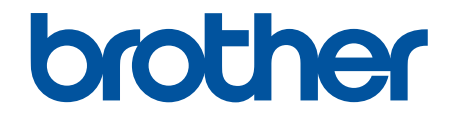

# **Online brugsanvisning**

**DCP-L3510CDW DCP-L3517CDW DCP-L3550CDW MFC-L3710CW MFC-L3730CDN MFC-L3750CDW MFC-L3770CDW** 

# <span id="page-1-0"></span>Indholdsfortegnelse

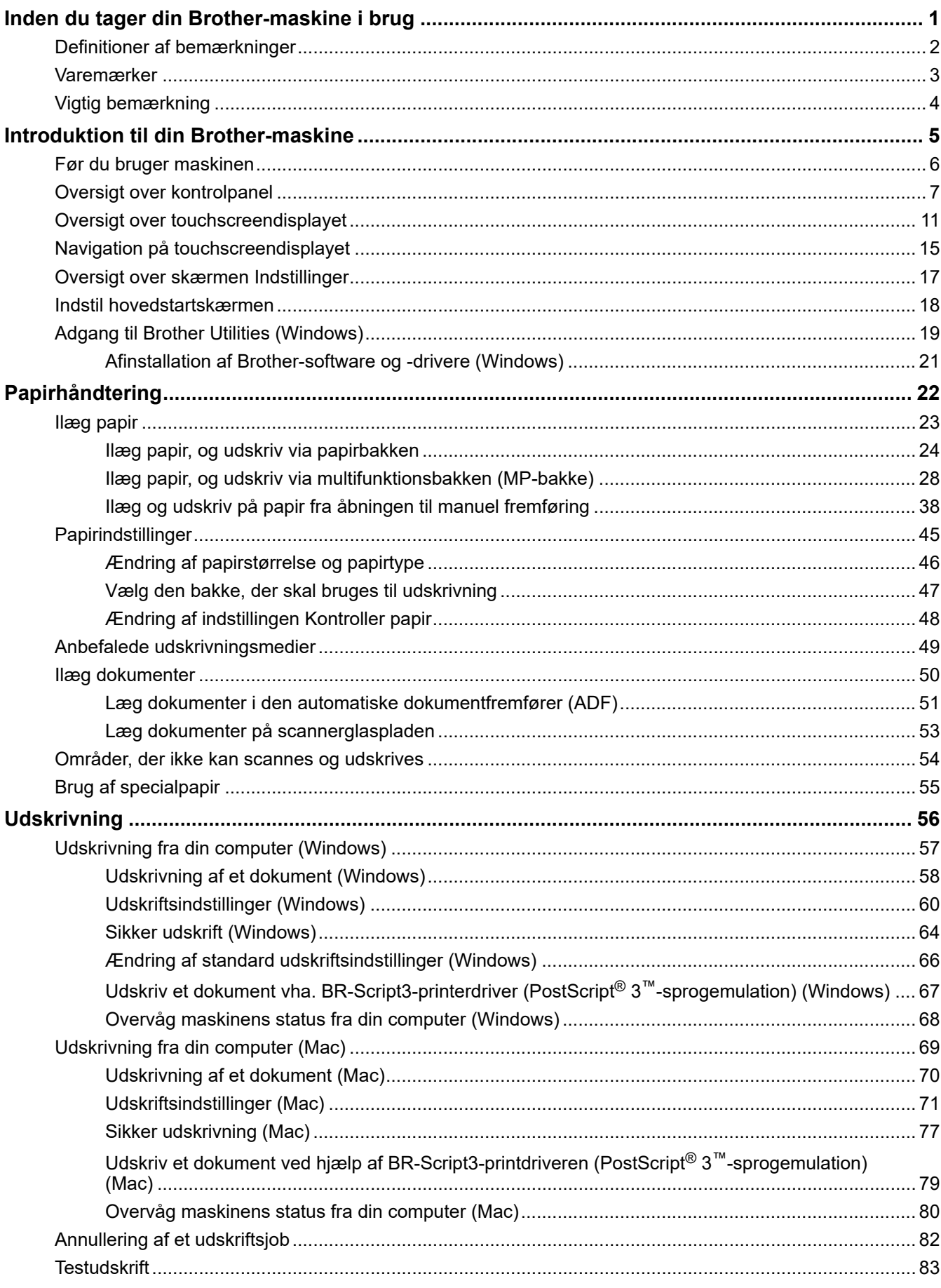

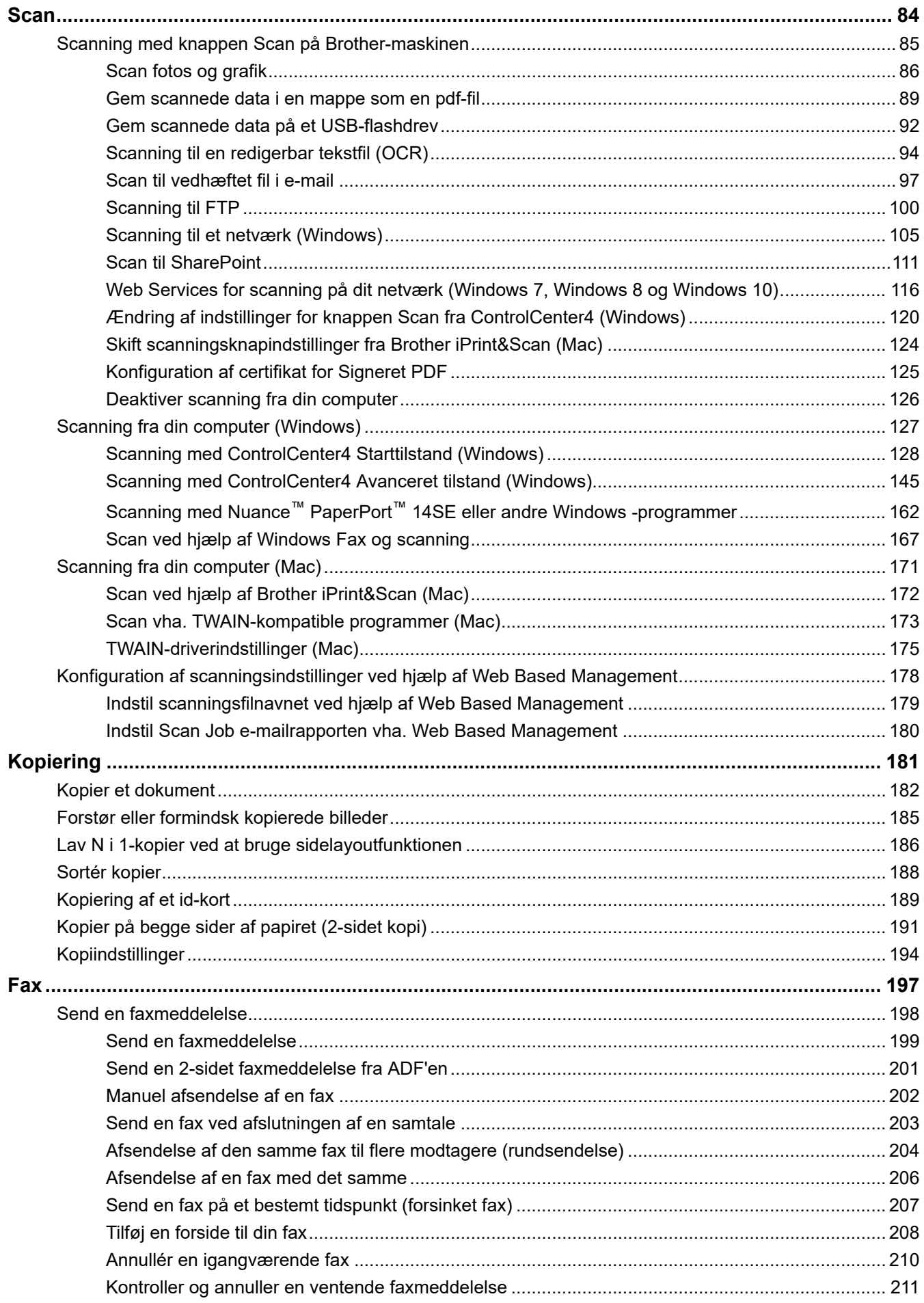

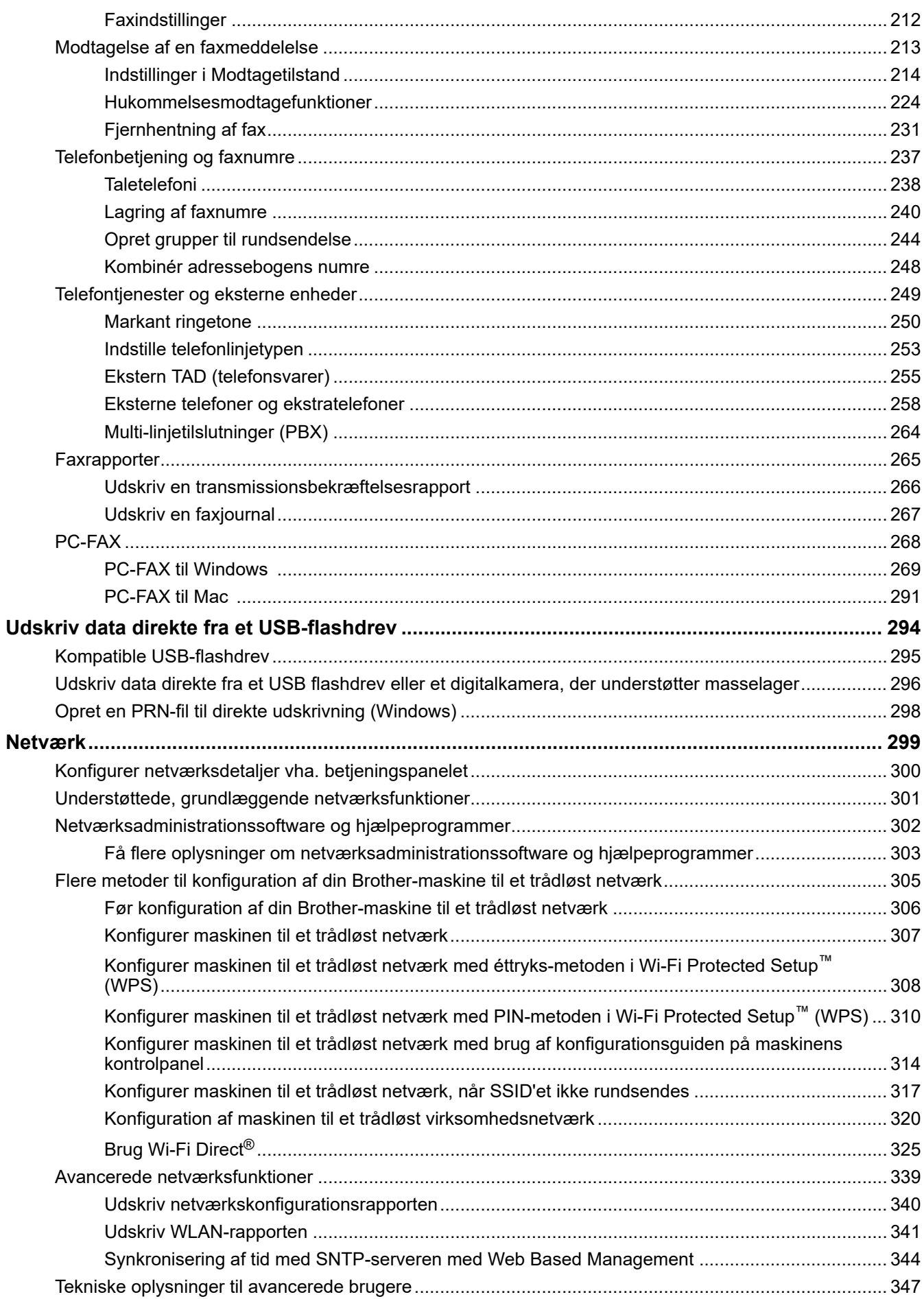

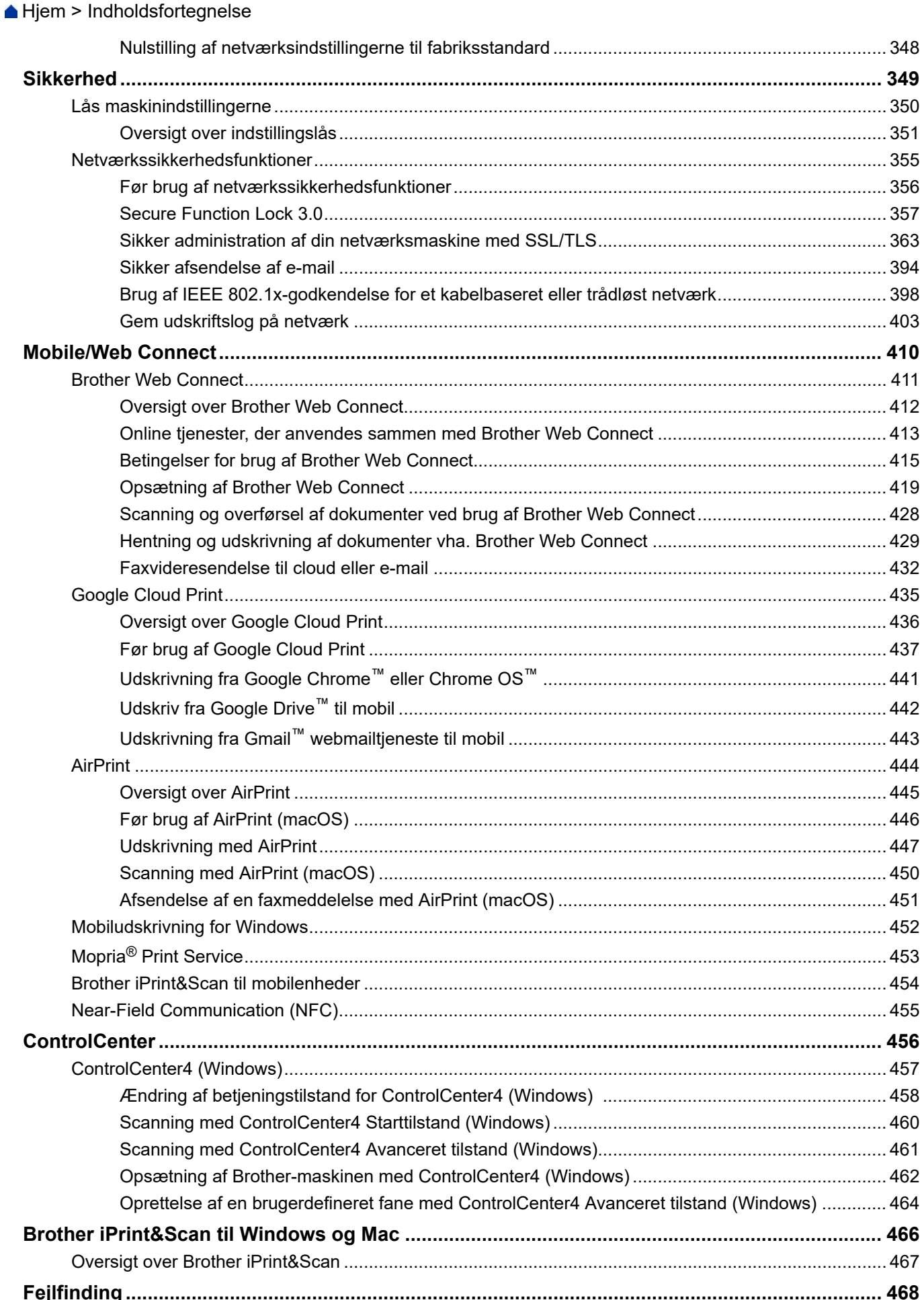

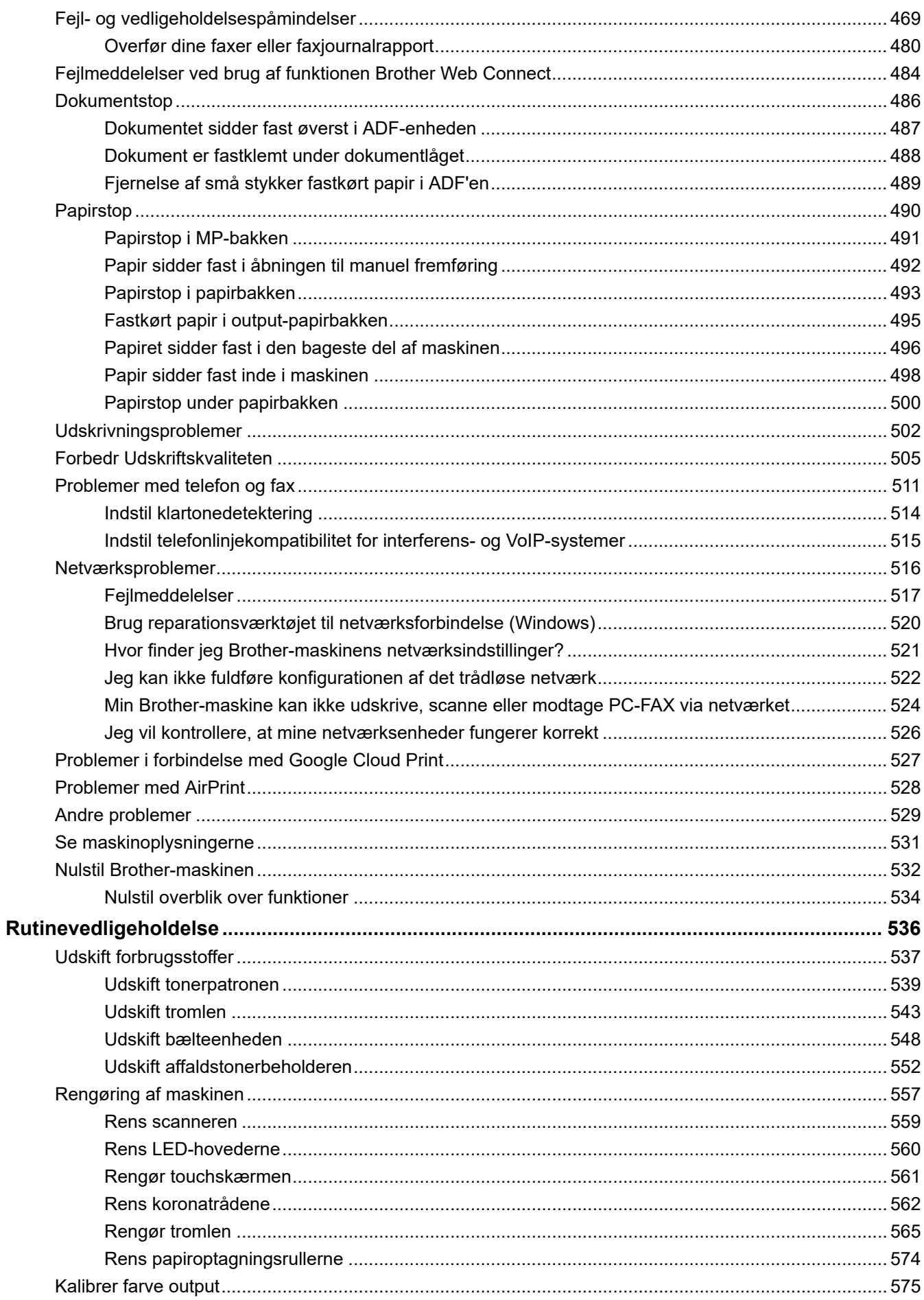

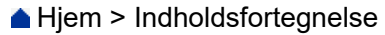

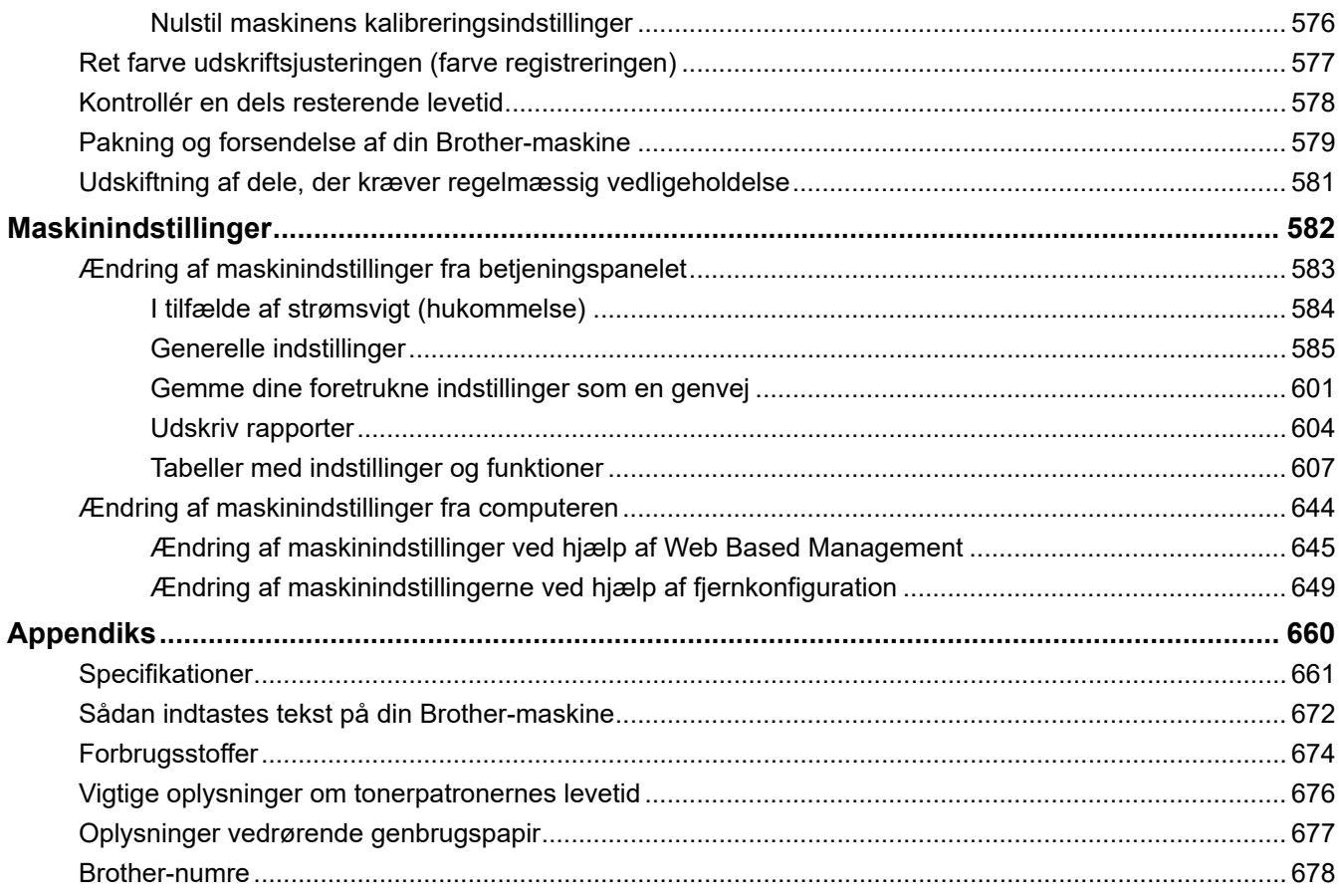

<span id="page-7-0"></span>▲ [Hjem](#page-1-0) > Inden du tager din Brother-maskine i brug

## **Inden du tager din Brother-maskine i brug**

- [Definitioner af bemærkninger](#page-8-0)
- [Varemærker](#page-9-0)
- [Vigtig bemærkning](#page-10-0)

<span id="page-8-0"></span> [Hjem](#page-1-0) > [Inden du tager din Brother-maskine i brug](#page-7-0) > Definitioner af bemærkninger

## **Definitioner af bemærkninger**

Vi benytter følgende symboler og konventioner i hele denne Vejledning til brugere.

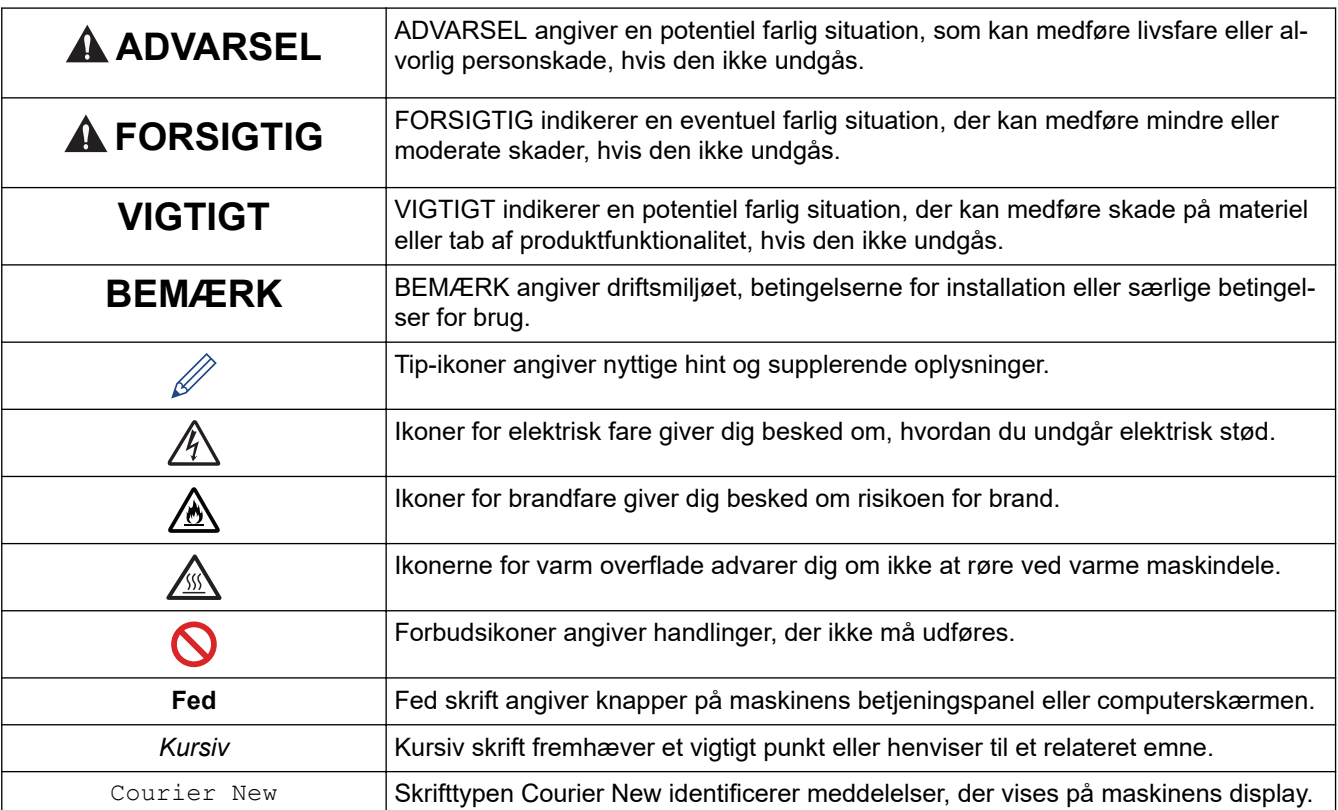

## **Relaterede informationer**

• [Inden du tager din Brother-maskine i brug](#page-7-0)

#### <span id="page-9-0"></span> [Hjem](#page-1-0) > [Inden du tager din Brother-maskine i brug](#page-7-0) > Varemærker

## **Varemærker**

Microsoft, Windows, Windows Server, SharePoint, Internet Explorer, PowerPoint, Excel og OneNote er enten registrerede varemærker eller varemærker tilhørende Microsoft Corporation i USA og/eller andre lande.

Apple, App Store, Mac, macOS, Safari, AirPrint, the AirPrint logo, iPad, iPhone og iPod touch er varemærker tilhørende Apple Inc. registreret i USA og andre lande.

Nuance og PaperPort er varemærker eller registrerede varemærker tilhørende Nuance Communications, Inc. eller dets datterselskaber i USA og/eller andre lande.

PostScript og PostScript 3 er enten registrerede varemærker eller varemærker tilhørende Adobe Systems Incorporated i USA og/eller andre lande.

Wi-Fi, Wi-Fi Alliance og Wi-Fi Direct er registrerede varemærker tilhørende Wi-Fi Alliance®.

WPA, WPA2, Wi-Fi CERTIFIED, Wi-Fi Protected Setup og Wi-Fi Protected Setup-logoet er varemærker tilhørende Wi-Fi Alliance®.

Android, Gmail, Google Cloud Print, Google Drive, Google Chrome, Chrome OS og Google Play er varemærker tilhørende Google LLC. Brug af disse varemærker er underlagt tilladelser fra Google.

Mopria® og Mopria®-logoet er registrerede varemærker og servicemærker, som tilhører Mopria Alliance, Inc. i USA og andre lande. Uberettiget brug er strengt forbudt.

Mozilla og Firefox er registrerede varemærker tilhørende Mozilla Foundation.

Intel er et varemærke tilhørende Intel Corporation i USA og/eller andre lande.

Evernote er et varemærke tilhørende Evernote Corporation og er anvendt under licens.

Bluetooth<sup>®</sup>-ordmærket er et registreret varemærke, som ejes af Bluetooth SIG, Inc., og enhver brug, som Brother Industries, Ltd. gør af sådanne mærker, finder sted under licens.

WordPerfect er et registreret varemærke tilhørende Corel Corporation og/eller virksomhedens datterselskaber i Canada, USA og/eller andre lande.

PictBridge er et varemærke.

De enkelte selskaber, hvis softwaretitler er nævnt i denne brugsanvisning, har en softwarelicensaftale specifikt for deres navnebeskyttede programmer.

**Alle virksomheders handelsmærker og produktnavne, der forekommer på Brother-produkter, relaterede dokumenter og andet materiale, er alle varemærker eller registrerede varemærker tilhørende disse virksomheder.**

#### **Relaterede informationer**

• [Inden du tager din Brother-maskine i brug](#page-7-0)

<span id="page-10-0"></span>▲ [Hjem](#page-1-0) > [Inden du tager din Brother-maskine i brug](#page-7-0) > Vigtig bemærkning

## **Vigtig bemærkning**

- Brug ikke dette produkt i andre lande end købslandet, da det kan være i strid med det pågældende lands regler for trådløs telekommunikation samt strømregler.
- Ikke alle modeller er tilgængelige i alle lande.
- Windows 10 i dette dokument repræsenterer Windows 10 Home, Windows 10 Pro, Windows 10 Education og Windows 10 Enterprise.
- Windows Server 2008 i dette dokument repræsenterer Windows Server 2008 og Windows Server 2008 R2.
- I denne brugsanvisning bruges displaysmeddelelserne for DCP-L3510CDW/DCP-L3517CDW/ MFC-L3770CDW, medmindre andet er angivet.
- I denne brugsanvisning bruges illustrationerne for MFC-L3770CDW, medmindre andet er angivet.
- Skærmbillederne i denne brugsanvisning tjener udelukkende til illustration og kan afvige fra de faktiske skærmbilleder.
- Medmindre andet er angivet, er skærmbillederne i denne manual fra Windows 7 og macOS v10.12.x. Skærmbilleder på din computer kan variere afhængigt af dit operativsystem.
- Indholdet i denne vejledning og specifikationerne for dette produkt kan ændres uden varsel.
- Denne dokumentation gælder for både MFC- og DCP-modeller.
- Nogle funktioner er muligvis ikke tilgængelige i bestemte lande, afhængigt af gældende eksportbegrænsninger.

### **Relaterede informationer**

• [Inden du tager din Brother-maskine i brug](#page-7-0)

<span id="page-11-0"></span>▲ [Hjem](#page-1-0) > Introduktion til din Brother-maskine

- [Før du bruger maskinen](#page-12-0)
- [Oversigt over kontrolpanel](#page-13-0)
- [Oversigt over touchscreendisplayet](#page-17-0)
- [Navigation på touchscreendisplayet](#page-21-0)
- [Oversigt over skærmen Indstillinger](#page-23-0)
- [Indstil hovedstartskærmen](#page-24-0)
- [Adgang til Brother Utilities \(Windows\)](#page-25-0)

<span id="page-12-0"></span> [Hjem](#page-1-0) > [Introduktion til din Brother-maskine](#page-11-0) > Før du bruger maskinen

## **Før du bruger maskinen**

Kontrollér følgende før udskrivning:

- Kontroller, at du har installeret Brother-softwaren og -driverne.
- Brugere af USB- eller netværkskabel: Kontrollér, at interfacekablet er isat korrekt.

#### **Samtidig udskrivning, scanning og faxafsendelse**

Maskinen kan udskrive fra din computer, mens den sender eller modtager en faxmeddelelse i hukommelsen, eller mens den scanner et dokument til computeren. Faxafsendelse stoppes ikke under udskrivning fra din computer. Når maskinen kopierer eller modtager en faxmeddelelse på papir, stopper den udskrivningen midlertidigt og genoptager udskrivningen, når kopieringen eller faxmodtagelsen er udført.

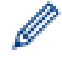

DCP-modeller understøtter ikke fax-funktionen.

### **Firewall (Windows)**

Hvis din computer er beskyttet af en firewall, og du ikke kan udskrive og scanne via netværket eller bruge PC-FAX, skal du konfigurere firewall-indstillingerne. Hvis du anvender Windows Firewall, og du installerede driverne ved hjælp af trinnene i installationsprogrammet, er de nødvendige firewall-indstillinger allerede foretaget. Hvis du bruger et andet personligt firewall-program, skal du læse den brugervejledning, der fulgte med den pågældende software eller kontakte softwareproducenten.

#### **Relaterede informationer**

<span id="page-13-0"></span>▲ [Hjem](#page-1-0) > [Introduktion til din Brother-maskine](#page-11-0) > Oversigt over kontrolpanel

## **Oversigt over kontrolpanel**

Betjeningspanelet varierer, afhængigt af modellen.

- >> DCP-L3510CDW/DCP-L3517CDW
- [>> DCP-L3550CDW/MFC-L3710CW/MFC-L3730CDN/MFC-L3750CDW/MFC-L3770CDW](#page-15-0)

## **DCP-L3510CDW/DCP-L3517CDW**

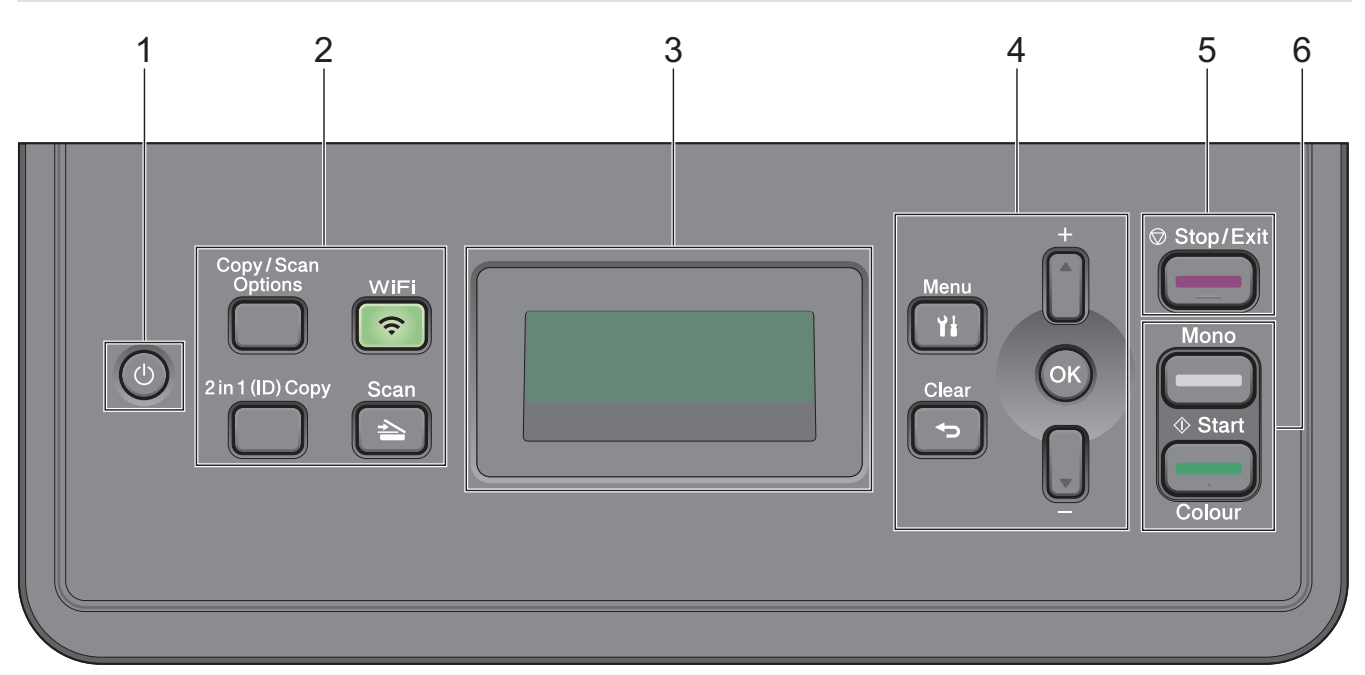

#### **1. Tænd/sluk**

- Tænd maskinen ved at trykke på  $\left(\bigcup_{i=1}^{n} a_i\right)$ .
- Sluk maskinen ved at holde ( $\bigcirc$ ) inde. Displayet viser [Lukker ned] og forbliver tændt i et par sekunder, før det selv slukker.

#### **2. Funktionsknapper**

#### **Copy/Scan Options (Kopi-/scanningsindstillinger)**

Tryk på denne knap for at få adgang til midlertidige indstillinger for scanning eller kopiering.

#### **WiFi (til trådløse modeller)**

Tryk på knappen **WiFi**, og start det trådløse installationsprogram på din computer. Følg vejledningen på skærmen for at konfigurere en trådløs forbindelse mellem maskinen og dit netværk.

Når **WiFi**-lyset er tændt, har din Brother-maskine forbindelse til et trådløst accesspoint. Når **WiFi**-lyset blinker, er den trådløse forbindelse afbrudt, eller din maskine er ved at oprette forbindelse til et trådløst accesspoint.

#### **Scan**

Tryk for at skifte maskinen til scannefunktion.

#### **2 in 1 (ID) Copy (2-i-1 (ID) kopiering)**

Tryk for at kopiere begge sider af et id-kort til en enkelt side.

#### **3. Display (LCD)**

Viser meddelelser for at hjælpe dig med at opsætte og bruge maskinen.

Hvis maskinen er i Klar-tilstand eller Kopifunktion, viser displayet:

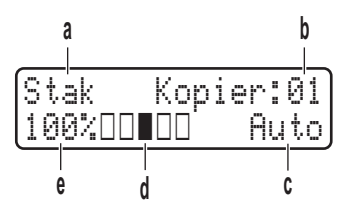

- a. Kopitype
- b. Antal kopier
- c. Kvalitet
- d. Kontrast
- e. Kopiforhold

#### **4. Menuknapper**

#### **Menu**

Tryk for at få adgang til menuen til programmering af maskinens indstillinger.

#### **Clear (Ryd)**

- Tryk for at slette indtastede data.
- Tryk for at annullere den aktuelle indstilling.

#### **OK**

Tryk for at gemme maskinens indstillinger.

#### **a eller b**

Tryk for at rulle op eller ned i menuer og indstillinger.

#### **5. Stop/Exit (Stop/Afslut)**

- Tryk for at stoppe en handling.
- Tryk for at afslutte en menu.

#### **6. Start knapper**

- **Mono Start (Sort-hvid start)**
	- Tryk for at starte kopiering i sort-hvid.
	- Tryk for at starte scanning af dokumenter (i farve, grå eller sort-hvid, afhængigt af scanningsindstillingen).

#### • **Colour Start (Farve start)**

- Tryk for at starte kopiering i fuld farve.
- Tryk for at starte scanning af dokumenter (i farve, grå eller sort-hvid, afhængigt af scanningsindstillingen).

<span id="page-15-0"></span>**DCP-L3550CDW/MFC-L3710CW/MFC-L3730CDN/MFC-L3750CDW/MFC-L3770CDW**

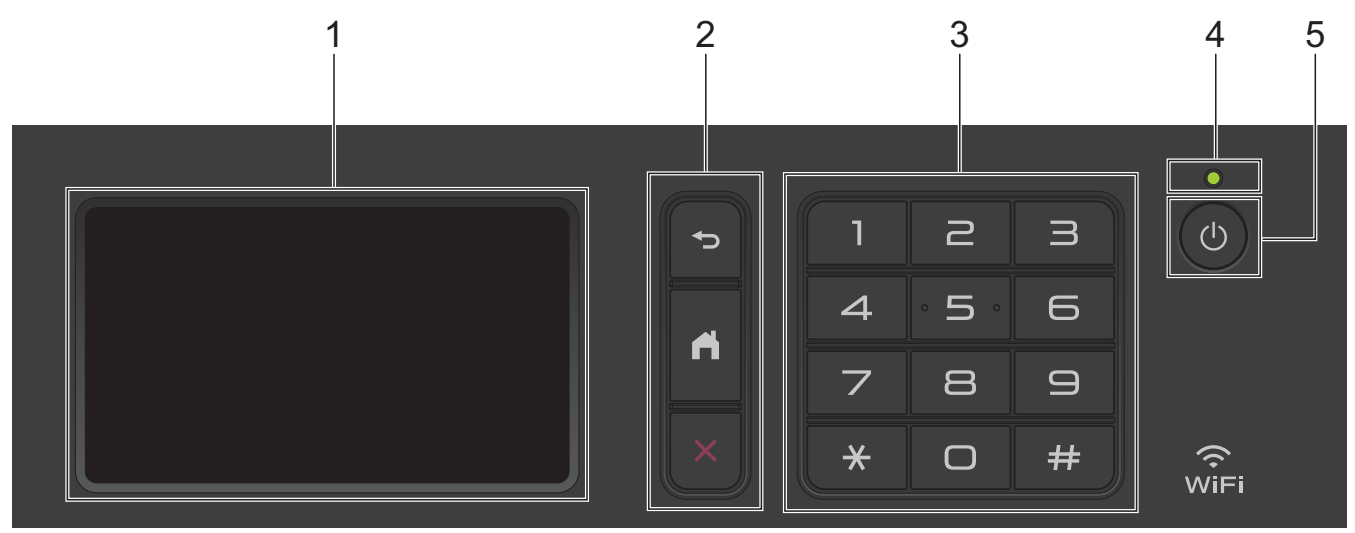

#### **1. Touchscreen (LCD)**

Åbn menuer og indstillinger ved at trykke på dem på denne touchskærm.

#### **2. Menuknapper**

## **(Tilbage)**

Tryk på denne knap for at gå tilbage til den forrige menu.

## **(Hjem)**

Tryk på denne knap for at vende tilbage til hovedstartskærmen.

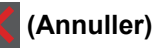

Tryk for at annullere en handling.

#### **3. Opkaldsplade (nummerknapper)**

Tryk på nummerknapperne for at kalde op til telefon- eller faxnumre og for at indtaste antallet af kopier.

#### **4. Lampe i tænd/sluk-knap**

Lampen lyser afhængigt af maskinens tænd/sluk-status.

#### **5. Tænd/sluk**

- Tænd maskinen ved at trykke på  $\circled{b}$ .
- Sluk maskinen ved trykke på ( $\bigcirc$ ) og holde den nede. [Lukker ned] vises på displayet i et par sekunder, før den slukkes. Hvis du har tilsluttet en ekstern telefon eller TAD, er den altid tilgængelig.

#### **Near Field Communication (NFC) (MFC-L3770CDW)**

Hvis din Android™-enhed understøtter NFC-funktionen, kan du udskrive fra din enhed eller scanne dokumenter til din enhed ved berøre NFC-symbolet på betjeningspanelet med enheden.

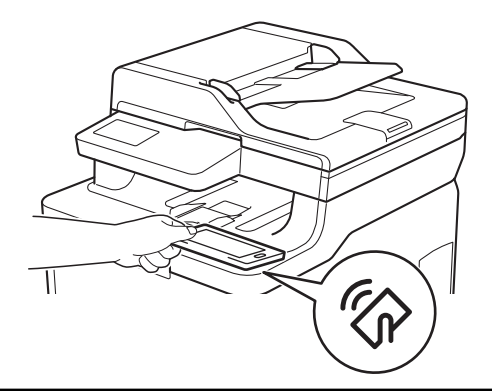

## **Relaterede informationer**

∣√

<span id="page-17-0"></span>▲ [Hjem](#page-1-0) > [Introduktion til din Brother-maskine](#page-11-0) > Oversigt over touchscreendisplayet

## **Oversigt over touchscreendisplayet**

**Relaterede modeller**: DCP-L3550CDW/MFC-L3710CW/MFC-L3730CDN/MFC-L3750CDW/MFC-L3770CDW

Du kan vælge mellem to typer skærme til indstilling af hovedstartskærmen: Startskærme og genvejsskærme. Når der vises en startskærm, skal du svirpe til venstre eller højre eller trykke på < eller bfor at åbne de andre startskærme.

Hovedstartskærmen viser maskinens status, når maskinen ikke er i brug. Når den vises, er maskinen parat til næste kommando.

De tilgængelige funktioner varierer, afhængigt af modellen.

#### **Startskærm: Skærm 1**

Startskærmene giver adgang til funktioner som fax, kopiering og scanning.

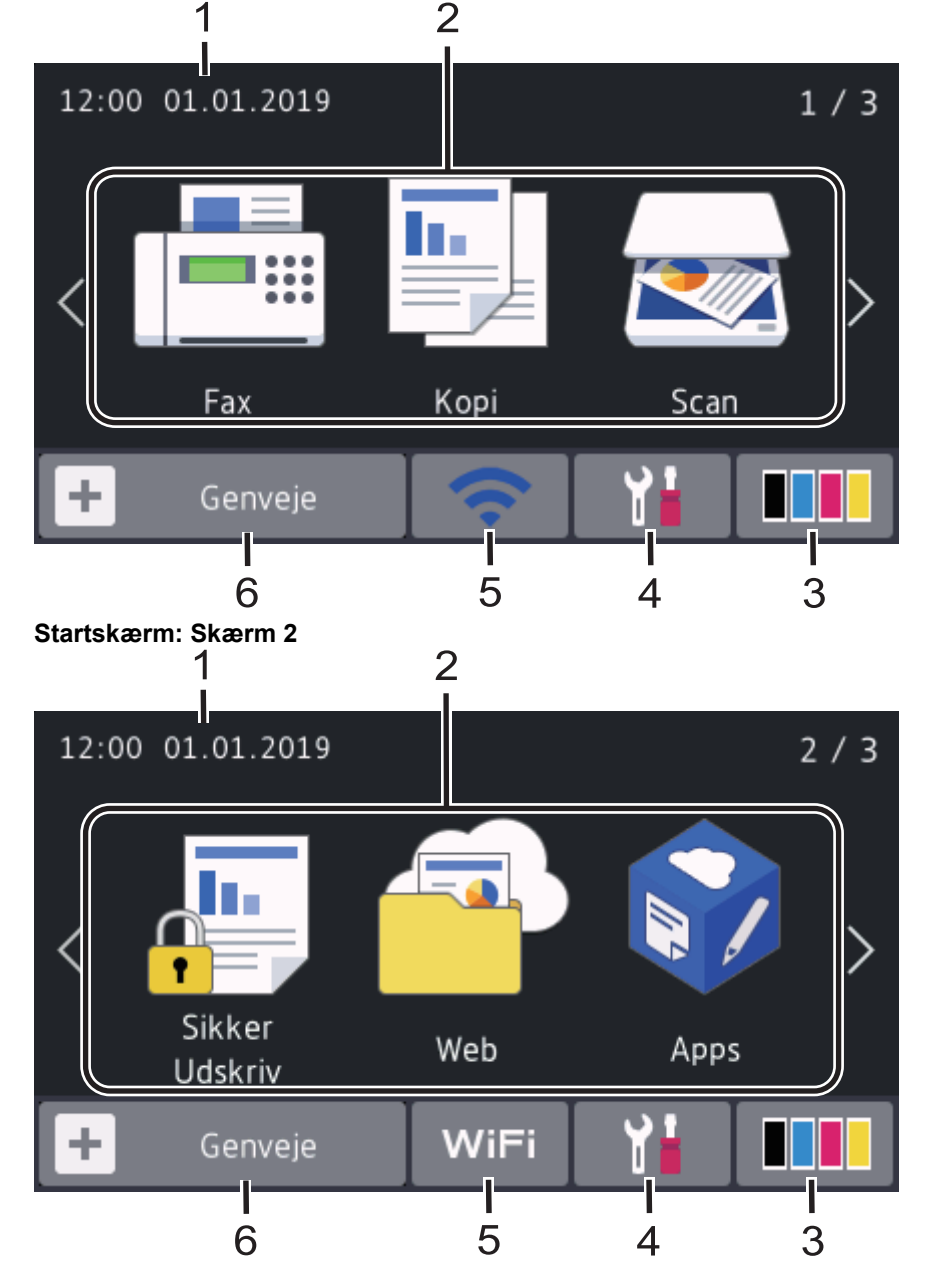

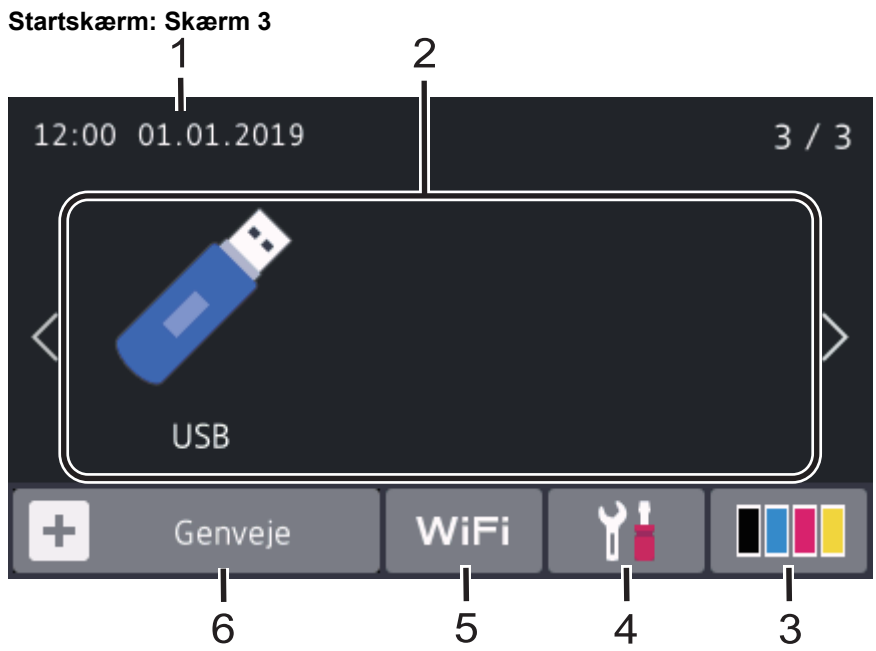

#### **Genvejsskærme**

B

Opret genveje til ofte brugte funktioner, f.eks. afsendelse af en fax, kopiering, scanning og brug af Web Connect.

Der er tre tilgængelige genvejsfaner med seks genveje på hver genvejsfane. Der er i alt 18 tilgængelige genveje.

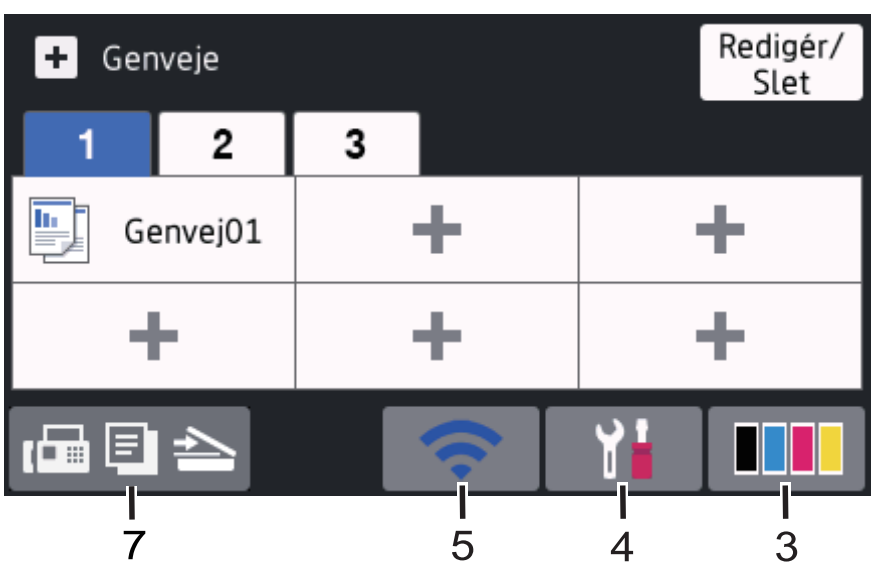

#### 1. **Dato og klokkeslæt**

Viser dato og klokkeslæt, der er indstillet på maskinen.

- 2. **Tilstande**
	- $\cdot$  **[Fax]**

Tryk for at få adgang til faxtilstanden.

 $\boxed{\blacksquare}$  [Kopi]

Tryk for at få adgang til kopitilstanden.

• **[Scan]**

Tryk for at få adgang til scanningstilstanden.

• **[Sikker Udskriv]** 

Tryk for at få adgang til indstillingen [Sikker udskrivning].

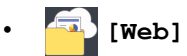

Tryk på denne knap for at slutte Brother-maskinen til en internettjeneste.

• **[Apps]**

Tryk på denne knap for at oprette forbindelse fra Brother-maskinen til tjenesten Brother Apps.

• **[USB]**

Tryk for at få adgang til USB-menuen, og vælg [Scan til USB] eller [Direkte udskrivning].

3. **(Toner)**

Viser tonerens resterende levetid. Tryk for at få adgang til menuen [Toner].

4. **(Indstillinger)**

Tryk for at få adgang til menuen [Indstillinger].

Hvis du har aktiveret indstillingslåsen, vises låseikonet **på på displayet. Du skal låse maskinen op for at** ændre indstillinger.

#### 5. **Status for LAN med kabel eller status for trådløs forbindelse**

• Modeller til kabelbaseret netværk:

#### **(Status for kabelbaseret LAN)**  $\mathbf{r}$

Tryk for at konfigurere indstillingerne for kabelbaseret LAN. Ikonet viser den aktuelle status for det kabelbaserede netværk.

Netværkskablet er forbundet

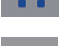

Ingen kabelforbindelse

• Modeller til trådløst netværk:

#### WiFi eller **(Trådløs status)**

Tryk på denne knap for at konfigurere indstillingerne for trådløs forbindelse.

Hvis du bruger en trådløs forbindelse, vises styrken for det trådløse signal med en indikator med fire niveauer.

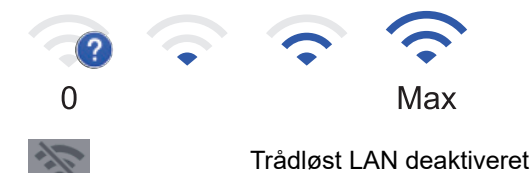

 $6.$  **| [Genveje]** 

Tryk for at få adgang til skærmen [Genveje].

7. **(Startskærm)**

Tryk på denne knap for at få adgang til startskærmene.

#### **Ny fax (MFC-modeller)**

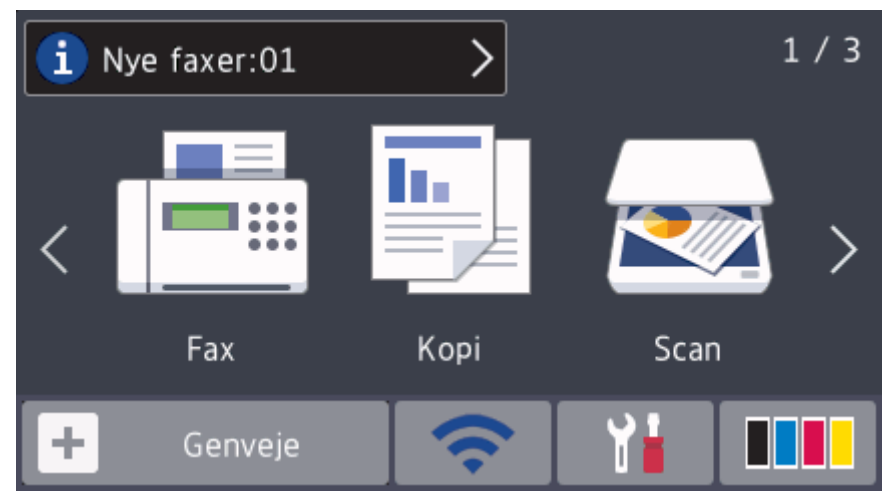

Hvis [Fax Prævisning] er indstillet til [Til], vises antallet af nye faxmeddelelser, som du har modtaget i hukommelsen, øverst på skærmen.

#### **Advarselsikon**

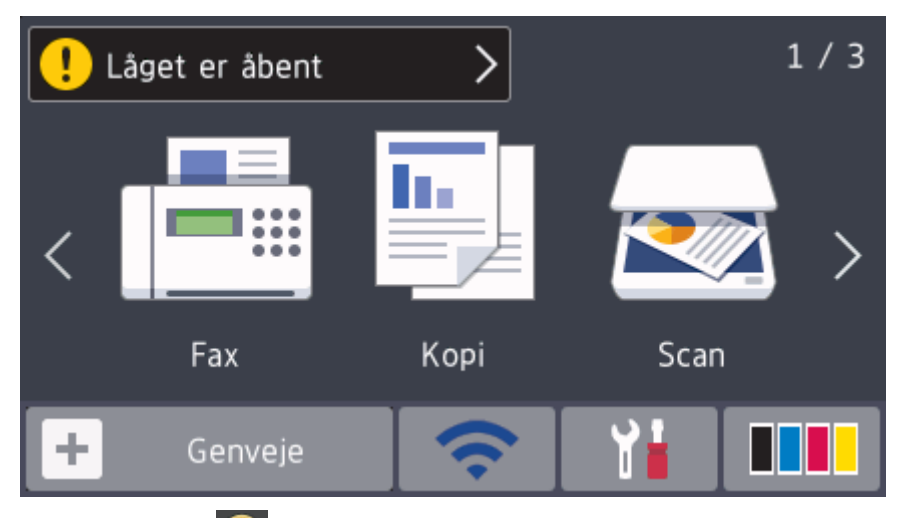

Advarselsikonet vises, hvis der foreligger en fejl eller en vedligeholdelsesmeddelelse. Tryk på meddelelsesområdet for at se den, og tryk derefter på **for at gå tilbage til hovedstartskærmen**.

## **BEMÆRK**

Dette produkt bruger skrifttypen ARPHIC TECHNOLOGY CO.,LTD.

#### **Relaterede informationer**

<span id="page-21-0"></span>▲ [Hjem](#page-1-0) > [Introduktion til din Brother-maskine](#page-11-0) > Navigation på touchscreendisplayet

## **Navigation på touchscreendisplayet**

**Relaterede modeller**: DCP-L3550CDW/MFC-L3710CW/MFC-L3730CDN/MFC-L3750CDW/MFC-L3770CDW

Tryk med fingeren på LCD'en for at betjene den. For at få vist og få adgang til alle indstillinger, skal du svirpe til venstre, højre, op, ned eller trykke på ∢▶ eller A ▼ på displayet for at bladre gennem dem.

De følgende trin viser, hvordan du ændrer en indstilling i maskinen. I dette eksempel er LCD Backlight indstillingen ændret fra [Lys] til [Med].

### **VIGTIGT**

Tryk IKKE på displayet med en skarp genstand såsom en kuglepen eller en stylus. Det kan beskadige maskinen.

## **BEMÆRK**

Rør IKKE ved displayet umiddelbart efter, at du har tilsluttet strømkablet eller tændt for maskinen. Det kan forårsage en fejl.

- 1. Tryk på **[i** [Indstillinger].
- 2. Tryk på [Alle indstilling.].
- 3. Svirp op eller ned, eller tryk på  $\blacktriangle$  eller  $\blacktriangledown$  for at få vist indstillingen [Gen. opsætning], og tryk derefter på [Gen. opsætning].

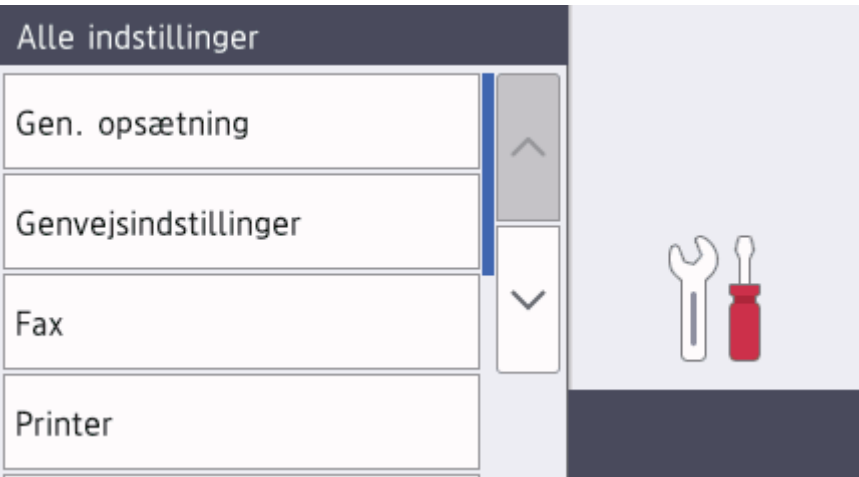

4. Svirp op eller ned, eller tryk på  $\blacktriangle$  eller  $\nabla$  for at få vist indstillingen [LCD-indstill.], og tryk derefter på [LCD-indstill.].

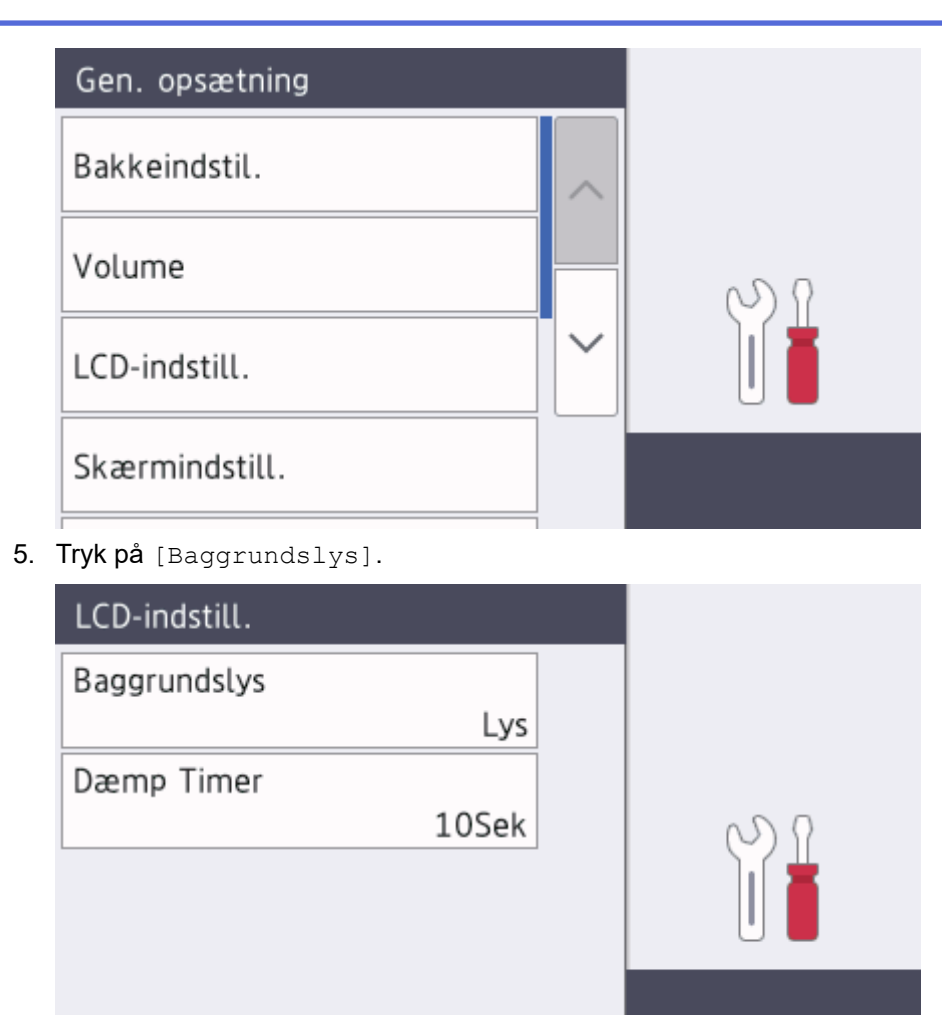

6. Tryk på [Med].

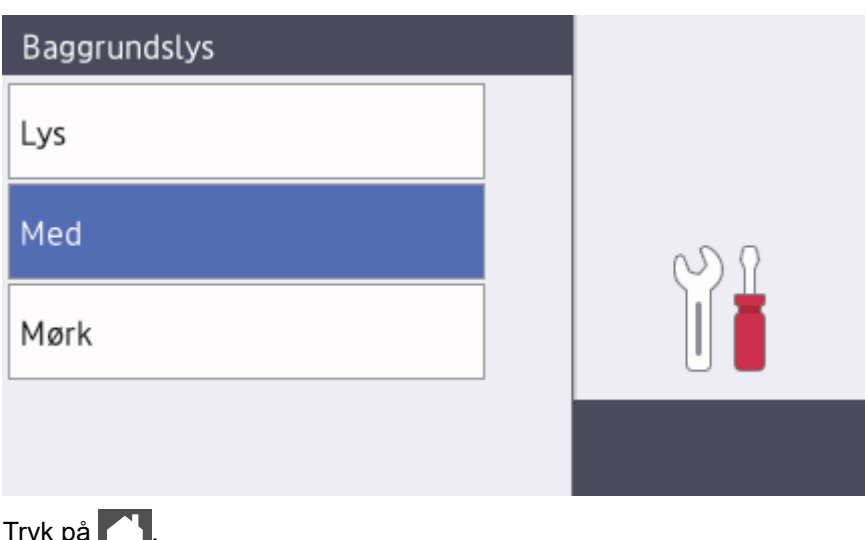

7. Tryk på  $\Box$ 

## **Relaterede informationer**

<span id="page-23-0"></span> [Hjem](#page-1-0) > [Introduktion til din Brother-maskine](#page-11-0) > Oversigt over skærmen Indstillinger

## **Oversigt over skærmen Indstillinger**

**Relaterede modeller**: DCP-L3550CDW/MFC-L3710CW/MFC-L3730CDN/MFC-L3750CDW/MFC-L3770CDW

Tryk på **for at vise den aktuelle maskinstatus på displayet.** 

Brug menuen Indstillinger til at få adgang til alle Brother-maskinens indstillinger.

De tilgængelige funktioner varierer, afhængigt af modellen.

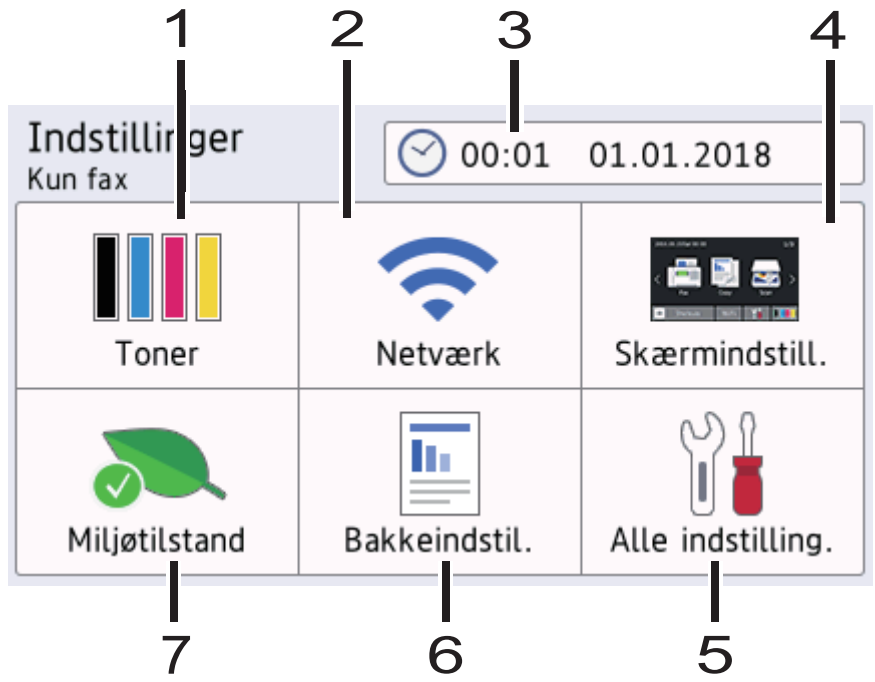

#### **1. Toner**

- Viser tonerens resterende levetid.
- Tryk for at få adgang til menuen [Toner].

#### **2. Netværk**

- Tryk på denne knap for at konfigurere en netværksforbindelse.
- En indikator på skærmen med fire niveauer viser den aktuelle trådløse signalstyrke, hvis du bruger en trådløs forbindelse.

#### **3. Dato og klokkeslæt**

Viser dato og klokkeslæt, der er indstillet på maskinen.

Tryk for at få adgang til menuen [Dato & tid].

#### **4. Skærmindstillinger**

Tryk for at få adgang til menuen [Skærmindstill.].

#### **5. Alle indstillinger**

Tryk for at få adgang til en menu over alle maskinindstillinger.

#### **6. Bakkeindstilling**

Tryk for at få adgang til menuen [Bakkeindstil.].

#### **7. Øko-tilstand**

Tryk for at få adgang til menuen [Miljøtilstand].

#### **Relaterede informationer**

<span id="page-24-0"></span> [Hjem](#page-1-0) > [Introduktion til din Brother-maskine](#page-11-0) > Indstil hovedstartskærmen

## **Indstil hovedstartskærmen**

**Relaterede modeller**: DCP-L3550CDW/MFC-L3710CW/MFC-L3730CDN/MFC-L3750CDW/MFC-L3770CDW

Du kan ændre displayet, så det viser en specifik startskærm eller genvejsskærmbillede.

Når maskinen er inaktiv, eller du trykker på **(e)**, vender touchskærmen tilbage til den skærm, du indstillede.

- 1. Tryk på  $\begin{bmatrix} 1 & 1 \\ 1 & 1 \end{bmatrix}$  [Indstillinger] > [Skærmindstill.] > [Hovedstartskærm].
- 2. Svirp op eller ned, eller tryk på ▲ eller ▼ for at få vist skærmindstillingerne, og tryk derefter på den ønskede indstilling.
- 3. Tryk på  $\Box$

Maskinen skifter til den skærm, du har valgt.

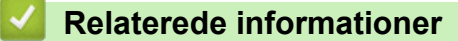

<span id="page-25-0"></span> [Hjem](#page-1-0) > [Introduktion til din Brother-maskine](#page-11-0) > Adgang til Brother Utilities (Windows)

## **Adgang til Brother Utilities (Windows)**

**Brother Utilities** er en programkvikstart, der gør det nemt at få adgang til alle Brother-programmer, der er installeret på din computer.

- 1. Gør et af følgende:
	- (Windows 7)

Klik på **(start)** > **Alle programmer** > **Brother** > **Brother Utilities**.

(Windows 8)

Tryk eller klik (**Brother Utilities**) enten på skærmen **Start** eller på skrivebordet.

• (Windows 8.1)

Flyt din mus til nederste venstre hjørne af skærmen **Start**, og klik på  $\bigcirc$  (hvis du bruger en berøringsbaseret enhed, skal du svirpe op fra bunden af skærmen **Start** for at få vist skærmen **Apps**).

Når skærmen **Apps** vises, skal du trykke eller klikke på (**Brother Utilities**).

(Windows 10)

Klik på > **Brother** > **Brother Utilities**.

2. Vælg din maskine (hvor XXXX er navnet på din model).

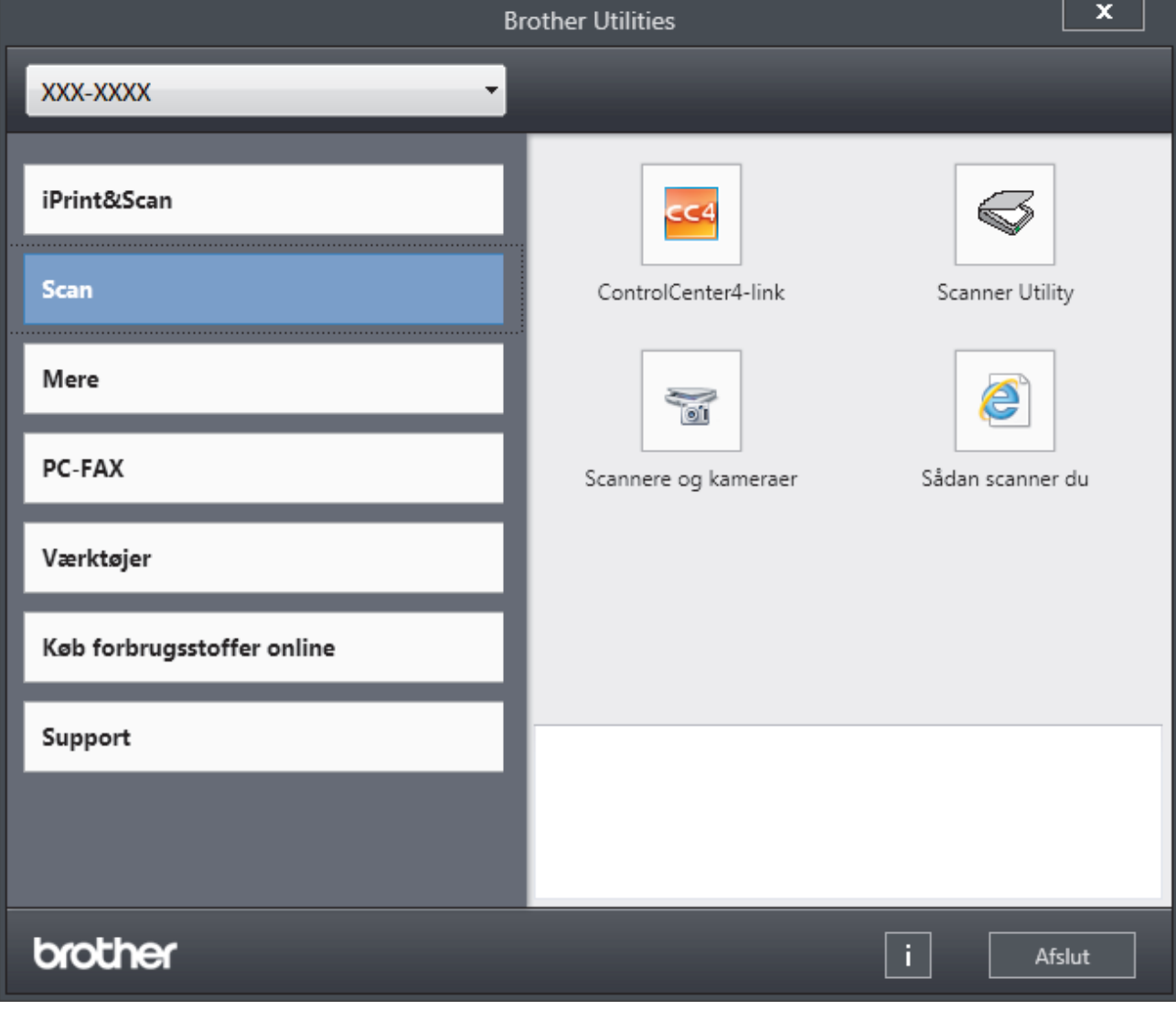

3. Vælg den funktion, du vil bruge.

## **Relaterede informationer**

- [Introduktion til din Brother-maskine](#page-11-0)
	- [Afinstallation af Brother-software og -drivere \(Windows\)](#page-27-0)

<span id="page-27-0"></span> [Hjem](#page-1-0) > [Introduktion til din Brother-maskine](#page-11-0) > [Adgang til Brother Utilities \(Windows\)](#page-25-0) > Afinstallation af Brother-software og -drivere (Windows)

## **Afinstallation af Brother-software og -drivere (Windows)**

- 1. Gør et af følgende:
	- (Windows 7)

Klik på **(start)** > **Alle programmer** > **Brother** > **Brother Utilities**.

(Windows 8)

Tryk eller klik (**Brother Utilities**) enten på skærmen **Start** eller på skrivebordet.

(Windows 8.1)

Flyt din mus til nederste venstre hjørne af skærmen **Start**, og klik på  $\bigcirc$  (hvis du bruger en berøringsbaseret enhed, skal du svirpe op fra bunden af skærmen **Start** for at få vist skærmen **Apps**).

Når skærmen **Apps** vises, skal du trykke eller klikke på (**Brother Utilities**).

(Windows 10)

Klik på > **Brother** > **Brother Utilities**.

2. Klik på rullelisten, og vælg derefter din models navn (hvis det ikke allerede er markeret). Klik på **Værktøjer** i venstre navigationsbjælke, og vælg **Fjern installation**.

Følg vejledningen i dialogboksen for at afinstallere softwaren og driverne.

### **Relaterede informationer**

• [Adgang til Brother Utilities \(Windows\)](#page-25-0)

#### <span id="page-28-0"></span>Hjem > Papirhåndtering

## **Papirhåndtering**

- [Ilæg papir](#page-29-0)
- [Papirindstillinger](#page-51-0)
- [Anbefalede udskrivningsmedier](#page-55-0)
- [Ilæg dokumenter](#page-56-0)
- [Områder, der ikke kan scannes og udskrives](#page-60-0)
- [Brug af specialpapir](#page-61-0)

<span id="page-29-0"></span> [Hjem](#page-1-0) > [Papirhåndtering](#page-28-0) > Ilæg papir

## **Ilæg papir**

- [Ilæg papir, og udskriv via papirbakken](#page-30-0)
- [Ilæg papir, og udskriv via multifunktionsbakken \(MP-bakke\)](#page-34-0)
- [Ilæg og udskriv på papir fra åbningen til manuel fremføring](#page-44-0)

<span id="page-30-0"></span> [Hjem](#page-1-0) > [Papirhåndtering](#page-28-0) > [Ilæg papir](#page-29-0) > Ilæg papir, og udskriv via papirbakken

## **Ilæg papir, og udskriv via papirbakken**

- [Læg papir i papirbakken](#page-31-0)
- [Udskrivningsproblemer](#page-508-0)
- [Fejl- og vedligeholdelsespåmindelser](#page-475-0)

<span id="page-31-0"></span> [Hjem](#page-1-0) > [Papirhåndtering](#page-28-0) > [Ilæg papir](#page-29-0) > [Ilæg papir, og udskriv via papirbakken](#page-30-0) > Læg papir i papirbakken

## **Læg papir i papirbakken**

- Hvis Størrelseskontrol er aktiveret, og du trækker papirbakken ud af maskinen, vises en meddelelse på displayet, hvor du bliver spurgt, om du vil skifte papirstørrelse og papirtype. Skift indstillingerne for papirstørrelse og papirtype, om nødvendigt, ved at følge vejledningen på displayet.
- Hvis du lægger en anden størrelse og type papir i bakken, skal du ændre indstillingerne for papirstørrelse og papirtype i maskinen eller på din computer.
- 1. Træk papirbakken helt ud af maskinen.

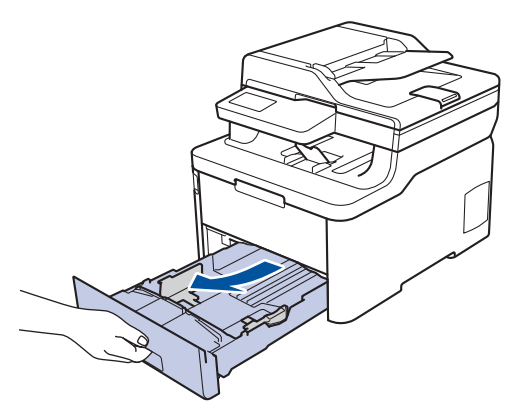

2. Tryk og juster papirstyret, så det passer til papiret. Tryk på de grønne udløserhåndtag for justere papirstyret.

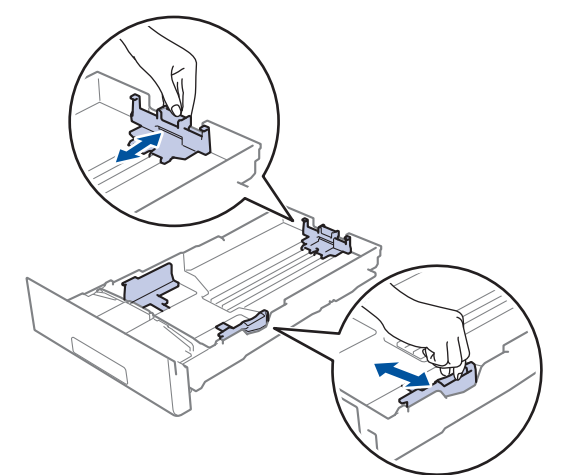

- 3. Bladr grundigt stakken af papir igennem.
- 4. Læg papir i papirbakken med udskriftsiden *nedad*.

Hvis du bruger fortrykt papir, skal du lægge papiret i den rigtige retning. >> Relaterede informationer: *Skift maskinindstillinger for at udskrive på fortrykt papir i papirbakken*

5. Sørg for, at papiret er under maksimum papirmærket ( $\triangledown \triangledown \triangledown$ ). Overfyldning af papirbakken vil forårsage papirstop.

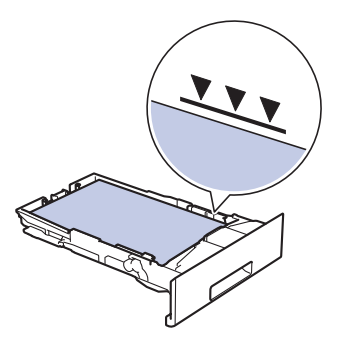

- 6. Skub papirbakken langsomt helt ind i maskinen.
- 7. Løft støtteklappen op for at undgå, at papir glider ud af outputbakken.

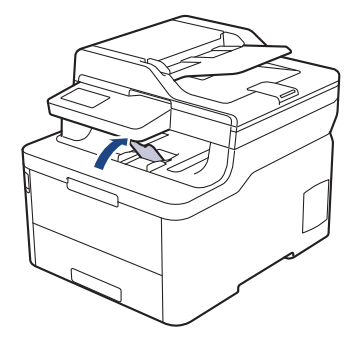

## **Relaterede informationer**

- [Ilæg papir, og udskriv via papirbakken](#page-30-0)
	- [Skift maskinindstillinger for at udskrive på fortrykt papir i papirbakken](#page-33-0)

<span id="page-33-0"></span> [Hjem](#page-1-0) > [Papirhåndtering](#page-28-0) > [Ilæg papir](#page-29-0) > [Ilæg papir, og udskriv via papirbakken](#page-30-0) > [Læg papir i](#page-31-0) [papirbakken](#page-31-0) > Skift maskinindstillinger for at udskrive på fortrykt papir i papirbakken

## **Skift maskinindstillinger for at udskrive på fortrykt papir i papirbakken**

**Relaterede modeller**: DCP-L3510CDW/DCP-L3517CDW/DCP-L3550CDW/MFC-L3730CDN/MFC-L3750CDW/ MFC-L3770CDW

Hvis du bruger fortrykt papir til 2-sidet udskrivning, skal du ændre maskinens indstillinger.

Du må IKKE lægge forskellige størrelser og typer af papir i papirbakken samtidigt. Det kan medføre papirstop eller fejl ved fremføring.

## **Retning**

B

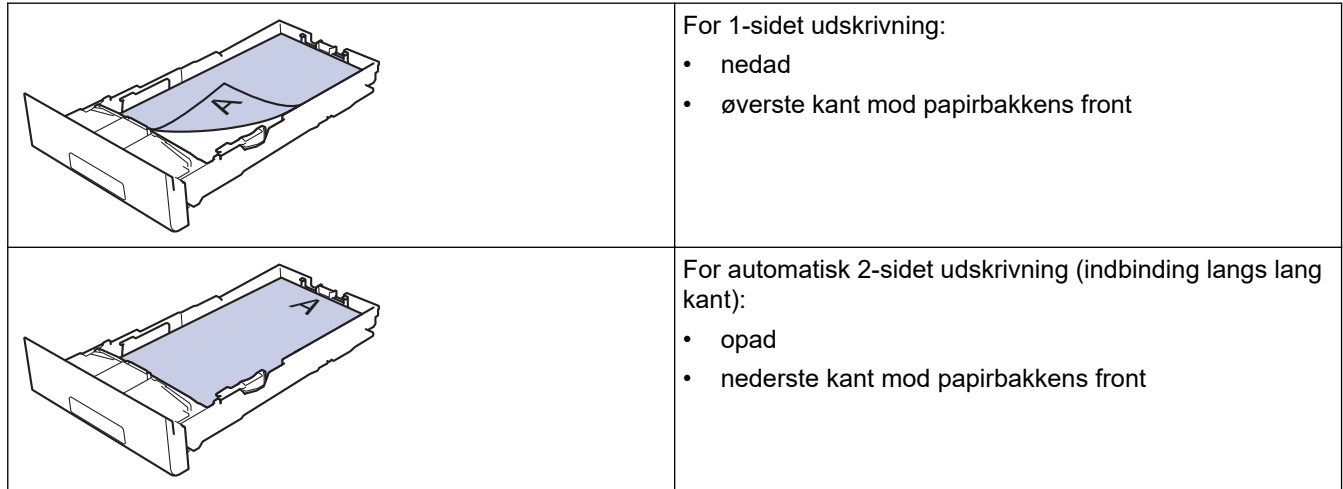

>> DCP-L3510CDW/DCP-L3517CDW >> DCP-L3550CDW/MFC-L3730CDN/MFC-L3750CDW/MFC-L3770CDW

#### **DCP-L3510CDW/DCP-L3517CDW**

- 1. Tryk på **Menu**.
- 2. Tryk på ▲ eller ▼ for at vælge følgende:
	- a. Vælg [Printer]. Tryk på **OK**.
	- b. Vælg [Dobbeltsidet]. Tryk på **OK**.
	- c. Vælg [Enkelt billede]. Tryk på **OK**.
	- d. Vælg [Dobbelt. fødn.]. Tryk på **OK**.
- 3. Tryk på **Stop/Exit (Stop/Afslut)**.

#### **DCP-L3550CDW/MFC-L3730CDN/MFC-L3750CDW/MFC-L3770CDW**

- 1. Tryk på  $\parallel$  [Indstillinger] > [Alle indstilling.] > [Printer] > [Dobbeltsidet] > [Enkelt billede] > [Dobbelt. fødn.].
- 2. Tryk på  $\begin{bmatrix} 1 \\ 1 \end{bmatrix}$

#### **Relaterede informationer**

• [Læg papir i papirbakken](#page-31-0)

<span id="page-34-0"></span> [Hjem](#page-1-0) > [Papirhåndtering](#page-28-0) > [Ilæg papir](#page-29-0) > Ilæg papir, og udskriv via multifunktionsbakken (MP-bakke)

## **Ilæg papir, og udskriv via multifunktionsbakken (MP-bakke)**

Du kan lægge tyndt papir, kraftigt papir, genbrugspapir, kontraktpapir, glittet papir, labels, op til 30 ark almindeligt papir eller op til tre konvolutter i MP-bakken.

- [Læg papir i multifunktionsbakken \(MP-bakke\)](#page-35-0)
- [Indføring og udskrivning af etiketter ved hjælp af MP-bakken](#page-39-0)
- [Indføring af og udskrivning på konvolutter ved hjælp af MP-bakken](#page-41-0)
- [Udskrivningsproblemer](#page-508-0)
- [Fejl- og vedligeholdelsespåmindelser](#page-475-0)

<span id="page-35-0"></span> [Hjem](#page-1-0) > [Papirhåndtering](#page-28-0) > [Ilæg papir](#page-29-0) > [Ilæg papir, og udskriv via multifunktionsbakken \(MP-bakke\)](#page-34-0) > Læg papir i multifunktionsbakken (MP-bakke)

## **Læg papir i multifunktionsbakken (MP-bakke)**

**Relaterede modeller**: MFC-L3770CDW

Hvis du lægger en anden størrelse og type papir i bakken, skal du ændre indstillingerne for papirstørrelse og papirtype i maskinen eller på din computer.

- Almindeligt papir
- Tyndt papir
- Tykt papir
- **Genbrugspapir**
- **Skrivemaskinepapir**
- Glittet papir
- 1. Løft støtteklappen op for at undgå, at papir glider ud af outputbakken til forsiden nedad.

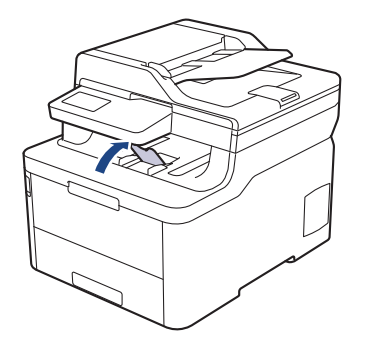

2. Åbn MP-bakken, og sænk den forsigtigt.

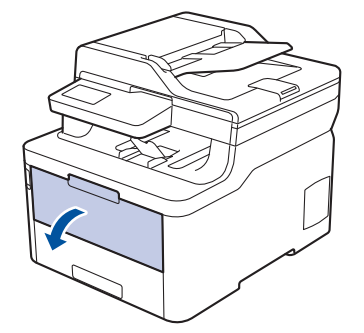

3. Træk MP-bakkkens støtte (1) ud, og fold klappen ud (2).

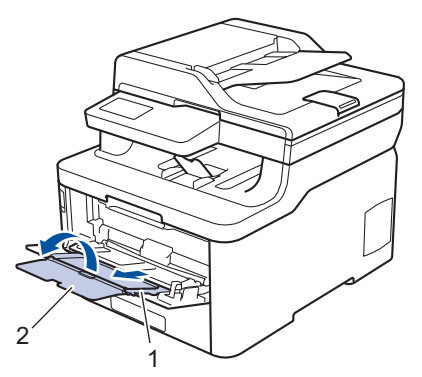

4. Juster MP-bakkens papirstyr, så de passer til bredden for det papir, du bruger.
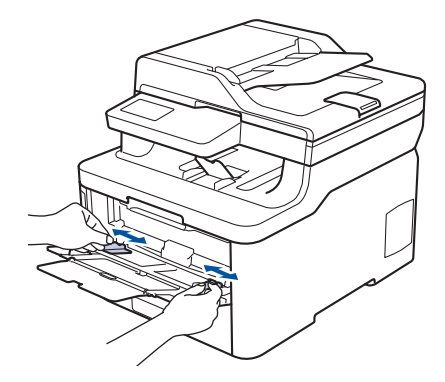

5. Læg papir i papirbakken, så udskriftsoverfladen vender *opad* i MP-bakken.

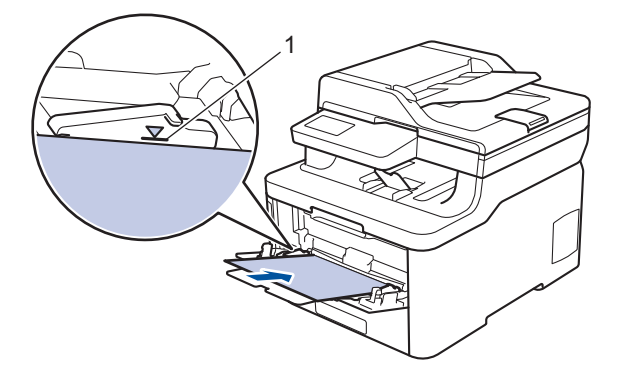

- Sørg for at papiret er under maksimum papirmærket (1).
- Hvis du anvender glittet papir, skal du kun lægge ét ark ad gangen i MP-bakken for at undgå papirstop.
- Hvis du bruger fortrykt papir, skal du lægge papiret i den rigtige retning. >> Relaterede informationer: *Skift maskinindstillinger for at udskrive på fortrykt papir i MP-bakken*
- Brug begge hænder til at løfte scannerlåget som vist på illustrationen for at fjerne en udskrift i et lille format fra outputbakken.

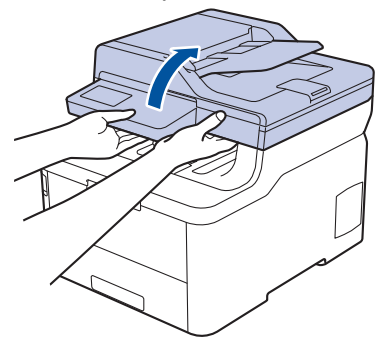

• Du kan stadig bruge maskinen, når scannerlåget er oppe. Tryk ned med begge hænder for at lukke scannerlåget.

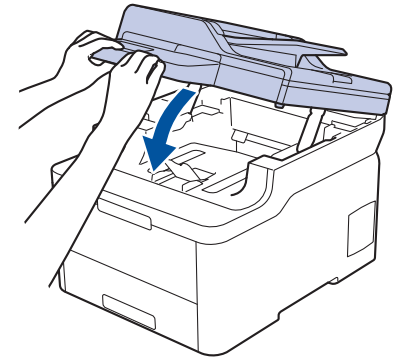

## **Relaterede informationer**

• [Ilæg papir, og udskriv via multifunktionsbakken \(MP-bakke\)](#page-34-0)

• [Skift maskinindstillinger for at udskrive på fortrykt papir i MP-bakken](#page-38-0)

<span id="page-38-0"></span> [Hjem](#page-1-0) > [Papirhåndtering](#page-28-0) > [Ilæg papir](#page-29-0) > [Ilæg papir, og udskriv via multifunktionsbakken \(MP-bakke\)](#page-34-0) > [Læg](#page-35-0) [papir i multifunktionsbakken \(MP-bakke\)](#page-35-0) > Skift maskinindstillinger for at udskrive på fortrykt papir i MPbakken

# **Skift maskinindstillinger for at udskrive på fortrykt papir i MP-bakken**

```
Relaterede modeller: MFC-L3770CDW
```
Hvis du bruger fortrykt papir til 2-sidet udskrivning, skal du ændre maskinens indstillinger.

Du må IKKE lægge forskellige størrelser og typer af papir i papirbakken samtidigt. Det kan medføre papirstop eller fejl ved fremføring.

# **Retning**

Ø

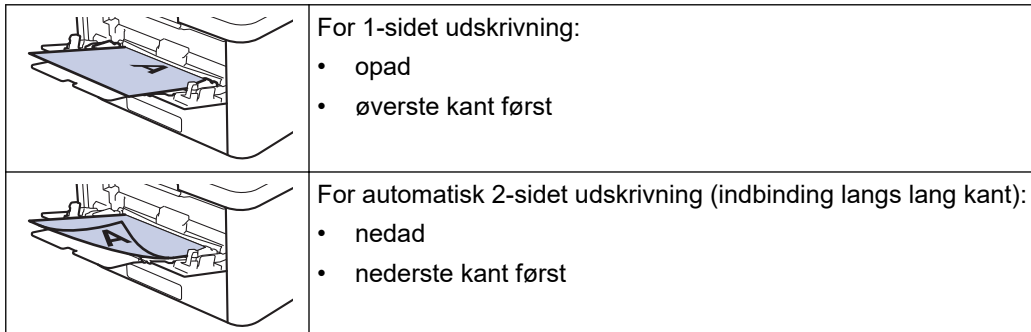

- 1. Tryk på [Endstillinger] > [Alle indstilling.] > [Printer] > [Dobbeltsidet] > [Enkelt billede] > [Dobbelt. fødn.].
- 2. Tryk på  $\begin{bmatrix} 1 \\ 1 \end{bmatrix}$

## **Relaterede informationer**

• [Læg papir i multifunktionsbakken \(MP-bakke\)](#page-35-0)

 [Hjem](#page-1-0) > [Papirhåndtering](#page-28-0) > [Ilæg papir](#page-29-0) > [Ilæg papir, og udskriv via multifunktionsbakken \(MP](#page-34-0)[bakke\)](#page-34-0) > Indføring og udskrivning af etiketter ved hjælp af MP-bakken

# **Indføring og udskrivning af etiketter ved hjælp af MP-bakken**

**Relaterede modeller**: MFC-L3770CDW

Når baglåget (outputbakke til forside opad) trækkes ned, har maskinen en lige papirsti fra MP-bakken frem til bagsiden af maskinen. Brug denne metode til papirfremføring og output, når du udskriver på etiketter.

Hvis du lægger en anden størrelse og type papir i bakken, skal du ændre indstillingerne for papirstørrelse og papirtype i maskinen eller på din computer.

1. Åbn maskinens baglåg (outputbakke til forsiden opad).

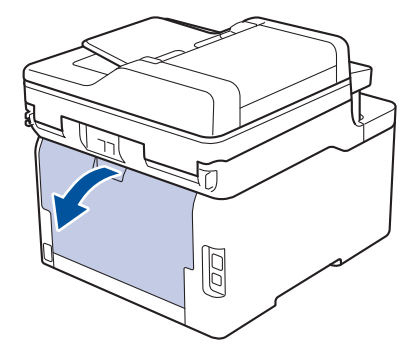

2. Åbn MP-bakken på maskinens front, og sænk den forsigtigt.

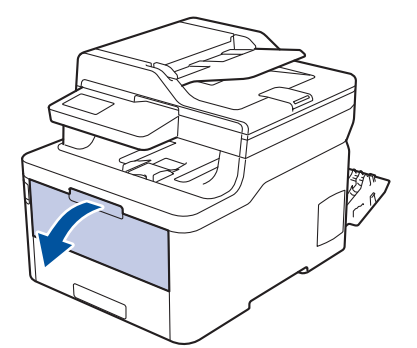

3. Træk MP-bakken støtte (1) ud, og fold klappen ud (2).

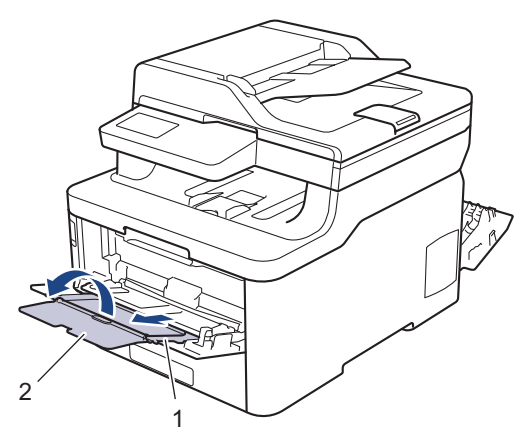

- 4. Juster MP-bakkens papirstyr, så de passer til bredden for det papir, du bruger.
- 5. Læg papir i papirbakken, så udskriftsoverfladen vender *opad* i MP-bakken.

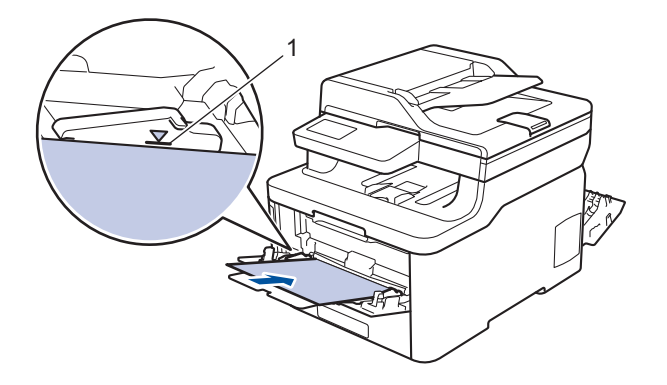

Sørg for at papiret er under maksimum papirmærket (1).

- 6. Rediger dine udskriftsindstillinger på skærmen Udskriv, inden du sender udskriftsjobbet fra din computer.
- 7. Send udskriftsjobbet til maskinen.

Ø

8. Luk bagklappen (outputbakken til forsiden opad), så det låses fast i lukket position.

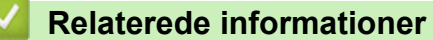

• [Ilæg papir, og udskriv via multifunktionsbakken \(MP-bakke\)](#page-34-0)

 [Hjem](#page-1-0) > [Papirhåndtering](#page-28-0) > [Ilæg papir](#page-29-0) > [Ilæg papir, og udskriv via multifunktionsbakken \(MP](#page-34-0)[bakke\)](#page-34-0) > Indføring af og udskrivning på konvolutter ved hjælp af MP-bakken

# **Indføring af og udskrivning på konvolutter ved hjælp af MP-bakken**

**Relaterede modeller**: MFC-L3770CDW

Du kan lægge op til tre konvolutter i MP-bakken.

Før indføring skal du trykke på konvolutternes hjørner og sider for at gøre dem så flade som muligt.

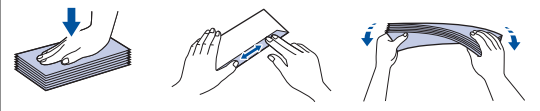

Hvis du lægger en anden størrelse og type papir i bakken, skal du ændre indstillingerne for papirstørrelse og papirtype i maskinen eller på din computer.

1. Åbn maskinens baglåg (outputbakke til forsiden opad).

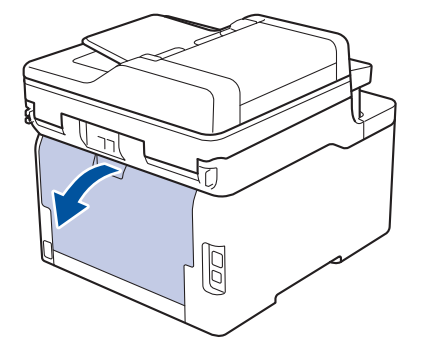

2. Træk de to grå håndtag ned, et på venstre side og et på højre side, som vist på illustrationen.

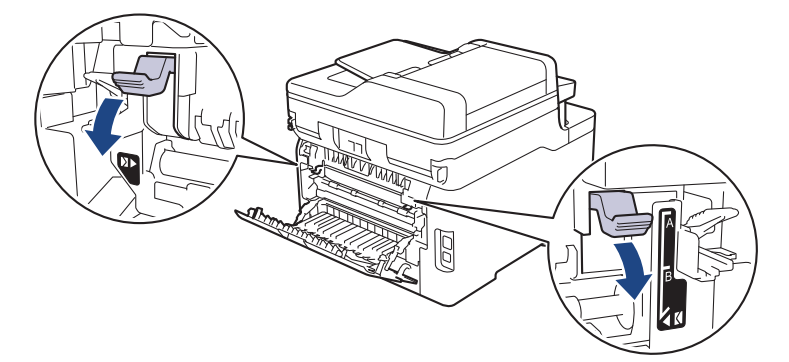

3. Åbn MP-bakken på maskinens front, og sænk den forsigtigt.

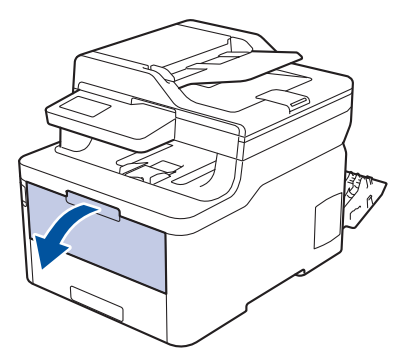

4. Træk MP-bakken støtte (1) ud, og fold klappen ud (2).

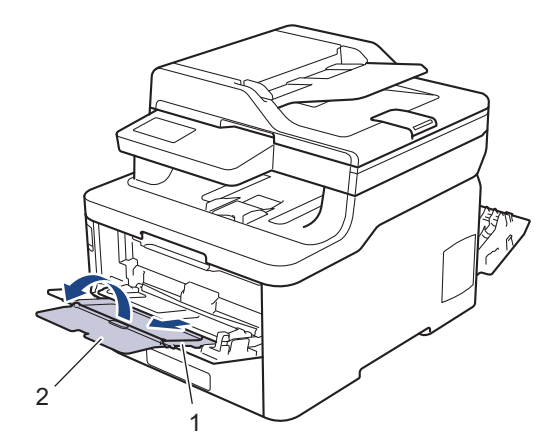

5. Juster MP-bakkens papirstyr, så de passer til bredden for de konvolutter, du bruger.

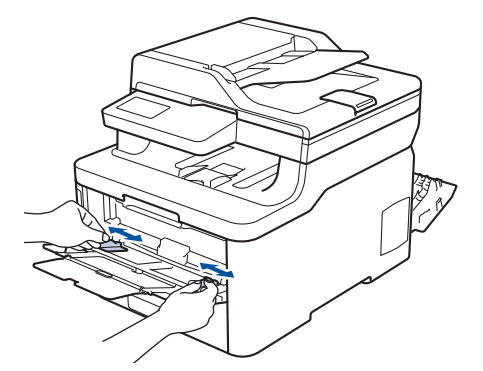

6. Læg papir i papirbakken, så udskriftsoverfladen vender *opad* i MP-bakken.

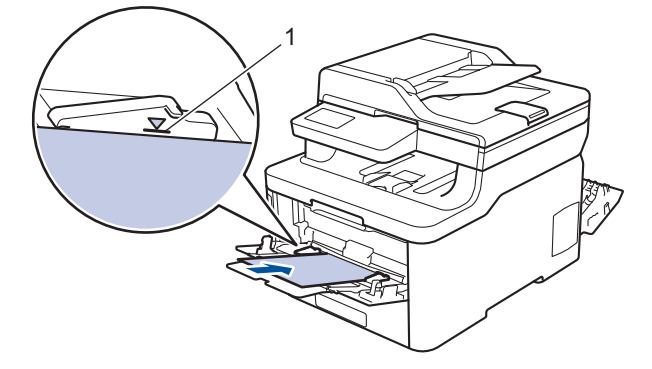

Læg op til tre konvolutter i MP-bakken med udskriftssiden opad. Sørg for, at konvolutterne er under maksimum papirmærket (1). Hvis du lægger mere end tre konvolutter i, kan det medføre papirstop.

7. Skift dine udskriftsindstillinger i dialogboksen Udskriv, før du sender udskriftsjobbet fra din computer.

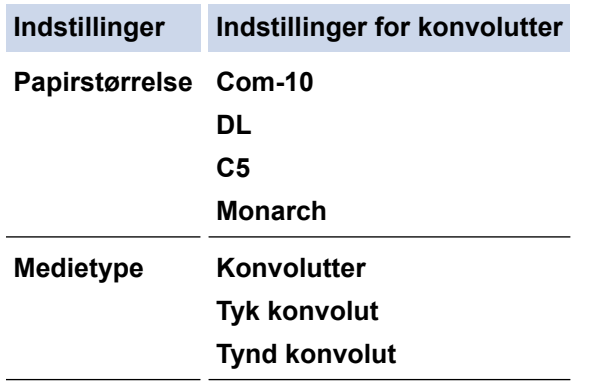

8. Send dit udskriftsjob til maskinen.

R

- 9. Når du er færdig med at udskrive, skal du føre de to grå håndtag, du justerede i det tidligere trin, tilbage til deres oprindelige placeringer.
- 10. Luk bagklappen (outputbakken til forsiden opad), så det låses fast i lukket position.

## **Relaterede informationer**

√

• [Ilæg papir, og udskriv via multifunktionsbakken \(MP-bakke\)](#page-34-0)

<span id="page-44-0"></span> [Hjem](#page-1-0) > [Papirhåndtering](#page-28-0) > [Ilæg papir](#page-29-0) > Ilæg og udskriv på papir fra åbningen til manuel fremføring

# **Ilæg og udskriv på papir fra åbningen til manuel fremføring**

- [Ilæg og udskriv på papir fra åbningen til manuel fremføring](#page-45-0)
- [Ilægning og udskrivning på labels i åbningen til manuel fremføring](#page-47-0)
- [Ilæg og udskriv på konvolutter fra åbningen til manuel fremføring](#page-49-0)

<span id="page-45-0"></span> [Hjem](#page-1-0) > [Papirhåndtering](#page-28-0) > [Ilæg papir](#page-29-0) > [Ilæg og udskriv på papir fra åbningen til manuel fremføring](#page-44-0) > Ilæg og udskriv på papir fra åbningen til manuel fremføring

# **Ilæg og udskriv på papir fra åbningen til manuel fremføring**

**Relaterede modeller**: DCP-L3510CDW/DCP-L3517CDW/DCP-L3550CDW/MFC-L3710CW/MFC-L3730CDN/ MFC-L3750CDW

Når du lægger en anden papirstørrelse i bakken, skal du samtidigt ændre indstillingen for papirstørrelse i maskinen eller computeren.

- Almindeligt papir
- Tyndt papir
- **Tykt papir**
- **Genbrugspapir**
- **Skrivemaskinepapir**
- **Glittet papir**
- 1. Løft støtteklappen op for at undgå, at papir glider ud af outputbakken til forsiden nedad.

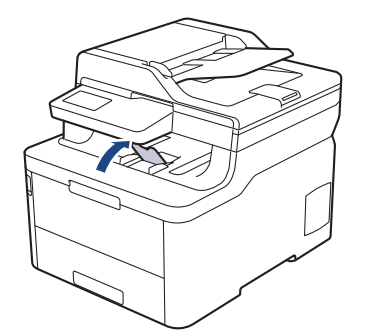

2. Åbn klappen til åbningen til manuel fremføring.

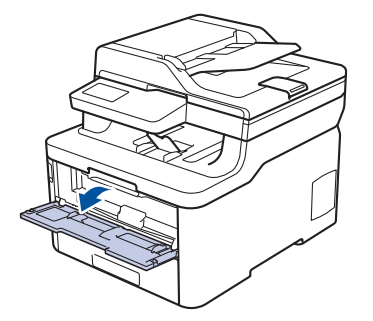

3. Brug begge hænder til at skubbe papirstyret ved åbningen til manuel fremføring til bredden af det papir, du vil bruge.

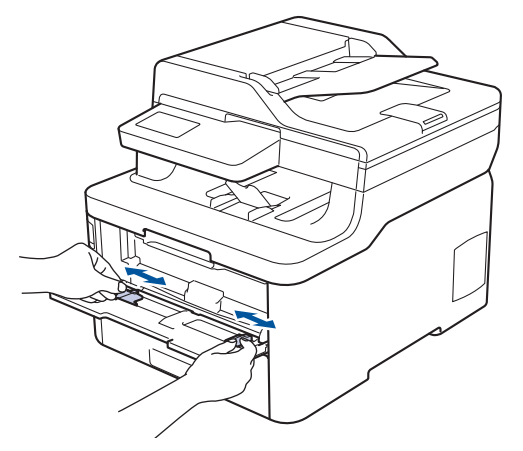

4. Læg et stykke papir i åbningen til manuel fremføring med begge hænder, indtil den forreste kant rører rullen til papirfremføring. Giv slip, når du mærker, at maskinen trækker det ind.

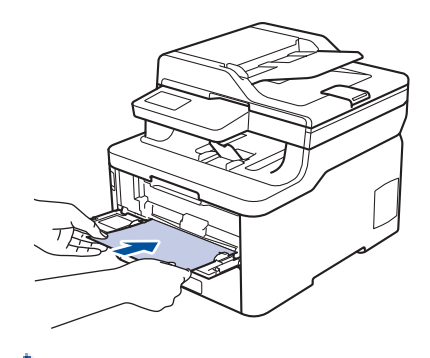

- Læg papiret i åbningen til manuel fremføring med udskriftsoverfladen opad.
- Sørg for, at papiret er lige og i den korrekte position i åbningen til manuel fremføring. Hvis ikke, vil papiret ikke blive fremført korrekt, hvilket vil resultere i en skæv udskrift eller papirstop.
- Brug begge hænder til at løfte scannerlåget op for at fjerne en lille udskrift fra outputbakken.

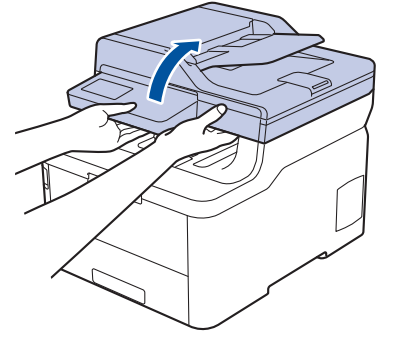

• Du kan stadig bruge maskinen, når scannerlåget er oppe. Tryk ned med begge hænder for at lukke scannerlåget.

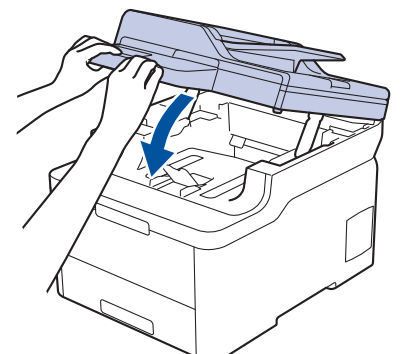

5. Send udskriftsjobbet til maskinen.

B

Rediger dine udskriftsindstillinger på skærmen Udskriv, inden du sender udskriftsjobbet fra din computer.

6. Når den udskrevne side kommer ud fra maskinen, skal du lægge det næste ark papir i åbningen til manuel fremføring. Gentag for hver side du vil printe.

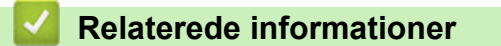

• [Ilæg og udskriv på papir fra åbningen til manuel fremføring](#page-44-0)

<span id="page-47-0"></span> [Hjem](#page-1-0) > [Papirhåndtering](#page-28-0) > [Ilæg papir](#page-29-0) > [Ilæg og udskriv på papir fra åbningen til manuel](#page-44-0) [fremføring](#page-44-0) > Ilægning og udskrivning på labels i åbningen til manuel fremføring

# **Ilægning og udskrivning på labels i åbningen til manuel fremføring**

**Relaterede modeller**: DCP-L3510CDW/DCP-L3517CDW/DCP-L3550CDW/MFC-L3710CW/MFC-L3730CDN/ MFC-L3750CDW

Når du lægger en anden papirstørrelse i bakken, skal du samtidigt ændre indstillingen for papirstørrelse i maskinen eller computeren.

1. Åbn maskinens bagklap (outputbakke til forsiden opad).

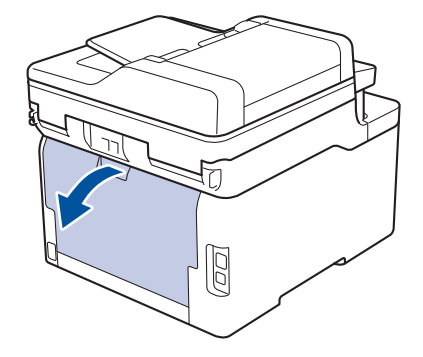

Maskinen tænder automatisk for manuel fremføring, når du lægger papir i åbningen til manuel fremføring.

2. Åbn åbningen til manuel fremføring på maskinens forside.

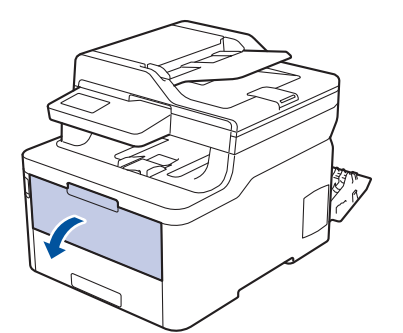

3. Brug begge hænder til at skubbe papirstyret ved åbningen til manuel fremføring til bredden af det papir, du bruger.

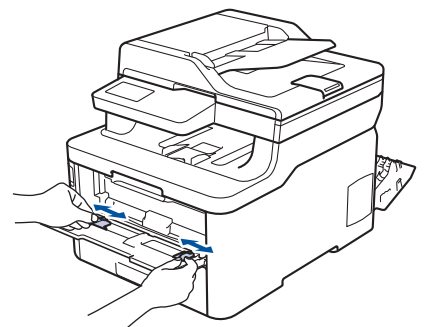

4. Læg et stykke papir i åbningen til manuel fremføring med begge hænder, indtil den forreste kant rører rullen til papirfremføring. Giv slip, når du mærker, at maskinen trækker det ind.

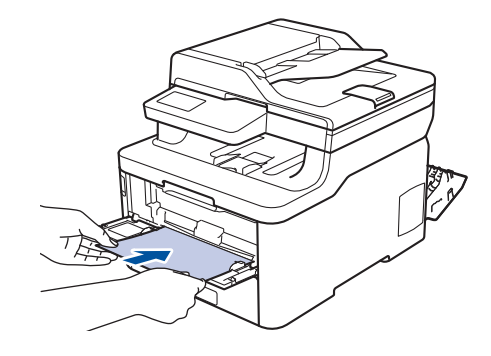

- Læg papiret i åbningen til manuel fremføring med udskriftsoverfladen opad.
- Træk papiret helt ud, hvis du skal lægge papiret i åbningen til manuel fremføring igen.
- Du må ikke i nogen situationer ilægge mere end et ark papir i åbningen til manuel fremføring, da det kan forårsage stop.
- Sørg for, at papiret er lige og i den korrekte position i åbningen til manuel fremføring. Hvis ikke vil papiret ikke blive fremført korrekt og resultere i en skæv udskrift eller papirstop.
- 5. Send udskriftsjobbet til maskinen.

Ø

Rediger dine udskriftsindstillinger på skærmen Udskriv, inden du sender udskriftsjobbet fra din computer.

- 6. Når den udskrevne side kommer ud fra maskinens bagside, skal du lægge det næste ark papair i åbningen til manuel fremføring. Gentag for hver side du vil printe.
- 7. Luk bagklappen (outputbakken til forsiden opad), så det låses fast i lukket position.

## **Relaterede informationer**

• [Ilæg og udskriv på papir fra åbningen til manuel fremføring](#page-44-0)

<span id="page-49-0"></span> [Hjem](#page-1-0) > [Papirhåndtering](#page-28-0) > [Ilæg papir](#page-29-0) > [Ilæg og udskriv på papir fra åbningen til manuel fremføring](#page-44-0) > Ilæg og udskriv på konvolutter fra åbningen til manuel fremføring

# **Ilæg og udskriv på konvolutter fra åbningen til manuel fremføring**

**Relaterede modeller**: DCP-L3510CDW/DCP-L3517CDW/DCP-L3550CDW/MFC-L3710CW/MFC-L3730CDN/ MFC-L3750CDW

Når du lægger en anden papirstørrelse i bakken, skal du samtidigt ændre indstillingen for papirstørrelse i maskinen eller computeren.

1. Åbn maskinens bagklap (outputbakke til forsiden opad).

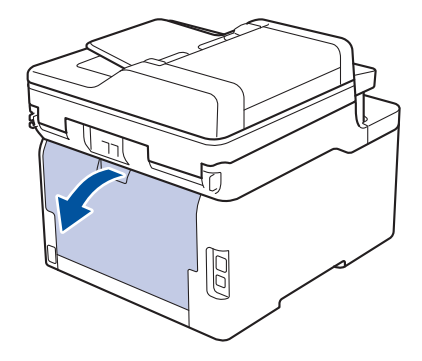

Maskinen tænder automatisk for manuel fremføring, når du lægger papir i åbningen til manuel fremføring.

2. Træk de to grå arme ned, én i venstre side og én i højre side, som vist i illustrationen.

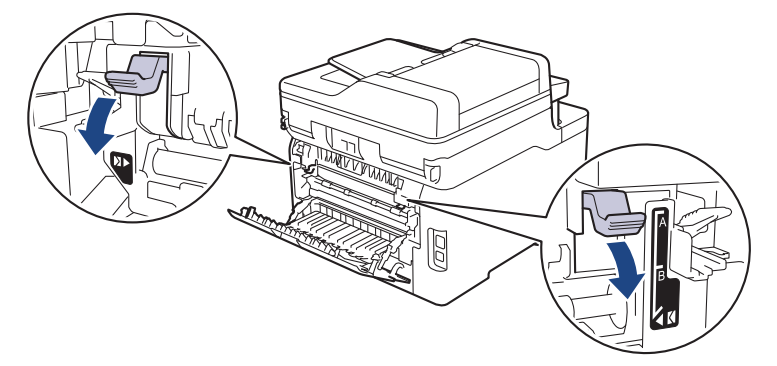

3. Åbn åbningen til manuel fremføring på maskinens forside.

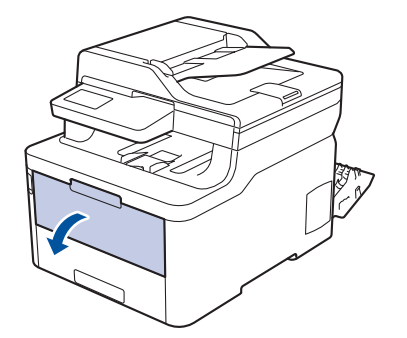

4. Brug begge hænder til at skubbe papirstyret ved åbningen til manuel fremføring til bredden af det papir, du bruger.

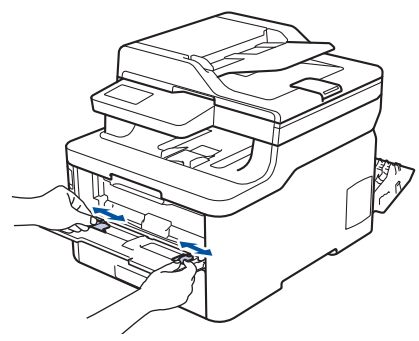

5. Brug begge hænder til at lægge en konvolut i åbningen til manuel fremføring, indtil den forreste kant rører ved rullen til papirfremføring. Når du mærker at maskinen trækker det ind, så giv slip.

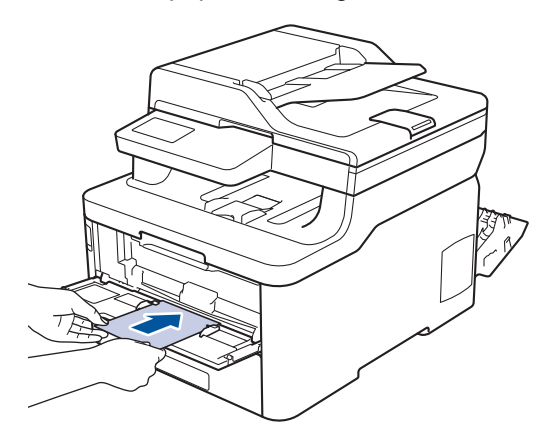

- Læg konvolutten i åbningen til manuel fremføring med udskriftsoverfladen opad.
- Træk konvolutten helt ud, når du lægger konvolutten i åbningen til manuel fremføring igen.
- Du må ikke lægge mere end en konvolut i åbningen til manuel fremføring ad gangen, da det kan forårsage papirstop.
- Sørg for, at konvolutten er lige og i den korrekte position i åbningen til manuel fremføring. Hvis ikke vil konvolutten ikke blive fremført korrekt, hvilket kan resultere i en skæv udskrift eller papirstop.
- 6. Send dit udskriftsjob til maskinen.

Skift dine udskriftsindstillinger i dialogboksen Udskriv, før du sender udskriftsjobbet fra din computer.

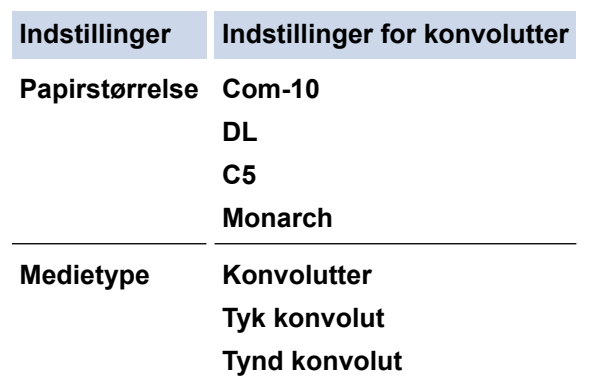

- 7. Når den udskrevne konvolut kommer ud af maskinen, skal du lægge den næste konvolut i. Gentag for hver konvolut, du vil udskrive.
- 8. Når du er færdig med at udskrive, skal du føre de to grå håndtag, du justerede i det tidligere trin, tilbage til deres oprindelige placeringer.
- 9. Luk bagklappen (outputbakken til forsiden opad), så det låses fast i lukket position.

#### **Relaterede informationer**

• [Ilæg og udskriv på papir fra åbningen til manuel fremføring](#page-44-0)

<span id="page-51-0"></span>Hjem > [Papirhåndtering](#page-28-0) > Papirindstillinger

# **Papirindstillinger**

- [Ændring af papirstørrelse og papirtype](#page-52-0)
- [Vælg den bakke, der skal bruges til udskrivning](#page-53-0)
- [Ændring af indstillingen Kontroller papir](#page-54-0)

<span id="page-52-0"></span> [Hjem](#page-1-0) > [Papirhåndtering](#page-28-0) > [Papirindstillinger](#page-51-0) > Ændring af papirstørrelse og papirtype

## **Ændring af papirstørrelse og papirtype**

Når du ændrer størrelsen og typen på det papir, du lægger i bakken, skal du samtidig skifte indstilling for papirstørrelse og papirtype på displayet.

>> DCP-L3510CDW/DCP-L3517CDW

>> DCP-L3550CDW/MFC-L3710CW/MFC-L3730CDN/MFC-L3750CDW/MFC-L3770CDW

## **DCP-L3510CDW/DCP-L3517CDW**

- 1. Tryk på **Menu**.
- **2.** Tryk på ▲ eller ▼ for at få vist [Gen. opsætning], og tryk derefter på OK.
- 3. Tryk på a eller b for at få vist indstillingen [Bakkeindstil.], og tryk derefter på **OK**.
- 4. Tryk på ▲ eller **V** for at få vist [Papirtype], og tryk derefter på OK.
- 5. Tryk på  $\blacktriangle$  eller  $\blacktriangledown$  for at få vist indstillingen [Tyndt papir], [Alm. Papir], [Tykt papir] eller [Genbrugspapir], og tryk derefter på **OK**.
- 6. Tryk på a eller b for at få vist [Papirstr.], og tryk derefter på **OK**.
- 7. Tryk på ▲ eller ▼ for at få vist indstillingen [A4], [Letter], [Legal], [Executive], [A5], [A5 (lang kant)], [A6], [Mexico Legal], [India Legal] eller [Folio], og tryk derefter på **OK**.
- 8. Tryk på **Stop/Exit (Stop/Afslut)**.

## **DCP-L3550CDW/MFC-L3710CW/MFC-L3730CDN/MFC-L3750CDW/MFC-L3770CDW**

- 1. Tryk på [Indstillinger] > [Alle indstilling.] > [Gen. opsætning] > [Bakkeindstil.] > [Papirtype].
- 2. Tryk på den ønskede indstilling.
- 3. Svirp op eller ned, eller tryk på ▲ eller ▼ for at få vist papirtypeindstillingerne, og tryk derefter på den ønskede indstilling.
- 4. Tryk på
- 5. Tryk på [Papirstr.].
- 6. Tryk på den ønskede indstilling.
- 7. Svirp op eller ned, eller tryk på ▲ eller ▼ for at få vist papirstørrelsesindstillingerne, og tryk derefter på den ønskede indstilling.
- 8. Tryk på  $\Box$

## **Relaterede informationer**

• [Papirindstillinger](#page-51-0)

<span id="page-53-0"></span> [Hjem](#page-1-0) > [Papirhåndtering](#page-28-0) > [Papirindstillinger](#page-51-0) > Vælg den bakke, der skal bruges til udskrivning

# **Vælg den bakke, der skal bruges til udskrivning**

#### **Relaterede modeller**: MFC-L3770CDW

Skift den standardbakke, som maskinen skal bruge til at udskrive kopier, modtagne faxer og udskriftsjob fra computeren.

DCP-modeller understøtter ikke fax-funktionen.

- 1. Tryk på [Indstillinger] > [Alle indstilling.] > [Gen. opsætning] > [Bakkeindstil.].
- 2. Svirp op eller ned, eller tryk på ▲ eller ▼ for at få vist indstillingerne [Bakkeanv.: Kopiér], [Bakkeanv.: Fax] eller [Bakkeany.: Udskriv], og tryk derefter på den ønskede indstilling.
- 3. Svirp op eller ned, eller tryk på ▲ eller ▼ for at få vist den ønskede indstilling, og tryk derefter på den. Hvis du for eksempel vælger indstillingen [MP>B1], trækker maskinen papir fra MP-bakken, indtil den er tom, og derefter fra bakke 1.
- 4. Tryk på

Q

- Når du laver en kopi ved hjælp af ADF og giver prioritet til flere bakker, søger maskinen bakken med det mest egnede papir og tager papir fra denne bakke.
	- Når du laver en kopi med brug af scannerglaspladen, kopieres dit dokument fra den højest prioriterede bakke, selv hvis der er mere egnet papir i en anden papirbakke.
	- (MFC-modeller) Brug følgende papirstørrelser til udskrivning af faxer: Letter, A4, Legal, Folio, Mexico Legal eller India Legal. Hvis der ikke er en passende størrelse i nogen af bakkerne, gemmer maskinen modtagne faxer, og [Forkert stør.] vises på touchskærmen.
	- (MFC-modeller) Hvis der ikke er mere papir i bakken, og der er modtagne faxer i maskinens hukommelse, vises [Intet papir] på touchskærmen. Læg papir i den tomme bakke.

## **Relaterede informationer**

• [Papirindstillinger](#page-51-0)

<span id="page-54-0"></span> [Hjem](#page-1-0) > [Papirhåndtering](#page-28-0) > [Papirindstillinger](#page-51-0) > Ændring af indstillingen Kontroller papir

# **Ændring af indstillingen Kontroller papir**

Når du tænder maskinens indstilling for Kontrollér størrelse, viser maskinen en meddelelse, når du fjerner en papirbakke eller lægger papir i med MP-bakken, hvor du bliver spurgt, om du har ændret papirstørrelsen og papirtypen.

Standardindstillingen er Til.

>> DCP-L3510CDW/DCP-L3517CDW >> DCP-L3550CDW/MFC-L3710CW/MFC-L3730CDN/MFC-L3750CDW/MFC-L3770CDW

## **DCP-L3510CDW/DCP-L3517CDW**

- 1. Tryk på **Menu**.
- 2. Tryk på ▲ eller ▼ for at få vist [Gen. opsætning], og tryk derefter på OK.
- 3. Tryk på ▲ eller ▼ for at få vist indstillingen [Bakkeindstil.], og tryk derefter på OK.
- 4. Tryk på a eller b for at få vist [Kontroller størr.], og tryk derefter på **OK**.
- 5. Tryk på ▲ eller **▼** for at vælge indstillingen [Til] eller [Fra], og tryk derefter på OK.
- 6. Tryk på **Stop/Exit (Stop/Afslut)**.

## **DCP-L3550CDW/MFC-L3710CW/MFC-L3730CDN/MFC-L3750CDW/MFC-L3770CDW**

- 1. Tryk på [Indstillinger] > [Alle indstilling.] > [Gen. opsætning] > [Bakkeindstil.] > [Kontroller størr.].
- 2. Tryk på [Til] eller [Fra].
- 3. Tryk på  $\blacksquare$ 
	- **Relaterede informationer**
	- [Papirindstillinger](#page-51-0)

 [Hjem](#page-1-0) > [Papirhåndtering](#page-28-0) > Anbefalede udskrivningsmedier

# **Anbefalede udskrivningsmedier**

Vi anbefaler at benytte papiret anført i tabellen for at opnå den bedst mulige udskriftskvalitet.

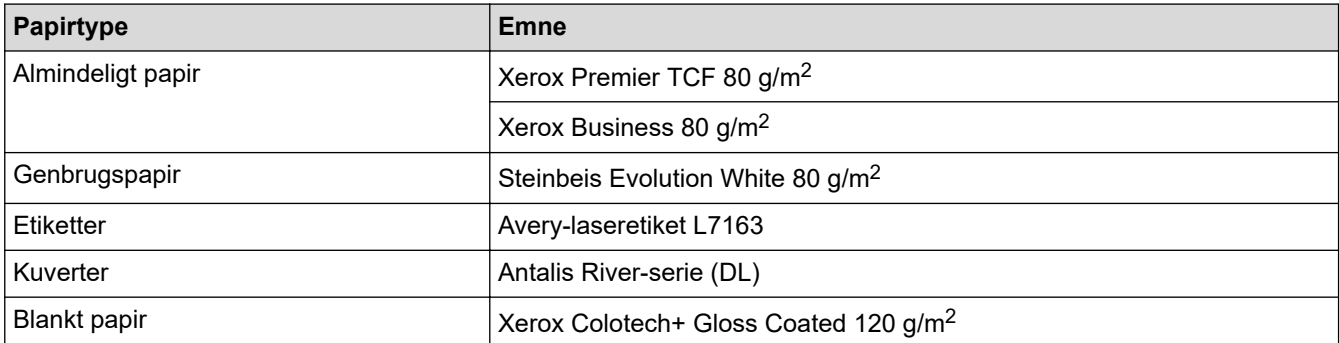

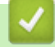

# **Relaterede informationer**

• [Papirhåndtering](#page-28-0)

<span id="page-56-0"></span> [Hjem](#page-1-0) > [Papirhåndtering](#page-28-0) > Ilæg dokumenter

# **Ilæg dokumenter**

Du kan sende en fax, tage kopier og scanne fra den automatiske dokumentfremfører (ADF) og scannerglaspladen.

- [Læg dokumenter i den automatiske dokumentfremfører \(ADF\)](#page-57-0)
- [Læg dokumenter på scannerglaspladen](#page-59-0)

<span id="page-57-0"></span> [Hjem](#page-1-0) > [Papirhåndtering](#page-28-0) > [Ilæg dokumenter](#page-56-0) > Læg dokumenter i den automatiske dokumentfremfører (ADF)

# **Læg dokumenter i den automatiske dokumentfremfører (ADF)**

**Relaterede modeller**: DCP-L3550CDW/MFC-L3710CW/MFC-L3730CDN/MFC-L3750CDW/MFC-L3770CDW

Brug ADF'en, når du kopierer eller scanner flersidede dokumenter i standardstørrelse.

- ADF'en kan rumme op til 50 sider og indføre hvert ark enkeltvist.
- Bruger standard  $(80 \text{ g/m}^2)$  papir.
- Sørg for at dokumenter med slettelak eller skrevet i blæk er helt tørre.

## **VIGTIGT**

- EFTERLAD IKKE tykke dokumenter på scannerglaspladen. Hvis du gør dette kan ADF stoppe.
- Brug IKKE papir der er buet, krøllet, foldet, revet, klipset, har papirklips, er limet eller tapet.
- Brug IKKE pap, avispapir eller stof.
- For at undgå at skade din maskine når ADF er brug, så træk IKKE i dokumentet mens det fremføres.

### **Understøttede dokumentstørrelser**

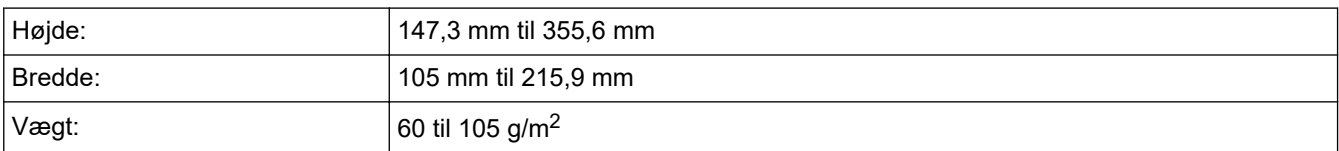

1. Fold ADF-outputstøtteflappen ud.

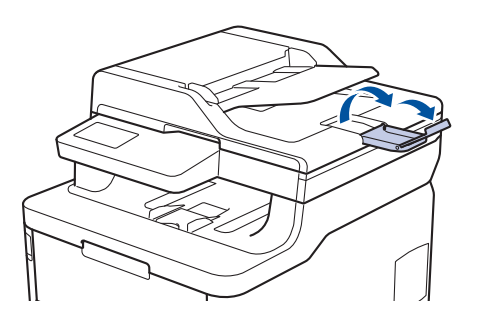

- 2. Bladr siderne grundigt igennem.
- 3. Stabl siderne i dit dokument, og læg dem med *forsiden opad* og den *øverste kant først* i ADF'en som vist i illustrationen.

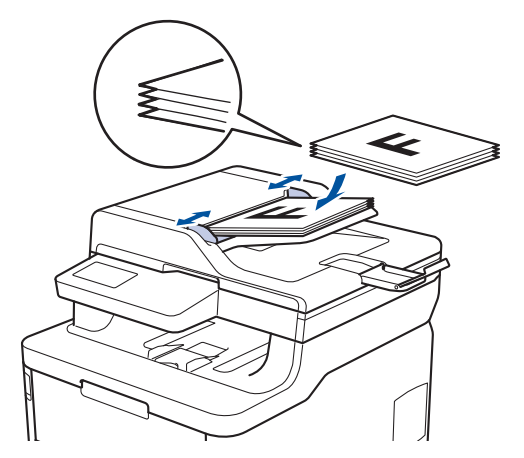

4. Juster papirstyret så de passer til bredden af dit dokument.

## **Relaterede informationer**

• [Ilæg dokumenter](#page-56-0)

∣√

<span id="page-59-0"></span> [Hjem](#page-1-0) > [Papirhåndtering](#page-28-0) > [Ilæg dokumenter](#page-56-0) > Læg dokumenter på scannerglaspladen

# **Læg dokumenter på scannerglaspladen**

Brug scannerglaspladen til at faxe, kopiere eller scanne en side ad gangen.

## **Understøttede dokumentstørrelser**

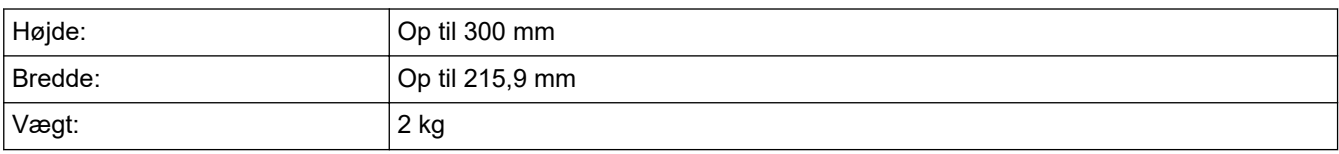

For at bruge scannerglaspladen skal ADF være tom.

1. Løft dokumentlåget.

ß

2. Placér dokumentet *med forsiden nedad* på scannerglaspladen.

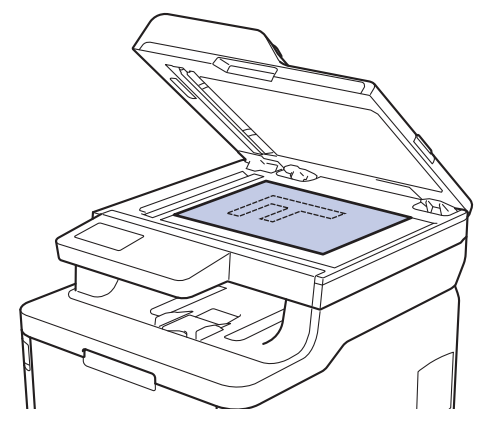

3. Placer hjørnet af siden i det øverste venstre hjørne på scannerglaspladen.

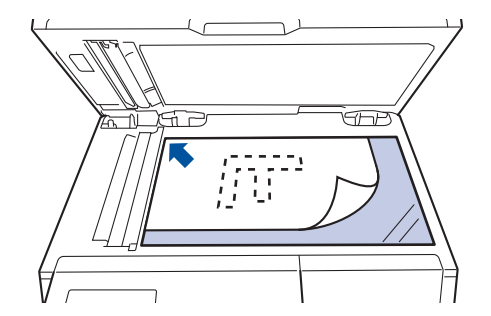

4. Luk dokumentlåget.

Hvis dokumentet er en bog eller meget tykt, så tryk forsigtigt på dokumentlåget.

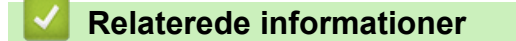

• [Ilæg dokumenter](#page-56-0)

 [Hjem](#page-1-0) > [Papirhåndtering](#page-28-0) > Områder, der ikke kan scannes og udskrives

## **Områder, der ikke kan scannes og udskrives**

Tallene i tabellen viser det maksimale antal områder, der ikke kan scannes og udskrives fra kanterne af de mest almindeligt brugte papirstørrelser. Disse mål kan variere afhængigt af papirstørrelsen eller indstillingerne for det program, du bruger.

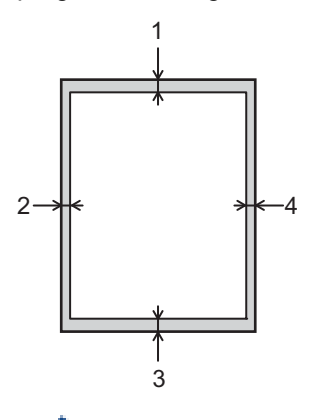

Undgå at forsøge at scanne, kopiere eller udskrive i disse områder. Output vil ikke afspejle visningen i disse områder.

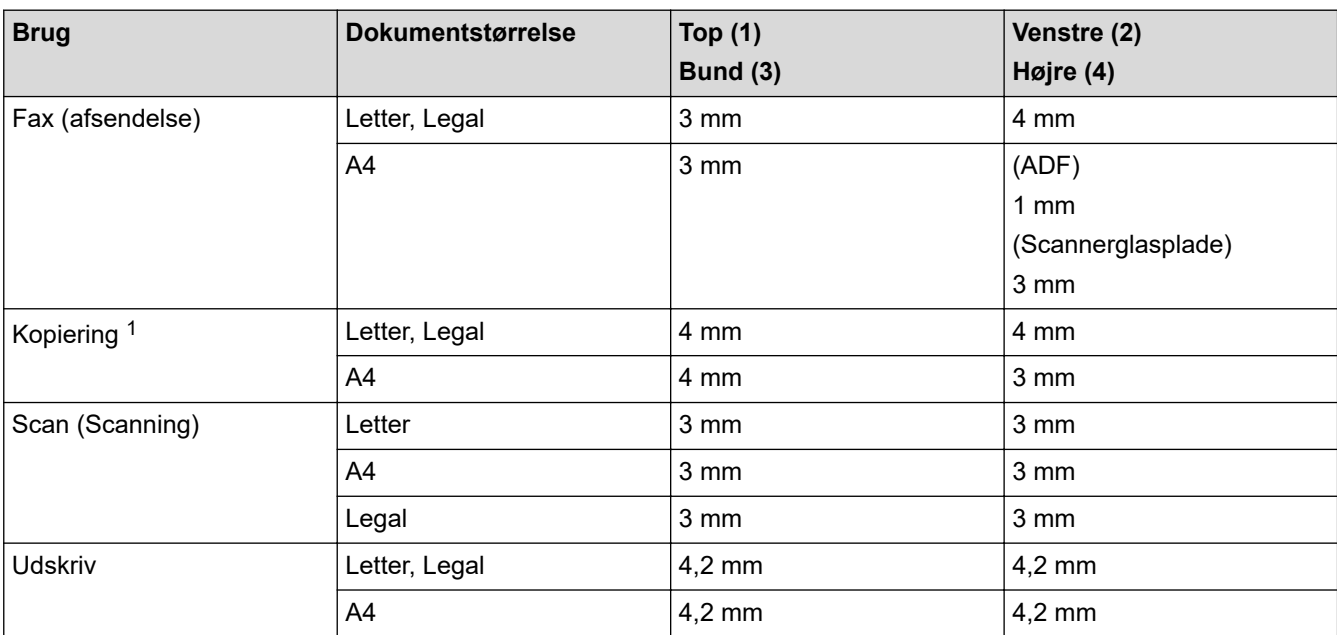

1 en 1 i 1-kopi og 100 % dokumentstørrelseskopi

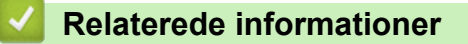

• [Papirhåndtering](#page-28-0)

#### [Hjem](#page-1-0) > [Papirhåndtering](#page-28-0) > Brug af specialpapir

## **Brug af specialpapir**

Afprøv altid papiret, inden du køber det, for at sikre det ønskede resultat.

- Brug IKKE inkjetpapir, da det kan forårsage papirstop eller beskadige din maskine.
- Hvis du bruger kontraktpapir, papir med en ru overflade eller papir, der er krøllet, kan papiret udvise en forringet kvalitet.

Opbevar papir i originalemballagen, og hold denne lukket. Opbevar papiret fladt og væk fra fugt, direkte sollys og varme.

## **VIGTIGT**

Nogle papirtyper fungerer muligvis ikke godt eller kan beskadige din maskine.

Brug IKKE papir:

- der har kraftig struktur
- der er meget glat eller blankt
- der er krøllet eller skævt
- der er krideret eller har en kemisk finish
- der er beskadiget, krøllet eller foldet
- der overskrider den anbefalede vægtspecifikation i denne vejledning
- med faner og hæfteklammer
- med brevhoveder, der bruger farver ved lav temperatur eller termografik
- der er i flere dele eller uden karbon
- der er designet til inkjet-udskrivning

Hvis du bruger nogle af de ovenfor anførte typer, kan de beskadige din maskine. Denne beskadigelse er ikke dækket af nogen Brother-garantier eller -serviceaftaler.

### **Relaterede informationer**

• [Papirhåndtering](#page-28-0)

## <span id="page-62-0"></span>**A** [Hjem](#page-1-0) > Udskrivning

# **Udskrivning**

- [Udskrivning fra din computer \(Windows\)](#page-63-0)
- [Udskrivning fra din computer \(Mac\)](#page-75-0)
- [Annullering af et udskriftsjob](#page-88-0)
- [Testudskrift](#page-89-0)

<span id="page-63-0"></span>▲ [Hjem](#page-1-0) > [Udskrivning](#page-62-0) > Udskrivning fra din computer (Windows)

# **Udskrivning fra din computer (Windows)**

- [Udskrivning af et dokument \(Windows\)](#page-64-0)
- [Udskriftsindstillinger \(Windows\)](#page-66-0)
- [Sikker udskrift \(Windows\)](#page-70-0)
- [Ændring af standard udskriftsindstillinger \(Windows\)](#page-72-0)
- [Udskriv et dokument vha. BR-Script3-printerdriver \(PostScript](#page-73-0)® 3™-sprogemulation) [\(Windows\)](#page-73-0)
- [Overvåg maskinens status fra din computer \(Windows\)](#page-74-0)

<span id="page-64-0"></span> [Hjem](#page-1-0) > [Udskrivning](#page-62-0) > [Udskrivning fra din computer \(Windows\)](#page-63-0) > Udskrivning af et dokument (Windows)

# **Udskrivning af et dokument (Windows)**

- 1. Vælg udskriftskommandoen i programmet.
- 2. Vælg **Brother XXX-XXXX** (hvor XXXX er navnet på din model), og klik derefter på udskrivningsegenskaberne eller præferenceknappen.

Printerdrivervinduet vises.

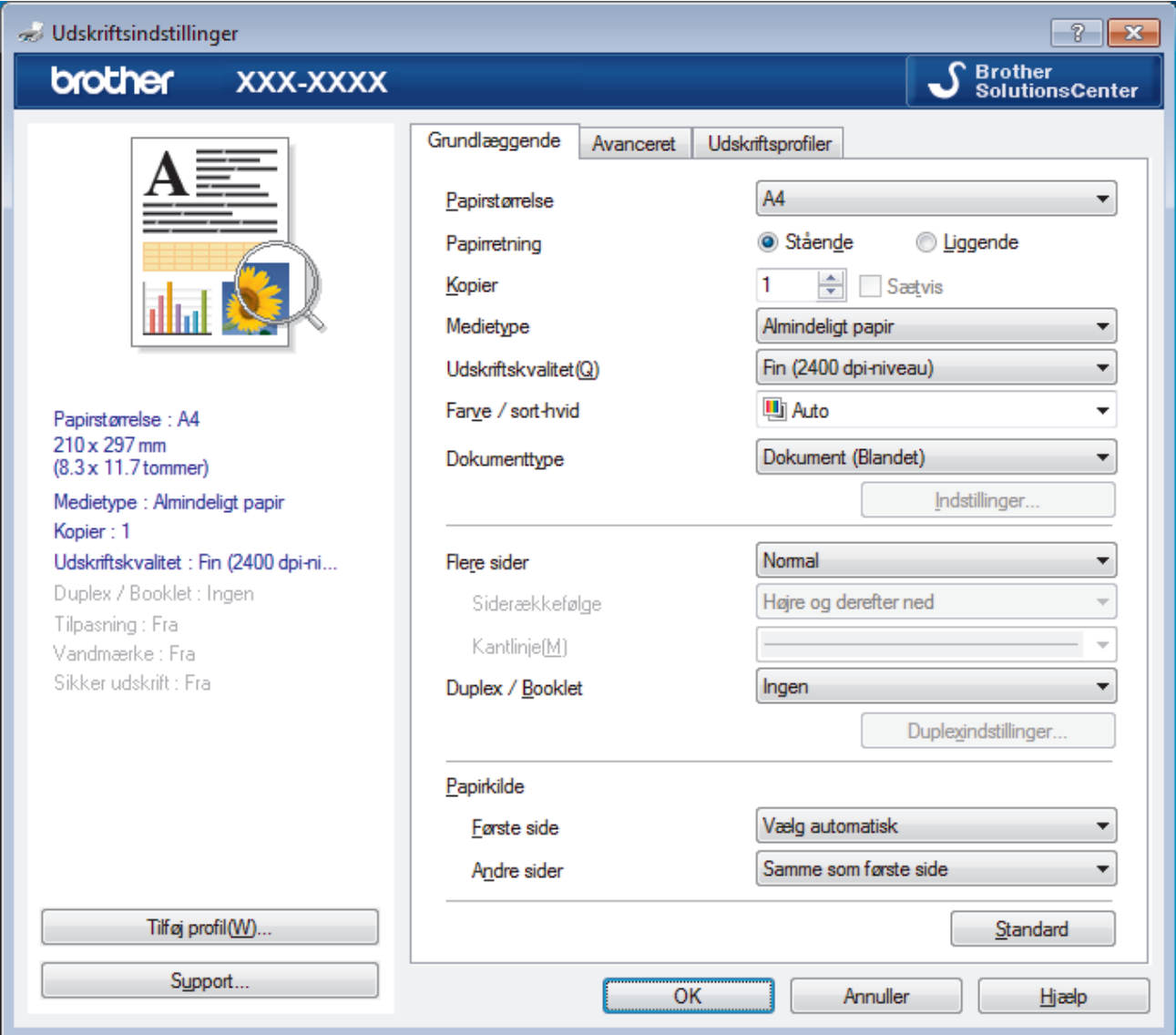

- 3. Kontroller, at du har lagt den korrekte papirstørrelse i papirbakken.
- 4. Klik på rullelisten **Papirstørrelse**, og markér derefter den ønskede papirstørrelse.
- 5. Gå til feltet **Papirretning**, vælg indstillingen **Stående** eller **Liggende** for at konfigurere udskriftsretningen.

Hvis dit program indeholder lignende indstillinger, anbefaler vi, at du indstiller retningen med programmet.

- 6. Indtast det ønskede antal kopier (1 til 999) i feltet **Kopier**.
- 7. Klik på rullelisten **Medietype**, og vælg den type papir, du bruger.
- 8. For at udskrive flere sider på et enkelt ark papir eller udskrive en side af dit dokument på flere ark skal du klikke på **Flere sider**-rullelisten og vælge dine indstillinger.
- 9. Rediger andre printerindstillinger efter behov.
- 10. Klik på **OK**.

Ø

11. Afslut udskriftshandlingen.

## **Relaterede informationer**

• [Udskrivning fra din computer \(Windows\)](#page-63-0)

### **Relaterede emner:**

• [Udskriftsindstillinger \(Windows\)](#page-66-0)

<span id="page-66-0"></span> [Hjem](#page-1-0) > [Udskrivning](#page-62-0) > [Udskrivning fra din computer \(Windows\)](#page-63-0) > Udskriftsindstillinger (Windows)

# **Udskriftsindstillinger (Windows)**

### **Grundlæggende Fane**

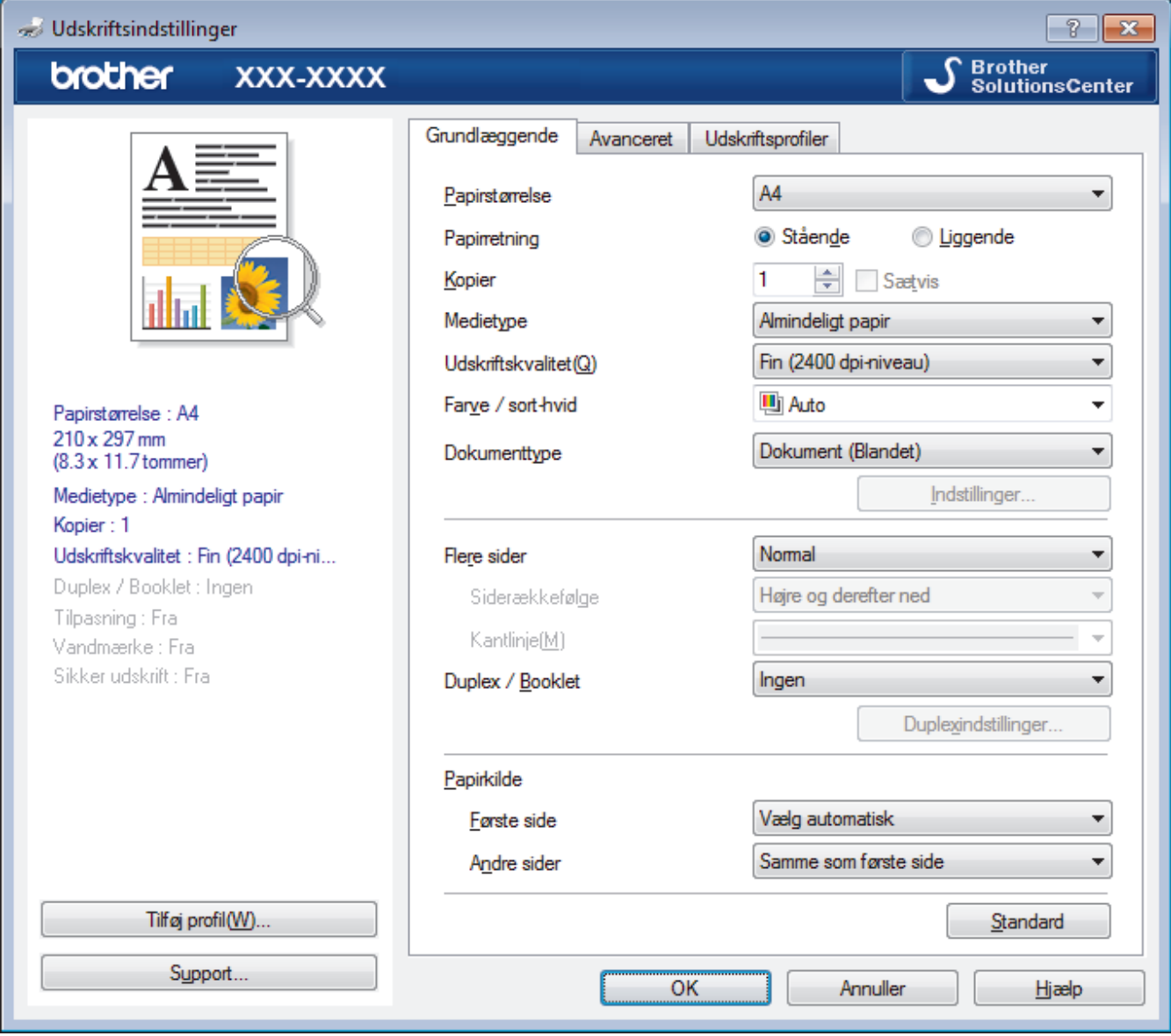

#### **1. Papirstørrelse**

Vælg den papirstørrelse, du vil bruge. Du kan enten vælge en standardpapirstørrelse eller oprette en brugerdefineret papirstørrelse.

### **2. Papirretning**

Vælg retning (stående eller liggende) for udskriften.

Hvis dit program indeholder lignende indstillinger, anbefaler vi, at du indstiller retningen med programmet.

#### **3. Kopier**

Skriv det antal kopier (1-999), du vil udskrive, i dette felt.

#### **Sætvis**

Vælg denne indstilling for at udskrive sæt bestående af flersidede dokumenter i den oprindelige siderækkefølge. Når denne indstilling er valgt, udskrives en hel kopi af dit dokument, hvorefter det udskrives igen, afhængigt af hvor mange kopier du har valgt. Hvis denne indstilling ikke er valgt, udskrives hver side afhængigt af antallet af kopier, der blev valgt, før den næste side af dokumentet udskrives.

### **4. Medietype**

Vælg den medietype, du vil bruge. For at opnå de bedste udskriftsresultater justerer maskinen automatisk udskriftsindstillingerne i henhold til den valgte medietype.

#### **5. Udskriftskvalitet**

Vælg den ønskede udskriftsopløsning. Da udskriftskvalitet og hastighed er forbundet, tager det længere tid at printe et dokument, jo højere kvaliteten er.

#### **6. Farve / sort-hvid**

Vælg de Farve/mono-indstillinger, der skal bruges.

## **BEMÆRK**

- Maskinens farve sensor er meget følsom og vil muligvis opfatte falmet sort tekst eller en off-white baggrund som farve. Hvis du ved, at dit dokument er sort/hvidt, og du vil spare på farve toneren, skal du vælge tilstanden **Sort-hvid**.
- Hvis en patron med cyan, magenta eller gul toner løber tør under udskrivning af et farve dokument, kan udskriftsjobbet ikke gennemføres. Annuller udskriftsjobbet, og vælg at starte udskriftsjobbet igen i tilstanden **Sort-hvid**, så længe der er sort toner til rådighed.

#### **7. Dokumenttype**

Vælg den type dokument, du vil udskrive.

#### **Indstillinger knap**

Angive avancerede indstillinger såsom farvetilstand og andre indstillinger.

#### **Farvetilstand**

Vælg den ønskede farvetilstand

#### **Importer...**

Klik på **Indstillinger** for at justere printkonfigurationen for et bestemt billede. Når du er færdig med at justere billedparametrene såsom lysstyrke og kontrast, kan du importere disse indstillinger som en printkonfigurationsfil. Brug funktionen **Eksporter** til at oprette en printkonfigurationsfil ud fra de aktuelle indstillinger.

#### **Eksporter**

Klik på **Indstillinger** for at justere udskriftskonfigurationen for et bestemt billede. Når du er færdig med at justere billedparametrene såsom lysstyrke og kontrast, kan du eksportere disse indstillinger som en printkonfigurationsfil. Brug funktionen **Importer...** til at indlæse en tidligere eksporteret konfigurationsfil.

#### **Forbedret gråtone**

Vælg denne indstilling for at forbedre billedkvaliteten af skyggede områder.

#### **Forbedret sort udskrivning**

Vælg denne indstilling, hvis sort grafik ikke udskrives korrekt.

#### **Forbedring af mønsterudskrivning**

Vælg denne indstilling for at forbedre mønsterudskriften, hvis de udskrevne udfyldninger og mønstre afviger fra de udfyldninger og mønstre, du ser på computerskærmen.

#### **8. Flere sider**

Vælg denne indstilling for at udskrive flere sider på et enkelt ark papir eller udskrive én side af dokumentet på flere ark.

#### **Siderækkefølge**

Vælg siderækkefølgen ved udskrivning af flere sider på et enkelt ark papir.

#### **Kantlinje**

Vælg den type kant, der skal bruges ved udskrivning af flere sider på et enkelt ark papir.

#### **9. Duplex / Booklet (Kun tilgængelig for visse modeller)**

Vælg denne indstilling for at udskrive på begge sider af papiret eller udskrive et dokument i brochureformat med 2-sidet udskrivning.

#### **Duplexindstillinger knap**

Klik på denne knap for at vælge 2-sidet indbinding. Der er fire typer 2-sidet indbinding til rådighed for hver retning.

#### **10. Papirkilde**

Vælg papirkildeindstillingen i henhold til udskriftsforholdene eller formålet.

#### **Første side**

Vælg den papirkilde, der skal bruges til udskrivning af den første side.

#### **Andre sider**

Vælg den papirkilde, der skal bruges til udskrivning af den anden og efterfølgende sider.

#### **Avanceret Fane**

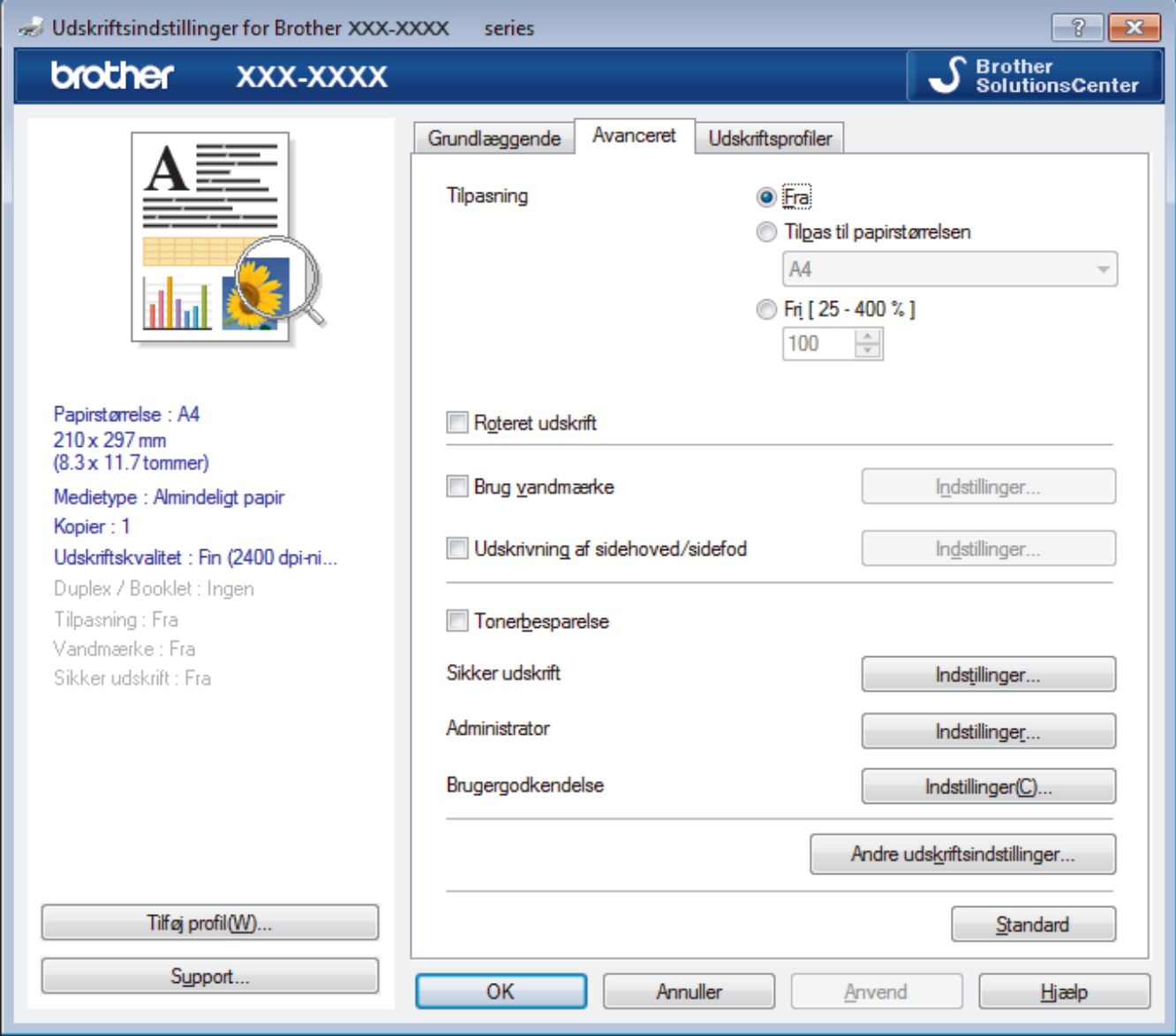

#### **1. Tilpasning**

Vælg disse indstillinger for at forstørre eller formindske størrelsen af siderne i dokumentet.

#### **Tilpas til papirstørrelsen**

Vælg denne indstilling for at forstørre eller formindske dokumentsiderne, så de passer til den angivne papirstørrelse. Når du vælger denne indstilling, skal du vælge den ønskede papirstørrelse i rullelisten.

#### **Fri**

Vælg denne indstilling for at forstørre eller formindske dokumentsiderne manuelt. Når du vælger denne indstilling, skal du skrive en værdi i feltet.

#### **2. Roteret udskrift**

Vælg denne indstilling for at rotere det udskrevne billede 180 grader.

#### **3. Brug vandmærke**

Vælg denne indstilling for at udskrive et logo eller tekst på dokumentet som vandmærke. Vælg et af de forudindstillede vandmærker, tilføj et nyt vandmærke, eller brug en billedfil, du har oprettet.

#### **4. Udskrivning af sidehoved/sidefod**

Vælg denne indstilling for at udskive dato, klokkeslæt og pc-login-brugernavn på dokumentet.

#### **5. Tonerbesparelse**

Vælg denne funktion for at spare toner ved at bruge mindre toner til udskrivning af dokumenter; udskriften ser lysere ud, men kan stadig læses.

#### **6. Sikker udskrift**

Denne funktion sikrer, at fortrolige eller følsomme dokumenter ikke udskrives, før du indtaster en adgangskode på maskinens betjeningspanel.

#### **7. Administrator**

Denne funktion giver dig mulighed for at ændre administratoradgangskoden og begrænse forskellige udskrivningsfunktioner.

#### **8. Brugergodkendelse**

Denne funktion giver dig mulighed for at bekræfte begrænsningerne for hver bruger.

#### **9. Andre udskriftsindstillinger knap**

#### **Dvale**

Vælg dette for at indstille maskinen til at gå i dvaletilstand umiddelbart efter udskrift.

#### **Øg udskriftskvaliteten**

Vælg denne indstilling for at reducere krøllet papir og forbedre tonerfiksering.

#### **Spring tom side over**

Vælg denne indstilling for at få printerdriveren til automatisk at registrere tomme sider og udelukke dem fra udskrivning.

#### **TrueType-indstilling**

#### **Indstilling**

Vælg, hvordan skrifttyperne behandles for udskrivning.

#### **Brug printerens TrueType-skrifttyper(Kun tilgængelig for visse modeller)**

Vælg, om der skal bruges indbyggede skrifttyper til skrifttypebehandlingen.

#### **Øko-indstillinger**

Vælg denne indstilling for at reducere udskrivningsstøjen.

### **Relaterede informationer**

#### • [Udskrivning fra din computer \(Windows\)](#page-63-0)

#### **Relaterede emner:**

• [Udskrivning af et dokument \(Windows\)](#page-64-0)

<span id="page-70-0"></span> [Hjem](#page-1-0) > [Udskrivning](#page-62-0) > [Udskrivning fra din computer \(Windows\)](#page-63-0) > Sikker udskrift (Windows)

# **Sikker udskrift (Windows)**

Brug Sikker udskrift til at sikre fortrolige eller følsomme dokumenter ikke udskrives, før du har indtastet en adgangskode på printerens kontrolpanel.

• De sikre data slettes fra printeren, når du slukker for den.

>> DCP-L3510CDW/DCP-L3517CDW

>> DCP-L3550CDW/MFC-L3710CW/MFC-L3730CDN/MFC-L3750CDW/MFC-L3770CDW

## **DCP-L3510CDW/DCP-L3517CDW**

- 1. Vælg udskriftskommandoen i programmet.
- 2. Vælg **Brother XXX-XXXX** (hvor XXXX er navnet på din model), og klik dernæst på printeregenskaberne eller præferenceknappen.

Printerdrivervinduet vises.

- 3. Klik på fanen **Avanceret**.
- 4. Klik på knappen **Indstillinger** i feltet **Sikker udskrift**.
- 5. Markér afkrydsningsfeltet **Sikker udskrift**.
- 6. Indtast den firecifrede adgangskode i feltet **Adgangskode**.

Du skal indstille en separat adgangskode for hvert dokument.

- 7. Indtast **Brugernavn** og **Jobnavn** i tekstfeltet, hvis der er behov for det.
- 8. Klik på **OK** for at lukke vinduet **Indstillinger for sikker udskrift**.
- 9. Klik på **OK**.

Ø

- 10. Afslut udskriftshandlingen.
- 11. Tryk på **Menu** på maskinens kontrolpanel.
- 12. Tryk på ▲ eller **▼** for at få vist indstillingen [Sikker udskrivning], og tryk derefter på OK.
- 13. Tryk på ▲ eller ▼ for at få vist dit brugernavn, og tryk derefter på OK.

Displayet viser listen over sikrede job for dit navn.

- 14. Tryk på a eller b for at få vist udskriftsjobbet, og tryk derefter på **OK**.
- 15. Indtast dit firecifrede password og tryk derefter **OK**.
- 16. Tryk på ▲ eller ▼ for at vælge indstillingen [Udskriv], og tryk derefter på OK.
- 17. Tryk på ▲ eller ▼ for at indtaste det antal kopier, du ønsker.
- 18. Tryk på **OK**.

Maskinen udskriver dataene.

Når du har udskrevet de sikrede data, bliver de slettet fra maskinens hukommelse.

## **DCP-L3550CDW/MFC-L3710CW/MFC-L3730CDN/MFC-L3750CDW/MFC-L3770CDW**

- 1. Vælg udskriftskommandoen i programmet.
- 2. Vælg **Brother XXX-XXXX** (hvor XXXX er navnet på din model), og klik dernæst på printeregenskaberne eller præferenceknappen.

Printerdrivervinduet vises.

- 3. Klik på fanen **Avanceret**.
- 4. Klik på knappen **Indstillinger** i feltet **Sikker udskrift**.
- 5. Markér afkrydsningsfeltet **Sikker udskrift**.
- 6. Indtast den firecifrede adgangskode i feltet **Adgangskode**.
- Ø Du skal indstille en separat adgangskode for hvert dokument.
- 7. Indtast **Brugernavn** og **Jobnavn** i tekstfeltet, hvis der er behov for det.
- 8. Klik på **OK** for at lukke vinduet **Indstillinger for sikker udskrift**.
- 9. Klik på **OK**.
- 10. Afslut udskriftshandlingen.
- 11. Svirp op eller ned, eller tryk på < eller > på maskinens kontrolpanel for at få vist indstillingen [Sikker Udskriv], og tryk derefter på [Sikker Udskriv].
- 12. Svirp op eller ned, eller tryk på ▲ eller ▼ for at få vist brugernavne, og tryk derefter på brugernavnet. Displayet viser listen over sikrede job for dit navn.
- 13. Svirp op eller ned, eller tryk på ▲ eller ▼ for at få vist udskrivningsjobbet, og tryk på det.
- 14. Indtast din fire-cifrede adgangskode og tryk derefter på [OK].
- 15. Indtast det ønskede antal kopier.
- 16. Tryk på [Start].

Maskinen udskriver dataene.

Når du har udskrevet de sikrede data, bliver de slettet fra maskinens hukommelse.

## **Relaterede informationer**

• [Udskrivning fra din computer \(Windows\)](#page-63-0)
[Hjem](#page-1-0) > [Udskrivning](#page-62-0) > [Udskrivning fra din computer \(Windows\)](#page-63-0) > Ændring af standard udskriftsindstillinger (Windows)

# **Ændring af standard udskriftsindstillinger (Windows)**

Når du har ændret udskriftsindstillingerne i et program, anvendes ændringerne kun på dokumenter, der udskrives med dette program. Hvis du vil ændre udskriftsindstillingerne i alle Windows-programmer, skal du konfigurere printerdriveregenskaberne.

- 1. Gør et af følgende:
	- For Windows Server 2008

Klik på **(Start)** > **Kontrolpanel** > **Hardware og lyd** > **Printere**.

• For Windows 7 og Windows Server 2008 R2

Klik på **(Start)** > **Enheder og printere**.

• For Windows 8

Flyt din mus til skrivebordets nederste højre hjørne. Når menubjælken bliver vist, skal du klikke på **Indstil** og derefter klikke på **Kontrolpanel**. I gruppen **Hardware og lyd** skal du klikke på **Vis enheder og printere**.

• Windows 10 og Windows Server 2016

Klik på > **Windows System** > **Kontrolpanel**. I **Hardware og lyd**-gruppen skal du klikke på **Vis enheder og printere**.

• For Windows Server 2012

Flyt din mus til skrivebordets nederste højre hjørne. Når menubjælken bliver vist, skal du klikke på **Indstillinger** og derefter klikke på **Kontrolpanel**. I gruppen **Hardware** skal du klikke på **Vis enheder og printere**.

• For Windows Server 2012 R2

Klik på **Kontrolpanel** på **Start**-skærmen. I **Hardware**-gruppen skal du klikke på **Vis enheder og printere**.

- 2. Højreklik på **Brother XXX-XXXX**-ikonet (hvor XXXX er navnet på din model), og vælg derefter **Printeregenskaber**. Hvis indstillinger for printerdriveren vises, skal du vælge din printerdriver.
- 3. Klik på fanen **Generelt**, og klik derefter på knappen **Udskriftsindstillinger** eller **Indstillinger...**.

Dialogboksen Printerdriver vises.

• For at konfigurere bakkeindstillinger skal du klikke på fanen **Enhedsindstillinger** (Kun tilgængelig for visse modeller).

- For at konfigurere printerport skal du klikke på fanen **Porte**.
- 4. Vælg de udskriftsindstillinger du vil anvende som standard for alle Windows-programmer.
- 5. Klik på **OK**.
- 6. Luk dialogboksen med printeregenskaber.

### **Relaterede informationer**

• [Udskrivning fra din computer \(Windows\)](#page-63-0)

 [Hjem](#page-1-0) > [Udskrivning](#page-62-0) > [Udskrivning fra din computer \(Windows\)](#page-63-0) > Udskriv et dokument vha. BR-Script3 printerdriver (PostScript<sup>®</sup> 3<sup>™</sup>-sprogemulation) (Windows)

# **Udskriv et dokument vha. BR-Script3-printerdriver (PostScript® 3™ sprogemulation) (Windows)**

Med BR-Script3-printerdriver kan du udskrive PostScript®-data tydeligere.

For at installere PS-driveren (BR-Script3 printerdriver) skal du starte Brother installationsdisken, vælge **Brugerdefineret** i afsnittet Vælg maskine og derefter markere afkrydsningsfeltet **PS-driver**.

1. Vælg udskriftskommandoen i programmet.

Printerdrivervinduet vises.

2. Vælg **Brother XXX-XXXX BR-Script3** (hvor XXXX er navnet på din model), og klik dernæst på udskrivningsegenskaberne eller præferenceknappen.

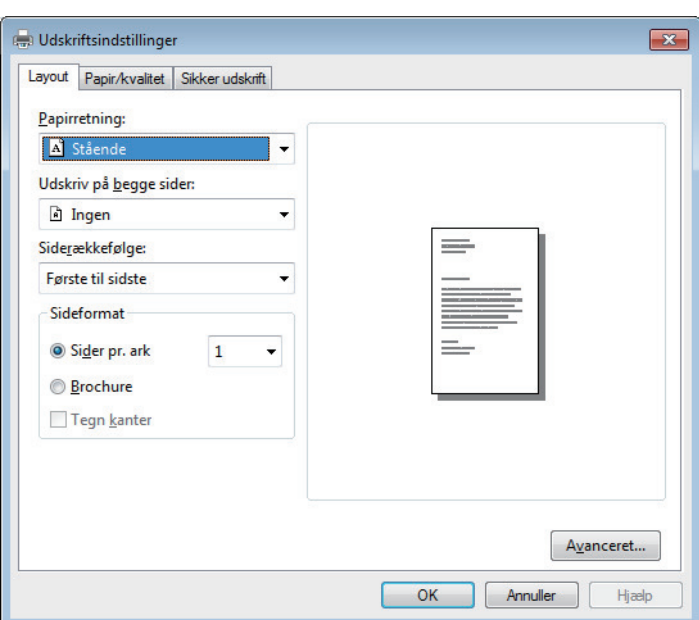

3. Klik på fanen **Layout**, **Papir/kvalitet**, eller **Sikker udskrift** for at ændre grundlæggende udskrivningsindstillinger. (Kun tilgængelig for visse modeller)

Klik på **Layout** eller **Papir/kvalitet**-fanen, og klik på knappen **Avanceret...** for at ændre avancerede udskrivningsindstillinger.

- 4. Klik på **OK**.
- 5. Afslut udskriftshandlingen.

### **Relaterede informationer**

• [Udskrivning fra din computer \(Windows\)](#page-63-0)

 [Hjem](#page-1-0) > [Udskrivning](#page-62-0) > [Udskrivning fra din computer \(Windows\)](#page-63-0) > Overvåg maskinens status fra din computer (Windows)

# **Overvåg maskinens status fra din computer (Windows)**

Status Monitor er et konfigurerbart softwareværktøj til overvågning af status på en eller flere enheder, så du straks kan få besked, hvis der er fejl.

- Gør et af følgende:
	- Dobbeltklik på  $\sum_{i=1}^{\infty}$ -ikonet på jobbakken.
	- (Windows 7)

Klik på **(Start)** > **Alle programmer** > **Brother** > **Brother Utilities**.

Klik på rullelisten, og vælg din models navn (hvis det ikke allerede markeret). Klik på **Værktøjer** i venstre navigationsbjælke, og vælg **Status Monitor**.

(Windows 8)

Klik på (**Brother Utilities**), klik derefter på rullelisten, og vælg din models navn (hvis den ikke allerede markeret). Klik på **Værktøjer** i venstre navigationsbjælke, og vælg **Status Monitor**.

 $(Windows 8.1)$ 

Flyt din mus til nederste venstre hjørne af skærmen **Start**, og klik på ( $\bullet$ ) (hvis du bruger en berøringsbaseret enhed, skal du svirpe op fra bunden af skærmen **Start** for at få vist skærmen **Apps**). Når skærmen **Apps** vises, skal du trykke på eller klikke på (**Brother Utilities**), klikke på rullelisten og vælge dit modelnavn (hvis det ikke allerede er valgt). Klik på **Værktøjer** i venstre navigationsbjælke, og vælg **Status Monitor**.

(Windows 10)

#### Klik på > **Brother** > **Brother Utilities**.

Klik på rullelisten, og vælg din models navn (hvis det ikke allerede markeret). Klik på **Værktøjer** i venstre navigationsbjælke, og vælg **Status Monitor**.

#### **Fejlfinding**

Klik på knappen **Fejlfinding** for at få adgang til fejlfindingswebsiden.

#### **Har du brug for nye forbrugsstoffer?**

Klik på **Har du brug for nye forbrugsstoffer?**-knappen for at få mere information om Brother's originale varesortiment.

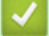

#### **Relaterede informationer**

• [Udskrivning fra din computer \(Windows\)](#page-63-0)

#### **Relaterede emner:**

- [Udskrivningsproblemer](#page-508-0)
- [Kalibrer farve output](#page-581-0)

<span id="page-75-0"></span>▲ [Hjem](#page-1-0) > [Udskrivning](#page-62-0) > Udskrivning fra din computer (Mac)

# **Udskrivning fra din computer (Mac)**

- [Udskrivning af et dokument \(Mac\)](#page-76-0)
- [Udskriftsindstillinger \(Mac\)](#page-77-0)
- [Sikker udskrivning \(Mac\)](#page-83-0)
- [Udskriv et dokument ved hjælp af BR-Script3-printdriveren \(PostScript](#page-85-0)® 3™ [sprogemulation\) \(Mac\)](#page-85-0)
- [Overvåg maskinens status fra din computer \(Mac\)](#page-86-0)

<span id="page-76-0"></span> [Hjem](#page-1-0) > [Udskrivning](#page-62-0) > [Udskrivning fra din computer \(Mac\)](#page-75-0) > Udskrivning af et dokument (Mac)

# **Udskrivning af et dokument (Mac)**

- 1. Kontroller, at du har lagt den korrekte papirstørrelse i papirbakken.
- 2. Fra et program, som f.eks. Apple TextEdit skal du klikke på menuen **Arkiv**, og derefter vælge **Udskriv**.
- 3. Vælg **Brother XXX-XXXX** (hvor XXXX er navnet på din model).
- 4. Indtast det ønskede antal kopier i feltet **Kopier**.
- 5. Klik på pop op-menuen **Papirstr.**, og vælg derefter din papirstørrelse.
- 6. Vælg den **Retning** (retning), der svarer til den måde, du ønsker, at dokumentet skal udskrives.
- 7. Klik på programmets pop op-menu, og vælg **Udskriftsindstillinger**. Indstillingerne for **Udskriftsindstillinger** vises.
- 8. Klik på pop-op menuen **Medietype**, og vælg den papirtype, du benytter.
- 9. Du kan ændre andre printerindstillinger, hvis det kræves.
- 10. Klik på **Udskriv**.

#### **Relaterede informationer**

- [Udskrivning fra din computer \(Mac\)](#page-75-0)
- **Relaterede emner:**
- [Udskriftsindstillinger \(Mac\)](#page-77-0)

<span id="page-77-0"></span> [Hjem](#page-1-0) > [Udskrivning](#page-62-0) > [Udskrivning fra din computer \(Mac\)](#page-75-0) > Udskriftsindstillinger (Mac)

# **Udskriftsindstillinger (Mac)**

#### **Sideopsætning**

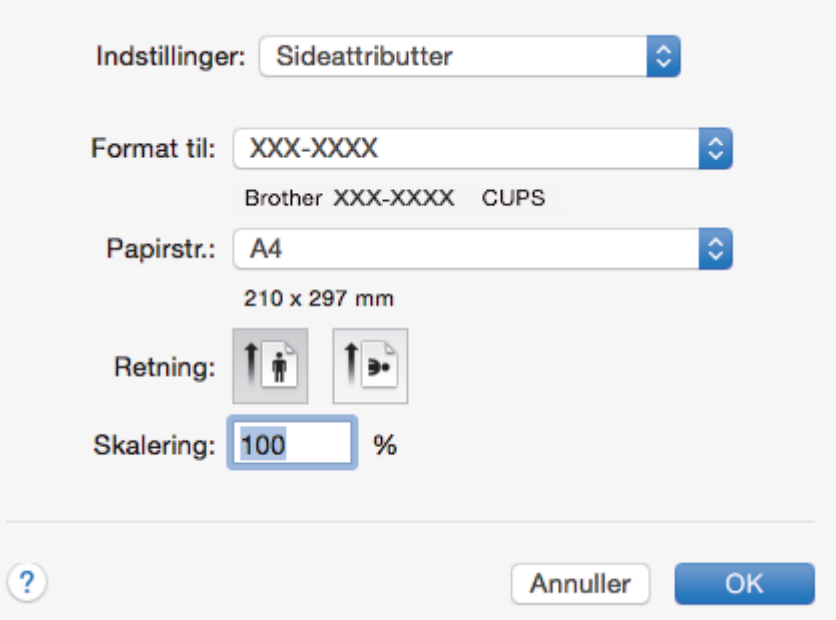

### **1. Papirstr.**

Vælg den papirstørrelse, du vil bruge. Du kan enten vælge en standardpapirstørrelse eller oprette en brugerdefineret papirstørrelse.

#### **2. Retning**

Vælg retning (stående eller liggende) for udskriften.

Hvis dit program indeholder lignende indstillinger, anbefaler vi, at du indstiller retningen med programmet.

#### **3. Skalering**

Skriv en værdi i feltet for at forstørre eller formindske siderne i dokumentet, så de passer til den valgte papirstørrelse.

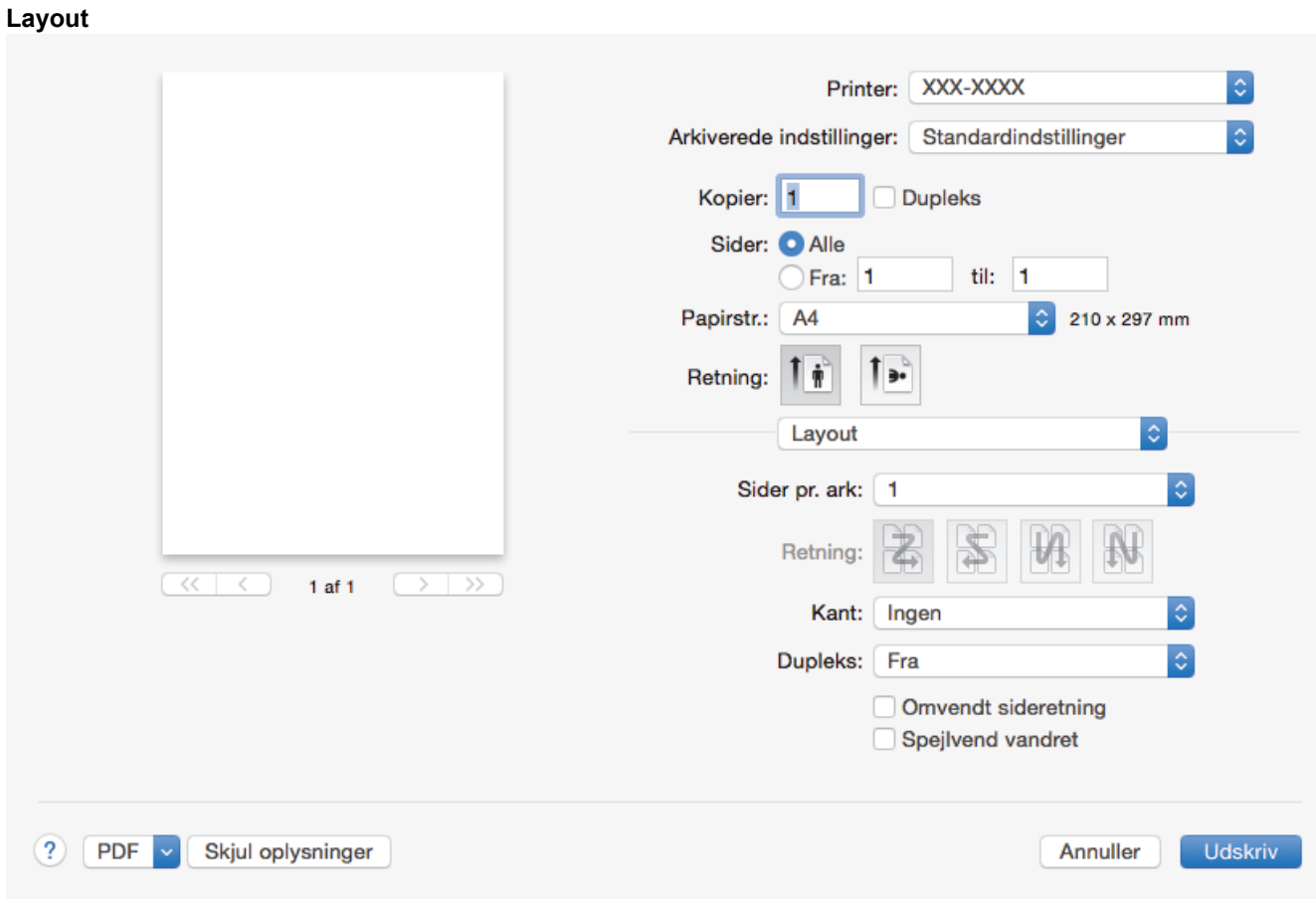

### **1. Sider pr. ark**

Vælg det antal sider, der skal udskrives på et enkelt ark papir.

#### **2. Retning**

Vælg siderækkefølgen ved udskrivning af flere sider på et enkelt ark papir.

### **3. Kant**

Vælg den type kant, der skal bruges ved udskrivning af flere sider på et enkelt ark papir.

#### **4. Dupleks (Kun tilgængelig for visse modeller)**

Vælg, om der skal udskrives på begge sider af papiret.

#### **5. Omvendt sideretning**

Vælg denne indstilling for at rotere det udskrevne billede 180 grader.

#### **6. Spejlvend vandret**

Vælg denne indstilling for at vende det udskrevne billede på siden vandret fra venstre til højre.

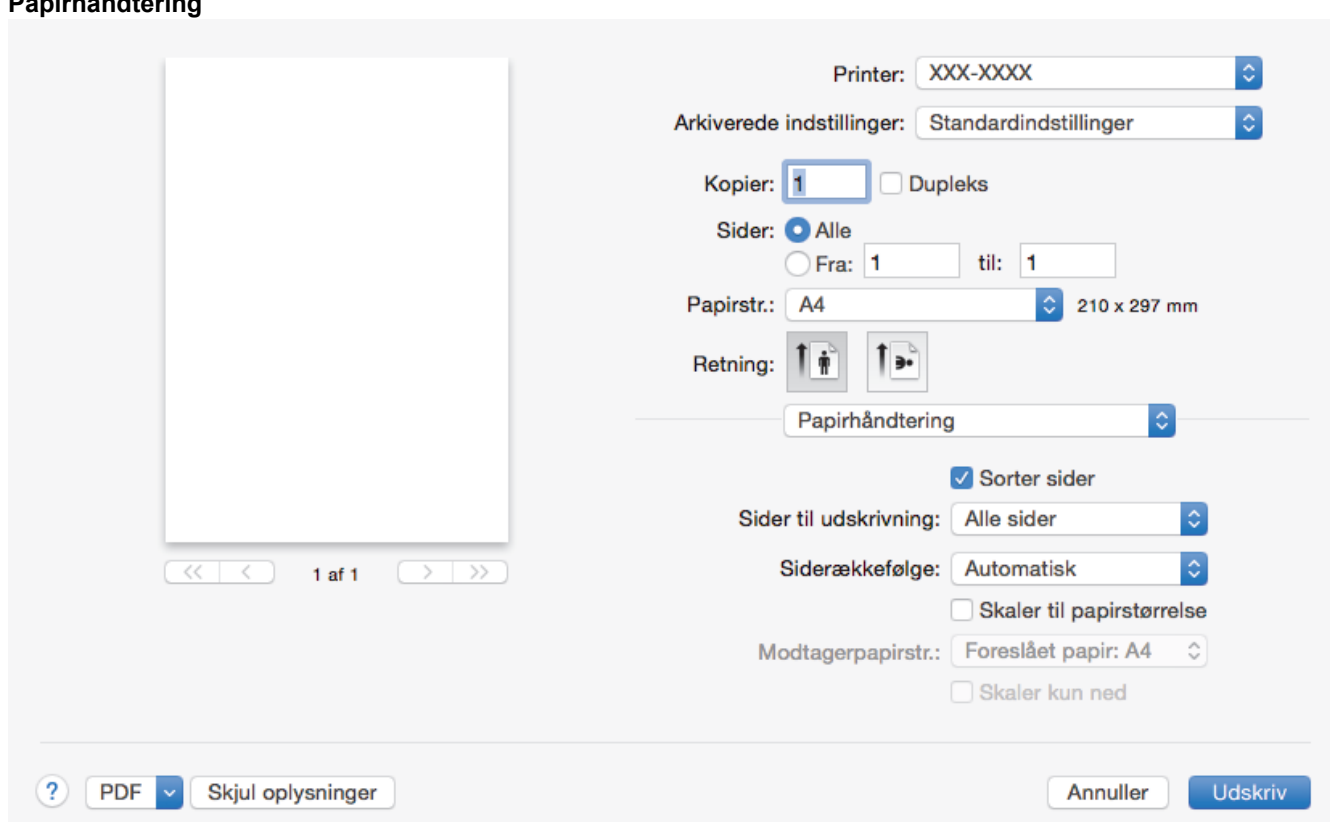

#### **1. Sorter sider**

**Papirhåndtering**

Vælg denne indstilling for at udskrive sæt bestående af flersidede dokumenter i den oprindelige siderækkefølge. Når denne indstilling er valgt, udskrives en hel kopi af dit dokument, hvorefter det udskrives igen, afhængigt af hvor mange kopier du har valgt. Hvis denne indstilling ikke er valgt, udskrives hver side afhængigt af antallet af kopier, der blev valgt, før den næste side af dokumentet udskrives.

#### **2. Sider til udskrivning**

Vælg de sider, du vil udskrive (lige sider eller ulige sider).

#### **3. Siderækkefølge**

Vælg siderækkefølgen.

#### **4. Skaler til papirstørrelse**

Vælg denne indstilling for at forstørre eller formindske siderne i dokumentet, så de passer til den valgte papirstørrelse.

#### **5. Modtagerpapirstr.**

Vælg den papirstørrelse, der skal udskrives på.

#### **6. Skaler kun ned**

Vælg denne indstilling, hvis du vil formindske siderne i dokumentet, når de er for store til den valgte papirstørrelse. Hvis denne indstilling er valgt, og dokumentet er formateret til en papirstørrelse, der er mindre end den papirstørrelse, du bruger, udskrives dokumentet i sin oprindelige størrelse.

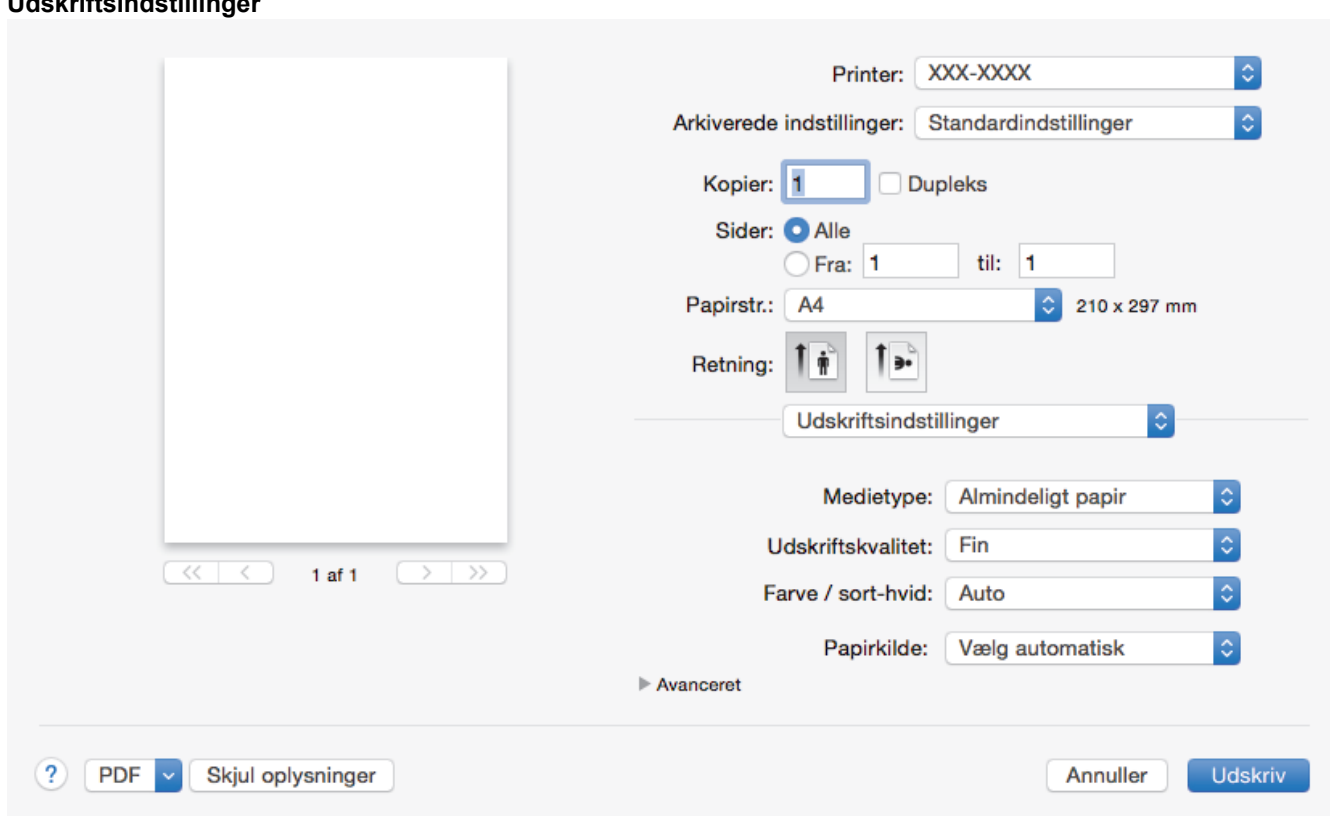

#### **1. Medietype**

**Udskriftsindstillinger**

Vælg den medietype, du vil bruge. For at opnå de bedste udskriftsresultater justerer maskinen automatisk udskriftsindstillingerne i henhold til den valgte medietype.

#### **2. Udskriftskvalitet**

Vælg den ønskede udskriftsopløsning. Da udskriftskvalitet og hastighed er forbundet, tager det længere tid at printe et dokument, jo højere kvaliteten er.

#### **3. Farve / sort-hvid**

Vælg de Farve/mono-indstillinger, der skal bruges.

### **BEMÆRK**

- Maskinens farve sensor er meget følsom og vil muligvis opfatte falmet sort tekst eller en off-white baggrund som farve. Hvis du ved, at dit dokument er sort/hvidt, og du vil spare på farve toneren, skal du vælge tilstanden **Sort-hvid**.
- Hvis en patron med cyan, magenta eller gul toner løber tør under udskrivning af et farve dokument, kan udskriftsjobbet ikke gennemføres. Annuller udskriftsjobbet, og vælg at starte udskriftsjobbet igen i tilstanden **Sort-hvid**, så længe der er sort toner til rådighed.

#### **4. Papirkilde**

Vælg papirkildeindstillingen i henhold til udskriftsforholdene eller formålet.

#### **5. Avanceret**

#### **Tonerbesparelse**

Vælg denne funktion for at spare toner ved at bruge mindre toner til udskrivning af dokumenter; udskriften ser lysere ud, men kan stadig læses.

#### **Øg udskriftskvaliteten**

Vælg denne indstilling for at reducere krøllet papir og forbedre tonerfiksering.

#### **Lydsvag funktion**

Vælg denne indstilling for at reducere udskrivningsstøjen.

#### **Andre udskriftsindstillinger**

#### **Spring tom side over**

Vælg denne indstilling for at få printerdriveren til automatisk at registrere tomme sider og udelukke dem fra udskrivning.

#### **Farveindstillinger**

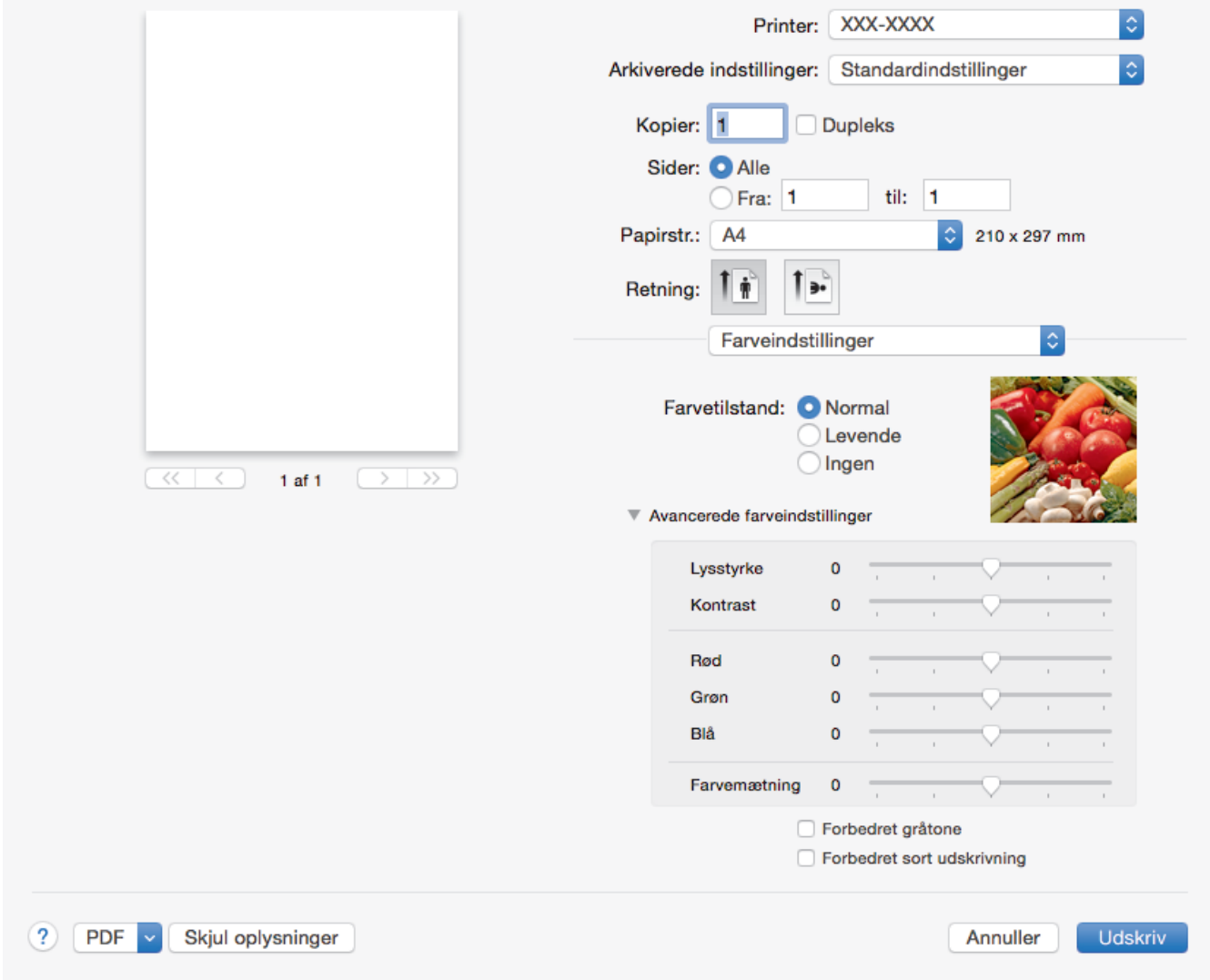

#### **1. Farvetilstand**

Vælg den ønskede farvetilstand

### **2. Avancerede farveindstillinger**

Klik på åbningstrekanten for at vælge funktionen farvefremhævning. Denne funktion analyserer dit billede for at forbedre dets skarphed, hvidbalance og farvetæthed. Denne proces kan tage adskillige minutter afhængigt af billedets størrelse og computerens specifikationer.

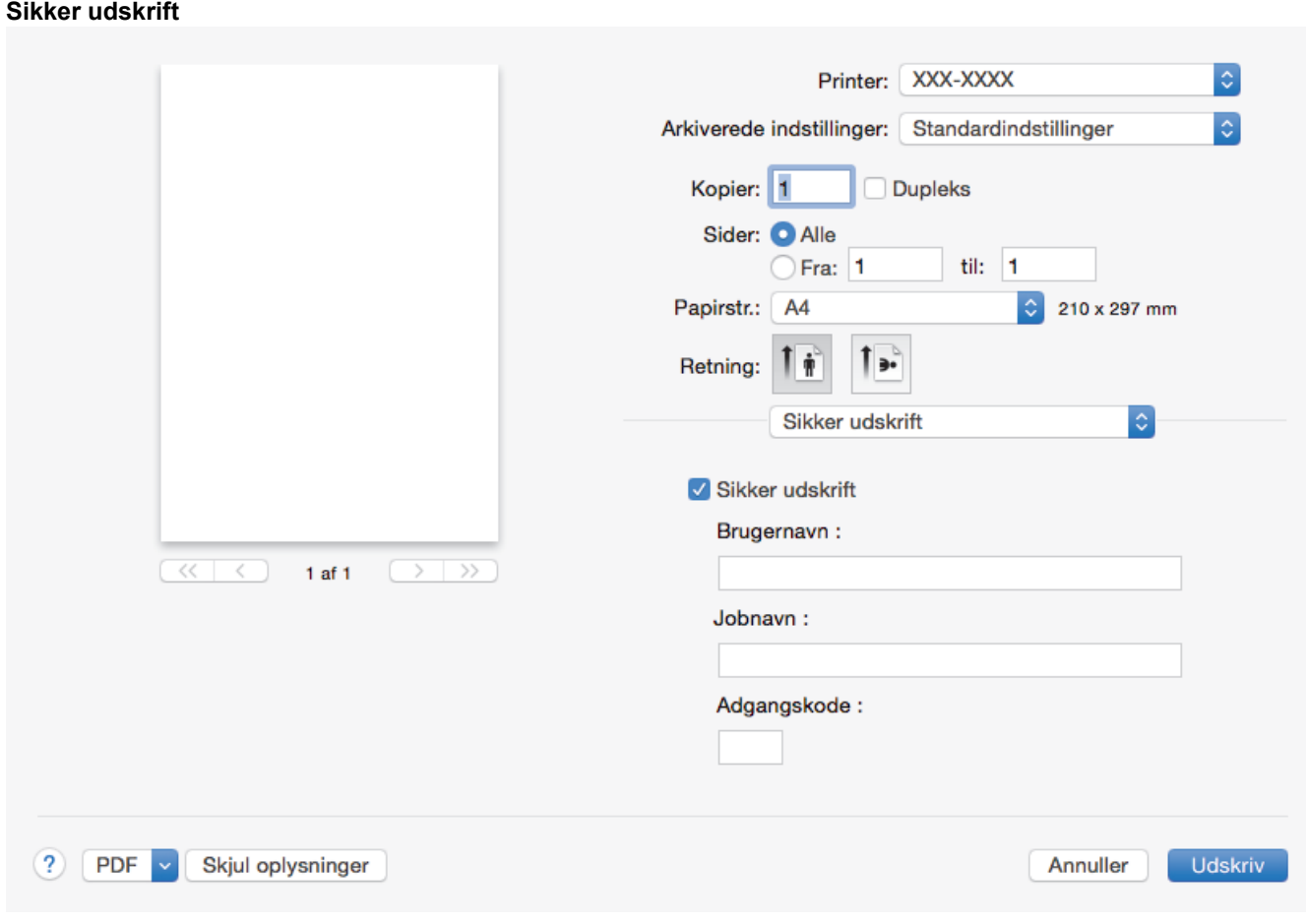

### **1. Sikker udskrift (Kun tilgængelig for visse modeller)**

Denne funktion sikrer, at fortrolige eller følsomme dokumenter ikke udskrives, før du indtaster en adgangskode på maskinens betjeningspanel.

### **Relaterede informationer**

• [Udskrivning fra din computer \(Mac\)](#page-75-0)

#### **Relaterede emner:**

• [Udskrivning af et dokument \(Mac\)](#page-76-0)

<span id="page-83-0"></span> [Hjem](#page-1-0) > [Udskrivning](#page-62-0) > [Udskrivning fra din computer \(Mac\)](#page-75-0) > Sikker udskrivning (Mac)

# **Sikker udskrivning (Mac)**

Brug Sikker udskrift til at sikre fortrolige eller følsomme dokumenter ikke udskrives, før du har indtastet en adgangskode på printerens kontrolpanel.

• De sikre data slettes fra printeren, når du slukker for den.

>> DCP-L3510CDW/DCP-L3517CDW

>> DCP-L3550CDW/MFC-L3710CW/MFC-L3730CDN/MFC-L3750CDW/MFC-L3770CDW

### **DCP-L3510CDW/DCP-L3517CDW**

- 1. Fra et program, som f.eks. Apple TextEdit skal du klikke på menuen **Arkiv**, og derefter vælge **Udskriv**.
- 2. Vælg **Brother XXX-XXXX** (hvor XXXX er navnet på din model).
- 3. Klik på applikationspop-op menuen, og vælg derefter **Sikker udskrift**. **Sikker udskrift**-valgmulighederne bliver vist.
- 4. Markér afkrydsningsfeltet **Sikker udskrift**.
- 5. Indtast dit brugernavn, jobnavnet og en firecifret adgangskode.
- 6. Klik på **Udskriv**.
- 7. Tryk på **Menu** på maskinens kontrolpanel.
- 8. Tryk på ▲ eller ▼ for at få vist indstillingen [Sikker udskrivning], og tryk derefter på OK.
- 9. Tryk på ▲ eller ▼ for at få vist dit brugernavn, og tryk derefter på OK. Displayet viser listen over sikrede job for dit navn.
- 10. Tryk på a eller b for at få vist udskriftsjobbet, og tryk derefter på **OK**.
- 11. Indtast dit firecifrede password og tryk derefter **OK**.
- 12. Tryk på **▲** eller  $\blacktriangledown$  for at vælge indstillingen [Udskriv], og tryk derefter på OK.
- 13. Tryk på ▲ eller ▼ for at indtaste det antal kopier, du ønsker.
- 14. Tryk på **OK**.

Maskinen udskriver dataene.

Når du har udskrevet de sikrede data, bliver de slettet fra maskinens hukommelse.

### **DCP-L3550CDW/MFC-L3710CW/MFC-L3730CDN/MFC-L3750CDW/MFC-L3770CDW**

- 1. Fra et program, som f.eks. Apple TextEdit skal du klikke på menuen **Arkiv**, og derefter vælge **Udskriv**.
- 2. Vælg **Brother XXX-XXXX** (hvor XXXX er navnet på din model).
- 3. Klik på applikationspop-op menuen, og vælg derefter **Sikker udskrift**. **Sikker udskrift**-valgmulighederne bliver vist.
- 4. Markér afkrydsningsfeltet **Sikker udskrift**.
- 5. Indtast dit brugernavn, jobnavnet og en firecifret adgangskode.
- 6. Klik på **Udskriv**.
- 7. Svirp op eller ned, eller tryk på < eller b på maskinens kontrolpanel for at få vist indstillingen [Sikker Udskriv], og tryk derefter på [Sikker Udskriv].
- 8. Svirp op eller ned, eller tryk på ▲ eller ▼ for at få vist brugernavne, og tryk derefter på brugernavnet. Displayet viser listen over sikrede job for dit navn.
- 9. Svirp op eller ned, eller tryk på ▲ eller ▼ for at få vist udskrivningsjobbet, og tryk på det.
- 10. Indtast din fire-cifrede adgangskode og tryk derefter på [OK].
- 11. Indtast det ønskede antal kopier.
- 12. Tryk på [Start].

Når du har udskrevet de sikrede data, bliver de slettet fra maskinens hukommelse.

## **Relaterede informationer**

• [Udskrivning fra din computer \(Mac\)](#page-75-0)

<span id="page-85-0"></span> [Hjem](#page-1-0) > [Udskrivning](#page-62-0) > [Udskrivning fra din computer \(Mac\)](#page-75-0) > Udskriv et dokument ved hjælp af BR-Script3 printdriveren (PostScript<sup>®</sup> 3<sup>™</sup>-sprogemulation) (Mac)

# **Udskriv et dokument ved hjælp af BR-Script3-printdriveren (PostScript® 3™-sprogemulation) (Mac)**

Med BR-Script3 printerdriver kan du udskrive PostScript<sup>®</sup>-data tydeligere.

- Gå til siden **Downloads** for din model på Brother Solutions Center på [support.brother.com](https://support.brother.com/) for at hente PSdriveren (BR-Script3 printerdriveren).
- Kontrollér, at du har tilføjet printerdriveren BR-Script3 fra **Printere & scannere** i listen **Systemindstillinger** på din Mac.
- 1. Kontroller, at du har lagt den korrekte papirstørrelse i papirbakken.
- 2. Fra et program, som f.eks. Apple TextEdit skal du klikke på menuen **Arkiv**, og derefter vælge **Udskriv**.
- 3. Vælg din maskine.
- 4. Indtast det ønskede antal kopier i feltet **Kopier**.
- 5. Klik på pop op-menuen **Papirstr.**, og vælg derefter din papirstørrelse.
- 6. Vælg den **Retning** (retning), der svarer til den måde, du ønsker, at dokumentet skal udskrives.
- 7. Klik på pop-op menuen for udskrivningsvalg, og klik derefter på **Printerfunktioner**. **Printerfunktioner**-valgmulighederne bliver vist.
- 8. Klik på pop-op menuen **Udskriftskvalitet**, og vælg dernæst udskriftskvaliteten.
- 9. Klik på pop-op menuen **Medietype**, og vælg den papirtype, du benytter.
- 10. Vælg **Auto**, **Farve** eller **Sort-hvid**, som **Farve/sort-hvid**-udskrivningsindstilling.
- 11. Du kan ændre andre printerindstillinger, hvis det kræves.
- 12. Klik på **Udskriv**.

#### **Relaterede informationer**

• [Udskrivning fra din computer \(Mac\)](#page-75-0)

<span id="page-86-0"></span> [Hjem](#page-1-0) > [Udskrivning](#page-62-0) > [Udskrivning fra din computer \(Mac\)](#page-75-0) > Overvåg maskinens status fra din computer (Mac)

# **Overvåg maskinens status fra din computer (Mac)**

Hjælpeprogrammet Status Monitor er et konfigurerbart softwareværktøj til overvågning af status for en enhed, der giver dig mulighed for omgående at få besked om fejlmeddelelser, f.eks. manglende papir eller papirstop, med forudindstillede opdateringsintervaller. Du kan også få adgang til Web Based Management.

- 1. Klik på menuen **Systemindstillinger**, vælg **Printere & scannere**, og vælg derefter din maskine.
- 2. Klik på knappen **Indstillinger & forsyninger**.
- 3. Klik på fanen **Hjælpefunktion**, og klik på knappen **Åbn Printerværktøj**.

Status Monitor starter.

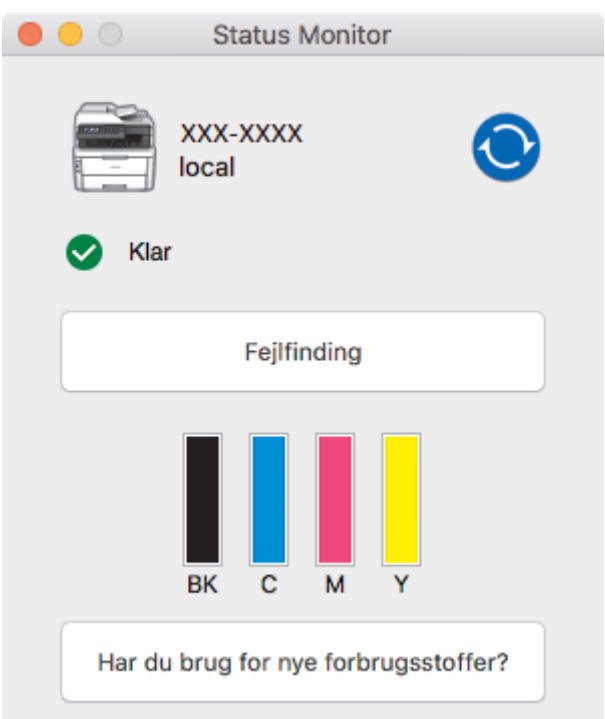

#### **Fejlfinding**

Klik på knappen **Fejlfinding** for at komme til webstedet for fejlfinding.

#### **Har du brug for nye forbrugsstoffer?**

Klik på knappen **Har du brug for nye forbrugsstoffer?** for at få flere oplysninger om originalt tilbehør fra Brother.

#### **Opdatering af maskinens status**

Du kan få vist seneste printerstatus, mens **Status Monitor**-vinduet er åbent ved at klikke på  $\bigodot$ -ikonet.

Du kan indstille det interval, ved hvilket softwaren opdaterer printerstatusinformationerne. Klik **Brother Status Monitor** på menubjælken, og vælg dernæst **Indstillinger**.

#### **Web Based Management (kun netværksforbindelse)**

Gå til Web Based Management System ved at klikke på printerens ikon i **Status Monitor**-skærmbilledet. Du kan bruge en almindelig webbrowser til at administrere din printer vha. HTTP (Hyper Text Transfer Protocol).

#### **Relaterede informationer**

• [Udskrivning fra din computer \(Mac\)](#page-75-0)

#### **Relaterede emner:**

• [Udskrivningsproblemer](#page-508-0)

• [Kalibrer farve output](#page-581-0)

 [Hjem](#page-1-0) > [Udskrivning](#page-62-0) > Annullering af et udskriftsjob

# **Annullering af et udskriftsjob**

>> DCP-L3510CDW/DCP-L3517CDW

>> DCP-L3550CDW/MFC-L3710CW/MFC-L3730CDN/MFC-L3750CDW/MFC-L3770CDW

### **DCP-L3510CDW/DCP-L3517CDW**

1. Tryk på **Stop/Exit (Stop/Afslut)**.

Hvis du vil annullere flere udskriftsjob skal du trykke på **Stop/Exit (Stop/Afslut)** og holde den nede i 4 sekunder.

### **DCP-L3550CDW/MFC-L3710CW/MFC-L3730CDN/MFC-L3750CDW/MFC-L3770CDW**

1. Tryk på . Hvis du vil annullere flere udskriftsjob, skal du trykke på **og holde den nede i ca. fire sekunder. Relaterede informationer** • [Udskrivning](#page-62-0) **Relaterede emner:** • [Udskrivningsproblemer](#page-508-0)

#### ▲ [Hjem](#page-1-0) > [Udskrivning](#page-62-0) > Testudskrift

## **Testudskrift**

Hvis der er problemer med udskriftskvaliteten, skal du følge nedenstående instruktioner for at foretage en testudskrivning:

- >> DCP-L3510CDW/DCP-L3517CDW
- >> DCP-L3550CDW/MFC-L3710CW/MFC-L3730CDN/MFC-L3750CDW/MFC-L3770CDW

### **DCP-L3510CDW/DCP-L3517CDW**

- 1. Tryk på **Menu**.
- 2. Tryk på ▲ eller ▼ for at få vist indstillingen [Printer], og tryk derefter på OK.
- 3. (For modeller, der understøtter printeremulering)

Tryk på ▲ eller ▼ for at få vist indstillingen [Udskriftsindst.], og tryk derefter på OK.

- 4. Tryk på ▲ eller **V** for at få vist [Test udskrift], og tryk derefter på OK.
- 5. Tryk på **Mono Start (Sort-hvid start)** eller **Colour Start (Farve start)**. Maskinen udskriver en testside.
- 6. Tryk på **Stop/Exit (Stop/Afslut)**.

### **DCP-L3550CDW/MFC-L3710CW/MFC-L3730CDN/MFC-L3750CDW/MFC-L3770CDW**

- 1. Tryk på  $\|$  [Indstillinger] > [Alle indstilling.] > [Printer] > [Udskriftsindst.] > [Test udskrift].
- 2. Tryk på [Ja].
- 3. Tryk på  $\Box$

 **Relaterede informationer**

• [Udskrivning](#page-62-0)

**Relaterede emner:**

• [Forbedr Udskriftskvaliteten](#page-511-0)

#### <span id="page-90-0"></span>Hjem > Scan

## **Scan**

- [Scanning med knappen Scan på Brother-maskinen](#page-91-0)
- [Scanning fra din computer \(Windows\)](#page-133-0)
- [Scanning fra din computer \(Mac\)](#page-177-0)
- [Konfiguration af scanningsindstillinger ved hjælp af Web Based Management](#page-184-0)

<span id="page-91-0"></span>▲ [Hjem](#page-1-0) > [Scan](#page-90-0) > Scanning med knappen Scan på Brother-maskinen

## **Scanning med knappen Scan på Brother-maskinen**

- [Scan fotos og grafik](#page-92-0)
- [Gem scannede data i en mappe som en pdf-fil](#page-95-0)
- [Gem scannede data på et USB-flashdrev](#page-98-0)
- [Scanning til en redigerbar tekstfil \(OCR\)](#page-100-0)
- [Scan til vedhæftet fil i e-mail](#page-103-0)
- [Scanning til FTP](#page-106-0)
- [Scanning til et netværk \(Windows\)](#page-111-0)
- [Scan til SharePoint](#page-117-0)
- [Web Services for scanning på dit netværk \(Windows 7, Windows 8 og Windows 10\)](#page-122-0)
- [Ændring af indstillinger for knappen Scan fra ControlCenter4 \(Windows\)](#page-126-0)
- [Skift scanningsknapindstillinger fra Brother iPrint&Scan \(Mac\)](#page-130-0)
- [Konfiguration af certifikat for Signeret PDF](#page-131-0)
- [Deaktiver scanning fra din computer](#page-132-0)

<span id="page-92-0"></span> [Hjem](#page-1-0) > [Scan](#page-90-0) > [Scanning med knappen Scan på Brother-maskinen](#page-91-0) > Scan fotos og grafik

### **Scan fotos og grafik**

Send scannede fotos eller scannet grafik direkte til din computer.

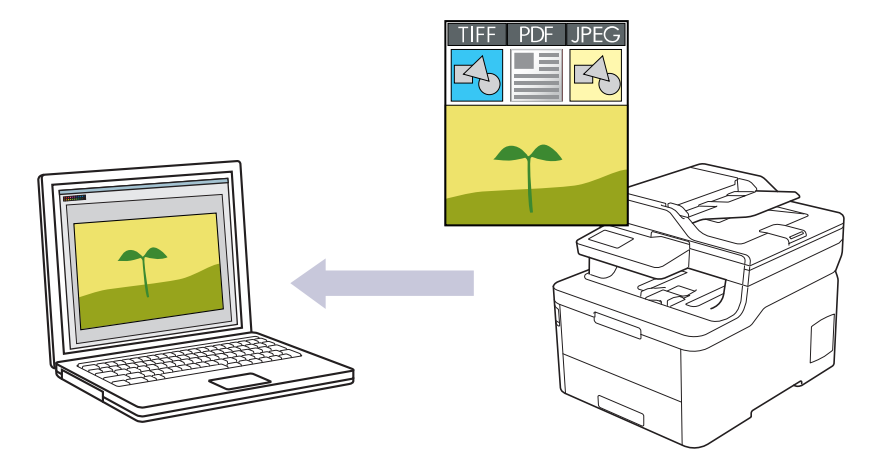

Brug knappen Scan på maskinen til at foretage midlertidige ændringer af scanningsindstillingerne. Hvis du vil lave permanente ændringer, skal du bruge enten ControlCenter4 (Windows) eller Brother iPrint&Scan (Mac).

#### >> DCP-L3510CDW/DCP-L3517CDW [>> DCP-L3550CDW/MFC-L3710CW/MFC-L3730CDN/MFC-L3750CDW/MFC-L3770CDW](#page-93-0)

### **DCP-L3510CDW/DCP-L3517CDW**

- 1. Ilæg dokumentet.
- 2. Tryk på (**Scan**).
- 3. Tryk på ▲ eller ▼ for at vælge indstillingen [til PC], og tryk derefter på OK.
- 4. Tryk på **A** eller ▼ for at vælge indstillingen [Billede], og tryk derefter på OK.
- 5. Hvis maskinen er tilsluttet via netværket, skal du trykke på ▲ eller ▼ for at vælge destinationscomputeren.
- 6. Tryk på **OK**.

Hvis displayet beder dig om at indtaste en PIN-kode, skal du indtaste den firecifrede PIN-kode for destinationscomputeren på displayet og derefter trykke på **OK**.

- 7. Gør et af følgende:
	- Hvis du vil ændre scanningsindstillingerne for dette dokument, skal du trykke på **Options (Indstillinger)** eller **Copy/Scan Options (Kopi-/scanningsindstillinger)** og derefter gå til det næste trin.
	- Tryk på **Mono Start (Sort-hvid start)** eller **Colour Start (Farve start)** for at bruge standardindstillingerne for scanning.

Maskinen begynder at scanne. Hvis du anvender maskinens scannerglas, så følg instruktionerne på LCDdisplayet for at afslutte scanningsjobbet.

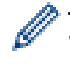

• Brothers ControlCenter-software skal være installeret på en computer, der er sluttet til maskinen, for at du kan ændre scanningsindstillingerne.

- 8. Maskinen vil bede dig om at foretage hver af følgende scanningsindstillinger. Tryk på ▲ eller ▼ for at vælge den ønskede indstilling, og tryk på **OK** for at fortsætte til den næste scanningsindstilling.
	- [Scanningstype]
	- [Opløsning]
	- [Filtype]
	- [Dokumentstørrels]
	- [Auto ret op] (tilgængelig for visse modeller)

<span id="page-93-0"></span>[Fjern baggr.far]

(kun tilgængelig for valgene [Farve] og [Grå]).

9. Tryk på **Mono Start (Sort-hvid start)** eller **Colour Start (Farve start)**.

Maskinen begynder at scanne. Hvis du bruger maskinens scannerglasplade, skal du vælge vejledningen på displayet for at udføre scanningsjobbet.

### **DCP-L3550CDW/MFC-L3710CW/MFC-L3730CDN/MFC-L3750CDW/MFC-L3770CDW**

- 1. Ilæg dokumentet.
- 2. Tryk på [Scan] > [til PC] > [til billede].
- 3. Hvis maskinen er tilsluttet via netværket, skal du vælge navnet på den computer, du vil sende data til.

Hvis du på displayet bliver bedt om at indtaste en PIN-kode til computeren, skal du indtaste den firecifrede PIN-kode på displayet og trykke på [OK].

4. Gør et af følgende:

Ø

- Scanningsindstillingerne ændres ved at trykke på [Valg] og derefter gå til næste trin.
- Standard scanningsindstillingerne benyttes ved at trykke på [Start].

Maskinen begynder at scanne. Hvis du bruger maskinens scannerglasplade, skal du vælge vejledningen på touchscreen'en for at udføre scanningsjobbet.

Hvis du vil ændre scanningsindstillingerne, skal der være tilsluttet en computer med Brothers ControlCenter-software til maskinen.

- 5. For at scanne begge sider af dokumentet (MFC-L3770CDW):
	- Tryk på [2-sidet scanning], og vælg dokumenttypen.

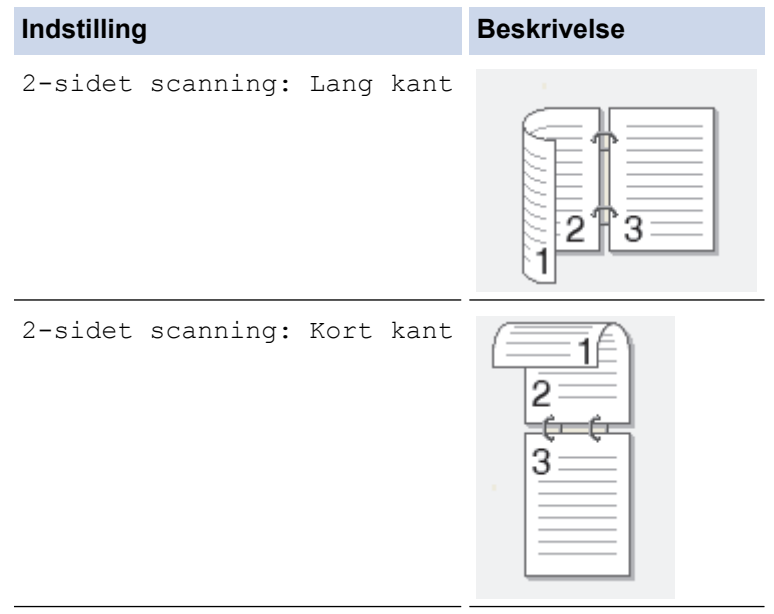

- 6. Vælg de scanningsindstillinger, som du vil ændre:
	- [Opløsning]
	- [Filtype]
	- [Scanningstype]
	- [Dokumentstørrels]
	- [Inds.]
	- [Lysstyrke]
	- [Kontrast]

(kun tilgængelig for valgene [Farve] og [Grå])

- [Auto ret op]
- [Spring blank over]
- [Fjern baggrundsfarve]

(kun tilgængelig for valgene [Farve] og [Grå])

- Ø • Hvis din maskine viser knappen [OK], skal du trykke på [OK].
	- Hvis du vil gemme indstillingerne som en genvej, skal du trykke på [Gem som genvej].

#### 7. Tryk på [Start].

Maskinen begynder at scanne. Hvis du bruger maskinens scannerglasplade, skal du vælge vejledningen på touchscreen'en for at udføre scanningsjobbet.

#### **Relaterede informationer**

• [Scanning med knappen Scan på Brother-maskinen](#page-91-0)

#### **Relaterede emner:**

- [Ændring af indstillinger for knappen Scan fra ControlCenter4 \(Windows\)](#page-126-0)
- [Skift scanningsknapindstillinger fra Brother iPrint&Scan \(Mac\)](#page-130-0)

<span id="page-95-0"></span>▲ [Hjem](#page-1-0) > [Scan](#page-90-0) > [Scanning med knappen Scan på Brother-maskinen](#page-91-0) > Gem scannede data i en mappe som en pdf-fil

# **Gem scannede data i en mappe som en pdf-fil**

Scan dokumenter, og gem dem i en mappe på din computer som pdf-filer.

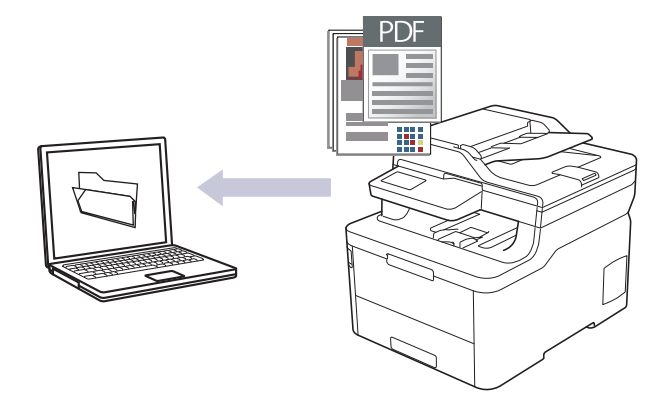

Brug knappen Scan på maskinen til at foretage midlertidige ændringer af scanningsindstillingerne. Hvis du vil lave permanente ændringer, skal du bruge enten ControlCenter4 (Windows) eller Brother iPrint&Scan (Mac).

#### >> DCP-L3510CDW/DCP-L3517CDW [>> DCP-L3550CDW/MFC-L3710CW/MFC-L3730CDN/MFC-L3750CDW/MFC-L3770CDW](#page-96-0)

### **DCP-L3510CDW/DCP-L3517CDW**

- 1. Ilæg dokumentet.
- 2. Tryk på (**Scan**).
- 3. Tryk på ▲ eller ▼ for at vælge indstillingen [til PC], og tryk derefter på OK.
- 4. Tryk på a eller b for at vælge indstillingen [Fil], og tryk derefter på **OK**.
- 5. Hvis maskinen er tilsluttet via netværket, skal du trykke på ▲ eller ▼ for at vælge destinationscomputeren.
- 6. Tryk på **OK**.

Hvis displayet beder dig om at indtaste en PIN-kode, skal du indtaste den firecifrede PIN-kode for destinationscomputeren på displayet og derefter trykke på **OK**.

- 7. Gør et af følgende:
	- Hvis du vil ændre scanningsindstillingerne for dette dokument, skal du trykke på **Options (Indstillinger)** eller **Copy/Scan Options (Kopi-/scanningsindstillinger)** og derefter gå til det næste trin.
	- Tryk på **Mono Start (Sort-hvid start)** eller **Colour Start (Farve start)** for at bruge standardindstillingerne for scanning.

Maskinen begynder at scanne. Hvis du anvender maskinens scannerglas, så følg instruktionerne på LCDdisplayet for at afslutte scanningsjobbet.

• Brothers ControlCenter-software skal være installeret på en computer, der er sluttet til maskinen, for at du kan ændre scanningsindstillingerne.

- 8. Maskinen vil bede dig om at foretage hver af følgende scanningsindstillinger. Tryk på ▲ eller ▼ for at vælge den ønskede indstilling, og tryk på **OK** for at fortsætte til den næste scanningsindstilling.
	- [Scanningstype]
	- [Opløsning]
	- [Filtype]
	- [Dokumentstørrels]
	- [Auto ret op] (tilgængelig for visse modeller)

<span id="page-96-0"></span>[Fjern baggr.far]

(kun tilgængelig for valgene [Farve] og [Grå]).

9. Tryk på **Mono Start (Sort-hvid start)** eller **Colour Start (Farve start)**.

Maskinen begynder at scanne. Hvis du bruger maskinens scannerglasplade, skal du vælge vejledningen på displayet for at udføre scanningsjobbet.

### **DCP-L3550CDW/MFC-L3710CW/MFC-L3730CDN/MFC-L3750CDW/MFC-L3770CDW**

- 1. Ilæg dokumentet.
- 2. Tryk på [Scan] > [til PC] > [til fil].
- 3. Hvis maskinen er tilsluttet via netværket, skal du vælge navnet på den computer, du vil sende data til.

Hvis du på displayet bliver bedt om at indtaste en PIN-kode til computeren, skal du indtaste den firecifrede PIN-kode på displayet og trykke på [OK].

4. Gør et af følgende:

Ø

- Scanningsindstillingerne ændres ved at trykke på [Valg] og derefter gå til næste trin.
- Standard scanningsindstillingerne benyttes ved at trykke på [Start].

Maskinen begynder at scanne. Hvis du bruger maskinens scannerglasplade, skal du vælge vejledningen på touchscreen'en for at udføre scanningsjobbet.

Hvis du vil ændre scanningsindstillingerne, skal der være tilsluttet en computer med Brothers ControlCenter-software til maskinen.

- 5. For at scanne begge sider af dokumentet (MFC-L3770CDW):
	- Tryk på [2-sidet scanning], og vælg dokumenttypen.

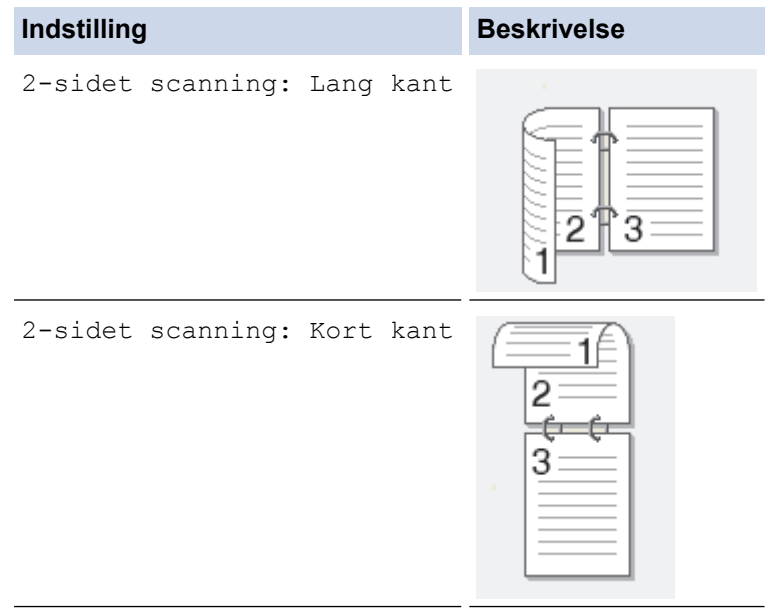

- 6. Vælg de scanningsindstillinger, som du vil ændre:
	- [Opløsning]
	- [Filtype]
	- [Scanningstype]
	- [Dokumentstørrels]
	- [Inds.]
	- [Lysstyrke]
	- [Kontrast]

(kun tilgængelig for valgene [Farve] og [Grå])

- [Auto ret op]
- [Spring blank over]
- [Fjern baggrundsfarve]

(kun tilgængelig for valgene [Farve] og [Grå])

- Ø • Hvis din maskine viser knappen [OK], skal du trykke på [OK].
	- Hvis du vil gemme indstillingerne som en genvej, skal du trykke på [Gem som genvej].

#### 7. Tryk på [Start].

Maskinen begynder at scanne. Hvis du bruger maskinens scannerglasplade, skal du vælge vejledningen på touchscreen'en for at udføre scanningsjobbet.

#### **Relaterede informationer**

• [Scanning med knappen Scan på Brother-maskinen](#page-91-0)

#### **Relaterede emner:**

- [Ændring af indstillinger for knappen Scan fra ControlCenter4 \(Windows\)](#page-126-0)
- [Skift scanningsknapindstillinger fra Brother iPrint&Scan \(Mac\)](#page-130-0)

<span id="page-98-0"></span> [Hjem](#page-1-0) > [Scan](#page-90-0) > [Scanning med knappen Scan på Brother-maskinen](#page-91-0) > Gem scannede data på et USBflashdrev

# **Gem scannede data på et USB-flashdrev**

**Relaterede modeller**: MFC-L3750CDW/MFC-L3770CDW

Scan dokumenter direkte på et usb-flashdrev.

- 1. Ilæg dokumentet.
- 2. Sæt et usb-stik i din printer.

Displayet skifter automatisk.

- 3. Tryk på [Scan til USB].
- 4. Gør et af følgende:
	- Hvis du vil ændre indstillingerne, skal du trykke på [Valg] og vælge den knap, du vil ændre. Følg maskinens vejledning.
	- Hvis du vil angive dine egne standardindstillinger: Når du har ændret indstillingerne, skal du trykke på indstillingen [Indst. ny std.] og derefter på [Ja].
		- For at gendanne fabriksindstillingerne: tryk på [Fabriksinst.] og derefter på [Ja].
	- Tryk på [Start] for at begynde scanningen uden at ændre yderligere indstillinger.
- 5. For at scanne begge sider af dokumentet (MFC-L3770CDW):
	- Tryk på [2-sidet scanning], og vælg dokumenttypen.

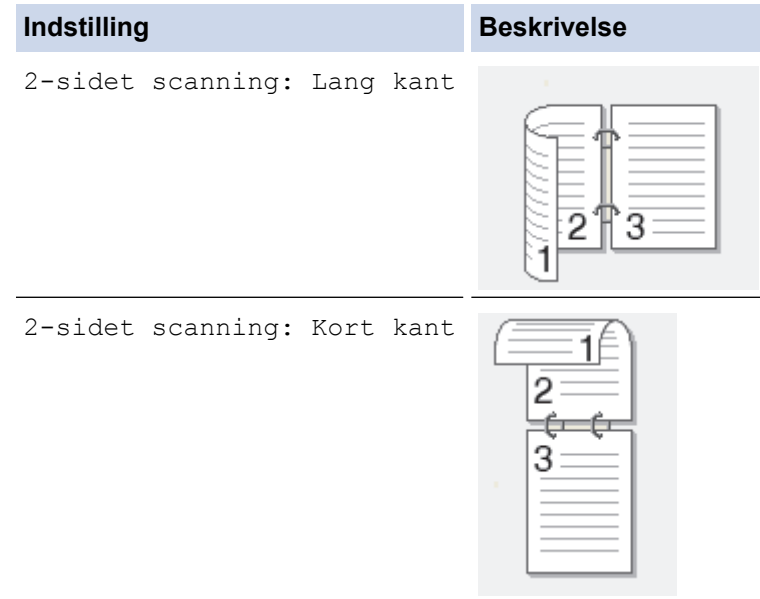

- 6. Vælg de scanningsindstillinger, som du vil ændre:
	- [Opløsning]
	- [Filtype]
	- [Scanningstype]
	- [Dokumentstørrels]
	- [Lysstyrke]
	- [Kontrast]

#### (kun tilgængelig for valgene [Farve] og [Grå])

- [Filnavn]
- [Filnavnstil]
- [Filstørrelse]
- [Auto ret op]
- [Spring blank over]
- [Niveau for spring tom s. over]
- [Fjern baggrundsfarve]

(kun tilgængelig for valgene [Farve] og [Grå])

- Hvis din maskine viser knappen [OK], skal du trykke på [OK].
	- Hvis du vil gemme indstillingerne som en genvej, skal du trykke på [Gem som genvej].

#### 7. Tryk på [Start].

Maskinen begynder at scanne. Hvis du bruger maskinens scannerglasplade, skal du vælge vejledningen på touchscreen'en for at udføre scanningsjobbet.

### **VIGTIGT**

Displayet viser en meddelelse, mens dataene læses. DU MÅ IKKE tage strømstikket ud af printeren eller fjerne usb-stikket fra printeren, mens denne læser dataene. Du kan miste dine data eller beskadige usbstikket.

### **Relaterede informationer**

• [Scanning med knappen Scan på Brother-maskinen](#page-91-0)

<span id="page-100-0"></span> [Hjem](#page-1-0) > [Scan](#page-90-0) > [Scanning med knappen Scan på Brother-maskinen](#page-91-0) > Scanning til en redigerbar tekstfil (OCR)

# **Scanning til en redigerbar tekstfil (OCR)**

Maskinen kan konvertere tegn i et scannet dokument til tekst vha. teknologien til optisk tegngenkendelse (OCR). Du kan redigere denne tekst i dit foretrukne tekstbehandlingsprogram.

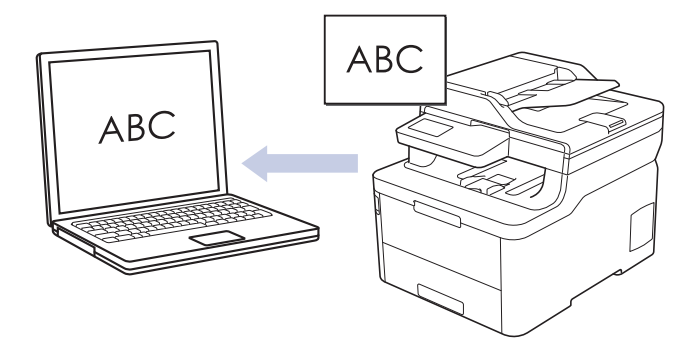

- Funktionen Scan til OCR er tilgængelig for visse sprog.
- Brug knappen Scan på maskinen til at foretage midlertidige ændringer af scanningsindstillingerne. Hvis du vil lave permanente ændringer, skal du bruge enten ControlCenter4 (Windows) eller Brother iPrint&Scan (Mac).

#### >> DCP-L3510CDW/DCP-L3517CDW [>> DCP-L3550CDW/MFC-L3710CW/MFC-L3730CDN/MFC-L3750CDW/MFC-L3770CDW](#page-101-0)

### **DCP-L3510CDW/DCP-L3517CDW**

- 1. Ilæg dokumentet.
- 2. Tryk på (**Scan**).
- 3. Tryk på a eller b for at vælge indstillingen [til PC], og tryk derefter på **OK**.
- 4. Tryk på a eller b for at vælge indstillingen [OCR], og tryk derefter på **OK**.
- 5. Hvis maskinen er tilsluttet via netværket, skal du trykke på ▲ eller ▼ for at vælge destinationscomputeren.
- 6. Tryk på **OK**.

Hvis displayet beder dig om at indtaste en PIN-kode, skal du indtaste den firecifrede PIN-kode for destinationscomputeren på displayet og derefter trykke på **OK**.

- 7. Gør et af følgende:
	- Hvis du vil ændre scanningsindstillingerne for dette dokument, skal du trykke på **Options (Indstillinger)** eller **Copy/Scan Options (Kopi-/scanningsindstillinger)** og derefter gå til det næste trin.
	- Tryk på **Mono Start (Sort-hvid start)** eller **Colour Start (Farve start)** for at bruge standardindstillingerne for scanning.

Maskinen begynder at scanne. Hvis du anvender maskinens scannerglas, så følg instruktionerne på LCDdisplayet for at afslutte scanningsjobbet.

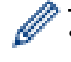

• Brothers ControlCenter-software skal være installeret på en computer, der er sluttet til maskinen, for at du kan ændre scanningsindstillingerne.

- 8. Maskinen vil bede dig om at foretage hver af følgende scanningsindstillinger. Tryk på ▲ eller ▼ for at vælge den ønskede indstilling, og tryk på **OK** for at fortsætte til den næste scanningsindstilling.
	- [Scanningstype]
	- [Opløsning]
	- [Filtype]
	- [Dokumentstørrels]
- <span id="page-101-0"></span>[Auto ret op] (tilgængelig for visse modeller)
- [Fjern baggr.far]

(kun tilgængelig for valgene [Farve] og [Grå]).

9. Tryk på **Mono Start (Sort-hvid start)** eller **Colour Start (Farve start)**.

Denne maskine scanner dokumentet, konverterer den til redigerbar tekst og sender den derefter til dit standard tekstbehandlingsprogram.

### **DCP-L3550CDW/MFC-L3710CW/MFC-L3730CDN/MFC-L3750CDW/MFC-L3770CDW**

- 1. Ilæg dokumentet.
- 2. Tryk på [Scan] > [til PC] > [til OCR].
- 3. Hvis maskinen er tilsluttet via netværket, skal du vælge navnet på den computer, du vil sende data til.

Hvis du på displayet bliver bedt om at indtaste en PIN-kode til computeren, skal du indtaste den firecifrede PIN-kode på displayet og trykke på [OK].

4. Gør et af følgende:

Ø

- Scanningsindstillingerne ændres ved at trykke på [Valg] og derefter gå til næste trin.
- Standard scanningsindstillingerne benyttes ved at trykke på [Start].

Maskinen begynder at scanne. Hvis du bruger maskinens scannerglasplade, skal du vælge vejledningen på touchscreen'en for at udføre scanningsjobbet.

Hvis du vil ændre scanningsindstillingerne, skal der være tilsluttet en computer med Brothers ControlCenter-software til maskinen.

- 5. For at scanne begge sider af dokumentet (MFC-L3770CDW):
	- Tryk på [2-sidet scanning], og vælg dokumenttypen.

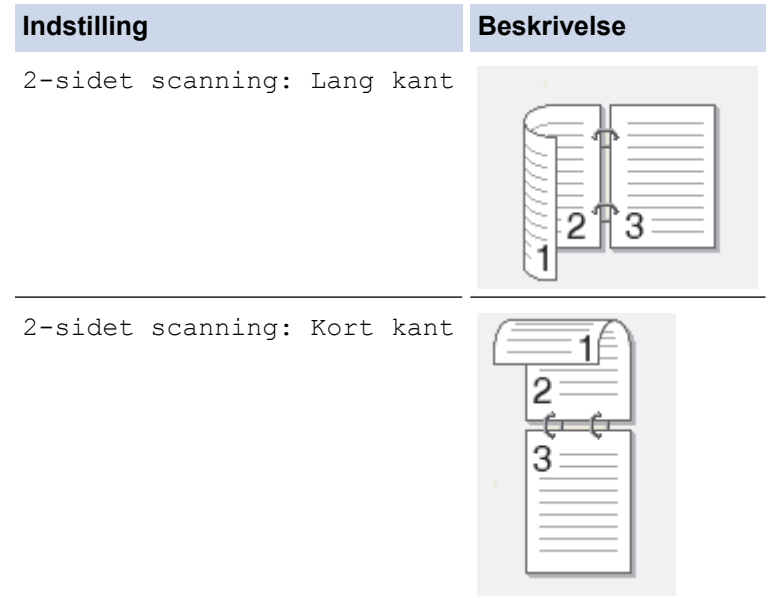

- 6. Vælg de scanningsindstillinger, som du vil ændre:
	- [Opløsning]
	- [Filtype]
	- [Scanningstype]
	- [Dokumentstørrels]
	- [Inds.]
	- [Lysstyrke]
	- [Kontrast]

(kun tilgængelig for valgene [Farve] og [Grå])

- [Auto ret op]
- [Spring blank over]
- [Fjern baggrundsfarve]

(kun tilgængelig for valgene [Farve] og [Grå])

- Hvis din maskine viser knappen [OK], skal du trykke på [OK].
- Hvis du vil gemme indstillingerne som en genvej, skal du trykke på [Gem som genvej].

#### 7. Tryk på [Start].

Ø

Maskinen begynder at scanne. Hvis du bruger maskinens scannerglasplade, skal du vælge vejledningen på touchscreen'en for at udføre scanningsjobbet.

### **Relaterede informationer**

• [Scanning med knappen Scan på Brother-maskinen](#page-91-0)

#### **Relaterede emner:**

- [Ændring af indstillinger for knappen Scan fra ControlCenter4 \(Windows\)](#page-126-0)
- [Skift scanningsknapindstillinger fra Brother iPrint&Scan \(Mac\)](#page-130-0)

<span id="page-103-0"></span> [Hjem](#page-1-0) > [Scan](#page-90-0) > [Scanning med knappen Scan på Brother-maskinen](#page-91-0) > Scan til vedhæftet fil i e-mail

# **Scan til vedhæftet fil i e-mail**

Send et scannet dokument vedhæftet en e-mail.

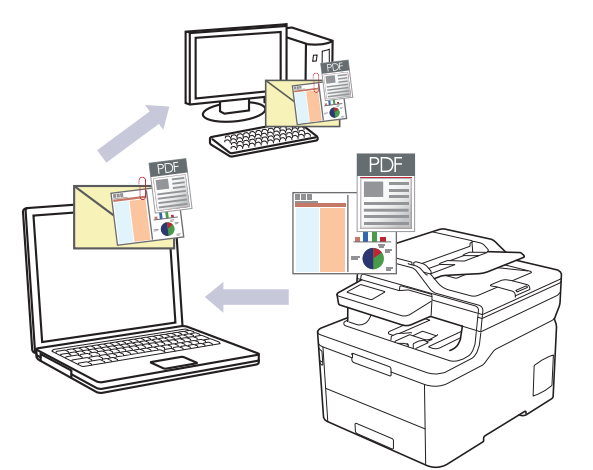

- Brug knappen Scan på maskinen til at foretage midlertidige ændringer af scanningsindstillingerne. Hvis du vil lave permanente ændringer, skal du bruge enten ControlCenter4 (Windows) eller Brother iPrint&Scan (Mac).
- Funktionen Scan til e-mail understøtter ikke webmail-tjenester. Brug funktionen Scan til billede eller Scan til fil for at scanne et dokument eller billede, og vedhæft derefter den scannede fil til en e-mail.

Maskinen scanner til dit standard e-mailprogram.

#### >> DCP-L3510CDW/DCP-L3517CDW

[>> DCP-L3550CDW/MFC-L3710CW/MFC-L3730CDN/MFC-L3750CDW/MFC-L3770CDW](#page-104-0)

### **DCP-L3510CDW/DCP-L3517CDW**

- 1. Ilæg dokumentet.
- 2. Tryk på (**Scan**).
- 3. Tryk på ▲ eller ▼ for at vælge indstillingen [til PC], og tryk derefter på OK.
- 4. Tryk på ▲ eller **▼** for at vælge indstillingen [E-mail], og tryk derefter på OK.
- 5. Hvis maskinen er tilsluttet via netværket, skal du trykke på ▲ eller ▼ for at vælge destinationscomputeren.
- 6. Tryk på **OK**.

Hvis displayet beder dig om at indtaste en PIN-kode, skal du indtaste den firecifrede PIN-kode for destinationscomputeren på displayet og derefter trykke på **OK**.

#### 7. Gør et af følgende:

- Hvis du vil ændre scanningsindstillingerne for dette dokument, skal du trykke på **Options (Indstillinger)** eller **Copy/Scan Options (Kopi-/scanningsindstillinger)** og derefter gå til det næste trin.
- Tryk på **Mono Start (Sort-hvid start)** eller **Colour Start (Farve start)** for at bruge standardindstillingerne for scanning.

Maskinen begynder at scanne. Hvis du anvender maskinens scannerglas, så følg instruktionerne på LCDdisplayet for at afslutte scanningsjobbet.

• Brothers ControlCenter-software skal være installeret på en computer, der er sluttet til maskinen, for at du kan ændre scanningsindstillingerne.

8. Maskinen vil bede dig om at foretage hver af følgende scanningsindstillinger. Tryk på ▲ eller ▼ for at vælge den ønskede indstilling, og tryk på **OK** for at fortsætte til den næste scanningsindstilling.

- <span id="page-104-0"></span>[Scanningstype]
- [Opløsning]
- [Filtype]
- [Dokumentstørrels]
- [Auto ret op] (tilgængelig for visse modeller)
- [Fjern baggr.far]

(kun tilgængelig for valgene [Farve] og [Grå]).

#### 9. Tryk på **Mono Start (Sort-hvid start)** eller **Colour Start (Farve start)**.

Maskinen scanner dokumentet og gemmer det som en vedhæftet fil. Derefter starter den dit e-mail-program og åbner en ny, tom e-mail med den scannede fil vedhæftet.

### **DCP-L3550CDW/MFC-L3710CW/MFC-L3730CDN/MFC-L3750CDW/MFC-L3770CDW**

- 1. Ilæg dokumentet.
- 2. Tryk på [Scan] > [til PC] > [til e-mail].
- 3. Hvis maskinen er tilsluttet via netværket, skal du vælge navnet på den computer, du vil sende data til.

Hvis du på displayet bliver bedt om at indtaste en PIN-kode til computeren, skal du indtaste den firecifrede PIN-kode på displayet og trykke på [OK].

#### 4. Gør et af følgende:

Ø

- Scanningsindstillingerne ændres ved at trykke på [Valg] og derefter gå til næste trin.
- Standard scanningsindstillingerne benyttes ved at trykke på [Start].

Maskinen begynder at scanne. Hvis du bruger maskinens scannerglasplade, skal du vælge vejledningen på touchscreen'en for at udføre scanningsjobbet.

Hvis du vil ændre scanningsindstillingerne, skal der være tilsluttet en computer med Brothers ControlCenter-software til maskinen.

- 5. For at scanne begge sider af dokumentet (MFC-L3770CDW):
	- Tryk på [2-sidet scanning], og vælg dokumenttypen.

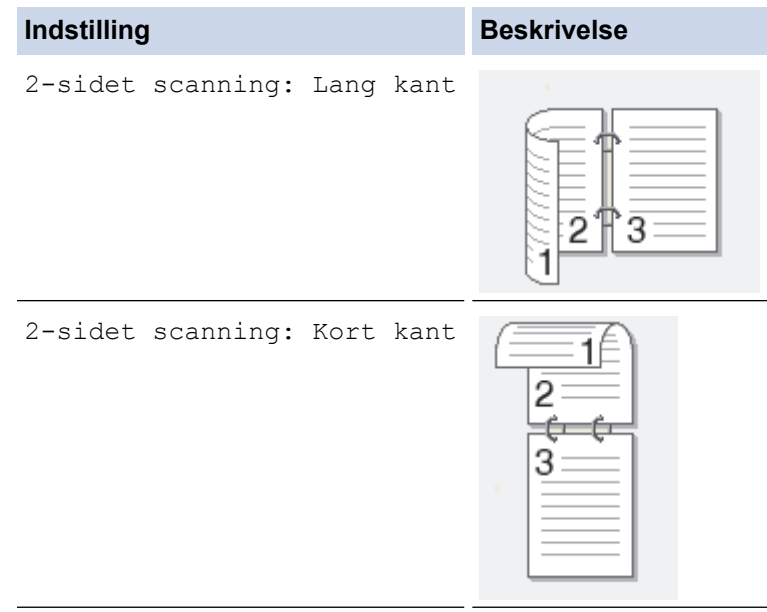

- 6. Vælg de scanningsindstillinger, som du vil ændre:
	- [Opløsning]
	- [Filtype]
	- [Scanningstype]
- [Dokumentstørrels]
- [Inds.]
- [Lysstyrke]
- [Kontrast]

(kun tilgængelig for valgene [Farve] og [Grå])

- [Auto ret op]
- [Spring blank over]
- [Fjern baggrundsfarve]

```
(kun tilgængelig for valgene [Farve] og [Grå])
```
Ø • Hvis din maskine viser knappen [OK], skal du trykke på [OK].

- Hvis du vil gemme indstillingerne som en genvej, skal du trykke på [Gem som genvej].
- 7. Tryk på [Start].

Maskinen begynder at scanne. Hvis du bruger maskinens scannerglasplade, skal du vælge vejledningen på touchscreen'en for at udføre scanningsjobbet.

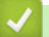

### **Relaterede informationer**

• [Scanning med knappen Scan på Brother-maskinen](#page-91-0)

#### **Relaterede emner:**

- [Ændring af indstillinger for knappen Scan fra ControlCenter4 \(Windows\)](#page-126-0)
- [Skift scanningsknapindstillinger fra Brother iPrint&Scan \(Mac\)](#page-130-0)

<span id="page-106-0"></span> [Hjem](#page-1-0) > [Scan](#page-90-0) > [Scanning med knappen Scan på Brother-maskinen](#page-91-0) > Scanning til FTP

# **Scanning til FTP**

Scan dokumenter direkte til en ftp-server, når du har behov for at dele den scannede information. Det kan være formålstjenligt at konfigurere forskellige profiler til at gemme din favoritscanninger til ftp-destinationer.

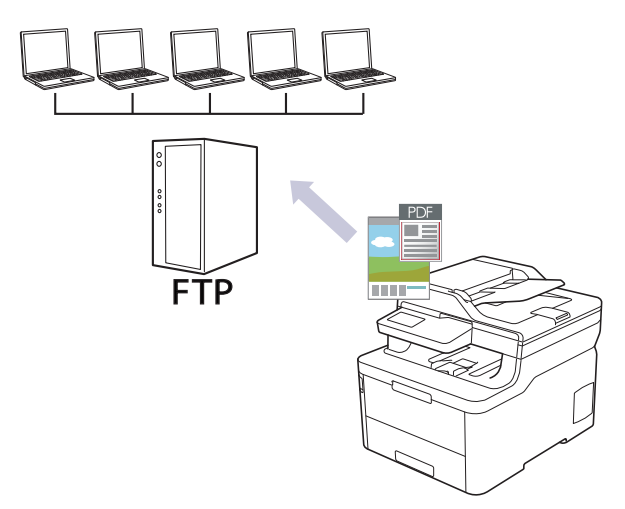

- [Opsæt en scanning til ftp-profil](#page-107-0)
- [Upload scannede data til en ftp-server](#page-110-0)

<span id="page-107-0"></span> [Hjem](#page-1-0) > [Scan](#page-90-0) > [Scanning med knappen Scan på Brother-maskinen](#page-91-0) > [Scanning til FTP](#page-106-0) > Opsæt en scanning til ftp-profil

# **Opsæt en scanning til ftp-profil**

Opsæt en scanning til ftp-profil for at scanne og uploade de indscannede data direkte til et ftp-sted.

Vi anbefaler Microsoft Internet Explorer 11/Microsoft Edge til Windows og Safari 10/11 til Mac. Sørg for, at JavaScript og cookies altid er aktiveret, uanset hvilken browser, du bruger.

1. Start din webbrowser.

Indtast "http://maskinens IP-adresse" på browserens adresselinje (hvor "maskinens IP-adresse" er IPadressen for maskinen eller printserverens navn). F.eks. https://192.168.1.2

Hvis maskinen spørger om en adgangskode, skal du skrive den og derefter klikke på .

- 2. Klik på fanen **Scan**.
- 3. Klik på menuen **Scan to FTP/Network/SharePoint (Scan til FTP/Netværk/SharePoint)** i venstre navigationslinje.
- 4. Vælg indstillingen **FTP**, og klik derefter på **Submit (Send)**.
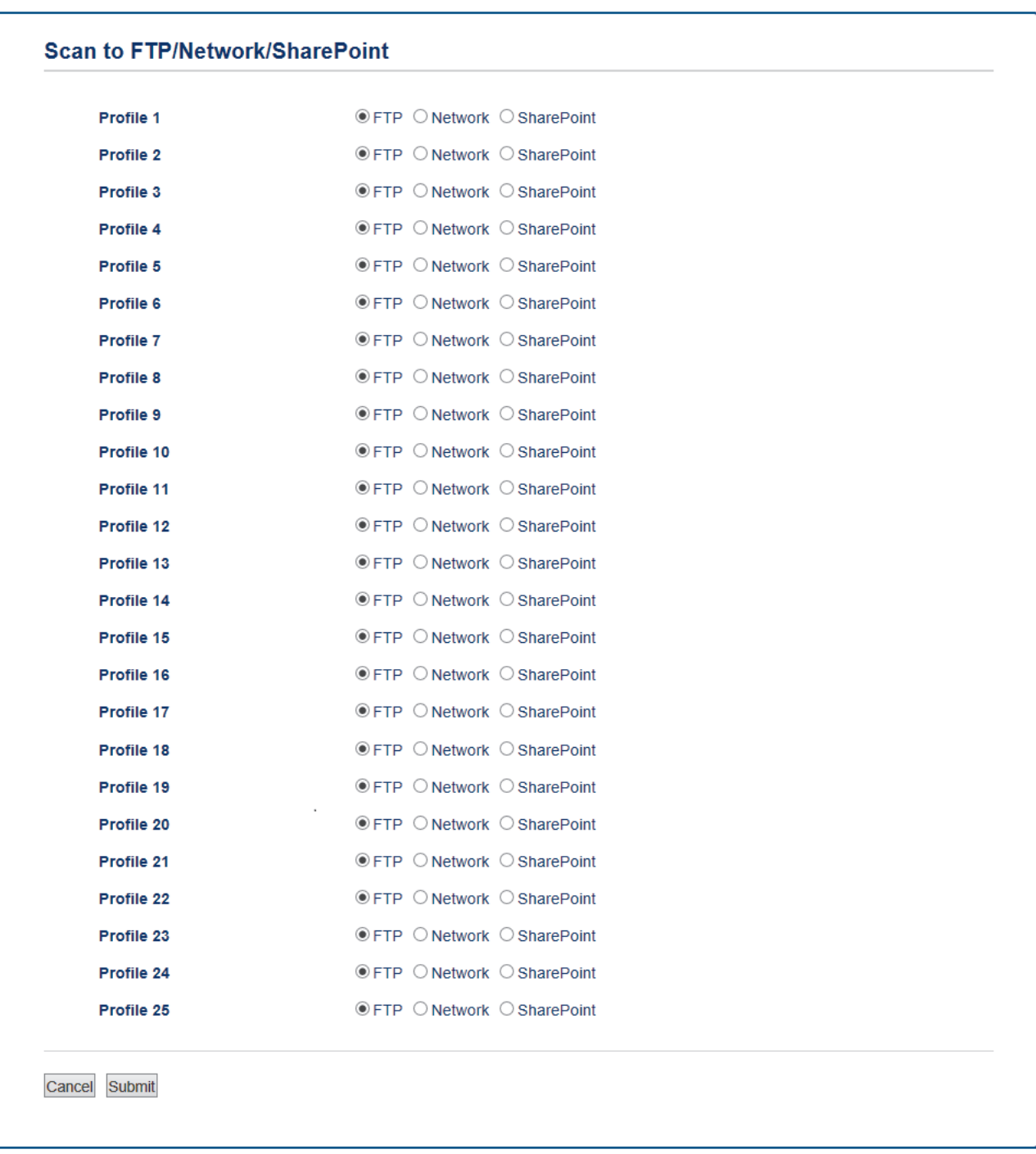

- 5. Klik på menuen **Scan to FTP/Network/SharePoint Profile (Scan til FTP/Netværk/SharePoint-profil)** i venstre navigationslinje.
- 6. Vælg den profil, du vil oprette eller ændre.
- 7. I feltet **Profile Name (Profilnavn)** skal du indtaste et navn for denne serverprofil (op til 15 alfanumeriske tegn). Navnet vises på maskinens display.
- 8. I feltet **Host Address (Værtsadresse)** skal du indtaste værtsadressen (f.eks.: ftp.example.com; op til 64 tegn) eller IP-adressen (f.eks.: 192.23.56.189).
- 9. Ændr indstillingn **Port Number (Portnummer)**, der anvendes til at tilslutte FTP-serveren. Standardindstillingen for denne indstilling er port 21. I de fleste tilfælde behøves ingen ændring af denne indstilling.
- 10. I feltet **Username (Brugernavn)** skal du indtaste et brugernavn (op til 32 tegn), der har rettigheder til skrive data til FTP-serveren.
- 11. I **Password (Adgangskode)**-feltet skal du indtaste adgangskoden (op til 32 tegn), der er knyttet til brugernavnet, du indtastede i **Username (Brugernavn)**-feltet. Indtast adgangskoden igen i feltet **Retype password (Gentag adgangskode)**.

12. I feltet **Store Directory (Gem bibliotek)** skal du indtaste stien for den mappe på FTP-serveren, du vil sende dine scannede data til. Du skal ikke sætte en skråstreg i starten af stien (se eksempel).

**Store Directory** 

- 13. Klik på rullelisten **File Name (Filnavn)**, og vælg et filnavnspræfiks fra de forudindstillede navne eller fra brugerdefinerede navne. Filnavnet, der bruges til det scannede dokument, bliver det filnavnpræfiks du valgte, efterfulgt af de sidste seks cifre i flatbed-/ADF-scannerens tæller og filtypenavnet (f.eks. "Estimat\_098765.pdf").
- 14. Klik på rullelisten **Quality (Kvalitet)**, og vælg en kvalitetsindstilling. Hvis du vælger indstillingen **User Select (Brugervalg)**, vil maskinen bede brugerne om at vælge en indstilling, hver gang de bruger scanningsprofilen.
- 15. Klik på rullelisten **File Type (Filtype)**, og vælg den filtype, du vil bruge til det scannede dokument. Hvis du vælger indstillingen **User Select (Brugervalg)**, vil maskinen bede brugerne om at vælge en indstilling, hver gang de bruger scanningsprofilen.
- 16. Klik på rullelisten **Document Size (Dokumentstørrelse)**, og vælg dokumentstørrelsen på listen. Dette er nødvendigt for at sikre, at den scannede fil har den korrekte størrelse.
- 17. Klik på rullelisten **File Size (Filstørrelse)**, og vælg filstørrelsen på listen.

brother/abc

- 18. Klik på **Remove Background Color (Fjern baggrundsfarve)** i dropdown-menuen og vælg derefter niveauet fra listen. Du kan anvende denne funktion til at fjerne baggrundsfarver på dokumenter for at føre den indscannede data mere læsbar.
- 19. Slå indstillingen **Passive Mode (Passiv tilstand)** til eller fra afhængigt af din FTP-server og netværksfirewallens konfiguration. Standardindstillingen er slået til. I de fleste tilfælde behøver denne indstilling ikke at blive ændret.

#### 20. Klik på **Submit (Send)**.

Anvend følgende karakter: ?, /, \, ", :, <, >, | og \* kan forårsage fejl ved afsendelse.

### **Relaterede informationer**

• [Scanning til FTP](#page-106-0)

 [Hjem](#page-1-0) > [Scan](#page-90-0) > [Scanning med knappen Scan på Brother-maskinen](#page-91-0) > [Scanning til FTP](#page-106-0) > Upload scannede data til en ftp-server

# **Upload scannede data til en ftp-server**

Del scannet information ved at gemme den på din ftp-server.

>> DCP-L3510CDW/DCP-L3517CDW

>> DCP-L3550CDW/MFC-L3710CW/MFC-L3730CDN/MFC-L3750CDW/MFC-L3770CDW

## **DCP-L3510CDW/DCP-L3517CDW**

- 1. Ilæg dokumentet.
- 2. Tryk på (**Scan**).
- 3. Tryk på ▲ eller ▼ for at vælge indstillingen [til FTP], og tryk derefter på OK.
- 4. Tryk på ▲ eller ▼ for at markere en af profilerne, og tryk på OK.

Hvis profilen ikke er fuldstændig (for eksempel hvis login-kontonavn og adgangskode mangler, eller hvis kvalitet eller filtype ikke er angivet), bliver du bedt om at indtaste de manglende oplysninger.

#### 5. Tryk på **Mono Start (Sort-hvid start)** eller **Colour Start (Farve start)**.

Lcd'et viser meddelelsen [Forbinder]. Når forbindelse til FTP-serveren er opnået, begynder maskinen at scanne. Hvis du anvender maskinens scannerglas, så følg instruktionerne på LCD-displayet for at afslutte scanningsjobbet.

## **DCP-L3550CDW/MFC-L3710CW/MFC-L3730CDN/MFC-L3750CDW/MFC-L3770CDW**

- 1. Ilæg dokumentet.
- 2. Tryk på [Scan] > [til FTP].
- 3. De serverprofiler, du har konfigureret ved hjælp af Web Based Management, vises. Vælg den ønskede profil. Hvis profilen ikke er fuldstændig (for eksempel hvis login-kontonavn og adgangskode mangler, eller hvis kvalitet eller filtype ikke er angivet), bliver du bedt om at indtaste de manglende oplysninger.
- 4. Tryk på [Start].

Maskinen begynder at scanne. Hvis du bruger maskinens scannerglasplade, skal du vælge vejledningen på touchscreen'en for at udføre scanningsjobbet.

### **Relaterede informationer**

• [Scanning til FTP](#page-106-0)

<span id="page-111-0"></span> [Hjem](#page-1-0) > [Scan](#page-90-0) > [Scanning med knappen Scan på Brother-maskinen](#page-91-0) > Scanning til et netværk (Windows)

# **Scanning til et netværk (Windows)**

Scan dokumenter direkte til en CIFS-server på dit lokale netværk. Det kan være formålstjenligt at konfigurere forskellige profiler til at gemme din favorit-scanninger til netværksdestinationer.

- [Opsæt en scanning til netværksprofil](#page-112-0)
- [Upload scannede data til en cifs-server](#page-116-0)

<span id="page-112-0"></span> [Hjem](#page-1-0) > [Scan](#page-90-0) > [Scanning med knappen Scan på Brother-maskinen](#page-91-0) > [Scanning til et netværk](#page-111-0) [\(Windows\)](#page-111-0) > Opsæt en scanning til netværksprofil

# **Opsæt en scanning til netværksprofil**

Opsæt en scanning-til-netværkprofil for at indscanne og uploade indscannede data direkte til en mappe på en cifs-server.

Vi anbefaler Microsoft Internet Explorer 11/Microsoft Edge til Windows og Safari 10/11 til Mac. Sørg for, at JavaScript og cookies altid er aktiveret, uanset hvilken browser, du bruger.

1. Start din webbrowser.

Indtast "http://maskinens IP-adresse" på browserens adresselinje (hvor "maskinens IP-adresse" er IPadressen for maskinen eller printserverens navn). F.eks. https://192.168.1.2

Hvis maskinen spørger om en adgangskode, skal du skrive den og derefter klikke på .

- 2. Klik på fanen **Scan**.
- 3. Klik på menuen **Scan to FTP/Network/SharePoint (Scan til FTP/Netværk/SharePoint)** i venstre navigationslinje.
- 4. Vælg **Network (Netværk)**, og klik derefter på **Submit (Send)**.

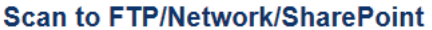

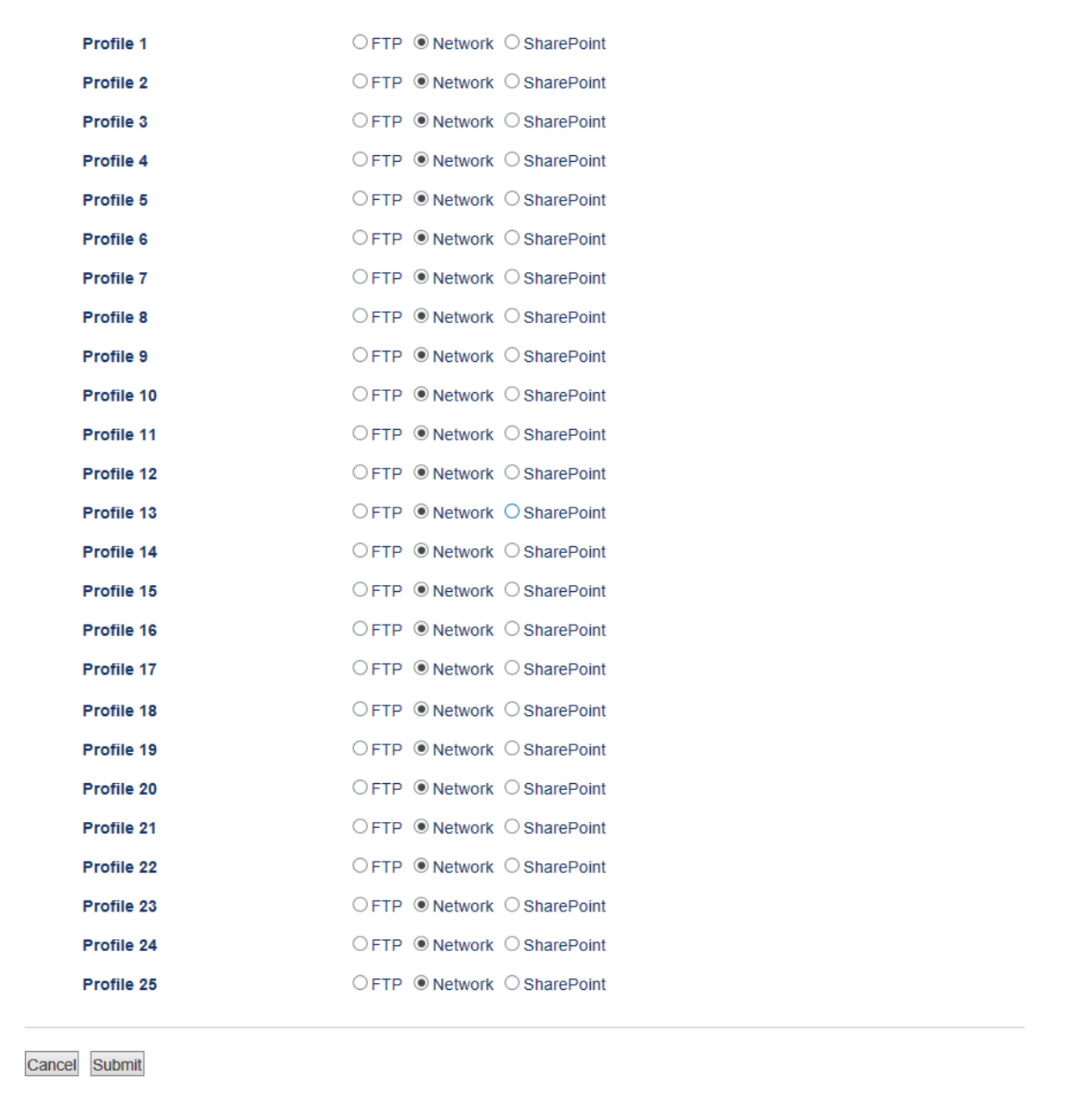

- 5. Klik på menuen **Scan to FTP/Network/SharePoint Profile (Scan til FTP/Netværk/SharePoint-profil)** i venstre navigationslinje.
- 6. Vælg den profil, du vil oprette eller ændre.
- 7. I feltet **Profile Name (Profilnavn)** skal du indtaste et navn for denne serverprofil (op til 15 alfanumeriske tegn). Navnet vises på maskinens display.
- 8. I feltet **Network Folder Path (Netværksmappesti)** skal du indtaste stien for den mappe på CIFS-serveren, du vil sende dine scannede data til.
- 9. Klik på rullelisten **File Name (Filnavn)**, og vælg et filnavnspræfiks fra de forudindstillede navne eller fra brugerdefinerede navne. Filnavnet, der bruges til det scannede dokument, bliver det filnavnpræfiks du valgte, efterfulgt af de sidste seks cifre i flatbed-/ADF-scannerens tæller og filtypenavnet (f.eks. "Estimat\_098765.pdf").
- 10. Klik på rullelisten **Quality (Kvalitet)**, og vælg en kvalitetsindstilling. Hvis du vælger indstillingen **User Select (Brugervalg)**, vil maskinen bede brugerne om at vælge en indstilling, hver gang de bruger scanningsprofilen.
- 11. Klik på rullelisten **File Type (Filtype)**, og vælg den filtype, du vil bruge til det scannede dokument. Hvis du vælger indstillingen **User Select (Brugervalg)**, vil maskinen bede brugerne om at vælge en indstilling, hver gang de bruger scanningsprofilen.
- 12. Klik på rullelisten **Document Size (Dokumentstørrelse)**, og vælg dokumentstørrelsen på listen. Dette er nødvendigt for at sikre, at den scannede fil har den korrekte størrelse.
- 13. Klik på rullelisten **File Size (Filstørrelse)**, og vælg filstørrelsen på listen.
- 14. Klik på **Remove Background Color (Fjern baggrundsfarve)** i dropdown-menuen og vælg derefter niveauet fra listen. Du kan anvende denne funktion til at fjerne baggrundsfarver på dokumenter for at føre den indscannede data mere læsbar.
- 15. Du kan beskytte din profil med en PIN-beskyttelse ved i **Use PIN for Authentication (Bruger-PIN-kode for godkendelse )** at vælge **On (Til)**.
- 16. Hvis du har valgt **On (Til)** for feltet **Use PIN for Authentication (Bruger-PIN-kode for godkendelse )**, skal du indtaste en firecifret PIN-kode i feltet **PIN Code (PIN-kode)**.
- 17. Du indstiller din godkendelsesmetode ved at vælge **Auto**, **Kerberos** eller **NTLMv2** i menuen **Auth. Method (Godkendelsesmetode)**.
- 18. I feltet **Username (Brugernavn)** skal du indtaste et brugernavn (op til 96 tegn), der har rettigheder til at skrive data til den mappe, der er angivet i feltet **Network Folder Path (Netværksmappesti)**. Hvis brugernavnet er en del af et domæne, skal du indtaste brugernavnet på en af følgende måder:

#### **user@domain**

#### **domain\user (domæne\bruger)**

- 19. I **Password (Adgangskode)**-feltet skal du indtaste adgangskoden (op til 32 tegn), der er knyttet til brugernavnet, du indtastede i **Username (Brugernavn)**-feltet. Indtast adgangskoden igen i feltet **Retype password (Gentag adgangskode)**.
- 20. Kerberos Server-adressen indstilles manuelt i feltet **Kerberos Server Address (Kerberos-serveradresse)** ved at indtaste Kerberos Server-adressen (f.eks. Kerberos.eksempel.com; op til 64 tegn.).
- 21. Klik på **Submit (Send)**.

Anvend følgende karakter: ?, /, \, ", :, <, >, | og \* kan forårsage fejl ved afsendelse.

22. Du skal konfigurere SNTP-protokollen (netværkstidsserver), eller du skal indstille dato, klokkeslæt og tidszone korrekt på kontrolpanelet for godkendelse. Tiden skal svare til den tid, der anvendes af Kerberos- og cifs-serveren.

## **Relaterede informationer**

- [Scanning til et netværk \(Windows\)](#page-111-0)
	- [Indstil dato og tid ved hjælp af Web Based Management](#page-115-0)

<span id="page-115-0"></span> [Hjem](#page-1-0) > [Scan](#page-90-0) > [Scanning med knappen Scan på Brother-maskinen](#page-91-0) > [Scanning til et netværk](#page-111-0) [\(Windows\)](#page-111-0) > [Opsæt en scanning til netværksprofil](#page-112-0) > Indstil dato og tid ved hjælp af Web Based Management

# **Indstil dato og tid ved hjælp af Web Based Management**

Kontroller, at dato og klokkeslæt og tidszonen er indstillet korrekt, når du anvender Web Based Management eller kontrolpanelet, så printerens tid passer til den tid, serveren, der giver godkendelsen.

Ignorer trin 1, hvis et vindue i Web Based Management allerede er åbent.

1. Start din webbrowser.

Indtast "http://maskinens IP-adresse" på browserens adresselinje (hvor "maskinens IP-adresse" er IPadressen for maskinen eller printserverens navn). F.eks. https://192.168.1.2

Hvis maskinen spørger om en adgangskode, skal du skrive den og derefter klikke på  $\rightarrow$ 

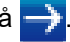

- 2. Klik på fanen **Administrator**.
- 3. Klik på menuen **Date&Time (Dato&klokkeslæt)** i venstre navigationslinje.

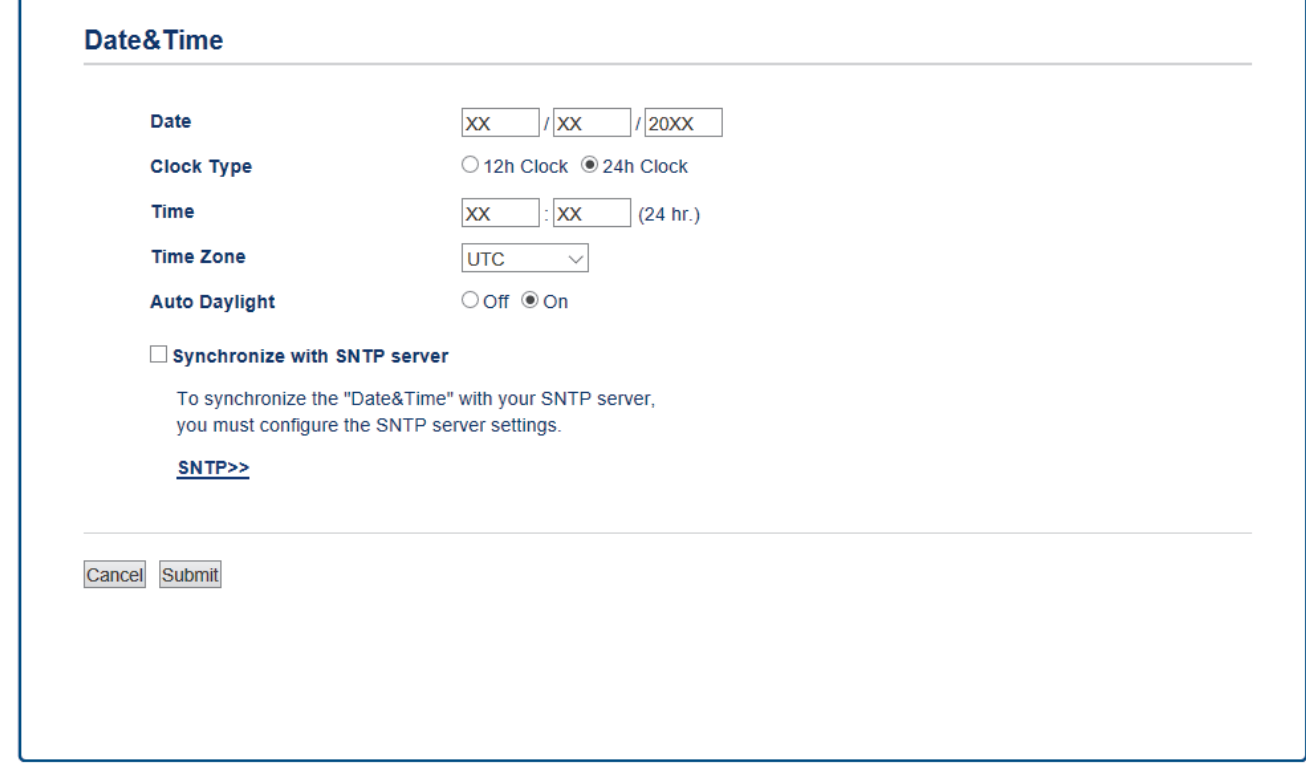

- 4. Indtast datoen i felterne **Date (Dato)**.
- 5. Vælg urtypen i feltet **Clock Type (Klokkeslætformat)**.
- 6. Indtast klokkeslættet i felterne **Time (Klokkeslæt)**.
- 7. Vælg tidsforskellen mellem din placering og UTC på rullelisten **Time Zone (Tidszone)**, f.eks. er tidszonen for Eastern Time i USA og Canada UTC-05:00.
- 8. I feltet **Auto Daylight (Automatisk sommertid)** skal du klikke på **On (Til)** for at indstille maskinen til automatisk at gå til sommertid. Den stiller selv tiden en time frem om foråret og en time tilbage om efteråret (kun tilgængeligt for visse lande).
- 9. Klik på **Submit (Send)**.

#### **Relaterede informationer**

• [Opsæt en scanning til netværksprofil](#page-112-0)

<span id="page-116-0"></span> [Hjem](#page-1-0) > [Scan](#page-90-0) > [Scanning med knappen Scan på Brother-maskinen](#page-91-0) > [Scanning til et netværk](#page-111-0) [\(Windows\)](#page-111-0) > Upload scannede data til en cifs-server

# **Upload scannede data til en cifs-server**

- >> DCP-L3510CDW/DCP-L3517CDW
- >> DCP-L3550CDW/MFC-L3710CW/MFC-L3730CDN/MFC-L3750CDW/MFC-L3770CDW

## **DCP-L3510CDW/DCP-L3517CDW**

- 1. Ilæg dokumentet.
- 2. Tryk på (**Scan**).
- 3. Tryk på a eller b for at vælge indstillingen [Til netværk], og tryk derefter på **OK**.
- 4. Tryk på ▲ eller ▼ for at markere en af profilerne, og tryk på OK.

Hvis profilen ikke er fuldstændig (for eksempel hvis login-kontonavn og adgangskode mangler, eller hvis kvalitet eller filtype ikke er angivet), bliver du bedt om at indtaste de manglende oplysninger.

5. Tryk på **Mono Start (Sort-hvid start)** eller **Colour Start (Farve start)**.

Maskinen begynder at scanne. Hvis du bruger maskinens scannerglasplade, skal du vælge vejledningen på displayet for at udføre scanningsjobbet.

## **DCP-L3550CDW/MFC-L3710CW/MFC-L3730CDN/MFC-L3750CDW/MFC-L3770CDW**

- 1. Ilæg dokumentet.
- 2. Tryk på [Scan] > [til netværk].
- 3. De serverprofiler, du har konfigureret ved hjælp af Web Based Management, vises. Vælg den ønskede profil. Hvis profilen ikke er fuldstændig (for eksempel hvis login-kontonavn og adgangskode mangler, eller hvis kvalitet eller filtype ikke er angivet), bliver du bedt om at indtaste de manglende oplysninger.
- 4. Tryk på [Start].

Maskinen begynder at scanne. Hvis du bruger maskinens scannerglasplade, skal du vælge vejledningen på touchscreen'en for at udføre scanningsjobbet.

## **Relaterede informationer**

• [Scanning til et netværk \(Windows\)](#page-111-0)

<span id="page-117-0"></span> [Hjem](#page-1-0) > [Scan](#page-90-0) > [Scanning med knappen Scan på Brother-maskinen](#page-91-0) > Scan til SharePoint

# **Scan til SharePoint**

Scan dokumenter direkte til en SharePoint-server, når du har behov for at dele den scannede information. Det kan være formålstjenligt at konfigurere forskellige profiler til at gemme din favorit-scanninger til SharePointdestinationer.

- [Konfiguration af en Scan til SharePoint-profil](#page-118-0)
- [Overfør scannede data til en SharePoint-server](#page-121-0)

### <span id="page-118-0"></span> [Hjem](#page-1-0) > [Scan](#page-90-0) > [Scanning med knappen Scan på Brother-maskinen](#page-91-0) > [Scan til SharePoint](#page-117-0) > Konfiguration af en Scan til SharePoint-profil

# **Konfiguration af en Scan til SharePoint-profil**

Indstil en Scan til SharePoint-profil for at scanne og overføre de scannede data direkte til en SharePointplacering.

Vi anbefaler Microsoft Internet Explorer 11/Microsoft Edge til Windows og Safari 10/11 til Mac. Sørg for, at JavaScript og cookies altid er aktiveret, uanset hvilken browser, du bruger.

1. Start din webbrowser.

Indtast "http://maskinens IP-adresse" på browserens adresselinje (hvor "maskinens IP-adresse" er IPadressen for maskinen eller printserverens navn). F.eks. https://192.168.1.2

Hvis maskinen spørger om en adgangskode, skal du skrive den og derefter klikke på .

- 2. Klik på fanen **Scan**.
- 3. Klik på menuen **Scan to FTP/Network/SharePoint (Scan til FTP/Netværk/SharePoint)** i venstre navigationslinje.
- 4. Vælg indstillingen **SharePoint**, og klik på **Submit (Send)**.

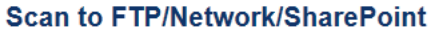

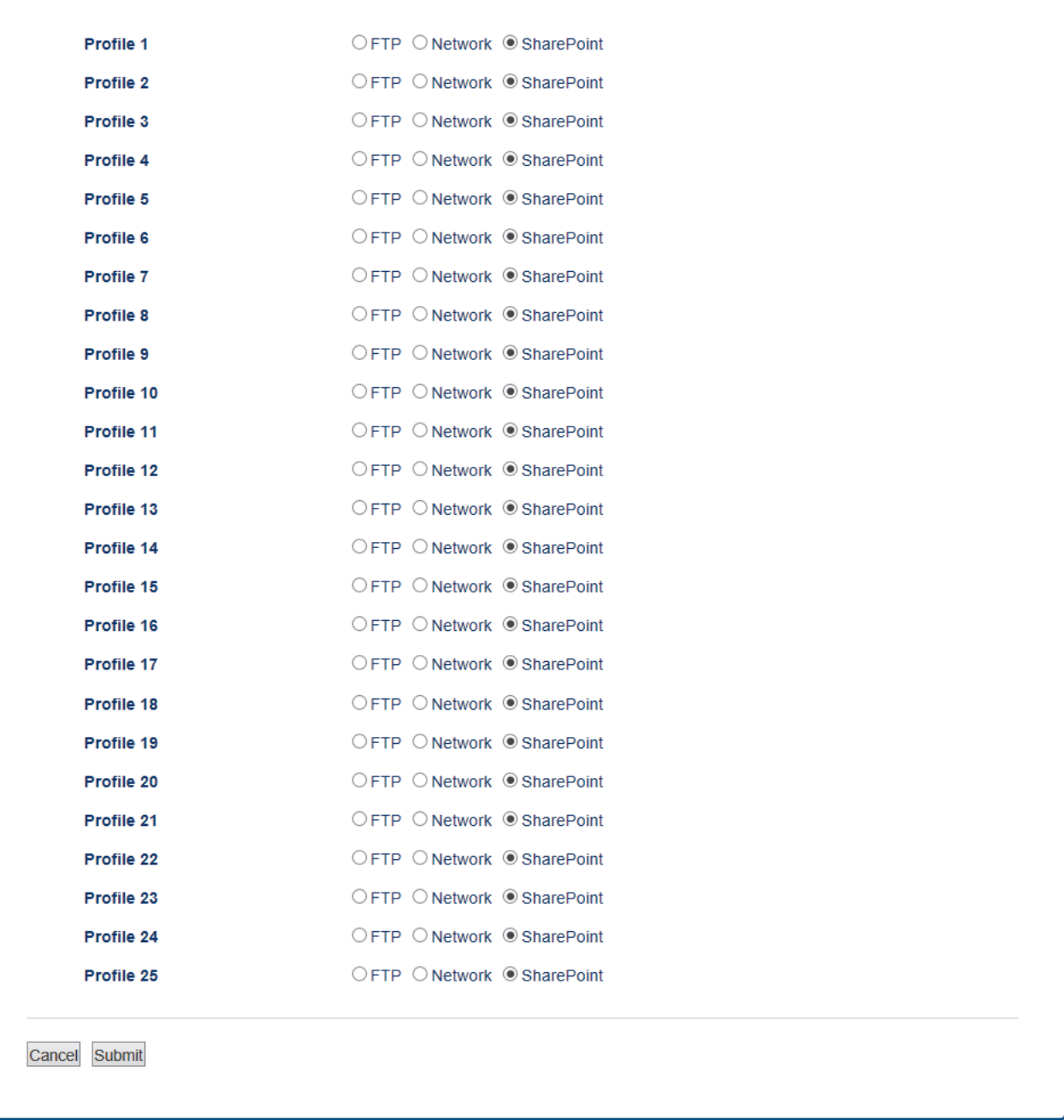

- 5. Klik på menuen **Scan to FTP/Network/SharePoint Profile (Scan til FTP/Netværk/SharePoint-profil)** i venstre navigationslinje.
- 6. Vælg den profil, du vil oprette eller ændre.
- 7. I feltet **Profile Name (Profilnavn)** skal du indtaste et navn for denne serverprofil (op til 15 alfanumeriske tegn). Navnet vises på maskinens display.
- 8. I feltet **SharePoint Site Address (SharePoint-webstedsadresse)** skal du kopiere og indsætte den fulde destinationsadresse, som vises i adresselinjen i din browser (for eksempel: http://SharePointSiteAddress/ Shared%20Documents/Forms/AllItems.aspx) eller IP-adressen (for eksempel: http://192.168.0.1/Shared %20Documents/Forms/AllItems.aspx).
- 9. Klik på rullelisten **File Name (Filnavn)**, og vælg et filnavnspræfiks fra de forudindstillede navne eller fra brugerdefinerede navne. Filnavnet, der bruges til det scannede dokument, bliver det filnavnpræfiks du valgte, efterfulgt af de sidste seks cifre i flatbed-/ADF-scannerens tæller og filtypenavnet (f.eks. "Estimat\_098765.pdf").
- 10. Klik på rullelisten **Quality (Kvalitet)**, og vælg en kvalitetsindstilling. Hvis du vælger indstillingen **User Select (Brugervalg)**, vil maskinen bede brugerne om at vælge en indstilling, hver gang de bruger scanningsprofilen.
- 11. Klik på rullelisten **File Type (Filtype)**, og vælg den filtype, du vil bruge til det scannede dokument. Hvis du vælger indstillingen **User Select (Brugervalg)**, vil maskinen bede brugerne om at vælge en indstilling, hver gang de bruger scanningsprofilen.
- 12. Klik på rullelisten **Document Size (Dokumentstørrelse)**, og vælg dokumentstørrelsen på listen. Dette er nødvendigt for at sikre, at den scannede fil har den korrekte størrelse.
- 13. Klik på rullelisten **File Size (Filstørrelse)**, og vælg filstørrelsen på listen.
- 14. Klik på **Remove Background Color (Fjern baggrundsfarve)** i dropdown-menuen og vælg derefter niveauet fra listen. Du kan anvende denne funktion til at fjerne baggrundsfarver på dokumenter for at føre den indscannede data mere læsbar.
- 15. Du kan beskytte din profil med en PIN-beskyttelse ved i **Use PIN for Authentication (Bruger-PIN-kode for godkendelse )** at vælge **On (Til)**.
- 16. Hvis du har valgt **On (Til)** for feltet **Use PIN for Authentication (Bruger-PIN-kode for godkendelse )**, skal du indtaste en firecifret PIN-kode i feltet **PIN Code (PIN-kode)**.
- 17. Du indstiller din godkendelsesmetode ved at vælge **Auto**, **NTLMv2**, **Kerberos** eller **Basic (Grundlæggende)** i menuen **Auth. Method (Godkendelsesmetode)**. Hvis du vælger **Auto**, registreres godkendelsesmetoden automatisk.
- 18. I feltet **Username (Brugernavn)** skal du indtaste brugernavnet (op til 96 tegn), der har rettigheder til at skrive data til den mappe, der er angivet i feltet **SharePoint Site Address (SharePoint-webstedsadresse)**. Hvis brugernavnet er en del af et domæne, skal du indtaste brugernavnet på en af følgende måder:

#### **user@domain**

#### **domain\user (domæne\bruger)**

- 19. I **Password (Adgangskode)**-feltet skal du indtaste adgangskoden (op til 32 tegn), der er knyttet til brugernavnet, du indtastede i **Username (Brugernavn)**-feltet. Indtast adgangskoden igen i feltet **Retype password (Gentag adgangskode)**.
- 20. Kerberos Server-adressen indstilles manuelt i feltet **Kerberos Server Address (Kerberos-serveradresse)** ved at indtaste Kerberos Server-adressen (f.eks. Kerberos.eksempel.com; op til 64 tegn.).
- 21. Klik på **Submit (Send)**.

Anvend følgende karakter: ?, /, \, ", :, <, >, | og \* kan forårsage fejl ved afsendelse.

## **Relaterede informationer**

• [Scan til SharePoint](#page-117-0)

<span id="page-121-0"></span> [Hjem](#page-1-0) > [Scan](#page-90-0) > [Scanning med knappen Scan på Brother-maskinen](#page-91-0) > [Scan til SharePoint](#page-117-0) > Overfør scannede data til en SharePoint-server

# **Overfør scannede data til en SharePoint-server**

- >> DCP-L3510CDW/DCP-L3517CDW
- >> DCP-L3550CDW/MFC-L3710CW/MFC-L3730CDN/MFC-L3750CDW/MFC-L3770CDW

### **DCP-L3510CDW/DCP-L3517CDW**

- 1. Ilæg dokumentet.
- 2. Tryk på (**Scan**).
- 3. Tryk på ▲ eller **V** for at vælge indstillingen [til SharePoint], og tryk derefter på OK.
- 4. Tryk på ▲ eller ▼ for at markere en af profilerne, og tryk på OK.

Hvis profilen ikke er fuldstændig (for eksempel hvis login-kontonavn og adgangskode mangler, eller hvis kvalitet eller filtype ikke er angivet), bliver du bedt om at indtaste de manglende oplysninger.

5. Tryk på **Mono Start (Sort-hvid start)** eller **Colour Start (Farve start)**.

Maskinen begynder at scanne. Hvis du bruger maskinens scannerglasplade, skal du vælge vejledningen på displayet for at udføre scanningsjobbet.

## **DCP-L3550CDW/MFC-L3710CW/MFC-L3730CDN/MFC-L3750CDW/MFC-L3770CDW**

- 1. Ilæg dokumentet.
- 2. Tryk på [Scan] > [til SharePoint].
- 3. De serverprofiler, du har konfigureret ved hjælp af Web Based Management, vises. Vælg den ønskede profil. Hvis profilen ikke er fuldstændig (for eksempel hvis login-kontonavn og adgangskode mangler, eller hvis kvalitet eller filtype ikke er angivet), bliver du bedt om at indtaste de manglende oplysninger.
- 4. Tryk på [Start].

Maskinen begynder at scanne. Hvis du bruger maskinens scannerglasplade, skal du vælge vejledningen på touchscreen'en for at udføre scanningsjobbet.

## **Relaterede informationer**

• [Scan til SharePoint](#page-117-0)

<span id="page-122-0"></span> [Hjem](#page-1-0) > [Scan](#page-90-0) > [Scanning med knappen Scan på Brother-maskinen](#page-91-0) > Web Services for scanning på dit netværk (Windows 7, Windows 8 og Windows 10)

# **Web Services for scanning på dit netværk (Windows 7, Windows 8 og Windows 10)**

Protokollen Webtjenester gør brugere af Windows 7, Windows 8 og Windows 10 i stand til at scanne med en Brother-maskine på netværket. Du skal installere driveren via Webtjenester.

- [Brug Webtjenester til at installere drivere til udskrivning \(Windows 7, Windows 8 og](#page-123-0) [Windows 10\)](#page-123-0)
- [Scan vha. Web Services fra Brother-printer \(Windows 7, Windows 8 og Windows 10\)](#page-124-0)
- [Konfigurering af scannerindstillinger til web-tjenester](#page-125-0)

<span id="page-123-0"></span>▲ [Hjem](#page-1-0) > [Scan](#page-90-0) > [Scanning med knappen Scan på Brother-maskinen](#page-91-0) > [Web Services for scanning på dit](#page-122-0) [netværk \(Windows 7, Windows 8 og Windows 10\)](#page-122-0) > Brug Webtjenester til at installere drivere til udskrivning (Windows 7, Windows 8 og Windows 10)

# **Brug Webtjenester til at installere drivere til udskrivning (Windows 7, Windows 8 og Windows 10)**

Brug Webtjenester til at overvåge maskiner på netværket.

- Kontroller, at du har installeret Brother-softwaren og -driverne.
- Verificér, at værtcomputeren og Brother-maskinen er på samme undernetværk, samt at routerens er korrekt konfigureret til at sende data mellem de to enheder.
- Du skal konfigurere IP-adressen på din Brother-maskine, før du konfigurerer denne indstilling.
- 1. Gør et af følgende:
	- Windows 7

#### Klik på **(Start)** > **Kontrolpanel** > **Netværk og internet** > **Vis computere og enheder på netværket**.

Maskinens webtjenestenavn vises sammen med printerikonet.

Højreklik på den maskine, der skal installeres.

Windows 8

Flyt din mus til skrivebordets nederste højre hjørne. Klik på **Indstil** > **Skift pc-indstillinger** > **Enheder** > **Tilføj en enhed**, når menulinjen vises.

Maskinens webtjenestenavn vises.

Windows 8,1

Bevæg din mus til det nederste højre hjørne på dit skrivebord. Når menubjælken vises, skal du klikke på **Indstil** > **Skift pc-indstillinger** > **PC og devices** > **Enheder** > **Tilføj en enhed**.

Maskinens webtjenestenavn vises.

Windows 10

Klik på > **Windows System** > **Kontrolpanel**. I **Hardware og lyd**-gruppen skal du klikke på **Tilføj en enhed**.

- Webtjenestenavnet for Brother-maskinen er dit modelnavn og MAC-adressen (Ethernet-adressen) for din maskine (f.eks. Brother MFC‑XXXX (modelnavn) [XXXXXXXXXXXX] (MAC-adresse / Ethernetadresse)).
	- Windows 8/Windows 10

Placer musen over maskinens navn for at få vist maskinoplysningerne.

- 2. Gør et af følgende:
	- Windows 7

Klik på **Installer** i den viste menu.

• Windows 8/Windows 10

Vælg den maskine, du vil installere, og følg derefter vejledningen på skærmen.

Klik på **Fjern** eller (**Fjern enhed**) for at afinstallere drivere.

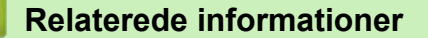

• [Web Services for scanning på dit netværk \(Windows 7, Windows 8 og Windows 10\)](#page-122-0)

<span id="page-124-0"></span>▲ [Hjem](#page-1-0) > [Scan](#page-90-0) > [Scanning med knappen Scan på Brother-maskinen](#page-91-0) > [Web Services for scanning på dit](#page-122-0) [netværk \(Windows 7, Windows 8 og Windows 10\)](#page-122-0) > Scan vha. Web Services fra Brother-printer (Windows 7, Windows 8 og Windows 10)

# **Scan vha. Web Services fra Brother-printer (Windows 7, Windows 8 og Windows 10)**

Hvis du har installeret driveren til scanning via webtjenester, kan du få adgang til scanningsmenuen Webtjenester på Brother-maskinens display.

Visse tegn i meddelelserne på displayet bliver muligvis erstattet af mellemrum, hvis sprogindstillingerne i dit OS er anderledes end på Brother-maskinen.

>> DCP-L3510CDW/DCP-L3517CDW >> DCP-L3550CDW/MFC-L3710CW/MFC-L3730CDN/MFC-L3750CDW/MFC-L3770CDW

### **DCP-L3510CDW/DCP-L3517CDW**

- 1. Ilæg dokumentet.
- 2. Tryk på (**Scan**).
- 3. Tryk på a eller b for at vælge indstillingen [Webtjeneste], og tryk derefter på **OK**.
- 4. skal du trykke på a eller b for at vælge den type scan, du ønsker at foretage, og tryk derefter **OK**.
- 5. Tryk på a eller b for at markere den destinationscomputer, som du vil sende scanningen til, og tryk på **OK**.
- 6. Tryk på **Mono Start (Sort-hvid start)** eller **Colour Start (Farve start)**. Maskinen begynder at scanne.

### **DCP-L3550CDW/MFC-L3710CW/MFC-L3730CDN/MFC-L3750CDW/MFC-L3770CDW**

- 1. Ilæg dokumentet.
- 2. Tryk på [Scan] > [WS Scan].
- 3. Vælg scanningstypen.
- 4. Vælg den computer, du vil sende dataene til.
- 5. Tryk på [Start].

Maskinen begynder at scanne.

Hvis du bliver bedt om at vælge et scanningsprogram, skal du vælge Windows Fax og scanning eller Windows Billedgalleri på listen.

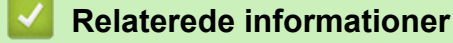

• [Web Services for scanning på dit netværk \(Windows 7, Windows 8 og Windows 10\)](#page-122-0)

<span id="page-125-0"></span>▲ [Hjem](#page-1-0) > [Scan](#page-90-0) > [Scanning med knappen Scan på Brother-maskinen](#page-91-0) > [Web Services for scanning på dit](#page-122-0) [netværk \(Windows 7, Windows 8 og Windows 10\)](#page-122-0) > Konfigurering af scannerindstillinger til web-tjenester

## **Konfigurering af scannerindstillinger til web-tjenester**

- 1. Gør et af følgende:
	- Windows 7

Klik på **(Start)** > **Enheder og printere**.

Windows 8

Flyt din mus til skrivebordets nederste højre hjørne. Når menubjælken bliver vist, skal du klikke på **Indstil**, og derefter klikke på **Kontrolpanel**. I gruppen **Hardware og lyd** skal du klikke på **Vis enheder og printere**.

Windows 10

Klik på > **Windows System** > **Kontrolpanel**. I **Hardware og lyd**-gruppen skal du klikke på **Vis enheder og printere**.

- 2. Højreklik på maskinikonet og vælg derefter **Scanningsprofiler...**. Dialogboksen **Scanningsprofiler** vises.
- 3. Markér den scanningsprofil, du vil anvende.
- 4. Kontroller, at den scanner, der er markeret i listen **Scanner**, er en Brother-maskine, der understøtter Web Services for scanning, og klik derefter på knappen **Benyt som standard**.
- 5. Klik på **Rediger...**.

Dialogboksen **Rediger standardprofilen** vises.

- 6. Markér indstillingerne **Kilde**, **Papirstørrelse**, **Farveformat**, **Filtype**, **Opløsning (dpi) Lysstyrke** og **Kontrast**.
- 7. Klik på knappen **Gem profil**.

Disse indstillinger anvendes, når du scanner vha. protokollen Webtjenester.

Hvis du bliver bedt om at vælge en app til scanning, skal du vælge Windows Fax og scanning på listen.

### **Relaterede informationer**

• [Web Services for scanning på dit netværk \(Windows 7, Windows 8 og Windows 10\)](#page-122-0)

 [Hjem](#page-1-0) > [Scan](#page-90-0) > [Scanning med knappen Scan på Brother-maskinen](#page-91-0) > Ændring af indstillinger for knappen Scan fra ControlCenter4 (Windows)

# **Ændring af indstillinger for knappen Scan fra ControlCenter4 (Windows)**

- 1. Klik på ikonet (**ControlCenter4**) på proceslinjen, og klik derefter på **Åbn**.
- 2. Klik på fanen **Enhedsindstillinger**.
- 3. Klik på knappen **Enhedens scannings-indstillinger**. Dialogboksen **Enhedens scannings-indstillinger** vises.

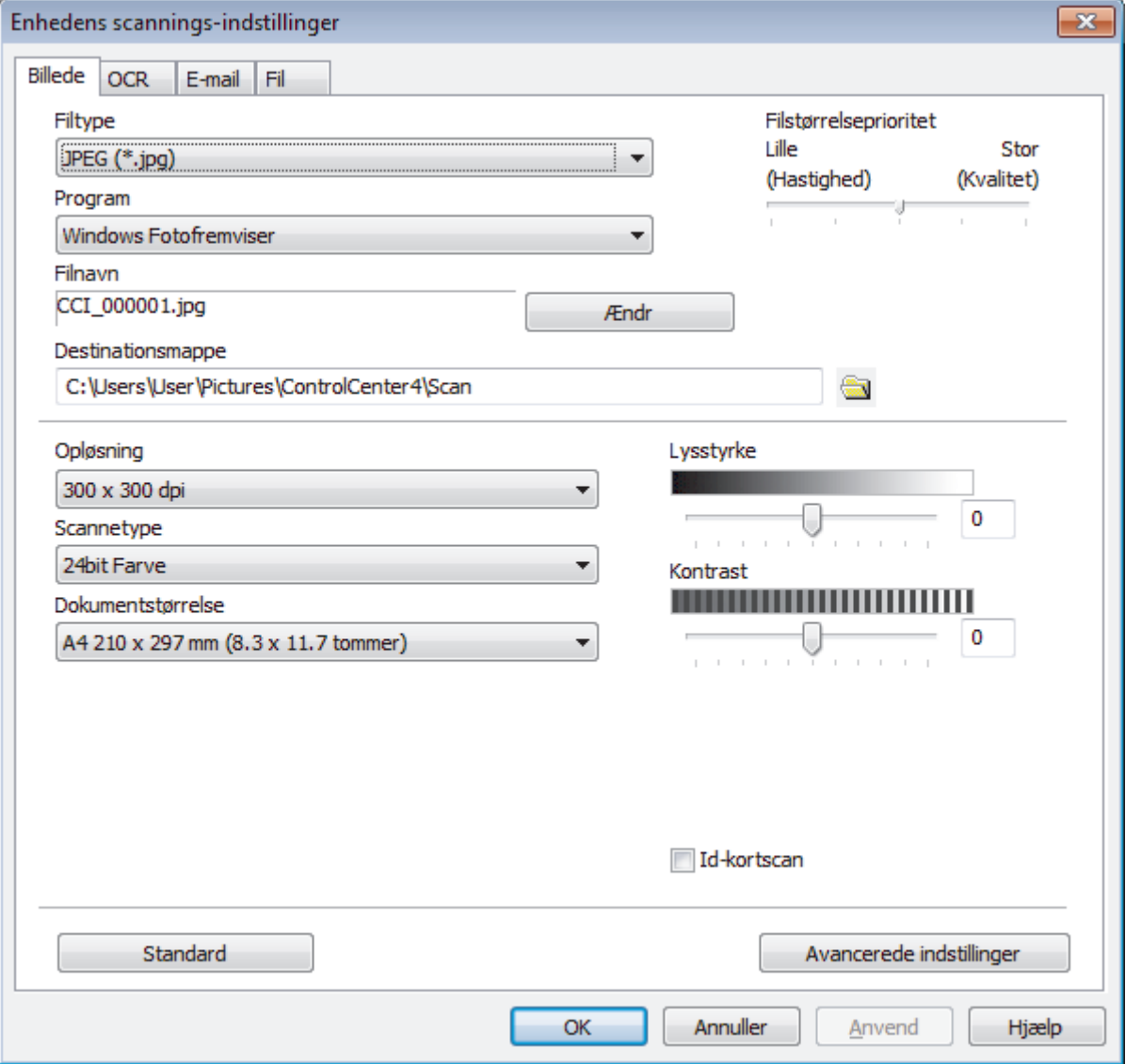

- 4. Klik på fanen for den Scan til-handling, du vil ændre, (**Billede**, **OCR**, **E-mail** eller **Fil**).
- 5. Indstillingerne kan ændres efter behov.
- 6. Klik på **OK**.

Hver fane repræsenterer en af scanningsdestinationerne som angivet i nedenstående tabel.

Du kan ændre dine Scan til-indstillinger ved at klikke på den tilhørende fane og tilpasse den ønskede indstilling.

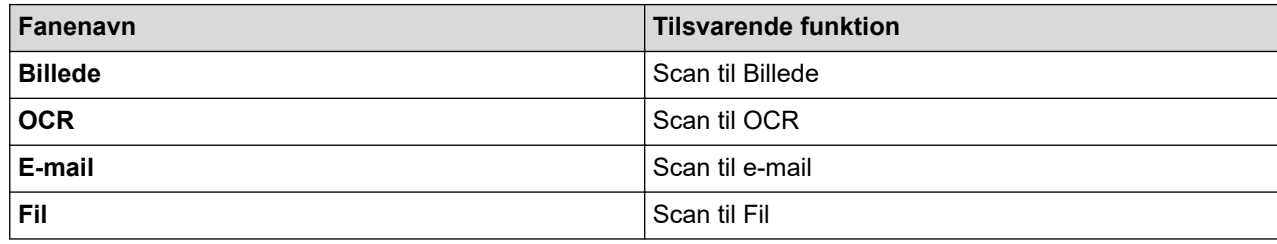

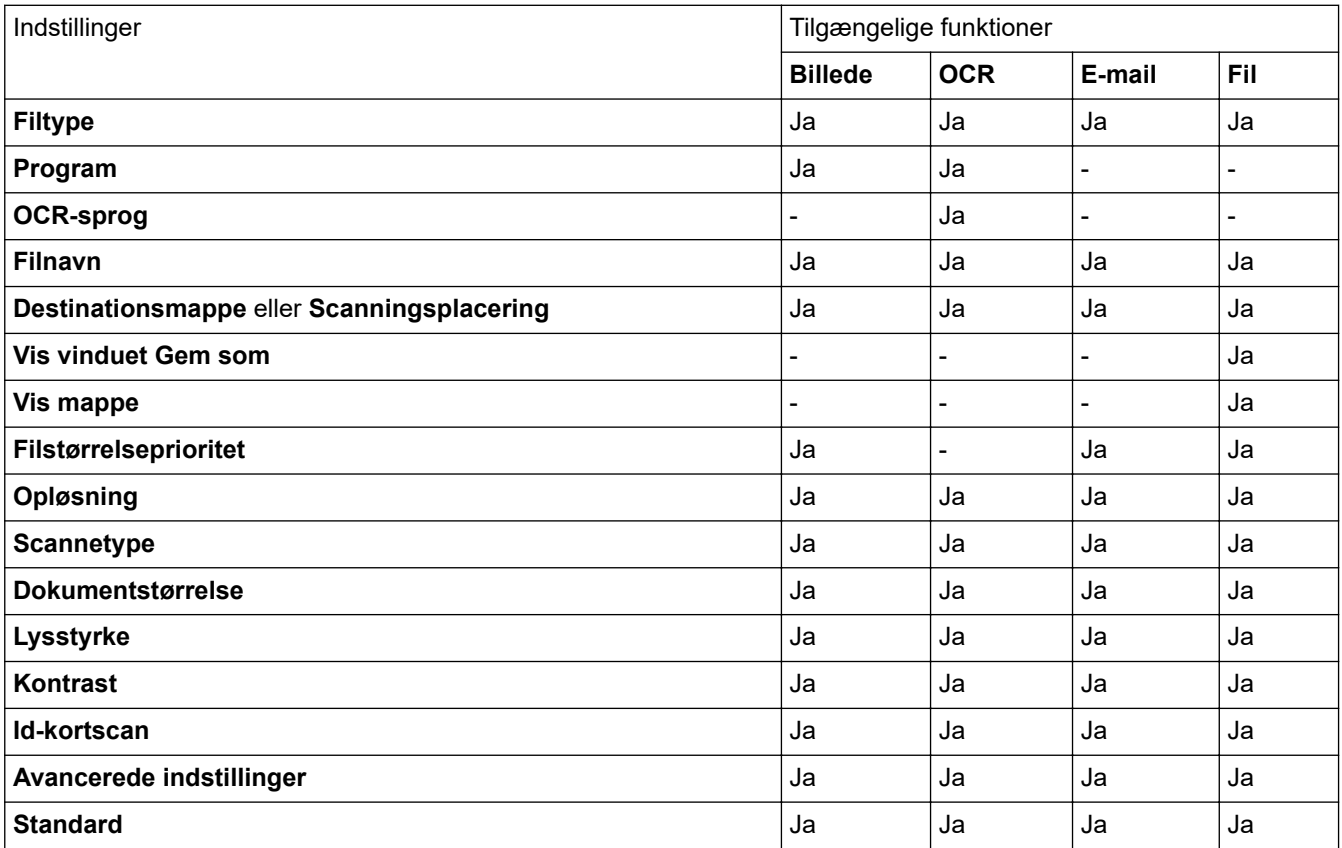

#### **Filtype**

Vælg den filtype, du vil bruge til de scannede data.

#### **Program**

Vælg destinationsprogrammet på rullelisten.

#### **OCR-sprog**

Indstil OCR-sproget, så det passer til teksten i det scannede dokument.

#### **Filnavn**

Klik på **Ændr** for at ændre filnavnets præfiks.

#### **Destinationsmappe**

Klik på mappeikonet for at gennemse og vælge en mappe til de scannede dokumenter.

#### **Scanningsplacering**

Vælg alternativknappen **Mappe** eller **SharePoint** for at angive, hvor du vil gemme de scannede dokumenter.

### **Vis vinduet Gem som**

Vælg denne indstilling for at angive destinationen for det scannede billede, hver gang du scanner.

### **Vis mappe**

Vælg denne indstilling for at få vist destinationsmappen automatisk efter scanningen.

#### **Filstørrelseprioritet**

Juster datakomprimeringsgraden for det scannede billede. Skift filstørrelse ved at flytte skyderen **Filstørrelseprioritet** til højre eller venstre.

### **Opløsning**

Vælg en scanningsopløsning på rullelisten **Opløsning**. Højere opløsninger kræver mere hukommelse og overførselstid, men giver et finere scannet billede.

### **Scannetype**

Vælg mellem en række scanningsfarvedybder .

• **Auto**

Bruges til alle typer dokumenter. Denne tilstand vælger automatisk en passende farvedybde til dokumentet.

#### • **Sort/hvid**

Bruges til tekst eller stregtegninger.

### • **Grå (fejlspredning)**

Bruges til fotografier eller grafik. (Error Diffusion/Fejldiffusering er en metoden til at fremstille simulerede grå billeder ved hjælp af ægte grå punkter. Sorte punkter anbringes i et bestemt mønster for at opnå en grå fremtoning.)

#### • **Ægte Grå**

Bruges til fotografier eller grafik. Denne funktion er mere præcis, fordi den anvender op til 256 gråtoner.

#### • **24bit Farve**

Giver et billede med den mest præcise farve gengivelse. I denne tilstand bruges op til 16,8 millioner farver til at scanne billedet, men den kræver mest hukommelse og har den længste overførselstid.

#### **Dokumentstørrelse**

Vælg den nøjagtige dokumentstørrelse på rullelisten **Dokumentstørrelse**.

• Hvis du vælger indstillingen **1 til 2 (A4)**, deles det scannede billede i to A5-dokumenter.

#### **Lysstyrke**

Indstil **Lysstyrke**-niveauet ved at trække skyderen til højre eller venstre for at gøre billedet lysere eller mørkere. Hvis det scannede billede er for lyst, skal du indstille et lavere niveau for lysstyrken og scanne dokumentet igen. Hvis billedet er for mørkt, skal du indstille et højere niveau for lysstyrken og scanne dokumentet igen. Du kan også indtaste en værdi i feltet for at indstille niveauet for **Lysstyrke**.

#### **Kontrast**

Du kan øge eller reducere niveauet for **Kontrast** ved at flytte skyderen til højre eller venstre. En forøgelse fremhæver de mørke og lyse områder i billedet, mens en reduktion viser flere detaljer i grå områder. Du kan også indtaste en værdi i feltet for at indstille niveauet for **Kontrast**.

#### **Id-kortscan**

Markér dette afkrydsningsfelt for at scanne begge sider af et ID-kort på én side.

#### **Avancerede indstillinger**

Konfigurer avancerede indstillinger ved at klikke på knappen **Avancerede indstillinger** i dialogboksen Scanningsindstillinger.

#### • **Fjern gennemskin / mønster**

#### **Fjern baggrundsfarve**

Fjern dokumenters basisfarve for at gøre de scannede data lettere at læse.

### • **Roter billede**

Roter det scannede billede.

### • **Spring blank side over**

Fjern dokumentets tomme sider fra scanningsresultaterne.

### • **Vis scanningsresultater**

Vis den samlede mængde gemte sider og tomme sider, der er sprunget over, på computerskærmen.

### • **Aotomatisk rettelse af skævhed**

Indstil maskinen til automatisk at korrigere et skævt dokument.

### **Standard**

Vælg denne mulighed for at gendanne fabriksindstillingerne.

## **Relaterede informationer**

• [Scanning med knappen Scan på Brother-maskinen](#page-91-0)

#### **Relaterede emner:**

- [Scan fotos og grafik](#page-92-0)
- [Gem scannede data i en mappe som en pdf-fil](#page-95-0)
- [Scanning til en redigerbar tekstfil \(OCR\)](#page-100-0)
- [Scan til vedhæftet fil i e-mail](#page-103-0)

▲ [Hjem](#page-1-0) > [Scan](#page-90-0) > [Scanning med knappen Scan på Brother-maskinen](#page-91-0) > Skift scanningsknapindstillinger fra Brother iPrint&Scan (Mac)

# **Skift scanningsknapindstillinger fra Brother iPrint&Scan (Mac)**

- 1. Gå til menubjælken **Finder**, klik på **Gå** > **Programmer**, og dobbeltklik derefter på iPrint&Scan-ikonet. Brother iPrint&Scan-skærmbilledet vises.
- 2. Hvis din Brother-maskine ikke er valgt, skal du klikke på knappen **Vælg din maskine** og derefter følge vejledningen på skærmen for at vælge din Brother-maskine.
- 3. Klik på knappen **Maskinens scanningsindstillinger**, og følg derefter vejledningen på skærmen for at ændre indstillingerne for scanning.

## **Relaterede informationer**

• [Scanning med knappen Scan på Brother-maskinen](#page-91-0)

### **Relaterede emner:**

- [Scan ved hjælp af Brother iPrint&Scan \(Mac\)](#page-178-0)
- [Scan fotos og grafik](#page-92-0)
- [Gem scannede data i en mappe som en pdf-fil](#page-95-0)
- [Scanning til en redigerbar tekstfil \(OCR\)](#page-100-0)
- [Scan til vedhæftet fil i e-mail](#page-103-0)

 [Hjem](#page-1-0) > [Scan](#page-90-0) > [Scanning med knappen Scan på Brother-maskinen](#page-91-0) > Konfiguration af certifikat for Signeret PDF

# **Konfiguration af certifikat for Signeret PDF**

Hvis du vælger Signed PDF for scanningsfunktioner, skal du konfigurere et certifikat til din maskine ved brug af Web Based Management.

Hvis du vil bruge Signeret PDF, skal du installere et certifikat på din maskine og computer.

1. Start din webbrowser.

Indtast "http://maskinens IP-adresse" på browserens adresselinje (hvor "maskinens IP-adresse" er IPadressen for maskinen eller printserverens navn). F.eks. https://192.168.1.2

Hvis maskinen spørger om en adgangskode, skal du skrive den og derefter klikke på

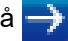

- 2. Klik på fanen **Administrator**.
- 3. Klik på menuen **Signed PDF (Signeret PDF)** i venstre navigationslinje. Dialogboksen Signed PDF (Signeret PDF) vises.

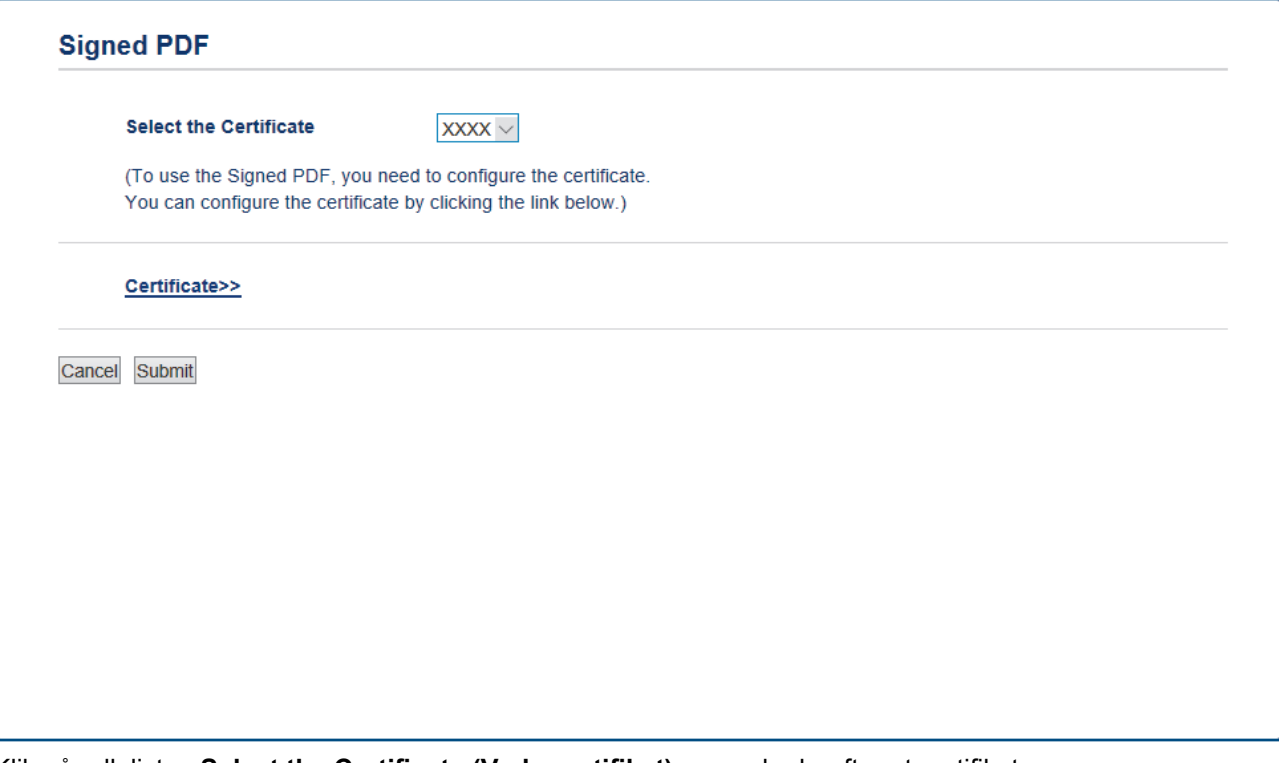

- 4. Klik på rullelisten **Select the Certificate (Vælg certifikat)**, og vælg derefter et certifikat.
- 5. Klik på **Submit (Send)**.

# **Relaterede informationer**

• [Scanning med knappen Scan på Brother-maskinen](#page-91-0)

 [Hjem](#page-1-0) > [Scan](#page-90-0) > [Scanning med knappen Scan på Brother-maskinen](#page-91-0) > Deaktiver scanning fra din computer

## **Deaktiver scanning fra din computer**

Du kan deaktivere muligheden for at scanne fra din computer. Indstil funktionen til fjernelse af scanning ved hjælp af Web Based Management.

1. Start din webbrowser.

Indtast "http://maskinens IP-adresse" på browserens adresselinje (hvor "maskinens IP-adresse" er IPadressen for maskinen eller printserverens navn). F.eks. https://192.168.1.2

Hvis maskinen spørger om en adgangskode, skal du skrive den og derefter klikke på ...

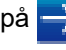

- 2. Klik på fanen **Scan**.
- 3. Klik på menuen **Scan from PC (Scan fra pc)** i venstre navigationslinje.
- 4. I feltet **Pull Scan (Hent scanning)** skal du klikke på **Disabled (Deaktiveret)**.
- 5. Klik på **Submit (Send)**.

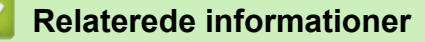

• [Scanning med knappen Scan på Brother-maskinen](#page-91-0)

<span id="page-133-0"></span>▲ [Hjem](#page-1-0) > [Scan](#page-90-0) > Scanning fra din computer (Windows)

# **Scanning fra din computer (Windows)**

Der findes flere måder, hvorpå du kan bruge din computer til at scanne fotos og dokumenter på din Brotherprinter. Scan med programmerne fra Brother, eller brug dit eget foretruknescanningsprogram.

- [Scanning med ControlCenter4 Starttilstand \(Windows\)](#page-134-0)
- [Scanning med ControlCenter4 Avanceret tilstand \(Windows\)](#page-151-0)
- Scanning med Nuance™ PaperPort™ [14SE eller andre Windows -programmer](#page-168-0)
- [Scan ved hjælp af Windows Fax og scanning](#page-173-0)

<span id="page-134-0"></span> [Hjem](#page-1-0) > [Scan](#page-90-0) > [Scanning fra din computer \(Windows\)](#page-133-0) > Scanning med ControlCenter4 Starttilstand (Windows)

# **Scanning med ControlCenter4 Starttilstand (Windows)**

Brug starttilstanden i ControlCenter4 for at få adgang til din maskines hovedfunktioner.

- [Scanning med ControlCenter4 Starttilstand \(Windows\)](#page-135-0)
- [Lagring af scannede data i en mappe som en PDF-fil med ControlCenter4 Starttilstand](#page-145-0) [\(Windows\)](#page-145-0)
- [Automatisk scanning af begge sider af et dokument med ControlCenter4 Starttilstand](#page-147-0) [\(Windows\)](#page-147-0)
- [Scanningsindstillinger for ControlCenter4 Home-tilstanden \(Windows\)](#page-149-0)

<span id="page-135-0"></span> [Hjem](#page-1-0) > [Scan](#page-90-0) > [Scanning fra din computer \(Windows\)](#page-133-0) > [Scanning med ControlCenter4 Starttilstand](#page-134-0) [\(Windows\)](#page-134-0) > Scanning med ControlCenter4 Starttilstand (Windows)

# **Scanning med ControlCenter4 Starttilstand (Windows)**

Markér **Starttilstand** som tilstandsindstilling for ControlCenter4.

- 1. Ilæg dokumentet.
- 2. Klik på ikonet (**ControlCenter4**) på proceslinjen, og klik derefter på **Åbn**.
- 3. Klik på fanen **Scanning**.

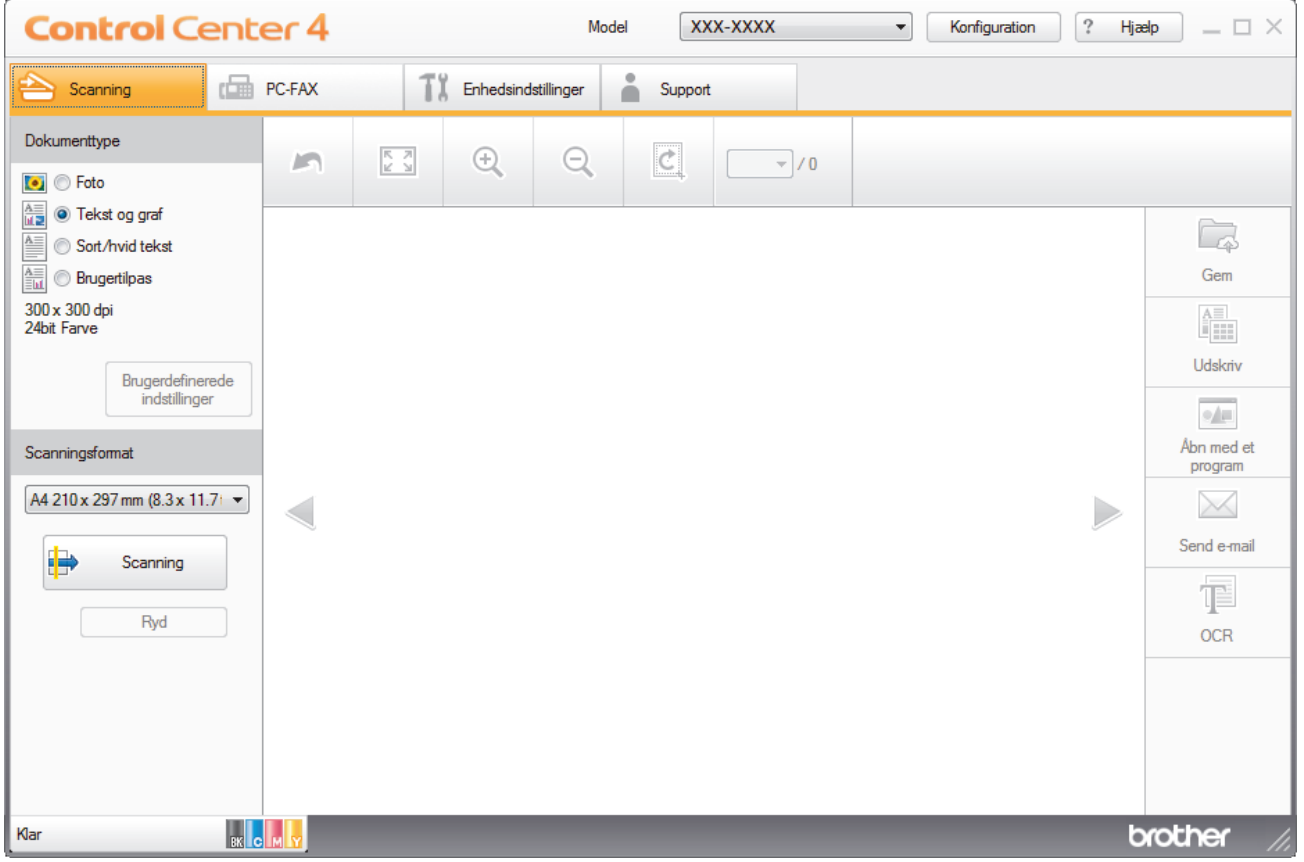

- 4. Vælg **Dokumenttype**.
- 5. Skift **Scanningsformat** på dokumentet efter behov.
- 6. Klik på (**Scanning**).

Maskinen begynder at scanne, og det scannede billede vises i billedfremviseren.

- 7. Klik på højre eller venstre pileknap for at få forhåndsvist hver enkelt scannet side.
- 8. Beskær om nødvendigt det scannede billede.
- 9. Gør et af følgende:
	- Klik på (**Gem**) for at gemme de scannede data.
	- Klik på (**Udskriv**) for at udskrive de scannede data.
	- Klik på (**Åbn med et program**) for at åbne de scannede data i et andet program.
	- Klik på (**Send e-mail**) for at vedhæfte de scannede data til en e-mail.
	- Klik på (**OCR**) for at konvertere det scannede dokument til en redigerbar tekstfil. (kun tilgængelig for visse modeller)

## **Relaterede informationer**

- [Scanning med ControlCenter4 Starttilstand \(Windows\)](#page-134-0)
	- [Valg af dokumenttype med ControlCenter4 Starttilstand \(Windows\)](#page-137-0)
	- [Ændring af scanningsstørrelse vha. ControlCenter4 Starttilstand \(Windows\)](#page-140-0)
	- [Beskæring af et scannet billede med ControlCenter4 Starttilstand \(Windows\)](#page-141-0)
	- [Udskrivning af scannede data med ControlCenter4 Starttilstand \(Windows\)](#page-143-0)
	- [Scanning til et program vha. ControlCenter4 Starttilstand \(Windows\)](#page-144-0)

<span id="page-137-0"></span> [Hjem](#page-1-0) > [Scan](#page-90-0) > [Scanning fra din computer \(Windows\)](#page-133-0) > [Scanning med ControlCenter4 Starttilstand](#page-134-0) [\(Windows\)](#page-134-0) > [Scanning med ControlCenter4 Starttilstand \(Windows\)](#page-135-0) > Valg af dokumenttype med ControlCenter4 Starttilstand (Windows)

# **Valg af dokumenttype med ControlCenter4 Starttilstand (Windows)**

• Vælg en indstilling i **Dokumenttype**, der passer til den type original, du vil scanne.

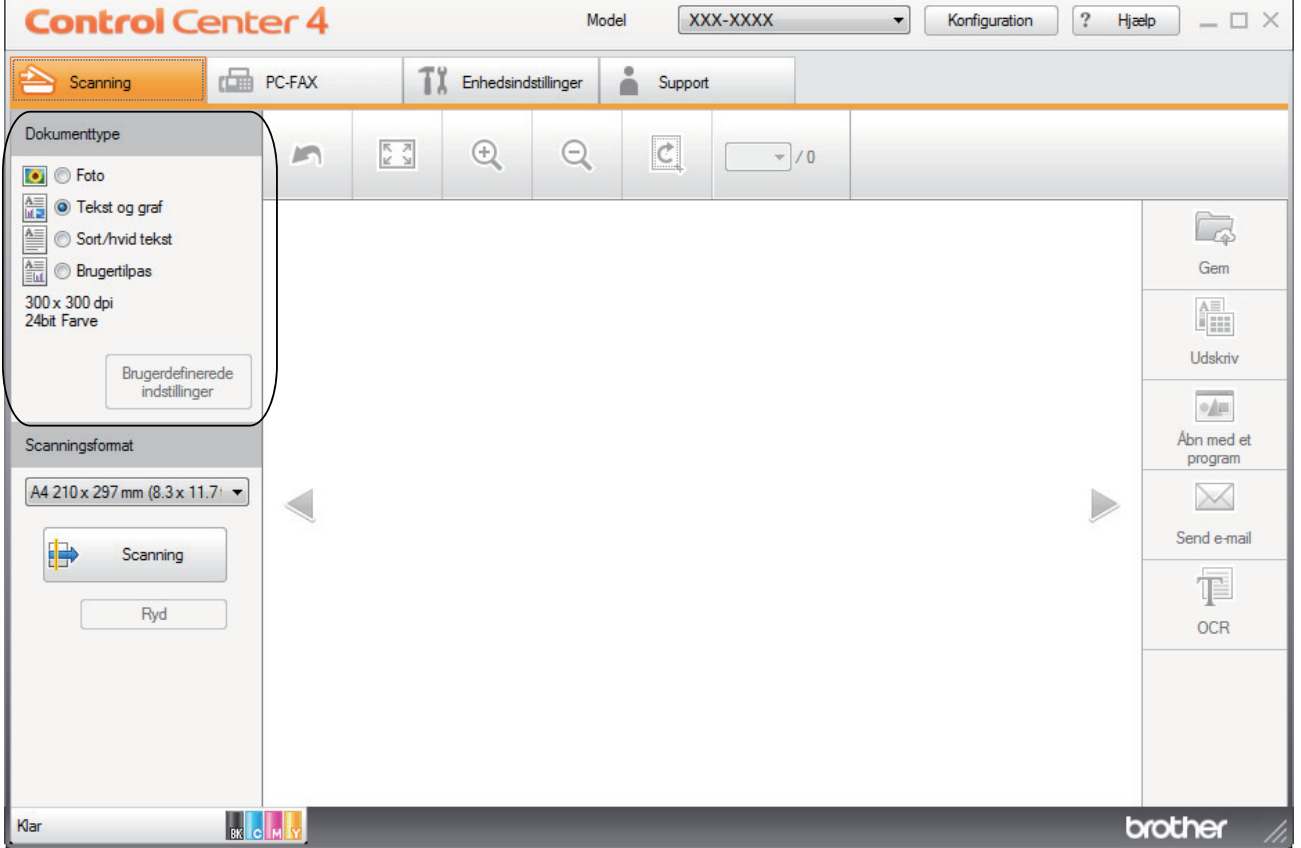

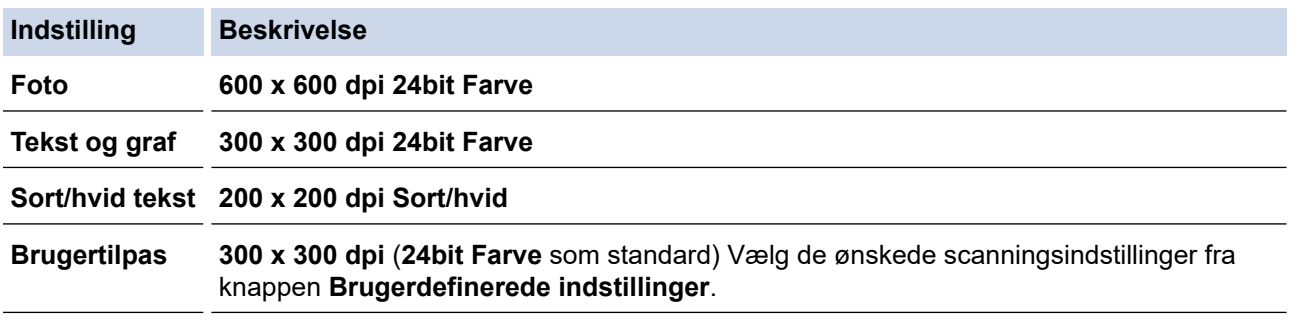

### **Relaterede informationer**

- [Scanning med ControlCenter4 Starttilstand \(Windows\)](#page-135-0)
	- [Individuelle scanningsindstillinger \(Windows\)](#page-138-0)

<span id="page-138-0"></span> [Hjem](#page-1-0) > [Scan](#page-90-0) > [Scanning fra din computer \(Windows\)](#page-133-0) > [Scanning med ControlCenter4 Starttilstand](#page-134-0) [\(Windows\)](#page-134-0) > [Scanning med ControlCenter4 Starttilstand \(Windows\)](#page-135-0) > [Valg af dokumenttype med](#page-137-0) [ControlCenter4 Starttilstand \(Windows\)](#page-137-0) > Individuelle scanningsindstillinger (Windows)

# **Individuelle scanningsindstillinger (Windows)**

Vælg **Brugertilpas** i **Dokumenttype**-listen for at ændre på avancerede scan-indstillinger.

• Vælg **Brugertilpas**, og klik derefter på knappen **Brugerdefinerede indstillinger**.

Dialogboksen **Brugerdefinerede scanningsindstillinger** vises.

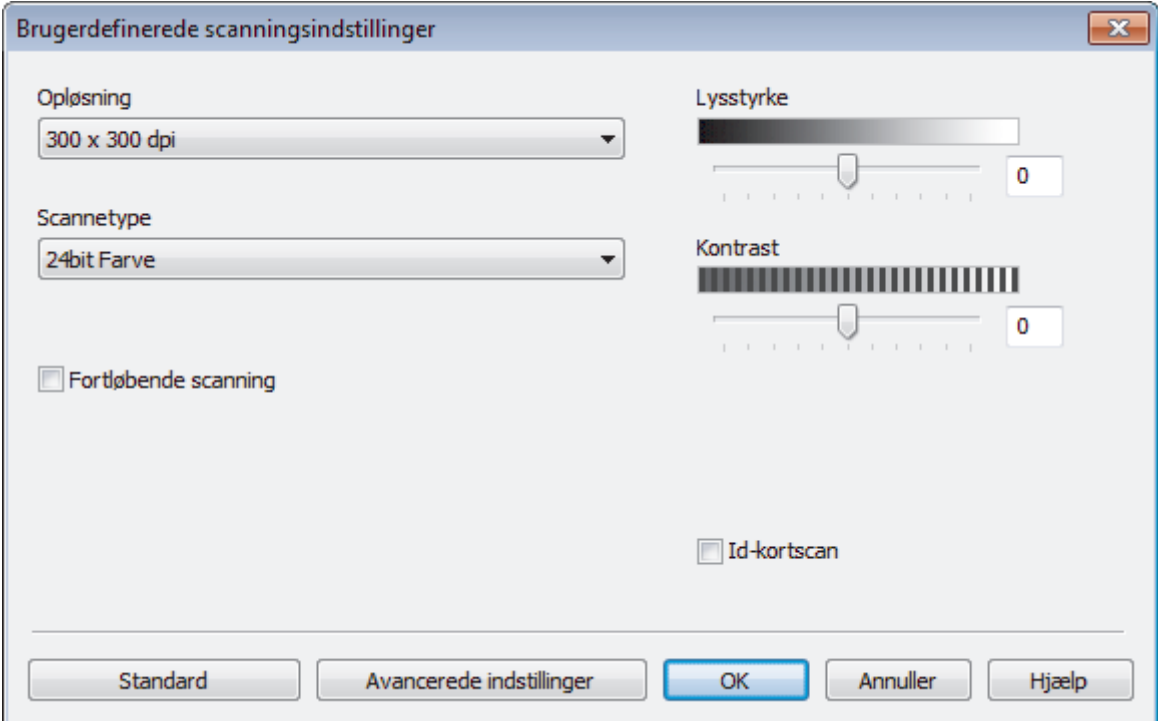

Du kan ændre følgende indstillinger:

#### **Opløsning**

Vælg en scanningsopløsning på rullelisten **Opløsning**. Højere opløsninger kræver mere hukommelse og overførselstid, men giver et finere scannet billede.

#### **Scannetype**

Vælg mellem en række scanningsfarvedybder .

- **Auto**

Bruges til alle typer dokumenter. Denne tilstand vælger automatisk en passende farvedybde til dokumentet.

- **Sort/hvid**

Bruges til tekst eller stregtegninger.

- **Grå (fejlspredning)**

Bruges til fotografier eller grafik. (Error Diffusion/Fejldiffusering er en metoden til at fremstille simulerede grå billeder ved hjælp af ægte grå punkter. Sorte punkter anbringes i et bestemt mønster for at opnå en grå fremtoning.)

- **Ægte Grå**

Bruges til fotografier eller grafik. Denne funktion er mere præcis, fordi den anvender op til 256 gråtoner.

- **24bit Farve**

Giver et billede med den mest præcise farve gengivelse. I denne tilstand bruges op til 16,8 millioner farver til at scanne billedet, men den kræver mest hukommelse og har den længste overførselstid.

#### **Lysstyrke**

Indstil **Lysstyrke**-niveauet ved at trække skyderen til højre eller venstre for at gøre billedet lysere eller mørkere. Hvis det scannede billede er for lyst, skal du indstille et lavere niveau for lysstyrken og scanne dokumentet igen. Hvis billedet er for mørkt, skal du indstille et højere niveau for lysstyrken og scanne dokumentet igen. Du kan også indtaste en værdi i feltet for at indstille niveauet for **Lysstyrke**.

#### **Kontrast**

Du kan øge eller reducere niveauet for **Kontrast** ved at flytte skyderen til højre eller venstre. En forøgelse fremhæver de mørke og lyse områder i billedet, mens en reduktion viser flere detaljer i grå områder. Du kan også indtaste en værdi i feltet for at indstille niveauet for **Kontrast**.

#### **Fortløbende scanning**

Vælg denne indstilling for at scanne flere sider. Efter en side er scannet, kan du vælge enten at fortsætte med at scanne eller at afslutte.

#### **2-sidet scanning (MFC-L3770CDW)**

Markér dette afkrydsningsfelt for at scanne begge sider af dokumentet. Ved anvendelse af funktionen automatisk 2-sidet scan, skal du vælge enten **Langsidet indbinding**- eller **Kortsidet indbinding**muligheden, alt afhængigt af layoutet på din original, for at sikre dig, at den datafil, du opretter, vises korrekt.

#### **Id-kortscan**

Markér dette afkrydsningsfelt for at scanne begge sider af et ID-kort på én side.

#### **Avancerede indstillinger**

Konfigurer avancerede indstillinger ved at klikke på knappen **Avancerede indstillinger** i dialogboksen Scanningsindstillinger.

#### - **Fjern gennemskin / mønster**

#### • **Fjern baggrundsfarve**

Fiern dokumenters basisfarve for at gøre de scannede data lettere at læse.

#### - **Roter billede**

Roter det scannede billede.

#### - **Spring blank side over**

Fjern dokumentets tomme sider fra scanningsresultaterne.

#### - **Vis scanningsresultater**

Vis den samlede mængde gemte sider og tomme sider, der er sprunget over, på computerskærmen.

#### - **Aotomatisk rettelse af skævhed**

Indstil maskinen til automatisk at korrigere et skævt dokument.

### **Relaterede informationer**

• [Valg af dokumenttype med ControlCenter4 Starttilstand \(Windows\)](#page-137-0)

<span id="page-140-0"></span> [Hjem](#page-1-0) > [Scan](#page-90-0) > [Scanning fra din computer \(Windows\)](#page-133-0) > [Scanning med ControlCenter4 Starttilstand](#page-134-0) [\(Windows\)](#page-134-0) > [Scanning med ControlCenter4 Starttilstand \(Windows\)](#page-135-0) > Ændring af scanningsstørrelse vha. ControlCenter4 Starttilstand (Windows)

# **Ændring af scanningsstørrelse vha. ControlCenter4 Starttilstand (Windows)**

Du kan opnå højere scanningshastigheder ved at vælge den nøjagtige dokumentstørrelse i rullemenuen **Scanningsformat**.

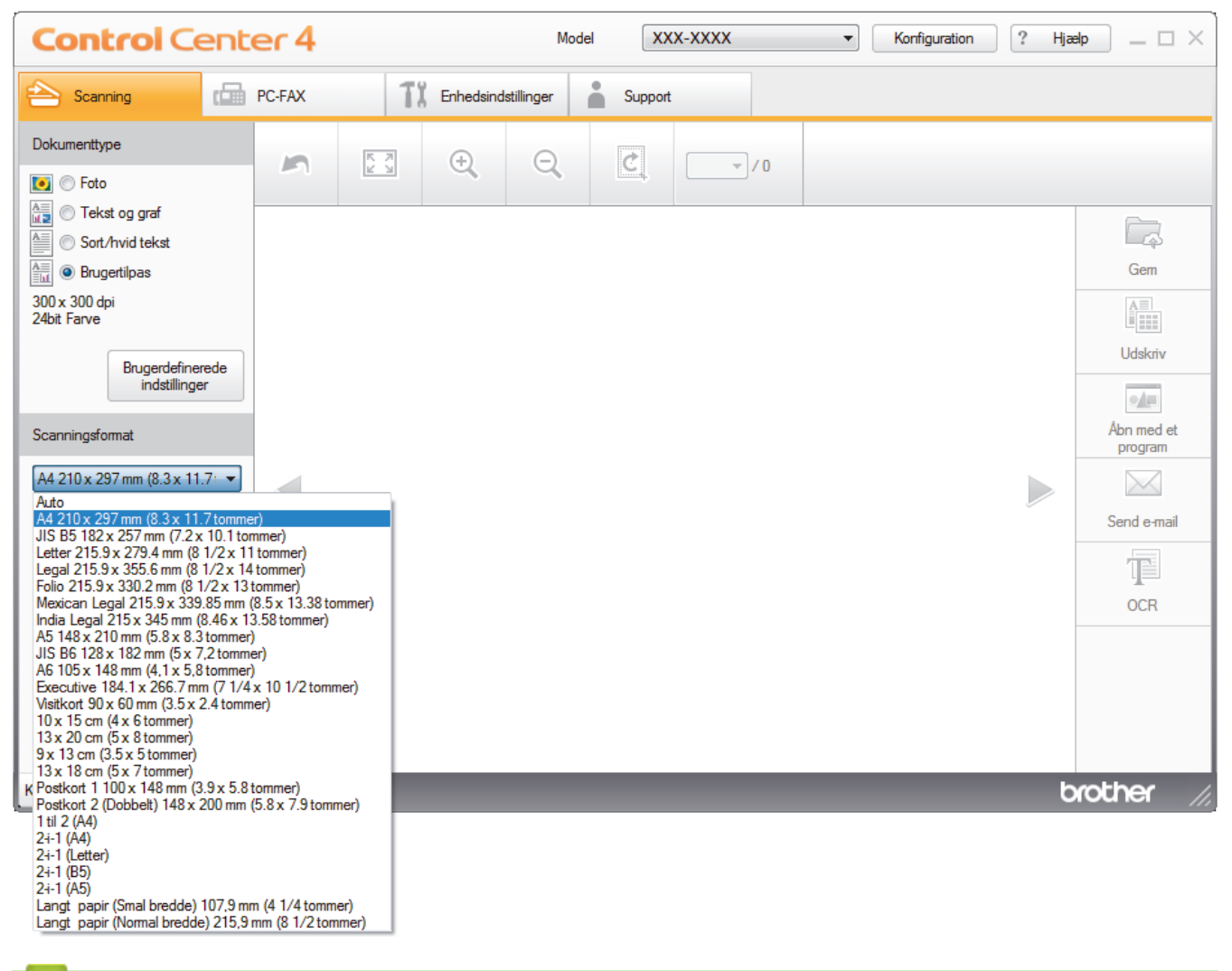

### **Relaterede informationer**

• [Scanning med ControlCenter4 Starttilstand \(Windows\)](#page-135-0)

<span id="page-141-0"></span> [Hjem](#page-1-0) > [Scan](#page-90-0) > [Scanning fra din computer \(Windows\)](#page-133-0) > [Scanning med ControlCenter4 Starttilstand](#page-134-0) [\(Windows\)](#page-134-0) > [Scanning med ControlCenter4 Starttilstand \(Windows\)](#page-135-0) > Beskæring af et scannet billede med ControlCenter4 Starttilstand (Windows)

# **Beskæring af et scannet billede med ControlCenter4 Starttilstand (Windows)**

Værktøjet til beskæring på værktøjslinjen Billedredigering giver dig mulighed for at bortskære uønskede dele af det scannede billede. Brug værktøjerne **Zoom ind** og **Zoom ud** til at hjælpe med at se billedet, der skal beskæres.

### **Værktøjslinjen Billedredigering**

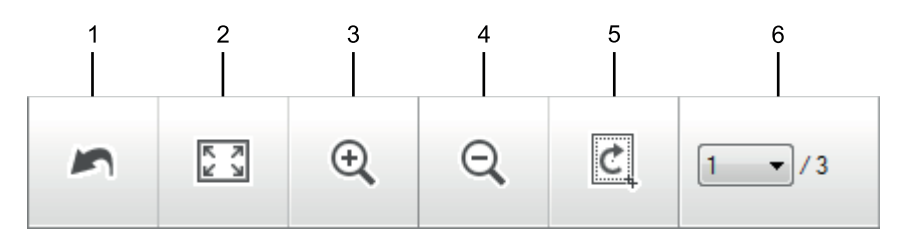

### **1. Genstart**

Annullerer alle redigeringer udført på det valgte billede. Det redigerede billede vender tilbage til sin oprindelige tilstand.

### **2. Tilpas til vindue**

Viser det scannede billede, så hele billedet passer til vinduet.

**3. Zoom ind**

Zoomer ind på det scannede billede.

**4. Zoom ud**

Zoomer ud på det scannede billede.

#### **5. Beskær og rediger**

Fjerner de yderste dele af billedet. Klik på knappen **Beskær og rediger**, og juster rammen, så den indeholder det område, du ønsker at beholde efter beskæringen.

#### **6. Sidetæller**

Angiver sidenummeret på den scannede side, der aktuelt vises i billedfremviseren. Vælg det ønskede sidenummer i rullelisten Sidenummer for at få vist en anden side.

Hvis du har scannet flere sider, kan du se næste eller foregående scannede side ved at klikke på venstre eller højre piletaste i forhåndsvisningsvinduet.

#### 1. Scan et dokument.

2. Klik på (**Beskær og rediger**) for at redigere det scannede billede.

Vinduet **Beskær og rediger - ControlCenter4** vises.

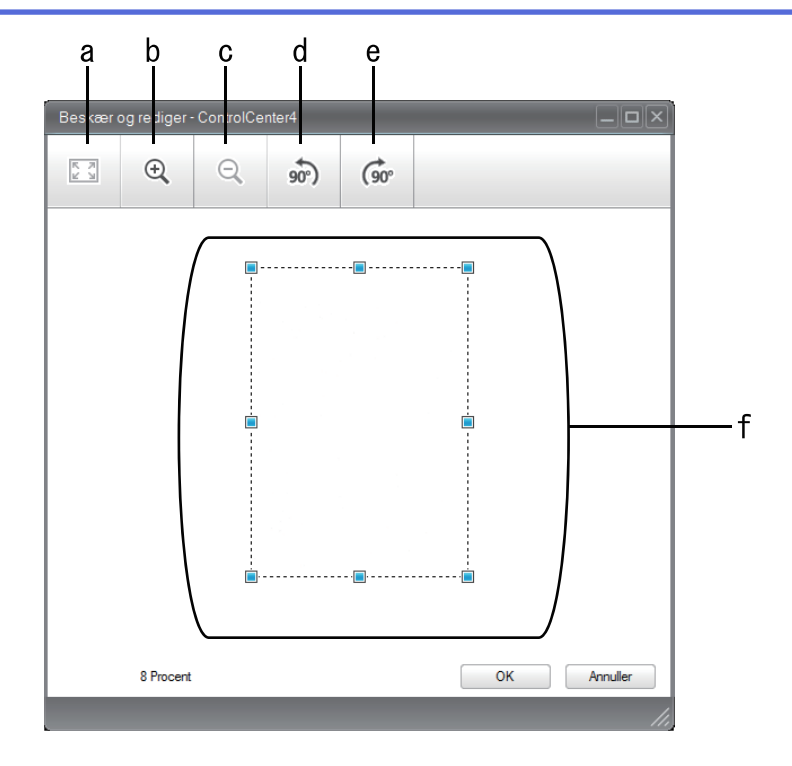

- a. Udvider det scannede billede, så hele billedet fyldes ud i vinduet.
- b. Zoomer ind på billedet.
- c. Zoomer ud på billedet.
- d. Roterer billedet 90 grader mod uret.
- e. Roterer billedet 90 grader med uret.
- f. Klik og træk rammen for at justere det område, der skal beskæres.
- 3. Klik på **OK**.

Det redigerede billede vises i billedfremviseren.

### **Relaterede informationer**

• [Scanning med ControlCenter4 Starttilstand \(Windows\)](#page-135-0)

<span id="page-143-0"></span> [Hjem](#page-1-0) > [Scan](#page-90-0) > [Scanning fra din computer \(Windows\)](#page-133-0) > [Scanning med ControlCenter4 Starttilstand](#page-134-0) [\(Windows\)](#page-134-0) > [Scanning med ControlCenter4 Starttilstand \(Windows\)](#page-135-0) > Udskrivning af scannede data med ControlCenter4 Starttilstand (Windows)

# **Udskrivning af scannede data med ControlCenter4 Starttilstand (Windows)**

Scan et dokument på din Brother-maskine og udskriv derefter kopier heraf ved hjælp af printdriverens funktioner, som er tilgængelige via ControlCenter4.

- 1. Scan et dokument.
- 2. Klik på **Udskriv**.

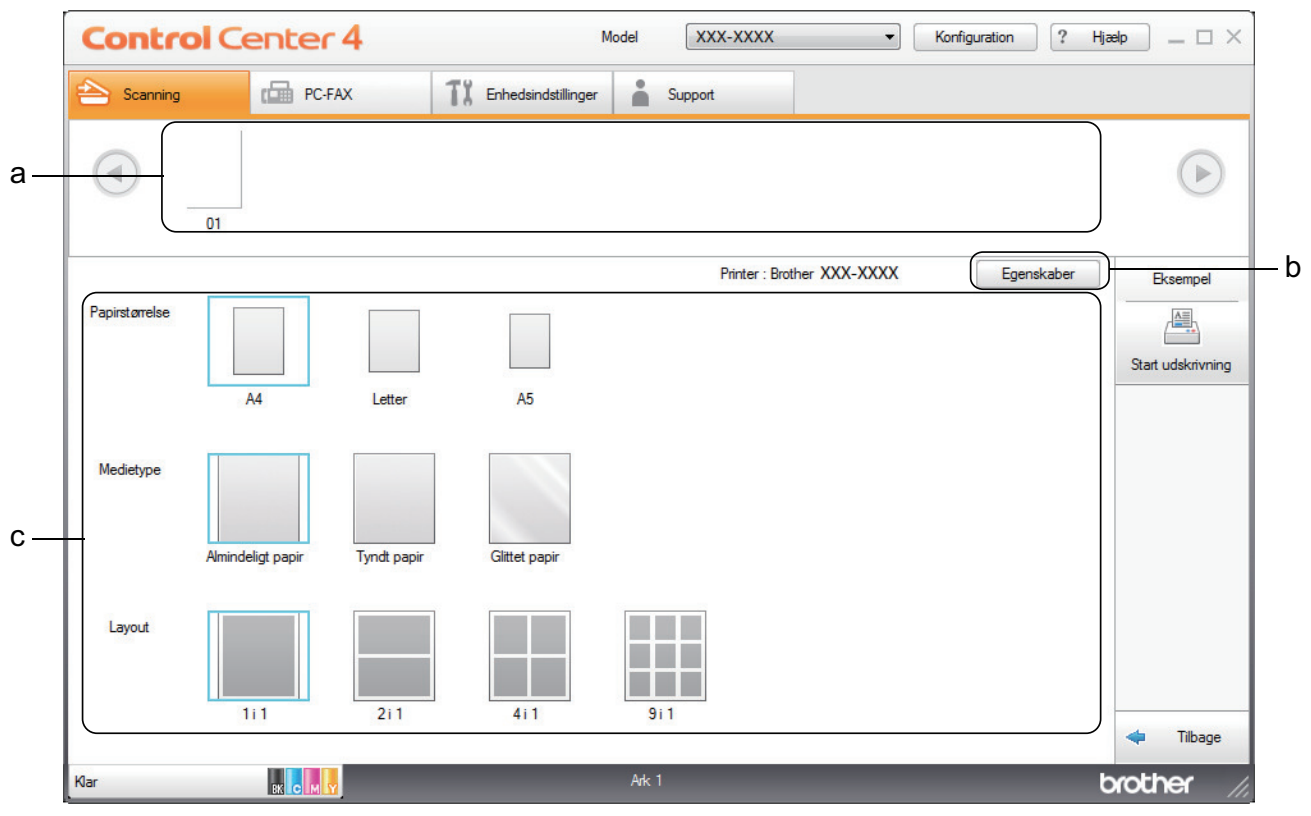

- a. Viser, hvilke billeder der er valgt i øjeblikket.
- b. Klik på **Egenskaber**-knappen for at ændre specifikke printerindstillinger.
- c. Vælg indstillingerne **Papirstørrelse**, **Medietype** og **Layout**. De aktuelle indstillinger er omgivet af en blå firkant.
- 3. Konfigurer printerindstillingerne, og klik derefter på knappen **Start udskrivning**.

### **Relaterede informationer**

• [Scanning med ControlCenter4 Starttilstand \(Windows\)](#page-135-0)
[Hjem](#page-1-0) > [Scan](#page-90-0) > [Scanning fra din computer \(Windows\)](#page-133-0) > [Scanning med ControlCenter4 Starttilstand](#page-134-0) [\(Windows\)](#page-134-0) > [Scanning med ControlCenter4 Starttilstand \(Windows\)](#page-135-0) > Scanning til et program vha. ControlCenter4 Starttilstand (Windows)

# **Scanning til et program vha. ControlCenter4 Starttilstand (Windows)**

Med knappen **Åbn med et program** kan du scanne et billede direkte til et grafikprogram til redigering.

Markér **Starttilstand** som tilstandsindstilling for ControlCenter4.

- 1. Ilæg dokumentet.
- 2. Klik på ikonet (**ControlCenter4**) på proceslinjen, og klik derefter på **Åbn**.
- 3. Klik på fanen **Scanning**.

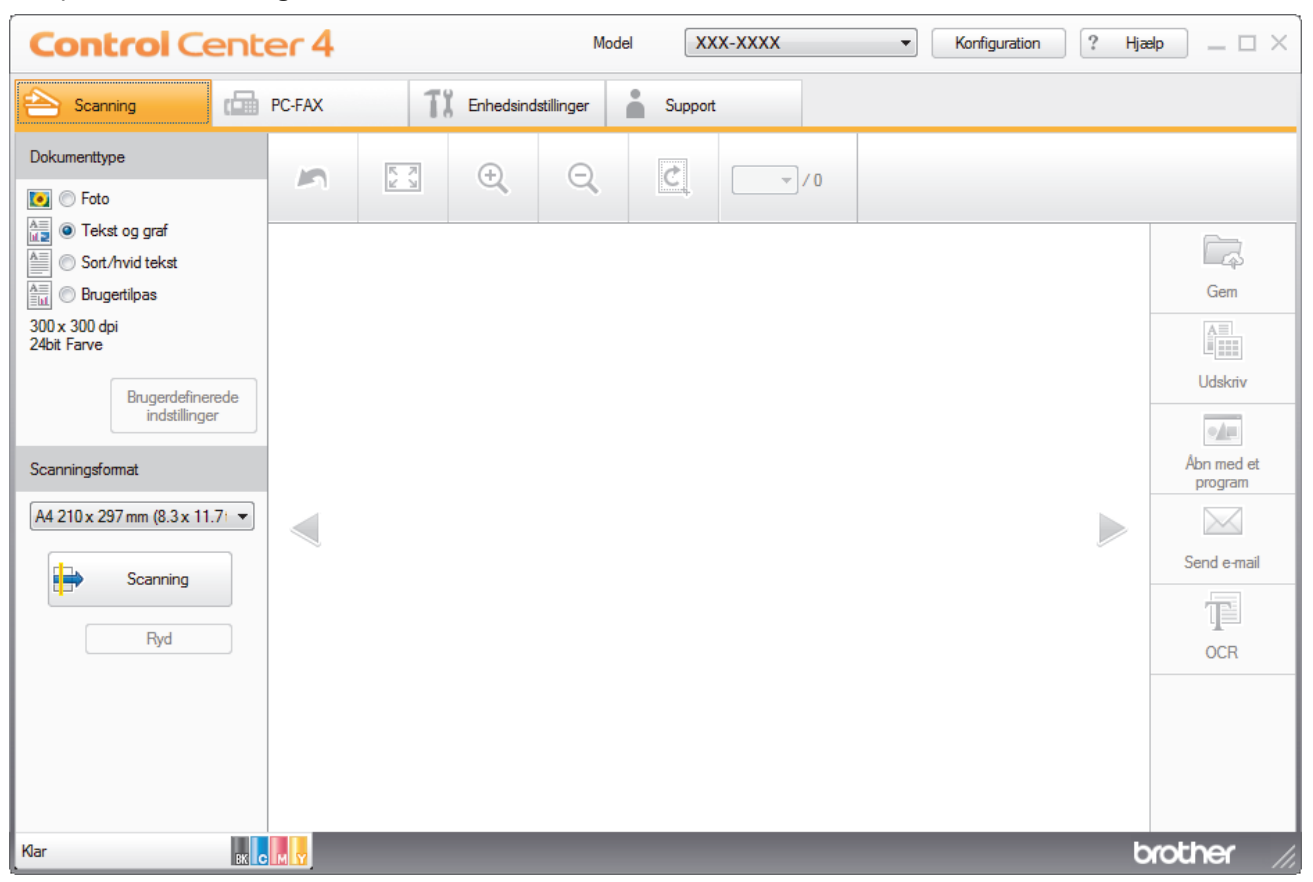

- 4. Vælg **Dokumenttype**.
- 5. Skift størrelse for dokumentet, hvis det er nødvendigt.
- 6. Klik på (**Scanning**).

Maskinen begynder at scanne, og det scannede billede vises i billedfremviseren.

- 7. Klik på højre eller venstre pileknap for at få forhåndsvist hver enkelt scannet side.
- 8. Beskær om nødvendigt det scannede billede.
- 9. Klik på knappen **Åbn med et program**.
- 10. Vælg programmet på rullelisten, og klik på **OK**.

Billedet åbnes i det program, du har valgt.

#### **Relaterede informationer**

• [Scanning med ControlCenter4 Starttilstand \(Windows\)](#page-135-0)

 [Hjem](#page-1-0) > [Scan](#page-90-0) > [Scanning fra din computer \(Windows\)](#page-133-0) > [Scanning med ControlCenter4 Starttilstand](#page-134-0) [\(Windows\)](#page-134-0) > Lagring af scannede data i en mappe som en PDF-fil med ControlCenter4 Starttilstand (Windows)

# **Lagring af scannede data i en mappe som en PDF-fil med ControlCenter4 Starttilstand (Windows)**

Markér **Starttilstand** som tilstandsindstilling for ControlCenter4.

- 1. Ilæg dokumentet.
- 2. Klik på ikonet (**ControlCenter4**) på proceslinjen, og klik derefter på **Åbn**.
- 3. Klik på fanen **Scanning**.

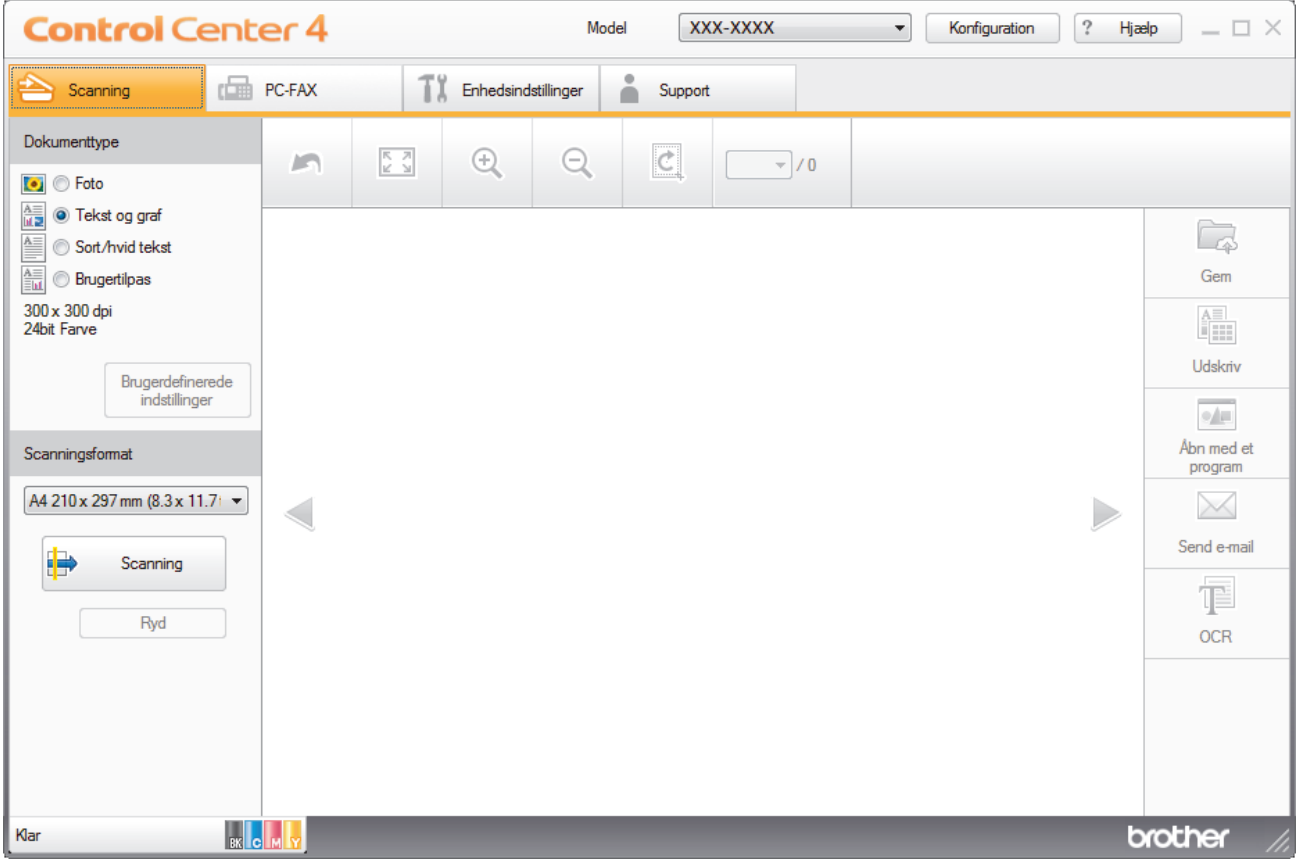

- 4. Vælg **Dokumenttype**.
- 5. Skift størrelse for dokumentet, hvis det er nødvendigt.
- 6. Klik på (**Scanning**).

Maskinen begynder at scanne, og det scannede billede vises i billedfremviseren.

- 7. Klik på højre eller venstre pileknap for at få forhåndsvist hver enkelt scannet side.
- 8. Klik på **Gem**.

Dialogboksen **Gem** vises.

9. Klik på rullelisten **Filtype**, og vælg en PDF-fil.

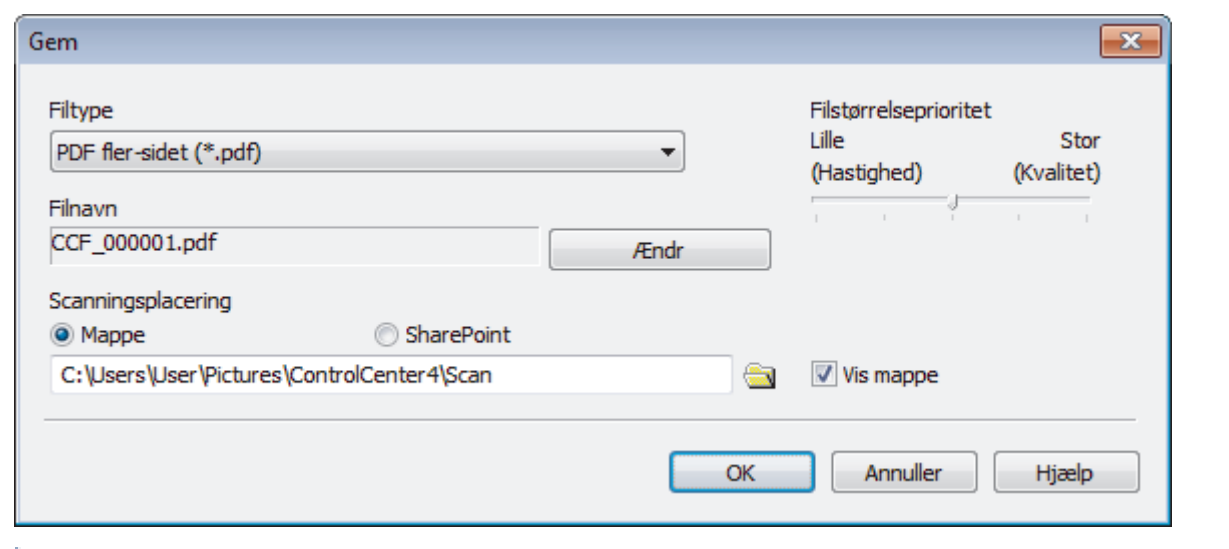

For at gemme et dokument som en adgangskodebeskyttet PDF, skal du vælge **Sikker PDF enkelt-sidet (\*.pdf)** eller Sikker PDF fler-sidet (\*.pdf) fra rullelisten Filtype, klikke på **til og derefter indtaste** adgangskoden.

- 10. For at ændre filnavnet skal du klikke på knappen **Ændr** efter behov.
- 11. Klik på mappeikonet for at gennemse og vælge en mappe til de scannede dokumenter.
- 12. Klik på **OK**.

Ø

Det scannede dokument gemmes i destinationsmappen som en PDF.

### **Relaterede informationer**

• [Scanning med ControlCenter4 Starttilstand \(Windows\)](#page-134-0)

 [Hjem](#page-1-0) > [Scan](#page-90-0) > [Scanning fra din computer \(Windows\)](#page-133-0) > [Scanning med ControlCenter4 Starttilstand](#page-134-0) [\(Windows\)](#page-134-0) > Automatisk scanning af begge sider af et dokument med ControlCenter4 Starttilstand (Windows)

# **Automatisk scanning af begge sider af et dokument med ControlCenter4 Starttilstand (Windows)**

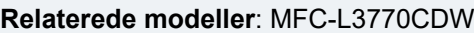

Markér **Starttilstand** som tilstandsindstilling for ControlCenter4.

1. Læg dokumenter i ADF'en.

Hvis du vil scanne begge sider af et dokument automatisk, skal du lægge dokumentet i ADF'en og ikke på scannerglaspladen.

- 2. Klik på ikonet (**ControlCenter4**) på proceslinjen, og klik derefter på **Åbn**.
- 3. Klik på fanen **Scanning**.

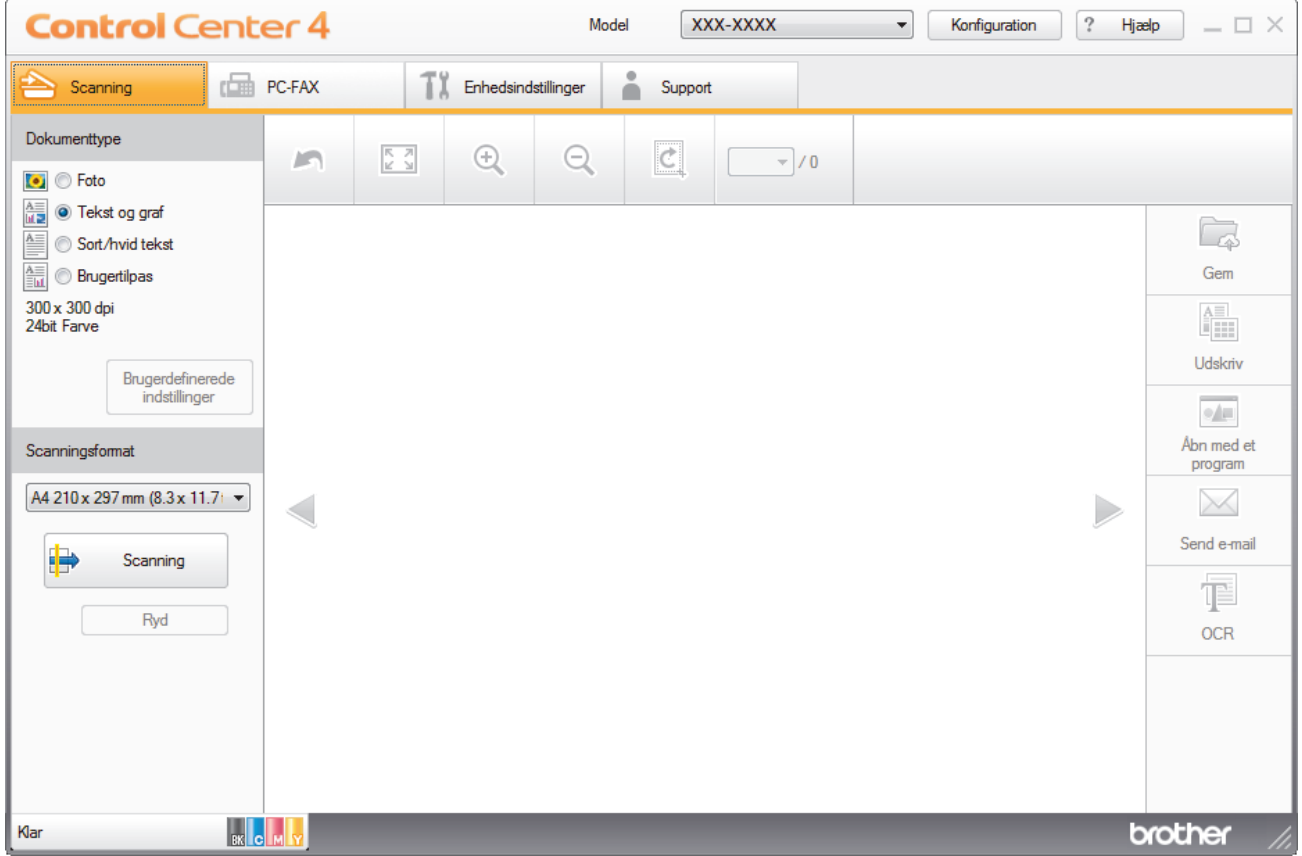

4. Under **Dokumenttype** vælger du **Brugertilpas** og klikker derefter på knappen **Brugerdefinerede indstillinger**.

Dialogboksen **Brugerdefinerede scanningsindstillinger** vises.

- 5. Markér afkrydsningsfeltet **2-sidet scanning**.
- 6. Vælg indstillingen **Langsidet indbinding** eller **Kortsidet indbinding**, afhængigt af det originale layout.
- 7. Du kan konfigurere andre **Brugerdefinerede scanningsindstillinger** efter behov.
- 8. Klik på **OK**.
- 9. Klik på (**Scanning**).

Maskinen begynder at scanne, og det scannede billede vises i billedfremviseren.

- 10. Klik på højre eller venstre pileknap for at få forhåndsvist hver enkelt scannet side.
- 11. Gør et af følgende:
- Klik på (**Gem**) for at gemme de scannede data.
- Klik på (**Udskriv**) for at udskrive de scannede data.
- Klik på (**Åbn med et program**) for at åbne de scannede data i et andet program.
- Klik på (**Send e-mail**) for at vedhæfte de scannede data til en e-mail.
- Klik på (**OCR**) for at konvertere det scannede dokument til en redigerbar tekstfil. (kun tilgængelig for visse modeller)

## **Relaterede informationer**

• [Scanning med ControlCenter4 Starttilstand \(Windows\)](#page-134-0)

 [Hjem](#page-1-0) > [Scan](#page-90-0) > [Scanning fra din computer \(Windows\)](#page-133-0) > [Scanning med ControlCenter4 Starttilstand](#page-134-0) [\(Windows\)](#page-134-0) > Scanningsindstillinger for ControlCenter4 Home-tilstanden (Windows)

# **Scanningsindstillinger for ControlCenter4 Home-tilstanden (Windows)**

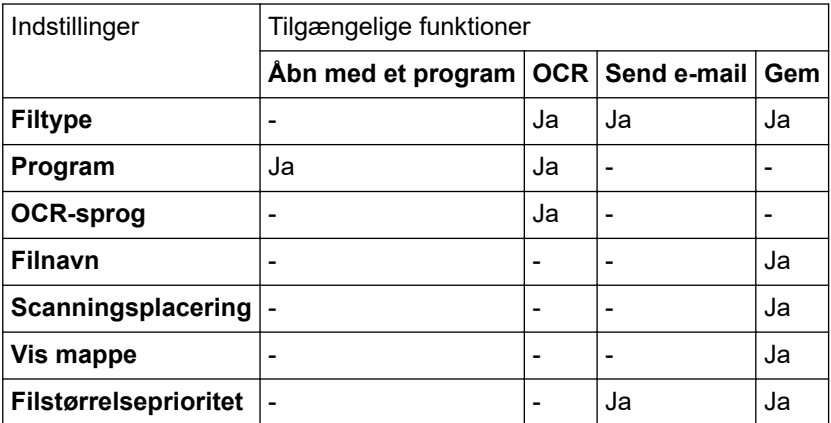

### **Filtype**

Vælg den filtype, du vil bruge til de scannede data.

**For Send e-mail og Gem**

- **Windows Bitmap (\*.bmp)**
- **JPEG (\*.jpg)** (anbefalet for de fleste brugere ved scanning af billeder.)
- **TIFF enkelt-sidet (\*.tif)**
- **TIFF fler-sidet (\*.tif)**
- **Portable Network Graphics (\*.png)**
- **PDF enkelt-sidet (\*.pdf)** (anbefales til scanning og deling af dokumenter)
- **PDF fler-sidet (\*.pdf)** (anbefales til scanning og deling af dokumenter)
- **PDF/A enkelt-side (\*.pdf)** (anbefales til scanning og deling af dokumenter)
- **PDF/A fler-sidet (\*.pdf)** (anbefales til scanning og deling af dokumenter)
- **Højkomprimeret PDF enkelt-sidet (\*.pdf)**
- **Højkomprimeret PDF fler-sidet (\*.pdf)**
- **Sikker PDF enkelt-sidet (\*.pdf)**
- **Sikker PDF fler-sidet (\*.pdf)**
- **Søgbar PDF enkelt-sidet (\*.pdf)**
- **Søgbar PDF fler-sidet (\*.pdf)**
- **XML Paper Specification (\*.xps)** (XML Paper Specification er tilgængelig for Windows 7, Windows 8 og Windows 10 og når der anvendes programmer, der understøtter filer, som anvender XML Paper Specification)
- **Microsoft Office Word (\*.docx)** (Kun tilgængelig for visse modeller)
- **Microsoft Office PowerPoint (\*.pptx)** (Kun tilgængelig for visse modeller)
- **Microsoft Office Excel (\*.xlsx)**(Kun tilgængelig for visse modeller)

**For OCR**

- **HTML 3.2 (\*.htm)**
- **HTML 4.0 (\*.htm)**
- **Microsoft Excel 2003, XP (\*.xls)**
- **RTF Word 2000 (\*.rtf)**
- **WordPad (\*.rtf)**
- **WordPerfect 9, 10 (\*.wpd)**
- **Tekt (\*.txt)**
- **Søgbar PDF enkelt-sidet (\*.pdf)**

### • **Søgbar PDF fler-sidet (\*.pdf)**

#### **Program**

Vælg destinationsprogrammet på rullelisten.

#### **OCR-sprog**

Indstil sproget for den optiske tegngenkendelse (OCR), så det matcher sproget for det scannede dokument.

#### **Filnavn**

Klik på **Ændr** for at ændre filnavnets præfiks.

#### **Scanningsplacering**

Vælg alternativknappen **Mappe** eller **SharePoint** for at angive, hvor du vil gemme de scannede dokumenter.

#### **Vis mappe**

Vælg denne indstilling for at få vist destinationsmappen automatisk efter scanningen.

#### **Filstørrelseprioritet**

Juster datakomprimeringsgraden for det scannede billede. Skift filstørrelse ved at flytte skyderen **Filstørrelseprioritet** til højre eller venstre.

### **Brugerdefinerede indstillinger**

Vælg **Brugertilpas**, klik på knappen **Brugerdefinerede indstillinger**, og skift indstillinger.

#### **Scanningsformat**

Vælg den nøjagtige størrelse på dit dokument i rullemenuen **Scanningsformat**.

### **Relaterede informationer**

• [Scanning med ControlCenter4 Starttilstand \(Windows\)](#page-134-0)

<span id="page-151-0"></span>▲ [Hjem](#page-1-0) > [Scan](#page-90-0) > [Scanning fra din computer \(Windows\)](#page-133-0) > Scanning med ControlCenter4 Avanceret tilstand (Windows)

# **Scanning med ControlCenter4 Avanceret tilstand (Windows)**

ControlCenter4 Advanced-tilstanden giver dig mere kontrol over detaljerne i din maskines funktioner og tillader dig at tilpasse enkeltknaps scan-handlinger.

- [Scanning af fotos og grafik med ControlCenter4 Avanceret tilstand \(Windows\)](#page-152-0)
- [Lagring af scannede data i en mappe som en PDF-fil med ControlCenter4 Avanceret](#page-154-0) [tilstand \(Windows\)](#page-154-0)
- [Automatisk scanning af begge sider af et dokument med ControlCenter4 Avanceret](#page-156-0) [tilstand \(Windows\)](#page-156-0)
- [Scan begge sider af et ID-kort vha. ControlCenter4 Advanced-tilstand \(Windows\)](#page-158-0)
- [Scanning til en vedhæftet fil i en e-mail med ControlCenter4 Avanceret tilstand](#page-160-0) [\(Windows\)](#page-160-0)
- [Scanning til redigerbar tekstfil \(OCR\) med ControlCenter4 Avanceret tilstand \(Windows\)](#page-162-0)
- [Scanningsindstillinger for ControlCenter4 Advanced-tilstand \(Windows\)](#page-164-0)

<span id="page-152-0"></span> [Hjem](#page-1-0) > [Scan](#page-90-0) > [Scanning fra din computer \(Windows\)](#page-133-0) > [Scanning med ControlCenter4 Avanceret tilstand](#page-151-0) [\(Windows\)](#page-151-0) > Scanning af fotos og grafik med ControlCenter4 Avanceret tilstand (Windows)

# **Scanning af fotos og grafik med ControlCenter4 Avanceret tilstand (Windows)**

Send scannede fotos eller scannet grafik direkte til din computer.

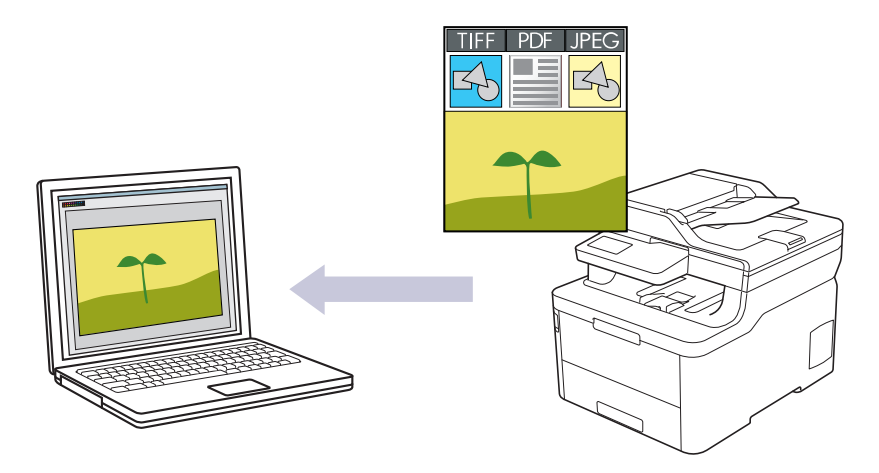

Markér **Avanceret tilstand** som tilstandsindstilling for ControlCenter4.

- 1. Ilæg dokumentet.
- 2. Klik på ikonet (**ControlCenter4**) på proceslinjen, og klik derefter på **Åbn**.
- 3. Klik på fanen **Scanning**.

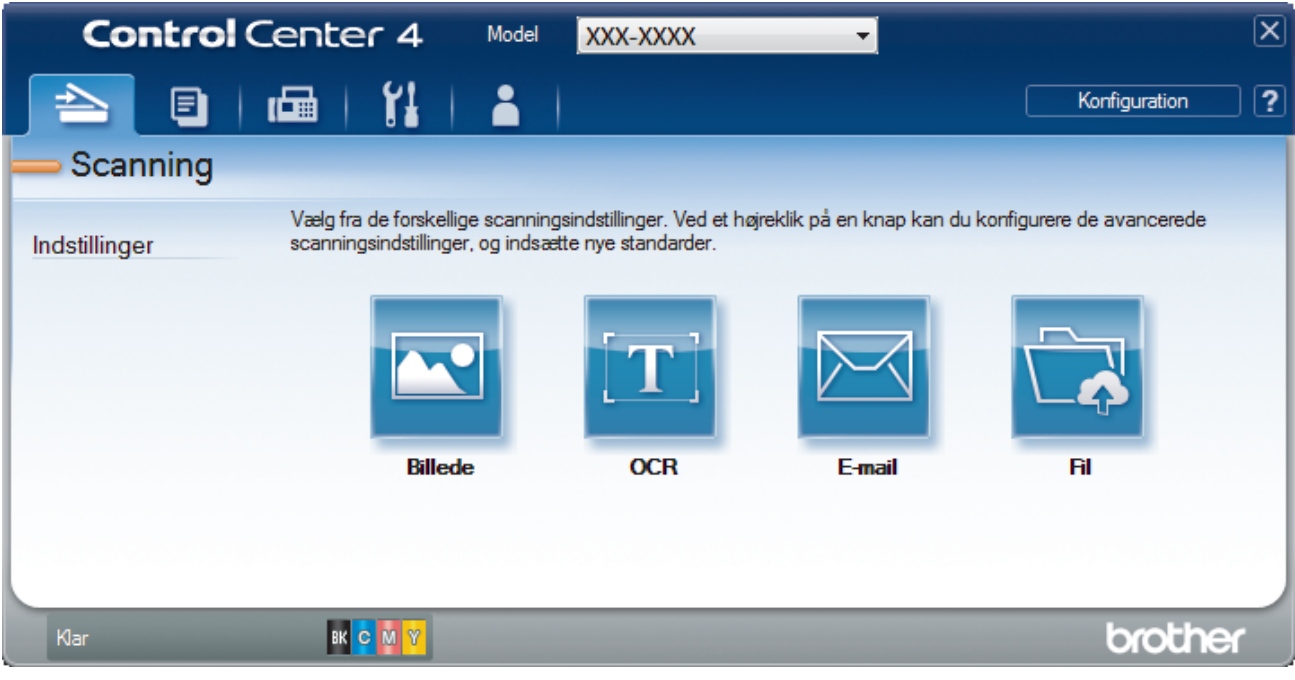

4. Klik på knappen **Billede**.

Dialogboksen Scanningsindstillinger vises.

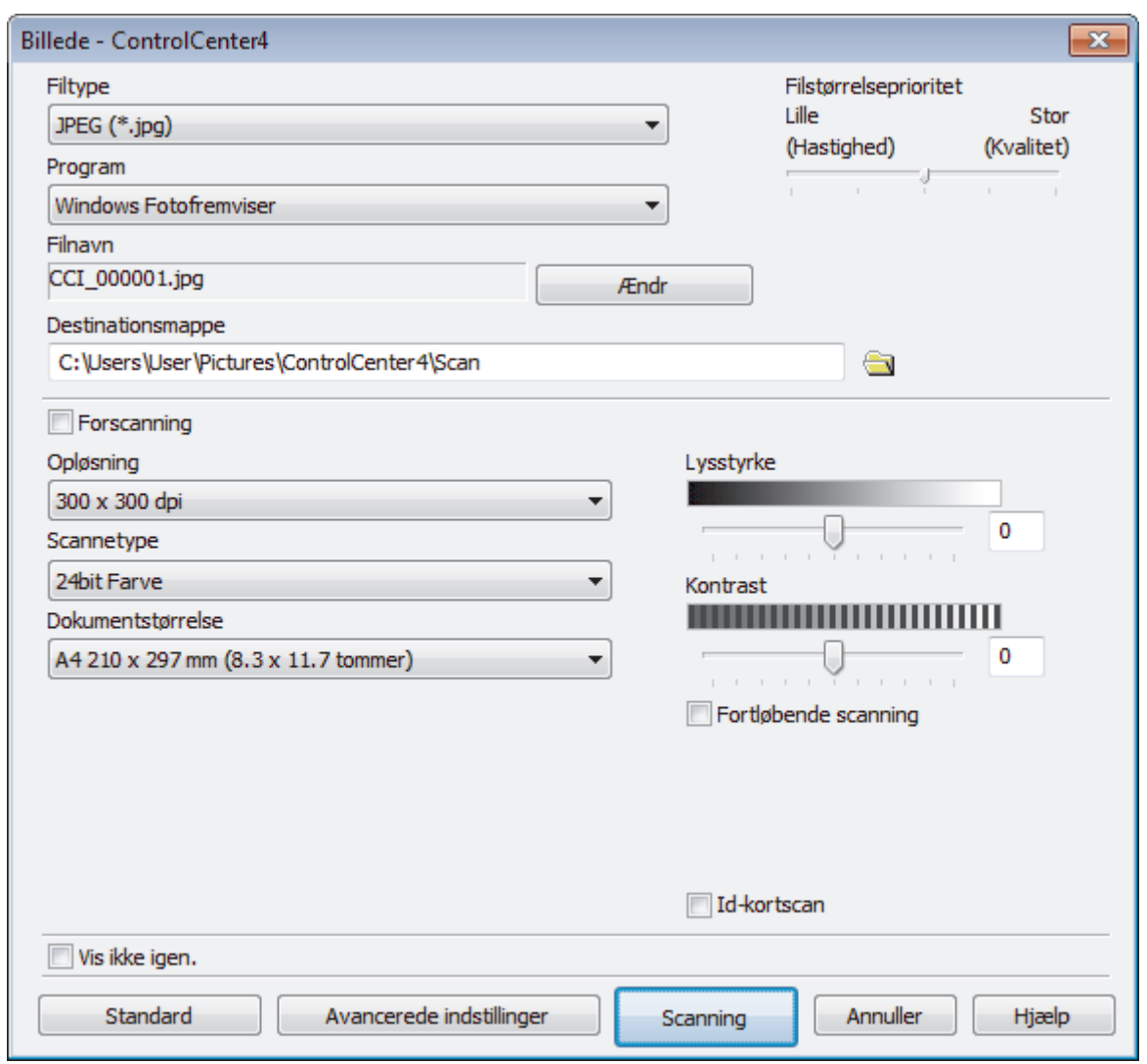

5. Du kan ændre scanningsindstillinger, f.eks. filformat, filnavn, destinationsmappe, opløsning og farve, hvis du har brug for det.

• Filnavnet ændres ved at klikke på **Ændr**.

- Klik på mappeikonet for at ændre **Destinationsmappe**.
- For at se en forhåndsvisning og konfigurere det scannede billede, skal du markere afkrydsningsfeltet **Forscanning**.

#### 6. Klik på **Scanning**.

Ø

Maskinen begynder at scanne. Billedet åbnes i det program, du har valgt.

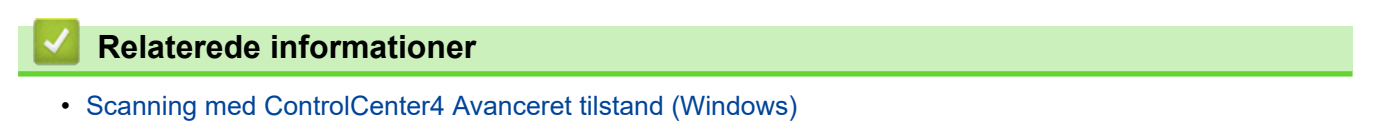

<span id="page-154-0"></span> [Hjem](#page-1-0) > [Scan](#page-90-0) > [Scanning fra din computer \(Windows\)](#page-133-0) > [Scanning med ControlCenter4 Avanceret tilstand](#page-151-0) [\(Windows\)](#page-151-0) > Lagring af scannede data i en mappe som en PDF-fil med ControlCenter4 Avanceret tilstand (Windows)

# **Lagring af scannede data i en mappe som en PDF-fil med ControlCenter4 Avanceret tilstand (Windows)**

Scan dokumenter, og gem dem i en mappe på din computer som pdf-filer.

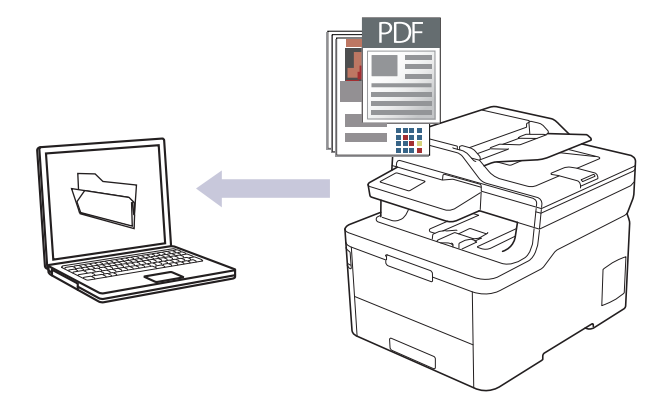

Markér **Avanceret tilstand** som tilstandsindstilling for ControlCenter4.

- 1. Ilæg dokumentet.
- 2. Klik på ikonet (**ControlCenter4**) på proceslinjen, og klik derefter på **Åbn**.
- 3. Klik på fanen **Scanning**.

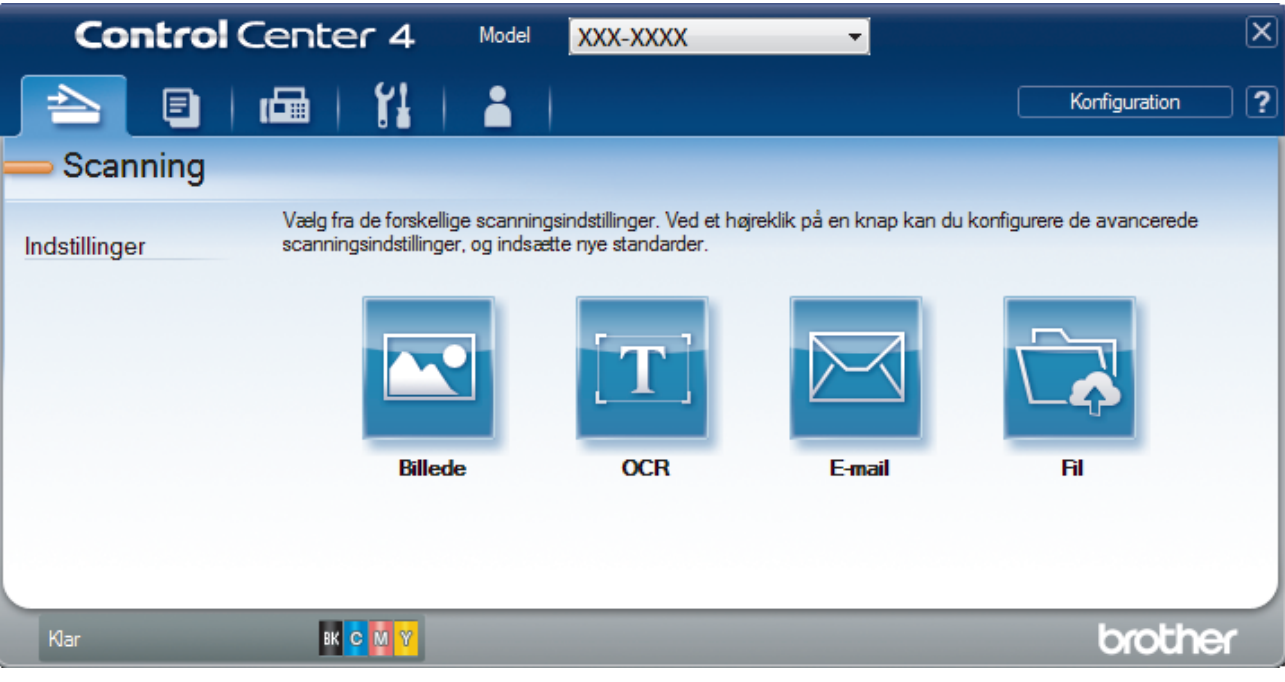

#### 4. Klik på knappen **Fil**.

Dialogboksen for scanningsindstillinger vises.

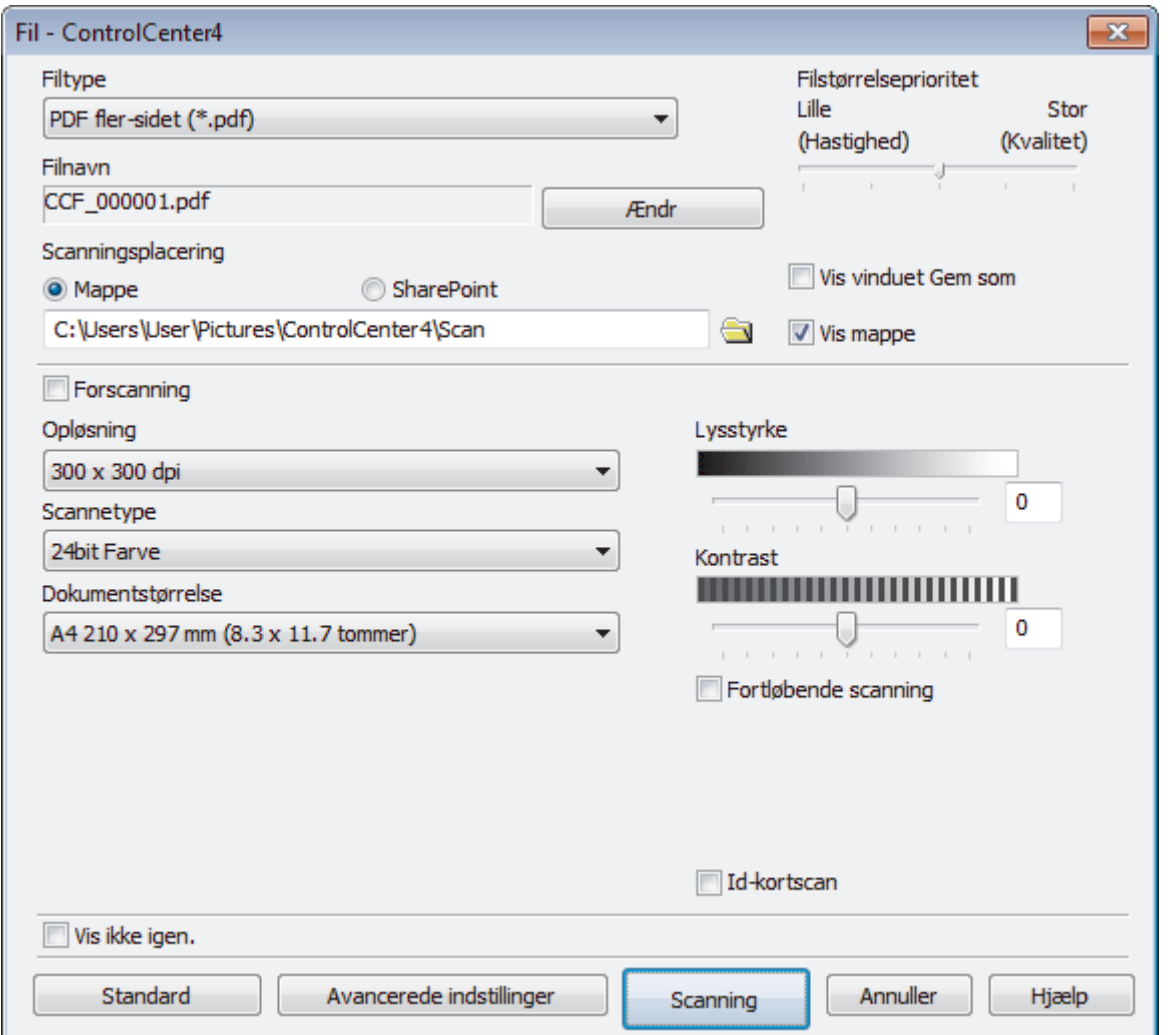

5. Klik på rullelisten **Filtype**, og vælg en PDF-fil.

For at gemme et dokument som en adgangskodebeskyttet PDF, skal du vælge **Sikker PDF enkelt-sidet (\*.pdf)** eller Sikker PDF fler-sidet (\*.pdf) fra rullelisten Filtype, klikke på **til og derefter indtaste** adgangskoden.

- 6. Klik på mappeikonet for at gennemse og vælge en mappe til de scannede dokumenter.
- 7. Du kan ændre scanningsindstillinger, f.eks. filformat, filnavn, opløsning og farve, hvis du har brug for det.

Få vist og konfigurer det scannede billede ved at markere afkrydsningsfeltet **Forscanning**.

8. Klik på **Scanning**.

k

Maskinen begynder at scanne. Filen gemmes i den mappe, du har markeret.

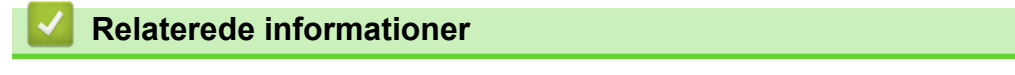

• [Scanning med ControlCenter4 Avanceret tilstand \(Windows\)](#page-151-0)

<span id="page-156-0"></span> [Hjem](#page-1-0) > [Scan](#page-90-0) > [Scanning fra din computer \(Windows\)](#page-133-0) > [Scanning med ControlCenter4 Avanceret tilstand](#page-151-0) [\(Windows\)](#page-151-0) > Automatisk scanning af begge sider af et dokument med ControlCenter4 Avanceret tilstand (Windows)

# **Automatisk scanning af begge sider af et dokument med ControlCenter4 Avanceret tilstand (Windows)**

**Relaterede modeller**: MFC-L3770CDW

Markér **Avanceret tilstand** som tilstandsindstilling for ControlCenter4.

1. Læg dokumenter i ADF'en.

Hvis du vil scanne begge sider af et dokument automatisk, skal du lægge dokumentet i ADF'en og ikke på scannerglaspladen.

- 2. Klik på ikonet (**ControlCenter4**) på proceslinjen, og klik derefter på **Åbn**.
- 3. Klik på fanen **Scanning**.

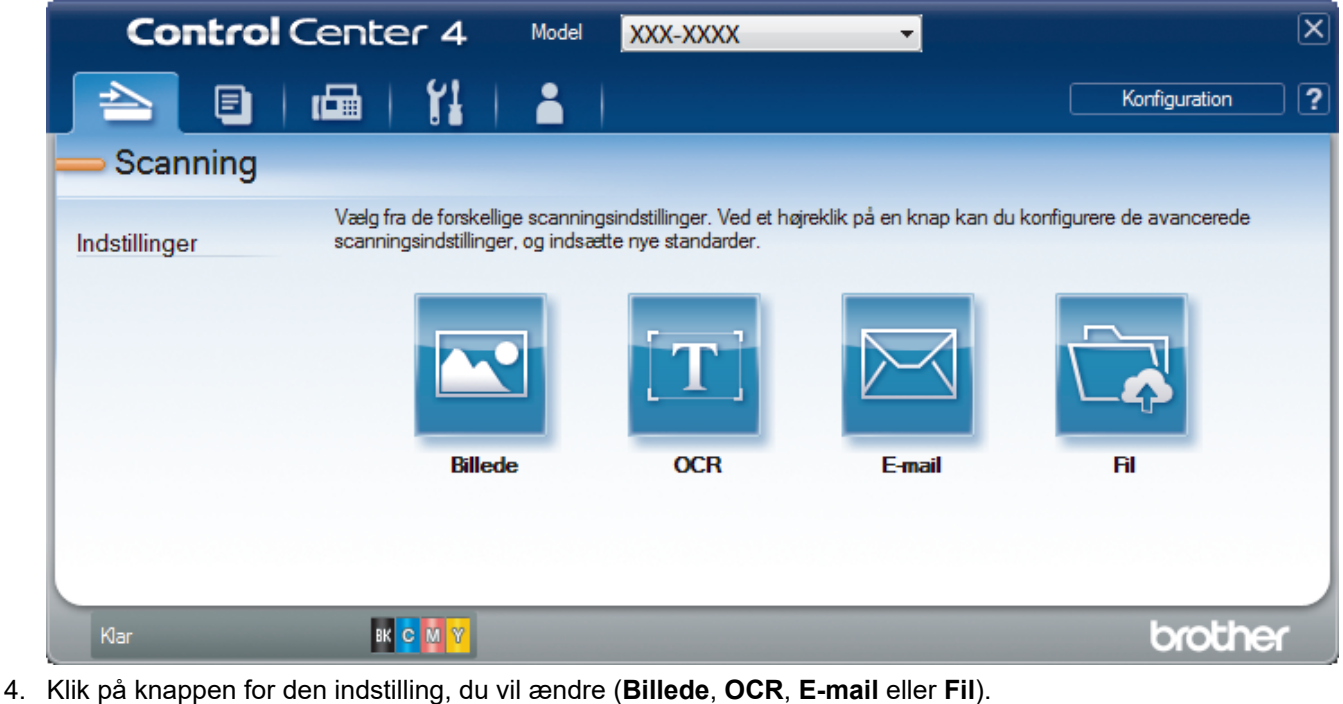

- Dialogboksen for scanningsindstillinger vises.
- 5. Marker afkrydsningsfeltet **2-sidet scanning**.
- 6. Vælg indstillingen **Langsidet indbinding** eller **Kortsidet indbinding**, afhængigt af det originale layout.
- 7. Du kan ændre scanningsindstillinger, f.eks. filformat, filnavn, destinationsmappe, opløsning og farve, hvis du har brug for det.

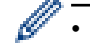

- Filnavnet ændres ved at klikke på **Ændr**.
- Klik på mappeikonet for at ændre **Destinationsmappe**.
- 8. Klik på **Scanning**.

Maskinen begynder at scanne.

Du har nu ændret standardindstillingerne for den valgte Scan til-handling. Disse indstillinger vil blive brugt, næste gang der vælges en af scanningsindstillingerne (**Billede**, **OCR**, **E-mail** eller **Fil**) for denne handling.

## **Relaterede informationer**

∣√

• [Scanning med ControlCenter4 Avanceret tilstand \(Windows\)](#page-151-0)

<span id="page-158-0"></span> [Hjem](#page-1-0) > [Scan](#page-90-0) > [Scanning fra din computer \(Windows\)](#page-133-0) > [Scanning med ControlCenter4 Avanceret tilstand](#page-151-0) [\(Windows\)](#page-151-0) > Scan begge sider af et ID-kort vha. ControlCenter4 Advanced-tilstand (Windows)

# **Scan begge sider af et ID-kort vha. ControlCenter4 Advanced-tilstand (Windows)**

Markér **Avanceret tilstand** som tilstandsindstilling for ControlCenter4.

- 1. Anbring et ID-kort på scannerglaspladen.
- 2. Klik på ikonet (**ControlCenter4**) på proceslinjen, og klik derefter på **Åbn**.
- 3. Klik på fanen **Scanning**.

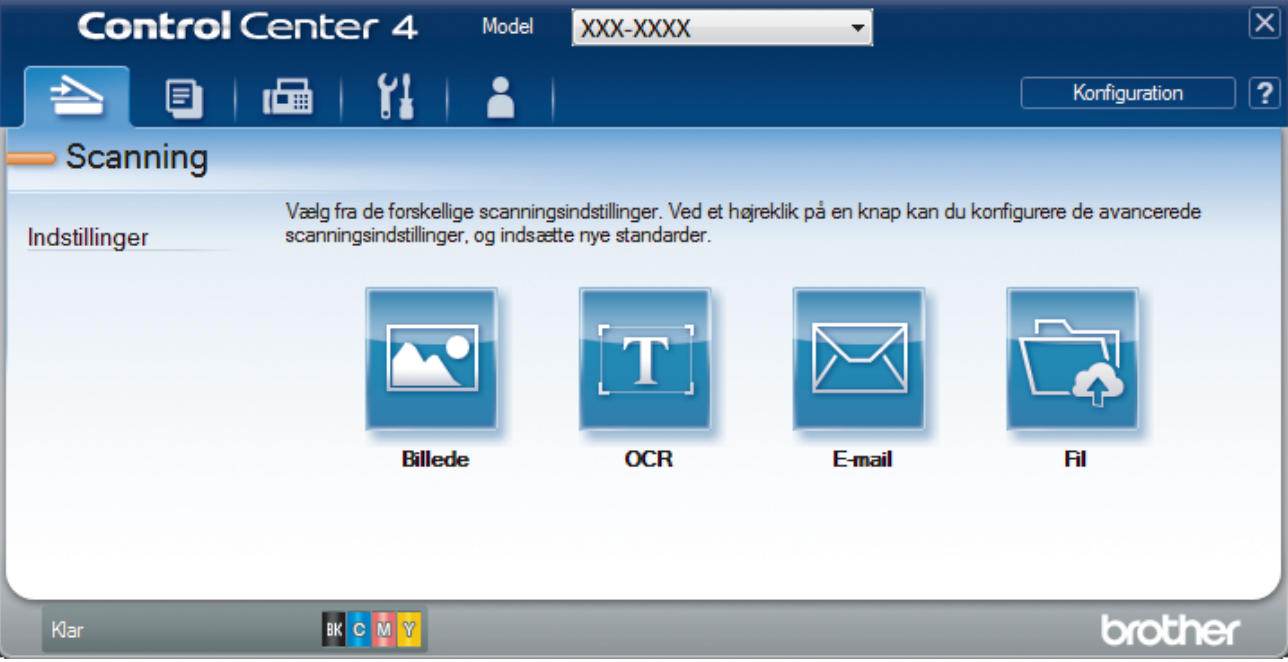

#### 4. Klik på knappen **Fil**.

Dialogboksen for scanningsindstillinger vises.

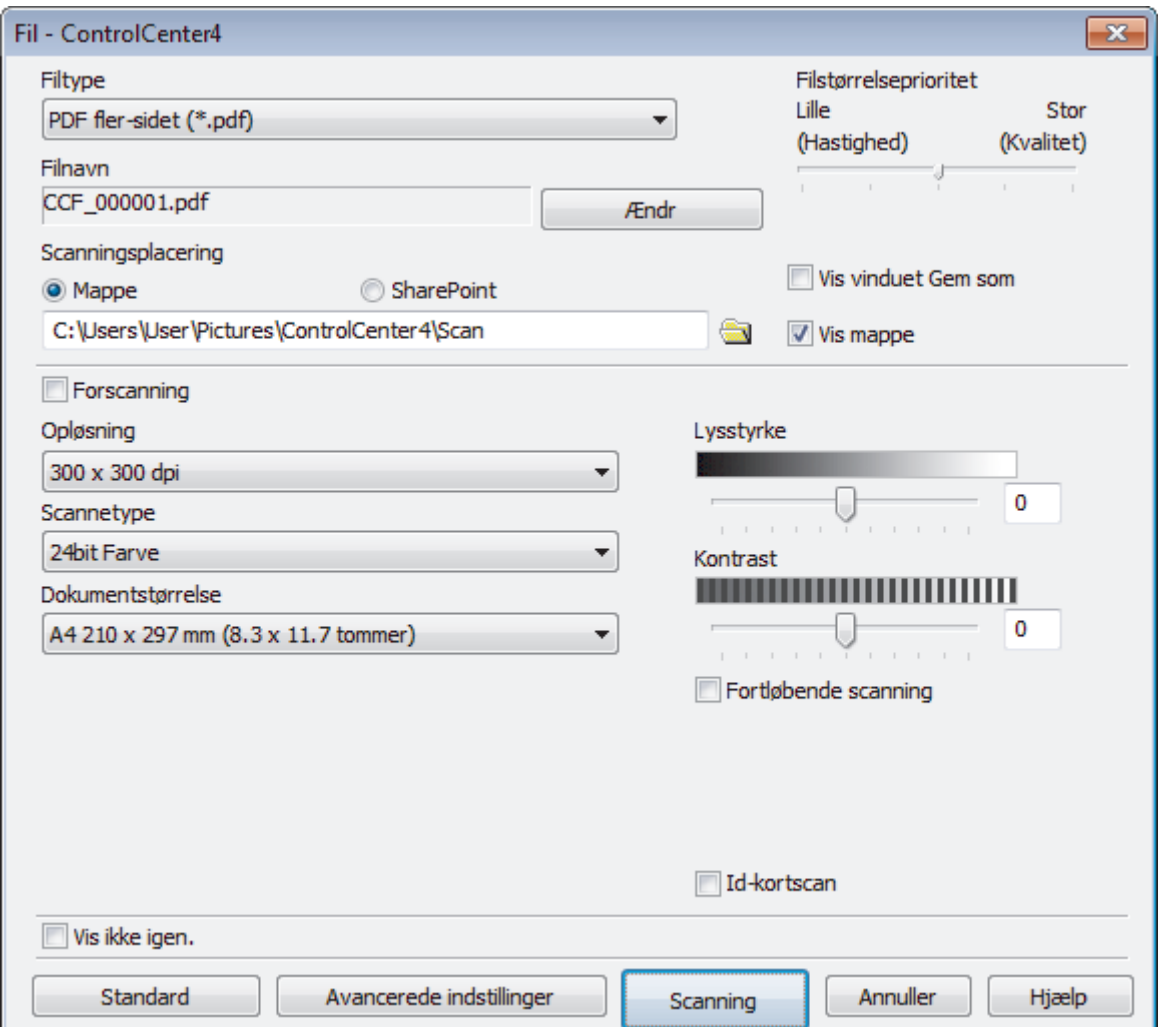

5. Markér afkrydsningsfeltet **Id-kortscan**.

Vejledningsdialogboksen vises.

- 6. Læs vejledningen på skærmen, og tryk derefter **OK**.
- 7. Du kan ændre scanningsindstillinger, f.eks. filformat, filnavn, scanningssted, opløsning og farve, hvis du har brug for det.
- 8. Klik på **Scanning**.

Maskinen begynder at scanne den ene side af identifikationskortet.

- 9. Efter maskinen har scannet ene side, vend da identifikationskortet og klik på **Fortsæt** for at scanne den anden side.
- 10. Klik på **Udfør**.

## **Relaterede informationer**

• [Scanning med ControlCenter4 Avanceret tilstand \(Windows\)](#page-151-0)

<span id="page-160-0"></span> [Hjem](#page-1-0) > [Scan](#page-90-0) > [Scanning fra din computer \(Windows\)](#page-133-0) > [Scanning med ControlCenter4 Avanceret tilstand](#page-151-0) [\(Windows\)](#page-151-0) > Scanning til en vedhæftet fil i en e-mail med ControlCenter4 Avanceret tilstand (Windows)

# **Scanning til en vedhæftet fil i en e-mail med ControlCenter4 Avanceret tilstand (Windows)**

Send et scannet dokument vedhæftet en e-mail.

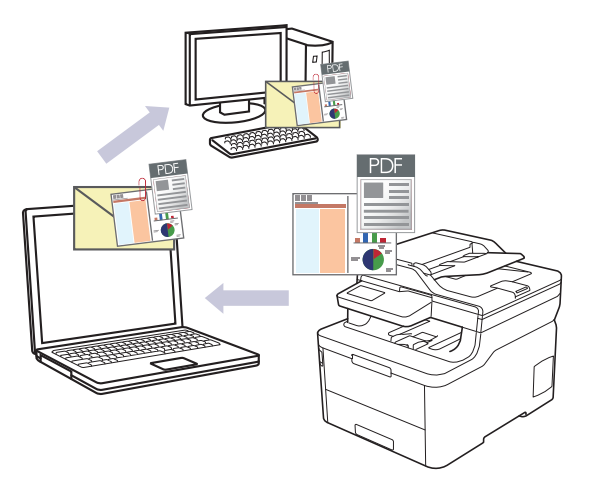

- Markér **Avanceret tilstand** som tilstandsindstilling for ControlCenter4.
- Funktionen Scan til e-mail understøtter ikke webmail-tjenester. Brug funktionen Scan til billede eller Scan til fil for at scanne et dokument eller billede, og vedhæft derefter den scannede fil til en e-mail.

Maskinen scanner til dit standard e-mailprogram.

1. Ilæg dokumentet.

k

- 2. Klik på ikonet (**ControlCenter4**) på proceslinjen, og klik derefter på **Åbn**.
- 3. Klik på fanen **Scanning**.

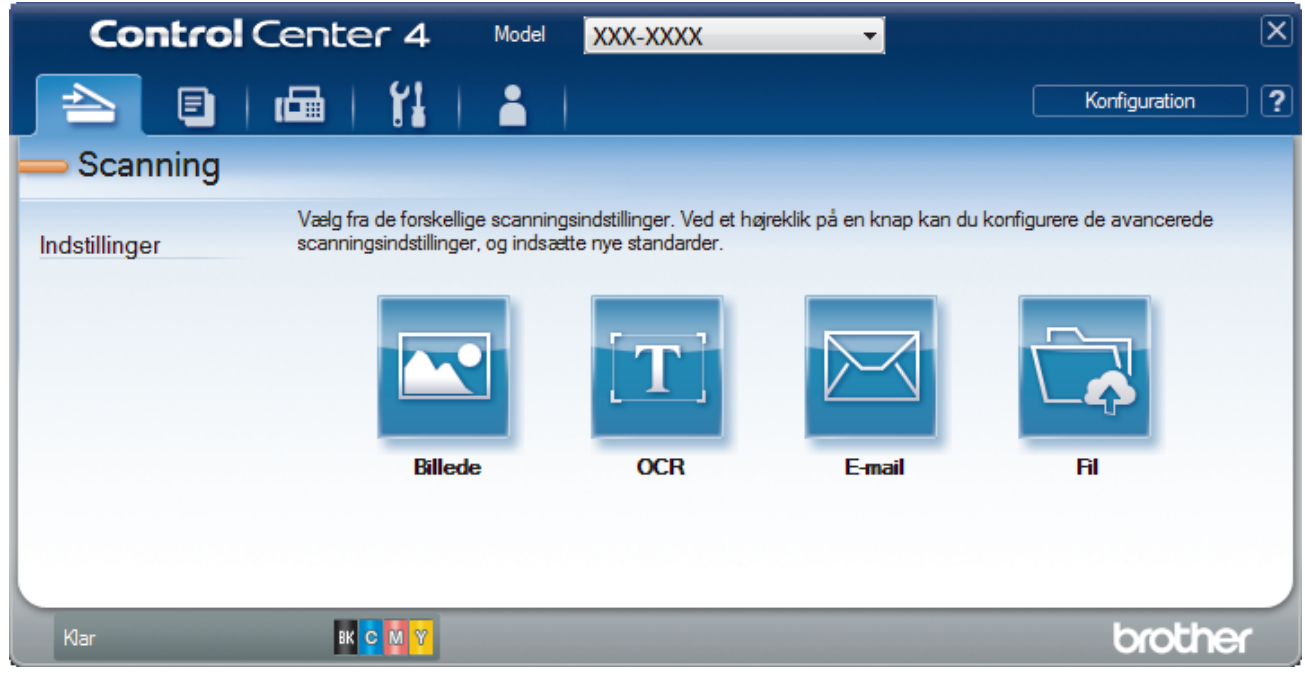

4. Klik på knappen **E-mail**.

Dialogboksen Scanningsindstillinger vises.

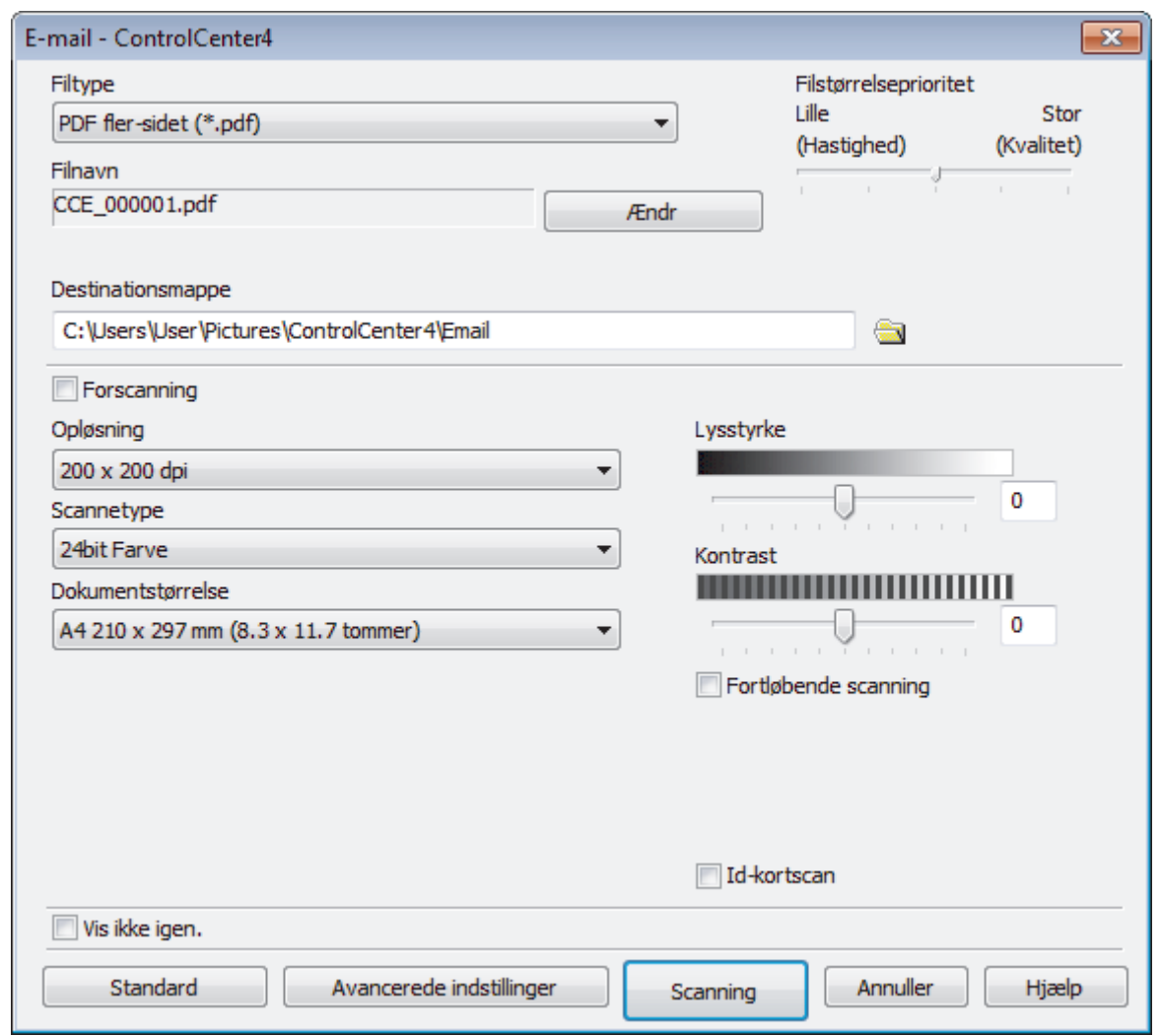

- 5. Du kan ændre scanningsindstillinger, f.eks. filformat, filnavn, destinationsmappe, opløsning og farve, hvis du har brug for det.
- Ø • Filnavnet ændres ved at klikke på **Ændr**.
	- Klik på mappeikonet for at ændre **Destinationsmappe**.
	- For at se en forhåndsvisning og konfigurere det scannede billede, skal du markere afkrydsningsfeltet **Forscanning**.

#### 6. Klik på **Scanning**.

Maskinen begynder at scanne. Din standard e-mailapplikation åbner, og det scannede billede vedhæftes en ny, tom e-mail.

## **Relaterede informationer**

• [Scanning med ControlCenter4 Avanceret tilstand \(Windows\)](#page-151-0)

<span id="page-162-0"></span> [Hjem](#page-1-0) > [Scan](#page-90-0) > [Scanning fra din computer \(Windows\)](#page-133-0) > [Scanning med ControlCenter4 Avanceret tilstand](#page-151-0) [\(Windows\)](#page-151-0) > Scanning til redigerbar tekstfil (OCR) med ControlCenter4 Avanceret tilstand (Windows)

# **Scanning til redigerbar tekstfil (OCR) med ControlCenter4 Avanceret tilstand (Windows)**

Maskinen kan konvertere tegn i et scannet dokument til tekst vha. teknologien til optisk tegngenkendelse (OCR). Du kan redigere denne tekst i dit foretrukne tekstbehandlingsprogram.

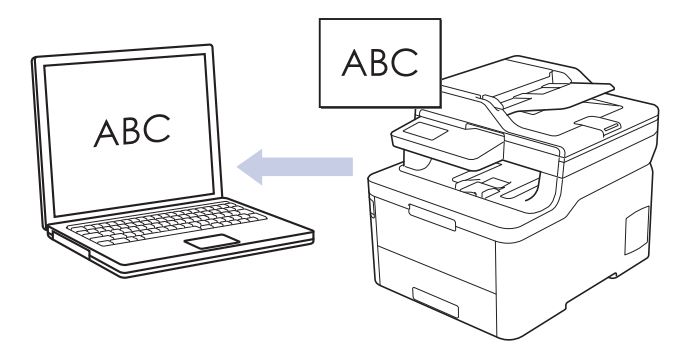

- Markér **Avanceret tilstand** som tilstandsindstilling for ControlCenter4.
- 1. Ilæg dokumentet.
- 2. Klik på ikonet (**ControlCenter4**) på proceslinjen, og klik derefter på **Åbn**.
- 3. Klik på fanen **Scanning**.

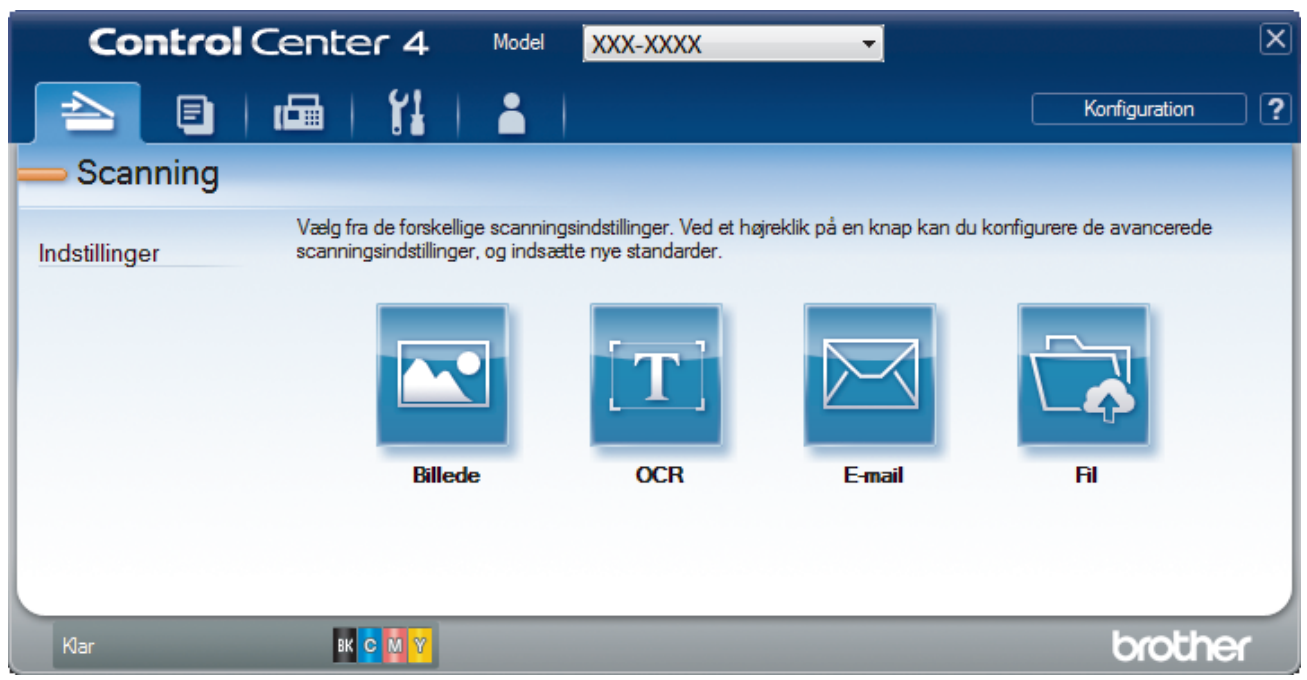

4. Klik på knappen **OCR**.

Dialogboksen Scanningsindstillinger vises.

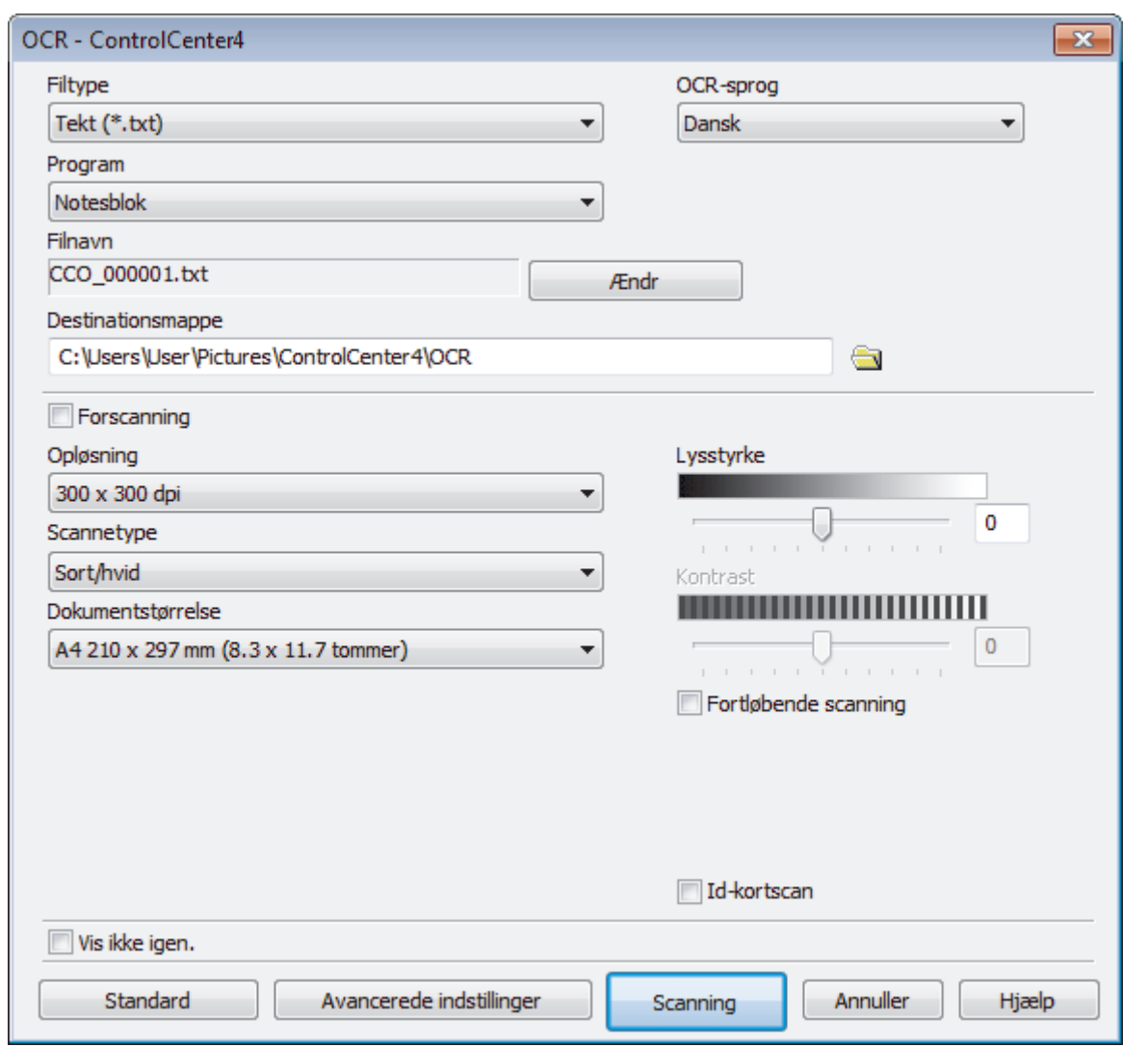

- 5. Du kan ændre scanningsindstillinger, f.eks. filformat, filnavn, destinationsmappe, opløsning og farve, hvis du har brug for det.
	- Filnavnet ændres ved at klikke på **Ændr**.
	- Klik på mappeikonet for at ændre **Destinationsmappe**.
	- For at se en forhåndsvisning og konfigurere det scannede billede, skal du markere afkrydsningsfeltet **Forscanning**.

#### 6. Klik på **Scanning**.

Ø

Maskinen scanner dokumentet, konverterer det til redigerbar tekst og sender det til dit standardtekstbehandlingsprogram.

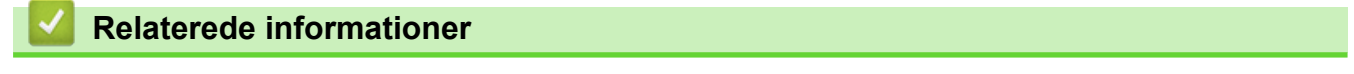

• [Scanning med ControlCenter4 Avanceret tilstand \(Windows\)](#page-151-0)

<span id="page-164-0"></span> [Hjem](#page-1-0) > [Scan](#page-90-0) > [Scanning fra din computer \(Windows\)](#page-133-0) > [Scanning med ControlCenter4 Avanceret tilstand](#page-151-0) [\(Windows\)](#page-151-0) > Scanningsindstillinger for ControlCenter4 Advanced-tilstand (Windows)

# **Scanningsindstillinger for ControlCenter4 Advanced-tilstand (Windows)**

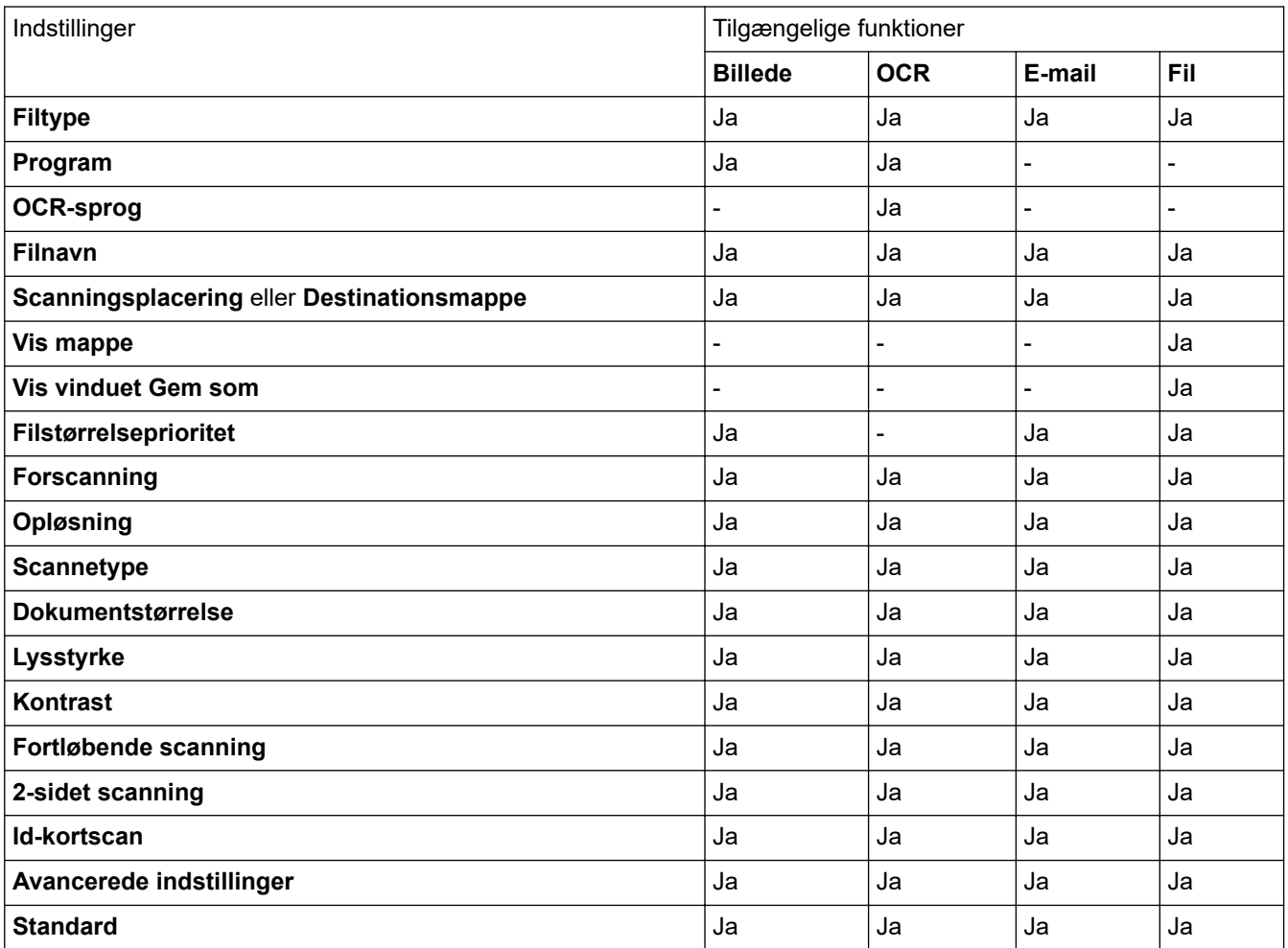

### **Filtype**

Vælg den filtype, du vil bruge til de scannede data.

**For billede, e-mail og fil**

- **Windows Bitmap (\*.bmp)**
- **JPEG (\*.jpg)** (anbefales for de fleste brugere ved scanning af billeder)
- **TIFF enkelt-sidet (\*.tif)**
- **TIFF fler-sidet (\*.tif)**
- **Portable Network Graphics (\*.png)**
- **PDF enkelt-sidet (\*.pdf)** (anbefales til scanning og deling af dokumenter)
- **PDF fler-sidet (\*.pdf)** (anbefales til scanning og deling af dokumenter)
- **PDF/A enkelt-side (\*.pdf)** (anbefales til scanning og deling af dokumenter)
- **PDF/A fler-sidet (\*.pdf)** (anbefales til scanning og deling af dokumenter)
- **Højkomprimeret PDF enkelt-sidet (\*.pdf)**
- **Højkomprimeret PDF fler-sidet (\*.pdf)**
- **Sikker PDF enkelt-sidet (\*.pdf)**
- **Sikker PDF fler-sidet (\*.pdf)**
- **Søgbar PDF enkelt-sidet (\*.pdf)**
- **Søgbar PDF fler-sidet (\*.pdf)**

• **XML Paper Specification (\*.xps)** (XML Paper Specification er tilgængelig for Windows 7, Windows 8 og Windows 10 og når der anvendes programmer, der understøtter filer, som anvender XML Paper Specification)

**For e-mail og fil**

- **Microsoft Office Word (\*.docx)** (Kun tilgængelig for visse modeller)
- **Microsoft Office PowerPoint (\*.pptx)** (Kun tilgængelig for visse modeller)
- **Microsoft Office Excel (\*.xlsx)**(Kun tilgængelig for visse modeller)

### **For OCR**

- **HTML 3.2 (\*.htm)**
- **HTML 4.0 (\*.htm)**
- **Microsoft Excel 2003, XP (\*.xls)**
- **RTF Word 2000 (\*.rtf)**
- **WordPad (\*.rtf)**
- **WordPerfect 9, 10 (\*.wpd)**
- **Tekt (\*.txt)**
- **Søgbar PDF enkelt-sidet (\*.pdf)**
- **Søgbar PDF fler-sidet (\*.pdf)**

#### **Program**

Vælg destinationsprogrammet på rullelisten.

#### **OCR-sprog**

Indstil OCR-sproget, så det passer til teksten i det scannede dokument.

#### **Filnavn**

Klik på **Ændr** for at ændre filnavnets præfiks.

#### **Scanningsplacering**

Vælg alternativknappen **Mappe** eller **SharePoint** for at angive, hvor du vil gemme de scannede dokumenter.

#### **Destinationsmappe**

Klik på mappeikonet for at gennemse og vælge en mappe til de scannede dokumenter.

#### **Vis mappe**

Vælg denne indstilling for at få vist destinationsmappen automatisk efter scanningen.

#### **Vis vinduet Gem som**

Vælg denne indstilling for at angive destinationen for det scannede billede, hver gang du scanner.

#### **Filstørrelseprioritet**

Juster datakomprimeringsgraden for det scannede billede. Skift filstørrelse ved at flytte skyderen **Filstørrelseprioritet** til højre eller venstre.

#### **Forscanning**

Vælg **Forscanning** for at få vist dit billede og beskære det, før scanningen.

#### **Opløsning**

Vælg en scanningsopløsning på rullelisten **Opløsning**. Højere opløsninger kræver mere hukommelse og overførselstid, men giver et finere scannet billede.

#### **Scannetype**

Vælg mellem en række scanningsfarvedybder .

#### • **Auto**

Bruges til alle typer dokumenter. Denne tilstand vælger automatisk en passende farvedybde til dokumentet.

#### • **Sort/hvid**

Bruges til tekst eller stregtegninger.

### • **Grå (fejlspredning)**

Bruges til fotografier eller grafik. (Error Diffusion/Fejldiffusering er en metoden til at fremstille simulerede grå billeder ved hjælp af ægte grå punkter. Sorte punkter anbringes i et bestemt mønster for at opnå en grå fremtoning.)

• **Ægte Grå**

Bruges til fotografier eller grafik. Denne funktion er mere præcis, fordi den anvender op til 256 gråtoner.

#### • **24bit Farve**

Giver et billede med den mest præcise farve gengivelse. I denne tilstand bruges op til 16,8 millioner farver til at scanne billedet, men den kræver mest hukommelse og har den længste overførselstid.

### **Dokumentstørrelse**

Vælg den nøjagtige dokumentstørrelse på rullelisten **Dokumentstørrelse**.

• Hvis du vælger indstillingen **1 til 2 (A4)**, deles det scannede billede i to A5-dokumenter.

### **Lysstyrke**

Indstil **Lysstyrke**-niveauet ved at trække skyderen til højre eller venstre for at gøre billedet lysere eller mørkere. Hvis det scannede billede er for lyst, skal du indstille et lavere niveau for lysstyrken og scanne dokumentet igen. Hvis billedet er for mørkt, skal du indstille et højere niveau for lysstyrken og scanne dokumentet igen. Du kan også indtaste en værdi i feltet for at indstille niveauet for **Lysstyrke**.

### **Kontrast**

Du kan øge eller reducere niveauet for **Kontrast** ved at flytte skyderen til højre eller venstre. En forøgelse fremhæver de mørke og lyse områder i billedet, mens en reduktion viser flere detaljer i grå områder. Du kan også indtaste en værdi i feltet for at indstille niveauet for **Kontrast**.

### **Fortløbende scanning**

Vælg denne indstilling for at scanne flere sider. Efter en side er scannet, kan du vælge enten at fortsætte med at scanne eller at afslutte.

#### **2-sidet scanning (MFC-L3770CDW)**

Markér dette afkrydsningsfelt for at scanne begge sider af dokumentet. Ved anvendelse af funktionen automatisk 2-sidet scan, skal du vælge enten **Langsidet indbinding**- eller **Kortsidet indbinding**-muligheden, alt afhængigt af layoutet på din original, for at sikre dig, at den datafil, du opretter, vises korrekt.

#### **Id-kortscan**

Markér dette afkrydsningsfelt for at scanne begge sider af et ID-kort på én side.

#### **Avancerede indstillinger**

Konfigurer avancerede indstillinger ved at klikke på knappen **Avancerede indstillinger** i dialogboksen Scanningsindstillinger.

#### • **Fjern gennemskin / mønster**

- **Fjern baggrundsfarve**

Fjern dokumenters basisfarve for at gøre de scannede data lettere at læse.

• **Roter billede**

Roter det scannede billede.

#### • **Spring blank side over**

Fjern dokumentets tomme sider fra scanningsresultaterne.

#### • **Vis scanningsresultater**

Vis den samlede mængde gemte sider og tomme sider, der er sprunget over, på computerskærmen.

### • **Aotomatisk rettelse af skævhed**

Indstil maskinen til automatisk at korrigere et skævt dokument.

### **Standard**

Vælg denne mulighed for at gendanne fabriksindstillingerne.

## **Relaterede informationer**

∣√

• [Scanning med ControlCenter4 Avanceret tilstand \(Windows\)](#page-151-0)

<span id="page-168-0"></span> [Hjem](#page-1-0) > [Scan](#page-90-0) > [Scanning fra din computer \(Windows\)](#page-133-0) > Scanning med Nuance™ PaperPort™ 14SE eller andre Windows -programmer

# **Scanning med Nuance™ PaperPort™ 14SE eller andre Windows programmer**

Du kan bruge programmet Nuance™ PaperPort™ 14SE til scanning.

- Klik på (**Brother Utilities**), vælg **Mere** i venstre navigationslinje, og klik derefter på **PaperPort** for at downloade programmet Nuance™ PaperPort™ 14SE.
- Nuance™ PaperPort™ 14SE understøtter Windows 7, Windows 8, Windows 8.1 og Windows 10.
- Klik på programmets **Hjælp**-menu, og klik derefter på **Godt i gang** i **Hjælp**-båndet for at få detaljerede anvisninger vedrørende brug af hvert program.

Instruktionerne for scanning i disse trin er til PaperPort™ 14SE. Ved brug af andre Windows-programmer er trinnene næsten de samme. PaperPort™ 14SE understøtter både TWAIN- og WIA-drivere. TWAIN-driveren (anbefales) er brugt i disse trin.

- 1. Ilæg dokumentet.
- 2. Start PaperPort™ 14SE.

Gør et af følgende:

Windows 7

På din computer skal du klikke på **(start)** > **Alle programmer** > **Nuance PaperPort 14** >

#### **PaperPort**.

Windows 8

Klik på (**PaperPort**).

Windows 10

Klik på > **Nuance PaperPort 14** > **PaperPort**.

3. Klik på **Skrivebord**-menuen og derefter på **Scanningsindstillinger** i **Skrivebord**-båndet.

Panelet **Scan eller hent foto** vises på listen i venstre side af skærmen.

- 4. Klik på **Vælg**.
- 5. På listen med tilgængelige scannere skal du vælge **TWAIN: TW-Brother MFC-XXXX** eller **TWAIN: TW-Brother MFC-XXXX LAN** (hvor XXX-XXXX er modelnavnet på din maskine). Hvis du vil bruge WIA-driveren, skal du vælge den Brother-driver, der har "WIA" som præfiks.
- 6. Markér afkrydsningsfeltet **Vis scannerdialogboks** på panelet **Scan eller hent foto**.
- 7. Klik på **Scan**.

Dialogboksen Scannerkonfiguration vises.

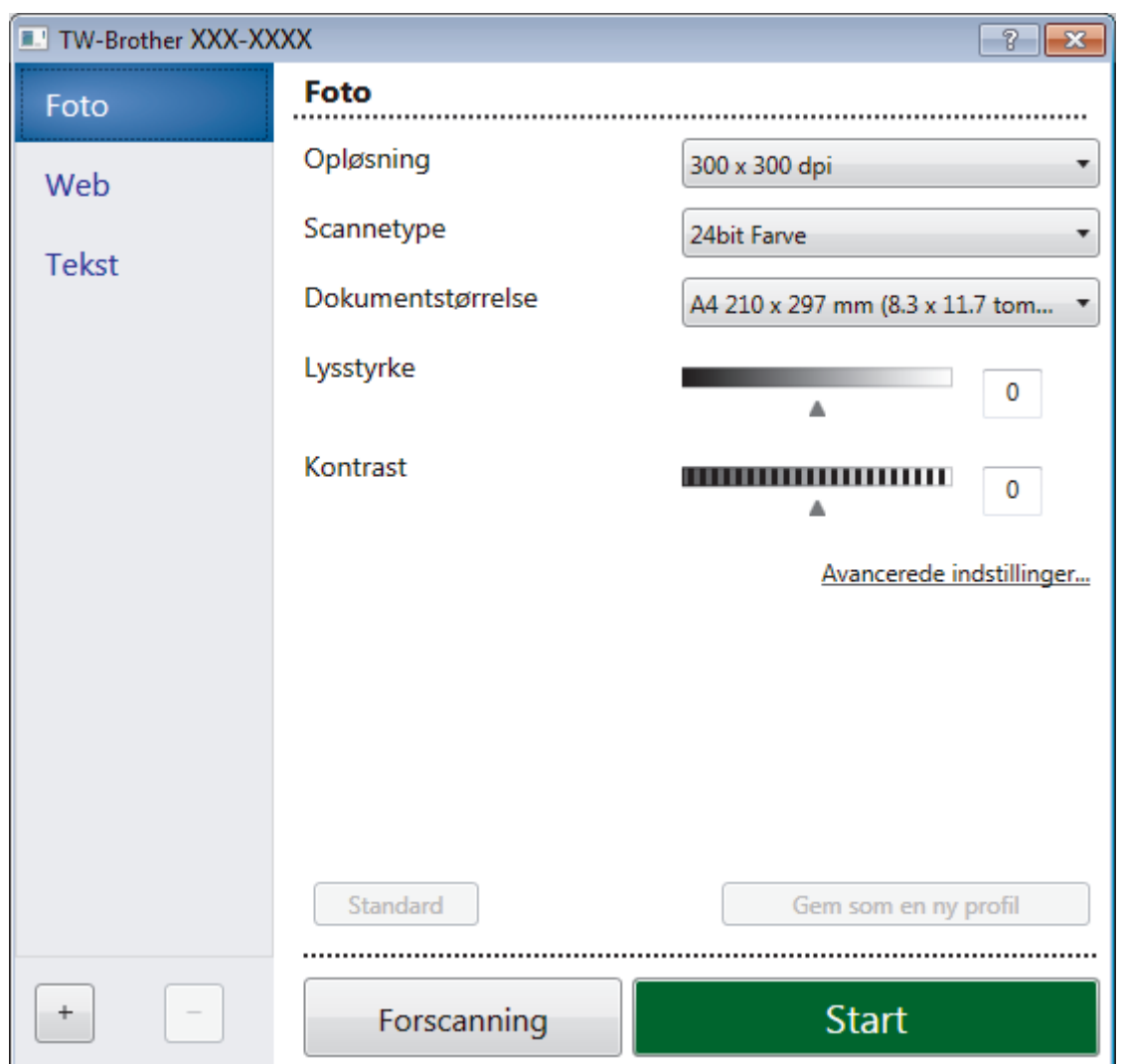

- 8. Juster om nødvendigt indstillingerne i dialogboksen Scannerkonfiguration.
- 9. Klik på rullelisten **Dokumentstørrelse**, og vælg dokumentstørrelsen.

For at scanne begge sider af dokumentet (MFC-L3770CDW): Automatisk 2-sidet scanning er kun tilgængelig ved brug af ADF'en. Du kan ikke bruge Forscan til at få en forhåndsvisning af billedet.

- 10. Klik på **Forscanning** for at få vist et eksempel på dit billede og beskære uønskede dele inden scanning.
- 11. Klik på **Start**.

Maskinen scanner.

### **Relaterede informationer**

- [Scanning fra din computer \(Windows\)](#page-133-0)
	- [TWAIN-driverindstillinger \(Windows\)](#page-170-0)

<span id="page-170-0"></span> [Hjem](#page-1-0) > [Scan](#page-90-0) > [Scanning fra din computer \(Windows\)](#page-133-0) > [Scanning med Nuance](#page-168-0)™ PaperPort™ 14SE eller [andre Windows -programmer](#page-168-0) > TWAIN-driverindstillinger (Windows)

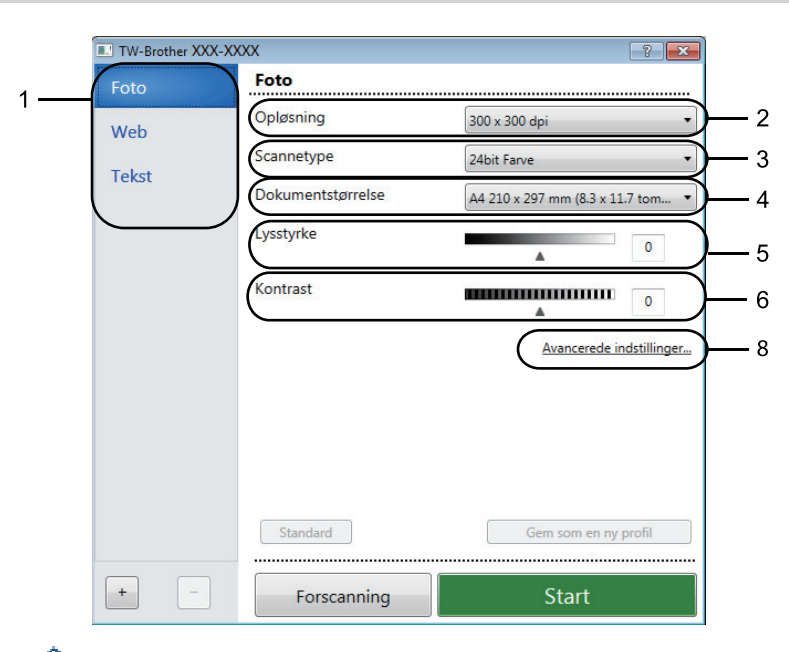

# **TWAIN-driverindstillinger (Windows)**

- Bemærk, at elementnavnene og de tilknyttede værdier varierer afhængigt af maskinen.
- Muligheden **Kontrast** er kun tilgængelig ved valg af **Grå (fejlspredning)**, **Ægte grå** eller **24bit Farve** fra **Scannetype** indstillingerne.

#### **1. Scan**

Vælg indstillingen **Foto**, **Web** eller **Tekst** afhængig af den dokumenttype, du ønsker at scanne.

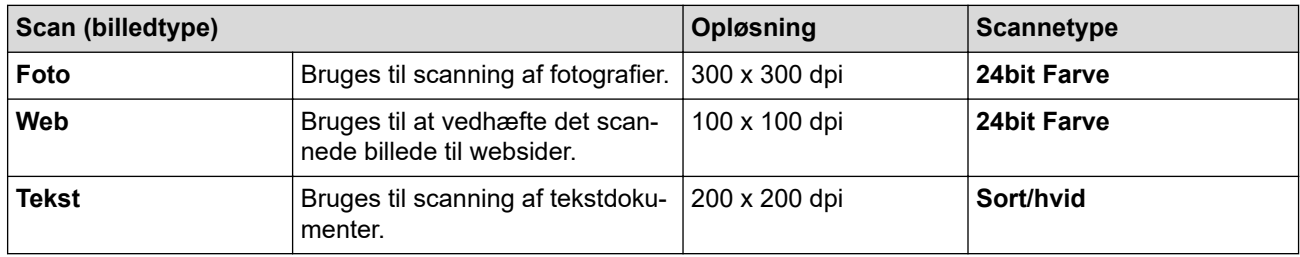

#### **2. Opløsning**

Vælg en scanningsopløsning på rullelisten **Opløsning** . Højere opløsninger kræver mere hukommelse og overførselstid, men giver et finere scannet billede.

#### **3. Scannetype**

Vælg mellem en række scanningsfarvedybder .

#### • **Sort/hvid**

Bruges til tekst eller stregtegninger.

#### • **Grå (fejlspredning)**

Bruges til fotografier eller grafik. (Error Diffusion/Fejldiffusering er en metoden til at fremstille simulerede grå billeder ved hjælp af ægte grå punkter. Sorte punkter anbringes i et bestemt mønster for at opnå en grå fremtoning.)

• **Ægte grå**

Bruges til fotografier eller grafik. Denne funktion er mere præcis, fordi den anvender op til 256 gråtoner.

• **24bit Farve**

Giver et billede med den mest præcise farve gengivelse. I denne tilstand bruges op til 16,8 millioner farver til at scanne billedet, men den kræver mest hukommelse og har den længste overførselstid.

#### **4. Dokumentstørrelse**

Vælg den præcise størrelse på dokumentet fra en række af forudindstillede scan-størrelser.

Hvis du vælger **Bruger**, vises dialogboksen **Bruger dokumentstørrelse**, og du kan angive dokumentstørrelsen.

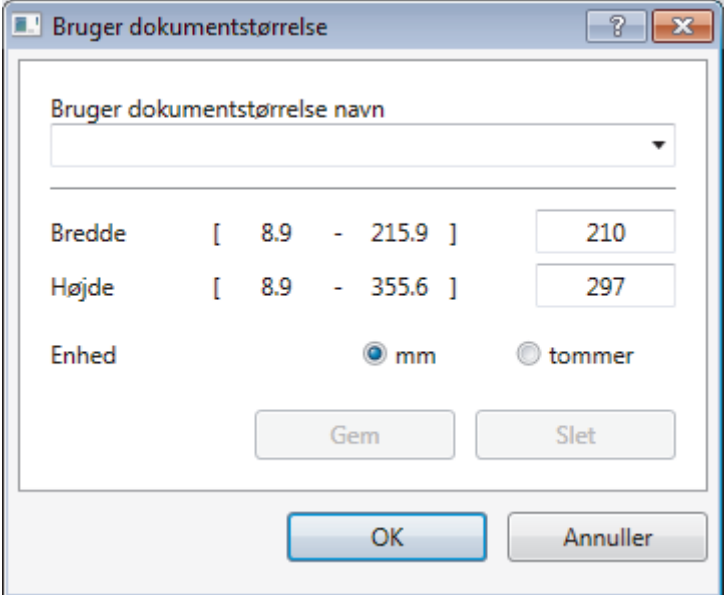

### **5. Lysstyrke**

Indstil **Lysstyrke**-niveauet ved at trække skyderen til højre eller venstre for at gøre billedet lysere eller mørkere. Hvis det scannede billede er for lyst, skal du indstille et lavere niveau for lysstyrken og scanne dokumentet igen. Hvis billedet er for mørkt, skal du indstille et højere niveau for lysstyrken og scanne dokumentet igen. Du kan også indtaste en værdi i feltet til indstilling af lysstyrkeniveauet.

#### **6. Kontrast**

Du kan øge eller reducere niveauet for **Kontrast** ved at flytte skyderen til højre eller venstre. En forøgelse fremhæver de mørke og lyse områder i billedet, mens en reduktion viser flere detaljer i grå områder. Du kan også indtaste en værdi i feltet til indstilling af kontrastniveauet.

#### **7. 2-sidet scanning**

Scan begge sider af dokumentet. Når du bruger den automatiske funktion til 2-sidet scanning, skal du vælge indstillingen **Langsidet indbinding** eller **Kortsidet indbinding** fra rullelisten **2-sidet scanning**, så siderne vender den ønskede vej, når du vender siderne.

(MFC-L3770CDW)

#### **8. Avancerede indstillinger...**

Konfigurer avancerede indstillinger ved at klikke på knappen **Avancerede indstillinger...** i dialogboksen Scanningsindstillinger.

- **Dokumentkorrektion**
	- **Aotomatisk rettelse af skævhed**

Indstil maskinen til automatisk at korrigere skæv dokumentplacering, når siderne scannes.

- **Roter billede**

Roter det scannede billede.

- **Kantfyldning**

Udfyld kanterne på fire sider af det scannede billede vha. den valgte farve og område.

- **Spring blank side over**

Fjern dokumentets tomme sider fra scanningsresultaterne.

- **Billedkvalitet**
	- **Baggrundsbehandling**
		- **Fjern gennemskin / mønster**
			- Forebyggelse af gennemtrængning.
		- **Fjern baggrundsfarve**

Fjern dokumenters basisfarve for at gøre de scannede data lettere at læse.

- **Farveudfald**

Vælg en farve, der skal fjernes fra det scannede billede.

- **Fremhævelse af kant**

Gør tegnene i originalen skarpere.

- **Reducer støj**

Denne indstilling forbedrer kvaliteten af dine scannede billeder. Indstillingen **Reducer støj** er kun tilgængelig efter valg af indstillingen **24bit Farve** og en af scanningsopløsningerne **300 x 300 dpi**, **400 x 400 dpi** eller **600 x 600 dpi**.

- **S/H-billedkvalitet**
	- **Justering af tegn**

### • **Korrektion af slørede tegn**

Korriger knækkede eller ufuldstændige tegn i originalen for at gøre dem lettere at læse.

• **Fed skrift formatering**

Fremhæv tegnene i originalen ved at lave dem i fed skrift.

• **Fremføringsstyring**

### - **Kontinuerlig scanning**

Vælg denne indstilling for at scanne flere sider. Efter en side er scannet, kan du vælge enten at fortsætte med at scanne eller at afslutte.

### **Relaterede informationer**

• Scanning med Nuance™ PaperPort™ [14SE eller andre Windows -programmer](#page-168-0)

<span id="page-173-0"></span> [Hjem](#page-1-0) > [Scan](#page-90-0) > [Scanning fra din computer \(Windows\)](#page-133-0) > Scan ved hjælp af Windows Fax og scanning

# **Scan ved hjælp af Windows Fax og scanning**

Appen Windows Fax og scanning er en anden mulighed du kan bruge til at scanne.

- Windows Fax og scanning bruger WIA-scannerdriveren.
- Hvis du ønsker at beskære en del af en side efter at have for-scannet et dokument, skal du scanne fra scannerglasruden (også kaldet flatbed).
- 1. Ilæg dokumentet.
- 2. Scan ved hjælp af Windows Fax og scanning
- 3. Klik på **Filer** > **Ny** > **Scan**.
- 4. Vælg den scanner, du vil bruge.
- 5. Klik på **OK**.

Dialogboksen **Ny scanning** vises.

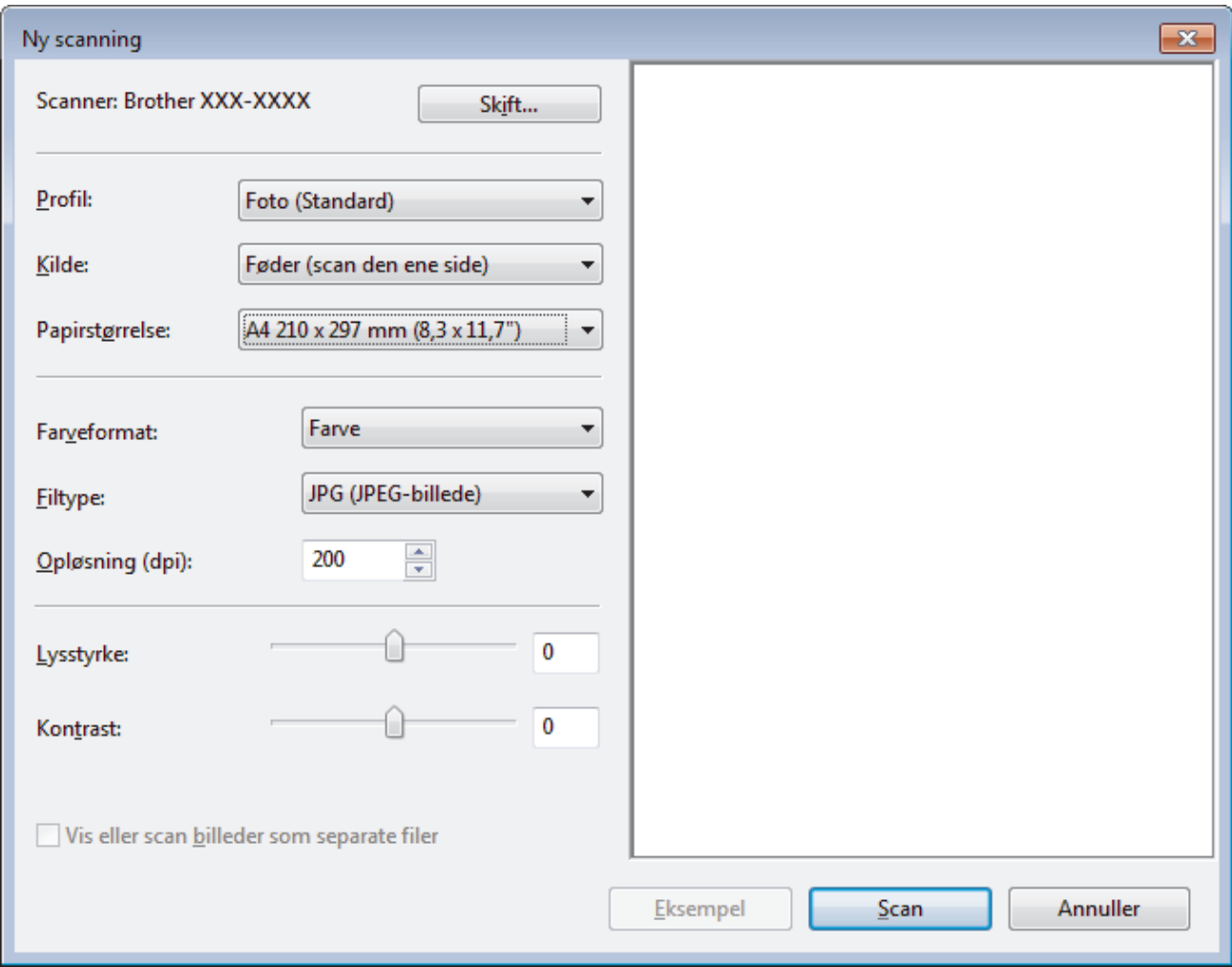

6. Juster om nødvendigt indstillingerne i dialogboksen Scannerkonfiguration.

Scanneropløsningen kan indstilles til maksimalt 1200 dpi. Hvis du vil scanne med en højere opløsning, skal du bruge softwaren **Scanner Utility** fra **Brother Utilities**.

Hvis din maskine understøtter 2-sidet scanning, og du vil scanne begge sider af dit dokument, skal du vælge **Føder (scan begge sider)** som **Kilde**.

7. Klik på **Scan**.

Maskinen begynder at scanne dokumentet.

## **Relaterede informationer**

 $\overline{\mathbf{v}}$ 

- [Scanning fra din computer \(Windows\)](#page-133-0)
	- [WIA-driverindstillinger \(Windows\)](#page-175-0)

<span id="page-175-0"></span> [Hjem](#page-1-0) > [Scan](#page-90-0) > [Scanning fra din computer \(Windows\)](#page-133-0) > [Scan ved hjælp af Windows Fax og](#page-173-0) [scanning](#page-173-0) > WIA-driverindstillinger (Windows)

**WIA-driverindstillinger (Windows)**

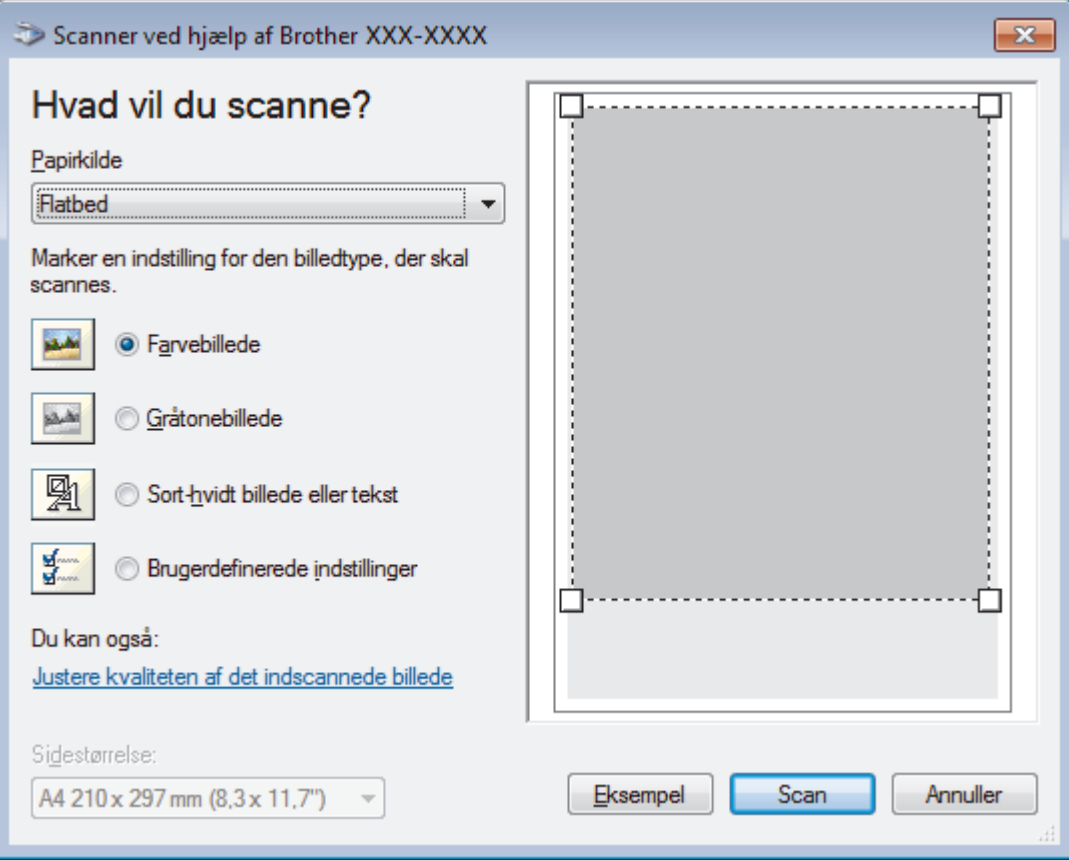

#### **Papirkilde**

Vælg indstillingen **Dokumentføder** eller **Flatbed** på rullelisten.

#### **Billedtype**

Vælg **Farvebillede**, **Gråtonebillede**, **Sort-hvidt billede eller tekst** eller **Brugerdefinerede indstillinger** for den type dokument, du vil scanne.

Hvis du vil ændre avancerede indstillinger, skal du klikke på linket **Justere kvaliteten af det indscannede billede**.

### **Sidestørrelse**

**Sidestørrelse**-valgmuligheden er tilgængelig, når du har valgt **Dokumentføder** som **Papirkilde**.

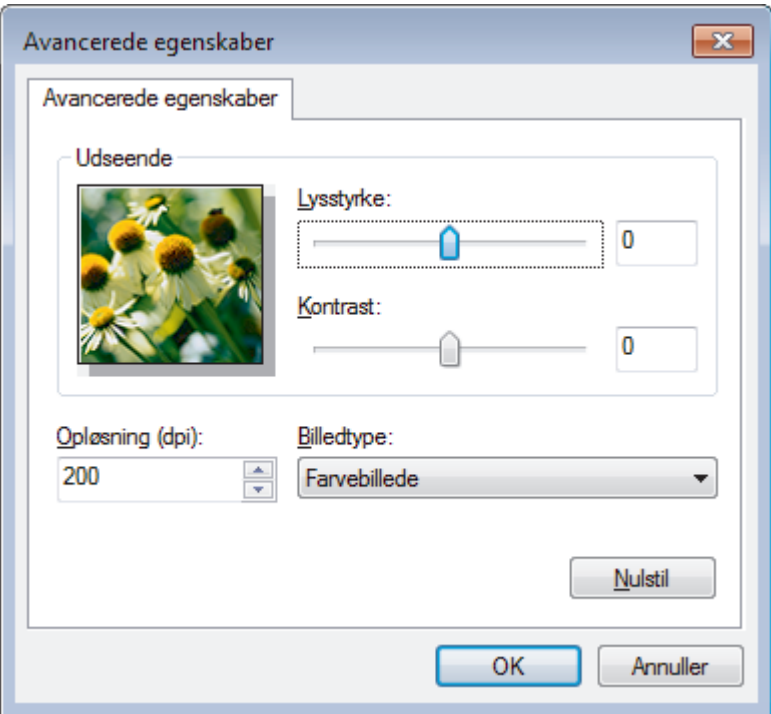

#### **Lysstyrke**

Indstil **Lysstyrke**-niveauet ved at trække skyderen til højre eller venstre for at gøre billedet lysere eller mørkere. Hvis det scannede billede er for lyst, skal du indstille et lavere niveau for lysstyrken og scanne dokumentet igen. Hvis billedet er for mørkt, skal du indstille et højere niveau for lysstyrken og scanne dokumentet igen.

#### **Kontrast**

Du kan øge eller reducere niveauet for **Kontrast** ved at flytte skyderen til højre eller venstre. En forøgelse fremhæver de mørke og lyse områder i billedet, mens en reduktion viser flere detaljer i grå områder. Du kan også indtaste en værdi i feltet til indstilling af kontrastniveauet.

#### **Opløsning (dpi)**

Vælg en scanningsopløsning fra listen **Opløsning (dpi)**. Højere opløsninger kræver mere hukommelse og overførselstid, men giver et finere scannet billede.

### **Relaterede informationer**

• [Scan ved hjælp af Windows Fax og scanning](#page-173-0)

<span id="page-177-0"></span> [Hjem](#page-1-0) > [Scan](#page-90-0) > Scanning fra din computer (Mac)

# **Scanning fra din computer (Mac)**

Der er adskillige måder, hvorpå du kan bruge din Mac til at scanne fotografier og dokumenter på din Brothermaskine. Anvend de programmer, som Brother har tilvejebragt eller dit eget yndlingsprogram til at scanne.

- [Scan ved hjælp af Brother iPrint&Scan \(Mac\)](#page-178-0)
- [Scan vha. TWAIN-kompatible programmer \(Mac\)](#page-179-0)
- [TWAIN-driverindstillinger \(Mac\)](#page-181-0)
- [Scanning med AirPrint \(macOS\)](#page-456-0)

<span id="page-178-0"></span> [Hjem](#page-1-0) > [Scan](#page-90-0) > [Scanning fra din computer \(Mac\)](#page-177-0) > Scan ved hjælp af Brother iPrint&Scan (Mac)

# **Scan ved hjælp af Brother iPrint&Scan (Mac)**

- 1. Gå til menubjælken **Finder**, klik på **Gå** > **Programmer**, og dobbeltklik derefter på iPrint&Scan-ikonet. Brother iPrint&Scan-skærmbilledet vises.
- 2. Hvis din Brother-maskine ikke er valgt, skal du klikke på knappen **Vælg din maskine** og derefter følge vejledningen på skærmen for at vælge din Brother-maskine.
- 3. Klik på ikonet **Scanning**, og følg derefter vejledningen på skærmen for at scanne dine dokumenter.

### **Relaterede informationer**

- [Scanning fra din computer \(Mac\)](#page-177-0)
- **Relaterede emner:**
- [Brother iPrint&Scan til Windows og Mac](#page-472-0)
- [Skift scanningsknapindstillinger fra Brother iPrint&Scan \(Mac\)](#page-130-0)

<span id="page-179-0"></span> [Hjem](#page-1-0) > [Scan](#page-90-0) > [Scanning fra din computer \(Mac\)](#page-177-0) > Scan vha. TWAIN-kompatible programmer (Mac)

## **Scan vha. TWAIN-kompatible programmer (Mac)**

Du kan også scanne vha. TWAIN-kompatible programmer. Se manualen til dit program for at få flere oplysninger om scanningsproceduren.

Hvis du vil bruge Brother TWAIN-driveren, skal du gå til modellens **Downloads**-side i Brother Solutions Center på [support.brother.com](https://support.brother.com/) og downloade **Scannerdriver (TWAIN)**.

1. Start dit grafikprogram, og vælg derefter scanningshandlingen. Dialogboksen Scanneropsætning vises.

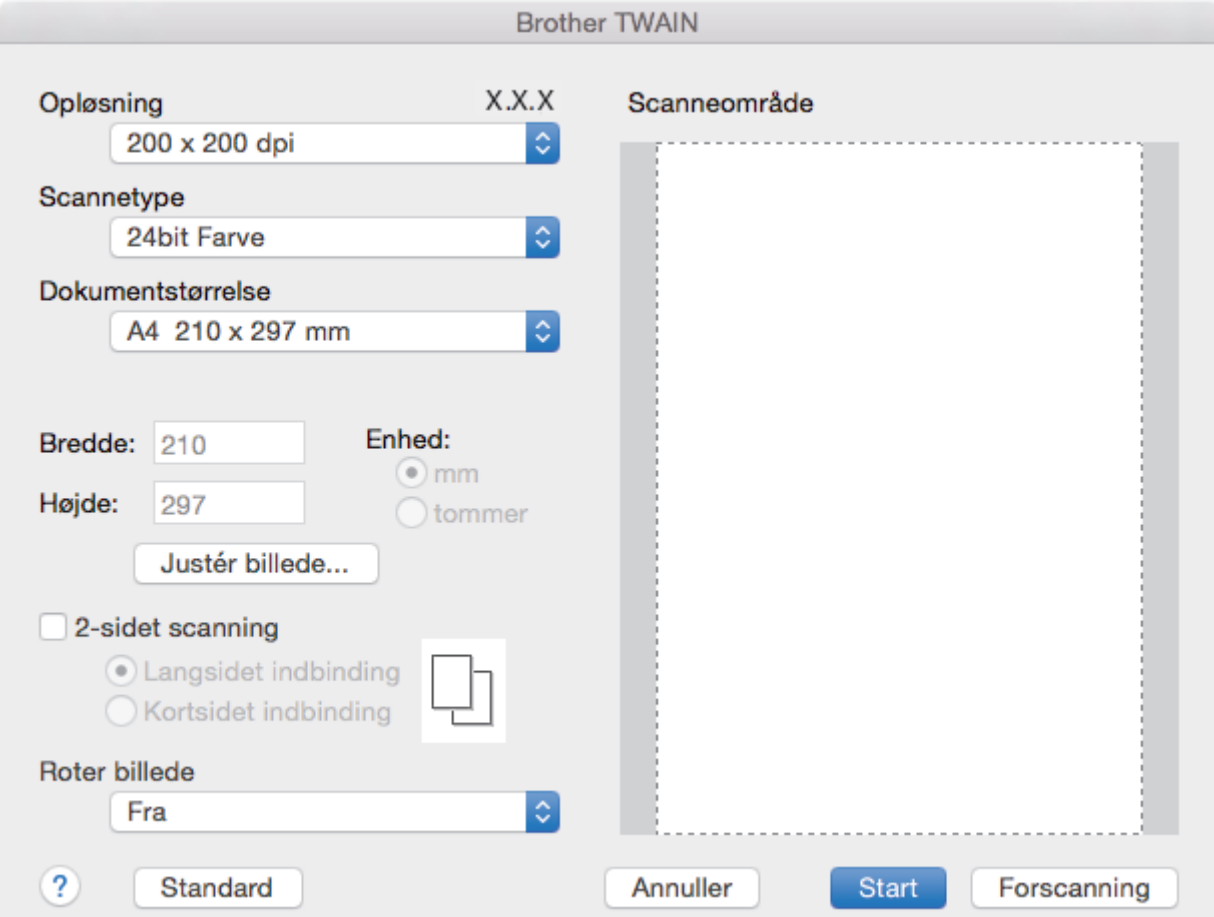

- 2. Skift om nødvendigt scanningsindstillinger som f.eks. **Opløsning**, **Scannetype** eller **Justér billede**.
- 3. Klik på pop-op menuen **Dokumentstørrelse**, og vælg dernæst din dokumentstørrelse.
- 4. Klik på valgmuligheden **Forscanning**, hvis du ønsker at få vist dit billede og bortskære ikke-ønskede dele inden scanning.
	- Når du har valgt dokumentstørrelse, skal du justere scanningsområdet ved at holde museknappen nedtrykket og trække musemarkøren over den del, du vil scanne.
	- For at scanne begge sider af dokumentet (MFC-L3770CDW): Automatisk 2-sidet scanning er kun tilgængelig ved brug af ADF'en. Du kan ikke justere scanningsområdet. Du kan ikke bruge Forscan til at få en forhåndsvisning af billedet.
- 5. Klik på **Start**.

Maskinen scanner.
## **Relaterede informationer**

• [Scanning fra din computer \(Mac\)](#page-177-0)

∣√

 [Hjem](#page-1-0) > [Scan](#page-90-0) > [Scanning fra din computer \(Mac\)](#page-177-0) > TWAIN-driverindstillinger (Mac)

# **TWAIN-driverindstillinger (Mac)**

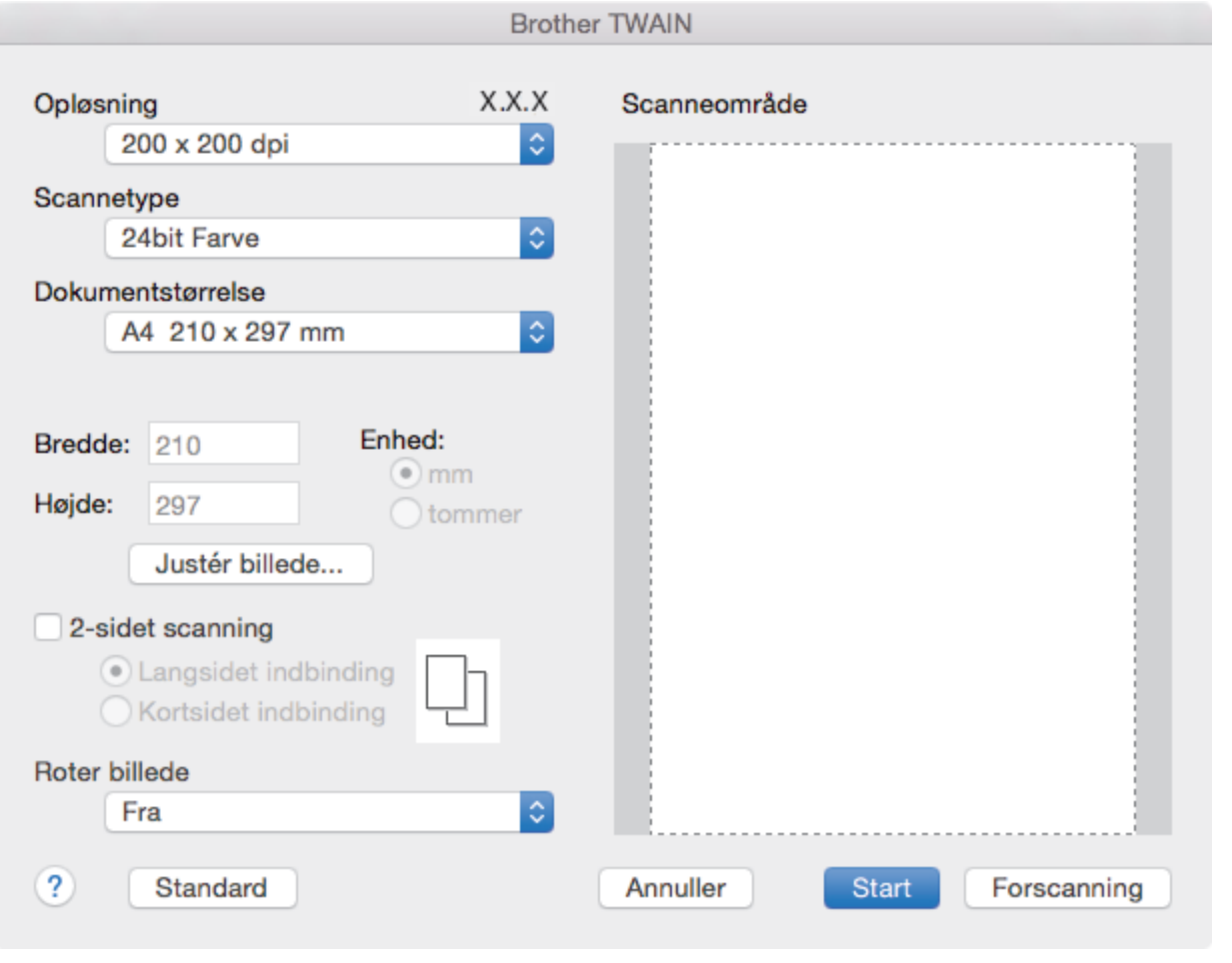

- Elementnavne og tilknyttede værdier varierer afhængigt af maskinen.
- Indstillingen **Kontrast** er kun tilgængelig efter markering af **Grå (fejlspredning)**, **Ægte grå** eller **24bit Farve** fra indstillingen **Scannetype**.

### **1. Opløsning**

Vælg en scanningsopløsning i **Opløsning** pop op-menuen. Højere opløsninger kræver mere hukommelse og overførselstid, men giver et finere scannet billede.

#### **2. Scannetype**

Vælg mellem en række scanningsfarvedybder .

• **Sort/hvid**

Bruges til tekst eller stregtegninger.

#### • **Grå (fejlspredning)**

Bruges til fotografier eller grafik. (Error Diffusion/Fejldiffusering er en metoden til at fremstille simulerede grå billeder ved hjælp af ægte grå punkter. Sorte punkter anbringes i et bestemt mønster for at opnå en grå fremtoning.)

• **Ægte grå**

Bruges til fotografier eller grafik. Denne funktion er mere præcis, fordi den anvender op til 256 gråtoner.

• **24bit Farve**

Giver et billede med den mest præcise farve gengivelse. I denne tilstand bruges op til 16,8 millioner farver til at scanne billedet, men den kræver mest hukommelse og har den længste overførselstid.

#### **3. Dokumentstørrelse**

Vælg den præcise størrelse på dokumentet fra en række af forudindstillede scan-størrelser.

• Hvis du vælger **Bruger**, kan du angive dokumentstørrelsen.

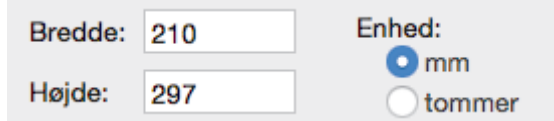

#### **4. Justér billede**

Klik på **Justér billede**-knappen for at indstille andre billedkvaliteter.

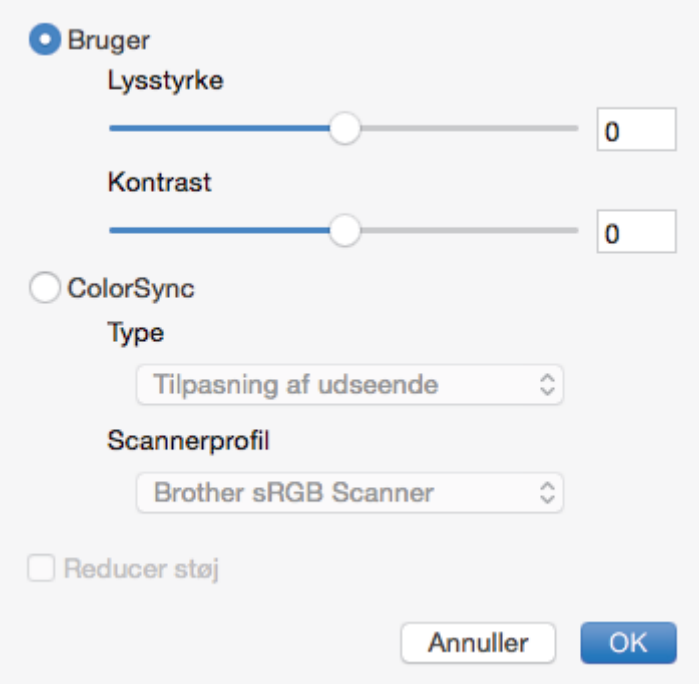

#### **Lysstyrke**

Indstil **Lysstyrke**-niveauet ved at trække slideren til højre eller venstre for at gøre billedet lysere eller mørkere. Hvis det scannede billede er for lyst, skal du indstille et lavere niveau for lysstyrken og scanne dokumentet igen. Hvis billedet er for mørkt, skal du indstille et højere niveau for lysstyrken og scanne dokumentet igen. Du kan også indtaste en værdi i feltet for at indstille lysstyrken.

#### **Kontrast**

Du kan øge eller reducere niveauet for **Kontrast** ved at flytte skyderen til højre eller venstre. En forøgelse fremhæver de mørke og lyse områder i billedet, mens en reduktion viser flere detaljer i grå områder. Du kan også indtaste en værdi i feltet for at indstille kontrasten.

#### **Reducer støj**

Forbedr og øg kvaliteten af dine scannede billeder med denne mulighed. **Reducer støj**-indstillingen gøres tilgængelig ved tilvalg af **24bit Farve**-indstillingen og **300 x 300 dpi**, **400 x 400 dpi**- eller **600 x 600 dpi**scanningsopløsningerne.

#### **5. 2-sidet scanning**

Hvis du markerer dette afkrydsningsfelt, scanner maskinen begge sider af dokumentet. Når du anvender funktionen automatisk 2-sidet scan, skal du vælge enten **Langsidet indbinding**- eller **Kortsidet indbinding**muligheden, alt afhængigt af layoutet på originalen, for at sikre, at den oprettede fil vises korrekt.

(Kun tilgængelig for visse modeller)

#### **6. Roter billede**

Roter det scannede billede.

## **Relaterede informationer**

• [Scanning fra din computer \(Mac\)](#page-177-0)

∣√

<span id="page-184-0"></span> [Hjem](#page-1-0) > [Scan](#page-90-0) > Konfiguration af scanningsindstillinger ved hjælp af Web Based Management

# **Konfiguration af scanningsindstillinger ved hjælp af Web Based Management**

- [Indstil scanningsfilnavnet ved hjælp af Web Based Management](#page-185-0)
- [Indstil Scan Job e-mailrapporten vha. Web Based Management](#page-186-0)

<span id="page-185-0"></span> [Hjem](#page-1-0) > [Scan](#page-90-0) > [Konfiguration af scanningsindstillinger ved hjælp af Web Based Management](#page-184-0) > Indstil scanningsfilnavnet ved hjælp af Web Based Management

## **Indstil scanningsfilnavnet ved hjælp af Web Based Management**

Indstil et filnavn for scannede data ved hjælp af Web Based Management.

1. Start din webbrowser.

Indtast "http://maskinens IP-adresse" på browserens adresselinje (hvor "maskinens IP-adresse" er IPadressen for maskinen eller printserverens navn). F.eks. https://192.168.1.2

Hvis maskinen spørger om en adgangskode, skal du skrive den og derefter klikke på .

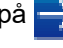

- 2. Klik på fanen **Scan**.
- 3. Klik på menuen **Scan File Name (Scan filnavn)** i venstre navigationslinje.
- 4. Vælg **File Name Style (Filnavnstil)** på rullelisten.
- 5. Hvis du valgte at medtage datoen i feltet **File Name Style (Filnavnstil)**, skal du vælge formatet **Date (Dato)** på rullelisten.
- 6. I felterne **Time (Klokkeslæt)** skal du vælge **On (Til)** for at medtage tidsoplysningerne i filnavnet.
- 7. I **Counter (Tæller)** skal du vælge **Continuous (Fortløbende)** eller **Reset after each job (Nulstil efter hvert job)**.

Hvis du vælger **Reset after each job (Nulstil efter hvert job)**, kan der forekomme filnavndubletter.

8. Hvis du vil oprette et brugerdefineret filnavnpræfiks, skal du skrive et filnavn i de brugerdefinerede felter for hver scanningsfunktion.

Indgår der følgende tegn: ?, /, \, eller \*, kan det forårsage en fejl i forsendelsen.

9. Klik på **Submit (Send)**.

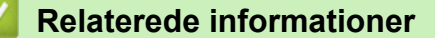

• [Konfiguration af scanningsindstillinger ved hjælp af Web Based Management](#page-184-0)

<span id="page-186-0"></span> [Hjem](#page-1-0) > [Scan](#page-90-0) > [Konfiguration af scanningsindstillinger ved hjælp af Web Based Management](#page-184-0) > Indstil Scan Job e-mailrapporten vha. Web Based Management

# **Indstil Scan Job e-mailrapporten vha. Web Based Management**

Når du scanner et dokument, sender maskinen automatisk en scan job e-mailrapport til den registrerede emailadresse.

1. Start din webbrowser.

Indtast "http://maskinens IP-adresse" på browserens adresselinje (hvor "maskinens IP-adresse" er IPadressen for maskinen eller printserverens navn). F.eks. https://192.168.1.2

Hvis maskinen spørger om en adgangskode, skal du skrive den og derefter klikke på .

- 2. Klik på fanen **Scan**.
- 3. Klik på menuen **Scan Job e-mail report (Scan job-e-mailrapport)** i venstre navigationslinje.
- 4. Indtast e-mailadressen i feltet **Administrator Address (Administratoradresse)**.
- 5. For de ønskede scanningsfunktioner skal du vælge **On (Til)** for at sende en scan job e-mailrapporten.
- 6. Klik på **Submit (Send)**.

### **Relaterede informationer**

• [Konfiguration af scanningsindstillinger ved hjælp af Web Based Management](#page-184-0)

### <span id="page-187-0"></span>▲ [Hjem](#page-1-0) > Kopiering

# **Kopiering**

- [Kopier et dokument](#page-188-0)
- [Forstør eller formindsk kopierede billeder](#page-191-0)
- [Lav N i 1-kopier ved at bruge sidelayoutfunktionen](#page-192-0)
- [Sortér kopier](#page-194-0)
- [Kopiering af et id-kort](#page-195-0)
- [Kopier på begge sider af papiret \(2-sidet kopi\)](#page-197-0)
- [Kopiindstillinger](#page-200-0)

<span id="page-188-0"></span>Hjem > [Kopiering](#page-187-0) > Kopier et dokument

## **Kopier et dokument**

>> DCP-L3510CDW/DCP-L3517CDW

>> DCP-L3550CDW/MFC-L3710CW/MFC-L3730CDN/MFC-L3750CDW/MFC-L3770CDW

## **DCP-L3510CDW/DCP-L3517CDW**

- 1. Kontroller, at du har lagt den korrekte papirstørrelse i papirbakken.
- 2. Gør et af følgende:
	- Anbring dokumentet i ADF'en med *forsiden* opad. (kun tilgængelig for visse modeller) (Hvis du kopierer flere sider, anbefaler vi , at du bruger ADF'en).

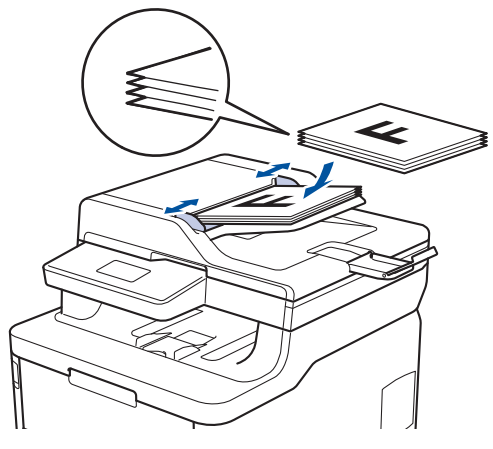

• Placer dokumentet med *forsiden nedad* på scannerglaspladen.

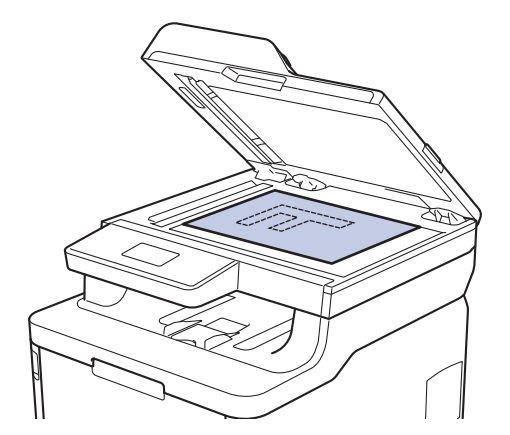

3. Tryk på ▲ eller ▼ for at indtaste det antal kopier, du ønsker.

#### Displayet viser:

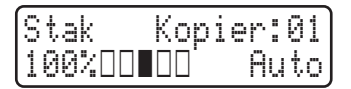

4. Tryk på **Mono Start (Sort-hvid start)** eller **Colour Start (Farve start)**.

### **DCP-L3550CDW/MFC-L3710CW/MFC-L3730CDN/MFC-L3750CDW/MFC-L3770CDW**

1. Kontroller, at du har lagt den korrekte papirstørrelse i papirbakken.

- 2. Gør et af følgende:
	- Anbring dokumentet i ADF'en med *forsiden opad*.

(Hvis du kopierer flere sider, anbefaler vi , at du bruger ADF'en).

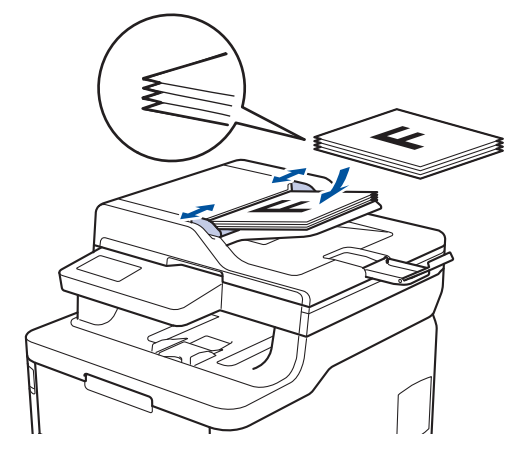

• Placer dokumentet med *forsiden nedad* på scannerglaspladen.

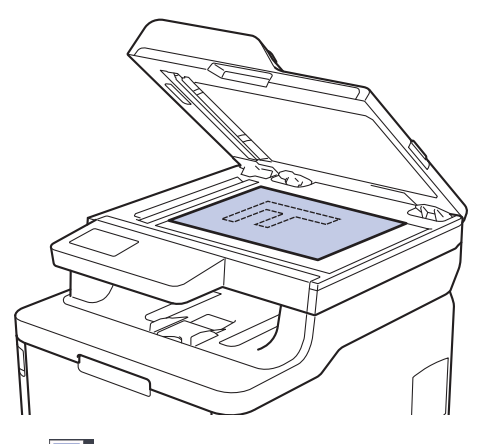

3. Tryk på  $\boxed{\frac{\ln}{\ln}}$  [Kopi].

Displayet viser:

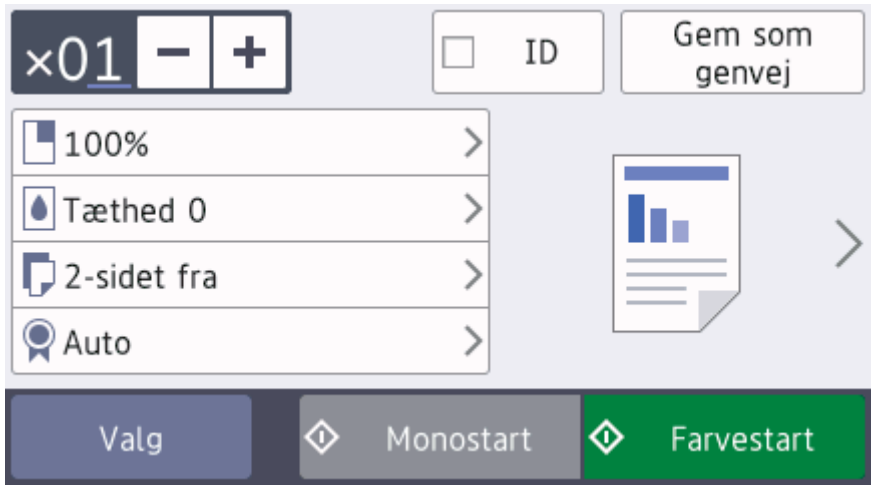

- 4. Du kan ændre kopiindstillingerne efter behov.
	- $\cdot$   $\times$  01 (Antal kopier)

Indtast antallet af kopier på en af følgende måder:

- Tryk på  $\left| + \right|$ eller  $\left| \right|$  på displayet.
- Tryk på tallene på kontrolpanelet.
- [Valg]

Tryk på valg for kun at ændre kopiindstillingerne for den næste kopi.

- Når du er færdig, skal du trykke på [OK]. (Hvis knappen [OK] vises.)
- Når du er færdig med at vælge nye indstillinger, kan du gemme dem ved at trykke på knappen [Gem som genvej].
- Hurtig kopi

Tryk på > for at få adgang til de forudindstillede kopieringsindstillinger.

• Aktuel indstilling

Tryk på følgende ikoner eller skærmområdet for kun at ændre disse indstillinger for den næste kopi. Det viste ikon varierer afhængig af model.

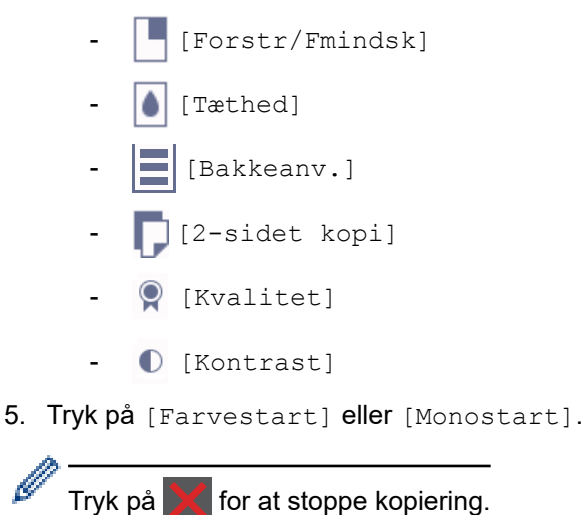

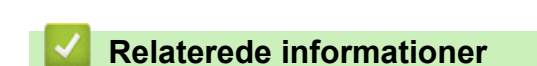

• [Kopiering](#page-187-0)

<span id="page-191-0"></span>▲ [Hjem](#page-1-0) > [Kopiering](#page-187-0) > Forstør eller formindsk kopierede billeder

## **Forstør eller formindsk kopierede billeder**

Vælg et forstørrelses- eller formindskelsesforhold for at ændre størrelsen på de kopierede data.

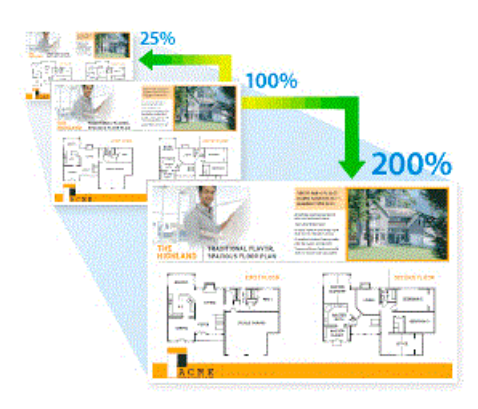

#### >> DCP-L3510CDW/DCP-L3517CDW >> DCP-L3550CDW/MFC-L3710CW/MFC-L3730CDN/MFC-L3750CDW/MFC-L3770CDW

## **DCP-L3510CDW/DCP-L3517CDW**

- 1. Ilæg dokumentet.
- 2. Tryk på ▲ eller  $\blacktriangledown$  for at indtaste det antal kopier, du ønsker.
- 3. Tryk på **Copy/Scan Options (Kopi-/scanningsindstillinger)**.
- 4. Tryk på ▲ eller ▼ for at vælge [Forstr/Fmindsk], og tryk derefter på OK.
- 5. Tryk på a eller b for at vælge den ønskede forstørrelses- eller reduktionsprocent, og tryk derefter på **OK**.
	- Hvis du vælger  $[Bruger(25-400%)]$ , skal du trykke på  $\blacktriangle$  eller  $\blacktriangledown$  for at indtaste en forstørrelses- eller reduktionsprocent fra [25%] til [400%] og derefter trykke på **OK**.
- 6. Tryk på **Mono Start (Sort-hvid start)** eller **Colour Start (Farve start)**.

### **DCP-L3550CDW/MFC-L3710CW/MFC-L3730CDN/MFC-L3750CDW/MFC-L3770CDW**

- 1. Ilæg dokumentet.
- 2. Tryk på  $\boxed{\mathbf{h}}$  [Kopi].
- 3. Indtast antallet af kopier.
- 4. Tryk på [Valg] > [Forstr/Fmindsk].
- 5. Svirp op eller ned, eller tryk på ▲ eller ▼ for at få vist de tilgængelige valgmuligheder, og tryk derefter på den ønskede valgmulighed.
- 6. Gør et af følgende:
	- Hvis du vælger [Forstør] eller [Reducer], tryk på den ønskede forstørrelses- eller reduktionsprocent.
	- Hvis du vælger [Bruger(25-400%)], skal du trykke på  $\mathbb{Z}$  (tilbage) for at slette den viste procent eller trykke på d for at flytte markøren, og angiv derefter en forstørrelses- eller reduktionsprocent fra [25] til [400].

Tryk på [OK].

- Fortsæt til næste trin, hvis du har valgt [100%].
- 7. Når du er færdig, skal du trykke på [OK]. (Hvis knappen [OK] vises.)
- 8. Tryk på [Farvestart] eller [Monostart].

#### **Relaterede informationer**

• [Kopiering](#page-187-0)

<span id="page-192-0"></span> [Hjem](#page-1-0) > [Kopiering](#page-187-0) > Lav N i 1-kopier ved at bruge sidelayoutfunktionen

## **Lav N i 1-kopier ved at bruge sidelayoutfunktionen**

N i 1-kopifunktionen sparer papir ved at kopiere to eller fire sider af dokumentet på én side af kopien.

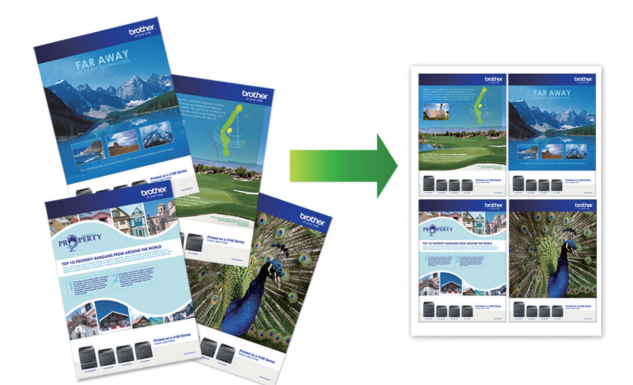

### >> DCP-L3510CDW/DCP-L3517CDW >> DCP-L3550CDW/MFC-L3710CW/MFC-L3730CDN/MFC-L3750CDW/MFC-L3770CDW

## **DCP-L3510CDW/DCP-L3517CDW**

- 1. Ilæg dokumentet.
- 2. Tryk på ▲ eller ▼ for at indtaste det antal kopier, du ønsker.
- 3. Tryk på **Copy/Scan Options (Kopi-/scanningsindstillinger)**.
- 4. Tryk på ▲ eller  $\Psi$  for at vælge [Sidelayout], og tryk derefter på OK.
- 5. Tryk på  $\blacktriangle$  eller  $\nabla$  for at vælge  $[Fra(1 i 1)], [2 i 1 (P)], [2 i 1 (L)], [4 i 1 (P)]$  eller  $[4 i 1$ (L)], og tryk derefter på **OK**.
- 6. Tryk på **Mono Start (Sort-hvid start)** eller **Colour Start (Farve start)**.

Hvis du har placeret dokumentet i ADF'en, scanner maskinen siderne og begynder at udskrive.

**Hvis du bruger scannerglaspladen, skal du gå til næste trin.**

- 7. Når maskinen har scannet siden, skal du placere den næste side på scannerglasset og derefter trykke på ▲ for at vælge valgmuligheden [Ja].
- 8. Når alle siderne er scannet, skal du trykke på  $\blacktriangledown$  for at vælge valgmuligheden [Nej].

### **DCP-L3550CDW/MFC-L3710CW/MFC-L3730CDN/MFC-L3750CDW/MFC-L3770CDW**

- 1. Ilæg dokumentet.
- 2. Tryk på  $\left| \frac{\mathbf{h}}{\mathbf{h}} \right|$  [Kopi].
- 3. Indtast antallet af kopier.
- 4. Tryk på [Valg] > [Sidelayout].
- 5. Svirp op eller ned, eller tryk på ▲ eller ▼ for at få vist valgmulighederne, og tryk derefter på den ønskede valgmulighed.

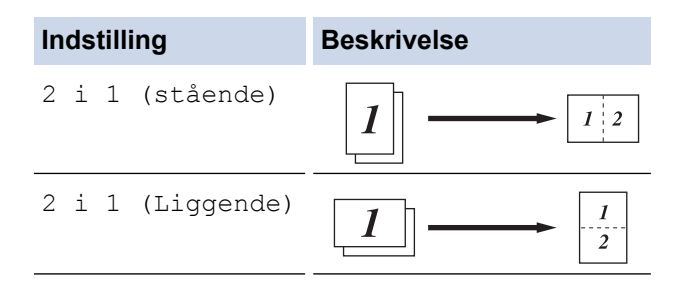

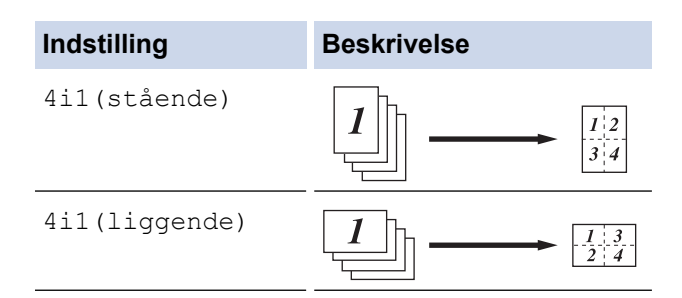

- 6. Når du er færdig, skal du trykke på [OK]. (Hvis knappen [OK] vises.)
- 7. Tryk på [Farvestart] eller [Monostart].

Hvis du har placeret dokumentet i ADF'en, scanner maskinen siderne og begynder at udskrive.

#### 8. **Hvis du bruger scannerglaspladen, gentages følgende trin for hver side af dokumentet:**

- Placér næste side på scannerglaspladen, og tryk derefter på [Fortsæt] for at scanne siden.
- Tryk på [Udført], når alle siderne er scannet.

### **Relaterede informationer**

• [Kopiering](#page-187-0)

#### <span id="page-194-0"></span>▲ [Hjem](#page-1-0) > [Kopiering](#page-187-0) > Sortér kopier

## **Sortér kopier**

Sortér flere kopier. Siderne stables i den rækkefølge, som de indføres, dvs.: 1, 2, 3 osv.

- >> DCP-L3510CDW/DCP-L3517CDW
- >> DCP-L3550CDW/MFC-L3710CW/MFC-L3730CDN/MFC-L3750CDW/MFC-L3770CDW

### **DCP-L3510CDW/DCP-L3517CDW**

- 1. Ilæg dokumentet.
- 2. Tryk på ▲ eller ▼ for at indtaste det antal kopier, du ønsker.
- 3. Tryk på **Copy/Scan Options (Kopi-/scanningsindstillinger)**.
- 4. Tryk på ▲ eller **V** for at vælge [Stak/Sortér], og tryk derefter på OK.
- 5. Tryk på ▲ eller ▼ for at vælge [Sortér], og tryk derefter på OK.
- 6. Tryk på **Mono Start (Sort-hvid start)** eller **Colour Start (Farve start)**. Hvis du har placeret dokumentet i ADF'en, scanner maskinen siderne og begynder at udskrive. **Hvis du bruger scannerglaspladen, skal du gå til næste trin.**
- 7. Når maskinen har scannet siden, skal du placere den næste side på scannerglasset og derefter trykke på ▲ for at vælge valgmuligheden [Ja].
- 8. Når alle siderne er scannet, skal du trykke på  $\nabla$  for at vælge valgmuligheden [Nej].

## **DCP-L3550CDW/MFC-L3710CW/MFC-L3730CDN/MFC-L3750CDW/MFC-L3770CDW**

- 1. Ilæg dokumentet.
- 2. Tryk på  $\boxed{\frac{\ln}{\ln}}$  [Kopi].
- 3. Indtast antallet af kopier.
- 4. Tryk på [Valg] > [Stak/Sortér] > [Sortér].
- 5. Når du er færdig, skal du trykke på [OK]. (Hvis knappen [OK] vises.)
- 6. Tryk på [Farvestart] eller [Monostart].

Hvis du har placeret dokumentet i ADF'en, scanner maskinen siderne og begynder at udskrive.

- 7. **Hvis du bruger scannerglaspladen, gentages følgende trin for hver side af dokumentet:**
	- Placér næste side på scannerglaspladen, og tryk derefter på [Fortsæt] for at scanne siden.
	- Tryk på [Udført], når alle siderne er scannet.

### **Relaterede informationer**

• [Kopiering](#page-187-0)

<span id="page-195-0"></span>▲ [Hjem](#page-1-0) > [Kopiering](#page-187-0) > Kopiering af et id-kort

# **Kopiering af et id-kort**

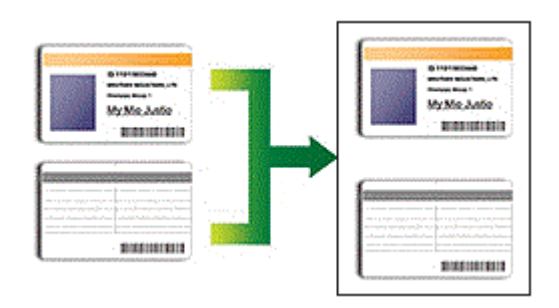

Du kan kopiere kun et ID-kort i henhold til gældende lovgivning. Mere detaljeret information >> *Produktsikkerhedsguide*

>> DCP-L3510CDW/DCP-L3517CDW [>> DCP-L3550CDW/MFC-L3710CW/MFC-L3730CDN/MFC-L3750CDW/MFC-L3770CDW](#page-196-0)

## **DCP-L3510CDW/DCP-L3517CDW**

1. Placér et identifikationskort med *forsiden nedad* nær øverste venstre hjørne af scannerglaspladen.

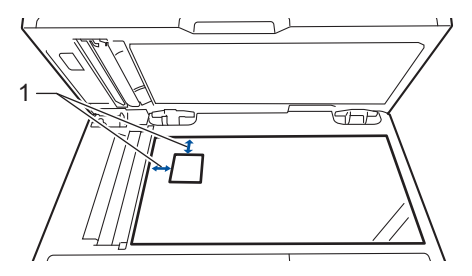

1 4,0 mm eller mere (øverst, venstre)

- 2. Tryk på **2 in 1 (ID) Copy (2-i-1 (ID) kopiering)**.
- 3. Tryk på ▲ eller ▼ for at indtaste det antal kopier, du ønsker.
- 4. Tryk på **Mono Start (Sort-hvid start)** eller **Colour Start (Farve start)**.

Maskinen scanner den ene side af identifikationskortet.

5. Når maskinen har scannet den første side, så vend identifikationskortet om.

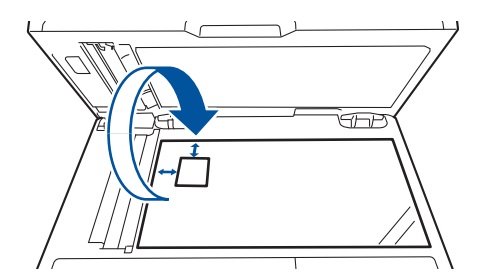

6. Tryk på **Mono Start (Sort-hvid start)** eller **Colour Start (Farve start)** for at scanne den anden side.

## <span id="page-196-0"></span>**DCP-L3550CDW/MFC-L3710CW/MFC-L3730CDN/MFC-L3750CDW/MFC-L3770CDW**

1. Placér dit id-kort *med forsiden nedad* i nærheden af scannerglaspladens øverste venstre hjørne.

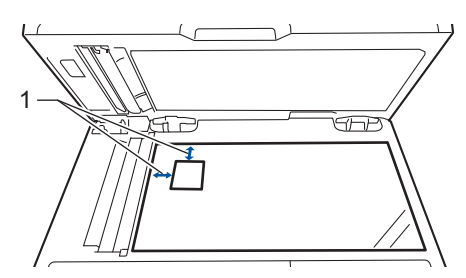

- 1: Afstand 4,0 mm eller mere (øverst, venstre)
- 2. Tryk på  $\boxed{\frac{\ln}{\ln}}$  [Kopi].
- 3. Tryk på > på touchskærmen, og vælg derefter [2i1(id)].
- 4. Indtast antallet af kopier.
- 5. Tryk på [Farvestart] eller [Monostart].

Maskinen scanner den ene side af id-kortet.

6. Når maskinen har scannet den første side, så vend identifikationskortet om.

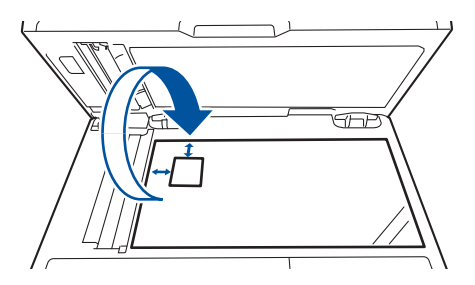

7. Tryk på [Fortsæt] for at scanne den anden side.

### **Relaterede informationer**

• [Kopiering](#page-187-0)

<span id="page-197-0"></span> [Hjem](#page-1-0) > [Kopiering](#page-187-0) > Kopier på begge sider af papiret (2-sidet kopi)

# **Kopier på begge sider af papiret (2-sidet kopi)**

**Relaterede modeller**: DCP-L3510CDW/DCP-L3517CDW/DCP-L3550CDW/MFC-L3730CDN/MFC-L3750CDW/ MFC-L3770CDW

Reducer papirforbruget ved at kopiere på begge sider af papiret.

- Du skal vælge et 2-sidet layout i de følgende indstillinger, før du kan begynde med 2-sidet kopiering.
- Layoutet for dit originale dokument bestemmer, hvilket 2-sidet kopilayout du bør vælge.
- For at bruge den automatiske 2-sidede kopifunktion skal du lægge dit dokument i ADF'en.
- Når vil tage manuelle 2-sidede kopier af et 2-sidet dokument, skal du bruge scannerglaspladen.
- Vælg papirformatet A4, når du bruger indstillingen til 2-sidet kopiering.

#### **Stående**

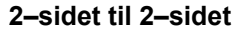

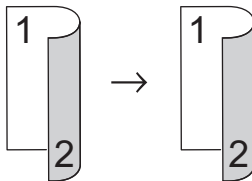

**1–sidet til 2–sidet (Lang Kant Fold)**

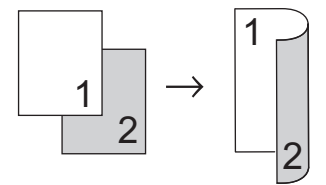

**1–sidet til 2–sidet (Kort Kant Fold)**

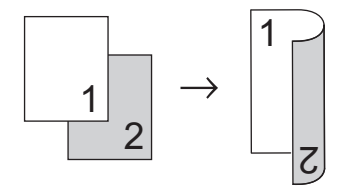

### **Landskab**

**2–sidet til 2–sidet**

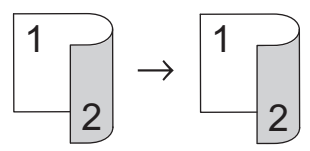

**1–sidet til 2–sidet (Lang Kant Fold)**

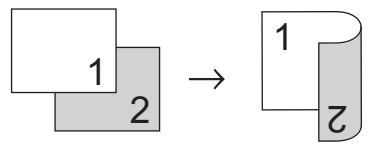

### **1–sidet til 2–sidet (Kort Kant Fold)**

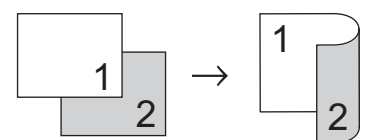

[>> DCP-L3510CDW/DCP-L3517CDW](#page-198-0) [>> DCP-L3550CDW/MFC-L3730CDN/MFC-L3750CDW/MFC-L3770CDW](#page-198-0)

## <span id="page-198-0"></span>**DCP-L3510CDW/DCP-L3517CDW**

- 1. Ilæg dokumentet.
- 2. Tryk på ▲ eller ▼ for at indtaste det antal kopier, du ønsker.
- 3. Tryk på **Copy/Scan Options (Kopi-/scanningsindstillinger)**.
- 4. Tryk på ▲ eller **V** for at vælge [Dobbeltsidet], og tryk derefter på OK.
- 5. Tryk på a eller b for at vise [Layout Lang] eller [Layout Kort], og tryk derefter på **OK**.
- 6. Vælg at vende på den lange led eller den korte led, og tryk derefter på **OK**.
- 7. Tryk på **A** eller **V** for at vise [2sidet→2sidet] eller [1-si. → 2-sidet], og tryk derefter på OK.

Hvis du vælger [2sidet→2sidet], kan du ikke bruge ADF. Brug scannerglasset.

8. Tryk på **Mono Start (Sort-hvid start)** eller **Colour Start (Farve start)**.

Hvis du har placeret dokumentet i ADF'en, scanner maskinen siderne og begynder at udskrive.

#### **Hvis du bruger scannerglaspladen, skal du gå til næste trin.**

- 9. Når maskinen har scannet siden, skal du placere den næste side på scannerglasset og derefter trykke på  $\blacktriangle$ for at vælge valgmuligheden [Ja].
- 10. Når alle siderne er scannet, skal du trykke på  $\blacktriangledown$  for at vælge valgmuligheden [Nej].

## **DCP-L3550CDW/MFC-L3730CDN/MFC-L3750CDW/MFC-L3770CDW**

1. Ilæg dokumentet.

## **BEMÆRK**

- For 2-sidede scannermodeller: Læg det 2-sidede dokument i ADF'en. Hvis du bruger scannerglasset til et 2-sidet dokument, skal du vælge indstillingen [1-sidet⇒2-sidet].
- For 1-sidede scannermodeller: Læg det 2-sidede dokument på scannerglasset.
- 2. Tryk på  $\boxed{\frac{\ln}{\ln}}$  [Kopi].
- 3. Indtast antallet af kopier.
- 4. Tryk på [Valg] > [2-sidet kopi].
- 5. Gør et af følgende:
	- Hvis du vil tage 2-sidede kopier af et 2-sidet dokument, skal du trykke på [2-sidet⇒2-sidet].
	- For at tage 2-sidede kopier manuelt af et 1-sidet dokument skal du følge disse trin:
		- a. For at ændre layoutindstillingerne skal du trykke på [Layout] og derefter trykke på [Vend lang kant] eller [Vend kort kant].
		- b. Tryk på [1-sidet⇒2-sidet].

For DCP-L3550CDW/MFC-L3730CDN/MFC-L3750CDW

Hvis du vælger [2-sidet⇒2-sidet], kan du ikke bruge ADF. Brug scannerglasset.

- 6. Når du er færdig, skal du trykke på [OK]. (Hvis knappen [OK] vises.)
- 7. Tryk på [Farvestart] eller [Monostart].

Hvis du har placeret dokumentet i ADF'en, scanner maskinen siderne og begynder at udskrive.

- 8. **Hvis du bruger scannerglaspladen, gentages følgende trin for hver side af dokumentet:**
	- For et 2-sidet dokument skal du vende arket rundt langs den lange kant for at scanne den anden side.
	- Placér næste side på scannerglaspladen, og tryk derefter på [Fortsæt] for at scanne siden.
	- Tryk på [Udført], når alle siderne er scannet.

## **Relaterede informationer**

• [Kopiering](#page-187-0)

∣√

# <span id="page-200-0"></span>**Kopiindstillinger**

>> DCP-L3510CDW/DCP-L3517CDW

[>> DCP-L3550CDW/MFC-L3710CW/MFC-L3730CDN/MFC-L3750CDW/MFC-L3770CDW](#page-201-0)

# **DCP-L3510CDW/DCP-L3517CDW**

Hvis du vil ændre kopieringsindstillingerne, skal du trykke på knappen **Options (Indstillinger)** eller **Copy/Scan Options (Kopi-/scanningsindstillinger)**.

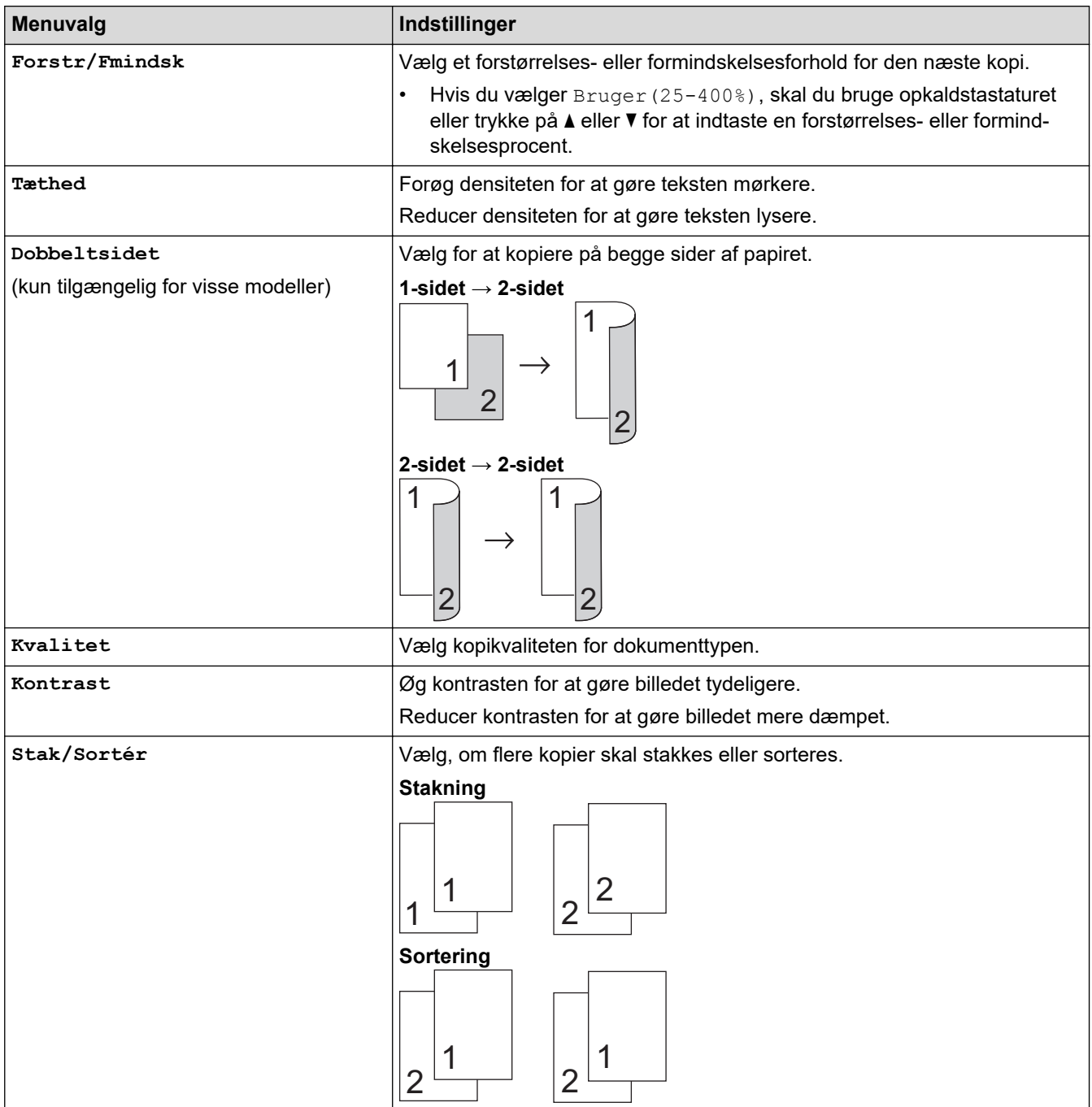

<span id="page-201-0"></span>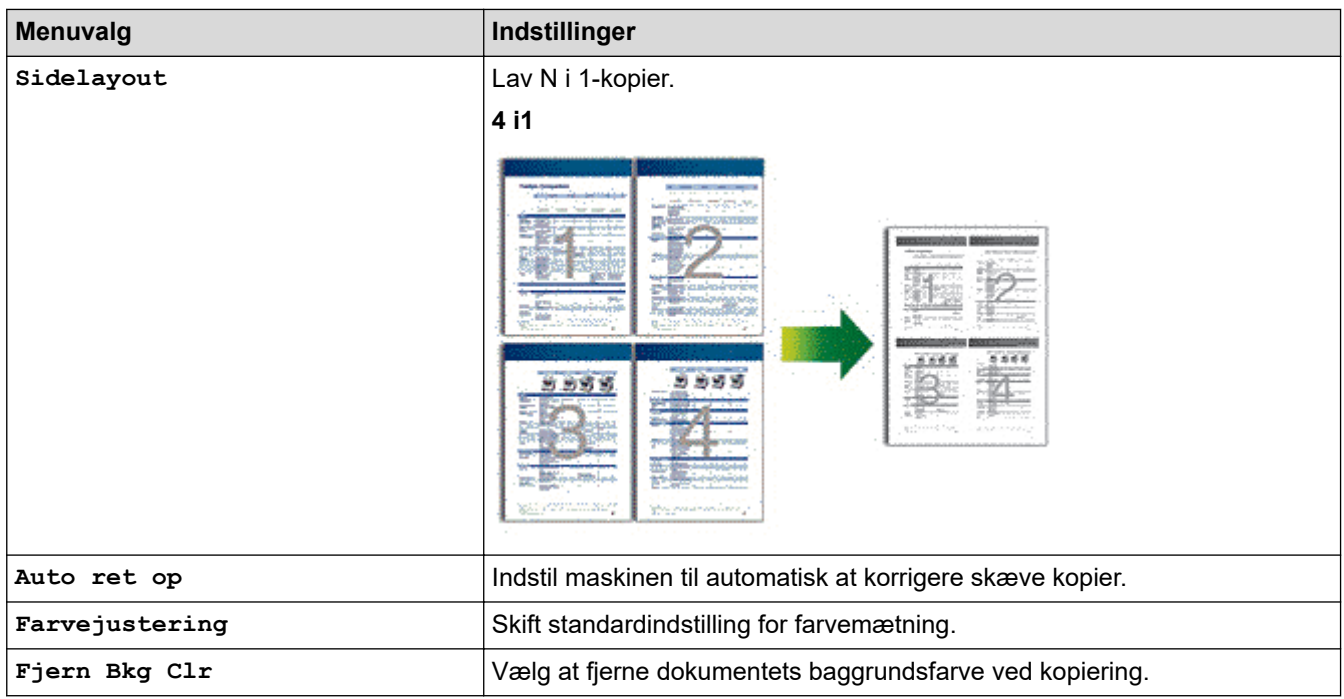

# **DCP-L3550CDW/MFC-L3710CW/MFC-L3730CDN/MFC-L3750CDW/MFC-L3770CDW**

Tryk på [Valg] for at ændre kopiindstillingerne.

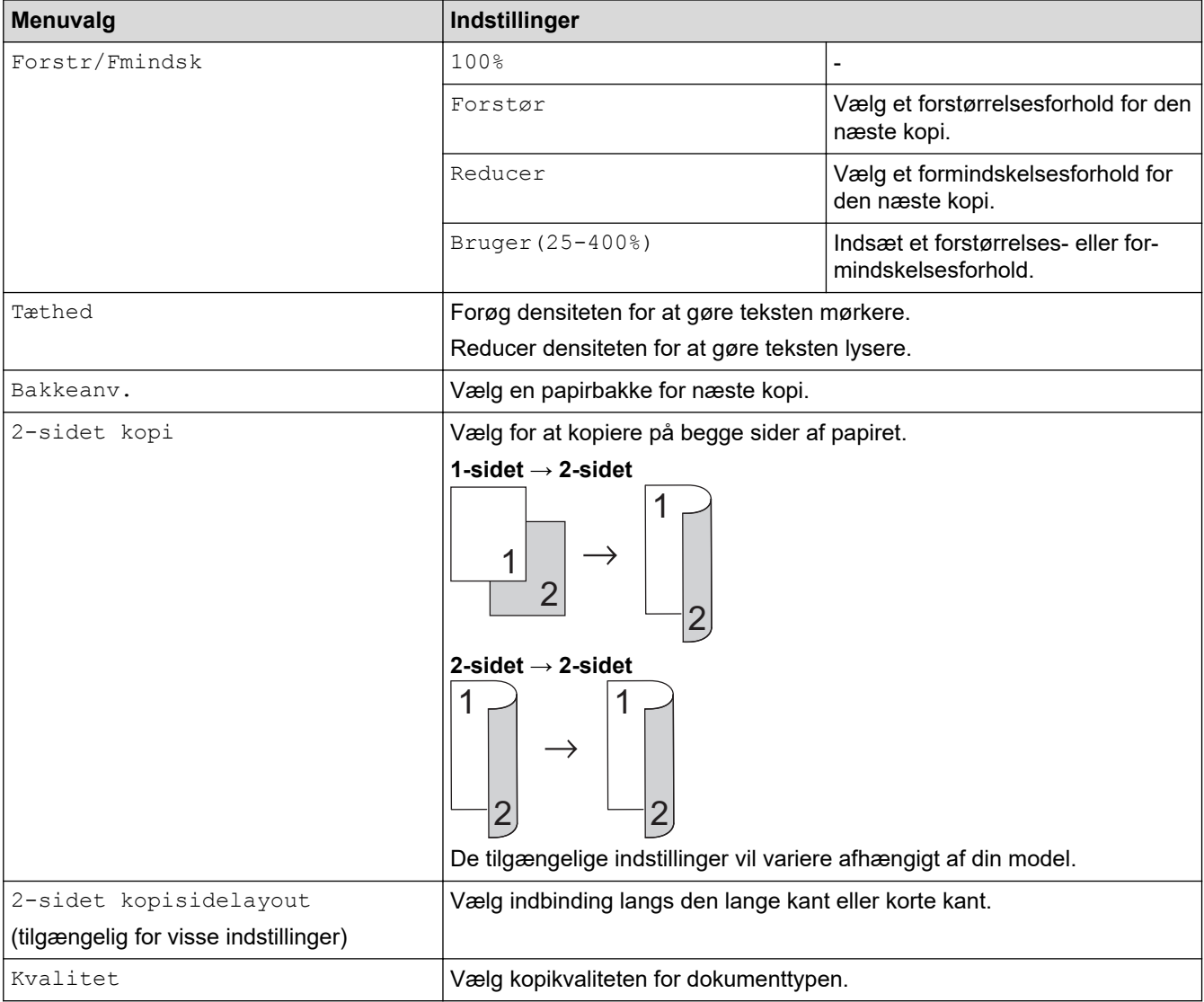

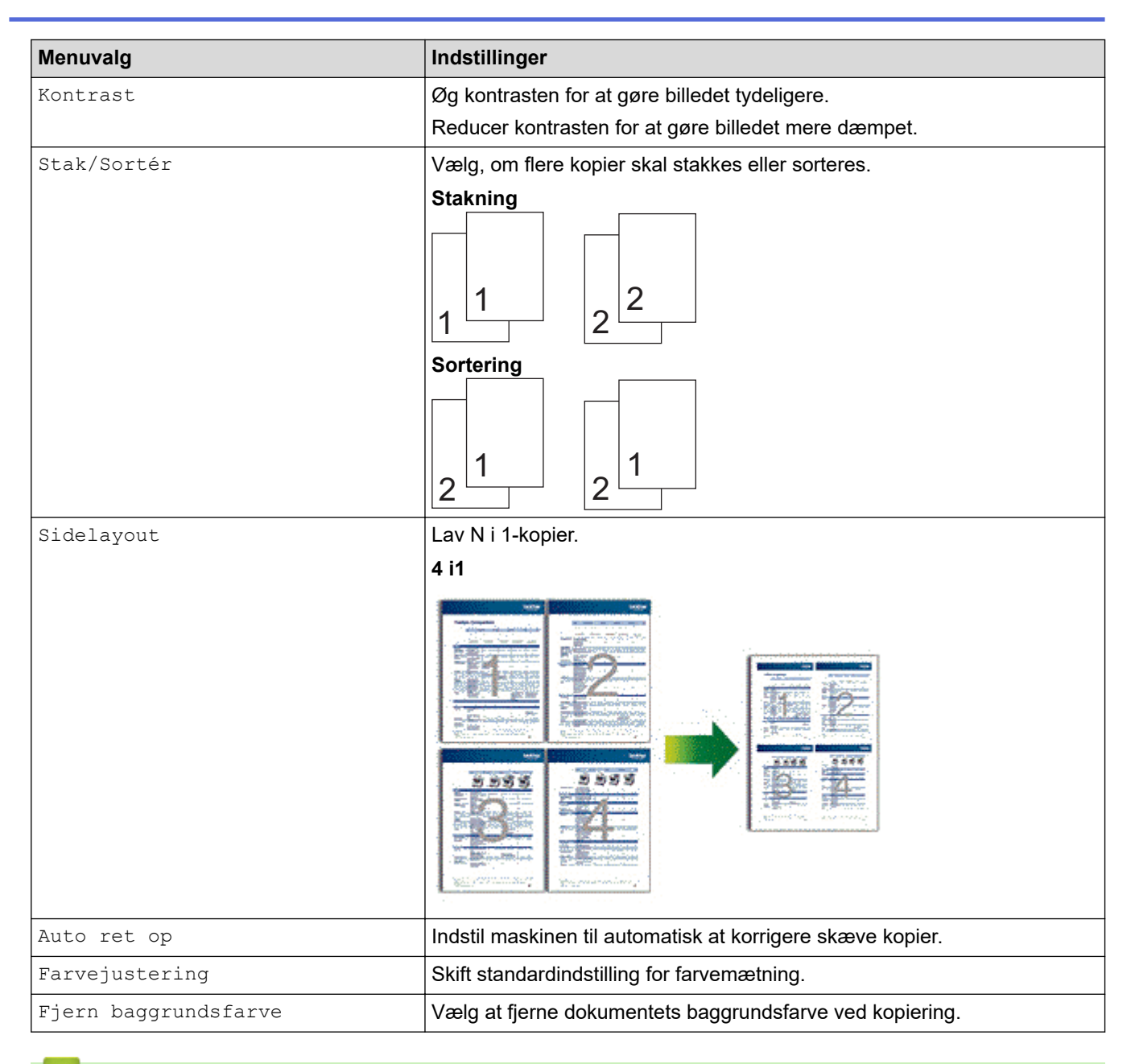

## **Relaterede informationer**

• [Kopiering](#page-187-0)

### <span id="page-203-0"></span>**A** [Hjem](#page-1-0) > Fax

# **Fax**

- [Send en faxmeddelelse](#page-204-0)
- [Modtagelse af en faxmeddelelse](#page-219-0)
- [Telefonbetjening og faxnumre](#page-243-0)
- [Telefontjenester og eksterne enheder](#page-255-0)
- [Faxrapporter](#page-271-0)
- [PC-FAX](#page-274-0)

<span id="page-204-0"></span> [Hjem](#page-1-0) > [Fax](#page-203-0) > Send en faxmeddelelse

- [Send en faxmeddelelse](#page-205-0)
- [Send en 2-sidet faxmeddelelse fra ADF'en](#page-207-0)
- [Manuel afsendelse af en fax](#page-208-0)
- [Send en fax ved afslutningen af en samtale](#page-209-0)
- [Afsendelse af den samme fax til flere modtagere \(rundsendelse\)](#page-210-0)
- [Afsendelse af en fax med det samme](#page-212-0)
- [Send en fax på et bestemt tidspunkt \(forsinket fax\)](#page-213-0)
- [Tilføj en forside til din fax](#page-214-0)
- [Annullér en igangværende fax](#page-216-0)
- [Kontroller og annuller en ventende faxmeddelelse](#page-217-0)
- [Faxindstillinger](#page-218-0)

<span id="page-205-0"></span> [Hjem](#page-1-0) > [Fax](#page-203-0) > [Send en faxmeddelelse](#page-204-0) > Send en faxmeddelelse

## **Send en faxmeddelelse**

**Relaterede modeller**: MFC-L3710CW/MFC-L3730CDN/MFC-L3750CDW/MFC-L3770CDW

- 1. Gør et af følgende:
	- Anbring dokumentet i ADF'en med *forsiden opad*. (Hvis du kopierer flere sider, anbefaler vi at bruge ADF'en).

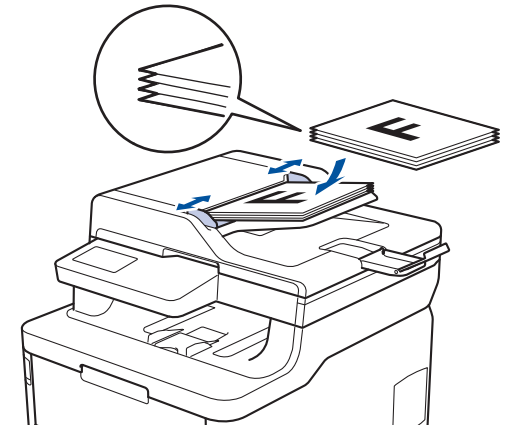

• Placer dokumentet med *forsiden nedad* på scannerglaspladen.

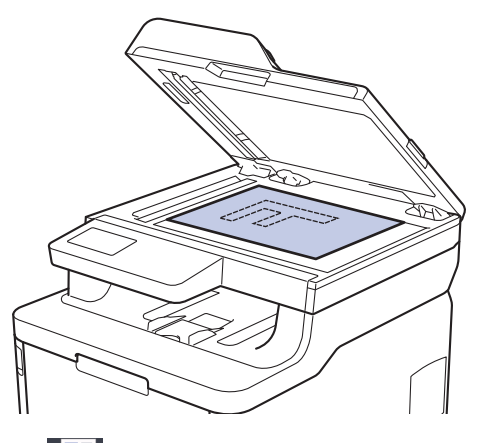

- 2. Tryk på  $\boxed{\blacksquare}$  [Fax].
- 3. Indtast et faxnummer.
	- **Med opkaldstastaturet**

Tryk på tallene for at indtaste faxnummeret.

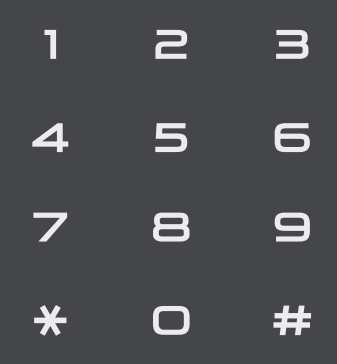

#### • **Med adressebogen**

Tryk på  $\left| \equiv \right|$  [Adresse- bog], og gør et af følgende:

Svirp op eller ned, eller tryk på  $\blacktriangle$  eller  $\blacktriangledown$  for at få vist det ønskede antal, og tryk derefter på det.

- Tryk på  $\boxed{\mathbf{Q}}$  [Søg], og indtast derefter navnet, og tryk på [OK]. Tryk på det navn, du ønsker at ringe op.

Tryk på [Anvend], når du er færdig.

• **Med opkaldshistorikken**

Tryk på [Opkaldshist.], og tryk derefter på indstillingen [Udgående opk.].

Svirp op eller ned, eller tryk på ▲ eller ▼ for at få vist det ønskede faxantal, og tryk derefter på det.

Hvis du vil sende en fax, skal du trykke på [Anvend].

4. Tryk på [Fax start].

Maskinen scanner og sender dokumentet.

#### **Hvis du har placeret dokumentet på scannerglaspladen, skal du følge anvisningerne i tabellen.**

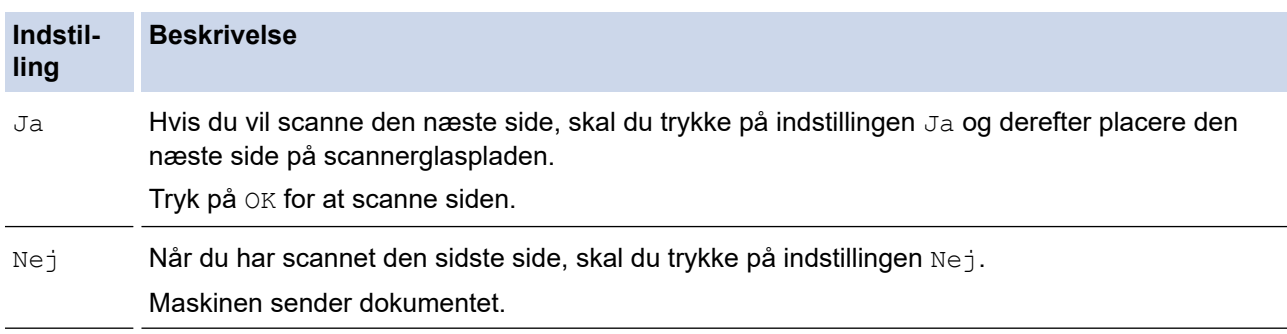

For at faxen skal du trykke på **og derefter trykke på** 

## **Relaterede informationer**

<span id="page-207-0"></span> [Hjem](#page-1-0) > [Fax](#page-203-0) > [Send en faxmeddelelse](#page-204-0) > Send en 2-sidet faxmeddelelse fra ADF'en

# **Send en 2-sidet faxmeddelelse fra ADF'en**

#### **Relaterede modeller**: MFC-L3770CDW

Du skal vælge et 2-sidet scanningsformat, før du sender en 2-sidet faxmeddelelse. Vælg enten Lang kant eller Kort kant afhængig af dokumentets layout.

- 1. Ilæg dokumentet.
- 2. Tryk  $\beta$   $\boxed{\blacksquare}$  [Fax] > [Valg] > [2-sidet fax].
- 3. Gør et af følgende:
	- Hvis dokumentet er spejlvendt på den lange kant, skal du trykke på indstillingen [2-sidet scanning: Lang kant].
	- Hvis dokumentet er spejlvendt på den korte kant, skal du trykke på indstillingen [2-sidet scanning: Kort kant].
- 4. Tryk på [OK]. (Hvis knappen [OK] vises.)
- 5. Indtast et faxnummer.
- 6. Tryk på [Fax start].

## **Relaterede informationer**

<span id="page-208-0"></span> [Hjem](#page-1-0) > [Fax](#page-203-0) > [Send en faxmeddelelse](#page-204-0) > Manuel afsendelse af en fax

# **Manuel afsendelse af en fax**

**Relaterede modeller**: MFC-L3710CW/MFC-L3730CDN/MFC-L3750CDW/MFC-L3770CDW

Når du laver en manuel faxtransmission, vil du høre tonerne fra opkaldet, ringningen og faxmodtagelsen, mens faxen sendes.

- 1. Ilæg dokumentet.
- 2. Tryk på  $\overline{\left\| \cdot \right\|}$  [Fax].
- 3. Læg telefonrøret tilbage på den eksterne telefon.
- 4. Kald op til det faxnummer, du vil ringe til.
- 5. Tryk på [Fax start], når du hører faxtonen.
	- Hvis du bruger scannerglaspladen, skal du trykke på [Send].
- 6. Løft telefonrøret fra den eksterne telefon, og lyt efter en klartone.

### **Relaterede informationer**

<span id="page-209-0"></span> [Hjem](#page-1-0) > [Fax](#page-203-0) > [Send en faxmeddelelse](#page-204-0) > Send en fax ved afslutningen af en samtale

# **Send en fax ved afslutningen af en samtale**

**Relaterede modeller**: MFC-L3710CW/MFC-L3730CDN/MFC-L3750CDW/MFC-L3770CDW

Ved afslutningen af en samtale kan du sende en fax til den anden part, før I begge lægger på.

- 1. Bed den anden part om at vente på faxtoner (bip) og derefter trykke på Start-knappen, før vedkommende lægger røret på.
- 2. Ilæg dokumentet.
- 3. Tryk på [Fax start].
	- Hvis du bruger scannerglaspladen, skal du trykke på [Send].
- 4. Læg telefonrøret tilbage på en ekstern telefon.

## **Relaterede informationer**

<span id="page-210-0"></span> [Hjem](#page-1-0) > [Fax](#page-203-0) > [Send en faxmeddelelse](#page-204-0) > Afsendelse af den samme fax til flere modtagere (rundsendelse)

# **Afsendelse af den samme fax til flere modtagere (rundsendelse)**

**Relaterede modeller**: MFC-L3710CW/MFC-L3730CDN/MFC-L3750CDW/MFC-L3770CDW

Brug Broadcastingfunktionen til at sende den samme fax til flere faxnumre på samme tid.

- Samme rundsendelse kan omfatte grupper, adressebogsnumre og op til 50 manuelt opkaldte numre.
- Adressebogsnumre skal også gemmes i maskinens hukommelse, før de kan anvendes til en udsendelse.
- Gruppenumre skal også gemmes i maskinens hukommelse, før de kan anvendes til en rundsendelse. Gruppenumre omfatter mange gemte Adressebogsnumre for nemmere opkald.

Hvis du ikke har brugt nogen af adressebognumrene til grupper, kan du rundsende faxer ud til hele 250 forskellige numre.

1. Ilæg dokumentet.

Ø

- $Tryk$  på  $\boxed{\blacksquare}$  [Fax] > [Valg] > [Rundsending].
- 3. Tryk på [Tilføj nummer].

Du kan tilføje numre til udsendelsen på følgende måder:

- Tryk på [Tilføj nummer], og indtast et nummer ved at bruge displayet. Tryk på [OK].
- Tryk på [Tilføj fra adressebog]. Svirp op eller ned, eller tryk på  $\blacktriangle$  eller  $\blacktriangledown$  for at få vist det nummer, som skal tilføjes til udsendelsen. Marker afkrydsningsfelterne for udsendelsen. Når du har valgt alle de numre, du ønsker, skal du trykke på [OK].
- Tryk på [Søg i adressebog]. Indtast navnet, og tryk på [OK]. Tryk på navnet, og tryk derefter på det nummer, du vil tilføje.
- 4. Tryk på [OK], når du er færdig.
- 5. Tryk på [Fax start]. Når udsendelsen er færdig, vil maskinen udskrive en udsendelsesrapport, så du kan se resultatet.
	- Maskinens ledige hukommelse varierer afhængigt af de jobtyper, der er i hukommelsen, og det antal numre, du rundsender til. Hvis du udsender til det maksimalt tilgængelige antal, vil du ikke kunne bruge dual access og forsinket fax.
	- Hvis meddelelsen [Hukommelse fuld] vises, skal du trykke på  $\blacksquare$  eller [Afslut] for at stoppe jobbet. Hvis der er scannet mere end én side, skal du trykke på [Send nu] for at sende den del, som ligger i maskinens hukommelse.

### **Relaterede informationer**

- [Send en faxmeddelelse](#page-204-0)
	- [Annullér en igangværende rundsendelse](#page-211-0)

<span id="page-211-0"></span> [Hjem](#page-1-0) > [Fax](#page-203-0) > [Send en faxmeddelelse](#page-204-0) > [Afsendelse af den samme fax til flere modtagere](#page-210-0) [\(rundsendelse\)](#page-210-0) > Annullér en igangværende rundsendelse

## **Annullér en igangværende rundsendelse**

**Relaterede modeller**: MFC-L3710CW/MFC-L3730CDN/MFC-L3750CDW/MFC-L3770CDW

Mens du rundsender, kan du annullere den fax, der er ved at blive sendt, eller hele rundsendelsesjobbet.

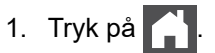

- 2. Tryk på
- 3. Gør et af følgende:
	- Tryk på [Hele rund- sendelsen] for at annullere hele rundsendelsen.
	- For at annullere det aktuelle job skal du trykke på det navn eller nummer, der kaldes op, på displayet.
	- For at afslutte uden at annullere skal du trykke på .

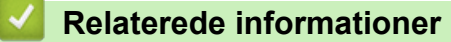

• [Afsendelse af den samme fax til flere modtagere \(rundsendelse\)](#page-210-0)

<span id="page-212-0"></span> [Hjem](#page-1-0) > [Fax](#page-203-0) > [Send en faxmeddelelse](#page-204-0) > Afsendelse af en fax med det samme

# **Afsendelse af en fax med det samme**

**Relaterede modeller**: MFC-L3710CW/MFC-L3730CDN/MFC-L3750CDW/MFC-L3770CDW

Når der sendes en fax, scanner maskinen dokumentet til hukommelsen, før den sender faxen. Så snart telefonlinjen er ledig, begynder maskinen at kalde op og sende. Hvis du vil sende et vigtigt dokument uden at vente på, at maskinen henter det scannede dokument i hukommelsen, skal du slå [Realtid TX] til.

- Hvis hukommelsen er fuld, og du sender en fax fra ADF'en, sender maskinen dokumentet i realtid (selvom [Realtid TX] er indstillet til [Fra]). Hvis hukommelsen er fuld, kan der ikke sendes faxer fra scannerglaspladen, før du har ryddet noget af hukommelsen.
- I Transmission i realtid virker funktionen automatisk genopkald ikke, når scannerglasset bruges.
- Hvis [Realtid TX] er indstillet til Til, er indstilling til scanning af 2-sidede dokumenter ikke tilgængelig.
- 1. Ilæg dokumentet.
- 2. Tryk på  $\boxed{\blacksquare}$  [Fax] > [Valg] > [Realtid TX].
- 3. Tryk på [Til] eller [Fra].
- 4. Tryk på [OK]. (Hvis knappen [OK] vises.)
- 5. Indtast et faxnummer.
- 6. Tryk på [Fax start].

## **Relaterede informationer**

<span id="page-213-0"></span> [Hjem](#page-1-0) > [Fax](#page-203-0) > [Send en faxmeddelelse](#page-204-0) > Send en fax på et bestemt tidspunkt (forsinket fax)

# **Send en fax på et bestemt tidspunkt (forsinket fax)**

**Relaterede modeller**: MFC-L3710CW/MFC-L3730CDN/MFC-L3750CDW/MFC-L3770CDW

Du kan gemme op til 50 faxer i maskinens hukommelse til forsendelse inden for det næste døgn.

- 1. Ilæg dokumentet.
- 2. Tryk på  $\frac{1}{\left|\mathbf{e}\right|}$  [Fax] > [Valg] > [Forsinket fax] > [Forsinket fax].
- 3. Tryk på [Til].
- 4. Tryk på [Indstil tid].
- 5. Indtast det tidspunkt, du ønsker, at faxmeddelelsen bliver sendt på (i 24 timers format), og tryk så på [OK]. (For eksempel, indtast 19:45 for 7:45 PM).
- 6. Tryk på [OK].
- 7. Indtast et faxnummer.
- 8. Tryk på [Fax start].
- 9. Tryk på  $\begin{bmatrix} 1 \\ 1 \end{bmatrix}$

### **Relaterede informationer**

<span id="page-214-0"></span> [Hjem](#page-1-0) > [Fax](#page-203-0) > [Send en faxmeddelelse](#page-204-0) > Tilføj en forside til din fax

# **Tilføj en forside til din fax**

**Relaterede modeller**: MFC-L3710CW/MFC-L3730CDN/MFC-L3750CDW/MFC-L3770CDW

Du kan tilføje en forside til den næste faxmeddelelse eller alle udgående faxmeddelelser.

- Denne funktion vil ikke virke, medmindre du har programmeret dit stations-id.
- Din forside omfatter dit stations-id, en kommentar og det navn, der er gemt i adressebogen.
- 1. Ilæg dokumentet.
- 2. Tryk på  $\overline{\left\| \mathbf{H} \right\|}$  [Fax] > [Valg] > [Forsideopsætning] > [Forsideopsætning].
- 3. Tryk på [Til].
- 4. Tryk på [Forside notat].
- 5. Stryg op eller ned, eller tryk på ▲ eller ▼ for at vælge den kommentar, du vil bruge, og tryk derefter på kommentaren.

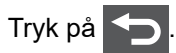

- 6. Tryk på [OK]. (Hvis knappen [OK] vises.)
- 7. Indtast et faxnummer.
- 8. Tryk på [Fax start].

Forsiden vil blive tilføjet til den næste fax. Hvis du vil tilføje forsiden til alle udgående faxmeddelelser, skal indstillingerne indstilles som den nye standardindstilling.

### **Relaterede informationer**

- [Send en faxmeddelelse](#page-204-0)
	- [Oprettelse af en forsidemeddelelse](#page-215-0)

<span id="page-215-0"></span> [Hjem](#page-1-0) > [Fax](#page-203-0) > [Send en faxmeddelelse](#page-204-0) > [Tilføj en forside til din fax](#page-214-0) > Oprettelse af en forsidemeddelelse

## **Oprettelse af en forsidemeddelelse**

**Relaterede modeller**: MFC-L3710CW/MFC-L3730CDN/MFC-L3750CDW/MFC-L3770CDW

Du kan oprette en eller to tilpassede forsidemeddelelser som tilføjelse til udgående faxmeddelelser.

- 1. Tryk på  $\|$  [Indstillinger] > [Alle indstilling.] > [Fax] > [Afsenderindst.] > [Forside notat].
- 2. Tryk på [5] eller [6] for at gemme din tilpassede meddelelse.
- 3. Indtast forsidemeddelelsen vha. displayet. Tryk på [OK].

Tryk på  $\overline{A}$  1 @ for at vælge numre, bogstaver og specialtegn.

4. Tryk på  $\begin{bmatrix} 1 \\ 1 \end{bmatrix}$ 

### **Relaterede informationer**

• [Tilføj en forside til din fax](#page-214-0)
[Hjem](#page-1-0) > [Fax](#page-203-0) > [Send en faxmeddelelse](#page-204-0) > Annullér en igangværende fax

## **Annullér en igangværende fax**

**Relaterede modeller**: MFC-L3710CW/MFC-L3730CDN/MFC-L3750CDW/MFC-L3770CDW

- 1. Tryk på  $\begin{bmatrix} 1 \\ 1 \end{bmatrix}$
- 2. Tryk på  $\blacktriangleright$ , mens maskinen ringer op eller sener en fax.

Displayet viser [Annuller Job?].

3. Tryk på en indstilling i tabellen for at annullere eller fortsætte det igangværende faxjob.

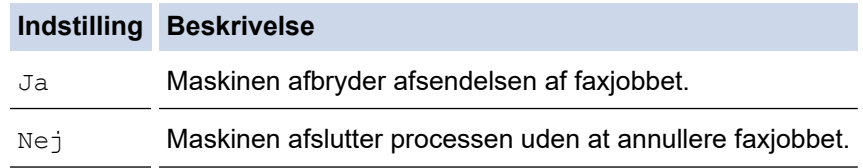

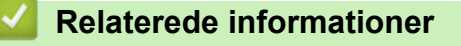

• [Send en faxmeddelelse](#page-204-0)

 [Hjem](#page-1-0) > [Fax](#page-203-0) > [Send en faxmeddelelse](#page-204-0) > Kontroller og annuller en ventende faxmeddelelse

## **Kontroller og annuller en ventende faxmeddelelse**

**Relaterede modeller**: MFC-L3710CW/MFC-L3730CDN/MFC-L3750CDW/MFC-L3770CDW

Du kan annullere et faxjob, før det sendes, ved at annullere faxjobbet, mens det er lagret og venter i hukommelsen.

- 1. Tryk på [Indstillinger] > [Alle indstilling.] > [Fax] > [Mgl.jobs].
- 2. Svirp op eller ned, eller tryk på ▲ eller  $\Psi$  for at rulle gennem de ventende job, og tryk derefter på det job, du vil annullere.
- 3. Tryk på [Annuller].
- 4. Tryk på [Ja] for at bekræfte, eller tryk på [Nej] for at afslutte uden at annullere.
- 5. Når du er færdig med at annullere jobs, skal du trykke på  $\Box$ .

#### **Relaterede informationer**

• [Send en faxmeddelelse](#page-204-0)

### [Hjem](#page-1-0) > [Fax](#page-203-0) > [Send en faxmeddelelse](#page-204-0) > Faxindstillinger

# **Faxindstillinger**

**Relaterede modeller**: MFC-L3710CW/MFC-L3730CDN/MFC-L3750CDW/MFC-L3770CDW

Tryk på [Valg]-knappen for at ændre indstillinger for faxafsendelse.

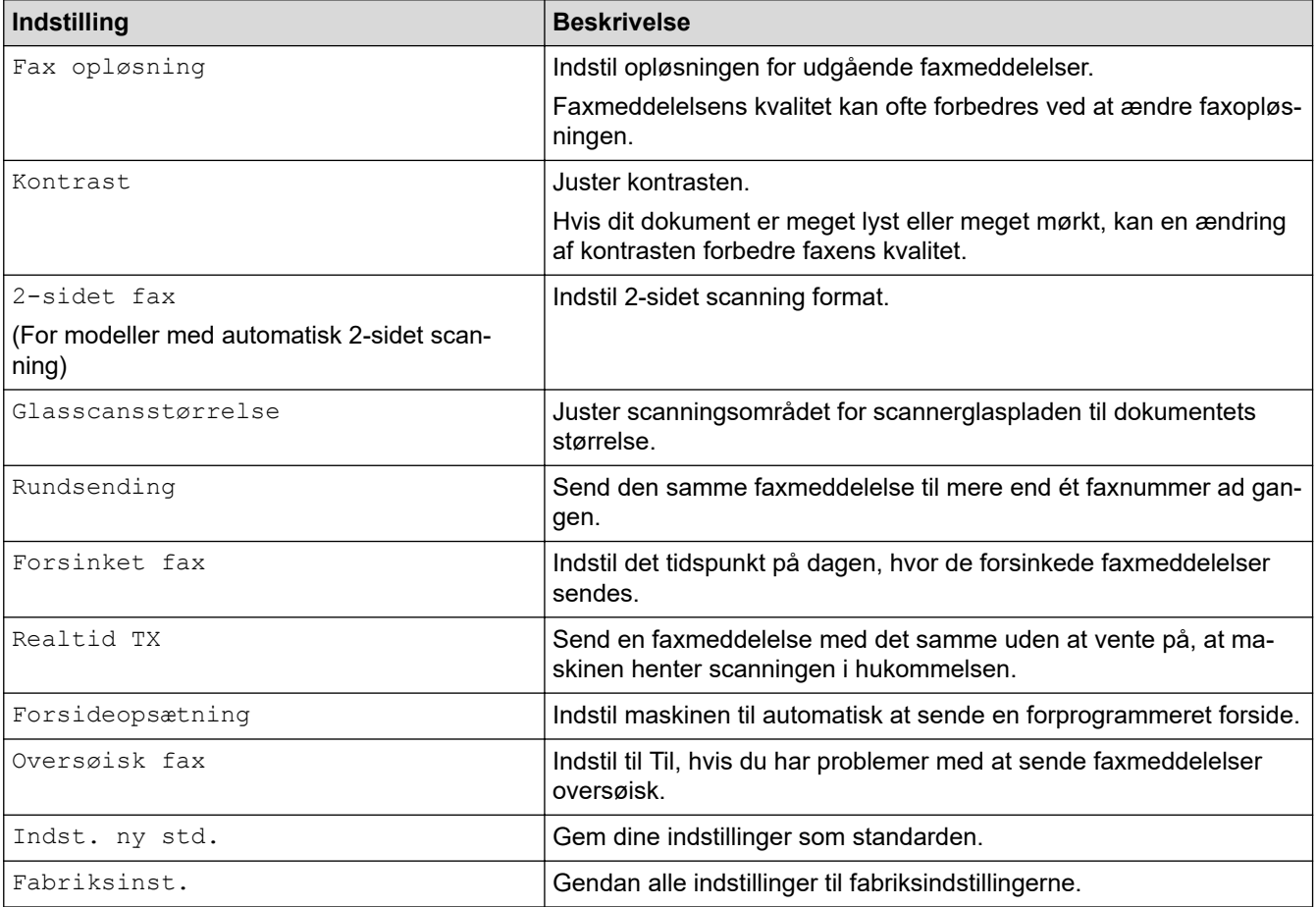

Du kan gemme de aktuelle indstillinger ved at trykke på [Gem som genvej].

## **Relaterede informationer**

• [Send en faxmeddelelse](#page-204-0)

<span id="page-219-0"></span>Hjem > [Fax](#page-203-0) > Modtagelse af en faxmeddelelse

## **Modtagelse af en faxmeddelelse**

- [Indstillinger i Modtagetilstand](#page-220-0)
- [Hukommelsesmodtagefunktioner](#page-230-0)
- [Fjernhentning af fax](#page-237-0)

<span id="page-220-0"></span> [Hjem](#page-1-0) > [Fax](#page-203-0) > [Modtagelse af en faxmeddelelse](#page-219-0) > Indstillinger i Modtagetilstand

- [Oversigt over modetagefunktioner](#page-221-0)
- [Vælg den rigtige modtagefunktion](#page-222-0)
- [Indstil antallet af ringninger, før maskinen skal svare \(Forsinket opkald\)](#page-223-0)
- [Indstil F/T-ringetid \(Hurtig dobbeltringning\)](#page-224-0)
- [Indstil Faxregistrering](#page-225-0)
- [Reduktion af sidestørrelse på en for stor modtaget fax](#page-226-0)
- [Indstilling af 2-sidet udskrivning for modtagede faxer](#page-227-0)
- [Indstilling af faxmodtagelsesstemplet](#page-228-0)
- [Modtagelse en fax ved afslutningen af en telefonsamtale](#page-229-0)

<span id="page-221-0"></span> [Hjem](#page-1-0) > [Fax](#page-203-0) > [Modtagelse af en faxmeddelelse](#page-219-0) > [Indstillinger i Modtagetilstand](#page-220-0) > Oversigt over modetagefunktioner

## **Oversigt over modetagefunktioner**

**Relaterede modeller**: MFC-L3710CW/MFC-L3730CDN/MFC-L3750CDW/MFC-L3770CDW

Nogle modtagefunktioner svarer automatisk (kun Fax-tilstand og Fax/Tlf-tilstand). Du vil måske ændre Forsinket opkald, før du bruger disse funktioner.

#### **Kun fax-tilstand**

([Kun fax] i maskinens menu)

Kun Fax-tilstand besvarer automatisk alle opkald som en fax.

#### **Fax/Tlf-tilstand**

([Fax/Tlf] i maskinens menu)

Fax/tlf.-tilstand hjælper med at styre indgående opkald ved at registrere, om de er fax- eller taleopkald og håndtere dem på følgende måder:

- Faxer modtages automatisk.
- Taleopkald starter F/T-ringningen for at bede dig om at tage opkaldet. F/T-ringningen er en hurtig pseudo-/ dobbeltringning, som din maskine foretager.

#### **Manuel tilstand**

#### ([Manuel] i maskinens menu)

(For Danmark) Manuel tilstand deaktiverer al automatisk modtagelse af opkald, medmindre du bruger modtagefunktionen Markant ringetone.

For at modtage en fax i manuel tilstand skal du løfte røret på den eksterne telefon, som er tilsluttet maskinen.

Når du hører faxtoner (korte gentagne biplyde), skal du trykke på knapperne i tabellen for at modtage en fax. Brug funktionen Faxregistrering til at modtage faxmeddelelser, når du har løftet røret på samme linje som maskinen.

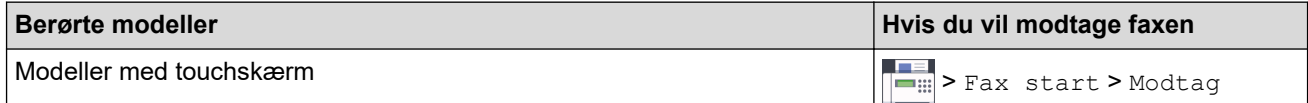

#### **Ekstern TAD tilstand**

([Ekstratlf/Tad] i maskinens menu)

Tilstanden Ekstern TAD lader en ekstern telefonsvarer håndtere de indgående opkald.

Indgående opkald håndteres på følgende måder:

- Faxer modtages automatisk.
- Samtalepartnere kan optage en meddelelse på den eksterne TAD.

#### **Relaterede informationer**

<span id="page-222-0"></span> [Hjem](#page-1-0) > [Fax](#page-203-0) > [Modtagelse af en faxmeddelelse](#page-219-0) > [Indstillinger i Modtagetilstand](#page-220-0) > Vælg den rigtige modtagefunktion

# **Vælg den rigtige modtagefunktion**

**Relaterede modeller**: MFC-L3710CW/MFC-L3730CDN/MFC-L3750CDW/MFC-L3770CDW

Valget af modtagefunktion er afhængigt af de eksterne enheder og telefontjenester, du har på linjen.

Som standard modtager din maskine automatisk alle faxmeddelelser, der sendes til den. Diagrammet herunder hjælper dig med at vælge den korrekte tilstand.

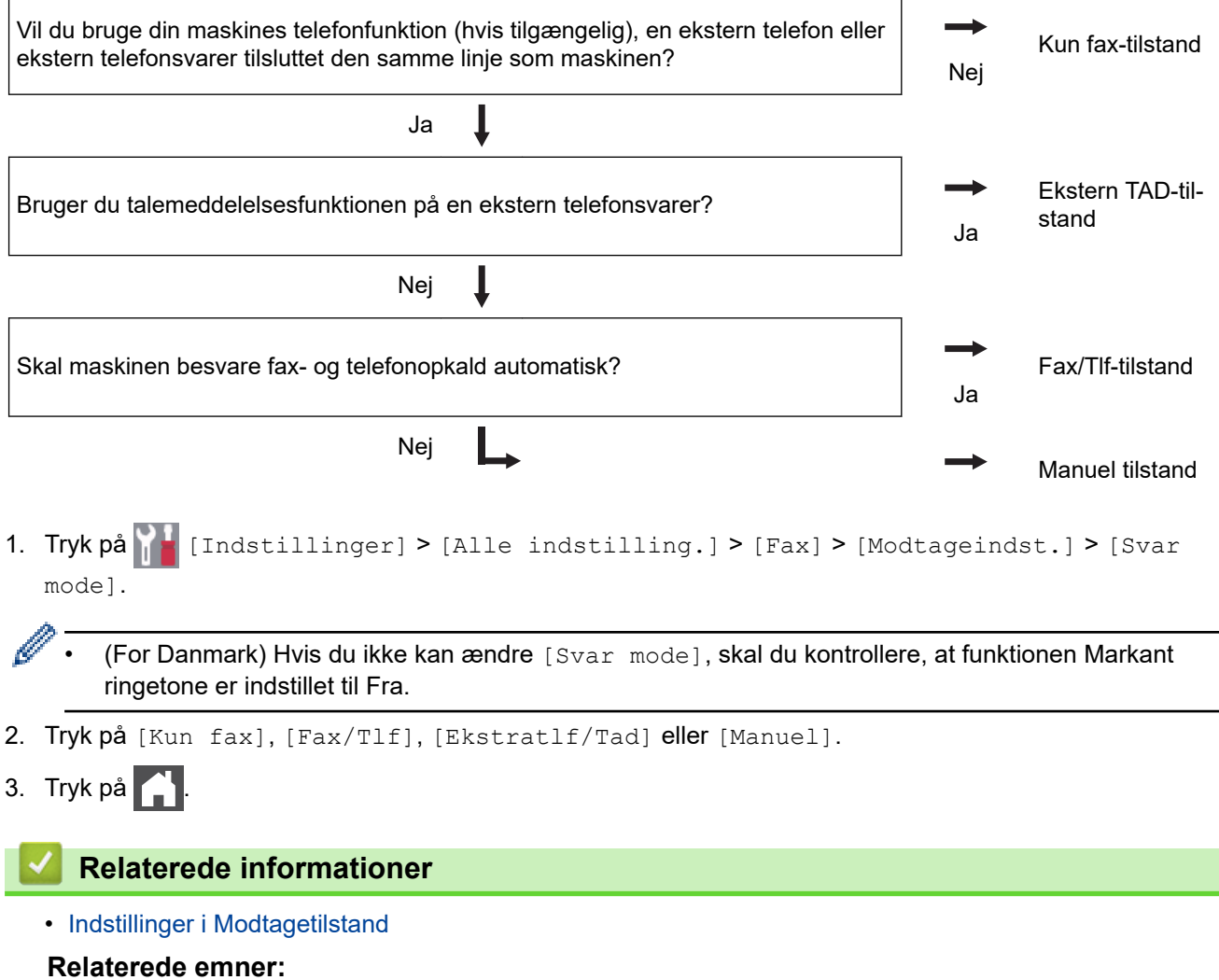

• [Problemer med telefon og fax](#page-517-0)

<span id="page-223-0"></span> [Hjem](#page-1-0) > [Fax](#page-203-0) > [Modtagelse af en faxmeddelelse](#page-219-0) > [Indstillinger i Modtagetilstand](#page-220-0) > Indstil antallet af ringninger, før maskinen skal svare (Forsinket opkald)

# **Indstil antallet af ringninger, før maskinen skal svare (Forsinket opkald)**

**Relaterede modeller**: MFC-L3710CW/MFC-L3730CDN/MFC-L3750CDW/MFC-L3770CDW

Når en person ringer til din maskine, hører du den normale telefonringelyd. Antallet af ring angives i indstillingen Forsinket opkald.

- Indstillingen Forsinket opkald angiver det antal gange, som maskinen ringer, før den besvarer i Kun Faxog Fax/Tlf-tilstand.
- Hvis du har eksterne eller lokale telefoner på den samme linje som maskinen, skal du vælge det maksimale antal ringninger.
- 1. Tryk på [1ndstillinger] > [Alle indstilling.] > [Fax] > [Modtageindst.] > [Fors. opk.].
- 2. Tryk på det ønskede antal ring.

Hvis du vælger [0], svarer maskinen med det samme, og linjen ringer ikke overhovedet (kun tilgængelig i nogle lande).

3. Tryk på  $\Box$ 

Ø

#### **Relaterede informationer**

• [Indstillinger i Modtagetilstand](#page-220-0)

#### **Relaterede emner:**

• [Problemer med telefon og fax](#page-517-0)

<span id="page-224-0"></span> [Hjem](#page-1-0) > [Fax](#page-203-0) > [Modtagelse af en faxmeddelelse](#page-219-0) > [Indstillinger i Modtagetilstand](#page-220-0) > Indstil F/T-ringetid (Hurtig dobbeltringning)

# **Indstil F/T-ringetid (Hurtig dobbeltringning)**

**Relaterede modeller**: MFC-L3710CW/MFC-L3730CDN/MFC-L3750CDW/MFC-L3770CDW

Når du indstiller modtagefunktionen til Fax/Tlf., vil din maskine, hvis det er et faxopkald, automatisk modtage det. Men hvis det er et taleopkald, vil maskinen ringe med F/T-ringningen (hurtig dobbeltringning) lige så længe, du har angivet for F/T-ringetiden. Når du hører F/T-ringningen, betyder det, at der er et taleopkald på linjen.

• Funktionen F/T ringetid fungerer, når du indstiller Fax/Tlf. som modtagetilstand.

De ekstra og eksterne telefoner ringer ikke, fordi F/T-ringning udføres på maskinen. Du kan dog stadigvæk besvare opkaldet på en hvilken som helst telefon.

- 1. Tryk på [Indstillinger] > [Alle indstilling.] > [Fax] > [Modtageindst.] > [F/T ringetid].
- 2. Tryk, i hvor lang tid længe du ønsker, at maskinen skal gøre dig opmærksom på, at du har et taleopkald.
- 3. Tryk på

Selv om den, der kalder op, lægger på under pseudo-/dobbeltringningen, fortsætter maskinen med at ringe i det angivne tidsrum.

## **Relaterede informationer**

<span id="page-225-0"></span> [Hjem](#page-1-0) > [Fax](#page-203-0) > [Modtagelse af en faxmeddelelse](#page-219-0) > [Indstillinger i Modtagetilstand](#page-220-0) > Indstil Faxregistrering

## **Indstil Faxregistrering**

**Relaterede modeller**: MFC-L3710CW/MFC-L3730CDN/MFC-L3750CDW/MFC-L3770CDW

**Hvis Faxregistrering er indstillet til Til:** Maskinen kan modtage et faxopkald automatisk, selv hvis du besvarer opkaldet. Når du ser [Modtager] på displayet, eller når du hører piplyde i håndsættet, skal du simpelthen udskifte håndsættet. Maskinen gør resten.

**Hvis faxregistrering er slået fra:** Hvis du står ved maskinen og besvarer et faxopkald ved at løfte håndsættet, skal du trykke på knapperne i følgende tabel for at modtage faxen. Hvis du har besvaret på en telefon, skal du trykke \***51**.

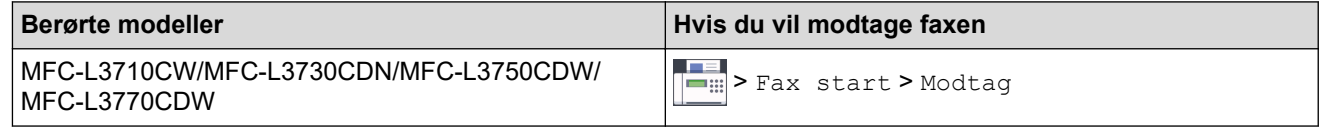

- Hvis denne funktion er indstillet til [Til], men maskinen ikke forbinder et faxopkald, når du løfter et ekstra eller eksternt telefonhåndsæt, skal du trykke på fjernaktiveringskoden: \***51**.
- Hvis du sender faxer fra en computer på den samme telefonlinje, og maskinen opfanger dem, skal du indstille Faxregistrering til [Fra].
- 1. Tryk på [Endstillinger] > [Alle indstilling.] > [Fax] > [Modtageindst.] > [Fax] detekt].
- 2. Tryk på [Til] eller [Fra].
- 3. Tryk på  $\begin{bmatrix} 1 \\ 1 \end{bmatrix}$

 **Relaterede informationer**

<span id="page-226-0"></span> [Hjem](#page-1-0) > [Fax](#page-203-0) > [Modtagelse af en faxmeddelelse](#page-219-0) > [Indstillinger i Modtagetilstand](#page-220-0) > Reduktion af sidestørrelse på en for stor modtaget fax

## **Reduktion af sidestørrelse på en for stor modtaget fax**

**Relaterede modeller**: MFC-L3710CW/MFC-L3730CDN/MFC-L3750CDW/MFC-L3770CDW

Hvis du aktiverer funktionen til automatisk reduktion, reducerer maskinen hver side i en indgående fax, så den passer til papiret. Maskinen beregner reduktionsfaktoren ud fra papirstørrelsen for din fax og indstillingen for papirstørrelsen.

- 1. Tryk på [Brastillinger] > [Alle indstilling.] > [Fax] > [Modtageindst.] > [Auto reduktion].
- 2. Tryk på [Til] eller [Fra].
- 3. Tryk på  $\begin{bmatrix} 1 \\ 1 \end{bmatrix}$

#### **Relaterede informationer**

<span id="page-227-0"></span> [Hjem](#page-1-0) > [Fax](#page-203-0) > [Modtagelse af en faxmeddelelse](#page-219-0) > [Indstillinger i Modtagetilstand](#page-220-0) > Indstilling af 2-sidet udskrivning for modtagede faxer

## **Indstilling af 2-sidet udskrivning for modtagede faxer**

**Relaterede modeller**: MFC-L3730CDN/MFC-L3750CDW/MFC-L3770CDW

Maskinen udskriver modtagne faxer på begge sider af papiret, når [Dobbeltsidet] er sat til [Til].

- Brug papirstørrelse A4 (60 til 105 g/m<sup>2</sup>) til denne funktion.
- Når 2-sidet udskrivning er aktiveret, reduceres indgående faxer automatisk til at passe til papiret i bakken.
- 1. Tryk på  $||$  [Indstillinger] > [Alle indstilling.] > [Fax] > [Modtageindst.] > [Dobbeltsidet].
- 2. Tryk på [Til] eller [Fra].
- 3. Tryk på  $\begin{bmatrix} 1 \\ 1 \end{bmatrix}$

### **Relaterede informationer**

<span id="page-228-0"></span> [Hjem](#page-1-0) > [Fax](#page-203-0) > [Modtagelse af en faxmeddelelse](#page-219-0) > [Indstillinger i Modtagetilstand](#page-220-0) > Indstilling af faxmodtagelsesstemplet

## **Indstilling af faxmodtagelsesstemplet**

**Relaterede modeller**: MFC-L3710CW/MFC-L3730CDN/MFC-L3750CDW/MFC-L3770CDW

Du kan indstille maskinen til at udskrive datoen og klokkeslættet øverst i midten af hver modtaget faxside.

- Sørg for, at du har indstillet den nuværende dato og klokkeslæt på maskinen.
- 1. Tryk på  $\|$  [Indstillinger] > [Alle indstilling.] > [Fax] > [Modtageindst.] > [Fax modt. stempel].
- 2. Tryk på [Til] eller [Fra].
- 3. Tryk på **.**

### **Relaterede informationer**

<span id="page-229-0"></span> [Hjem](#page-1-0) > [Fax](#page-203-0) > [Modtagelse af en faxmeddelelse](#page-219-0) > [Indstillinger i Modtagetilstand](#page-220-0) > Modtagelse en fax ved afslutningen af en telefonsamtale

## **Modtagelse en fax ved afslutningen af en telefonsamtale**

**Relaterede modeller**: MFC-L3710CW/MFC-L3730CDN/MFC-L3750CDW/MFC-L3770CDW

Hvis du taler i den telefon, der er tilsluttet din Brother-maskine, og den anden part også taler i en telefon, der er tilsluttet vedkommendes faxmaskine, kan den anden part, når samtalen er slut, sende en fax, før I begge lægger på.

Maskinens ADF skal være tom.

- 1. Bed den anden part placere dokumentet i sin maskine og trykke på Start- eller Send-knappen.
- 2. Når du hører CNG-tonerne (bip, der gentages langsomt), trykkes på [Fax start].

Hvis maskinen er i automatisk genopkald, skal du vente, til den er færdig og så forsøge igen.

- 3. Tryk på [Modtag] for at modtage en faxmeddelelse.
- 4. Udskift det eksterne telefonrør.

k

#### **Relaterede informationer**

<span id="page-230-0"></span> [Hjem](#page-1-0) > [Fax](#page-203-0) > [Modtagelse af en faxmeddelelse](#page-219-0) > Hukommelsesmodtagefunktioner

## **Hukommelsesmodtagefunktioner**

**Relaterede modeller**: MFC-L3710CW/MFC-L3730CDN/MFC-L3750CDW/MFC-L3770CDW

Brug valgmulighederne for hukommelsesmodtagelse til at styre indgående faxmeddelelser, når du er væk fra maskinen. Du kan kun bruge én hukommelsesmodtagefunktion ad gangen.

Hukommelsesmodtagelse kan indstilles til:

- Videresendelse af fax
- **Faxlagring**
- PC Fax-modtagelse
- Videresendelse til Cloud Maskinen videresender de modtagne faxmeddelelser til online tjenester.
- Off
	- [Videresendelse af indgående faxer til en anden maskine](#page-231-0)
	- [Lagring af indgående faxer i maskinens hukommelse](#page-232-0)
	- [Ændring af valgmuligheder for hukommelsesmodtagelse](#page-233-0)
	- [Slå hukommelsesmodtagelse fra](#page-234-0)
	- [Udskrivning af en fax lagret i maskinens hukommelse](#page-235-0)
	- [Brug PC-Fax-modtagelse til overførsel af indgående faxmeddelelser til computeren \(kun](#page-236-0) [Windows\)](#page-236-0)

<span id="page-231-0"></span> [Hjem](#page-1-0) > [Fax](#page-203-0) > [Modtagelse af en faxmeddelelse](#page-219-0) > [Hukommelsesmodtagefunktioner](#page-230-0) > Videresendelse af indgående faxer til en anden maskine

## **Videresendelse af indgående faxer til en anden maskine**

**Relaterede modeller**: MFC-L3710CW/MFC-L3730CDN/MFC-L3750CDW/MFC-L3770CDW

Brug funktionen Faxvideresendelse til automatisk at videresende dine indgående faxmeddelelser til en anden maskine.

- 1. Tryk på [Brastillinger] > [Alle indstilling.] > [Fax] > [Modtageindst.] > [Huk.modtagelse].
- 2. Tryk på [Send fax].
- 3. Gør et af følgende:
	- Tryk på [Manuel] for at indtaste fax-videresendelsesnummeret (op til 20 cifre) ved at bruge displayet. Tryk på [OK].
	- Tryk på [Adressebog].

Svirp op eller ned, eller tryk på  $\blacktriangle$  eller  $\blacktriangledown$  for at rulle, indtil du finder det faxnummer eller den e-mailadresse, som du vil videresende faxerne til.

Tryk på det faxnummer eller den e-mail-adresse, du ønsker.

• Tryk på [Backup udsk.: Til] eller [Backup udsk.: Fra]. Hvis du vælger [Backup udsk.: Til], udskriver maskinen også en kopi af modtagede faxer på din maskine.

4. Tryk på  $\begin{bmatrix} 1 \\ 1 \end{bmatrix}$ 

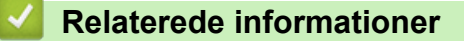

<span id="page-232-0"></span> [Hjem](#page-1-0) > [Fax](#page-203-0) > [Modtagelse af en faxmeddelelse](#page-219-0) > [Hukommelsesmodtagefunktioner](#page-230-0) > Lagring af indgående faxer i maskinens hukommelse

## **Lagring af indgående faxer i maskinens hukommelse**

**Relaterede modeller**: MFC-L3710CW/MFC-L3730CDN/MFC-L3750CDW/MFC-L3770CDW

Brug funktionen Faxlager til at lagre indgående faxmeddelelser i maskinens hukommelse. Hent lagrede faxer en din faxmaskine, når du er et andet sted, ved hjælp af fjernmodtagelseskommandoerne. Maskinen udskriver en backup-kopi af hver gemt fax.

- 1. Tryk på  $||$  [Indstillinger] > [Alle indstilling.] > [Fax] > [Modtageindst.] > [Huk.modtagelse].
- 2. Svirp op eller ned, eller tryk på ▲ eller  $\Psi$  for at få vist indstillingen [Fax lager], og tryk derefter på [Fax lager].

Ø Tryk på [Backup udsk.: Til] eller [Backup udsk.: Fra]. Hvis du vælger [Backup udsk.: Til], udskriver maskinen også en kopi af modtagede faxer på din maskine.

3. Tryk på  $\begin{bmatrix} 1 \\ 1 \end{bmatrix}$ 

## **Relaterede informationer**

<span id="page-233-0"></span> [Hjem](#page-1-0) > [Fax](#page-203-0) > [Modtagelse af en faxmeddelelse](#page-219-0) > [Hukommelsesmodtagefunktioner](#page-230-0) > Ændring af valgmuligheder for hukommelsesmodtagelse

# **Ændring af valgmuligheder for hukommelsesmodtagelse**

**Relaterede modeller**: MFC-L3710CW/MFC-L3730CDN/MFC-L3750CDW/MFC-L3770CDW

Hvis der er modtagne faxmeddelelser i maskinens hukommelse, når du ændrer funktionerne for Fjernfax, stiller displayet dig et af følgende spørgsmål:

**Hvis modtagne faxer er blevet udskrevet automatisk, viser displayet [Slet alle dokumenter?]**

- Gør et af følgende:
	- Hvis du trykker på [Ja], bliver faxer i hukommelsen slettet, inden indstillingen ændres.
	- Hvis du trykker på [Nej], bliver faxer i hukommelsen ikke slettet, og indstillingen ændres ikke.

#### **Hvis faxer, der ikke er blevet udskrevet, er i maskinens hukommelse, viser displayet [Udskriv alle faxmeddelelser?]**

- Gør et af følgende:
	- Hvis du trykker på [Ja], bliver faxer i hukommelsen udskrevet, inden indstillingen ændres.
	- Hvis du trykker på  $[Nej]$ , bliver faxer i hukommelsen ikke udskrevet, og indstillingen ændres ikke.

#### **Hvis modtagne faxer efterlades i maskinens hukommelse, når du skifter til [PC fax modtag] fra en anden indstilling ([Send fax] eller [Fax lager]).**

• Tryk på [<USB>] eller navnet på computeren, hvis du er på et netværk, og tryk derefter på [OK]. Du vil blive spurgt, om du ønsker sikkerhedsudskrivning.

Displayet viser:

#### **[Send fax til PC?]**

- Hvis du trykker på [Ja], bliver faxmeddelelser i hukommelsen sendt til din computer, inden indstillingen ændres.
- Hvis du trykker på  $[Nej]$ , bliver faxer i hukommelsen ikke slettet, og indstillingen ændres ikke.

#### **Relaterede informationer**

<span id="page-234-0"></span> [Hjem](#page-1-0) > [Fax](#page-203-0) > [Modtagelse af en faxmeddelelse](#page-219-0) > [Hukommelsesmodtagefunktioner](#page-230-0) > Slå hukommelsesmodtagelse fra

## **Slå hukommelsesmodtagelse fra**

**Relaterede modeller**: MFC-L3710CW/MFC-L3730CDN/MFC-L3750CDW/MFC-L3770CDW

Slå hukommelsesmodtagelse fra, hvis maskinen ikke skal gemme eller overføre indgående faxer.

- 1. Tryk på [Endstillinger] > [Alle indstilling.] > [Fax] > [Modtageindst.] > [Huk.modtagelse].
- 2. Tryk på [Fra].

Displayet viser indstillinger, hvis der stadig findes modtagne faxer i maskinens hukommelse.

3. Tryk på  $\Box$ 

ß

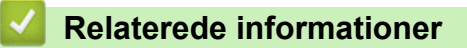

<span id="page-235-0"></span> [Hjem](#page-1-0) > [Fax](#page-203-0) > [Modtagelse af en faxmeddelelse](#page-219-0) > [Hukommelsesmodtagefunktioner](#page-230-0) > Udskrivning af en fax lagret i maskinens hukommelse

# **Udskrivning af en fax lagret i maskinens hukommelse**

**Relaterede modeller**: MFC-L3710CW/MFC-L3730CDN/MFC-L3750CDW/MFC-L3770CDW

Hvis du vælger [Fax lager], kan du stadig udskrive en fax fra hukommelsen, når du er ved maskinen.

- 1. Tryk på [Indstillinger] > [Alle indstilling.] > [Fax] > [Print dokument].
- 2. Tryk på [Ja].

### **Relaterede informationer**

- **Relaterede emner:**
- [Fejl- og vedligeholdelsespåmindelser](#page-475-0)

<span id="page-236-0"></span> [Hjem](#page-1-0) > [Fax](#page-203-0) > [Modtagelse af en faxmeddelelse](#page-219-0) > [Hukommelsesmodtagefunktioner](#page-230-0) > Brug PC-Faxmodtagelse til overførsel af indgående faxmeddelelser til computeren (kun Windows)

## **Brug PC-Fax-modtagelse til overførsel af indgående faxmeddelelser til computeren (kun Windows)**

**Relaterede modeller**: MFC-L3710CW/MFC-L3730CDN/MFC-L3750CDW/MFC-L3770CDW

Slå funktionen PC-Fax-modtagelse til, gem automatisk indgående faxer i din maskines hukommelse, og send dem til din computer. Brug din computer til at se og gemme disse faxer.

Hvis du vil overføre de modtagne faxmeddelelser til din computer, skal du have PC-Fax-modtagelsessoftwaren kørende på computeren.

Selvom du har slukket din computer (om natten eller i weekenden, for eksempel), vil din maskine modtage og gemme dine faxmeddelelser i hukommelsen.

Når du starter din computer, og PC-FAX-modtagelse kører, overfører din maskine automatisk faxer til computeren.

Hvis du har valgt [Backup udsk.: Til], vil maskinen også udskrive faxmeddelelsen.

- 1. Tryk på [Indstillinger] > [Alle indstilling.] > [Fax] > [Modtageindst.] > [PC fax modtag].
- 2. Tryk på [Til].
- 3. Tryk på [OK], og følg vejledningen på displayet.
	- PC-Fax-modtagelse er ikke tilgængelig for Mac-operativsystemerne.
	- Hvis du får en fejlmeddelelse, og maskinen kan ikke udskrive faxmeddelelserne i hukommelsen, kan du bruge denne indstilling til at overføre dine faxmeddelelser til din computer.
- 4. Tryk på [<USB>] eller navnet på den computer, du ønsker skal modtage faxer, hvis du er på et netværk, og tryk derefter på [OK].
- 5. Tryk på [Backup udsk.: Til] eller [Backup udsk.: Fra].
- 6. Tryk på **.**

#### **Relaterede informationer**

<span id="page-237-0"></span> [Hjem](#page-1-0) > [Fax](#page-203-0) > [Modtagelse af en faxmeddelelse](#page-219-0) > Fjernhentning af fax

## **Fjernhentning af fax**

Brug Fjernhentning til at ringe til din maskine fra enhver trykknaptelefon eller faxmaskine, og brug en fjernadgangskode og fjernkommandoer til at hente faxmeddelelser.

- [Indstilling af en fjernadgangskode](#page-238-0)
- [Brug af din fjernadgangskode](#page-239-0)
- [Fjernhentningskommandoer](#page-240-0)
- [Fjernbetjent videresendelse af faxer](#page-241-0)
- [Ændring af faxvideresendelsesnummeret](#page-242-0)

<span id="page-238-0"></span> [Hjem](#page-1-0) > [Fax](#page-203-0) > [Modtagelse af en faxmeddelelse](#page-219-0) > [Fjernhentning af fax](#page-237-0) > Indstilling af en fjernadgangskode

# **Indstilling af en fjernadgangskode**

```
Relaterede modeller: MFC-L3710CW/MFC-L3730CDN/MFC-L3750CDW/MFC-L3770CDW
```
Opret en fjernadgangskode, der gør det muligt at få adgang til og styre din Brother-maskine, også når du er væk fra den.

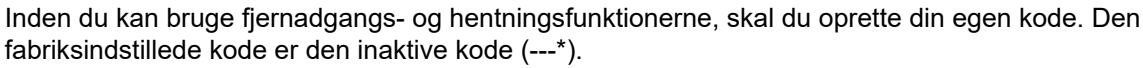

- 
- 1. Tryk på [[Indstillinger] > [Alle indstilling.] > [Fax] > [Fjernkontrol].
- 2. Indtast en trecifret kode med tallene [0] til [9], [\*] eller [#] på displayet (det forudindstillede '\*' kan ikke ændres), og tryk derefter på [OK].
	- Brug IKKE samme kode som den, du bruger som fjerndeaktiveringskode (\*51) eller fjerndeaktiveringskode (#51).
	- For at gøre din kode inaktiv, skal du trykke og holde $\|\cdot\|$ nede for at gendanne den inaktive indstilling (---\*), og så skal du trykke på [OK].
- 3. Tryk på  $\left| \right|$

## **Relaterede informationer**

<span id="page-239-0"></span> [Hjem](#page-1-0) > [Fax](#page-203-0) > [Modtagelse af en faxmeddelelse](#page-219-0) > [Fjernhentning af fax](#page-237-0) > Brug af din fjernadgangskode

# **Brug af din fjernadgangskode**

#### **Relaterede modeller**: MFC-L3710CW/MFC-L3730CDN/MFC-L3750CDW/MFC-L3770CDW

- 1. Kald op til dit faxnummer fra en telefon eller en anden faxmaskine med trykknaptonesystem.
- 2. Når maskinen svarer, skal du straks indtaste din fjernadgangskode (tre cifre efterfulgt af \*).
- 3. Maskinen signalerer, om den har modtaget faxmeddelelser:
	- Et langt bip Faxmeddelelser
	- Intet bip Ingen meddelelser
- 4. Når maskinen giver to korte bip, skal du indtaste en kommando.
	- Maskinen lægger på, hvis du ikke indtaster en kommando, inden der er gået 30 sekunder.
	- Maskinen bipper tre gange, hvis du indtaster en ugyldig kommando.
- 5. Tryk på 9 0 for at nulstille maskinen, når du er færdig.
- 6. Læg røret på.
	- Denne funktion er muligvis ikke tilgængelig i alle lande eller understøttes muligvis ikke af det lokale telefonselskab.

### **Relaterede informationer**

<span id="page-240-0"></span> [Hjem](#page-1-0) > [Fax](#page-203-0) > [Modtagelse af en faxmeddelelse](#page-219-0) > [Fjernhentning af fax](#page-237-0) > Fjernhentningskommandoer

## **Fjernhentningskommandoer**

**Relaterede modeller**: MFC-L3710CW/MFC-L3730CDN/MFC-L3750CDW/MFC-L3770CDW

Brug fjernkommandoerne i denne tabel til at få adgang til faxkommandoer og -muligheder, når du er væk fra din Brother-maskine. Når du ringer til maskinen og indtaster din fjernadgangskode (tre tal efterfulgt af \*), vil systemet komme med to korte bip, og du skal indtaste en fjernkommando (kolonne 1) efterfulgt af en af mulighederne (kolonne 2) til den kommando.

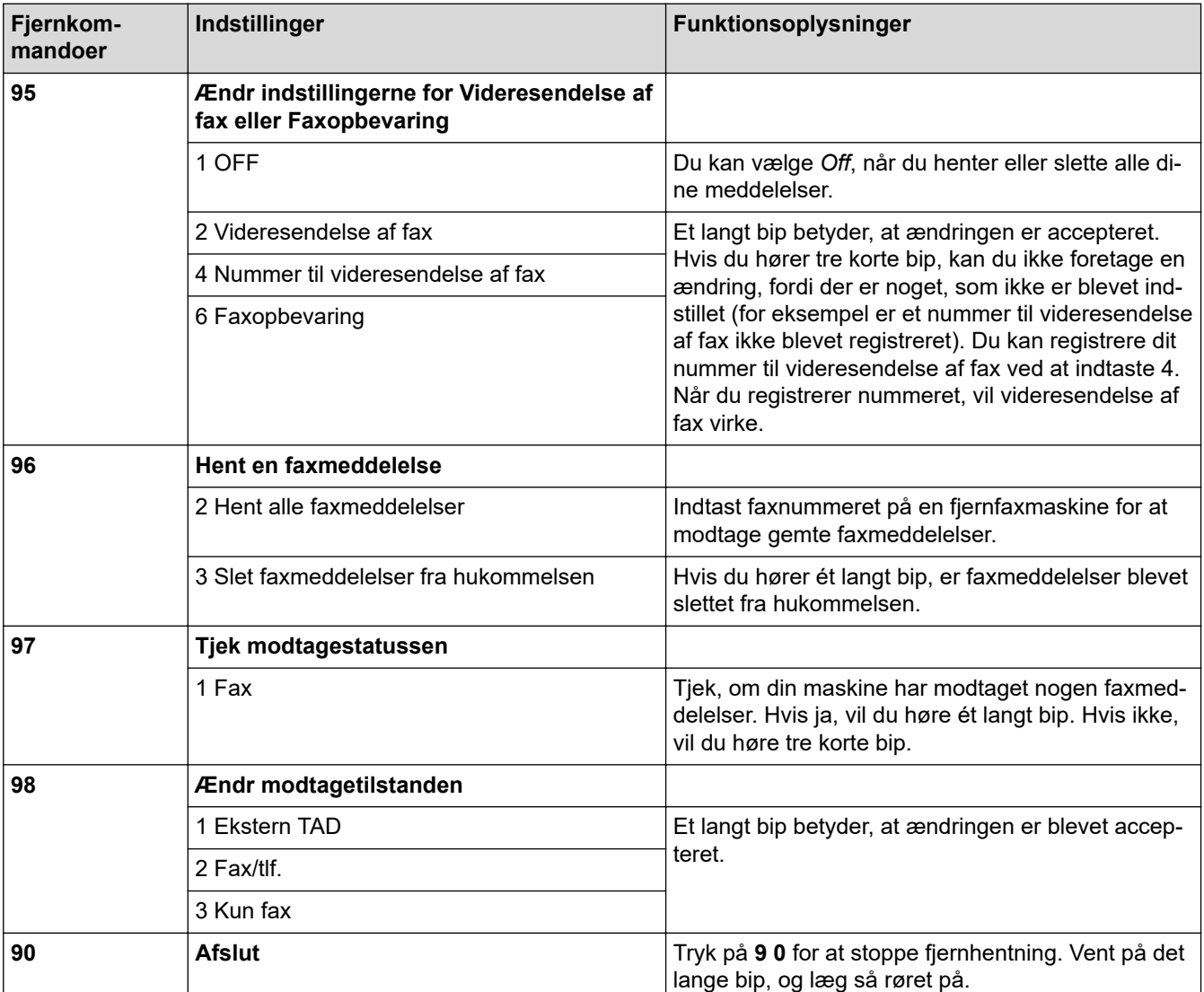

## **Relaterede informationer**

<span id="page-241-0"></span> [Hjem](#page-1-0) > [Fax](#page-203-0) > [Modtagelse af en faxmeddelelse](#page-219-0) > [Fjernhentning af fax](#page-237-0) > Fjernbetjent videresendelse af faxer

## **Fjernbetjent videresendelse af faxer**

**Relaterede modeller**: MFC-L3710CW/MFC-L3730CDN/MFC-L3750CDW/MFC-L3770CDW

Kald op til din Brother-maskine fra en telefon eller faxmaskine med trykknaptelefon, og få dine indgående faxer sendt til en anden maskine.

Du skal aktivere faxopbevaring for at bruge denne funktion.

- 1. Kald op til dit faxnummer.
- 2. Når maskinen svarer, skal du indtaste din fjernadgangskode (tre cifre efterfulgt af \*). Hvis du hører ét langt bip, har du meddelelser.
- 3. Tryk på 9 6 2, når du hører to korte bip.

 **Relaterede informationer**

4. Vent på det lange bip, og brug derefter opkaldstastaturet til at kalde op til nummeret på den eksterne faxmaskine, du ønsker skal modtage dine faxmeddelelser, efterfulgt af # # (op til 20 cifre).

Du kan ikke bruge \* og # som opkaldsnumre. Imidlertid kan du trykke på #, hvis du ønsker at indsætte en pause.

5. Læg på, når du hører maskinen bippe. Maskinen kalder op til den anden faxmaskine, som derefter udskriver dine faxmeddelelser.

Ø

<span id="page-242-0"></span> [Hjem](#page-1-0) > [Fax](#page-203-0) > [Modtagelse af en faxmeddelelse](#page-219-0) > [Fjernhentning af fax](#page-237-0) > Ændring af faxvideresendelsesnummeret

## **Ændring af faxvideresendelsesnummeret**

**Relaterede modeller**: MFC-L3710CW/MFC-L3730CDN/MFC-L3750CDW/MFC-L3770CDW

Du kan ændre dit faxvideresendelsesnummer fra en anden trykknaptelefon eller faxmaskine.

- 1. Kald op til dit faxnummer.
- 2. Når maskinen svarer, skal du indtaste din fjernadgangskode (tre cifre efterfulgt af \*). Hvis du hører ét langt bip, har du meddelelser.
- 3. Tryk på 9 5 4, når du hører to korte bip.
- 4. Vent på det lange bip, indtast det nye nummer (op til 20 cifre) på den eksterne faxmaskine, du vil videresende dine faxmeddelelser til, ved hjælp af opkaldstastaturet, og indtast derefter # #.

Der lyder ét langt bip.

Du kan ikke bruge \* og # som opkaldsnumre. Imidlertid kan du trykke på #, hvis du ønsker at indsætte en pause.

- 5. Når du hører to korte bip, skal du trykke på 9 0 for at standse fjernadgang, når du er færdig.
- 6. Læg på, når du hører maskinen bippe.

#### **Relaterede informationer**

<span id="page-243-0"></span>Hjem > [Fax](#page-203-0) > Telefonbetjening og faxnumre

# **Telefonbetjening og faxnumre**

- [Taletelefoni](#page-244-0)
- [Lagring af faxnumre](#page-246-0)
- [Opret grupper til rundsendelse](#page-250-0)
- [Kombinér adressebogens numre](#page-254-0)

<span id="page-244-0"></span> [Hjem](#page-1-0) > [Fax](#page-203-0) > [Telefonbetjening og faxnumre](#page-243-0) > Taletelefoni

# **Taletelefoni**

• [Besvar et taleopkald i Fax/Tlf. Modtagetilstand](#page-245-0)

<span id="page-245-0"></span> [Hjem](#page-1-0) > [Fax](#page-203-0) > [Telefonbetjening og faxnumre](#page-243-0) > [Taletelefoni](#page-244-0) > Besvar et taleopkald i Fax/Tlf. Modtagetilstand

## **Besvar et taleopkald i Fax/Tlf. Modtagetilstand**

**Relaterede modeller**: MFC-L3710CW/MFC-L3730CDN/MFC-L3750CDW/MFC-L3770CDW

Når maskinen er i Fax/tlf.-tilstand, bruger den F/T-ringning (hurtig dobbeltringning) til at bede dig om at tage et taleopkald.

Hvis du er ved maskinen, løft det eksterne telefonrør, og tryk derefter på knappen i følgende tabel for at besvare:

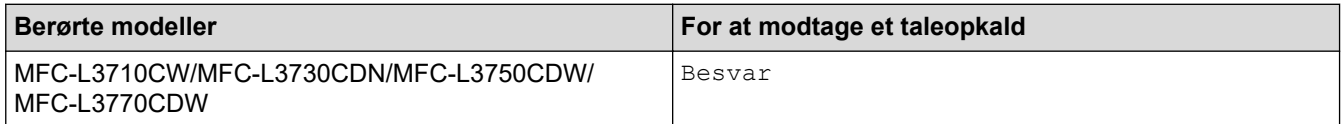

Hvis du er ved en telefon, skal du løfte håndsættet under F/T-ringningen og derefter trykke #51 mellem de hurtige dobbeltringninger. Hvis der ikke er nogen på linjen, eller hvis nogen ønsker at sende en faxmeddelelse til dig, skal du sende opkaldet tilbage til maskinen ved at trykke på \*51.

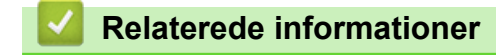

• [Taletelefoni](#page-244-0)

<span id="page-246-0"></span> [Hjem](#page-1-0) > [Fax](#page-203-0) > [Telefonbetjening og faxnumre](#page-243-0) > Lagring af faxnumre

## **Lagring af faxnumre**

**Relaterede modeller**: MFC-L3710CW/MFC-L3730CDN/MFC-L3750CDW/MFC-L3770CDW

- [Gem numre i adressebog](#page-247-0)
- [Ændring eller sletning af navne eller numre i adressebogen](#page-249-0)

<span id="page-247-0"></span> [Hjem](#page-1-0) > [Fax](#page-203-0) > [Telefonbetjening og faxnumre](#page-243-0) > [Lagring af faxnumre](#page-246-0) > Gem numre i adressebog

## **Gem numre i adressebog**

**Relaterede modeller**: MFC-L3710CW/MFC-L3730CDN/MFC-L3750CDW/MFC-L3770CDW

- 1. Tryk på  $\boxed{\blacksquare}$  [Fax] > [Adresse- bog].
- 2. Gør følgende:
	- a. Tryk på [Rediger].
	- b. Tryk på [Tilføj ny adresse].
	- c. Tryk på [Navn].
	- d. Indtast navnet på displayet (op til 16 tegn), og tryk derefter på [OK].
	- e. Tryk på [Adresse].
	- f. Indtast fax- eller telefonnummeret på displayet (op til 20 tegn), og tryk derefter på [OK].
	- g. Tryk på [OK].

Gentag disse trin, hvis du vil gemme et andet nummer i adressebogen.

3. Tryk på  $\begin{bmatrix} 1 \\ 1 \end{bmatrix}$ 

## **Relaterede informationer**

- [Lagring af faxnumre](#page-246-0)
	- [Gem numre i adressebog fra udgående opkald](#page-248-0)

<span id="page-248-0"></span> [Hjem](#page-1-0) > [Fax](#page-203-0) > [Telefonbetjening og faxnumre](#page-243-0) > [Lagring af faxnumre](#page-246-0) > [Gem numre i adressebog](#page-247-0) > Gem numre i adressebog fra udgående opkald

## **Gem numre i adressebog fra udgående opkald**

**Relaterede modeller**: MFC-L3710CW/MFC-L3730CDN/MFC-L3750CDW/MFC-L3770CDW

Du kan gemme udgående numre fra opkaldshistorikken i adressebogen.

- 1. Tryk på [Fax] > [Opkaldshist.] > [Udgående opk.].
- 2. Svirp op eller ned, eller tryk på ▲ eller ▼ for at få vist det ønskede antal, og tryk derefter på det.
- 3. Tryk på [Rediger] > [Tilføj til adressebog] > [Navn].

Tryk på [Rediger] > [Slet] for at slette nummeret. Tryk på [Ja] for at bekræfte.

- 4. Skriv navnet på displayet (op til 16 tegn).
- 5. Tryk på [OK].

Ø

- 6. Tryk på [OK] for at bekræfte det fax- eller telefonnummer, du vil gemme.
- 7. Tryk på  $\Box$

#### **Relaterede informationer**

• [Gem numre i adressebog](#page-247-0)

<span id="page-249-0"></span> [Hjem](#page-1-0) > [Fax](#page-203-0) > [Telefonbetjening og faxnumre](#page-243-0) > [Lagring af faxnumre](#page-246-0) > Ændring eller sletning af navne eller numre i adressebogen

## **Ændring eller sletning af navne eller numre i adressebogen**

**Relaterede modeller**: MFC-L3710CW/MFC-L3730CDN/MFC-L3750CDW/MFC-L3770CDW

- 1. Tryk  $pA$ <sub>;</sub>  $\left[\text{Fax}\right] > \left[\text{Adresse-} \text{bog}\right] > \left[\text{Rediger}\right]$ .
- 2. Gør et af følgende:
	- Tryk på [Ændre] for at redigere navne, fax- eller telefonnumre.

Svirp op eller ned, eller tryk på ▲ eller  $\Psi$  for at få vist det nummer, du vil ændre, og tryk derefter på det.

- Tryk på [Navn] for at ændre navnet. Indtast det nye navn (op til 16 tegn) ved at bruge displayet, og tryk derefter på [OK].
- Hvis du vil ændre fax- eller telefonnummeret, skal du trykke på [Adresse]. Indtast det nye fax- eller telefonnummer (op til 20 cifre) ved hjælp af displayet, og tryk derefter på [OK].

Tryk på [OK] for at afslutte.

Sådan indtastes tekst:

For at ændre et tegn skal du trykke på  $\triangleleft$  eller  $\triangleright$  for at fremhæve det forkerte tegn, og tryk derefter på  $\triangleright$ 

Indtast det nye tegn.

- Tryk på [Slet] for at slette numre.
	- Vælg de fax- eller telefonnumre, der skal slettes, ved at trykke på dem for at få vist en markering, og tryk derefter på [OK].
- 3. Tryk på .

#### **Relaterede informationer**

• [Lagring af faxnumre](#page-246-0)

<span id="page-250-0"></span> [Hjem](#page-1-0) > [Fax](#page-203-0) > [Telefonbetjening og faxnumre](#page-243-0) > Opret grupper til rundsendelse

# **Opret grupper til rundsendelse**

**Relaterede modeller**: MFC-L3710CW/MFC-L3730CDN/MFC-L3750CDW/MFC-L3770CDW

Med en gruppe, som er gemt i adressebogen, kan du sende samme faxmeddelelse til mange faxnumre.

Først skal du gemme hvert faxnummer i adressebogen. Derefter kan du medtage dem som numre i gruppen. Hver gruppe optager et helt adressebogsnummer.

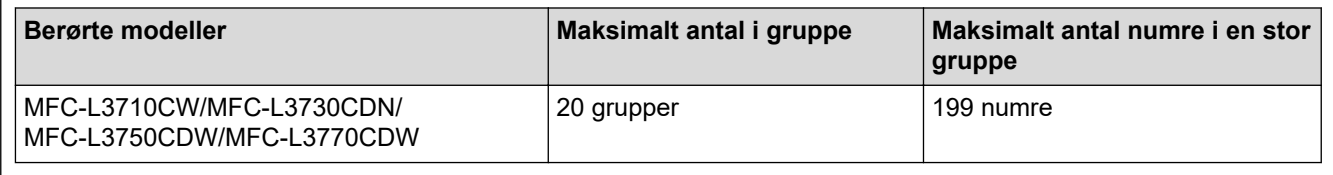

- 1. Tryk på  $\boxed{\blacksquare}$  [Fax] > [Adresse- bog].
- 2. Gør følgende:
	- a. Tryk på [Rediger] > [Indst.Grupper] > [Navn].
	- b. Indtast gruppenavnet (op til 16 tegn) på displayet, og tryk derefter på [OK].
	- c. Tryk på [Tilføj/Slet].
	- d. Føj adressebogsnumre til gruppen ved at trykke på dem, så der vises et rødt afkrydsningsmærke, og tryk derefter på [OK].
	- e. Læs og bekræft den viste liste over valgte navne og numre, og tryk derefter på [OK] for at gemme gruppen.

Gentag disse trin for at gemme en anden gruppe til broadcasting (udsendelse).

3. Tryk på  $\Box$ 

## **Relaterede informationer**

- [Telefonbetjening og faxnumre](#page-243-0)
	- [Skift navn på en rundsendergruppe](#page-251-0)
	- [Slet en rundsendergruppe](#page-252-0)
	- [Tilføj eller slet et medlem af en rundsendergruppe](#page-253-0)

<span id="page-251-0"></span> [Hjem](#page-1-0) > [Fax](#page-203-0) > [Telefonbetjening og faxnumre](#page-243-0) > [Opret grupper til rundsendelse](#page-250-0) > Skift navn på en rundsendergruppe

## **Skift navn på en rundsendergruppe**

**Relaterede modeller**: MFC-L3710CW/MFC-L3730CDN/MFC-L3750CDW/MFC-L3770CDW

- 1. Tryk på [Fax] > [Adresse- bog] > [Rediger] > [Ændre].
- 2. Svirp op eller ned, eller tryk på ▲ eller ▼ for at få vist den gruppe, du ønsker, og tryk derefter på gruppenavnet.
- 3. Tryk på [Navn].
- 4. Indtast det nye gruppenavn (op til 16 tegn) ved at bruge displayet, og tryk derefter på [OK].

Sådan ændres det gemte navn:

For at ændre et tegn skal du trykke på < eller  $\blacktriangleright$  for at fremhæve det forkerte tegn, og tryk derefter på  $\blacktriangleleft$ Indtast det nye tegn.

5. Tryk på [OK].

Ø

6. Tryk på  $\Box$ 

### **Relaterede informationer**

• [Opret grupper til rundsendelse](#page-250-0)
[Hjem](#page-1-0) > [Fax](#page-203-0) > [Telefonbetjening og faxnumre](#page-243-0) > [Opret grupper til rundsendelse](#page-250-0) > Slet en rundsendergruppe

## **Slet en rundsendergruppe**

**Relaterede modeller**: MFC-L3710CW/MFC-L3730CDN/MFC-L3750CDW/MFC-L3770CDW

- 1. Tryk på  $\frac{1}{\left|\mathbf{f}\right|}$  [Fax] > [Adresse- bog] > [Rediger] > [Slet].
- 2. Svirp op eller ned, eller tryk på ▲ eller ▼ for at få vist den gruppe, du ønsker, og tryk derefter på gruppenavnet.
- 3. Tryk på [OK].
- 4. Tryk på **.**

### **Relaterede informationer**

• [Opret grupper til rundsendelse](#page-250-0)

 [Hjem](#page-1-0) > [Fax](#page-203-0) > [Telefonbetjening og faxnumre](#page-243-0) > [Opret grupper til rundsendelse](#page-250-0) > Tilføj eller slet et medlem af en rundsendergruppe

# **Tilføj eller slet et medlem af en rundsendergruppe**

**Relaterede modeller**: MFC-L3710CW/MFC-L3730CDN/MFC-L3750CDW/MFC-L3770CDW

- 1. Tryk på [Fax] > [Adresse- bog] > [Rediger] > [Ændre].
- 2. Svirp op eller ned, eller tryk på ▲ eller ▼ for at få vist den gruppe, du ønsker, og tryk derefter på gruppenavnet.
- 3. Svirp op eller ned, eller tryk på ▲ eller ▼ for at få vist indstillingen [Tilføj/Slet], og tryk derefter på [Tilføj/Slet].
- 4. Svirp op eller ned, eller tryk på ▲ eller ▼ for at få vist det nummer, du vil tilføje eller slette.
- 5. Gør følgende for hvert nummer, du ønsker at ændre:
	- For at tilføje et nummer til gruppen skal du trykke på afkrydsningsfeltet for nummeret for at tilføje en markering.
	- For at slette et nummer fra gruppen skal du trykke på nummerets afkrydsningsfeltet for at slette markeringen.
- 6. Tryk på [OK].
- 7. Tryk på [OK].
- 8. Tryk på  $\Box$

### **Relaterede informationer**

• [Opret grupper til rundsendelse](#page-250-0)

 [Hjem](#page-1-0) > [Fax](#page-203-0) > [Telefonbetjening og faxnumre](#page-243-0) > Kombinér adressebogens numre

## **Kombinér adressebogens numre**

**Relaterede modeller**: MFC-L3710CW/MFC-L3730CDN/MFC-L3750CDW/MFC-L3770CDW

Det kan være en fordel at kunne vælge mellem flere teleoperatører ved langdistanceopkald, når du sender en faxmeddelelse. Taksterne kan variere afhængigt af tid og destination. Hvis du vil have fordel af de lave takster, kan du gemme adgangskoderne til teleudbydere af langdistanceopkald og kreditkortnumre som adressebogsnumre.

Du kan gemme disse lange opkaldssekvenser ved at opdele dem og oprette dem som separate numre i adressebogen i enhver kombination. Du kan endda inkludere manuelt opkald ved at bruge opkaldstastaturet. F.eks.: Du har måske gemt "01632" og "960555" i din maskine som vist i følgende tabel.

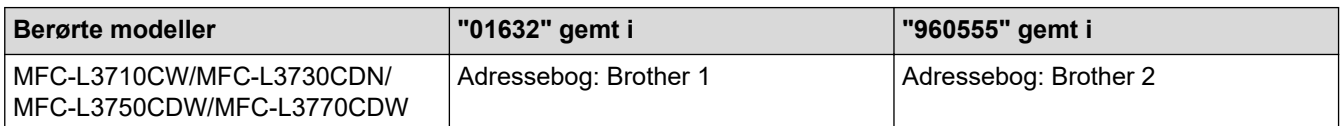

Du kan bruge begge til at ringe op til "01632-960555" ved følgende fremgangsmåde.

- 1. Tryk på  $\boxed{\blacksquare}$  [Fax] > [Adresse- bog].
- 2. Svirp op eller ned, eller tryk på ▲ eller ▼ for at få vist nummeret for Brother 1.
- 3. Indtast nummeret.
- 4. Tryk på [Anvend].
- 5. Tryk på [Adresse- bog].
- 6. Tryk på [OK].
- 7. Svirp op eller ned, eller tryk på ▲ eller ▼ for at få vist nummeret for Brother 2.
- 8. Indtast nummeret.
- 9. Tryk på [Anvend].
- 10. Tryk på [Fax start].

Maskinen foretager opkald til "01632-960555".

For midlertidigt at ændre et nummer kan du erstatte en del af nummeret ved at taste det på displayet. For f.eks. at ændre nummeret til "01632-960556" kan du indtaste (Brother 1: 01632) ved at bruge adressebogen, trykke på [Anvend] og derefter taste 960556 ved at bruge displayet.

Hvis du skal vente på en anden klartone eller signal på et tidspunkt under opringningen, kan du indføje en pause ved at trykke på [Pause].

### **Relaterede informationer**

• [Telefonbetjening og faxnumre](#page-243-0)

<span id="page-255-0"></span> [Hjem](#page-1-0) > [Fax](#page-203-0) > Telefontjenester og eksterne enheder

# **Telefontjenester og eksterne enheder**

- [Markant ringetone](#page-256-0)
- [Indstille telefonlinjetypen](#page-259-0)
- [Ekstern TAD \(telefonsvarer\)](#page-261-0)
- [Eksterne telefoner og ekstratelefoner](#page-264-0)
- [Multi-linjetilslutninger \(PBX\)](#page-270-0)

<span id="page-256-0"></span> [Hjem](#page-1-0) > [Fax](#page-203-0) > [Telefontjenester og eksterne enheder](#page-255-0) > Markant ringetone

### **Markant ringetone**

**Relaterede modeller**: MFC-L3710CW/MFC-L3730CDN/MFC-L3750CDW/MFC-L3770CDW

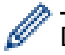

Denne funktion er tilgængelig i Danmark.

Denne funktion er en engangsprocedure, hvor du indstiller Nummerbestemt ringning samt Ringemønster 1 eller Ringemønster 2 på din maskine. Maskinen vil besvare det specielle nummerbestemte ringesignal og påbegynde faxmodtagelse.

Du skal kun slå Nummerbestemt Ringning til, hvis du abonnerer på Nummerbestemt Ringning hos et teleselskab (Nummerbestemt Ringning findes kun på det analoge telefonnet, det kan ikke benyttes i forbindelse med ISDN).

Når Nummerbestemt Ringning er slået [Til], vises [Fra] som modtagetilstand i displayet.

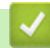

 **Relaterede informationer**

- [Telefontjenester og eksterne enheder](#page-255-0)
	- [Registrere det markante ringetonemønster](#page-257-0)
	- [Deaktivere markant ringetone](#page-258-0)

<span id="page-257-0"></span> [Hjem](#page-1-0) > [Fax](#page-203-0) > [Telefontjenester og eksterne enheder](#page-255-0) > [Markant ringetone](#page-256-0) > Registrere det markante ringetonemønster

## **Registrere det markante ringetonemønster**

**Relaterede modeller**: MFC-L3710CW/MFC-L3730CDN/MFC-L3750CDW/MFC-L3770CDW

Denne funktion er tilgængelig i Danmark.

Denne funktion er en engangsprocedure, hvor du indstiller Nummerbestemt ringning samt Ringemønster 1 eller Ringemønster 2 på din maskine. Maskinen vil besvare det specielle nummerbestemte ringesignal og påbegynde faxmodtagelse.

Du skal kun slå Nummerbestemt Ringning til, hvis du abonnerer på Nummerbestemt Ringning hos et teleselskab (Nummerbestemt Ringning findes kun på det analoge telefonnet, det kan ikke benyttes i forbindelse med ISDN).

Når Markant ringetone er aktiveret, viser displayet [N/R] som modtagetilstanden.

- 1. Tryk på [Indstillinger] > [Alle indstilling.] > [Fax] > [Diverse] > [Nummerbestemt].
- 2. Gør et af følgende:
	- Hvis du ikke har registreret Markant ringetone, skal du trykke på [Nummerbestemt], og så trykke på  $[Til].$
	- Hvis du allerede har registreret den markante ringetone og ønsker at ændre mønsteret, skal du gå til indstillingen for ringemønster.
- 3. Tryk på [Ringemønster].
- 4. Tryk på det gemte ringemønster, du ønsker, og tryk derefter på [OK].

Hvert mønster høres, når du trykker på de to knapper.

5. Tryk på  $\|$ 

Markant ringetone er nu indstillet til [Til].

Du kan deaktivere Nummerbestemt ringning, hvis du ikke ønsker at modtage faxmeddelelser på Nummerbestemt ringning-nummeret. Maskinen forbliver i [Manuel], så du skal indstille Modtagetilstanden igen.

#### **Relaterede informationer**

• [Markant ringetone](#page-256-0)

<span id="page-258-0"></span> [Hjem](#page-1-0) > [Fax](#page-203-0) > [Telefontjenester og eksterne enheder](#page-255-0) > [Markant ringetone](#page-256-0) > Deaktivere markant ringetone

### **Deaktivere markant ringetone**

**Relaterede modeller**: MFC-L3710CW/MFC-L3730CDN/MFC-L3750CDW/MFC-L3770CDW Ø Denne funktion er tilgængelig i Danmark. 1. Tryk på  $\|$  [Indstillinger] > [Alle indstilling.] > [Fax] > [Diverse] > [Nummerbestemt] > [Nummerbestemt]. 2. Tryk på [Fra]. 3. Tryk på  $\Box$ Hvis du deaktiverer Markant ringetone, bliver maskinen i Manuel tilstand. Du skal indstille modtagelsestilstanden igen.

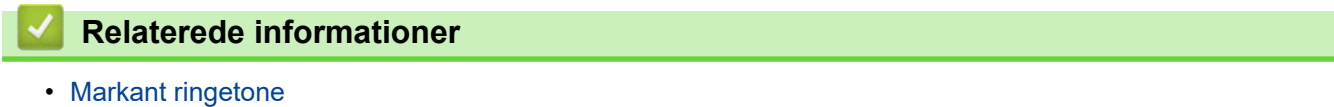

<span id="page-259-0"></span>▲ [Hjem](#page-1-0) > [Fax](#page-203-0) > [Telefontjenester og eksterne enheder](#page-255-0) > Indstille telefonlinjetypen

# **Indstille telefonlinjetypen**

**Relaterede modeller**: MFC-L3710CW/MFC-L3730CDN/MFC-L3750CDW/MFC-L3770CDW

Hvis du tilslutter maskinen til en linje, der har PBX eller ISDN, for at sende faxer, skal du vælge en telefonlinjetype, der svarer til linjens egenskaber.

- 1. Tryk på  $\parallel$  [Indstillinger] > [Alle indstilling.] > [Grundindst.] > [Linie Indstil.].
- 2. Tryk på [Normal], [PBX] eller [ISDN].
- 3. Hvis du har valgt [PBX], skal du udføre følgende trin:
	- a. Tryk på [Til] eller [Altid].
	- Hvis du vælger [Til], ringer maskinen kun til et præfiksnummer før faxnummeret, når du har trykket på [R].
		- Hvis du vælger [Altid], ringer maskinen altid til et præfiksnummer før faxnummeret.
	- b. Tryk på [Tast præfiks].
	- c. Indtast præfiksnummeret på displayet, og tryk derefter på [OK].

Brug tallene 0 til 9, #, \* og !. Du kan ikke bruge ! sammen med andre tal eller tegn.

4. Tryk på  $\Box$ 

### **Relaterede informationer**

- [Telefontjenester og eksterne enheder](#page-255-0)
	- [PBX og TRANSFER](#page-260-0)

<span id="page-260-0"></span> [Hjem](#page-1-0) > [Fax](#page-203-0) > [Telefontjenester og eksterne enheder](#page-255-0) > [Indstille telefonlinjetypen](#page-259-0) > PBX og TRANSFER

# **PBX og TRANSFER**

#### **Relaterede modeller**: MFC-L3710CW/MFC-L3730CDN/MFC-L3750CDW/MFC-L3770CDW

Maskinens [Linie Indstil.] standardindstilling er [Normal], hvilket sætter maskinen i stand til at oprette forbindelse til en standard-PSTN-linje (Public Switched Telephone Network). Mange kontorer anvender imidlertid en telefoncentral eller PBX (Private Branch Exchange). Din maskine kan tilsluttes til de fleste typer PBX. Maskinens genopkaldsfunktion understøtter kun TBR (Timed Break Recall – tidsindstillet afbrydelse-genopkald). TBR fungerer med de fleste PBX-systemer og giver dig mulighed for at få adgang til en linje ud af huset eller overføre opkald til en anden linje. Hvis du vil bruge denne funktion, skal du trykke på knappen i tabellen.

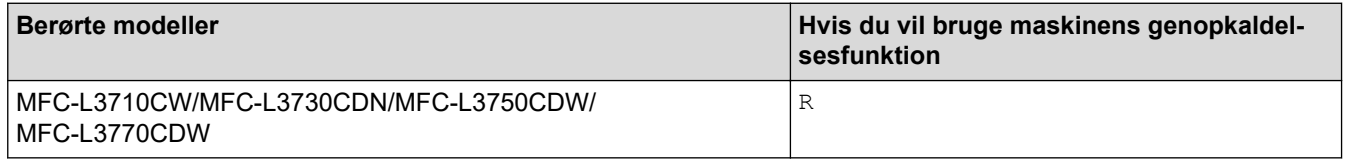

Programmér et tryk på knappen i tabellen som del af et nummer, der er gemt i adressebogen (enkelttastopkald og hurtigopkald på nogle modeller). Ved programmering af adressebognummeret (enkelttastopkaldsnummer og hurtigopkaldsnummer på nogle modeller) skal du trykke på knappen først (displayet viser "!") og derefter indtaste telefonnummeret. På denne måde behøver du ikke trykke på knappen hver gang, du ringer fra adressebogen (enkelttastopkald eller hurtigopkald). Telefonlinjetypen skal være indstillet til PBX på maskinen, der skal bruge denne programmering.

### **Relaterede informationer**

• Indstille telefonlinietypen

<span id="page-261-0"></span> [Hjem](#page-1-0) > [Fax](#page-203-0) > [Telefontjenester og eksterne enheder](#page-255-0) > Ekstern TAD (telefonsvarer)

# **Ekstern TAD (telefonsvarer)**

**Relaterede modeller**: MFC-L3710CW/MFC-L3730CDN/MFC-L3750CDW/MFC-L3770CDW

Du kan slutte en ekstern telefonsvarer (TAD) til samme linje som maskinen. Når telefonsvareren besvarer et opkald, "lytter" maskinen efter CNG-toner (faxopkaldstoner), der sendes af en afsendende faxmaskine. Hvis den hører dem, overtager maskinen opkaldet og modtager faxmeddelelsen. Hvis den ikke hører dem, lader den din telefonsvarer tage imod en talemeddelelse, og displayet viser [Telefon].

Den eksterne telefonsvarer skal svare inden for fire ringninger (den anbefalede indstilling er to ringninger). Dette skyldes, at maskinen ikke kan høre CNG-tonerne, før den eksterne telefonsvarer har besvaret opkaldet. Den afsendende maskine sender kun CNG-toner otte til ti sekunder længere. Vi kan ikke anbefale brug af den takstbesparende funktion på den eksterne TAD, hvis det kræver mere end fire ringninger at aktivere den.

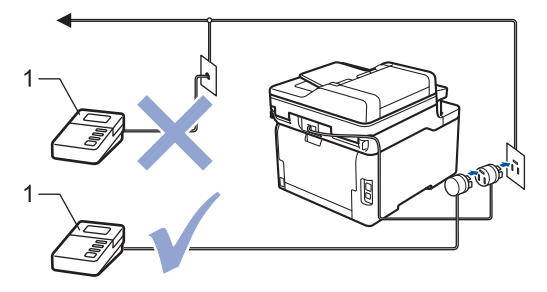

1 Telefonsvarer

### **VIGTIGT**

Tilslut IKKE en telefonsvarer et andet sted på den samme telefonlinje.

Hvis du har problemer med at modtage faxmeddelelser, skal du reducere indstillingen Forsinket opkald på den eksterne telefonsvarer.

### **Relaterede informationer**

- [Telefontjenester og eksterne enheder](#page-255-0)
	- [Tilslutning til en ekstern TAD](#page-262-0)
	- [Optag en udgående meddelelse \(OGM\) på den eksterne TAD](#page-263-0)

<span id="page-262-0"></span> [Hjem](#page-1-0) > [Fax](#page-203-0) > [Telefontjenester og eksterne enheder](#page-255-0) > [Ekstern TAD \(telefonsvarer\)](#page-261-0) > Tilslutning til en ekstern TAD

# **Tilslutning til en ekstern TAD**

**Relaterede modeller**: MFC-L3710CW/MFC-L3730CDN/MFC-L3750CDW/MFC-L3770CDW

- 1. Indstil den eksterne TAD til det minimalt tilladte antal ringninger. Kontakt din telefonudbyder for at få flere oplysninger. (Maskinens indstilling for forsinket opkald anvendes ikke.)
- 2. Optag en udgående meddelelse i din eksterne telefonsvarer.
- 3. Indstil TAD'en til at besvare opkald.
- 4. Indstil modtagefunktionen på maskinen til [Ekstratlf/Tad].

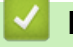

### **Relaterede informationer**

• [Ekstern TAD \(telefonsvarer\)](#page-261-0)

<span id="page-263-0"></span> [Hjem](#page-1-0) > [Fax](#page-203-0) > [Telefontjenester og eksterne enheder](#page-255-0) > [Ekstern TAD \(telefonsvarer\)](#page-261-0) > Optag en udgående meddelelse (OGM) på den eksterne TAD

# **Optag en udgående meddelelse (OGM) på den eksterne TAD**

**Relaterede modeller**: MFC-L3710CW/MFC-L3730CDN/MFC-L3750CDW/MFC-L3770CDW

- 1. Optag fem sekunders stilhed i starten af din meddelelse. Dette giver din maskine tid til at lytte efter faxtoner.
- 2. Begræns din tale til 20 sekunder.
- 3. Slut din 20 sekunders meddelelse ved at oplyse din fjernaktiveringskode til personer, der sender manuelle faxmeddelelser. Eksempel: "Efter bippet skal du efterlade en meddelelse eller taste \*51 og Start for at sende en fax."

## **BEMÆRK**

Vi anbefaler, at du begynder din OGM med fem sekunders stilhed til at starte med, da maskinen ikke kan høre faxtoner over en højrøstet stemme. Du kan forsøge at udelade denne pause, men hvis din maskine har problemer med at modtage faxmeddelelser, så bør du genoptage OGM for at inkludere den.

### **Relaterede informationer**

• [Ekstern TAD \(telefonsvarer\)](#page-261-0)

<span id="page-264-0"></span> [Hjem](#page-1-0) > [Fax](#page-203-0) > [Telefontjenester og eksterne enheder](#page-255-0) > Eksterne telefoner og ekstratelefoner

### **Eksterne telefoner og ekstratelefoner**

- [Tilslutning af en ekstern eller ekstratelefon](#page-265-0)
- [Betjening fra eksterne telefoner og lokaltelefoner](#page-266-0)
- [Brug af et eksternt, trådløst håndsæt fra en anden producent end Brother](#page-267-0)
- [Bruge fjernkoder](#page-268-0)

<span id="page-265-0"></span> [Hjem](#page-1-0) > [Fax](#page-203-0) > [Telefontjenester og eksterne enheder](#page-255-0) > [Eksterne telefoner og ekstratelefoner](#page-264-0) > Tilslutning af en ekstern eller ekstratelefon

# **Tilslutning af en ekstern eller ekstratelefon**

**Relaterede modeller**: MFC-L3710CW/MFC-L3730CDN/MFC-L3750CDW/MFC-L3770CDW

Du kan tilslutte en separat telefon til maskinen som vist i diagrammet herunder.

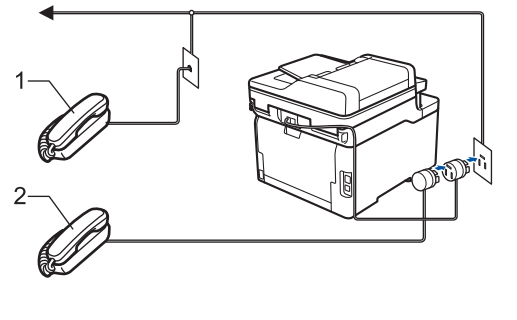

- 1 Ekstratelefon
- 2 Ekstern telefon

Brug en telefon, samme stik, med et kabel på højst tre meter.

### **Relaterede informationer**

• [Eksterne telefoner og ekstratelefoner](#page-264-0)

<span id="page-266-0"></span> [Hjem](#page-1-0) > [Fax](#page-203-0) > [Telefontjenester og eksterne enheder](#page-255-0) > [Eksterne telefoner og ekstratelefoner](#page-264-0) > Betjening fra eksterne telefoner og lokaltelefoner

# **Betjening fra eksterne telefoner og lokaltelefoner**

**Relaterede modeller**: MFC-L3710CW/MFC-L3730CDN/MFC-L3750CDW/MFC-L3770CDW

Hvis du besvarer et faxopkald på en ekstratelefon eller en ekstern telefon, kan du få maskinen til at modtage opkaldet ved hjælp af fjernaktiveringskoden. Når du trykker på fjernaktiveringskoden **\*51**, vil maskinen begynde at modtage fax.

Hvis maskinen besvarer et taleopkald og pseudo-/dobbeltringer for at få dig til at overtage, kan du tage opkaldet på en telefon, andet stik, ved at trykke fjerndeaktiveringskoden **#51**.

### **Hvis du besvarer et opkald, og der ikke er nogen på linjen:**

Bør du gå ud fra at du modtager en manuel fax.

Tryk på **\*51**, og vent på hyletonen eller på, at displayet viser [Modtager], og læg derefter på.

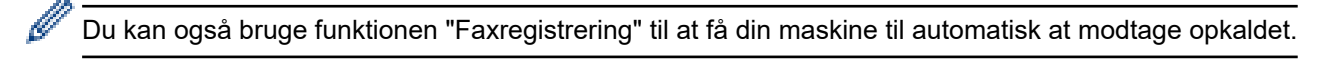

### **Relaterede informationer**

• [Eksterne telefoner og ekstratelefoner](#page-264-0)

<span id="page-267-0"></span> [Hjem](#page-1-0) > [Fax](#page-203-0) > [Telefontjenester og eksterne enheder](#page-255-0) > [Eksterne telefoner og ekstratelefoner](#page-264-0) > Brug af et eksternt, trådløst håndsæt fra en anden producent end Brother

# **Brug af et eksternt, trådløst håndsæt fra en anden producent end Brother**

**Relaterede modeller**: MFC-L3710CW/MFC-L3730CDN/MFC-L3750CDW/MFC-L3770CDW

Hvis din trådløse Brother-telefon er tilsluttet telefonlinjeledningen, og du typiske tager det trådløse håndsæt med dig overalt, er det lettere at besvare opkald under forsinket opkald.

Hvis du lader maskinen svare først, skal du gå til maskinen, så du kan trykke på [Besvar] eller **Tel/R** for at viderestille opkaldet til det trådløse håndsæt.

### **Relaterede informationer**

• [Eksterne telefoner og ekstratelefoner](#page-264-0)

<span id="page-268-0"></span> [Hjem](#page-1-0) > [Fax](#page-203-0) > [Telefontjenester og eksterne enheder](#page-255-0) > [Eksterne telefoner og ekstratelefoner](#page-264-0) > Bruge fjernkoder

# **Bruge fjernkoder**

**Relaterede modeller**: MFC-L3710CW/MFC-L3730CDN/MFC-L3750CDW/MFC-L3770CDW

### **Fjernadgangskode**

Hvis du besvarer et faxopkald på en ekstratelefon eller en telefon, samme stik, kan du bede din maskine om at modtage det ved at trykke fjernaktiveringskoden **\*51**. Vent på hyletonerne, og læg telefonrøret på igen.

Hvis du besvarer et faxopkald ved den eksterne telefon, kan du få maskinen til at modtage faxen ved at trykke på knapperne i tabellen nedenfor:

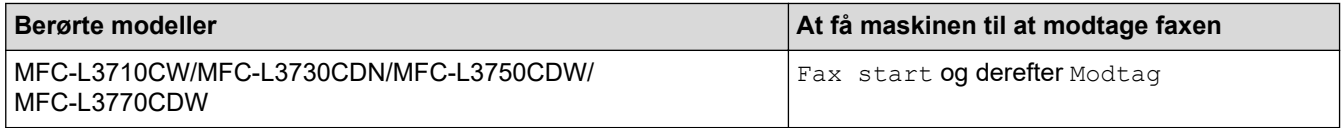

### **Fjerndeaktiveringskode**

Hvis du modtager et taleopkald, og maskinen er i F/T-tilstand, afgiver den F/T-ringetonen (hurtig dobbeltringetone) efter den indledende forsinkelse af ringningen. Hvis du tager opkaldet på en lokal telefon, kan du slå F/T-ringetonen fra ved at trykke på **#51** (sørg for at trykke på den mellem ringetonerne).

Hvis maskinen besvarer et taleopkald og foretager hurtige dobbeltringer for at få dig til at overtage, kan du tage opkaldet på en ekstern telefon ved at trykke på knappen i tabellen nedenfor:

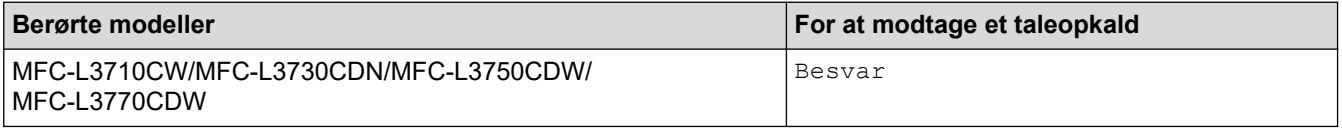

#### **Relaterede informationer**

- [Eksterne telefoner og ekstratelefoner](#page-264-0)
	- [Sådan ændrer du fjernkoder](#page-269-0)

<span id="page-269-0"></span> [Hjem](#page-1-0) > [Fax](#page-203-0) > [Telefontjenester og eksterne enheder](#page-255-0) > [Eksterne telefoner og ekstratelefoner](#page-264-0) > [Bruge](#page-268-0) [fjernkoder](#page-268-0) > Sådan ændrer du fjernkoder

# **Sådan ændrer du fjernkoder**

**Relaterede modeller**: MFC-L3710CW/MFC-L3730CDN/MFC-L3750CDW/MFC-L3770CDW

Den forudindstillede fjernaktiveringskode er **\*51**. Den forudindstillede fjerndeaktiveringskode er **#51**. Hvis du altid mister forbindelsen, når du søger fjernadgang til din eksterne telefonsvarer, kan du forsøge at ændre de trecifrede fjernkoder med brug af tallene 0-9, \*, #.

- 1. Tryk på [Endstillinger] > [Alle indstilling.] > [Fax] > [Modtageindst.] > [Fjernkoder].
- 2. Gør et af følgende:
	- Tryk på [Aktiver kode] for at ændre fjernaktiveringskoden. Indtast den nye kode, og tryk derefter på  $[OK].$
	- For at ændre fjerndeaktiveringskoden skal du trykke på [Deaktiver kode]. Indtast den nye kode, og tryk derefter på [OK].
	- Hvis du ikke vil ændre koderne, skal du gå til det næste trin.
	- For at deaktivere (eller aktivere) fjernkoderne skal du trykke på [Fjernkoder] og derefter trykke på [Fra] (eller [Til]).
- 3. Tryk på  $\Box$

### **Relaterede informationer**

• [Bruge fjernkoder](#page-268-0)

<span id="page-270-0"></span> [Hjem](#page-1-0) > [Fax](#page-203-0) > [Telefontjenester og eksterne enheder](#page-255-0) > Multi-linjetilslutninger (PBX)

# **Multi-linjetilslutninger (PBX)**

**Relaterede modeller**: MFC-L3710CW/MFC-L3730CDN/MFC-L3750CDW/MFC-L3770CDW

Vi foreslår, at du beder det selskab, der har installeret dit PBX, om at tilslutte din maskine. Hvis du har et multilinjesystem, foreslår vi, at du beder installatøren om at tilslutte enheden til den sidste linje på systemet. Det forhindrer maskinen i at blive aktiveret, hver gang systemet modtager telefonopkald. Hvis alle indgående opkald besvares af en telefonomstilling, anbefales det, at du indstiller modtagetilstanden til [Manuel].

Vi kan ikke garantere, at din maskine vil fungere korrekt under alle omstændigheder, når den er tilsluttet en PBX. Problemer med at sende eller modtage faxmeddelelser skal først rapporteres til det selskab, der håndterer dit PBX.

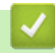

### **Relaterede informationer**

• [Telefontjenester og eksterne enheder](#page-255-0)

### <span id="page-271-0"></span> [Hjem](#page-1-0) > [Fax](#page-203-0) > Faxrapporter

# **Faxrapporter**

- [Udskriv en transmissionsbekræftelsesrapport](#page-272-0)
- [Udskriv en faxjournal](#page-273-0)

<span id="page-272-0"></span> [Hjem](#page-1-0) > [Fax](#page-203-0) > [Faxrapporter](#page-271-0) > Udskriv en transmissionsbekræftelsesrapport

### **Udskriv en transmissionsbekræftelsesrapport**

**Relaterede modeller**: MFC-L3710CW/MFC-L3730CDN/MFC-L3750CDW/MFC-L3770CDW

Du kan bruge transmissionsbekræftelsesrapporten som bevis på, at du har sendt en fax. Denne rapport lister modtagerens navn eller faxnummer, tid og dato for transmissionen, transmissionens varighed, antal sendte sider samt hvorvidt, transmissionen lykkedes.

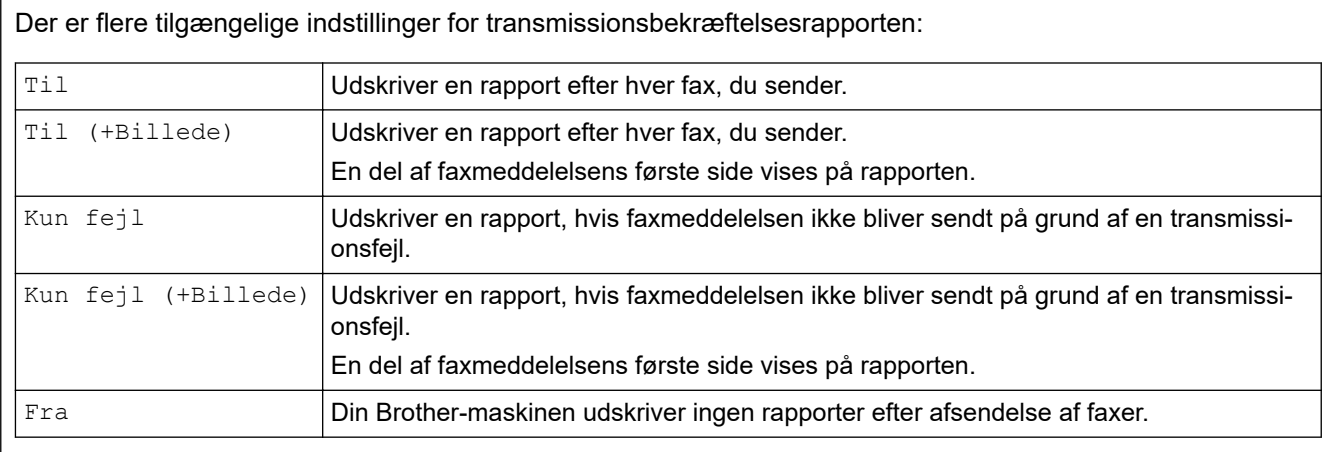

- 1. Tryk på [Indstillinger] > [Alle indstilling.] > [Fax] > [Rapportindst.] > [Bekræftelse].
- 2. Tryk på den ønskede indstilling.

Hvis du vælger [Til (+Billede)] eller [Kun fejl (+Billede)], vil billedet ikke blive vist på transmissionsbekræftelsesrapporten, hvis realtidstransmission er indstillet til [Til].

3. Tryk på  $\blacksquare$ 

Hvis transmissionen lykkes, vises OK ved siden af RESULTAT på transmissionsbekræftelsesrapporten. Hvis transmissionen ikke lykkes, vises NG ved siden af RESULTAT.

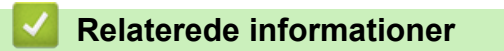

• [Faxrapporter](#page-271-0)

<span id="page-273-0"></span> [Hjem](#page-1-0) > [Fax](#page-203-0) > [Faxrapporter](#page-271-0) > Udskriv en faxjournal

# **Udskriv en faxjournal**

**Relaterede modeller**: MFC-L3710CW/MFC-L3730CDN/MFC-L3750CDW/MFC-L3770CDW

Du kan indstille maskinen til at udskrive en faxjournal med bestemte intervaller (for hver 50 faxmeddelelser, 6, 12 eller 24 timer eller 2 eller 7 dage).

- 1. Tryk på  $\left[\right]$  [Indstillinger] > [Alle indstilling.] > [Fax] > [Rapportindst.] > [Journal] Interv] > [Journal Interv].
- 2. Svirp op eller ned, eller tryk på  $\blacktriangle$  eller  $\nabla$  for at vælge et interval, og tryk derefter på det.
	- Hver 6., 12., 24. time, 2. eller 7. dag

Maskinen udskriver rapporten på det valgte tidspunkt og sletter derefter alle logdata om modtagelse og transmission fra sin hukommelse. Hvis maskinens hukommelse bliver fyldt med 200 logdata, før det valgte tidsrum er forløbet, udskriver maskinen journalen tidligere, og derefter slettes alle job fra hukommelsen. Hvis du vil udskrive en ekstra rapport før tiden, kan du udskrive den uden at slette logdataene i hukommelsen.

• For hver 50 faxmeddelelser

Maskinen udskriver journalen, når den har gemt 50 logdata for modtagelse og transmission.

- 3. Hvis du har valgt hver 6., 12., 24. time, 2. eller 7. dag, tryk på [Klokkeslæt], og indtast tidspunktet for start af udskrivningen (i 24-timers format) ved hjælp displayet, og tryk derefter på [OK]. (For eksempel: indtast 19:45 for 7:45 PM.)
- 4. Hvis du har valgt [Hver 7. dag], skal du trykke på [Dag].
- 5. Svirp op eller ned, eller tryk på  $\blacktriangle$  eller  $\blacktriangledown$  for at få vist indstillingen [Hver mandag], [Hver tirsdag], [Hver onsdag], [Hver torsdag], [Hver fredag], [Hver lørdag] eller [Hver søndag], og tryk derefter på første dag i 7-dages-nedtællingen.
- 6. Tryk på  $\Box$

#### **Relaterede informationer**

• [Faxrapporter](#page-271-0)

#### <span id="page-274-0"></span> [Hjem](#page-1-0) > [Fax](#page-203-0) > PC-FAX

# **PC-FAX**

**Relaterede modeller**: MFC-L3710CW/MFC-L3730CDN/MFC-L3750CDW/MFC-L3770CDW

- [PC-FAX til Windows](#page-275-0)
- [PC-FAX til Mac](#page-297-0)

<span id="page-275-0"></span> [Hjem](#page-1-0) > [Fax](#page-203-0) > [PC-FAX](#page-274-0) > PC-FAX til Windows

# **PC-FAX til Windows**

- [PC-FAX-oversigt \(Windows\)](#page-276-0)
- [Send en fax vha. PC-FAX \(Windows\)](#page-288-0)
- [Faxmodtagelse på din computer \(Windows\)](#page-290-0)

<span id="page-276-0"></span> [Hjem](#page-1-0) > [Fax](#page-203-0) > [PC-FAX](#page-274-0) > [PC-FAX til Windows](#page-275-0) > PC-FAX-oversigt (Windows)

# **PC-FAX-oversigt (Windows)**

**Relaterede modeller**: MFC-L3710CW/MFC-L3730CDN/MFC-L3750CDW/MFC-L3770CDW

Reducér papirforbruget og spar tid ved at bruge Brothers PC-FAX-software til at sende faxer direkte fra din maskine.

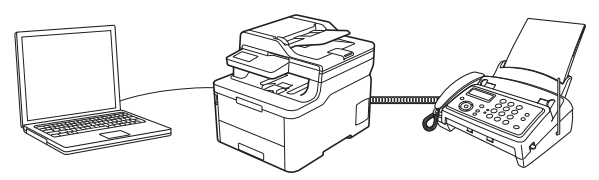

- [Konfigurering af PC-FAX \(Windows\)](#page-277-0)
- [Konfiguration af PC-FAX-adressebogen \(Windows\)](#page-279-0)

<span id="page-277-0"></span> [Hjem](#page-1-0) > [Fax](#page-203-0) > [PC-FAX](#page-274-0) > [PC-FAX til Windows](#page-275-0) > [PC-FAX-oversigt \(Windows\)](#page-276-0) > Konfigurering af PC-FAX (Windows)

# **Konfigurering af PC-FAX (Windows)**

**Relaterede modeller**: MFC-L3710CW/MFC-L3730CDN/MFC-L3750CDW/MFC-L3770CDW

Inden du sender faxmeddelelser med PC-FAX, skal du gøre sendeindstillingerne personlige under hver fane i dialogboksen **PC-FAX Opsætning**.

- 1. Gør et af følgende:
	- Windows 7

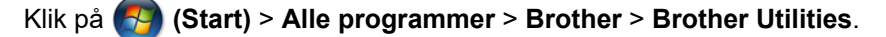

Klik på rullelisten, og vælg din models navn (hvis den ikke allerede er markeret). Klik på **PC-FAX** i venstre navigationsbjælke, og vælg **Konfigurér afsendelse**.

• Windows 8 og Windows 10

Start (**Brother Utilities**), klik derefter på rullelisten, og vælg din models navn (hvis det ikke allerede markeret). Klik på **PC-FAX** i venstre navigationsbjælke, og vælg **Konfigurér afsendelse**.

Dialogboksen **PC-FAX Opsætning** vises.

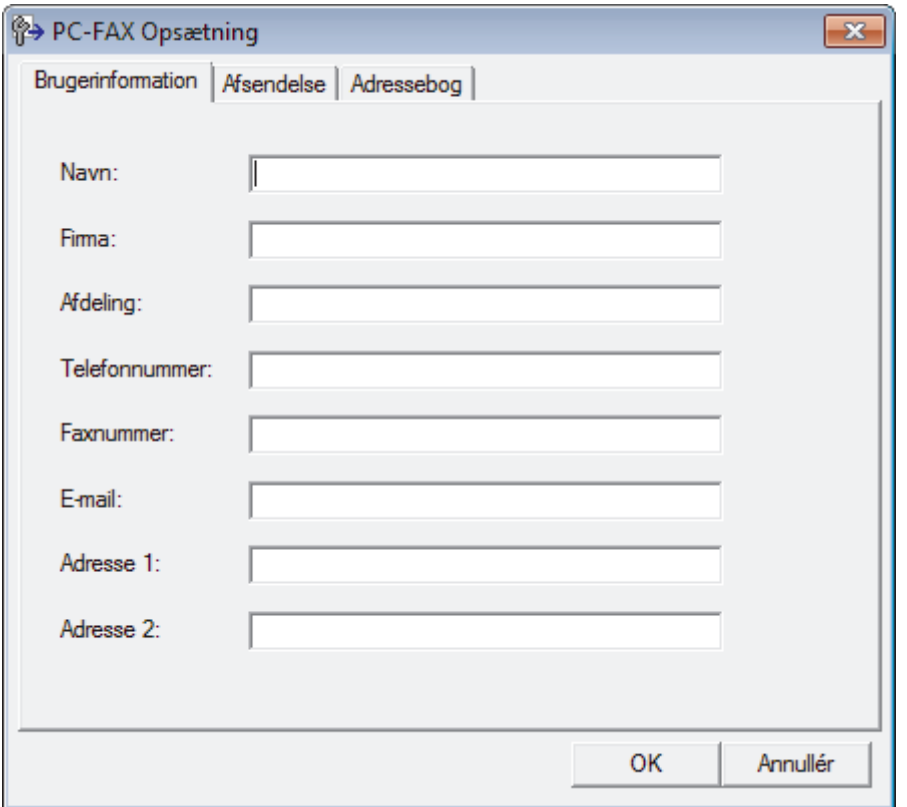

- 2. Gør et af følgende:
	- Klik på fanen **Brugerinformation**, og indtast dernæst dine brugerinformationer i felterne.

Hver Microsoft-konto kan have sit eget individualiserede **Brugerinformation** skærmbillede til individuelle faxhoveder og forsider.

- Klik på fanen **Afsendelse**, og indtast det nummer, der behøves for at få adgang til en udgående linje (hvis ønsket) i feltet **Adgang til bylinie**. Marker afkrydsningsfeltet **Inkludér hoved** for at medtage faxhovedinformationerne.
- Klik på fanen **Adressebog**, og vælg den adressebog, du ønsker at benytte for PC-FAX i rullelisten **Vælg adressebog**.
- 3. Klik på **OK**.

### **Relaterede informationer**

• [PC-FAX-oversigt \(Windows\)](#page-276-0)

∣√

<span id="page-279-0"></span> [Hjem](#page-1-0) > [Fax](#page-203-0) > [PC-FAX](#page-274-0) > [PC-FAX til Windows](#page-275-0) > [PC-FAX-oversigt \(Windows\)](#page-276-0) > Konfiguration af PC-FAXadressebogen (Windows)

# **Konfiguration af PC-FAX-adressebogen (Windows)**

**Relaterede modeller**: MFC-L3710CW/MFC-L3730CDN/MFC-L3750CDW/MFC-L3770CDW

Tilføj, rediger og slet medlemmer og grupper for at personliggøre din Brother**adressebog**.

- [Føj et medlem til din PC-FAX-adressebog \(Windows\)](#page-280-0)
- [Opret en gruppe i din PC-FAX-adressebog \(Windows\)](#page-281-0)
- [Rediger oplysninger om et medlem eller en gruppe i din PC-FAX-adressebog \(Windows\)](#page-282-0)
- [Slet et medlem eller en gruppe i din PC-FAX-adressebog \(Windows\)](#page-283-0)
- [Eksport af din PC-FAX-adressebog \(Windows\)](#page-284-0)
- [Import af oplysninger til din PC-FAX-adressebog \(Windows\)](#page-286-0)

<span id="page-280-0"></span> [Hjem](#page-1-0) > [Fax](#page-203-0) > [PC-FAX](#page-274-0) > [PC-FAX til Windows](#page-275-0) > [PC-FAX-oversigt \(Windows\)](#page-276-0) > [Konfiguration af PC-FAX](#page-279-0)[adressebogen \(Windows\)](#page-279-0) > Føj et medlem til din PC-FAX-adressebog (Windows)

## **Føj et medlem til din PC-FAX-adressebog (Windows)**

**Relaterede modeller**: MFC-L3710CW/MFC-L3730CDN/MFC-L3750CDW/MFC-L3770CDW

Føj nye personer og deres faxoplysninger til PC-Fax-adressebogen, hvis du vil sende en faxmeddelelse med Brothers PC-Fax-software.

- 1. Gør et af følgende:
	- Windows 7

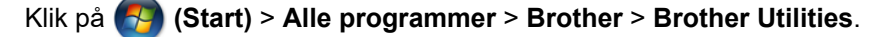

Klik på rullelisten, og vælg din models navn (hvis den ikke allerede er markeret). Klik på **PC-FAX** i venstre navigationsbjælke, og vælg **Adressebog (Send)**.

• Windows 8 og Windows 10

Start (**Brother Utilities**), klik derefter på rullelisten, og vælg din models navn (hvis det ikke allerede

markeret). Klik på **PC-FAX** i venstre navigationsbjælke, og vælg **Adressebog (Send)**.

#### Dialogboksen **adressebog** vises.

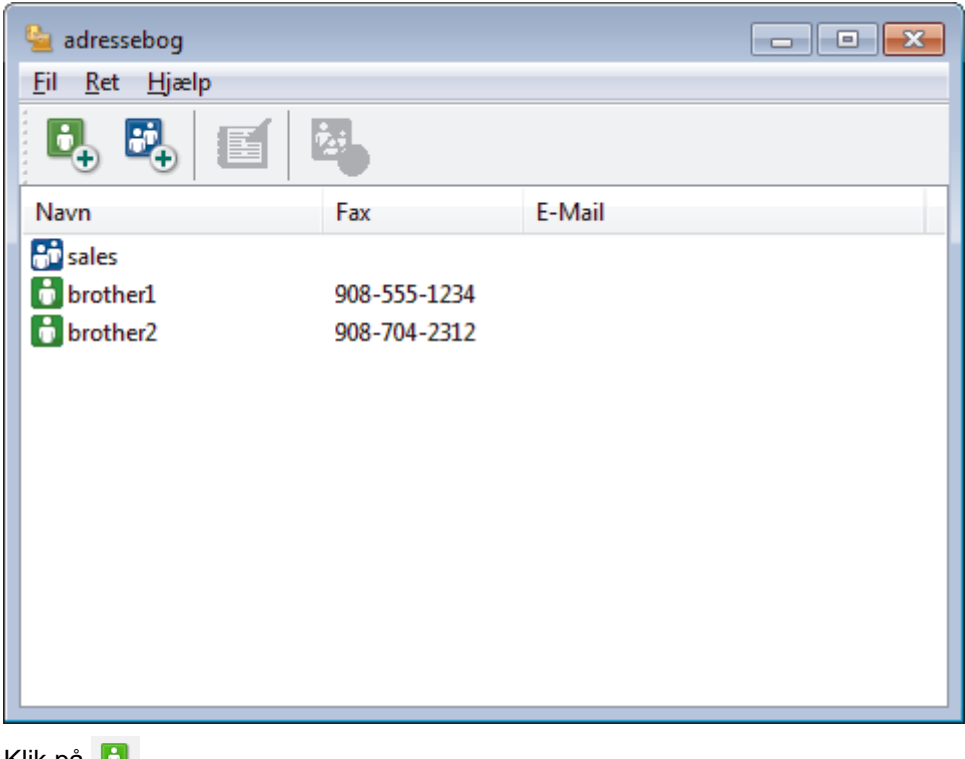

2. Klik på  $\Box_{+}$ .

Dialogboksen **adressebog medlemsopsætning** vises.

- 3. Skriv medlemmets oplysninger i de tilhørende felter. Kun feltet **Navn** er obligatorisk.
- 4. Klik på **OK**.

### **Relaterede informationer**

<span id="page-281-0"></span> [Hjem](#page-1-0) > [Fax](#page-203-0) > [PC-FAX](#page-274-0) > [PC-FAX til Windows](#page-275-0) > [PC-FAX-oversigt \(Windows\)](#page-276-0) > [Konfiguration af PC-FAX](#page-279-0)[adressebogen \(Windows\)](#page-279-0) > Opret en gruppe i din PC-FAX-adressebog (Windows)

## **Opret en gruppe i din PC-FAX-adressebog (Windows)**

**Relaterede modeller**: MFC-L3710CW/MFC-L3730CDN/MFC-L3750CDW/MFC-L3770CDW

Opret en gruppe, til at rundsende samme PC-FAX til flere modtagere samtidig.

- 1. Gør et af følgende:
	- Windows 7

#### Klik på **(Start)** > **Alle programmer** > **Brother** > **Brother Utilities**.

Klik på rullelisten, og vælg din models navn (hvis den ikke allerede er markeret). Klik på **PC-FAX** i venstre navigationsbjælke, og vælg **Adressebog (Send)**.

• Windows 8 og Windows 10

Start (**Brother Utilities**), klik derefter på rullelisten, og vælg din models navn (hvis det ikke allerede markeret). Klik på **PC-FAX** i venstre navigationsbjælke, og vælg **Adressebog (Send)**.

#### Dialogboksen **adressebog** vises.

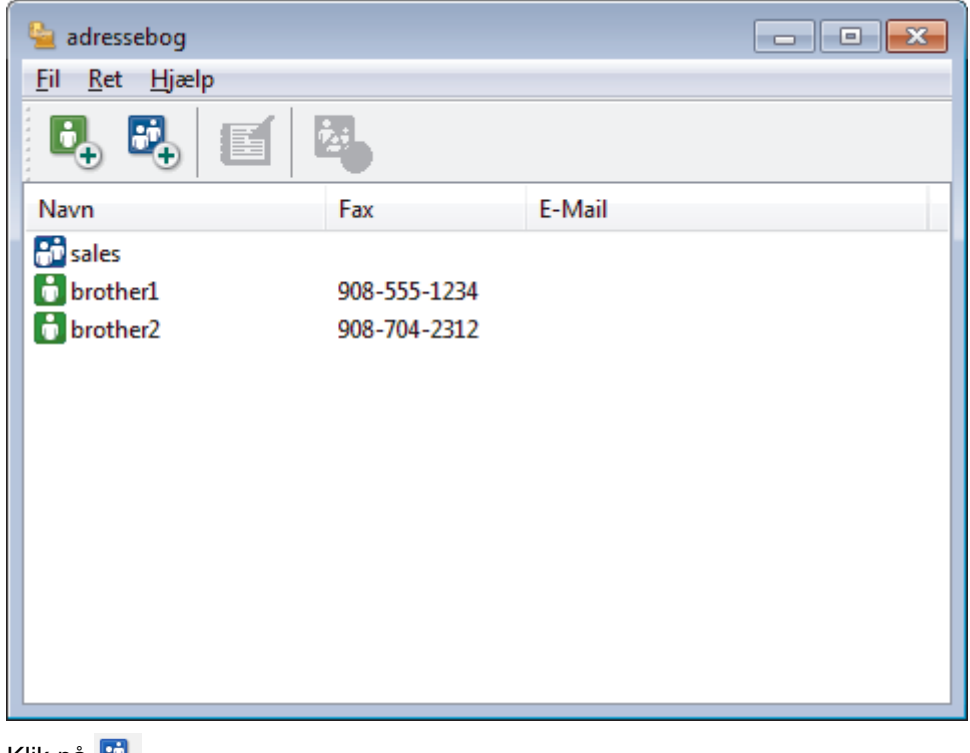

2. Klik på  $\mathbb{E}_{+}$ .

Dialogboksen **adressebog gruppeopsætning** vises.

- 3. Indtast navnet på den nye gruppe i feltet **Gruppenavn**.
- 4. Vælg hvert navn, du ønsker at medtage i gruppe, i feltet **Tilgængelige navne**, og klik derefter på **Tilføj >>**. De medlemmer, der er føjet til gruppen, vises i feltet **Gruppemedlemmer**.
- 5. Klik på **OK**, når du er færdig.

En gruppe kan indeholde op til 50 medlemmer.

#### **Relaterede informationer**

<span id="page-282-0"></span> [Hjem](#page-1-0) > [Fax](#page-203-0) > [PC-FAX](#page-274-0) > [PC-FAX til Windows](#page-275-0) > [PC-FAX-oversigt \(Windows\)](#page-276-0) > [Konfiguration af PC-FAX](#page-279-0)[adressebogen \(Windows\)](#page-279-0) > Rediger oplysninger om et medlem eller en gruppe i din PC-FAX-adressebog (Windows)

# **Rediger oplysninger om et medlem eller en gruppe i din PC-FAXadressebog (Windows)**

**Relaterede modeller**: MFC-L3710CW/MFC-L3730CDN/MFC-L3750CDW/MFC-L3770CDW

- 1. Gør et af følgende:
	- Windows 7

#### Klik på **(Start)** > **Alle programmer** > **Brother** > **Brother Utilities**.

Klik på rullelisten, og vælg din models navn (hvis den ikke allerede er markeret). Klik på **PC-FAX** i venstre navigationsbjælke, og vælg **Adressebog (Send)**.

• Windows 8 og Windows 10

Start (**Brother Utilities**), klik derefter på rullelisten, og vælg din models navn (hvis det ikke allerede markeret). Klik på **PC-FAX** i venstre navigationsbjælke, og vælg **Adressebog (Send)**.

Dialogboksen **adressebog** vises.

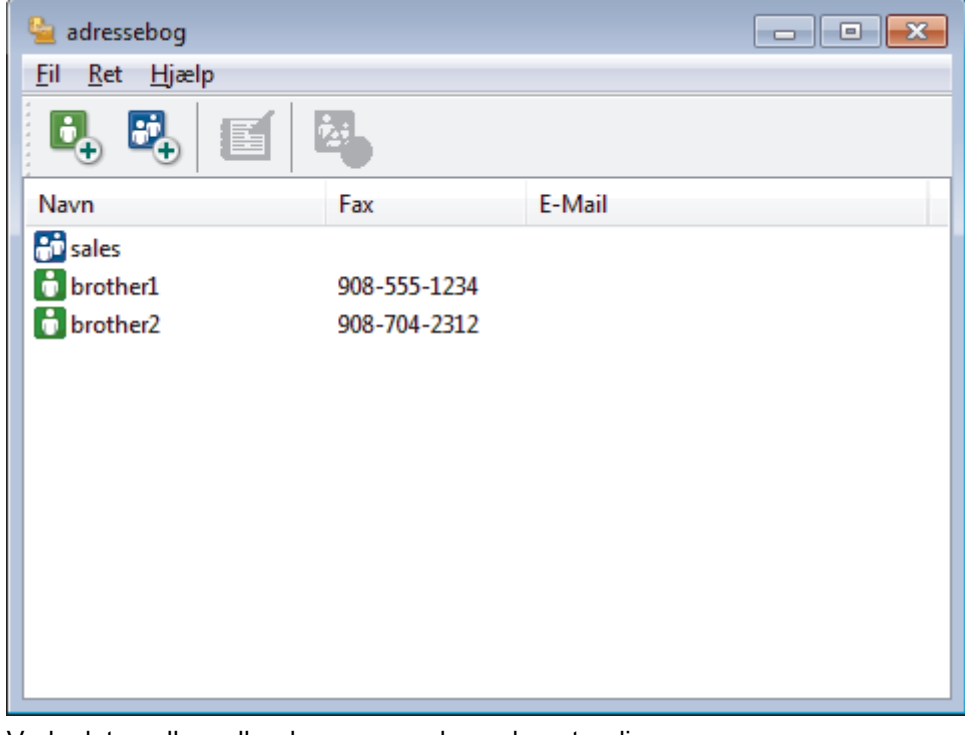

- 2. Vælg det medlem eller den gruppe, du ønsker at redigere.
- 3. Klik på (**Egenskaber**).
- 4. Ændre medlems- eller gruppeinformationer.
- 5. Klik på **OK**.

#### **Relaterede informationer**

<span id="page-283-0"></span> [Hjem](#page-1-0) > [Fax](#page-203-0) > [PC-FAX](#page-274-0) > [PC-FAX til Windows](#page-275-0) > [PC-FAX-oversigt \(Windows\)](#page-276-0) > [Konfiguration af PC-FAX](#page-279-0)[adressebogen \(Windows\)](#page-279-0) > Slet et medlem eller en gruppe i din PC-FAX-adressebog (Windows)

## **Slet et medlem eller en gruppe i din PC-FAX-adressebog (Windows)**

**Relaterede modeller**: MFC-L3710CW/MFC-L3730CDN/MFC-L3750CDW/MFC-L3770CDW

- 1. Gør et af følgende:
	- Windows 7

#### Klik på **(Start)** > **Alle programmer** > **Brother** > **Brother Utilities**.

Klik på rullelisten, og vælg din models navn (hvis den ikke allerede er markeret). Klik på **PC-FAX** i venstre navigationsbjælke, og vælg **Adressebog (Send)**.

• Windows 8 og Windows 10

Start (**Brother Utilities**), klik derefter på rullelisten, og vælg din models navn (hvis det ikke allerede markeret). Klik på **PC-FAX** i venstre navigationsbjælke, og vælg **Adressebog (Send)**.

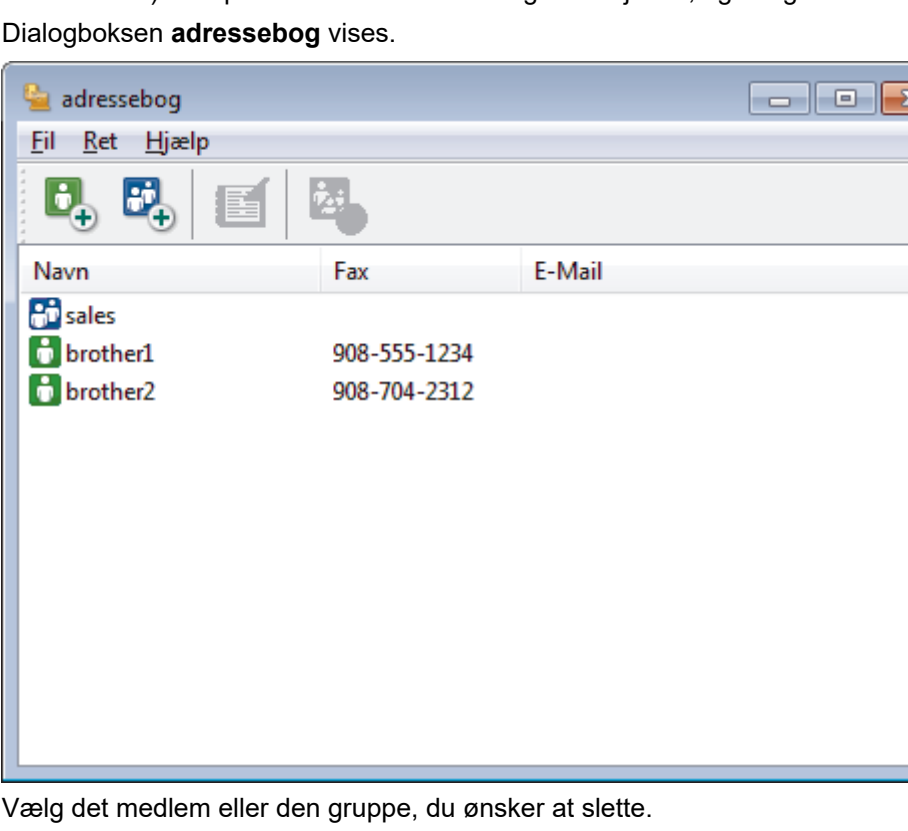

- 2. Vælg det medlem eller den gruppe, du ønsker at slette.
- 3. Klik på (**Slet**).
- 4. Klik på **OK**, når bekræftelsesdialogfeltet vises.

### **Relaterede informationer**

<span id="page-284-0"></span> [Hjem](#page-1-0) > [Fax](#page-203-0) > [PC-FAX](#page-274-0) > [PC-FAX til Windows](#page-275-0) > [PC-FAX-oversigt \(Windows\)](#page-276-0) > [Konfiguration af PC-FAX](#page-279-0)[adressebogen \(Windows\)](#page-279-0) > Eksport af din PC-FAX-adressebog (Windows)

## **Eksport af din PC-FAX-adressebog (Windows)**

**Relaterede modeller**: MFC-L3710CW/MFC-L3730CDN/MFC-L3750CDW/MFC-L3770CDW

Du kan eksportere adressebogen som en ascii-tekstfil (\*.csv), et vCard (et elektronisk visitkort) eller **Opkaldsdata til fjerninstallation** og gemme den/det på din computer.

#### • Du kan ikke eksportere gruppeindstillingerne, når du eksporterer **adressebog**-dataene.

- 1. Gør et af følgende:
	- Windows 7

#### Klik på **(Start)** > **Alle programmer** > **Brother** > **Brother Utilities**.

Klik på rullelisten, og vælg din models navn (hvis den ikke allerede er markeret). Klik på **PC-FAX** i venstre navigationsbjælke, og vælg **Adressebog (Send)**.

• Windows 8 og Windows 10

Start (**Brother Utilities**), klik derefter på rullelisten, og vælg din models navn (hvis det ikke allerede markeret). Klik på **PC-FAX** i venstre navigationsbjælke, og vælg **Adressebog (Send)**.

#### Dialogboksen **adressebog** vises.

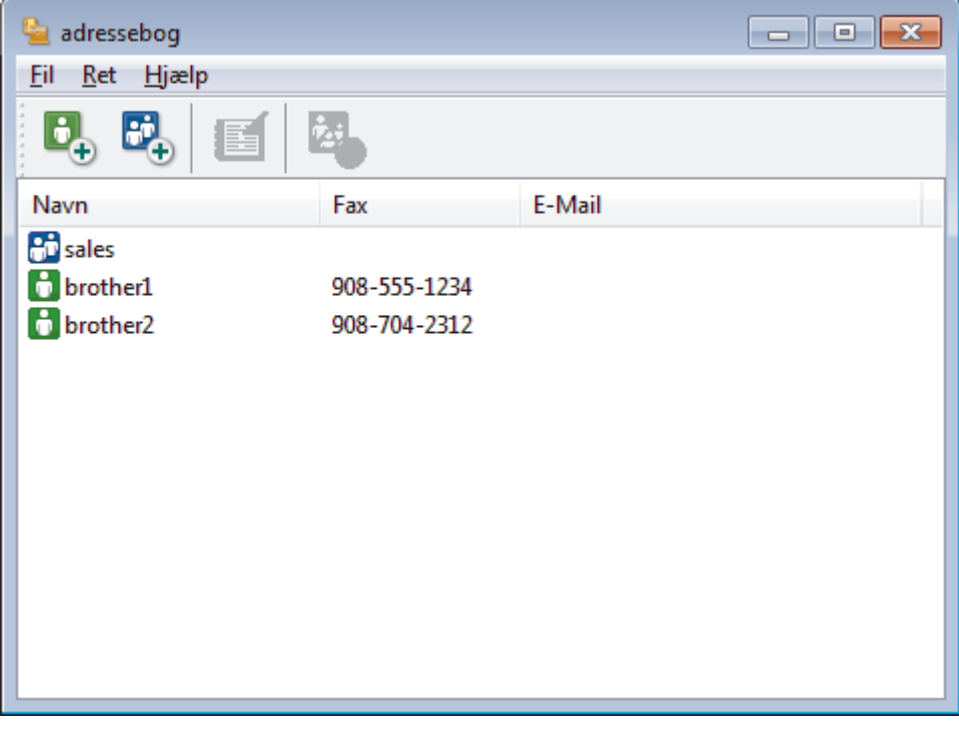

- 2. Klik på menuen **Fil**, og vælg dernæst **Export**.
- 3. Vælg et af følgende:
	- **Tekst**

Dialogboksen **Valgte poster** vises. Gå til trin 4.

• **vCard**

Du skal vælge det medlem, du ønsker at eksportere fra din adressebog, før du vælger denne mulighed.

Gå til den mappe, hvor du vil gemme vCard, skriv vCard navn i **Filnavn** feltet, og klik derefter på **Gem**.

#### • **Opkaldsdata til fjerninstallation**

Gå til den mappe, hvor du vil gemme dataene, skriv filnavnet i **Filnavn** feltet, og klik derefter på **Gem**.

4. I **Tilgængelige poster** feltet, skal du vælge de data, du vil eksportere, og derefter klikke på **Tilføj >>**.

Vælg og tilføj de poster i den orden, du ønsker at få dem anført.

- 5. Hvis du eksporterer til en ASCII-fil, under **Separatortegn** afsnittet, skal du vælge **Tab** eller **Komma** til at adskille datafelterne.
- 6. Klik på **OK**.

Ø

7. Gå hen til den mappe på din computer, hvor du ønsker at gemme dataene, indtast filnavnet, og klik derefter på **Gem**.

### **Relaterede informationer**

<span id="page-286-0"></span> [Hjem](#page-1-0) > [Fax](#page-203-0) > [PC-FAX](#page-274-0) > [PC-FAX til Windows](#page-275-0) > [PC-FAX-oversigt \(Windows\)](#page-276-0) > [Konfiguration af PC-FAX](#page-279-0)[adressebogen \(Windows\)](#page-279-0) > Import af oplysninger til din PC-FAX-adressebog (Windows)

## **Import af oplysninger til din PC-FAX-adressebog (Windows)**

**Relaterede modeller**: MFC-L3710CW/MFC-L3730CDN/MFC-L3750CDW/MFC-L3770CDW

Du kan importere ascii-tekstfiler (\*.csv), vCards (elektroniske visitkort) eller **Opkaldsdata til fjerninstallation** til din adressebog.

- 1. Gør et af følgende:
	- Windows 7

```
Klik på (Start) > Alle programmer > Brother > Brother Utilities.
```
Klik på rullelisten, og vælg din models navn (hvis den ikke allerede er markeret). Klik på **PC-FAX** i venstre navigationsbjælke, og vælg **Adressebog (Send)**.

• Windows 8 og Windows 10

Start (**Brother Utilities**), klik derefter på rullelisten, og vælg din models navn (hvis det ikke allerede markeret). Klik på **PC-FAX** i venstre navigationsbjælke, og vælg **Adressebog (Send)**.

Dialogboksen **adressebog** vises.

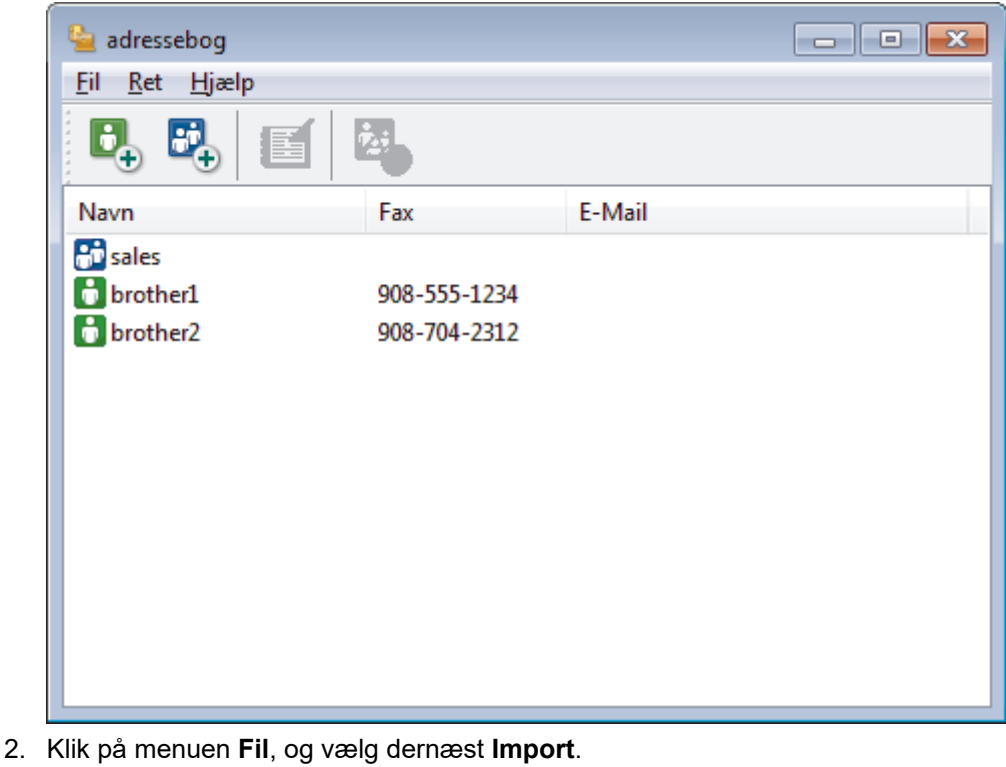

- 3. Vælg et af følgende:
	- **Tekst**

Dialogboksen **Valgte poster** vises. Gå til trin 4.

- **vCard**
	- Gå til trin 7.
	- **Opkaldsdata til fjerninstallation**
		- Gå til trin 7.
- 4. I **Tilgængelige poster** feltet, vælg de data du ønsker at importere og klik så **Tilføj >>**.

Du skal vælge og tilføje felter fra listen **Tilgængelige poster** i samme orden, som den i hvilken de er anført i importtekstfilen.

- 5. Hvis du importerer en ASCII-fil under sektionen **Separatortegn**, skal du vælge indstillingen **Tab** eller **Komma** for at adskille datafelterne.
- 6. Klik på **OK**.
- 7. Browse til den mappe, hvor du ønsker at importere dataene, indtast filnavnet, og klik derefter på **Åbn**.

### **Relaterede informationer**
[Hjem](#page-1-0) > [Fax](#page-203-0) > [PC-FAX](#page-274-0) > [PC-FAX til Windows](#page-275-0) > Send en fax vha. PC-FAX (Windows)

## **Send en fax vha. PC-FAX (Windows)**

**Relaterede modeller**: MFC-L3710CW/MFC-L3730CDN/MFC-L3750CDW/MFC-L3770CDW

PC-FAX understøtter kun monokrome faxer. En monokrom fax sendes, selv om de oprindelige data er farve og den modtagende faxmaskine understøtter farver faxer.

- 1. Opret en fil i et vilkårligt program på din computer.
- 2. Vælg udskriftskommandoen i programmet.
- 3. Vælg **Brother PC-FAX** som din printer, og gennemfør din udskrivning.

#### Dialogboksen **Brother PC-FAX** vises.

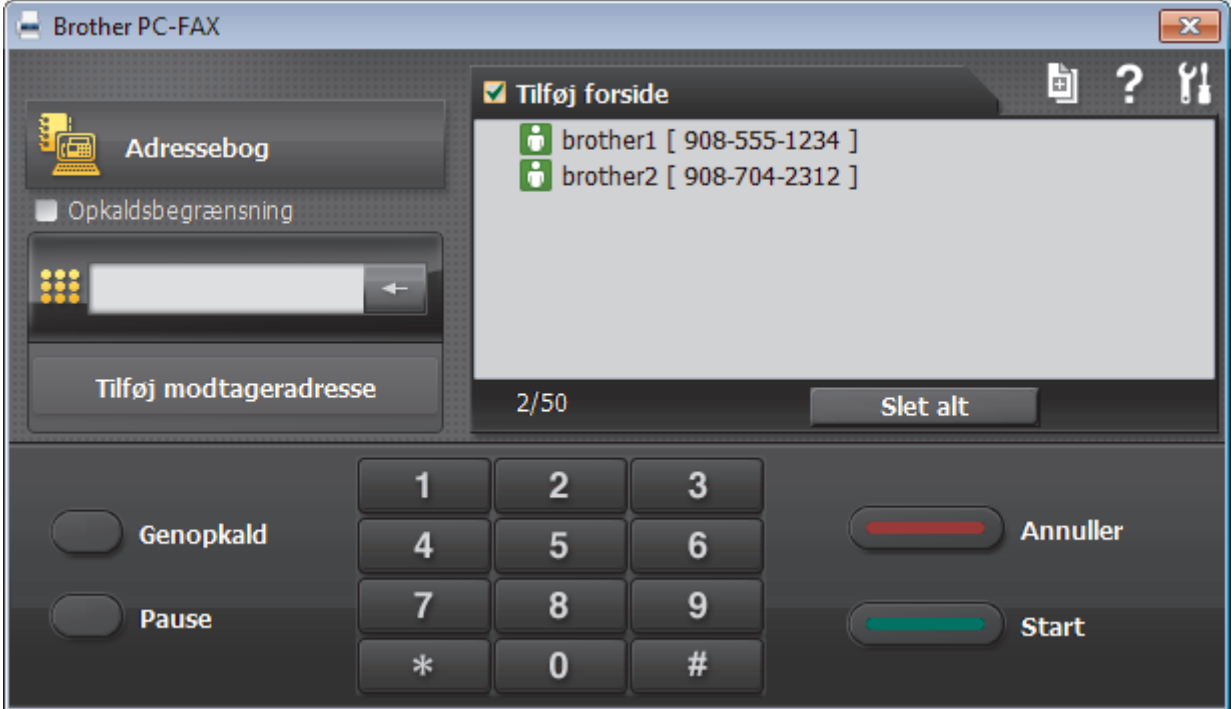

- 4. Indtast et faxnummer ved hjælp af en af følgende metoder:
	- Klik på tallene på opkaldstastaturet for at indtaste nummeret, og klik derefter på **Tilføj modtageradresse**.

Hvis du markerede afkrydsningsfeltet **Opkaldsbegrænsning**, vises en bekræftelsesdialogboks, som du skal indtaste faxnummeret i igen vha. tastaturet. Denne funktion hjælper til at forebygge afsendelse til den forkerte destination.

• Klik på knappen **Adressebog**, og vælg et medlem eller en gruppe fra adressebogen.

Hvis du laver en fejl, kan du klikke på **Slet alt** for at slette alle indtastninger.

- 5. Vælg afkrydsningsfeltet **Tilføj forside** for at inkludere en forside. Du kan også klikke på for at oprette eller redigere en forside.
- 6. Klik på **Start** for at sende faxen.

k

- Klik på **Annuller** for at annullere faxen.
	- For at kalde op til et nummer igen skal du klikke på **Genopkald** for at vise de sidste fem faxnumre, vælge et nummer og derefter klikke på **Start**.

## **Relaterede informationer**

• [PC-FAX til Windows](#page-275-0)

∣√

<span id="page-290-0"></span> [Hjem](#page-1-0) > [Fax](#page-203-0) > [PC-FAX](#page-274-0) > [PC-FAX til Windows](#page-275-0) > Faxmodtagelse på din computer (Windows)

# **Faxmodtagelse på din computer (Windows)**

**Relaterede modeller**: MFC-L3710CW/MFC-L3730CDN/MFC-L3750CDW/MFC-L3770CDW

Anvend Brother's PC-FAX-software til at modtage fax på din computer, filtrer dem, og print kun de faxmeddelelser, du ønsker.

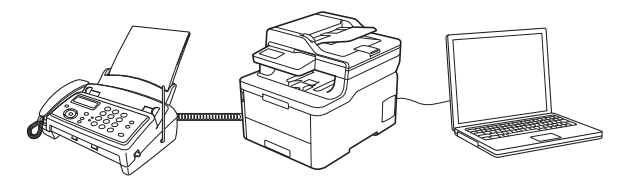

• [Faxmodtagelse med PC-FAX-modtagelse \(Windows\)](#page-291-0)

<span id="page-291-0"></span> [Hjem](#page-1-0) > [Fax](#page-203-0) > [PC-FAX](#page-274-0) > [PC-FAX til Windows](#page-275-0) > [Faxmodtagelse på din computer](#page-290-0) [\(Windows\)](#page-290-0) > Faxmodtagelse med PC-FAX-modtagelse (Windows)

## **Faxmodtagelse med PC-FAX-modtagelse (Windows)**

**Relaterede modeller**: MFC-L3710CW/MFC-L3730CDN/MFC-L3750CDW/MFC-L3770CDW

PC-FAX-modtagelsessoftwaren fra Brother gør det muligt at få vist og gemme faxer på din computer. Den installeres automatisk, når du installerer Brother-softwaren og -driverne, og den fungerer på både lokale og netværkstilsluttede maskiner.

#### • PC-FAX-modtagelse understøtter kun sort-hvide faxmeddelelser.

Når du slukker computeren, fortsætter maskinen med at modtage og gemme faxmeddelelser i Brothermaskinens hukommelse. Antallet af modtagne og gemte faxer vises på maskinens display. Når du starter dette program, overfører softwaren alle modtagne faxmeddelelser til computeren på én gang. Du kan aktivere indstillingen Backup-udskrivning, hvis du vil have maskinen til at udskrive en kopi af faxmeddelelsen, før den sendes til computeren, eller før computeren slukkes. Du kan konfigurere indstillingerne for udskrivning af sikkerhedskopi fra Brother-maskinen.

### **Relaterede informationer**

- [Faxmodtagelse på din computer \(Windows\)](#page-290-0)
	- [Kør Brother's PC-FAX Receive på din computer \(Windows\)](#page-292-0)
	- [Visning af modtagne PC-FAX-beskeder \(Windows\)](#page-295-0)

<span id="page-292-0"></span> [Hjem](#page-1-0) > [Fax](#page-203-0) > [PC-FAX](#page-274-0) > [PC-FAX til Windows](#page-275-0) > [Faxmodtagelse på din computer](#page-290-0) [\(Windows\)](#page-290-0) > [Faxmodtagelse med PC-FAX-modtagelse \(Windows\)](#page-291-0) > Kør Brother's PC-FAX Receive på din computer (Windows)

# **Kør Brother's PC-FAX Receive på din computer (Windows)**

**Relaterede modeller**: MFC-L3710CW/MFC-L3730CDN/MFC-L3750CDW/MFC-L3770CDW

Vi anbefaler at markere **Start PC-FAX Receive ved start af computer**-afkrydsningsfeltet, så softwaren automatisk kører og kan overføre alle faxmeddelelser, når computeren starter op.

1. Gør et af følgende:

Ø

Windows 7

### Klik på **(Start)** > **Alle programmer** > **Brother** > **Brother Utilities**.

Klik på rullelisten, og vælg din models navn (hvis den ikke allerede er markeret). Klik på **PC-FAX** i venstre navigationsbjælke, og vælg **Modtag**.

• Windows 8 og Windows 10

Start (**Brother Utilities**), klik derefter på rullelisten, og vælg din models navn (hvis det ikke allerede markeret). Klik på **PC-FAX** i venstre navigationsbjælke, og vælg **Modtag**.

2. Bekræft meddelelsen, og klik på **Ja**.

Vinduet **PC-FAX Receive (PC-FAX modtagelse)** vises. Ikonet (**PC-FAX modtagelse**) vises også på computerens proceslinje.

### **Relaterede informationer**

• [Faxmodtagelse med PC-FAX-modtagelse \(Windows\)](#page-291-0)

- [Opsætning af din computer til PC-FAX-modtagelse \(Windows\)](#page-293-0)
- [Tilføj Brother-maskinen i PC-FAX-modtagelse \(Windows\)](#page-294-0)

<span id="page-293-0"></span> [Hjem](#page-1-0) > [Fax](#page-203-0) > [PC-FAX](#page-274-0) > [PC-FAX til Windows](#page-275-0) > [Faxmodtagelse på din computer](#page-290-0) [\(Windows\)](#page-290-0) > [Faxmodtagelse med PC-FAX-modtagelse \(Windows\)](#page-291-0) > [Kør Brother's PC-FAX Receive på din](#page-292-0) [computer \(Windows\)](#page-292-0) > Opsætning af din computer til PC-FAX-modtagelse (Windows)

# **Opsætning af din computer til PC-FAX-modtagelse (Windows)**

**Relaterede modeller**: MFC-L3710CW/MFC-L3730CDN/MFC-L3750CDW/MFC-L3770CDW

1. Dobbeltklik på ikonet (**PC-FAX modtagelse**) på computerens proceslinje.

Vinduet **PC-FAX Receive (PC-FAX modtagelse)** vises.

- 2. Klik på **Indstillinger**.
- 3. Konfigurer nedenstående valgmulighed efter behov:

#### **Indstillinger**

Konfigurer automatisk start af PC-FAX-modtagelse, når du starter Windows.

#### **Gem**

Konfigurer stien til lagring af PC-FAX-filer, og vælg format for det modtagne dokument.

### **Overfør til**

Konfigurer stien til SharePoint-serveren, og vælg indstillingen for automatisk eller manuel overførsel (kun tilgængeligt for administratorer).

### **Enhed**

Vælg den Brother-maskine, der skal modtage PC-FAX.

### **Lås (kun tilgængeligt for administratorer)**

Begræns brugere, der ikke har administratorrettigheder, fra at konfigurere ovenstående indstillinger.

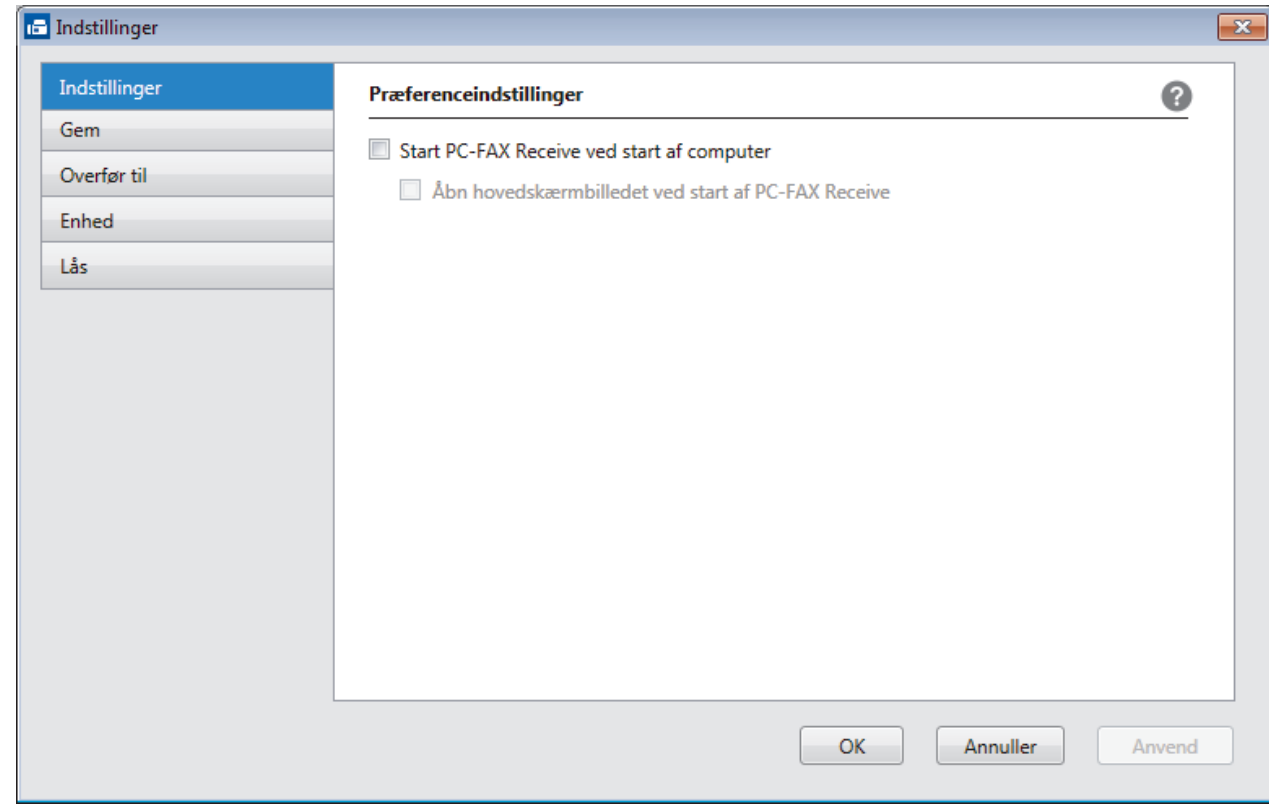

#### 4. Klik på **OK**.

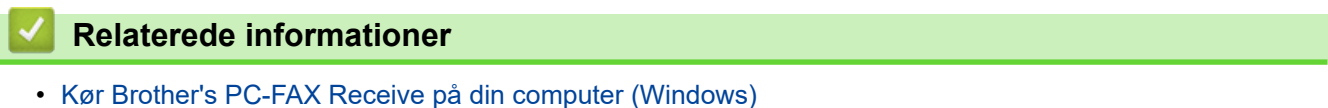

<span id="page-294-0"></span> [Hjem](#page-1-0) > [Fax](#page-203-0) > [PC-FAX](#page-274-0) > [PC-FAX til Windows](#page-275-0) > [Faxmodtagelse på din computer](#page-290-0) [\(Windows\)](#page-290-0) > [Faxmodtagelse med PC-FAX-modtagelse \(Windows\)](#page-291-0) > [Kør Brother's PC-FAX Receive på din](#page-292-0) [computer \(Windows\)](#page-292-0) > Tilføj Brother-maskinen i PC-FAX-modtagelse (Windows)

# **Tilføj Brother-maskinen i PC-FAX-modtagelse (Windows)**

**Relaterede modeller**: MFC-L3710CW/MFC-L3730CDN/MFC-L3750CDW/MFC-L3770CDW

• Hvis du har installeret maskinen som beskrevet i instruktionerne for netværksbruger, er maskinen sandsynligvis allerede konfigureret til dit netværk.

1. Dobbeltklik på ikonet (**PC-FAX modtagelse**) på computerens proceslinje.

Vinduet **PC-FAX Receive (PC-FAX modtagelse)** vises.

- 2. Klik på **Indstillinger**.
- 3. Klik på **Enhed** > **Tilføj**.

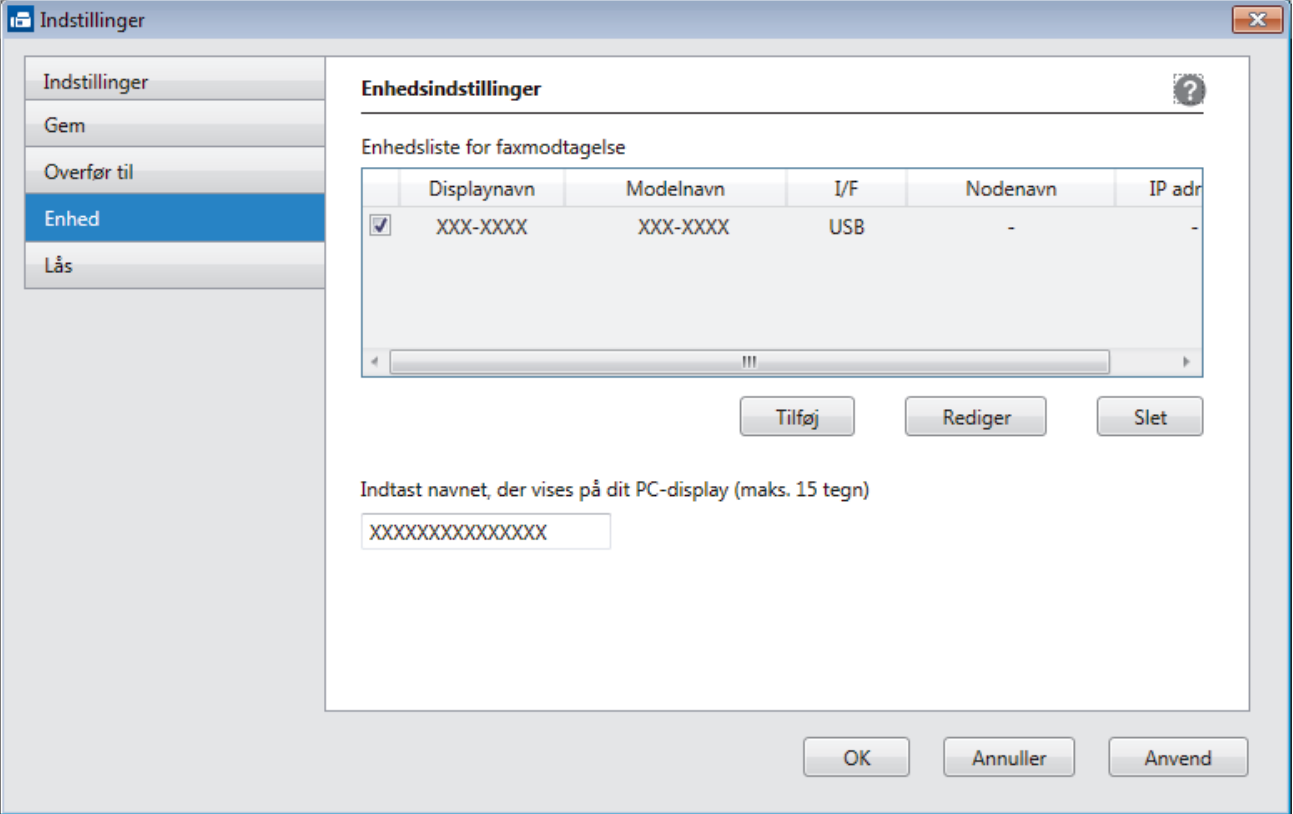

4. Vælg den ønskede tilslutningsmetode.

#### **Vælg din maskine fra de automatiske søgeresultater herunder.**

Tilsluttede Brother-maskiner vises. Vælg en enhed på listen. Klik på **OK**.

#### **Specificér din maskine ved IP-adressen**

Indtast printerens IP-adresse i feltet **IP adresse**, og klik dernæst på **OK**.

- 5. Hvis du vil ændre det computernavn, der vises på maskinens display, skal du indtaste et nyt navn i feltet **Indtast navnet, der vises på dit PC-display (maks. 15 tegn)**.
- 6. Klik på **OK**.

 **Relaterede informationer**

• [Kør Brother's PC-FAX Receive på din computer \(Windows\)](#page-292-0)

<span id="page-295-0"></span> [Hjem](#page-1-0) > [Fax](#page-203-0) > [PC-FAX](#page-274-0) > [PC-FAX til Windows](#page-275-0) > [Faxmodtagelse på din computer](#page-290-0) [\(Windows\)](#page-290-0) > [Faxmodtagelse med PC-FAX-modtagelse \(Windows\)](#page-291-0) > Visning af modtagne PC-FAX-beskeder (Windows)

# **Visning af modtagne PC-FAX-beskeder (Windows)**

**Relaterede modeller**: MFC-L3710CW/MFC-L3730CDN/MFC-L3750CDW/MFC-L3770CDW

## **Modtagestatus**

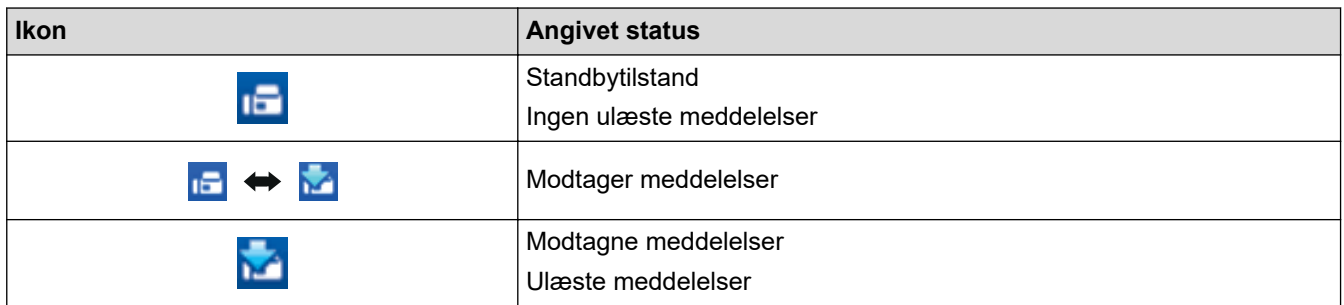

1. Dobbeltklik på ikonet (**PC-FAX modtagelse**) på computerens proceslinje.

Vinduet **PC-FAX Receive (PC-FAX modtagelse)** vises.

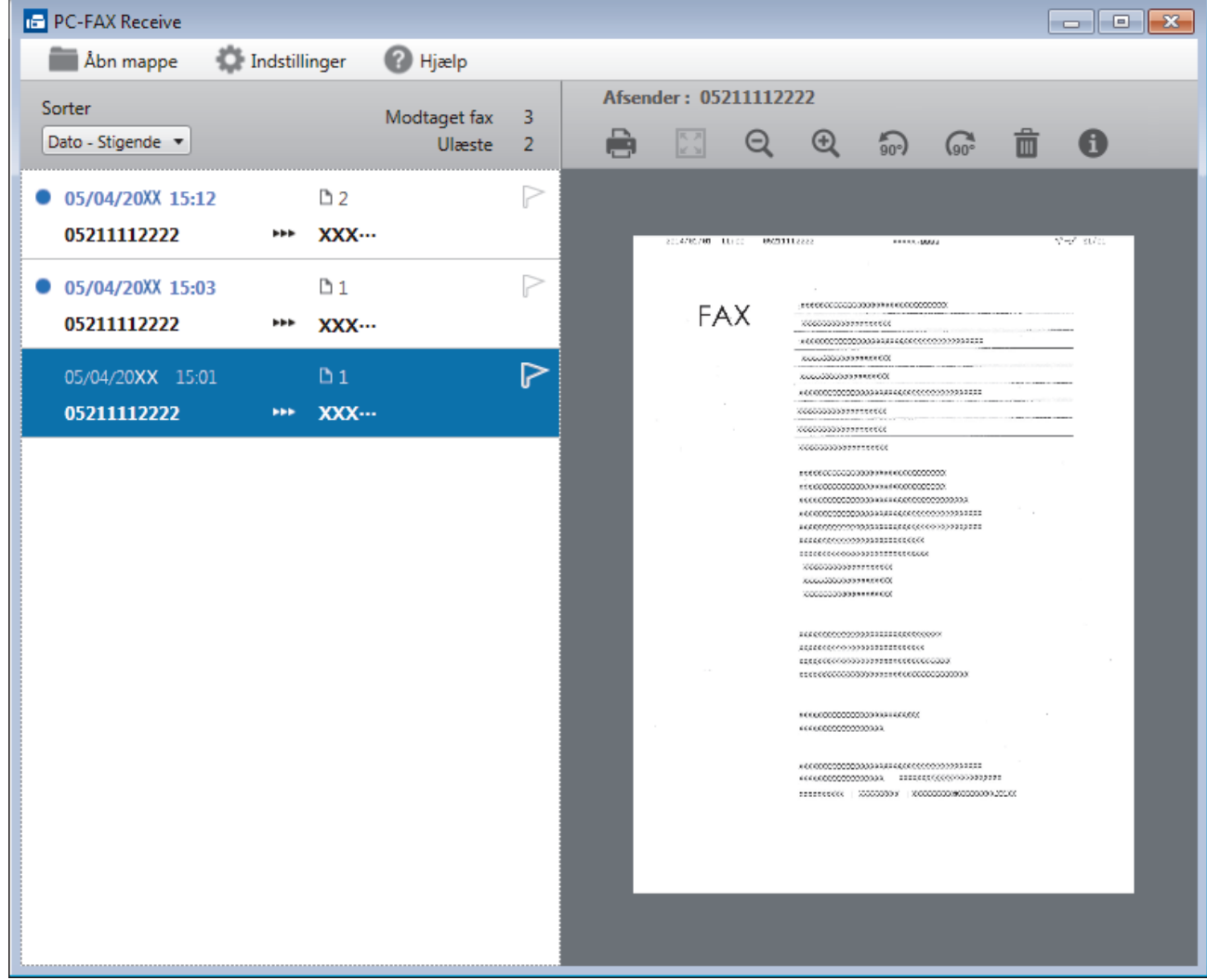

- 2. Klik på en faxmeddelelse i listen for at se den.
- 3. Klik på **x** i øverste højre hjørne af vinduet for at lukke det, når du er færdig.

 $\mathscr{Q}$ 

Selvom du lukker vinduet, er PC-FAX-modtagelse aktiv, og **(FC-FAX modtagelse**)-ikonet bliver stående i computerens proceslinje. Klik på ikonet på computerens proceslinje, og klik på **Luk** for at lukke PC-FAX-modtagelse.

## **Relaterede informationer**

• [Faxmodtagelse med PC-FAX-modtagelse \(Windows\)](#page-291-0)

<span id="page-297-0"></span> [Hjem](#page-1-0) > [Fax](#page-203-0) > [PC-FAX](#page-274-0) > PC-FAX til Mac

# **PC-FAX til Mac**

Du kan bruge Brother PC-FAX-softwaren til at sende faxer direkte fra din Mac uden at udskrive dem. Denne funktion hjælper med at reducere papirforbruget og sparer tid.

• [Faxafsendelse fra dit program \(Mac\)](#page-298-0)

<span id="page-298-0"></span> [Hjem](#page-1-0) > [Fax](#page-203-0) > [PC-FAX](#page-274-0) > [PC-FAX til Mac](#page-297-0) > Faxafsendelse fra dit program (Mac)

## **Faxafsendelse fra dit program (Mac)**

**Relaterede modeller**: MFC-L3710CW/MFC-L3730CDN/MFC-L3750CDW/MFC-L3770CDW

PC-FAX understøtter kun faxer i sort-hvid. En fax i sort-hvid bliver sendt, selv om de originale data er i farve, og den modtagende fax understøtter faxer i farve.

- 1. Opret et dokument i et Mac-program.
- 2. Fra et program, som f.eks. Apple TextEdit skal du klikke på menuen **Arkiv**, og derefter vælge **Udskriv**.
- 3. Klik på programmets pop op-menu, og vælg indstillingen **Send Fax**.

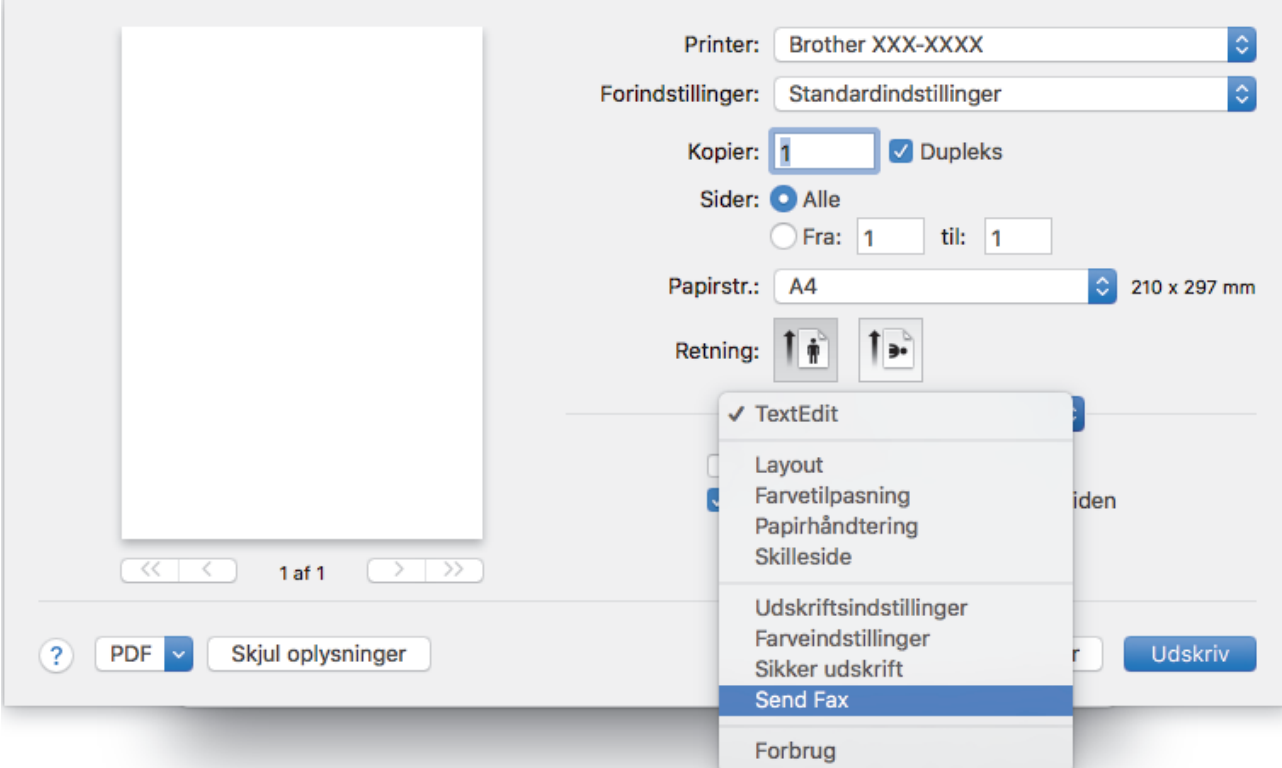

4. Klik på pop op-menuen **Output**, og vælg derefter indstillingen **Fax**.

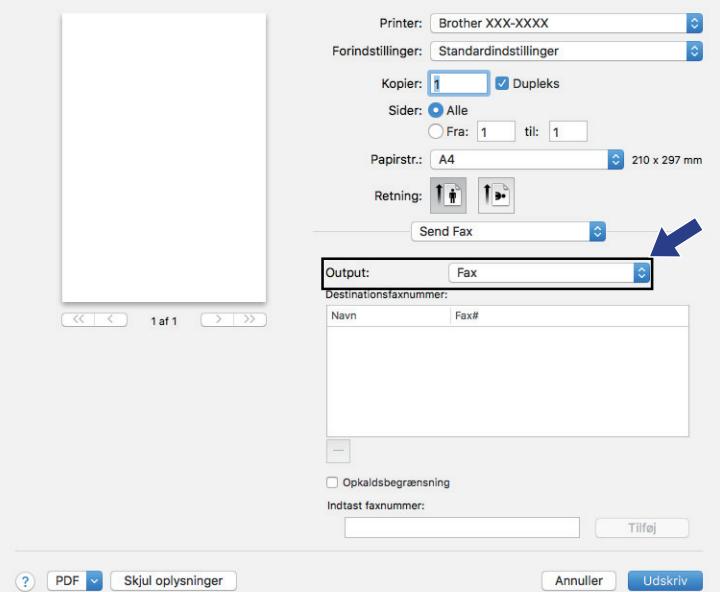

5. Indtast et faxnummer i feltet **Indtast faxnummer**, og klik på **Tilføj**. Faxnummeret vises i feltet **Destinationsfaxnummer**.

Hvis du vil sende en fax til mere end ét nummer, skal du klikke på knappen **Tilføj** efter at have indtastet det første faxnummer og derefter indtaste det næste faxnummer. Faxenes destinationsnumre vil blive vist i feltet **Destinationsfaxnummer**.

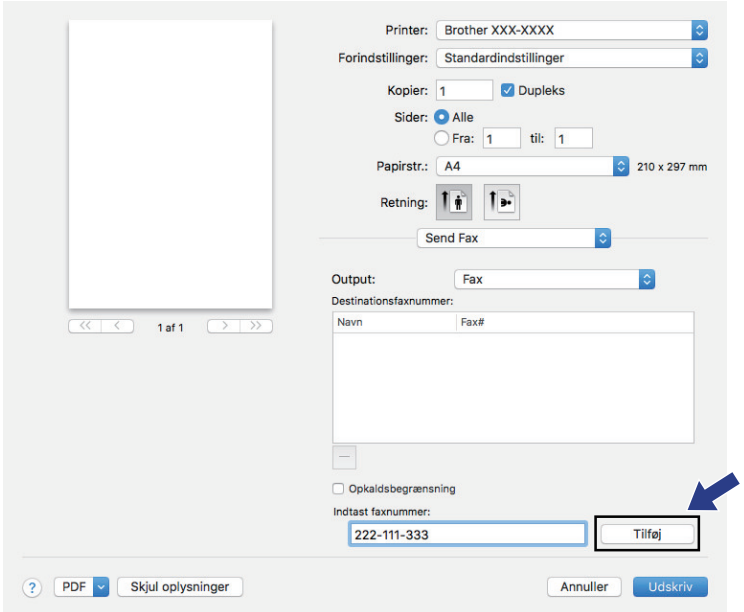

6. Klik på **Udskriv** for at sende faxen.

# **Relaterede informationer** • [PC-FAX til Mac](#page-297-0)

<span id="page-300-0"></span> [Hjem](#page-1-0) > Udskriv data direkte fra et USB-flashdrev

## **Udskriv data direkte fra et USB-flashdrev**

Du kan udskrive fotos direkte fra digitalkameramedier eller et USB-flashdrev. De understøttede filtyper er PDF, JPEG, TIFF, XPS og PRN.

- [Kompatible USB-flashdrev](#page-301-0)
- [Udskriv data direkte fra et USB flashdrev eller et digitalkamera, der understøtter](#page-302-0) [masselager](#page-302-0)
- [Opret en PRN-fil til direkte udskrivning \(Windows\)](#page-304-0)

<span id="page-301-0"></span> [Hjem](#page-1-0) > [Udskriv data direkte fra et USB-flashdrev](#page-300-0) > Kompatible USB-flashdrev

# **Kompatible USB-flashdrev**

**Relaterede modeller**: MFC-L3750CDW/MFC-L3770CDW

## **VIGTIGT**

Det direkte USB-stik understøtter kun USB flash-drev og digitalkameraer, der anvender USBmasselagerstandarden. Andre USB-enheder understøttes ikke.

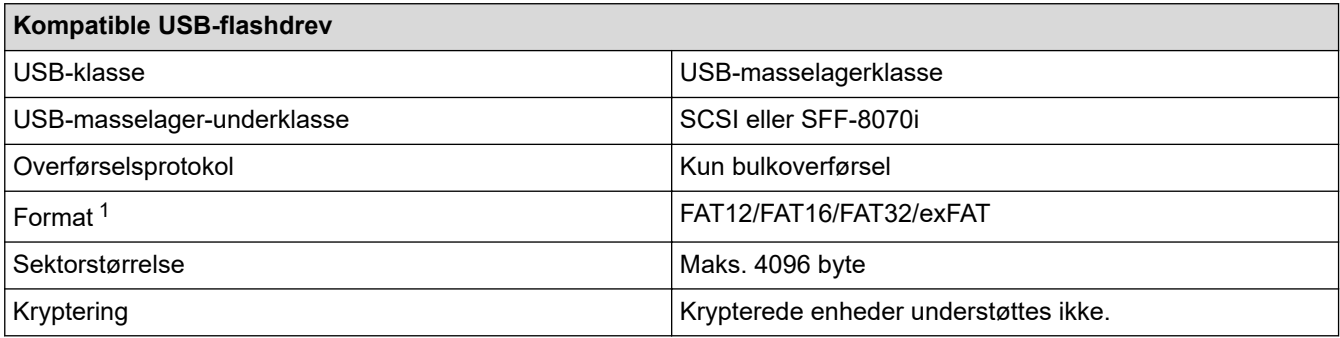

## **Relaterede informationer**

• [Udskriv data direkte fra et USB-flashdrev](#page-300-0)

<sup>1</sup> NTFS-format understøttes ikke.

<span id="page-302-0"></span> [Hjem](#page-1-0) > [Udskriv data direkte fra et USB-flashdrev](#page-300-0) > Udskriv data direkte fra et USB flashdrev eller et digitalkamera, der understøtter masselager

## **Udskriv data direkte fra et USB flashdrev eller et digitalkamera, der understøtter masselager**

**Relaterede modeller**: MFC-L3750CDW/MFC-L3770CDW

- Kontroller, at digitalkameraet er tændt.
- Digitalkameraet skal skiftes fra PictBridge-tilstand til masselagertilstand.

## **VIGTIGT**

For at undgå skade på maskinen må du IKKE tilslutte andre enheder end et digitalkamera eller et USBflashdrev til det direkte USB-stik.

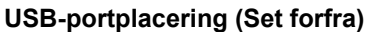

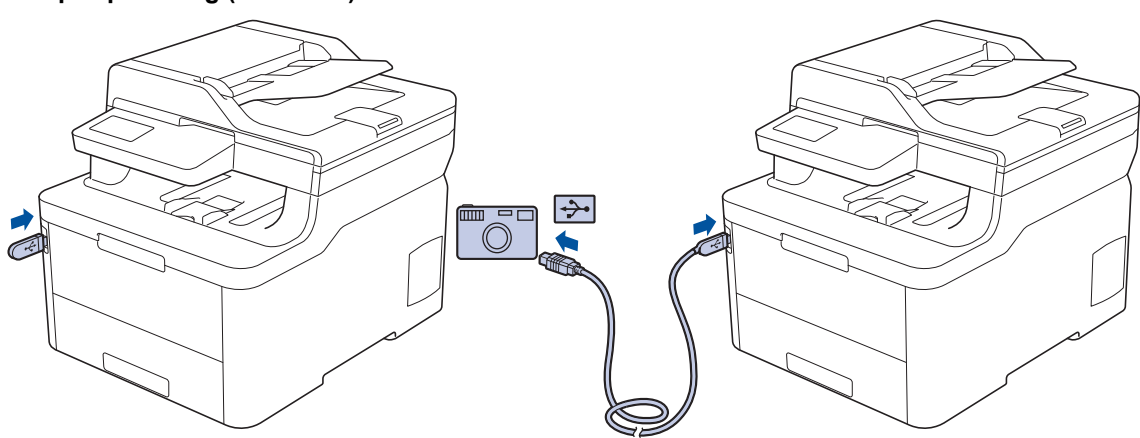

- 1. Tilslut dit USB-flashdrev eller dit digitalkamera til det direkte USB-stik. Touchskærmen vil automatisk vise USB-menuen for at bekræfte, at USB-flashdrevet eller digitalkameraet er tilsluttet korrekt.
	- Hvis der opstår en fejl, vises USB-menuen ikke på touchskærmen.
	- Når maskinen er i dyb dvaletilstand, viser touchskærmen ikke information, selvom du tilslutter et USBflashdrev via det direkte USB-stik. Tryk på touchskærmen for at vække maskinen.
	- Hvis maskinen er indstillet til Secure Function Lock (sikker funktionslås) aktiveret, har du muligvis ikke adgang til Direct Print.
- 2. Tryk på [Direkte udskrivning].
- 3. Svirp op eller ned, eller tryk på ▲ eller ▼ for at få vist den fil, du vil udskrive, og vælg derefter filen.

For at udskrive et indeks over filerne, skal du trykke på [Indeks-udskrift] på touchskærmen. Tryk på [Monostart] eller [Farvestart] for at udskrive dataene.

#### 4. Gør et af følgende:

- Tryk på [Udskr.indstil.] for at ændre indstillingerne. Gå til næste trin.
- Hvis du vil bruge standardindstillingerne, skal du indtaste antallet af kopier og derefter trykke på [Monostart] eller [Farvestart].
- 5. Vælg de udskriftsindstillinger, som du vil ændre:
	- [Papirtype]
	- [Papirstr.]
	- [Flere sider]
- [Orientering]
- [Dobbeltsidet]
- [Sætvis]
- [Bakkeanv.]
- [Print kvalitet]
- [PDF-indstilling]

#### Ø Afhængigt af filtypen vises nogle af disse indstillinger muligvis ikke.

- 6. Tryk på [OK].
- 7. Indtast det ønskede antal kopier.
- 8. Tryk på [Monostart] eller [Farvestart] for at udskrive dataene.
- 9. Tryk på  $\left| \right|$

## **VIGTIGT**

Fjern IKKE USB-flashdrevet eller digitalkameraet fra det direkte USB-stik, før maskinen er færdig med udskrivningen.

## **Relaterede informationer**

• [Udskriv data direkte fra et USB-flashdrev](#page-300-0)

<span id="page-304-0"></span> [Hjem](#page-1-0) > [Udskriv data direkte fra et USB-flashdrev](#page-300-0) > Opret en PRN-fil til direkte udskrivning (Windows)

# **Opret en PRN-fil til direkte udskrivning (Windows)**

### **Relaterede modeller**: MFC-L3750CDW/MFC-L3770CDW

Denne vejledning kan variere afhængigt af din udskrivningsapplikation og operativsystem.

- 1. Vælg udskriftskommandoen i programmet.
- 2. Vælg din model, og vælg derefter funktionen Udskrift til fil.
- 3. Afslut udskriftshandlingen.

lo

4. Indtast den nødvendige information for at gemme filen.

Hvis computeren beder dig om at angive et filnavn, kan du også angive den mappe, hvor du vil gemme filen, ved at indtaste mappenavnet (for eksempel: C:\Temp\Filnavn.prn).

Hvis der er sluttet et USB-flashdrev til din computer, kan du gemme filen direkte på USB flash-drevet.

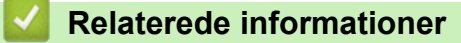

• [Udskriv data direkte fra et USB-flashdrev](#page-300-0)

<span id="page-305-0"></span> [Hjem](#page-1-0) > Netværk

## **Netværk**

- [Konfigurer netværksdetaljer vha. betjeningspanelet](#page-306-0)
- [Understøttede, grundlæggende netværksfunktioner](#page-307-0)
- [Netværksadministrationssoftware og hjælpeprogrammer](#page-308-0)
- [Flere metoder til konfiguration af din Brother-maskine til et trådløst netværk](#page-311-0)
- [Avancerede netværksfunktioner](#page-345-0)
- [Tekniske oplysninger til avancerede brugere](#page-353-0)

<span id="page-306-0"></span> [Hjem](#page-1-0) > [Netværk](#page-305-0) > Konfigurer netværksdetaljer vha. betjeningspanelet

## **Konfigurer netværksdetaljer vha. betjeningspanelet**

Brug betjeningspanelets menuvalg til [Netværk] for at konfigurere maskinen til dit netværk.

- Få flere oplysninger om de netværksindstillinger, du kan konfigurer vha. betjeningspanelet >> *Relaterede informationer*: *Indstillingstabeller*
	- Du kan også bruge administrationshjælpeprogrammer, såsom BRAdmin Light (Windows), BRAdmin Professional (Windows), Web Based Management og Fjernkonfiguration, til konfiguration og ændring af Brother-maskinens netværksindstillinger.

Fjernkonfiguration er ikke tilgængelig for DCP-modeller.

uu *Relaterede informationer*: *Få flere oplysninger om netværksadministrationssoftware og hjælpeprogrammer*

#### >> DCP-L3510CDW/DCP-L3517CDW

>> DCP-L3550CDW/MFC-L3710CW/MFC-L3730CDN/MFC-L3750CDW/MFC-L3770CDW

### **DCP-L3510CDW/DCP-L3517CDW**

- 1. Tryk på **Menu**.
- 2. Tryk på a eller b for at vælge indstillingen [Netværk], og tryk derefter på **OK**.
- 3. Tryk på a eller b for at vælge den ønskede netværksindstilling, og tryk derefter på **OK**. Gentag dette trin, indtil du kommer til den menu, du vil konfigurere, og følg derefter vejledningen i displayet.

### **DCP-L3550CDW/MFC-L3710CW/MFC-L3730CDN/MFC-L3750CDW/MFC-L3770CDW**

- 1. Tryk på  $\|$  [Indstillinger] > [Alle indstilling.] > [Netværk].
- 2. Tryk på ▲ eller ▼ for at få vist den ønskede netværksindstilling, og tryk derefter på den. Gentag dette trin, indtil du kommer til den menu, du vil konfigurere, og følg derefter vejledningen på touchskærmens display.

### **Relaterede informationer**

• [Netværk](#page-305-0)

#### **Relaterede emner:**

- [Indstillingstabeller \(DCP-L3510CDW/DCP-L3517CDW\)](#page-614-0)
- [Indstillingstabeller \(MFC-L3710CW/MFC-L3730CDN/MFC-L3750CDW/MFC-L3770CDW\)](#page-621-0)
- [Indstillingstabeller \(DCP-L3550CDW\)](#page-630-0)
- [Få flere oplysninger om netværksadministrationssoftware og hjælpeprogrammer](#page-309-0)
- [Understøttede, grundlæggende netværksfunktioner](#page-307-0)

<span id="page-307-0"></span> [Hjem](#page-1-0) > [Netværk](#page-305-0) > Understøttede, grundlæggende netværksfunktioner

## **Understøttede, grundlæggende netværksfunktioner**

Printerserveren understøtter forskellige funktioner, afhængigt af operativsystemet. Brug denne tabel til at se, hvilke netværksfunktioner og forbindelser der understøttes af de enkelte operativsystemer.

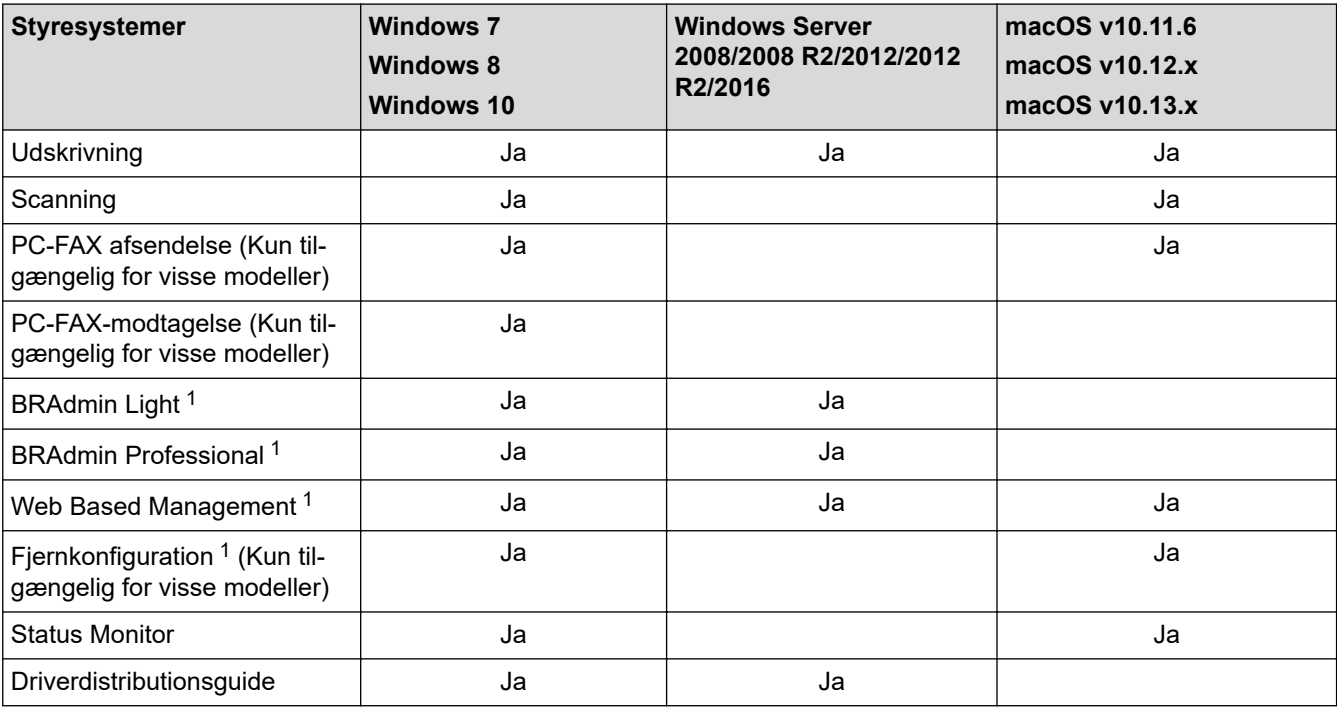

- Gå til siden **Downloads** for din model på Brother Solutions Center på [support.brother.com](https://support.brother.com/) for at downloade den nyeste version af BRAdmin Light.
- Gå til siden **Downloads** for din model på Brother Solutions Center på [support.brother.com](https://support.brother.com/) for at downloade den nyeste version af BRAdmin Professional.

### **Relaterede informationer**

• [Netværk](#page-305-0)

<sup>1</sup> Standardlogonadgangskoden til administration af maskinindstillingerne er **initpass**. Vi anbefaler, at du ændrer den for at beskytte maskinen mod uautoriseret adgang.

<span id="page-308-0"></span> [Hjem](#page-1-0) > [Netværk](#page-305-0) > Netværksadministrationssoftware og hjælpeprogrammer

## **Netværksadministrationssoftware og hjælpeprogrammer**

Konfiguration og ændring af Brother-maskinens netværksindstillinger ved hjælp af et administrationsprogram.

- [Få flere oplysninger om netværksadministrationssoftware og hjælpeprogrammer](#page-309-0)
- [Ændring af maskinindstillinger fra computeren](#page-650-0)
- [Ændring af maskinindstillinger ved hjælp af Web Based Management](#page-651-0)

<span id="page-309-0"></span> [Hjem](#page-1-0) > [Netværk](#page-305-0) > [Netværksadministrationssoftware og hjælpeprogrammer](#page-308-0) > Få flere oplysninger om netværksadministrationssoftware og hjælpeprogrammer

# **Få flere oplysninger om netværksadministrationssoftware og hjælpeprogrammer**

### **Web Based Management**

Web Based Management er et hjælpeprogram, der anvender en standardwebbrowser til administration af din maskine vha. HTTP (Hyper Text Transfer Protocol) eller HTTPS (Hyper Text Transfer Protocol over Secure Socket Layer). Skriv maskinens IP-adresse i din webbrowser for at få adgang til og ændre printserverindstillingerne.

## **BRAdmin Light (Windows)**

D

BRAdmin Light er et hjælpeprogram, der gør det muligt at foretage den indledende installation af netværksforbundne Brother-enheder. Dette hjælpeprogram kan søge efter Brother-produkter på netværket, vise status og konfigurere de grundlæggende netværksindstillinger, f.eks. IP-adresse.

Gå ind på siden **Downloads** for din model på Brother Solutions Center på adressen [support.brother.com](https://support.brother.com/) for at downloade BRAdmin Light.

• Hvis du bruger Windows Firewall eller en firewallfunktion i et antispyware- eller antivirusprogram, skal denne deaktiveres midlertidigt. Konfigurer softwareindstillingerne ved at følge vejledningen, når du er sikker på, at du kan udskrive.

## **BRAdmin Professional (Windows)**

BRAdmin Professional er et hjælpeprogram til mere avanceret administration af netværkstilsluttede Brotherenheder. Dette hjælpeprogram kan søge efter Brother-produkter på dit netværk og vise enhedens status på et letlæseligt skærmbillede i Windows Stifinder-stil, der ændrer farve for at identificere statussen for hver enhed. Du kan konfigurere netværks- og enhedsindstillinger og opdatere enhedsfirmware fra en Windows-computer på dit LAN. BRAdmin Professional kan også registrere Brother-enheders aktivitet på dit netværk og eksportere de registrerede data. Brugere, der vil overvåge deres lokalt forbundne maskiner, skal installere softwaren Print Auditor Client på klientcomputeren. Dette hjælpeprogram gør det muligt at bruge BRAdmin Professional til at overvåge maskiner, der er sluttet til en klientcomputer via USB-grænsefladen.

- Gå til siden **Downloads** for din model på Brother Solutions Center på [support.brother.com](https://support.brother.com/) for at downloade den nyeste version af BRAdmin Professional.
- Nodenavn: Nodenavnet vises i det aktuelle BRAdmin Professional-vindue. Standardnodenavnet er "BRNxxxxxxxxxxxx" for et kabelbaseret netværk eller "BRWxxxxxxxxxxxx" for et trådløst netværk (hvor "xxxxxxxxxxxx" er maskinens MAC-adresse/Ethernet-adresse).
- Hvis du bruger Windows Firewall eller en firewallfunktion i et antispyware- eller antivirusprogram, skal denne deaktiveres midlertidigt. Konfigurer softwareindstillingerne ved at følge vejledningen, når du er sikker på, at du kan udskrive.

### **Fjernkonfiguration (Windows og Mac) (Kun tilgængelig for visse modeller)**

Fjernkonfiguration er et program til konfiguration af mange maskin- og netværksindstillinger fra enten et Windows eller et Mac-program. Når du starter dette program, bliver indstillingerne på din maskine automatisk overført til din computer og vises på skærmen. Hvis du ændrer indstillingerne, kan du overføre dem direkte til maskinen.

#### **Windows**

Dette hjælpeprogram kan bruges med enten en USB- eller en netværksforbindelse.

**Mac**

- Gå til siden **Downloads** for modellen i Brother Solutions Center på [support.brother.com](https://support.brother.com/) for at downloade fjernkonfigurationen.
- Denne funktion kan bruges med en USB-forbindelse.

## **Relaterede informationer**

• [Netværksadministrationssoftware og hjælpeprogrammer](#page-308-0)

### **Relaterede emner:**

• [Ændring af maskinindstillinger ved hjælp af Web Based Management](#page-651-0)

<span id="page-311-0"></span> [Hjem](#page-1-0) > [Netværk](#page-305-0) > Flere metoder til konfiguration af din Brother-maskine til et trådløst netværk

## **Flere metoder til konfiguration af din Brother-maskine til et trådløst netværk**

**Relaterede modeller**: DCP-L3510CDW/DCP-L3517CDW/DCP-L3550CDW/MFC-L3710CW/MFC-L3750CDW/ MFC-L3770CDW

Vi anbefaler, at du bruger Brother-installationsdisken til at slutte din maskine til det trådløse netværk.

- [Før konfiguration af din Brother-maskine til et trådløst netværk](#page-312-0)
- [Konfigurer maskinen til et trådløst netværk](#page-313-0)
- [Konfigurer maskinen til et trådløst netværk med éttryks-metoden i Wi-Fi Protected](#page-314-0) Setup<sup>™</sup> [\(WPS\)](#page-314-0)
- [Konfigurer maskinen til et trådløst netværk med PIN-metoden i Wi-Fi Protected Setup](#page-316-0)™ [\(WPS\)](#page-316-0)
- [Konfigurer maskinen til et trådløst netværk med brug af konfigurationsguiden på](#page-320-0) [maskinens kontrolpanel](#page-320-0)
- [Konfigurer maskinen til et trådløst netværk, når SSID'et ikke rundsendes](#page-323-0)
- [Konfiguration af maskinen til et trådløst virksomhedsnetværk](#page-326-0)
- [Brug Wi-Fi Direct](#page-331-0)<sup>®</sup>

<span id="page-312-0"></span> [Hjem](#page-1-0) > [Netværk](#page-305-0) > [Flere metoder til konfiguration af din Brother-maskine til et trådløst netværk](#page-311-0) > Før konfiguration af din Brother-maskine til et trådløst netværk

# **Før konfiguration af din Brother-maskine til et trådløst netværk**

**Relaterede modeller**: DCP-L3510CDW/DCP-L3517CDW/DCP-L3550CDW/MFC-L3710CW/MFC-L3750CDW/ MFC-L3770CDW

Kontroller følgende, før du forsøger at konfigurere et trådløst netværk.

- Hvis du bruger et trådløst virksomhedsnetværk, skal du kende bruger-id'et og adgangskoden.
- Placer Brother-maskinen så tæt på det trådløse accesspoint/routeren som muligt med et minimum af forhindringer for at opnå optimal dokumentudskrivning hver dag. Hvis der er store genstande og vægge mellem to enheder eller interferens fra andet elektronisk udstyr, kan det påvirke dataoverførselshastigheden for dokumenter.

Det kan derfor betyde, at en trådløs forbindelse ikke er den optimale metode for alle typer dokumenter og programmer. Hvis du udskriver store filer som f.eks. flersidede dokumenter med både tekst og store illustrationer, kan du eventuelt overveje at vælge kabelbaseret Ethernet for at opnå hurtigere dataoverførsel (kun understøttede modeller) eller USB for at opnå den højeste hastighed.

• Selvom Brother-maskinen kan bruges i såvel kabelbaserede som trådløse netværk (kun supportede modeller), kan der kun anvendes én forbindelsesmetode ad gangen. Dog kan en trådløs netværksforbindelse og en Wi-Fi Direct-forbindelse eller en kabelbaseret netværksforbindelse (kun modeller der understøtter dette) og en Wi-Fi Direct-forbindelse bruges samtidig.

Hvis du ikke er bekendt med sikkerhedsoplysningerne (f.eks. netværksnavn (SSID) og netværksnøgle), skal du kontakte producenten af routeren, din systemadministrator eller din internetudbyder.

### **Relaterede informationer**

• [Flere metoder til konfiguration af din Brother-maskine til et trådløst netværk](#page-311-0)

<span id="page-313-0"></span> [Hjem](#page-1-0) > [Netværk](#page-305-0) > [Flere metoder til konfiguration af din Brother-maskine til et trådløst netværk](#page-311-0) > Konfigurer maskinen til et trådløst netværk

# **Konfigurer maskinen til et trådløst netværk**

**Relaterede modeller**: DCP-L3510CDW/DCP-L3517CDW/DCP-L3550CDW/MFC-L3710CW/MFC-L3750CDW/ MFC-L3770CDW

- 1. Tænd for computeren, og sæt disken med Brother-installationsprogrammet i computeren.
	- For Windows skal du følge disse instruktioner:
	- For Mac skal du klikke på **Driver Download** for at gå til Brother Solutions Center. Følg vejledningen på skærmen for at installere printerdrivere.
- 2. Startskærmbilledet vises automatisk.

Vælg dit sprog, og følg derefter vejledningen på skærmen.

Hvis Brother-skærmen ikke dukker op, bedes du gøre følgende:

- (Windows 7) Gå til **Computer**. Dobbeltklik på cd-/dvd-ikonet, og dobbeltklik derefter på **start.exe**.
- (Windows 8 og Windows 10)

Klik på proceslinjens ikon (**Stifinder**), og gå derefter til **Computer** (**Denne pc**). Dobbeltklik på cd-/

dvd-ikonet, og dobbeltklik derefter på **start.exe**.

- Hvis skærmbilledet **Kontrol af brugerkonti** vises, skal du klikke på **Ja**.
- 3. Vælg **Trådløs netværkstilslutning (Wi-Fi)**, og klik derefter på **Næste** .
- 4. Følg vejledningen på skærmen.

Du har nu gennemført opsætningen af det trådløse netværk. Hvis du vil installere den **Komplet driver- og softwarepakke**, som du skal bruge til din enhed, skal du sætte Brother-installationsdisken i din computer eller gå ind på din models **Downloads**-side i Brother Solutions Center på [support.brother.com.](https://support.brother.com/)

### **Relaterede informationer**

• [Flere metoder til konfiguration af din Brother-maskine til et trådløst netværk](#page-311-0)

<span id="page-314-0"></span> [Hjem](#page-1-0) > [Netværk](#page-305-0) > [Flere metoder til konfiguration af din Brother-maskine til et trådløst netværk](#page-311-0) > Konfigurer maskinen til et trådløst netværk med éttryks-metoden i Wi-Fi Protected Setup™ (WPS)

# **Konfigurer maskinen til et trådløst netværk med éttryks-metoden i Wi-Fi Protected Setup™ (WPS)**

**Relaterede modeller**: DCP-L3510CDW/DCP-L3517CDW/DCP-L3550CDW/MFC-L3710CW/MFC-L3750CDW/ MFC-L3770CDW

Hvis det trådløse accesspoint/routeren understøtter WPS (PBC: Push Button Configuration), kan du bruge WPS fra maskinens kontrolpanelmenu til at konfigurere dine trådløse netværksindstillinger.

Routere eller accesspoints, der understøtter WPS, er markeret med dette symbol:

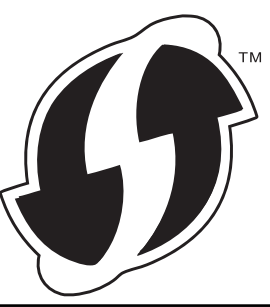

>> DCP-L3510CDW/DCP-L3517CDW

>> DCP-L3550CDW/MFC-L3710CW/MFC-L3750CDW/MFC-L3770CDW

### **DCP-L3510CDW/DCP-L3517CDW**

- 1. Tryk på **Menu**.
- 2. Tryk på ▲ eller ▼ for at vælge indstillingen [Netværk], og tryk derefter på OK.
- 3. Tryk på ▲ eller ▼ for at vælge indstillingen [WLAN], og tryk derefter på OK.
- 4. Tryk på **A** eller **V** for at vælge indstillingen [WPS], og tryk derefter på OK.
- 5. Når [WLAN Aktiver ?] vises, skal det trådløse netværk aktiveres.

Dette starter guiden til trådløs opsætning.

6. Når displayet viser [Tryk knap på rtr], skal du trykke på knappen WPS på det trådløse accesspoint eller routeren. Følg derefter vejledningen på maskinens display. Maskinen registrerer automatisk det trådløse accesspoint/routeren og forsøger at oprette forbindelse til dit trådløse netværk.

Hvis det lykkedes den trådløse enhed at oprette forbindelse, viser maskinens LCD [Tilsluttet].

Du har nu gennemført opsætningen af det trådløse netværk. Hvis du vil installere den **Komplet driver- og softwarepakke**, som du skal bruge til din enhed, skal du sætte Brother-installationsdisken i din computer eller gå ind på din models **Downloads**-side i Brother Solutions Center på [support.brother.com.](https://support.brother.com/)

## **DCP-L3550CDW/MFC-L3710CW/MFC-L3750CDW/MFC-L3770CDW**

- 1. Tryk på [Endstillinger] > [Alle indstilling.] > [Netværk] > [WLAN] > [WPS].
- 2. Tryk på [Aktiver WLAN?], når [Ja] vises. Dette starter guiden til trådløs opsætning. Du kan annullere ved at trykke på [Nej].
- 3. Når touchskærmen viser [Start WPS på dit trådløse adgangspunkt/router, og tryk på [OK].], skal du trykke på knappen WPS på det trådløse accesspoint eller routeren. Tryk derefter på [OK] på maskinen. Maskinen registrerer automatisk det trådløse accesspoint/routeren og forsøger at oprette forbindelse til dit trådløse netværk.

Hvis det lykkedes den trådløse enhed at oprette forbindelse, viser maskinens LCD [Tilsluttet].

Du har nu gennemført opsætningen af det trådløse netværk. Hvis du vil installere den **Komplet driver- og softwarepakke**, som du skal bruge til din enhed, skal du sætte Brother-installationsdisken i din computer eller gå ind på din models **Downloads**-side i Brother Solutions Center på [support.brother.com.](https://support.brother.com/)

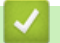

### **Relaterede informationer**

• [Flere metoder til konfiguration af din Brother-maskine til et trådløst netværk](#page-311-0)

#### **Relaterede emner:**

• [Fejlkoder i trådløs LAN-rapport](#page-348-0)

<span id="page-316-0"></span> [Hjem](#page-1-0) > [Netværk](#page-305-0) > [Flere metoder til konfiguration af din Brother-maskine til et trådløst netværk](#page-311-0) > Konfigurer maskinen til et trådløst netværk med PIN-metoden i Wi-Fi Protected Setup™ (WPS)

# **Konfigurer maskinen til et trådløst netværk med PIN-metoden i Wi-Fi Protected Setup™ (WPS)**

**Relaterede modeller**: DCP-L3510CDW/DCP-L3517CDW/DCP-L3550CDW/MFC-L3710CW/MFC-L3750CDW/ MFC-L3770CDW

Hvis dit trådløse LAN-accesspoint/din trådløse LAN-router understøtter WPS, kan du bruge PIN-metoden (Personal Identification Number) til at konfigurere de trådløse netværksindstillinger.

PIN-metoden er en af de forbindelsesmetoder, der er udviklet af Wi-Fi Alliance®. Ved at sende en PIN-kode, som oprettes af en tilmelder (din maskine) til registratoren (en enhed, der administrerer det trådløse LAN), kan du konfigurere det trådløse netværk og sikkerhedsindstillingerne. Se vejledningen, der følger med det trådløse accesspoint/routeren for at få flere oplysninger om, hvordan du får adgang til WPS-tilstand.

### **Type A**

Forbindelse, når det trådløse LANs accesspoint/routeren (1) dublerer som registrator:

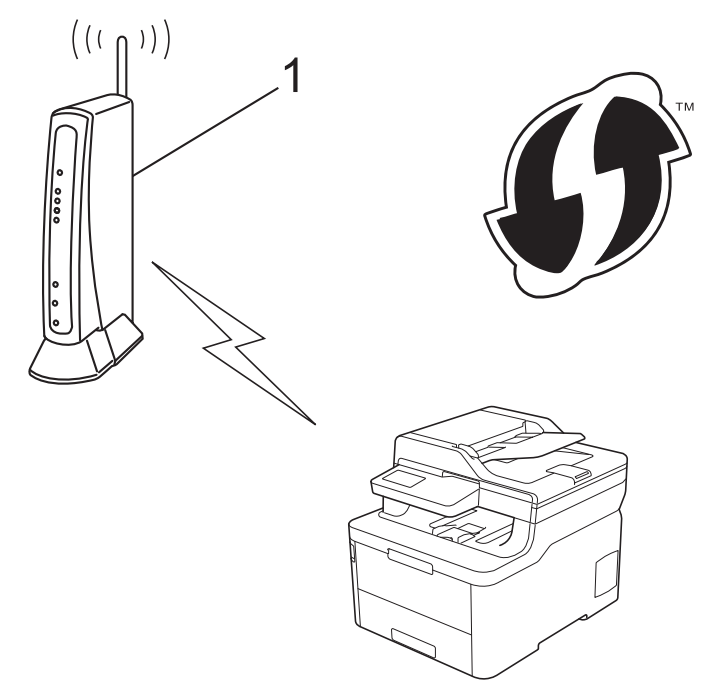

#### **Type B**

Forbindelse, når en anden enhed (2), f.eks. en computer, bruges som registrator:

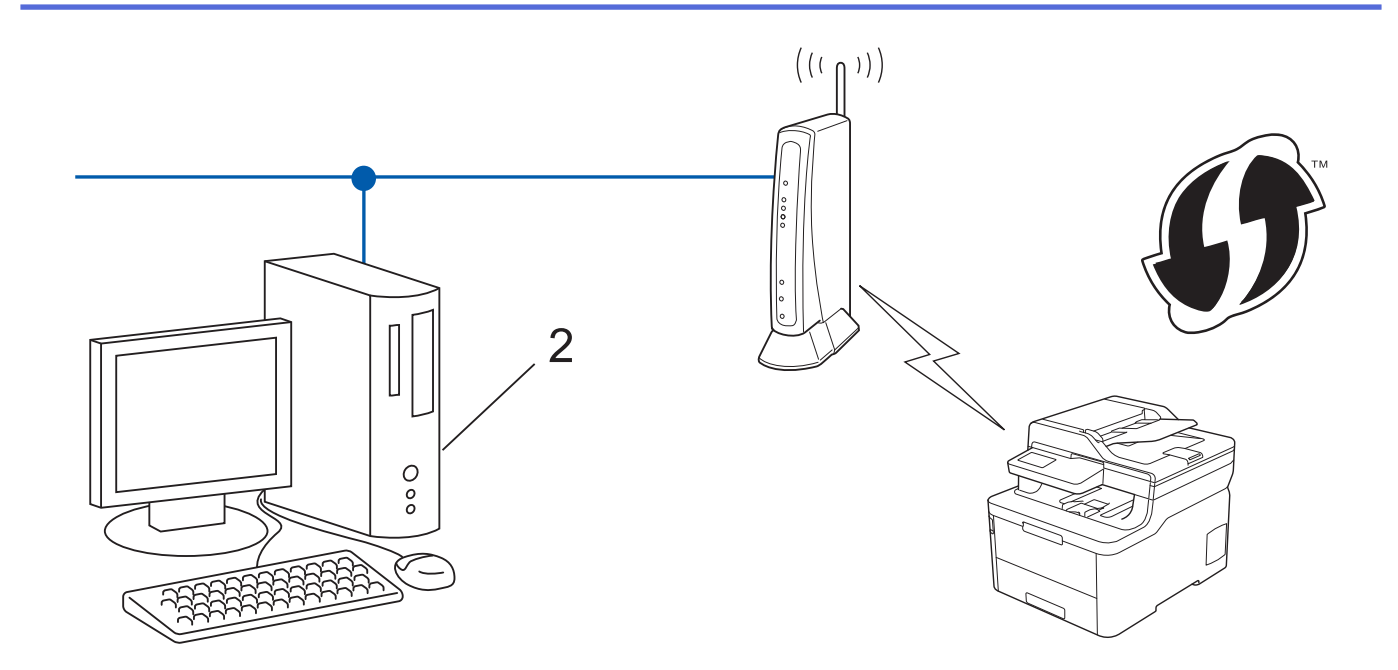

Routere eller accesspoints, der understøtter WPS, er markeret med dette symbol:

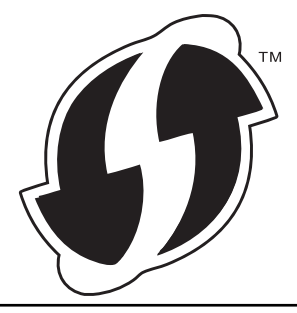

### >> DCP-L3510CDW/DCP-L3517CDW [>> DCP-L3550CDW/MFC-L3710CW/MFC-L3750CDW/MFC-L3770CDW](#page-318-0)

## **DCP-L3510CDW/DCP-L3517CDW**

- 1. Tryk på **Menu**.
- 2. Tryk på ▲ eller **▼** for at vælge indstillingen [Netværk], og tryk derefter på OK.
- 3. Tryk på a eller b for at vælge indstillingen [WLAN], og tryk derefter på **OK**.
- 4. Tryk på a eller b for at vælge indstillingen [WPS m/PIN-kode], og tryk derefter på **OK**.
- 5. Når [WLAN Aktiver ?] vises, skal det trådløse netværk aktiveres.

Dette starter guiden til trådløs opsætning.

- 6. Displayet viser en ottecifret PIN-kode, og maskinen begynder at søge efter et trådløst accesspoint/en router.
- 7. Skriv IP-adressen for den enhed, du bruger som registrator, i din browsers adresselinje vha. en computer, der er forbundet til netværket (f.eks. http://192.168.1.2).
- 8. Gå til siden WPS-indstillinger, og indtast PIN-koden. Følg derefter vejledningen på skærmen.
	- Registratoren er normalt det trådløse accesspoint/routeren.
	- Indstillingssiden varierer afhængigt af mærket af dit trådløse LAN-accesspoint/router. Se den vejledning, der følger med det trådløse accesspoint/routeren, for at få flere oplysninger.

**Gennemfør følgende trin, hvis du bruger en computer med Windows 7, Windows 8 eller Windows 10 som registrator:**

- 9. Gør et af følgende:
	- Windows 7

<span id="page-318-0"></span>Klik på **(Start)** > **Enheder og printere** > **Tilføj en enhed** .

Windows 8

Flyt din mus til skrivebordets nederste højre hjørne. Klik på **Indstil** > **Kontrolpanel** > **Hardware og lyd** > **Enheder og printere** > **Tilføj en enhed**, når menulinjen vises.

Windows 10

Klik på > **Windows System** > **Kontrolpanel**. I **Hardware og lyd**-gruppen skal du klikke på **Tilføj en enhed**.

- Hvis du vil bruge en computer med Windows 7, Windows 8 eller Windows 10 som registrator, skal du registrere den på dit netværk på forhånd. Se den vejledning, der følger med det trådløse accesspoint/ routeren, for at få flere oplysninger.
	- Hvis du bruger Windows 7, Windows 8 eller Windows 10 som registrator, kan du installere printerdriveren efter den trådløse konfiguration ved at følge vejledningen på skærmen. Hvis du vil installere den **Komplet driver- og softwarepakke**, som du skal bruge til din enhed, skal du sætte Brother-installationsdisken i din computer eller gå ind på din models **Downloads**-side i Brother Solutions Center på [support.brother.com](https://support.brother.com/).
- 10. Vælg din maskine, og klik på **Næste**.
- 11. Indtast den PIN-kode, der vises i maskinens display, og klik på **Næste**.
- 12. (Windows 7) Vælg dit netværk, og klik derefter på **Næste**.

13. Klik på **Luk**.

Hvis det lykkedes den trådløse enhed at oprette forbindelse, viser maskinens LCD [Tilsluttet].

Du har nu gennemført opsætningen af det trådløse netværk. Hvis du vil installere den **Komplet driver- og softwarepakke**, som du skal bruge til din enhed, skal du sætte Brother-installationsdisken i din computer eller gå ind på din models **Downloads**-side i Brother Solutions Center på [support.brother.com.](https://support.brother.com/)

### **DCP-L3550CDW/MFC-L3710CW/MFC-L3750CDW/MFC-L3770CDW**

- 1. Tryk på [Indstillinger] > [Alle indstilling.] > [Netværk] > [WLAN] > [WPS m/PINkode].
- 2. Tryk på [Aktiver WLAN?], når [Ja] vises.

Dette starter guiden til trådløs opsætning. Du kan annullere ved at trykke på [Nej].

- 3. Displayet viser en ottecifret PIN-kode, og maskinen begynder at søge efter et trådløst accesspoint/en router.
- 4. Skriv IP-adressen for den enhed, du bruger som registrator, i din browsers adresselinje vha. en computer, der er forbundet til netværket (f.eks. http://192.168.1.2).
- 5. Gå til siden WPS-indstillinger, og indtast PIN-koden. Følg derefter vejledningen på skærmen.

• Registratoren er normalt det trådløse accesspoint/routeren.

• Indstillingssiden varierer afhængigt af mærket af dit trådløse LAN-accesspoint/router. Se den vejledning, der følger med det trådløse accesspoint/routeren, for at få flere oplysninger.

#### **Gennemfør følgende trin, hvis du bruger en computer med Windows 7, Windows 8 eller Windows 10 som registrator:**

6. Gør et af følgende:

D

Windows 7

Klik på **(Start)** > **Enheder og printere** > **Tilføj en enhed** .

Windows 8

Flyt din mus til skrivebordets nederste højre hjørne. Klik på **Indstil** > **Kontrolpanel** > **Hardware og lyd** > **Enheder og printere** > **Tilføj en enhed**, når menulinjen vises.

Windows 10

Klik på > **Windows System** > **Kontrolpanel**. I **Hardware og lyd**-gruppen skal du klikke på **Tilføj en enhed**.

- Hvis du vil bruge en computer med Windows 7, Windows 8 eller Windows 10 som registrator, skal du registrere den på dit netværk på forhånd. Se den vejledning, der følger med det trådløse accesspoint/ routeren, for at få flere oplysninger.
- Hvis du bruger Windows 7, Windows 8 eller Windows 10 som registrator, kan du installere printerdriveren efter den trådløse konfiguration ved at følge vejledningen på skærmen. Hvis du vil installere den **Komplet driver- og softwarepakke**, som du skal bruge til din enhed, skal du sætte Brother-installationsdisken i din computer eller gå ind på din models **Downloads**-side i Brother Solutions Center på [support.brother.com](https://support.brother.com/).
- 7. Vælg din maskine, og klik på **Næste**.
- 8. Indtast den PIN-kode, der vises i maskinens display, og klik på **Næste**.
- 9. (Windows 7) Vælg dit netværk, og klik derefter på **Næste**.
- 10. Klik på **Luk**.

Hvis det lykkedes den trådløse enhed at oprette forbindelse, viser maskinens LCD [Tilsluttet].

Du har nu gennemført opsætningen af det trådløse netværk. Hvis du vil installere **Komplet driver- og softwarepakke**, som du skal bruge til din enhed, skal du sætte Brother-installationsdisken i din computer eller gå ind på din models **Downloads**-side i Brother Solutions Center på [support.brother.com.](https://support.brother.com/)

### **Relaterede informationer**

• [Flere metoder til konfiguration af din Brother-maskine til et trådløst netværk](#page-311-0)

### **Relaterede emner:**

• [Fejlkoder i trådløs LAN-rapport](#page-348-0)

<span id="page-320-0"></span> [Hjem](#page-1-0) > [Netværk](#page-305-0) > [Flere metoder til konfiguration af din Brother-maskine til et trådløst netværk](#page-311-0) > Konfigurer maskinen til et trådløst netværk med brug af konfigurationsguiden på maskinens kontrolpanel

## **Konfigurer maskinen til et trådløst netværk med brug af konfigurationsguiden på maskinens kontrolpanel**

**Relaterede modeller**: DCP-L3510CDW/DCP-L3517CDW/DCP-L3550CDW/MFC-L3710CW/MFC-L3750CDW/ MFC-L3770CDW

#### >> DCP-L3510CDW/DCP-L3517CDW

[>> DCP-L3550CDW/MFC-L3710CW/MFC-L3750CDW/MFC-L3770CDW](#page-321-0)

### **DCP-L3510CDW/DCP-L3517CDW**

Før du konfigurerer din maskine, anbefaler vi, at du noterer indstillingerne for dit trådløse netværk. Du får brug for disse oplysninger, før du fortsætter med konfigurationen.

1. Tjek og optag de aktuelle trådløse netværksindstillinger på computeren, du tilslutter.

**Netværksnavn (SSID)**

**Netværksnøgle**

Eksempel:

**Netværksnavn (SSID)**

**HELLO** 

#### **Netværksnøgle**

12345

- Dit access point/router kan understøtte brugen af flere WEP-nøgler, men din Brother-maskine understøtter kun brugen af den første WEP-nøgle.
- Hvis du har brug for hjælp under konfigurationen og ønsker at kontakte Brother Support, skal du have dit SSID (netværksnavn) og din netværksnøgle klar. Vi kan ikke hjælpe dig med at finde denne information.
- Hvis du ikke er bekendt herom (SSID og netværksnøgle), kan du ikke fortsætte konfigurationen af den trådløse forbindelse.

#### **Hvordan finder jeg denne information?**

- Tjek dokumentation, der følger med din trådløse router.
- Den første SSID kan være enten fabrikantens navn eller navnet på modellen.
- Hvis du ikke er bekendt med sikkerhedsoplysningerne, skal du kontakte fabrikanten af routeren, din systemadministrator eller din internetudbyder.
- 2. Tryk på **Menu**.
- 3. Tryk på ▲ eller **V** for at vælge indstillingen [Netværk], og tryk derefter på OK.
- 4. Tryk på ▲ eller ▼ for at vælge indstillingen [WLAN], og tryk derefter på OK.
- 5. Tryk på a eller b for at vælge indstillingen [Opsæt.guide], og tryk derefter på **OK**.
- 6. Når [WLAN Aktiver ?] vises, skal det trådløse netværk aktiveres.

Dette starter guiden til trådløs opsætning.

- <span id="page-321-0"></span>7. Maskinen søger efter dit netværk og viser en liste over tilgængelige SSID'er. Når der vises en liste over SSID'er, skal du trykke på ▲ eller ▼ for at vælge det ønskede SSID.
- 8. Tryk på **OK**.
- 9. Gør et af følgende:
	- Hvis du bruger en metode til godkendelse og kryptering, der kræver en netværksnøgle, skal du indtaste den netværksnøgle, du skrev ned i første trin.

Indtast WEP-nøglen, og tryk derefter på **OK** for at anvende indstillingerne.

Vælg [Ja] for at anvende indstillingerne. Du kan annullere ved at vælge [Nej].

- Hvis din godkendelsesmetode er Open System og krypteringsmetoden er Ingen, skal du gå videre til næste trin.
- Hvis dit WLAN accesspoint/router understøtter WPS, bliver [WPS tilgængelig] vist. Du kan tilslutte din maskine ved hjælp af automatisk trådløs tilstand ved at trykke på  $\blacktriangle$ . (Hvis du vælger [Nej], skal du indtaste den netværksnøgle, du skrev ned i første trin.) Når [Tryk WPS på rout] bliver vist, skal du trykke på WPS-knappen på dit WLAN-accesspoint/router og derefter trykke to gange på ▲.

10. Maskinen forsøger at oprette forbindelse til den trådløse enhed, du har valgt.

Hvis det lykkedes den trådløse enhed at oprette forbindelse, viser maskinens LCD [Tilsluttet].

Du har nu gennemført opsætningen af det trådløse netværk. Hvis du vil installere den **Komplet driver- og softwarepakke**, som du skal bruge til din enhed, skal du sætte Brother-installationsdisken i din computer eller gå ind på din models **Downloads**-side i Brother Solutions Center på [support.brother.com.](https://support.brother.com/)

### **DCP-L3550CDW/MFC-L3710CW/MFC-L3750CDW/MFC-L3770CDW**

Før du konfigurerer din maskine, anbefaler vi, at du noterer indstillingerne for dit trådløse netværk. Du får brug for disse oplysninger, før du fortsætter med konfigurationen.

1. Tjek og optag de aktuelle trådløse netværksindstillinger på computeren, du tilslutter.

**Netværksnavn (SSID)**

#### **Netværksnøgle**

Eksempel:

**Netværksnavn (SSID)**

HELLO

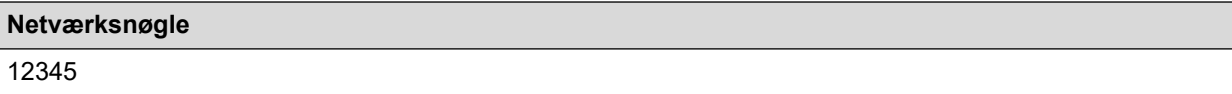

- Dit access point/router kan understøtte brugen af flere WEP-nøgler, men din Brother-maskine understøtter kun brugen af den første WEP-nøgle.
- Hvis du har brug for hjælp under konfigurationen og ønsker at kontakte Brother Support, skal du have dit SSID (netværksnavn) og din netværksnøgle klar. Vi kan ikke hjælpe dig med at finde denne information.
- Hvis du ikke er bekendt herom (SSID og netværksnøgle), kan du ikke fortsætte opsætningen af den trådløse forbindelse.

#### **Hvordan kan jeg finde disse oplysninger?**

- a. Se dokumentationen til dit trådløse access point/router.
- b. Det oprindelige SSID kunne være producentens navn eller modelnavnet.
- c. Hvis du ikke er bekendt med sikkerhedsinformationen, så kontakt venligst fabrikanten af routeren, din systemadministrator eller din internetudbyder.
- 2. Tryk på  $\|$  [Indstillinger] > [Alle indstilling.] > [Netværk] > [WLAN] > [Opsæt.guide].
- 3. Tryk på [Aktiver WLAN?], når [Ja] vises.

Dette starter guiden til trådløs opsætning. Du kan annullere ved at trykke på [Nej].

4. Maskinen søger efter dit netværk og viser en liste over tilgængelige SSID'er.

Hvis der vises en liste over SSID'er, skal du svirpe op eller ned eller trykke på ▲ eller ▼ for at vise det SSID, du vil oprette forbindelse til, og tryk derefter på SSID'et.

- 5. Tryk på [OK].
- 6. Gør et af følgende:
	- Hvis du bruger en metode til godkendelse og kryptering, der kræver en netværksnøgle, skal du indtaste den netværksnøgle, du skrev ned i første trin.

Når du har indtastet alle tegnene, skal du trykke på [OK].

- Hvis din godkendelsesmetode er Open System og krypteringsmetoden er Ingen, skal du gå videre til næste trin.
- 7. Maskinen forsøger at oprette forbindelse til den trådløse enhed, du har valgt.

Hvis det lykkedes den trådløse enhed at oprette forbindelse, viser maskinens LCD [Tilsluttet].

Du har nu gennemført opsætningen af det trådløse netværk. Hvis du vil installere **Komplet driver- og softwarepakke**, som du skal bruge til din enhed, skal du sætte Brother-installationsdisken i din computer eller gå ind på din models **Downloads**-side i Brother Solutions Center på [support.brother.com.](https://support.brother.com/)

#### **Relaterede informationer**

• [Flere metoder til konfiguration af din Brother-maskine til et trådløst netværk](#page-311-0)

#### **Relaterede emner:**

- [Sådan indtastes tekst på din Brother-maskine](#page-678-0)
- [Fejlkoder i trådløs LAN-rapport](#page-348-0)

<span id="page-323-0"></span> [Hjem](#page-1-0) > [Netværk](#page-305-0) > [Flere metoder til konfiguration af din Brother-maskine til et trådløst netværk](#page-311-0) > Konfigurer maskinen til et trådløst netværk, når SSID'et ikke rundsendes

## **Konfigurer maskinen til et trådløst netværk, når SSID'et ikke rundsendes**

**Relaterede modeller**: DCP-L3510CDW/DCP-L3517CDW/DCP-L3550CDW/MFC-L3710CW/MFC-L3750CDW/ MFC-L3770CDW

#### >> DCP-L3510CDW/DCP-L3517CDW

[>> DCP-L3550CDW/MFC-L3710CW/MFC-L3750CDW/MFC-L3770CDW](#page-324-0)

### **DCP-L3510CDW/DCP-L3517CDW**

Før du konfigurerer din maskine, anbefaler vi, at du noterer indstillingerne for dit trådløse netværk. Du får brug for disse oplysninger, før du fortsætter med konfigurationen.

1. Kontroller og noter de nuværende indstillinger for det trådløse netværk.

#### **Netværksnavn (SSID)**

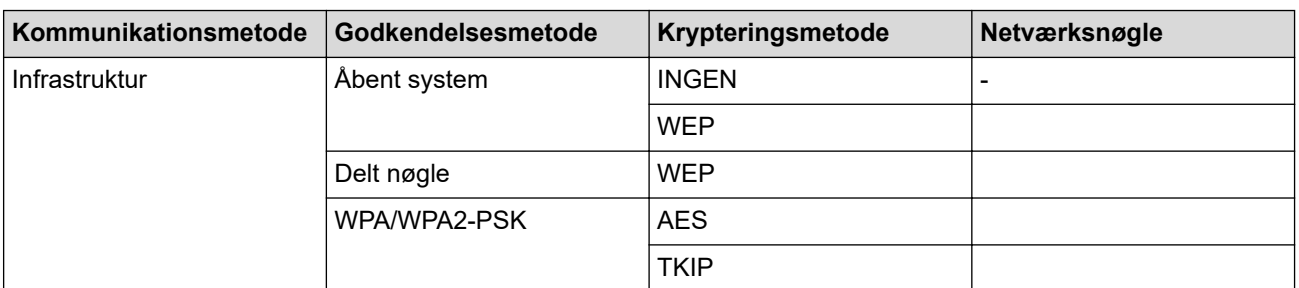

Eksempel:

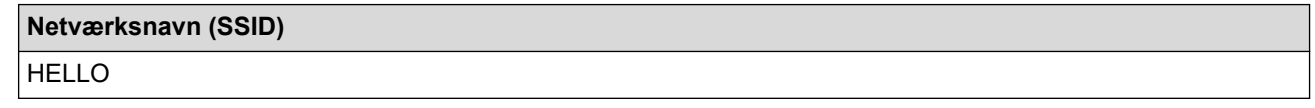

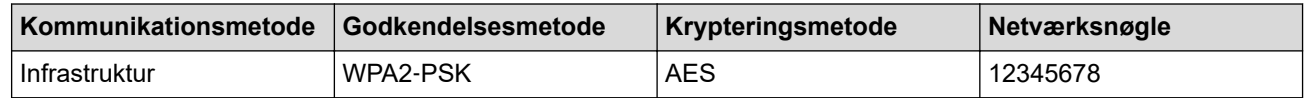

Hvis routeren bruger WEP-kryptering, skal du indtaste den første WEP-nøgle. Brother-maskinen understøtter kun brugen af den første WEP-nøgle.

2. Tryk på **Menu**.

- 3. Tryk på a eller b for at vælge indstillingen [Netværk], og tryk derefter på **OK**.
- 4. Tryk på a eller b for at vælge indstillingen [WLAN], og tryk derefter på **OK**.
- 5. Tryk på ▲ eller ▼ for at vælge indstillingen [Opsæt.guide], og tryk derefter på OK.
- 6. Når [WLAN Aktiver ?] vises, skal det trådløse netværk aktiveres.

Dette starter guiden til trådløs opsætning.

- 7. Maskinen søger efter dit netværk og viser en liste over tilgængelige SSID'er. Tryk på ▲ eller ▼ for at vælge indstillingen [<Ny SSID>], og tryk derefter på **OK**.
- 8. Indtast SSID-navnet, og tryk på **OK**.
- 9. Vælg valgmuligheden [Infrastruktur], og tryk derefter på **OK**.
- 10. Tryk på a eller b for at vælge den ønskede godkendelsesmetode, og tryk derefter på **OK**.
- 11. Gør et af følgende:
Hvis du har valgt indstillingen [Åbent system], skal du trykke på  $\blacktriangle$  eller  $\blacktriangledown$  for at vælge krypteringstypen [Ingen] eller [WEP] og derefter trykke på **OK**.

Hvis du har valgt krypteringstypen [WEP], skal du indtaste en WEP-nøgle og derefter trykke på **OK**.

- Hvis du har valgt indstillingen [Delt nøgle], skal du indtaste WEP-nøglen og trykke på **OK**.
- Hvis du har valgt indstillingen [WPA/WPA2-PSK], skal du trykke på ▲ eller ▼ for at vælge krypteringstypen [TKIP+AES] eller [AES] og derefter trykke på **OK**.

Indtast WPA™-nøglen, og tryk på **OK**.

Brother-maskinen understøtter kun brugen af den første WEP-nøgle.

12. Vælg [Ja] for at anvende indstillingerne. Du kan annullere ved at vælge [Nej].

13. Maskinen forsøger at oprette forbindelse til den trådløse enhed, du har valgt.

Hvis det lykkedes den trådløse enhed at oprette forbindelse, viser maskinens LCD [Tilsluttet].

Du har nu gennemført opsætningen af det trådløse netværk. Hvis du vil installere den **Komplet driver- og softwarepakke**, som du skal bruge til din enhed, skal du sætte Brother-installationsdisken i din computer eller gå ind på din models **Downloads**-side i Brother Solutions Center på [support.brother.com.](https://support.brother.com/)

### **DCP-L3550CDW/MFC-L3710CW/MFC-L3750CDW/MFC-L3770CDW**

Før du konfigurerer din maskine, anbefaler vi, at du noterer indstillingerne for dit trådløse netværk. Du får brug for disse oplysninger, før du fortsætter med konfigurationen.

1. Kontroller og noter de nuværende indstillinger for det trådløse netværk.

#### **Netværksnavn (SSID)**

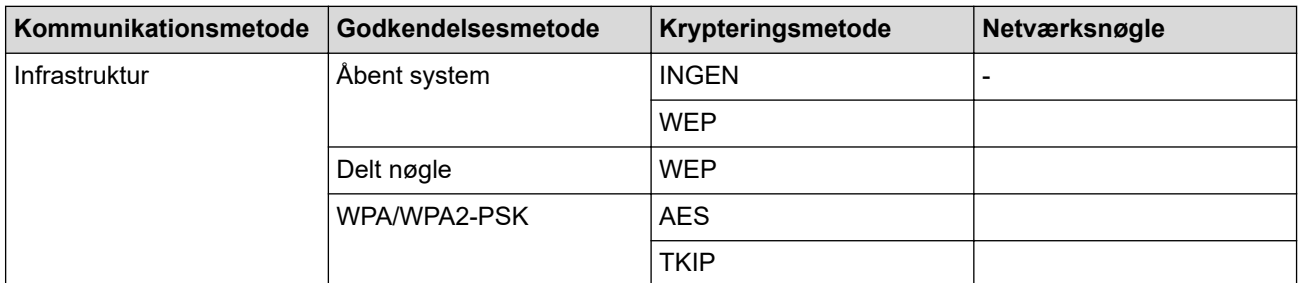

Eksempel:

# **Netværksnavn (SSID)** HELLO **Kommunikationsmetode Godkendelsesmetode Krypteringsmetode Netværksnøgle** Infrastruktur WPA2‑PSK AES 12345678

Hvis routeren bruger WEP-kryptering, skal du indtaste den første WEP-nøgle. Brother-maskinen understøtter kun brugen af den første WEP-nøgle.

- 2. Tryk på [Indstillinger] > [Alle indstilling.] > [Netværk] > [WLAN] > [Opsæt.guide].
- 3. Tryk på [Aktiver WLAN?], når [Ja] vises.

Dette starter guiden til trådløs opsætning. Du kan annullere ved at trykke på [Nej].

- 4. Maskinen søger efter dit netværk og viser en liste over tilgængelige SSID'er. Svirp op eller ned, eller tryk på a eller  $\blacktriangledown$  for at få vist  $[\langle Ny \text{ SSD}\rangle]$ . Tryk på  $[\langle Ny \text{ SSD}\rangle]$ , og tryk derefter på  $[OK]$ .
- 5. Indtast SSID-navnet, og tryk på [OK].
- 6. Tryk på [Infrastruktur], når du bliver bedt om det.
- 7. Vælg godkendelsesmetoden.
- 8. Gør et af følgende:
	- Hvis du har valgt indstillingen [Åbent system] option, skal du trykke på krypteringsmetoden [Ingen] eller [WEP].

Hvis du har valgt indstillingen [WEP] som krypteringstype, skal du vælge og indtaste WEP-nøglen og trykke på [OK].

- Hvis du har valgt indstillingen [Delt nøgle], skal du indtaste WEP-nøglen og trykke på [OK].
- Hvis du har valgt indstillingen [WPA/WPA2-PSK] option, skal du trykke på krypteringsmetoden [TKIP +AES] eller [AES].

Indtast WPA™-nøglen, og tryk på [OK].

• Brother-maskinen understøtter kun brugen af den første WEP-nøgle.

9. Maskinen forsøger at oprette forbindelse til den trådløse enhed, du har valgt.

Hvis det lykkedes den trådløse enhed at oprette forbindelse, viser maskinens LCD [Tilsluttet].

Du har nu gennemført opsætningen af det trådløse netværk. Hvis du vil installere **Komplet driver- og softwarepakke**, som du skal bruge til din enhed, skal du sætte Brother-installationsdisken i din computer eller gå ind på din models **Downloads**-side i Brother Solutions Center på [support.brother.com.](https://support.brother.com/)

### **Relaterede informationer**

• [Flere metoder til konfiguration af din Brother-maskine til et trådløst netværk](#page-311-0)

#### **Relaterede emner:**

- [Jeg kan ikke fuldføre konfigurationen af det trådløse netværk](#page-528-0)
- [Sådan indtastes tekst på din Brother-maskine](#page-678-0)
- [Fejlkoder i trådløs LAN-rapport](#page-348-0)

<span id="page-326-0"></span> [Hjem](#page-1-0) > [Netværk](#page-305-0) > [Flere metoder til konfiguration af din Brother-maskine til et trådløst](#page-311-0) [netværk](#page-311-0) > Konfiguration af maskinen til et trådløst virksomhedsnetværk

## **Konfiguration af maskinen til et trådløst virksomhedsnetværk**

**Relaterede modeller**: DCP-L3510CDW/DCP-L3517CDW/DCP-L3550CDW/MFC-L3710CW/MFC-L3750CDW/ MFC-L3770CDW

#### >> DCP-L3510CDW/DCP-L3517CDW

[>> DCP-L3550CDW/MFC-L3710CW/MFC-L3750CDW/MFC-L3770CDW](#page-328-0)

## **DCP-L3510CDW/DCP-L3517CDW**

Før du konfigurerer din maskine, anbefaler vi, at du noterer indstillingerne for dit trådløse netværk. Du får brug for disse oplysninger, før du fortsætter med konfigurationen.

1. Kontroller og noter de nuværende indstillinger for det trådløse netværk.

#### **Netværksnavn (SSID)**

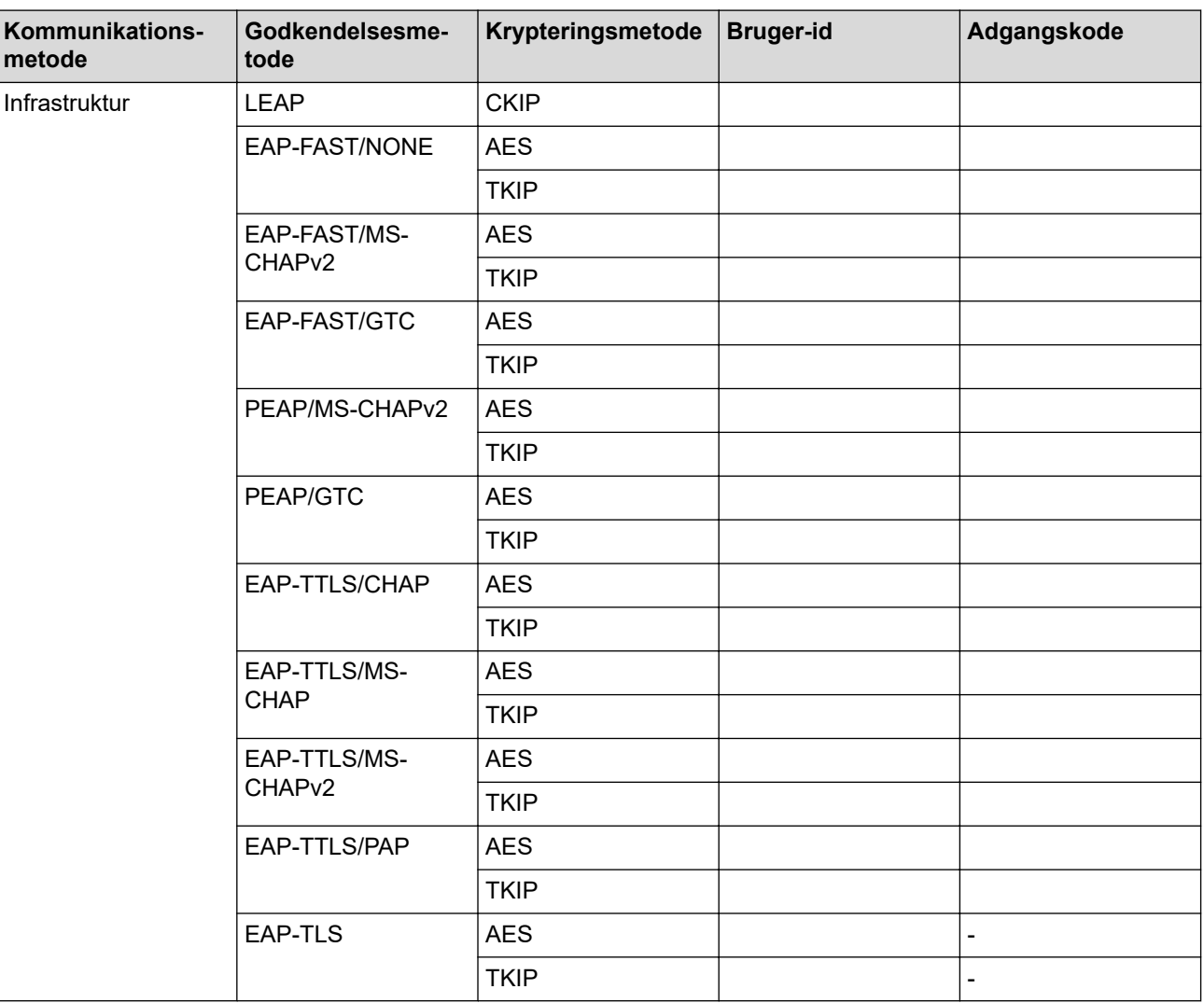

F.eks.:

**Netværksnavn (SSID)** HELLO

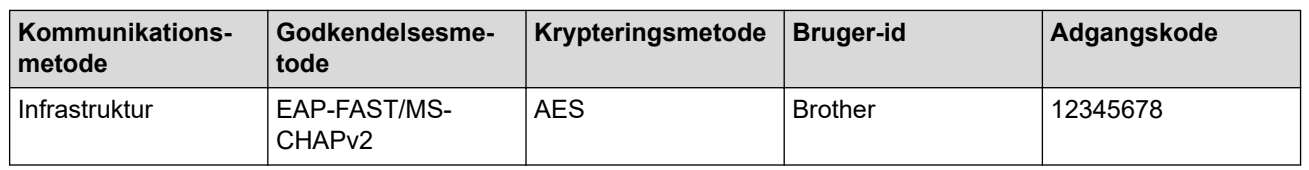

- Hvis du konfigurerer maskinen vha. EAP-TLS-godkendelse, skal du installere klientcertifikatet udstedt af CA, før du kan starte konfigurationen. Kontakt din netværksadministrator vedrørende klientcertifikatet. Hvis du har installeret mere end ét certifikat, anbefaler vi, at du noterer navnet på det certifikat, du vil bruge.
- Hvis du kontrollerer maskinen vha. fællesnavnet for servercertifikatet, anbefaler vi, at du noterer fællesnavnet, før du starter konfigurationen. Kontakt din netværksadministrator vedrørende fællesnavnet for servercertifikatet.

2. Tryk på **Menu**.

- 3. Tryk på ▲ eller ▼ for at vælge følgende:
	- a. Vælg [Netværk]. Tryk på **OK**.
	- b. Vælg [WLAN]. Tryk på **OK**.
	- c. Vælg [Opsæt.guide]. Tryk på **OK**.
- 4. Når [WLAN Aktiver ?] vises, skal det trådløse netværk aktiveres.

Dette starter guiden til trådløs opsætning.

- 5. Maskinen søger efter dit netværk og viser en liste over tilgængelige SSID'er. Tryk på ▲ eller ▼ for at vælge indstillingen [<Ny SSID>], og tryk derefter på **OK**.
- 6. Indtast SSID-navnet, og tryk på **OK**.
- 7. Vælg valgmuligheden [Infrastruktur], og tryk derefter på **OK**.
- 8. Tryk på ▲ eller ▼ for at vælge den ønskede godkendelsesmetode, og tryk derefter på **OK**.
- 9. Gør et af følgende:
	- Hvis du har valgt indstillingen [LEAP], skal du indtaste et bruger-id og derefter trykke på **OK**. Indtast adgangskoden, og tryk derefter på **OK**.
	- Hvis du har valgt indstillingen [EAP-FAST], [PEAP] eller [EAP-TTLS], skal du trykke på  $\blacktriangle$  eller  $\blacktriangledown$  for at vælge den interne godkendelsesmetode [NONE], [CHAP], [MS-CHAP], [MS-CHAPv2], [GTC] eller [PAP] og derefter trykke på **OK**.

De tilgængelige, interne godkendelsesmetoder varierer afhængigt af godkendelsesmetoden.

Tryk på a eller b for at vælge krypteringstypen [TKIP+AES] eller [AES], og tryk derefter på **OK**.

Tryk på ▲ eller  $\P$  for at vælge verifikationsmetoden [Ingen Kontrol], [CA] eller [CA+Server-id], og tryk derefter på **OK**.

- Hvis du har valgt indstillingen [CA+Server-id], skal du indtaste et server-ID, bruger-ID og adgangskode (hvis krævet) og derefter trykke på **OK** for hver indstilling.
- Hvis du har valgt andre indstillinger, skal du indtaste et bruger-id og en adgangskode og derefter trykke på **OK** for hver indstilling.

Hvis du ikke har importeret et CA-certifikat til maskinen, vises beskeden [Ingen Kontrol] på maskinen.

Hvis du har valgt indstillingen [EAP-TLS], skal du trykke på ▲ eller ▼ for at vælge krypteringstypen [TKIP+AES] eller [AES] og derefter trykke på **OK**.

Når der vises en liste over tilgængelige klientcertifikater på maskinen, skal du vælge det ønskede certifikat.

Tryk på ▲ eller ▼ for at vælge verifikationsmetoden [Ingen Kontrol], [CA] eller [CA+Server-id], og tryk derefter på **OK**.

Hvis du har valgt indstillingen [CA+Server-id], skal du indtaste et server-id og bruger-id og derefter trykke på **OK** for hver indstilling.

- Hvis du har valgt en af de andre indstillinger, skal du indtaste bruger-ID'et og derefter trykke på **OK**.
- <span id="page-328-0"></span>10. Vælg  $[Ja]$  for at anvende indstillingerne. Du kan annullere ved at vælge  $[Nej]$ .
- 11. Maskinen forsøger at oprette forbindelse til den trådløse enhed, du har valgt.

Hvis det lykkedes den trådløse enhed at oprette forbindelse, viser maskinens LCD [Tilsluttet].

Du har nu gennemført opsætningen af det trådløse netværk. Hvis du vil installere **Komplet driver- og softwarepakke**, som du skal bruge til din enhed, skal du sætte Brother-installationsdisken i din computer eller gå ind på din models **Downloads**-side i Brother Solutions Center på [support.brother.com.](https://support.brother.com/)

## **DCP-L3550CDW/MFC-L3710CW/MFC-L3750CDW/MFC-L3770CDW**

Før du konfigurerer din maskine, anbefaler vi, at du noterer indstillingerne for dit trådløse netværk. Du får brug for disse oplysninger, før du fortsætter med konfigurationen.

1. Kontroller og noter de nuværende indstillinger for det trådløse netværk.

#### **Netværksnavn (SSID)**

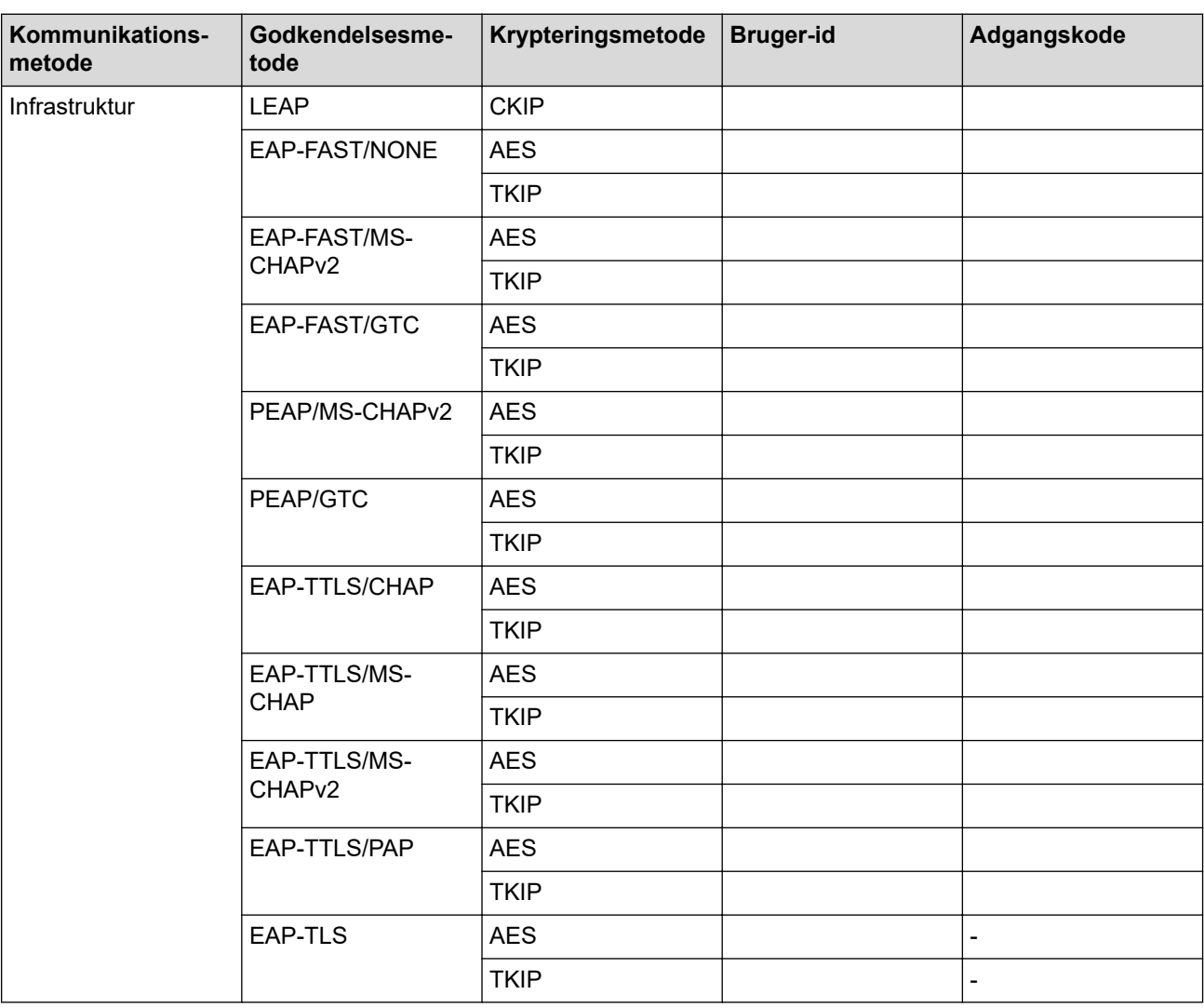

F.eks.:

**Netværksnavn (SSID)**

HELLO

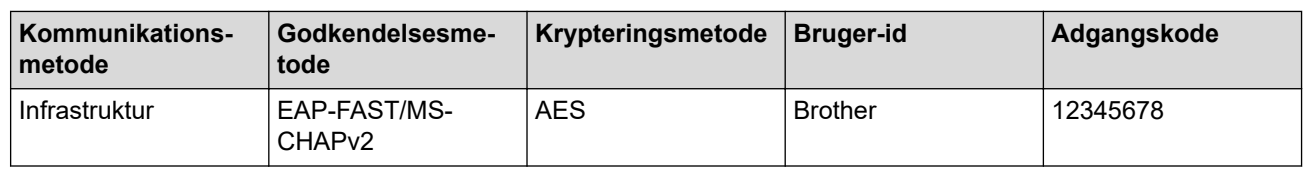

- Hvis du konfigurerer maskinen vha. EAP-TLS-godkendelse, skal du installere klientcertifikatet udstedt af CA, før du kan starte konfigurationen. Kontakt din netværksadministrator vedrørende klientcertifikatet. Hvis du har installeret mere end ét certifikat, anbefaler vi, at du noterer navnet på det certifikat, du vil bruge.
	- Hvis du kontrollerer maskinen vha. fællesnavnet for servercertifikatet, anbefaler vi, at du noterer fællesnavnet, før du starter konfigurationen. Kontakt din netværksadministrator vedrørende fællesnavnet for servercertifikatet.
- 2. Tryk på [Indstillinger] > [Alle indstilling.] > [Netværk] > [WLAN] > [Opsæt.guide].
- 3. Tryk på [Aktiver WLAN?], når [Ja] vises.

Dette starter guiden til trådløs opsætning. Du kan annullere ved at trykke på [Nej].

- 4. Maskinen søger efter dit netværk og viser en liste over tilgængelige SSID'er. Svirp op eller ned, eller tryk på a eller  $\blacktriangledown$  for at få vist [<Ny SSID>]. Tryk på [<Ny SSID>], og tryk derefter på [OK].
- 5. Indtast SSID-navnet, og tryk på [OK].
- 6. Tryk på [Infrastruktur], når du bliver bedt om det.
- 7. Vælg godkendelsesmetoden.
- 8. Gør et af følgende:
	- Hvis du har valgt indstillingen [LEAP], skal du indtaste et bruger-id og derefter trykke på [OK]. Indtast adgangskoden, og tryk derefter på [OK].
	- Hvis du har valgt indstillingen [EAP-FAST], [PEAP] eller [EAP-TTLS], skal du vælge den interne godkendelsesmetode [NONE], [CHAP], [MS-CHAP], [MS-CHAPv2] [GTC] eller [PAP].

De tilgængelige interne godkendelsesmetoder varierer, afhængigt af godkendelsesmetoden.

Vælg krypteringstypen [TKIP+AES] eller [AES].

Vælg verifikationsmetoden [Ingen Kontrol], [CA] eller [CA + Server ID].

- Hvis du har valgt indstillingen [CA + Server ID], skal du indtaste et server-ID, bruger-ID og adgangskode (hvis krævet) og derefter trykke på [OK] for hver indstilling.
- Hvis du har valgt andet, skal du indtaste et bruger-id og en adgangskode og derefter trykke på [OK] for hver indstilling.

Hvis du ikke har importeret et CA-certifikat til maskinen, vises [Ingen Kontrol] på maskinen.

• Hvis du har valgt indstillingen [EAP-TLS] option, skal du vælge krypteringsmetoden [TKIP+AES] eller [AES].

Der vises en liste på maskinen over tilgængelige klientcertifikater, og du skal derefter vælge et certifikat. Vælg verifikationsmetoden [Ingen Kontrol], [CA] eller [CA + Server ID].

- Hvis du har valgt indstillingen [CA + Server ID], skal du indtaste et server-id og bruger-id og derefter trykke på [OK] for hver indstilling.
- Hvis du har valgt en af de andre indstillinger, skal du indtaste bruger-ID'et og derefter trykke på [OK].
- 9. Maskinen forsøger at oprette forbindelse til den trådløse enhed, du har valgt.

Hvis det lykkedes den trådløse enhed at oprette forbindelse, viser maskinens LCD [Tilsluttet].

Du har nu gennemført opsætningen af det trådløse netværk. Hvis du vil installere **Komplet driver- og softwarepakke**, som du skal bruge til din enhed, skal du sætte Brother-installationsdisken i din computer eller gå ind på din models **Downloads**-side i Brother Solutions Center på [support.brother.com.](https://support.brother.com/)

## **Relaterede informationer**

• [Flere metoder til konfiguration af din Brother-maskine til et trådløst netværk](#page-311-0)

### **Relaterede emner:**

∣√

• [Fejlkoder i trådløs LAN-rapport](#page-348-0)

<span id="page-331-0"></span> [Hjem](#page-1-0) > [Netværk](#page-305-0) > [Flere metoder til konfiguration af din Brother-maskine til et trådløst netværk](#page-311-0) > Brug Wi-Fi Direct®

# **Brug Wi-Fi Direct®**

- [Udskrivning eller scanning fra mobilenhed med Wi-Fi Direct](#page-332-0)
- [Konfiguration af dit Wi-Fi Direct-netværk](#page-333-0)
- [Jeg kan ikke fuldføre konfigurationen af det trådløse netværk](#page-528-0)

<span id="page-332-0"></span> [Hjem](#page-1-0) > [Netværk](#page-305-0) > [Flere metoder til konfiguration af din Brother-maskine til et trådløst netværk](#page-311-0) > [Brug Wi-Fi](#page-331-0) [Direct](#page-331-0)® > Udskrivning eller scanning fra mobilenhed med Wi-Fi Direct

## **Udskrivning eller scanning fra mobilenhed med Wi-Fi Direct**

**Relaterede modeller**: DCP-L3510CDW/DCP-L3517CDW/DCP-L3550CDW/MFC-L3710CW/MFC-L3750CDW/ MFC-L3770CDW

Wi-Fi Direct er en af de konfigurationsmetoder for trådløst netværk, der er udviklet af Wi-Fi Alliance®. Med denne kan du konfigurere et sikkert, trådløst netværk mellem Brother-maskinen og en mobilenhed som f. eks. en Android™-enhed, Windows-enhed, iPhone, iPod touch eller iPad uden brug af et accesspoint. Wi-Fi Direct understøtter trådløs netværkskonfiguration med trykknap- eller PIN-metoden for Wi-Fi Protected Setup™ (WPS). Du kan også konfigurere et trådløst netværk manuelt ved at angive SSID og adgangskode. Brother-maskinens Wi-Fi Direct-funktion understøtter WPA2™-sikkerhed med AES-kryptering.

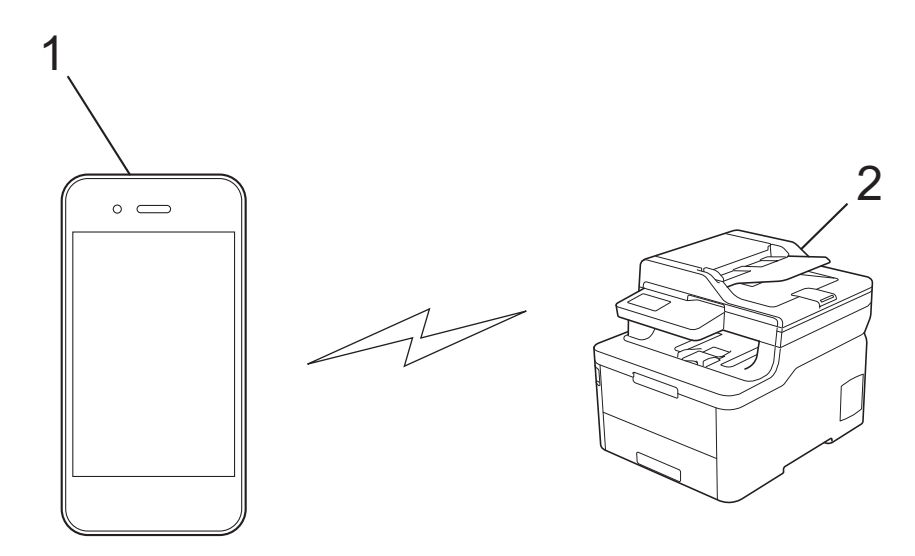

- 1. Mobilenhed
- 2. Brother-maskine
	- Selvom Brother-maskinen kan bruges i såvel kabelbaserede som trådløse netværk, kan der kun anvendes én forbindelsesmetode ad gangen. Dog kan en trådløs netværksforbindelse og en Wi-Fi Direct-forbindelse eller en kabelbaseret netværksforbindelse (kun modeller der understøtter dette) og en Wi-Fi Direct-forbindelse bruges samtidig.
		- En Wi-Fi Direct-understøttet enhed kan angives som gruppeejer (G/O). Under konfigurationen af et Wi-Fi Direct-netværk, fungerer G/O som accesspoint.

### **Relaterede informationer**

• [Brug Wi-Fi Direct](#page-331-0)<sup>®</sup>

<span id="page-333-0"></span> [Hjem](#page-1-0) > [Netværk](#page-305-0) > [Flere metoder til konfiguration af din Brother-maskine til et trådløst netværk](#page-311-0) > [Brug Wi-Fi](#page-331-0) [Direct](#page-331-0)® > Konfiguration af dit Wi-Fi Direct-netværk

## **Konfiguration af dit Wi-Fi Direct-netværk**

Konfiguration af Wi-Fi Direct-netværksindstillinger fra maskinens kontrolpanel.

- [Oversigt over Wi-Fi Direct-netværkskonfiguration](#page-334-0)
- [Konfiguration af Wi-Fi Direct-netværk med enkelttryk metode](#page-336-0)
- [Konfigurer Wi-Fi Direct-netværket med éttryks-metoden i Wi-Fi Protected Setup](#page-338-0)™ (WPS)
- [Konfiguration af Wi-Fi Direct-netværk med PIN-metode](#page-340-0)
- [Konfiguration af Wi-Fi Direct-netværk med PIN-metoden for Wi-Fi Protected Setup](#page-342-0)™ [\(WPS\)](#page-342-0)
- [Manuel konfiguration af dit Wi-Fi Direct-netværk](#page-344-0)

<span id="page-334-0"></span> [Hjem](#page-1-0) > [Netværk](#page-305-0) > [Flere metoder til konfiguration af din Brother-maskine til et trådløst netværk](#page-311-0) > [Brug Wi-Fi](#page-331-0) [Direct](#page-331-0)® > [Konfiguration af dit Wi-Fi Direct-netværk](#page-333-0) > Oversigt over Wi-Fi Direct-netværkskonfiguration

## **Oversigt over Wi-Fi Direct-netværkskonfiguration**

**Relaterede modeller**: DCP-L3510CDW/DCP-L3517CDW/DCP-L3550CDW/MFC-L3710CW/MFC-L3750CDW/ MFC-L3770CDW

Følgende vejledning indeholder fem metoder til konfiguration af Brother-maskinen i et trådløst netværk. Vælg den metode, du foretrækker for dit miljø:

Kontroller din mobilenhed i forbindelse med konfiguration.

1. Understøtter din mobilenhed Wi-Fi Direct?

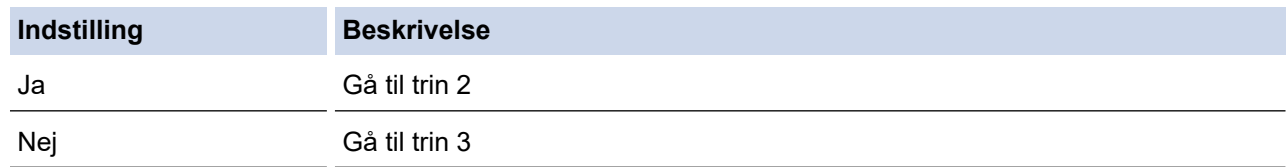

2. Understøtter din mobilenhed enkelttrykkonfiguration for Wi-Fi Direct?

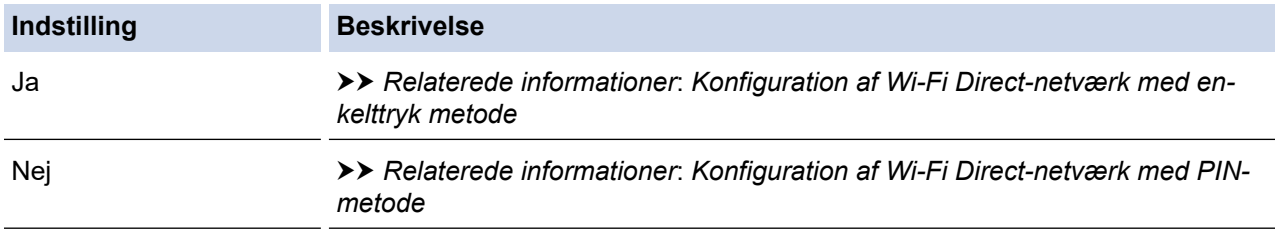

3. Understøtter din mobilenhed Wi-Fi Protected Setup™ (WPS)?

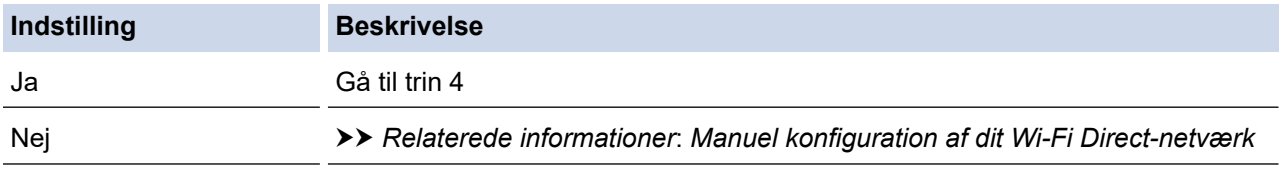

4. Understøtter din mobilenhed enkelttrykkonfiguration for Wi-Fi Protected Setup™ (WPS)?

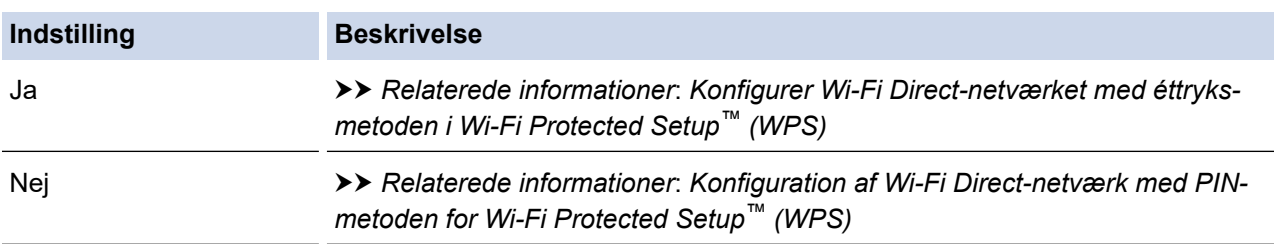

Hvis du vil bruge funktionen Brother iPrint&Scan i et Wi-Fi Direct-netværk, der er konfigureret med enkelttrykkonfiguration via Wi-Fi Direct, eller der er konfigureret med PIN-metoden via Wi-Fi Direct, skal den enhed, du bruger til konfiguration af Wi-Fi Direct køre Android™ 4.0 eller derover.

### **Relaterede informationer**

• [Konfiguration af dit Wi-Fi Direct-netværk](#page-333-0)

#### **Relaterede emner:**

- [Konfiguration af Wi-Fi Direct-netværk med enkelttryk metode](#page-336-0)
- [Konfigurer Wi-Fi Direct-netværket med éttryks-metoden i Wi-Fi Protected Setup](#page-338-0)™ (WPS)
- [Konfiguration af Wi-Fi Direct-netværk med PIN-metode](#page-340-0)
- [Konfiguration af Wi-Fi Direct-netværk med PIN-metoden for Wi-Fi Protected Setup](#page-342-0)™ (WPS)
- [Manuel konfiguration af dit Wi-Fi Direct-netværk](#page-344-0)

<span id="page-336-0"></span> [Hjem](#page-1-0) > [Netværk](#page-305-0) > [Flere metoder til konfiguration af din Brother-maskine til et trådløst netværk](#page-311-0) > [Brug Wi-Fi](#page-331-0) [Direct](#page-331-0)® > [Konfiguration af dit Wi-Fi Direct-netværk](#page-333-0) > Konfiguration af Wi-Fi Direct-netværk med enkelttryk metode

## **Konfiguration af Wi-Fi Direct-netværk med enkelttryk metode**

**Relaterede modeller**: DCP-L3510CDW/DCP-L3517CDW/DCP-L3550CDW/MFC-L3710CW/MFC-L3750CDW/ MFC-L3770CDW

>> DCP-L3510CDW/DCP-L3517CDW

>> DCP-L3550CDW/MFC-L3710CW/MFC-L3750CDW/MFC-L3770CDW

### **DCP-L3510CDW/DCP-L3517CDW**

Følg nedenstående trin for at konfigurere et Wi-Fi Direct-netværk, hvis din mobilenhed understøtter Wi-Fi Direct:

- 1. Tryk på **Menu**.
- 2. Tryk på a eller b for at vælge indstillingen [Netværk], og tryk derefter på **OK**.
- 3. Tryk på ▲ eller ▼ for at vælge indstillingen [Wi-Fi Direct], og tryk derefter på OK.
- 4. Tryk på **∆** eller **v** for at vælge indstillingen [Tryk knap], og tryk derefter på OK.
- 5. Når [Wi-Fi Direct til?] vises, skal Wi-Fi Direct aktiveres.
- 6. Aktivér Wi-Fi Direct på din mobilenhed (du kan finde flere oplysninger i mobilenhedens betjeningsvejledning), når [Aktivér Wi-Fi Direct på anden enhed, og tryk på OK.] vises på maskinens display. Tryk på **OK** på maskinen.

Dette starter konfigurationen af Wi-Fi Direct.

- 7. Gør et af følgende:
	- Når din Brother-maskine er gruppeejer (G/O), skal du slutte din mobilenhed direkte til maskinen.
	- Når din Brother-maskine ikke er G/E, viser den tilgængelige enhedsnavne til konfiguration af et Wi-Fi Direct-netværk. Tryk på ▲ eller ▼ for at vælge den mobilenhed, du vil tilslutte til, og tryk på **OK**. Hvis du vil søge efter tilgængelige enheder igen, skal du vælge [<Scan igen>] og derefter trykke på **OK**.
- 8. Hvis det lykkes mobilenheden at oprette forbindelse, viser maskinens display [Tilsluttet]. Konfigurationen af Wi-Fi Direct-netværket er dermed fuldført.

## **DCP-L3550CDW/MFC-L3710CW/MFC-L3750CDW/MFC-L3770CDW**

Følg nedenstående trin for at konfigurere et Wi-Fi Direct-netværk, hvis din mobilenhed understøtter Wi-Fi Direct:

Når maskinen modtager en Wi-Fi Direct-anmodning fra din mobilenhed, vises meddelelsen [Anmodning om Wi-Fi Direct-forbindelse modtaget. Tryk på [OK] for at tilslutte.] på displayet. Tryk på [OK] for at oprette forbindelse.

- 1. Tryk på [Indstillinger] > [Alle indstilling.] > [Netværk] > [Wi-Fi Direct] > [Tryk knap].
- 2. Aktivér Wi-Fi Direct på din mobilenhed (du kan finde flere oplysninger i mobilenhedens betjeningsvejledning), når [Aktiver Wi-Fi Direct på anden enhed. Tryk så på [OK].] vises på maskinens display. Tryk på [OK] på maskinen.

Dette starter konfigurationen af Wi-Fi Direct. Du kan annullere ved at trykke på .

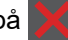

- 3. Gør et af følgende:
	- Når din Brother-maskine er gruppeejer (G/O), skal du slutte din mobilenhed direkte til maskinen.
	- Når Brother-maskinen ikke er G/O, viser den tilgængelige enhedsnavne, som kan bruges ved konfiguration af et Wi-Fi Direct-netværk. Vælg den mobilenhed, du vil oprette forbindelse til. Søge efter tilgængelige enheder igen ved at trykke på [Scan igen].

4. Hvis det lykkes mobilenheden at oprette forbindelse, viser maskinens display [Tilsluttet]. Konfigurationen af Wi-Fi Direct-netværket er dermed fuldført.

#### **Relaterede informationer** ∣√

• [Konfiguration af dit Wi-Fi Direct-netværk](#page-333-0)

### **Relaterede emner:**

• [Oversigt over Wi-Fi Direct-netværkskonfiguration](#page-334-0)

<span id="page-338-0"></span> [Hjem](#page-1-0) > [Netværk](#page-305-0) > [Flere metoder til konfiguration af din Brother-maskine til et trådløst netværk](#page-311-0) > [Brug Wi-Fi](#page-331-0) [Direct](#page-331-0)® > [Konfiguration af dit Wi-Fi Direct-netværk](#page-333-0) > Konfigurer Wi-Fi Direct-netværket med éttryks-metoden i Wi-Fi Protected Setup<sup>™</sup> (WPS)

# **Konfigurer Wi-Fi Direct-netværket med éttryks-metoden i Wi-Fi Protected Setup™ (WPS)**

**Relaterede modeller**: DCP-L3510CDW/DCP-L3517CDW/DCP-L3550CDW/MFC-L3710CW/MFC-L3750CDW/ MFC-L3770CDW

#### >> DCP-L3510CDW/DCP-L3517CDW

>> DCP-L3550CDW/MFC-L3710CW/MFC-L3750CDW/MFC-L3770CDW

#### **DCP-L3510CDW/DCP-L3517CDW**

Hvis mobilenheden understøtter WPS (PBC: Push Button Configuration, konfiguration med trykknap), skal du følge disse trin for at konfigurere et Wi-Fi Direct-netværk:

- 1. Tryk på **Menu**.
- 2. Tryk på a eller b for at vælge indstillingen [Netværk], og tryk derefter på **OK**.
- 3. Tryk på ▲ eller ▼ for at vælge indstillingen [Wi-Fi Direct], og tryk derefter på OK.
- 4. Tryk på a eller b for at vælge indstillingen [Gruppeejer], og tryk derefter på **OK**.
- 5. Tryk på ▲ eller **▼** for at vælge indstillingen [Til], og tryk derefter på OK.
- 6. Tryk på ▲ eller **▼** for at vælge indstillingen [Tryk knap], og tryk derefter på OK.
- 7. Når [Wi-Fi Direct til?] vises, skal Wi-Fi Direct aktiveres.
- 8. Aktivér mobilenhedens WPS-trykknapkonfigurationsmetode (du kan finde flere oplysninger i mobilenhedens betjeningsvejledning), når [Aktivér Wi-Fi Direct på anden enhed, og tryk på OK.] vises på maskinens display. Tryk på **OK** på maskinen.

Dette starter konfigurationen af Wi-Fi Direct.

9. Hvis det lykkes mobilenheden at oprette forbindelse, viser maskinens display [Tilsluttet]. Konfigurationen af Wi-Fi Direct-netværket er dermed fuldført.

### **DCP-L3550CDW/MFC-L3710CW/MFC-L3750CDW/MFC-L3770CDW**

Hvis mobilenheden understøtter WPS (PBC: Push Button Configuration, konfiguration med trykknap), skal du følge disse trin for at konfigurere et Wi-Fi Direct-netværk:

Når maskinen modtager en Wi-Fi Direct-anmodning fra din mobilenhed, vises meddelelsen [Anmodning om Wi-Fi Direct-forbindelse modtaget. Tryk på [OK] for at tilslutte.] på displayet. Tryk på [OK] for at oprette forbindelse.

- 1. Tryk på [Indstillinger] > [Alle indstilling.] > [Netværk] > [Wi-Fi Direct] > [Gruppeejer].
- 2. Tryk på [Til].
- 3. Svirp op eller ned, eller tryk på  $\blacktriangle$  eller  $\blacktriangledown$  for at vælge indstillingen [Tryk knap]. Tryk på [Tryk knap].
- 4. Aktivér mobilenhedens WPS-trykknapkonfigurationsmetode (du kan finde flere oplysninger i mobilenhedens betjeningsvejledning), når [Aktiver Wi-Fi Direct på anden enhed. Tryk så på [OK].] vises på maskinens display. Tryk på [OK] på Brother-maskinen.

Dette starter konfigurationen af Wi-Fi Direct. Du kan annullere ved at trykke på .

5. Hvis det lykkes mobilenheden at oprette forbindelse, viser maskinens display [Tilsluttet]. Konfigurationen af Wi-Fi Direct-netværket er dermed fuldført.

## **Relaterede informationer**

• [Konfiguration af dit Wi-Fi Direct-netværk](#page-333-0)

### **Relaterede emner:**

∣√

• [Oversigt over Wi-Fi Direct-netværkskonfiguration](#page-334-0)

<span id="page-340-0"></span> [Hjem](#page-1-0) > [Netværk](#page-305-0) > [Flere metoder til konfiguration af din Brother-maskine til et trådløst netværk](#page-311-0) > [Brug Wi-Fi](#page-331-0) [Direct](#page-331-0)® > [Konfiguration af dit Wi-Fi Direct-netværk](#page-333-0) > Konfiguration af Wi-Fi Direct-netværk med PIN-metode

## **Konfiguration af Wi-Fi Direct-netværk med PIN-metode**

**Relaterede modeller**: DCP-L3510CDW/DCP-L3517CDW/DCP-L3550CDW/MFC-L3710CW/MFC-L3750CDW/ MFC-L3770CDW

#### >> DCP-L3510CDW/DCP-L3517CDW

>> DCP-L3550CDW/MFC-L3710CW/MFC-L3750CDW/MFC-L3770CDW

### **DCP-L3510CDW/DCP-L3517CDW**

Følg nedenstående trin for at konfigurere et Wi-Fi Direct-netværk, hvis din mobilenhed understøtter PIN-metoden for Wi-Fi Direct:

- 1. Tryk på **Menu**.
- 2. Tryk på **▲** eller ▼ for at vælge indstillingen [Netværk], og tryk derefter på OK.
- 3. Tryk på a eller b for at vælge indstillingen [Wi-Fi Direct], og tryk derefter på **OK**.
- 4. Tryk på ▲ eller ▼ for at vælge indstillingen [Pinkode], og tryk derefter på OK.
- 5. Når [Wi-Fi Direct til?] vises, skal Wi-Fi Direct aktiveres.
- 6. Aktivér Wi-Fi Direct på din mobilenhed (du kan finde flere oplysninger i mobilenhedens betjeningsvejledning), når [Aktivér Wi-Fi Direct på anden enhed, og tryk på OK.] vises på maskinens display. Tryk på **OK** på maskinen.

Dette starter konfigurationen af Wi-Fi Direct.

- 7. Gør et af følgende:
	- Når Brother-maskinen er angivet som gruppeejer (G/O), afventer den en forbindelsesanmodning fra din mobilenhed. Når [Indtast PIN-kode] vises, skal du indtaste den PIN-kode, der vises på mobilenheden, på din Brother-maskine. Tryk på **OK** for at fuldføre konfigurationen.

Hvis PIN-koden vises på Brother-maskinen, skal du indtaste PIN-koden på din mobilenhed.

- Når din Brother-maskine ikke er G/E, viser den tilgængelige enhedsnavne til konfiguration af et Wi-Fi Direct-netværk. Tryk på ▲ eller ▼ for at vælge den mobilenhed, du vil tilslutte til, og tryk på **OK**. Hvis du vil søge efter tilgængelige enheder igen, skal du vælge [<Scan igen>] og derefter trykke på **OK**.
- 8. Gør et af følgende:
	- Følg anvisningerne på maskinen for at få vist PIN-koden på din Brother-maskine, indtast PIN-koden på mobilenheden, og gå derefter videre til næste trin.
	- Følg anvisningerne på maskinen for at indtaste den PIN-kode, der vises på mobilenheden, på din Brother-maskine. Tryk på **OK**, og gå derefter videre til næste trin.

Hvis mobilenheden ikke viser en PIN-kode, skal du trykke på **Stop/Exit (Stop/Afslut)** på din Brothermaskine. Gå tilbage til første trin, og prøv igen.

9. Hvis det lykkes mobilenheden at oprette forbindelse, viser maskinens display [Tilsluttet]. Konfigurationen af Wi-Fi Direct-netværket er dermed fuldført.

## **DCP-L3550CDW/MFC-L3710CW/MFC-L3750CDW/MFC-L3770CDW**

Hvis mobilenheden understøtter PIN-metoden for Wi-Fi Direct, skal du følge disse trin for at konfigurere et Wi-Fi Direct-netværk:

Når maskinen modtager en Wi-Fi Direct-anmodning fra din mobilenhed, vises meddelelsen [Anmodning om Wi-Fi Direct-forbindelse modtaget. Tryk på [OK] for at tilslutte.] på displayet. Tryk på [OK] for at oprette forbindelse.

1. Tryk på [Indstillinger] > [Alle indstilling.] > [Netværk] > [Wi-Fi Direct] > [Pinkode].

2. Aktivér Wi-Fi Direct på din mobilenhed (du kan finde flere oplysninger i mobilenhedens betjeningsvejledning), når [Aktiver Wi-Fi Direct på anden enhed. Tryk så på [OK].] vises på maskinens display. Tryk på [OK] på maskinen.

Dette starter konfigurationen af Wi-Fi Direct. Du kan annullere ved at trykke på .

- 3. Gør et af følgende:
	- Når Brother-maskinen er angivet som gruppeejer (G/O), afventer den en forbindelsesanmodning fra din mobilenhed. Når [Pinkode] vises, skal du indtaste den PIN-kode, der vises på mobilenheden, på maskinen. Tryk på [OK] for at fuldføre konfigurationen.

Hvis PIN-koden vises på Brother-maskinen, skal du indtaste PIN-koden på din mobilenhed.

- Når Brother-maskinen ikke er G/O, viser den tilgængelige enhedsnavne, som kan bruges ved konfiguration af et Wi-Fi Direct-netværk. Vælg den mobilenhed, du vil oprette forbindelse til. Søge efter tilgængelige enheder igen ved at trykke på [Scan igen].
- 4. Gør et af følgende:
	- Tryk på [Vis PIN-kode] for at få vist PIN-koden på maskinen, og indtast derefter PIN-koden på din mobilenhed. Gå til næste trin.
	- Tryk på [Indtast PIN-kode] for at indtaste PIN-kode, der vises på din mobilenhed, på maskinen, og tryk derefter på [OK]. Gå til næste trin.

Hvis der ikke vises en PIN-kode på din mobilenhed, skal du trykke på **på din Brother-maskine. Gå** tilbage til første trin, og prøv igen.

5. Hvis det lykkes mobilenheden at oprette forbindelse, viser maskinens display [Tilsluttet]. Konfigurationen af Wi-Fi Direct-netværket er dermed fuldført.

### **Relaterede informationer**

• [Konfiguration af dit Wi-Fi Direct-netværk](#page-333-0)

#### **Relaterede emner:**

• [Oversigt over Wi-Fi Direct-netværkskonfiguration](#page-334-0)

<span id="page-342-0"></span> [Hjem](#page-1-0) > [Netværk](#page-305-0) > [Flere metoder til konfiguration af din Brother-maskine til et trådløst netværk](#page-311-0) > [Brug Wi-Fi](#page-331-0) [Direct](#page-331-0)® > [Konfiguration af dit Wi-Fi Direct-netværk](#page-333-0) > Konfiguration af Wi-Fi Direct-netværk med PIN-metoden for Wi-Fi Protected Setup™ (WPS)

# **Konfiguration af Wi-Fi Direct-netværk med PIN-metoden for Wi-Fi Protected Setup™ (WPS)**

**Relaterede modeller**: DCP-L3510CDW/DCP-L3517CDW/DCP-L3550CDW/MFC-L3710CW/MFC-L3750CDW/ MFC-L3770CDW

#### >> DCP-L3510CDW/DCP-L3517CDW >> DCP-L3550CDW/MFC-L3710CW/MFC-L3750CDW/MFC-L3770CDW

### **DCP-L3510CDW/DCP-L3517CDW**

Hvis mobilenheden understøtter PIN-metoden for Wi-Fi Protected Setup™ (WPS), skal du følge disse trin for at konfigurere et Wi-Fi Direct-netværk:

- 1. Tryk på **Menu**.
- 2. Tryk på a eller b for at vælge indstillingen [Netværk], og tryk derefter på **OK**.
- 3. Tryk på a eller b for at vælge indstillingen [Wi-Fi Direct], og tryk derefter på **OK**.
- 4. Tryk på a eller b for at vælge indstillingen [Gruppeejer], og tryk derefter på **OK**.
- 5. Tryk på ▲ eller **▼** for at vælge indstillingen [Til], og tryk derefter på OK.
- 6. Tryk på ▲ eller ▼ for at vælge indstillingen [Pinkode], og tryk derefter på OK.
- 7. Når [Wi-Fi Direct til?] vises, skal Wi-Fi Direct aktiveres.
- 8. Aktivér mobilenhedens WPS PIN-konfigurationsmetode (du kan finde flere oplysninger i mobilenhedens betjeningsvejledning), når [Aktivér Wi-Fi Direct på anden enhed, og tryk på OK.] vises på maskinens display. Tryk på **OK** på maskinen.

Dette starter konfigurationen af Wi-Fi Direct.

- 9. Maskinen vil vente på en anmodning om forbindelse fra din mobilenhed. Når [Indtast PIN-kode] vises, skal du indtaste den PIN-kode, der vises på mobilenheden, på maskinen.
- 10. Tryk på **OK**.
- 11. Hvis det lykkes mobilenheden at oprette forbindelse, viser maskinens display [Tilsluttet]. Konfigurationen af Wi-Fi Direct-netværket er dermed fuldført.

## **DCP-L3550CDW/MFC-L3710CW/MFC-L3750CDW/MFC-L3770CDW**

Hvis mobilenheden understøtter PIN-metoden for Wi-Fi Protected Setup™ (WPS), skal du følge disse trin for at konfigurere et Wi-Fi Direct-netværk:

Når maskinen modtager en Wi-Fi Direct-anmodning fra din mobilenhed, vises meddelelsen [Anmodning om Wi-Fi Direct-forbindelse modtaget. Tryk på [OK] for at tilslutte.] på displayet. Tryk på [OK] for at oprette forbindelse.

- 1. Tryk på [Endstillinger] > [Alle indstilling.] > [Netværk] > [Wi-Fi Direct] > [Gruppeejer].
- 2. Tryk på [Til].
- 3. Svirp op eller ned, eller tryk på  $\blacktriangle$  eller  $\blacktriangledown$  for at vælge indstillingen [Pinkode]. Tryk på [Pinkode].
- 4. Når [Aktiver Wi-Fi Direct på anden enhed. Tryk så på [OK].] **vises, skal du aktivere** mobilenhedens WPS PIN-konfigurationsmetode (du kan finde flere oplysninger i mobilenhedens betjeningsvejledning) og derefter trykke på [OK] på Brother-maskinen.

Dette starter konfigurationen af Wi-Fi Direct. Du kan annullere ved at trykke på .

- 5. Maskinen afventer en forbindelsesanmodning fra mobilenheden. Når [Pinkode] vises, skal du indtaste den PIN-kode, der vises på mobilenheden, på maskinen. Tryk på [OK].
- 6. Hvis det lykkes mobilenheden at oprette forbindelse, viser maskinens display [Tilsluttet]. Konfigurationen af Wi-Fi Direct-netværket er dermed fuldført.

## **Relaterede informationer**

• [Konfiguration af dit Wi-Fi Direct-netværk](#page-333-0)

#### **Relaterede emner:**

• [Oversigt over Wi-Fi Direct-netværkskonfiguration](#page-334-0)

<span id="page-344-0"></span> [Hjem](#page-1-0) > [Netværk](#page-305-0) > [Flere metoder til konfiguration af din Brother-maskine til et trådløst netværk](#page-311-0) > [Brug Wi-Fi](#page-331-0) [Direct](#page-331-0)® > [Konfiguration af dit Wi-Fi Direct-netværk](#page-333-0) > Manuel konfiguration af dit Wi-Fi Direct-netværk

## **Manuel konfiguration af dit Wi-Fi Direct-netværk**

**Relaterede modeller**: DCP-L3510CDW/DCP-L3517CDW/DCP-L3550CDW/MFC-L3710CW/MFC-L3750CDW/ MFC-L3770CDW

- >> DCP-L3510CDW/DCP-L3517CDW
- >> DCP-L3550CDW/MFC-L3710CW/MFC-L3750CDW/MFC-L3770CDW

#### **DCP-L3510CDW/DCP-L3517CDW**

Hvis din mobilenhed ikke understøtter Wi-Fi Direct eller WPS, skal du konfigurere et Wi-Fi Direct-netværk manuelt.

- 1. Tryk på **Menu**.
- 2. Tryk på **▲** eller ▼ for at vælge indstillingen [Netværk], og tryk derefter på OK.
- 3. Tryk på a eller b for at vælge indstillingen [Wi-Fi Direct], og tryk derefter på **OK**.
- 4. Tryk på  $\triangle$  eller  $\nabla$  for at vælge indstillingen [Manuel], og tryk derefter på OK.
- 5. Når [Wi-Fi Direct til?] vises, skal Wi-Fi Direct aktiveres.
- 6. Maskinen viser SSID-navnet og adgangskoden. Gå til din mobilenheds trådløse netværksindstillinger, vælg SSID-navn, og indtast derefter adgangskoden.
- 7. Hvis det lykkes mobilenheden at oprette forbindelse, viser maskinens display [Tilsluttet]. Konfigurationen af Wi-Fi Direct-netværket er dermed fuldført.

### **DCP-L3550CDW/MFC-L3710CW/MFC-L3750CDW/MFC-L3770CDW**

Hvis din mobilenhed ikke understøtter Wi-Fi Direct eller WPS, skal du konfigurere et Wi-Fi Direct-netværk manuelt.

Når maskinen modtager en Wi-Fi Direct-anmodning fra din mobilenhed, vises meddelelsen [Anmodning] om Wi-Fi Direct-forbindelse modtaget. Tryk på [OK] for at tilslutte.] på displayet. Tryk på [OK] for at oprette forbindelse.

- 1. Tryk på [Indstillinger] > [Alle indstilling.] > [Netværk] > [Wi-Fi Direct] > [Manuel].
- 2. Maskinen viser SSID-navnet og adgangskoden. Gå til din mobilenheds trådløse netværksindstillinger, vælg SSID-navn, og indtast derefter adgangskoden.
- 3. Hvis det lykkes mobilenheden at oprette forbindelse, viser maskinens display [Tilsluttet]. Konfigurationen af Wi-Fi Direct-netværket er dermed fuldført.

### **Relaterede informationer**

• [Konfiguration af dit Wi-Fi Direct-netværk](#page-333-0)

#### **Relaterede emner:**

• [Oversigt over Wi-Fi Direct-netværkskonfiguration](#page-334-0)

<span id="page-345-0"></span> [Hjem](#page-1-0) > [Netværk](#page-305-0) > Avancerede netværksfunktioner

## **Avancerede netværksfunktioner**

- [Udskriv netværkskonfigurationsrapporten](#page-346-0)
- [Udskriv WLAN-rapporten](#page-347-0)
- [Synkronisering af tid med SNTP-serveren med Web Based Management](#page-350-0)

<span id="page-346-0"></span> [Hjem](#page-1-0) > [Netværk](#page-305-0) > [Avancerede netværksfunktioner](#page-345-0) > Udskriv netværkskonfigurationsrapporten

## **Udskriv netværkskonfigurationsrapporten**

Netværkskonfigurationsrapporten viser netværkskonfigurationen, herunder netværksindstillinger for printerserveren.

• Nodenavn: Nodenavnet vises i den aktuelle netværkskonfigurationsrapport. Standardnodenavnet er "BRNxxxxxxxxxxxx" for et kabelbaseret netværk eller "BRWxxxxxxxxxxxx" for et trådløst netværk (hvor "xxxxxxxxxxxx" er maskinens MAC-adresse/Ethernet-adresse).

- Hvis [IP Address] i netværkskonfigurationsrapporten viser 0.0.0.0, skal du vente et minut og prøve at udskrive den igen.
- Du kan finde maskinens indstillinger såsom IP-adresse, undernetmaske, nodenavn og MAC-adresse i rapporten, f.eks.:
	- IP-adresse: 192.168.0.5
	- Undernetmaske: 255.255.255.0
	- Nodenavn: BRN000ca0000499
	- MAC-adresse: 00-0c-a0-00-04-99

### >> DCP-L3510CDW/DCP-L3517CDW

>> DCP-L3550CDW/MFC-L3710CW/MFC-L3730CDN/MFC-L3750CDW/MFC-L3770CDW

## **DCP-L3510CDW/DCP-L3517CDW**

- 1. Tryk på **Menu**.
- 2. Tryk på **▲** eller  $\Pi$  for at få vist [Print rapport], og tryk derefter på OK.
- 3. Tryk på a eller b for at vælge indstillingen [Netværkskonfig], og tryk derefter på **OK**.
- 4. Tryk på **Mono Start (Sort-hvid start)** eller **Colour Start (Farve start)**.

## **DCP-L3550CDW/MFC-L3710CW/MFC-L3730CDN/MFC-L3750CDW/MFC-L3770CDW**

- 1. Tryk på [Indstillinger] > [Alle indstilling.] > [Print rapport] > [Netværkskonfiguration].
- 2. Tryk på [Ja].
- 3. Tryk på  $\begin{array}{|c|c|c|}\n\hline\n\end{array}$

### **Relaterede informationer**

• [Avancerede netværksfunktioner](#page-345-0)

#### **Relaterede emner:**

- [Hvor finder jeg Brother-maskinens netværksindstillinger?](#page-527-0)
- [Brug reparationsværktøjet til netværksforbindelse \(Windows\)](#page-526-0)
- [Jeg vil kontrollere, at mine netværksenheder fungerer korrekt](#page-532-0)
- [Åbning af Web Based Management](#page-653-0)

<span id="page-347-0"></span> [Hjem](#page-1-0) > [Netværk](#page-305-0) > [Avancerede netværksfunktioner](#page-345-0) > Udskriv WLAN-rapporten

## **Udskriv WLAN-rapporten**

**Relaterede modeller**: DCP-L3510CDW/DCP-L3517CDW/DCP-L3550CDW/MFC-L3710CW/MFC-L3750CDW/ MFC-L3770CDW

WLAN-rapporten afspejler maskinens trådløse status. Hvis det ikke lykkes at oprette trådløs forbindelse, skal du kontrollere fejlkoden på den udskrevne rapport.

>> DCP-L3510CDW/DCP-L3517CDW >> DCP-L3550CDW/MFC-L3710CW/MFC-L3750CDW/MFC-L3770CDW

## **DCP-L3510CDW/DCP-L3517CDW**

- 1. Tryk på **Menu**.
- 2. Tryk på ▲ eller **V** for at få vist [Print rapport], og tryk derefter på OK.
- 3. Tryk på ▲ eller ▼ for at vælge indstillingen [WLAN-rapport], og tryk derefter på OK.
- 4. Tryk på **Mono Start (Sort-hvid start)** eller **Colour Start (Farve start)**.

Maskinen udskriver WLAN-rapporten.

## **DCP-L3550CDW/MFC-L3710CW/MFC-L3750CDW/MFC-L3770CDW**

- 1. Tryk på [Indstillinger] > [Alle indstilling.] > [Print rapport] > [WLAN-rapport].
- 2. Tryk på [Ja].

Maskinen udskriver WLAN-rapporten.

3. Tryk på .

Hvis WLAN-rapporten ikke udskrives, skal du undersøge maskinen for fejl. Hvis der ikke er synlige fejl, skal du vente et minut og derefter prøve at udskrive rapporten igen.

## **Relaterede informationer**

- [Avancerede netværksfunktioner](#page-345-0)
	- [Fejlkoder i trådløs LAN-rapport](#page-348-0)

#### **Relaterede emner:**

- [Min Brother-maskine kan ikke udskrive, scanne eller modtage PC-FAX via netværket](#page-530-0)
- [Jeg vil kontrollere, at mine netværksenheder fungerer korrekt](#page-532-0)

<span id="page-348-0"></span> [Hjem](#page-1-0) > [Netværk](#page-305-0) > [Avancerede netværksfunktioner](#page-345-0) > [Udskriv WLAN-rapporten](#page-347-0) > Fejlkoder i trådløs LANrapport

# **Fejlkoder i trådløs LAN-rapport**

#### **Relaterede modeller**: DCP-L3510CDW/DCP-L3517CDW/DCP-L3550CDW/MFC-L3710CW/MFC-L3750CDW/ MFC-L3770CDW

Hvis den trådløse LAN-rapport viser, at forbindelsen mislykkedes, skal du kontrollere fejlkoden på den udskrevne rapport, og se den tilsvarende vejledning i skemaet:

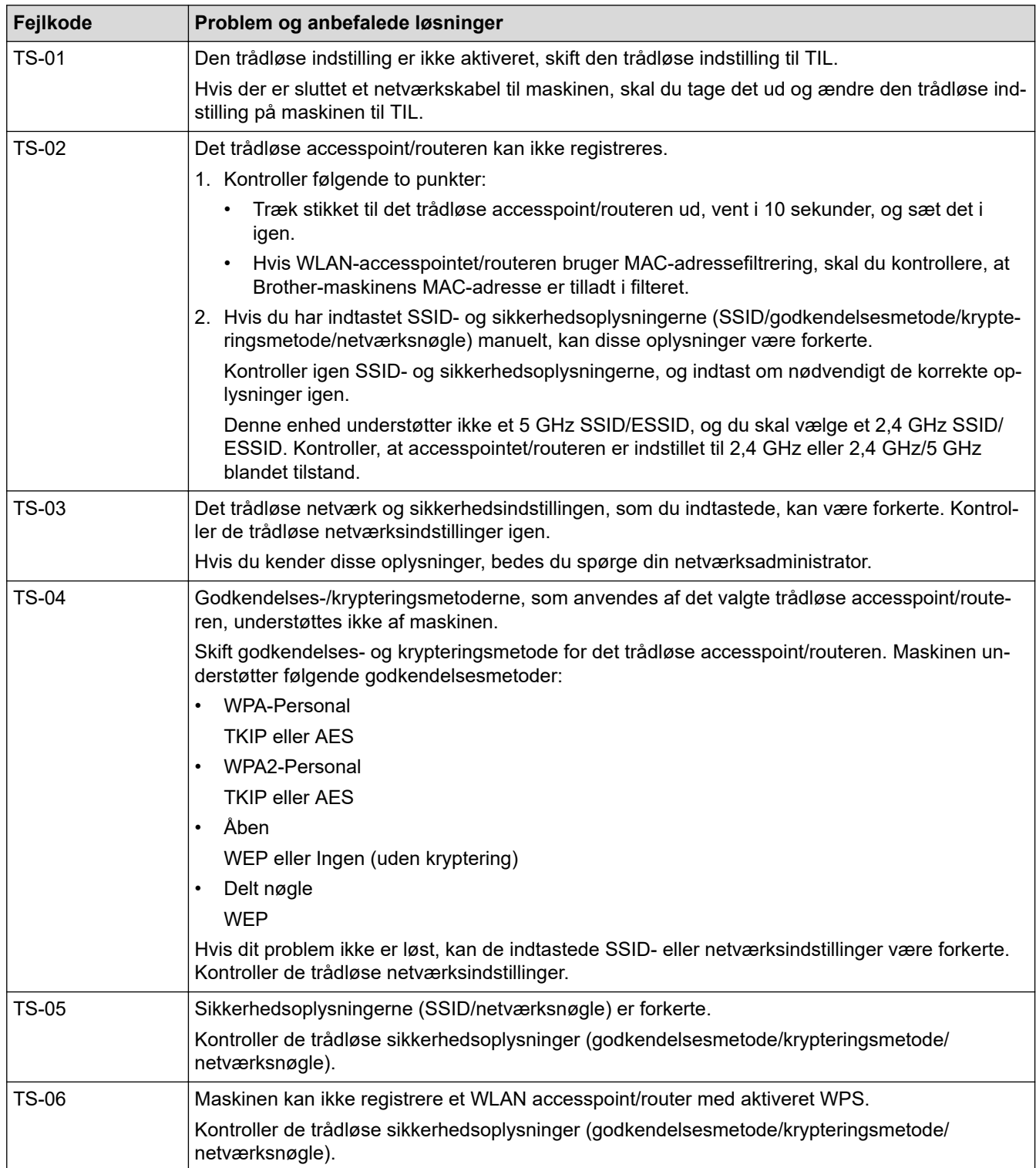

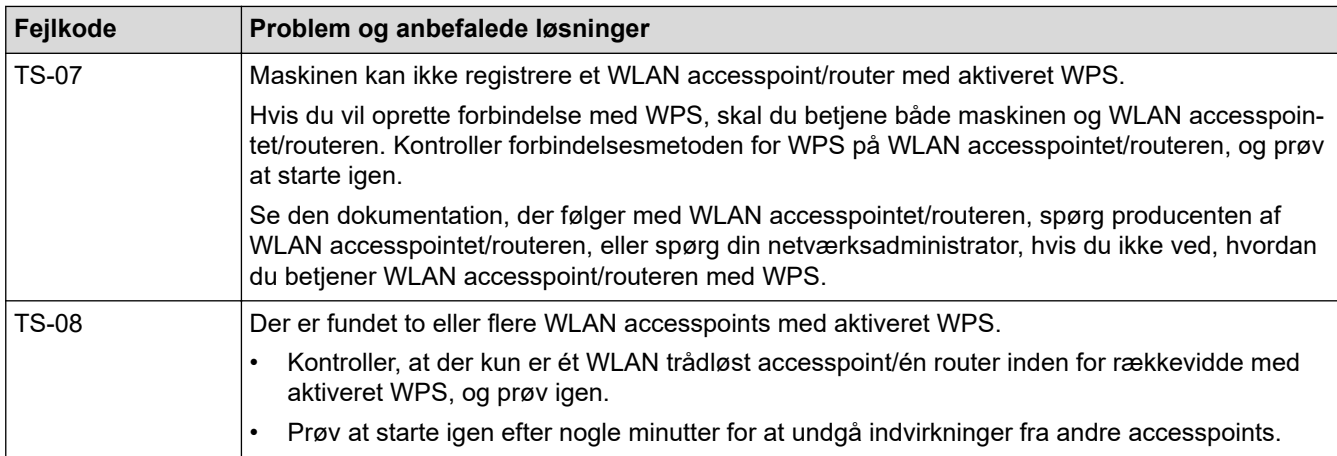

## **Relaterede informationer**

• [Udskriv WLAN-rapporten](#page-347-0)

#### **Relaterede emner:**

- [Min Brother-maskine kan ikke udskrive, scanne eller modtage PC-FAX via netværket](#page-530-0)
- [Jeg vil kontrollere, at mine netværksenheder fungerer korrekt](#page-532-0)
- [Konfigurer maskinen til et trådløst netværk med éttryks-metoden i Wi-Fi Protected Setup](#page-314-0)™ (WPS)
- [Konfigurer maskinen til et trådløst netværk med PIN-metoden i Wi-Fi Protected Setup](#page-316-0)™ (WPS)
- [Konfigurer maskinen til et trådløst netværk med brug af konfigurationsguiden på maskinens kontrolpanel](#page-320-0)
- [Konfigurer maskinen til et trådløst netværk, når SSID'et ikke rundsendes](#page-323-0)
- [Konfiguration af maskinen til et trådløst virksomhedsnetværk](#page-326-0)

<span id="page-350-0"></span> [Hjem](#page-1-0) > [Netværk](#page-305-0) > [Avancerede netværksfunktioner](#page-345-0) > Synkronisering af tid med SNTP-serveren med Web Based Management

## **Synkronisering af tid med SNTP-serveren med Web Based Management**

SNTP (Simple Network Time Protocol) anvendes til at synkronisere den tid, som maskinen anvender til godkendelse, med SNTP-tidsserveren. (Dette er ikke den tid, der vises på maskinens display). Du kan automatisk eller manuelt synkronisere maskinens tid med den UTC (Coordinated Universal Time), SNTPtidsserveren leverer.

- [Konfiguration af Dato og klokkeslæt med Web Based Management](#page-351-0)
- [Konfiguration af SNTP-protokollen med Web Based Management](#page-352-0)

<span id="page-351-0"></span> [Hjem](#page-1-0) > [Netværk](#page-305-0) > [Avancerede netværksfunktioner](#page-345-0) > [Synkronisering af tid med SNTP-serveren med Web](#page-350-0) [Based Management](#page-350-0) > Konfiguration af Dato og klokkeslæt med Web Based Management

## **Konfiguration af Dato og klokkeslæt med Web Based Management**

Konfigurer dato og klokkeslæt for at synkronisere den tid, der anvendes af maskinen, med SNTP-tidsserveren.

I nogle lande findes denne funktion ikke.

- 1. Start din webbrowser.
- 2. Indtast "https://maskinens IP-adresse" i browserens adresselinje (hvor "maskinens IP-adresse" er IPadressen for maskinen).

Eksempel:

https://192.168.1.2

- 3. Hvis maskinen spørger om en adgangskode, skal du skrive den og derefter klikke på  $\rightarrow$
- 4. Klik på fanen **Administrator**.
- 5. Klik på **Date&Time (Dato&klokkeslæt)** i venstre navigationslinje.

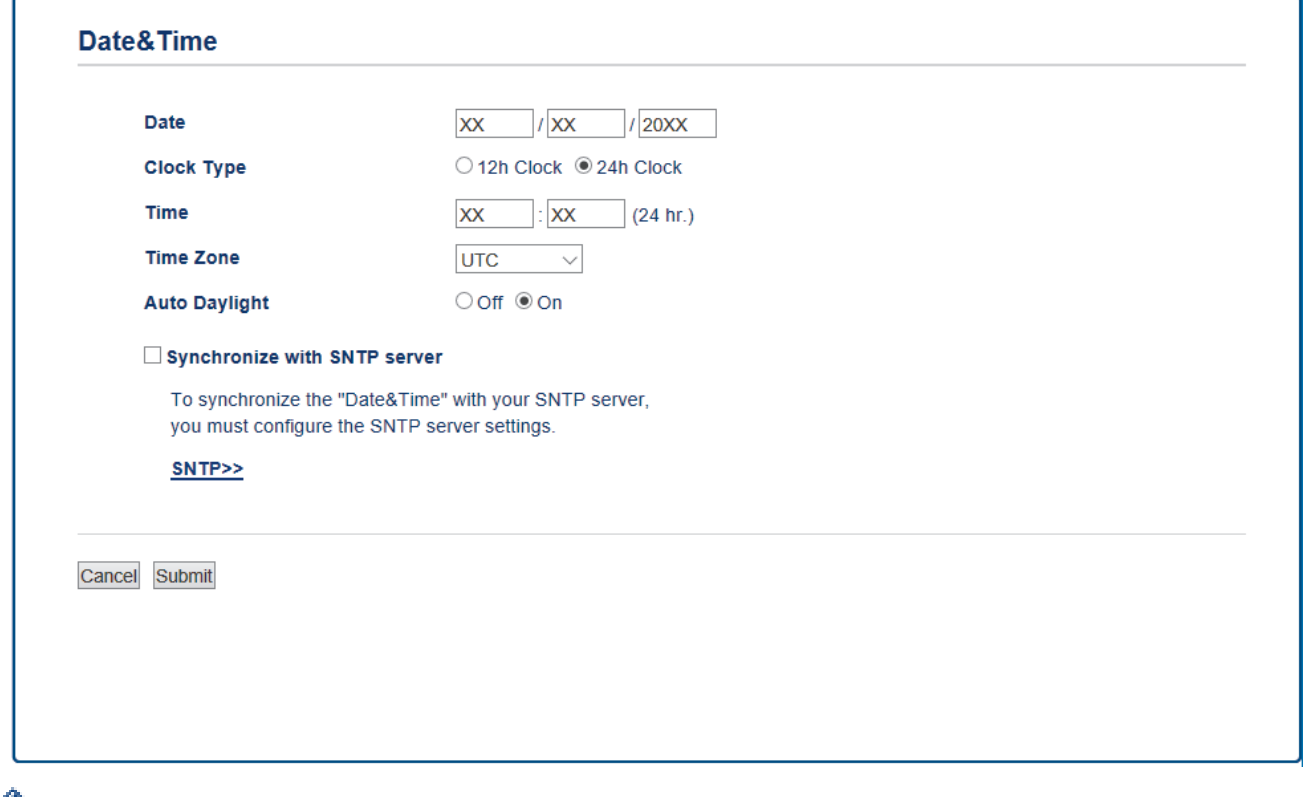

Vælg tidsforskellen mellem din placering og UTC fra rullelisten **Time Zone (Tidszone)**. For eksempel er tidszonen Eastern Time i USA og Canada UTC-05:00.

- 6. Kontroller indstillingerne for **Time Zone (Tidszone)**.
- 7. Markér afkrydsningsfeltet **Synchronize with SNTP server (Synkroniser med SNTP-server)**.
- 8. Klik på **Submit (Send)**.

Ø

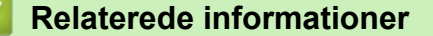

• [Synkronisering af tid med SNTP-serveren med Web Based Management](#page-350-0)

<span id="page-352-0"></span> [Hjem](#page-1-0) > [Netværk](#page-305-0) > [Avancerede netværksfunktioner](#page-345-0) > [Synkronisering af tid med SNTP-serveren med Web](#page-350-0) [Based Management](#page-350-0) > Konfiguration af SNTP-protokollen med Web Based Management

## **Konfiguration af SNTP-protokollen med Web Based Management**

Konfigurer SNTP-protokollen til at synkronisere tiden, maskinen bruger til godkendelse, med tiden på en SNTPtidsserver.

- 1. Start din webbrowser.
- 2. Indtast "https://maskinens IP-adresse" i browserens adresselinje (hvor "maskinens IP-adresse" er IPadressen for maskinen).

Eksempel:

https://192.168.1.2

- 3. Hvis maskinen spørger om en adgangskode, skal du skrive den og derefter klikke på
	-

- 4. Klik på fanen **Network (Netværk)**.
- 5. Klik på menuen **Protocol (Protokol)** i venstre navigationslinje.
- 6. Markér afkrydsningsfeltet **SNTP** for at aktivere indstillingerne.
- 7. Klik på **Submit (Send)**.
- 8. Genstart Brother-maskinen for at aktivere konfigurationen.
- 9. Klik på **Advanced Settings (Avancerede indstillinger)** ved siden af SNTP-afkrydsningsfeltet.
- 10. Vælg den profil, du vil konfigurere eller ændre.

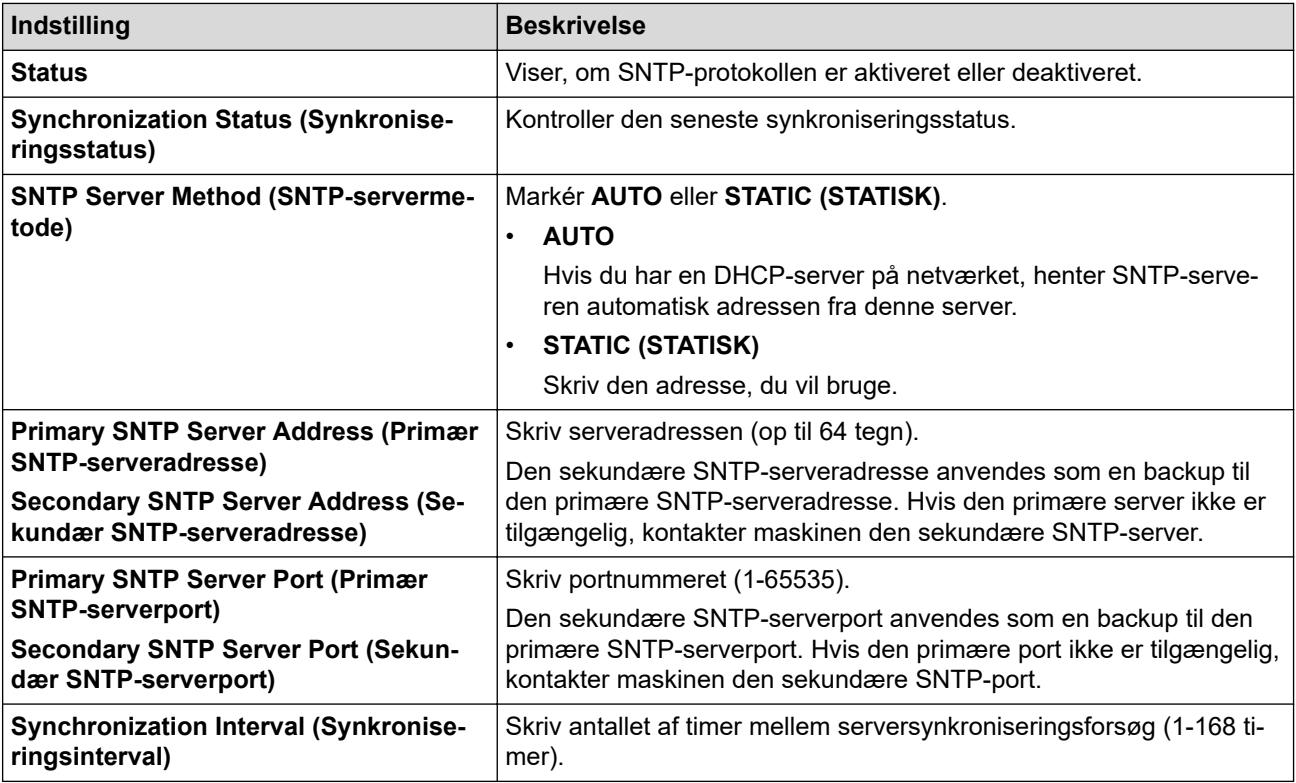

#### 11. Klik på **Submit (Send)**.

### **Relaterede informationer**

• [Synkronisering af tid med SNTP-serveren med Web Based Management](#page-350-0)

<span id="page-353-0"></span> [Hjem](#page-1-0) > [Netværk](#page-305-0) > Tekniske oplysninger til avancerede brugere

## **Tekniske oplysninger til avancerede brugere**

• [Nulstilling af netværksindstillingerne til fabriksstandard](#page-354-0)

<span id="page-354-0"></span> [Hjem](#page-1-0) > [Netværk](#page-305-0) > [Tekniske oplysninger til avancerede brugere](#page-353-0) > Nulstilling af netværksindstillingerne til fabriksstandard

## **Nulstilling af netværksindstillingerne til fabriksstandard**

Du kan bruge maskinens kontrolpanel til at nulstille printerserveren til dens standardfabriksindstillinger. Dette nulstiller alle oplysninger, f.eks. adgangskode og IP-adresse.

- Denne funktion gendanner alle kabelforbundne (kun understøttede modeller) og trådløse netværksindstillinger til fabriksindstillingerne.
	- Du kan også nulstille printerserveren til fabriksindstillingerne ved hjælp af BRAdmin Light, BRAdmin Professional eller Web Based Management.

#### >> DCP-L3510CDW/DCP-L3517CDW >> DCP-L3550CDW/MFC-L3710CW/MFC-L3730CDN/MFC-L3750CDW/MFC-L3770CDW

## **DCP-L3510CDW/DCP-L3517CDW**

1. Tryk på **Menu**.

k

- 2. Tryk på ▲ eller ▼ for at få vist [Netværk], og tryk derefter på OK.
- 3. Tryk på a eller b for at få vist [Netværksnulst.], og tryk derefter på **OK**.
- 4. Følg anvisningerne på maskinen for at nulstille netværksindstillingerne. Maskinen genstarter.

## **DCP-L3550CDW/MFC-L3710CW/MFC-L3730CDN/MFC-L3750CDW/MFC-L3770CDW**

- 1. Tryk på [Indstillinger] > [Alle indstilling.] > [Netværk] > [Netværksnulst.].
- 2. [Maskinen vil genstarte efter nulstilling. Tryk på [OK] i 2 sekunder for at bekræfte.] vises. Tryk på [OK] i to sekunder for at bekræfte.

#### Maskinen genstarter.

## **Relaterede informationer**

• [Tekniske oplysninger til avancerede brugere](#page-353-0)

<span id="page-355-0"></span>Hjem > Sikkerhed

# **Sikkerhed**

- [Lås maskinindstillingerne](#page-356-0)
- [Netværkssikkerhedsfunktioner](#page-361-0)

<span id="page-356-0"></span> [Hjem](#page-1-0) > [Sikkerhed](#page-355-0) > Lås maskinindstillingerne

## **Lås maskinindstillingerne**

Før du aktiverer maskinens adgangslås, skal du være omhyggelig med at skrive din adgangskode ned. Hvis du glemmer adgangskoden, skal du nulstille alle de adgangskoder, der er gemt i maskinen, ved at kontakte din administrator eller Brother Support.

• [Oversigt over indstillingslås](#page-357-0)

<span id="page-357-0"></span> [Hjem](#page-1-0) > [Sikkerhed](#page-355-0) > [Lås maskinindstillingerne](#page-356-0) > Oversigt over indstillingslås

## **Oversigt over indstillingslås**

Brug funktionen Indstillingslås til at blokere uautoriseret adgang til maskinens indstillinger.

Når Indstillingslås er indstillet til Til, kan du ikke få adgang til maskinens indstillinger uden at indtaste adgangskoden.

- [Indstil adgangskode for indstillingslåsen](#page-358-0)
- [Ændring af adgangskode for Setting Lock](#page-359-0)
- [Aktivering af indstillingslås](#page-360-0)

<span id="page-358-0"></span> [Hjem](#page-1-0) > [Sikkerhed](#page-355-0) > [Lås maskinindstillingerne](#page-356-0) > [Oversigt over indstillingslås](#page-357-0) > Indstil adgangskode for indstillingslåsen

## **Indstil adgangskode for indstillingslåsen**

- >> DCP-L3510CDW/DCP-L3517CDW
- >> DCP-L3550CDW/MFC-L3710CW/MFC-L3730CDN/MFC-L3750CDW/MFC-L3770CDW

## **DCP-L3510CDW/DCP-L3517CDW**

- 1. Tryk på **Menu**.
- 2. Tryk på ▲ eller **v** for at få vist [Gen. opsætning], og tryk derefter på OK.
- 3. Tryk på a eller b for at få vist [Indst. lås], og tryk derefter på **OK**.
- 4. Indtast et firecifret nummer som adgangskode.
- 5. Tryk på **OK**.
- 6. Indtast adgangskoden igen, når LCD-skærmen viser [Bekræft:].
- 7. Tryk på **OK**.
- 8. Tryk på **Stop/Exit (Stop/Afslut)**.

## **DCP-L3550CDW/MFC-L3710CW/MFC-L3730CDN/MFC-L3750CDW/MFC-L3770CDW**

- 1. Tryk på [Brastillinger] > [Alle indstilling.] > [Gen. opsætning] > [Indst. lås].
- 2. Indtast et firecifret nummer som adgangskode.
- 3. Tryk på [OK].
- 4. Indtast adgangskoden igen, når LCD-skærmen viser [Bekræft].
- 5. Tryk på [OK].
- 6. Tryk på .

## **Relaterede informationer**

• [Oversigt over indstillingslås](#page-357-0)

<span id="page-359-0"></span> [Hjem](#page-1-0) > [Sikkerhed](#page-355-0) > [Lås maskinindstillingerne](#page-356-0) > [Oversigt over indstillingslås](#page-357-0) > Ændring af adgangskode for Setting Lock

# **Ændring af adgangskode for Setting Lock**

- >> DCP-L3510CDW/DCP-L3517CDW
- >> DCP-L3550CDW/MFC-L3710CW/MFC-L3730CDN/MFC-L3750CDW/MFC-L3770CDW

## **DCP-L3510CDW/DCP-L3517CDW**

- 1. Tryk på **Menu**.
- 2. Tryk på ▲ eller ▼ for at få vist [Gen. opsætning], og tryk derefter på OK.
- 3. Tryk på a eller b for at få vist [Indst. lås], og tryk derefter på **OK**.
- 4. Tryk på  $\blacktriangle$  eller  $\blacktriangledown$  for at vælge indstillingen [Indst. password], og tryk derefter på OK.
- 5. Indtast den nuværende firecifrede adgangskode.
- 6. Tryk på **OK**.
- 7. Indtast et nyt, firecifret kodeord.
- 8. Tryk på **OK**.
- 9. Indtast adgangskoden igen, når LCD-skærmen viser [Bekræft:].
- 10. Tryk på **OK**.
- 11. Tryk på **Stop/Exit (Stop/Afslut)**.

## **DCP-L3550CDW/MFC-L3710CW/MFC-L3730CDN/MFC-L3750CDW/MFC-L3770CDW**

- 1. Tryk på [Indstillinger] > [Alle indstilling.] > [Gen. opsætning] > [Indst. lås] > [Indst. password].
- 2. Indtast den nuværende firecifrede adgangskode.
- 3. Tryk på [OK].
- 4. Indtast et nyt, firecifret kodeord.
- 5. Tryk på [OK].
- 6. Indtast adgangskoden igen, når LCD-skærmen viser [Bekræft].
- 7. Tryk på [OK].
- 8. Tryk på  $\Box$

## **Relaterede informationer**

• [Oversigt over indstillingslås](#page-357-0)
[Hjem](#page-1-0) > [Sikkerhed](#page-355-0) > [Lås maskinindstillingerne](#page-356-0) > [Oversigt over indstillingslås](#page-357-0) > Aktivering af indstillingslås

## **Aktivering af indstillingslås**

- >> DCP-L3510CDW/DCP-L3517CDW
- >> DCP-L3550CDW/MFC-L3710CW/MFC-L3730CDN/MFC-L3750CDW/MFC-L3770CDW

### **DCP-L3510CDW/DCP-L3517CDW**

- 1. Tryk på **Menu**.
- 2. Tryk på **A** eller **V** for at få vist [Gen. opsætning], og tryk derefter på OK.
- 3. Tryk på ▲ eller ▼ for at få vist [Indst. lås], og tryk derefter på OK.
- 4. Tryk på **OK**, når LCD-skærmen viser [Til].
- 5. Indtast den nuværende firecifrede adgangskode.
- 6. Tryk på **OK**.

### **DCP-L3550CDW/MFC-L3710CW/MFC-L3730CDN/MFC-L3750CDW/MFC-L3770CDW**

- 1. Tryk på [Indstillinger] > [Alle indstilling.] > [Gen. opsætning] > [Indst. lås] > [Lås Fra⇒Til].
- 2. Indtast den nuværende firecifrede adgangskode.
- 3. Tryk på [OK].

#### **Relaterede informationer**

• [Oversigt over indstillingslås](#page-357-0)

<span id="page-361-0"></span> [Hjem](#page-1-0) > [Sikkerhed](#page-355-0) > Netværkssikkerhedsfunktioner

## **Netværkssikkerhedsfunktioner**

- [Før brug af netværkssikkerhedsfunktioner](#page-362-0)
- [Secure Function Lock 3.0](#page-363-0)
- [Sikker administration af din netværksmaskine med SSL/TLS](#page-369-0)
- [Sikker afsendelse af e-mail](#page-400-0)
- [Brug af IEEE 802.1x-godkendelse for et kabelbaseret eller trådløst netværk](#page-404-0)
- [Gem udskriftslog på netværk](#page-409-0)

<span id="page-362-0"></span> [Hjem](#page-1-0) > [Sikkerhed](#page-355-0) > [Netværkssikkerhedsfunktioner](#page-361-0) > Før brug af netværkssikkerhedsfunktioner

## **Før brug af netværkssikkerhedsfunktioner**

Din Brother-maskine anvender nogle af de nyeste protokoller til netværkssikkerhed og kryptering, der fås på markedet i dag. Disse netværksfunktioner kan integreres i din overordnede plan for netværkssikkerhed og være med til at beskytte dine data samt forhindre uautoriseret adgang til maskinen.

Vi anbefaler at deaktivere protokollerne Telnet, FTP-server og TFTP. Adgang til maskinen via disse protokoller er ikke sikker.

### **Relaterede informationer**

• [Netværkssikkerhedsfunktioner](#page-361-0)

k

<span id="page-363-0"></span> [Hjem](#page-1-0) > [Sikkerhed](#page-355-0) > [Netværkssikkerhedsfunktioner](#page-361-0) > Secure Function Lock 3.0

## **Secure Function Lock 3.0**

Brothers Secure Function Lock 3.0 øger sikkerheden ved at begrænse tilgængelige funktioner på Brothermaskinen.

- [Før brug af Secure Function Lock 3.0](#page-364-0)
- [Konfiguration af Secure Function Lock 3.0 med Web Based Management](#page-365-0)
- [Scanning med Secure Function Lock 3.0](#page-366-0)
- [Konfiguration af offentlig tilstand for Secure Function Lock 3.0](#page-367-0)
- [Yderligere funktioner i Secure Function Lock 3.0](#page-368-0)

<span id="page-364-0"></span> [Hjem](#page-1-0) > [Sikkerhed](#page-355-0) > [Netværkssikkerhedsfunktioner](#page-361-0) > [Secure Function Lock 3.0](#page-363-0) > Før brug af Secure Function Lock 3.0

## **Før brug af Secure Function Lock 3.0**

Brug Secure Function Lock (sikker funktionslås) til at konfigurere adgangskoder, indstille specifikke brugersidegrænser og give adgang til nogle af eller alle de angivne funktioner.

Du kan konfigurere og ændre følgende indstillinger for Secure Function Lock 3.0 med Web Based Management eller BRAdmin Professional (Windows):

• **Print (Udskriv)**

Udskrivning omfatter udskriftsjob sendt via AirPrint, Google Cloud Print™ og Brother iPrint&Scan.

Hvis du registrerer brugeres login-navne på forhånd, behøver de ikke at indtaste deres adgangskoder, når de bruger udskrivningsfunktionen.

- **Color Print (Farveudskrivning)**
- **Copy (Kopi)**
- **Scan**

Scanning omfatter scanningsjob sendt via Brother iPrint&Scan.

- **Send** (kun understøttede modeller)
- **Receive (Modtag)** (kun understøttede modeller)
- USB Direct Print
- Scan til USB (kun understøttede modeller)
- **Web Connect (Webtilslutning)** (kun understøttede modeller)
- **Apps** (kun understøttede modeller)
- **Page Limits (Sidegrænser)**
- **Page Counters (Sidetællere)**

#### **Relaterede informationer**

<span id="page-365-0"></span> [Hjem](#page-1-0) > [Sikkerhed](#page-355-0) > [Netværkssikkerhedsfunktioner](#page-361-0) > [Secure Function Lock 3.0](#page-363-0) > Konfiguration af Secure Function Lock 3.0 med Web Based Management

# **Konfiguration af Secure Function Lock 3.0 med Web Based Management**

- 1. Start din webbrowser.
- 2. Indtast "https://maskinens IP-adresse" i browserens adresselinje (hvor "maskinens IP-adresse" er IPadressen for maskinen).

Eksempel:

https://192.168.1.2

- 3. Hvis maskinen spørger om en adgangskode, skal du skrive den og derefter klikke på .
- 4. Klik på fanen **Administrator**.
- 5. Klik på menuen **Restriction Management (Begrænsningsstyring)** eller **User Restriction Function (Brugerbegrænsningsfunktion)** i venstre navigationslinje.
- 6. Vælg **Secure Function Lock (Sikker funktionslås)**.
- 7. Klik på **Submit (Send)**.
- 8. Klik på menuen **Restricted Functions (Begrænsede funktioner)** i venstre navigationslinje.
- 9. Skriv et gruppenavn eller et brugernavn i feltet **User List / Restricted Functions (Brugerliste/begrænsede funktioner)**.
- 10. Marker et afkrydsningsfelt for at tillade, eller fjern markeringen i et afkrydsningsfelt for at begrænse den anførte funktion i kolonnen **Print (Udskriv)** og andre kolonner.
- 11. Markér afkrydsningsfeltet **On (Til)** i kolonnen **Page Limits (Sidegrænser)**, og skriv det maksimale antal i feltet **Max. Pages (Maks. sider)** for at konfigurere det maksimale antal sider.
- 12. Klik på **Submit (Send)**.
- 13. Klik på menuen **User List (Brugerliste)** i venstre navigationslinje.
- 14. Indtast et brugernavn i feltet **User List (Brugerliste)**.
- 15. Indtast en firecifret adgangskode i feltet **PIN Number (PIN-nummer)**.
- 16. Vælg **User List / Restricted Functions (Brugerliste/begrænsede funktioner)** fra rullelisten for den enkelte bruger.
- 17. Klik på **Submit (Send)**.

#### **Relaterede informationer**

<span id="page-366-0"></span> [Hjem](#page-1-0) > [Sikkerhed](#page-355-0) > [Netværkssikkerhedsfunktioner](#page-361-0) > [Secure Function Lock 3.0](#page-363-0) > Scanning med Secure Function Lock 3.0

# **Scanning med Secure Function Lock 3.0**

### **Indstilling af scanningsbegrænsning (for administratorer)**

Secure Function Lock 3.0 gør det muligt for en administrator at begrænse, hvilke brugere der kan scanne. Når scanningsfunktionen er indstillet til Fra for adgang for offentlige brugere, kan kun brugere, for hvem afkrydsningsfeltet **Scan** er markeret, scanne.

### **Brug af scanning (for brugere med begrænsede rettigheder)**

• Sådan scannes ved hjælp af maskinens kontrolpanel:

Brugere med begrænsede rettigheder skal indtaste deres PIN-kode på maskinens kontrolpanel for at få adgang til scanningsfunktionen.

• Sådan scannes fra en computer:

Brugere med begrænsede rettigheder skal også indtaste deres PIN-kode på maskinens kontrolpanel, før de kan scanne fra deres computere. Hvis PIN-koden ikke indtastes på maskinens kontrolpanel, vises en fejlmeddelelse på brugerens computer.

#### **Relaterede informationer**

<span id="page-367-0"></span> [Hjem](#page-1-0) > [Sikkerhed](#page-355-0) > [Netværkssikkerhedsfunktioner](#page-361-0) > [Secure Function Lock 3.0](#page-363-0) > Konfiguration af offentlig tilstand for Secure Function Lock 3.0

# **Konfiguration af offentlig tilstand for Secure Function Lock 3.0**

Brug skærmen Secure Function Lock til at konfigurere offentlig tilstand, der begrænser de funktioner, som er tilgængelige for offentlige brugere. Offentlige brugere behøver ikke at indtaste en adgangskode for at bruge funktionerne, der vælges under denne indstilling.

Offentlig tilstand omfatter udskriftsjob, der er sendt via Google Cloud Print™, Brother iPrint&Scan og CUPSdriver (Mac).

- 1. Start din webbrowser.
- 2. Indtast "https://maskinens IP-adresse" i browserens adresselinje (hvor "maskinens IP-adresse" er IPadressen for maskinen).

Eksempel:

Ø

https://192.168.1.2

3. Hvis maskinen spørger om en adgangskode, skal du skrive den og derefter klikke på  $\rightarrow$ 

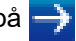

- 4. Klik på fanen **Administrator**.
- 5. Klik på menuen **Restriction Management (Begrænsningsstyring)** eller **User Restriction Function (Brugerbegrænsningsfunktion)** i venstre navigationslinje.
- 6. Vælg **Secure Function Lock (Sikker funktionslås)**.
- 7. Klik på **Submit (Send)**.
- 8. Klik på menuen **Restricted Functions (Begrænsede funktioner)**.
- 9. Markér et afkrydsningsfelt for at tillade, eller fjern markeringen i et afkrydsningsfelt for at begrænse den anførte funktion i rækken **Public Mode (Offentlig tilstand)**.
- 10. Klik på **Submit (Send)**.

#### **Relaterede informationer**

• [Secure Function Lock 3.0](#page-363-0)

#### **Relaterede emner:**

• [Registrer maskinen med Google Cloud Print vha. Web Based Management](#page-446-0)

<span id="page-368-0"></span> [Hjem](#page-1-0) > [Sikkerhed](#page-355-0) > [Netværkssikkerhedsfunktioner](#page-361-0) > [Secure Function Lock 3.0](#page-363-0) > Yderligere funktioner i Secure Function Lock 3.0

## **Yderligere funktioner i Secure Function Lock 3.0**

Konfigurer følgende funktioner på skærmen Secure Function Lock (sikker funktionslås):

#### **All Counter Reset (Nulstil alle tællere)**

Klik på **All Counter Reset (Nulstil alle tællere)** i kolonnen **Page Counters (Sidetællere)** for at nulstille sidetælleren.

#### **Export to CSV file (Eksportér til CSV-fil)**

Klik på **Export to CSV file (Eksportér til CSV-fil)** for at eksportere den aktuelle sidetæller inklusive **User List / Restricted Functions (Brugerliste/begrænsede funktioner)**-information som en CSV-fil.

#### **Last Counter Record (Sidste tællerregistrering)**

Klik på **Last Counter Record (Sidste tællerregistrering)**, hvis maskinen skal bevare sidetællingen, efter at tælleren er nulstillet.

#### **Counter Auto Reset (Aut. tællernulstilling)**

Klik på **Counter Auto Reset (Aut. tællernulstilling)** for at konfigurere det ønskede tidsinterval mellem sidetællernulstillinger. Vælg dagligt, ugentligt eller månedligt.

#### **Relaterede informationer**

<span id="page-369-0"></span> [Hjem](#page-1-0) > [Sikkerhed](#page-355-0) > [Netværkssikkerhedsfunktioner](#page-361-0) > Sikker administration af din netværksmaskine med SSL/TLS

## **Sikker administration af din netværksmaskine med SSL/TLS**

- [Introduktion til SSL/TLS](#page-370-0)
- [Certifikater og Web Based Management](#page-373-0)
- [Sikker administration af netværksmaskinen med Web Based Management](#page-396-0)
- [Administration af netværksmaskinens sikkerhed med BRAdmin Professional \(Windows\)](#page-398-0)
- [Sikker udskrivning med SSL/TLS](#page-399-0)

<span id="page-370-0"></span> [Hjem](#page-1-0) > [Sikkerhed](#page-355-0) > [Netværkssikkerhedsfunktioner](#page-361-0) > [Sikker administration af din netværksmaskine med](#page-369-0) [SSL/TLS](#page-369-0) > Introduktion til SSL/TLS

# **Introduktion til SSL/TLS**

SSL (Secure Socket Layer) eller TLS (Transport Layer Security) er en effektiv metode til at beskytte data, der sendes over LAN- eller WAN-netværk. Det krypterer data, der sendes over et netværk, som f.eks. et udskriftsjob, så dataene ikke kan læses af uautoriserede personer.

SSL/TLS kan konfigureres i både kabelbaserede og trådløse netværk og samarbejder med andre former for sikkerhed f.eks. WPA-nøgler og firewalls.

### **Relaterede informationer**

- [Sikker administration af din netværksmaskine med SSL/TLS](#page-369-0)
	- [Hurtigt overblik over SSL/TLS](#page-371-0)
	- [Fordele ved at bruge SSL/TLS](#page-372-0)

<span id="page-371-0"></span> [Hjem](#page-1-0) > [Sikkerhed](#page-355-0) > [Netværkssikkerhedsfunktioner](#page-361-0) > [Sikker administration af din netværksmaskine med](#page-369-0) [SSL/TLS](#page-369-0) > [Introduktion til SSL/TLS](#page-370-0) > Hurtigt overblik over SSL/TLS

## **Hurtigt overblik over SSL/TLS**

SSL/TLS blev oprindeligt lavet til at beskytte oplysninger på internettet, især data der blev sendt mellem webbrowsere og servere. Hvis du f.eks. bruger Internet Explorer i forbindelse med din netbank, og hvis https:// vises med en lille hængelås i webbrowseren, så bruger du SSL. SSL udviklede sig derefter til også at indgå i andre programmer, f.eks. Telnet-, printer- og FTP-software, og blev en universel løsning for onlinesikkerhed. Det bruges stadig i sit oprindelige design af mange onlineforhandlere og banker til at beskytte følsomme data, f.eks. kreditkortnumre, kundeoplysninger osv.

SSL/TLS bruger ekstremt høje krypteringsniveauer og nyder tillid fra pengeinstitutter over alt i verden.

### **Relaterede informationer**

• [Introduktion til SSL/TLS](#page-370-0)

<span id="page-372-0"></span> [Hjem](#page-1-0) > [Sikkerhed](#page-355-0) > [Netværkssikkerhedsfunktioner](#page-361-0) > [Sikker administration af din netværksmaskine med](#page-369-0) [SSL/TLS](#page-369-0) > [Introduktion til SSL/TLS](#page-370-0) > Fordele ved at bruge SSL/TLS

## **Fordele ved at bruge SSL/TLS**

Den primære fordel ved at bruge SSL/TLS på Brother-maskiner er sikkerheden ved udskrivning på et IPnetværk, da uautoriserede brugere ikke kan læse de data, der sendes til maskinen. SSL's primære salgsargument er, at det kan bruges til sikker udskrivning af fortrolige data. Eksempelvis kan en HR-afdeling i en stor virksomhed regelmæssigt have brug for at udskrive mange lønsedler. Uden kryptering kan dataene på de pågældende lønsedler læses af andre netværksbrugere. Men hvis der bruges SSL/TLS, får personer, der forsøger at opsnappe dataene, kun vist en side med forvirrende kode i stedet for den faktiske lønseddel.

### **Relaterede informationer**

• [Introduktion til SSL/TLS](#page-370-0)

<span id="page-373-0"></span> [Hjem](#page-1-0) > [Sikkerhed](#page-355-0) > [Netværkssikkerhedsfunktioner](#page-361-0) > [Sikker administration af din netværksmaskine med](#page-369-0) [SSL/TLS](#page-369-0) > Certifikater og Web Based Management

## **Certifikater og Web Based Management**

Du skal konfigurere et certifikat for at administrere din Brother-maskine sikkert på netværket med SSL/TLS. Du skal bruge Web Based Management til at konfigurere et certifikat.

- [Understøttede sikkerhedscertifikatfunktioner](#page-374-0)
- [Oprettelse og installation af certifikat](#page-375-0)
- [Administration af flere certifikater](#page-395-0)

#### <span id="page-374-0"></span> [Hjem](#page-1-0) > [Sikkerhed](#page-355-0) > [Netværkssikkerhedsfunktioner](#page-361-0) > [Sikker administration af din netværksmaskine med](#page-369-0) [SSL/TLS](#page-369-0) > [Certifikater og Web Based Management](#page-373-0) > Understøttede sikkerhedscertifikatfunktioner

### **Understøttede sikkerhedscertifikatfunktioner**

Brother-maskinen understøtter brugen af flere sikkerhedscertifikater, der giver mulighed for sikker administration, godkendelse og kommunikation med maskinen. Følgende sikkerhedscertifikatfunktioner kan anvendes sammen med maskinen:

- SSL/TLS-kommunikation
- SSL-kommunikation for SMTP
- IEEE 802.1x-godkendelse

Brother-maskinen understøtter følgende:

• Præinstalleret certifikat

Din maskine har et præinstalleret, selvsigneret certifikat. Med dette certifikat kan du bruge SSL/TLSkommunikation uden at oprette eller installere et andet certifikat.

Det præinstallerede, selvsignerede certifikat beskytter din kommunikation op til et vist niveau. Vi anbefaler brug af et certifikat, der er udstedt af en pålidelig organisation, for at opnå bedre sikkerhed.

Selvsigneret certifikat

Denne printserver udsteder sit eget certifikat. Med dette certifikat kan du nemt bruge SSL/TLSkommunikation uden at oprette eller installere et andet certifikat fra et nøglecenter.

• Certifikat fra et nøglecenter

Der er to måder, hvorpå du kan installere et certifikat fra et nøglecenter. Hvis du allerede har et certifikat fra et nøglecenter, eller hvis du vil bruge et certifikat fra et eksternt nøglecenter, der er tillid til:

- Ved brug af en CSR (Certificate Signing Request) fra denne printserver.
- Import af et certifikat og en privat nøgle.
- Nøglecentercertifikat

For at bruge et certifikat fra et nøglecenter, der identificerer nøglecenteret og ejer sin private nøgle, skal du importere dette nøglecertifikat fra nøglecenteret før konfigurering af netværkets sikkerhedsfunktioner.

• Hvis du skal bruge SSL/TLS-kommunikation, anbefaler vi, at du kontakter systemadministratoren først.

• Når du nulstiller printserveren til standardfabriksindstilling, slettes det installerede certifikat og den private nøgle. Hvis du vil bevare samme certifikat og den private nøgle efter nulstilling af serveren, skal disse eksporteres før nulstilling og derefter installeres igen.

#### **Relaterede informationer**

• [Certifikater og Web Based Management](#page-373-0)

<span id="page-375-0"></span> [Hjem](#page-1-0) > [Sikkerhed](#page-355-0) > [Netværkssikkerhedsfunktioner](#page-361-0) > [Sikker administration af din netværksmaskine med](#page-369-0) [SSL/TLS](#page-369-0) > [Certifikater og Web Based Management](#page-373-0) > Oprettelse og installation af certifikat

## **Oprettelse og installation af certifikat**

- [Trinvis vejledning til oprettelse og installation af certifikat](#page-376-0)
- [Oprettelse og installation af selvsigneret certifikat](#page-377-0)
- [Oprettelse og installation af certifikat fra nøglecenter](#page-385-0)
- [Import og eksport af et nøglecentercertifikat](#page-392-0)

<span id="page-376-0"></span> [Hjem](#page-1-0) > [Sikkerhed](#page-355-0) > [Netværkssikkerhedsfunktioner](#page-361-0) > [Sikker administration af din netværksmaskine med](#page-369-0) [SSL/TLS](#page-369-0) > [Certifikater og Web Based Management](#page-373-0) > [Oprettelse og installation af certifikat](#page-375-0) > Trinvis vejledning til oprettelse og installation af certifikat

# **Trinvis vejledning til oprettelse og installation af certifikat**

Der er to indstillinger ved valg af et sikkerhedscertifikat: brug et selvsigneret certifikat eller brug et certifikat fra et nøglecenter (CA).

Dette er en kort oversigt over de nødvendige handlinger, baseret på den indstilling du vælger.

### **Indstilling 1**

### **Selvsigneret certifikat**

- 1. Opret et selvsigneret certifikat med Web Based Management.
- 2. Installer det selvsignerede certifikat på computeren.

### **Indstilling 2**

### **Certifikat fra et nøglecenter**

- 1. Opret en anmodning om certifikatunderskrift (CSR) ved at bruge Web Based Management.
- 2. Installer det certifikat, der er udstedt af nøglecenteret, på din Brother-maskine med Web Based Management.
- 3. Installer certifikatet på computeren.

### **Relaterede informationer**

• [Oprettelse og installation af certifikat](#page-375-0)

<span id="page-377-0"></span> [Hjem](#page-1-0) > [Sikkerhed](#page-355-0) > [Netværkssikkerhedsfunktioner](#page-361-0) > [Sikker administration af din netværksmaskine med](#page-369-0) [SSL/TLS](#page-369-0) > [Certifikater og Web Based Management](#page-373-0) > [Oprettelse og installation af certifikat](#page-375-0) > Oprettelse og installation af selvsigneret certifikat

# **Oprettelse og installation af selvsigneret certifikat**

- [Oprettelse af selvsigneret certifikat](#page-378-0)
- [Installation af det selvsignerede certifikat for Windows-brugere med](#page-380-0) [administratorrettigheder](#page-380-0)
- [Import og eksport af selvsigneret certifikat på din Brother-maskine](#page-382-0)

<span id="page-378-0"></span> [Hjem](#page-1-0) > [Sikkerhed](#page-355-0) > [Netværkssikkerhedsfunktioner](#page-361-0) > [Sikker administration af din netværksmaskine med](#page-369-0) [SSL/TLS](#page-369-0) > [Certifikater og Web Based Management](#page-373-0) > [Oprettelse og installation af certifikat](#page-375-0) > [Oprettelse og](#page-377-0) [installation af selvsigneret certifikat](#page-377-0) > Oprettelse af selvsigneret certifikat

# **Oprettelse af selvsigneret certifikat**

- 1. Start din webbrowser.
- 2. Indtast "https://maskinens IP-adresse" i browserens adresselinje (hvor "maskinens IP-adresse" er IPadressen for maskinen).

F.eks.:

https://192.168.1.2

- Hvis du anvender et domænenavn-system eller aktiverer et NetBIOS-navn, kan du indtaste et andet navn, såsom "DeltPrinter", i stedet for IP-adressen.
	- F.eks.:

https://SharedPrinter

Hvis du aktiverer et NetBIOS-navn, kan du også bruge nodenavnet.

F.eks.:

https://brnxxxxxxxxxxxx

NetBIOS-navnet kan du finde på netværkskonfigurationsrapporten.

- Ved brug af en Mac skal du gå til Web Based Management ved at klikke på maskinens ikon på **Status Monitor**-skærmen.
- 3. Hvis maskinen spørger om en adgangskode, skal du skrive den og derefter klikke på  $\rightarrow$
- 4. Klik på fanen **Network (Netværk)**.
- 5. Klik på fanen **Security (Sikkerhed)**.
- 6. Klik på menuen **Certificate (Certifikat)** i venstre navigationslinje.
- 7. Klik på **Create Self-Signed Certificate (Opret selvsigneret certifikat)**.
- 8. Indtast et **Common Name (Fælles navn)** og en **Valid Date (Gyldig dato)**.
	- Længden af **Common Name (Fælles navn)** er mindre end 64 byte. Indtast en identifikator, f.eks. en IPadresse, et nodenavn eller domænenavn, der skal bruges til at få adgang til maskinen via SSL/TLSkommunikation. Nodenavnet vises som standard.
	- Der vises en advarsel, hvis du bruger en IPPS- eller HTTPS-protokol og indtaster et andet navn i URL'en end det **Common Name (Fælles navn)**, der bruges til det selvsignerede certifikat.
- 9. Vælg din indstilling af rullelisten **Public Key Algorithm (Algoritme til offentlig nøgle)**. Standardindstillingen er, at funktionen er slået **RSA(2048bit)**.
- 10. Vælg din indstilling af rullelisten **Digest Algorithm (Indlæs og afprøv algoritme)**. Standardindstillingen er, at funktionen er slået **SHA256**.
- 11. Klik på **Submit (Send)**.
- 12. Klik på fanen **Network (Netværk)**.
- 13. Klik på menuen **Protocol (Protokol)** i venstre navigationslinje.
- 14. Klik på **HTTP Server Settings (HTTP-serverindstillinger)**.
- 15. Vælg det certifikat, der skal konfigureres, på rullelisten **Select the Certificate (Vælg certifikat)**.
- 16. Klik på **Submit (Send)**.
- 17. Klik på **Yes (Ja)** for at genstarte printserveren.

Det selvsignerede certifikat oprettes og gemmes i maskinens hukommelse.

Hvis du vil bruge SSL/TLS-kommunikation, skal det selvsignerede certifikat være installeret på computeren.

### **Relaterede informationer**

∣√

• [Oprettelse og installation af selvsigneret certifikat](#page-377-0)

<span id="page-380-0"></span> [Hjem](#page-1-0) > [Sikkerhed](#page-355-0) > [Netværkssikkerhedsfunktioner](#page-361-0) > [Sikker administration af din netværksmaskine med](#page-369-0) [SSL/TLS](#page-369-0) > [Certifikater og Web Based Management](#page-373-0) > [Oprettelse og installation af certifikat](#page-375-0) > [Oprettelse og](#page-377-0) [installation af selvsigneret certifikat](#page-377-0) > Installation af det selvsignerede certifikat for Windows-brugere med administratorrettigheder

# **Installation af det selvsignerede certifikat for Windows-brugere med administratorrettigheder**

Følgende trin gælder Microsoft Internet Explorer. Hvis du bruger en anden webbrowser, skal du bruge dokumentationen til din webbrowser for at få hjælp til installation af certifikater.

- 1. Gør et af følgende:
	- (Windows 7 og Windows Server 2008)

Klik på **(Start)** > **Alle programmer**.

(Windows 8)

Højreklik på ikonet (**Internet Explorer**) på proceslinjen.

• (Windows 10 og Windows Server 2016)

Klik på > **Windows Tilbehør**.

• (Windows Server 2012 og Windows Server 2012 R2)

Klik på (**Internet Explorer**), og højreklik derefter på ikonet (**Internet Explorer**), der vises på proceslinjen.

2. Højreklik på **Internet Explorer**, og klik derefter på **Kør som administrator**.

Hvis **Mere** vises, skal du klikke på **Mere**.

Hvis skærmbilledet **Kontrol af brugerkonti** vises, skal du klikke på **Ja**.

- 3. Indtast "http://maskinens IP-adresse" i din browsers adresselinje for at få adgang til din maskine (hvor "maskinens IP-adresse" er maskinens IP-adresse eller det nodenavn, som du har tildelt certifikatet).
- 4. Klik på **Fortsæt til dette websted (anbefales ikke).**
- 5. Klik på **Certifikatfejl**, og klik derefter på **Vis certifikat**.

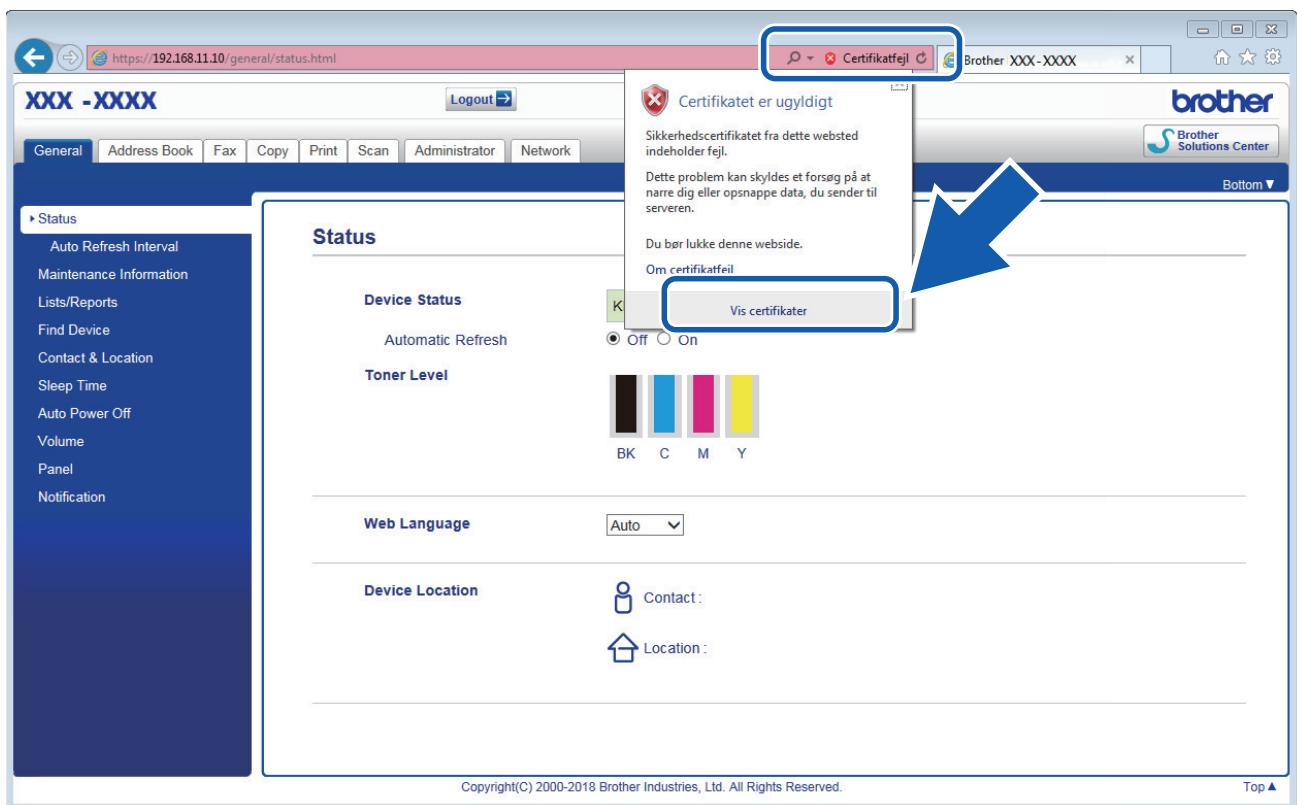

- 6. Klik på **Installer certifikat...**.
- 7. Når **Guiden Certifikatimport** vises, skal du klikke på **Næste**.
- 8. Vælg **Placer alle certifikater i følgende certifikatlager**, og klik derefter på **Gennemse...**.
- 9. Vælg **Rodnøglecentre, der er tillid til**, og klik derefter på **OK**.
- 10. Klik på **Næste**.
- 11. Klik på **Udfør**.
- 12. Klik på **Ja**, hvis aftrykket er korrekt.
- 13. Klik på **OK**.

Det selvsignerede certifikat er nu installeret på computeren, og SSL/TLS-kommunikation er tilgængelig.

#### **Relaterede informationer**

• [Oprettelse og installation af selvsigneret certifikat](#page-377-0)

<span id="page-382-0"></span> [Hjem](#page-1-0) > [Sikkerhed](#page-355-0) > [Netværkssikkerhedsfunktioner](#page-361-0) > [Sikker administration af din netværksmaskine med](#page-369-0) [SSL/TLS](#page-369-0) > [Certifikater og Web Based Management](#page-373-0) > [Oprettelse og installation af certifikat](#page-375-0) > [Oprettelse og](#page-377-0) [installation af selvsigneret certifikat](#page-377-0) > Import og eksport af selvsigneret certifikat på din Brother-maskine

# **Import og eksport af selvsigneret certifikat på din Brother-maskine**

Du kan gemme det selvsignerede certifikat på din Brother-maskine og administrere det ved at importere og eksportere.

- [Import af selvsigneret certifikat](#page-383-0)
- [Eksport af selvsigneret certifikat](#page-384-0)

<span id="page-383-0"></span> [Hjem](#page-1-0) > [Sikkerhed](#page-355-0) > [Netværkssikkerhedsfunktioner](#page-361-0) > [Sikker administration af din netværksmaskine med](#page-369-0) [SSL/TLS](#page-369-0) > [Certifikater og Web Based Management](#page-373-0) > [Oprettelse og installation af certifikat](#page-375-0) > [Oprettelse og](#page-377-0) [installation af selvsigneret certifikat](#page-377-0) > [Import og eksport af selvsigneret certifikat på din Brother](#page-382-0)[maskine](#page-382-0) > Import af selvsigneret certifikat

## **Import af selvsigneret certifikat**

- 1. Start din webbrowser.
- 2. Indtast "https://maskinens IP-adresse" i browserens adresselinje (hvor "maskinens IP-adresse" er IPadressen for maskinen).

F.eks.:

https://192.168.1.2

• Hvis du anvender et domænenavn-system eller aktiverer et NetBIOS-navn, kan du indtaste et andet navn, såsom "DeltPrinter", i stedet for IP-adressen.

- F.eks.:

https://SharedPrinter

Hvis du aktiverer et NetBIOS-navn, kan du også bruge nodenavnet.

F.eks.:

https://brnxxxxxxxxxxxx

NetBIOS-navnet kan du finde på netværkskonfigurationsrapporten.

- Ved brug af en Mac skal du gå til Web Based Management ved at klikke på maskinens ikon på **Status Monitor**-skærmen.
- 3. Hvis maskinen spørger om en adgangskode, skal du skrive den og derefter klikke på .
- 4. Klik på fanen **Network (Netværk)**.
- 5. Klik på fanen **Security (Sikkerhed)**.
- 6. Klik på menuen **Certificate (Certifikat)** i venstre navigationslinje.
- 7. Klik på **Import Certificate and Private Key (Importer certifikat og privat nøgle)**.
- 8. Gennemse for den fil, du vil importere.
- 9. Indtast adgangskoden, hvis filen er krypteret, og klik derefter på **Submit (Send)**.

Det selvsignerede certifikat er importeret til din maskine.

Hvis du vil bruge SSL/TLS-kommunikation, skal det selvsignerede certifikat også være installeret på computeren. Kontakt din netværksadministrator.

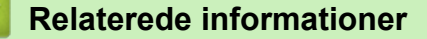

• [Import og eksport af selvsigneret certifikat på din Brother-maskine](#page-382-0)

<span id="page-384-0"></span> [Hjem](#page-1-0) > [Sikkerhed](#page-355-0) > [Netværkssikkerhedsfunktioner](#page-361-0) > [Sikker administration af din netværksmaskine med](#page-369-0) [SSL/TLS](#page-369-0) > [Certifikater og Web Based Management](#page-373-0) > [Oprettelse og installation af certifikat](#page-375-0) > [Oprettelse og](#page-377-0) [installation af selvsigneret certifikat](#page-377-0) > [Import og eksport af selvsigneret certifikat på din Brother](#page-382-0)[maskine](#page-382-0) > Eksport af selvsigneret certifikat

## **Eksport af selvsigneret certifikat**

- 1. Start din webbrowser.
- 2. Indtast "https://maskinens IP-adresse" i browserens adresselinje (hvor "maskinens IP-adresse" er IPadressen for maskinen).

F.eks.:

https://192.168.1.2

• Hvis du anvender et domænenavn-system eller aktiverer et NetBIOS-navn, kan du indtaste et andet navn, såsom "DeltPrinter", i stedet for IP-adressen.

F.eks.:

https://SharedPrinter

Hvis du aktiverer et NetBIOS-navn, kan du også bruge nodenavnet.

F.eks.:

https://brnxxxxxxxxxxxx

NetBIOS-navnet kan du finde på netværkskonfigurationsrapporten.

- Ved brug af en Mac skal du gå til Web Based Management ved at klikke på maskinens ikon på **Status Monitor**-skærmen.
- 3. Hvis maskinen spørger om en adgangskode, skal du skrive den og derefter klikke på .
- 4. Klik på fanen **Network (Netværk)**.
- 5. Klik på fanen **Security (Sikkerhed)**.
- 6. Klik på menuen **Certificate (Certifikat)** i venstre navigationslinje.
- 7. Klik på **Export (Eksport)**, der vises med **Certificate List (Certifikatliste)**.
- 8. Hvis du vil kryptere filen, skal du indtaste en adgangskode i feltet **Enter password (Indtast adgangskode)**. Hvis feltet **Enter password (Indtast adgangskode)** er tomt, bliver din outputfil ikke krypteret.
- 9. Indtast printerens adgangskoden igen i feltet **Retype password (Gentag adgangskode)**, og klik dernæst på **Submit (Send)**.
- 10. Klik på **Gem**.
- 11. Vælg den placering, hvor filen skal gemmes.

Det selvsignerede certifikat eksporteres til computeren.

Du kan også importere det selvsignerede certifikat til din computer.

#### **Relaterede informationer**

• [Import og eksport af selvsigneret certifikat på din Brother-maskine](#page-382-0)

<span id="page-385-0"></span> [Hjem](#page-1-0) > [Sikkerhed](#page-355-0) > [Netværkssikkerhedsfunktioner](#page-361-0) > [Sikker administration af din netværksmaskine med](#page-369-0) [SSL/TLS](#page-369-0) > [Certifikater og Web Based Management](#page-373-0) > [Oprettelse og installation af certifikat](#page-375-0) > Oprettelse og installation af certifikat fra nøglecenter

# **Oprettelse og installation af certifikat fra nøglecenter**

Hvis du allerede har et certifikat fra et eksternt pålideligt nøglecenter, kan du gemme certifikatet og den private nøgle på maskinen og administrere dem via import og eksport. Hvis du ikke har et certifikat fra et eksternt pålideligt nøglecenter, skal du oprette en anmodning om certifikatunderskrift (CSR), sende den til et nøglecenter til godkendelse og installere det returnerede certifikat på din maskine.

- [Oprettelse af Certificate Signing Request \(CSR\)](#page-386-0)
- [Installer et certifikat på din Brother-maskine](#page-388-0)
- [Import og eksport af certifikat og privat nøgle](#page-389-0)

<span id="page-386-0"></span> [Hjem](#page-1-0) > [Sikkerhed](#page-355-0) > [Netværkssikkerhedsfunktioner](#page-361-0) > [Sikker administration af din netværksmaskine med](#page-369-0) [SSL/TLS](#page-369-0) > [Certifikater og Web Based Management](#page-373-0) > [Oprettelse og installation af certifikat](#page-375-0) > [Oprettelse og](#page-385-0) [installation af certifikat fra nøglecenter](#page-385-0) > Oprettelse af Certificate Signing Request (CSR)

# **Oprettelse af Certificate Signing Request (CSR)**

En Certificate Signing Request (CSR) er en anmodning, der sendes til et nøglecenter (CA) for at få godkendt de oplysninger, som findes i certifikatet.

Vi anbefaler, at du installerer et nøglecenter-rodcertifikat på din computer, før der oprettes en CSR.

- 1. Start din webbrowser.
- 2. Indtast "https://maskinens IP-adresse" i browserens adresselinje (hvor "maskinens IP-adresse" er IPadressen for maskinen).

F.eks.:

https://192.168.1.2

• Hvis du anvender et domænenavn-system eller aktiverer et NetBIOS-navn, kan du indtaste et andet navn, såsom "DeltPrinter", i stedet for IP-adressen.

F.eks.:

https://SharedPrinter

Hvis du aktiverer et NetBIOS-navn, kan du også bruge nodenavnet.

F.eks.:

https://brnxxxxxxxxxxxx

NetBIOS-navnet kan du finde på netværkskonfigurationsrapporten.

• Ved brug af en Mac skal du gå til Web Based Management ved at klikke på maskinens ikon på **Status Monitor**-skærmen.

3. Hvis maskinen spørger om en adgangskode, skal du skrive den og derefter klikke på .

- 4. Klik på fanen **Network (Netværk)**.
- 5. Klik på fanen **Security (Sikkerhed)**.
- 6. Klik på menuen **Certificate (Certifikat)** i venstre navigationslinje.
- 7. Klik på **Create CSR (Opret CSR)**.
- 8. Indtast et **Common Name (Fælles navn)** (obligatorisk), og tilføj andre oplysninger om din **Organization (Organisation)** (valgfrit).
	- Virksomhedsoplysningerne er nødvendige, så nøglecenteret kan bekræfte din identitet og verificere den over for andre.
	- Længden af **Common Name (Fælles navn)** skal være mindre end 64 byte. Indtast en identifikator, f.eks. en IP-adresse, et nodenavn eller domænenavn, der skal bruges til at få adgang til printeren via SSL/TLS-kommunikation. Nodenavnet vises som standard. **Common Name (Fælles navn)** er obligatorisk.
	- Der vises en advarsel, hvis du indtaster et andet navn i URL'en end det fællesnavn, der blev brugt til certifikatet.
	- Længden af **Organization (Organisation)**, **Organization Unit (Organisationsenhed)**, **City/Locality (By/lokalitet)** og **State/Province (Stat/provins)** skal være mindre end 64 byte.
	- Det **Country/Region (Land/område)** skal være en ISO 3166 landekode på to tegn.
	- Hvis du konfigurerer en X.509v3-certifikatudvidelse, skal du markere afkrydsningsfeltet **Configure extended partition (Konfigurer udvidet partition)** og derefter vælge **Auto (Register IPv4) (Auto (registrer IPv4))** eller **Manual**.
- 9. Vælg din indstilling af rullelisten **Public Key Algorithm (Algoritme til offentlig nøgle)**. Standardindstillingen er **RSA(2048bit)**.
- 10. Vælg din indstilling af rullelisten **Digest Algorithm (Indlæs og afprøv algoritme)**. Standardindstillingen er **SHA256**.
- 11. Klik på **Submit (Send)**.

CSR'et vises på skærmen. Gem CSR'et som en fil, eller kopier og indsæt det i en online CSR-formular tilbudt af et nøglecenter.

- 12. Klik på **Save (Gem)**.
	- Følg nøglecenterets politik vedrørende metoden til at afsende en CSR til nøglecenteret.
	- Hvis du bruger en rod fra et virksomhedsnøglecenter for Windows Server 2008/2012/2012 R2/2016, anbefaler vi, at du bruger en webserver til certifikatskabelonen til sikker oprettelse af klientcertifikatet. Hvis du opretter et klientcertifikat til et IEEE 802.1x-miljø med EAP-TLS-godkendelse, anbefaler vi anvendelsen Bruger for certifikatskabelonen. For mere detaljerede oplysninger, gå til **Ofte stillede spørgsmål og fejlfinding** for modellen, på Brothers support-webside [support.brother.com.](https://support.brother.com/) Søg efter "SSL".

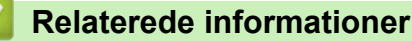

• [Oprettelse og installation af certifikat fra nøglecenter](#page-385-0)

<span id="page-388-0"></span> [Hjem](#page-1-0) > [Sikkerhed](#page-355-0) > [Netværkssikkerhedsfunktioner](#page-361-0) > [Sikker administration af din netværksmaskine med](#page-369-0) [SSL/TLS](#page-369-0) > [Certifikater og Web Based Management](#page-373-0) > [Oprettelse og installation af certifikat](#page-375-0) > [Oprettelse og](#page-385-0) [installation af certifikat fra nøglecenter](#page-385-0) > Installer et certifikat på din Brother-maskine

## **Installer et certifikat på din Brother-maskine**

Når du modtager et certifikat fra et nøglecenter, skal du følge trinnene nedenfor for at installere det på printerserveren:

Kun et certifikat, der er udstedt med din maskines CSR, kan installeres på maskinen. Når du vil oprette et andet CSR, skal du kontrollere, at certifikatet er installeret, før der oprettes et andet CSR. Opret kun et andet CSR efter installation af certifikatet på maskinen. Hvis ikke, vil det CSR, du opretter før du installerer, være ugyldigt.

1. Start din webbrowser.

2. Indtast "https://maskinens IP-adresse" i browserens adresselinje (hvor "maskinens IP-adresse" er IPadressen for maskinen).

F.eks.:

https://192.168.1.2

• Hvis du anvender et domænenavn-system eller aktiverer et NetBIOS-navn, kan du indtaste et andet navn, såsom "DeltPrinter", i stedet for IP-adressen.

F.eks.:

https://SharedPrinter

Hvis du aktiverer et NetBIOS-navn, kan du også bruge nodenavnet.

F.eks.:

https://brnxxxxxxxxxxxx

NetBIOS-navnet kan du finde på netværkskonfigurationsrapporten.

- Ved brug af en Mac skal du gå til Web Based Management ved at klikke på maskinens ikon på **Status Monitor**-skærmen.
- 3. Hvis maskinen spørger om en adgangskode, skal du skrive den og derefter klikke på .
- 4. Klik på fanen **Network (Netværk)**.
- 5. Klik på fanen **Security (Sikkerhed)**.
- 6. Klik på menuen **Certificate (Certifikat)** i venstre navigationslinje.
- 7. Klik på **Install Certificate (Installer certifikat)**.
- 8. Gennemse for at finde den fil, der indeholder certifikatet udstedt af nøglecenteret, og klik derefter på **Submit (Send)**.

Certifikatet er blevet oprettet og gemt i maskinens hukommelse.

Hvis du vil bruge SSL/TLS-kommunikation, skal rodcertifikatet fra nøglecenteret også installeres på computeren. Kontakt din netværksadministrator.

#### **Relaterede informationer**

• [Oprettelse og installation af certifikat fra nøglecenter](#page-385-0)

<span id="page-389-0"></span> [Hjem](#page-1-0) > [Sikkerhed](#page-355-0) > [Netværkssikkerhedsfunktioner](#page-361-0) > [Sikker administration af din netværksmaskine med](#page-369-0) [SSL/TLS](#page-369-0) > [Certifikater og Web Based Management](#page-373-0) > [Oprettelse og installation af certifikat](#page-375-0) > [Oprettelse og](#page-385-0) [installation af certifikat fra nøglecenter](#page-385-0) > Import og eksport af certifikat og privat nøgle

# **Import og eksport af certifikat og privat nøgle**

Gem certifikatet og den private nøgle på maskinen, og administrer dem ved at importere og eksportere dem.

- [Import af et certifikat og en privat nøgle](#page-390-0)
- [Eksport af certifikat og privat nøgle](#page-391-0)

<span id="page-390-0"></span> [Hjem](#page-1-0) > [Sikkerhed](#page-355-0) > [Netværkssikkerhedsfunktioner](#page-361-0) > [Sikker administration af din netværksmaskine med](#page-369-0) [SSL/TLS](#page-369-0) > [Certifikater og Web Based Management](#page-373-0) > [Oprettelse og installation af certifikat](#page-375-0) > [Oprettelse og](#page-385-0) [installation af certifikat fra nøglecenter](#page-385-0) > [Import og eksport af certifikat og privat nøgle](#page-389-0) > Import af et certifikat og en privat nøgle

## **Import af et certifikat og en privat nøgle**

- 1. Start din webbrowser.
- 2. Indtast "https://maskinens IP-adresse" i browserens adresselinje (hvor "maskinens IP-adresse" er IPadressen for maskinen).

F.eks.:

https://192.168.1.2

• Hvis du anvender et domænenavn-system eller aktiverer et NetBIOS-navn, kan du indtaste et andet navn, såsom "DeltPrinter", i stedet for IP-adressen.

- F.eks.:

https://SharedPrinter

Hvis du aktiverer et NetBIOS-navn, kan du også bruge nodenavnet.

F.eks.:

https://brnxxxxxxxxxxxx

NetBIOS-navnet kan du finde på netværkskonfigurationsrapporten.

- Ved brug af en Mac skal du gå til Web Based Management ved at klikke på maskinens ikon på **Status Monitor**-skærmen.
- 3. Hvis maskinen spørger om en adgangskode, skal du skrive den og derefter klikke på .
- 4. Klik på fanen **Network (Netværk)**.
- 5. Klik på fanen **Security (Sikkerhed)**.
- 6. Klik på menuen **Certificate (Certifikat)** i venstre navigationslinje.
- 7. Klik på **Import Certificate and Private Key (Importer certifikat og privat nøgle)**.
- 8. Gennemse for den fil, du vil importere.
- 9. Indtast adgangskoden, hvis filen er krypteret, og klik derefter på **Submit (Send)**.

Certifikatet og den private nøgle importeres til maskinen.

Hvis du vil bruge SSL/TLS-kommunikation, skal rodcertifikatet fra nøglecenteret også være installeret på computeren. Kontakt din netværksadministrator.

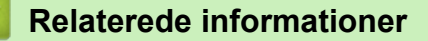

• [Import og eksport af certifikat og privat nøgle](#page-389-0)

<span id="page-391-0"></span> [Hjem](#page-1-0) > [Sikkerhed](#page-355-0) > [Netværkssikkerhedsfunktioner](#page-361-0) > [Sikker administration af din netværksmaskine med](#page-369-0) [SSL/TLS](#page-369-0) > [Certifikater og Web Based Management](#page-373-0) > [Oprettelse og installation af certifikat](#page-375-0) > [Oprettelse og](#page-385-0) [installation af certifikat fra nøglecenter](#page-385-0) > [Import og eksport af certifikat og privat nøgle](#page-389-0) > Eksport af certifikat og privat nøgle

## **Eksport af certifikat og privat nøgle**

- 1. Start din webbrowser.
- 2. Indtast "https://maskinens IP-adresse" i browserens adresselinje (hvor "maskinens IP-adresse" er IPadressen for maskinen).

F.eks.:

https://192.168.1.2

• Hvis du anvender et domænenavn-system eller aktiverer et NetBIOS-navn, kan du indtaste et andet navn, såsom "DeltPrinter", i stedet for IP-adressen.

- F.eks.:

https://SharedPrinter

Hvis du aktiverer et NetBIOS-navn, kan du også bruge nodenavnet.

F.eks.:

https://brnxxxxxxxxxxxx

NetBIOS-navnet kan du finde på netværkskonfigurationsrapporten.

- Ved brug af en Mac skal du gå til Web Based Management ved at klikke på maskinens ikon på **Status Monitor**-skærmen.
- 3. Hvis maskinen spørger om en adgangskode, skal du skrive den og derefter klikke på .
- 4. Klik på fanen **Network (Netværk)**.
- 5. Klik på fanen **Security (Sikkerhed)**.
- 6. Klik på menuen **Certificate (Certifikat)** i venstre navigationslinje.
- 7. Klik på **Export (Eksport)**, der vises med **Certificate List (Certifikatliste)**.
- 8. Indtast en adgangskode, hvis du vil kryptere filen.

Hvis der ikke indtastes en adgangskode, krypteres udskriften ikke.

9. Gentag adgangskoden for at bekræfte den, og klik derefter på **Submit (Send)**.

10. Klik på **Gem**.

11. Vælg den placering, hvor filen skal gemmes.

Certifikatet og den private nøgle eksporteres til computeren.

Du kan også importere certifikatet til din computer.

#### **Relaterede informationer**

• [Import og eksport af certifikat og privat nøgle](#page-389-0)

<span id="page-392-0"></span> [Hjem](#page-1-0) > [Sikkerhed](#page-355-0) > [Netværkssikkerhedsfunktioner](#page-361-0) > [Sikker administration af din netværksmaskine med](#page-369-0) [SSL/TLS](#page-369-0) > [Certifikater og Web Based Management](#page-373-0) > [Oprettelse og installation af certifikat](#page-375-0) > Import og eksport af et nøglecentercertifikat

# **Import og eksport af et nøglecentercertifikat**

Du kan importere, eksportere og gemme nøglecentercertifikater på Brother-maskinen.

- [Import af et nøglecentercertifikat](#page-393-0)
- [Eksport af et nøglecentercertifikat](#page-394-0)

<span id="page-393-0"></span> [Hjem](#page-1-0) > [Sikkerhed](#page-355-0) > [Netværkssikkerhedsfunktioner](#page-361-0) > [Sikker administration af din netværksmaskine med](#page-369-0) [SSL/TLS](#page-369-0) > [Certifikater og Web Based Management](#page-373-0) > [Oprettelse og installation af certifikat](#page-375-0) > [Import og](#page-392-0) [eksport af et nøglecentercertifikat](#page-392-0) > Import af et nøglecentercertifikat

# **Import af et nøglecentercertifikat**

- 1. Start din webbrowser.
- 2. Indtast "https://maskinens IP-adresse" i browserens adresselinje (hvor "maskinens IP-adresse" er IPadressen for maskinen).

F.eks.:

https://192.168.1.2

- Hvis du anvender et domænenavn-system eller aktiverer et NetBIOS-navn, kan du indtaste et andet navn, såsom "DeltPrinter", i stedet for IP-adressen.
	- F.eks.:

https://SharedPrinter

Hvis du aktiverer et NetBIOS-navn, kan du også bruge nodenavnet.

- F.eks.:

https://brnxxxxxxxxxxxx

NetBIOS-navnet kan du finde på netværkskonfigurationsrapporten.

- Ved brug af en Mac skal du gå til Web Based Management ved at klikke på maskinens ikon på **Status Monitor**-skærmen.
- 3. Hvis maskinen spørger om en adgangskode, skal du skrive den og derefter klikke på
- 4. Klik på fanen **Network (Netværk)**.
- 5. Klik på fanen **Security (Sikkerhed)**.
- 6. Klik på **CA Certificate (Nøglecentercertifikat)**.
- 7. Klik på **Import CA Certificate (Import af nøglecentercertifikat)**.
- 8. Gennemse for den fil, du vil importere.
- 9. Klik på **Submit (Send)**.

#### **Relaterede informationer**

• [Import og eksport af et nøglecentercertifikat](#page-392-0)

<span id="page-394-0"></span> [Hjem](#page-1-0) > [Sikkerhed](#page-355-0) > [Netværkssikkerhedsfunktioner](#page-361-0) > [Sikker administration af din netværksmaskine med](#page-369-0) [SSL/TLS](#page-369-0) > [Certifikater og Web Based Management](#page-373-0) > [Oprettelse og installation af certifikat](#page-375-0) > [Import og](#page-392-0) [eksport af et nøglecentercertifikat](#page-392-0) > Eksport af et nøglecentercertifikat

# **Eksport af et nøglecentercertifikat**

- 1. Start din webbrowser.
- 2. Indtast "https://maskinens IP-adresse" i browserens adresselinje (hvor "maskinens IP-adresse" er IPadressen for maskinen).

F.eks.:

https://192.168.1.2

- Hvis du anvender et domænenavn-system eller aktiverer et NetBIOS-navn, kan du indtaste et andet navn, såsom "DeltPrinter", i stedet for IP-adressen.
	- F.eks.:

https://SharedPrinter

Hvis du aktiverer et NetBIOS-navn, kan du også bruge nodenavnet.

- F.eks.:

https://brnxxxxxxxxxxxx

NetBIOS-navnet kan du finde på netværkskonfigurationsrapporten.

- Ved brug af en Mac skal du gå til Web Based Management ved at klikke på maskinens ikon på **Status Monitor**-skærmen.
- 3. Hvis maskinen spørger om en adgangskode, skal du skrive den og derefter klikke på
- 4. Klik på fanen **Network (Netværk)**.
- 5. Klik på fanen **Security (Sikkerhed)**.
- 6. Klik på **CA Certificate (Nøglecentercertifikat)**.
- 7. Vælg det certifikat, du vil eksportere, og klik på **Export (Eksport)**.
- 8. Klik på **Submit (Send)**.
- 9. Klik på **Gem**.

10. Angiv, hvor på din computer du vil gemme det eksporterede certifikat, og gem det.

#### **Relaterede informationer**

• [Import og eksport af et nøglecentercertifikat](#page-392-0)

<span id="page-395-0"></span> [Hjem](#page-1-0) > [Sikkerhed](#page-355-0) > [Netværkssikkerhedsfunktioner](#page-361-0) > [Sikker administration af din netværksmaskine med](#page-369-0) [SSL/TLS](#page-369-0) > [Certifikater og Web Based Management](#page-373-0) > Administration af flere certifikater

## **Administration af flere certifikater**

Med funktionen til flere certifikater kan du bruge Web Based Management til at administrere hvert certifikat, der er installeret på maskinen. I Web Based Management skal du navigere til skærmbilledet **Certificate (Certifikat)** eller **CA Certificate (Nøglecentercertifikat)** for at se certifikatindholdet, slette eller eksportere dine certifikater.

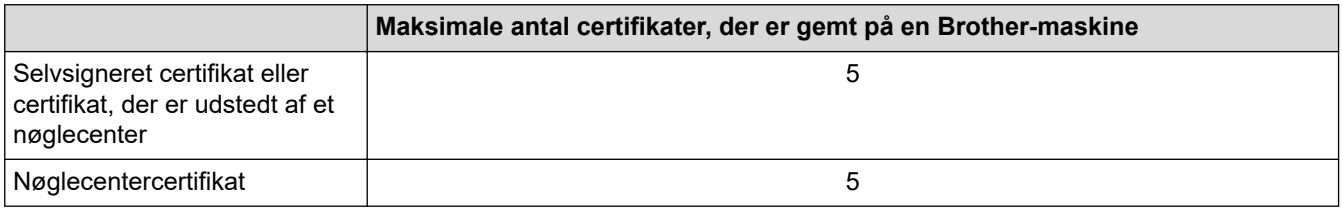

Vi anbefaler, at du gemmer ét certifikat mindre end det tilladte antal, så en ledig plads reserveres i tilfælde af certifikatudløb. Når et certifikat udløber, skal du importere et nyt certifikat til den ledige plads og derefter slette det udløbne certifikat. På den måde undgår du konfigurationsfejl.

- Ø • Når du bruger HTTPS/IPPS, IEEE 802.1x eller signeret PDF, skal du vælge, hvilket certifikat du bruger.
	- Når du bruger SSL til SMTP-kommunikation, behøver du ikke at vælge certifikatet. Det nødvendige certifikat vælges automatisk.

### **Relaterede informationer**

• [Certifikater og Web Based Management](#page-373-0)
[Hjem](#page-1-0) > [Sikkerhed](#page-355-0) > [Netværkssikkerhedsfunktioner](#page-361-0) > [Sikker administration af din netværksmaskine med](#page-369-0) [SSL/TLS](#page-369-0) > Sikker administration af netværksmaskinen med Web Based Management

## **Sikker administration af netværksmaskinen med Web Based Management**

Sikker administration af netværksmaskinen kræver brug af administrationshjælpeprogrammer med sikkerhedsprotokoller.

Vi anbefaler brug af HTTPS-protokollen til sikker administration. For at bruge denne protokol skal HTTPS være aktiveret på din maskine.

• HTTPS-protokollen er aktiveret som standard.

- Du kan ændre HTTPS-protokolindstillingerne ved hjælp af Web Based Management-skærmen.
- 1. Start din webbrowser.
- 2. Indtast "https://Fællesnavn" i browserens adresselinje (hvor "Fællesnavn" er det fællesnavn, du har tildelt for certifikatet; det kan være din IP-adresse, dit nodenavn eller dit domænenavn).
- 3. Hvis maskinen spørger om en adgangskode, skal du skrive den og derefter klikke på  $\rightarrow$

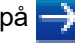

4. Du kan nu få adgang til maskinen med HTTPS.

• Følg trinnene nedenfor, hvis du bruger SNMPv3-protokollen.

- Du kan ændre SNMP-indstillingen med BRAdmin Professional.
- 5. Klik på fanen **Network (Netværk)**.
- 6. Klik på **Protocol (Protokol)**.
- 7. Kontroller, at indstillingen **SNMP** er aktiveret, og klik derefter på **Advanced Settings (Avancerede indstillinger)**.
- 8. Konfigurerer SNMP-indstillingerne.

Der er tre indstillinger for **SNMP Mode of Operation (SNMP-betjeningstilstand)**.

• **SNMP v1/v2c read-write access (SNMP v1/v2c læse-skrive-adgang)**

I denne tilstand bruger printserveren version 1 og version 2c af SNMP-protokollen. Du kan bruge alle Brother-programmer i denne tilstand. Den er dog ikke sikker, da brugeren ikke godkendes, og dataene krypteres ikke.

• **SNMPv3 read-write access and v1/v2c read-only access (SNMPv3 læse-skrive-adgang og v1/v2c skrivebeskyttet adgang)**

I denne tilstand bruger printserveren læse-skrive-adgangen for version 3 og den skrivebeskyttede adgang for version 1 og version 2c af SNMP-protokollen.

Når du bruger tilstanden **SNMPv3 read-write access and v1/v2c read-only access (SNMPv3 læseskrive-adgang og v1/v2c skrivebeskyttet adgang)**, vil nogle af Brother-programmerne (f.eks. BRAdmin Light), der har adgang til printserveren, ikke fungere korrekt, da de godkender den skrivebeskyttede adgang for version 1 og version 2c. Hvis du vil bruge alle programmer, anbefaler vi at bruge tilstanden **SNMP v1/v2c read-write access (SNMP v1/v2c læse-skrive-adgang)**.

#### • **SNMPv3 read-write access (SNMPv3 læse-skrive-adgang)**

I denne tilstand bruger printserveren version 3 af SNMP-protokollen. Sikker admninistration af printserveren sker med denne tilstand.

Bemærk følgende, når du bruger tilstanden **SNMPv3 read-write access (SNMPv3 læse-skrive-adgang)**:

- Du kan kun bruge BRAdmin Professional eller Web Based Management til at administrere printserveren.
- Med undtagelse af BRAdmin Professional begrænses alle programmer, der bruger SNMPv1/v2c. Hvis du vil tillade brugen af SNMPv1/v2c-programmer, skal du bruge tilstanden **SNMPv3 read-write access and v1/v2c read-only access (SNMPv3 læse-skrive-adgang og v1/v2c skrivebeskyttet adgang)** eller **SNMP v1/v2c read-write access (SNMP v1/v2c læse-skrive-adgang)**.
- 9. Klik på **Submit (Send)**.

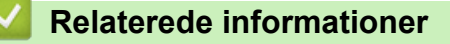

• [Sikker administration af din netværksmaskine med SSL/TLS](#page-369-0)

 [Hjem](#page-1-0) > [Sikkerhed](#page-355-0) > [Netværkssikkerhedsfunktioner](#page-361-0) > [Sikker administration af din netværksmaskine med](#page-369-0) [SSL/TLS](#page-369-0) > Administration af netværksmaskinens sikkerhed med BRAdmin Professional (Windows)

### **Administration af netværksmaskinens sikkerhed med BRAdmin Professional (Windows)**

For at bruge BRAdmin Professional skal du:

- Bruge den nyeste version af BRAdmin Professional. Gå til din models **Downloads**-side på Brother Solutions Center på [support.brother.com](https://support.brother.com/).
- Brug Web Based Management med HTTPS-protokollen, hvis du bruger BRAdmin Professional og Web Based Management sammen.
- Brug en anden adgangskode i hver gruppe, hvis du administrerer en blandet gruppe af ældre og nyere printerservere med BRAdmin Professional. Dette vil sikre, at sikkerheden opretholdes på de nyere printerservere.

• "Ældre printerservere" refererer til NC-2000-serien, NC-2100p, NC-3100h, NC-3100s, NC-4100h, NC-5100h, NC-5200h, NC-6100h, NC-6200h, NC-6300h, NC-6400h, NC-8000, NC-100h, NC-110h, NC-120w, NC-130h, NC-140w, NC-8100h, NC-9100h, NC-7100w, NC-7200w og NC-2200w.

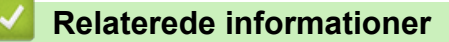

• [Sikker administration af din netværksmaskine med SSL/TLS](#page-369-0)

 [Hjem](#page-1-0) > [Sikkerhed](#page-355-0) > [Netværkssikkerhedsfunktioner](#page-361-0) > [Sikker administration af din netværksmaskine med](#page-369-0) [SSL/TLS](#page-369-0) > Sikker udskrivning med SSL/TLS

### **Sikker udskrivning med SSL/TLS**

Sikker udskrivning af dokumenter med IPP-protokol, brug IPPS-protokollen.

- 1. Start din webbrowser.
- 2. Indtast "https://maskinens IP-adresse" i browserens adresselinje (hvor "maskinens IP-adresse" er IPadressen for maskinen).

F.eks.:

https://192.168.1.2

- Hvis du anvender et domænenavn-system eller aktiverer et NetBIOS-navn, kan du indtaste et andet navn, såsom "DeltPrinter", i stedet for IP-adressen.
	- F.eks.:

https://SharedPrinter

Hvis du aktiverer et NetBIOS-navn, kan du også bruge nodenavnet.

F.eks.:

https://brnxxxxxxxxxxxx

NetBIOS-navnet kan du finde på netværkskonfigurationsrapporten.

- Ved brug af en Mac skal du gå til Web Based Management ved at klikke på maskinens ikon på **Status Monitor**-skærmen.
- 3. Hvis maskinen spørger om en adgangskode, skal du skrive den og derefter klikke på .
- 4. Klik på fanen **Network (Netværk)**.
- 5. Klik på **Protocol (Protokol)**. Kontrollér, at afkrydsningsfeltet **IPP** er markeret.

Hvis afkrydsningsfeltet **IPP** ikke er markeret, skal du markere afkrydsningsfeltet **IPP** og derefter klikke på **Submit (Send)**.

Genstart maskinen for at aktivere konfigurationen.

Når maskinen har genstartet, skal du vende tilbage til maskinens webside, klikke på fanen **Network (Netværk)** og derefter klikke på **Protocol (Protokol)**.

#### 6. Klik på **HTTP Server Settings (HTTP-serverindstillinger)**.

- 7. Marker afkrydsningsfeltet **HTTPS(Port 443)** i **IPP**, og klik derefter på **Submit (Send)**.
- 8. Genstart maskinen for at aktivere konfigurationen.

Kommunikation med IPPS kan ikke forhindre uautoriseret adgang til printserveren.

### **Relaterede informationer**

• [Sikker administration af din netværksmaskine med SSL/TLS](#page-369-0)

<span id="page-400-0"></span> [Hjem](#page-1-0) > [Sikkerhed](#page-355-0) > [Netværkssikkerhedsfunktioner](#page-361-0) > Sikker afsendelse af e-mail

### **Sikker afsendelse af e-mail**

- [Konfiguration af sikker e-mailafsendelse med Web Based Management](#page-401-0)
- [Afsendelse af en e-mail med brugergodkendelse](#page-402-0)
- [Sikker afsendelse af e-mail med SSL/TLS](#page-403-0)

<span id="page-401-0"></span> [Hjem](#page-1-0) > [Sikkerhed](#page-355-0) > [Netværkssikkerhedsfunktioner](#page-361-0) > [Sikker afsendelse af e-mail](#page-400-0) > Konfiguration af sikker e-mailafsendelse med Web Based Management

### **Konfiguration af sikker e-mailafsendelse med Web Based Management**

Vi anbefaler, at du bruger Web Based Management til at konfigurere sikker e-mailafsendelse med brugergodkendelse eller e-mailafsendelse ved hjælp af SSL/TLS.

- 1. Start din webbrowser.
- 2. Indtast "https://maskinens IP-adresse" i browserens adresselinje (hvor "maskinens IP-adresse" er IPadressen for maskinen).

Eksempel: https://192.168.1.2

3. Hvis maskinen spørger om en adgangskode, skal du skrive den og derefter klikke på .

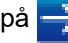

- 4. Klik på fanen **Network (Netværk)**.
- 5. Klik på menuen **Protocol (Protokol)** i venstre navigationslinje.
- 6. I feltet **SMTP** skal du klikke på **Advanced Setting (Avanceret indstilling)** og sørge for, at status for **SMTP** er **Enabled (Aktiveret)**.
- 7. Konfigurer indstillingerne for **SMTP**.
	- Kontroller, at e-mailindstillingerne er korrekte efter konfigurationen ved at sende en test-e-mail.
	- Hvis du er i tvivl om SMTP-serverindstillingerne, skal du kontakte din netværksadministrator eller internetserviceudbyder.
- 8. Klik på **Submit (Send)**, når du er færdig.

Dialogboksen **Test Send E-mail Configuration (Test konfigurationen Send e-mail)** vises.

9. Følg vejledningen i dialogboksen for at teste de aktuelle indstillinger.

### **Relaterede informationer**

• [Sikker afsendelse af e-mail](#page-400-0)

<span id="page-402-0"></span> [Hjem](#page-1-0) > [Sikkerhed](#page-355-0) > [Netværkssikkerhedsfunktioner](#page-361-0) > [Sikker afsendelse af e-mail](#page-400-0) > Afsendelse af en e-mail med brugergodkendelse

### **Afsendelse af en e-mail med brugergodkendelse**

Brother-maskinen understøtter metoderne SMTP-AUTH til afsendelse af e-mail via en e-mailserver, der kræver brugergodkendelse. Denne metode forhindrer uautoriserede brugere i at få adgang til e-mailserveren. Du kan bruge metoden SMTP-AUTH til e-mailmeddelelse og e-mailrapporter (tilgængelig på visse modeller).

Vi anbefaler, at du bruger Web Based Management til konfiguration af SMTP-godkendelsen.

#### **Indstillinger for e-mailserver**

Du skal konfigurere din maskines SMTP-godkendelsesmetode for at matche den metode, der bruges af emailserveren. Du kan få flere oplysninger om e-mailserverens indstillinger ved at kontakte din netværksadministrator eller internetserviceudbyder (Internet Service Provider (ISP)).

Aktivering af SMTP-servergodkendelse: Gå til skærmen Web Based Management **SMTP**, vælg **Server Authentication Method (Servergodkendelsesmetode)** under **SMTP-AUTH**.

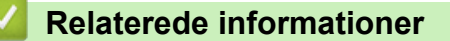

• [Sikker afsendelse af e-mail](#page-400-0)

Ø

<span id="page-403-0"></span> [Hjem](#page-1-0) > [Sikkerhed](#page-355-0) > [Netværkssikkerhedsfunktioner](#page-361-0) > [Sikker afsendelse af e-mail](#page-400-0) > Sikker afsendelse af email med SSL/TLS

### **Sikker afsendelse af e-mail med SSL/TLS**

Brother-maskinen understøtter kommunikationsmetoderne SSL/TLS. Hvis du vil bruge en e-mailserver, der anvender SSL/TLS-kommunikation, skal du konfigurere følgende indstillinger.

Vi anbefaler, at du bruger Web Based Management til konfiguration af SSL/TLS.

### **Verifikation af servercertifikat**

Hvis du vælger **SSL/TLS** eller **SSL** under **TLS**, markeres afkrydsningsfeltet **Verify Server Certificate (Verificer servercertifikat)** automatisk.

- Før du verificerer servercertifikatet, skal du importere det nøglecentercertifikat, der er udstedt af det nøglecenter, der signerede servercertifikatet. Kontakt din netværksadministrator eller internetserviceudbyder for at få oplyst, om det er nødvendigt at importere et nøglecentercertifikat.
- Fjern markeringen i afkrydsningsfeltet **Verify Server Certificate (Verificer servercertifikat)**, hvis det ikke er nødvendigt at verificere servercertifikatet.

#### **Portnummer**

k

Hvis du vælger **SSL** eller **TLS**, ændres værdien **Port**, så den stemmer overens med protokollen. Hvis du vil ændre portnummeret manuelt, skal du skrive portnummeret, efter at du har valgt indstillinger for **SSL/TLS**.

Du skal konfigurere maskinens kommunikationsmetode, så den stemmer overens med den metode, der bruges af din e-mailserver. Kontakt din netværksadministrator eller internetudbyder for at få flere oplysninger om dine indstillinger for e-mailserveren.

I de fleste tilfælde kræver tjenester til sikker webmail følgende indstillinger:

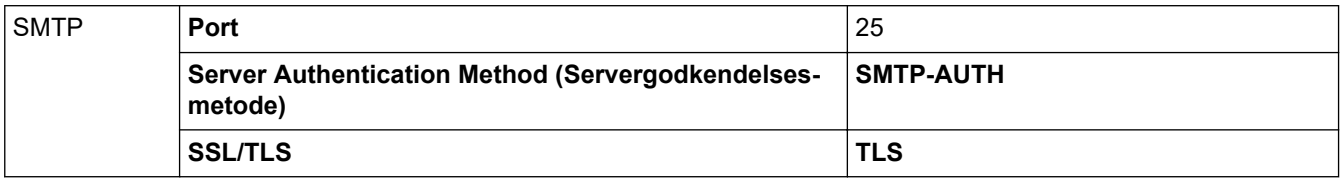

### **Relaterede informationer**

• [Sikker afsendelse af e-mail](#page-400-0)

<span id="page-404-0"></span> [Hjem](#page-1-0) > [Sikkerhed](#page-355-0) > [Netværkssikkerhedsfunktioner](#page-361-0) > Brug af IEEE 802.1x-godkendelse for et kabelbaseret eller trådløst netværk

### **Brug af IEEE 802.1x-godkendelse for et kabelbaseret eller trådløst netværk**

- [Hvad er IEEE 802.1x-godkendelse?](#page-405-0)
- [Konfiguration af IEEE 802.1x-godkendelse for et kabelbaseret eller trådløst netværk med](#page-406-0) [Web Based Management \(webbrowser\)](#page-406-0)
- [IEEE 802.1x-godkendelsesmetoder](#page-408-0)

<span id="page-405-0"></span> [Hjem](#page-1-0) > [Sikkerhed](#page-355-0) > [Netværkssikkerhedsfunktioner](#page-361-0) > [Brug af IEEE 802.1x-godkendelse for et kabelbaseret](#page-404-0) [eller trådløst netværk](#page-404-0) > Hvad er IEEE 802.1x-godkendelse?

### **Hvad er IEEE 802.1x-godkendelse?**

IEEE 802.1x er en IEEE-standard for kabelbaserede og trådløse netværk, der begrænser adgangen fra uautoriserede enheder. Din Brother-maskine (anmoderen) sender en godkendelsesanmodning til en RADIUSserver (godkendelsesserver) via dit accesspoint eller HUB. Når din anmodning er blevet bekræftet af RADIUSserveren, kan maskinen få adgang til netværket.

### **Relaterede informationer**

• [Brug af IEEE 802.1x-godkendelse for et kabelbaseret eller trådløst netværk](#page-404-0)

<span id="page-406-0"></span> [Hjem](#page-1-0) > [Sikkerhed](#page-355-0) > [Netværkssikkerhedsfunktioner](#page-361-0) > [Brug af IEEE 802.1x-godkendelse for et kabelbaseret](#page-404-0) [eller trådløst netværk](#page-404-0) > Konfiguration af IEEE 802.1x-godkendelse for et kabelbaseret eller trådløst netværk med Web Based Management (webbrowser)

## **Konfiguration af IEEE 802.1x-godkendelse for et kabelbaseret eller trådløst netværk med Web Based Management (webbrowser)**

- Hvis du konfigurerer maskinen vha. EAP-TLS-godkendelse, skal du installere klientcertifikatet udstedt af CA, før du kan starte konfigurationen. Kontakt din netværksadministrator vedrørende klientcertifikatet. Hvis du har installeret mere end ét certifikat, anbefaler vi, at du noterer navnet på det certifikat, du vil bruge.
- Før du verificerer servercertifikatet, skal du importere det nøglecentercertifikat, der er udstedt af det nøglecenter, der signerede servercertifikatet. Kontakt din netværksadministrator eller internetudbyder for at få oplyst, hvorvidt det er nødvendigt at importere et nøglecentercertifikat.

Du kan også konfigurere IEEE 802.1x-godkendelse med:

- BRAdmin Professional (kabelbaseret og trådløst netværk)
- Guiden til trådløs opsætning fra kontrolpanelet (trådløst netværk)
- Guiden til trådløs konfiguration på installationsdisken (trådløst netværk)
- 1. Start din webbrowser.
- 2. Indtast "https://maskinens IP-adresse" i browserens adresselinje (hvor "maskinens IP-adresse" er IPadressen for maskinen).

F.eks.: https://192.168.1.2

• Hvis du anvender et domænenavn-system eller aktiverer et NetBIOS-navn, kan du indtaste et andet

- navn, såsom "DeltPrinter", i stedet for IP-adressen.
	- F.eks.:

https://SharedPrinter

Hvis du aktiverer et NetBIOS-navn, kan du også bruge nodenavnet.

F.eks.:

https://brnxxxxxxxxxxxx

NetBIOS-navnet kan du finde på netværkskonfigurationsrapporten.

- Ved brug af en Mac skal du gå til Web Based Management ved at klikke på maskinens ikon på **Status Monitor**-skærmen.
- 3. Hvis maskinen spørger om en adgangskode, skal du skrive den og derefter klikke på .
- 4. Klik på fanen **Network (Netværk)**.
- 5. Gør et af følgende:

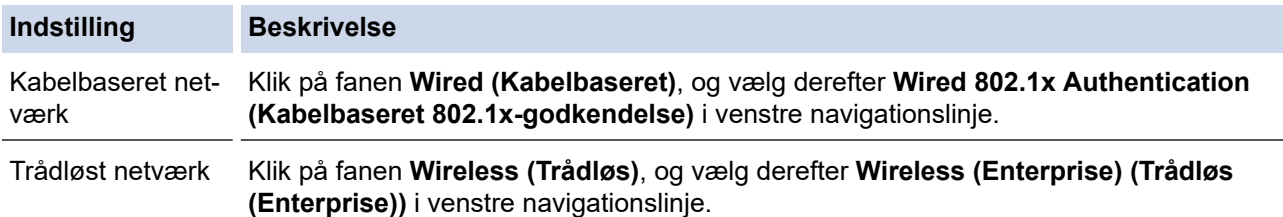

6. Konfigurer IEEE 802.1x godkendelsesindstillingerne.

- Hvis du vil aktivere IEEE 802.1x-godkendelse for kabelbaserede netværk, skal du vælge **Enabled (Aktiveret)** for **Wired 802.1x status (Kabelbaseret 802.1x-status)** på siden **Wired 802.1x Authentication (Kabelbaseret 802.1x-godkendelse)**.
- Hvis du bruger godkendelsen **EAP-TLS**, skal du vælge det klientcertifikat (vises med certifikatnavn), der er installeret til godkendelse, på rullelisten **Client Certificate (Klientcertifikat)**.
- Hvis du vælger godkendelsen **EAP-FAST**, **PEAP**, **EAP-TTLS** eller **EAP-TLS**, kan du vælge en verificeringsmetode på rullelisten **Server Certificate Verification (Servercertifikatbekræftelse)**. Verificer servercertifikatet med et nøglecentercertifikat, der er importeret til maskinen på forhånd og som er udstedt af det nøglecenter, der har signeret servercertifikatet.

Vælg en af følgende verificeringsmetoder på rullelisten **Server Certificate Verification (Servercertifikatbekræftelse)**:

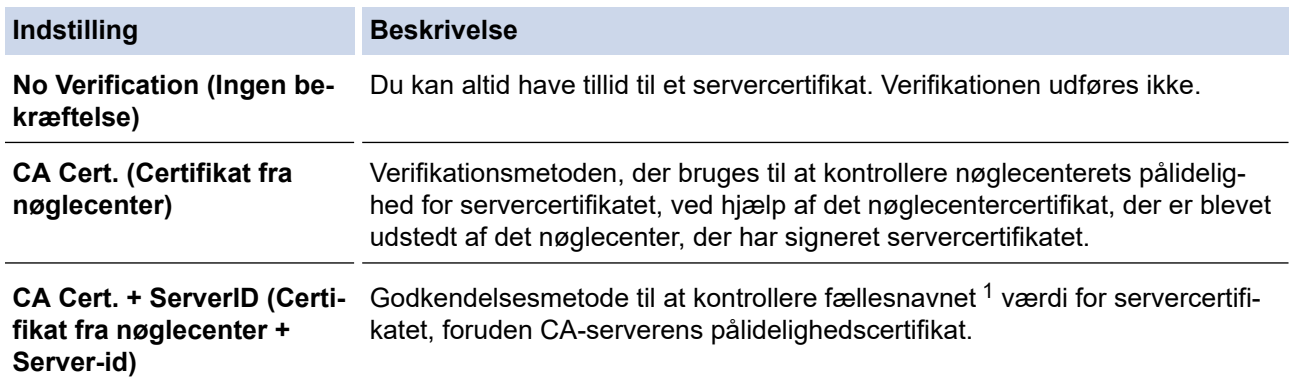

7. Klik på **Submit (Send)**, når du er færdig med konfigurationen.

For kabelbaserede netværk: Efter konfigureringen skal du slutte maskinen til et IEEE 802.1x-understøttet netværk. Efter nogle få minutter skal du udskrive en netværkskonfigurationsrapport for at kontrollere <**Wired IEEE 802.1x**> Status.

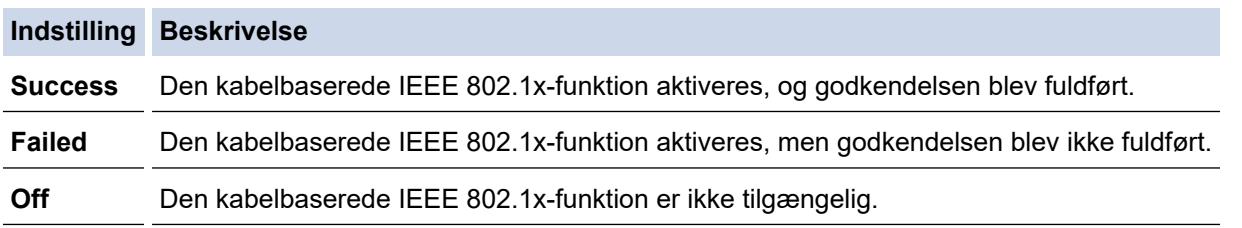

#### **Relaterede informationer**

• [Brug af IEEE 802.1x-godkendelse for et kabelbaseret eller trådløst netværk](#page-404-0)

<sup>1</sup> Verificeringen af fællesnavnet sammenligner fællesnavnet for servercertifikatet med den tegnstreng, der er konfigureret for **Server ID (Server-id)**. Før du bruger denne metode, skal du kontakte din systemadministrator for at få oplysninger om servercertifikatets fællesnavn og derefter konfigurere **Server ID (Server-id)**.

<span id="page-408-0"></span> [Hjem](#page-1-0) > [Sikkerhed](#page-355-0) > [Netværkssikkerhedsfunktioner](#page-361-0) > [Brug af IEEE 802.1x-godkendelse for et kabelbaseret](#page-404-0) [eller trådløst netværk](#page-404-0) > IEEE 802.1x-godkendelsesmetoder

### **IEEE 802.1x-godkendelsesmetoder**

#### **LEAP (trådløst netværk)**

Lightweight Extensible Authentication Protocol (LEAP) er en EAP-metode, der er udviklet af Cisco Systems, Inc., der udfører godkendelse via et bruger-id og en adgangskode.

#### **EAP-FAST**

Extensible Authentication Protocol-Flexible Authentication via Secured Tunneling (EAP-FAST) er udviklet af Cisco Systems, Inc. og udfører godkendelse via et bruger-id og en adgangskode og bruger symmetriske nøglealgoritmer til at opnå en tunnelforbundet godkendelsesproces.

Brother-maskinen understøtter følgende interne godkendelsesmetoder:

- EAP-FAST/NONE
- EAP-FAST/MS-CHAPv2
- EAP-FAST/GTC

#### **EAP-MD5 (kabelbaseret netværk)**

Extensible Authentication Protocol-Message Digest Algorithm 5 (EAP-MD5) udfører challenge-responsegodkendelse via et bruger-id og en adgangskode.

#### **PEAP**

PEAP (Protected Extensible Authentication Protocol) er en version af EAP-metoden udviklet af Cisco Systems, Inc., Microsoft Corporation og RSA Security. PEAP opretter en krypteret SSL/TLS-tunnel (Secure Sockets Layer/Transport Layer Security) mellem en klient og en godkendelsesserver til afsendelse af et bruger-id og en adgangskode. PEAP sørger for indbyrdes godkendelse mellem serveren og klienten.

Brother-maskinen understøtter følgende interne godkendelser:

- PEAP/MS-CHAPv2
- PEAP/GTC

#### **EAP-TTLS**

Extensible Authentication Protocol-Tunneled Transport Layer Security (EAP-TTLS) er udviklet af Funk Software og Certicom. EAP-TTLS skaber en lignende krypteret SSL-tunnel til PEAP, mellem en klient og en godkendelsesserver, til afsendelse af et bruger-id og en adgangskode. EAP-TTLS sørger for indbyrdes godkendelse mellem serveren og klienten.

Brother-maskinen understøtter følgende interne godkendelser:

- EAP-TTLS/CHAP
- EAP-TTLS/MS-CHAP
- EAP-TTLS/MS-CHAPv2
- EAP-TTLS/PAP

#### **EAP-TLS**

Extensible Authentication Protocol-Transport Layer Security (EAP-TLS) kræver digital certifikatgodkendelse hos både en klient og en godkendelsesserver.

#### **Relaterede informationer**

• [Brug af IEEE 802.1x-godkendelse for et kabelbaseret eller trådløst netværk](#page-404-0)

<span id="page-409-0"></span> [Hjem](#page-1-0) > [Sikkerhed](#page-355-0) > [Netværkssikkerhedsfunktioner](#page-361-0) > Gem udskriftslog på netværk

### **Gem udskriftslog på netværk**

- [Oversigt over Gem udskriftslog på netværk](#page-410-0)
- [Konfiguration af indstillingerne Gem udskriftslog på netværk med Web Based](#page-411-0) [Management](#page-411-0)
- [Brug fejlregistreringsindstillingen i Gem udskriftslog til netværk](#page-413-0)
- [Brug af Gem udskriftslog på netværk med Secure Function Lock 3.0](#page-415-0)

<span id="page-410-0"></span> [Hjem](#page-1-0) > [Sikkerhed](#page-355-0) > [Netværkssikkerhedsfunktioner](#page-361-0) > [Gem udskriftslog på netværk](#page-409-0) > Oversigt over Gem udskriftslog på netværk

## **Oversigt over Gem udskriftslog på netværk**

Funktionen Gem udskriftslog på netværk gør det muligt at gemme en udskriftslogfil fra din Brother-maskine på en netværksserver med protokollen Common Internet File System (CIFS). Du kan registrere id'et, typen af udskriftsjob, jobnavn, brugernavn, dato, klokkeslæt og antal udskrevne sider for hvert udskriftsjob CIFS er en protokol, der kører over TCP/IP og gør det muligt for computere på et netværk at dele filer over et intranet eller internettet.

Følgende udskriftsfunktioner registreres i udskriftsloggen:

- Udskriftsjob fra din computer
- USB Direct Print
- Kopi
- Modtaget fax (kun understøttede modeller)
- Web Connect Print (kun understøttede modeller)
- Ø • Funktionen Gem udskriftslog på netværk understøtter Kerberos-godkendelse og NTLMv2-godkendelse. Du skal konfigurere SNTP-protokollen (netværkstidsserver), eller du skal indstille dato, klokkeslæt og tidszone korrekt på kontrolpanelet for godkendelse.
	- Du kan indstille filtypen til TXT eller CSV, når der gemmes en fil på serveren.

### **Relaterede informationer**

• [Gem udskriftslog på netværk](#page-409-0)

<span id="page-411-0"></span> [Hjem](#page-1-0) > [Sikkerhed](#page-355-0) > [Netværkssikkerhedsfunktioner](#page-361-0) > [Gem udskriftslog på netværk](#page-409-0) > Konfiguration af indstillingerne Gem udskriftslog på netværk med Web Based Management

### **Konfiguration af indstillingerne Gem udskriftslog på netværk med Web Based Management**

- 1. Start din webbrowser.
- 2. Indtast "https://maskinens IP-adresse" i browserens adresselinje (hvor "maskinens IP-adresse" er IPadressen for maskinen).

Eksempel:

https://192.168.1.2

- 3. Hvis maskinen spørger om en adgangskode, skal du skrive den og derefter klikke på .
- 4. Klik på fanen **Administrator**.
- 5. Klik på menuen **Store Print Log to Network (Gem udskriftslog til netværk)**.
- 6. I feltet **Print Log (Udskriftslog)** skal du klikke på **On (Til)**.
- 7. Konfigurer følgende indstillinger:

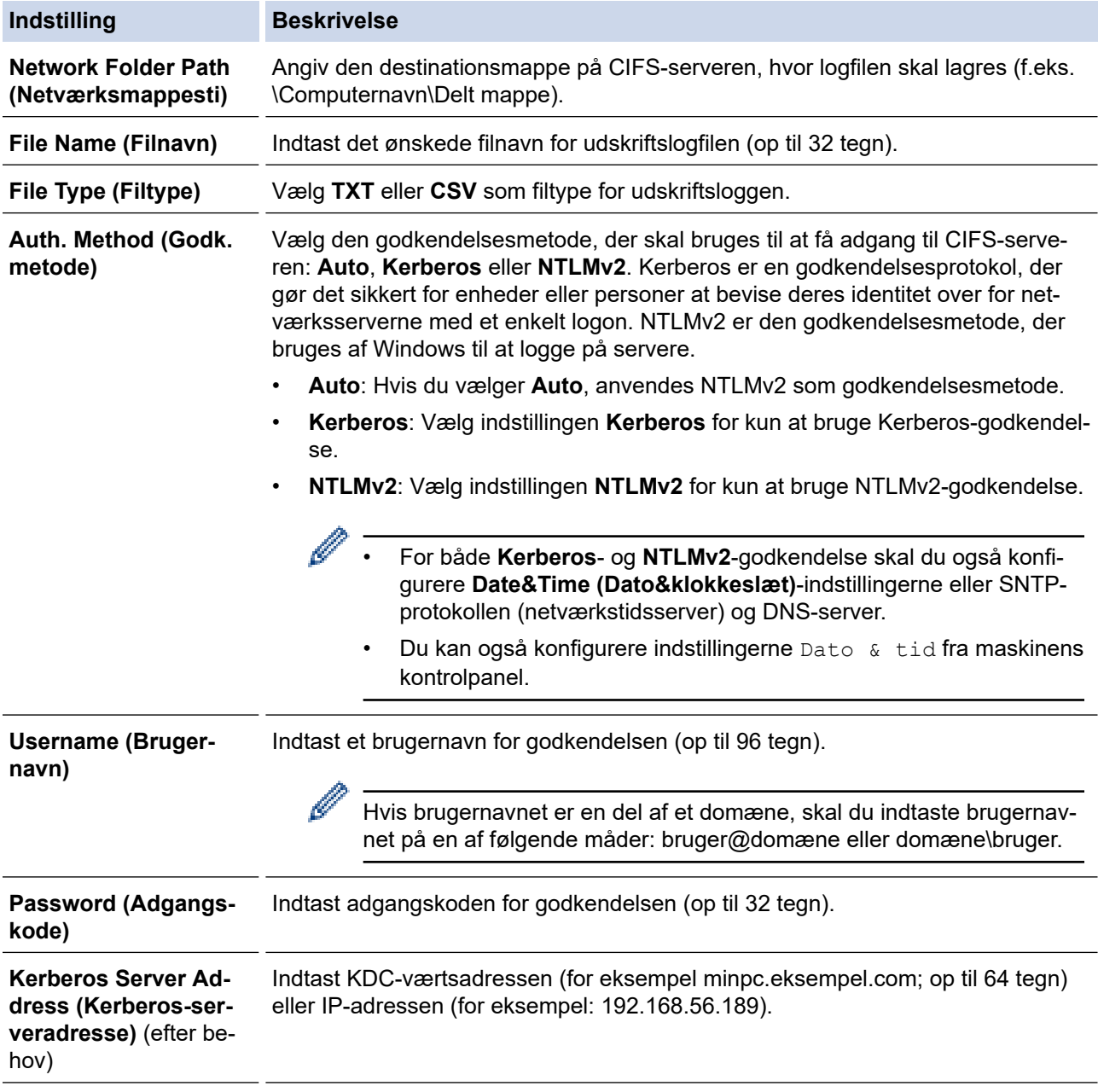

Ø

#### **Indstilling Beskrivelse**

**Error Detection Setting (Fejlregistreringsindstilling)**

Vælg, hvilken handling der skal udføres, når en udskriftslog ikke kan lagres på serveren på grund af en netværksfejl.

8. I feltet **Connection Status (Forbindelsesstatus)** skal du bekræfte den sidste logstatus.

Du kan også bekræfte fejlstatus på maskinens display.

- 9. Klik på **Submit (Send)** for at få vist siden **Test Print Log to Network (Testudskriftslog til netværk)**. For at teste dine indstillinger, skal du klikke på **Yes (Ja)** og derefter gå videre til næste trin. Klik på **No (Nej)** for at springe testen over. Indstillingerne sendes automatisk.
- 10. Maskinen tester indstillingerne.
- 11. Hvis indstillingerne accepteres, vises **Test OK** på skærmen.

Hvis **Test Error (Testfejl)** vises, skal du markere alle indstillinger og klikke på **Submit (Send)** for at få vist testsiden igen.

#### **Relaterede informationer**

• [Gem udskriftslog på netværk](#page-409-0)

<span id="page-413-0"></span> [Hjem](#page-1-0) > [Sikkerhed](#page-355-0) > [Netværkssikkerhedsfunktioner](#page-361-0) > [Gem udskriftslog på netværk](#page-409-0) > Brug fejlregistreringsindstillingen i Gem udskriftslog til netværk

## **Brug fejlregistreringsindstillingen i Gem udskriftslog til netværk**

Brug fejlregisteringsindstillingerne til at afgøre, hvilken handling der skal udføres, når en udskriftslog ikke kan gemmes på serveren på grund af en netværksfejl.

- 1. Start din webbrowser.
- 2. Indtast "https://maskinens IP-adresse" i browserens adresselinje (hvor "maskinens IP-adresse" er IPadressen for maskinen).

Eksempel:

https://192.168.1.2

3. Hvis maskinen spørger om en adgangskode, skal du skrive den og derefter klikke på

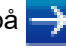

- 4. Klik på fanen **Administrator**.
- 5. Klik på menuen **Store Print Log to Network (Gem udskriftslog til netværk)** i venstre navigationslinje.
- 6. I afsnittet **Error Detection Setting (Fejlregistreringsindstilling)** skal du vælge muligheden **Cancel Print (Annuller udskrivning)** eller **Ignore Log & Print (Ignorer log, og udskriv)**.

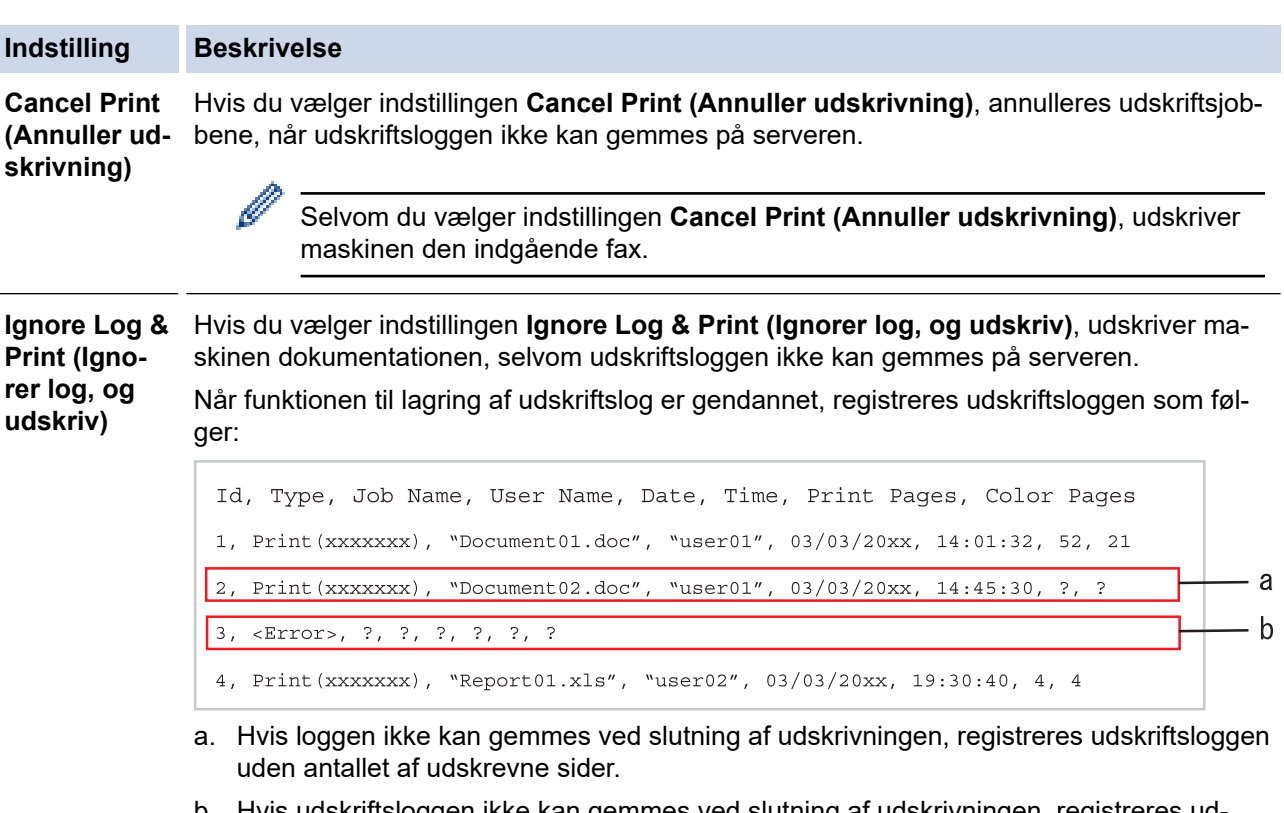

- b. Hvis udskriftsloggen ikke kan gemmes ved slutning af udskrivningen, registreres udskriftsloggen uden antallet af udskrevne sider. Når funktionen er gendannet, afspejles fejlen i loggen.
- 7. Klik på **Submit (Send)** for at få vist siden **Test Print Log to Network (Testudskriftslog til netværk)**. For at teste dine indstillinger, skal du klikke på **Yes (Ja)** og derefter gå videre til næste trin. Klik på **No (Nej)** for at springe testen over. Indstillingerne sendes automatisk.
- 8. Maskinen tester indstillingerne.
- 9. Hvis indstillingerne accepteres, vises **Test OK** på skærmen.

Hvis **Test Error (Testfejl)** vises, skal du markere alle indstillinger og klikke på **Submit (Send)** for at få vist testsiden igen.

### **Relaterede informationer**

• [Gem udskriftslog på netværk](#page-409-0)

∣√

<span id="page-415-0"></span> [Hjem](#page-1-0) > [Sikkerhed](#page-355-0) > [Netværkssikkerhedsfunktioner](#page-361-0) > [Gem udskriftslog på netværk](#page-409-0) > Brug af Gem udskriftslog på netværk med Secure Function Lock 3.0

### **Brug af Gem udskriftslog på netværk med Secure Function Lock 3.0**

Når Secure Function Lock 3.0 er aktiv, registreres navnene for de registrerede brugere af kopi, Fax-RX, Web Connect Print og USB Direct Print (hvis tilgængelig) i rapporten Gem udskriftslog på netværk.

```
Id, Type, Job Name, User Name, Date, Time, Print Pages, Color Pages
1, Copy, -, -, 04/04/20xx, 09:05:12, 3, 32, Fax, -, -, 04/04/20xx, 09:45:30, 5, 0
3, Copy, -, "BOB", 04/04/20xx, 10:20:30, 4, 0
4, Fax, -, \sqrt{\text{BOB''}}, 04/04/20xx, 10:35:12, 3, 0
5, USB Direct, -, WJOHN", 04/04/20xx, 11:15:43, 6, 6
```
#### **Relaterede informationer**

• [Gem udskriftslog på netværk](#page-409-0)

<span id="page-416-0"></span>▲ [Hjem](#page-1-0) > Mobile/Web Connect

### **Mobile/Web Connect**

- [Brother Web Connect](#page-417-0)
- [Google Cloud Print](#page-441-0)
- [AirPrint](#page-450-0)
- [Mobiludskrivning for Windows](#page-458-0)
- Mopria® [Print Service](#page-459-0)
- [Brother iPrint&Scan til mobilenheder](#page-460-0)
- [Near-Field Communication \(NFC\)](#page-461-0)

<span id="page-417-0"></span> [Hjem](#page-1-0) > [Mobile/Web Connect](#page-416-0) > Brother Web Connect

### **Brother Web Connect**

**Relaterede modeller**: DCP-L3550CDW/MFC-L3710CW/MFC-L3730CDN/MFC-L3750CDW/MFC-L3770CDW

- [Oversigt over Brother Web Connect](#page-418-0)
- [Online tjenester, der anvendes sammen med Brother Web Connect](#page-419-0)
- [Betingelser for brug af Brother Web Connect](#page-421-0)
- [Opsætning af Brother Web Connect](#page-425-0)
- [Scanning og overførsel af dokumenter ved brug af Brother Web Connect](#page-434-0)
- [Hentning og udskrivning af dokumenter vha. Brother Web Connect](#page-435-0)
- [Faxvideresendelse til cloud eller e-mail](#page-438-0)

<span id="page-418-0"></span> [Hjem](#page-1-0) > [Mobile/Web Connect](#page-416-0) > [Brother Web Connect](#page-417-0) > Oversigt over Brother Web Connect

### **Oversigt over Brother Web Connect**

**Relaterede modeller**: DCP-L3550CDW/MFC-L3710CW/MFC-L3730CDN/MFC-L3750CDW/MFC-L3770CDW

Nogle websteder stiller tjenester til rådighed, der giver brugere mulighed for at overføre og vise billeder og filer på webstederne. Brother-maskinen kan scanne billeder og overføre dem til disse tjenester og også downloade og udskrive billeder, som i forvejen er blevet overført til tjenesterne.

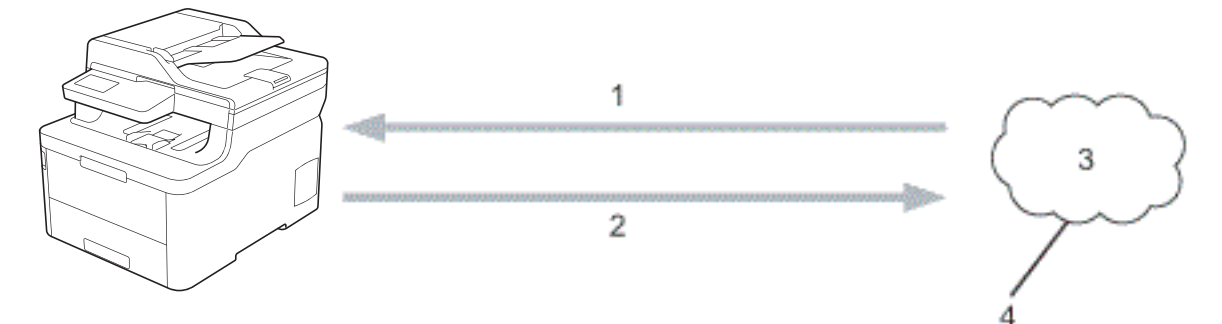

- 1. Udskrivning
- 2. Scanning
- 3. Fotos, billeder, dokumenter og andre filer
- 4. Webtjeneste

k

For at bruge Brother Web Connect skal Brother-maskinen være tilsluttet et netværk, som har adgang til internettet, enten via en kabelbaseret eller trådløs forbindelse.

Ved netværksopsætning med en proxy-server skal maskinen også konfigureres til at bruge en proxy-server. Kontrollér med din netværksadministrator, hvis du ikke er sikker på din netværkskonfiguration.

En proxyserver er en computer, der fungerer som et mellemled mellem brugernes computere og internettet, hvor computerne ikke har direkte adgang til internettet.

#### **Relaterede informationer**

• [Brother Web Connect](#page-417-0)

<span id="page-419-0"></span> [Hjem](#page-1-0) > [Mobile/Web Connect](#page-416-0) > [Brother Web Connect](#page-417-0) > Online tjenester, der anvendes sammen med Brother Web Connect

### **Online tjenester, der anvendes sammen med Brother Web Connect**

**Relaterede modeller**: DCP-L3550CDW/MFC-L3710CW/MFC-L3730CDN/MFC-L3750CDW/MFC-L3770CDW

Brug Brother Web Connect til at få adgang til tjenester fra din Brother-maskine:

For at bruge Brother Web Connect skal du have en konto hos den ønskede onlinetjeneste. Hvis du ikke allerede har en konto, kan du gå ind på tjenestens websted fra en computer og oprette en konto.

Du behøver ikke oprette en konto for at bruge Brother Creative Center.

#### **Google Drive™**

En online lagrings- redigerings- og delingstjeneste til dokumenter og filsynkronisering.

URL: [drive.google.com](http://drive.google.com)

#### **Evernote®**

En online lagrings- og styringstjeneste til filer. URL: [www.evernote.com](http://www.evernote.com)

#### **Dropbox**

En online lagrings-, delings- og synkroniseringstjeneste til filer.

URL: [www.dropbox.com](http://www.dropbox.com)

#### **OneDrive**

En online lagrings-, delings- og administrationstjeneste til filer. URL: [onedrive.live.com](https://onedrive.live.com)

#### **Box**

En online redigerings- og delingstjeneste til dokumenter.

URL: [www.box.com](http://www.box.com)

#### **OneNote**

En online redigerings- og delingstjeneste til dokumenter.

URL: [www.onenote.com](http://www.onenote.com)

#### **Brother Creative Center**

Et websted, der tilbyder forskellige skabeloner, f.eks. lykønskningskort, brochurer og kalendere, som du kan udskrive på din Brother-maskine (kun tilgængelig i visse lande).

[www.brother.com/creativecenter](http://www.brother.com/creativecenter)

Hvis du vil have flere oplysninger om disse tjenester, kan du gå ind på webstedet for den respektive tjeneste.

Følgende tabel viser, hvilke filtyper du kan bruge med hver Brother Web Connect-funktion:

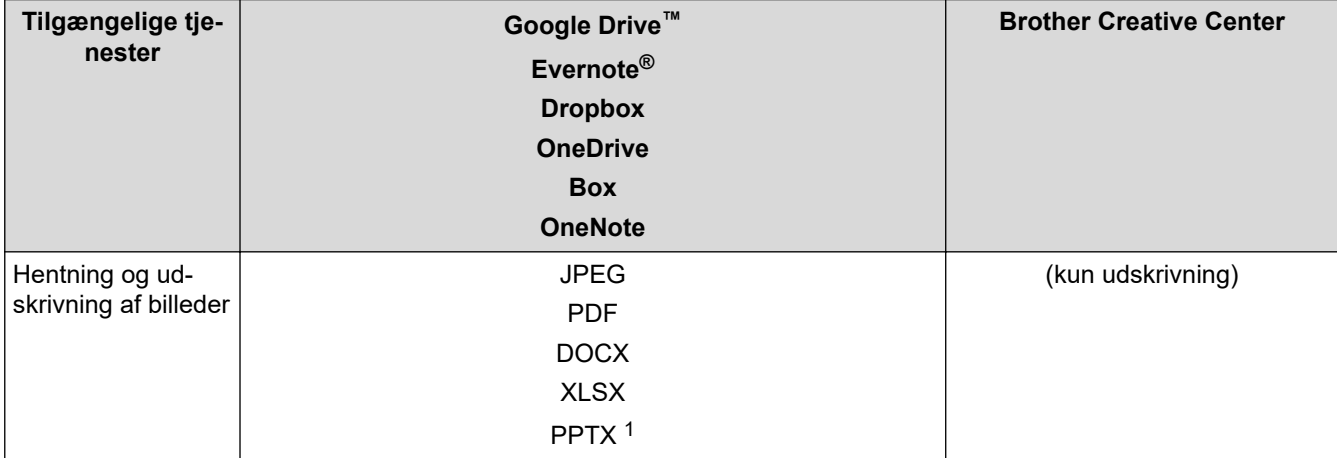

<span id="page-420-0"></span>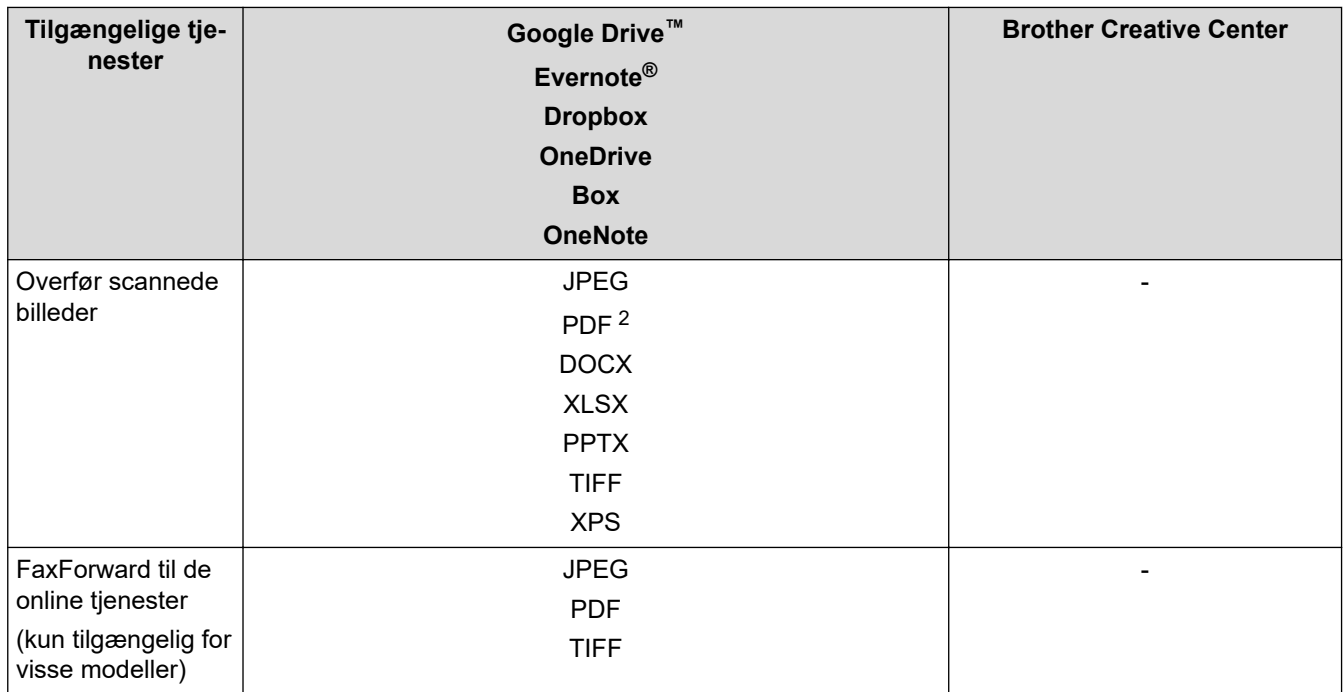

1 DOC/XLS/PPT-formater er også tilgængelige for download og udskrivning af billeder.

2 Til overførsel af scannede billeder omfatter PDF søgbar PDF, signeret PDF, sikker PDF og PDF/A.

Ø (For Hong Kong, Taiwan og Korea)

> Brother Web Connect understøtter kun filnavne på engelsk. Filer, der er navngivet på lokalsproget, downloades ikke.

### **Relaterede informationer**

• [Brother Web Connect](#page-417-0)

<span id="page-421-0"></span> [Hjem](#page-1-0) > [Mobile/Web Connect](#page-416-0) > [Brother Web Connect](#page-417-0) > Betingelser for brug af Brother Web Connect

### **Betingelser for brug af Brother Web Connect**

**Relaterede modeller**: DCP-L3550CDW/MFC-L3710CW/MFC-L3730CDN/MFC-L3750CDW/MFC-L3770CDW

- [Installation af Brother-software til brug af Brother Web Connect](#page-422-0)
- [Konfiguration af proxyserverindstillingerne ved hjælp af din Brother-maskines](#page-423-0) [kontrolpanel](#page-423-0)
- [Konfiguration af proxyserverindstillingerne ved hjælp af Web Based Management](#page-424-0)

<span id="page-422-0"></span> [Hjem](#page-1-0) > [Mobile/Web Connect](#page-416-0) > [Brother Web Connect](#page-417-0) > [Betingelser for brug af Brother Web](#page-421-0) [Connect](#page-421-0) > Installation af Brother-software til brug af Brother Web Connect

### **Installation af Brother-software til brug af Brother Web Connect**

**Relaterede modeller**: DCP-L3550CDW/MFC-L3710CW/MFC-L3730CDN/MFC-L3750CDW/MFC-L3770CDW

Installation af Brother Web Connect kræver en computer med internetadgang og Brother-maskinens software installeret.

#### **Windows**

For at installere Brother-softwaren, og tilslutte din maskine til et trådløst eller kablet netværk, se *Hurtig installationsvejledning*.

#### **Mac**

Hvis du vil installere **Komplet driver- og softwarepakke**, skal du gå til din models **Downloads**-side i Brother Solutions Center på [support.brother.com](https://support.brother.com/).

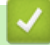

#### **Relaterede informationer**

• [Betingelser for brug af Brother Web Connect](#page-421-0)

<span id="page-423-0"></span> [Hjem](#page-1-0) > [Mobile/Web Connect](#page-416-0) > [Brother Web Connect](#page-417-0) > [Betingelser for brug af Brother Web](#page-421-0) [Connect](#page-421-0) > Konfiguration af proxyserverindstillingerne ved hjælp af din Brother-maskines kontrolpanel

## **Konfiguration af proxyserverindstillingerne ved hjælp af din Brothermaskines kontrolpanel**

**Relaterede modeller**: DCP-L3550CDW/MFC-L3710CW/MFC-L3730CDN/MFC-L3750CDW/MFC-L3770CDW

Hvis dit netværk anvender en proxyserver, skal følgende proxyserveroplysninger konfigureres på maskinen:

- Proxyserveradresse
- Portnummer
- Brugernavn
- Adgangskode
- 1. Tryk på [Indstillinger] > [Alle indstilling.] > [Netværk] > [Indstillinger for webforbindelse] > [Proxyindst.] > [Proxyforbindelse] > [Til].
- 2. Tryk på den indstilling, du vil angive, og indtast derefter proxyserveroplysningerne.
- 3. Tryk på  $\left| \right|$ .

### **Relaterede informationer**

• [Betingelser for brug af Brother Web Connect](#page-421-0)

<span id="page-424-0"></span> [Hjem](#page-1-0) > [Mobile/Web Connect](#page-416-0) > [Brother Web Connect](#page-417-0) > [Betingelser for brug af Brother Web](#page-421-0) [Connect](#page-421-0) > Konfiguration af proxyserverindstillingerne ved hjælp af Web Based Management

### **Konfiguration af proxyserverindstillingerne ved hjælp af Web Based Management**

**Relaterede modeller**: DCP-L3550CDW/MFC-L3710CW/MFC-L3730CDN/MFC-L3750CDW/MFC-L3770CDW

Hvis dit netværk anvender en proxyserver, skal følgende proxyserveroplysninger konfigureres ved hjælp af Web Based Management:

- **Proxyserveradresse**
- Portnummer
- Brugernavn
- Adgangskode

Ø

Vi anbefaler Microsoft Internet Explorer 11/Microsoft Edge til Windows og Safari 10/11 til Mac. Sørg for, at JavaScript og cookies altid er aktiveret, uanset hvilken browser, du bruger.

- 1. Start din webbrowser.
- 2. Indtast "https://maskinens IP-adresse" i browserens adresselinje (hvor "maskinens IP-adresse" er IPadressen for maskinen).

Eksempel: https://192.168.1.2

- 3. Hvis maskinen spørger om en adgangskode, skal du skrive den og derefter klikke på  $\rightarrow$
- 

- 4. Klik på fanen **Network (Netværk)**.
- 5. Klik på menuen **Protocol (Protokol)** i venstre navigationslinje.
- 6. Kontroller, at du har markeret afkrydsningsfeltet **Proxy**, og klik derefter på **Submit (Send)**.
- 7. I feltet **Proxy** skal du klikke på **Advanced Settings (Avancerede indstillinger)**.
- 8. Indtast proxy-serveroplysningerne.
- 9. Klik på **Submit (Send)**.

#### **Relaterede informationer**

• [Betingelser for brug af Brother Web Connect](#page-421-0)

<span id="page-425-0"></span> [Hjem](#page-1-0) > [Mobile/Web Connect](#page-416-0) > [Brother Web Connect](#page-417-0) > Opsætning af Brother Web Connect

### **Opsætning af Brother Web Connect**

**Relaterede modeller**: DCP-L3550CDW/MFC-L3710CW/MFC-L3730CDN/MFC-L3750CDW/MFC-L3770CDW

- [Opsætningsoversigt for Brother Web Connect](#page-426-0)
- [Opret en konto for hver onlinetjeneste, før du bruger Brother Web Connect](#page-428-0)
- [Anmod om adgang til Brother Web Connect](#page-429-0)
- [Registrer en konto på Brother-maskinen til Brother Web Connect](#page-431-0)
- [Opsætning af Brother Web Connect for Brother CreativeCenter](#page-433-0)

<span id="page-426-0"></span> [Hjem](#page-1-0) > [Mobile/Web Connect](#page-416-0) > [Brother Web Connect](#page-417-0) > [Opsætning af Brother Web](#page-425-0) [Connect](#page-425-0) > Opsætningsoversigt for Brother Web Connect

### **Opsætningsoversigt for Brother Web Connect**

```
Relaterede modeller: DCP-L3550CDW/MFC-L3710CW/MFC-L3730CDN/MFC-L3750CDW/MFC-L3770CDW
```
Konfigurér indstillingerne for Brother Web Connect på følgende måde (du behøver ikke følge denne fremgangsmåde, hvis du bruger Brother CreativeCenter):

#### **Trin 1: Opret en konto med den tjeneste, du vil bruge.**

Gå ind på tjenestewebstedet fra en computer, og opret en konto. (Hvis du allerede har en konto, behøver du ikke oprette en ny konto).

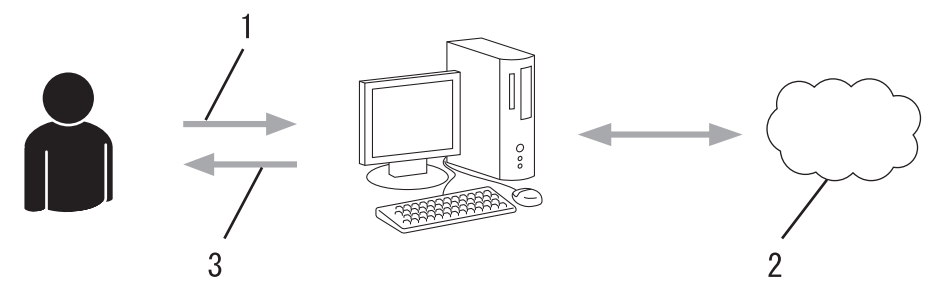

- 1. Brugerregistrering
- 2. Webtieneste
- 3. Opret en konto

#### **Trin 2: Anmod om adgang til Brother Web Connect.**

Start Brother Web Connect-adgang fra en computer, og få et midlertidigt id.

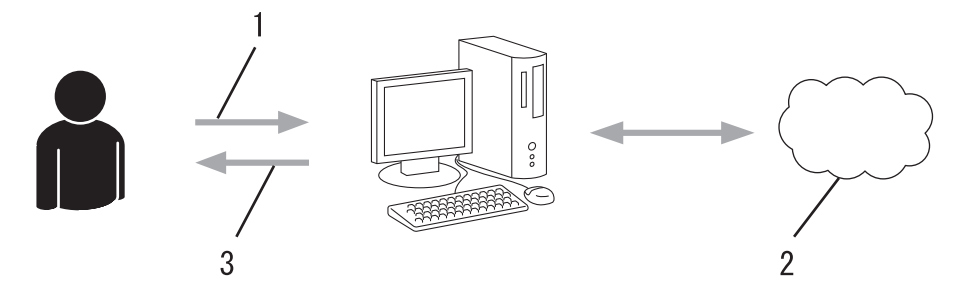

- 1. Indtast kontooplysninger
- 2. Side for Brother Web Connect-programmet
- 3. Få et midlertidigt id

#### **Trin 3: Registrer dine kontooplysninger på din maskine, så du kan få adgang til den tjeneste, du ønsker at bruge.**

Indtast det midlertidige id for at aktivere tjenesten på maskinen. Angiv kontonavnet, sådan som det skal vises på maskinen, og indtast en PIN-kode, hvis du vil bruge en.

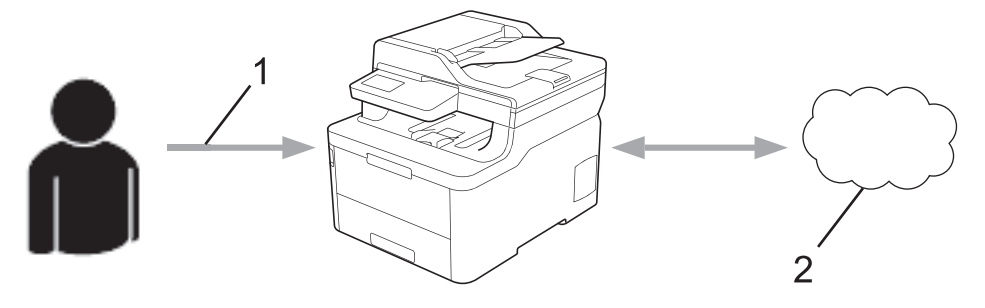

1. Indtast midlertidigt id

#### 2. Webtjeneste

Din Brother-maskinen kan nu bruge tjenesten.

### **Relaterede informationer**

• [Opsætning af Brother Web Connect](#page-425-0)

<span id="page-428-0"></span> [Hjem](#page-1-0) > [Mobile/Web Connect](#page-416-0) > [Brother Web Connect](#page-417-0) > [Opsætning af Brother Web Connect](#page-425-0) > Opret en konto for hver onlinetjeneste, før du bruger Brother Web Connect

### **Opret en konto for hver onlinetjeneste, før du bruger Brother Web Connect**

**Relaterede modeller**: DCP-L3550CDW/MFC-L3710CW/MFC-L3730CDN/MFC-L3750CDW/MFC-L3770CDW

For at bruge Brother Web Connect til at få adgang til en online tjeneste skal du have en konto hos den pågældende online tjeneste. Hvis du ikke allerede har en konto, kan du gå ind på tjenestens websted fra en computer og oprette en konto. Når du har oprettet en konto, skal du logge på og bruge kontoen en enkelt gang med en computer, før du kan bruge Brother Web Connect-funktionen. Ellers kan du muligvis ikke få adgang til tjenesten vha. Brother Web Connect.

Hvis du allerede har en konto, behøver du ikke oprette en ny konto.

Når du er færdig med at oprette den onlinetjenesten, du vil bruge, skal du anmode om adgang til Brother Web Connect.

Du behøver ikke oprette en konto, hvis du bruger tjenesten som gæst. Du kan kun bruge bestemte tjenester som gæst. Hvis den tjeneste, du vil bruge, ikke tilbyder en gæstebrugerfunktion, er du nødt til at oprette en konto.

B

#### **Relaterede informationer**

• [Opsætning af Brother Web Connect](#page-425-0)

<span id="page-429-0"></span> [Hjem](#page-1-0) > [Mobile/Web Connect](#page-416-0) > [Brother Web Connect](#page-417-0) > [Opsætning af Brother Web Connect](#page-425-0) > Anmod om adgang til Brother Web Connect

### **Anmod om adgang til Brother Web Connect**

**Relaterede modeller**: DCP-L3550CDW/MFC-L3710CW/MFC-L3730CDN/MFC-L3750CDW/MFC-L3770CDW

Hvis du vil bruge Brother Web Connect til at få adgang til onlinetjenester, skal du først anmode om adgang til Brother Web Connect via en computer, som har Brother-software installeret.

1. Gå ind på webstedet for Brother Web Connect-programmet.

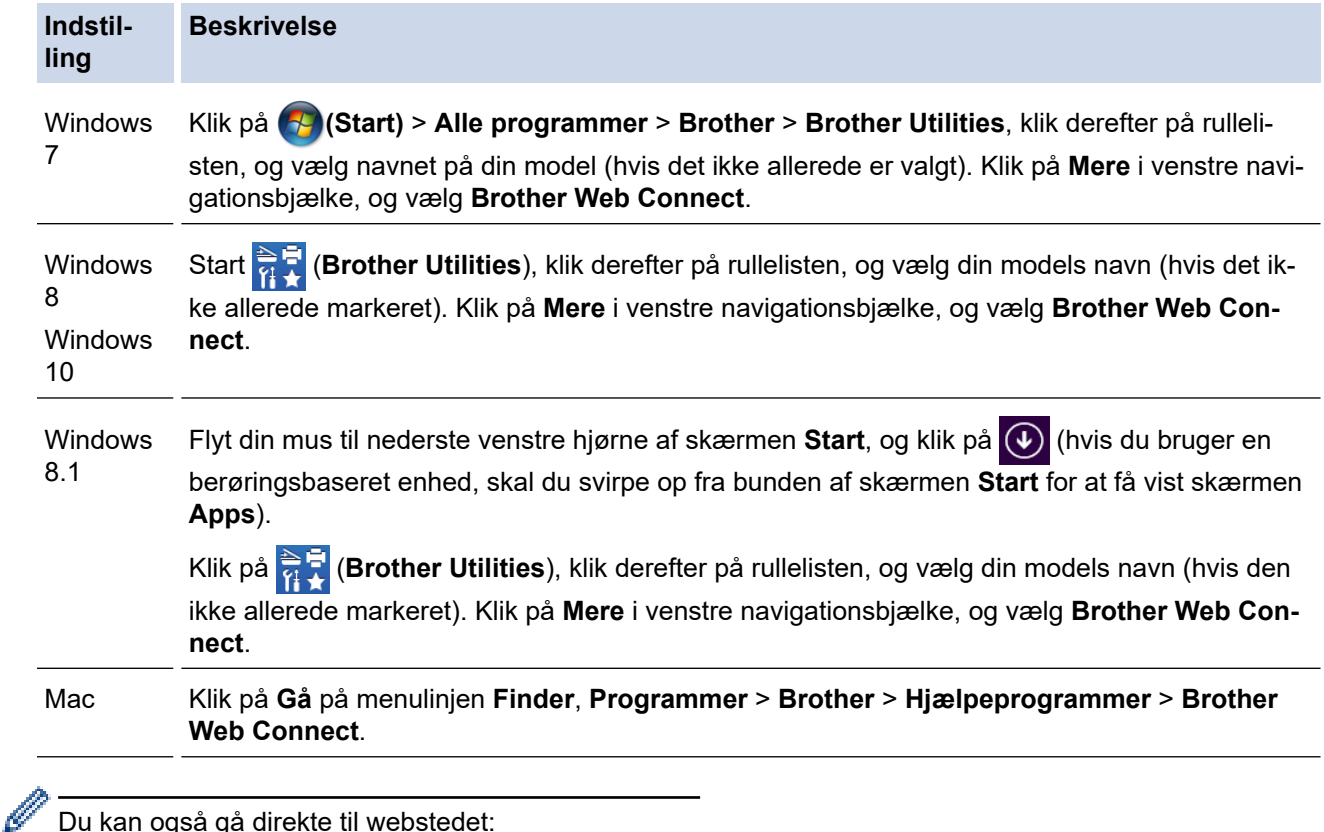

Du kan også gå direkte til webstedet:

Skriv [bwc.brother.com](http://bwc.brother.com) i adresselinjen i webbrowseren.

Brother Web Connect-siden åbnes.

2. Vælg den tjeneste, du vil bruge.

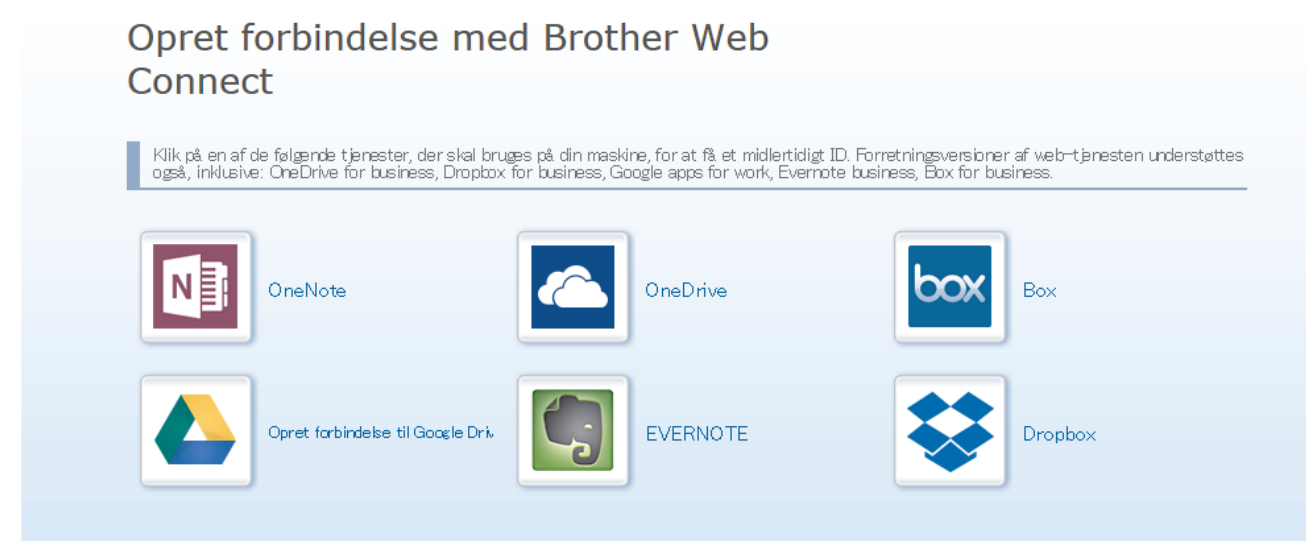

Det faktiske skærmbillede kan se anderledes ud end skærmbilledet, som er vist ovenfor.

3. Følg vejledningen på skærmen, og anmod om adgang. Når registreringen er gennemført, vises dit midlertidige id.

# brother

# **Opret forbindelse med Brother Web Connect**

### Registreringen er gennemført.

Indtast følgende midlertidige ID på din maskines display.

### Midlertidigt ID (11 cifre)

### XXX XXXX XXXX

BEMÆRK: Det midlertidige ID udløber om 24 timer.

- 4. Skriv dit midlertidige id ned, da du vil få brug for det for at registrere konti på maskinen. Det midlertidige id er gyldigt i 24 timer.
- 5. Luk webbrowseren.

Nu, hvor du har dit adgangs-id til Brother Web Connect, skal du registrere id'et på din maskine og derefter bruge maskinen til at få adgang til den webtjeneste, du vil bruge.

#### **Relaterede informationer**

• [Opsætning af Brother Web Connect](#page-425-0)

#### **Relaterede emner:**

• [Registrer en konto på Brother-maskinen til Brother Web Connect](#page-431-0)

<span id="page-431-0"></span> [Hjem](#page-1-0) > [Mobile/Web Connect](#page-416-0) > [Brother Web Connect](#page-417-0) > [Opsætning af Brother Web Connect](#page-425-0) > Registrer en konto på Brother-maskinen til Brother Web Connect

### **Registrer en konto på Brother-maskinen til Brother Web Connect**

**Relaterede modeller**: DCP-L3550CDW/MFC-L3710CW/MFC-L3730CDN/MFC-L3750CDW/MFC-L3770CDW

Du skal indtaste oplysninger til din Brother Web Connect-konto og konfigurere maskinen, så den kan bruge Brother Web Connect til at oprette adgang til den ønskede tjeneste.

- Du skal anmode om adgang til Brother Web Connect for at registrere en konto på maskinen.
- Inden du registrerer en konto, skal du kontrollere, at dato og klokkeslæt er indstillet korrekt på maskinen.
- 1. Svirp for at få vist indstillingen [Web].
- 2. Tryk på [Web].
	- Hvis der vises oplysninger om internetforbindelsen på maskinens display, skal du læse oplysningerne og trykke på [OK]. Hvis du vil vise disse oplysninger igen, skal du trykke på [Ja].
		- Af og til vil der blive vist opdateringer eller meddelelser på displayet om Brother Web Connectfunktioner. Læs oplysningerne, og tryk derefter på [OK].
- 3. Hvis oplysningerne om licensaftalen vises, skal du foretage dit valg og følg vejledningen på skærmen.
- 4. Vælg den tjeneste, du vil tilmelde dig.
- 5. Tryk på tjenestens navn.
- 6. Hvis der vises oplysninger om Brother Web Connect, skal du trykke på [OK].
- 7. Tryk på [Registrer/Slet konto].
- 8. Tryk på [Registrer konto].

Maskinen beder dig om at indtaste det midlertidige id, du modtog, da du anmodede om adgang til Brother Web Connect.

- 9. Tryk på [OK].
- 10. Indtast det midlertidige id ved hjælp af displayet.
- 11. Tryk på [OK].

Der vises en fejlmeddelelse på displayet, hvis de oplysninger, du har indtastet, ikke stemmer overens med det midlertidige id, du modtog, da du anmodede om adgang, eller hvis det midlertidige id er udløbet. Indtast midlertidige id korrekt, eller anmod om adgang igen for at få et nyt, midlertidigt id.

Maskinen beder dig om at indtaste et navn til kontoen, som skal vises på displayet.

- 12. Tryk på [OK].
- 13. Indtast navnet ved hjælp af displayet.
- 14. Tryk på [OK].
- 15. Gør et af følgende:
	- Tryk på [Ja] for at indstille en PIN-kode for kontoen. (en PIN-kode blokerer for uautoriseret adgang til kontoen). Indtast et firecifret tal, og tryk derefter på [OK].
	- Tryk på [Nej], hvis du ikke vil indstille en PIN-kode.
- 16. Når de kontooplysninger, du indtastede, vises, skal du kontrollere, at de er korrekte.
- 17. Tryk på [Ja] for at registrere de oplysninger, som du indtastede.
- 18. Tryk på [OK].
- 19. Tryk på  $\left| \right|$ .

Registrering er udført, og din maskine kan nu få adgang til tjenesten.
### **Relaterede informationer**

• [Opsætning af Brother Web Connect](#page-425-0)

#### **Relaterede emner:**

∣√

• [Anmod om adgang til Brother Web Connect](#page-429-0)

 [Hjem](#page-1-0) > [Mobile/Web Connect](#page-416-0) > [Brother Web Connect](#page-417-0) > [Opsætning af Brother Web Connect](#page-425-0) > Opsætning af Brother Web Connect for Brother CreativeCenter

# **Opsætning af Brother Web Connect for Brother CreativeCenter**

**Relaterede modeller**: DCP-L3550CDW/MFC-L3710CW/MFC-L3730CDN/MFC-L3750CDW/MFC-L3770CDW

Brother Web Connect opsættes til automatisk at arbejde sammen med Brother CreativeCenter. Konfiguration er ikke nødvendig for at oprette kalendere, visitkort, plakater og lykønskningskort, der er tilgængelige på [www.brother.com/creativecenter.](http://www.brother.com/creativecenter)

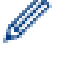

Brother CreativeCenter er ikke tilgængelig i alle lande.

#### **Relaterede informationer**

• [Opsætning af Brother Web Connect](#page-425-0)

 [Hjem](#page-1-0) > [Mobile/Web Connect](#page-416-0) > [Brother Web Connect](#page-417-0) > Scanning og overførsel af dokumenter ved brug af Brother Web Connect

# **Scanning og overførsel af dokumenter ved brug af Brother Web Connect**

**Relaterede modeller**: DCP-L3550CDW/MFC-L3710CW/MFC-L3730CDN/MFC-L3750CDW/MFC-L3770CDW

Overfør dine scannede billeder og dokumenter direkte til en webtjeneste uden brug af en computer.

- Ved scanning og overførsel af JPEG-filer er sort-hvid-scanning ikke tilgængelig.
- Ved scanning og overførsel af søgbare PDF- eller Microsoft Office-filer er sort-hvid- og gråtonescanning ikke tilgængelig.
- Ved scanning og overførsel af JPEG-filer scannes hver side som en separat fil.
- Overførte dokumenter gemmes i et album, der hedder **From\_BrotherDevice**.

Oplysninger om begrænsninger, f.eks. størrelsen på eller antallet af dokumenter, der kan overføres, findes på webstedet for den pågældende tjeneste.

Hvis din brug af Web Connect er begrænset af funktionen Secure Function Lock (tilgængelig for visse modeller), kan du ikke overføre de scannede data.

- 1. Indlæs dit dokument.
- 2. Svirp for at få vist indstillingen [Web].
- 3. Tryk på [Web].
	- Du kan også trykke på [Scan] > [til web].
	- Hvis der vises oplysninger om internetforbindelsen på maskinens display, skal du læse oplysningerne og trykke på [OK]. Hvis du vil vise disse oplysninger igen, skal du trykke på [Ja].
	- Af og til vil der blive vist opdateringer eller meddelelser på displayet om Brother Web Connectfunktioner. Læs oplysningerne, og tryk derefter på [OK].
- 4. Vælg tjenesten, der er vært for den konto, du vil overføre.
- 5. Vælg navnet på din konto.
- 6. Følg vejledningen på skærmen for at afslutte denne handling.

#### **Relaterede informationer**

• [Brother Web Connect](#page-417-0)

<span id="page-435-0"></span> [Hjem](#page-1-0) > [Mobile/Web Connect](#page-416-0) > [Brother Web Connect](#page-417-0) > Hentning og udskrivning af dokumenter vha. Brother Web Connect

# **Hentning og udskrivning af dokumenter vha. Brother Web Connect**

**Relaterede modeller**: DCP-L3550CDW/MFC-L3710CW/MFC-L3730CDN/MFC-L3750CDW/MFC-L3770CDW

Dokumenter, der er blevet overført til din konto, kan downloades direkte til maskinen og udskrives. Dokumenter, som andre brugere har overført til deres egne konti til deling, kan også downloades til din maskine og udskrives, hvis blot du har visningstilladelse til dokumenterne. Visse tjenester tillader gæstebrugere at få vist offentligt tilgængelige dokumenter. Når du opretter adgang til en tjeneste eller en konto som gæstebruger, kan du få vist dokumenter, som ejeren har gjort offentligt tilgængelige (dvs. der er ingen visningsbegrænsninger).

For at hente andre brugeres dokumenter skal du have adgangstilladelse til at få vist de pågældende album eller dokumenter.

Hvis du er en begrænset bruger af Web Connect pga. funktionen Secure Function Lock (tilgængelig for visse modeller), kan du ikke hente dataene.

Begrænsningsfunktionen på siden Secure Function Lock gælder for udskriftsjob med Web Connect.

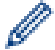

For Hongkong, Taiwan og Korea

Brother Web Connect understøtter kun filnavne på engelsk. Filer, der er navngivet på lokalsproget, downloades ikke.

#### **Relaterede informationer**

- [Brother Web Connect](#page-417-0)
	- [Download og udskriv vha. webtjenester](#page-436-0)
	- [Hentning og udskrivning af Brother CreativeCenter-skabeloner](#page-437-0)

<span id="page-436-0"></span> [Hjem](#page-1-0) > [Mobile/Web Connect](#page-416-0) > [Brother Web Connect](#page-417-0) > [Hentning og udskrivning af dokumenter vha.](#page-435-0) [Brother Web Connect](#page-435-0) > Download og udskriv vha. webtjenester

### **Download og udskriv vha. webtjenester**

**Relaterede modeller**: DCP-L3550CDW/MFC-L3710CW/MFC-L3730CDN/MFC-L3750CDW/MFC-L3770CDW

Du kan finde oplysninger om skabeloner på Brother CreativeCenter **>>** Relaterede informationer

- 1. Svirp for at få vist indstillingen [Web].
- 2. Tryk på [Web].
	- Hvis der vises oplysninger om internetforbindelsen på maskinens display, skal du læse oplysningerne og trykke på [OK]. Hvis du vil vise disse oplysninger igen, skal du trykke på [Ja].
		- Af og til vil der blive vist opdateringer eller meddelelser på displayet om Brother Web Connectfunktioner. Læs oplysningerne, og tryk derefter på [OK].
- 3. Vælg den tjeneste, der er vært for det dokument, du vil downloade og udskrive.
- 4. Vælg navnet på din konto. Hvis skærmen til indtastning af PIN-kode vises, skal du indtaste den firecifrede PIN-kode og trykke på [OK].
	- Hvis du vil have adgang til tjenesten som en gæstebruger, skal du vælge [Brug tjeneste som gæst]. Når oplysningerne om adgang som gæstebruger vises, skal du trykke på [OK]. Indtast kontonavnet for den bruger hvis dokumenter, du vil hente, og tryk derefter på [OK].
	- Afhængigt af tjenesten skal du muligvis vælge kontonavnet fra en liste.
- 5. Tryk på [Hent til udskriv.].
- 6. Vælg det ønskede album. Visse tjenester kræver ikke, at dokumenter gemmes i album. Vælg [Vis usorterede fotos] eller [Vis usorterede filer] for at vælge dokumenter, der ikke er gemt i album. Andre brugeres dokumenter kan ikke hentes, hvis de ikke er gemt i et album.

Et album er en samling billeder. Det faktiske udtryk kan variere. afhængig af den tjeneste du bruger. Når du bruger Evernote®, skal du vælge notesbogen og derefter vælge noten.

- 7. Vælg miniaturen af det dokument, du vil udskrive. Kontrollér dokumentet på displayet, og tryk derefter på [OK]. Vælg yderligere dokumenter, der skal udskrives (du kan vælge op til 10 dokumenter).
- 8. Når du er færdig, skal du trykke på [OK].
- 9. Følg vejledningen på skærmen for at afslutte denne handling.

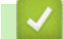

#### **Relaterede informationer**

• [Hentning og udskrivning af dokumenter vha. Brother Web Connect](#page-435-0)

#### **Relaterede emner:**

• [Hentning og udskrivning af Brother CreativeCenter-skabeloner](#page-437-0)

<span id="page-437-0"></span> [Hjem](#page-1-0) > [Mobile/Web Connect](#page-416-0) > [Brother Web Connect](#page-417-0) > [Hentning og udskrivning af dokumenter vha.](#page-435-0) [Brother Web Connect](#page-435-0) > Hentning og udskrivning af Brother CreativeCenter-skabeloner

## **Hentning og udskrivning af Brother CreativeCenter-skabeloner**

**Relaterede modeller**: DCP-L3550CDW/MFC-L3710CW/MFC-L3730CDN/MFC-L3750CDW/MFC-L3770CDW

Brother CreativeCenter er ikke tilgængelig i alle lande.

- 1. Svirp for at få vist indstillingen [Apps].
- 2. Tryk på [Apps].
	- Hvis der vises oplysninger om internetforbindelsen på maskinens display, skal du læse oplysningerne og trykke på [OK]. Hvis du vil vise disse oplysninger igen, skal du trykke på [Ja].
		- Af og til vil der blive vist opdateringer eller meddelelser på displayet om Brother Web Connectfunktioner. Læs oplysningerne, og tryk derefter på [OK].
- 3. Tryk på [Udskriv "CreativeCenter"-skabeloner].
- 4. Vælg den ønskede kategori.
- 5. Vælge den kategori ønskede kategori igen.
- 6. Vælg den ønskede fil. Indtast det antal kopier, der skal udskrives, og tryk derefter på [OK]. Gentag dette trin, indtil du har valgt alle de filer, du vil udskrive.
- 7. Når du har valgt alle de filer, der skal udskrives, skal du trykke på [OK].

Hvis der vises oplysninger om anbefalede udskriftsindstillinger på maskinens display, skal du læse oplysningerne og trykke på [OK]. Hvis du vil vise disse oplysninger igen, skal du trykke på [Ja].

8. Følg vejledningen på skærmen for at afslutte denne handling.

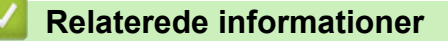

- [Hentning og udskrivning af dokumenter vha. Brother Web Connect](#page-435-0)
- **Relaterede emner:**
- [Download og udskriv vha. webtjenester](#page-436-0)

<span id="page-438-0"></span> [Hjem](#page-1-0) > [Mobile/Web Connect](#page-416-0) > [Brother Web Connect](#page-417-0) > Faxvideresendelse til cloud eller e-mail

# **Faxvideresendelse til cloud eller e-mail**

**Relaterede modeller**: MFC-L3710CW/MFC-L3730CDN/MFC-L3750CDW/MFC-L3770CDW

• Brug funktionen Faxvideresendelse til cloud til automatisk at videresende indgående faxmeddelelser til dine konti hos tilgængelige onlinetjenester.

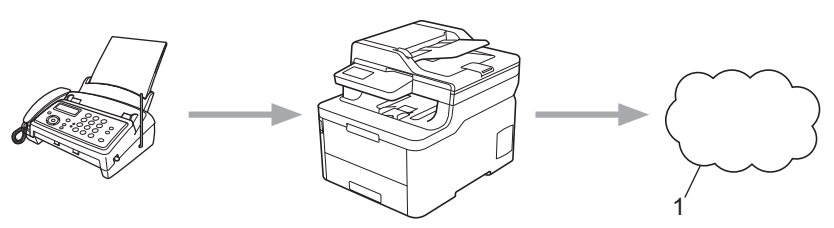

- 1. Webtjeneste
- Brug funktionen Faxvideresendelse til e-mail til automatisk at videresende indgående faxmeddelelser til en indbakke som vedhæftede filer til e-mail.

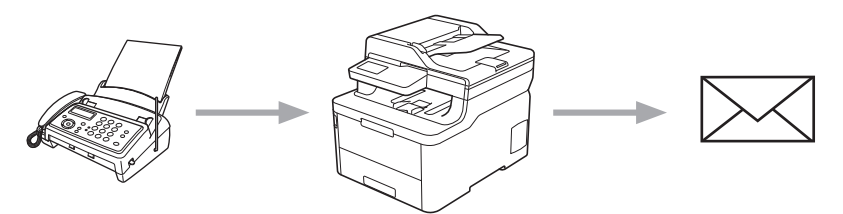

#### **Relaterede informationer**

- [Brother Web Connect](#page-417-0)
	- [Aktivering af faxvideresendelse til cloud eller e-mail](#page-439-0)
	- [Deaktivering af faxvideresendelse til cloud eller e-mail](#page-440-0)

<span id="page-439-0"></span> [Hjem](#page-1-0) > [Mobile/Web Connect](#page-416-0) > [Brother Web Connect](#page-417-0) > [Faxvideresendelse til cloud eller e-mail](#page-438-0) > Aktivering af faxvideresendelse til cloud eller e-mail

# **Aktivering af faxvideresendelse til cloud eller e-mail**

**Relaterede modeller**: MFC-L3710CW/MFC-L3730CDN/MFC-L3750CDW/MFC-L3770CDW

Aktiver funktionen Faxvideresendelse for automatisk at videresende indgående faxmeddelelser til enten en onlinetjeneste eller en indbakke som vedhæftede filer til e-mail.

- Hvis du er begrænset bruger af Web Connect pga. funktionen Secure Function Lock (sikker funktionslås) (tilgængelig for visse modeller), kan du ikke overføre de indgående faxmeddelelser.
- Denne funktion er kun tilgængelig for monokrome faxer.
- Hvis du aktiverer funktionen Faxvideresendelse til cloud, kan du ikke anvende følgende funktioner:
	- [Send fax]
	- [Fax lager]
	- [PC fax modtag]
- 1. Svirp for at få vist indstillingen [Apps].
- 2. Tryk på [Apps].
	- Hvis der vises oplysninger om internetforbindelsen på maskinens display, skal du læse oplysningerne og trykke på [OK]. Hvis du vil vise disse oplysninger igen, skal du trykke på [Ja].
	- Af og til vil der blive vist opdateringer eller meddelelser på displayet om Brother Web Connectfunktioner. Læs oplysningerne, og tryk derefter på [OK].
- 3. Vælg [Faxvideresendelse til Cloud/E-mail].

Hvis der vises oplysninger om [Faxvideresendelse til Cloud/E-mail], skal du læse dem og trykke på [OK].

4. Tryk på [Til].

- 5. Tryk på [Videresend til Cloud] eller [Videresend til e-mail].
	- Hvis du har valgt [Videresend til Cloud], skal du vælge den onlinetjeneste, du ønsker skal modtage faxmeddelelserne, og derefter angive navnet på din konto.
	- Hvis du har valgt [Videresend til e-mail], skal du indtaste den e-mailadresse, hvor du vil modtage faxmeddelelserne som vedhæftede filer til e-mail.
- 6. Følg vejledningen på skærmen for at afslutte denne handling.

#### **Relaterede informationer**

• [Faxvideresendelse til cloud eller e-mail](#page-438-0)

<span id="page-440-0"></span> [Hjem](#page-1-0) > [Mobile/Web Connect](#page-416-0) > [Brother Web Connect](#page-417-0) > [Faxvideresendelse til cloud eller e](#page-438-0)[mail](#page-438-0) > Deaktivering af faxvideresendelse til cloud eller e-mail

## **Deaktivering af faxvideresendelse til cloud eller e-mail**

**Relaterede modeller**: MFC-L3710CW/MFC-L3730CDN/MFC-L3750CDW/MFC-L3770CDW

Deaktiver faxvideresendelse til cloud eller e-mail for at stoppe automatisk videresendelse af indgående faxmeddelelser til enten en onlinetjeneste eller en indbakke som vedhæftet fil til e-mail.

Du kan ikke deaktivere funktionen Faxvideresendelse til cloud, hvis der stadig er modtagne faxmeddelelser i maskinens hukommelse.

- 1. Svirp for at få vist indstillingen [Apps].
- 2. Tryk på [Apps].
	- Hvis der vises oplysninger om internetforbindelsen på maskinens display, skal du læse oplysningerne og trykke på [OK]. Hvis du vil vise disse oplysninger igen, skal du trykke på [Ja].
	- Af og til vil der blive vist opdateringer eller meddelelser på displayet om Brother Web Connectfunktioner. Læs oplysningerne, og tryk derefter på [OK].
- 3. Vælg [Faxvideresendelse til Cloud/E-mail].

Hvis der vises oplysninger om [Faxvideresendelse til Cloud/E-mail], skal du læse dem og trykke på [OK].

4. Tryk på [Fra].

Ø

5. Tryk på [OK].

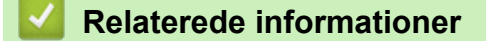

• [Faxvideresendelse til cloud eller e-mail](#page-438-0)

<span id="page-441-0"></span> [Hjem](#page-1-0) > [Mobile/Web Connect](#page-416-0) > Google Cloud Print

- [Oversigt over Google Cloud Print](#page-442-0)
- [Før brug af Google Cloud Print](#page-443-0)
- [Udskrivning fra Google Chrome](#page-447-0)™ eller Chrome OS™
- [Udskriv fra Google Drive](#page-448-0)™ til mobil
- Udskrivning fra Gmail™ [webmailtjeneste til mobil](#page-449-0)

<span id="page-442-0"></span> [Hjem](#page-1-0) > [Mobile/Web Connect](#page-416-0) > [Google Cloud Print](#page-441-0) > Oversigt over Google Cloud Print

# **Oversigt over Google Cloud Print**

Google Cloud Print™ er en Google-tjeneste, som gør det muligt at udskrive til en printer, der er registreret til din Google-konto vha. en netværkskompatibel enhed (som f.eks. en mobiltelefon eller computer) uden at installere printerdriverne på enheden.

For at kunne udskrive fra Android™-apps skal Google Cloud Print™-appen være installeret fra Google Play™ Butik.

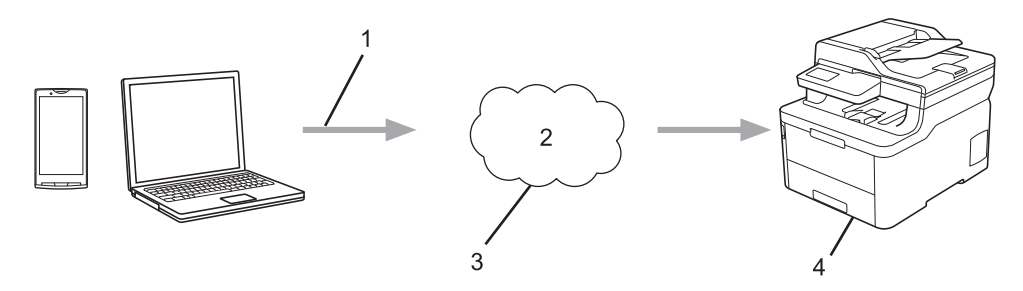

- 1. Udskrivningsanmodning
- 2. Internet
- 3. Google Cloud Print™
- 4. Udskrivning

#### **Relaterede informationer**

<span id="page-443-0"></span> [Hjem](#page-1-0) > [Mobile/Web Connect](#page-416-0) > [Google Cloud Print](#page-441-0) > Før brug af Google Cloud Print

# **Før brug af Google Cloud Print**

- [Netværksindstillinger til brug af Google Cloud Print](#page-444-0)
- [Registrer maskinen med Google Cloud Print vha. Google Chrome](#page-445-0)™
- [Registrer maskinen med Google Cloud Print vha. Web Based Management](#page-446-0)

<span id="page-444-0"></span> [Hjem](#page-1-0) > [Mobile/Web Connect](#page-416-0) > [Google Cloud Print](#page-441-0) > [Før brug af Google Cloud](#page-443-0) [Print](#page-443-0) > Netværksindstillinger til brug af Google Cloud Print

# **Netværksindstillinger til brug af Google Cloud Print**

For at kunne bruge Google Cloud Print™ skal Brother-maskinen være forbundet til et netværk, der har adgang til internettet enten via en kabelbaseret eller trådløs forbindelse. Se *Hurtig installationsvejledning* eller relaterede emner i denne brugsanvisning for at tilslutte og konfigurere maskinen korrekt.

### **Relaterede informationer**

• [Før brug af Google Cloud Print](#page-443-0)

#### **Relaterede emner:**

• [Problemer i forbindelse med Google Cloud Print](#page-533-0)

<span id="page-445-0"></span> [Hjem](#page-1-0) > [Mobile/Web Connect](#page-416-0) > [Google Cloud Print](#page-441-0) > [Før brug af Google Cloud Print](#page-443-0) > Registrer maskinen med Google Cloud Print vha. Google Chrome™

# **Registrer maskinen med Google Cloud Print vha. Google Chrome™**

Kontroller, at du allerede har oprettet en Google-konto. Hvis du ikke har en konto, kan du gå ind på Googles websted [\(https://accounts.google.com/signup](https://accounts.google.com/signup)) fra en computer eller mobilenhed og oprette en konto. Kontroller, at Brother-maskinen ikke arbejder, før du starter registreringsprocessen.

Trinnene i dette afsnit er eksempler til Windows-brugere. Skærmbillederne på din computer kan variere afhængigt af dit operativsystem og miljø.

- 1. Åbn Google Chrome™ på computeren.
- 2. Log på din Google-konto.

Ø

- 3. Klik på Google Chrome™-menuikonet og derefter på **Indstillinger** > **Vis avancerede indstillinger...**.
- 4. Klik på **Google Cloud Print** > **Valgmuligheder**.
- 5. Følg vejledningen på skærmen for at registrere maskinen.
- 6. Tryk på knappen [OK], når der vises en bekræftelsesmeddelelse på maskinen.

Hvis bekræftelsesmeddelelsen ikke vises på maskinens display, skal du gentage disse trin.

7. Når Brother-maskinen er registreret, vises den i feltet **Mine enheder**.

#### **Relaterede informationer**

• [Før brug af Google Cloud Print](#page-443-0)

<span id="page-446-0"></span> [Hjem](#page-1-0) > [Mobile/Web Connect](#page-416-0) > [Google Cloud Print](#page-441-0) > [Før brug af Google Cloud Print](#page-443-0) > Registrer maskinen med Google Cloud Print vha. Web Based Management

# **Registrer maskinen med Google Cloud Print vha. Web Based Management**

Kontroller, at du allerede har oprettet en Google-konto. Hvis du ikke har en konto, kan du gå ind på Googles websted [\(https://accounts.google.com/signup](https://accounts.google.com/signup)) fra en computer eller mobilenhed og oprette en konto.

Kontroller, at Brother-maskinen ikke arbejder, før du starter registreringsprocessen.

Før du begynder at registrere maskinen, skal du kontrollere, at dato og klokkeslæt er indstillet korrekt på maskinen.

- 1. Kontroller, at Brother-maskinen er sluttet til det samme netværk som computeren eller mobilenheden.
- 2. Start din webbrowser.
- 3. Indtast "https://maskinens IP-adresse" i browserens adresselinje (hvor "maskinens IP-adresse" er IPadressen for maskinen).

Eksempel:

https://192.168.1.2

- 4. Hvis maskinen spørger om en adgangskode, skal du skrive den og derefter klikke på **...** 
	-

- 5. Klik på fanen **Network (Netværk)**.
- 6. Klik på menuen **Protocol (Protokol)** i venstre navigationslinje.
- 7. Kontroller, at **Google Cloud Print** er valgt, og klik derefter på **Advanced Settings (Avancerede indstillinger)**.
- 8. Kontroller, at **Status** er indstillet til **Enabled (Aktiveret)**. Klik på **Register (Registrer)**.
- 9. Følg vejledningen på skærmen for at registrere maskinen.
- 10. Tryk på knappen OK, når der vises en bekræftelsesmeddelelse på maskinen.

Hvis bekræftelsesmeddelelsen ikke vises på din maskines display, skal du gentage disse trin.

- 11. Klik på **Google**.
- 12. Logon-skærmbilledet til Google Cloud Print™ vises. Log på med din Google-konto, og følg vejledningen på skærmen for at registrere maskinen.
- 13. Når du er færdig med at registrere maskinen, skal du vende tilbage til skærmbilledet Web Based Management og kontrollere, at **Registration Status (Registreringsstatus)** er indstillet til **Registered (Registreret)**.

Hvis maskinen understøtter Secure Function Lock (sikker funktionslås), er det muligt at udskrive via Google Cloud Print™, selvom PC-udskrivning er begrænset for den enkelte bruger. For at begrænse udskrivning via Google Cloud Print™ skal du deaktivere Google Cloud Print™ vha. Web Based Management eller indstille funktionen Secure Function Lock (sikker funktionslås) til Offentlig tilstand og derefter begrænse udskrivning for offentlige brugere. >> Relaterede informationer

#### **Relaterede informationer**

• [Før brug af Google Cloud Print](#page-443-0)

#### **Relaterede emner:**

• [Konfiguration af offentlig tilstand for Secure Function Lock 3.0](#page-367-0)

<span id="page-447-0"></span> [Hjem](#page-1-0) > [Mobile/Web Connect](#page-416-0) > [Google Cloud Print](#page-441-0) > Udskrivning fra Google Chrome™ eller Chrome OS™

# **Udskrivning fra Google Chrome™ eller Chrome OS™**

- 1. Kontroller, at din Brother-maskine er tændt.
- 2. Åbn den webside, du vil udskrive.
- 3. Klik på Google Chrome™-menuikonet.
- 4. Klik på **Print (Udskriv)**.
- 5. Vælg maskinen i printerlisten.
- 6. Skift udskrivningsindstillinger efter behov.
- 7. Klik på **Print (Udskriv)**.

#### **Relaterede informationer**

<span id="page-448-0"></span> [Hjem](#page-1-0) > [Mobile/Web Connect](#page-416-0) > [Google Cloud Print](#page-441-0) > Udskriv fra Google Drive™ til mobil

# **Udskriv fra Google Drive™ til mobil**

- 1. Kontroller, at din Brother-maskine er tændt.
- 2. Åbn Google Drive™ fra din Android™- eller iOS-enheds webbrowser.
- 3. Åbn det dokument, du vil udskrive.
- 4. Tryk på menuikonet.
- 5. Tryk på **Print (Udskriv)**.
- 6. Vælg maskinen i printerlisten.
- 7. Skift udskrivningsindstillinger efter behov.
- 8. Tryk på **eller Print (Udskriv)**.

#### **Relaterede informationer**

<span id="page-449-0"></span> [Hjem](#page-1-0) > [Mobile/Web Connect](#page-416-0) > [Google Cloud Print](#page-441-0) > Udskrivning fra Gmail™ webmailtjeneste til mobil

# **Udskrivning fra Gmail™ webmailtjeneste til mobil**

- 1. Kontroller, at din Brother-maskine er tændt.
- 2. Gå ind på Gmail™ webmailtjeneste fra din Android™- eller iOS-enheds webbrowser.
- 3. Åbn den e-mail, du vil udskrive.
- 4. Tryk på menuikonet.

Ø

Hvis **Print (Udskriv)** vises ud for den vedhæftede fils navn, kan du også udskrive den vedhæftede fil. Tryk på **Print (Udskriv)**, og følg derefter vejledningen på din mobilenhed.

- 5. Tryk på **Print (Udskriv)**.
- 6. Vælg maskinen i printerlisten.
- 7. Skift udskrivningsindstillinger efter behov.
- 8. Tryk på **eller Print (Udskriv)**.

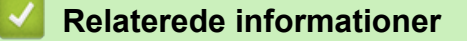

<span id="page-450-0"></span> [Hjem](#page-1-0) > [Mobile/Web Connect](#page-416-0) > AirPrint

# **AirPrint**

- [Oversigt over AirPrint](#page-451-0)
- [Før brug af AirPrint \(macOS\)](#page-452-0)
- [Udskrivning med AirPrint](#page-453-0)
- [Scanning med AirPrint \(macOS\)](#page-456-0)
- [Afsendelse af en faxmeddelelse med AirPrint \(macOS\)](#page-457-0)

# <span id="page-451-0"></span>**Oversigt over AirPrint**

AirPrint er en udskrivningsløsning for Apple-operativsystemer, der giver dig mulighed for at udskrive fotos, e-mail, websider og dokumenter fra din iPad, iPhone, iPod touch og Mac-computer, uden du behøver at installere en driver.

AirPrint giver dig også mulighed for a sende faxmeddelelser direkte fra din Mac-computer uden at udskrive dem, og du kan scanne dokumenter til din Mac-computer. (MFC-L3710CW/MFC-L3730CDN/ MFC-L3750CDW/MFC-L3770CDW)

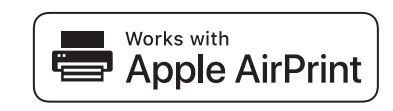

Se Apples websted for at få flere oplysninger.

Anvendelse af mærket Works with Apple betyder, at et tilbehør er designet til at fungere specifikt med den teknologi, der identificeres i mærket, og at udvikleren har certificeret, at tilbehøret lever op til Apple-standarderne for ydeevne.

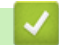

#### **Relaterede informationer**

• [AirPrint](#page-450-0)

#### **Relaterede emner:**

• [Problemer med AirPrint](#page-534-0)

<span id="page-452-0"></span> [Hjem](#page-1-0) > [Mobile/Web Connect](#page-416-0) > [AirPrint](#page-450-0) > Før brug af AirPrint (macOS)

# **Før brug af AirPrint (macOS)**

Før du udskriver i macOS, skal du tilføje Brother-maskinen på Mac-computerens liste over printere.

- 1. Vælg **Systemindstillinger** i Apple-menuen.
- 2. Klik på **Printere & scannere**.
- 3. Klik på ikonet + under vinduet Printere til venstre. Hvis skærmen **Tilføj** vises.
- 4. Vælg Brother-maskinen, og vælg derefter **AirPrint** i pop op-menuen **Brug**.
- 5. Klik på **Tilføj**.

#### **Relaterede informationer**

• [AirPrint](#page-450-0)

<span id="page-453-0"></span> [Hjem](#page-1-0) > [Mobile/Web Connect](#page-416-0) > [AirPrint](#page-450-0) > Udskrivning med AirPrint

# **Udskrivning med AirPrint**

- [Udskrivning fra iPad, iPhone eller iPod touch](#page-454-0)
- [Udskrivning med AirPrint \(macOS\)](#page-455-0)

<span id="page-454-0"></span> [Hjem](#page-1-0) > [Mobile/Web Connect](#page-416-0) > [AirPrint](#page-450-0) > [Udskrivning med AirPrint](#page-453-0) > Udskrivning fra iPad, iPhone eller iPod touch

# **Udskrivning fra iPad, iPhone eller iPod touch**

Proceduren for udskrivning kan variere afhængigt af programmet. I eksemplet nedenfor bruges Safari.

- 1. Kontroller, at din Brother-maskine er tændt.
- 2. Brug Safari til at åbne den side, du vil udskrive.
- 3. Tryk på  $\triangledown$ eller  $\bigcap$
- 4. Tryk på **Udskriv**.
- 5. Kontroller, at din Brother-maskine er valgt.
- 6. Hvis der er valgt en anden maskine (eller ingen printer), skal du trykke på **Printer**.

En liste over tilgængelige maskiner vises.

- 7. Tryk på maskinens navn i listen.
- 8. Vælg de ønskede indstillinger, f.eks. antal sider til udskrivning og 2-sidet udskrivning (hvis understøttet af maskinen).
- 9. Tryk på **Udskriv**.

#### **Relaterede informationer**

• [Udskrivning med AirPrint](#page-453-0)

<span id="page-455-0"></span> [Hjem](#page-1-0) > [Mobile/Web Connect](#page-416-0) > [AirPrint](#page-450-0) > [Udskrivning med AirPrint](#page-453-0) > Udskrivning med AirPrint (macOS)

# **Udskrivning med AirPrint (macOS)**

Proceduren for udskrivning kan variere afhængigt af programmet. I eksemplet nedenfor bruges Safari. Før du udskriver, skal du kontrollere, at Brother-maskinen er på Mac-computerens liste over printere.

- 1. Kontroller, at din Brother-maskine er tændt.
- 2. Gå til din Mac computer, og brug Safari til at åbne den side, der skal udskrives.
- 3. Klik på menuen **Arkiv**, og vælg dernæst **Udskriv**.
- 4. Kontroller, at din Brother-maskine er valgt. Hvis der er valgt en anden maskine (eller ingen printer), skal du klikke på pop op-menuen **Printer** og derefter vælge Brother-maskinen.
- 5. Vælg de ønskede indstillinger, f.eks. antal sider til udskrivning og 2-sidet udskrivning (hvis understøttet af maskinen).
- 6. Klik på **Udskriv**.

#### **Relaterede informationer**

• [Udskrivning med AirPrint](#page-453-0)

#### **Relaterede emner:**

• [Før brug af AirPrint \(macOS\)](#page-452-0)

<span id="page-456-0"></span> [Hjem](#page-1-0) > [Mobile/Web Connect](#page-416-0) > [AirPrint](#page-450-0) > Scanning med AirPrint (macOS)

# **Scanning med AirPrint (macOS)**

Før du scanner, skal du kontrollere, at Brother-maskinen er på Mac-computerens liste over scannere.

- 1. Læg dokumentet i.
- 2. Vælg **Systemindstillinger** i Apple-menuen.
- 3. Klik på **Printere & scannere**.
- 4. Vælg Brother-maskinen på listen over scannere.
- 5. Klik på fanen **Scan**, og klik derefter på knappen **Åbn scanner…**. Skærmbilledet Scanner vises.
- 6. Hvis du anbringer dokumentet i ADF'en, skal du markere afkrydsningsfeltet **Brug dokumentindfører** og derefter vælge størrelsen på dit dokument fra pop op-menuen med indstillinger for scanningsstørrelsen.
- 7. Vælg destinationsmappen eller destinationsprogrammet i pop op-menuen med indstillinger for destination.
- 8. Klik på **Vis info** for at ændre scanningsindstillingerne efter behov.

Du kan beskære billedet manuelt ved at trække musemarkøren hen over den del, som du vil scanne fra scannerglasset.

9. Klik på **Scan**.

#### **Relaterede informationer**

• [AirPrint](#page-450-0)

#### **Relaterede emner:**

• [Før brug af AirPrint \(macOS\)](#page-452-0)

<span id="page-457-0"></span> [Hjem](#page-1-0) > [Mobile/Web Connect](#page-416-0) > [AirPrint](#page-450-0) > Afsendelse af en faxmeddelelse med AirPrint (macOS)

# **Afsendelse af en faxmeddelelse med AirPrint (macOS)**

**Relaterede modeller**: MFC-L3710CW/MFC-L3730CDN/MFC-L3750CDW/MFC-L3770CDW

Kontrollér, at Brother-maskinen er på Mac-computerens liste over printere. I eksemplet nedenfor bruges Apple TextEdit.

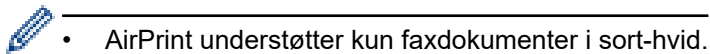

- 1. Kontroller, at din Brother-maskine er tændt.
- 2. Åbn den fil, du vil sende som en fax, på din Mac-computer.
- 3. Klik på menuen **Arkiv**, og vælg dernæst **Udskriv**.
- 4. Klik på pop op-menuen **Printer**, og vælg derefter **Brother MFC-XXXX Fax** (hvor XXXX er navnet på din model).
- 5. Indtast faxens modtagerinformation.
- 6. Klik på **Fax**.

#### **Relaterede informationer**

• [AirPrint](#page-450-0)

#### **Relaterede emner:**

• [Før brug af AirPrint \(macOS\)](#page-452-0)

▲ [Hjem](#page-1-0) > [Mobile/Web Connect](#page-416-0) > Mobiludskrivning for Windows

# **Mobiludskrivning for Windows**

Mobiludskrivning for Windows er en funktion til trådløs udskrivning fra din Windows mobilenhed. Du kan oprette forbindelse til samme netværk, som Brother-maskinen er forbundet til, og udskrive uden at installere printerdriveren på enheden. Mange Windows-apps understøtter denne funktion.

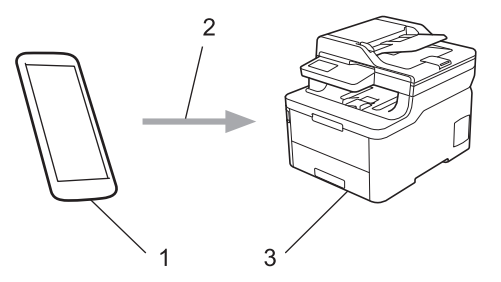

- 1. Windows-mobilenhed (Windows 10-mobil eller nyere)
- 2. Wi-Fi®-forbindelse
- 3. Brother-maskinen

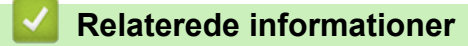

• [Mobile/Web Connect](#page-416-0)

#### **■ [Hjem](#page-1-0) > [Mobile/Web Connect](#page-416-0) > Mopria<sup>®</sup> Print Service**

# **Mopria® Print Service**

Mopria<sup>®</sup> Print Service er en udskrivningsfunktion på mobilenheder til Android<sup>™</sup> (Android™ version 4.4 eller nyere), der er udviklet af Mopria<sup>®</sup> Alliance. Med denne tjeneste kan du oprette forbindelse til samme netværk som din maskine og udskrive uden yderligere konfiguration. Mange Android™-apps understøtter udskrivning.

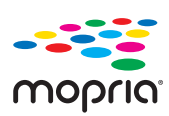

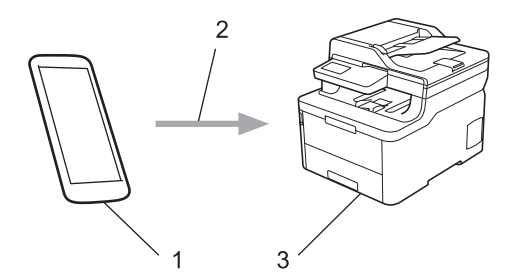

- 1. Android™ 4.4 eller nyere
- 2. Wi-Fi®-forbindelse
- 3. Brother-maskinen

Du skal downloade Mopria® Print Service fra Google Play™ Butik og installere den på din Android™-enhed. Husk, at du skal aktivere tjenesten, før du kan bruge den.

#### **Relaterede informationer**

• [Mobile/Web Connect](#page-416-0)

 [Hjem](#page-1-0) > [Mobile/Web Connect](#page-416-0) > Brother iPrint&Scan til mobilenheder

### **Brother iPrint&Scan til mobilenheder**

Brug Brother iPrint&Scan til udskrivning og scanning fra forskellige mobilenheder.

• Til Android™-enheder

Med Brother iPrint&Scan kan du bruge Brother-maskinens funktioner direkte fra din Android™-enhed uden at bruge en computer.

Download og installer Brother iPrint&Scan fra Google Play™ Store-app.

- Til alle iOS-enheder, herunder iPhone, iPad og iPod touch Med Brother iPrint&Scan kan du bruge Brother-maskinens funktioner direkte fra din iOS-enhed. Download og installer Brother iPrint&Scan fra App Store.
- For Windows-enheder

Med Brother iPrint&Scan kan du bruge Brother-maskinens funktioner direkte fra din Windows-enhed uden at bruge en computer.

Download og installer Brother iPrint&Scan fra Microsoft Store.

Mere detaljeret information, besøg [support.brother.com/ips](https://support.brother.com/ips/).

#### **Relaterede informationer**

• [Mobile/Web Connect](#page-416-0)

#### **Relaterede emner:**

• [Brother iPrint&Scan til Windows og Mac](#page-472-0)

 [Hjem](#page-1-0) > [Mobile/Web Connect](#page-416-0) > Near-Field Communication (NFC)

## **Near-Field Communication (NFC)**

```
Relaterede modeller: MFC-L3770CDW
```
Near Field Communication (NFC) forenkler transaktioner, dataudveksling og trådløse forbindelser mellem to enheder, der er tæt på hinanden.

Hvis din Android™-enhed har NFC aktiveret, kan du udskrive data (fotos, PDF-filer, tekstfiler, websider og emailmeddelelser) fra enheden eller scanne fotos og dokumenter til enheden ved at røre ved NFC-symbolet på maskinen med den.

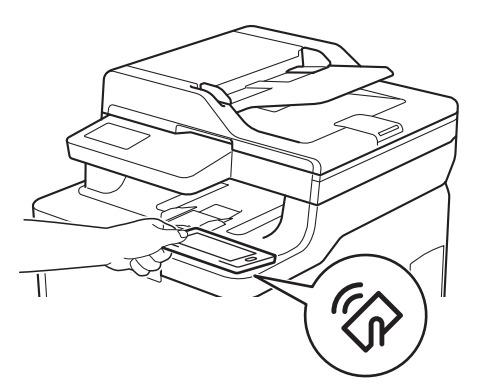

Du skal downloade og installere Brother iPrint&Scan på din Android™-enhed for at kunne bruge denne funktion. Mere detaljeret information, besøg [support.brother.com/ips](https://support.brother.com/ips/).

#### **Relaterede informationer**

• [Mobile/Web Connect](#page-416-0)

#### <span id="page-462-0"></span> [Hjem](#page-1-0) > ControlCenter

## **ControlCenter**

Brug Brothers ControlCenter-softwarehjælpeprogram til hurtigt at opnå adgang til dine ofte anvende programmer. Med ControlCenter får du direkte adgang til specifikke programmer.

• [ControlCenter4 \(Windows\)](#page-463-0)

<span id="page-463-0"></span> [Hjem](#page-1-0) > [ControlCenter](#page-462-0) > ControlCenter4 (Windows)

# **ControlCenter4 (Windows)**

- [Ændring af betjeningstilstand for ControlCenter4 \(Windows\)](#page-464-0)
- [Scanning med ControlCenter4 Starttilstand \(Windows\)](#page-134-0)
- [Scanning med ControlCenter4 Avanceret tilstand \(Windows\)](#page-151-0)
- [Opsætning af Brother-maskinen med ControlCenter4 \(Windows\)](#page-468-0)
- [Oprettelse af en brugerdefineret fane med ControlCenter4 Avanceret tilstand \(Windows\)](#page-470-0)

<span id="page-464-0"></span> [Hjem](#page-1-0) > [ControlCenter](#page-462-0) > [ControlCenter4 \(Windows\)](#page-463-0) > Ændring af betjeningstilstand for ControlCenter4 (Windows)

# **Ændring af betjeningstilstand for ControlCenter4 (Windows)**

ControlCenter4 har to driftstilstande: **Starttilstand** og **Avanceret tilstand**. Du kan til enhver tid ændre tilstand. **Starttilstand**

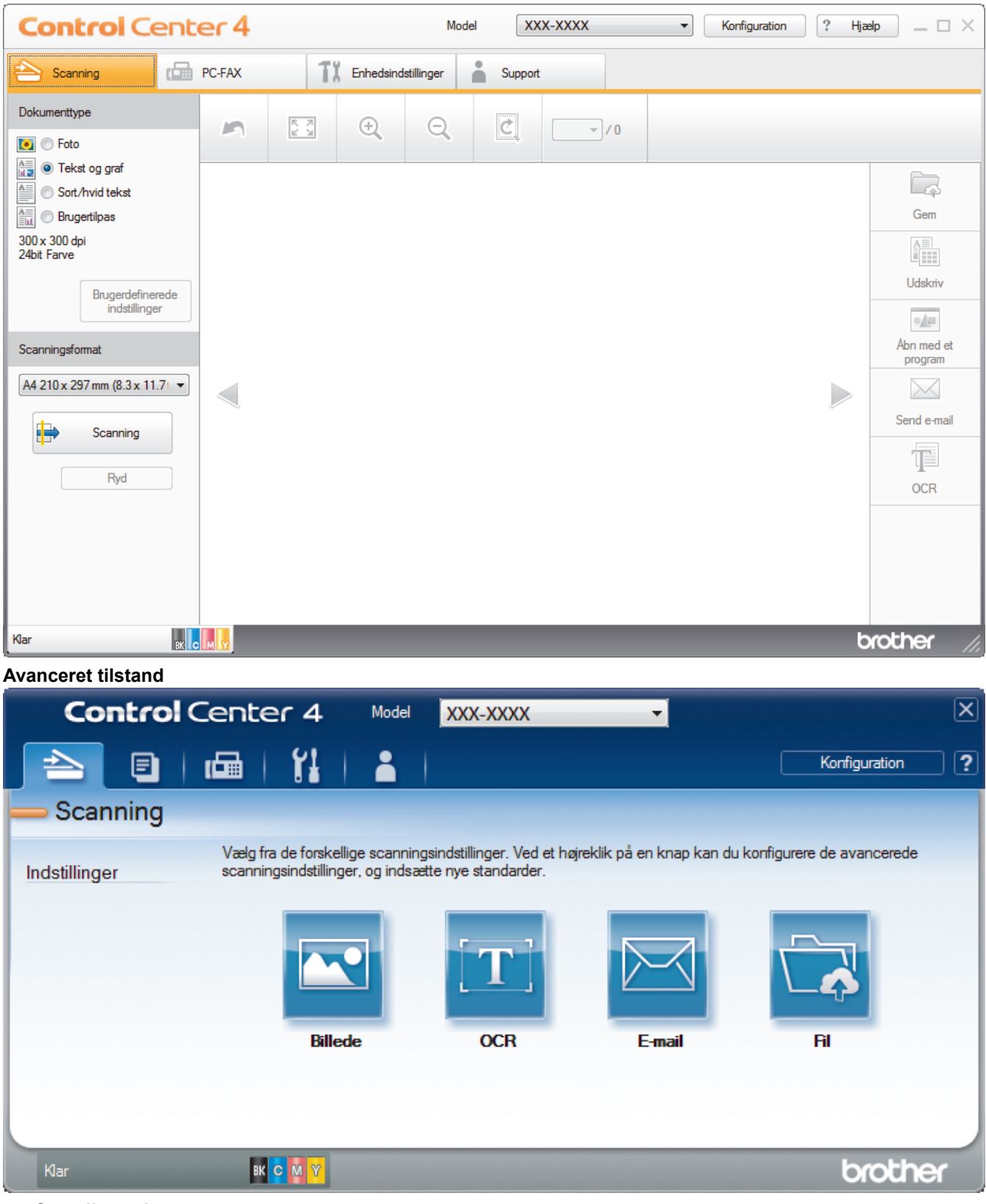

• **Starttilstand**

ControlCenter4 Home-tilstanden giver dig nem adgang til din maskines primærfunktioner.

• **Avanceret tilstand**

ControlCenter4 Advanced-tilstanden giver dig mere kontrol over detaljerne i din maskines funktioner og tillader dig at tilpasse enkeltknaps scan-handlinger.

Sådan ændres betjeningstilstand:

- 1. Klik på ikonet (**ControlCenter4**) på proceslinjen, og vælg derefter **Åbn**.
- 2. Klik på knappen **Konfiguration** og vælg derefter **Vælg tilstand**.
- 3. Dialogboksen til valg af tilstand vises. Vælg indstillingen **Starttilstand** eller **Avanceret tilstand**.

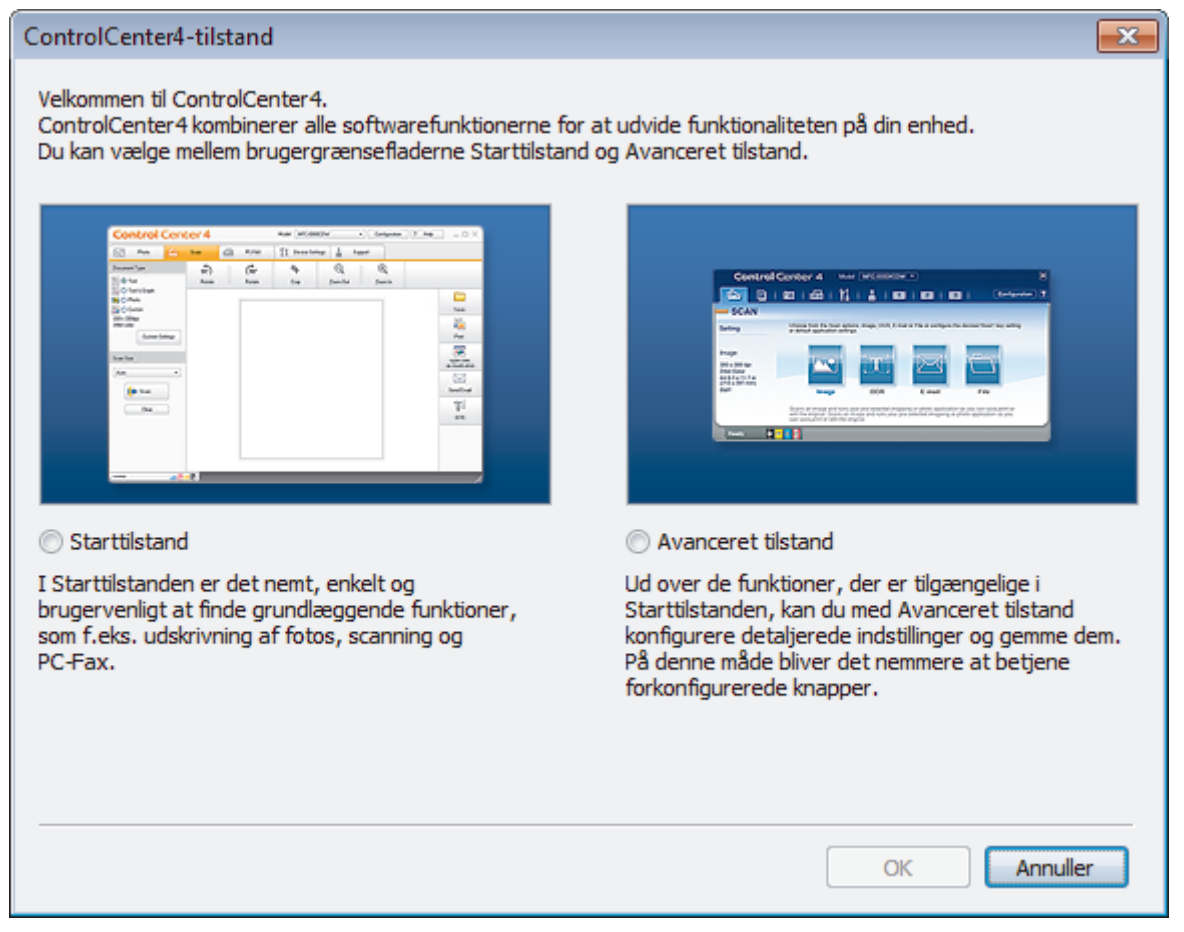

4. Klik på **OK**.

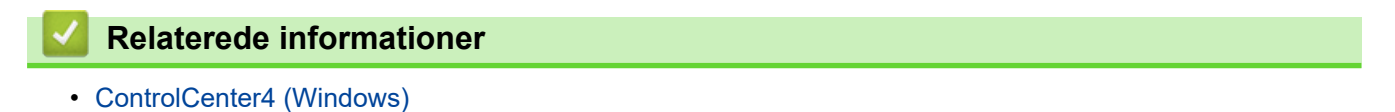

 [Hjem](#page-1-0) > [ControlCenter](#page-462-0) > [ControlCenter4 \(Windows\)](#page-463-0) > Scanning med ControlCenter4 Starttilstand (Windows)

# **Scanning med ControlCenter4 Starttilstand (Windows)**

Brug starttilstanden i ControlCenter4 for at få adgang til din maskines hovedfunktioner.

- [Scanning med ControlCenter4 Starttilstand \(Windows\)](#page-135-0)
- [Lagring af scannede data i en mappe som en PDF-fil med ControlCenter4 Starttilstand](#page-145-0) [\(Windows\)](#page-145-0)
- [Automatisk scanning af begge sider af et dokument med ControlCenter4 Starttilstand](#page-147-0) [\(Windows\)](#page-147-0)
- [Scanningsindstillinger for ControlCenter4 Home-tilstanden \(Windows\)](#page-149-0)

 [Hjem](#page-1-0) > [ControlCenter](#page-462-0) > [ControlCenter4 \(Windows\)](#page-463-0) > Scanning med ControlCenter4 Avanceret tilstand (Windows)

## **Scanning med ControlCenter4 Avanceret tilstand (Windows)**

ControlCenter4 Advanced-tilstanden giver dig mere kontrol over detaljerne i din maskines funktioner og tillader dig at tilpasse enkeltknaps scan-handlinger.

- [Scanning af fotos og grafik med ControlCenter4 Avanceret tilstand \(Windows\)](#page-152-0)
- [Lagring af scannede data i en mappe som en PDF-fil med ControlCenter4 Avanceret](#page-154-0) [tilstand \(Windows\)](#page-154-0)
- [Automatisk scanning af begge sider af et dokument med ControlCenter4 Avanceret](#page-156-0) [tilstand \(Windows\)](#page-156-0)
- [Scan begge sider af et ID-kort vha. ControlCenter4 Advanced-tilstand \(Windows\)](#page-158-0)
- [Scanning til en vedhæftet fil i en e-mail med ControlCenter4 Avanceret tilstand](#page-160-0) [\(Windows\)](#page-160-0)
- [Scanning til redigerbar tekstfil \(OCR\) med ControlCenter4 Avanceret tilstand \(Windows\)](#page-162-0)
- [Scanningsindstillinger for ControlCenter4 Advanced-tilstand \(Windows\)](#page-164-0)
[Hjem](#page-1-0) > [ControlCenter](#page-462-0) > [ControlCenter4 \(Windows\)](#page-463-0) > Opsætning af Brother-maskinen med ControlCenter4 (Windows)

## **Opsætning af Brother-maskinen med ControlCenter4 (Windows)**

**Relaterede modeller**: MFC-L3710CW/MFC-L3730CDN/MFC-L3750CDW/MFC-L3770CDW

Hvis Secure Function Lock (sikker funktionslås) er indstillet til Til, kan du ikke benytte fjernkonfiguration.

- 1. Klik på ikonet (**ControlCenter4**) på proceslinjen, og klik derefter på **Åbn**.
- 2. Klik på fanen **Enhedsindstillinger**.
- 3. Klik på knappen **Fjernindstilling**.

Ø

4. Konfigurer indstillingerne efter behov.

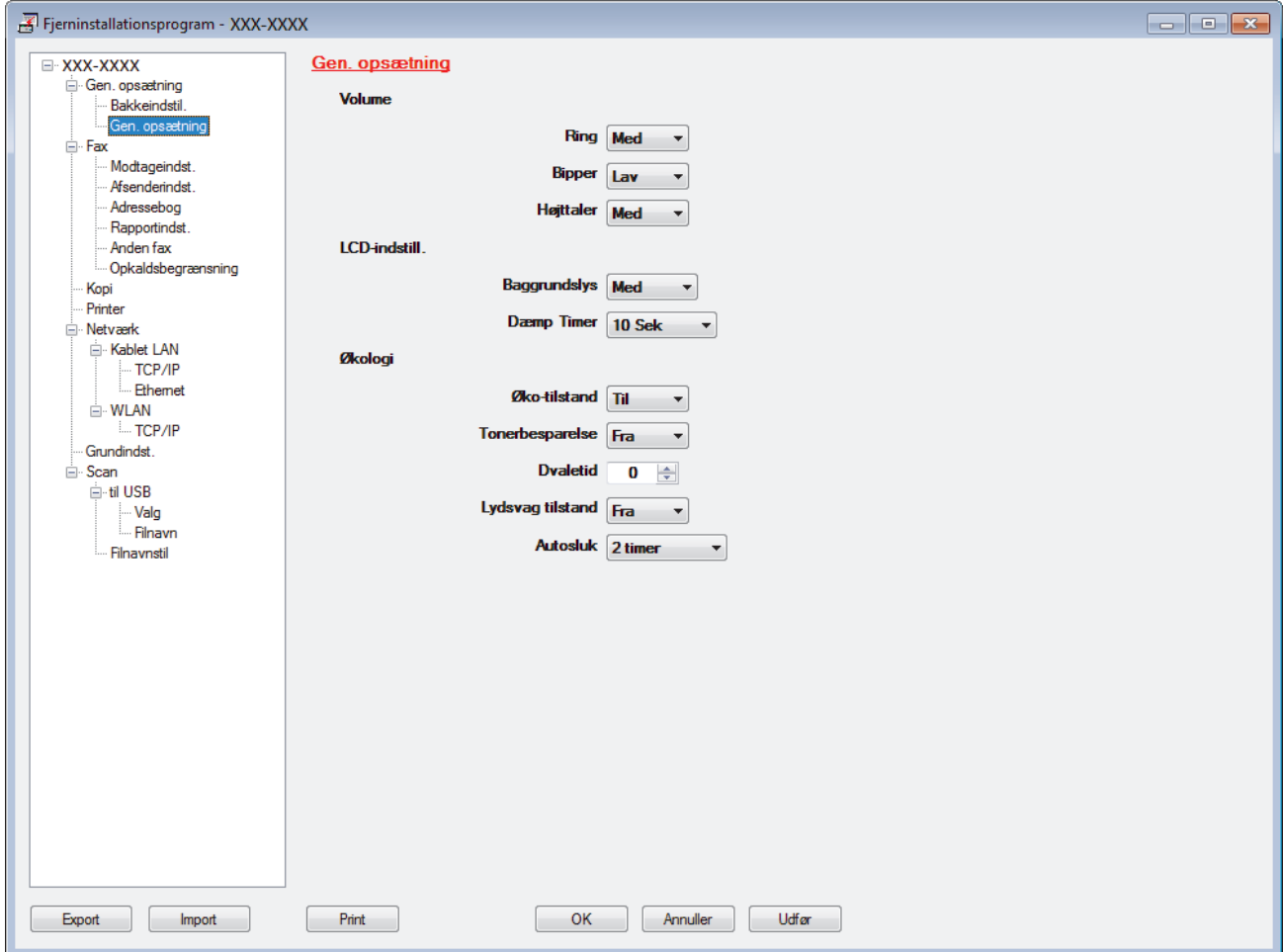

#### **Export**

Klik for at gemme de nuværende konfigurationsindstillinger som en fil.

Klik **Export** til at gemme din adressebog eller alle indstillinger for din maskine.

#### **Import**

Klik for at importere en fil og læse dens indstillinger.

#### **Print**

Klik for at udskrive de udvalgte elementer på maskinen. Du kan ikke udskrive dataene, før de er uploadet til maskinen. Klik **Udfør** for at uploade de nye data til maskinen, og tryk derefter på **Print**.

#### **OK**

Klik for at starte upload af data til maskinen, og forlad derefter fjernkonfigurationsprogrammet. Hvis der dukker en fejlmeddelelse op, bekræft, at dine data er korrekte, og klik derefter på **OK**.

#### **Annuller**

Klik for at forlade fjernkonfigurationsprogrammet uden at uploade data til maskinen.

#### **Udfør**

Klik for at uploade data til maskinen uden at forlade fjernkonfigurationsprogrammet.

- 5. Klik på **OK**.
- Hvis din computer er beskyttet af en firewall og ude af stand til at bruge fjernkonfiguration, skal du muligvis konfigurere firewallindstillingerne til at tillade kommunikation via portnumrene 137 og 161.
- Hvis du anvender Windows Firewall, og du installerede Brother-softwaren og -driverne fra installationsdisken, er de nødvendige firewallindstillinger allerede foretaget.

### **Relaterede informationer**

- [ControlCenter4 \(Windows\)](#page-463-0)
- [Fjernkonfiguration \(Windows\)](#page-656-0)

 [Hjem](#page-1-0) > [ControlCenter](#page-462-0) > [ControlCenter4 \(Windows\)](#page-463-0) > Oprettelse af en brugerdefineret fane med ControlCenter4 Avanceret tilstand (Windows)

## **Oprettelse af en brugerdefineret fane med ControlCenter4 Avanceret tilstand (Windows)**

Du kan oprette op til tre tilpassede faner, som hver kan inkludere op til fem tilpassede knapper med dine foretrukne indstillinger.

Markér **Avanceret tilstand** som tilstandsindstilling for ControlCenter4.

- 1. Klik på ikonet (**ControlCenter4**) på proceslinjen, og klik derefter på **Åbn**.
- 2. Klik på knappen **Konfiguration**, og vælg derefter **Opret brugerdefineret fane**. Der oprettes en brugerdefineret fane.
- 3. Hvis du vil ændre navnet på en brugerdefineret fane, skal du højreklikke på fanen og vælge **Omdøb brugerdefineret fane**.
- 4. Klik på knappen **Konfiguration**, vælg **Opret brugerdefineret knap**, og vælg derefter den knap, du vil oprette.

Dialogboksen med indstillinger vises.

5. Indtast knappens navn, og tilpas indstillingerne, hvis det er nødvendigt. Klik på **OK**.

Indstillingsmulighederne varierer afhængigt af den valgte knap.

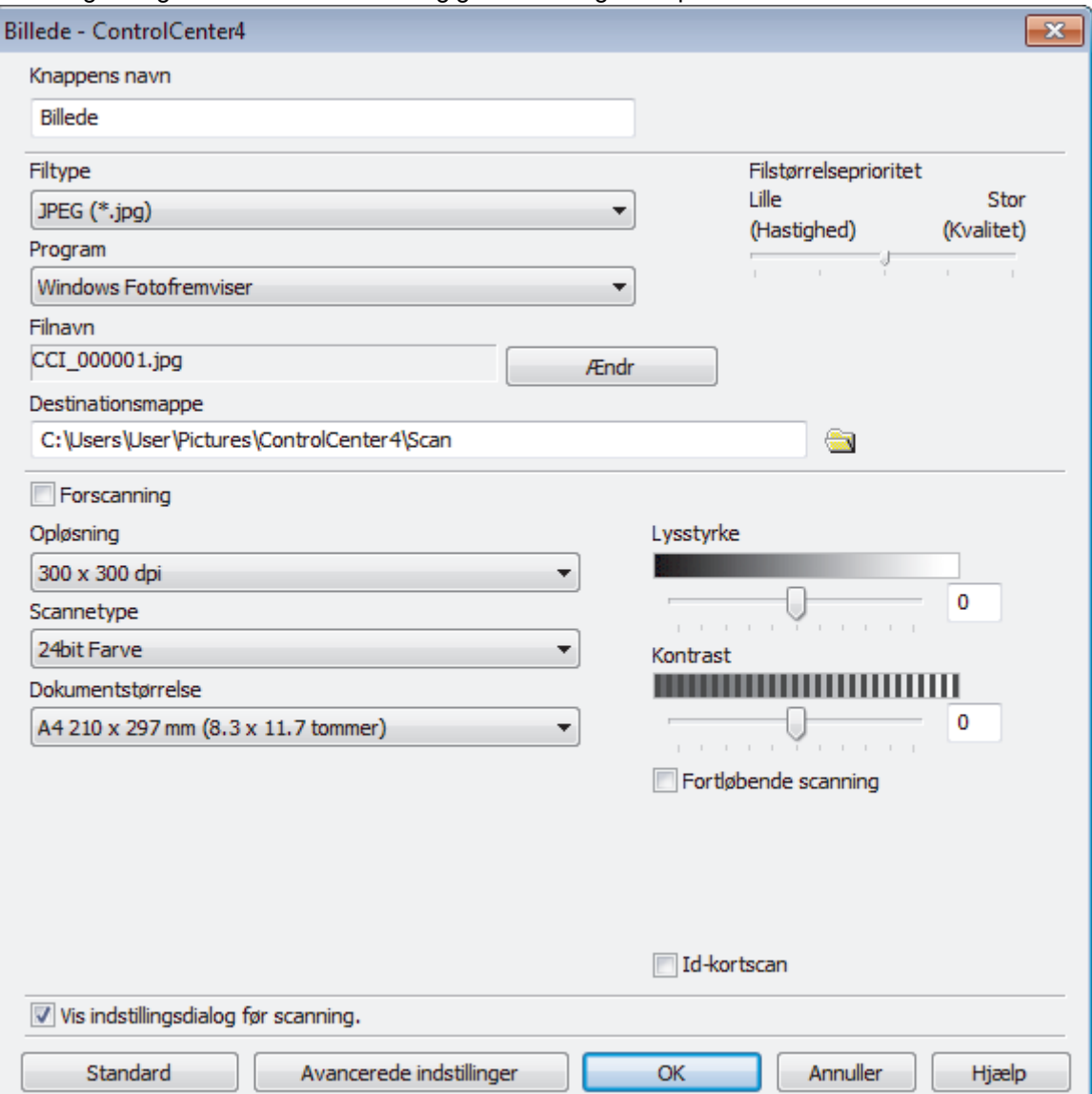

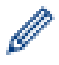

Du kan ændre eller fjerne den oprettede fane, knap eller indstillinger. Klik på knappen **Konfiguration**, og følg menuen.

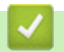

# **Relaterede informationer**

• [ControlCenter4 \(Windows\)](#page-463-0)

<span id="page-472-0"></span> [Hjem](#page-1-0) > Brother iPrint&Scan til Windows og Mac

## **Brother iPrint&Scan til Windows og Mac**

- [Oversigt over Brother iPrint&Scan](#page-473-0)
- [Scan ved hjælp af Brother iPrint&Scan \(Mac\)](#page-178-0)

<span id="page-473-0"></span> [Hjem](#page-1-0) > [Brother iPrint&Scan til Windows og Mac](#page-472-0) > Oversigt over Brother iPrint&Scan

### **Oversigt over Brother iPrint&Scan**

Brug Brother iPrint&Scan til Windows og Mac for at udskrive og scanne fra din computer.

Det følgende skærmbillede viser et eksempel på Brother iPrint&Scan for Windows. Det faktiske skærmbillede kan variere afhængigt af versionen af appen.

• For Windows

Gå til siden **Downloads** for modellen i Brother Solutions Center på [support.brother.com](https://support.brother.com/) for at downloade den seneste app.

• For Mac

Download og installer Brother iPrint&Scan fra App Store.

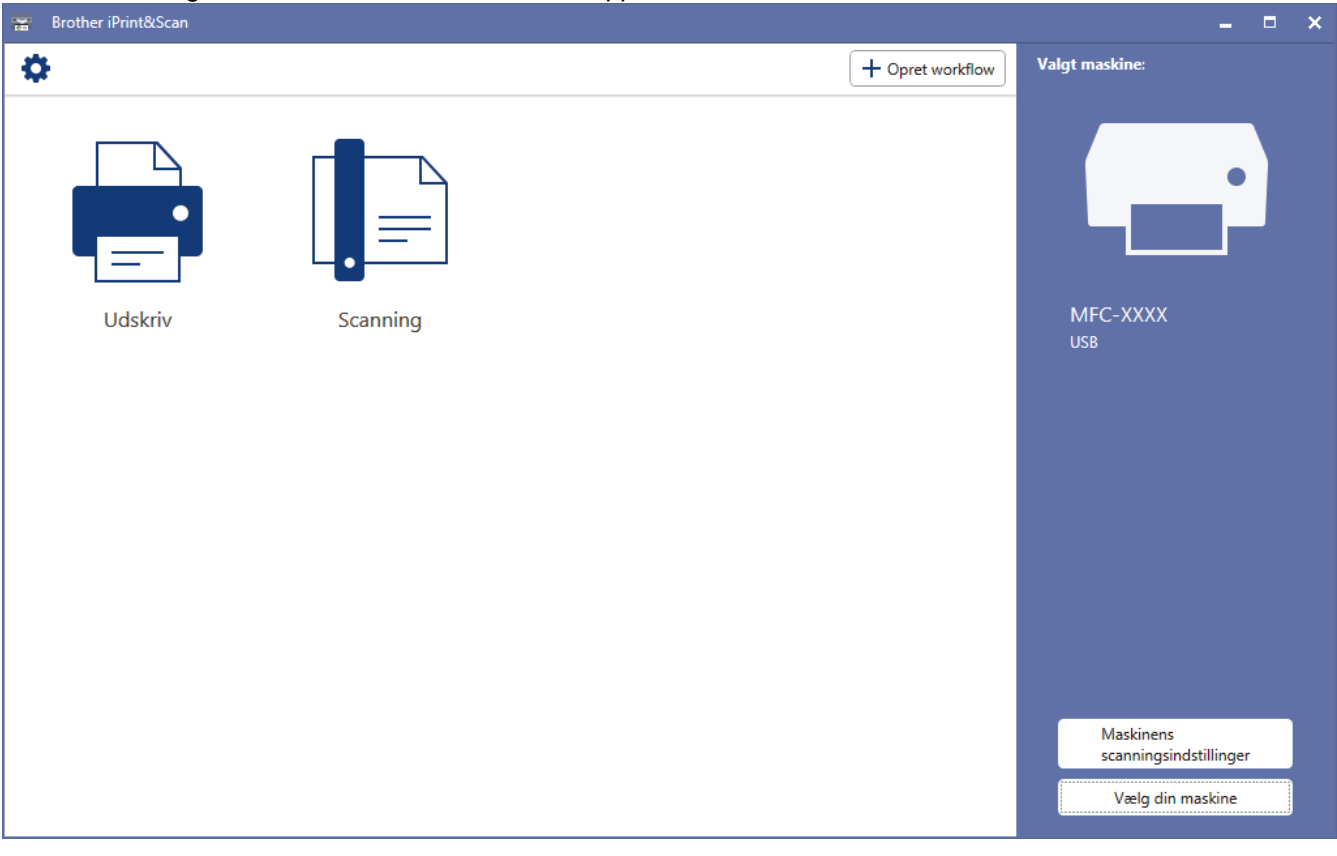

#### **Relaterede informationer**

• [Brother iPrint&Scan til Windows og Mac](#page-472-0)

#### **Relaterede emner:**

• [Brother iPrint&Scan til mobilenheder](#page-460-0)

#### <span id="page-474-0"></span>▲ [Hjem](#page-1-0) > Fejlfinding

# **Fejlfinding**

Brug denne sektion til at løse typiske problemer, du kan opleve, når du bruger din Brother-maskine. Du kan selv afhjælpe de fleste problemer.

### **VIGTIGT**

For at få teknisk hjælp skal du kontakte Brother Support eller den lokale Brother-forhandler.

Brug af forbrugsstoffer fra andre leverandører end Brother kan forringe udskriftskvaliteten, hardwarens ydeevne og maskinens pålidelighed.

Hvis du har brug for yderligere hjælp, skal du gå til Brother Solutions Center på [support.brother.com](https://support.brother.com/).

Kontroller først følgende:

- At maskinens netledning er korrekt tilsluttet, og at maskinen er tændt. >> Hurtig installationsvejledning
- At alle de beskyttende materialer er fjernet. >> *Hurtig installationsvejledning*
- At papiret er lagt korrekt i papirbakken.
- At interfacekablerne er sikkert tilsluttet til maskinen og at computeren, eller den trådløse forbindelse, er sat op på både maskinen og din computer.
- Fejl- og vedligeholdelsespåmindelser

Hvis du ikke kunne løse problemet med kontrolpunkterne, så identificer problemet, og **>>** Relaterede *informationer*

#### **Relaterede informationer**

- [Fejl- og vedligeholdelsespåmindelser](#page-475-0)
- [Fejlmeddelelser ved brug af funktionen Brother Web Connect](#page-490-0)
- [Dokumentstop](#page-492-0)
- [Papirstop](#page-496-0)
- [Udskrivningsproblemer](#page-508-0)
- [Forbedr Udskriftskvaliteten](#page-511-0)
- [Problemer med telefon og fax](#page-517-0)
- [Netværksproblemer](#page-522-0)
- [Problemer i forbindelse med Google Cloud Print](#page-533-0)
- [Problemer med AirPrint](#page-534-0)
- [Andre problemer](#page-535-0)
- [Se maskinoplysningerne](#page-537-0)
- [Nulstil Brother-maskinen](#page-538-0)

<span id="page-475-0"></span> [Hjem](#page-1-0) > [Fejlfinding](#page-474-0) > Fejl- og vedligeholdelsespåmindelser

## **Fejl- og vedligeholdelsespåmindelser**

### • MFC-L3770CDW

Hvis der vises fejl på displayet, og din Android™-enhed understøtter NFC-funktionen, skal du placere enheden, så den rører NFC-symbolet på din Brother-maskine for at få adgang til Brother Solutions Center og gennemse de hyppigt stillede spørgsmål om enheden. (bemærk, at meddelelser og data muligvis bliver takseret af din mobiltelefonudbyder)

Kontroller, at NFC-indstillingerne på både Brother-maskinen og din Android™-enhed er aktiveret.

Som med alle andre avancerede kontormaskiner kan der forekomme fejl, og forbrugsvarer skal udskiftes. Når dette sker, vil din maskinenidentificere fejlen eller den krævede rutinevedligeholdelse og vise den relevante meddelelse. De mest almindelige fejl- og vedligeholdelsespåmindelser vises i tabellen.

Følg vejledningen i kolonnen **Handling** for at rette en fejl og slette meddelelsen.

Du kan selv rette de fleste fejl og udføre rutinemæssig vedligeholdelse. Hvis du har brug for flere tip: Besøg [support.brother.com](https://support.brother.com/), og klik på siden **Ofte stillede spørgsmål og fejlfinding**.

>> DCP-L3510CDW/DCP-L3517CDW

[>> DCP-L3550CDW/MFC-L3710CW/MFC-L3730CDN/MFC-L3750CDW/MFC-L3770CDW](#page-479-0)

### **DCP-L3510CDW/DCP-L3517CDW**

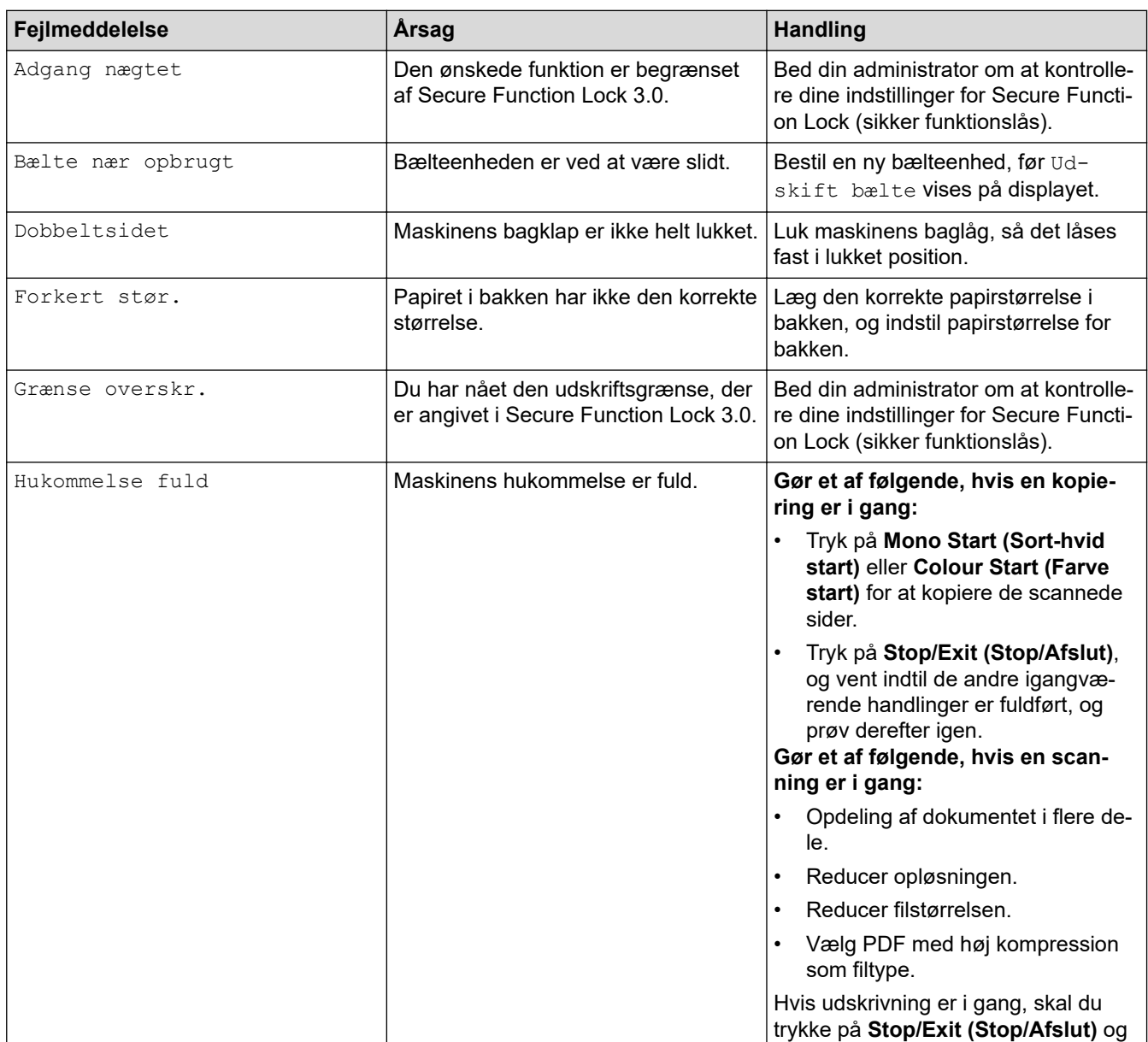

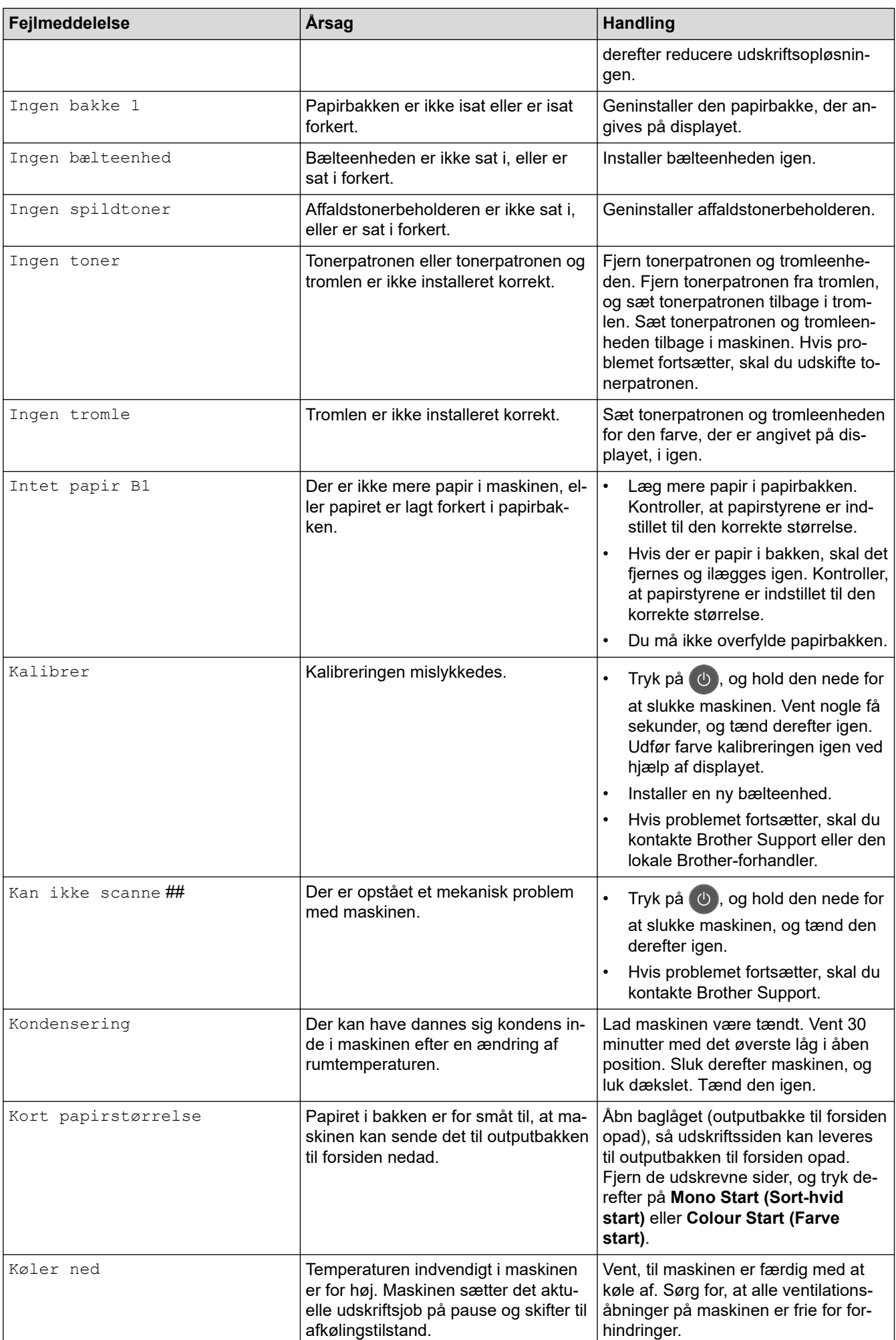

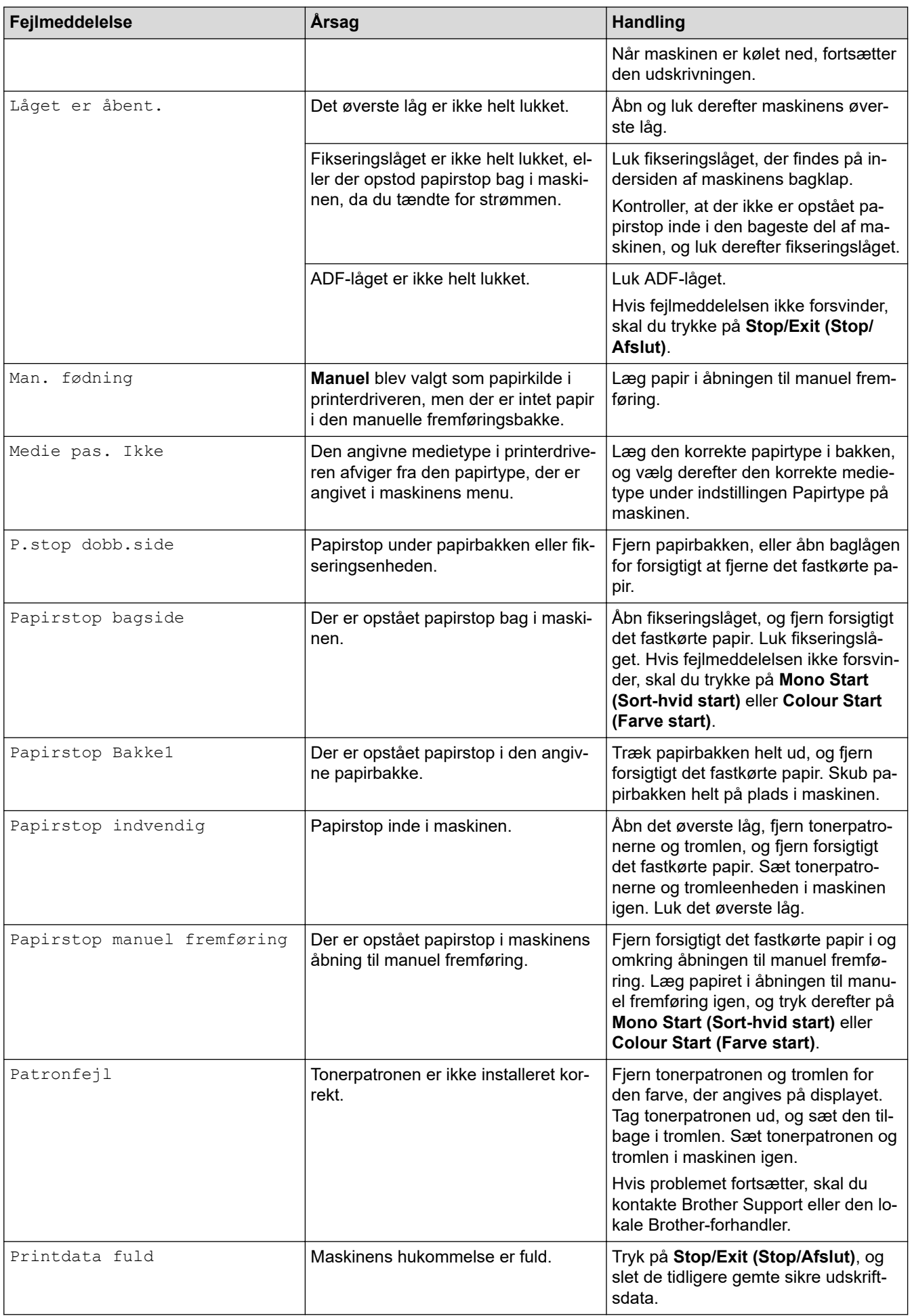

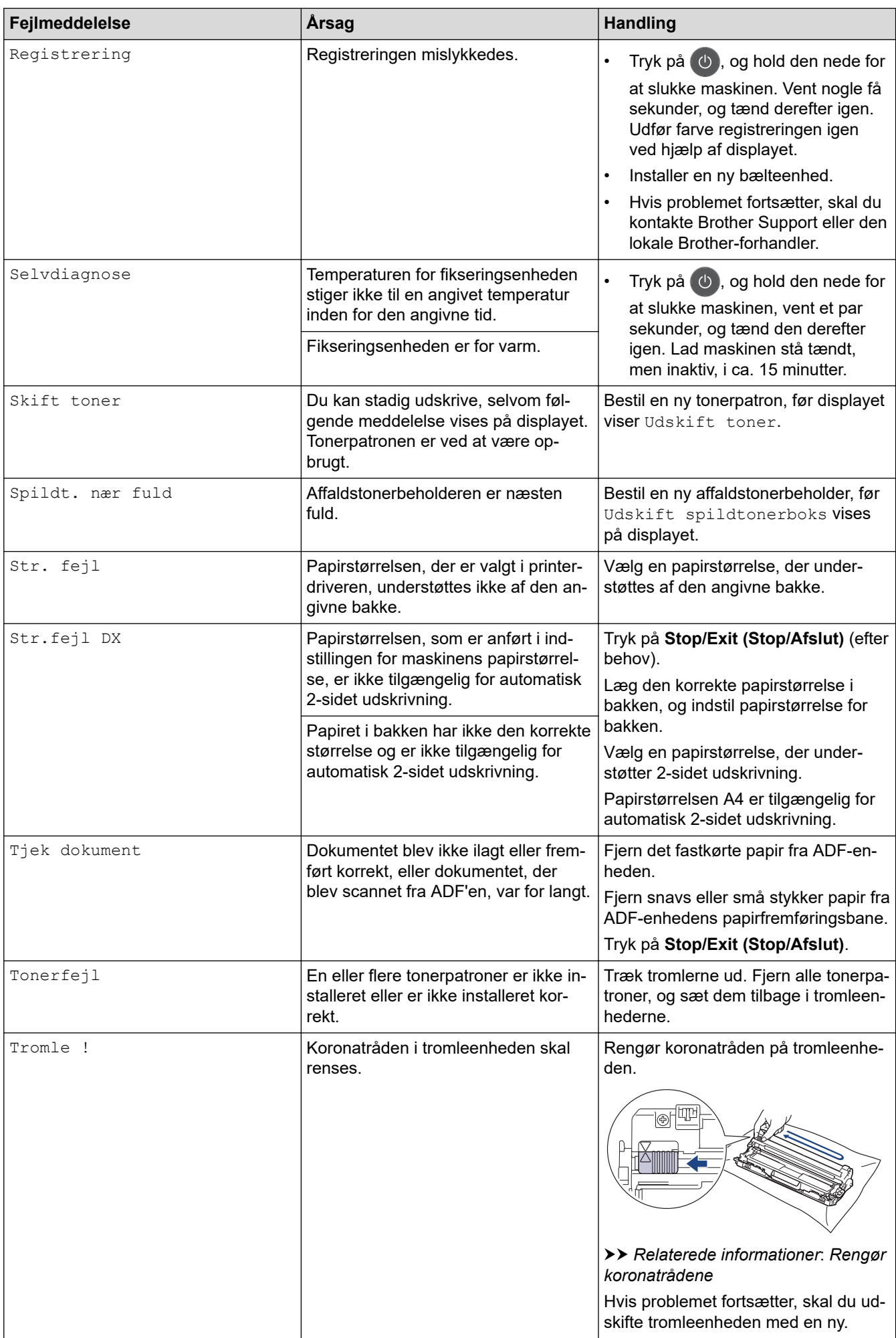

<span id="page-479-0"></span>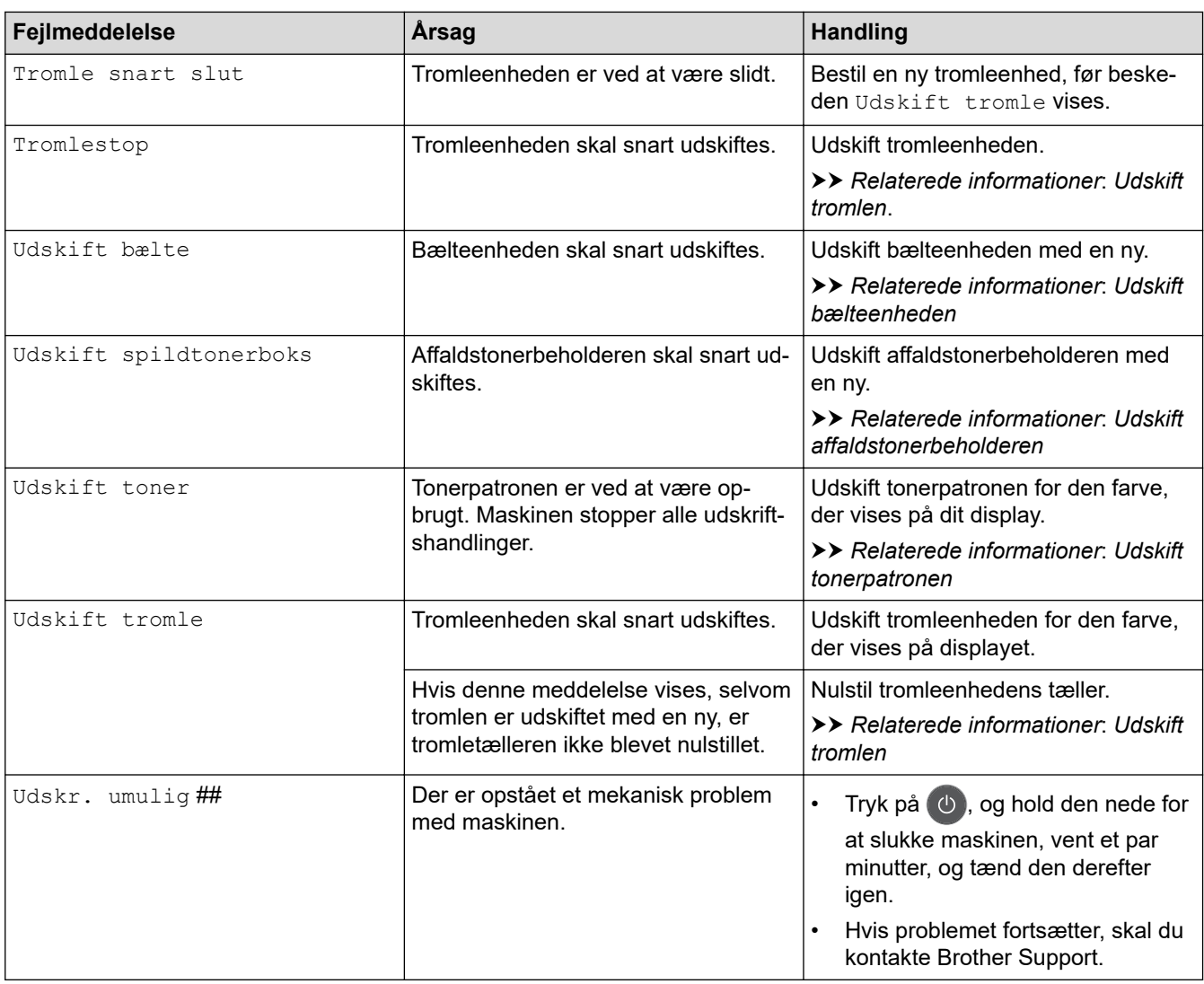

### **DCP-L3550CDW/MFC-L3710CW/MFC-L3730CDN/MFC-L3750CDW/MFC-L3770CDW**

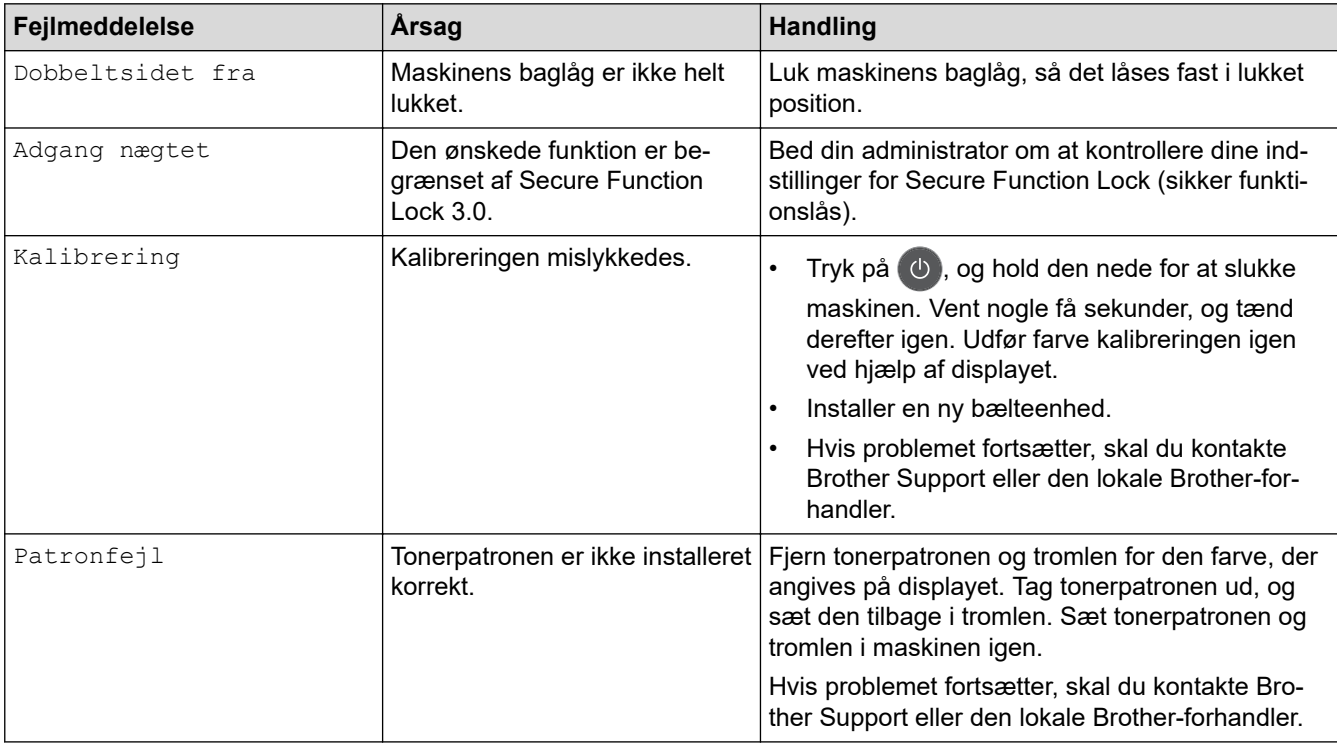

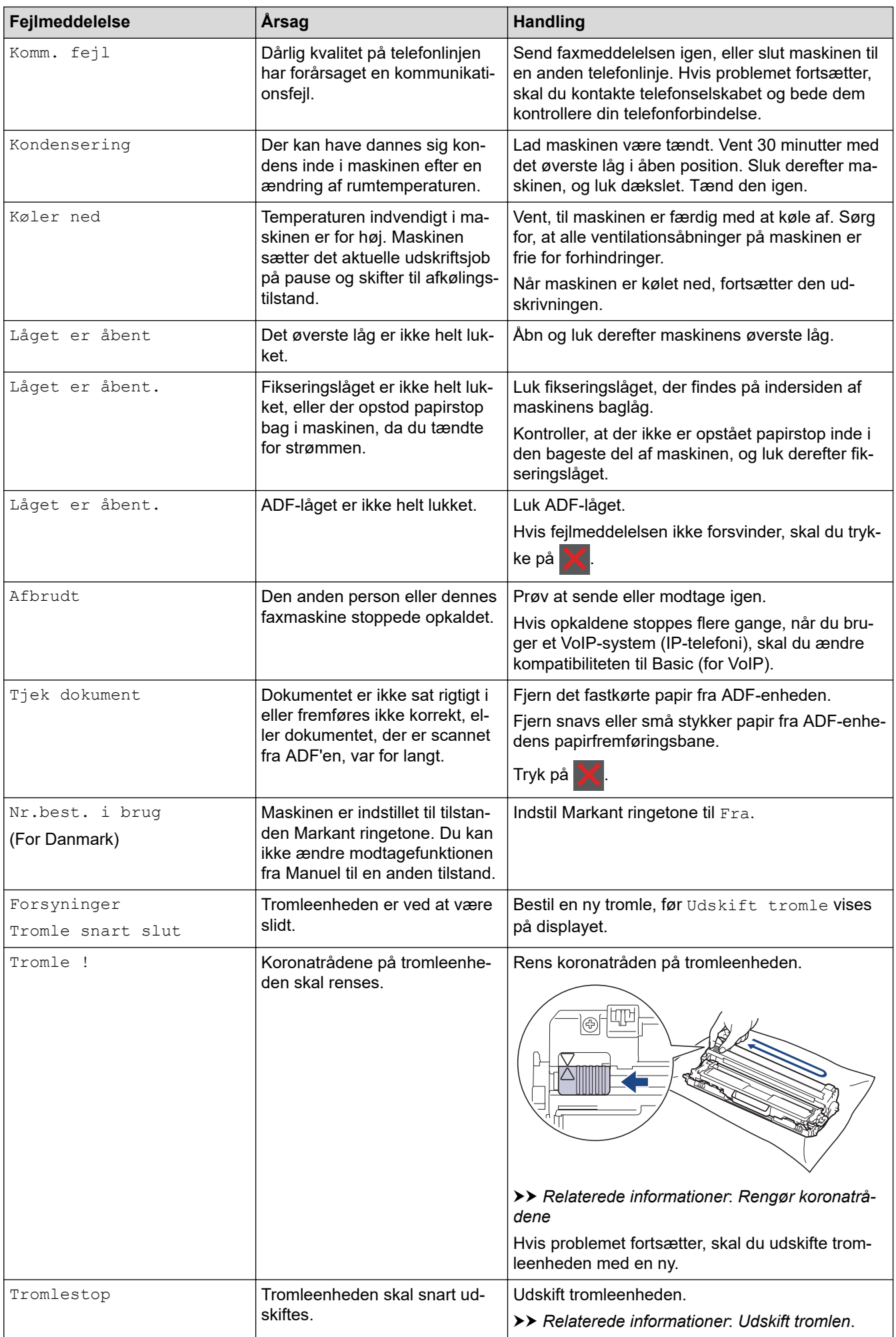

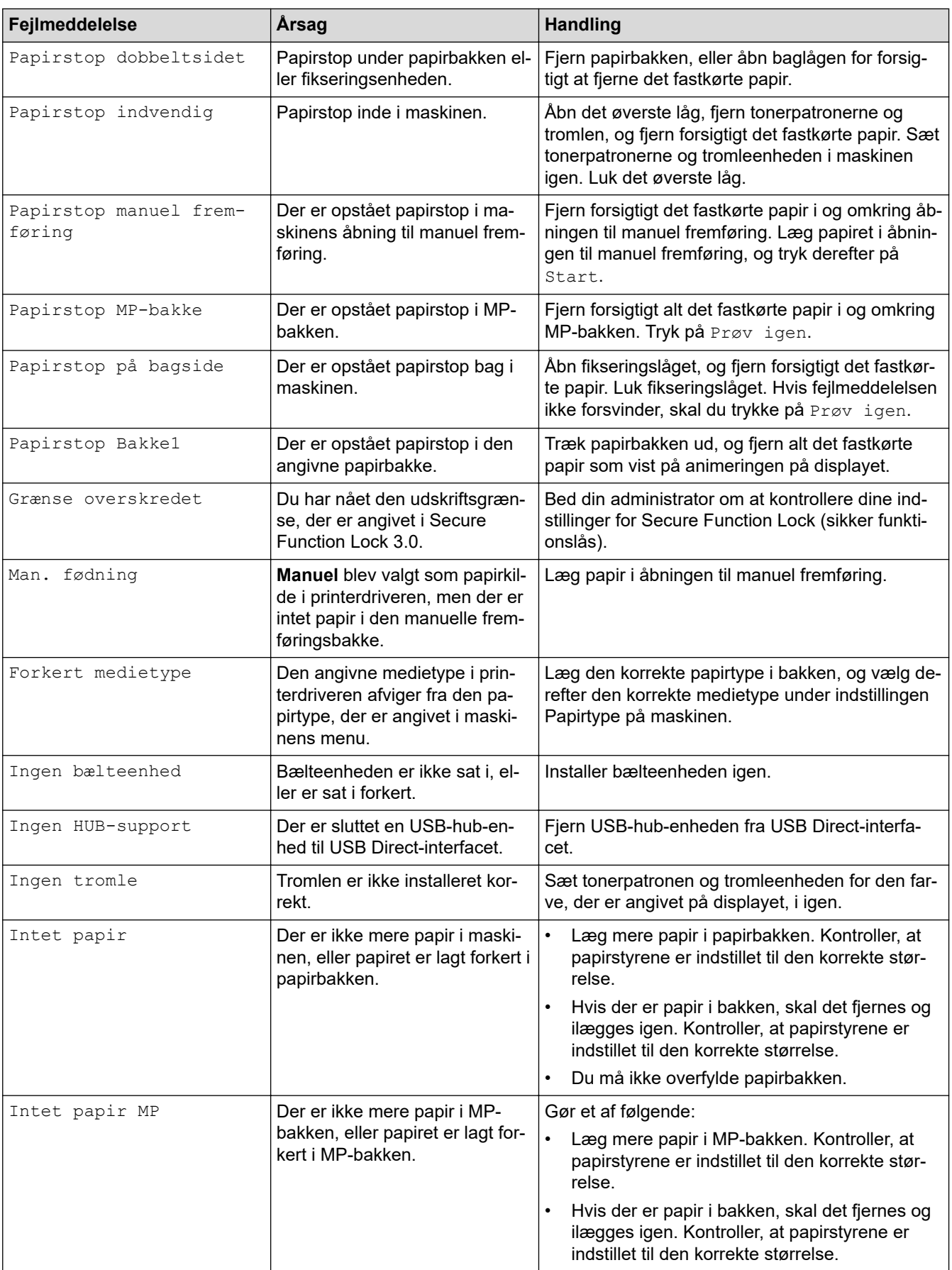

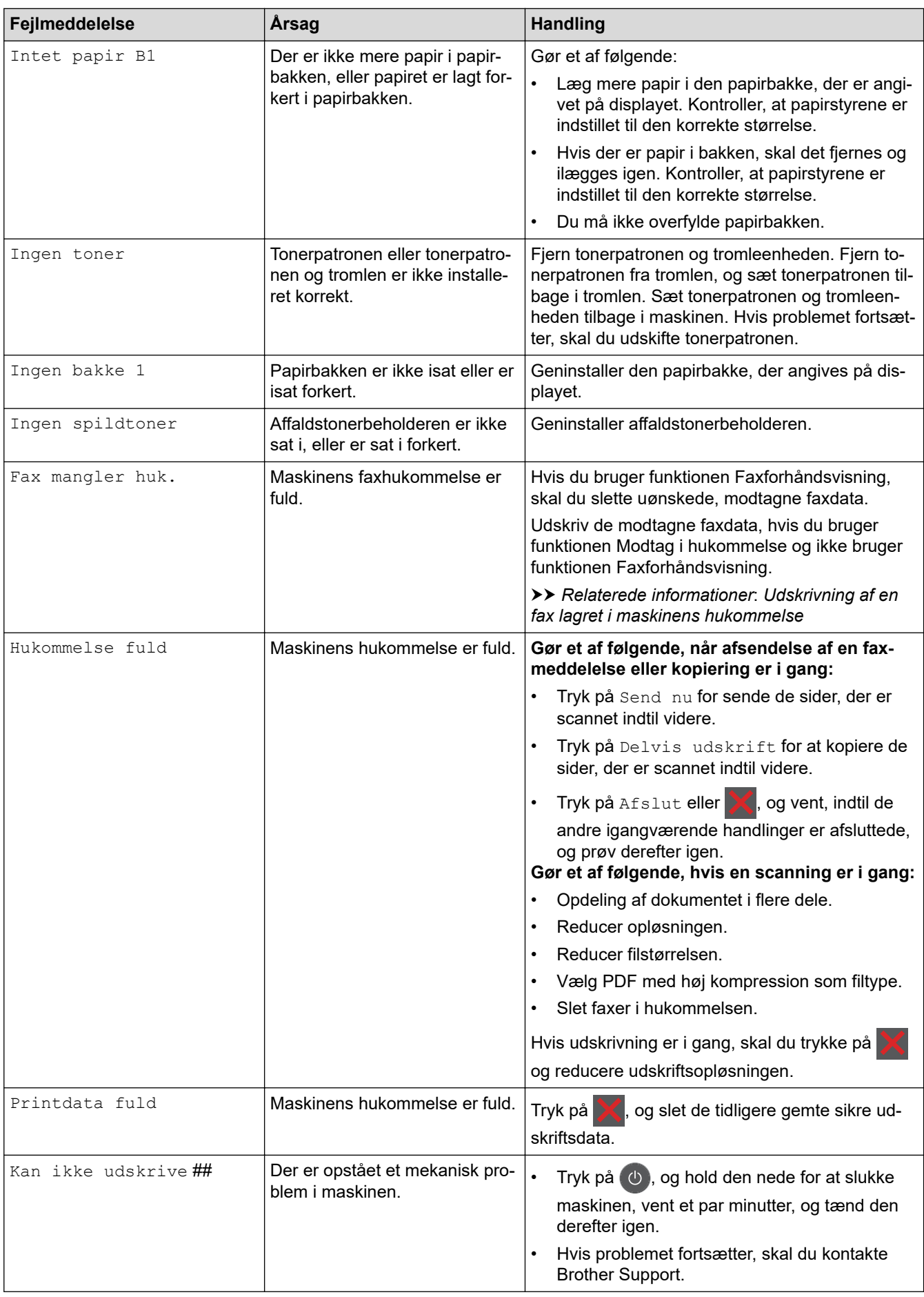

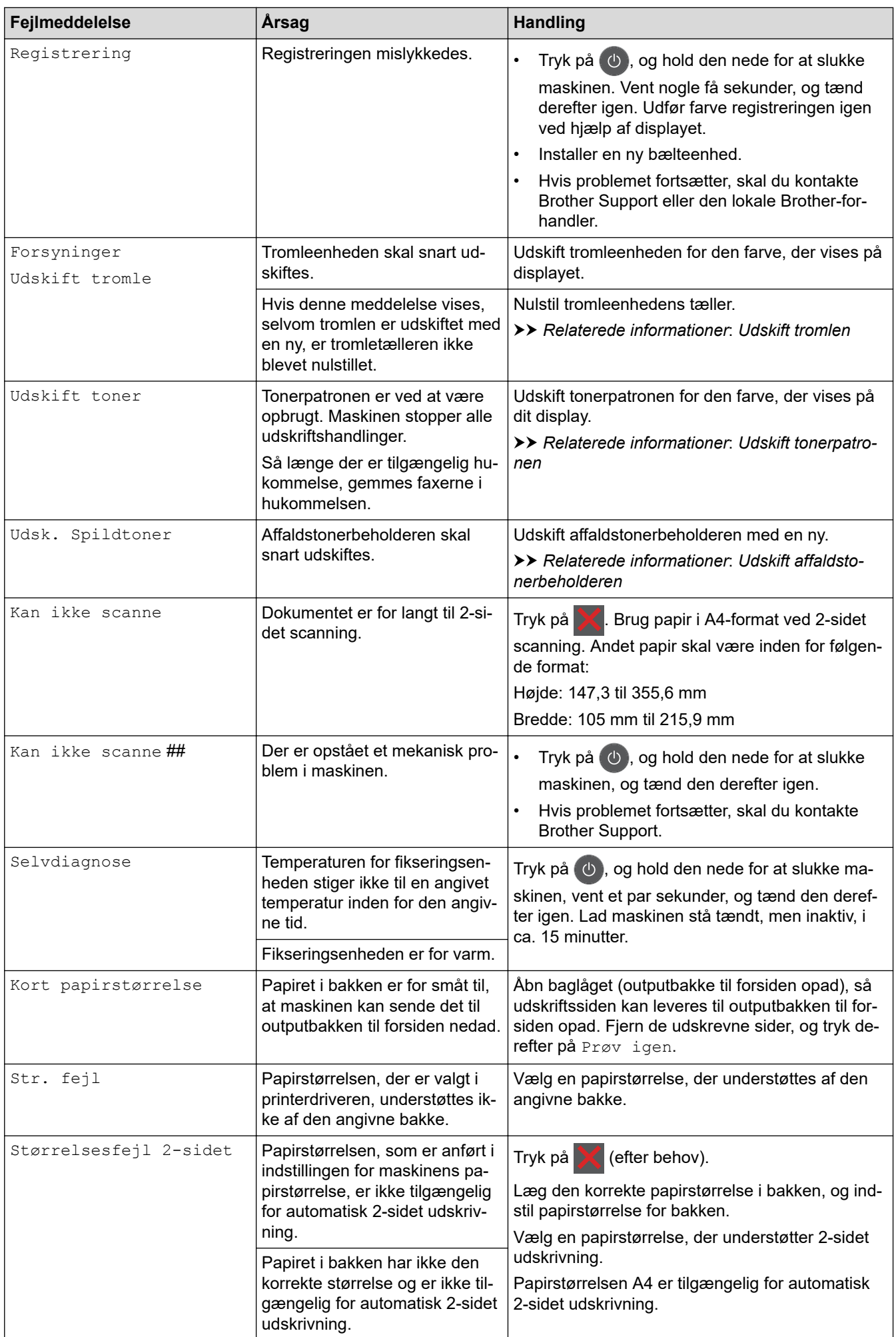

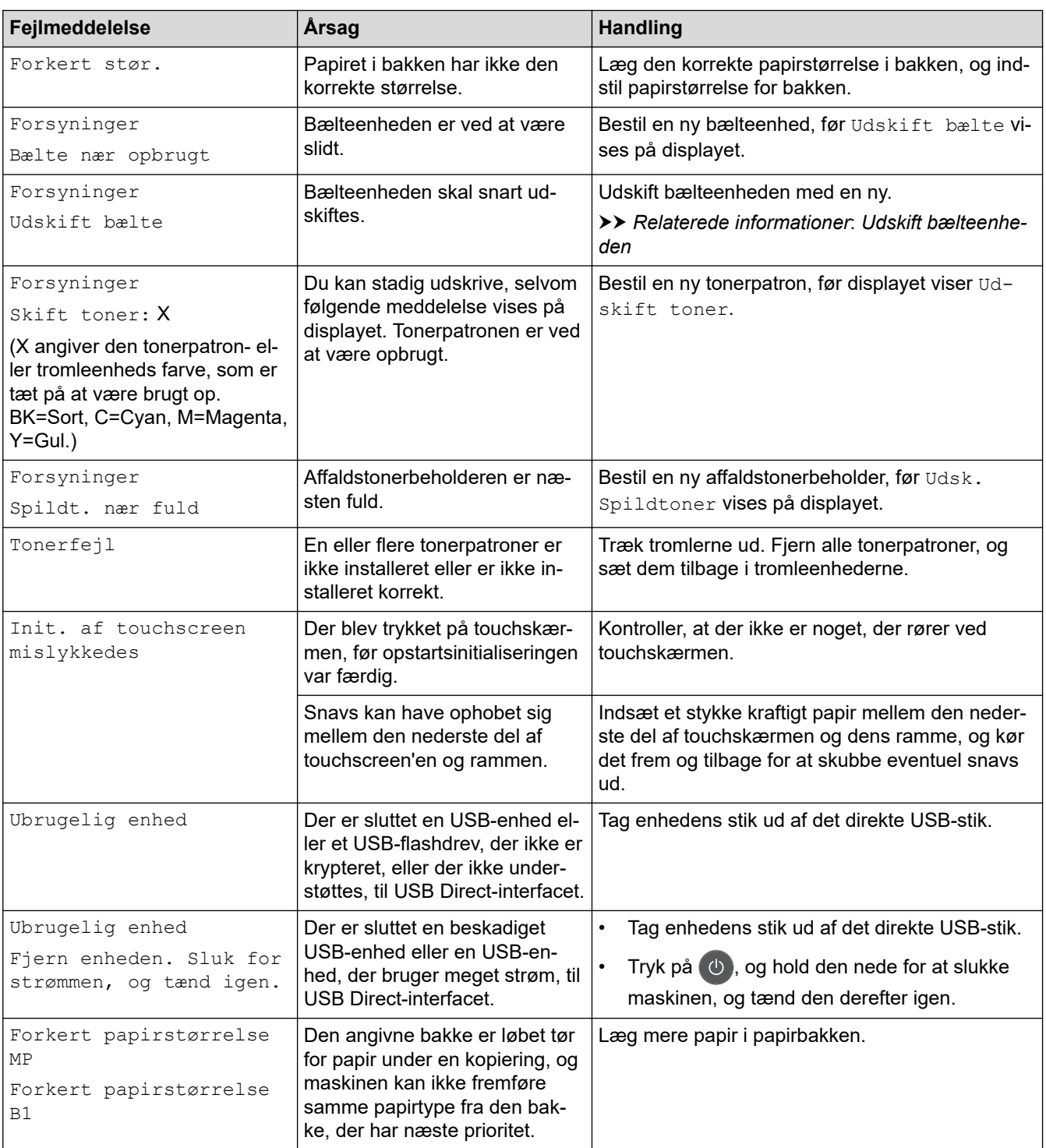

## **Relaterede informationer**

- [Fejlfinding](#page-474-0)
	- [Overfør dine faxer eller faxjournalrapport](#page-486-0)

### **Relaterede emner:**

- [Ilæg papir, og udskriv via papirbakken](#page-30-0)
- [Ilæg papir, og udskriv via multifunktionsbakken \(MP-bakke\)](#page-34-0)
- [Udskift forbrugsstoffer](#page-543-0)
- [Udskift tonerpatronen](#page-545-0)
- [Udskift tromlen](#page-549-0)
- [Udskift bælteenheden](#page-554-0)
- [Udskift affaldstonerbeholderen](#page-558-0)
- [Rens koronatrådene](#page-568-0)
- [Udskrivning af en fax lagret i maskinens hukommelse](#page-235-0)
- [Kalibrer farve output](#page-581-0)

<span id="page-486-0"></span> [Hjem](#page-1-0) > [Fejlfinding](#page-474-0) > [Fejl- og vedligeholdelsespåmindelser](#page-475-0) > Overfør dine faxer eller faxjournalrapport

### **Overfør dine faxer eller faxjournalrapport**

**Relaterede modeller**: MFC-L3710CW/MFC-L3730CDN/MFC-L3750CDW/MFC-L3770CDW

#### Hvis displayet viser:

O

- [Kan ikke udskrive] ##
- [Kan ikke scanne] ##

Vi anbefaler at overføre dine faxer til en anden faxmaskine eller til computeren.

Du kan også overføre Faxjournal-rapporten for at se, om der er nogen faxer, der skal overføres.

Hvis der kommer en fejlmeddelelse frem på displayet, efter at du har overført faxerne, skal Brothermaskinen kobles fra strømforsyningen i flere minutter, hvorefter den kan tilsluttes igen.

### **Relaterede informationer**

- [Fejl- og vedligeholdelsespåmindelser](#page-475-0)
	- [Overførsel af faxer til en anden faxmaskine](#page-487-0)
	- [Overførsel af faxer til computeren](#page-488-0)
	- [Overførsel af Faxjournal-rapporten til en anden faxmaskine](#page-489-0)

<span id="page-487-0"></span> [Hjem](#page-1-0) > [Fejlfinding](#page-474-0) > [Fejl- og vedligeholdelsespåmindelser](#page-475-0) > [Overfør dine faxer eller](#page-486-0) [faxjournalrapport](#page-486-0) > Overførsel af faxer til en anden faxmaskine

### **Overførsel af faxer til en anden faxmaskine**

**Relaterede modeller**: MFC-L3710CW/MFC-L3730CDN/MFC-L3750CDW/MFC-L3770CDW

Hvis ikke du har indstillet dit afsender-ID, kan du ikke indtaste faxoverførselstilstand.

- 1. Tryk på [Indstillinger] > [Alle indstilling.] > [Service] > [Dataoverførsel] > [Faxoverførsel].
- 2. Gør et af følgende:
	- Hvis displayet viser [Ingen data], er der ikke flere faxmeddelelser tilbage i maskinens hukommelse. Tryk på [Luk].
	- Indtast det faxnummer, som faxer skal videresendes til.
- 3. Tryk på [Fax start].

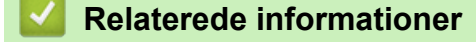

• [Overfør dine faxer eller faxjournalrapport](#page-486-0)

#### **Relaterede emner:**

• [Indstil dit afsender-id](#page-601-0)

<span id="page-488-0"></span> [Hjem](#page-1-0) > [Fejlfinding](#page-474-0) > [Fejl- og vedligeholdelsespåmindelser](#page-475-0) > [Overfør dine faxer eller](#page-486-0) [faxjournalrapport](#page-486-0) > Overførsel af faxer til computeren

### **Overførsel af faxer til computeren**

**Relaterede modeller**: MFC-L3710CW/MFC-L3730CDN/MFC-L3750CDW/MFC-L3770CDW

1. Kontroller, at du har installeret softwaren og driverne på din computer, og aktiver derefter **PC-FAX modtagelse** på computeren.

Gør et af følgende:

(Windows 7)

I menuen (**start**) skal du vælge **Alle programmer** > **Brother** > **Brother Utilities**.

Klik på rullelisten, og vælg din models navn (hvis den ikke allerede er markeret). Klik på **PC-FAX** i venstre navigationslinje, og vælg **Modtag**.

• (Windows 8 og Windows 10)

Klik på (**Brother Utilities**), klik derefter på rullelisten, og vælg din models navn (hvis den ikke allerede markeret). Klik på **PC-FAX** i venstre navigationslinje, og vælg **Modtag**.

2. Sørg for, at du har indstillet [PC fax modtag] på maskinen.

Hvis faxerne er i maskinens hukommelse, når du konfigurerer PC-Fax-modtagelse, viser displayet [Send fax til PC?].

- 3. Gør et af følgende:
	- Tryk på [Ja] for at overføre alle faxer til computeren.
	- Tryk på [Nej] for at afslutte og forlade faxerne i hukommelsen.
- 4. Tryk på .

#### **Relaterede informationer**

• [Overfør dine faxer eller faxjournalrapport](#page-486-0)

<span id="page-489-0"></span> [Hjem](#page-1-0) > [Fejlfinding](#page-474-0) > [Fejl- og vedligeholdelsespåmindelser](#page-475-0) > [Overfør dine faxer eller](#page-486-0) [faxjournalrapport](#page-486-0) > Overførsel af Faxjournal-rapporten til en anden faxmaskine

## **Overførsel af Faxjournal-rapporten til en anden faxmaskine**

**Relaterede modeller**: MFC-L3710CW/MFC-L3730CDN/MFC-L3750CDW/MFC-L3770CDW

Hvis du ikke at opsat dit afsender-ID kan du ikke åbne faxoverførselsfunktionen.

- 1. Tryk på [Indstillinger] > [Alle indstilling.] > [Service] > [Dataoverførsel] > [Rapportoverførsel].
- 2. Indtast det faxnummer, som faxjournalen skal videresendes til.
- 3. Tryk på [Fax start].

### **Relaterede informationer**

• [Overfør dine faxer eller faxjournalrapport](#page-486-0)

#### **Relaterede emner:**

• [Indstil dit afsender-id](#page-601-0)

<span id="page-490-0"></span> [Hjem](#page-1-0) > [Fejlfinding](#page-474-0) > Fejlmeddelelser ved brug af funktionen Brother Web Connect

## **Fejlmeddelelser ved brug af funktionen Brother Web Connect**

Din Brother-maskine viser en fejlmeddelelse, hvis der opstår en fejl. De mest almindelige fejlmeddelelser vises i tabellen.

De fleste fejl kan du rette selv. Hvis du stadig har brug for hjælp, når du har læst denne tabel, kan du finde de seneste tip til fejlfinding i Brother Solutions Center.

Gå til Brother Solutions Center på [support.brother.com.](https://support.brother.com/)

### **Forbindelsesfejl**

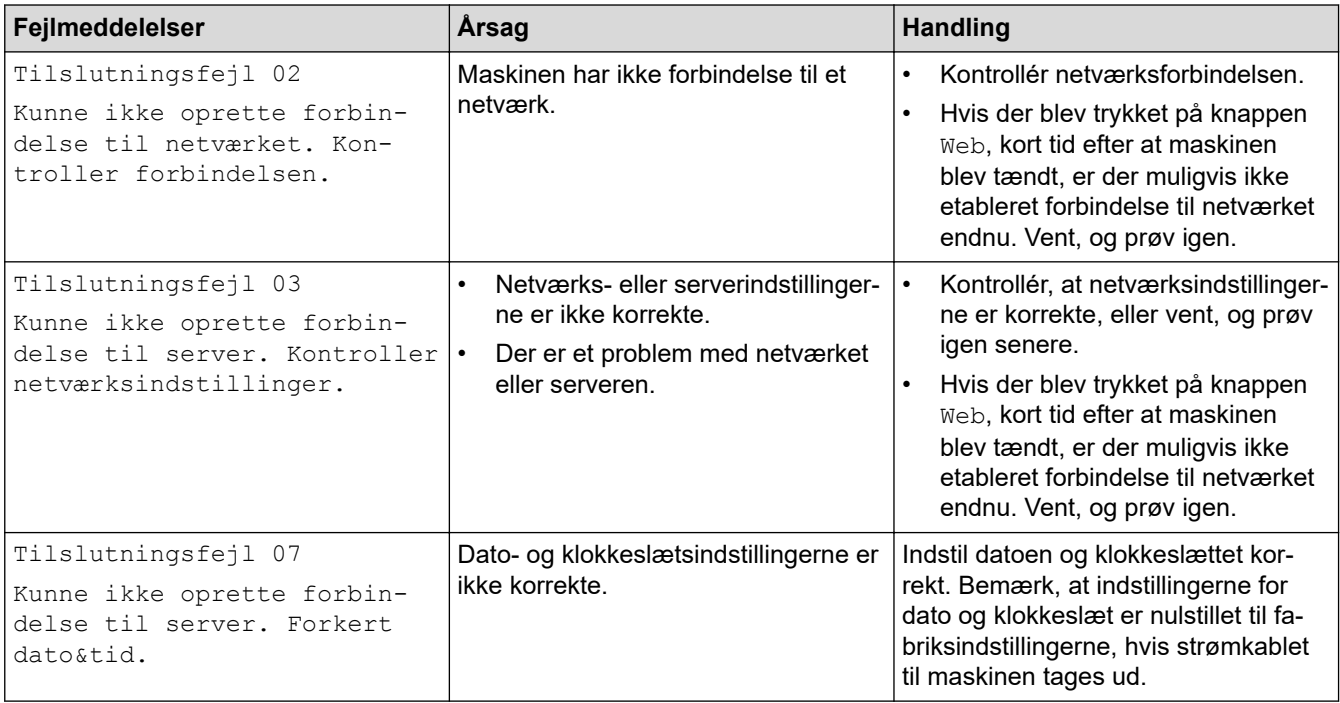

### **Godkendelsesfejl**

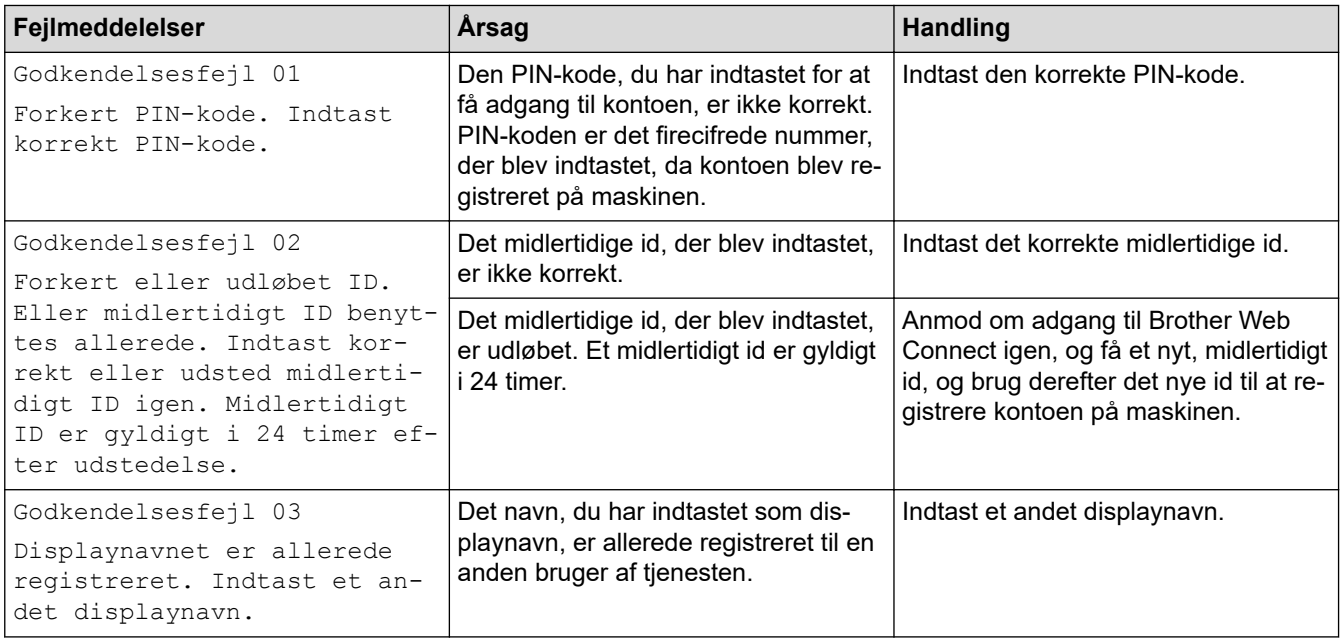

## **Serverfejl**

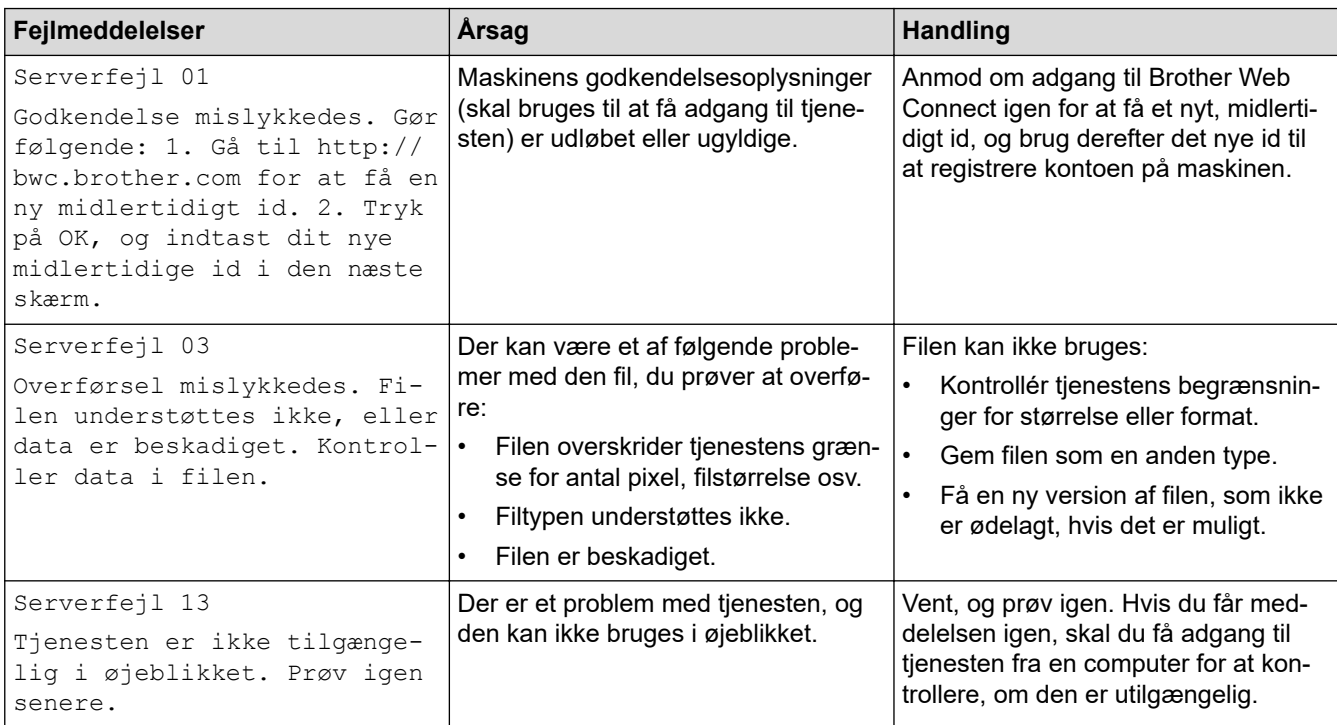

# **Genvejsfejl**

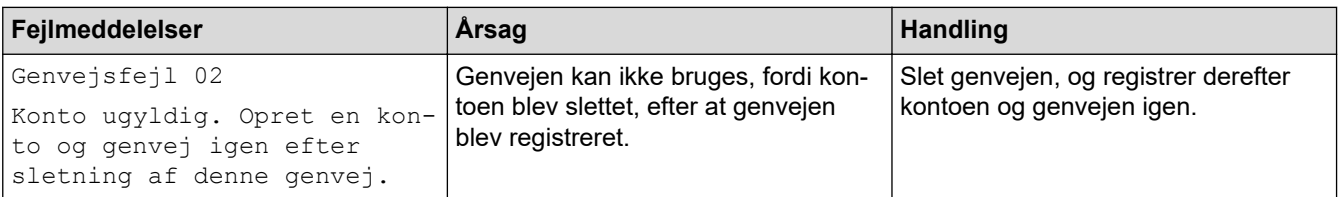

# **Relaterede informationer**

• [Fejlfinding](#page-474-0)

↵

<span id="page-492-0"></span> [Hjem](#page-1-0) > [Fejlfinding](#page-474-0) > Dokumentstop

## **Dokumentstop**

**Relaterede modeller**: DCP-L3550CDW/MFC-L3710CW/MFC-L3730CDN/MFC-L3750CDW/MFC-L3770CDW

- [Dokumentet sidder fast øverst i ADF-enheden](#page-493-0)
- [Dokument er fastklemt under dokumentlåget](#page-494-0)
- [Fjernelse af små stykker fastkørt papir i ADF'en](#page-495-0)

<span id="page-493-0"></span> [Hjem](#page-1-0) > [Fejlfinding](#page-474-0) > [Dokumentstop](#page-492-0) > Dokumentet sidder fast øverst i ADF-enheden

## **Dokumentet sidder fast øverst i ADF-enheden**

**Relaterede modeller**: DCP-L3550CDW/MFC-L3710CW/MFC-L3730CDN/MFC-L3750CDW/MFC-L3770CDW

- 1. Tag alt det papir ud af ADF'en, der ikke sidder fast.
- 2. Åbn ADF-låget.
- 3. Træk det fastklemte dokument ud til venstre. Hvis dokumentet går i stykker, skal du sørge for at fjerne snavs eller små stykker for at undgå papirstop i fremtiden.

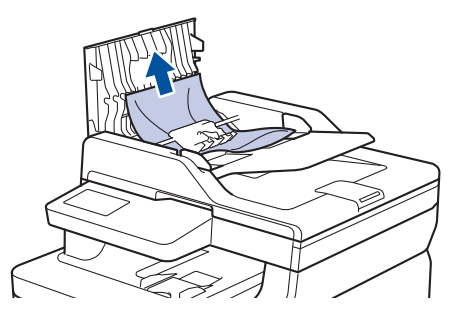

- 4. Luk ADF-låget.
- 5. Gør et af følgende:
	- (DCP-L3550CDW/MFC-L3710CW/MFC-L3730CDN/MFC-L3750CDW/MFC-L3770CDW)

Tryk på .

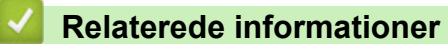

• [Dokumentstop](#page-492-0)

<span id="page-494-0"></span> [Hjem](#page-1-0) > [Fejlfinding](#page-474-0) > [Dokumentstop](#page-492-0) > Dokument er fastklemt under dokumentlåget

## **Dokument er fastklemt under dokumentlåget**

**Relaterede modeller**: DCP-L3550CDW/MFC-L3710CW/MFC-L3730CDN/MFC-L3750CDW/MFC-L3770CDW

- 1. Tag alt det papir ud af ADF'en, der ikke sidder fast.
- 2. Løft dokumentlåget.
- 3. Træk det fastklemte dokument ud til højre. Hvis dokumentet går i stykker, skal du sørge for at fjerne snavs eller små stykker for at undgå papirstop i fremtiden.

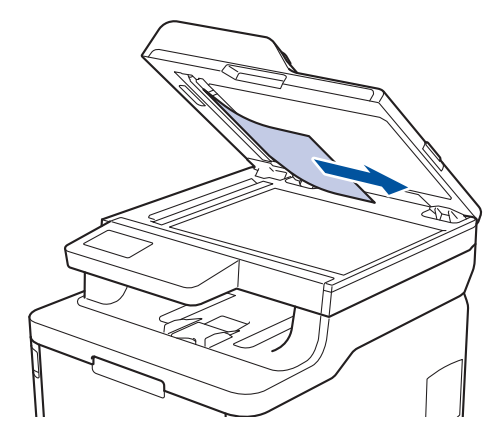

- 4. Luk dokumentlåget.
- 5. Gør et af følgende:
	- (DCP-L3550CDW/MFC-L3710CW/MFC-L3730CDN/MFC-L3750CDW/MFC-L3770CDW)

Tryk på .

 **Relaterede informationer**

• [Dokumentstop](#page-492-0)

<span id="page-495-0"></span> [Hjem](#page-1-0) > [Fejlfinding](#page-474-0) > [Dokumentstop](#page-492-0) > Fjernelse af små stykker fastkørt papir i ADF'en

## **Fjernelse af små stykker fastkørt papir i ADF'en**

**Relaterede modeller**: DCP-L3550CDW/MFC-L3710CW/MFC-L3730CDN/MFC-L3750CDW/MFC-L3770CDW

- 1. Løft dokumentlåget.
- 2. Før et stift stykke papir, såsom karton, ind i ADF'en for at skubbe alle små stykker papir igennem.

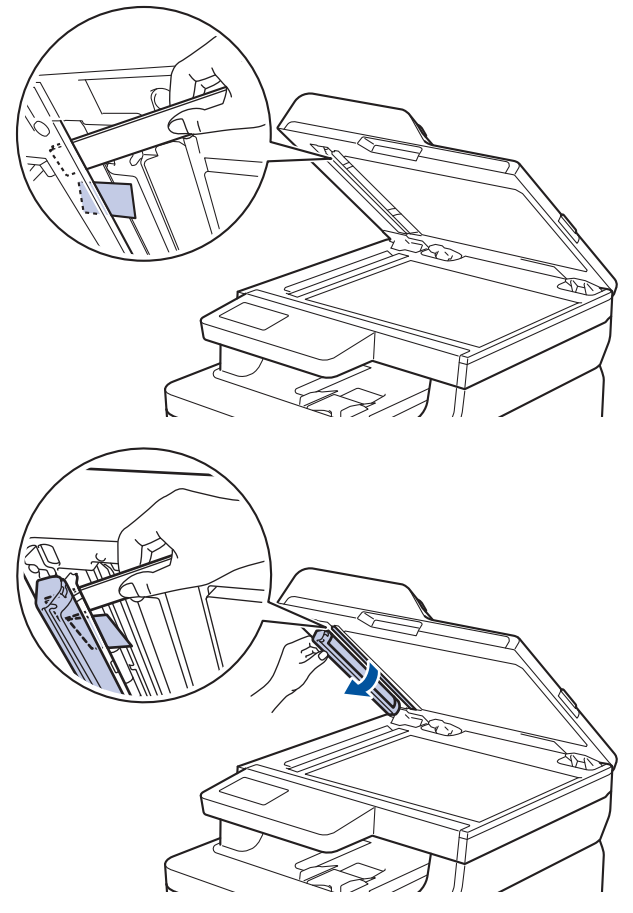

- 3. Luk dokumentlåget.
- 4. Gør et af følgende:
	- (DCP-L3550CDW/MFC-L3710CW/MFC-L3730CDN/MFC-L3750CDW/MFC-L3770CDW)

Tryk på .

### **Relaterede informationer**

• [Dokumentstop](#page-492-0)

#### <span id="page-496-0"></span>▲ [Hjem](#page-1-0) > [Fejlfinding](#page-474-0) > Papirstop

## **Papirstop**

Fjern altid resterende papir fra papirbakken, og ret stakken ud, når du tilføjer nyt papir. Dette hjælper med at forebygge, at flere ark papir fremføres i maskinen på samme tid, og forebygger papirstop.

- [Papirstop i MP-bakken](#page-497-0)
- [Papir sidder fast i åbningen til manuel fremføring](#page-498-0)
- [Papirstop i papirbakken](#page-499-0)
- [Fastkørt papir i output-papirbakken](#page-501-0)
- [Papiret sidder fast i den bageste del af maskinen](#page-502-0)
- [Papir sidder fast inde i maskinen](#page-504-0)
- [Papirstop under papirbakken](#page-506-0)

<span id="page-497-0"></span> [Hjem](#page-1-0) > [Fejlfinding](#page-474-0) > [Papirstop](#page-496-0) > Papirstop i MP-bakken

## **Papirstop i MP-bakken**

#### **Relaterede modeller**: MFC-L3770CDW

Hvis maskinens kontrolpanel eller Status Monitor viser, at der er papirstop i maskinens MP-bakke, følges disse trin:

- 1. Fjern papiret fra MP-bakken.
- 2. Fjern alt det fastkørte papir i og omkring MP-bakken.

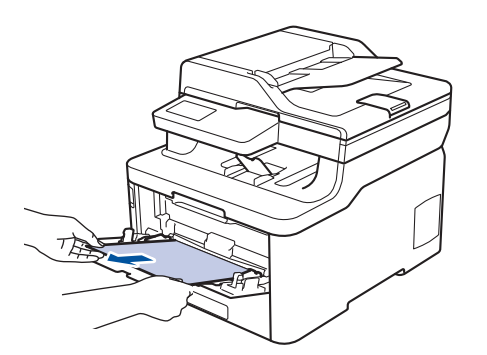

- 3. Luft papirstakken, og læg det tilbage i MP-bakken.
- 4. Læg papir i MP-bakken igen, og sørg for, at papiret er under papirstyrenes maksimumhøjde (1) på begge sider af bakken.

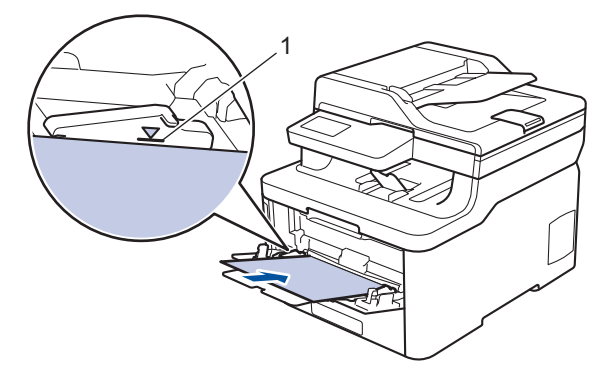

5. Følg instruktionerne på maskinens display.

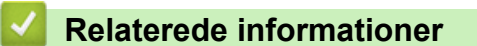

• [Papirstop](#page-496-0)

<span id="page-498-0"></span> [Hjem](#page-1-0) > [Fejlfinding](#page-474-0) > [Papirstop](#page-496-0) > Papir sidder fast i åbningen til manuel fremføring

## **Papir sidder fast i åbningen til manuel fremføring**

**Relaterede modeller**: DCP-L3510CDW/DCP-L3517CDW/DCP-L3550CDW/MFC-L3710CW/MFC-L3730CDN/ MFC-L3750CDW

Hvis maskinens betjeningspanel eller Status Monitor viser, at der er papirstop i maskinens åbning til manuel fremføring, følges disse trin:

1. Fjern forsigtigt fastkørt papir i eller omkring åbningen til manuel fremføring.

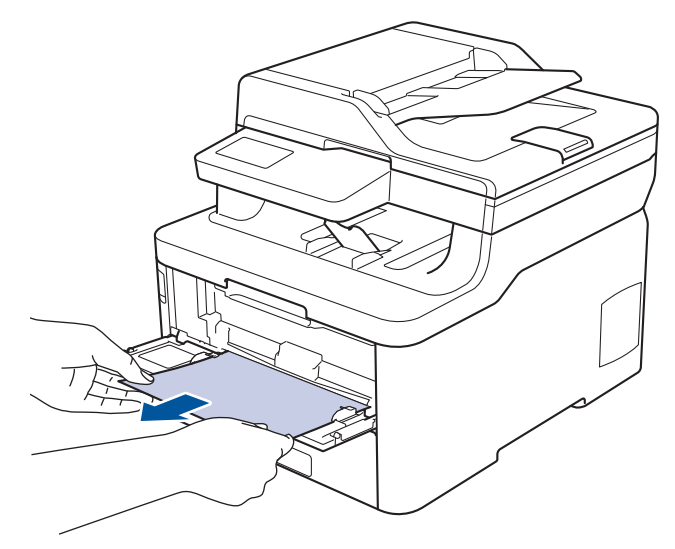

- 2. Læg papiret i åbningen til manuel fremføring igen.
- 3. Gør et af følgende:
	- DCP-L3510CDW/DCP-L3517CDW Tryk på **Mono Start (Sort-hvid start)** eller **Colour Start (Farve start)** for at genoptage udskrivning.
	- DCP-L3550CDW/MFC-L3710CW/MFC-L3730CDN/MFC-L3750CDW Tryk på [Prøv igen] for at genoptage udskrivning.

### **Relaterede informationer**

• [Papirstop](#page-496-0)

<span id="page-499-0"></span> [Hjem](#page-1-0) > [Fejlfinding](#page-474-0) > [Papirstop](#page-496-0) > Papirstop i papirbakken

## **Papirstop i papirbakken**

Hvis maskinens kontrolpanel eller Status Monitor viser, at der er papirstop i papirbakken, følges disse trin:

1. Træk papirbakken helt ud af maskinen.

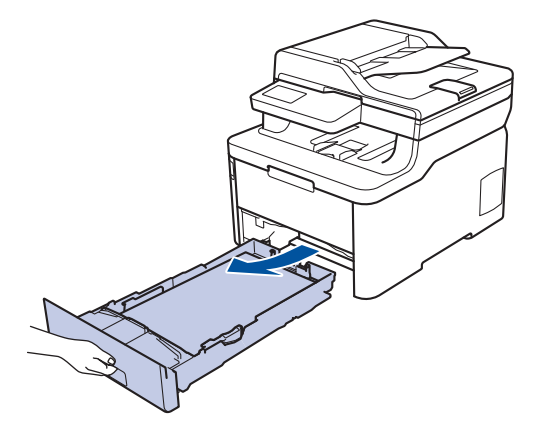

2. Træk det fastklemte papir langsomt ud.

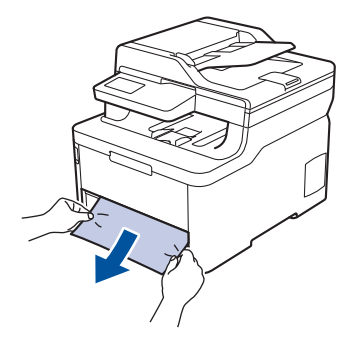

Det gør det nemmere at fjerne det fastklemte papir, hvis du trækker det nedad med begge hænder.

3. Luft papirbunken for at forhindre yderligere papirstop, og skyd papirstyrene ind, så de passer til papirstørrelsen.

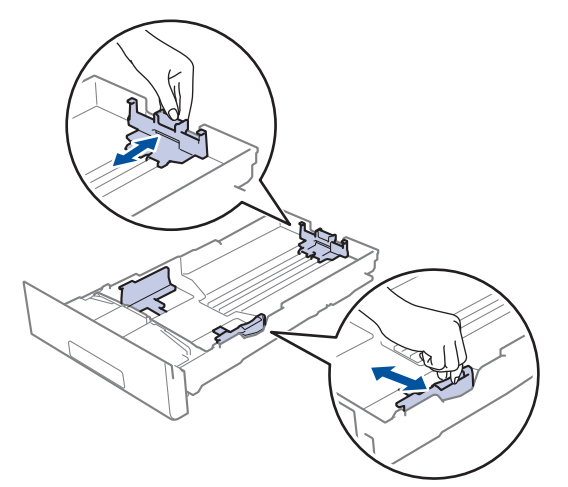

4. Sørg for, at papiret er under maksimumpapirmærket  $(\mathbf{v} \cdot \mathbf{v})$ .

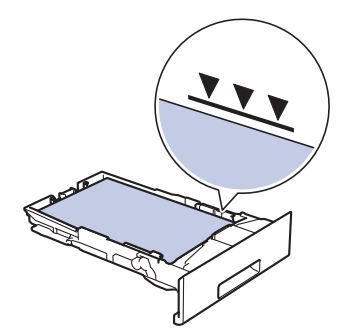

5. Skub papirbakken godt tilbage i maskinen..

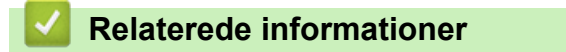

• [Papirstop](#page-496-0)

<span id="page-501-0"></span>▲ [Hjem](#page-1-0) > [Fejlfinding](#page-474-0) > [Papirstop](#page-496-0) > Fastkørt papir i output-papirbakken

## **Fastkørt papir i output-papirbakken**

Når der er fastkørt papir i output-papirbakken, følges disse trin:

1. Brug begge hænder til at åbne scanneren.

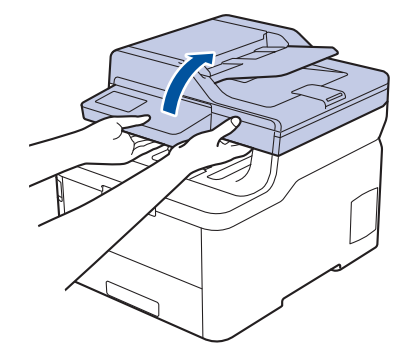

2. Fjern papiret.

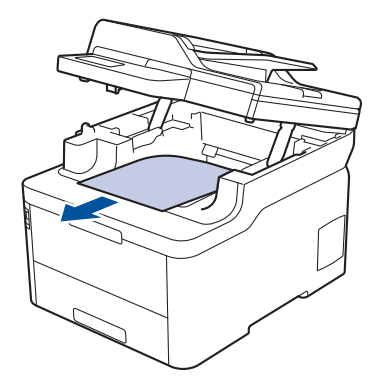

3. Tryk scanneren ned med begge hænder for at lukke den.

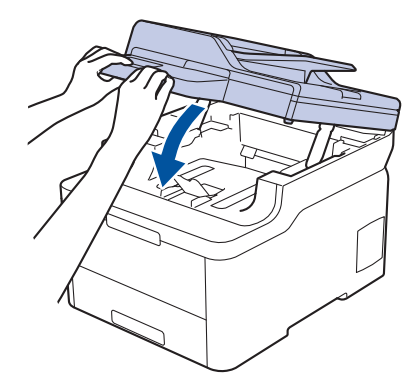

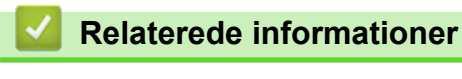

• [Papirstop](#page-496-0)

<span id="page-502-0"></span> [Hjem](#page-1-0) > [Fejlfinding](#page-474-0) > [Papirstop](#page-496-0) > Papiret sidder fast i den bageste del af maskinen

## **Papiret sidder fast i den bageste del af maskinen**

Hvis maskinens kontrolpanel eller Status Monitor viser, at der papirstop bagest i maskinen, følges disse trin:

- 1. Lad maskinen være tændt i 10 minutter uden at bruge den, så den interne ventilator kan køle de meget varme dele inde i maskinen af.
- 2. Åbn bagklappen.

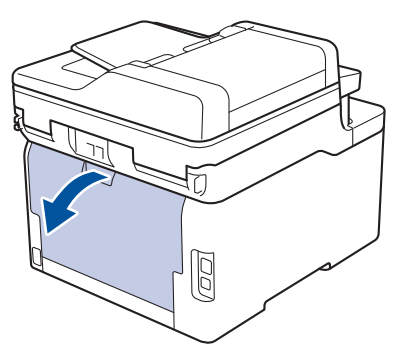

3. Træk de grønne tapper i både venstre og højre side mod dig selv for at frigøre fikseringslåget.

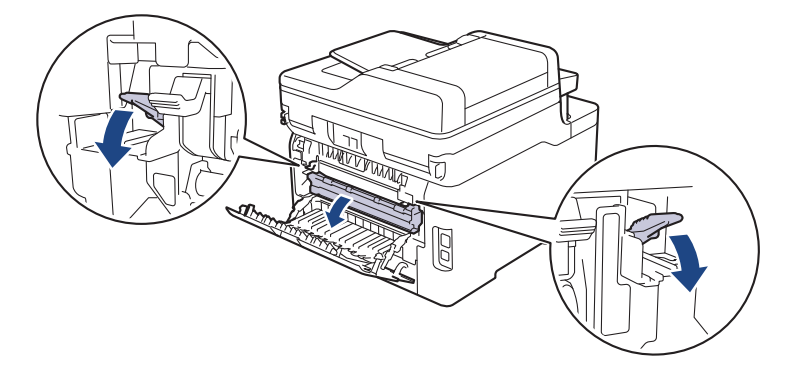

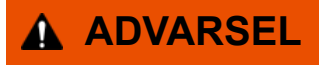

#### VARM OVERFLADE

De indvendige dele i maskinen er meget varme. Vent, indtil maskinen er kølet af, før du rører ved dem.

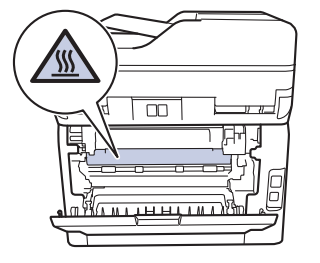

Hvis de grå konvoluthåndtag i baglåget er trukket ned til konvolutpositionen, skal du løfte disse håndtag til den oprindelige position, inden du trækker de grønne tapper ned.

4. Brug begge hænder til forsigtigt at trække det fastklemte papir ud af fikseringsenheden.

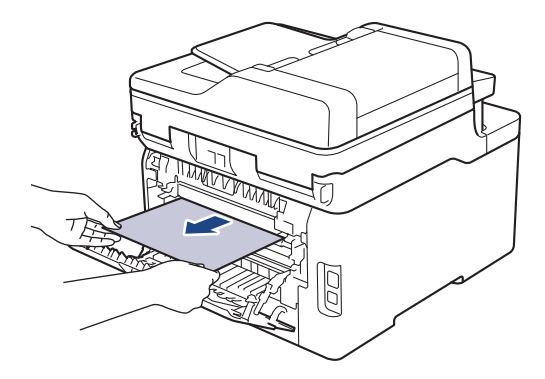

5. Luk fikseringslåget.

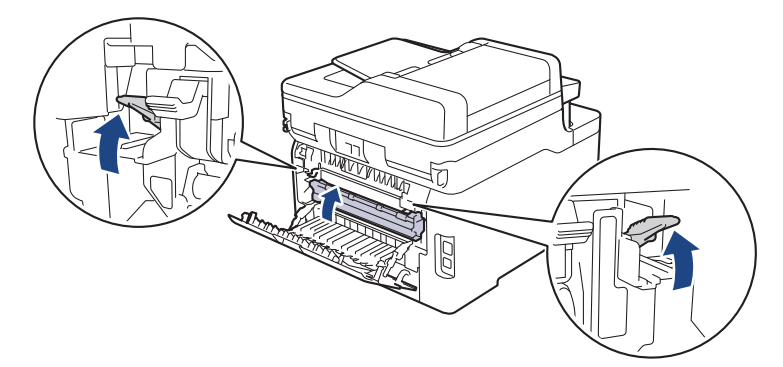

Hvis du udskriver på konvolutter, skal du trække de grå konvoluthåndtag til konvolutpositionen igen, inden du lukker baglåget.

6. Luk bagdækslet, indtil det låser i lukket position.

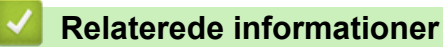

• [Papirstop](#page-496-0)

Ø
[Hjem](#page-1-0) > [Fejlfinding](#page-474-0) > [Papirstop](#page-496-0) > Papir sidder fast inde i maskinen

# **Papir sidder fast inde i maskinen**

Hvis maskinens kontrolpanel eller Status Monitor viser, at der er papirstop i inde i maskinen, følges disse trin:

- 1. Lad maskinen være tændt i 10 minutter uden at bruge den, så den interne ventilator kan køle de meget varme dele inde i maskinen af.
- 2. Åbn det øverste låg, indtil det låser i åben position.

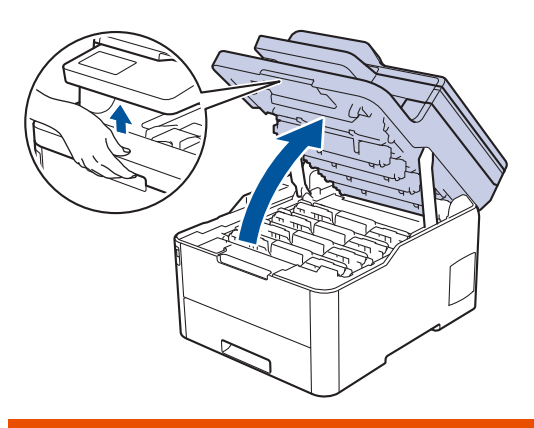

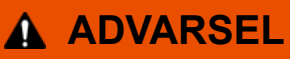

#### VARM OVERFLADE

De indvendige dele i maskinen er meget varme. Vent, indtil maskinen er kølet af, før du rører ved dem.

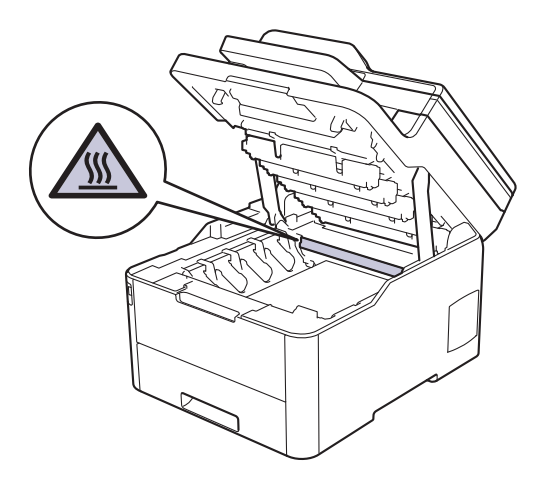

3. Fjern alle tonerpatron- og tromleenhed.

# **FORSIGTIG**

Vi anbefaler, at tonerpatron- og tromleenheden anbringes på en ren, flad overflade med papir, som kan kasseres, nedenunder i tilfælde af, at du skulle komme til at spilde eller sprede toneren.

## **VIGTIGT**

For at undgå at beskadige maskinen må du IKKE RØRE ved elektroderne vist i illustrationen.

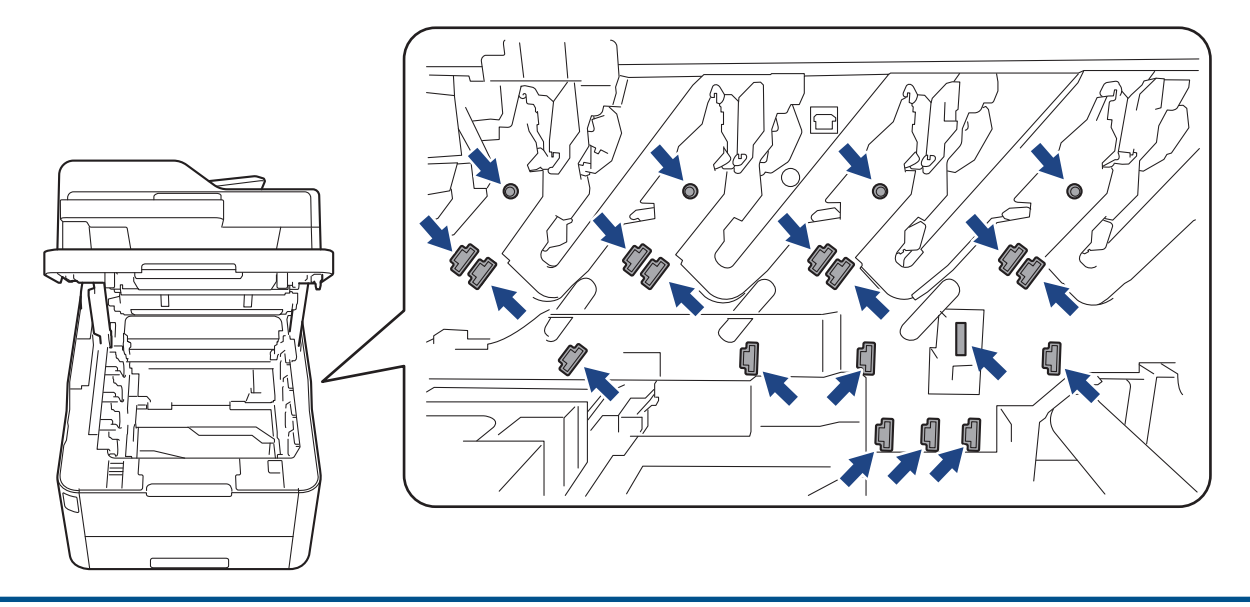

4. Fjern forsigtigt og langsomt det fastkørte papir.

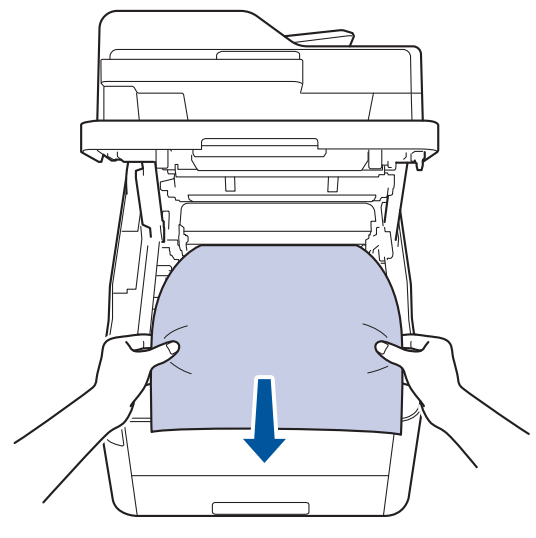

5. Sæt hver tonerpatron og tromleenhed ind i maskinen igen. Kontrollér, at tonerpatronens farve stemmer overens med samme farvelabel på maskinen for alle fire tonerpatroner og tromleenheden.

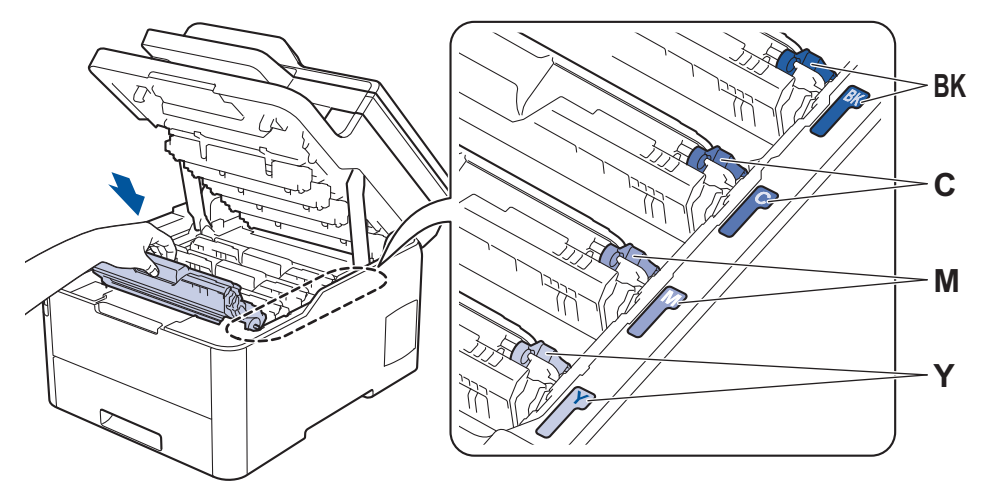

6. Luk maskinens øverste låg.

## **Relaterede informationer**

• [Papirstop](#page-496-0)

 [Hjem](#page-1-0) > [Fejlfinding](#page-474-0) > [Papirstop](#page-496-0) > Papirstop under papirbakken

# **Papirstop under papirbakken**

Hvis maskinens kontrolpanel eller Status Monitor viser, at der er papirstop i papirbakken, følges disse trin:

- 1. Lad maskinen være tændt i 10 minutter uden at bruge den, så den interne ventilator kan køle de meget varme dele inde i maskinen af.
- 2. Træk papirbakken helt ud af maskinen.

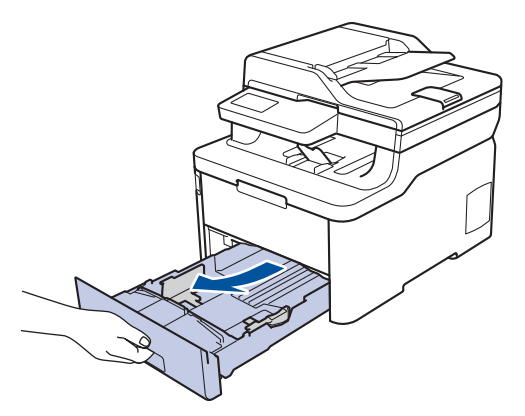

3. Sørg for at det fastklemte papir ikke forbliver indeni maskinen.

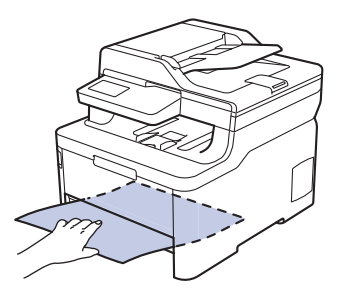

4. Hvis der ikke sidder papir fast inde i maskinen, skal du fjerne papiret fra papirbakken, vende den om og tjekke under papirbakken.

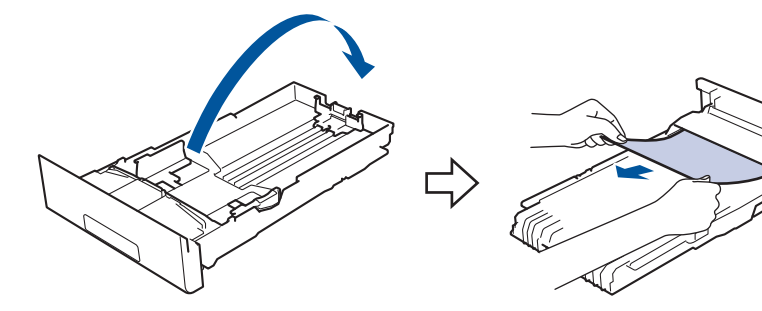

5. Hvis papiret ikke sidder fast i papirbakken, skal du åbne bagklappen.

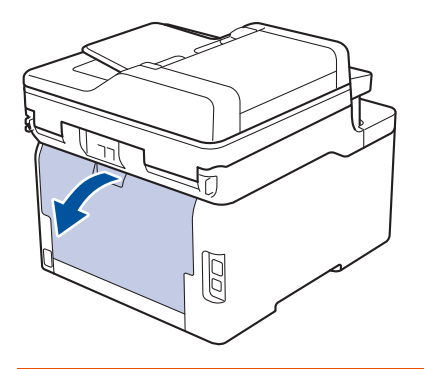

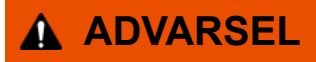

#### VARM OVERFLADE

De indvendige dele i maskinen er meget varme. Vent, indtil maskinen er kølet af, før du rører ved dem.

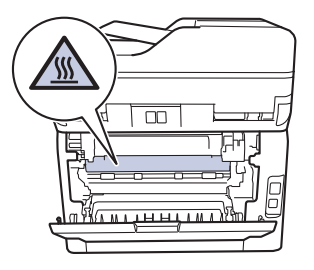

6. Brug begge hænder til at trække det fastklemte papir ud af maskinens bagerste del.

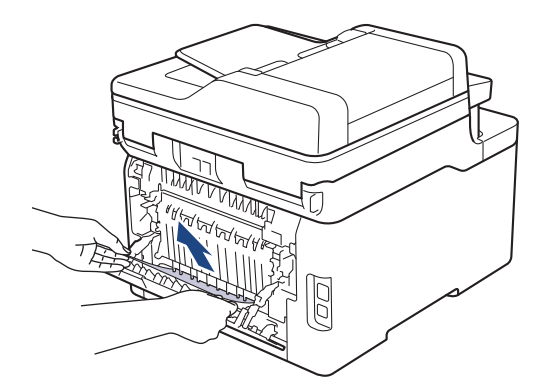

- 7. Tryk ind på bagklappen, indtil den låses på plads.
- 8. Sæt papirbakken tilbage i maskinen med fasthed.

## **Relaterede informationer**

• [Papirstop](#page-496-0)

▲ [Hjem](#page-1-0) > [Fejlfinding](#page-474-0) > Udskrivningsproblemer

# **Udskrivningsproblemer**

Hvis du stadig har behov for hjælp efter at have læst denne tabel, skal du gå ind på Brother Solutions Center på adressen [support.brother.com](https://support.brother.com/).

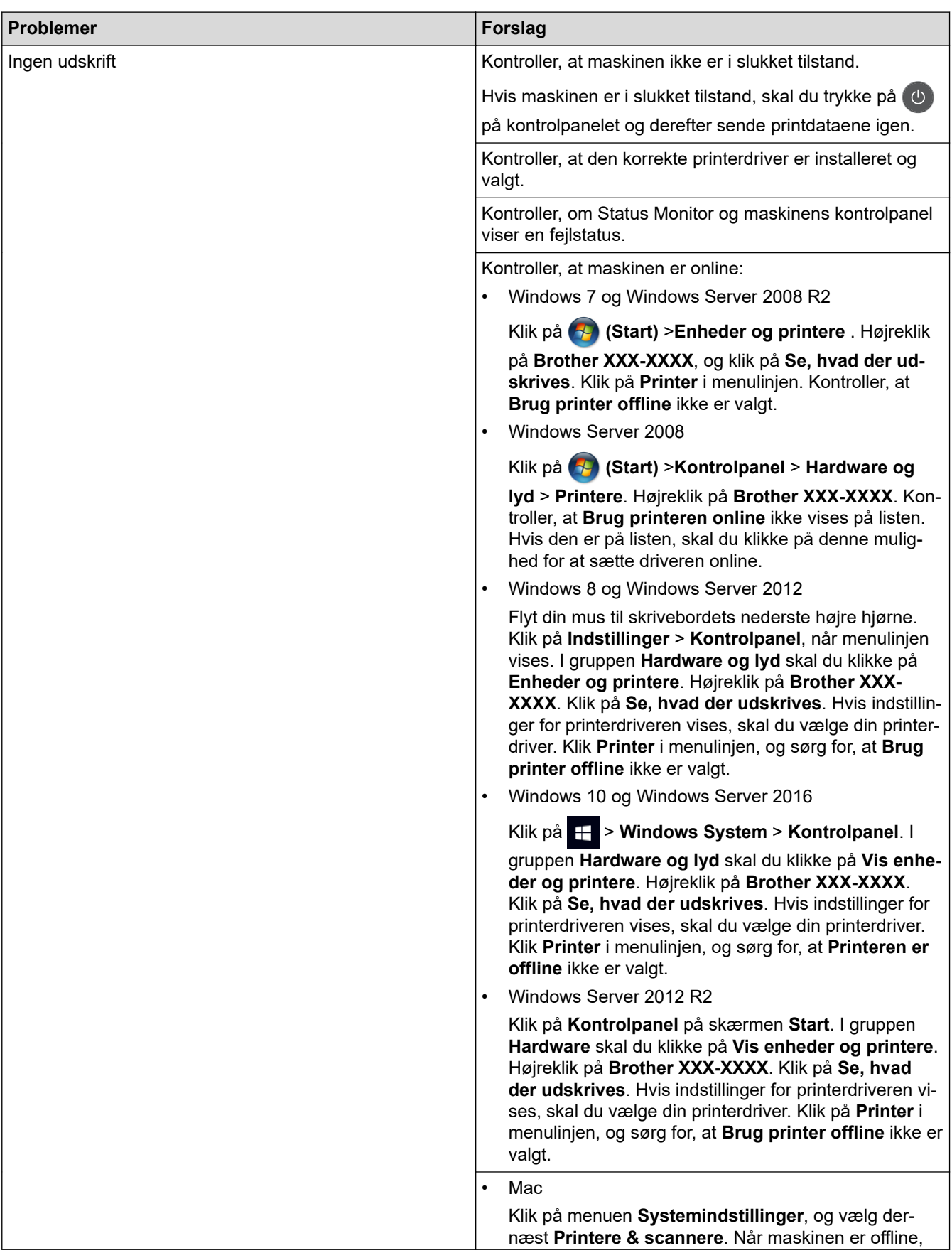

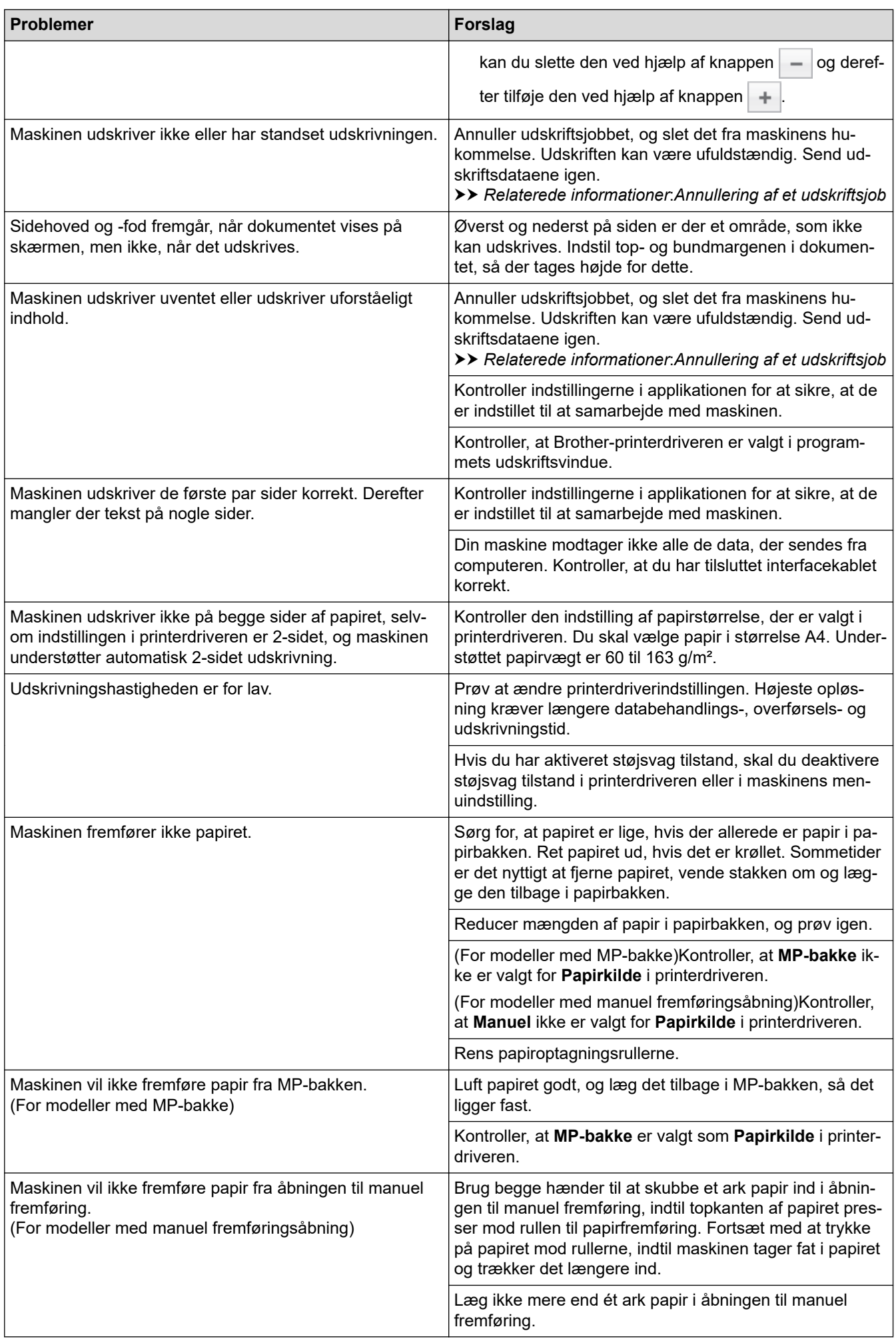

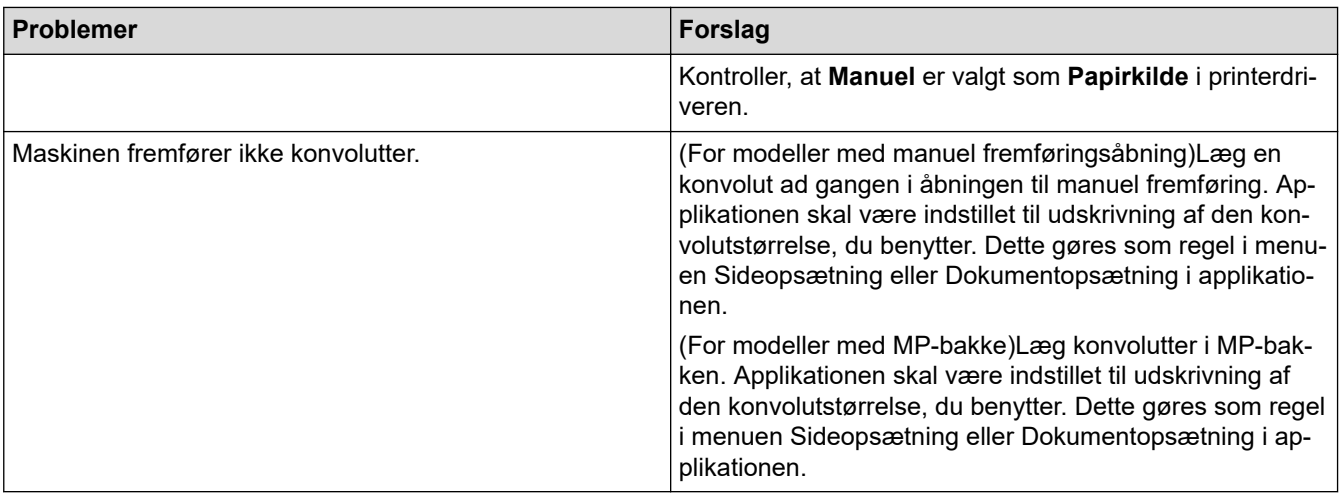

## **Relaterede informationer**

• [Fejlfinding](#page-474-0)

- [Overvåg maskinens status fra din computer \(Windows\)](#page-74-0)
- [Overvåg maskinens status fra din computer \(Mac\)](#page-86-0)
- [Annullering af et udskriftsjob](#page-88-0)
- [Ilæg papir, og udskriv via papirbakken](#page-30-0)
- [Rens papiroptagningsrullerne](#page-580-0)
- [Ilæg papir, og udskriv via multifunktionsbakken \(MP-bakke\)](#page-34-0)

▲ [Hjem](#page-1-0) > [Fejlfinding](#page-474-0) > Forbedr Udskriftskvaliteten

# **Forbedr Udskriftskvaliteten**

Hvis du har problemer med udskriftskvaliteten, skal du udskrive en testside først. Hvis udskriften ser fin ud, er maskinen sandsynligvis ikke problemet. Kontrollér forbindelserne til interfacekablet, og prøv at udskrive et andet dokument. Hvis der er problemer med kvaliteten af udskriften eller testsiden fra maskinen, skal du se eksemplerne på dårlig udskriftskvalitet og følge anbefalingerne i tabellen.

## **VIGTIGT**

Anvendelse af ikke-originale forbrugsstoffer kan påvirke udskriftskvaliteten, hardwarens ydeevne og maskinens pålidelighed.

- 1. For at opnå den bedste printekvalitet tilråder vi, at man benytter de anbefalede printematerialer. Du skal sikre dig, at du bruger papir i overnsstemmelse med vores specifikationer.
- 2. Kontrollér, at tonerpatron- og tromleenheden er sat rigtigt i.

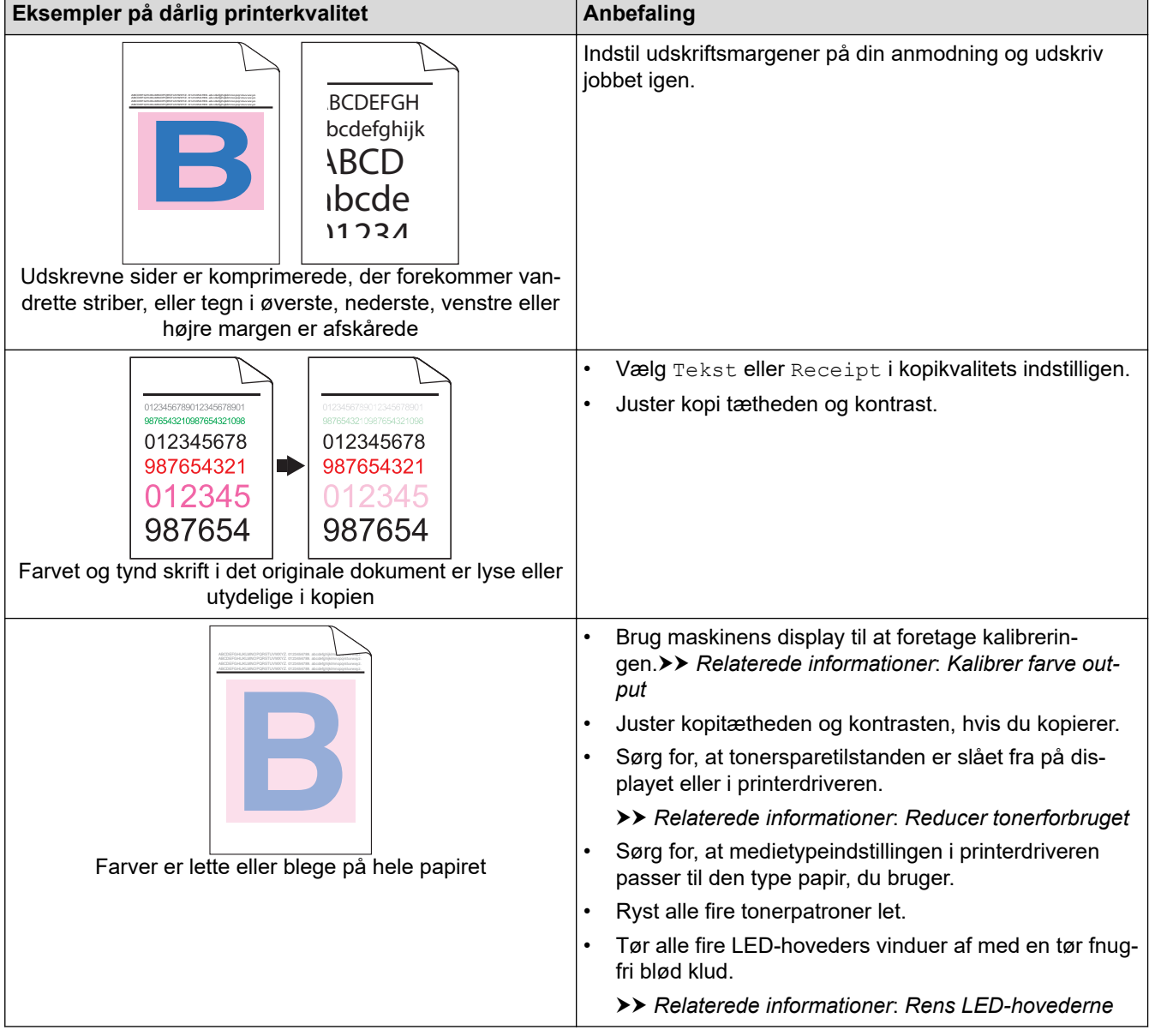

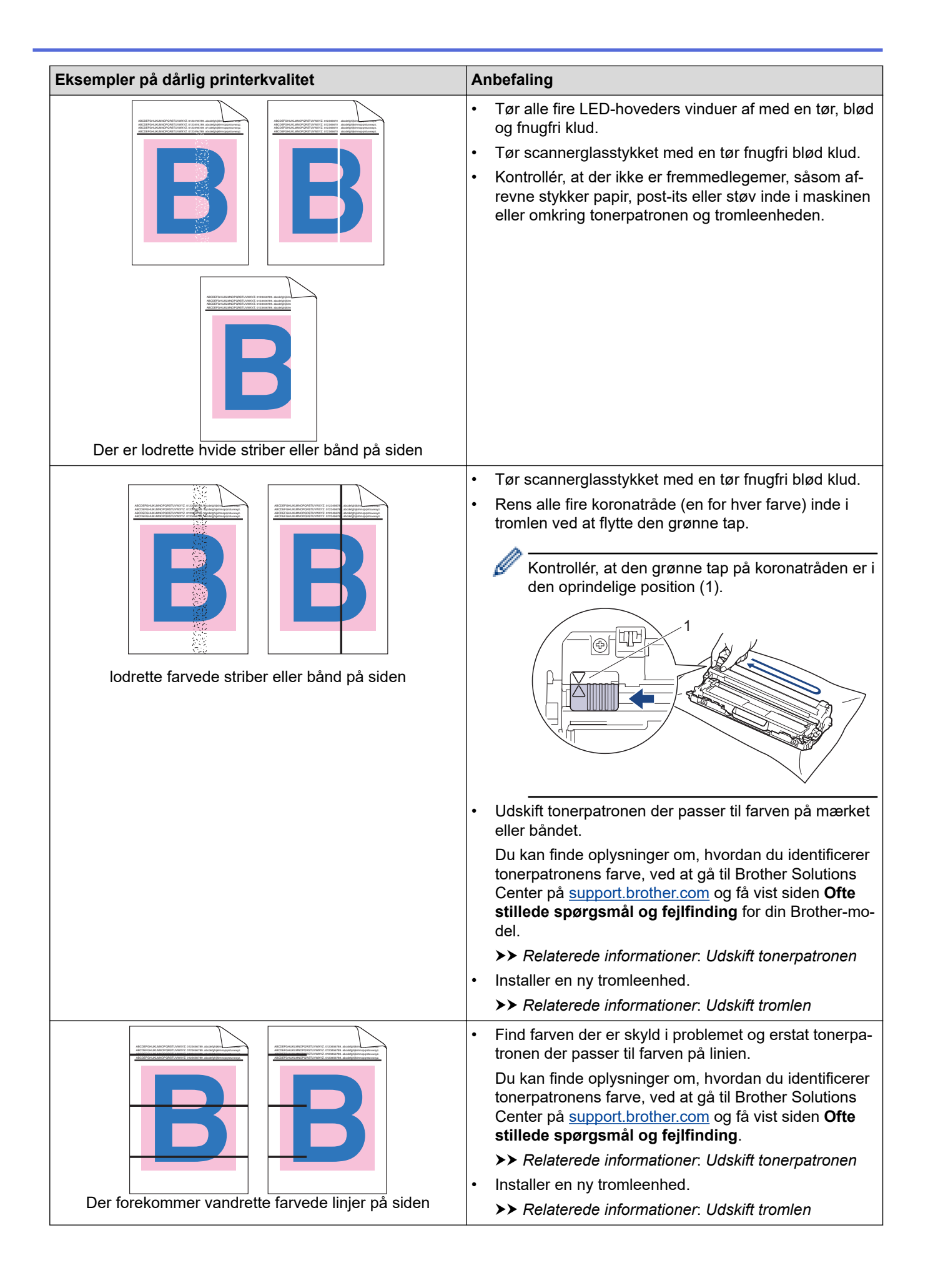

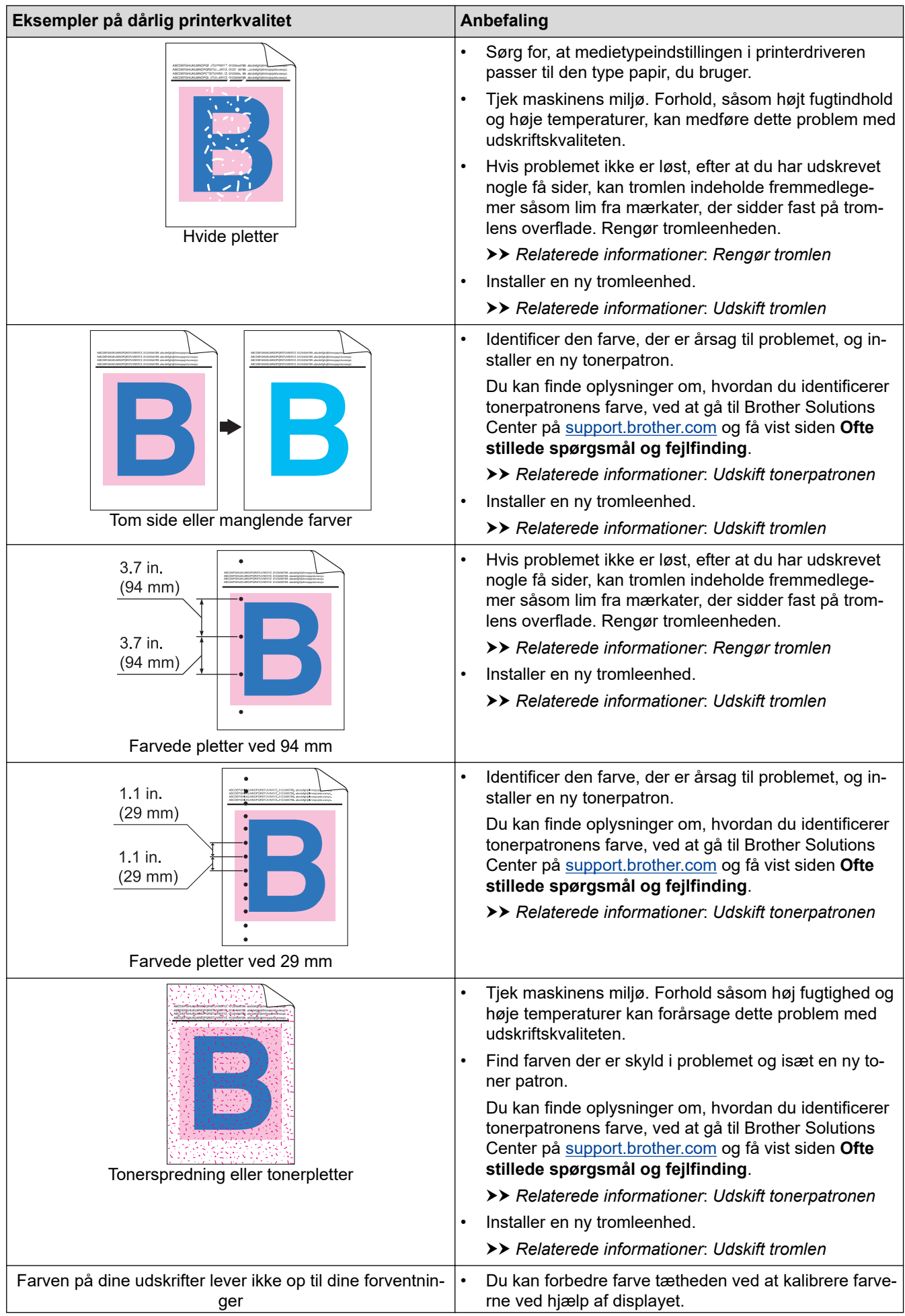

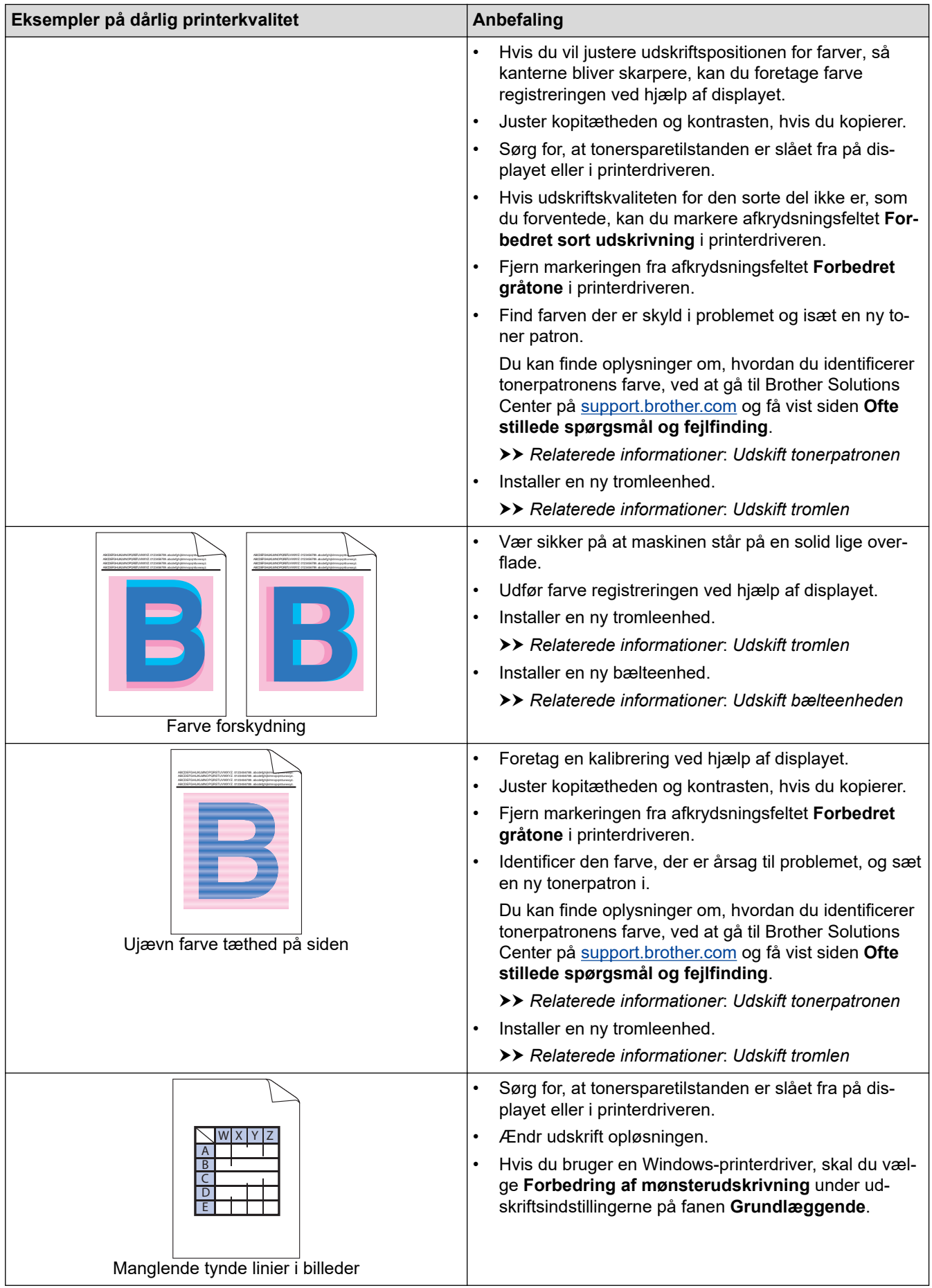

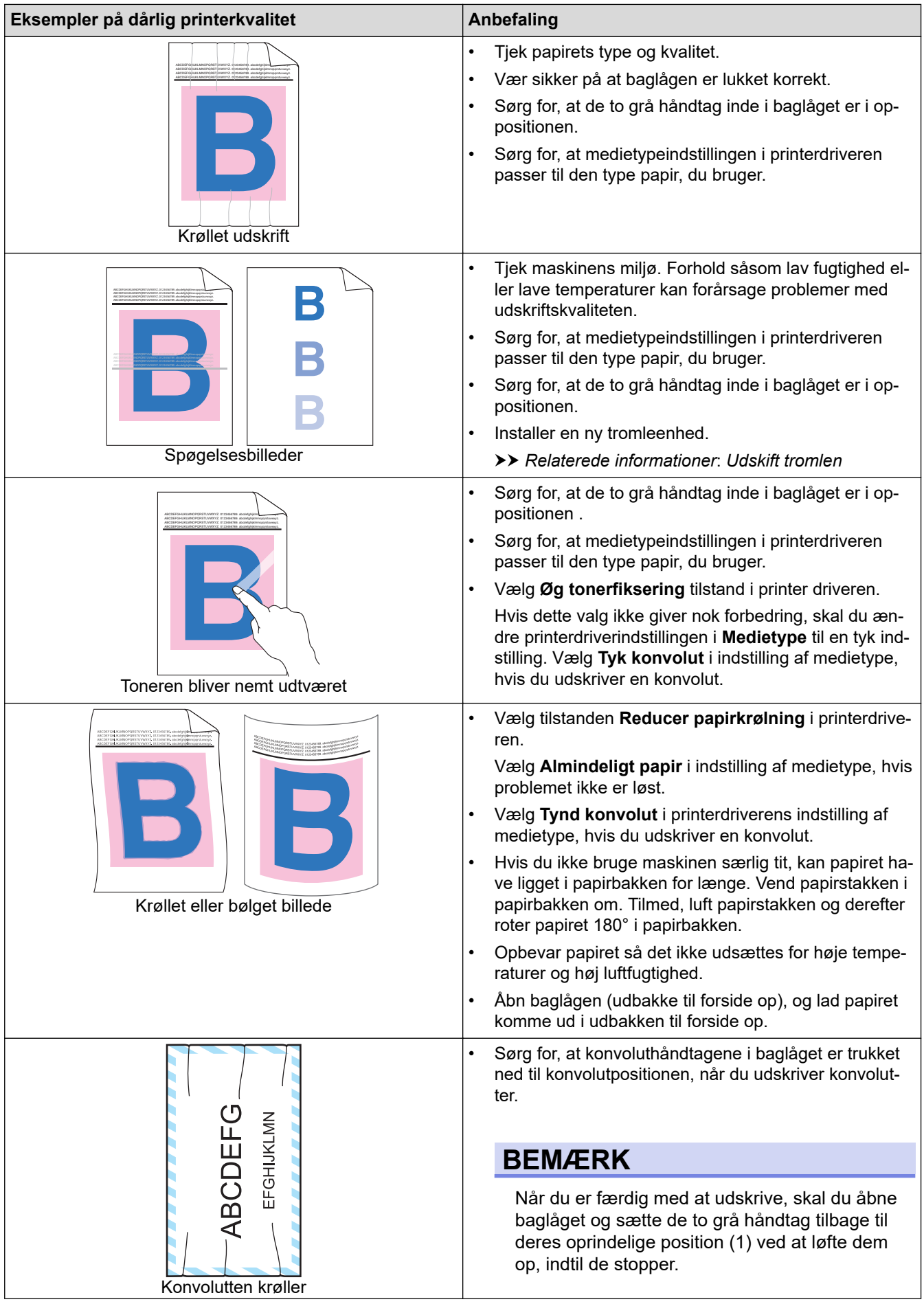

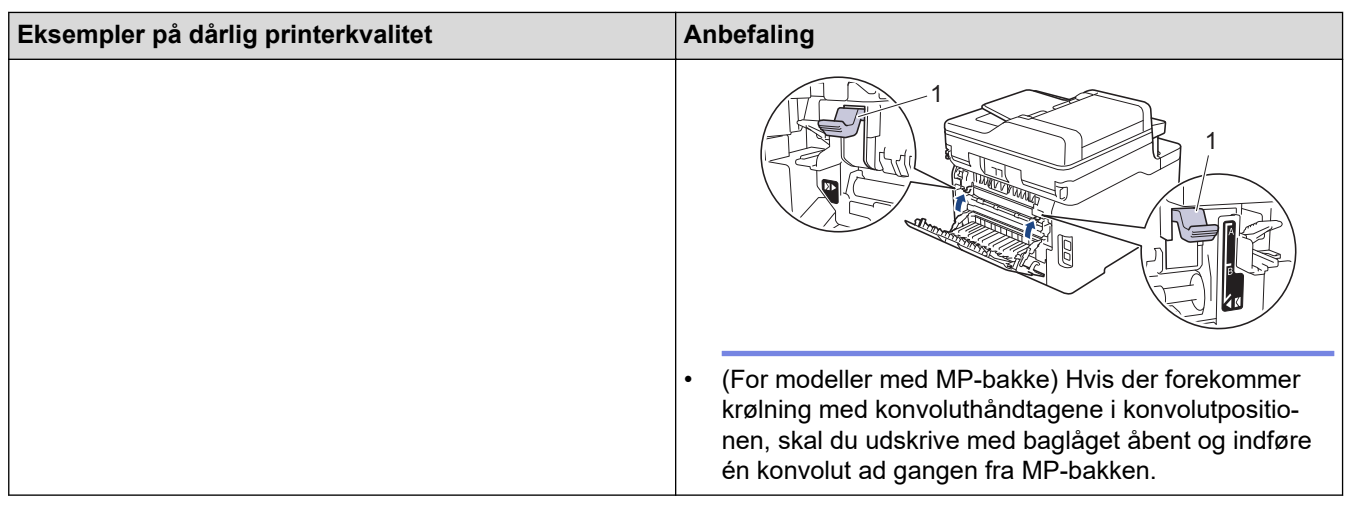

## **Relaterede informationer**

• [Fejlfinding](#page-474-0)

- [Testudskrift](#page-89-0)
- [Rengør tromlen](#page-571-0)
- [Kalibrer farve output](#page-581-0)
- [Reducer tonerforbruget](#page-603-0)
- [Udskift tonerpatronen](#page-545-0)
- [Udskift tromlen](#page-549-0)
- [Udskift bælteenheden](#page-554-0)
- [Rens LED-hovederne](#page-566-0)

<span id="page-517-0"></span> [Hjem](#page-1-0) > [Fejlfinding](#page-474-0) > Problemer med telefon og fax

# **Problemer med telefon og fax**

**Relaterede modeller**: MFC-L3710CW/MFC-L3730CDN/MFC-L3750CDW/MFC-L3770CDW

## **Telefonlinje eller tilslutninger**

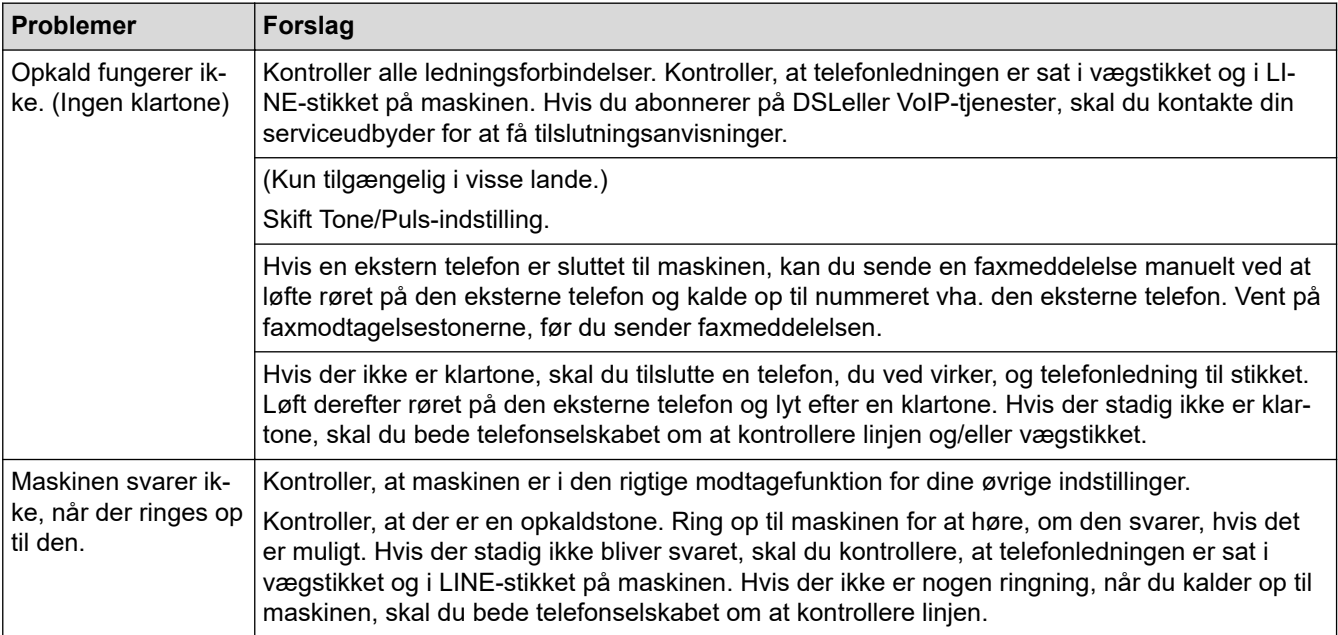

#### **Håndtering af indgående opkald**

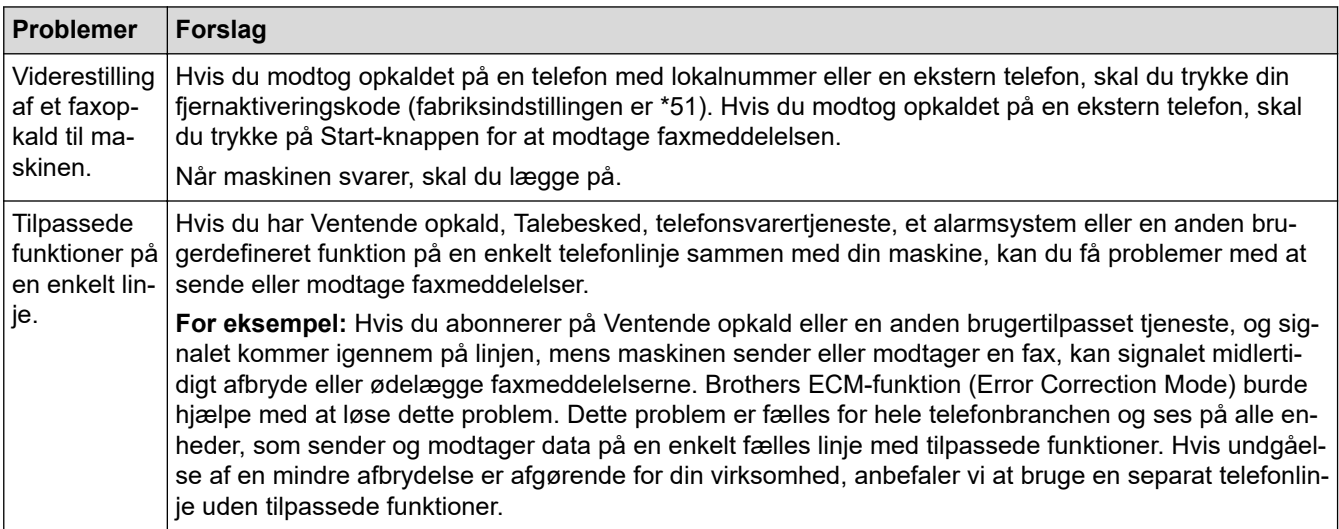

#### **Modtagelse af faxer**

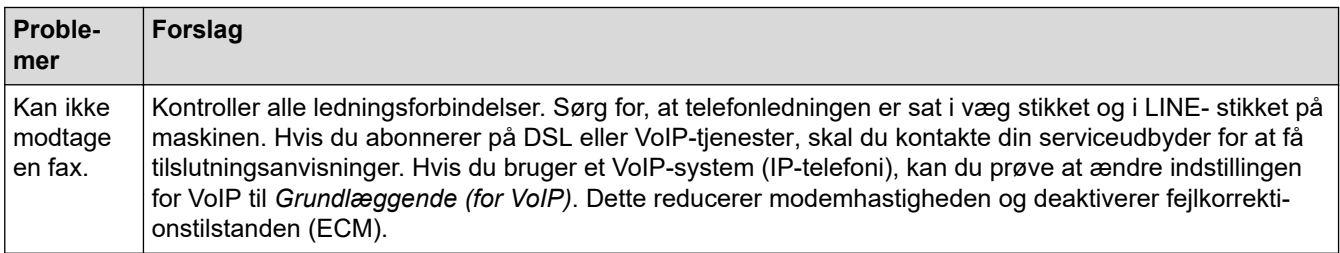

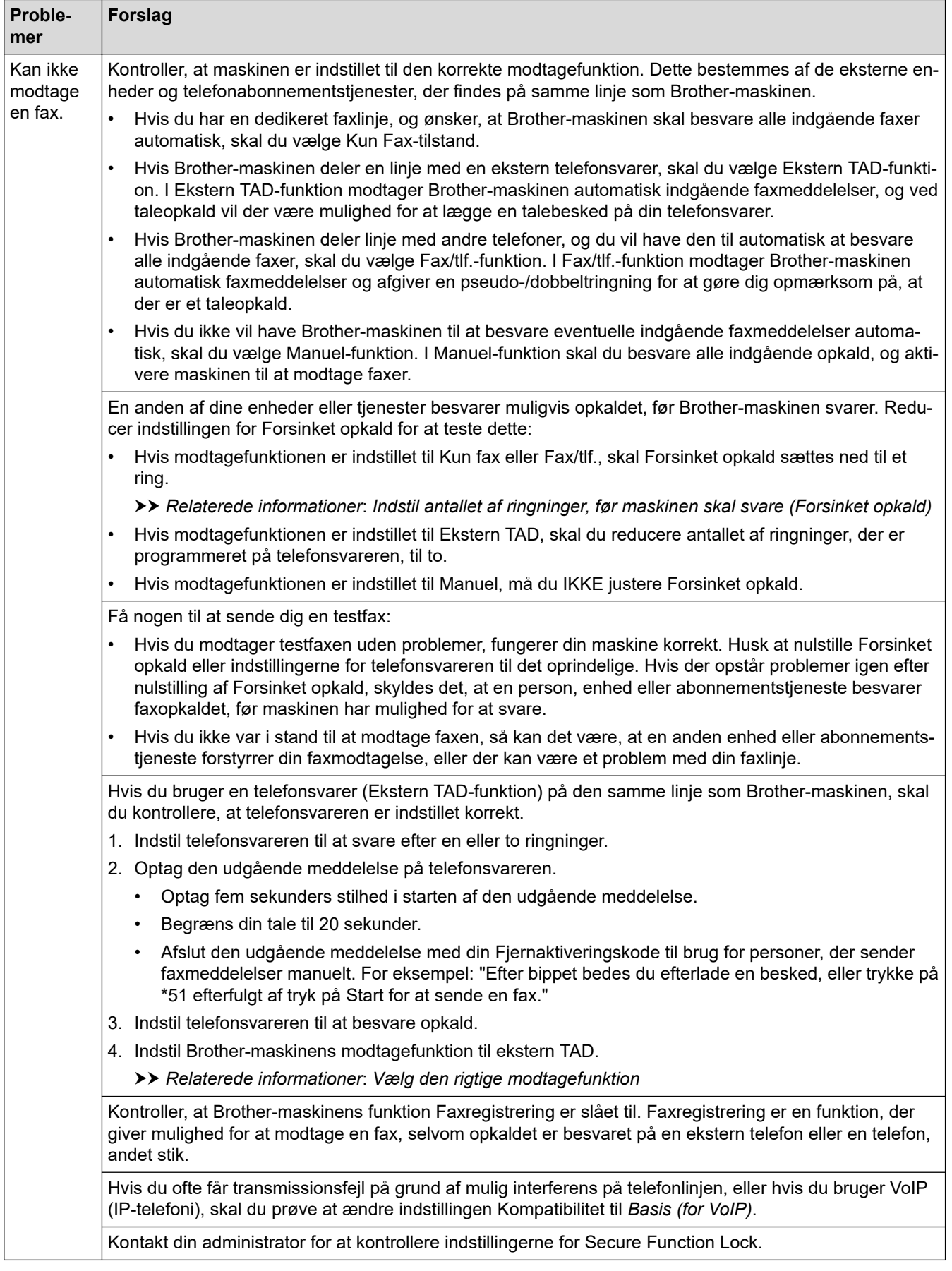

#### **Afsendelse af faxer**

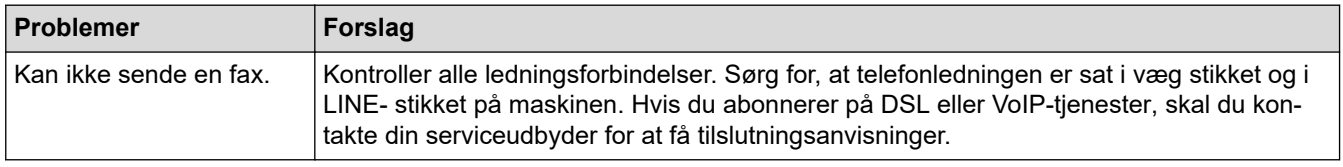

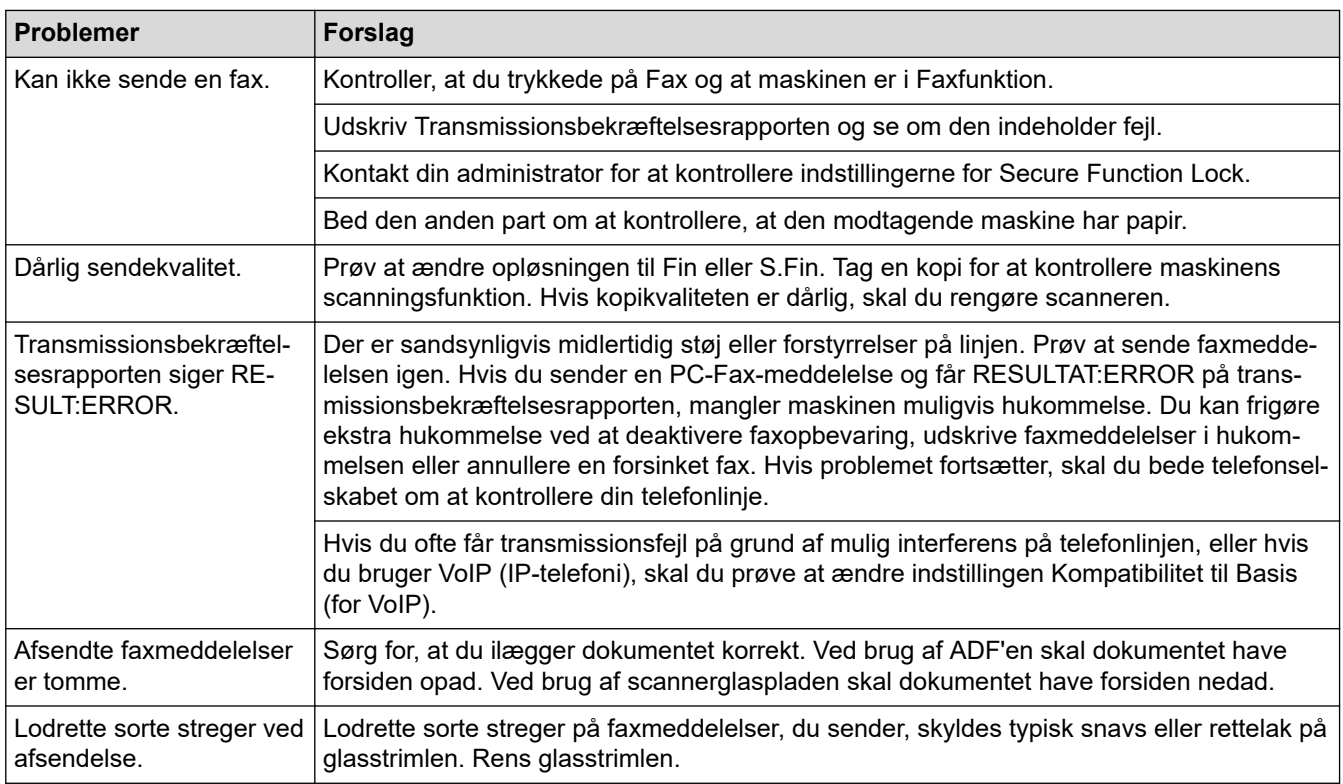

#### **Udskrivning af modtagne faxmeddelelser**

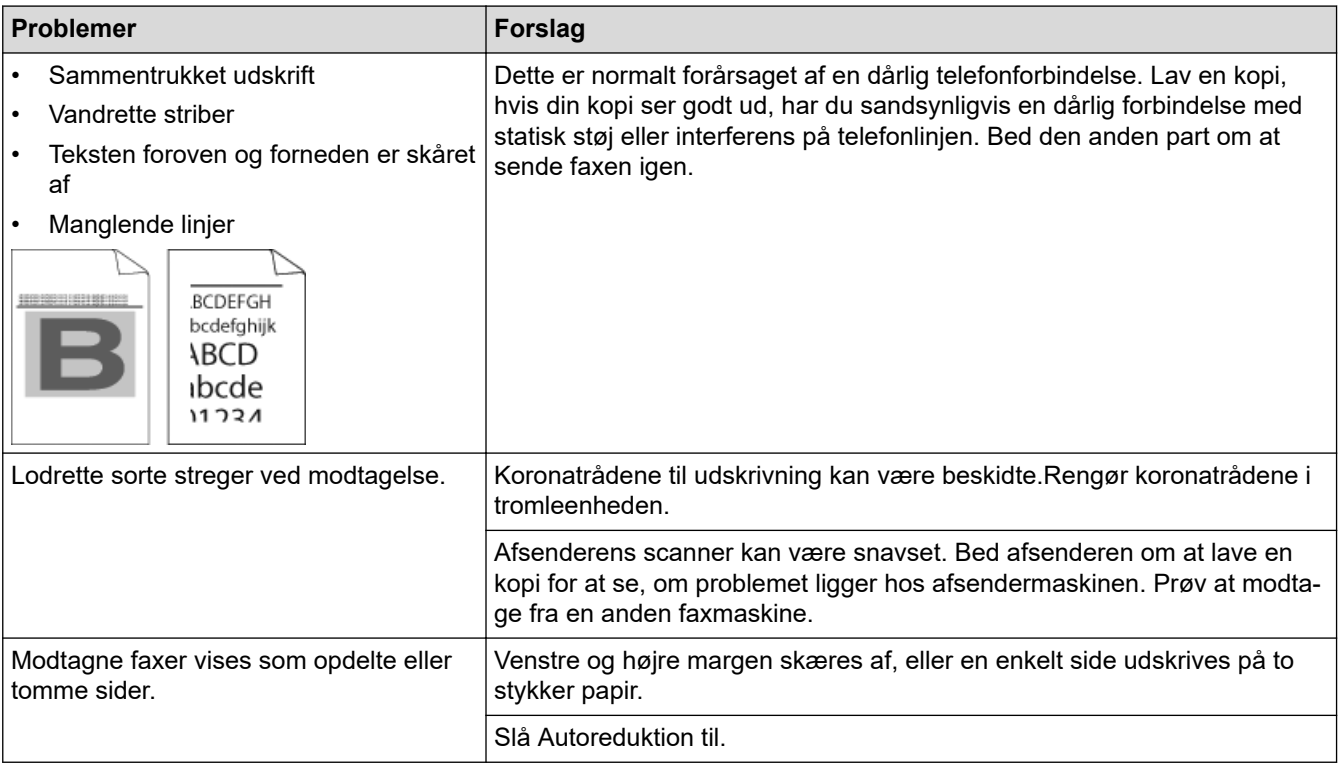

## **Relaterede informationer**

- [Fejlfinding](#page-474-0)
	- [Indstil klartonedetektering](#page-520-0)
	- [Indstil telefonlinjekompatibilitet for interferens- og VoIP-systemer](#page-521-0)

- [Indstil antallet af ringninger, før maskinen skal svare \(Forsinket opkald\)](#page-223-0)
- [Vælg den rigtige modtagefunktion](#page-222-0)

<span id="page-520-0"></span> [Hjem](#page-1-0) > [Fejlfinding](#page-474-0) > [Problemer med telefon og fax](#page-517-0) > Indstil klartonedetektering

# **Indstil klartonedetektering**

**Relaterede modeller**: MFC-L3710CW/MFC-L3730CDN/MFC-L3750CDW/MFC-L3770CDW

Indstilling af opkaldstonen til [Registrering] vil afkorte opkaldstonens pauseregistrering.

- 1. Tryk på  $\|$  [Indstillinger] > [Alle indstilling.] > [Grundindst.] > [Opkaldstone].
- 2. Tryk på [Registrering] eller [Ingen registr.]
- 3. Tryk på  $\Box$

## **Relaterede informationer**

• [Problemer med telefon og fax](#page-517-0)

<span id="page-521-0"></span> [Hjem](#page-1-0) > [Fejlfinding](#page-474-0) > [Problemer med telefon og fax](#page-517-0) > Indstil telefonlinjekompatibilitet for interferens- og VoIP-systemer

# **Indstil telefonlinjekompatibilitet for interferens- og VoIP-systemer**

**Relaterede modeller**: MFC-L3710CW/MFC-L3730CDN/MFC-L3750CDW/MFC-L3770CDW

Problemer med at sende og modtage faxer på grund af eventuel interferens på telefonlinjen kan løses ved at sænke modemhastigheden for at minimere fejlene i faxtransmissionen. Hvis du bruger en VoIP-tjeneste (IPtelefoni), anbefaler Brother at ændre kompatibiliteten til Basis (for VoIP (IP-telefoni)).

- Q • VoIP er en type telefonsystem, der bruger en internetforbindelse i stedet for en almindelig telefonlinje. • Telefoniudbydere kombinerer ofte VoIP med internet og kabeltjenester.
- 1. Tryk på  $\|$  [Indstillinger] > [Alle indstilling.] > [Grundindst.] > [Kompatibilitet].
- 2. Tryk på den ønskede indstilling.
	- Vælg [Høj] for at indstille modemmets hastighed til 33600 bps.
	- Vælg [Normal] for at indstille modemmets hastighed til 14400 bps.
	- Vælg [Basis(for VoIP)] for at reducere modemmets hastighed til 9600 bps og deaktivere Automatisk fejlretning (Error Correction Mode – ECM).Medmindre interferens er et hyppigt forekommende problem på din telefonlinje, vil du muligvis foretrække kun at anvende denne indstilling, når behovet opstår.
- 3. Tryk på  $\vert$

#### **Relaterede informationer**

• [Problemer med telefon og fax](#page-517-0)

<span id="page-522-0"></span> [Hjem](#page-1-0) > [Fejlfinding](#page-474-0) > Netværksproblemer

## **Netværksproblemer**

- [Fejlmeddelelser](#page-523-0)
- [Brug reparationsværktøjet til netværksforbindelse \(Windows\)](#page-526-0)
- [Hvor finder jeg Brother-maskinens netværksindstillinger?](#page-527-0)
- [Jeg kan ikke fuldføre konfigurationen af det trådløse netværk](#page-528-0)
- [Min Brother-maskine kan ikke udskrive, scanne eller modtage PC-FAX via netværket](#page-530-0)
- [Jeg vil kontrollere, at mine netværksenheder fungerer korrekt](#page-532-0)

#### <span id="page-523-0"></span> [Hjem](#page-1-0) > [Fejlfinding](#page-474-0) > [Netværksproblemer](#page-522-0) > Fejlmeddelelser

# **Fejlmeddelelser**

Hvis der opstår en fejl, vises en fejlmeddelelse på din Brother-maskine. De mest almindelige fejlmeddelelser vises i tabellen.

>> DCP-L3510CDW/DCP-L3517CDW

[>> DCP-L3550CDW/MFC-L3710CW/MFC-L3730CDN/MFC-L3750CDW/MFC-L3770CDW](#page-524-0)

# **DCP-L3510CDW/DCP-L3517CDW**

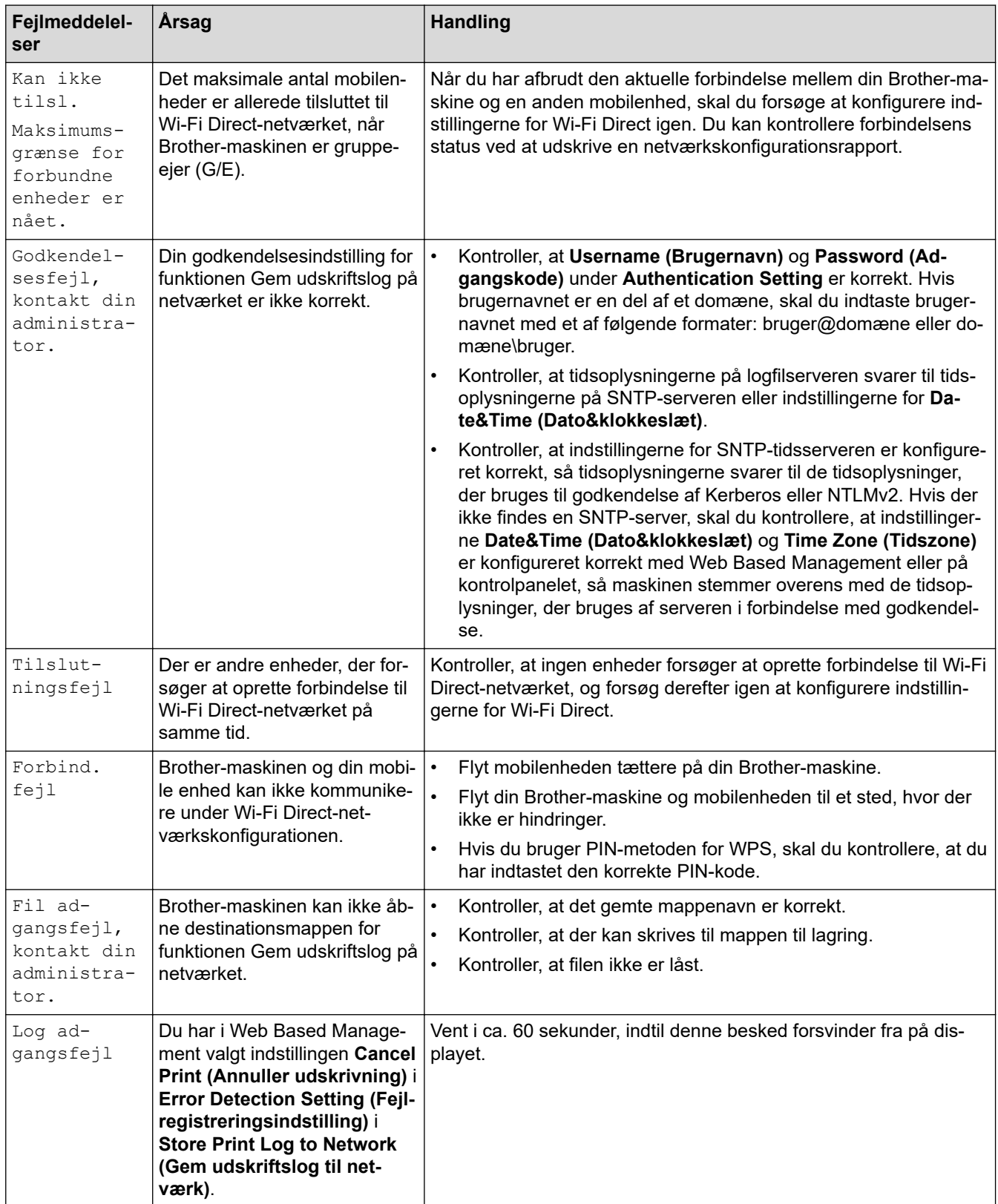

<span id="page-524-0"></span>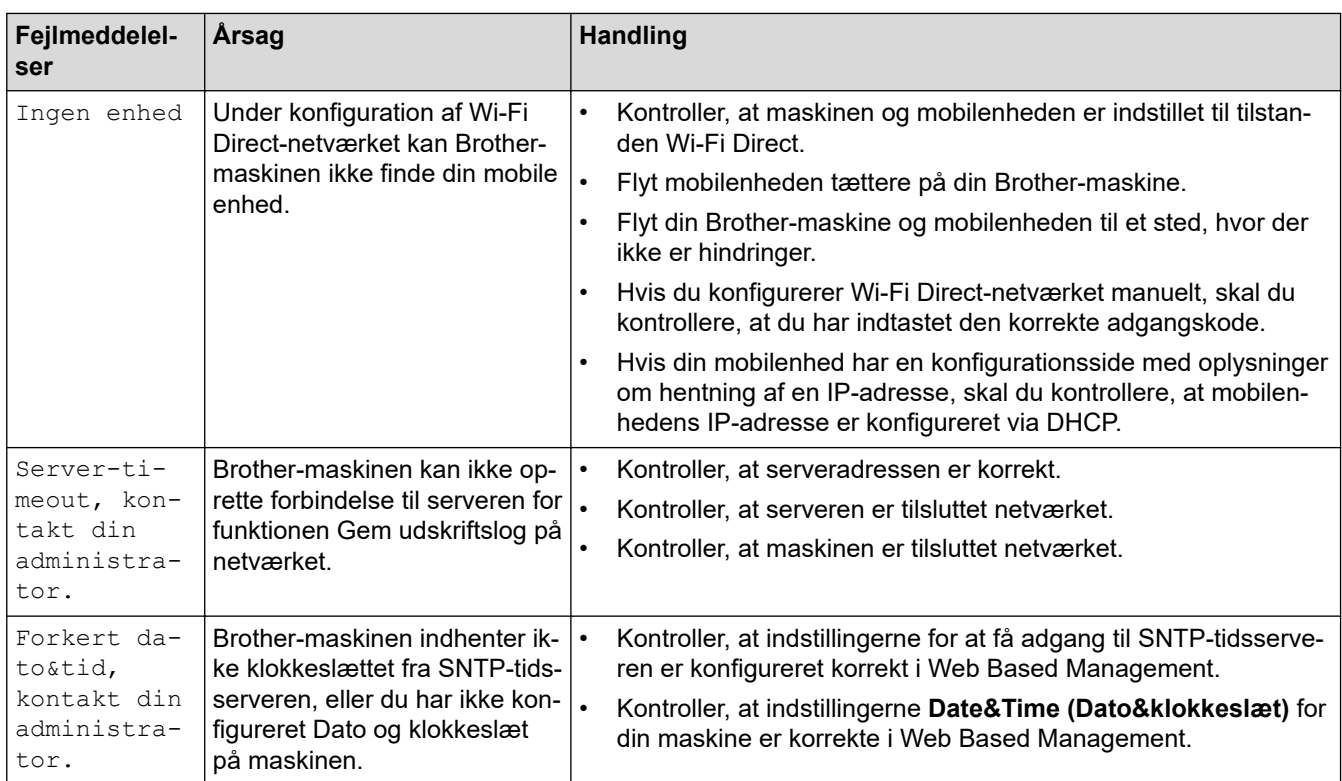

# **DCP-L3550CDW/MFC-L3710CW/MFC-L3730CDN/MFC-L3750CDW/MFC-L3770CDW**

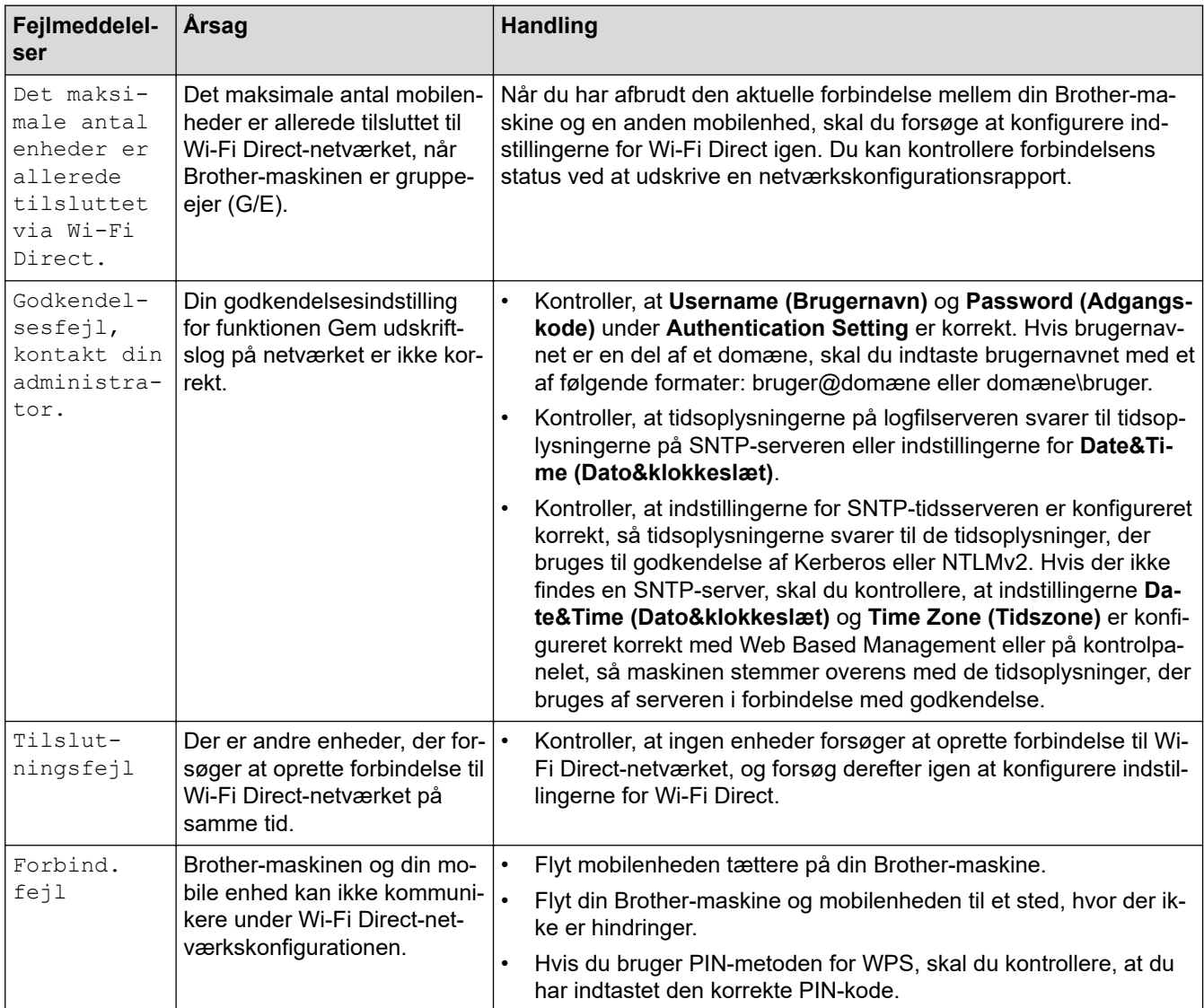

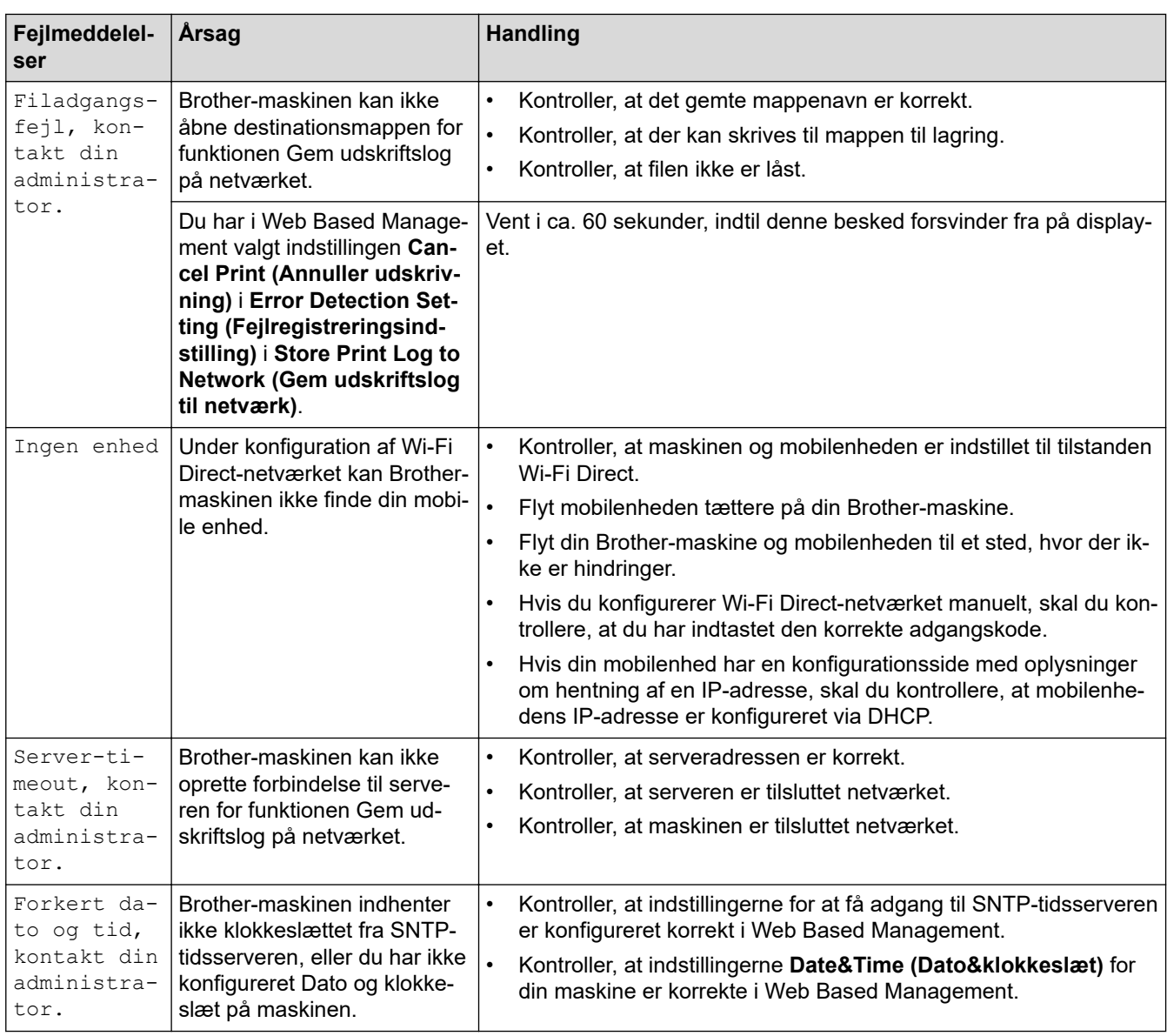

# **Relaterede informationer**

• [Netværksproblemer](#page-522-0)

<span id="page-526-0"></span> [Hjem](#page-1-0) > [Fejlfinding](#page-474-0) > [Netværksproblemer](#page-522-0) > Brug reparationsværktøjet til netværksforbindelse (Windows)

## **Brug reparationsværktøjet til netværksforbindelse (Windows)**

Brug Network Connection Repair Tool til at rette Brother-maskinens netværksindstillinger. Programmet tildeler den korrekte IP-adresse og undernetmaske.

- Windows 7/Windows 8/Windows 10
- Du skal logge på med administratorrettigheder.
- Kontroller, at Brother-maskinen er tændt og forbundet til samme netværk som din computer.
- 1. Gør et af følgende:

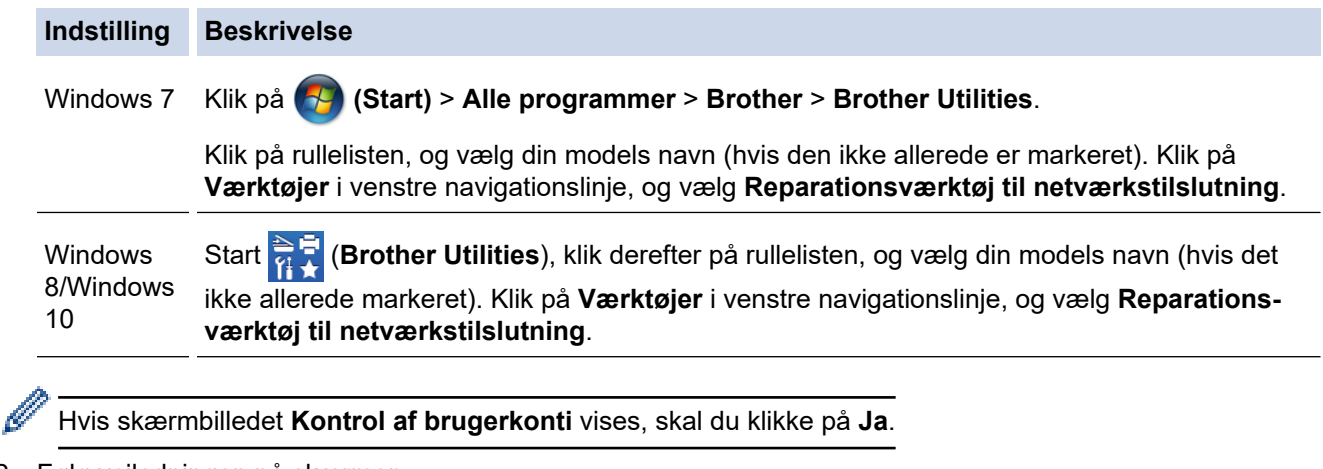

- 2. Følg vejledningen på skærmen.
- 3. Kontroller diagnosen ved at udskrive netværkskonfigurationsrapporten eller siden med printerindstillinger.

Reparationsværktøj til netværkstilslutning starter automatisk, hvis du vælger indstillingen **Aktiver reparationsværktøj til tilslutning** i Status Monitor. Højreklik på skærmen Status Monitor, og klik derefter på **Andre indstillinger** > **Aktiver reparationsværktøj til tilslutning**. Dette anbefales ikke, hvis netværksadministratoren har indstillet IP-adresse til Statisk, da denne funktion automatisk ændrer IPadressen.

Hvis den korrekte IP-adresse og undernetmaske stadig ikke er tildelt selv efter brug af værktøjet til netværksreparation, skal du bede netværksadministratoren om disse oplysninger.

#### **Relaterede informationer**

• [Netværksproblemer](#page-522-0)

- [Udskriv netværkskonfigurationsrapporten](#page-346-0)
- [Min Brother-maskine kan ikke udskrive, scanne eller modtage PC-FAX via netværket](#page-530-0)
- [Jeg vil kontrollere, at mine netværksenheder fungerer korrekt](#page-532-0)

<span id="page-527-0"></span> [Hjem](#page-1-0) > [Fejlfinding](#page-474-0) > [Netværksproblemer](#page-522-0) > Hvor finder jeg Brother-maskinens netværksindstillinger?

# **Hvor finder jeg Brother-maskinens netværksindstillinger?**

- [Udskriv netværkskonfigurationsrapporten](#page-346-0)
- [Ændring af maskinindstillinger fra computeren](#page-650-0)

<span id="page-528-0"></span> [Hjem](#page-1-0) > [Fejlfinding](#page-474-0) > [Netværksproblemer](#page-522-0) > Jeg kan ikke fuldføre konfigurationen af det trådløse netværk

# **Jeg kan ikke fuldføre konfigurationen af det trådløse netværk**

**Relaterede modeller**: DCP-L3510CDW/DCP-L3517CDW/DCP-L3550CDW/MFC-L3710CW/MFC-L3750CDW/ MFC-L3770CDW

Sluk og tænd for den trådløse router. Prøv derefter at konfigurere de trådløse indstillinger igen. Følg vejledningen herunder, hvis du ikke kan løse problemet:

Undersøg problemet via WLAN-rapporten.

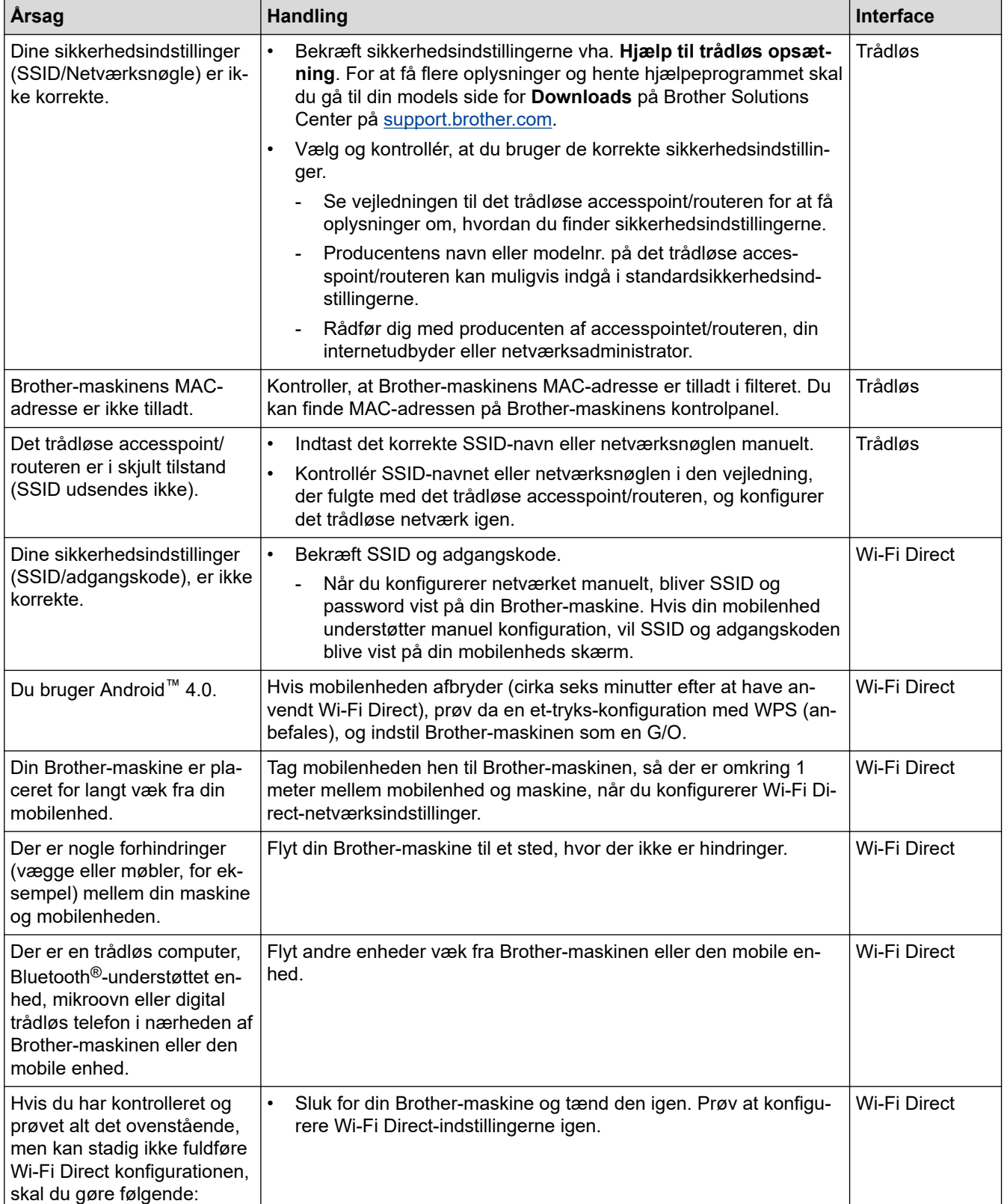

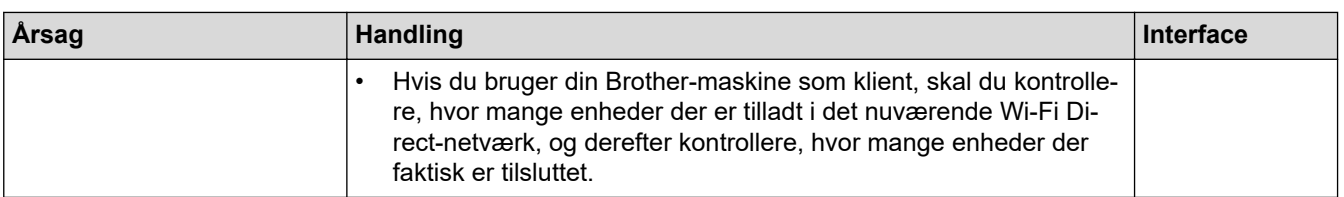

#### **For Windows**

Hvis din trådløse forbindelse er afbrudt, og du har forsøgt alt ovenstående, anbefaler vi, at du bruger Reparationsværktøj til netværkstilslutning.

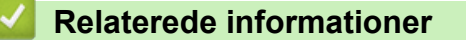

#### • [Netværksproblemer](#page-522-0)

- [Konfigurer maskinen til et trådløst netværk, når SSID'et ikke rundsendes](#page-323-0)
- [Brug Wi-Fi Direct](#page-331-0)®

<span id="page-530-0"></span> [Hjem](#page-1-0) > [Fejlfinding](#page-474-0) > [Netværksproblemer](#page-522-0) > Min Brother-maskine kan ikke udskrive, scanne eller modtage PC-FAX via netværket

# **Min Brother-maskine kan ikke udskrive, scanne eller modtage PC-FAX via netværket**

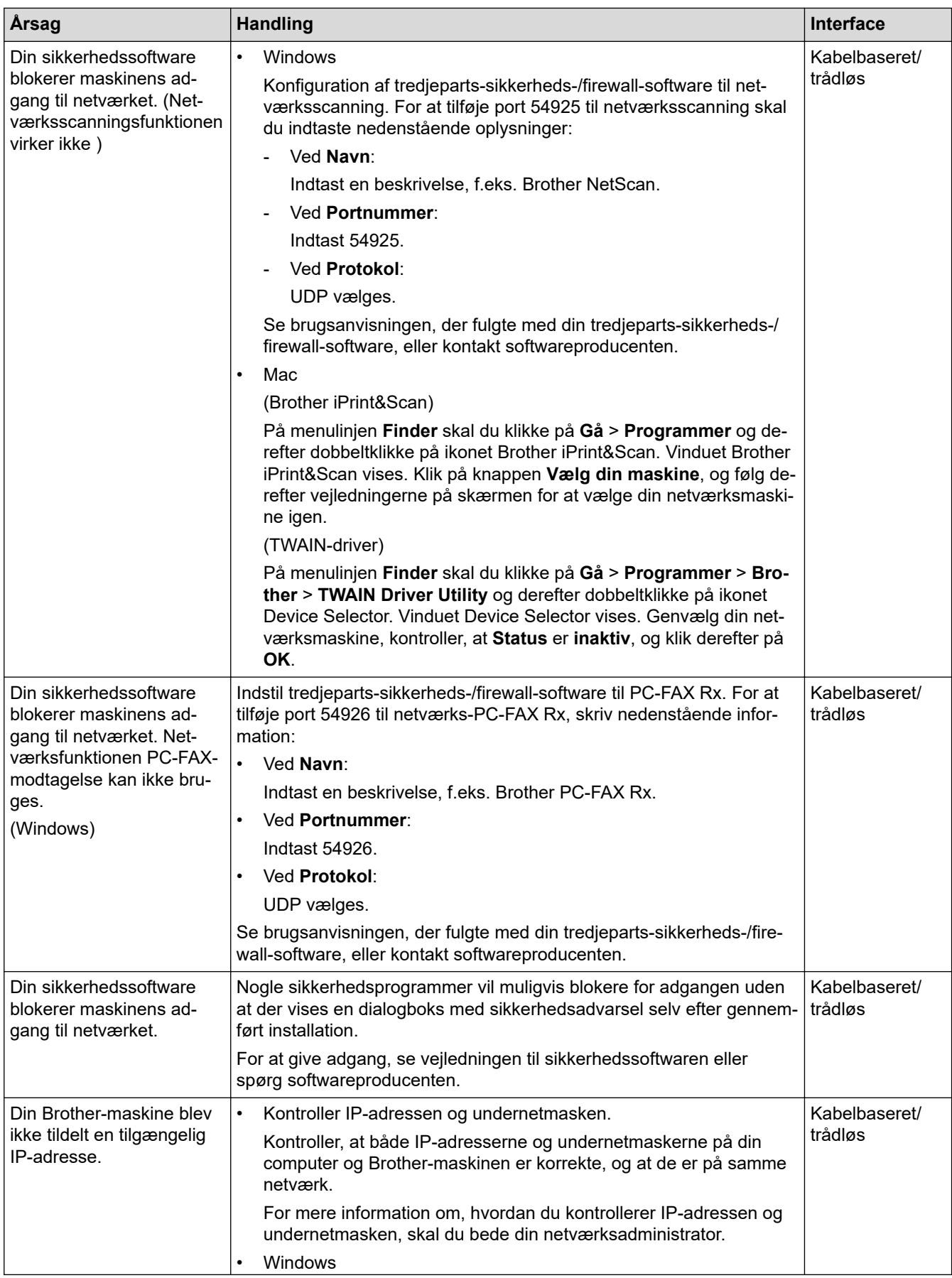

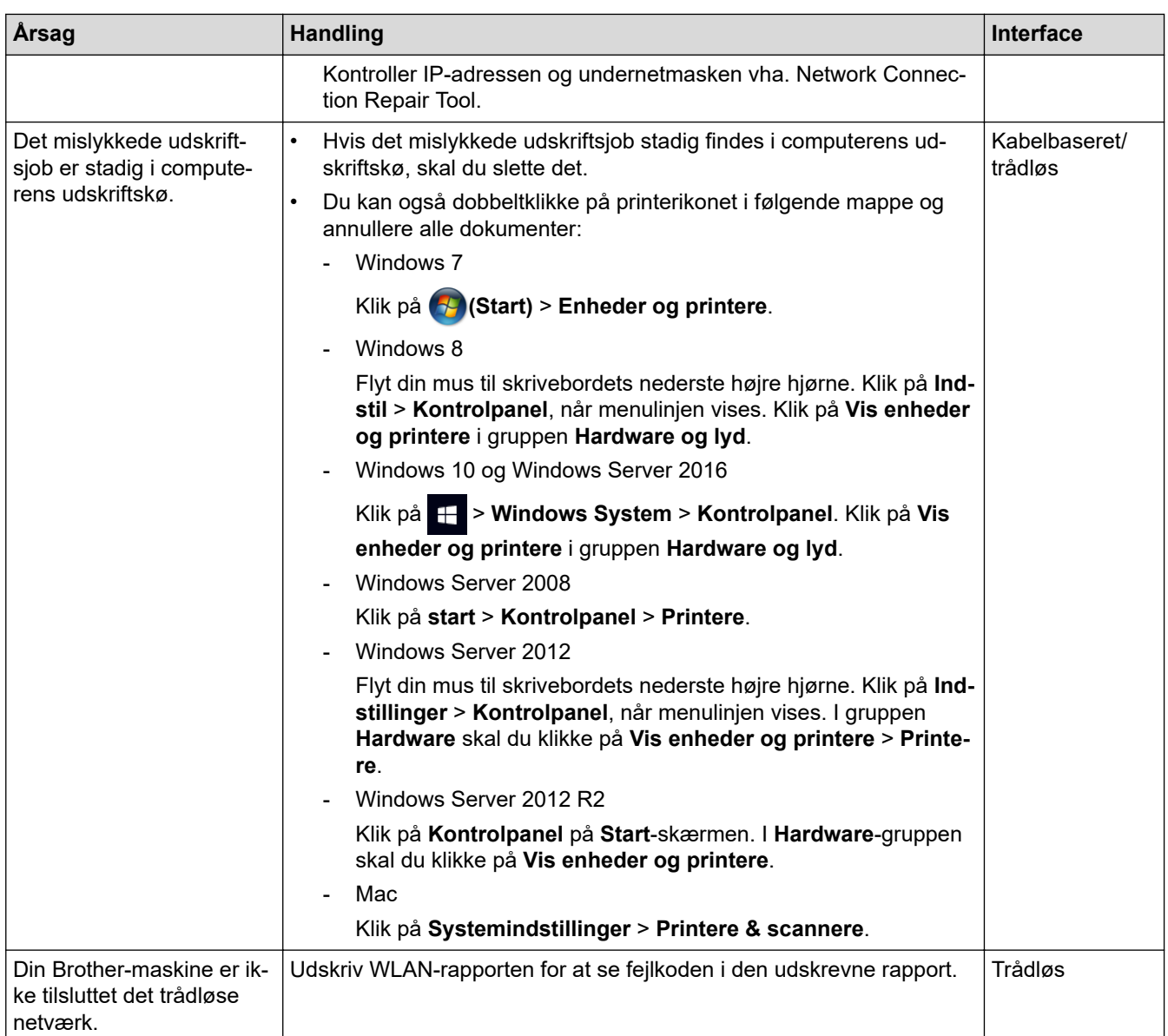

Hvis du har kontrolleret og prøvet alt ovenstående, men Brother-maskinen stadig ikke kan udskrive og scanne, skal du afinstallere Brother-softwaren og -driverne og installere dem igen.

## **Relaterede informationer**

• [Netværksproblemer](#page-522-0)

- [Udskriv WLAN-rapporten](#page-347-0)
- [Fejlkoder i trådløs LAN-rapport](#page-348-0)
- [Brug reparationsværktøjet til netværksforbindelse \(Windows\)](#page-526-0)
- [Jeg vil kontrollere, at mine netværksenheder fungerer korrekt](#page-532-0)

<span id="page-532-0"></span> [Hjem](#page-1-0) > [Fejlfinding](#page-474-0) > [Netværksproblemer](#page-522-0) > Jeg vil kontrollere, at mine netværksenheder fungerer korrekt

# **Jeg vil kontrollere, at mine netværksenheder fungerer korrekt**

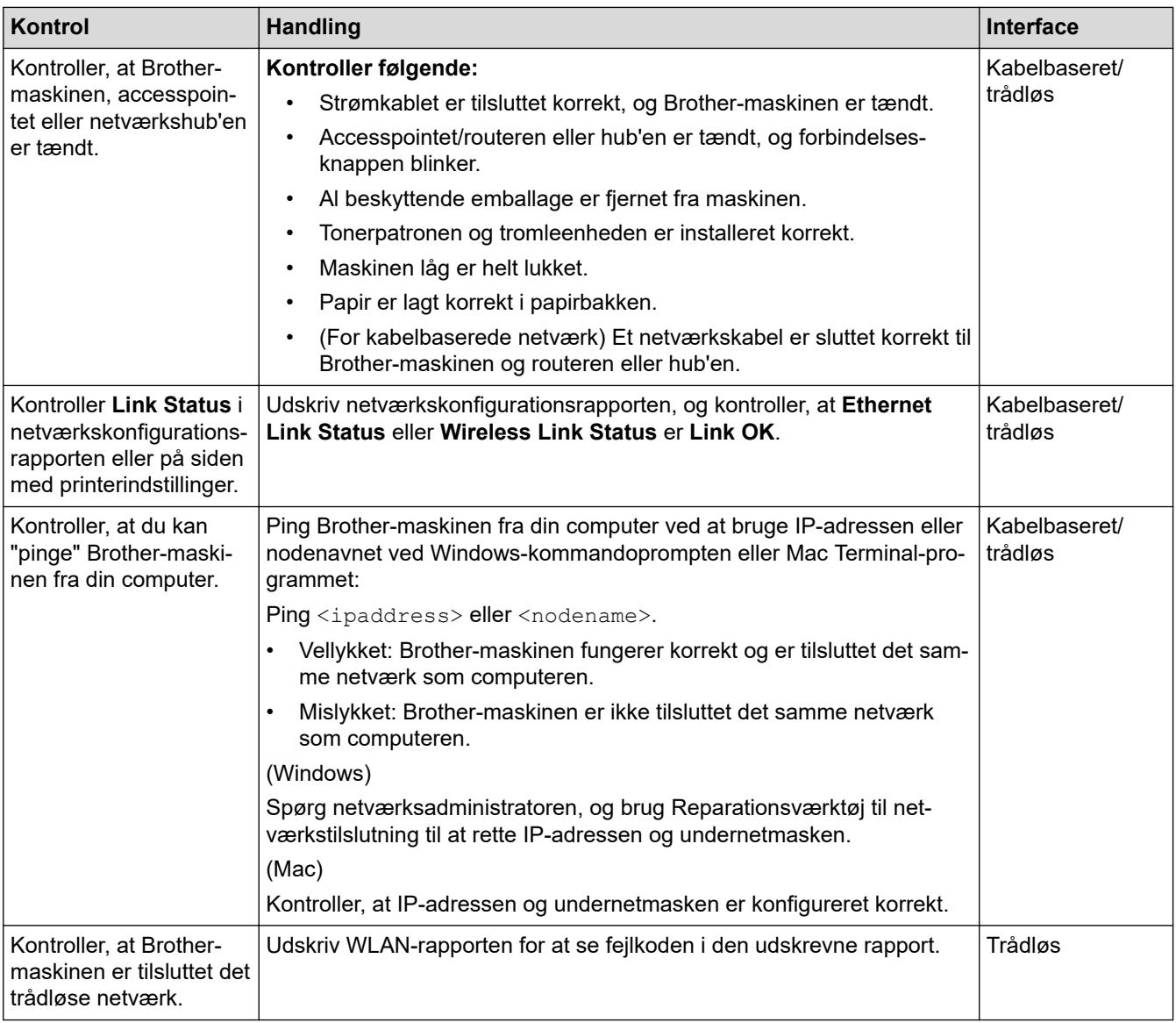

Se vejledningen, der følger med det trådløse accesspoint/routeren for at finde oplysninger om SSID og netværksnøglen og indstille dem korrekt, hvis du har kontrolleret og prøvet alt ovenstående.

#### **Relaterede informationer**

• [Netværksproblemer](#page-522-0)

- [Udskriv netværkskonfigurationsrapporten](#page-346-0)
- [Udskriv WLAN-rapporten](#page-347-0)
- [Fejlkoder i trådløs LAN-rapport](#page-348-0)
- [Brug reparationsværktøjet til netværksforbindelse \(Windows\)](#page-526-0)
- [Min Brother-maskine kan ikke udskrive, scanne eller modtage PC-FAX via netværket](#page-530-0)

# **Problemer i forbindelse med Google Cloud Print**

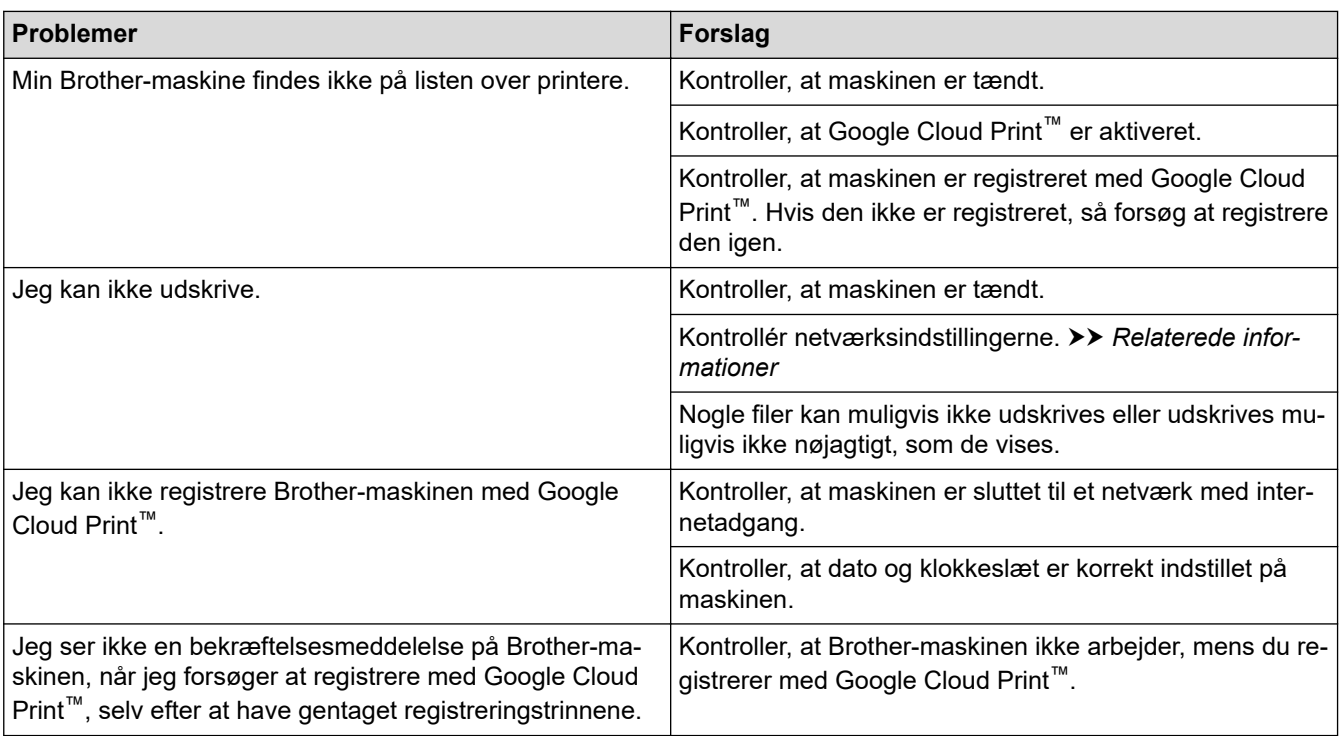

# **Relaterede informationer**

• [Fejlfinding](#page-474-0)

#### **Relaterede emner:**

• [Netværksindstillinger til brug af Google Cloud Print](#page-444-0)

# **Problemer med AirPrint**

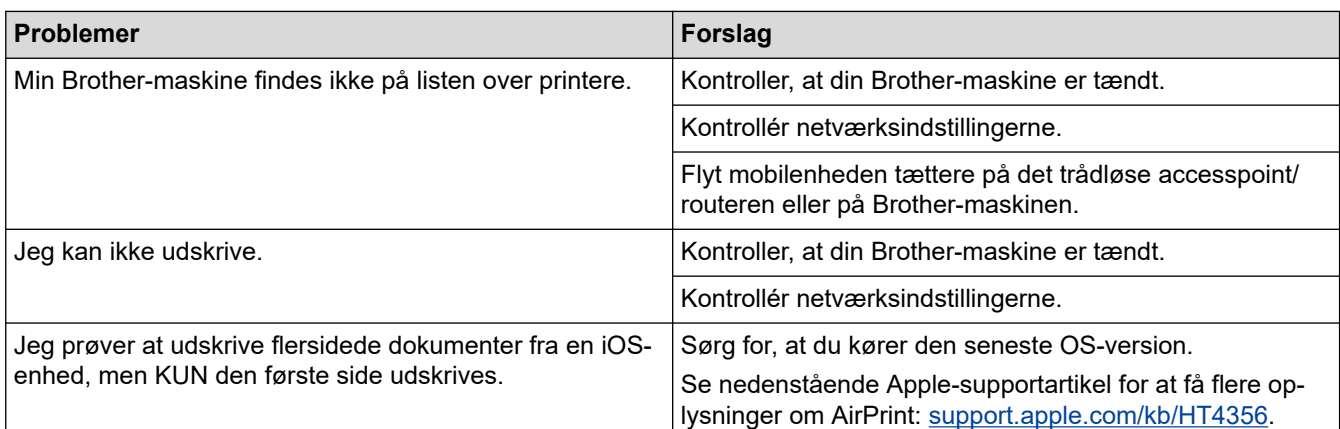

## **Relaterede informationer**

- **Relaterede emner:**
- [Oversigt over AirPrint](#page-451-0)

# **Andre problemer**

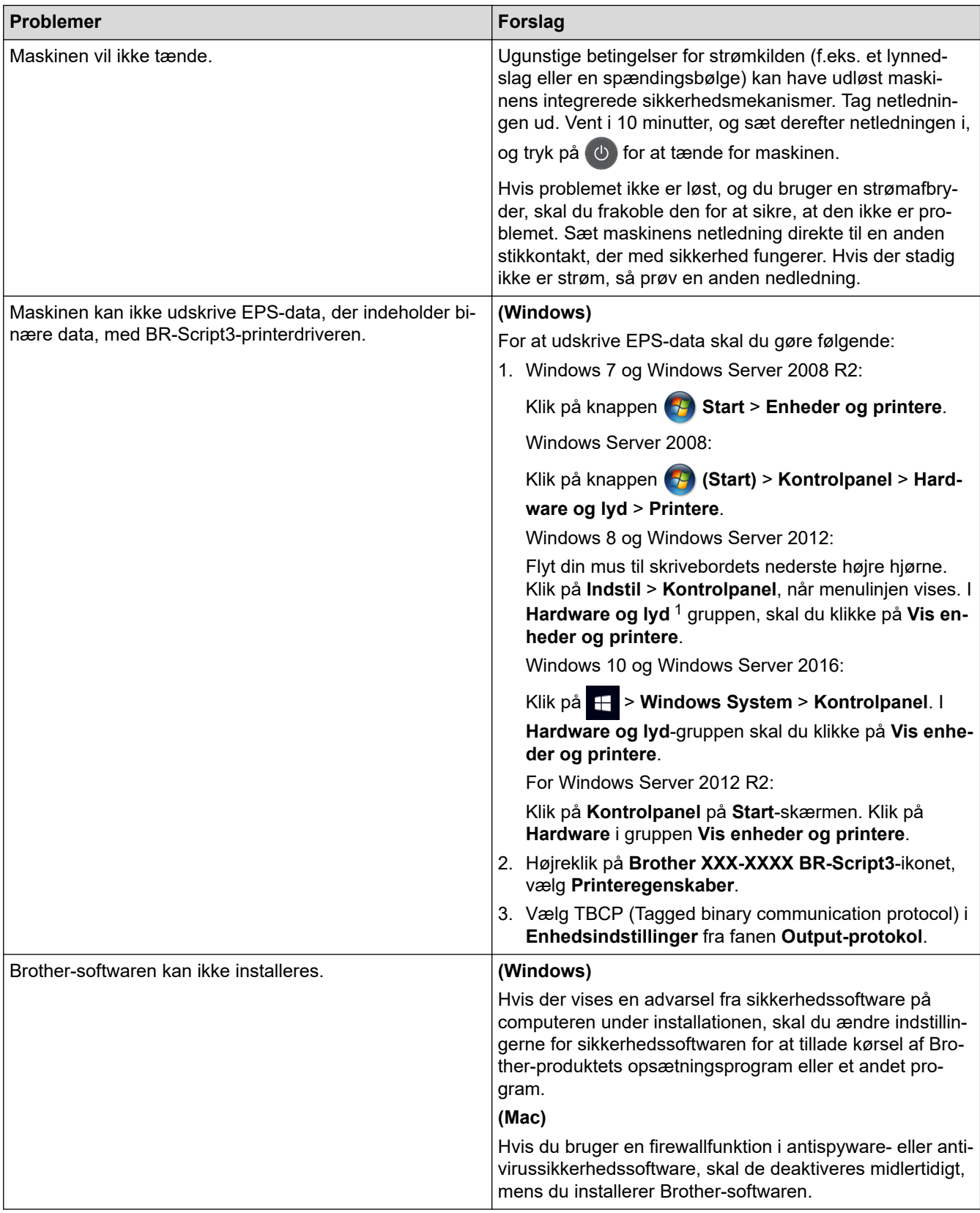

1 For Windows Server 2012: Klik på **Vis enheder og printere** i gruppen **Hardware og lyd**

# **Problemer med kopiering**

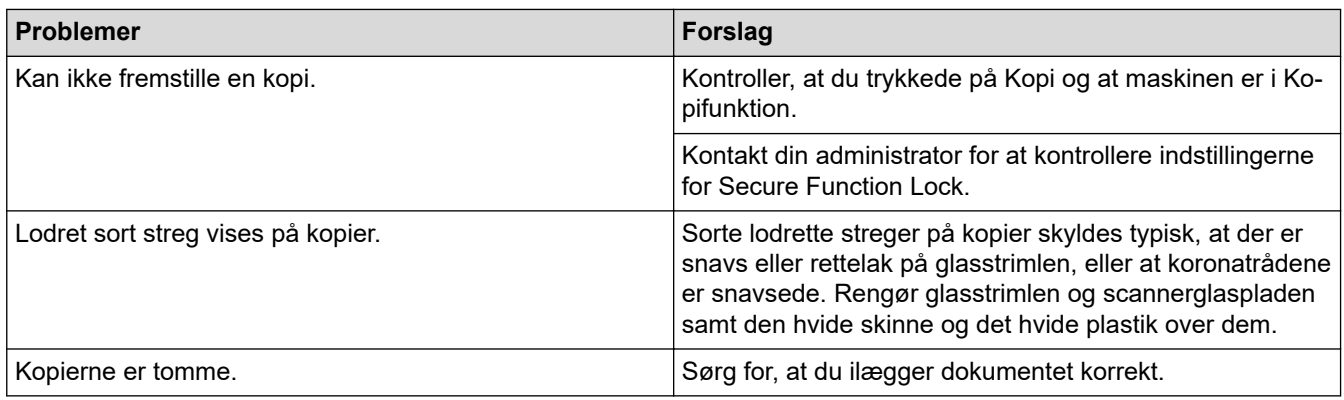

# **Problemer med scanning**

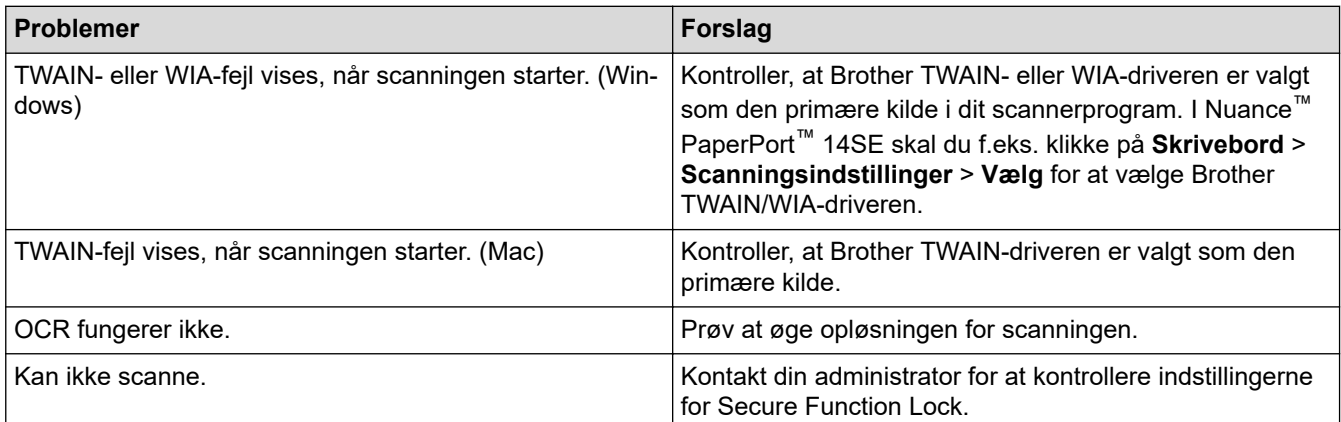

## **Problemer med software**

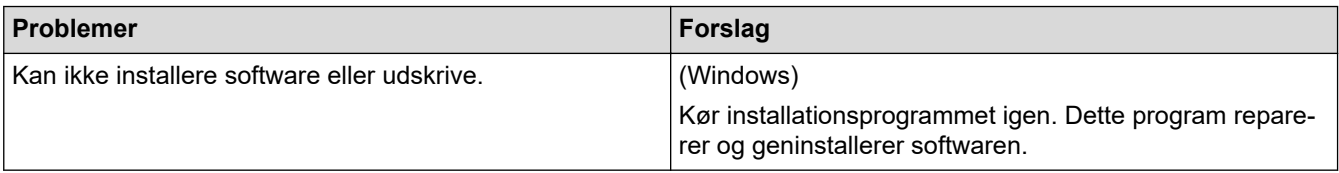

## **Relaterede informationer**

▲ [Hjem](#page-1-0) > [Fejlfinding](#page-474-0) > Se maskinoplysningerne

## **Se maskinoplysningerne**

Følg denne vejledning for at se Brother-maskinens serienummer og firmwareversion.

- >> DCP-L3510CDW/DCP-L3517CDW
- >> DCP-L3550CDW/MFC-L3710CW/MFC-L3730CDN/MFC-L3750CDW/MFC-L3770CDW

## **DCP-L3510CDW/DCP-L3517CDW**

- 1. Tryk på **Menu**.
- 2. Tryk ▲ eller ▼ for at få vist indstillingen [Maskin-info], og tryk derefter på OK.
- 3. Tryk på ▲ eller ▼ for at vælge en af følgende indstillinger:

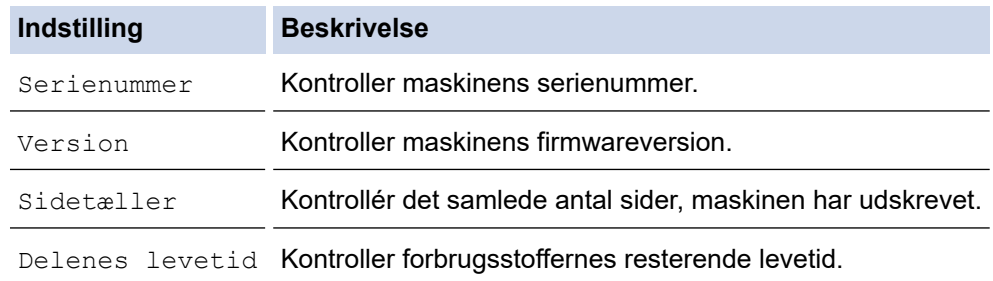

- 4. Tryk på **OK**.
- 5. Tryk på **Stop/Exit (Stop/Afslut)**.

#### **DCP-L3550CDW/MFC-L3710CW/MFC-L3730CDN/MFC-L3750CDW/MFC-L3770CDW**

- 1. Tryk på [Indstillinger] > [Alle indstilling.] > [Maskin-info].
- 2. Tryk på en af følgende indstillinger:

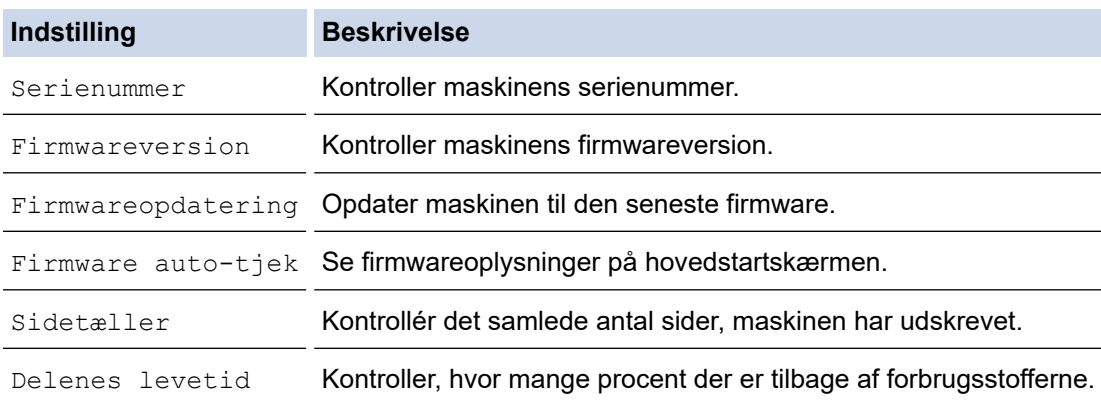

# 3. Tryk på  $\begin{bmatrix} 1 \\ 1 \end{bmatrix}$ .

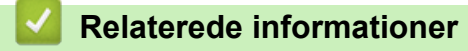

**▲ [Hjem](#page-1-0) > [Fejlfinding](#page-474-0) > Nulstil Brother-maskinen** 

## **Nulstil Brother-maskinen**

>> DCP-L3510CDW/DCP-L3517CDW >> DCP-L3550CDW/MFC-L3710CW/MFC-L3730CDN/MFC-L3750CDW/MFC-L3770CDW

## **DCP-L3510CDW/DCP-L3517CDW**

- 1. Tryk på **Menu**.
- 2. Tryk på ▲ eller **V** for at få vist [Grundindst.], og tryk derefter på OK.
- 3. Tryk på ▲ eller ▼ for at få vist [Nulstil], og tryk derefter på OK.
- 4. Tryk på ▲ eller ▼ for at vælge den nulstillingstype, du vil udføre, og tryk derefter på OK.

Underopdelte nulstillingsfunktioner er ikke tilgængelig for visse modeller.

5. Tryk på indstillingerne i tabellen for at nulstille maskinen eller afslutte processen.

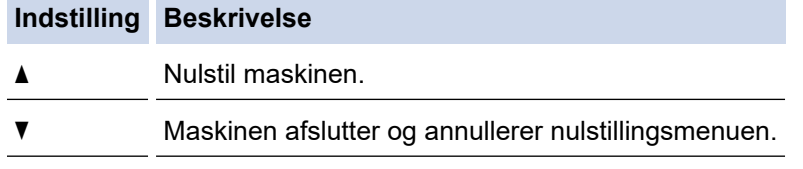

Displayet viser [Genstarte?].

6. Tryk på indstillingene i tabellen for at genstarte maskinen eller afslutte processen.

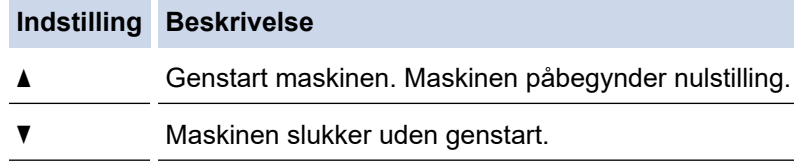

Hvis du ikke genstarter din maskine, afsluttes nulstillingen ikke, og dermed ændres dine indstillinger ikke.

## **DCP-L3550CDW/MFC-L3710CW/MFC-L3730CDN/MFC-L3750CDW/MFC-L3770CDW**

- 1. Tryk på [Endstillinger] > [Alle indstilling.] > [Grundindst.] > [Nulstil].
- 2. Svirp op eller ned, eller tryk på ▲ eller ▼ for at vise typen af nulstillingsfunktioner, og tryk derefter på den nulstillingsfunktion, du vil bruge.

• Netværksindstillingerne, sikkerhedsindstillingerne og adressekartoteksdataene nulstilles ikke af [Maskin-nulstilling].

• Hvis du kasserer eller overdrager maskinen, anbefaler vi, at du udfører [Fabriksinst.] for at slette de personlige data i maskinen.

```
3. [Maskinen vil genstarte efter nulstilling. Tryk på [OK] i 2 sekunder for at
bekræfte.] vises. Tryk på [OK] i to sekunder for at bekræfte.
```
Du kan også nulstille netværksindstillingerne ved at trykke på **[Indstillinger] > [Alle** indstilling.] > [Netværk] > [Netværksnulst.].

#### Maskinen genstarter.

#### **Relaterede informationer**

• [Nulstil overblik over funktioner](#page-540-0)
[Hjem](#page-1-0) > [Fejlfinding](#page-474-0) > [Nulstil Brother-maskinen](#page-538-0) > Nulstil overblik over funktioner

## **Nulstil overblik over funktioner**

Følgende nulstillingsfunktioner er tilgængelige:

Træk interface-kablet ud, inden du vælger funktionen Nulstilling af netværksindstillinger, funktionen Nulstilling af alle indstillinger eller funktionen Fabriksnulstilling.

#### >> DCP-L3510CDW/DCP-L3517CDW [>> DCP-L3550CDW/MFC-L3710CW/MFC-L3730CDN/MFC-L3750CDW/MFC-L3770CDW](#page-541-0)

### **DCP-L3510CDW/DCP-L3517CDW**

Underopdelte nulstillingsfunktioner er ikke tilgængelig for visse modeller.

1. Nulstilling af maskinen

Denne funktion nulstiller følgende indstillinger:

- Programmerede faxjobs i hukommelsen (for MFC-modeller) (Forsinket fax, Batch TX)
- Omslagssidemeddelelse (til MFC-modeller)
- Eksterne faxfunktioner (for MFC-modeller)
	- (Fjernadgangskode, faxopbevaring, videresendelse af fax, PC-Fax Send og PC-Fax Receive (kun Windows))
- Indstillingslås (for MFC-modeller)
- **Sprogindstilling**
- 2. Nulstilling af netværksindstillinger (for netværksmodeller) Nulstil printerserverens standardindstillinger (herunder oplysninger om Adgangskode og IP-adresse).
- 3. Adressebog og Nulstilling af faxindstillinger (til MFC-modeller)

Denne funktion nulstiller følgende indstillinger:

• Adressebog

(One-touch-opkald/Speed Dial/Opsætning af gruppper)

- Programmerede faxjobs i hukommelsen
- Afsender-ID
	- (navn og nummer)
- Omslagssidemeddelelse
- Eksterne faxfunktioner

(Fjernadgangskode, Faxopbevaring, Videresendelse af fax og PC-Fax Receive (kun Windows))

• Rapport

(Bekræftelsesrapport for transmission/Tlf.indeksliste/Faxjournal)

- Indstilling af adgangskode til låsning
- 4. Nulstilling af alle indstillinger

Du kan nulstille alle maskinens indstillinger til de indstillinger, der var indstillet fra fabrikkens side. Nulstilling af alle indstillinger tager mindre tid end Fabriksnulstilling.

5. Fabriksnulstilling

Brug funktionen Nulstil indstillinger for at nulstille alle maskinens indstillinger til fabriksindstillingerne. Fabriksnulstilling tager mere tid end nulstilling af alle indstillinger.

Brother anbefaler at du udfører denne handling, når du skaffer dig af med maskinen.

<span id="page-541-0"></span>Træk interface-kablet ud, inden du vælger funktionen Nulstilling af netværksindstillinger, funktionen Nulstilling af alle indstillinger eller funktionen Fabriksnulstilling.

### **DCP-L3550CDW/MFC-L3710CW/MFC-L3730CDN/MFC-L3750CDW/MFC-L3770CDW**

1. Nulstilling af maskinen

Nulstil alle maskinens indstillinger, du har ændret, såsom dato og klokkeslæt og Forsinket opkald. Adressebogen, faxrapporter og opkaldshistorikken vil forblive. (For MFC-modeller)

- 2. Nulstilling af netværksindstillinger (for netværksmodeller) Nulstil printerserverens standardindstillinger (herunder oplysninger om Adgangskode og IP-adresse).
- 3. Adressebog og Nulstilling af faxindstillinger (til MFC-modeller) Denne funktion nulstiller følgende indstillinger:
	- Adressebog
		- (Adresser og Grupper)
	- Programmerede faxjobs i hukommelsen (Forsinket fax)
	- Afsender-ID

(navn og nummer)

- Omslagssidemeddelelse
- Indstillinger for faxmodtagelse (Fjernadgangskode, Faxopbevaring, Videresendelse af fax og PC-Fax Receive (kun Windows))
- Rapport

(Bekræftelsesrapport for transmission / Tlf.indeksliste / Faxjournal)

- Indstilling af adgangskode til låsning
- 4. Nulstilling af alle indstillinger

Nulstil alle maskinens indstillinger til de indstillinger, der blev foretaget på fabrikken.

Nulstilling af alle indstillinger tager mindre tid end Fabriksnulstilling.

5. Fabriksnulstilling

Brug funktionen Nulstil indstillinger for at nulstille alle maskinens indstillinger til fabriksindstillingerne. Fabriksnulstilling tager mere tid end nulstilling af alle indstillinger.

Brother anbefaler at du udfører denne handling, når du skaffer dig af med maskinen.

Træk interface-kablet ud, inden du vælger funktionen Nulstilling af netværksindstillinger, funktionen Nulstilling af alle indstillinger eller funktionen Fabriksnulstilling.

### **Relaterede informationer**

• [Nulstil Brother-maskinen](#page-538-0)

<span id="page-542-0"></span>▲ [Hjem](#page-1-0) > Rutinevedligeholdelse

## **Rutinevedligeholdelse**

- [Udskift forbrugsstoffer](#page-543-0)
- [Rengøring af maskinen](#page-563-0)
- [Kalibrer farve output](#page-581-0)
- [Ret farve udskriftsjusteringen \(farve registreringen\)](#page-583-0)
- [Kontrollér en dels resterende levetid](#page-584-0)
- [Pakning og forsendelse af din Brother-maskine](#page-585-0)
- [Udskiftning af dele, der kræver regelmæssig vedligeholdelse](#page-587-0)

<span id="page-543-0"></span> [Hjem](#page-1-0) > [Rutinevedligeholdelse](#page-542-0) > Udskift forbrugsstoffer

## **Udskift forbrugsstoffer**

Du skal udskifte forbrugstilbehør, når maskinen viser, at levetiden er udløbet.

Brugen af forbrugsstoffer fra andre end Brother kan påvirke udskriftskvaliteten, hardwarens ydeevne og maskinens pålidelighed. Tonerpatronen og tromleenheden er to forskellige forbrugstilbehør. Sørg for, at begge er installeret som en samlet enhed. Modelnavnet for forbrugsvarer kan variere afhængigt af landet.

## **BEMÆRK**

- Sørg for at forsegle det brugte forbrugstilbehør tæt i en pose, så tonerpulveret ikke løber ud af patronen.
- Gå til [www.brother.com/original/index.html](http://www.brother.com/original/index.html) for at få instruktioner til, hvordan du returnerer dine brugte forbrugsvarer til Brothers indsamlings- og genbrugsprogrammet. Hvis den lokale Brother-forhandler endnu ikke har indsamlingsprogrammet, eller du vælger ikke at returnere dine brugte forbrugsvarer, skal du kassere dem i henhold til de lokale forskrifter adskilt fra husholdningsaffaldet. Hvis du har spørgsmål, bedes du kontakte dit lokale renovationsselskab.
- Vi anbefaler at lægge brugt og nyt forbrugstilbehør på et stykke papir for at undgå spild eller spredning af materialet indeni ved et uheld.
- Hvis du bruger papir, som ikke svarer nøjagtigt til de anbefalede udskriftsmedier, kan levetiden for forbrugstilbehør og maskindele være kortere.
- Den fastsatte holdbarhed for hver tonerpatron er baseret på ISO/IEC 19798. Hyppigheden af udskiftninger vil afhænge af antal udskrivninger, dækningsprocent, typen af anvendt medium og start og nedlukning af maskinen.
- Hyppigheden af udskiftning af forbrugsvarer med undtagelse af tonerpatroner vil variere afhængigt af udskrivningsmængden, typerne af de anvendte medier og tænd/sluk af maskinen.
- Håndter tonerpatronen med forsigtighed. Hvis toneren spredes på dine hænder eller dit tøj, skal du omgående tørre eller vaske den af med koldt vand.
- For at undgå problemer med udskriftskvaliteten, RØR IKKE de skraverede dele på illustrationen. **Tonerpatron**

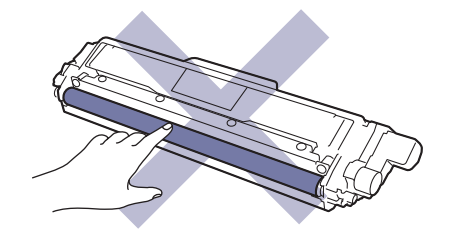

**Tromle**

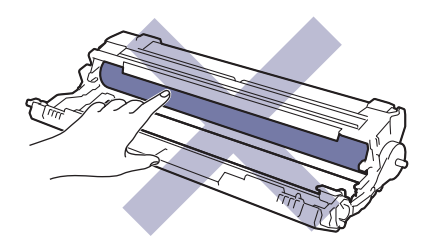

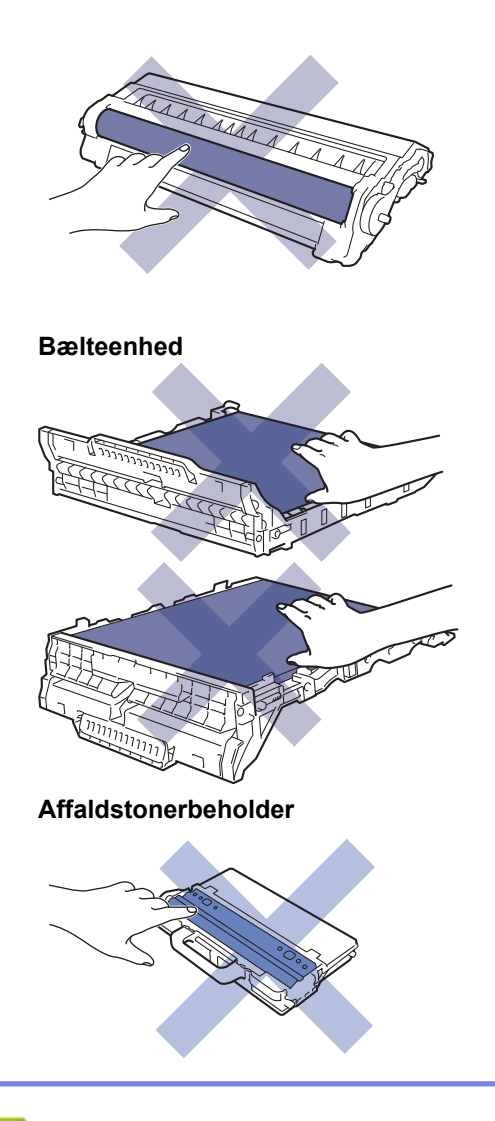

### **Relaterede informationer**

- [Rutinevedligeholdelse](#page-542-0)
	- [Udskift tonerpatronen](#page-545-0)
	- [Udskift tromlen](#page-549-0)
	- [Udskift bælteenheden](#page-554-0)
	- [Udskift affaldstonerbeholderen](#page-558-0)

#### **Relaterede emner:**

- [Fejl- og vedligeholdelsespåmindelser](#page-475-0)
- [Forbrugsstoffer](#page-680-0)

<span id="page-545-0"></span> [Hjem](#page-1-0) > [Rutinevedligeholdelse](#page-542-0) > [Udskift forbrugsstoffer](#page-543-0) > Udskift tonerpatronen

## **Udskift tonerpatronen**

Inden du starter udskiftningsproceduren >> Relaterede informationer: Udskift forbrugsstoffer

- 1. Sørg for at maskinen er tændt.
- 2. Åbn det øverste låg, indtil det låser i åben position.

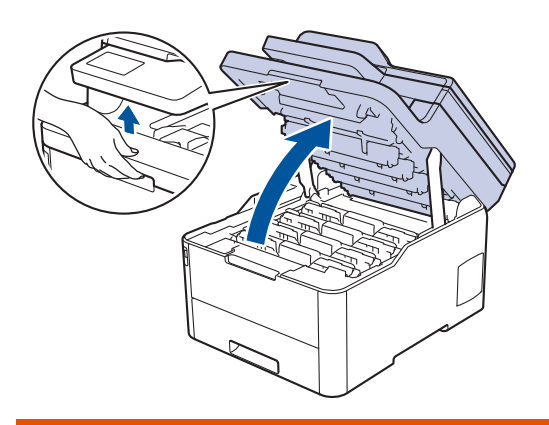

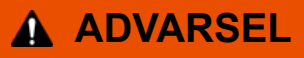

#### VARM OVERFLADE

De indvendige dele i maskinen er meget varme. Vent, indtil maskinen er kølet af, før du rører ved dem.

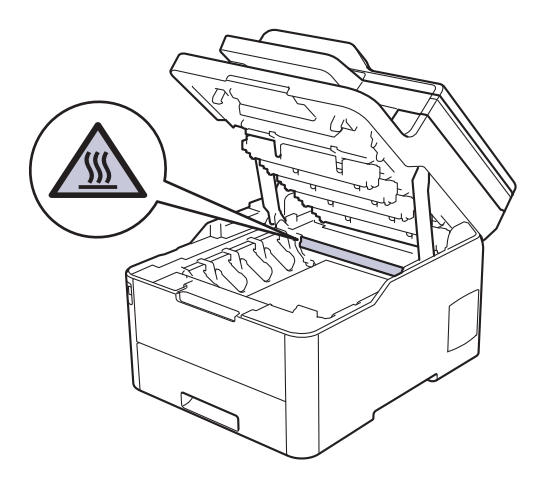

3. Fjern tonerpatronen og tromleenheden for den farve, der angives på displayet.

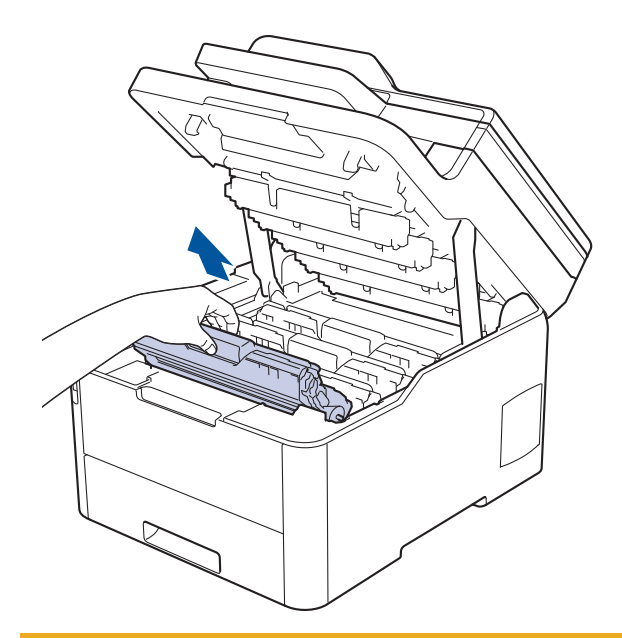

# **FORSIGTIG**

Vi anbefaler, at tonerpatron- og tromleenheden anbringes på en ren, flad overflade med papir, som kan kasseres, nedenunder i tilfælde af, at du skulle komme til at spilde eller sprede toneren.

## **VIGTIGT**

For at undgå at beskadige maskinen må du IKKE RØRE ved elektroderne vist i illustrationen.

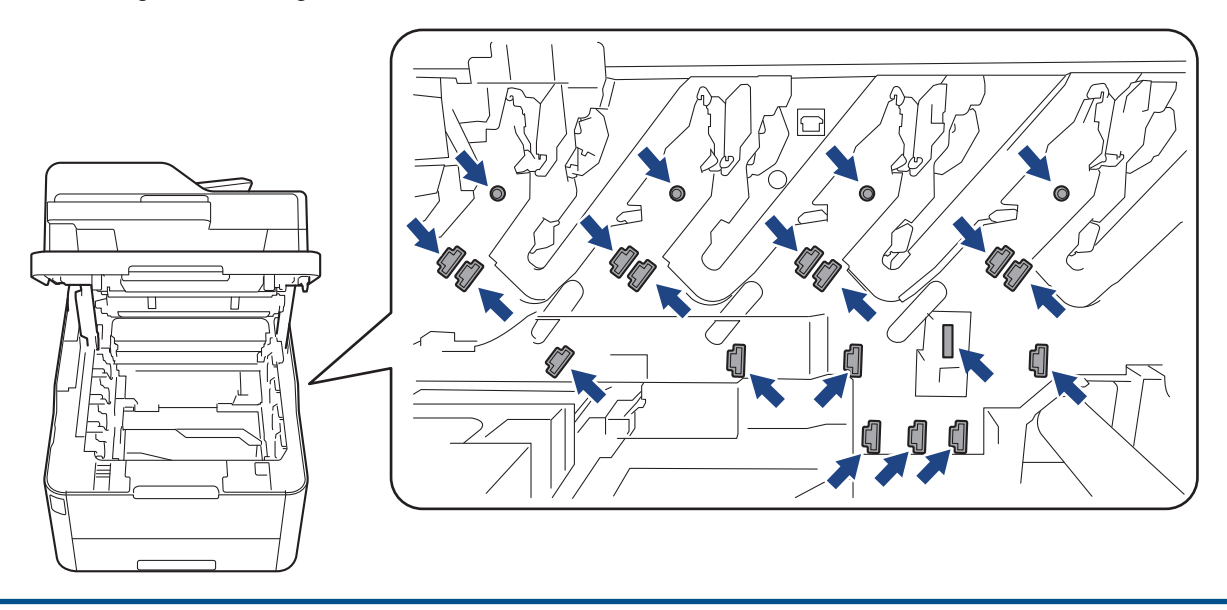

4. Skub det grønne låsehåndtag ned, og fjern tonerpatronen fra tromlen.

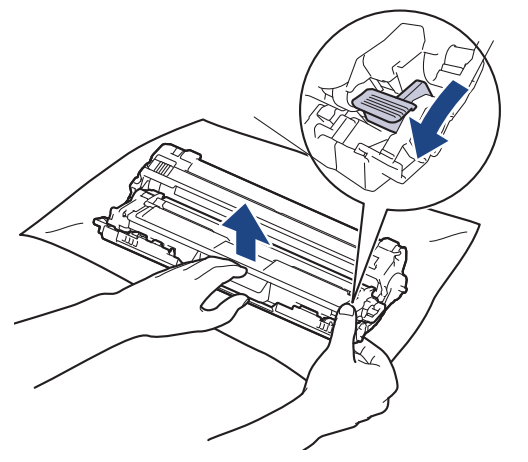

- 5. Pak den nye tonerpatron ud.
- 6. Fjern det beskyttende låg.

Ø

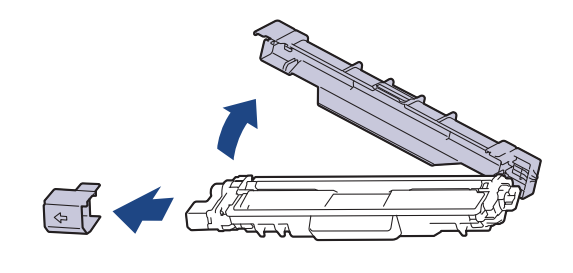

Tonerpatronens form varierer afhængigt af land og område.

7. Sæt den nye tonerpatron fast ind i tromlen, indtil du hører den låse på plads.

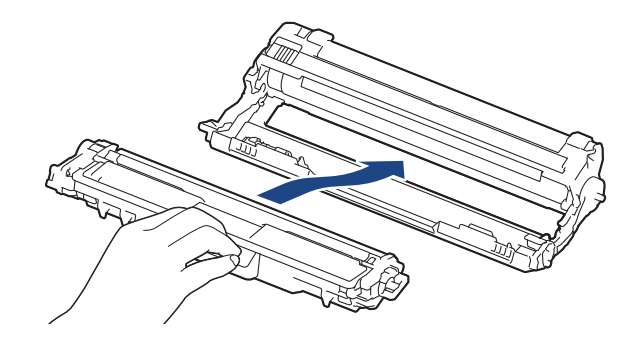

Sørg for at sætte tonerpatronen korrekt på plads, da den ellers kan frigøre sig fra tromlen.

8. Rens koronatråden inde i tromleenheden ved let at skubbe den grønne tap fra venstre til højre og højre til venstre flere gange. Gentag dette for alle koronatrådene.

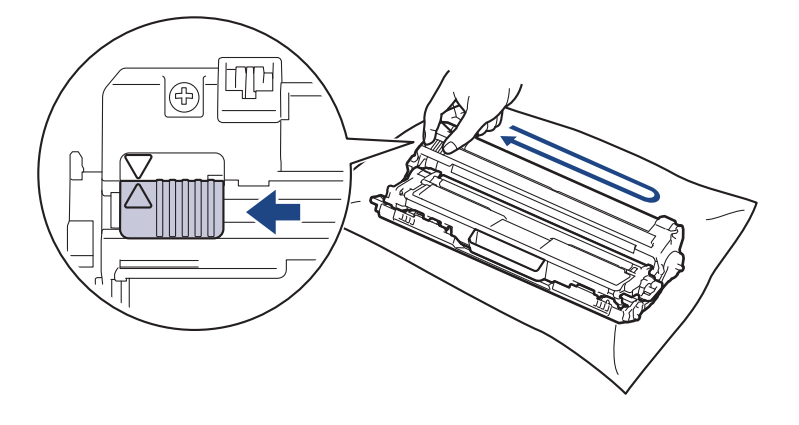

Sæt den grønne tap tilbage i dens oprindelige position (A). Pilen på tappen skal stå ud for pilen på tromlen. Hvis den ikke gør det, kan udskrivne sider indeholde en lodret stribe.

9. Skub tonerpatronen og tromleenheden ind i maskinen. Kontrollér, at tonerpatronens farve stemmer overens med sammefarvelabel på maskinen.

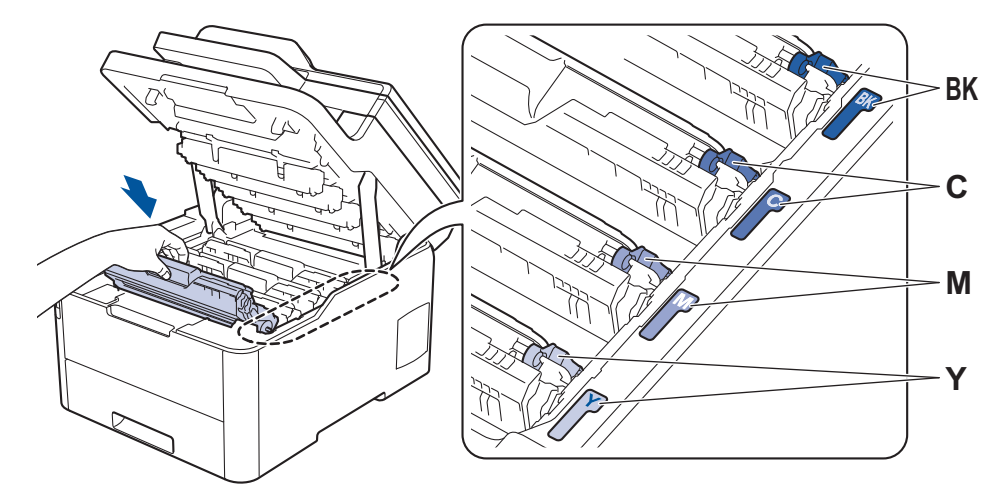

10. Luk maskinens øverste låg.

- Efter udskiftning af en tonerpatron må du IKKE slukke for maskinen eller åbne det øverste låg, før maskinens display vender tilbage til Klar-tilstanden.
- Den tonerpatron, der følger med Brother-maskinen, er en start-tonerpatron.
- Vi anbefaler, at du holder en ny tonerpatron klar til brug, når du ser advarslen om lav toner.
- For at sikre høj udskrivningskvalitet anbefales du kun at bruge originale Brother-tonerpatroner. Når du vil købe tonerpatroner, kan du kontakte Brothers kundeservice eller din lokale Brother-forhandler.
- UDPAK IKKE den nye patron, før du er parat til at isætte den.
- Hvis tonerpatronen ligger uåbnet hen i lang tid, vil tonerens holdbarhed forkortes.
- Brother anbefaler kraftigt, at du IKKE genopfylder den tonerpatron, der fulgte med din maskine. Vi anbefaler også stærkt, at du fortsætter med kun at bruge originale Brother-udskiftningstonerpatroner. Brug af eller forsøg på brug af tredjepartstoner og/eller -patroner i Brother maskinen, kan medføre skade på maskinen og/eller resultere i utilfredsstillende udskriftskvalitet. Vores begrænsede garantidækning gælder ikke for ethvert problem, der er forårsaget af brugen af tredjeparts-toner og/eller -patroner. For at beskytte din investering og opnå bedst mulige resultater med Brother-maskinen anbefaler vi brug af originalt Brother-forbrugstilbehør.

#### **Relaterede informationer**

• [Udskift forbrugsstoffer](#page-543-0)

#### **Relaterede emner:**

- [Fejl- og vedligeholdelsespåmindelser](#page-475-0)
- [Forbedr Udskriftskvaliteten](#page-511-0)

<span id="page-549-0"></span> [Hjem](#page-1-0) > [Rutinevedligeholdelse](#page-542-0) > [Udskift forbrugsstoffer](#page-543-0) > Udskift tromlen

## **Udskift tromlen**

Inden du starter udskiftningsproceduren >> Relaterede informationer: Udskift forbrugsstoffer

```
>> Udskift tromlen
>> Nulstil tromleenhedens tæller (DCP-L3510CDW/DCP-L3517CDW)
>> Nulstil tromleenhedens tæller (DCP-L3550CDW/MFC-L3710CW/MFC-L3730CDN/MFC-L3750CDW/
MFC-L3770CDW)
```
#### **Udskift tromlen**

- 1. Sørg for at maskinen er tændt.
- 2. Åbn det øverste låg, indtil det låser i åben position.

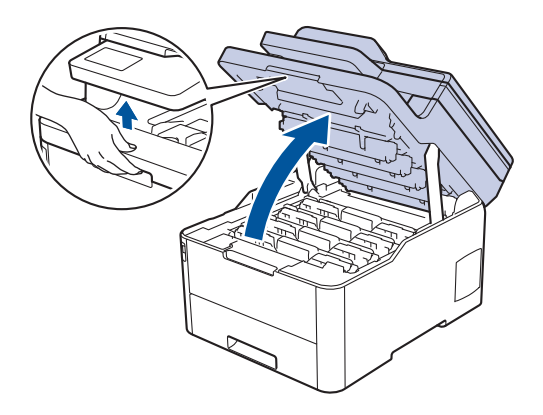

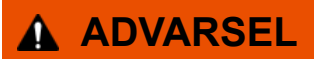

#### VARM OVERFLADE

De indvendige dele i maskinen er meget varme. Vent, indtil maskinen er kølet af, før du rører ved dem.

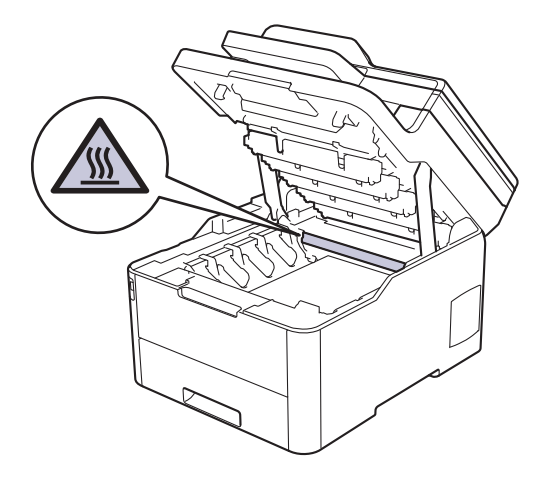

3. Fjern tonerpatronen og tromleenheden for den farve, der angives på displayet.

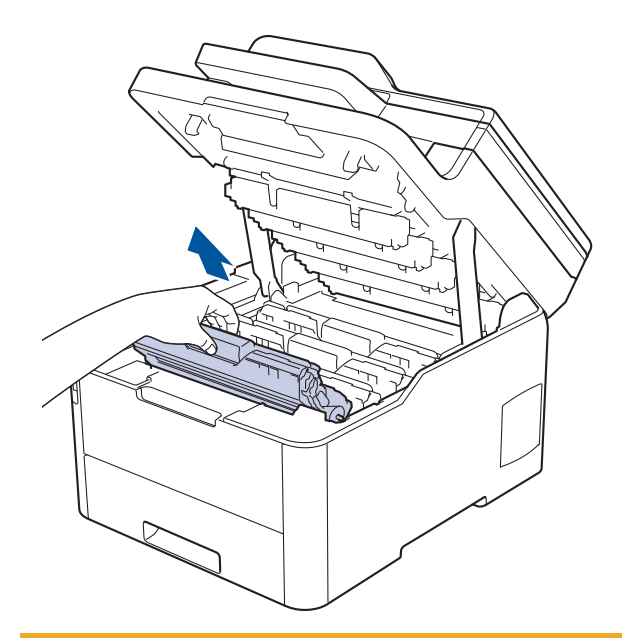

# **FORSIGTIG**

Vi anbefaler, at tonerpatron- og tromleenheden anbringes på en ren, flad overflade med papir, som kan kasseres, nedenunder i tilfælde af, at du skulle komme til at spilde eller sprede toneren.

## **VIGTIGT**

For at undgå at beskadige maskinen må du IKKE RØRE ved elektroderne vist i illustrationen.

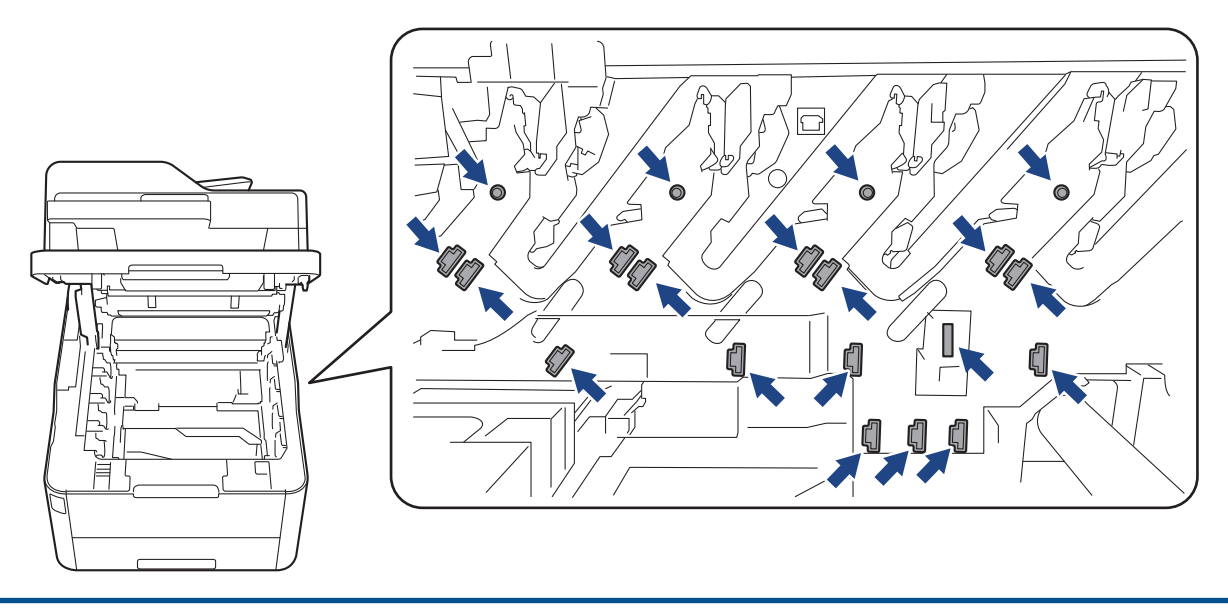

4. Skub det grønne låsehåndtag ned, og fjern tonerpatronen fra tromlen.

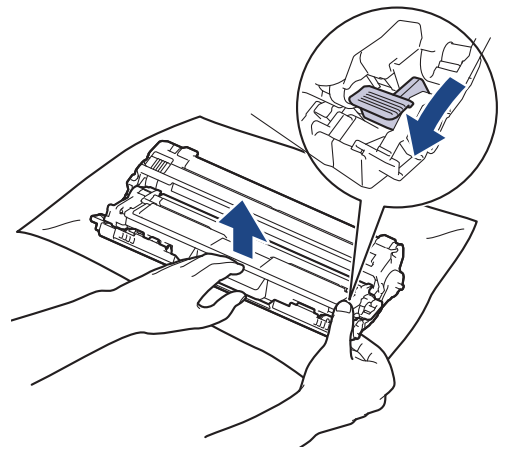

- 5. Pak den nye tromleenhed ud.
- 6. Fjern det beskyttende låg.

Ŝ

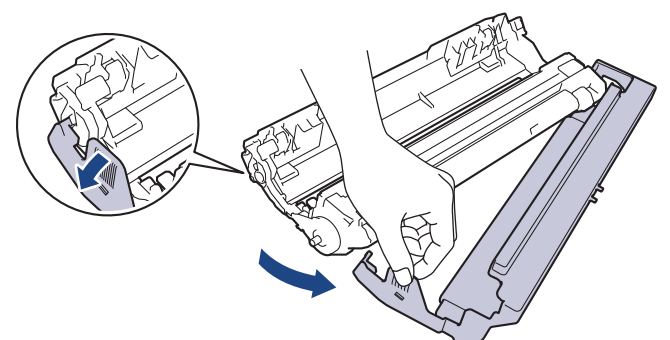

7. Sæt tonerpatronen fast ind i den nye tromle igen, indtil ud hører den låse på plads.

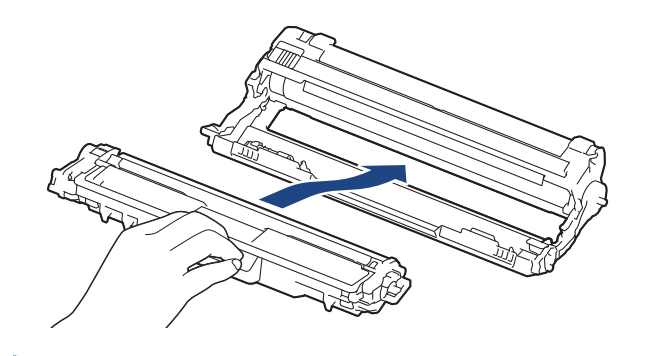

Sørg for at sætte tonerpatronen korrekt på plads, da den ellers kan frigøre sig fra tromlen.

8. Rens koronatråden inde i tromleenheden ved let at skubbe den grønne tap fra venstre til højre og højre til venstre flere gange. Gentag dette for alle koronatrådene.

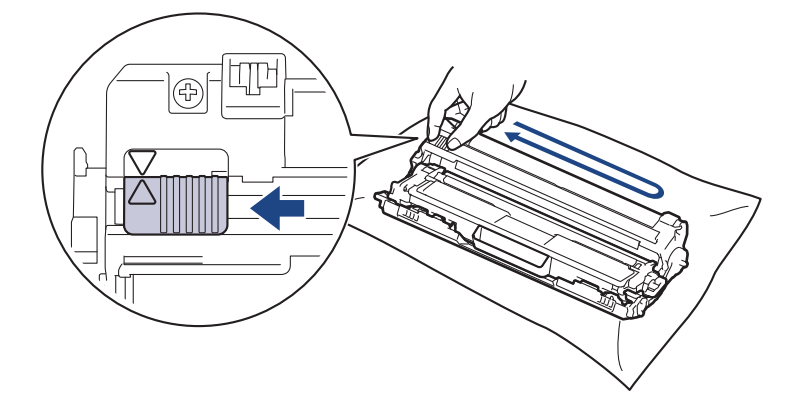

Sæt den grønne tap tilbage i dens oprindelige position (A). Pilen på tappen skal stå ud for pilen på tromlen. Hvis den ikke gør det, kan udskrivne sider indeholde en lodret stribe.

<span id="page-552-0"></span>9. Skub tonerpatronen og tromleenheden ind i maskinen. Kontrollér, at tonerpatronens farve stemmer overens med sammefarvelabel på maskinen.

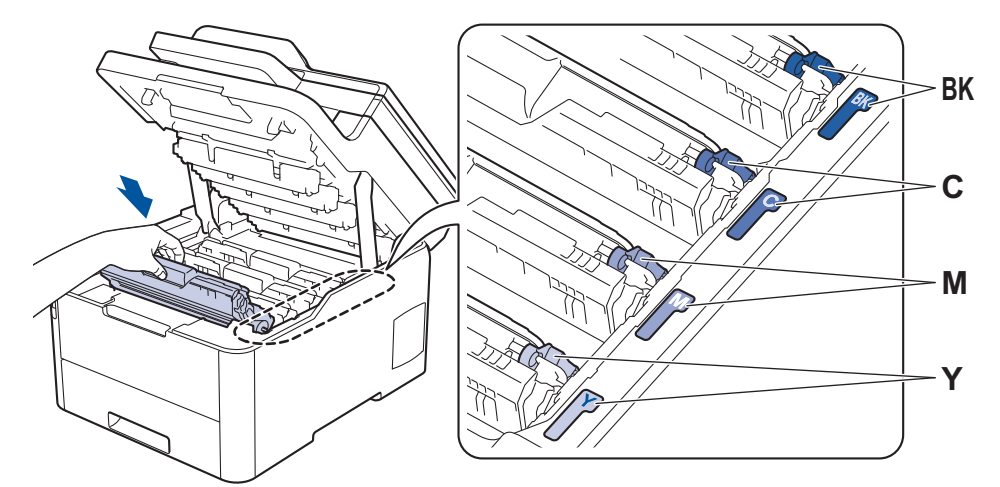

- 10. Luk maskinens øverste låg.
- 11. Nulstil tromletælleren som beskrevet i næste afsnit.

## **BEMÆRK**

- Slitage af tromlen opstår på grund af brug og rotation af tromlen og dens kontakt med papir, toner og andre materialer i papirfremføringsbanen. Ved designet af dette produkt besluttede Brother at bruge antal rotationer af tromlen som en rimelig faktor til bestemmelse af tromlens levetid. Når en tromle når den fabriksfastsatte rotationsgrænse, som svarer til det angivne sideoutput, vil produktets display råde dig til at udskifte tromlen. Produktet vil fortsætte med at fungere, men udskriftskvaliteten er muligvis ikke optimal.
- Hvis en tromle er placeret i direkte sollys (eller kunstigt lys i længere tid), kan enheden blive beskadiget.
- Der er mange faktorer, der bestemmer tromlens levetid, såsom temperatur, fugtindhold, papirtype, anvendt tonertype og så videre. Under ideelle forhold er den gennemsnitlige tromlelevetid estimeret til ca. 18.000 sider baseret på én side pr. job [A4/letter simplex-sider]. Antallet af sider kan påvirkes af forskellige faktorer, herunder men ikke begrænset til, medietype og mediestørrelse.

Vi har ikke kontrol over de mange faktorer, der bestemmer tromlens faktiske levetid, og derfor kan vi ikke garantere et mindste antal sider, der kan udskrives med tromlen.

- For bedst mulige resultater bør du kun bruge original Brother-toner.
- Maskinen må kun anvendes i rene, støvfrie omgivelser med tilstrækkelig ventilation.

Udskrivning med en tromle, tromleenhed, som ikke er fra Brother, vil ikke kun forringe udskriftskvaliteten, men også kvaliteten og levetiden for selve maskinen. Reklamationsretten omfatter ikke problemer, der skyldes brug af en tromle, som ikke er fra Brother.

#### **VIGTIGT**

- For at undgå problemer med udskriftskvaliteten eller beskadigelse af maskinen må du IKKE nulstille tromletælleren, medmindre du udskifter tromlen.
- Hvis du nulstiller tromletælleren uden at udskifte tromlen, kan maskinen ikke beregne den resterende tromlelevetid korrekt.
- Brug af forbrugsstoffer fra andre end Brother kan påvirke udskriftskvaliteten, hardwarens ydeevne og maskinens pålidelighed.

#### **Nulstil tromleenhedens tæller (DCP-L3510CDW/DCP-L3517CDW)**

- 1. Sørg for, at maskinen er tændt.
- 2. Kontrollér, at maskinens låg er lukket.
- 3. Hold **OK** nede, mens du trykker på **A**.
- <span id="page-553-0"></span>4. Tryk på **OK** for at vælge [Tromle].
- 5. Tryk på a eller b for at få vist tonerfarven for den tromle, du netop har udskiftet, og tryk derefter på **OK**.
- 6. Tryk på ▲ for at nulstille tromleenhedens tæller.

### **Nulstil tromleenhedens tæller (DCP-L3550CDW/MFC-L3710CW/MFC-L3730CDN/ MFC-L3750CDW/MFC-L3770CDW)**

- 1. Sørg for, at maskinen er tændt.
- 2. Tryk på  $\blacksquare$ , og hold den nede i ca. fem sekunder.
- 3. Tryk på [Tromle].
- 4. Vælg tonerfarve for den tromle, du netop har udskiftet, og tryk derefter på.
- 5. Tryk på [Ja].

#### **Relaterede informationer**

• [Udskift forbrugsstoffer](#page-543-0)

#### **Relaterede emner:**

- [Fejl- og vedligeholdelsespåmindelser](#page-475-0)
- [Forbedr Udskriftskvaliteten](#page-511-0)

<span id="page-554-0"></span> [Hjem](#page-1-0) > [Rutinevedligeholdelse](#page-542-0) > [Udskift forbrugsstoffer](#page-543-0) > Udskift bælteenheden

## **Udskift bælteenheden**

Inden du starter udskiftningsproceduren >> Relaterede informationer: Udskift forbrugsstoffer

```
>> Udskift bælteenheden
>> Nulstil bælteenhedens tæller (DCP-L3510CDW/DCP-L3517CDW)
>> Nulstil bælteenhedens tæller (DCP-L3550CDW/MFC-L3710CW/MFC-L3730CDN/MFC-L3750CDW/
MFC-L3770CDW)
```
#### **Udskift bælteenheden**

- 1. Sørg for at maskinen er tændt.
- 2. Åbn det øverste låg, indtil det låser i åben position.

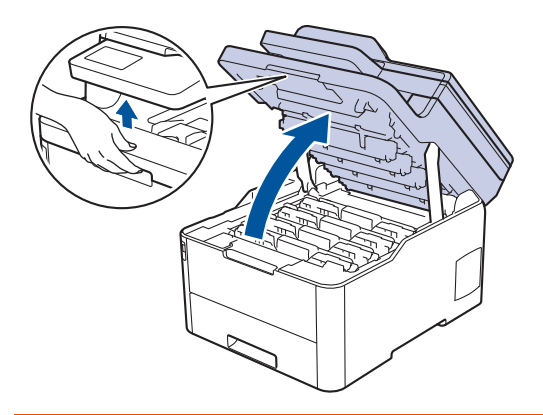

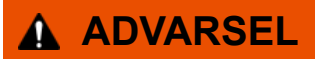

#### VARM OVERFLADE

De indvendige dele i maskinen er meget varme. Vent, indtil maskinen er kølet af, før du rører ved dem.

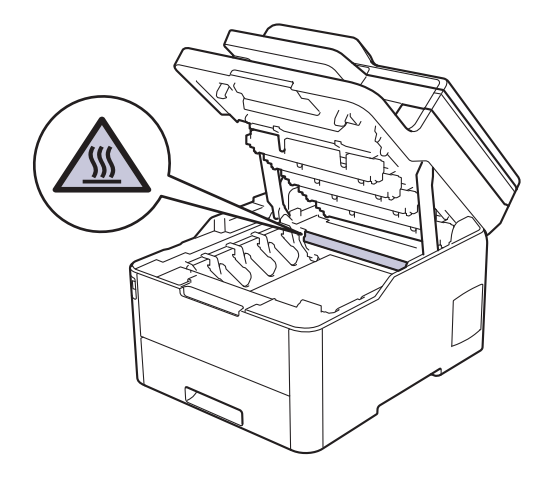

3. Fjern alle tonerpatron- og tromleenhed.

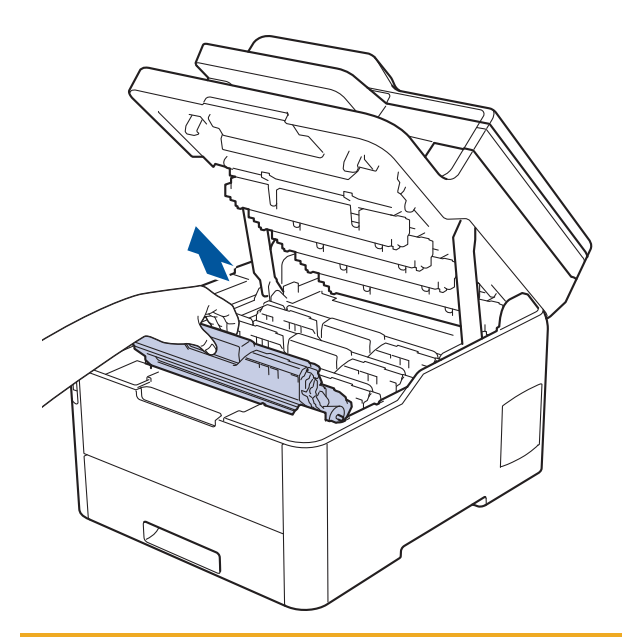

# **FORSIGTIG**

Vi anbefaler, at tonerpatron- og tromleenheden anbringes på en ren, flad overflade med papir, som kan kasseres, nedenunder i tilfælde af, at du skulle komme til at spilde eller sprede toneren.

## **VIGTIGT**

For at undgå at beskadige maskinen må du IKKE RØRE ved elektroderne vist i illustrationen.

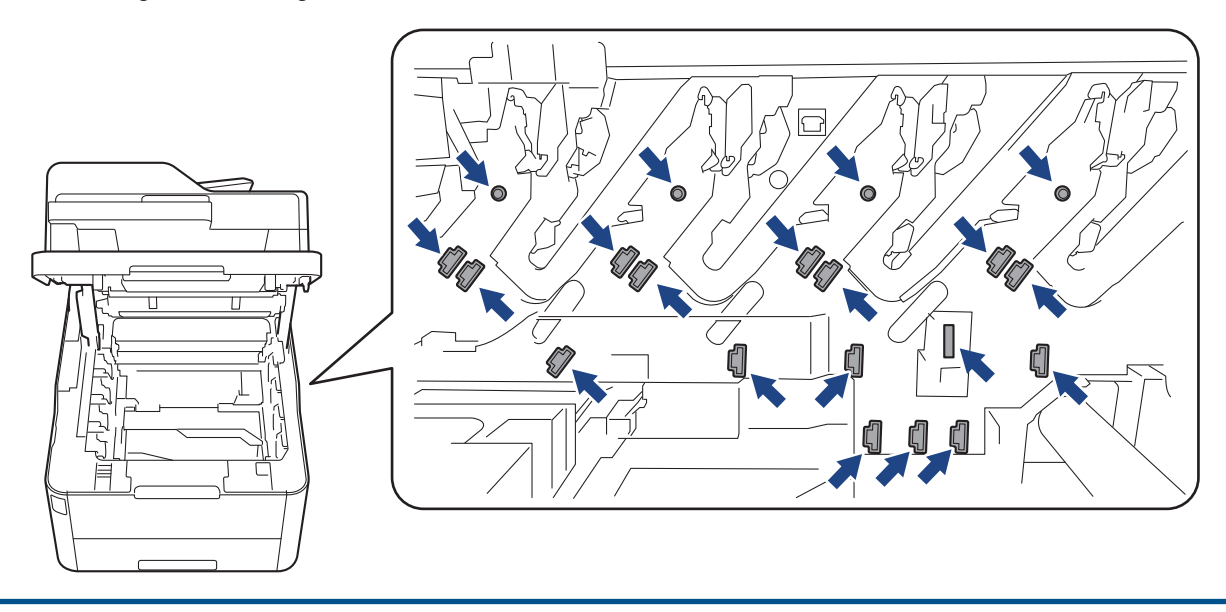

4. Hold bælteenhedens grønne håndtag, løft bælteenheden op, og træk den derefter ud, uden at den rører maskinen.

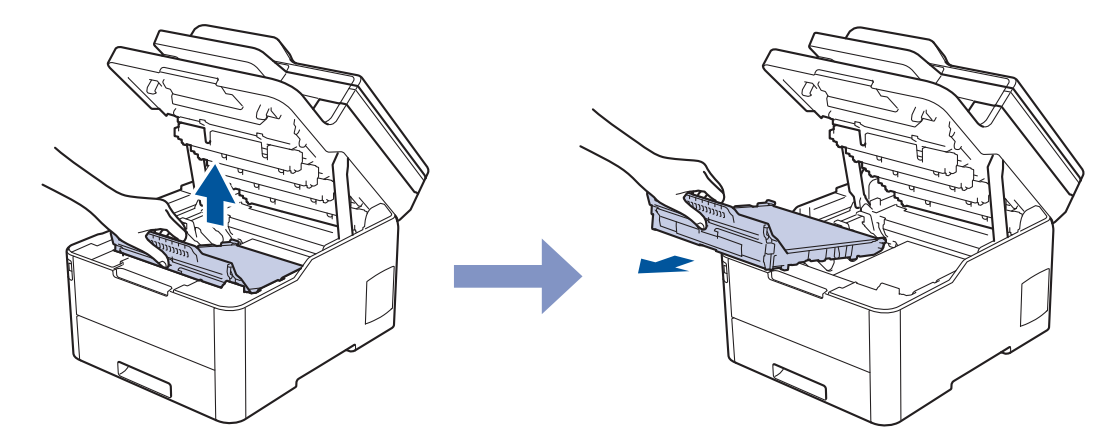

5. Pak den nye bælteenhed ud, og sæt den ind i maskinen.

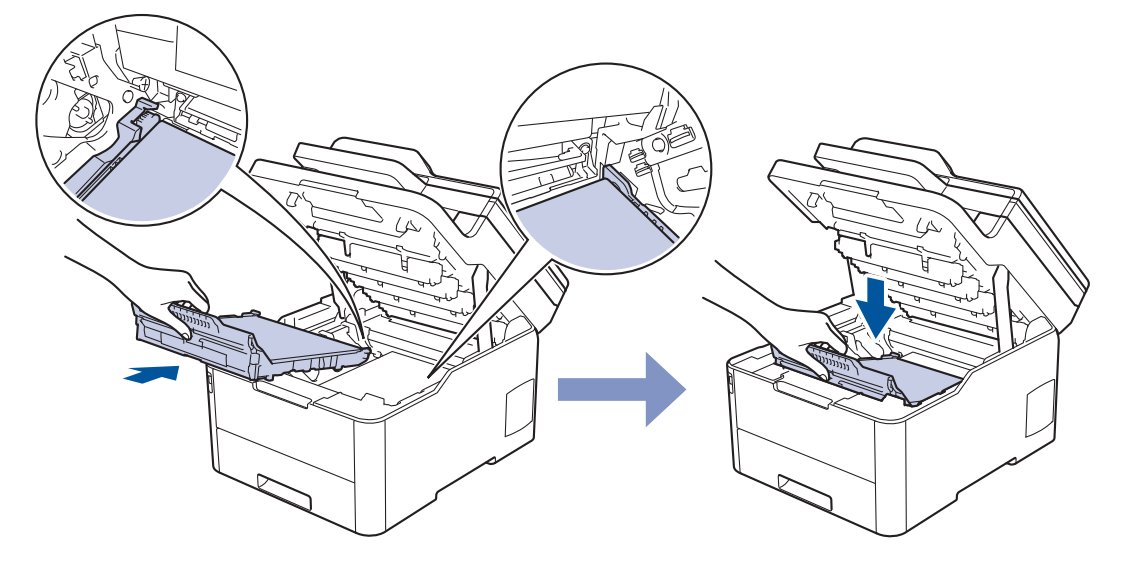

## **BEMÆRK**

For at undgå problemer med udskriftskvaliteten, RØR IKKE de skraverede dele på illustrationen.

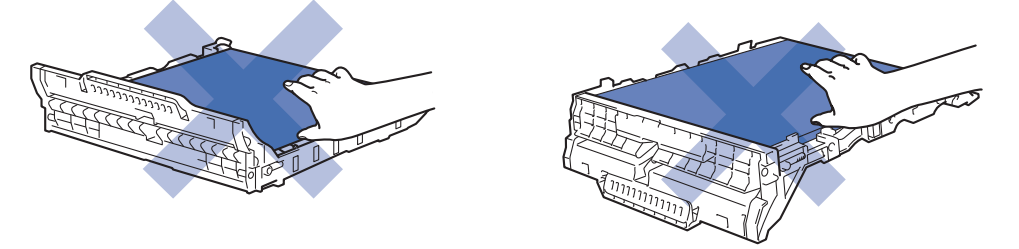

6. Sæt hver tonerpatron og tromleenhed ind i maskinen igen. Kontrollér, at tonerpatronens farve stemmer overens med samme farvelabel på maskinen for alle fire tonerpatroner og tromleenheden.

<span id="page-557-0"></span>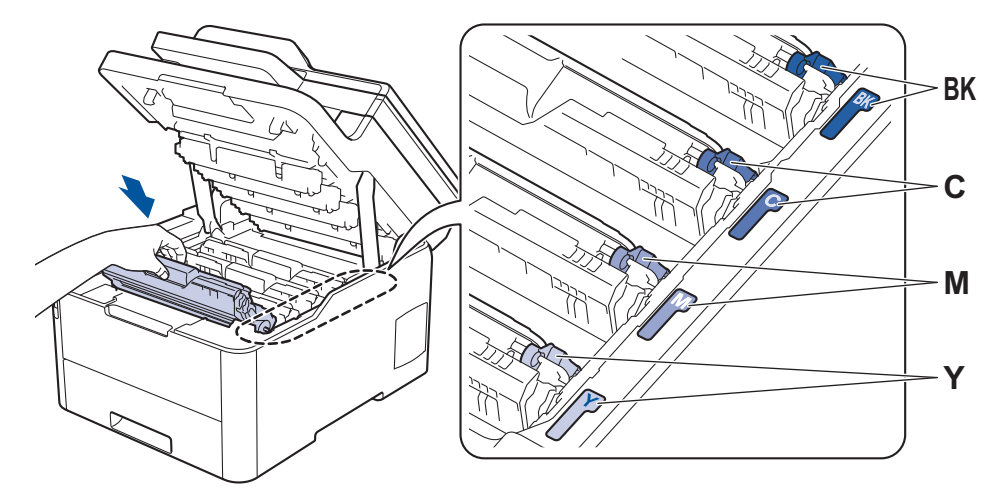

- 7. Luk maskinens øverste låg.
- 8. Nulstil bælteenhedstælleren som beskrevet i næste afsnit.

## **VIGTIGT**

- For at undgå problemer med udskriftskvaliteten eller beskadigelse af maskinen må du IKKE nulstille bælteenhedstælleren, medmindre du udskifter bælteenheden.
- Brug af forbrugsstoffer fra andre end Brother kan påvirke udskriftskvaliteten, hardwarens ydeevne og maskinens pålidelighed.

### **Nulstil bælteenhedens tæller (DCP-L3510CDW/DCP-L3517CDW)**

- 1. Sørg for, at maskinen er tændt.
- 2. Kontrollér, at maskinens låg er lukket.
- 3. Hold OK nede, mens du trykker på **▲**.
- 4. Tryk på ▲ eller **▼** for at få vist indstillingen [Bælte], og tryk derefter på OK.
- 5. Tryk på a for at nulstille bæltetælleren.

### **Nulstil bælteenhedens tæller (DCP-L3550CDW/MFC-L3710CW/MFC-L3730CDN/ MFC-L3750CDW/MFC-L3770CDW)**

- 1. Sørg for, at maskinen er tændt.
- 2. Tryk på  $\blacksquare$ , og hold den nede i ca. fem sekunder.
- 3. Tryk på [Bælteenhed].
- 4. Tryk på [Ja].

#### **Relaterede informationer**

- [Udskift forbrugsstoffer](#page-543-0)
- **Relaterede emner:**
- [Fejl- og vedligeholdelsespåmindelser](#page-475-0)
- [Forbedr Udskriftskvaliteten](#page-511-0)

<span id="page-558-0"></span> [Hjem](#page-1-0) > [Rutinevedligeholdelse](#page-542-0) > [Udskift forbrugsstoffer](#page-543-0) > Udskift affaldstonerbeholderen

## **Udskift affaldstonerbeholderen**

Inden du starter udskiftningsproceduren >> Relaterede informationer: Udskift forbrugsstoffer

- 1. Sørg for at maskinen er tændt.
- 2. Åbn det øverste låg, indtil det låser i åben position.

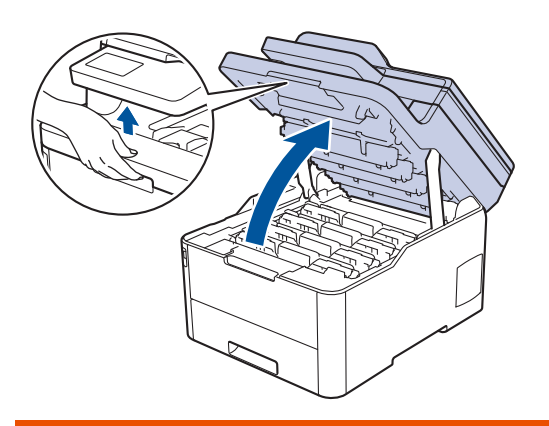

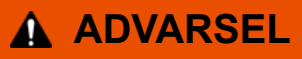

#### VARM OVERFLADE

De indvendige dele i maskinen er meget varme. Vent, indtil maskinen er kølet af, før du rører ved dem.

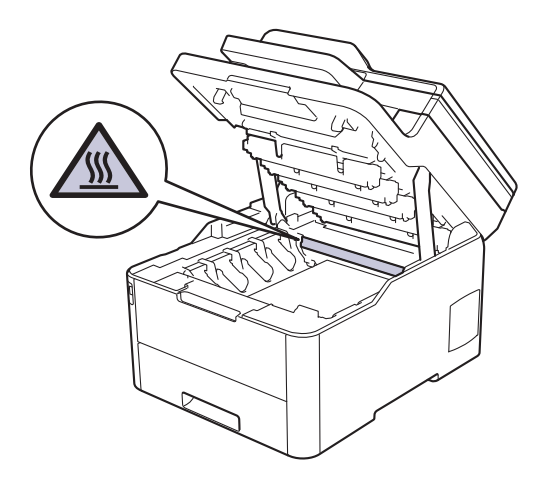

3. Fjern alle tonerpatron- og tromleenhed.

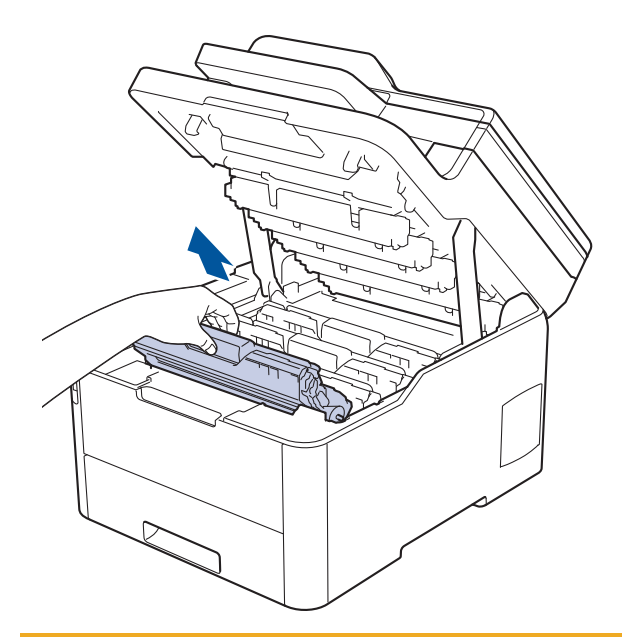

# **FORSIGTIG**

Vi anbefaler, at tonerpatron- og tromleenheden anbringes på en ren, flad overflade med papir, som kan kasseres, nedenunder i tilfælde af, at du skulle komme til at spilde eller sprede toneren.

## **VIGTIGT**

For at undgå at beskadige maskinen må du IKKE RØRE ved elektroderne vist i illustrationen.

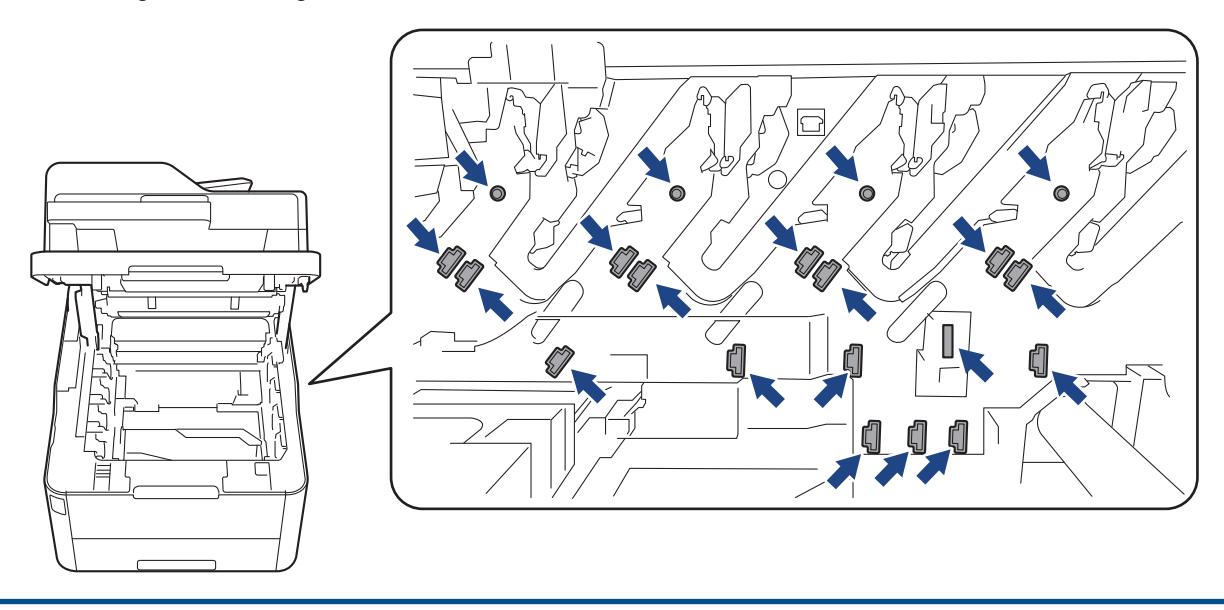

4. Hold bælteenhedens grønne håndtag, løft bælteenheden op, og træk den derefter ud, uden at den rører maskinen.

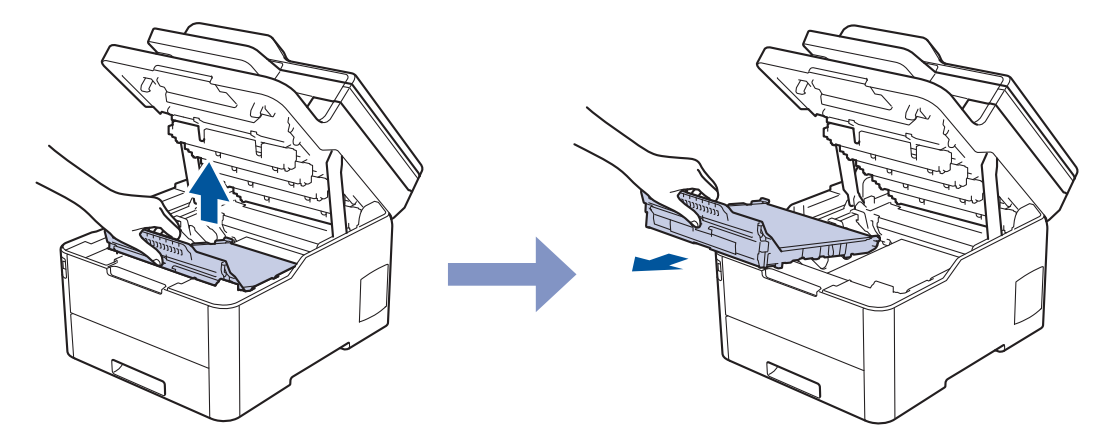

5. Fjern den orange emballage, og kassér den.

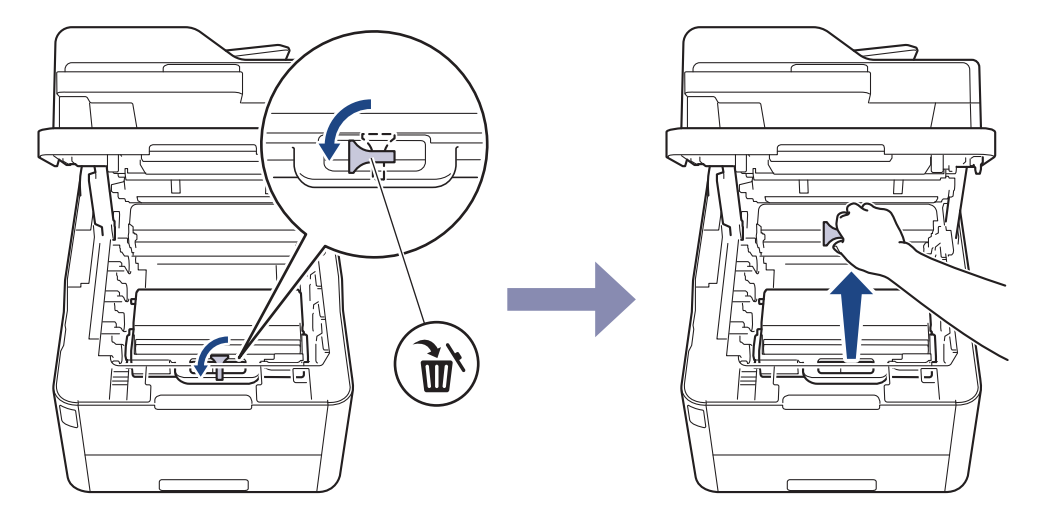

Dette trin er kun nødvendigt, når du udskifter affaldstonerbeholderen for første gang, og det er ikke nødvendigt for at udskifte affaldstonerbeholderen. De orange emballagestykker er installeret på fabrikken for at beskytte din maskine under transporten.

6. Hold i affaldstonerbeholderens grønne håndtag, og fjern affaldstonerbeholderen fra maskinen.

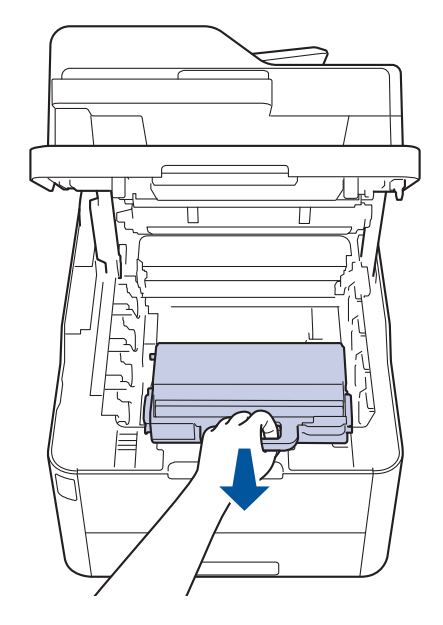

Ø

Du må IKKE genbruge affaldstonerbeholderen.

<sup>7.</sup> Pak den nye affaldstonerbeholder ud, og installer den nye affaldstonerbeholder i maskinen. Kontrollér, at affaldstonerbeholderen sidder lige og solidt på plads.

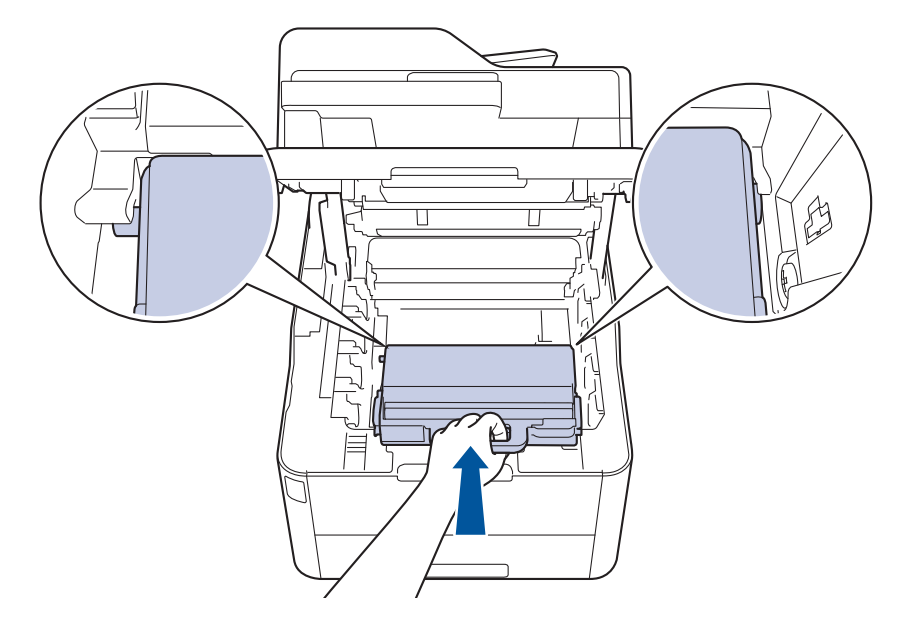

8. Sæt bælteenheden ind i maskinen igen.

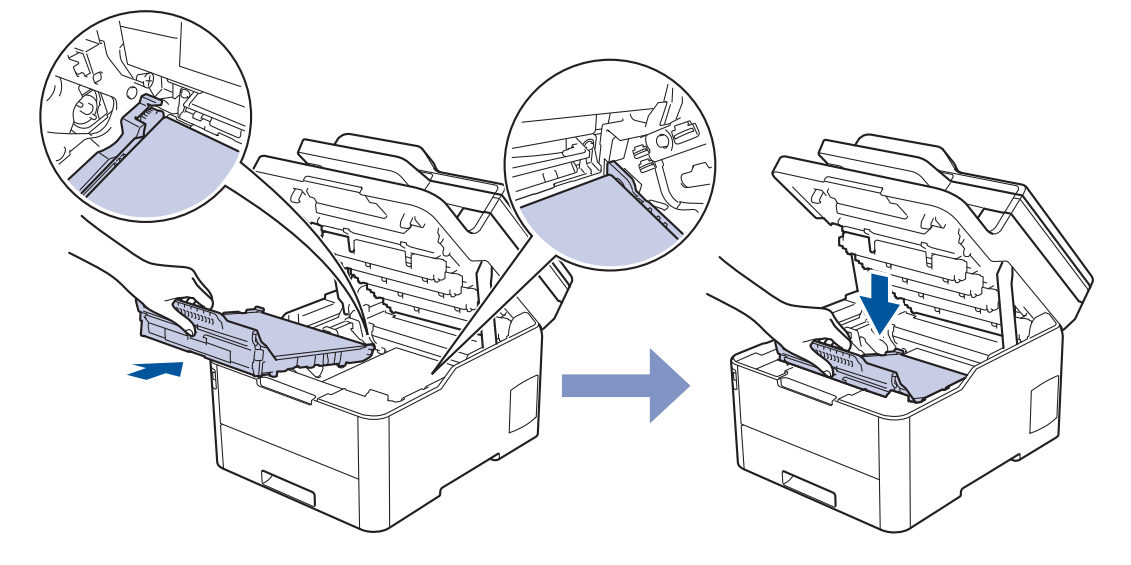

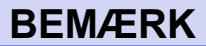

For at undgå problemer med udskriftskvaliteten, RØR IKKE de skraverede dele på illustrationen.

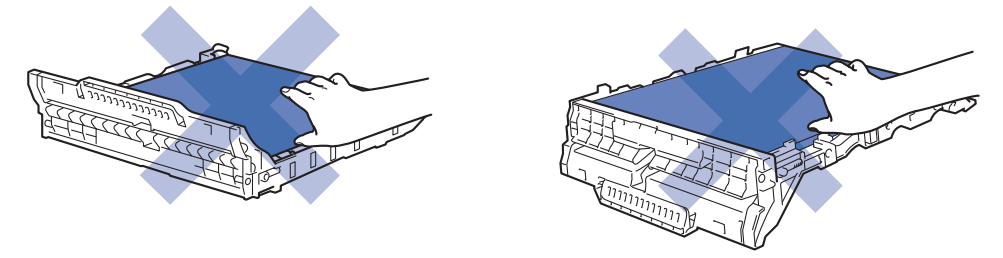

9. Sæt hver tonerpatron og tromleenhed ind i maskinen igen. Kontrollér, at tonerpatronens farve stemmer overens med samme farvelabel på maskinen for alle fire tonerpatroner og tromleenheden.

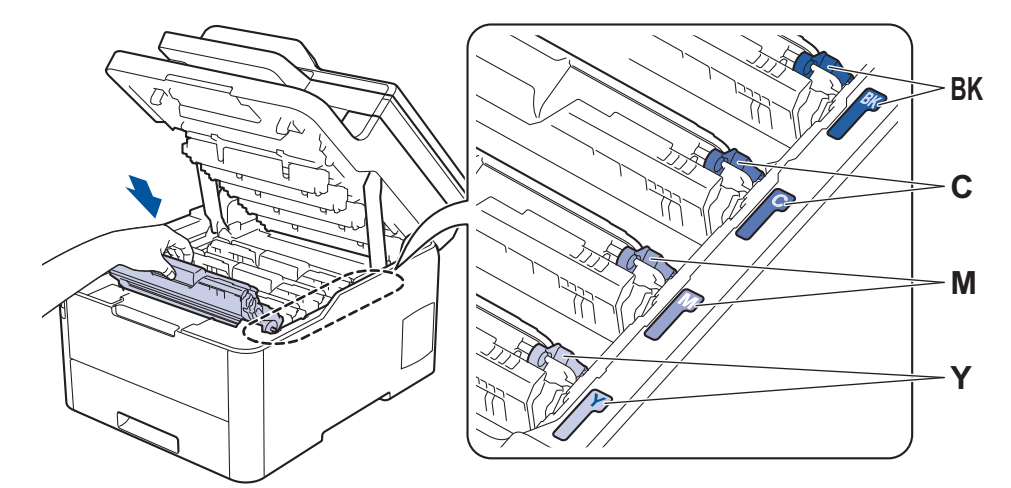

10. Luk maskinens øverste låg.

#### **Relaterede informationer** ╿┙

• [Udskift forbrugsstoffer](#page-543-0)

### **Relaterede emner:**

• [Fejl- og vedligeholdelsespåmindelser](#page-475-0)

<span id="page-563-0"></span> [Hjem](#page-1-0) > [Rutinevedligeholdelse](#page-542-0) > Rengøring af maskinen

## **Rengøring af maskinen**

Rengør jævnligt maskinen indvendigt og udvendigt med en tør og fnugfri klud.

Når du udskifter tonerpatronen eller tromleenheden, skal du sørge for at rengøre maskinen indvendigt. Hvis printede sider er plettede med toner, skal du rengøre maskinen indvendigt med en tør, fnugfri klud.

# **ADVARSEL**

• BRUG IKKE brandfarlige substanser, nogle former for spray, eller organiske opløsningsmidler/væsker indeholdende alkohol eller ammoniak til at rense produktet indvendigt eller udvendigt. Det kan forårsage brand. Brug i stedet for kun en tør, fnugfri klud.

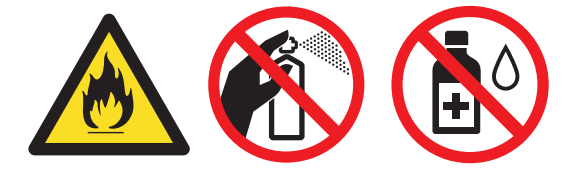

## **VIGTIGT**

- Brug IKKE isopropylalkohol til at fjerne snavs på kontrolpanelet. Det kan få panelet til at revne.
- For at undgå problemer med udskriftskvaliteten, må du IKKE røre ved de skraverede dele vist på illustrationerne.

#### **Tonerpatron**

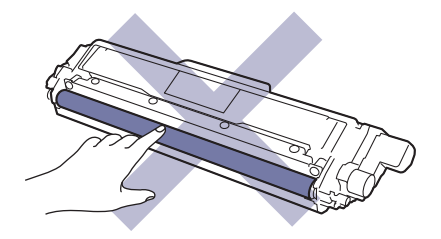

**Tromle**

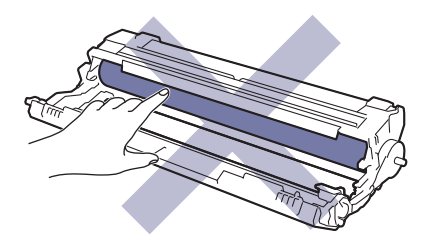

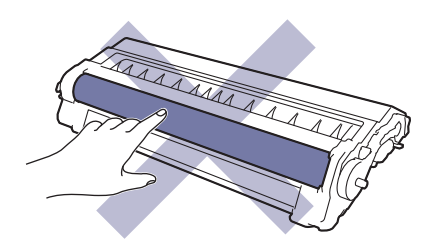

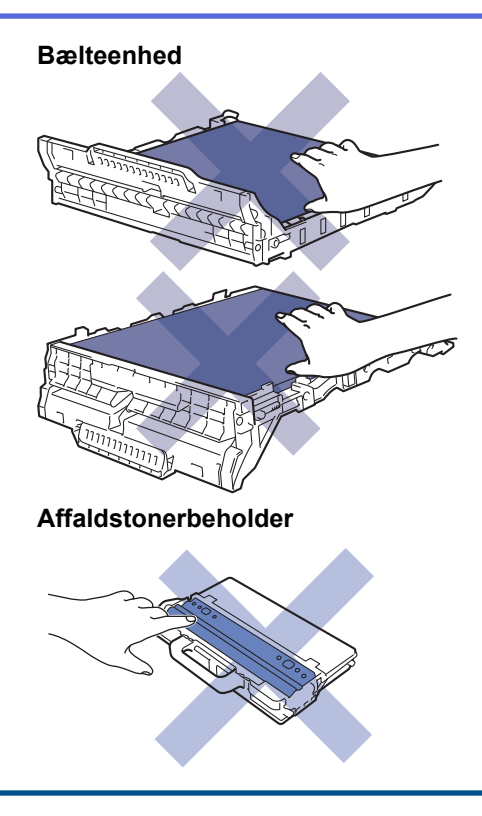

## **Relaterede informationer**

- [Rutinevedligeholdelse](#page-542-0)
	- [Rens scanneren](#page-565-0)
	- [Rens LED-hovederne](#page-566-0)
	- [Rengør touchskærmen](#page-567-0)
	- [Rens koronatrådene](#page-568-0)
	- [Rengør tromlen](#page-571-0)
	- [Rens papiroptagningsrullerne](#page-580-0)

<span id="page-565-0"></span> [Hjem](#page-1-0) > [Rutinevedligeholdelse](#page-542-0) > [Rengøring af maskinen](#page-563-0) > Rens scanneren

### **Rens scanneren**

- 1. Tryk på  $\circledcirc$ , og hold den nede for at slukke maskinen.
- 2. Løft dokumentlåget (1). Rengør den hvide plastikoverflade (2) og scannerens glasstrimmel (3) under den med en blød, fnugfri klud fugtet med vand.

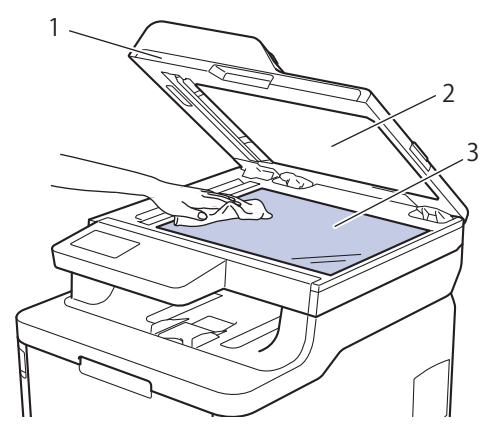

3. I ADF-enheden skal du rengøre den hvide skinne (1) og scannerens glasstrimmel (2) under den med en blød, fnugfri klud fugtet med vand.

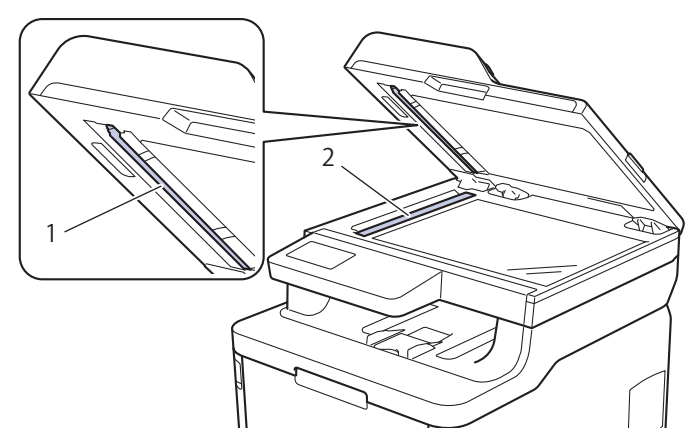

4. Åbn scannerlåget (1), og rengør derefter den anden hvide skinne (2) og scannerglasstriben (3) (kun understøttede modeller).

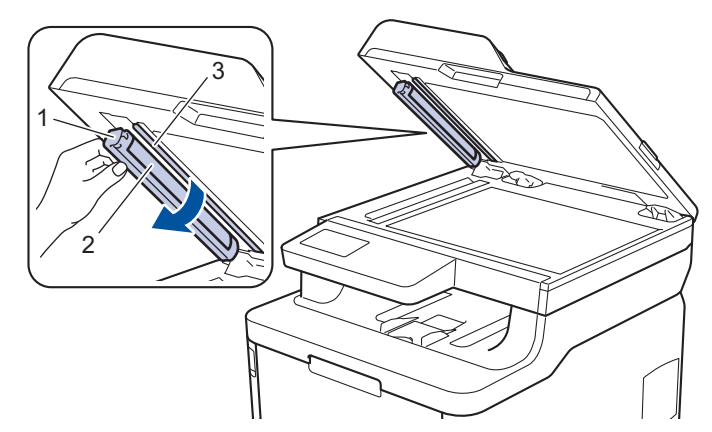

- 5. Luk dokumentlåget.
- 6. Tryk på  $\circledcirc$  for tænde maskinen.

#### **Relaterede informationer**

• [Rengøring af maskinen](#page-563-0)

<span id="page-566-0"></span> [Hjem](#page-1-0) > [Rutinevedligeholdelse](#page-542-0) > [Rengøring af maskinen](#page-563-0) > Rens LED-hovederne

## **Rens LED-hovederne**

Hvis der er et problem med udskriftskvaliteten, f.eks. lyse eller falmede farver, hvide striber eller bånd, der løber ned over siden, skal LED-hovederne renses som følger:

- 1. Tryk på  $\circled{0}$ , og hold den nede for at slukke maskinen.
- 2. Åbn det øverste låg, indtil det låser i åben position.

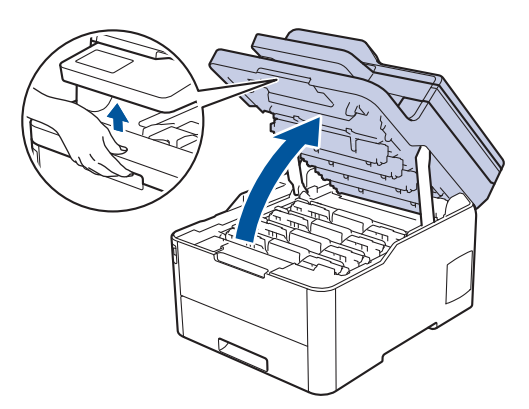

3. Tør hvert LED-hovedvindue (1) af med en tør, blød og fnugfri klud. Rør ikke vinduerne med fingrene.

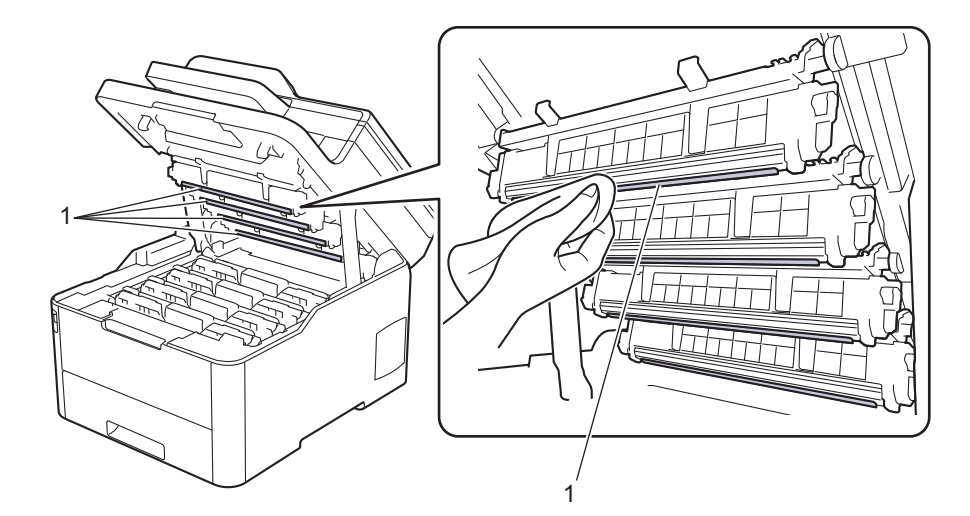

- 4. Luk maskinens øverste låg.
- 5. Tryk på  $\left(\circlearrowleft\right)$  for tænde maskinen.

#### **Relaterede informationer**

- [Rengøring af maskinen](#page-563-0)
- **Relaterede emner:**
- [Forbedr Udskriftskvaliteten](#page-511-0)

<span id="page-567-0"></span> [Hjem](#page-1-0) > [Rutinevedligeholdelse](#page-542-0) > [Rengøring af maskinen](#page-563-0) > Rengør touchskærmen

## **Rengør touchskærmen**

**Relaterede modeller**: DCP-L3550CDW/MFC-L3710CW/MFC-L3730CDN/MFC-L3750CDW/MFC-L3770CDW

### **VIGTIGT**

Anvend IKKE nogen form for flydende rengøringsmidler (herunder ethanol).

- 1. Tryk på  $\bigcirc$ , og hold den nede for at slukke maskinen.
- 2. Rengør touchskærmen med en tør, blød og fnugfri klud.

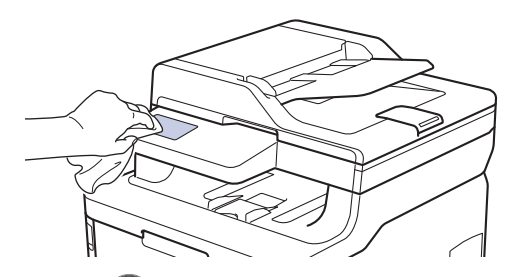

3. Tryk på  $\bigcirc$  for tænde maskinen.

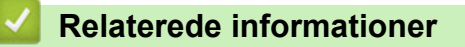

• [Rengøring af maskinen](#page-563-0)

<span id="page-568-0"></span> [Hjem](#page-1-0) > [Rutinevedligeholdelse](#page-542-0) > [Rengøring af maskinen](#page-563-0) > Rens koronatrådene

## **Rens koronatrådene**

1. Åbn det øverste låg, indtil det låser i åben position.

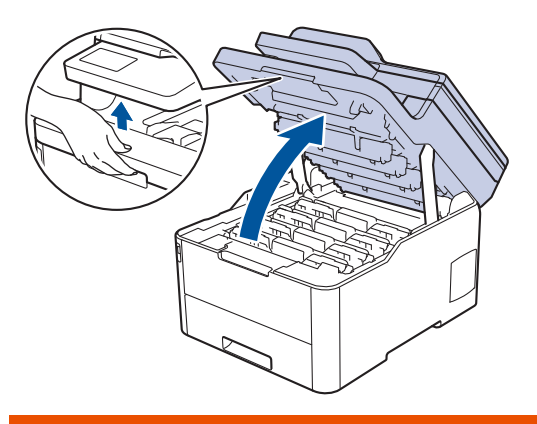

# **ADVARSEL**

#### VARM OVERFLADE

De indvendige dele i maskinen er meget varme. Vent, indtil maskinen er kølet af, før du rører ved dem.

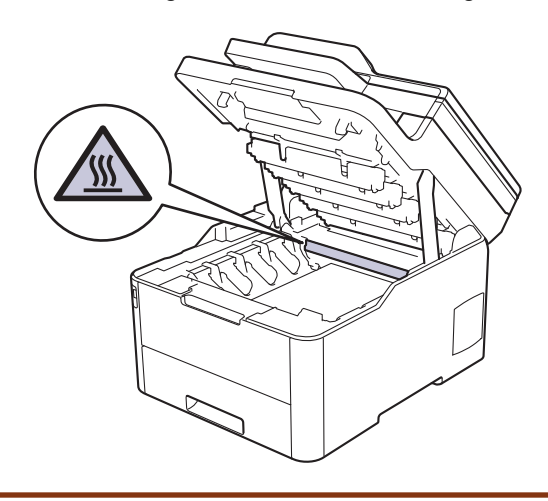

2. Fjern tonerpatronen og tromleenheden.

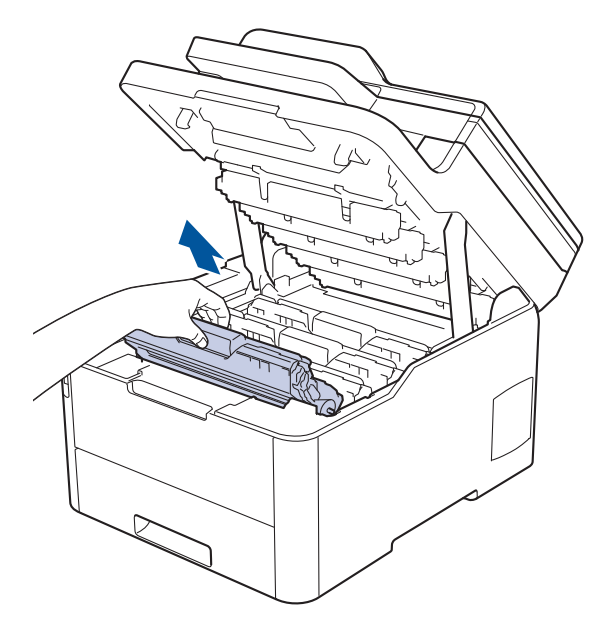

# **FORSIGTIG**

Vi anbefaler, at tonerpatron- og tromleenheden anbringes på en ren, flad overflade med papir, som kan kasseres, nedenunder i tilfælde af, at du skulle komme til at spilde eller sprede toneren.

### **VIGTIGT**

For at undgå at beskadige maskinen må du IKKE RØRE ved elektroderne vist i illustrationen.

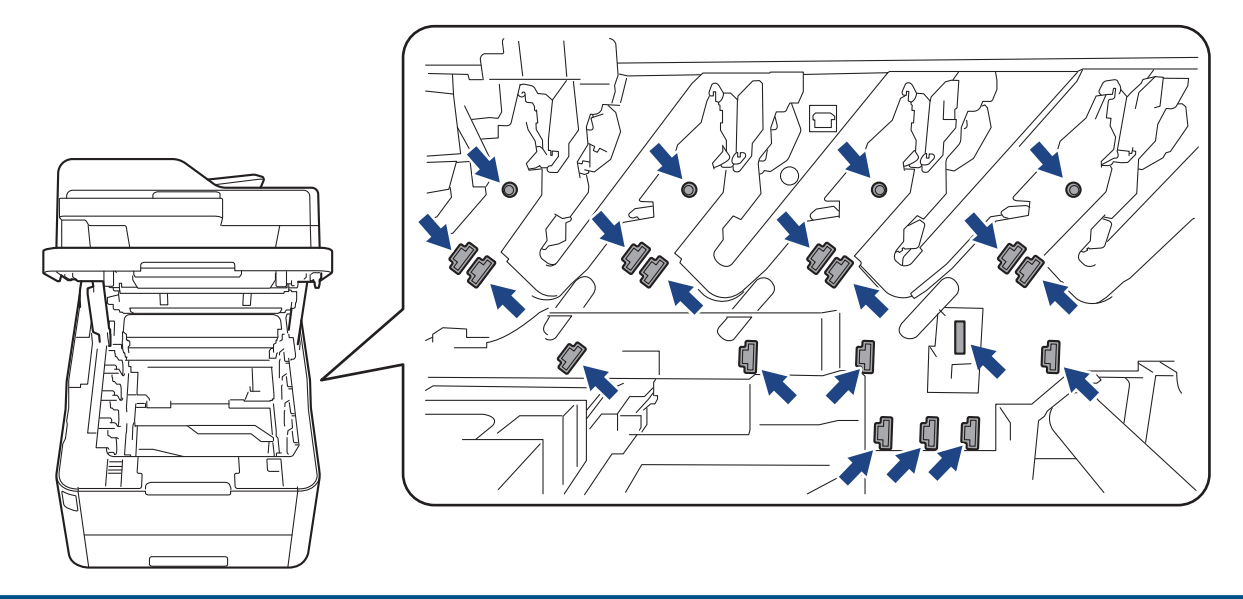

3. Rens koronatråden inde i tromleenheden ved let at skubbe den grønne tap fra venstre til højre og højre til venstre flere gange. Gentag dette for alle koronatrådene.

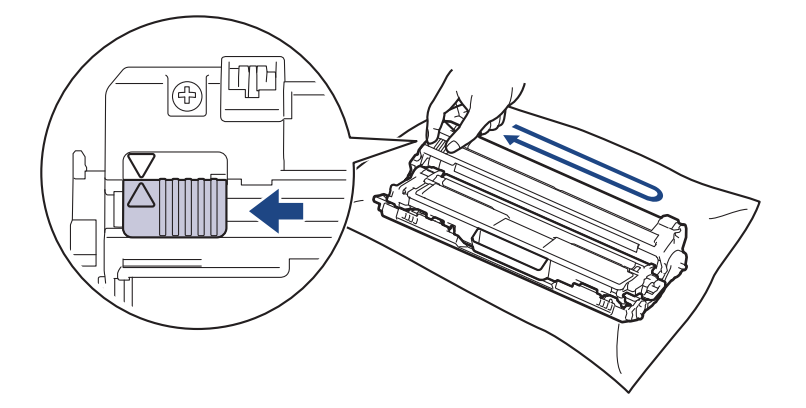

Sæt den grønne tap tilbage i dens oprindelige position (A). Pilen på tappen skal stå ud for pilen på tromlen. Hvis den ikke gør det, kan udskrivne sider indeholde en lodret stribe.

4. Skub tonerpatronen og tromleenheden ind i maskinen. Kontrollér, at tonerpatronens farve stemmer overens med sammefarvelabel på maskinen.

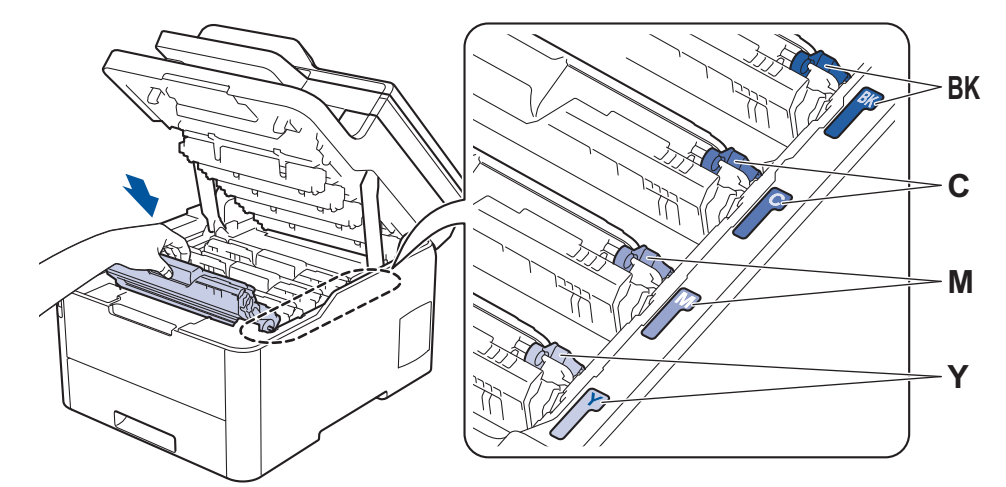

5. Luk maskinens øverste låg.

## **Relaterede informationer**

• [Rengøring af maskinen](#page-563-0)

### **Relaterede emner:**

• [Fejl- og vedligeholdelsespåmindelser](#page-475-0)

<span id="page-571-0"></span> [Hjem](#page-1-0) > [Rutinevedligeholdelse](#page-542-0) > [Rengøring af maskinen](#page-563-0) > Rengør tromlen

## **Rengør tromlen**

Hvis din udskrift har sorte eller hvide prikker eller andre gentagende mærker med 94 mm intervaller, sidder der måske fremmedmateriale, f.eks. lim fra en etiket, på tromlens overflade.

>> DCP-L3510CDW/DCP-L3517CDW [>> DCP-L3550CDW/MFC-L3710CW/MFC-L3730CDN/MFC-L3750CDW/MFC-L3770CDW](#page-575-0)

#### **DCP-L3510CDW/DCP-L3517CDW**

- 1. Kontroller, at maskinen er indstillet til tilstanden Klar.
- 2. Tryk på **Menu**.
- 3. Tryk på ▲ eller ▼ for at vælge følgende:
	- a. Vælg [Print rapport]. Tryk på **OK**.
	- b. Vælg [Troml.dotprint]. Tryk på **OK**.

Maskinen udskriver tromlekontrolarket.

- 4. Tryk på  $\circled{0}$ , og hold den nede for at slukke maskinen.
- 5. Åbn det øverste låg, indtil det låser i åben position.

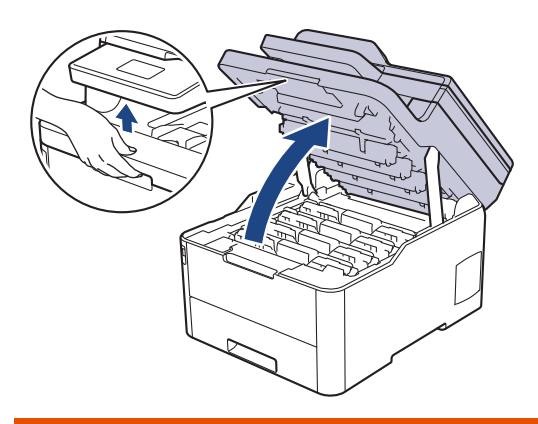

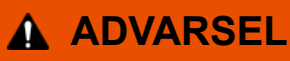

#### VARM OVERFLADE

De indvendige dele i maskinen er meget varme. Vent, indtil maskinen er kølet af, før du rører ved dem.

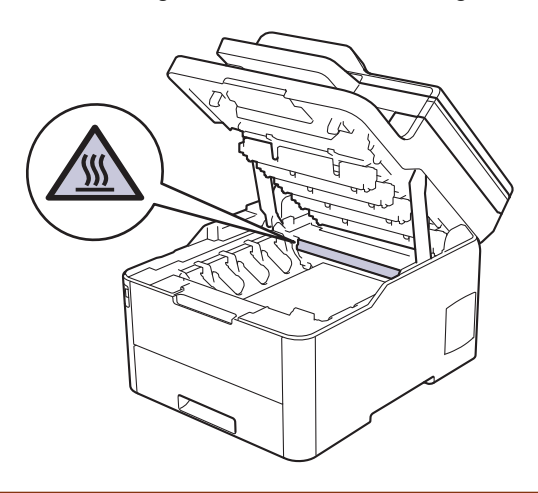

6. Farven på de udskrevne punkter på tromlepunktkontrolarket er farven på den tromle, der skal renses. Fjern tonerpatron- og tromleenheden, der matcher den farve, der forårsager problemet.

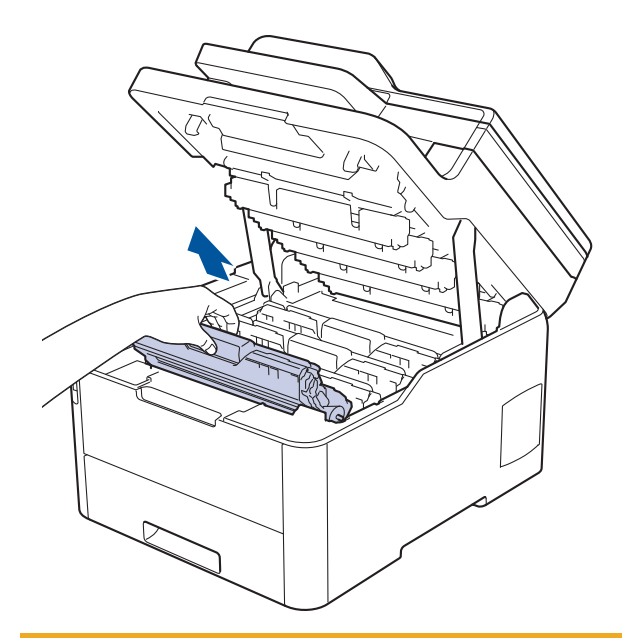

# **FORSIGTIG**

Vi anbefaler, at tonerpatron- og tromleenheden anbringes på en ren, flad overflade med papir, som kan kasseres, nedenunder i tilfælde af, at du skulle komme til at spilde eller sprede toneren.

## **VIGTIGT**

For at undgå at beskadige maskinen må du IKKE RØRE ved elektroderne vist i illustrationen.

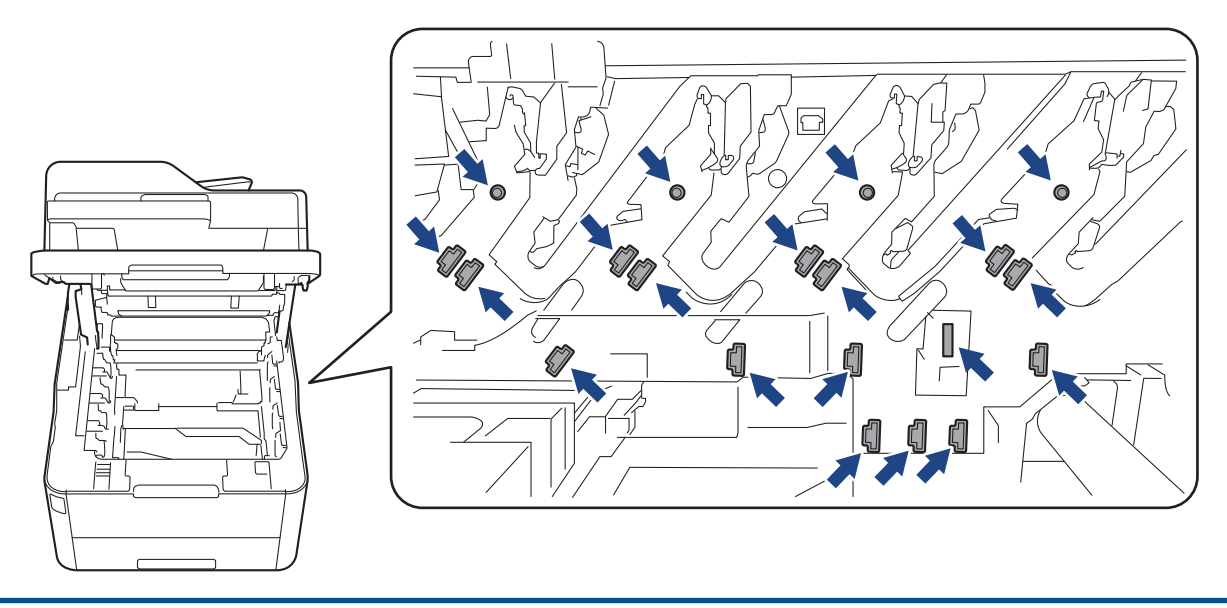

7. Skub det grønne låsehåndtag ned, og fjern tonerpatronen fra tromlen.

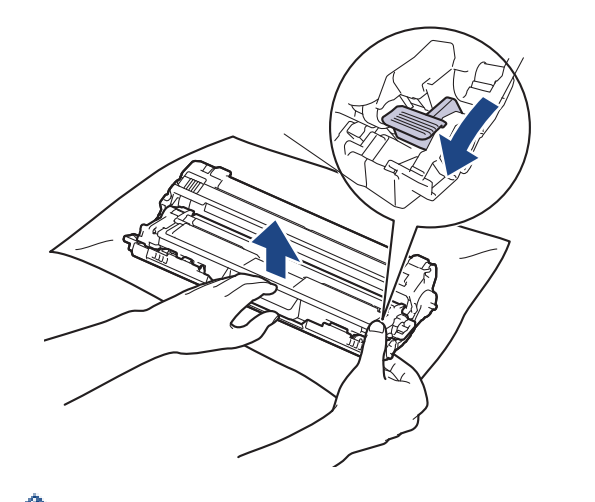

For at undgå problemer med udskriftskvaliteten må du IKKE RØRE ved tromlens overflade undtagen dens tandhjul.

8. Løft tromlerammen vha. håndtaget, og drej den mod uret som vist.

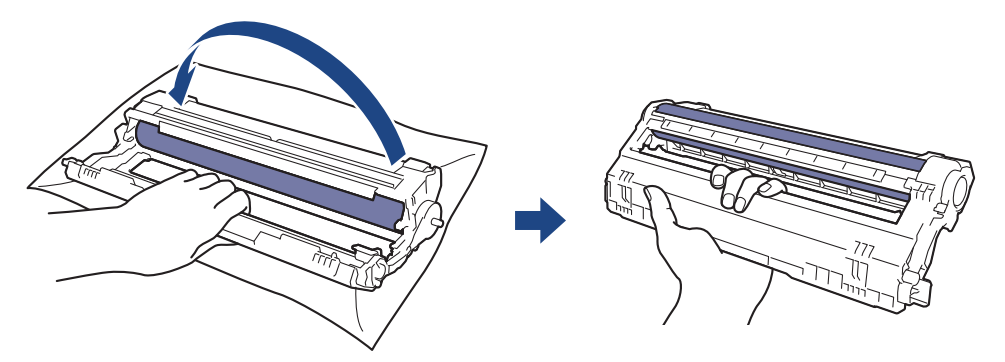

9. Løsn dit greb, så rammen falder fremad, og brug derefter højre hånd til at finde tromletandhjulet inde i højre side af rammen.

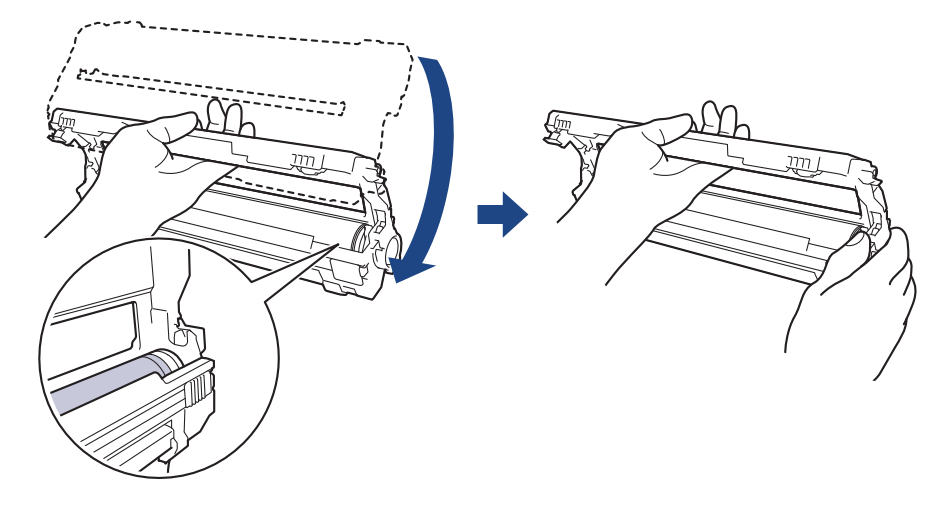

For at undgå problemer med udskriftskvaliteten må du IKKE RØRE ved tromlens overflade undtagen dens tandhjul.

10. Vip venstre hånd opad for at løfte rammen som vist, så det nummererede gitter er synligt. Brug højre hånd til at dreje tromlen, mens du ser efter mærker eller snavs på tromlens overflade.

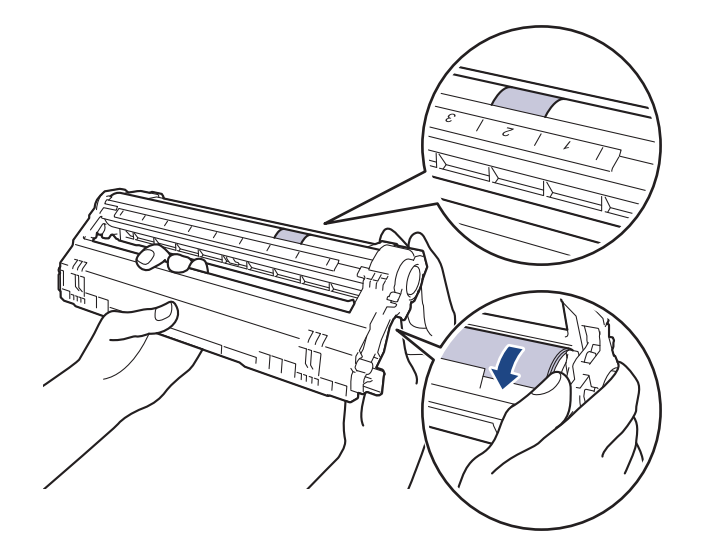

Brug kolonnenumrene ved siden af tromlerullen til at finde mærket. For eksempel betyder en prik i kolonne 2 på tromlepunktkontrolarket, at der er et mærke i område "2" på tromlen.

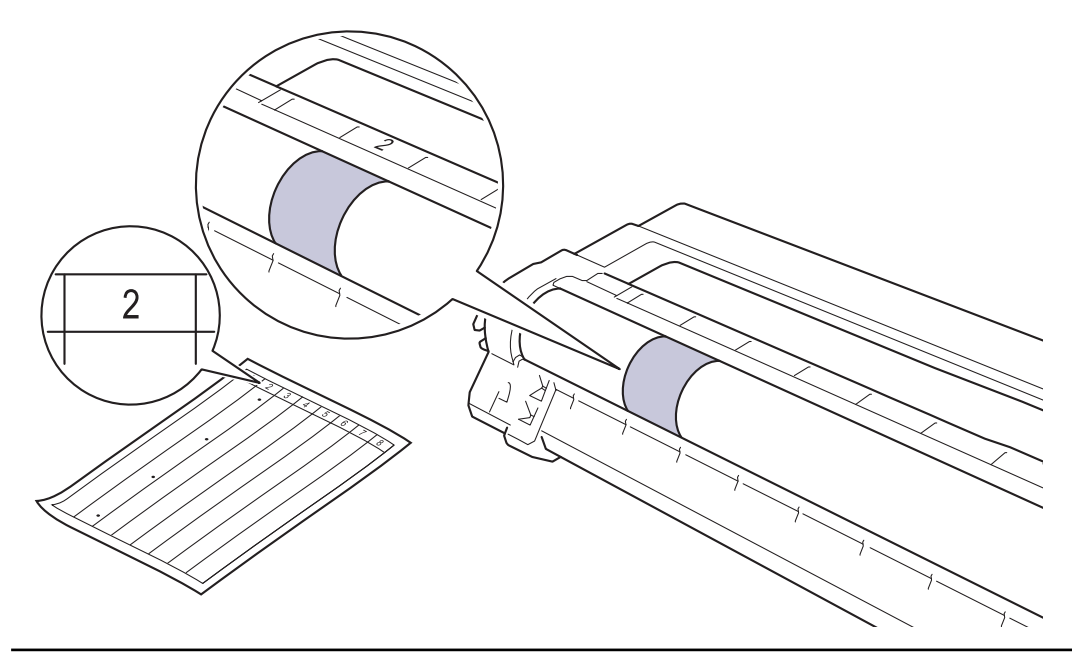

11. Tør overfladen af tromlen let med en tør vatpind ind til mærket på overfladen kommer af.

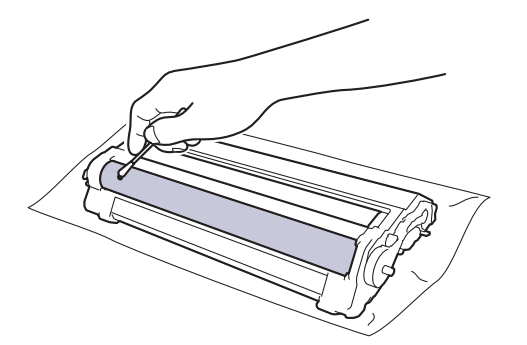

## **BEMÆRK**

Rengør IKKE den fotosensitive tromles overflade med skarpe genstande eller væsker.

12. Sæt tonerpatronen fast ind i tromlen igen, indtil du hører den låse på plads.

<span id="page-575-0"></span>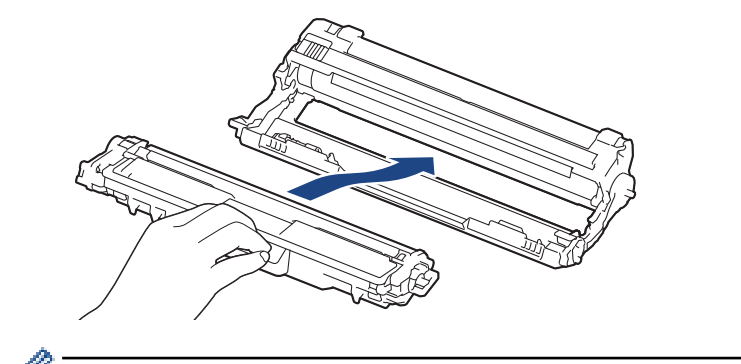

Sørg for at sætte tonerpatronen korrekt på plads, da den ellers kan frigøre sig fra tromlen.

13. Skub tonerpatronen og tromleenheden ind i maskinen. Kontrollér, at tonerpatronens farve stemmer overens med sammefarvelabel på maskinen.

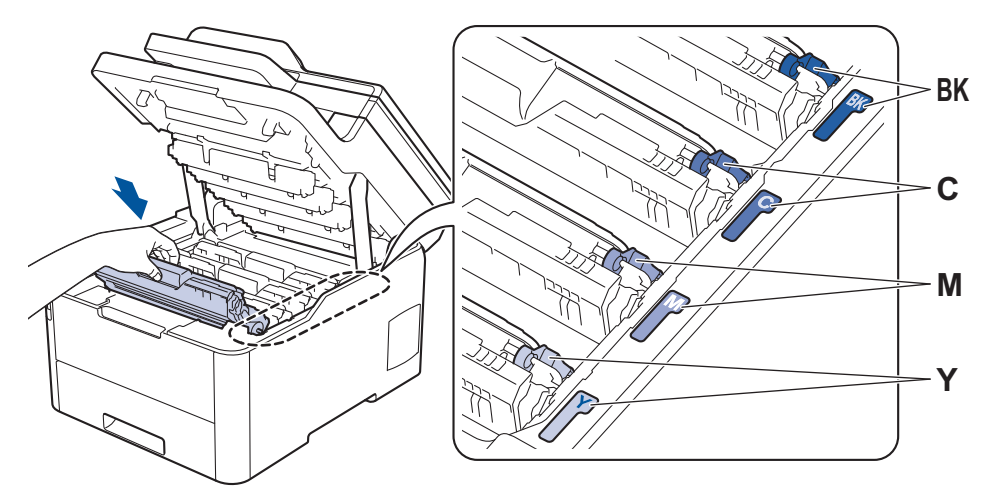

- 14. Luk maskinens øverste låg.
- 15. Tryk på  $\circled{0}$  for tænde maskinen.

### **DCP-L3550CDW/MFC-L3710CW/MFC-L3730CDN/MFC-L3750CDW/MFC-L3770CDW**

1. Kontroller, at maskinen er indstillet til tilstanden Klar.

```
2. Tryk på [Endstillinger] > [Alle indstilling.] > [Print rapport] >
   [Tromlepunktudskrivning].
```
- 3. Tryk på [Ja]. Maskinen udskriver tromlekontrolarket.
- 4. Tryk på  $\circledcirc$ , og hold den nede for at slukke maskinen.
- 5. Åbn det øverste låg, indtil det låser i åben position.

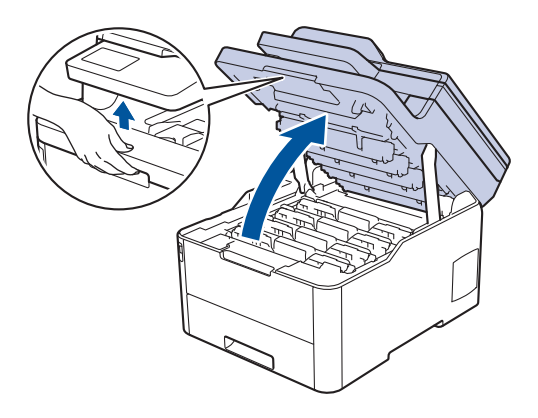
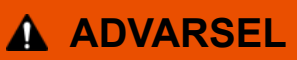

#### VARM OVERFLADE

De indvendige dele i maskinen er meget varme. Vent, indtil maskinen er kølet af, før du rører ved dem.

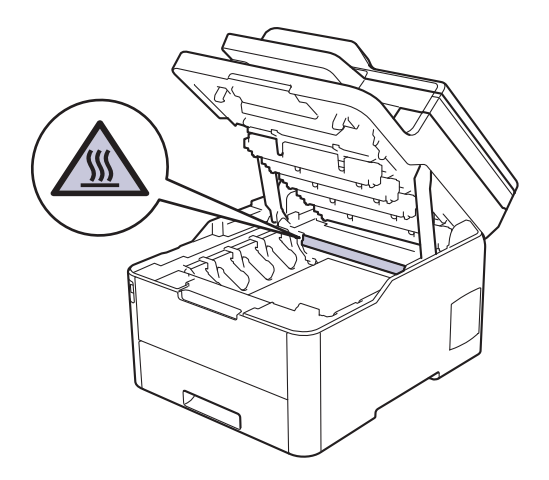

6. Farven på de udskrevne punkter på tromlepunktkontrolarket er farven på den tromle, der skal renses. Fjern tonerpatron- og tromleenheden, der matcher den farve, der forårsager problemet.

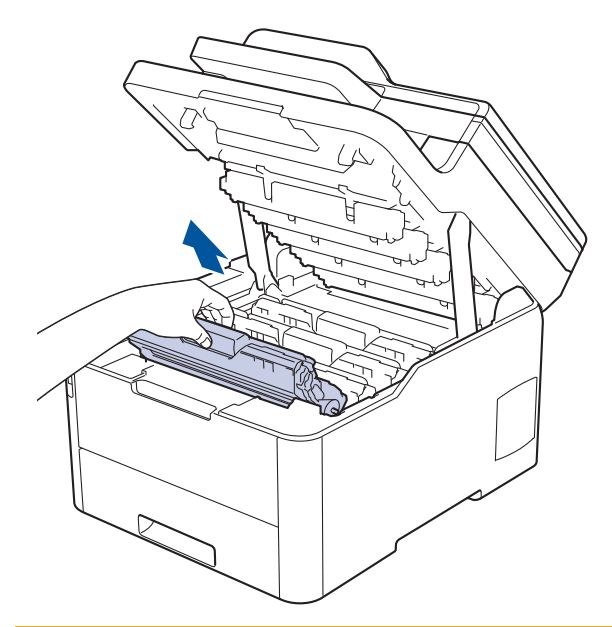

# **A** FORSIGTIG

Vi anbefaler, at tonerpatron- og tromleenheden anbringes på en ren, flad overflade med papir, som kan kasseres, nedenunder i tilfælde af, at du skulle komme til at spilde eller sprede toneren.

### **VIGTIGT**

For at undgå at beskadige maskinen må du IKKE RØRE ved elektroderne vist i illustrationen.

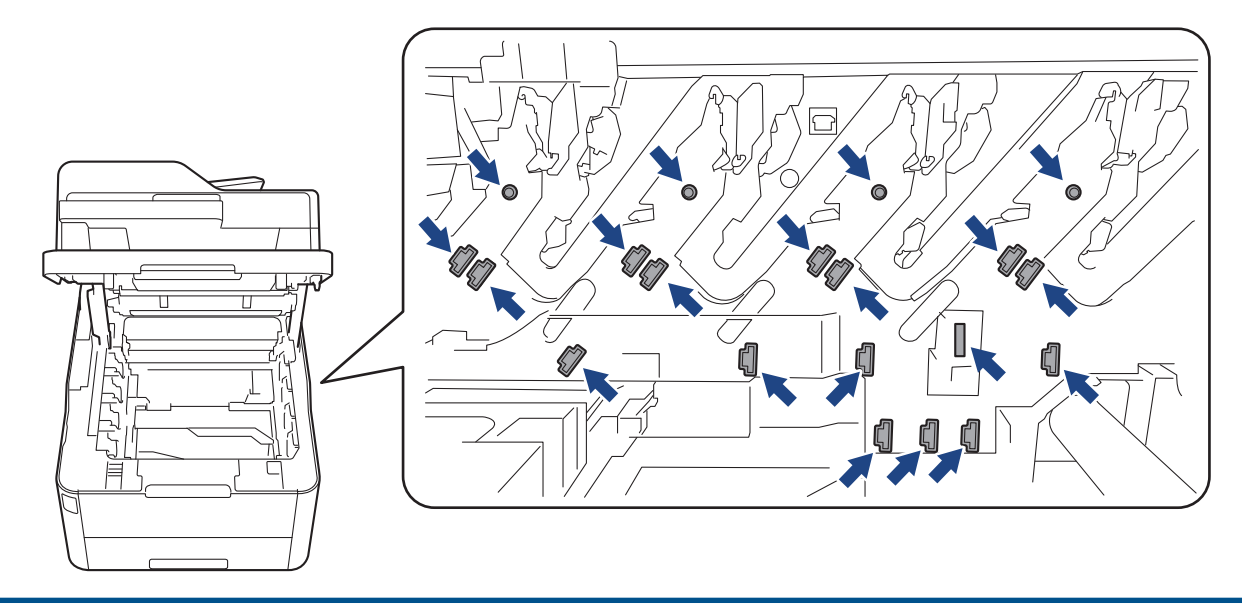

7. Skub det grønne låsehåndtag ned, og fjern tonerpatronen fra tromlen.

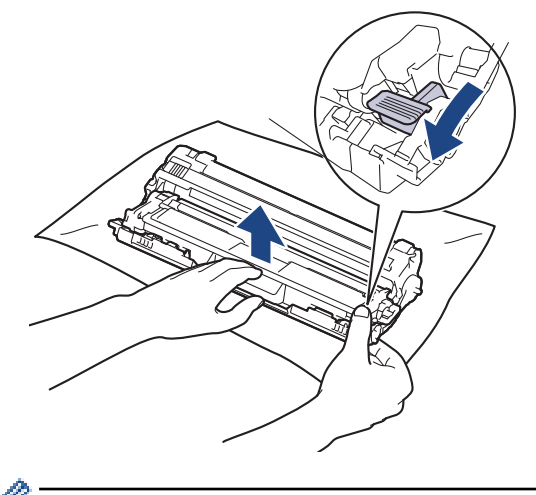

For at undgå problemer med udskriftskvaliteten må du IKKE RØRE ved tromlens overflade undtagen dens k tandhjul.

8. Løft tromlerammen vha. håndtaget, og drej den mod uret som vist.

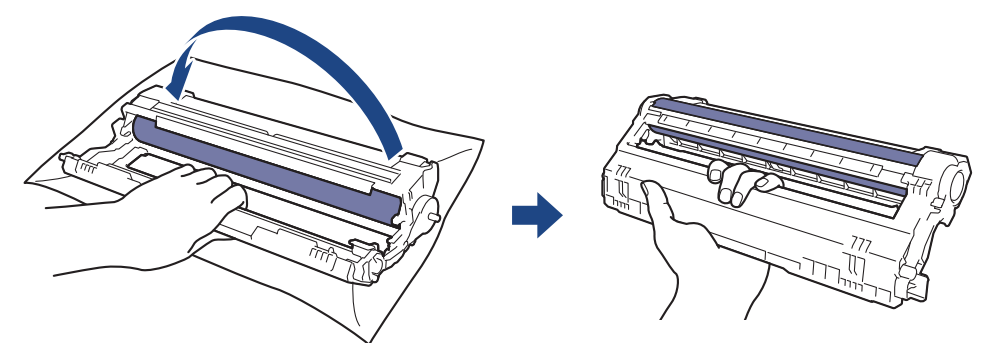

9. Løsn dit greb, så rammen falder fremad, og brug derefter højre hånd til at finde tromletandhjulet inde i højre side af rammen.

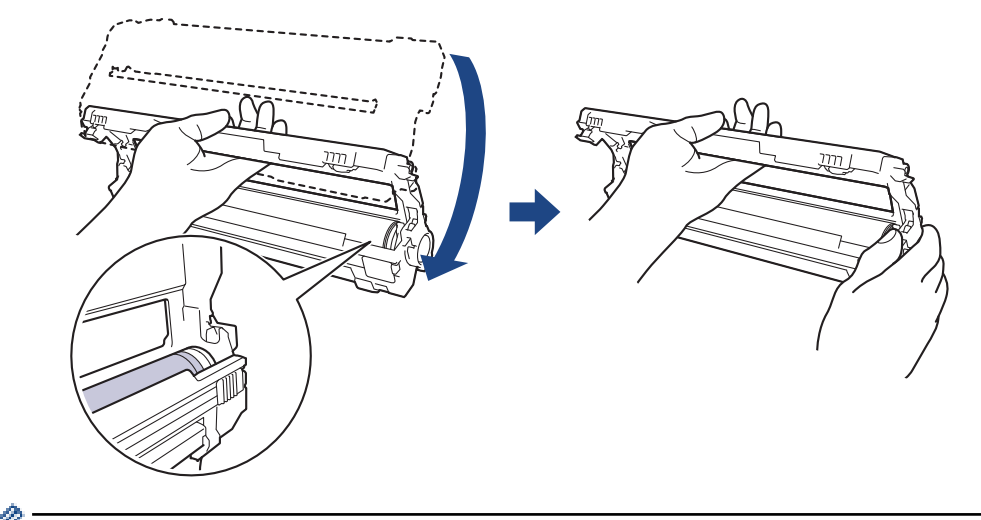

For at undgå problemer med udskriftskvaliteten må du IKKE RØRE ved tromlens overflade undtagen dens tandhjul.

10. Vip venstre hånd opad for at løfte rammen som vist, så det nummererede gitter er synligt. Brug højre hånd til at dreje tromlen, mens du ser efter mærker eller snavs på tromlens overflade.

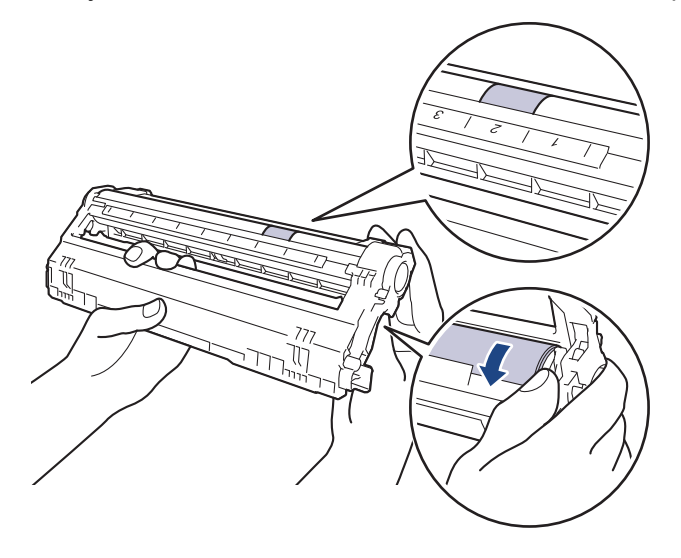

Brug kolonnenumrene ved siden af tromlerullen til at finde mærket. For eksempel betyder en prik i kolonne 2 på tromlepunktkontrolarket, at der er et mærke i område "2" på tromlen.

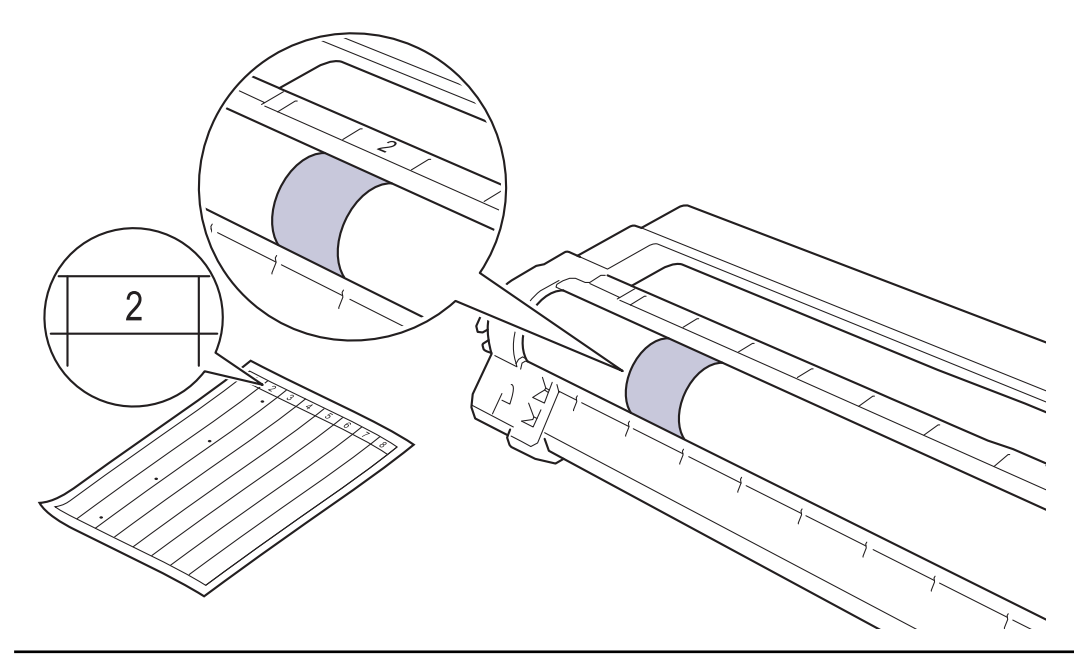

11. Tør overfladen af tromlen let med en tør vatpind ind til mærket på overfladen kommer af.

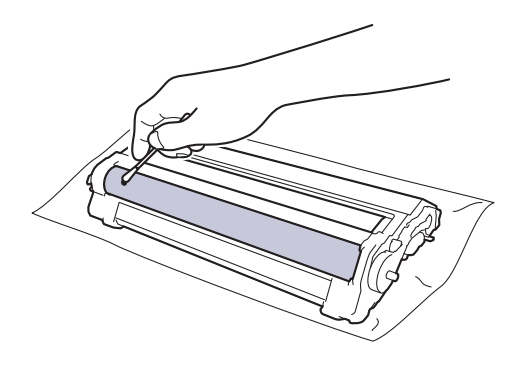

### **BEMÆRK**

Rengør IKKE den fotosensitive tromles overflade med skarpe genstande eller væsker.

12. Sæt tonerpatronen fast ind i tromlen igen, indtil du hører den låse på plads.

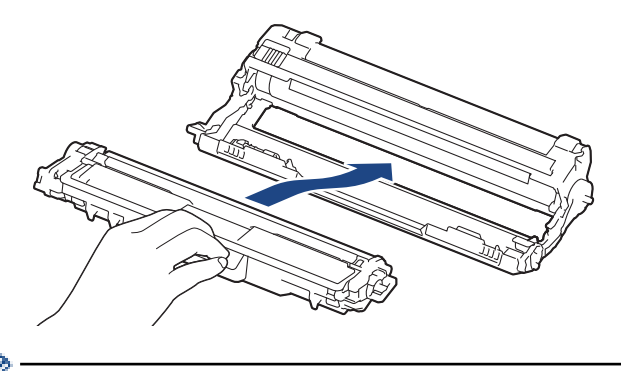

Sørg for at sætte tonerpatronen korrekt på plads, da den ellers kan frigøre sig fra tromlen.

13. Skub tonerpatronen og tromleenheden ind i maskinen. Kontrollér, at tonerpatronens farve stemmer overens med sammefarvelabel på maskinen.

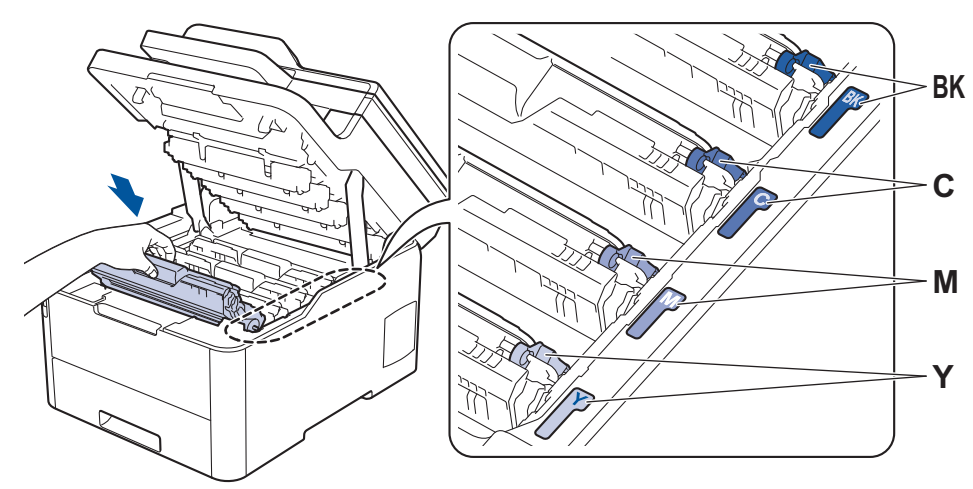

14. Luk maskinens øverste låg.

15. Tryk på  $\circledcirc$  for tænde maskinen.

# **Relaterede informationer**

• [Rengøring af maskinen](#page-563-0)

#### **Relaterede emner:**

• [Forbedr Udskriftskvaliteten](#page-511-0)

 [Hjem](#page-1-0) > [Rutinevedligeholdelse](#page-542-0) > [Rengøring af maskinen](#page-563-0) > Rens papiroptagningsrullerne

# **Rens papiroptagningsrullerne**

Regelmæssig rengøring af papiroptagningsrullerne kan forhindre papirstop ved at sikre, at papiret indføres korrekt.

Hvis du har papirindførings problemer, skal du rengøre papiroptagningsrullerne på følgende måde:

- 1. Tryk på  $\circled{0}$ , og hold den nede for at slukke maskinen.
- 2. Træk papirbakken helt ud af maskinen.

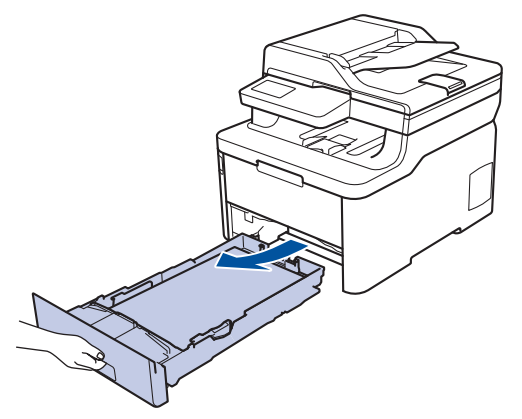

- 3. Hvis papiret er isat eller der sidder noget fast inde i papirbakken, fjern det.
- 4. Opvrid hårdt en fnugfri klud dyppet i lunkent vand, og derefter tør adskillerpladen på papirbakken for at fjerne støv.

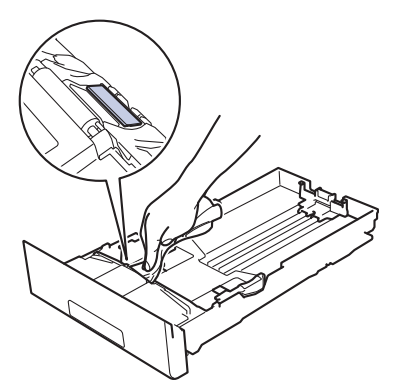

5. Tør de to pick-up rullere inden i maskinen for at fjerne støv.

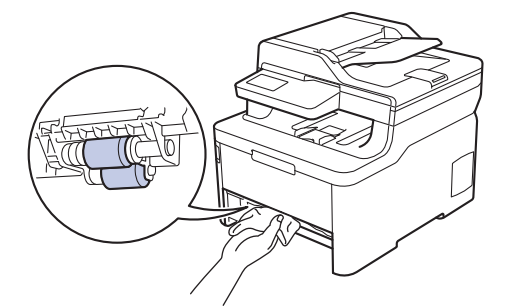

- 6. Læg papir i papirbakken igen, og sæt den tilbage i maskinen.
- 7. Tryk på ( $\upphi$ ) for tænde maskinen.

### **Relaterede informationer**

• [Rengøring af maskinen](#page-563-0)

#### **Relaterede emner:**

• [Udskrivningsproblemer](#page-508-0)

<span id="page-581-0"></span> [Hjem](#page-1-0) > [Rutinevedligeholdelse](#page-542-0) > Kalibrer farve output

### **Kalibrer farve output**

Outputtætheden for hver farve kan variere afhængigt af maskinens miljø, herunder faktorer som temperatur og luftfugtighed. Kalibrering af maskinen bidrager til at forbedre farvernes outputtæthed.

Hvis du bruger Mac-printerdriveren, henter printerdriveren automatisk kalibreringsdataene. Hvis du vil gente dataene manuelt, skal du foretage kalibreringen ved hjælp af Brothers **Status Monitor**.

#### >> DCP-L3510CDW/DCP-L3517CDW

>> DCP-L3550CDW/MFC-L3710CW/MFC-L3730CDN/MFC-L3750CDW/MFC-L3770CDW

#### **DCP-L3510CDW/DCP-L3517CDW**

- 1. Tryk på **Menu**.
- 2. Tryk på ▲ eller ▼ for at vælge følgende:
	- a. Vælg [Printer]. Tryk på **OK**.
	- b. Vælg [Farvekorrektion]. Tryk på **OK**.
	- c. Vælg [Kalibrering]. Tryk på **OK**.
	- d. Vælg [Kalibrer]. Tryk på **OK**.
- 3. Tryk på  $\blacktriangle$  for at vælge  $\lceil \text{Ja} \rceil$ .

Kalibreringen starter automatisk og vil tage et par minutter.

4. Tryk på **Stop/Exit (Stop/Afslut)**.

#### **DCP-L3550CDW/MFC-L3710CW/MFC-L3730CDN/MFC-L3750CDW/MFC-L3770CDW**

- 1. Tryk på  $||\cdot||$  [Toner] > [Kalibrering] > [Kalibrer].
- 2. Tryk på [Ja].

Kalibreringen starter automatisk og vil tage et par minutter.

3. Tryk på  $\begin{bmatrix} 1 \\ 1 \end{bmatrix}$ 

#### **Relaterede informationer**

- [Rutinevedligeholdelse](#page-542-0)
	- [Nulstil maskinens kalibreringsindstillinger](#page-582-0)

#### **Relaterede emner:**

- [Fejl- og vedligeholdelsespåmindelser](#page-475-0)
- [Forbedr Udskriftskvaliteten](#page-511-0)
- [Overvåg maskinens status fra din computer \(Windows\)](#page-74-0)
- [Overvåg maskinens status fra din computer \(Mac\)](#page-86-0)

<span id="page-582-0"></span> [Hjem](#page-1-0) > [Rutinevedligeholdelse](#page-542-0) > [Kalibrer farve output](#page-581-0) > Nulstil maskinens kalibreringsindstillinger

# **Nulstil maskinens kalibreringsindstillinger**

Hvis output farven afviger fra det, du ser på skærmen, kan du prøve at nulstille maskinens kalibreringsparametre.

>> DCP-L3510CDW/DCP-L3517CDW

>> DCP-L3550CDW/MFC-L3710CW/MFC-L3730CDN/MFC-L3750CDW/MFC-L3770CDW

### **DCP-L3510CDW/DCP-L3517CDW**

- 1. Tryk på **Menu**.
- 2. Tryk på ▲ eller ▼ for at vælge følgende:
	- a. Vælg [Printer]. Tryk på **OK**.
	- b. Vælg [Farvekorrektion]. Tryk på **OK**.
	- c. Vælg [Kalibrering]. Tryk på **OK**.
	- d. Vælg [Nulstil]. Tryk på **OK**.
- 3. Tryk på  $\blacktriangle$  for at vælge indstillingen [Nulstil].
- 4. Tryk på **Stop/Exit (Stop/Afslut)**.

### **DCP-L3550CDW/MFC-L3710CW/MFC-L3730CDN/MFC-L3750CDW/MFC-L3770CDW**

- 1. Tryk på  $||\cdot||$  [Toner] > [Kalibrering] > [Nulstil].
- 2. Tryk på [Ja].
- 3. Tryk på  $\bigcap$ 
	- **Relaterede informationer**
	- [Kalibrer farve output](#page-581-0)

 [Hjem](#page-1-0) > [Rutinevedligeholdelse](#page-542-0) > Ret farve udskriftsjusteringen (farve registreringen)

### **Ret farve udskriftsjusteringen (farve registreringen)**

Hvis de massive områder med farve eller billeder har cyan, magenta eller gule rande, skal du bruge funktionen Farveregistrering.

>> DCP-L3510CDW/DCP-L3517CDW

>> DCP-L3550CDW/MFC-L3710CW/MFC-L3730CDN/MFC-L3750CDW/MFC-L3770CDW

### **DCP-L3510CDW/DCP-L3517CDW**

- 1. Tryk på **Menu**.
- 2. Tryk på ▲ eller ▼ for at vælge følgende:
	- a. Vælg [Printer]. Tryk på **OK**.
	- b. Vælg [Farvekorrektion]. Tryk på **OK**.
	- c. Vælg [Registrering]. Tryk på **OK**.
- 3. Tryk på  $\blacktriangle$  for at vælge  $[Ja]$ .

Farveregistreringen starter automatisk og vil tage ca. 10 sekunder eller mere.

4. Tryk på **Stop/Exit (Stop/Afslut)**.

#### **DCP-L3550CDW/MFC-L3710CW/MFC-L3730CDN/MFC-L3750CDW/MFC-L3770CDW**

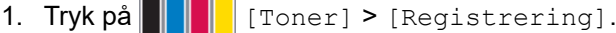

2. Tryk på [Ja].

Farveregistreringen starter automatisk og vil tage ca. 10 sekunder eller mere.

3. Tryk på  $\left| \right|$ 

### **Relaterede informationer**

• [Rutinevedligeholdelse](#page-542-0)

 [Hjem](#page-1-0) > [Rutinevedligeholdelse](#page-542-0) > Kontrollér en dels resterende levetid

### **Kontrollér en dels resterende levetid**

- >> DCP-L3510CDW/DCP-L3517CDW
- >> DCP-L3550CDW/MFC-L3710CW/MFC-L3730CDN/MFC-L3750CDW/MFC-L3770CDW

#### **DCP-L3510CDW/DCP-L3517CDW**

- 1. Tryk på **Menu**.
- 2. Tryk på ▲ eller ▼ for at vælge følgende:
	- a. Vælg [Maskin-info]. Tryk på **OK**.
	- b. Vælg [Delenes levetid]. Tryk på **OK**.
- 3. Tryk på a eller b for at vælge den maskindel, der skal kontrolleres, og tryk derefter på **OK**. Displayet viser den anslåede resterende brugstid for den pågældende del.
- 4. Tryk på **Stop/Exit (Stop/Afslut)**.

#### **DCP-L3550CDW/MFC-L3710CW/MFC-L3730CDN/MFC-L3750CDW/MFC-L3770CDW**

- 1. Tryk på  $\|$  [Indstillinger] > [Alle indstilling.] > [Maskin-info] > [Delenes levetid].
- 2. Tryk på den maskindel, du vil kontrollere. Displayet viser den anslåede resterende brugstid for den pågældende del.
- 3. Tryk på  $\vert \vert$

For at vise den omtrentlige resterende levetid for tonerpatronen skal du trykke på **på på displayet.** 

#### **Relaterede informationer**

• [Rutinevedligeholdelse](#page-542-0)

 [Hjem](#page-1-0) > [Rutinevedligeholdelse](#page-542-0) > Pakning og forsendelse af din Brother-maskine

# **Pakning og forsendelse af din Brother-maskine**

# **ADVARSEL**

- Produktet er tungt og vejer over 21,7 kg. For at undgå risiko for skader skal mindst to personer løfte produktet ved at holde det på for- og bagsiden.
- Når du flytter maskinen, skal den bæres som vist på illustrationen.

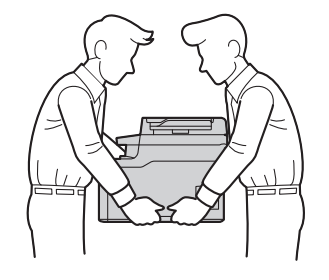

- Hvis en eller anden grund du skal sende maskinen, skal den pakkes omhyggeligt maskinen i den originale emballage for at undgå skader under forsendelsen. Maskinen bør være tilstrækkeligt forsikret hos fragtmanden.
- 1. Tryk på  $\Theta$ , og hold den nede for at slukke maskinen. Lad maskinen stå slukket i mindst 10 minutter for at køle ned.
- 2. Afbryd alle kabler, og tag netledningen ud af stikkontakten.
- 3. Anbring maskinen i den pose, den oprindeligt kom i.
- 4. Pak maskinen, det trykte materiale og netledningen (hvis relevant) i den oprindelige kasse med det oprindelige pakningsmateriale som vist.

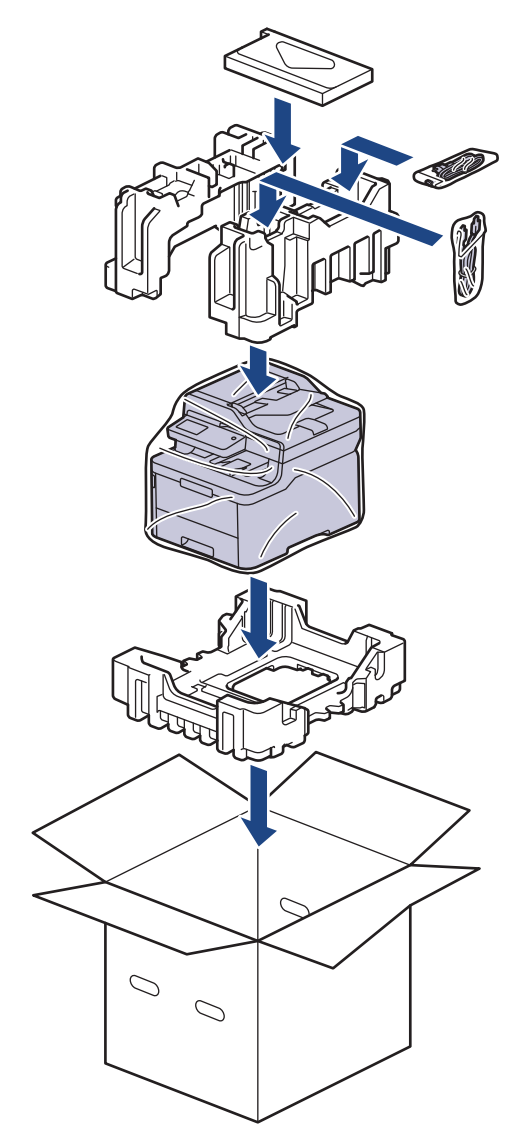

5. Luk kassen med tape.

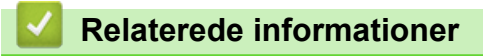

• [Rutinevedligeholdelse](#page-542-0)

 [Hjem](#page-1-0) > [Rutinevedligeholdelse](#page-542-0) > Udskiftning af dele, der kræver regelmæssig vedligeholdelse

# **Udskiftning af dele, der kræver regelmæssig vedligeholdelse**

Udskift de følgende dele regelmæssigt for at bevare udskriftskvaliteten. Nedenstående dele skal udskiftes efter udskrivning af ca. 50.000 enkeltsider <sup>1</sup> for fikseringsenheden, PF-sættet til papirbakken og PF-sæt MP. Kontakt Brothers kundeservice eller Brother Support, hvis følgende meddelelse vises på displayet:

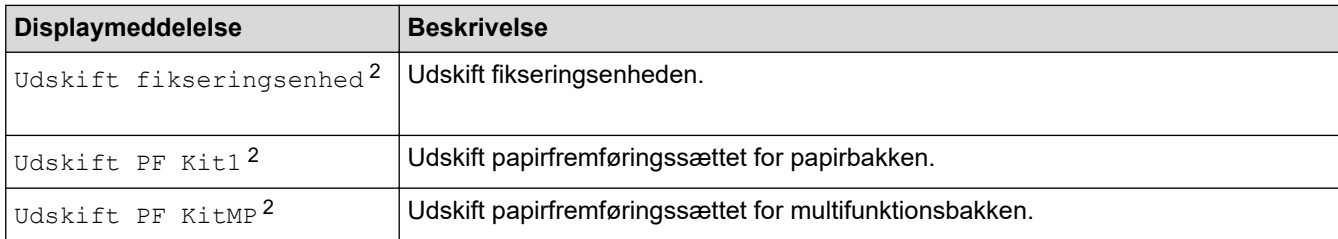

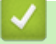

 **Relaterede informationer**

• [Rutinevedligeholdelse](#page-542-0)

<sup>1</sup> i Letter- eller A4-størrelse

<sup>2</sup> Udskiftningshyppigheden afhænger af de udskrevne siders kompleksitet, dækningsprocenten og den type medier, der bruges.

#### <span id="page-588-0"></span>▲ [Hjem](#page-1-0) > Maskinindstillinger

# **Maskinindstillinger**

Tilpas indstillinger og funktioner, opret genveje og arbejd med indstillinger, der vises på maskinens display for at gøre din Brother-maskine til et mere effektivt arbejdsredskab.

- [Ændring af maskinindstillinger fra betjeningspanelet](#page-589-0)
- [Ændring af maskinindstillinger fra computeren](#page-650-0)

<span id="page-589-0"></span> [Hjem](#page-1-0) > [Maskinindstillinger](#page-588-0) > Ændring af maskinindstillinger fra betjeningspanelet

# **Ændring af maskinindstillinger fra betjeningspanelet**

- [I tilfælde af strømsvigt \(hukommelse\)](#page-590-0)
- [Generelle indstillinger](#page-591-0)
- [Gemme dine foretrukne indstillinger som en genvej](#page-607-0)
- [Udskriv rapporter](#page-610-0)
- [Tabeller med indstillinger og funktioner](#page-613-0)

<span id="page-590-0"></span> [Hjem](#page-1-0) > [Maskinindstillinger](#page-588-0) > [Ændring af maskinindstillinger fra betjeningspanelet](#page-589-0) > I tilfælde af strømsvigt (hukommelse)

# **I tilfælde af strømsvigt (hukommelse)**

Dine menuindstillinger gemmes permanent og mistes ikke i tilfælde af en strømafbrydelse.Midlertidige indstillinger (f.eks. kontrast og oversøisk funktion) mistes.

• Under en strømafbrydelse bevares dato og klokkeslæt og de programmerede faxtimerjob i maskinen (f.eks.: forsinkede fax) i omtrent 60 timer. Andre faxjob i maskinens hukommelse mistes ikke.

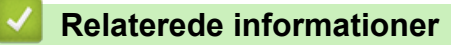

• [Ændring af maskinindstillinger fra betjeningspanelet](#page-589-0)

<span id="page-591-0"></span> [Hjem](#page-1-0) > [Maskinindstillinger](#page-588-0) > [Ændring af maskinindstillinger fra betjeningspanelet](#page-589-0) > Generelle indstillinger

- [Justering af maskinens lydstyrke](#page-592-0)
- [Skift til sommertid automatisk](#page-593-0)
- [Indstil nedtælling til slumretilstand](#page-594-0)
- [Om dyb dvaletilstand](#page-595-0)
- [Indstille automatisk slukningstilstand](#page-596-0)
- [Indstille dato og klokkeslæt](#page-597-0)
- [Indstille tidszonen](#page-598-0)
- [Juster lysstyrken for displayets baggrundsbelysning](#page-599-0)
- [Skift indstillingen for, hvor længe displayets baggrundslys forbliver tændt](#page-600-0)
- [Indstil dit afsender-id](#page-601-0)
- [Indstil tilstand for tone- eller impulsopkald](#page-602-0)
- [Reducer tonerforbruget](#page-603-0)
- [Forhindring af opkald til et forkert nummer \(Dial Restriction\)](#page-604-0)
- [Reduktion af udskrivningsstøjen](#page-605-0)
- [Skift sproget på displayet](#page-606-0)

<span id="page-592-0"></span> [Hjem](#page-1-0) > [Maskinindstillinger](#page-588-0) > [Ændring af maskinindstillinger fra betjeningspanelet](#page-589-0) > [Generelle](#page-591-0) [indstillinger](#page-591-0) > Justering af maskinens lydstyrke

### **Justering af maskinens lydstyrke**

- >> DCP-L3510CDW/DCP-L3517CDW
- >> DCP-L3550CDW/MFC-L3710CW/MFC-L3730CDN/MFC-L3750CDW/MFC-L3770CDW

#### **DCP-L3510CDW/DCP-L3517CDW**

- 1. Tryk på **Menu**.
- 2. Tryk på ▲ eller ▼ for at vælge følgende:
	- a. Vælg [Gen. opsætning]. Tryk på **OK**.
	- b. Vælg [Bip]. Tryk på **OK**.
- 3. Tryk på a eller b for at få vist indstillingen [Høj], [Med], [Lav] eller [Fra], og tryk derefter på **OK**.

#### **DCP-L3550CDW/MFC-L3710CW/MFC-L3730CDN/MFC-L3750CDW/MFC-L3770CDW**

- 1. Gør et af følgende:
	- For MFC-modeller:

```
Tryk på [Indstillinger] > [Alle indstilling.] > [Gen. opsætning] > [Volume].
```
• For DCP-modeller:

Tryk på [Indstillinger] > [Alle indstilling.] > [Gen. opsætning] > [Bip].

#### 2. Tryk på en af følgende indstillinger (MFC-modeller):

- (Indstillingerne varierer, afhængigt af din maskine).
	- [Ring]

Juster ringelydstyrken.

• [Bip]

Juster lydstyrken for det bip, der høres, når du trykker på en knap, ved fejltagelser, eller når du har sendt eller modtaget en faxmeddelelse.

• [Højttaler]

Juster højttalervolumenen.

- 3. Vælg indstillingen [Fra], [Lav], [Med] eller [Høj], og tryk derefter på den ønskede indstilling.
- 4. Tryk på

### **Relaterede informationer**

<span id="page-593-0"></span> [Hjem](#page-1-0) > [Maskinindstillinger](#page-588-0) > [Ændring af maskinindstillinger fra betjeningspanelet](#page-589-0) > [Generelle](#page-591-0) [indstillinger](#page-591-0) > Skift til sommertid automatisk

# **Skift til sommertid automatisk**

Du kan indstille maskinen til automatisk at skifte til sommertid.

Maskinen stiller selv uret én time frem om foråret og én time tilbage om efteråret. Sørg for, at du har angivet den korrekte dato og det korrekte klokkeslæt i indstillingen Dato og klokkeslæt.

Denne funktion er kun tilgængelig i visse lande.

>> DCP-L3510CDW/DCP-L3517CDW

>> DCP-L3550CDW/MFC-L3710CW/MFC-L3730CDN/MFC-L3750CDW/MFC-L3770CDW

### **DCP-L3510CDW/DCP-L3517CDW**

- 1. Tryk på **Menu**.
- 2. Tryk på ▲ eller ▼ for at vælge følgende:
	- a. Vælg [Grundindst.]. Tryk på **OK**.
	- b. Vælg [Dato&Klokkslæt]. Tryk på **OK**.
	- c. Vælg [Auto sommertid]. Tryk på **OK**.
- 3. Tryk på a eller b for at få vist [Til] eller [Fra], og tryk derefter på **OK**.
- 4. Tryk på **Stop/Exit (Stop/Afslut)**.

### **DCP-L3550CDW/MFC-L3710CW/MFC-L3730CDN/MFC-L3750CDW/MFC-L3770CDW**

- 1. Tryk på [Indstillinger] > [Alle indstilling.] > [Grundindst.] > [Dato & tid] > [Auto sommertid].
- 2. Tryk på [Til] eller [Fra].
- 3. Tryk på  $\left| \right|$

### **Relaterede informationer**

<span id="page-594-0"></span> [Hjem](#page-1-0) > [Maskinindstillinger](#page-588-0) > [Ændring af maskinindstillinger fra betjeningspanelet](#page-589-0) > [Generelle](#page-591-0) [indstillinger](#page-591-0) > Indstil nedtælling til slumretilstand

# **Indstil nedtælling til slumretilstand**

Indstilling af dvaletilstand (eller strømbesparelsestilstand) kan reducere strømforbruget. Når maskinen er i slumretilstand, opfører den sig, som var den slukket. Maskinen vågner og begynder at udskrive, når den modtager et udskriftsjob eller en faxmeddelelse. Brug denne vejledning til at indstille en tidsforsinkelse (nedtælling), før maskinen går i dvaletilstand.

- Du kan vælge, hvor længe maskinen skal være inaktiv, før den går i dvaletilstand.
- Timeren genstartes ved enhver udført handling på maskinen såsom modtagelse af et udskriftsjob.

>> DCP-L3510CDW/DCP-L3517CDW

>> DCP-L3550CDW/MFC-L3710CW/MFC-L3730CDN/MFC-L3750CDW/MFC-L3770CDW

#### **DCP-L3510CDW/DCP-L3517CDW**

- 1. Tryk på **Menu**.
- 2. Tryk på ▲ eller **V** for at få vist [Gen. opsætning], og tryk derefter på OK.
- 3. Tryk på **▲** eller **▼** for at få vist [Økologi], og tryk derefter på OK.
- 4. Tryk på ▲ eller **V** for at få vist [Dvaletid], og tryk derefter på OK.
- 5. Indtast den tid (maksimum 50 minutter), maskinen er inaktiv, inden den går i slumretilstand, og tryk derefter på **OK**.
- 6. Tryk på **Stop/Exit (Stop/Afslut)**.

### **DCP-L3550CDW/MFC-L3710CW/MFC-L3730CDN/MFC-L3750CDW/MFC-L3770CDW**

- 1. Tryk på [Indstillinger] > [Alle indstilling.] > [Gen. opsætning] > [Økologi] > [Dvaletid].
- 2. Indtast det tidsrum (maksimalt 50 minutter), hvor maskinen er inaktiv, før den går i dvaletilstand, og tryk derefter på [OK].
- 3. Tryk på  $\Box$

#### **Relaterede informationer**

<span id="page-595-0"></span> [Hjem](#page-1-0) > [Maskinindstillinger](#page-588-0) > [Ændring af maskinindstillinger fra betjeningspanelet](#page-589-0) > [Generelle](#page-591-0) [indstillinger](#page-591-0) > Om dyb dvaletilstand

# **Om dyb dvaletilstand**

Hvis maskinen er i slumretilstand og ikke modtager job i et bestemt tidsrum, skifter maskinen automatisk til dyb slumretilstand. Tidsrummet afhænger af din specifikke model og indstillingerne.

Dyb slumretilstand bruger mindre strøm end slumretilstand.

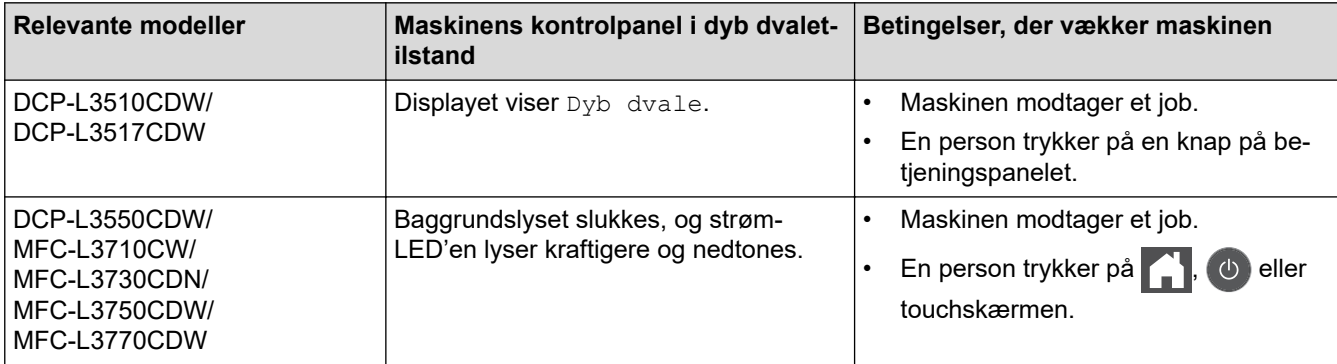

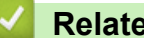

 **Relaterede informationer**

<span id="page-596-0"></span> [Hjem](#page-1-0) > [Maskinindstillinger](#page-588-0) > [Ændring af maskinindstillinger fra betjeningspanelet](#page-589-0) > [Generelle](#page-591-0) [indstillinger](#page-591-0) > Indstille automatisk slukningstilstand

## **Indstille automatisk slukningstilstand**

Hvis maskinen er i dyb dvaletilstand i et vist tidsrum, kan maskinen, afhængigt af modellen og indstillingerne, skifte til strømsparetilstand automatisk. Maskinen skifter ikke til strømsparetilstand, når den er tilsluttet et netværk eller en telefonlinje eller har sikre printdata i hukommelsen(Kun tilgængelig for visse modeller).

Hvis du vil starte udskrivningen, skal du trykke på (d) på kontrolpanelet og derefter sende et udskriftsjob.

>> DCP-L3510CDW/DCP-L3517CDW >> DCP-L3550CDW/MFC-L3710CW/MFC-L3730CDN/MFC-L3750CDW/MFC-L3770CDW

### **DCP-L3510CDW/DCP-L3517CDW**

- 1. Tryk på **Menu**.
- 2. Tryk på ▲ eller **▼** for at få vist [Gen. opsætning], og tryk derefter på OK.
- 3. Tryk på a eller b for at få vist [Økologi], og tryk derefter på **OK**.
- 4. Tryk på ▲ eller ▼ for at få vist indstillingen [Autosluk], og tryk derefter på OK.
- 5. Tryk på A eller  $\nabla$  for at vise indstillingen [8timer], [4timer], [2timer], [1time] eller [Fra], og tryk derefter på **OK**.
- 6. Tryk på **Stop/Exit (Stop/Afslut)**.

#### **DCP-L3550CDW/MFC-L3710CW/MFC-L3730CDN/MFC-L3750CDW/MFC-L3770CDW**

- 1. Tryk på [Indstillinger] > [Alle indstilling.] > [Gen. opsætning] > [Økologi] > [Autosluk].
- 2. Tryk på [Fra], [1time], [2timer], [4timer] eller [8timer].
- 3. Tryk på  $\Box$

### **Relaterede informationer**

<span id="page-597-0"></span> [Hjem](#page-1-0) > [Maskinindstillinger](#page-588-0) > [Ændring af maskinindstillinger fra betjeningspanelet](#page-589-0) > [Generelle](#page-591-0) [indstillinger](#page-591-0) > Indstille dato og klokkeslæt

### **Indstille dato og klokkeslæt**

- >> DCP-L3510CDW/DCP-L3517CDW
- >> DCP-L3550CDW/MFC-L3710CW/MFC-L3730CDN/MFC-L3750CDW/MFC-L3770CDW

#### **DCP-L3510CDW/DCP-L3517CDW**

- 1. Tryk på **Menu**.
- 2. Tryk på ▲ eller ▼ for at vælge følgende:
	- a. Vælg [Grundindst.]. Tryk på **OK**.
	- b. Vælg [Dato&Klokkslæt]. Tryk på **OK**.
	- c. Vælg [Dato&Klokkslæt]. Tryk på **OK**.
- 3. Tryk på ▲ eller ▼ for at indstille de to sidste cifre i årstallet. Tryk på **OK**. Gentag disse trin for at indstille måned og dag.
- 4. Tryk på ▲ eller ▼ for at få vist [12t Ur] eller [24t Ur], og tryk derefter på OK.
- 5. Gør et af følgende:
	- Hvis du vælger [12t Ur] som formatet under indstillingen af [Dato&Klokkslæt], skal du trykke på a eller b for at indstille timetallet. Tryk på **OK**. Gentag disse trin for at indstille minuttallet

Tryk på a eller b for at få vist [AM] eller [PM], og tryk derefter på **OK**.

Hvis du vælger [24t Ur] som formatet under indstillingen af [Dato&Klokkslæt], skal du trykke på A eller b for at indstille timetallet. Tryk på **OK**. Gentag disse trin for at indstille minuttallet

(For eksempel: indtast 19:45)

6. Tryk på **Stop/Exit (Stop/Afslut)**.

#### **DCP-L3550CDW/MFC-L3710CW/MFC-L3730CDN/MFC-L3750CDW/MFC-L3770CDW**

- 1. Tryk på [Indstillinger] > [Alle indstilling.] > [Grundindst.] > [Dato & tid] > [Dato].
- 2. Indtast de sidste to cifre af året ved hjælp af displayet, og tryk derefter på [OK].
- 3. Indtast de to cifre for måneden ved hjælp af displayet, og tryk derefter på [OK].
- 4. Indtast de to cifre for dagen ved hjælp af displayet, og tryk derefter på [OK].
- 5. Tryk på [Klokkeslæt].
- 6. Indtast klokkeslættet (i 24-timers format) på displayet, og klik derefter på [OK]. (For eksempel: indtast 19:45)
- 7. Tryk på  $\Box$

#### **Relaterede informationer**

<span id="page-598-0"></span> [Hjem](#page-1-0) > [Maskinindstillinger](#page-588-0) > [Ændring af maskinindstillinger fra betjeningspanelet](#page-589-0) > [Generelle](#page-591-0) [indstillinger](#page-591-0) > Indstille tidszonen

# **Indstille tidszonen**

Indstil tidszonen for din placering på maskinen.

>> DCP-L3510CDW/DCP-L3517CDW >> DCP-L3550CDW/MFC-L3710CW/MFC-L3730CDN/MFC-L3750CDW/MFC-L3770CDW

### **DCP-L3510CDW/DCP-L3517CDW**

- 1. Tryk på **Menu**.
- 2. Tryk på ▲ eller ▼ for at vælge følgende:
	- a. Vælg [Grundindst.]. Tryk på **OK**.
	- b. Vælg [Dato&Klokkslæt]. Tryk på **OK**.
	- c. Vælg [Tidszone]. Tryk på **OK**.
- 3. Tryk på a eller b for at vælge tidszonen. Tryk på **OK**.
- 4. Tryk på **Stop/Exit (Stop/Afslut)**.

### **DCP-L3550CDW/MFC-L3710CW/MFC-L3730CDN/MFC-L3750CDW/MFC-L3770CDW**

- 1. Tryk på [Indstillinger] > [Alle indstilling.] > [Grundindst.] > [Dato & tid] > [Tidszone].
- 2. Indtast din tidszone.
- 3. Tryk på [OK].
- 4. Tryk på  $\left| \right|$ 
	- **Relaterede informationer**
		- [Generelle indstillinger](#page-591-0)

<span id="page-599-0"></span> [Hjem](#page-1-0) > [Maskinindstillinger](#page-588-0) > [Ændring af maskinindstillinger fra betjeningspanelet](#page-589-0) > [Generelle](#page-591-0) [indstillinger](#page-591-0) > Juster lysstyrken for displayets baggrundsbelysning

# **Juster lysstyrken for displayets baggrundsbelysning**

**Relaterede modeller**: DCP-L3550CDW/MFC-L3710CW/MFC-L3730CDN/MFC-L3750CDW/MFC-L3770CDW

Prøv at ændre lysstyrkeindstillingen, hvis du har vanskeligt ved at læse displayet.

- 1. Tryk på [Indstillinger] > [Alle indstilling.] > [Gen. opsætning] > [LCD-indstill.] > [Baggrundslys].
- 2. Tryk på indstillingen [Lys], [Med] eller [Mørk].
- 3. Tryk på  $\begin{bmatrix} 1 \\ 1 \end{bmatrix}$

### **Relaterede informationer**

<span id="page-600-0"></span> [Hjem](#page-1-0) > [Maskinindstillinger](#page-588-0) > [Ændring af maskinindstillinger fra betjeningspanelet](#page-589-0) > [Generelle](#page-591-0) [indstillinger](#page-591-0) > Skift indstillingen for, hvor længe displayets baggrundslys forbliver tændt

# **Skift indstillingen for, hvor længe displayets baggrundslys forbliver tændt**

**Relaterede modeller**: DCP-L3550CDW/MFC-L3710CW/MFC-L3730CDN/MFC-L3750CDW/MFC-L3770CDW

Indstil hvor længe displayets baggrundslys forbliver tændt.

- 1. Tryk på [Indstillinger] > [Alle indstilling.] > [Gen. opsætning] > [LCD-indstill.] > [Dæmp Timer].
- 2. Tryk på den ønskede indstilling:
	- [10Sek]
	- [30Sek]
	- [1Min]
	- [2Min]
	- [3Min]
	- [5Min]

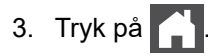

#### **Relaterede informationer**

<span id="page-601-0"></span> [Hjem](#page-1-0) > [Maskinindstillinger](#page-588-0) > [Ændring af maskinindstillinger fra betjeningspanelet](#page-589-0) > [Generelle](#page-591-0) [indstillinger](#page-591-0) > Indstil dit afsender-id

# **Indstil dit afsender-id**

**Relaterede modeller**: MFC-L3710CW/MFC-L3730CDN/MFC-L3750CDW/MFC-L3770CDW

Indstil maskinen til at udskrive dit afsender-ID og faxmaskinens dato og klokkeslæt øverst på hver fax, du sender.

- 1. Tryk på [Indstillinger] > [Alle indstilling.] > [Grundindst.] > [Afsender ID] > [Fax].
- 2. Indtast faxnummeret (op til 20 cifre) på opkaldstastaturet, og tryk derefter på [OK].
- 3. Tryk på [Tlf.].
- 4. Indtast telefonnummeret (op til 20 cifre) på opkaldstastaturet, og tryk derefter på [OK].
- 5. Tryk på [Navn].
- 6. Indtast dit navn (op til 20 tegn) på displayet, og tryk derefter på [OK].
	- Tryk på  $\|A\|_1 \otimes \|B\|_2$  for at skifte mellem bogstaver, tal og specialtegn. (De tilgængelige tegn kan variere afhængigt af landet.)
		- Hvis du indtaster et forkert tegn, skal du trykke på ◀ eller ▶ for at flytte markøren dertil og trykke på . Tryk på det korrekte tegn.
	- Hvis du vil indsætte et mellemrum, skal du trykke på [Mellemrum] eller  $\blacktriangleright$ .
	- Mere detaljeret information >> Relaterede informationer

### 7. Tryk på  $\begin{bmatrix} 1 \\ 1 \end{bmatrix}$

### **Relaterede informationer**

• [Generelle indstillinger](#page-591-0)

#### **Relaterede emner:**

- [Sådan indtastes tekst på din Brother-maskine](#page-678-0)
- [Overførsel af faxer til en anden faxmaskine](#page-487-0)
- [Overførsel af Faxjournal-rapporten til en anden faxmaskine](#page-489-0)

<span id="page-602-0"></span> [Hjem](#page-1-0) > [Maskinindstillinger](#page-588-0) > [Ændring af maskinindstillinger fra betjeningspanelet](#page-589-0) > [Generelle](#page-591-0) [indstillinger](#page-591-0) > Indstil tilstand for tone- eller impulsopkald

# **Indstil tilstand for tone- eller impulsopkald**

**Relaterede modeller**: MFC-L3710CW/MFC-L3730CDN/MFC-L3750CDW/MFC-L3770CDW

Din Brother-maskine sat op til en impulsopkaldstjeneste. Hvis du har en impulsopkaldstjeneste, skal du ændre opkaldstilstanden.

I nogle lande findes denne funktion/egenskab ikke.

- 1. Tryk på [[Indstillinger] > [Alle indstilling.] > [Grundindst.] > [Tone/Puls].
- 2. Tryk på [Tone] eller [Puls].
- 3. Tryk på  $\Box$

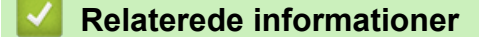

<span id="page-603-0"></span> [Hjem](#page-1-0) > [Maskinindstillinger](#page-588-0) > [Ændring af maskinindstillinger fra betjeningspanelet](#page-589-0) > [Generelle](#page-591-0) [indstillinger](#page-591-0) > Reducer tonerforbruget

### **Reducer tonerforbruget**

Brug af tonerbesparelsesfunktionen kan reducere tonerforbruget. Når Tonerbesparelse er aktiveret, virker dine udskrevne dokumenter lysere.

Vi anbefaler IKKE funktionen Tonerbesparelse til udskrivning af fotos eller gråtonebilleder.

>> DCP-L3510CDW/DCP-L3517CDW

>> DCP-L3550CDW/MFC-L3710CW/MFC-L3730CDN/MFC-L3750CDW/MFC-L3770CDW

### **DCP-L3510CDW/DCP-L3517CDW**

- 1. Tryk på **Menu**.
- 2. Tryk på **A** eller **V** for at få vist [Gen. opsætning], og tryk derefter på OK.
- 3. Tryk på ▲ eller ▼ for at få vist [Økologi], og tryk derefter på OK.
- 4. Tryk på ▲ eller ▼ for at få vist [Tonerbesparelse], og tryk derefter på OK.
- 5. Tryk på a eller b for at få vist [Til] eller [Fra], og tryk derefter på **OK**.
- 6. Tryk på **Stop/Exit (Stop/Afslut)**.

#### **DCP-L3550CDW/MFC-L3710CW/MFC-L3730CDN/MFC-L3750CDW/MFC-L3770CDW**

- 1. Tryk på [Indstillinger] > [Alle indstilling.] > [Gen. opsætning] > [Økologi] > [Tonerbesparelse].
- 2. Tryk på [Til] eller [Fra].
- 3. Tryk på  $\Box$

#### **Relaterede informationer**

• [Generelle indstillinger](#page-591-0)

#### **Relaterede emner:**

• [Forbedr Udskriftskvaliteten](#page-511-0)

<span id="page-604-0"></span> [Hjem](#page-1-0) > [Maskinindstillinger](#page-588-0) > [Ændring af maskinindstillinger fra betjeningspanelet](#page-589-0) > [Generelle](#page-591-0) [indstillinger](#page-591-0) > Forhindring af opkald til et forkert nummer (Dial Restriction)

# **Forhindring af opkald til et forkert nummer (Dial Restriction)**

**Relaterede modeller**: MFC-L3710CW/MFC-L3730CDN/MFC-L3750CDW/MFC-L3770CDW

Denne funktion forhindrer, at brugere sender en fax eller foretager et opkald til det forkerte nummer ved en fejl. Du kan indstille maskinen til at begrænse opkald, når du bruger tastaturet, adressebogen og genveje.

1. Tryk på [Indstillinger] > [Alle indstilling.] > [Fax] > [Opkaldsbegrænsning].

- 2. Tryk på en af følgende indstillinger:
	- [Opkaldstastatur]
	- [Adressebog]

Hvis du kombinerer numre i adressebogen ved opkald, anerkendes numrene som input fra opkaldstastaturet og begrænses ikke.

- [Genveje]
- 3. Tryk på en af følgende indstillinger:

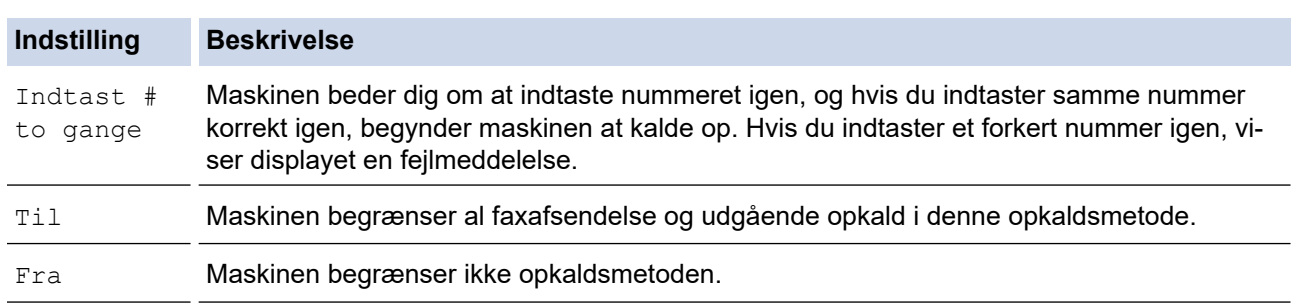

- Indstillingen [Indtast # to gange] fungerer ikke, hvis du bruger en ekstern telefon, før du indtaster nummeret. Du bliver ikke bedt om at indtaste nummeret igen.
	- Hvis du vælger [Til] eller [Indtast # to gange], kan du ikke bruge broadcastingfunktionen.

4. Tryk på  $\Box$ 

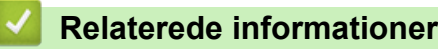

<span id="page-605-0"></span> [Hjem](#page-1-0) > [Maskinindstillinger](#page-588-0) > [Ændring af maskinindstillinger fra betjeningspanelet](#page-589-0) > [Generelle](#page-591-0) [indstillinger](#page-591-0) > Reduktion af udskrivningsstøjen

### **Reduktion af udskrivningsstøjen**

Indstillingen Lydsvag tilstand kan reducere udskrivningsstøjen. Når Lydsvag tilstand aktiveres, reduceres udskriftshastigheden. Fabriksindstillingen er Fra.

>> DCP-L3510CDW/DCP-L3517CDW >> DCP-L3550CDW/MFC-L3710CW/MFC-L3730CDN/MFC-L3750CDW/MFC-L3770CDW

### **DCP-L3510CDW/DCP-L3517CDW**

- 1. Tryk på **Menu**.
- 2. Tryk på ▲ eller **▼** for at få vist [Gen. opsætning], og tryk derefter på OK.
- 3. Tryk på ▲ eller **v** for at få vist [Økologi], og tryk derefter på OK.
- 4. Tryk på  $\triangle$  eller  $\nabla$  for at få vist [Lydsvag tilstand], og tryk derefter på OK.
- 5. Tryk på a eller b for at få vist [Til] eller [Fra], og tryk derefter på **OK**.
- 6. Tryk på **Stop/Exit (Stop/Afslut)**.

### **DCP-L3550CDW/MFC-L3710CW/MFC-L3730CDN/MFC-L3750CDW/MFC-L3770CDW**

- 1. Tryk på [Indstillinger] > [Alle indstilling.] > [Gen. opsætning] > [Økologi] > [Lydsvag tilstand].
- 2. Tryk på [Til] eller [Fra].
- 3. Tryk på  $\vert \vert$ 
	- **Relaterede informationer**
	- [Generelle indstillinger](#page-591-0)

<span id="page-606-0"></span> [Hjem](#page-1-0) > [Maskinindstillinger](#page-588-0) > [Ændring af maskinindstillinger fra betjeningspanelet](#page-589-0) > [Generelle](#page-591-0) [indstillinger](#page-591-0) > Skift sproget på displayet

# **Skift sproget på displayet**

Skift sproget på displayet om nødvendigt.

I nogle lande findes denne funktion/egenskab ikke.

```
>> DCP-L3510CDW/DCP-L3517CDW
>> DCP-L3550CDW/MFC-L3710CW/MFC-L3730CDN/MFC-L3750CDW/MFC-L3770CDW
```
### **DCP-L3510CDW/DCP-L3517CDW**

- 1. Tryk på **Menu**.
- 2. Tryk på ▲ eller **V** for at få vist [Grundindst.], og tryk derefter på OK.
- 3. Tryk på a eller b for at få vist [Lokalt sprog], og tryk derefter på **OK**.
- 4. Tryk på ▲ eller **V** for at få vist dit sprog, og tryk derefter på OK.
- 5. Tryk på **Stop/Exit (Stop/Afslut)**.

### **DCP-L3550CDW/MFC-L3710CW/MFC-L3730CDN/MFC-L3750CDW/MFC-L3770CDW**

- 1. Tryk på  $\|$  [Indstillinger] > [Alle indstilling.] > [Grundindst.] > [Lokalt sprog].
- 2. Tryk på det ønskede sprog.
- 3. Tryk på  $\begin{bmatrix} 1 \\ 1 \end{bmatrix}$

 **Relaterede informationer**

<span id="page-607-0"></span> [Hjem](#page-1-0) > [Maskinindstillinger](#page-588-0) > [Ændring af maskinindstillinger fra betjeningspanelet](#page-589-0) > Gemme dine foretrukne indstillinger som en genvej

# **Gemme dine foretrukne indstillinger som en genvej**

**Relaterede modeller**: DCP-L3550CDW/MFC-L3710CW/MFC-L3730CDN/MFC-L3750CDW/MFC-L3770CDW

- [Tilføj genveje](#page-608-0)
- [Skift eller slet genveje](#page-609-0)

<span id="page-608-0"></span> [Hjem](#page-1-0) > [Maskinindstillinger](#page-588-0) > [Ændring af maskinindstillinger fra betjeningspanelet](#page-589-0) > [Gemme dine foretrukne](#page-607-0) [indstillinger som en genvej](#page-607-0) > Tilføj genveje

# **Tilføj genveje**

**Relaterede modeller**: DCP-L3550CDW/MFC-L3710CW/MFC-L3730CDN/MFC-L3750CDW/MFC-L3770CDW

Du kan tilføje de indstillinger for fax, kopiering, scanning, Web Connect og Apps, som du bruger mest, ved at gemme dem som genveje. Senere kan du trykke på genvejen for at anvende disse indstillinger i stedet for at indtaste dem manuelt.

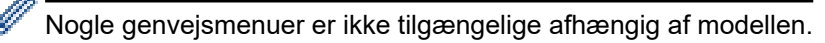

Vejledningen beskriver, hvordan du tilføjer en genvej til kopiering. Trinnene for tilføjelse af genveje for fax, scanning, Web Connect eller Apps er stort set de samme.

- 1. Tryk på  $\leftarrow$  [Genveje]. (Hvis  $\leftarrow$  [Genveje] vises.)
- 2. Tryk på en fane.
- 3. Tryk på  $\leftarrow$ , hvor du ikke har tilføjet en genvej.
- 4. Tryk på [Kopi].
- 5. Tryk på > for at få adgang til de forudindstillede kopieringsindstillinger.
- 6. Svirp for at få vist de forudindstillede kopieringsindstillinger, og tryk derefter på den ønskede forudindstilling.
- 7. Tryk på [Valg].
- 8. Svirp op eller ned, eller tryk på ▲ eller ▼ for at få vist de tilgængelige indstillinger, og tryk derefter på den indstilling, du ønsker at ændre.
- 9. Svirp op eller ned, eller tryk på ▲ eller ▼ for at få vist de tilgængelige valgmuligheder for indstillingen, og tryk derefter på den ønskede valgmulighed.

Gentag disse to trin, indtil du har valgt alle de ønskede indstillinger og valgmuligheder.

- 10. Når du er færdig med at ændre indstillingerne, skal du trykke på [OK]. (Hvis knappen [OK] vises.)
- 11. Tryk på [Gem som genvej].
- 12. Læs og bekræft den viste liste over indstillinger, som du har valgt, og tryk derefter på [OK].
- 13. Indtast et navn på genvejen ved at bruge displayet og derefter trykke på [OK].

#### **Relaterede informationer**

• [Gemme dine foretrukne indstillinger som en genvej](#page-607-0)

<span id="page-609-0"></span> [Hjem](#page-1-0) > [Maskinindstillinger](#page-588-0) > [Ændring af maskinindstillinger fra betjeningspanelet](#page-589-0) > [Gemme dine foretrukne](#page-607-0) [indstillinger som en genvej](#page-607-0) > Skift eller slet genveje

# **Skift eller slet genveje Relaterede modeller**: DCP-L3550CDW/MFC-L3710CW/MFC-L3730CDN/MFC-L3750CDW/MFC-L3770CDW Du kan ikke ændre en Web Connect- eller Apps-genvej. Hvis du vil ændre dem, skal du slette den og derefter tilføje en ny genvej. 1. Tryk på  $\frac{1}{\sqrt{2}}$  [Genveje]. (Hvis  $\frac{1}{\sqrt{2}}$  [Genveje] vises.) 2. Tryk på en fane for at få vist den genvej, du vil ændre. 3. Tryk på genvejen, du vil ændre. Indstillingerne for den valgte genvej vises. Ø Hvis du vil slette genvejen eller redigere navnet, skal du trykke på genvejen, til indstillingerne vises, og derefter følge menuerne på skærmen. 4. Tryk på [Valg] 5. Skift om nødvendigt indstillingerne for den valgte genvej. 6. Tryk om nødvendigt på [OK]. 7. Tryk på [Gem som genvej], når du er færdig. 8. Læs og bekræft den viste liste over indstillinger, du har valgt, og tryk derefter på [OK]. 9. Gør et af følgende: • Tryk på [Ja] for at overskrive genvejen. • Hvis du ikke vil overskrive genvejen, skal du trykke på [Nej] for at indtaste et nyt genvejsnavn. Indtast et nyt navn ved at bruge displayet, og tryk derefter på [OK]. Rediger navnet ved at holde  $\mathbf{X}$  nede for at slette det aktuelle navn.

#### **Relaterede informationer**

• [Gemme dine foretrukne indstillinger som en genvej](#page-607-0)

<span id="page-610-0"></span> [Hjem](#page-1-0) > [Maskinindstillinger](#page-588-0) > [Ændring af maskinindstillinger fra betjeningspanelet](#page-589-0) > Udskriv rapporter

# **Udskriv rapporter**

- [Rapporter](#page-611-0)
- [Udskriv en rapport](#page-612-0)

<span id="page-611-0"></span> [Hjem](#page-1-0) > [Maskinindstillinger](#page-588-0) > [Ændring af maskinindstillinger fra betjeningspanelet](#page-589-0) > [Udskriv](#page-610-0) [rapporter](#page-610-0) > Rapporter

# **Rapporter**

Følgende rapporter er tilgængelige:

#### **XMIT-bekræftelse (MFC-modeller)**

Rapporten XMIT-bekræftelse udskriver en transmissionsbekræftelsesrapport for den seneste transmission.

#### **Adressebog (MFC-modeller)**

Rapporten Adressebog udskriver en alfabetisk liste over navne og numre, der er nemt i adressebogens hukommelse.

#### **Faxjournal (MFC-modeller)**

Faxjournalen udskriver en liste med oplysninger om de sidste 200 indgående og udgående faxmeddelelser. (TX betyder Afsende, RX betyder Modtage).

#### **Brugerindstillinger**

Rapporten Brugerindstillinger udskriver en liste over dine nuværende indstillinger.

#### **Printerindstillinger**

Rapporten for printerindstillinger udskriver en liste over dine aktuelle printerindstillinger.

#### **Netværkskonfiguration (Modeller med netværksfunktion)**

Rapporten Netværkskonfiguration udskriver en liste over dine nuværende indstillinger.

#### **Udskriv filliste**

Udskriv filliste udskriver en liste over de skrifttyper og makroer, der er lagret i maskinen.

#### **Tromlepunktudskrivning**

Tromlepunktudskrivning udskriver tromlepunktarket, som er til hjælp, når det er tid til at tromlen.

#### **WLAN-rapport (Modeller med trådløs netværksfunktion)**

Rapporten WLAN udskriver tilslutningsdiagnosen for trådløst netværk.

#### **Relaterede informationer**

• [Udskriv rapporter](#page-610-0)
[Hjem](#page-1-0) > [Maskinindstillinger](#page-588-0) > [Ændring af maskinindstillinger fra betjeningspanelet](#page-589-0) > [Udskriv](#page-610-0) [rapporter](#page-610-0) > Udskriv en rapport

#### **Udskriv en rapport**

- >> DCP-L3510CDW/DCP-L3517CDW
- >> DCP-L3550CDW/MFC-L3710CW/MFC-L3730CDN/MFC-L3750CDW/MFC-L3770CDW

#### **DCP-L3510CDW/DCP-L3517CDW**

- 1. Tryk på **Menu**.
- 2. Tryk på *A* eller **V** for at få vist [Print rapport], og tryk derefter på OK.
- 3. Tryk på a eller b for at få vist den rapport, du vil udskrive, og tryk derefter på **OK**.
- 4. Tryk på **Mono Start (Sort-hvid start)** eller **Colour Start (Farve start)**.
- 5. Tryk på **Stop/Exit (Stop/Afslut)**.

#### **DCP-L3550CDW/MFC-L3710CW/MFC-L3730CDN/MFC-L3750CDW/MFC-L3770CDW**

- 1. Tryk på [Indstillinger] > [Alle indstilling.] > [Print rapport].
- 2. Svirp op eller ned, eller tryk på ▲ eller ▼ for at få vist den rapport, du vil udskrive, og tryk derefter på den.
- 3. Gør et af følgende:
	- Hvis du vælger [Afs bekræft], skal du gøre et af følgende:
		- Hvis du vil se transmissionsbekræftelsesrapporten, skal du trykke på [Vis på display].
		- Hvis du vil udskrive transmissionsbekræftelsesrapporten, skal du trykke på [Udskriv rapport].
	- Hvis du vælger andre rapporter, skal du gå til næste trin.
- 4. Tryk på [Ja].
- 5. Tryk på  $\blacksquare$

#### **Relaterede informationer**

• [Udskriv rapporter](#page-610-0)

<span id="page-613-0"></span> [Hjem](#page-1-0) > [Maskinindstillinger](#page-588-0) > [Ændring af maskinindstillinger fra betjeningspanelet](#page-589-0) > Tabeller med indstillinger og funktioner

# **Tabeller med indstillinger og funktioner**

Tabellerne med indstillinger hjælper dig med at forstå de menuvalg og -indstillinger, som findes i maskinens programmer.

- [Indstillingstabeller \(DCP-L3510CDW/DCP-L3517CDW\)](#page-614-0)
- [Indstillingstabeller \(MFC-L3710CW/MFC-L3730CDN/MFC-L3750CDW/](#page-621-0) [MFC-L3770CDW\)](#page-621-0)
- [Indstillingstabeller \(DCP-L3550CDW\)](#page-630-0)
- [Funktionstabeller \(MFC-L3710CW/MFC-L3730CDN/MFC-L3750CDW/MFC-L3770CDW\)](#page-636-0)
- [Funktionstabeller \(DCP-L3550CDW\)](#page-645-0)

<span id="page-614-0"></span> [Hjem](#page-1-0) > [Maskinindstillinger](#page-588-0) > [Ændring af maskinindstillinger fra betjeningspanelet](#page-589-0) > [Tabeller med](#page-613-0) [indstillinger og funktioner](#page-613-0) > Indstillingstabeller (DCP-L3510CDW/DCP-L3517CDW)

# **Indstillingstabeller (DCP-L3510CDW/DCP-L3517CDW)**

**Relaterede modeller**: DCP-L3510CDW/DCP-L3517CDW

#### **[Gen. opsætning]**

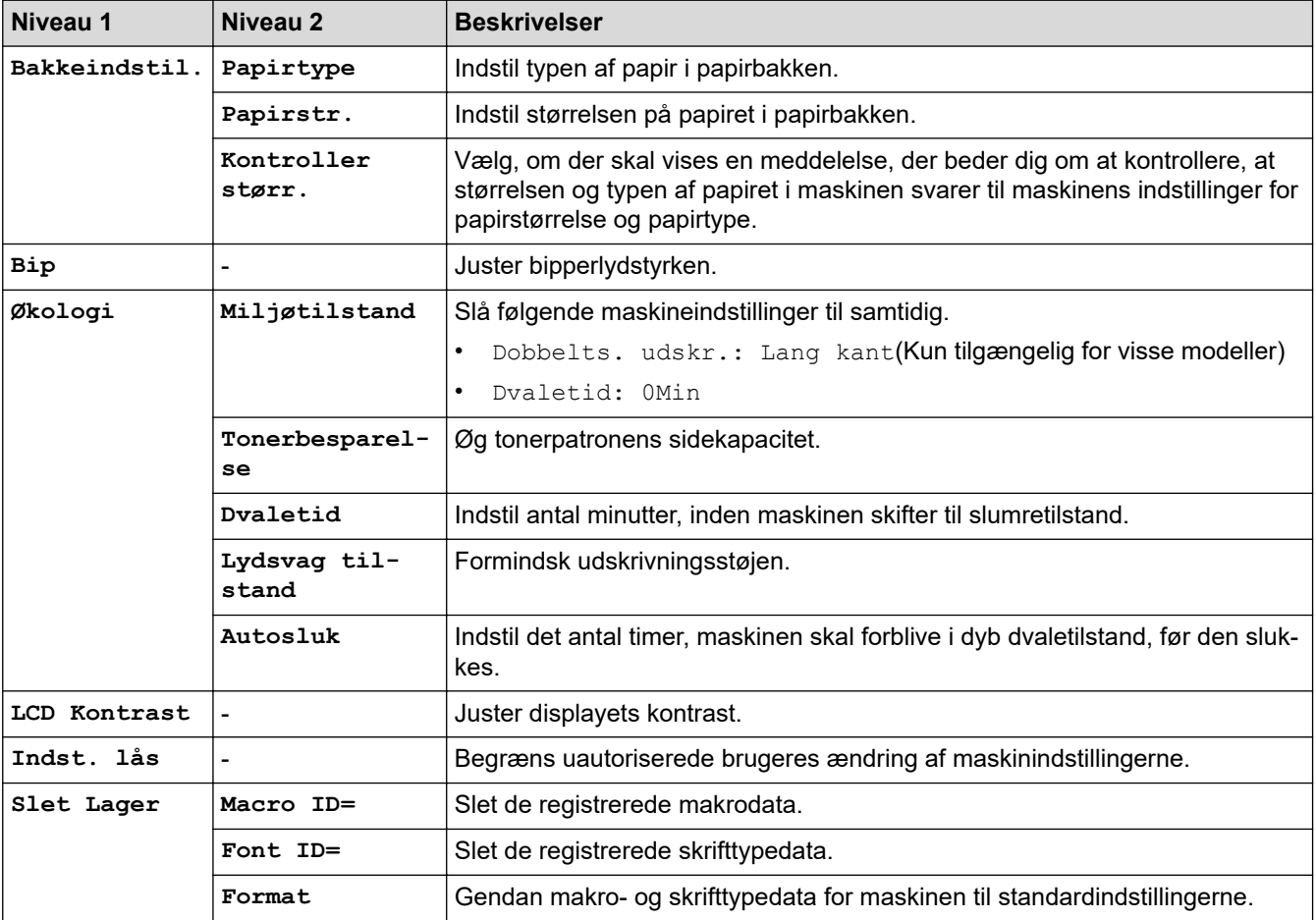

#### **[Kopi]**

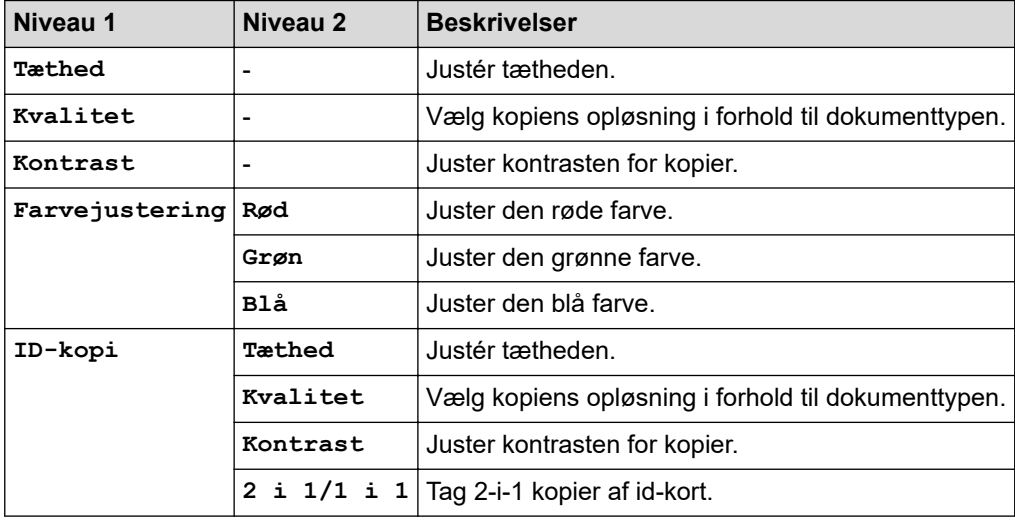

#### **[Printer]**

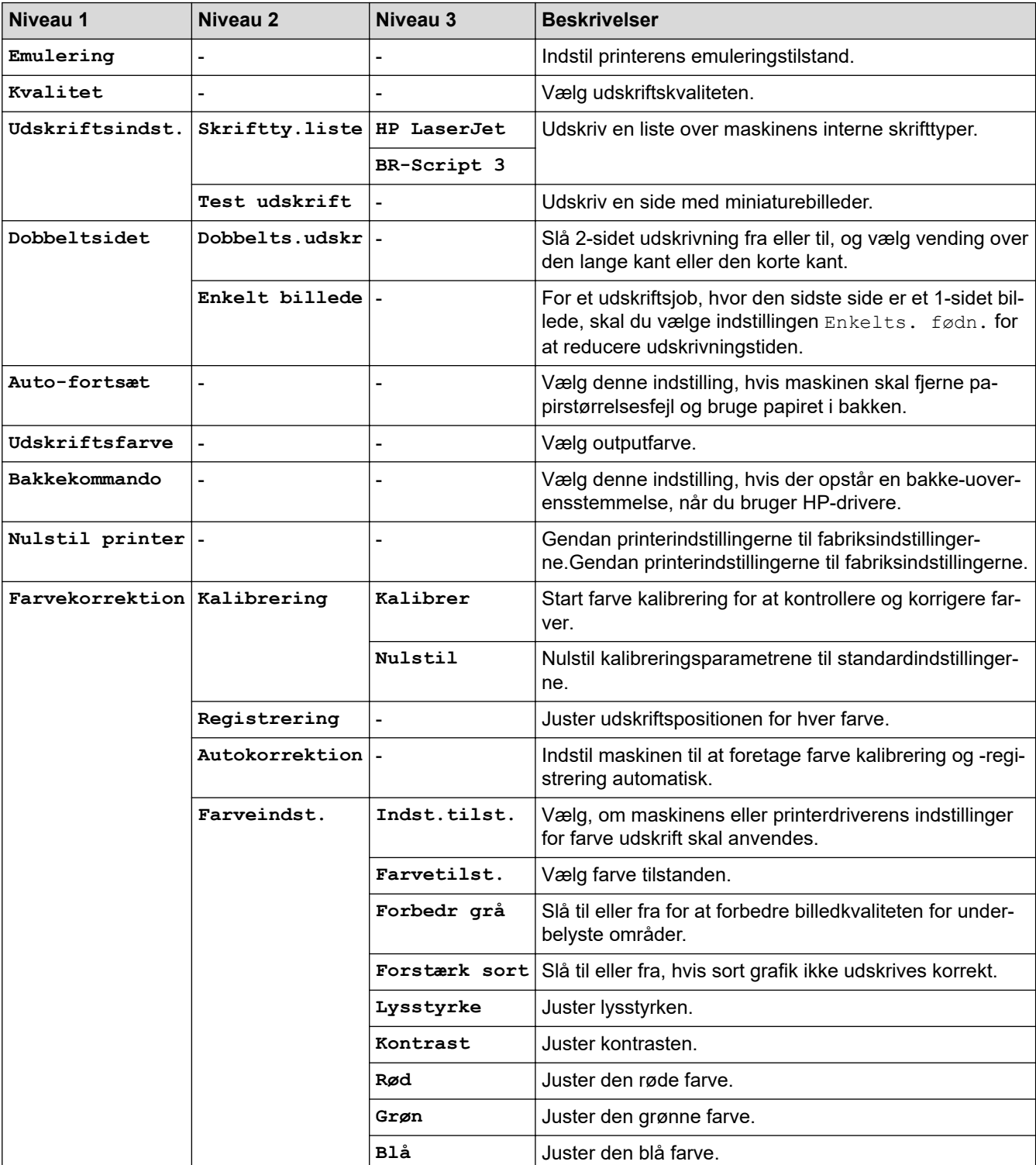

#### **[Netværk]**

#### **For kabelbaserede og trådløse netværksmodeller**

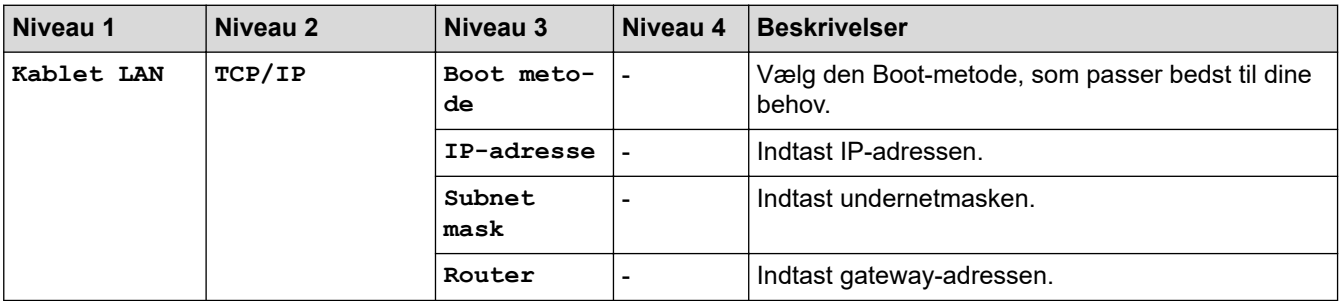

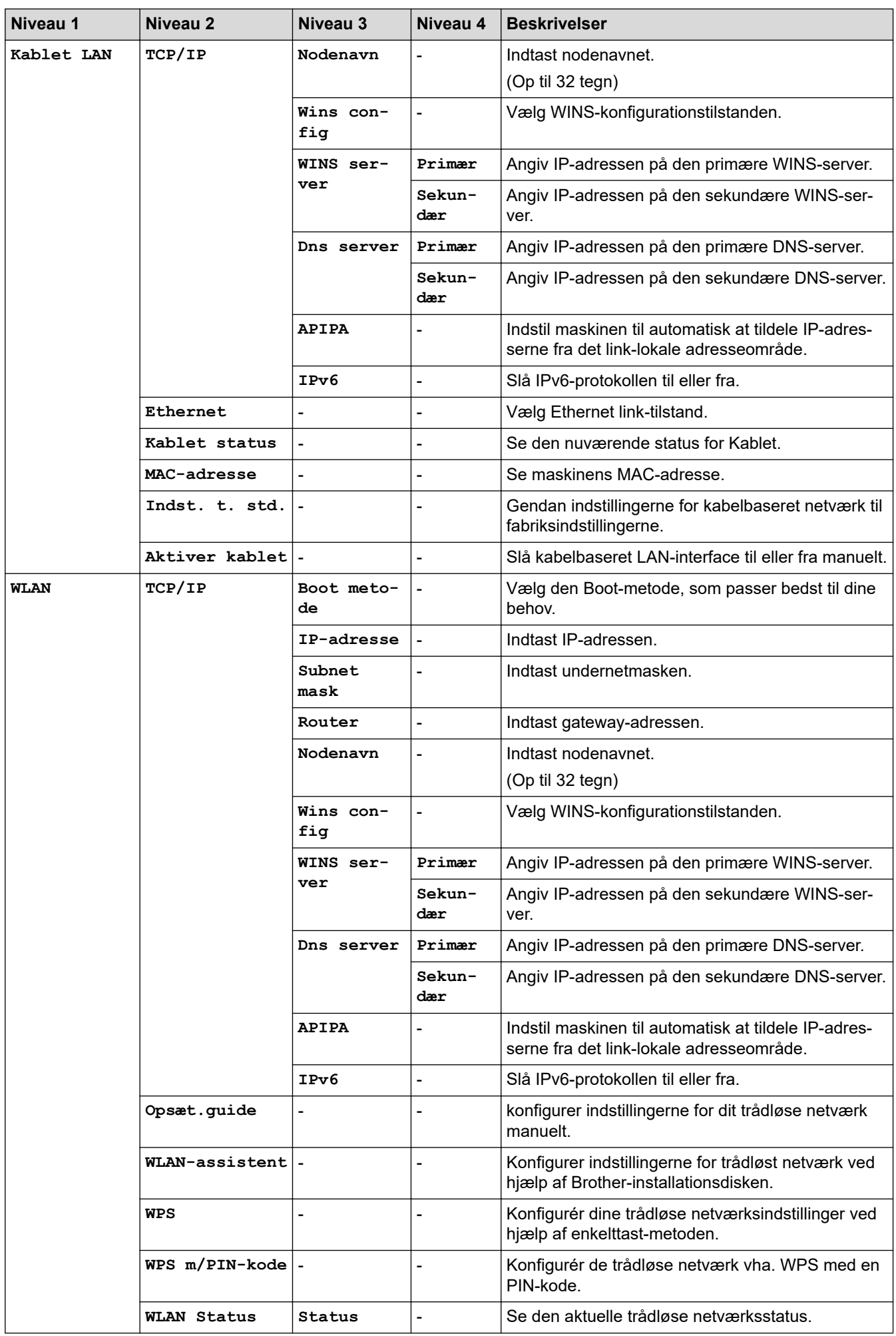

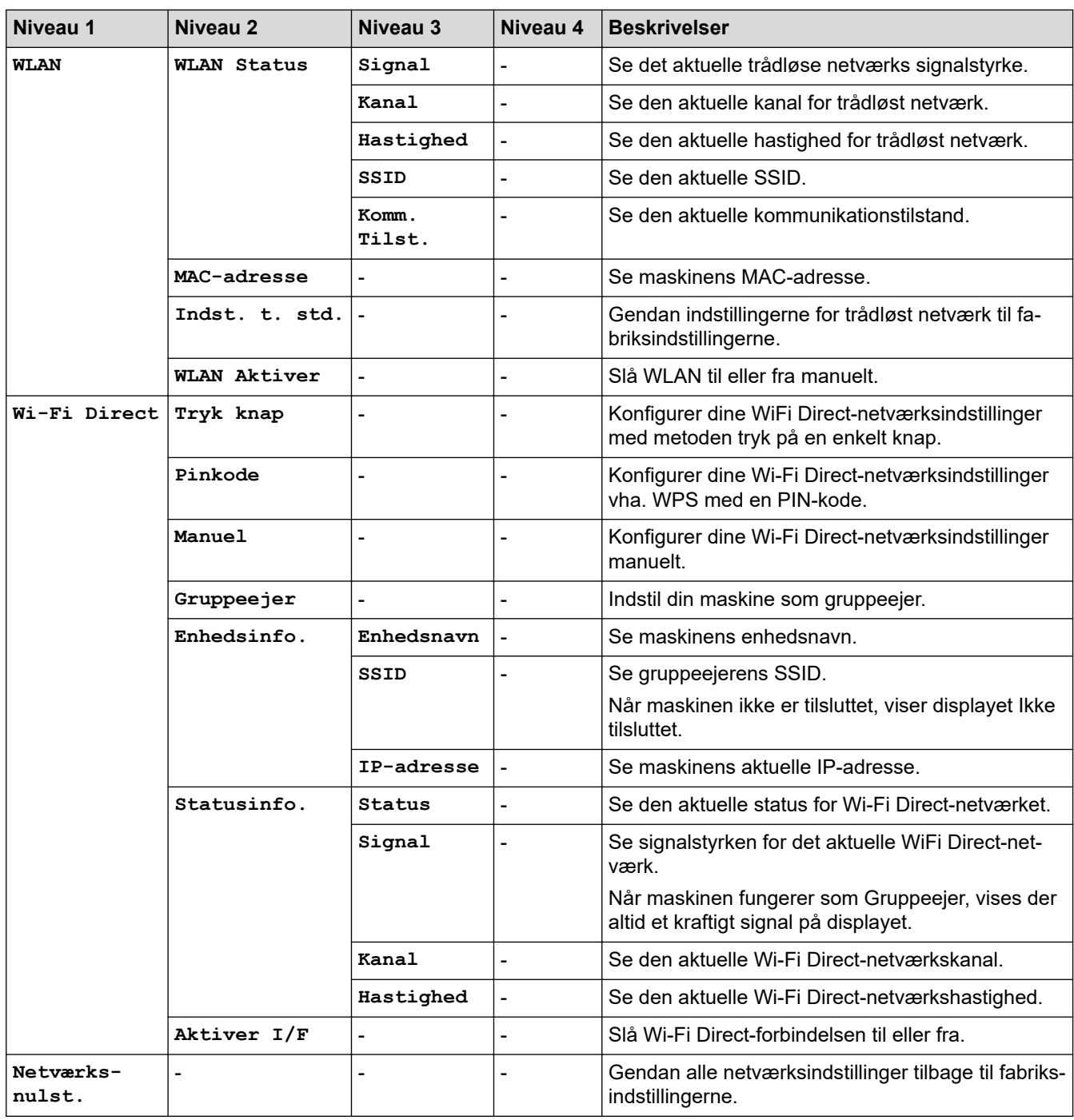

#### **Modeller til trådløst netværk**

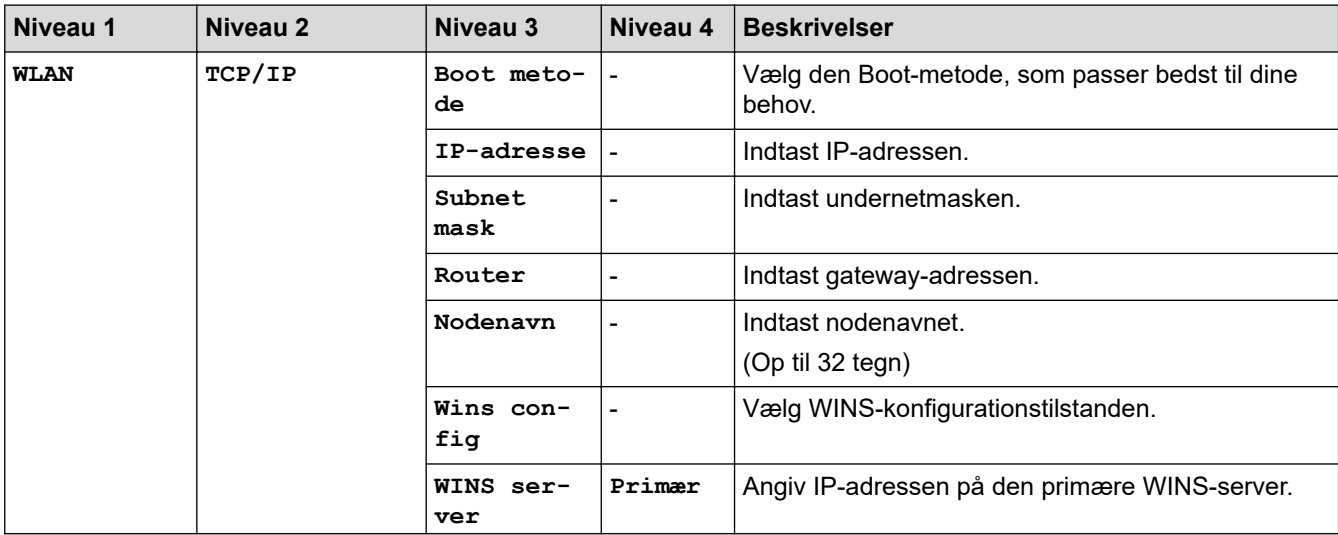

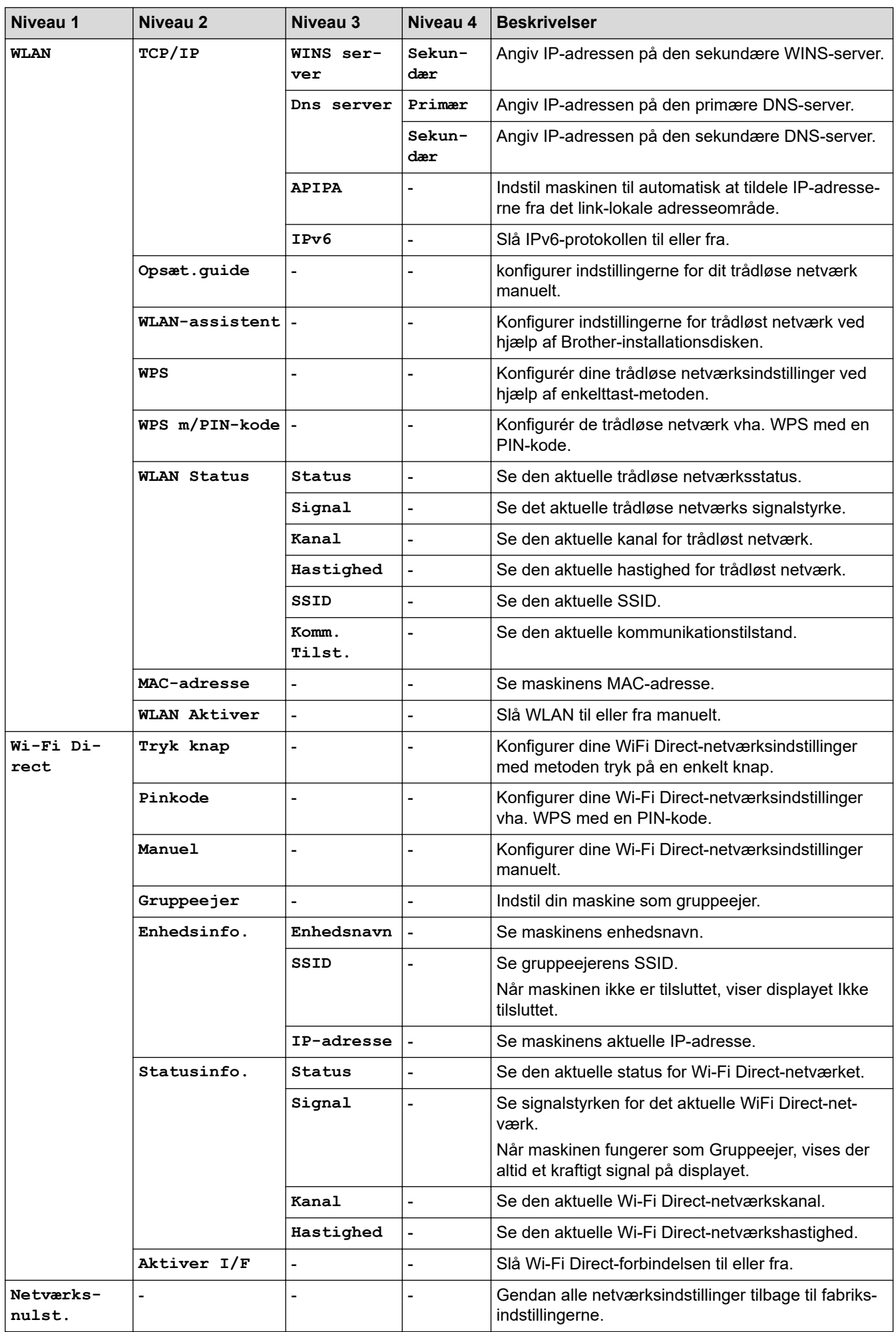

#### **[Print rapport]**

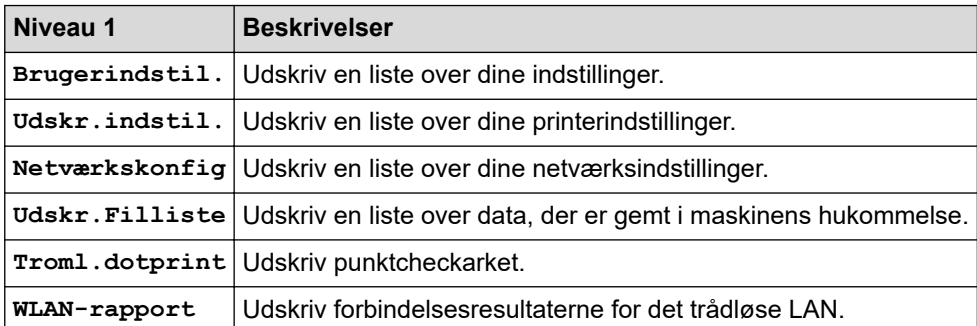

#### **[Maskin-info]**

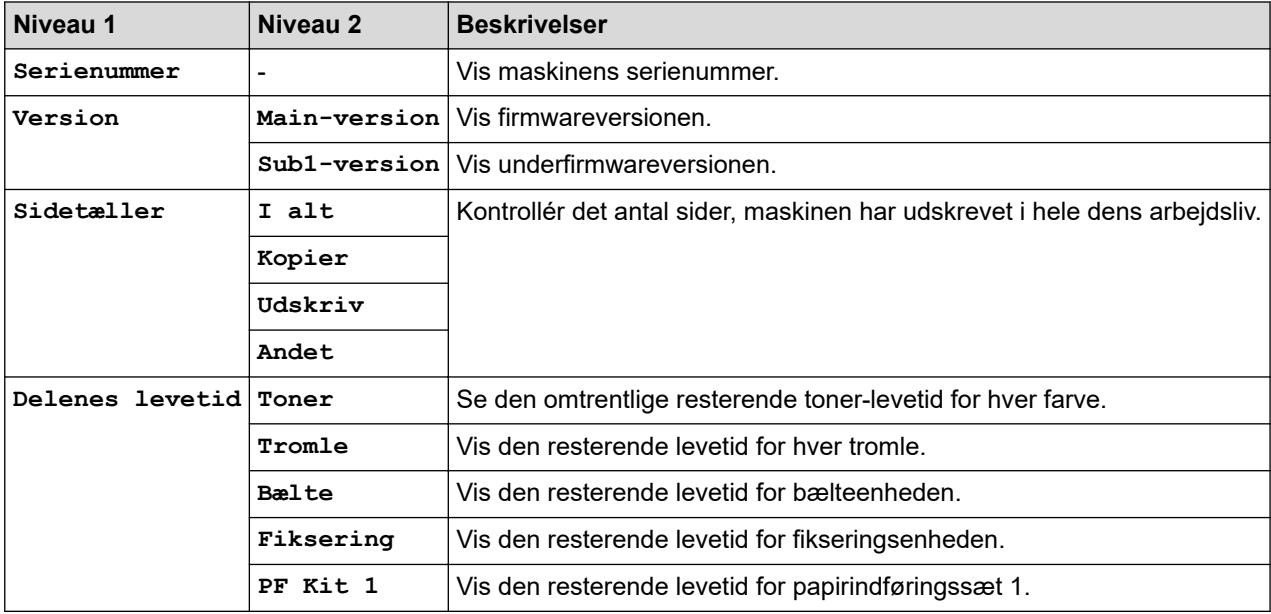

#### **[Sikker udsk.]**

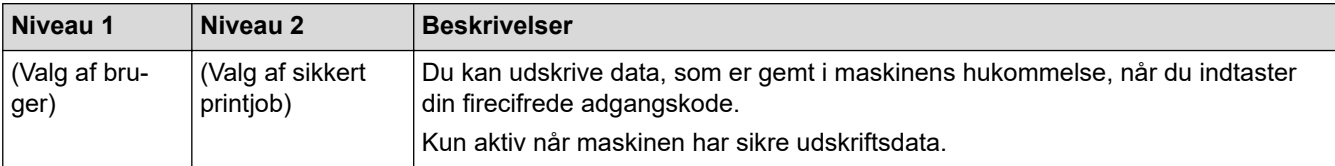

#### **[Grundindst.]**

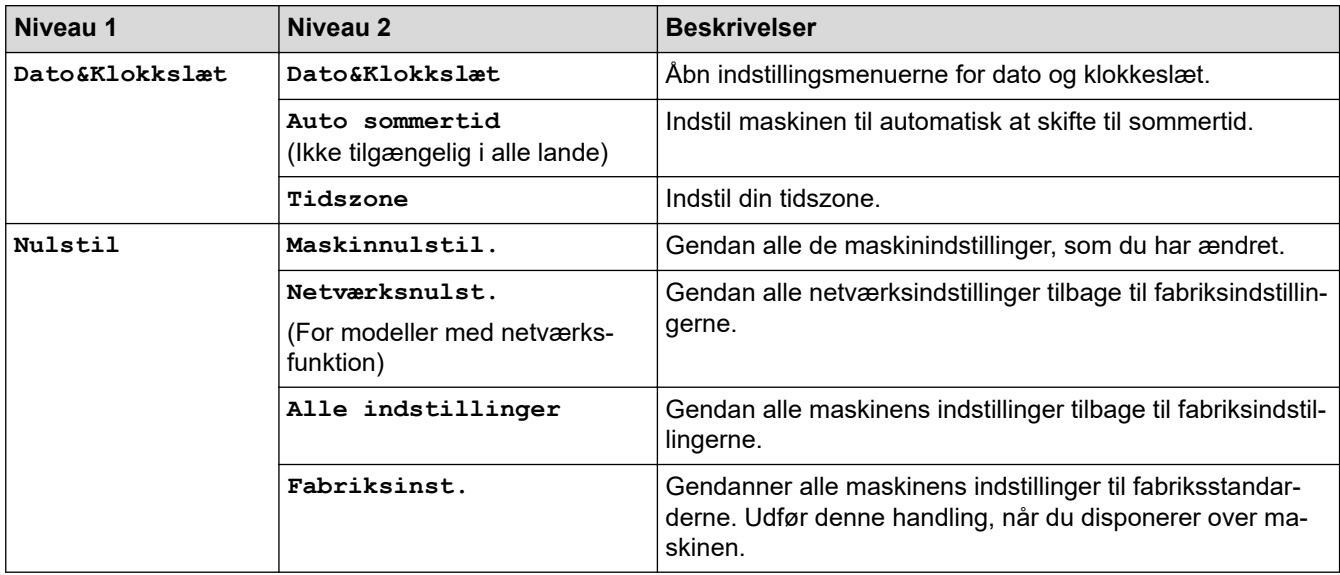

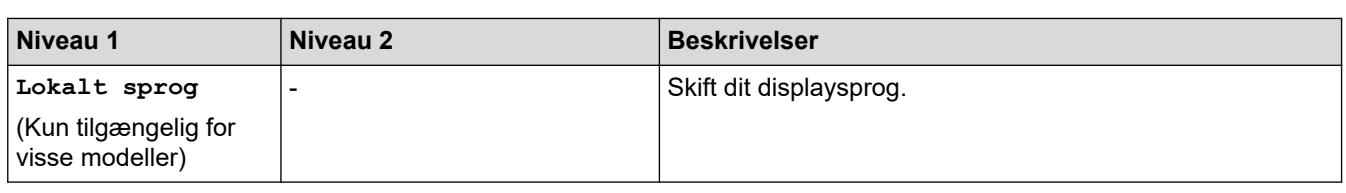

# **Relaterede informationer**

• [Tabeller med indstillinger og funktioner](#page-613-0)

<span id="page-621-0"></span> [Hjem](#page-1-0) > [Maskinindstillinger](#page-588-0) > [Ændring af maskinindstillinger fra betjeningspanelet](#page-589-0) > [Tabeller med](#page-613-0) [indstillinger og funktioner](#page-613-0) > Indstillingstabeller (MFC-L3710CW/MFC-L3730CDN/MFC-L3750CDW/ MFC-L3770CDW)

# **Indstillingstabeller (MFC-L3710CW/MFC-L3730CDN/MFC-L3750CDW/ MFC-L3770CDW)**

**Relaterede modeller**: MFC-L3710CW/MFC-L3730CDN/MFC-L3750CDW/MFC-L3770CDW

#### **[Indstillinger]**

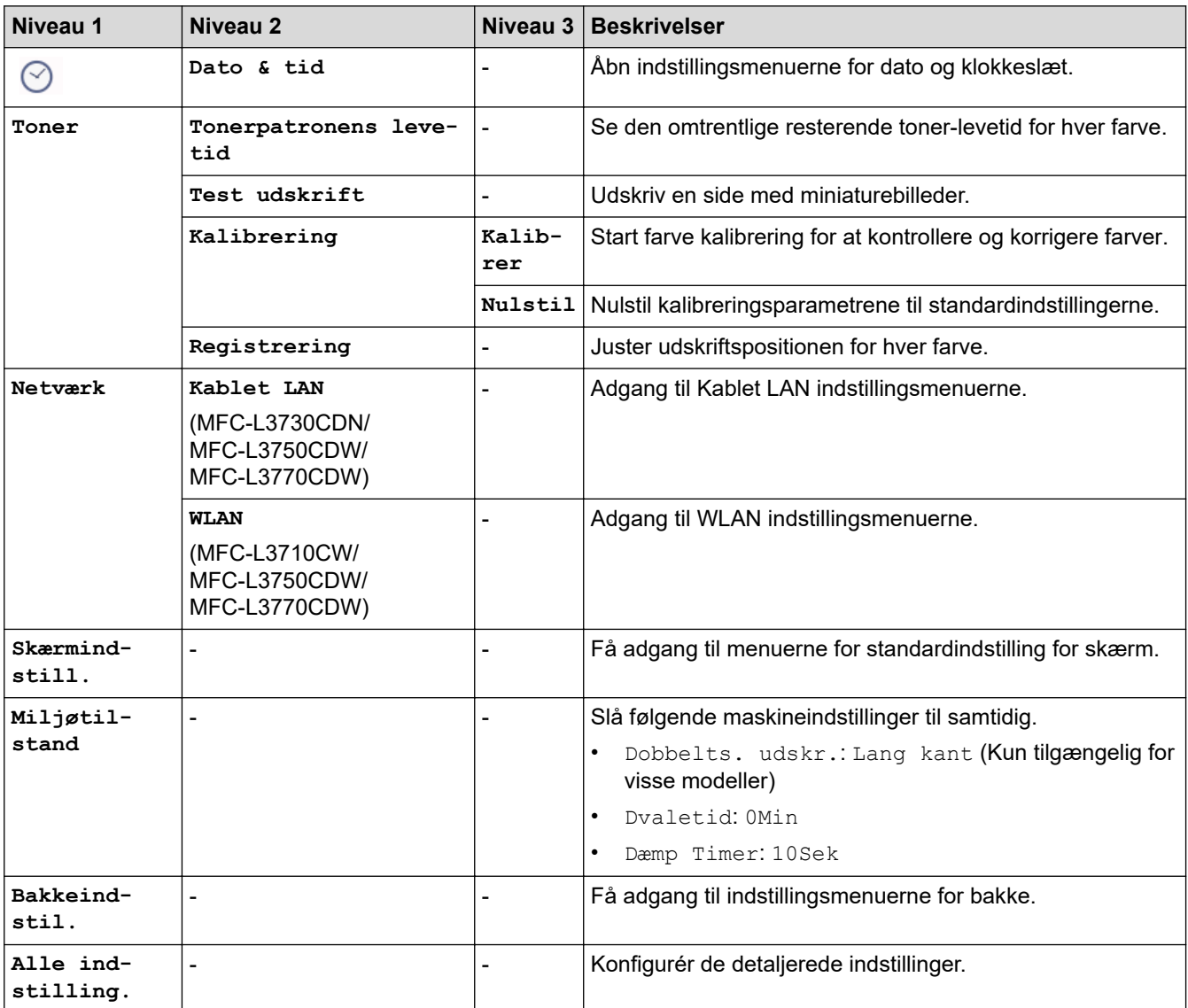

#### **[Alle indstilling.] > [Gen. opsætning]**

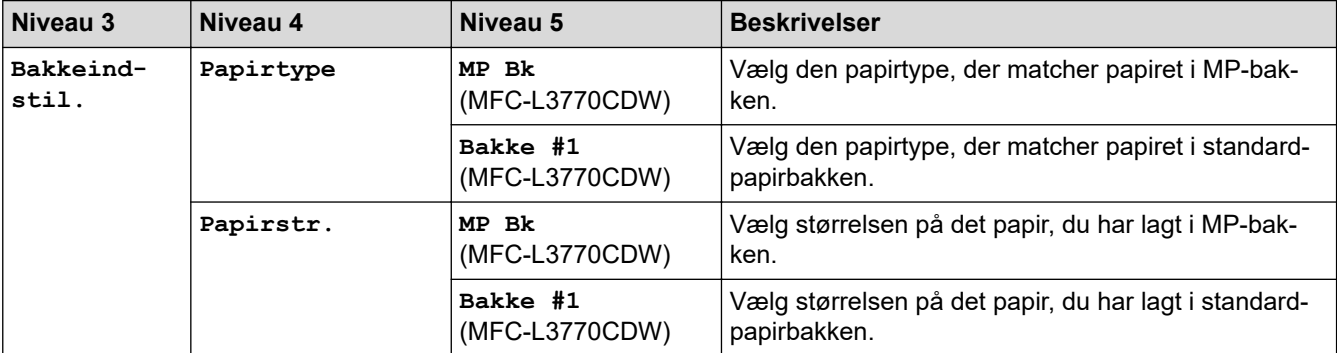

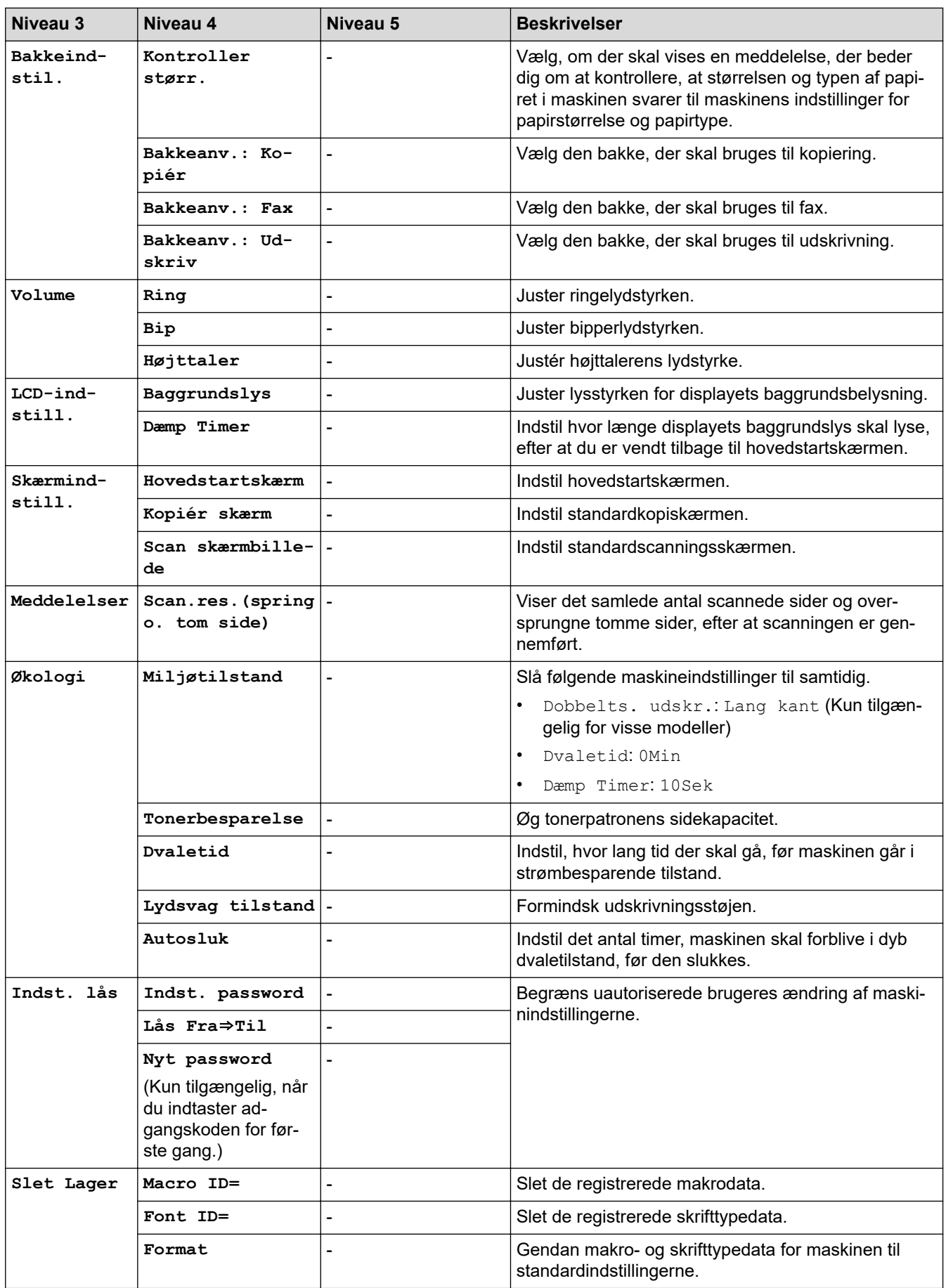

# **[Alle indstilling.] > [Genvejsindstillinger]**

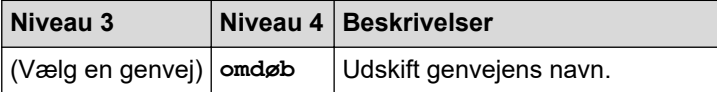

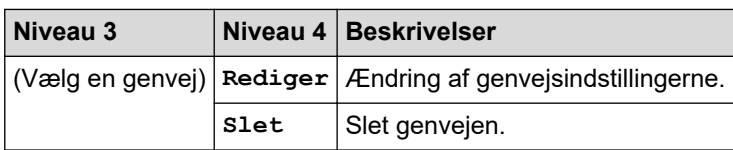

#### **[Alle indstilling.] > [Fax]**

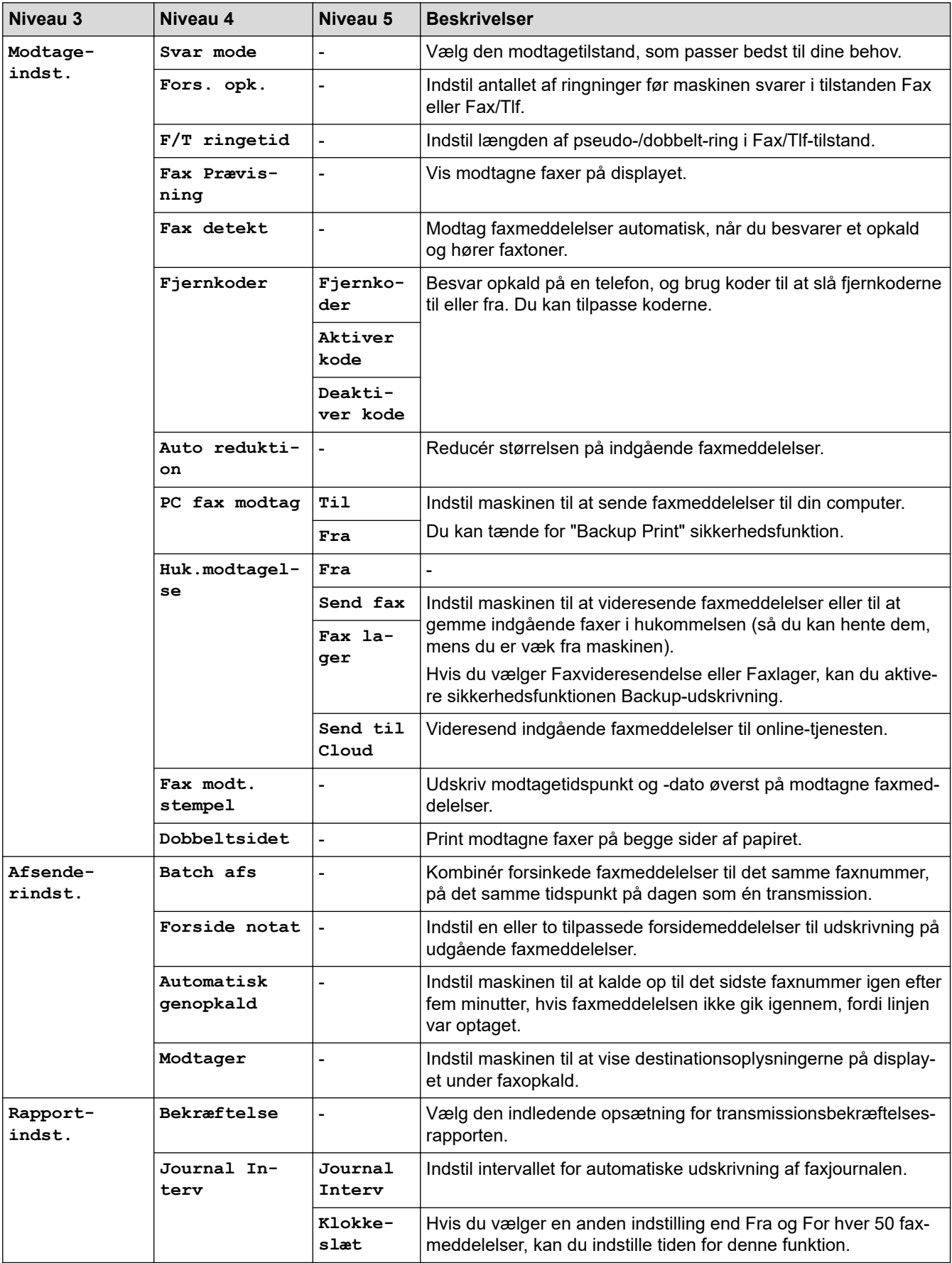

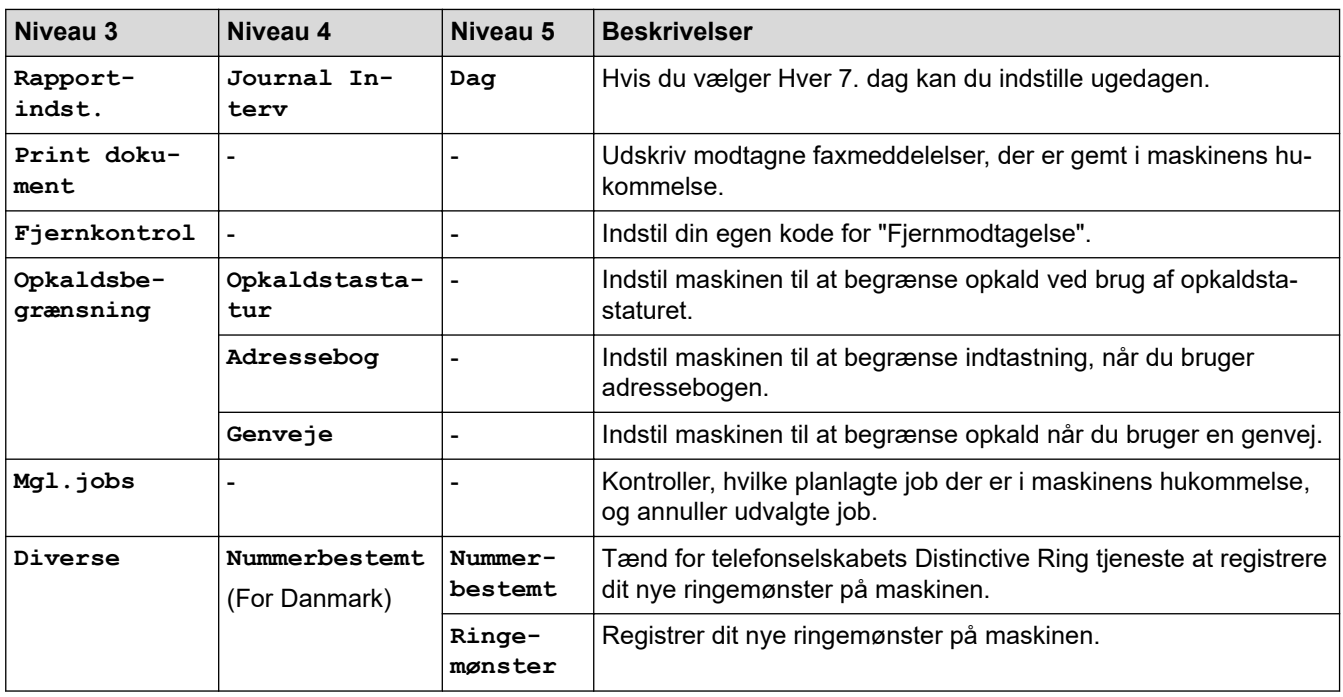

# **[Alle indstilling.] > [Printer]**

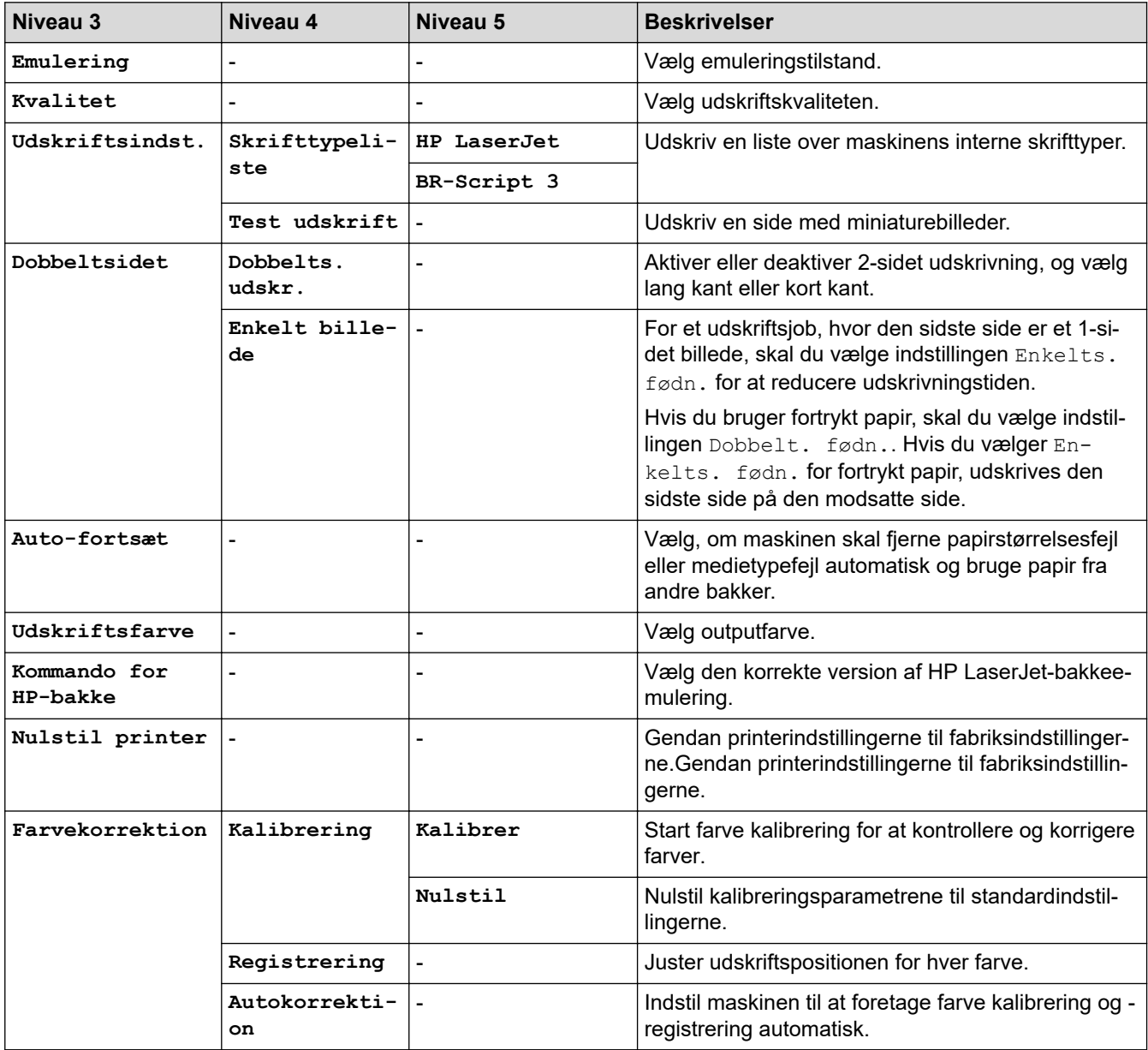

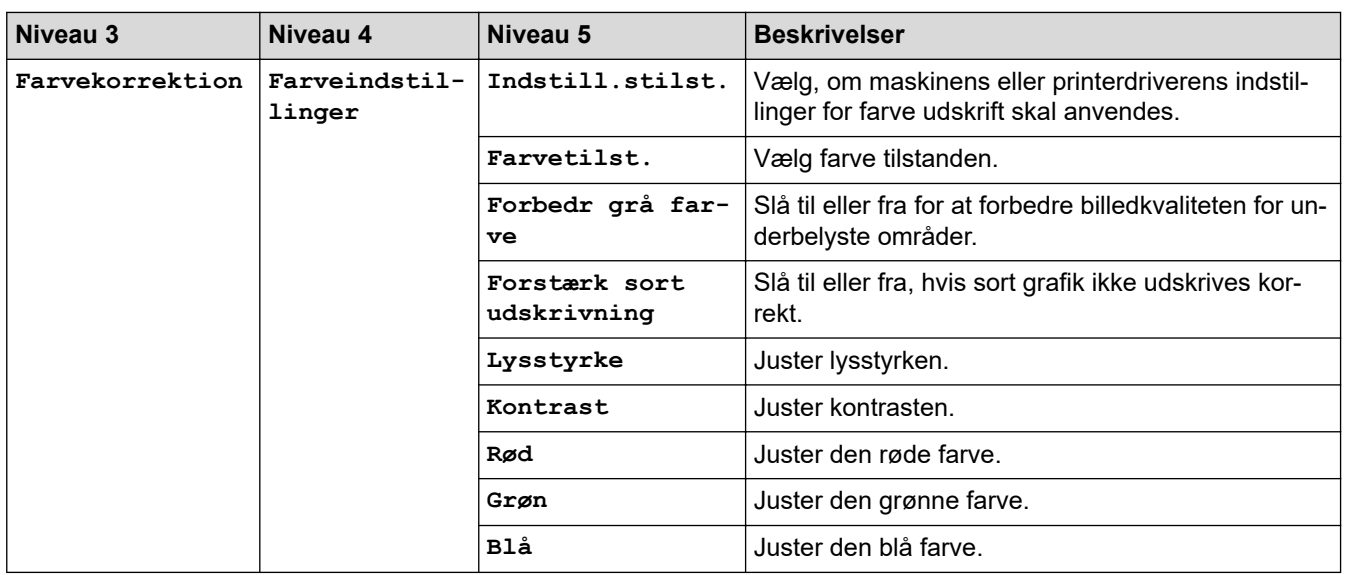

# **[Alle indstilling.] > [Netværk]**

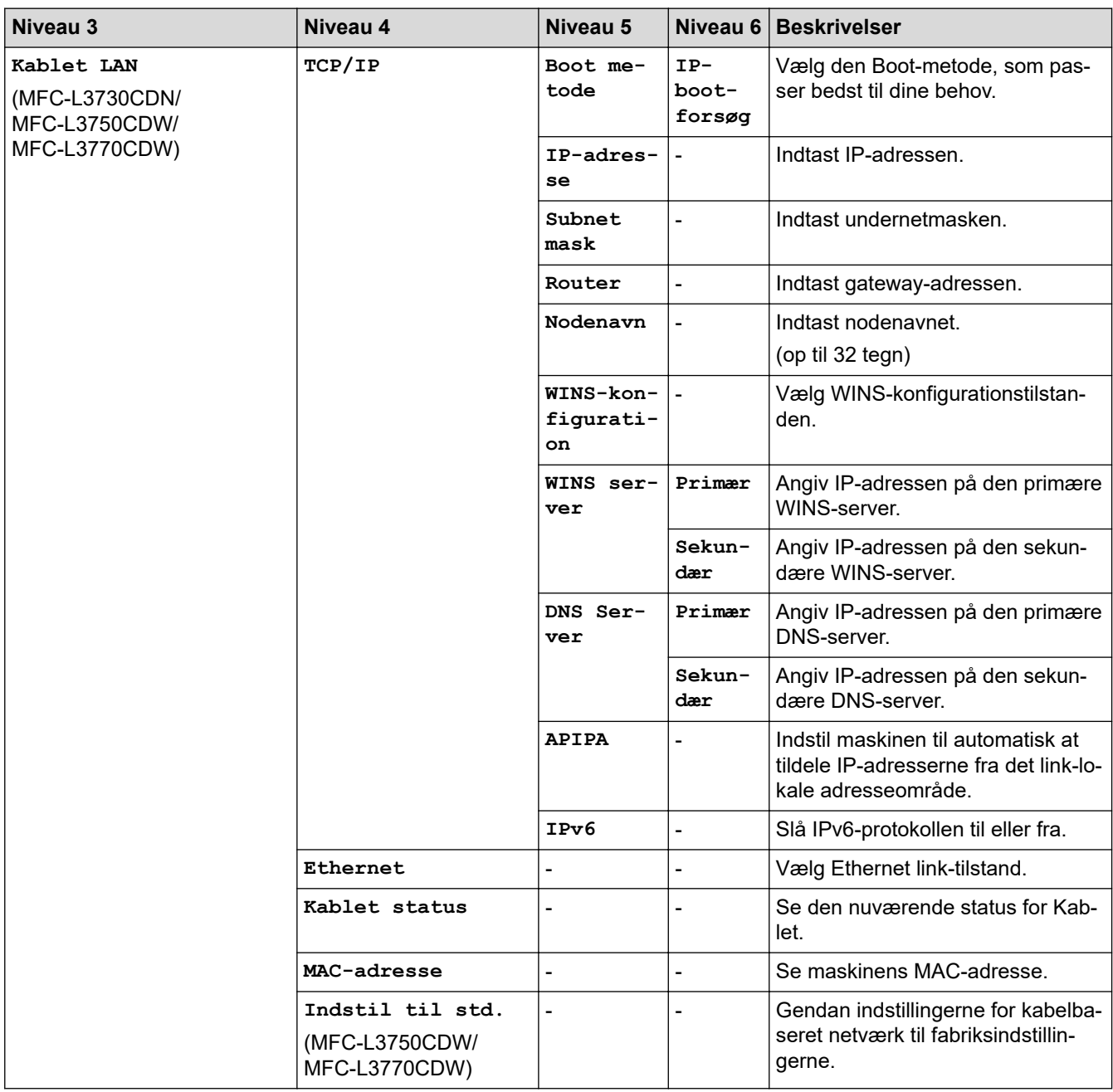

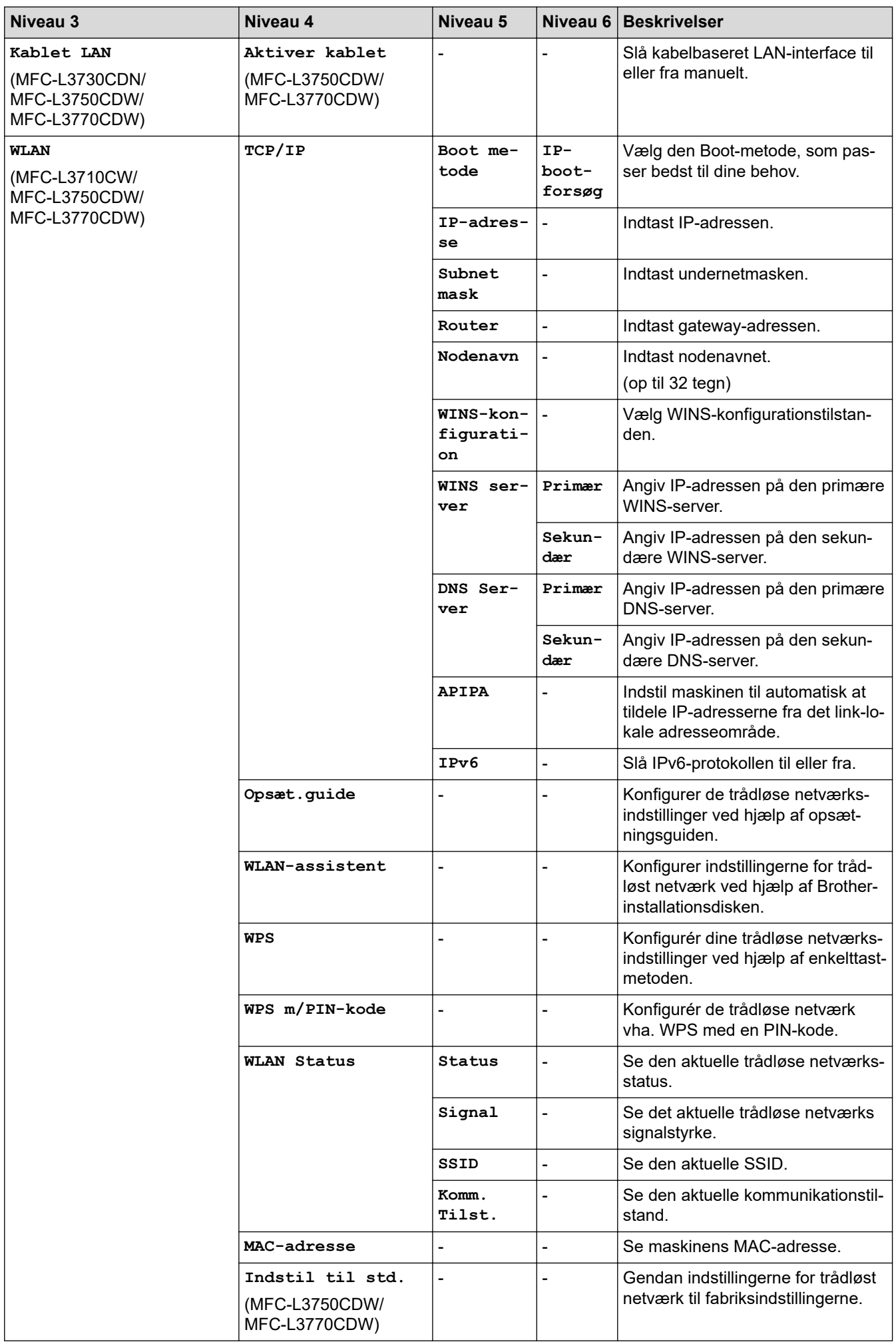

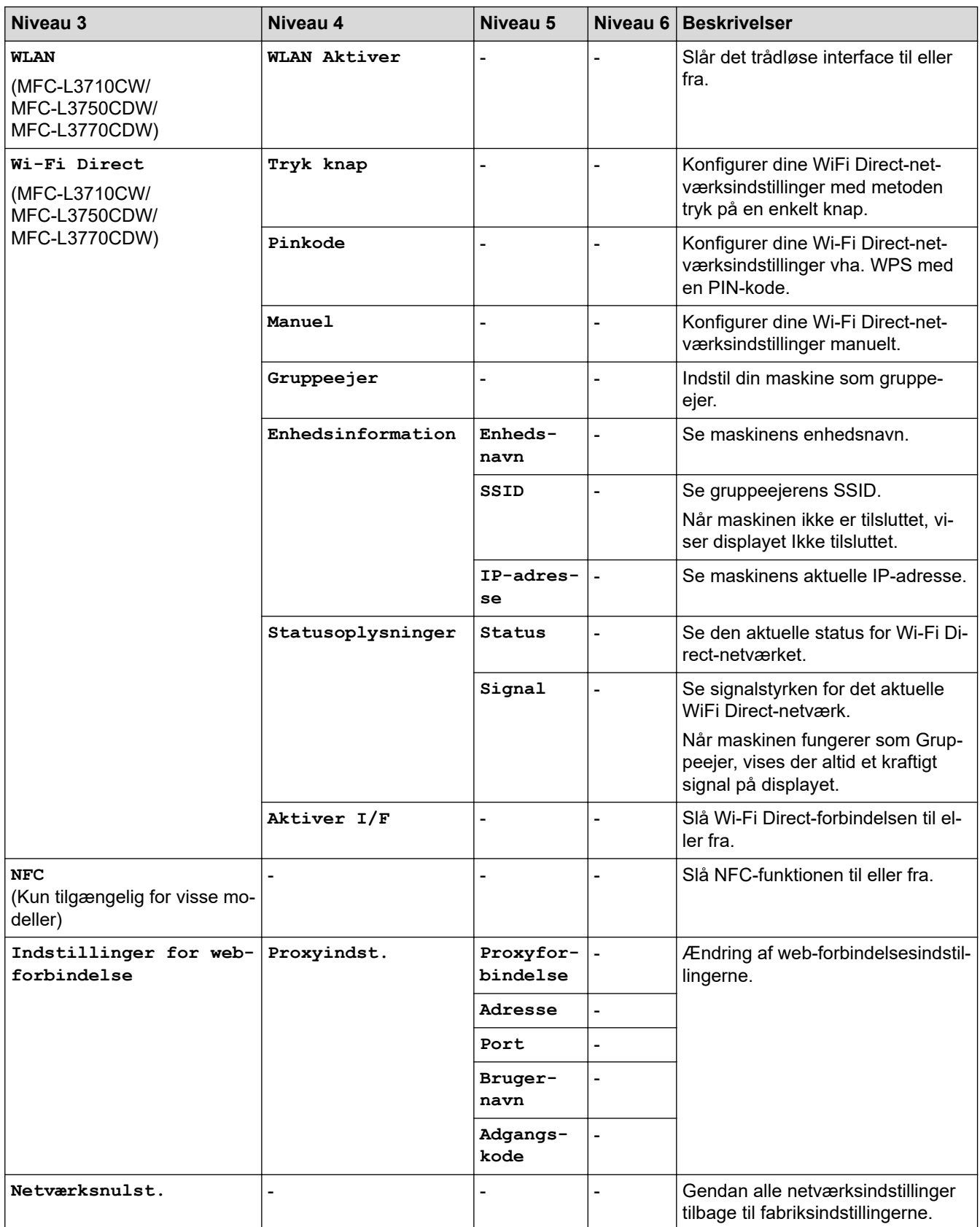

# **[Alle indstilling.] > [Print rapport]**

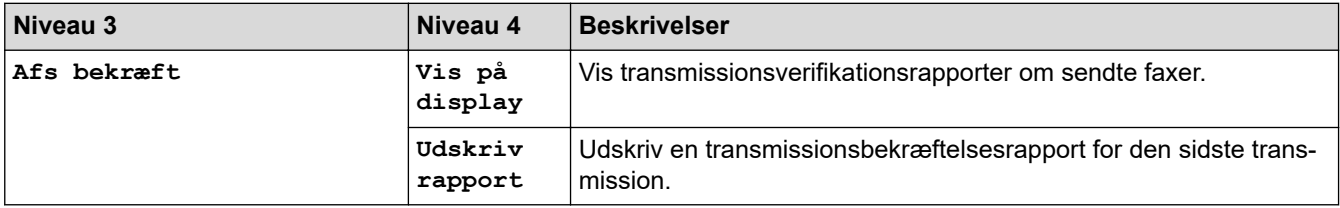

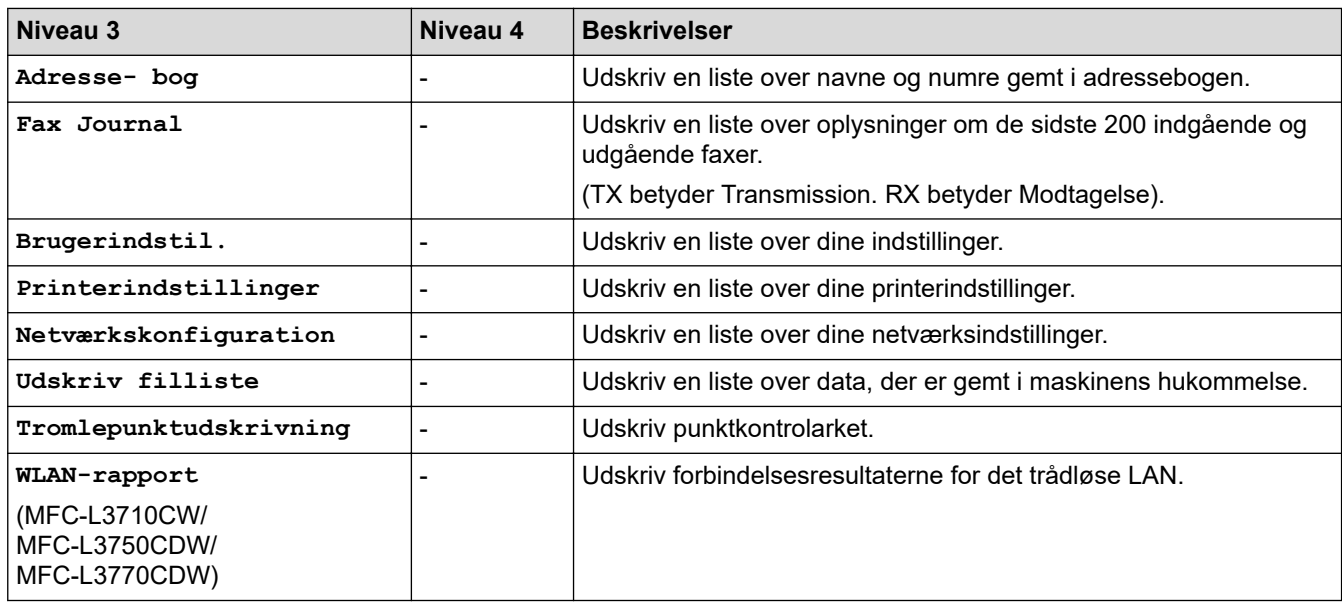

# **[Alle indstilling.] > [Maskin-info]**

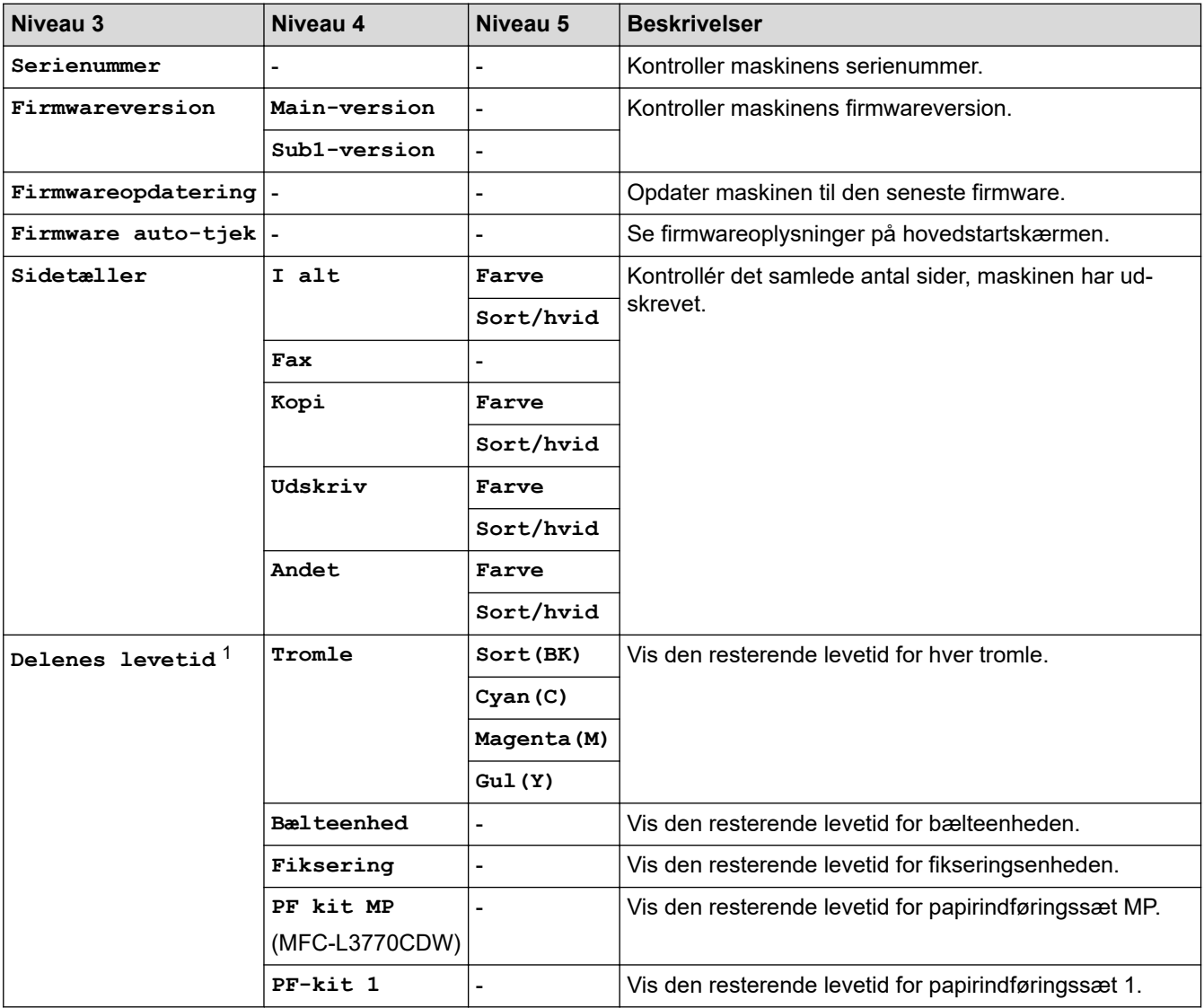

1 Delenes levetid er omtrentlig og kan variere efter brug.

#### **[Alle indstilling.] > [Grundindst.]**

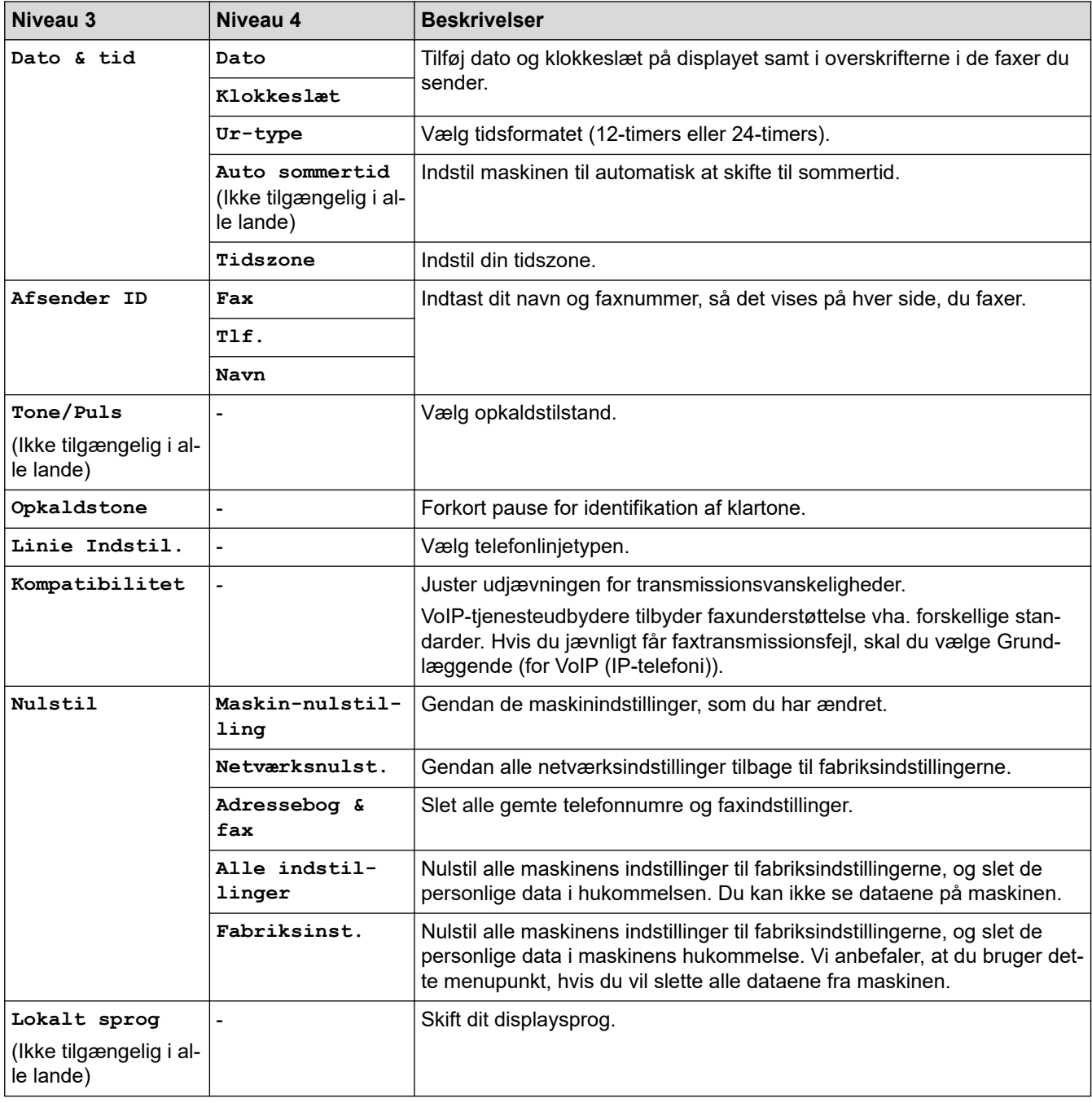

# **Relaterede informationer**

• [Tabeller med indstillinger og funktioner](#page-613-0)

<span id="page-630-0"></span> [Hjem](#page-1-0) > [Maskinindstillinger](#page-588-0) > [Ændring af maskinindstillinger fra betjeningspanelet](#page-589-0) > [Tabeller med](#page-613-0) [indstillinger og funktioner](#page-613-0) > Indstillingstabeller (DCP-L3550CDW)

# **Indstillingstabeller (DCP-L3550CDW)**

**Relaterede modeller**: DCP-L3550CDW

# **[Indstillinger]**

Y

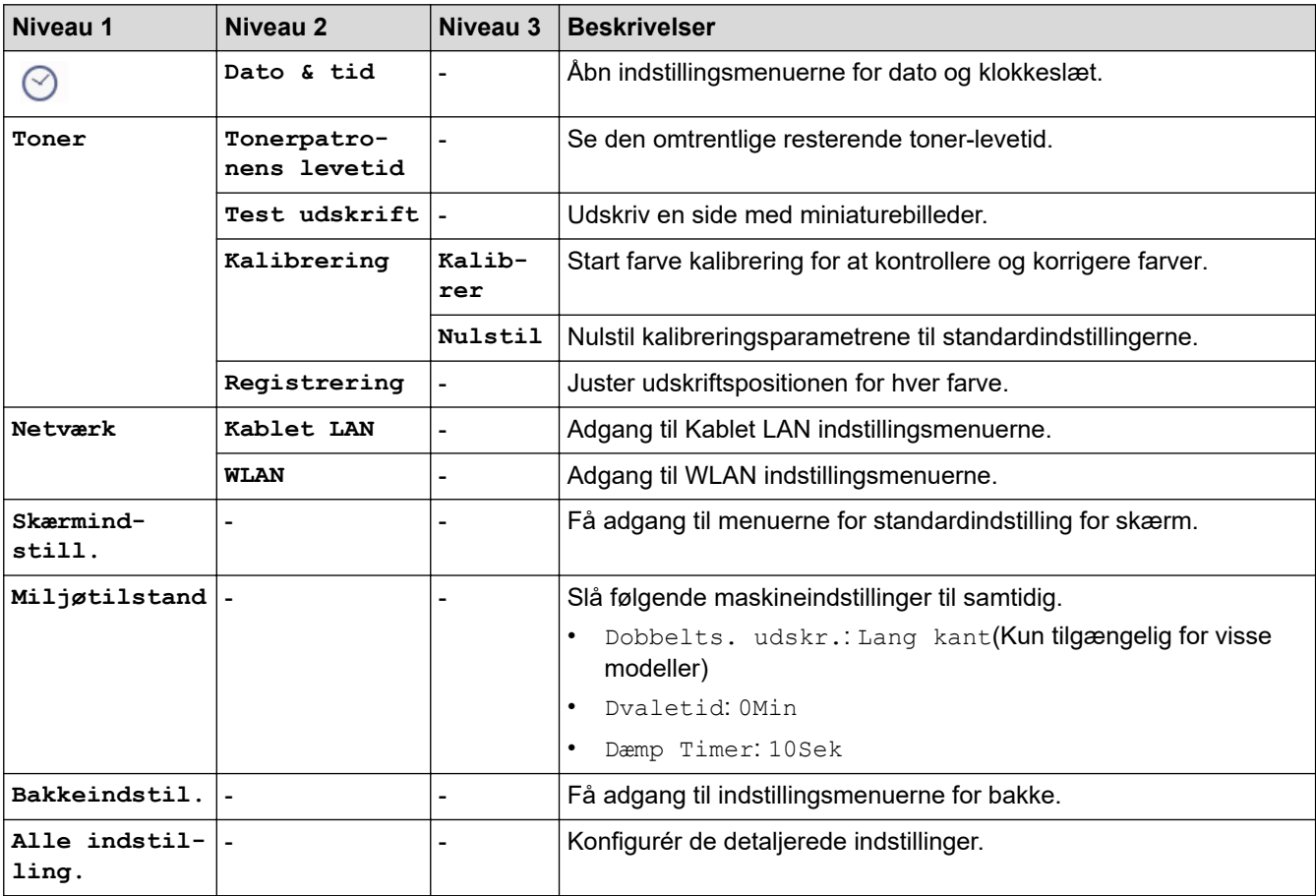

#### **[Alle indstilling.] > [Gen. opsætning]**

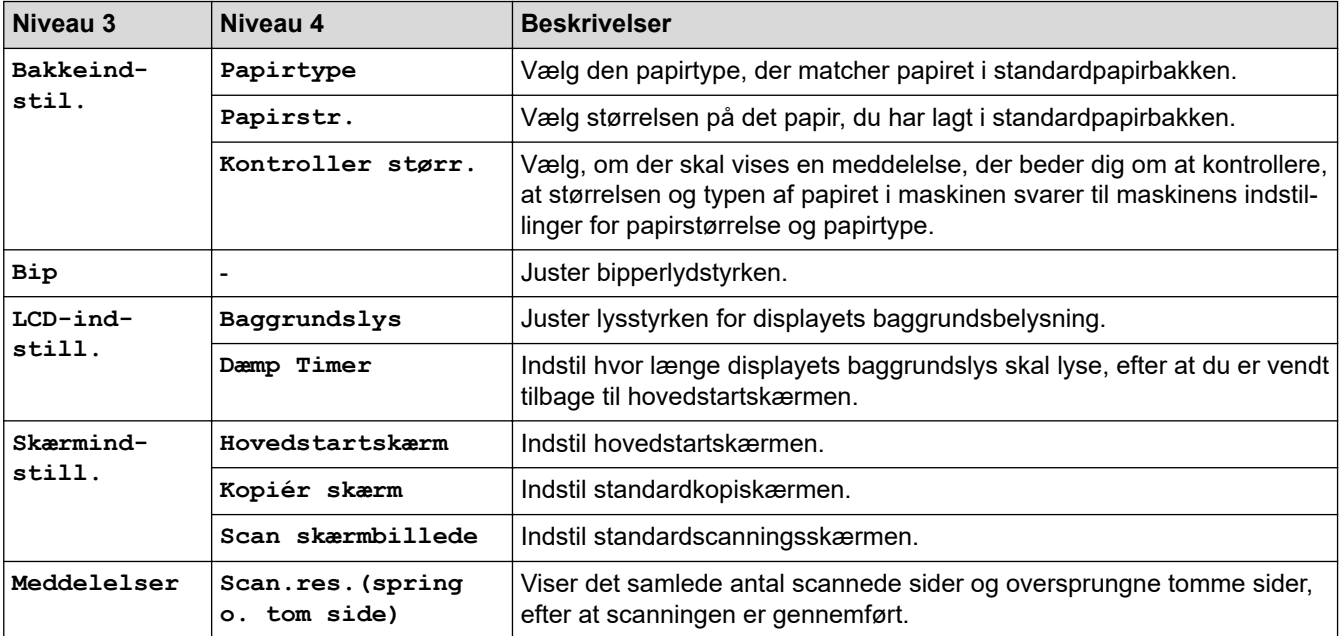

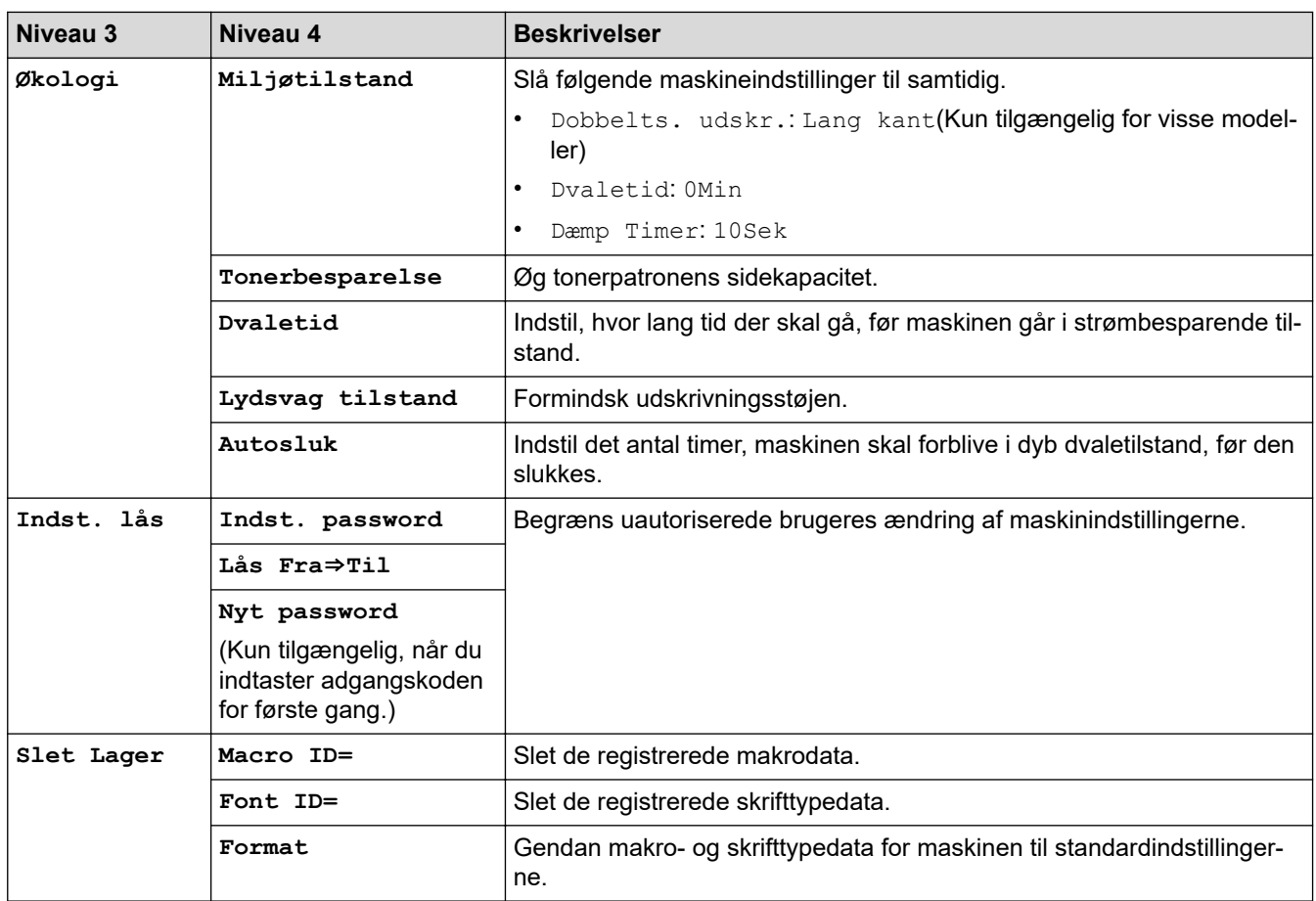

#### **[Alle indstilling.] > [Genvejsindstillinger]**

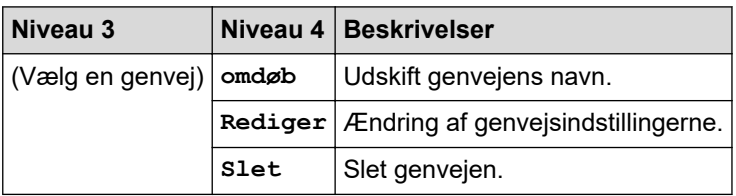

#### **[Alle indstilling.] > [Printer]**

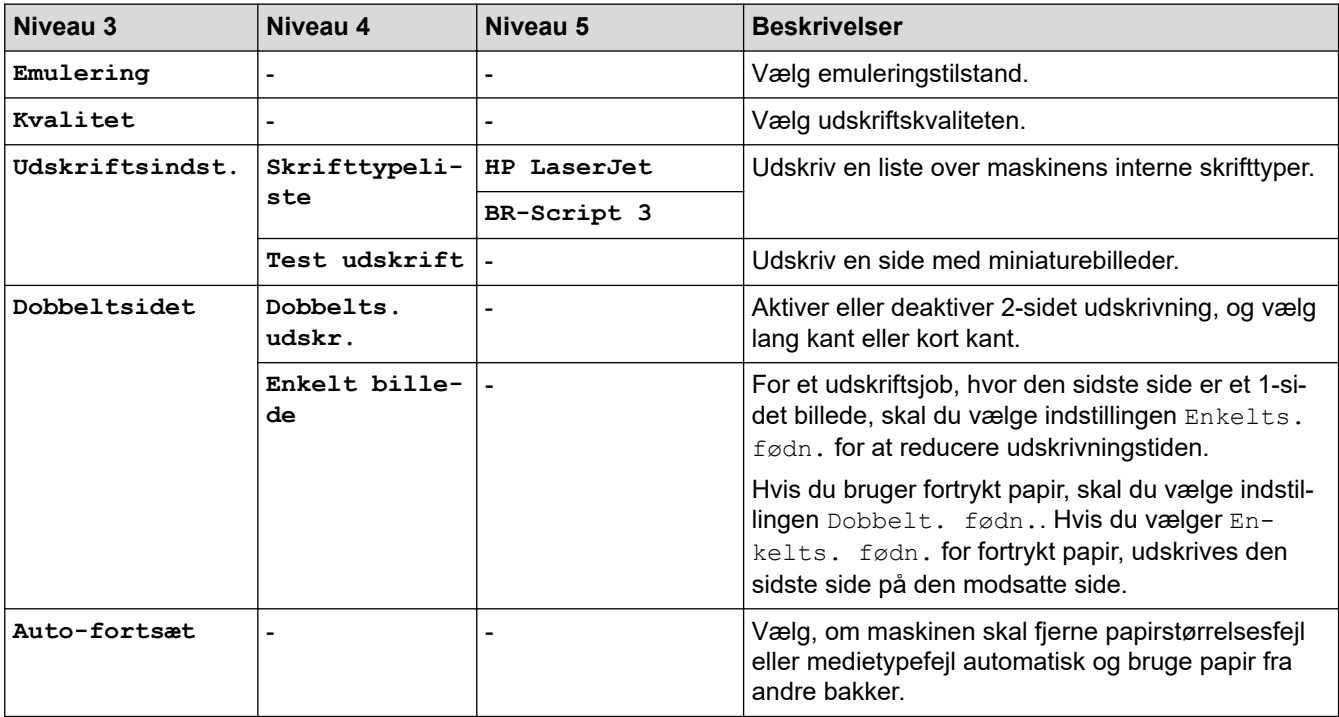

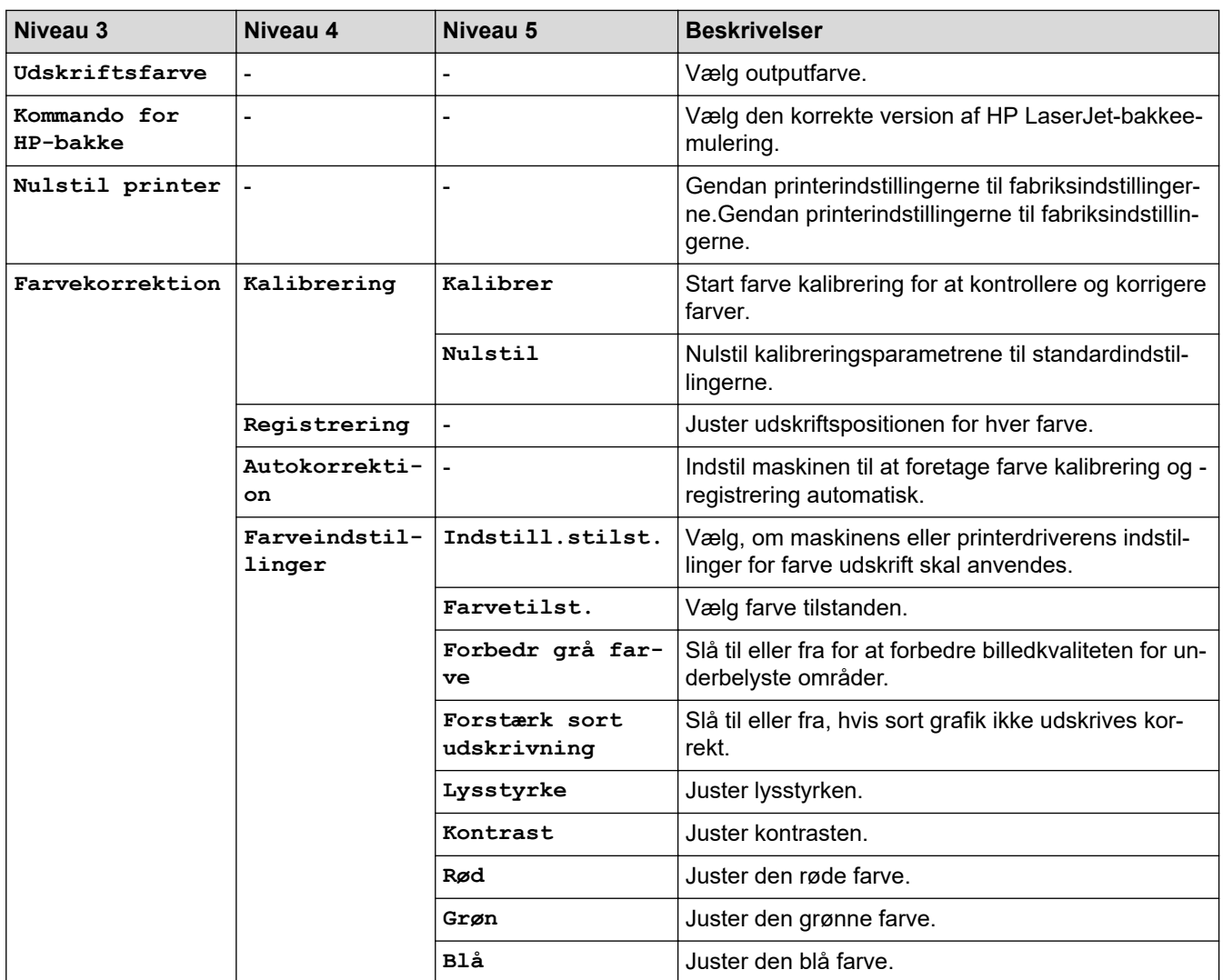

# **[Alle indstilling.] > [Netværk]**

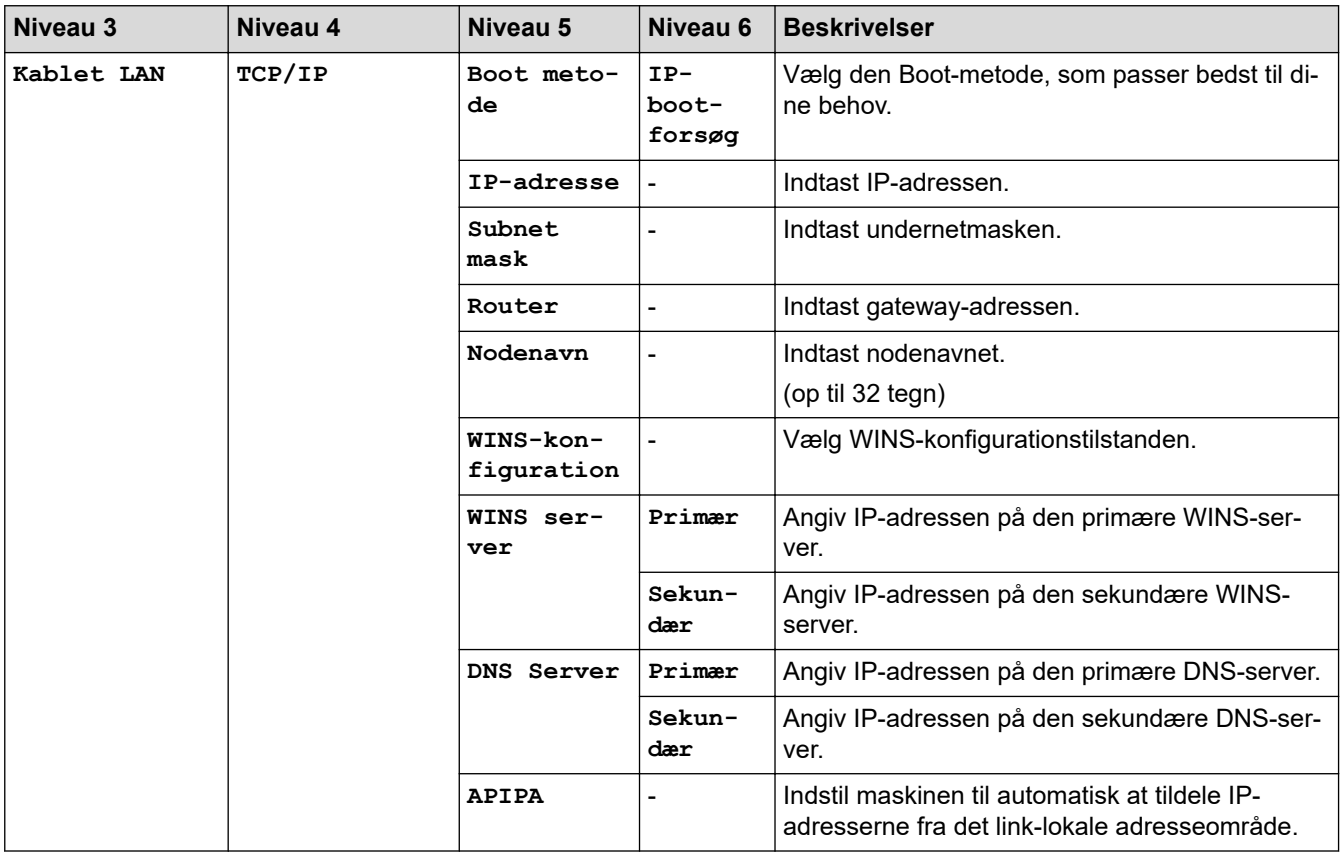

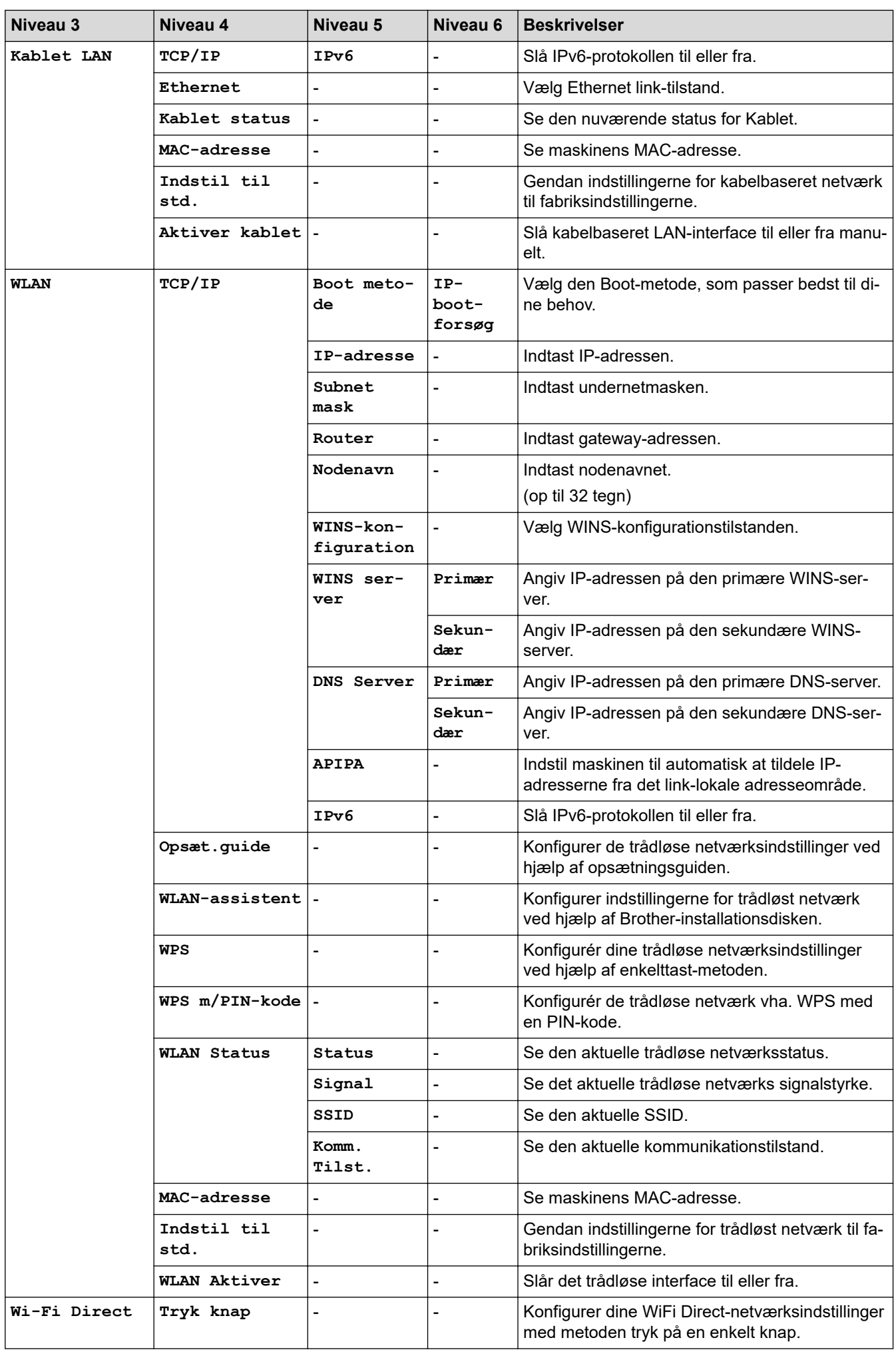

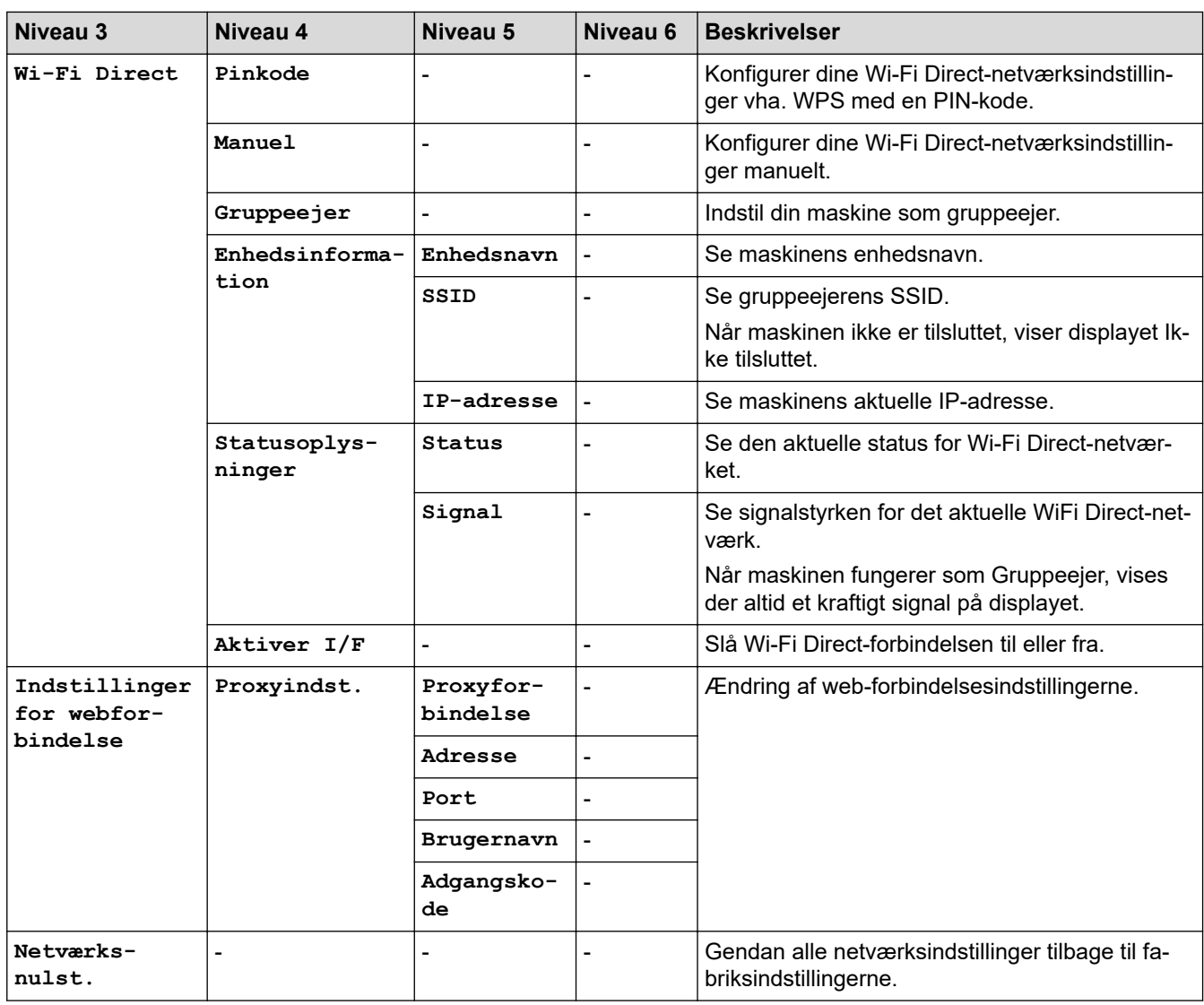

### **[Alle indstilling.] > [Print rapport]**

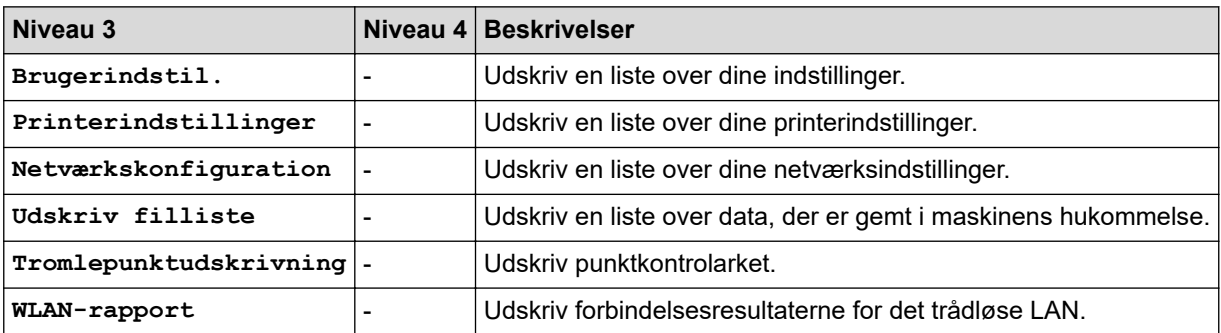

# **[Alle indstilling.] > [Maskin-info]**

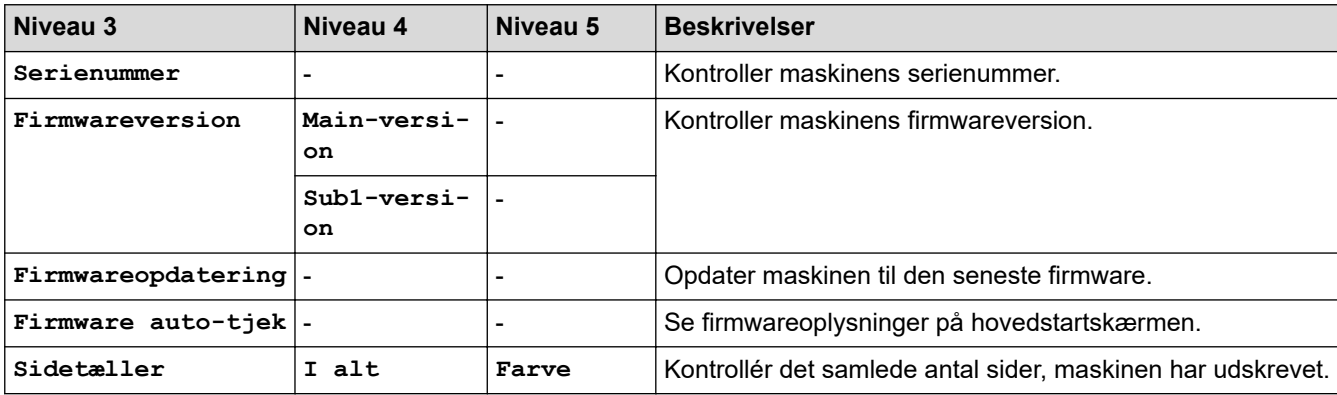

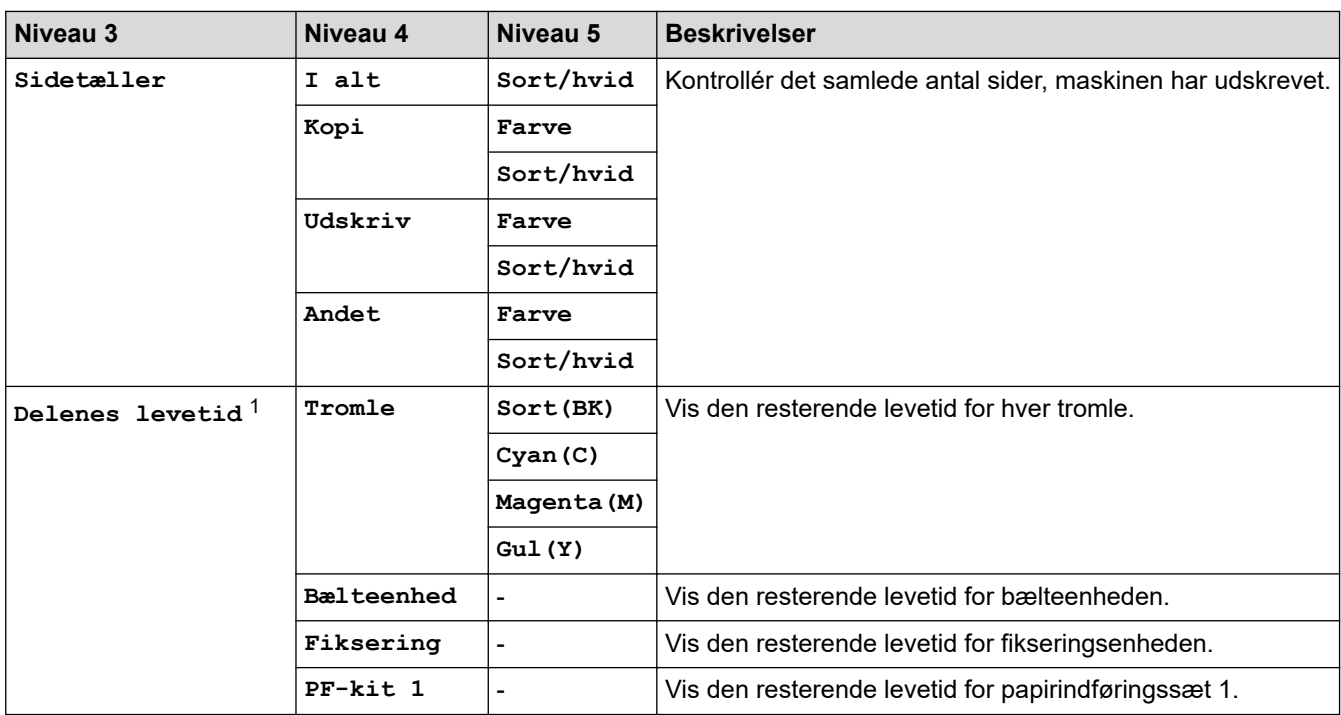

1 Delenes levetid er omtrentlig og kan variere efter brug.

#### **[Alle indstilling.] > [Grundindst.]**

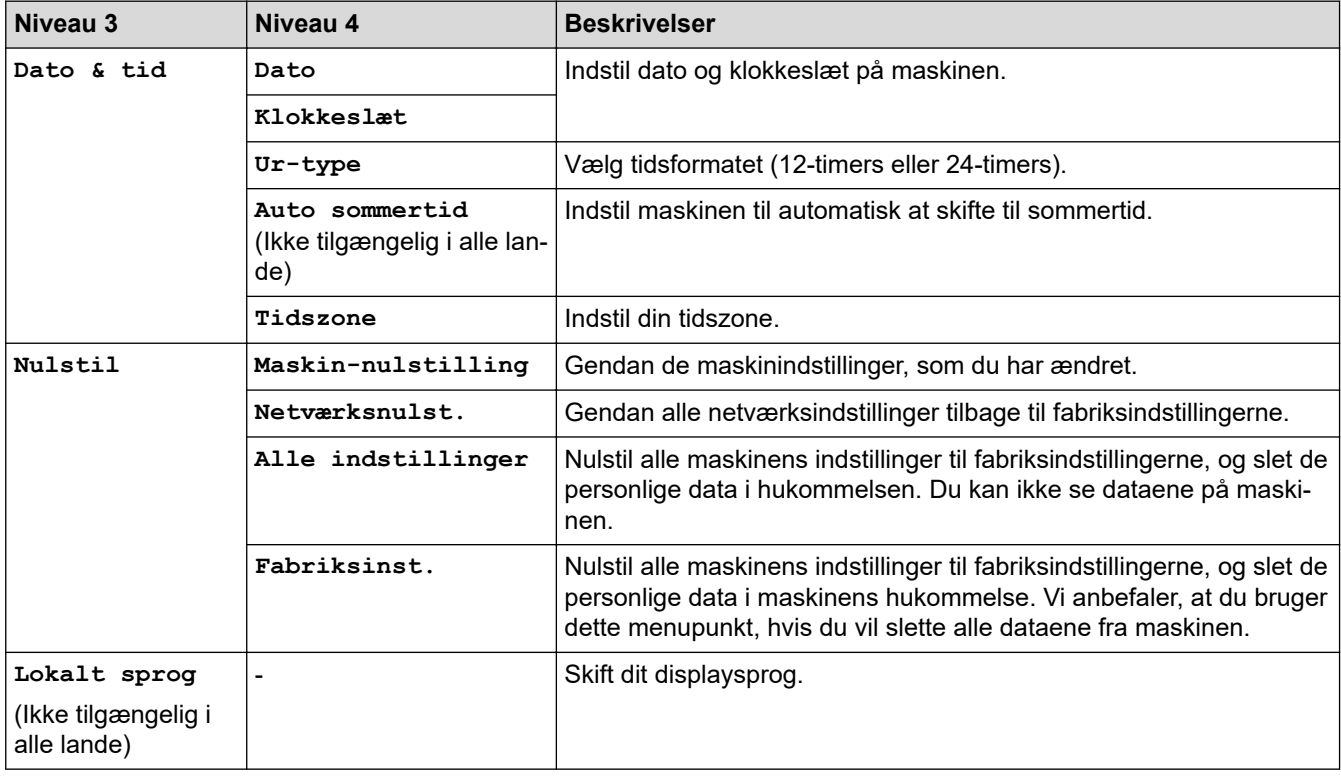

#### **Relaterede informationer**

∣√

• [Tabeller med indstillinger og funktioner](#page-613-0)

<span id="page-636-0"></span> [Hjem](#page-1-0) > [Maskinindstillinger](#page-588-0) > [Ændring af maskinindstillinger fra betjeningspanelet](#page-589-0) > [Tabeller med](#page-613-0) [indstillinger og funktioner](#page-613-0) > Funktionstabeller (MFC-L3710CW/MFC-L3730CDN/MFC-L3750CDW/ MFC-L3770CDW)

# **Funktionstabeller (MFC-L3710CW/MFC-L3730CDN/MFC-L3750CDW/ MFC-L3770CDW)**

**Relaterede modeller**: MFC-L3710CW/MFC-L3730CDN/MFC-L3750CDW/MFC-L3770CDW

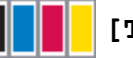

#### **[Toner]**

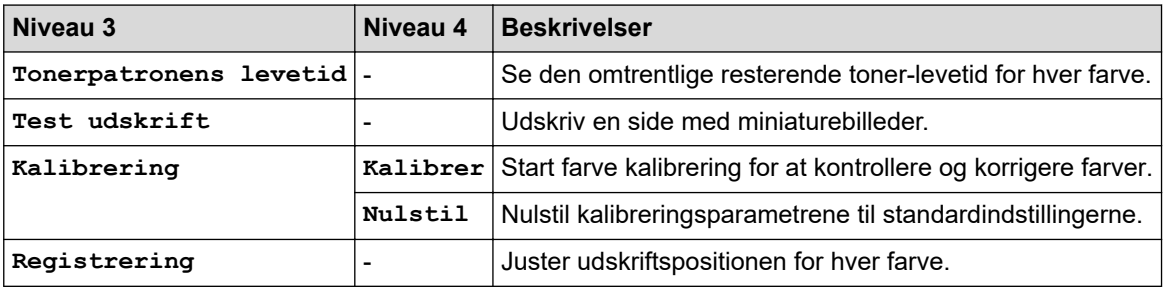

#### **(Wi-Fi®) (MFC-L3710CW/MFC-L3750CDW/MFC-L3770CDW) WiFi**

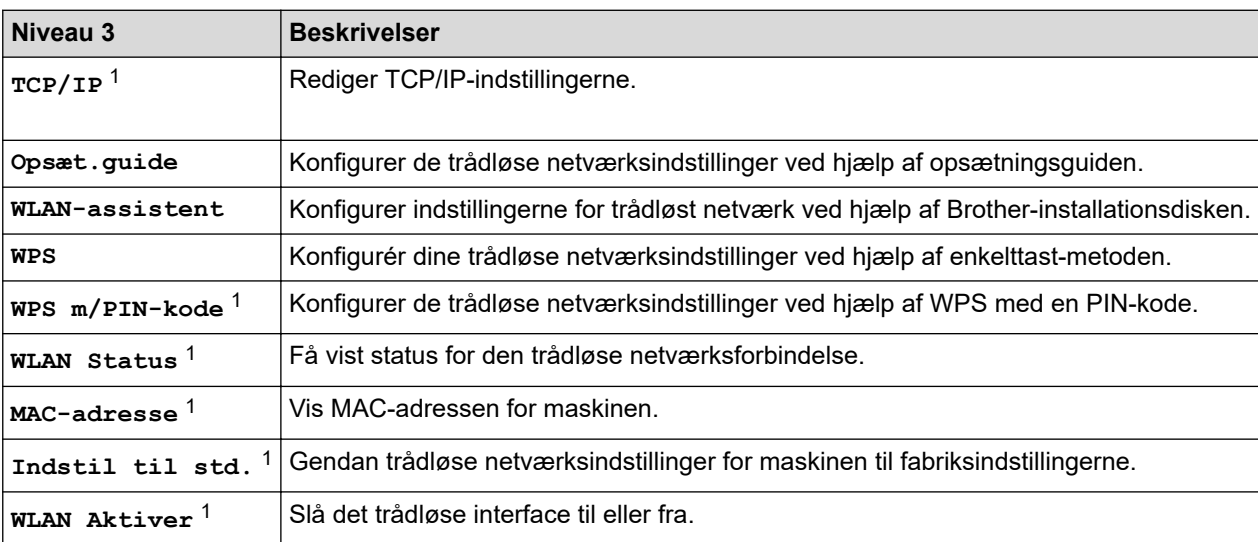

<sup>1</sup> Tilgængelig efter konfiguration af en Wi-Fi®-forbindelse.

# **(kabelbaseret LAN) (MFC-L3730CDN)**

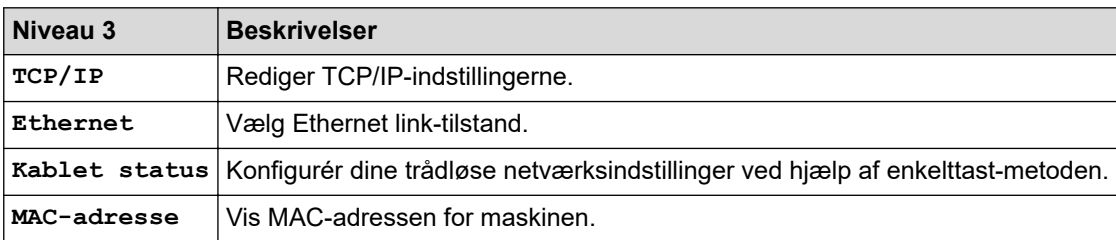

# **[Fax] (Når forhåndsvisning af fax er slået fra)**

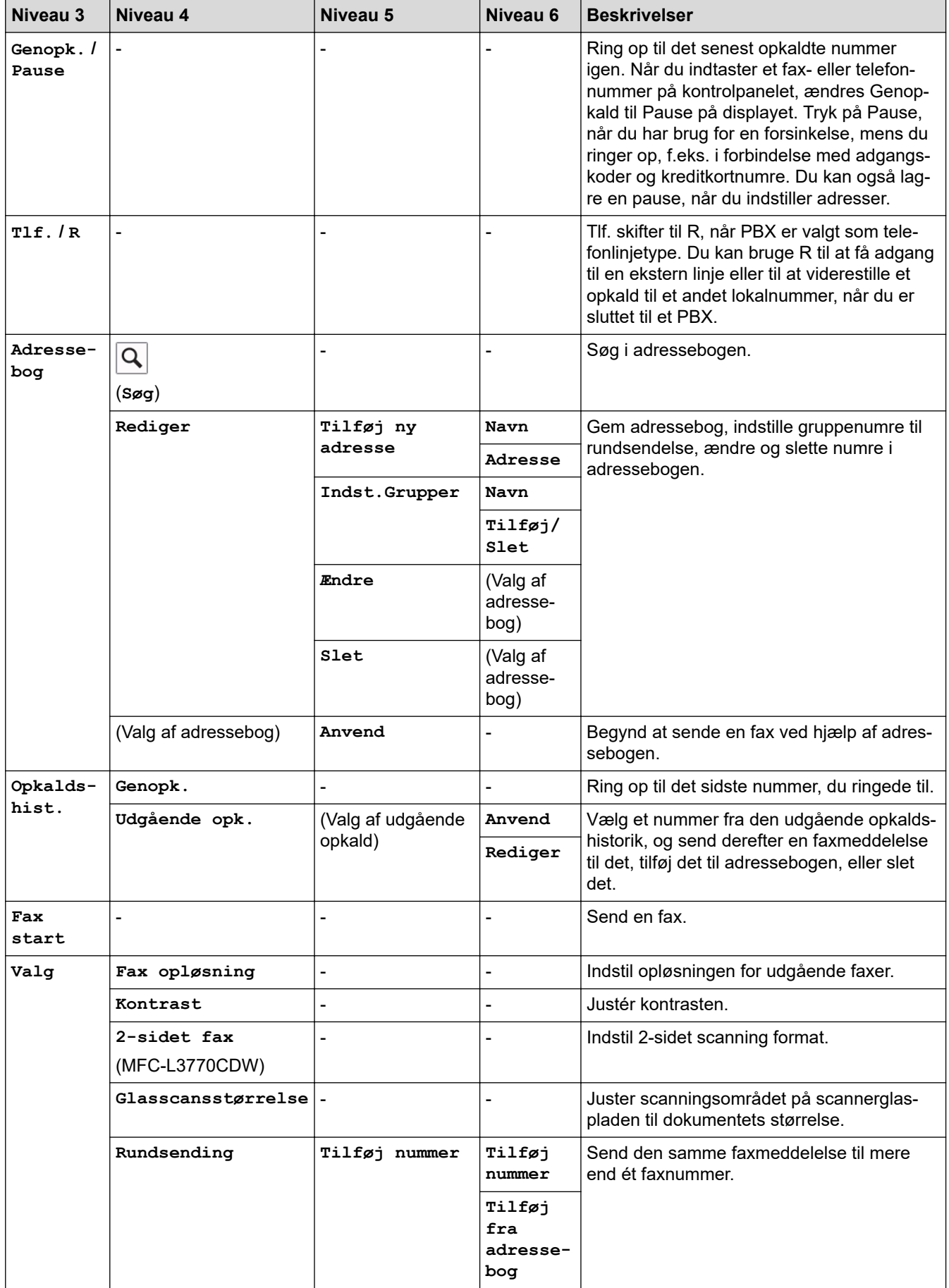

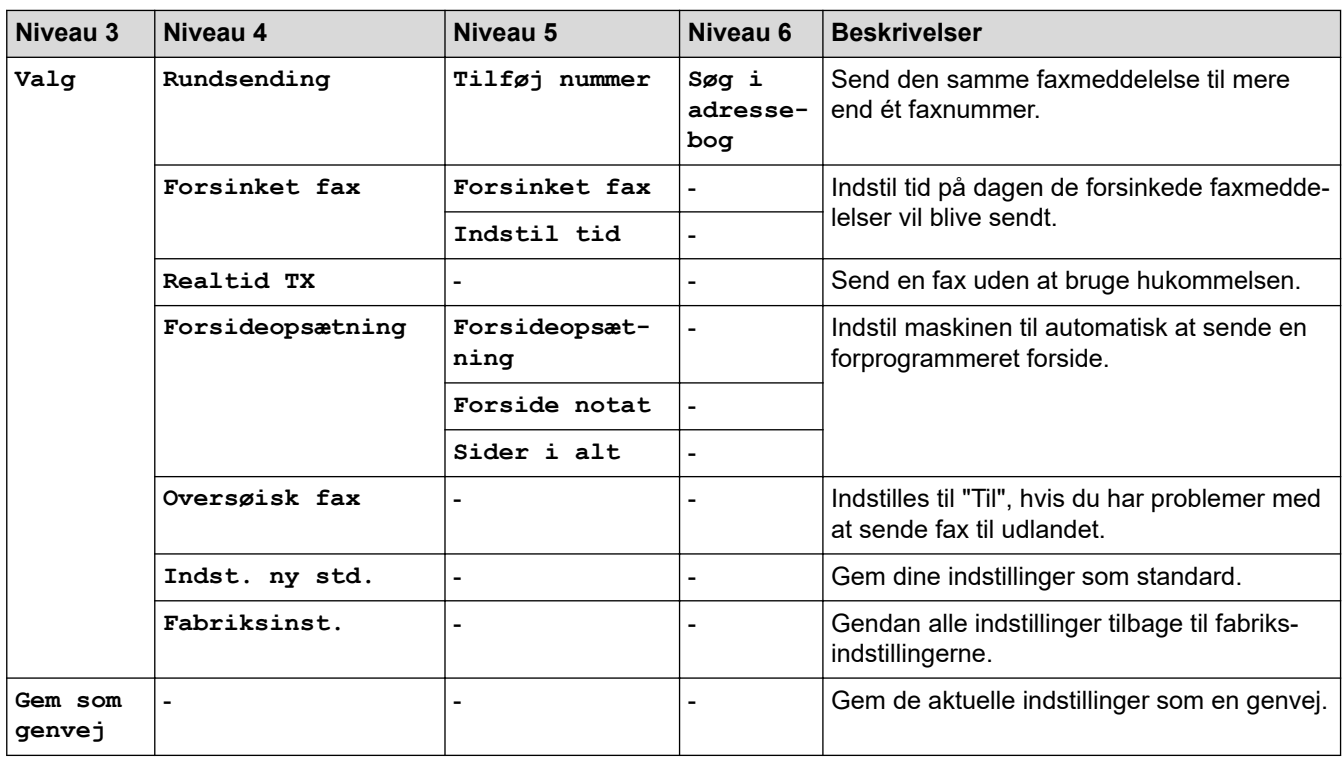

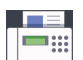

# **[Fax] (Når forhåndsvisning af fax er slået til)**

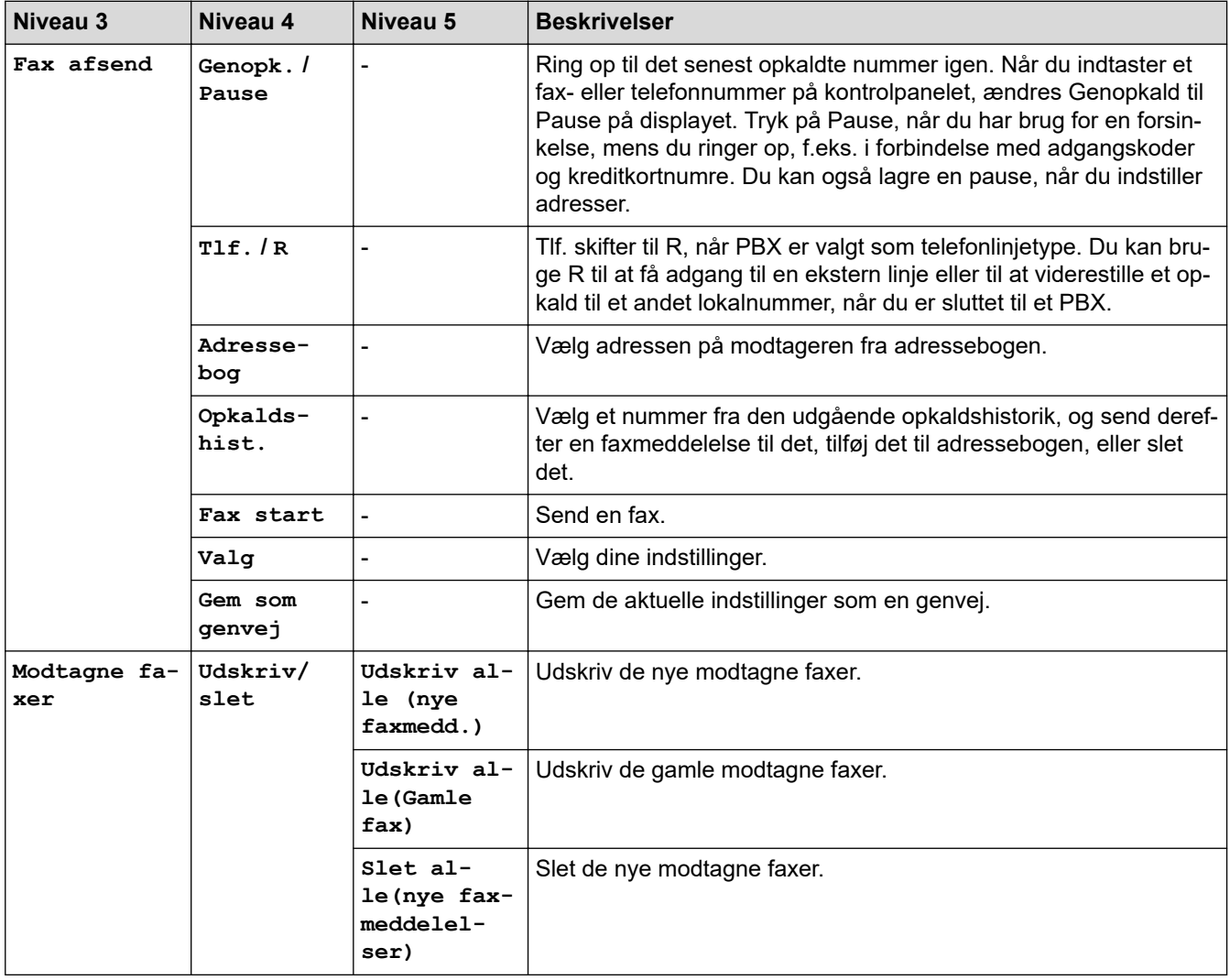

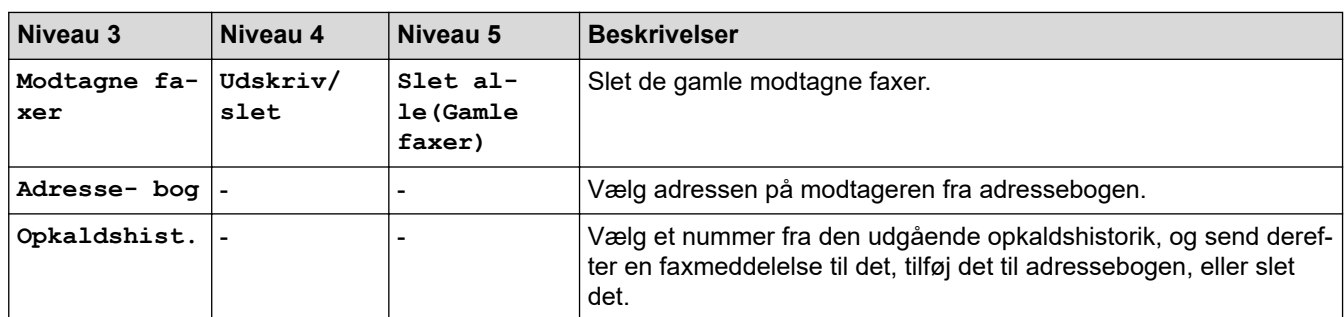

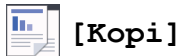

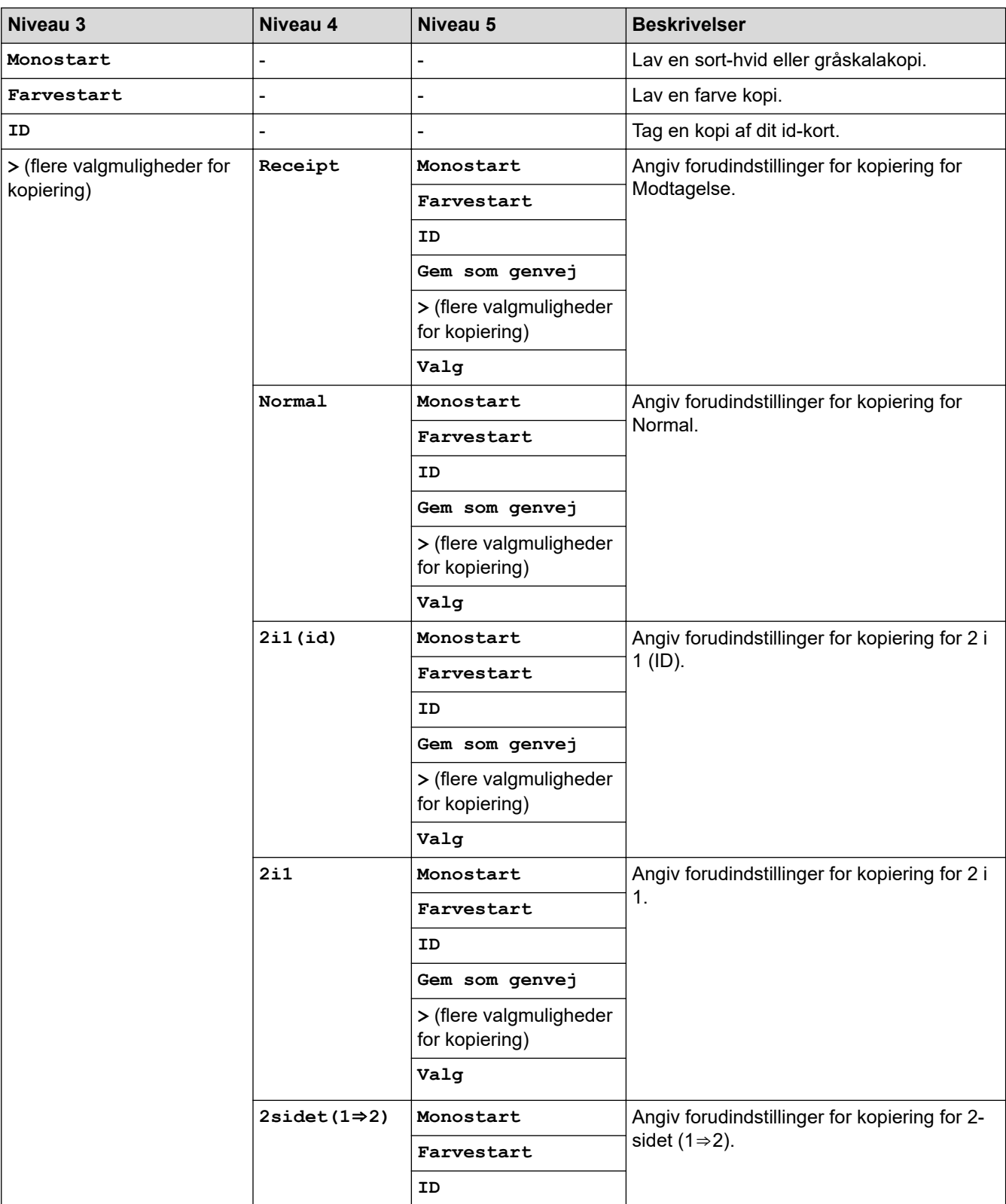

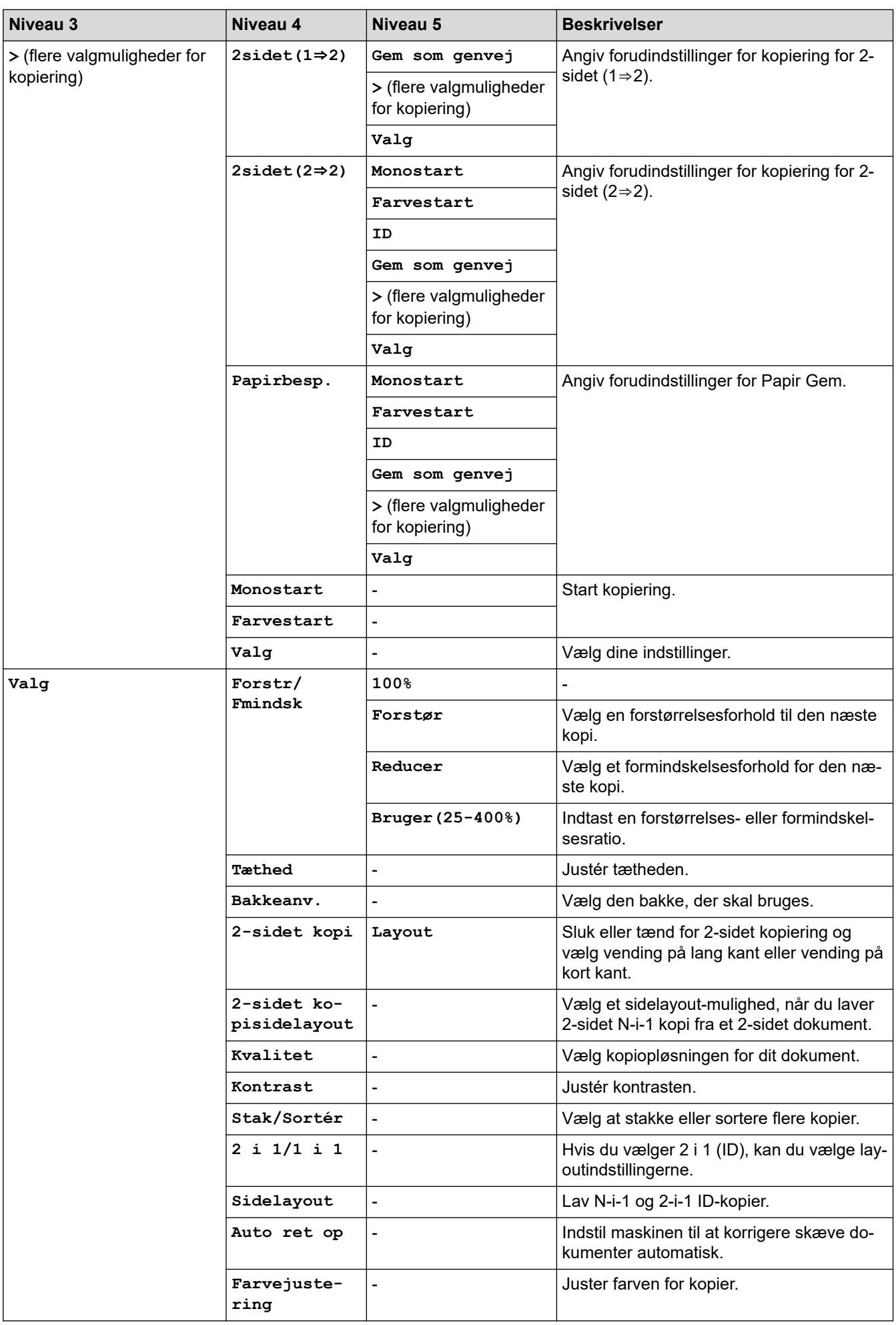

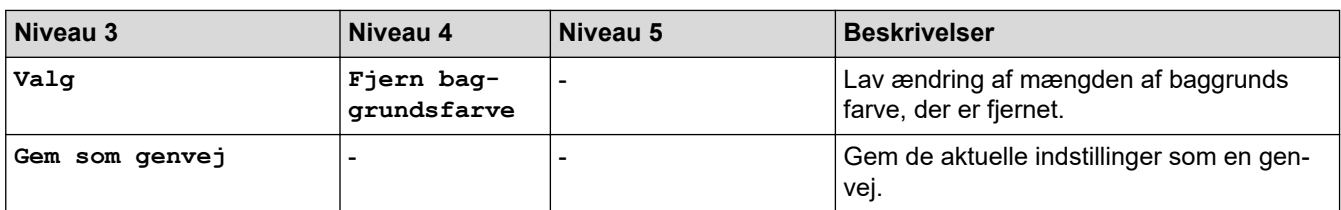

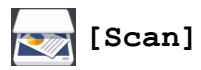

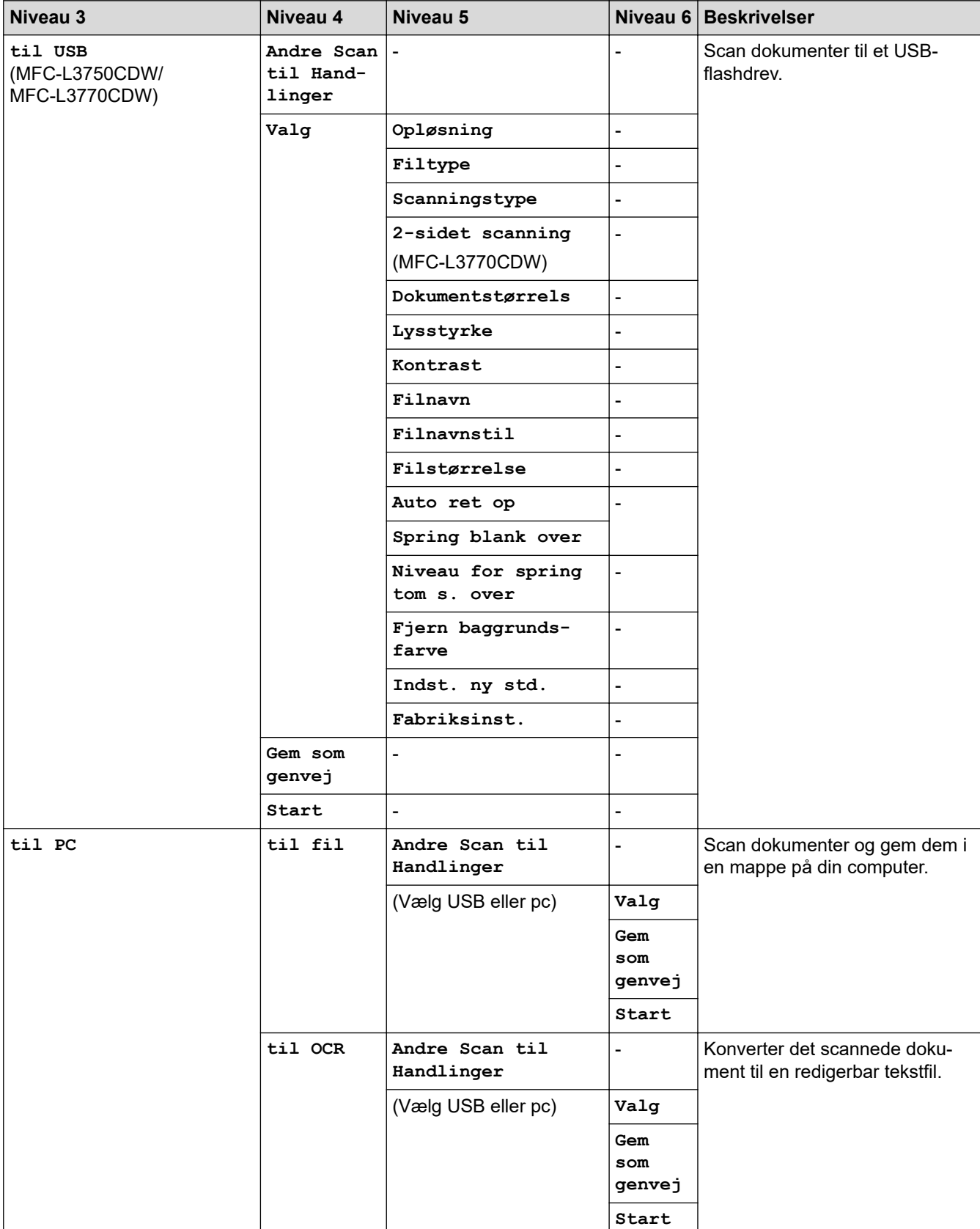

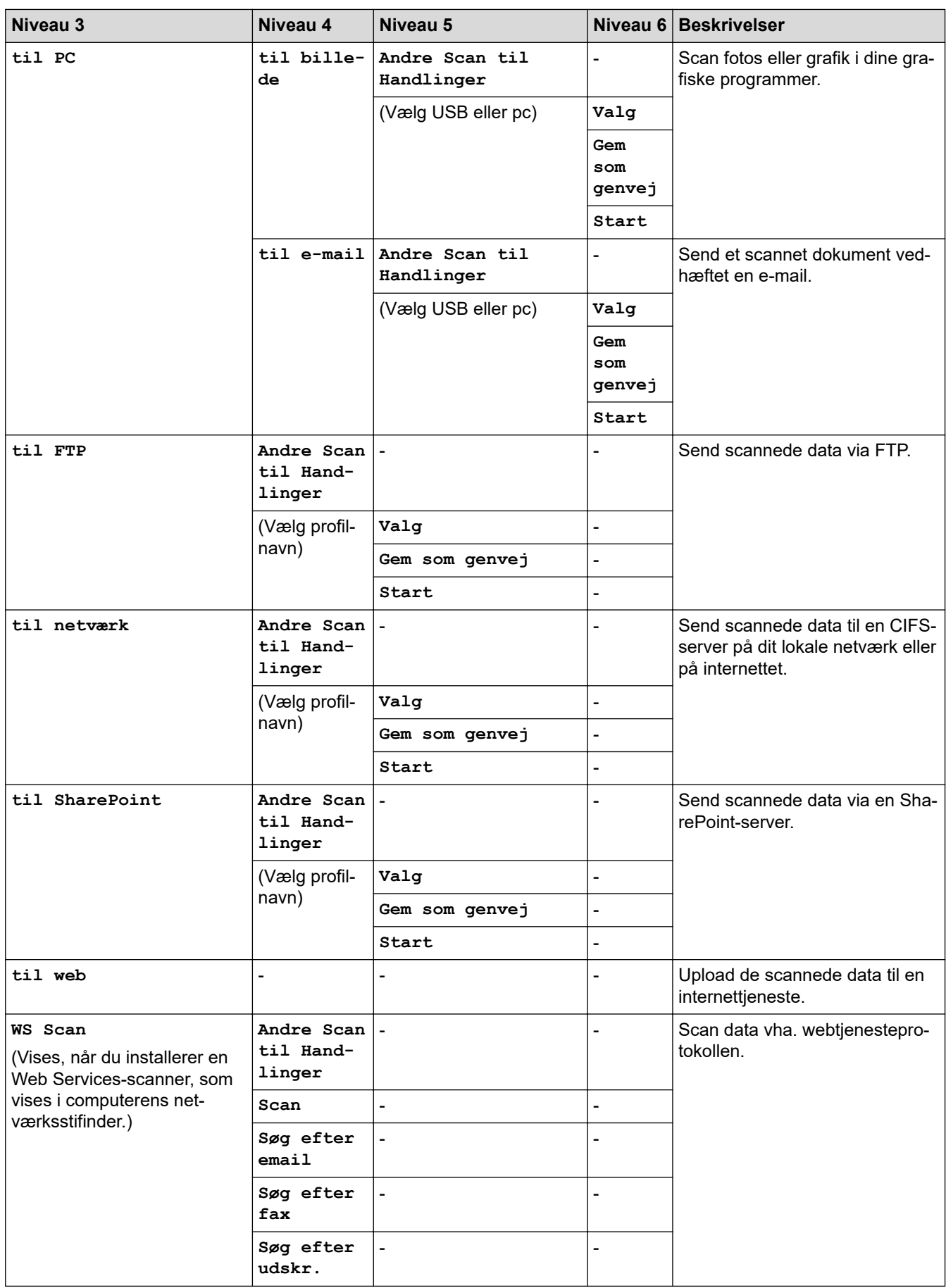

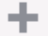

# **[Genveje]**

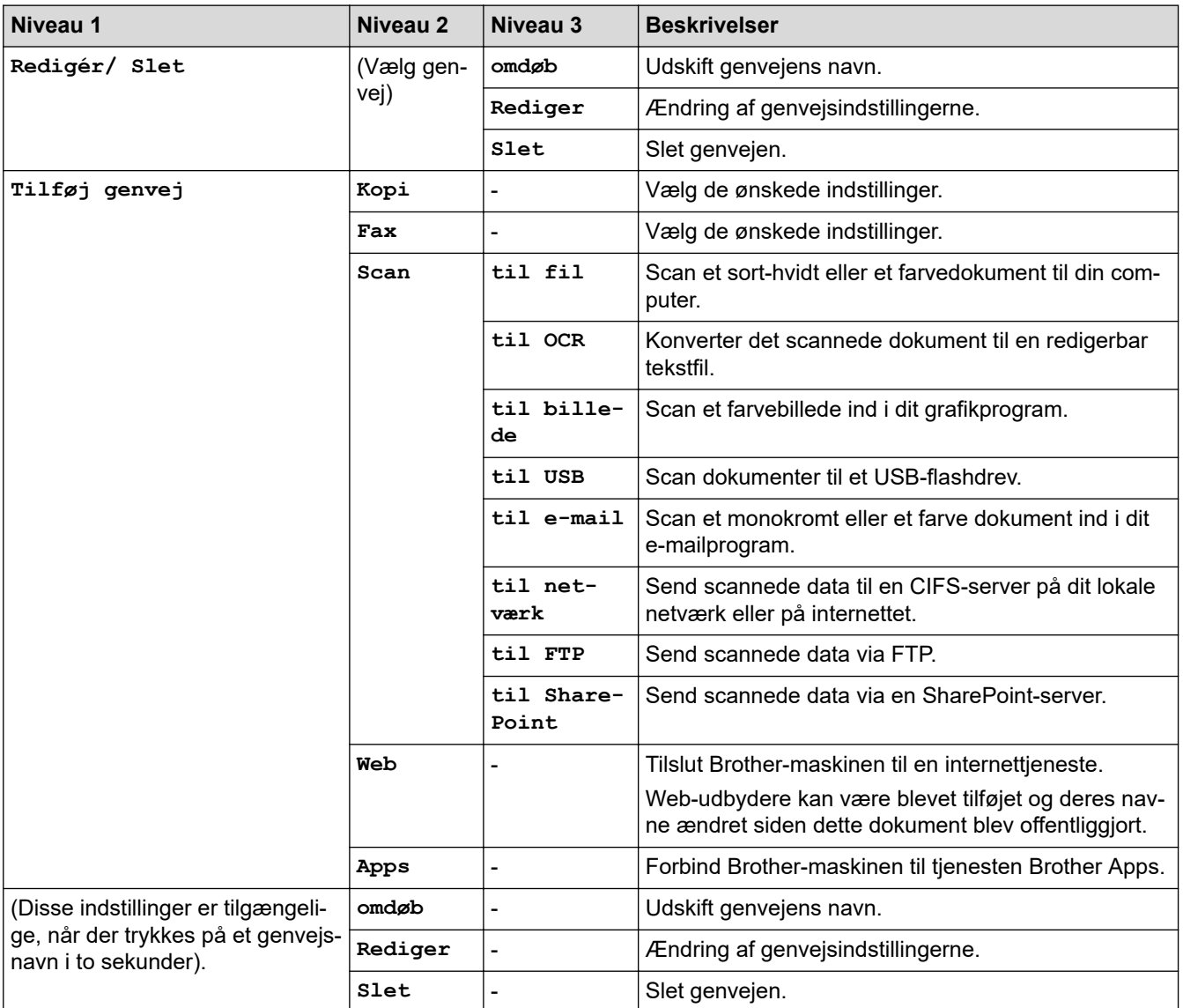

# **[Sikker Udskriv]**

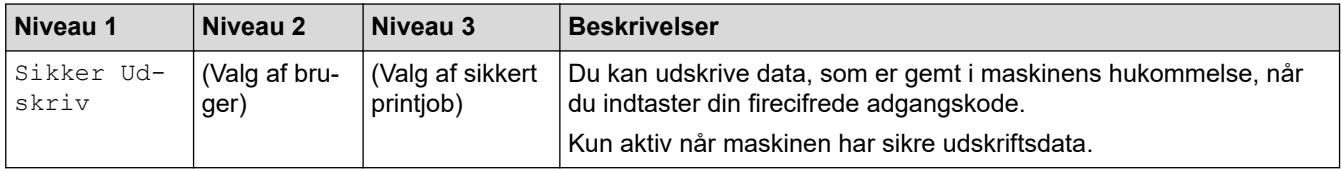

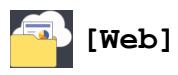

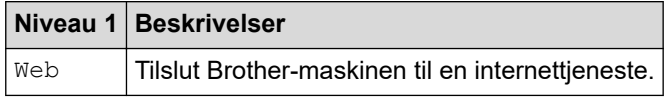

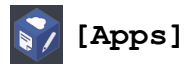

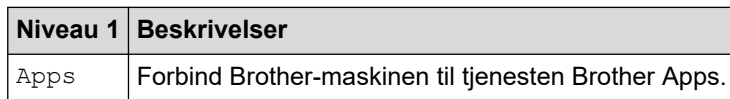

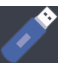

# **[USB] (MFC-L3750CDW/MFC-L3770CDW)**

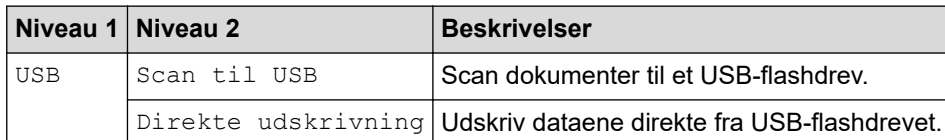

#### **Relaterede informationer**

• [Tabeller med indstillinger og funktioner](#page-613-0)

<span id="page-645-0"></span> [Hjem](#page-1-0) > [Maskinindstillinger](#page-588-0) > [Ændring af maskinindstillinger fra betjeningspanelet](#page-589-0) > [Tabeller med](#page-613-0) [indstillinger og funktioner](#page-613-0) > Funktionstabeller (DCP-L3550CDW)

# **Funktionstabeller (DCP-L3550CDW)**

**Relaterede modeller**: DCP-L3550CDW

# **[Toner]**

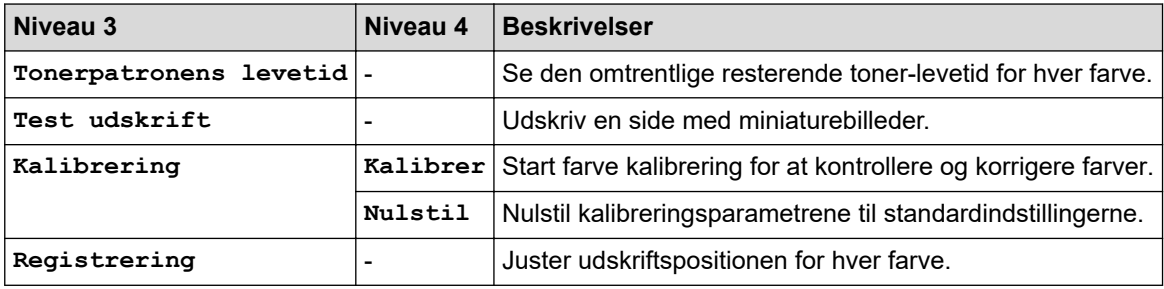

#### **(Wi-Fi®)** WiFi

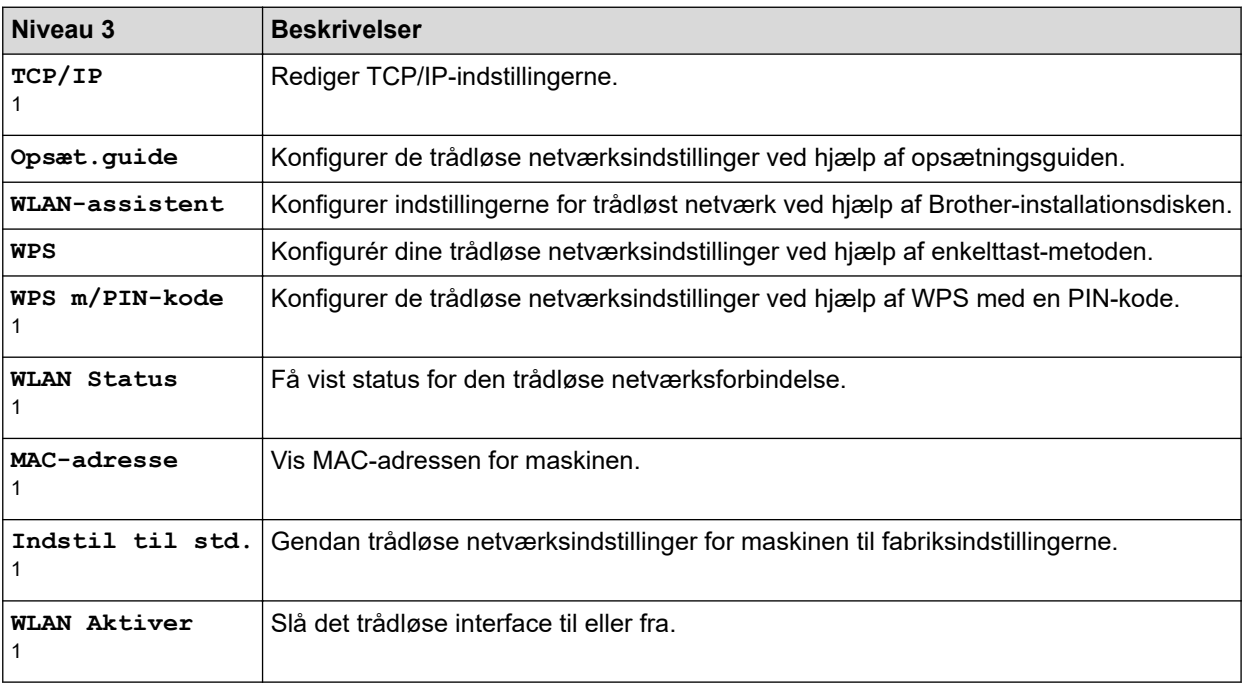

<sup>1</sup> Tilgængelig efter konfiguration af en Wi-Fi®-forbindelse.

#### īī, **[Kopi]**

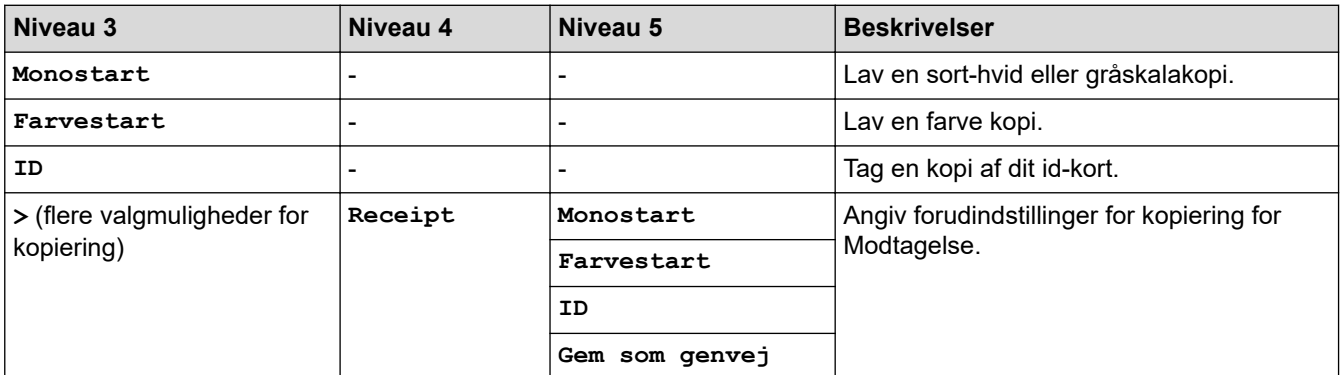

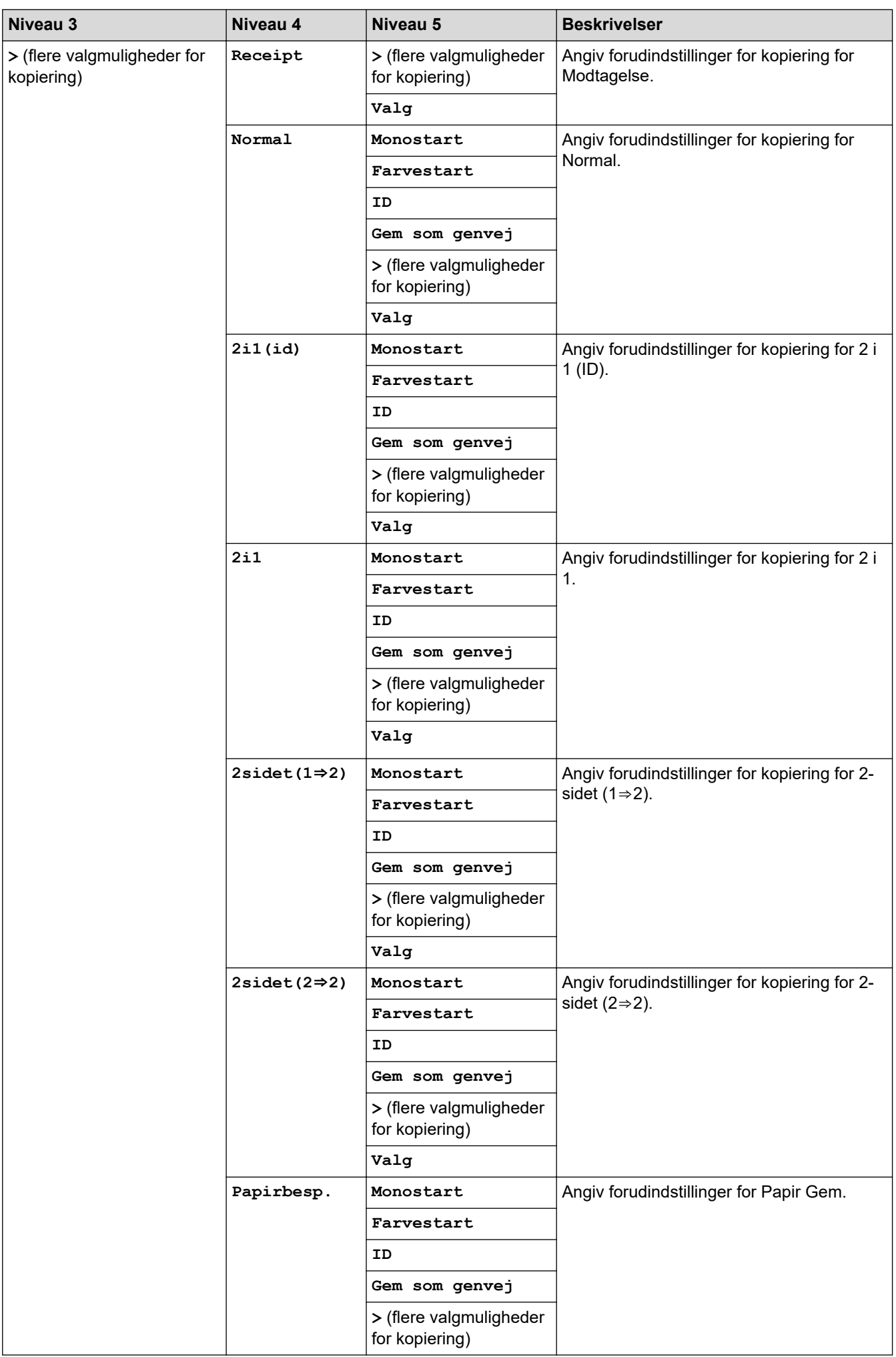

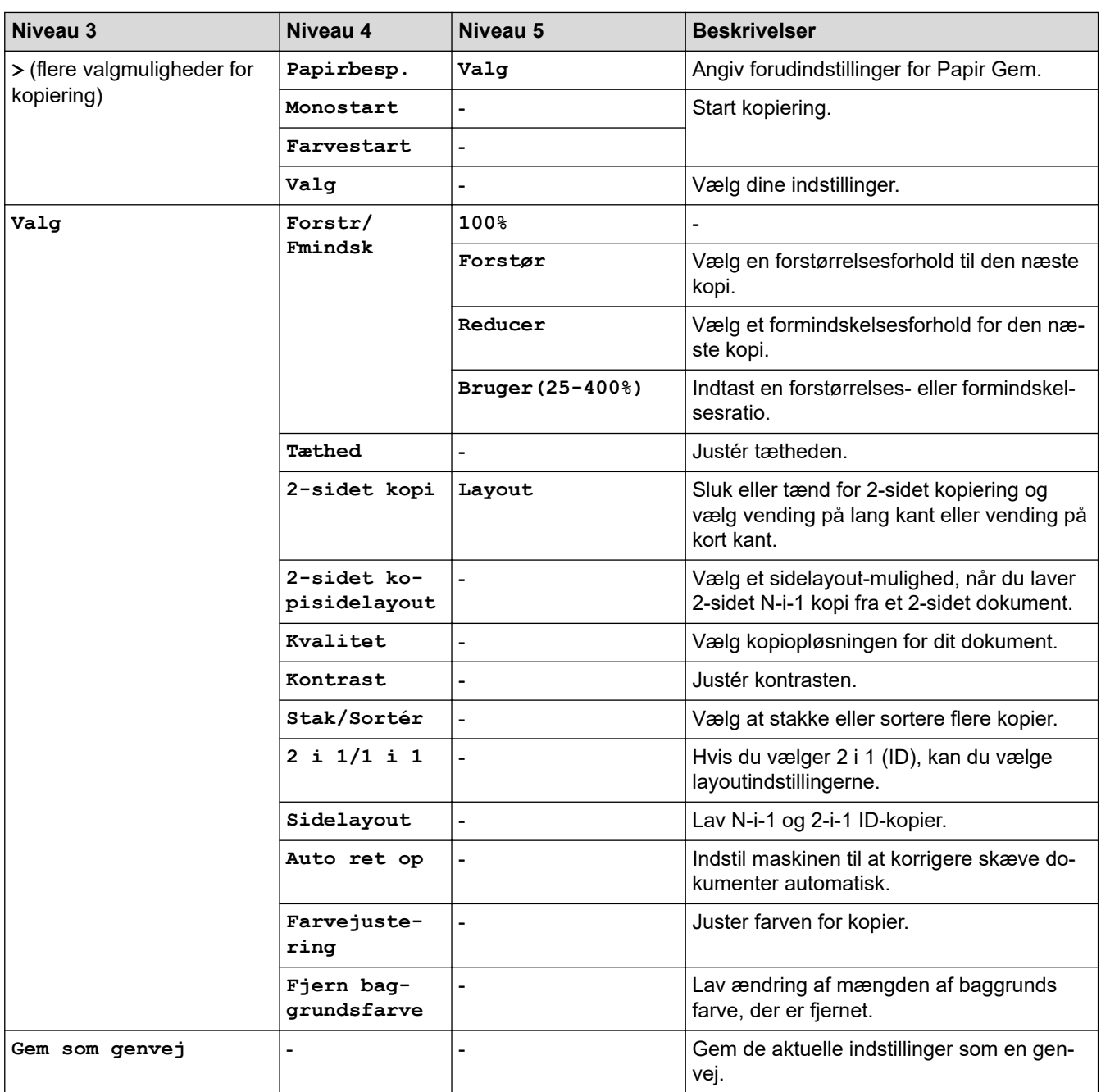

# **[Scan]**

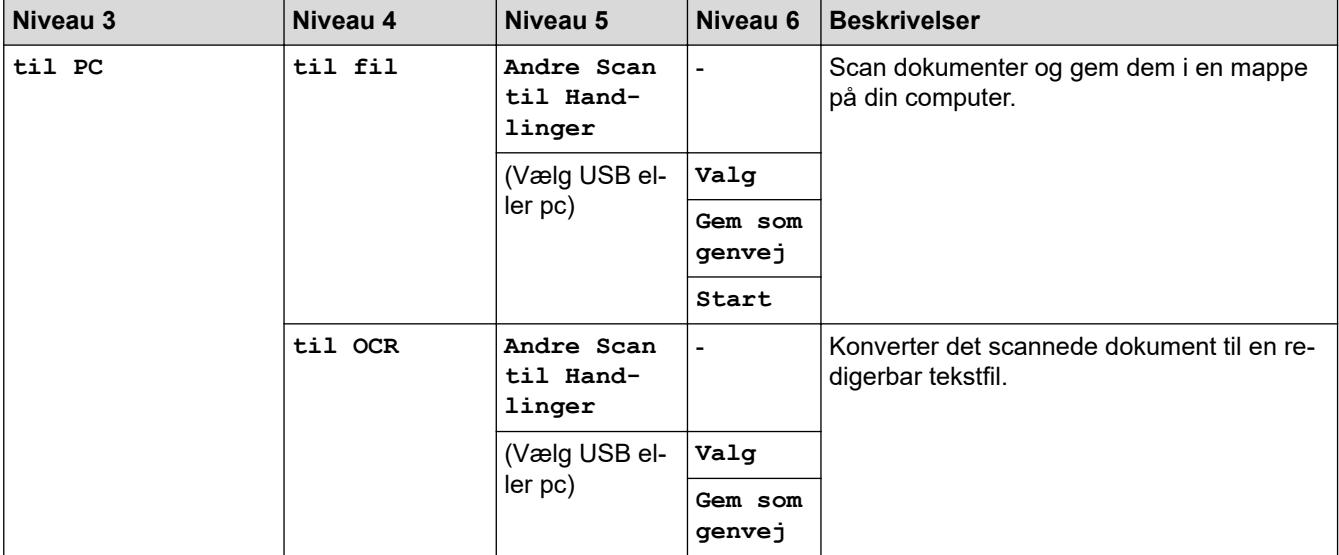
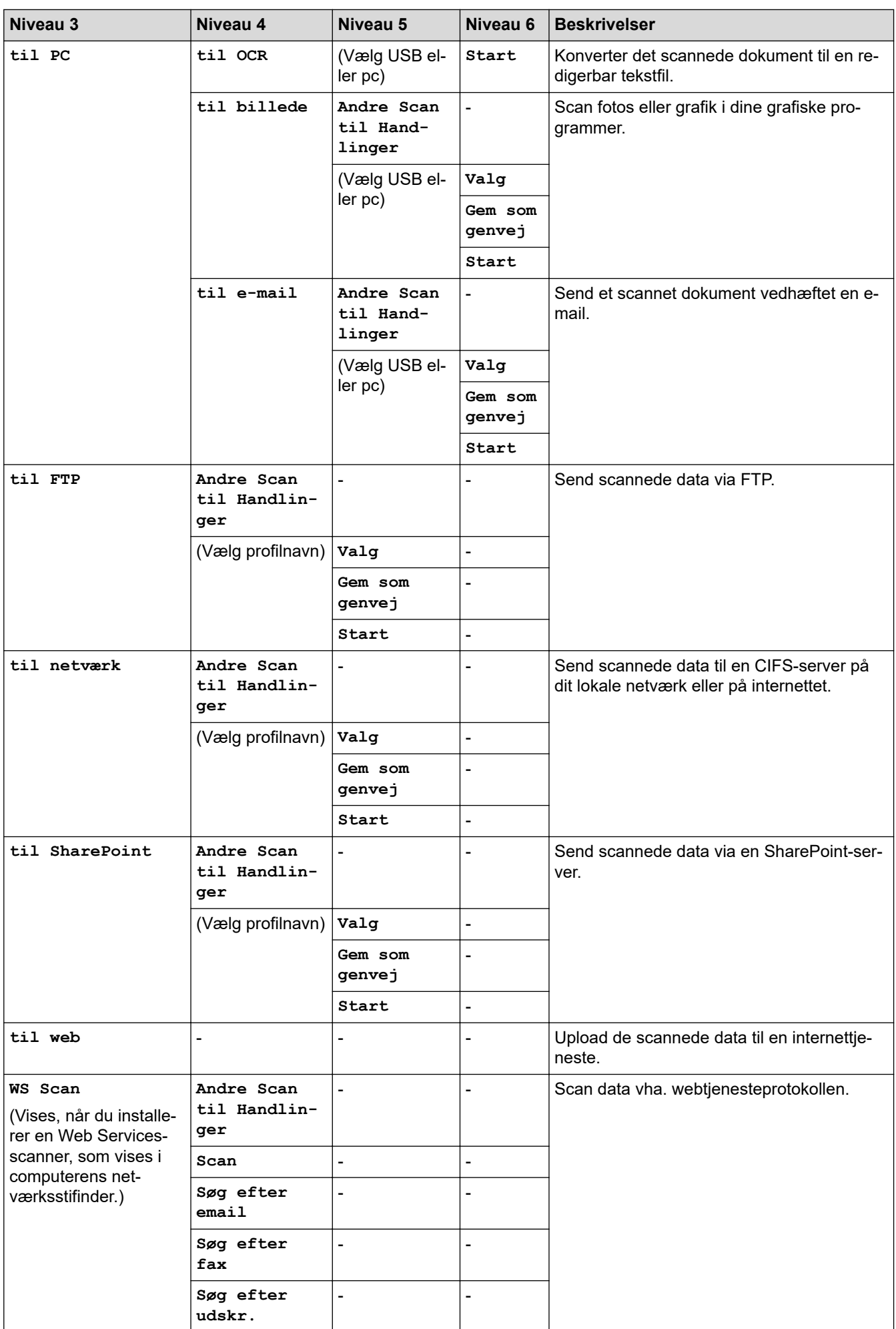

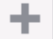

## **[Genveje]**

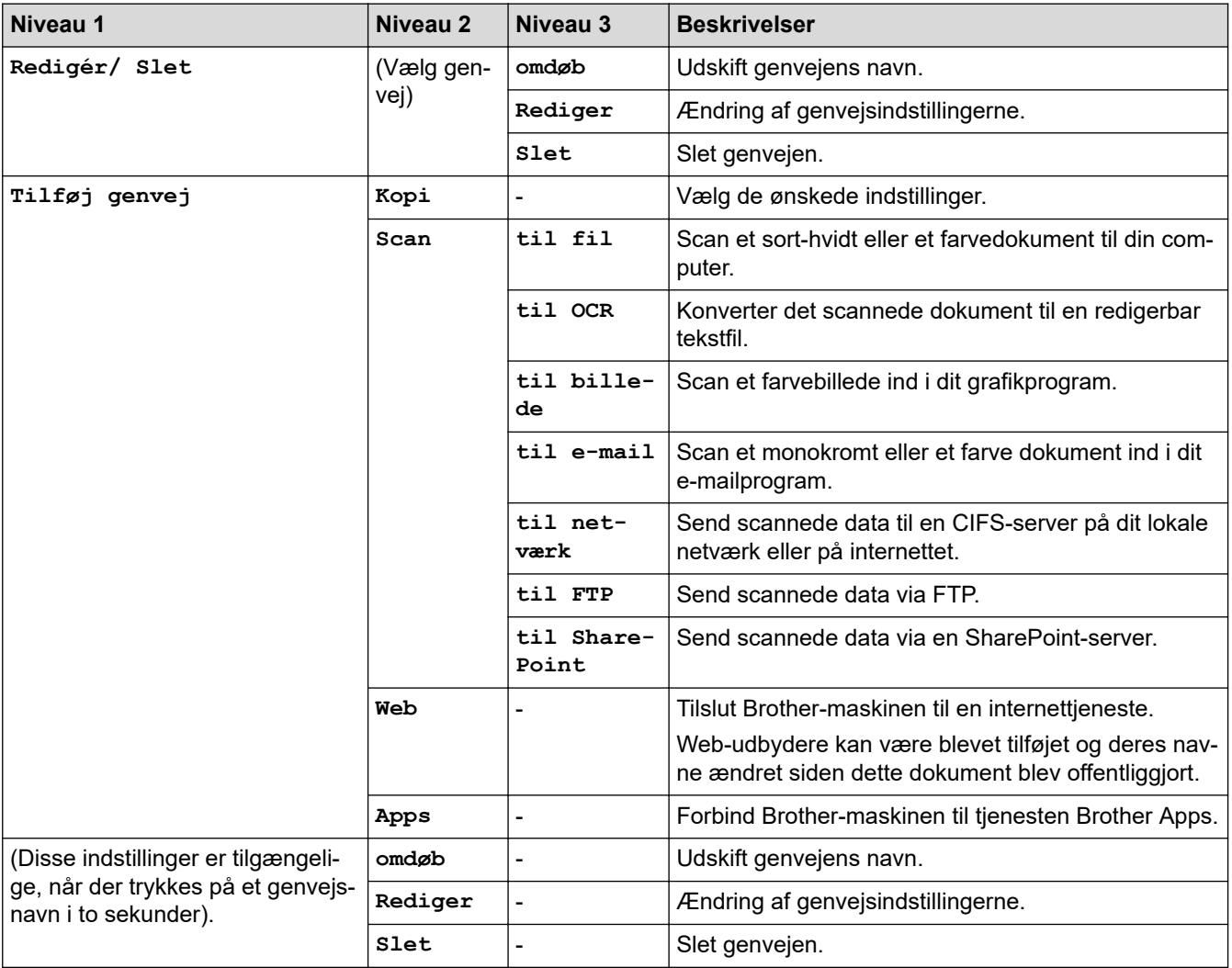

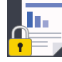

## **[Sikker Udskriv]**

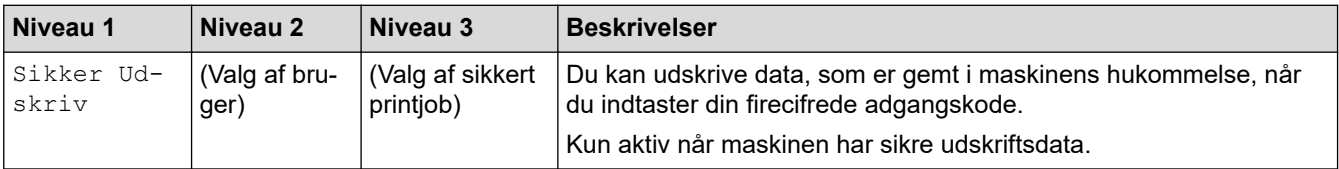

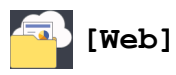

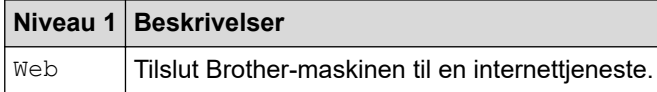

# **[Apps]**

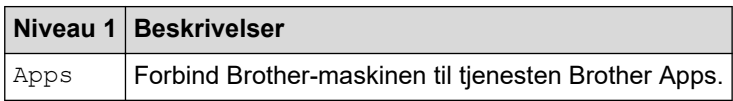

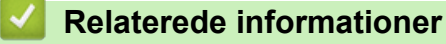

• [Tabeller med indstillinger og funktioner](#page-613-0)

<span id="page-650-0"></span> [Hjem](#page-1-0) > [Maskinindstillinger](#page-588-0) > Ændring af maskinindstillinger fra computeren

## **Ændring af maskinindstillinger fra computeren**

- [Ændring af maskinindstillinger ved hjælp af Web Based Management](#page-651-0)
- [Ændring af maskinindstillingerne ved hjælp af fjernkonfiguration](#page-655-0)
- [Hvor finder jeg Brother-maskinens netværksindstillinger?](#page-527-0)
- [Netværksadministrationssoftware og hjælpeprogrammer](#page-308-0)

<span id="page-651-0"></span> [Hjem](#page-1-0) > [Maskinindstillinger](#page-588-0) > [Ændring af maskinindstillinger fra computeren](#page-650-0) > Ændring af maskinindstillinger ved hjælp af Web Based Management

## **Ændring af maskinindstillinger ved hjælp af Web Based Management**

Web Based Management er et hjælpeprogram, der anvender en standardwebbrowser til administration af din maskine vha. HTTP (Hyper Text Transfer Protocol) eller HTTPS (Hyper Text Transfer Protocol over Secure Socket Layer).

- [Hvad er Web Based Management?](#page-652-0)
- [Åbning af Web Based Management](#page-653-0)
- [Indstilling eller ændring af en logonadgangskode til Web Based Management](#page-654-0)
- [Netværksadministrationssoftware og hjælpeprogrammer](#page-308-0)
- [Få flere oplysninger om netværksadministrationssoftware og hjælpeprogrammer](#page-309-0)

<span id="page-652-0"></span> [Hjem](#page-1-0) > [Maskinindstillinger](#page-588-0) > [Ændring af maskinindstillinger fra computeren](#page-650-0) > [Ændring af maskinindstillinger](#page-651-0) [ved hjælp af Web Based Management](#page-651-0) > Hvad er Web Based Management?

## **Hvad er Web Based Management?**

Web Based Management er et hjælpeprogram, der anvender en standardwebbrowser til administration af din maskine vha. HTTP (Hyper Text Transfer Protocol) eller HTTPS (Hyper Text Transfer Protocol over Secure Socket Layer). Skriv maskinens IP-adresse i din webbrowser for at få adgang til og ændre printserverindstillingerne.

- B • Vi anbefaler Microsoft Internet Explorer 11/Microsoft Edge til Windows og Safari 10/11 til Mac. Sørg for, at JavaScript og cookies altid er aktiveret, uanset hvilken browser, du bruger.
	- Du skal bruge TCP/IP-protokollen på dit netværk og have programmeret en gyldig IP-adresse i printserveren og computeren.

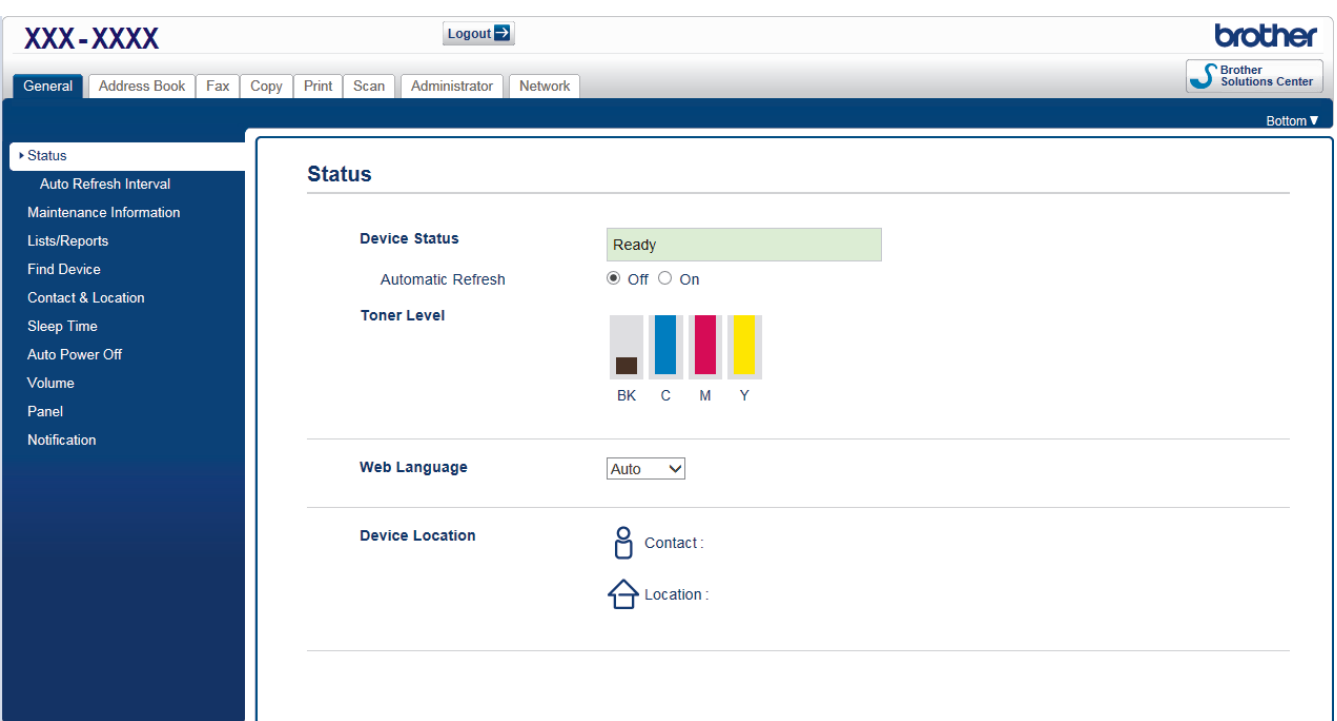

• Det faktiske skærmbillede kan se anderledes ud end skærmbilledet, som er vist ovenfor.

### **Relaterede informationer**

• [Ændring af maskinindstillinger ved hjælp af Web Based Management](#page-651-0)

<span id="page-653-0"></span> [Hjem](#page-1-0) > [Maskinindstillinger](#page-588-0) > [Ændring af maskinindstillinger fra computeren](#page-650-0) > [Ændring af maskinindstillinger](#page-651-0) [ved hjælp af Web Based Management](#page-651-0) > Åbning af Web Based Management

## **Åbning af Web Based Management**

- Vi anbefaler, at du bruger sikkerhedsprotokollen HTTPS, når du konfigurerer indstillinger med Web Based Management.
- Når du bruger HTTPS til Web Based Management-konfiguration, vises der en advarselsdialogboks i browseren. For at undgå at få vist advarselsdialogboksen kan du installere et selvsigneret certifikat, så du kan brug SSL/TLS-kommunikation. >> Relaterede informationer
- Logonadgangskoden til administration af maskinindstillinger er som standard **initpass**. Vi anbefaler, at du ændrer den for at beskytte maskinen mod uautoriseret adgang.

1. Start din webbrowser.

2. Indtast "https://maskinens IP-adresse" i browserens adresselinje (hvor "maskinens IP-adresse" er IPadressen for maskinen).

F.eks.:

https://192.168.1.2

• Hvis du anvender et domænenavn-system eller aktiverer et NetBIOS-navn, kan du indtaste et andet navn, såsom "DeltPrinter", i stedet for IP-adressen.

F.eks.:

https://SharedPrinter

Hvis du aktiverer et NetBIOS-navn, kan du også bruge nodenavnet.

F.eks.:

https://brnxxxxxxxxxxxx

NetBIOS-navnet kan du finde på netværkskonfigurationsrapporten.

- Ved brug af en Mac skal du gå til Web Based Management ved at klikke på maskinens ikon på **Status Monitor**-skærmen.
- 3. Hvis maskinen spørger om en adgangskode, skal du skrive den og derefter klikke på .

Du kan nu ændre printerserverindstillingerne.

Hvis du ændrer protokolindstillingerne, skal du klikke på **Submit (Send)** og genstarte maskinen for at ændringerne træder i kraft.

Hver gang du åbner Web Based Management, skal du skrive adgangskoden i feltet **Login (Logon)** og derefter klikke på  $\rightarrow$ . Når du har konfigureret indstillingerne, kan du logge af ved at klikke på

### **Relaterede informationer**

• [Ændring af maskinindstillinger ved hjælp af Web Based Management](#page-651-0)

#### **Relaterede emner:**

- [Udskriv netværkskonfigurationsrapporten](#page-346-0)
- [Oprettelse af selvsigneret certifikat](#page-378-0)
- [Installation af det selvsignerede certifikat for Windows-brugere med administratorrettigheder](#page-380-0)

<span id="page-654-0"></span> [Hjem](#page-1-0) > [Maskinindstillinger](#page-588-0) > [Ændring af maskinindstillinger fra computeren](#page-650-0) > [Ændring af maskinindstillinger](#page-651-0) [ved hjælp af Web Based Management](#page-651-0) > Indstilling eller ændring af en logonadgangskode til Web Based Management

## **Indstilling eller ændring af en logonadgangskode til Web Based Management**

Vi anbefaler, at du ændrer standardlogonadgangskoden for at forhindre uautoriseret adgang til Web Based Management.

- 1. Start din webbrowser.
- 2. Indtast "https://maskinens IP-adresse" i browserens adresselinje (hvor "maskinens IP-adresse" er IPadressen for maskinen).

F.eks.:

https://192.168.1.2

• Hvis du anvender et domænenavn-system eller aktiverer et NetBIOS-navn, kan du indtaste et andet navn, såsom "DeltPrinter", i stedet for IP-adressen.

- F.eks.:

https://SharedPrinter

Hvis du aktiverer et NetBIOS-navn, kan du også bruge nodenavnet.

- F.eks.:

https://brnxxxxxxxxxxxx

NetBIOS-navnet kan du finde på netværkskonfigurationsrapporten.

- Ved brug af en Mac skal du gå til Web Based Management ved at klikke på maskinens ikon på **Status Monitor**-skærmen.
- 3. Gør et af følgende:
	- Hvis du tidligere har indstillet din egen adgangskode, skal du indtaste den og derefter klikke på .
	- Hvis du tidligere har indstillet en adgangskode, skal du indtaste **initpass** og derefter klikke på .
- 4. Klik på **Administrator**.
- 5. Indtast den adgangskode, som du ønsker at bruge, i feltet **Enter New Password (Indtast ny adgangskode)** (8 til 32 tegn).
- 6. Skriv adgangskoden igen i feltet **Confirm New Password (Bekræft ny adgangskode)**.
- 7. Klik på **Submit (Send)**.

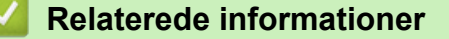

• [Ændring af maskinindstillinger ved hjælp af Web Based Management](#page-651-0)

<span id="page-655-0"></span> [Hjem](#page-1-0) > [Maskinindstillinger](#page-588-0) > [Ændring af maskinindstillinger fra computeren](#page-650-0) > Ændring af maskinindstillingerne ved hjælp af fjernkonfiguration

## **Ændring af maskinindstillingerne ved hjælp af fjernkonfiguration**

**Relaterede modeller**: MFC-L3710CW/MFC-L3730CDN/MFC-L3750CDW/MFC-L3770CDW

Fjernkonfigurationsprogrammet giver dig mulighed for at konfigurere mange af Brother-maskinens indstillinger fra din computer. Når du starter fjernkonfigurationen, overføres indstillingerne på din Brother-maskine til din computer, hvor de vises på skærmen. Hvis du ændrer indstillingerne på computeren, kan du overføre dem direkte til maskinen.

- [Fjernkonfiguration \(Windows\)](#page-656-0)
- [Fjernkonfiguration \(Mac\)](#page-662-0)

<span id="page-656-0"></span> [Hjem](#page-1-0) > [Maskinindstillinger](#page-588-0) > [Ændring af maskinindstillinger fra computeren](#page-650-0) > [Ændring af](#page-655-0) [maskinindstillingerne ved hjælp af fjernkonfiguration](#page-655-0) > Fjernkonfiguration (Windows)

## **Fjernkonfiguration (Windows)**

- [Opsætning af Brother-maskinen fra din computer \(Windows\)](#page-657-0)
- [Opsætning af Brother-maskinen med ControlCenter4 \(Windows\)](#page-468-0)
- [Konfiguration af maskinens adressebog med ControlCenter4 \(Windows\)](#page-661-0)

<span id="page-657-0"></span> [Hjem](#page-1-0) > [Maskinindstillinger](#page-588-0) > [Ændring af maskinindstillinger fra computeren](#page-650-0) > [Ændring af](#page-655-0) [maskinindstillingerne ved hjælp af fjernkonfiguration](#page-655-0) > [Fjernkonfiguration \(Windows\)](#page-656-0) > Opsætning af Brothermaskinen fra din computer (Windows)

## **Opsætning af Brother-maskinen fra din computer (Windows)**

**Relaterede modeller**: MFC-L3710CW/MFC-L3730CDN/MFC-L3750CDW/MFC-L3770CDW

Hvis Secure Function Lock (sikker funktionslås) er indstillet til Til, kan du ikke benytte fjernkonfiguration.

1. Gør et af følgende:

Ø

Windows 7

Klik på **(Start)** > **Alle programmer** > **Brother** > **Brother Utilities**.

Klik på rullelisten, og vælg din models navn (hvis den ikke allerede markeret). Klik på **Værktøjer** i venstre navigationsbjælke, og vælg **Fjernindstilling**.

• Windows 8 og Windows 10

Start (**Brother Utilities**), klik derefter på rullelisten, og vælg din models navn (hvis det ikke allerede markeret). Klik på **Værktøjer** i venstre navigationsbjælke, og vælg **Fjernindstilling**.

Vinduet Fjernkonfigurationsprogram vises.

Når din printer er tilsluttet et netværk, skal du indtaste adgangskoden, hvis det kræves.

2. Konfigurer indstillingerne efter behov.

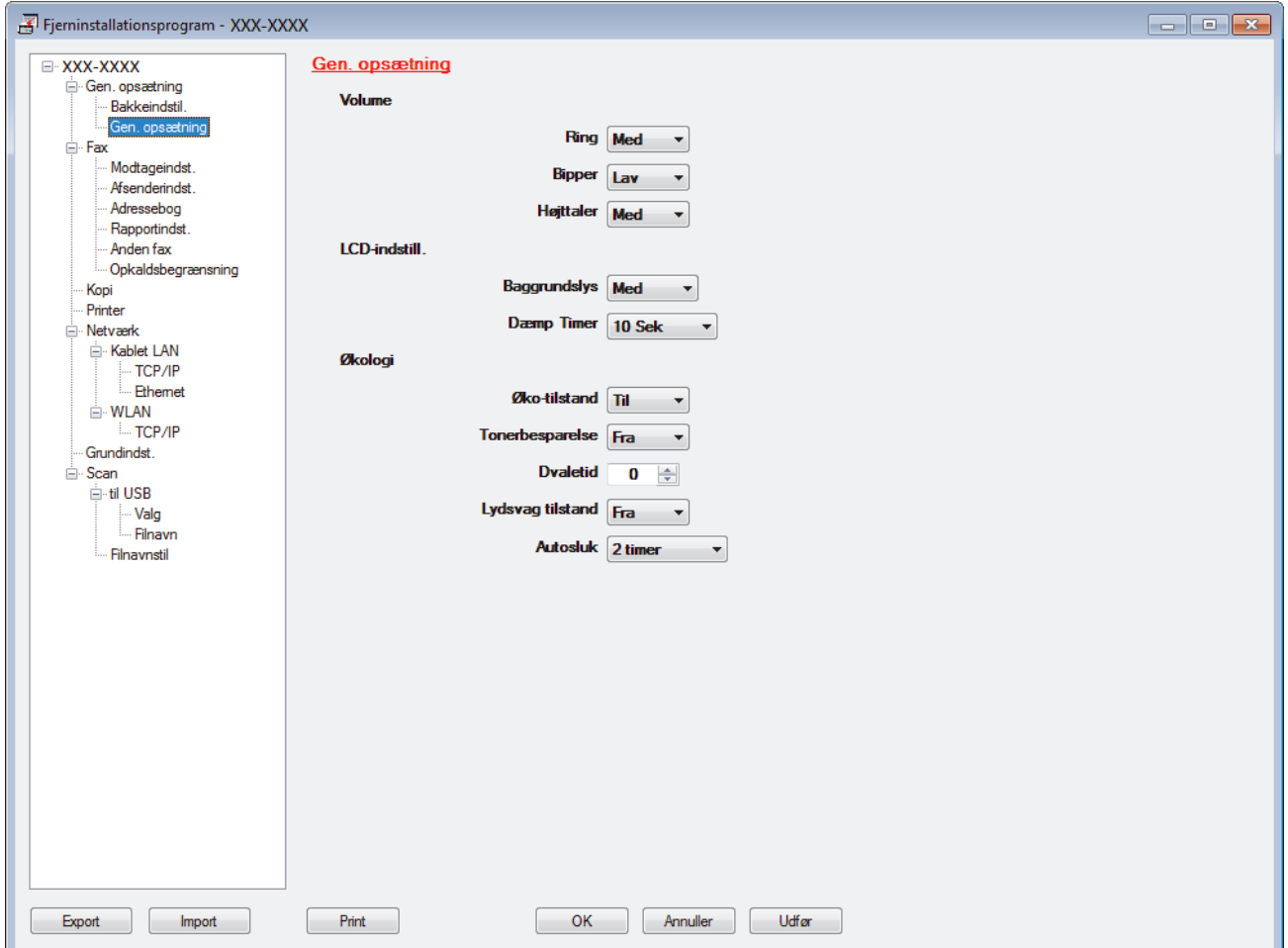

#### **Export**

Klik for at gemme de nuværende konfigurationsindstillinger som en fil.

Klik **Export** til at gemme din adressebog eller alle indstillinger for din maskine.

#### **Import**

Klik for at importere en fil og læse dens indstillinger.

#### **Print**

Klik for at udskrive de udvalgte elementer på maskinen. Du kan ikke udskrive dataene, før de er uploadet til maskinen. Klik **Udfør** for at uploade de nye data til maskinen, og tryk derefter på **Print**.

### **OK**

Klik for at starte upload af data til maskinen, og forlad derefter fjernkonfigurationsprogrammet. Hvis der dukker en fejlmeddelelse op, bekræft, at dine data er korrekte, og klik derefter på **OK**.

### **Annuller**

Klik for at forlade fjernkonfigurationsprogrammet uden at uploade data til maskinen.

### **Udfør**

Klik for at uploade data til maskinen uden at forlade fjernkonfigurationsprogrammet.

### 3. Klik på **OK**.

- Hvis din computer er beskyttet af en firewall og ude af stand til at bruge fjernkonfiguration, skal du muligvis konfigurere firewallindstillingerne til at tillade kommunikation via portnumrene 137 og 161.
- Hvis du anvender Windows Firewall, og du installerede Brother-softwaren og -driverne fra installationsdisken, er de nødvendige firewallindstillinger allerede foretaget.

### **Relaterede informationer**

• [Fjernkonfiguration \(Windows\)](#page-656-0)

 [Hjem](#page-1-0) > [Maskinindstillinger](#page-588-0) > [Ændring af maskinindstillinger fra computeren](#page-650-0) > [Ændring af](#page-655-0) [maskinindstillingerne ved hjælp af fjernkonfiguration](#page-655-0) > [Fjernkonfiguration \(Windows\)](#page-656-0) > Opsætning af Brothermaskinen med ControlCenter4 (Windows)

## **Opsætning af Brother-maskinen med ControlCenter4 (Windows)**

**Relaterede modeller**: MFC-L3710CW/MFC-L3730CDN/MFC-L3750CDW/MFC-L3770CDW

Hvis Secure Function Lock (sikker funktionslås) er indstillet til Til, kan du ikke benytte fjernkonfiguration.

- 1. Klik på ikonet (**ControlCenter4**) på proceslinjen, og klik derefter på **Åbn**.
- 2. Klik på fanen **Enhedsindstillinger**.
- 3. Klik på knappen **Fjernindstilling**.

Ø

4. Konfigurer indstillingerne efter behov.

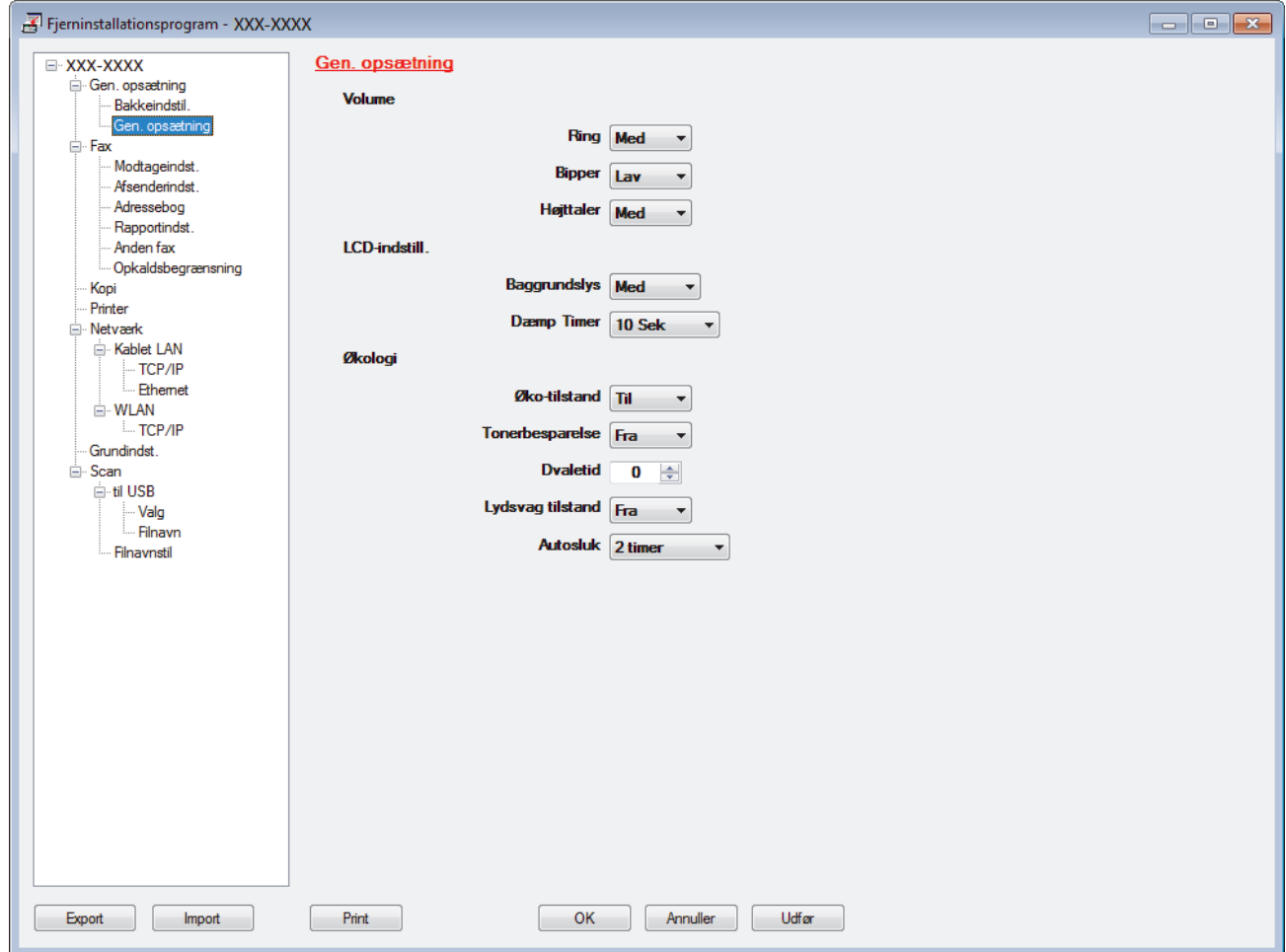

#### **Export**

Klik for at gemme de nuværende konfigurationsindstillinger som en fil.

Klik **Export** til at gemme din adressebog eller alle indstillinger for din maskine.

#### **Import**

Klik for at importere en fil og læse dens indstillinger.

#### **Print**

Klik for at udskrive de udvalgte elementer på maskinen. Du kan ikke udskrive dataene, før de er uploadet til maskinen. Klik **Udfør** for at uploade de nye data til maskinen, og tryk derefter på **Print**.

#### **OK**

Klik for at starte upload af data til maskinen, og forlad derefter fjernkonfigurationsprogrammet. Hvis der dukker en fejlmeddelelse op, bekræft, at dine data er korrekte, og klik derefter på **OK**.

#### **Annuller**

Klik for at forlade fjernkonfigurationsprogrammet uden at uploade data til maskinen.

### **Udfør**

Klik for at uploade data til maskinen uden at forlade fjernkonfigurationsprogrammet.

- 5. Klik på **OK**.
- Hvis din computer er beskyttet af en firewall og ude af stand til at bruge fjernkonfiguration, skal du muligvis konfigurere firewallindstillingerne til at tillade kommunikation via portnumrene 137 og 161.
- Hvis du anvender Windows Firewall, og du installerede Brother-softwaren og -driverne fra installationsdisken, er de nødvendige firewallindstillinger allerede foretaget.

### **Relaterede informationer**

- [ControlCenter4 \(Windows\)](#page-463-0)
- [Fjernkonfiguration \(Windows\)](#page-656-0)

<span id="page-661-0"></span> [Hjem](#page-1-0) > [Maskinindstillinger](#page-588-0) > [Ændring af maskinindstillinger fra computeren](#page-650-0) > [Ændring af](#page-655-0) [maskinindstillingerne ved hjælp af fjernkonfiguration](#page-655-0) > [Fjernkonfiguration \(Windows\)](#page-656-0) > Konfiguration af maskinens adressebog med ControlCenter4 (Windows)

## **Konfiguration af maskinens adressebog med ControlCenter4 (Windows)**

**Relaterede modeller**: MFC-L3710CW/MFC-L3730CDN/MFC-L3750CDW/MFC-L3770CDW

Brug fjernkonfiguration via CC4 for at tilføje eller ændre adressebogsnumre på din computer.

Hvis Secure Function Lock (sikker funktionslås) er indstillet til Til, kan du ikke benytte fjernkonfiguration.

- 1. Klik på ikonet (**ControlCenter4**) på proceslinjen, og klik derefter på **Åbn**.
- 2. Klik på fanen **Enhedsindstillinger**.
- 3. Klik på knappen **adressebog**.

**Adressebog** åbnes i et fjernkonfigurationsvindue.

- 4. Du kan tilføje eller opdatere oplysningerne i adressebogen efter behov.
- 5. Klik på **OK**.

Ø

### **Relaterede informationer**

• [Fjernkonfiguration \(Windows\)](#page-656-0)

<span id="page-662-0"></span> [Hjem](#page-1-0) > [Maskinindstillinger](#page-588-0) > [Ændring af maskinindstillinger fra computeren](#page-650-0) > [Ændring af](#page-655-0) [maskinindstillingerne ved hjælp af fjernkonfiguration](#page-655-0) > Fjernkonfiguration (Mac)

## **Fjernkonfiguration (Mac)**

- [Konfigurer Brother-maskinen med en USB-kabelforbindelse \(Mac\)](#page-663-0)
- [Konfigurer din maskines adressebog med en USB-kabelforbindelse \(Mac\)](#page-665-0)

<span id="page-663-0"></span> [Hjem](#page-1-0) > [Maskinindstillinger](#page-588-0) > [Ændring af maskinindstillinger fra computeren](#page-650-0) > [Ændring af](#page-655-0) [maskinindstillingerne ved hjælp af fjernkonfiguration](#page-655-0) > [Fjernkonfiguration \(Mac\)](#page-662-0) > Konfigurer Brothermaskinen med en USB-kabelforbindelse (Mac)

## **Konfigurer Brother-maskinen med en USB-kabelforbindelse (Mac)**

**Relaterede modeller**: MFC-L3710CW/MFC-L3730CDN/MFC-L3750CDW/MFC-L3770CDW

Brug fjernkonfiguration til at konfigurere din Brother-maskine med en USB-kabelforbindelse.

Hvis du vil bruge fjernkonfiguration, skal du gå til modellens **Downloads**-side i Brother Solutions Center på [support.brother.com](https://support.brother.com/) og downloade Fjernkonfiguration.

- Hvis Secure Function Lock (sikker funktionslås) er indstillet til Til, kan du ikke benytte fjernkonfiguration.
- Fjernkonfiguration til Mac understøtter kun USB-forbindelser.
- 1. Gå til menubjælken **Finder**, klik på **Gå** > **Programmer** > **Brother**, og dobbeltklik derefter på ikonet for Fjernkonfiguration.

Skærmen Fjernkonfigurationsprogram vises.

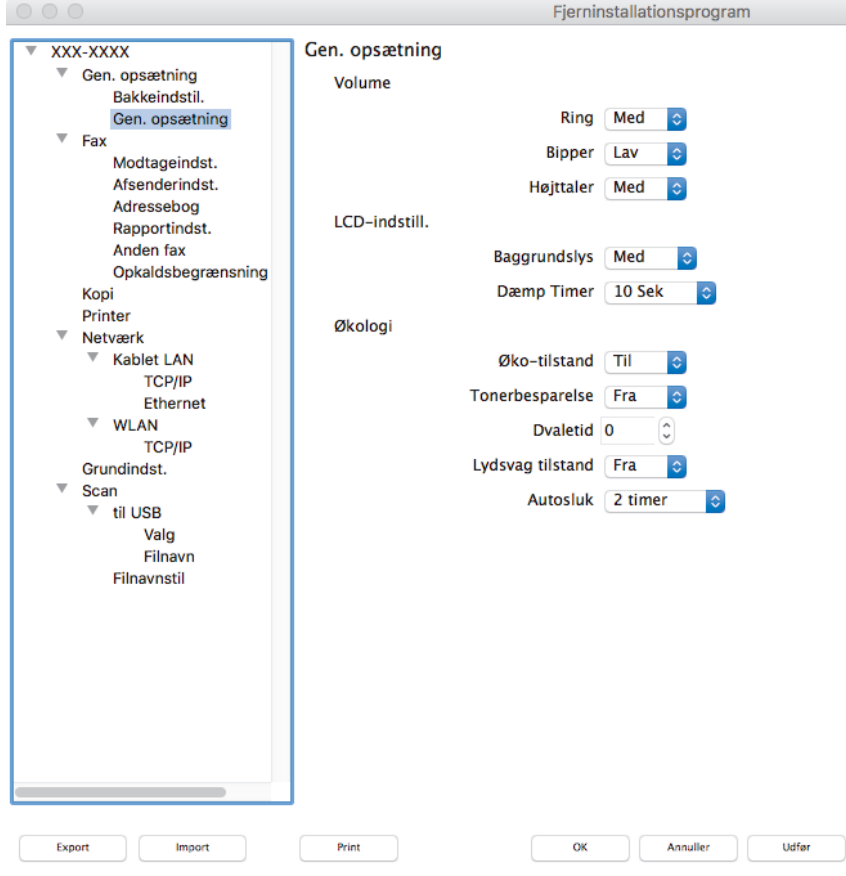

2. Konfigurer indstillingerne efter behov.

#### **Export**

Klik for at gemme de nuværende konfigurationsindstillinger som en fil.

Klik **Export** for at gemme din adressebog eller alle indstillinger for din maskine.

#### **Import**

Klik for at importere en fil og læse dens indstillinger.

/i.

#### **Print**

Klik for at udskrive de udvalgte elementer på maskinen. Du kan ikke udskrive dataene, før de er uploadet til maskinen. Klik på **Udfør** for at overføre de nye data til maskinen, og klik derefter på **Print**.

#### **OK**

Klik for at starte upload af data til maskinen, og forlad derefter fjernkonfigurationsprogrammet. Hvis der vises en fejlmeddelelse, skal du indtaste de korrekte data igen og klikke på **OK**.

#### **Annuller**

Klik for at forlade fjernkonfigurationsprogrammet uden at uploade data til maskinen.

#### **Udfør**

Klik for at uploade data til maskinen uden at forlade fjernkonfigurationsprogrammet.

3. Klik på **OK**, når du er færdig.

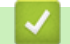

 **Relaterede informationer** • [Fjernkonfiguration \(Mac\)](#page-662-0)

<span id="page-665-0"></span> [Hjem](#page-1-0) > [Maskinindstillinger](#page-588-0) > [Ændring af maskinindstillinger fra computeren](#page-650-0) > [Ændring af](#page-655-0) [maskinindstillingerne ved hjælp af fjernkonfiguration](#page-655-0) > [Fjernkonfiguration \(Mac\)](#page-662-0) > Konfigurer din maskines adressebog med en USB-kabelforbindelse (Mac)

## **Konfigurer din maskines adressebog med en USB-kabelforbindelse (Mac)**

**Relaterede modeller**: MFC-L3710CW/MFC-L3730CDN/MFC-L3750CDW/MFC-L3770CDW

Brug Fjernkonfiguration til at tilføje eller ændre numre i adressebogen på din computer med en USBkabelforbindelse.

Hvis du vil bruge fjernkonfiguration, skal du gå til modellens **Downloads**-side i Brother Solutions Center på [support.brother.com](https://support.brother.com/) og downloade Fjernkonfiguration.

- Hvis Secure Function Lock (sikker funktionslås) er indstillet til Til, kan du ikke benytte fjernkonfiguration.
- Fjernkonfiguration til Mac understøtter kun USB-forbindelser.
- 1. Gå til menubjælken **Finder**, klik på **Gå** > **Programmer** > **Brother**, og dobbeltklik derefter på ikonet for Fjernkonfiguration.

Skærmen Fjernkonfigurationsprogram vises.

- 2. Klik på **Adressebog** i **Fax** i menuen til venstre.
- 3. Du kan tilføje eller opdatere oplysningerne i adressebogen efter behov.
- 4. Klik på **OK**, når du er færdig.

D

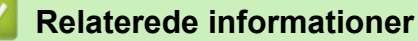

• [Fjernkonfiguration \(Mac\)](#page-662-0)

### <span id="page-666-0"></span>Hjem > Appendiks

## **Appendiks**

- [Specifikationer](#page-667-0)
- [Sådan indtastes tekst på din Brother-maskine](#page-678-0)
- [Forbrugsstoffer](#page-680-0)
- [Vigtige oplysninger om tonerpatronernes levetid](#page-682-0)
- [Oplysninger vedrørende genbrugspapir](#page-683-0)
- [Brother-numre](#page-684-0)

## <span id="page-667-0"></span>**Specifikationer**

- >> Generelle specifikationer
- [>> Specifikation af dokumentstørrelse](#page-671-0)
- [>> Specifikationer for udskriftsmedier](#page-672-0)
- [>> Faxspecifikationer](#page-673-0)
- [>> Kopieringsspecifikation](#page-673-0)
- [>> Scannerspecifikationer](#page-674-0)
- [>> Printerspecifikationer](#page-674-0)
- [>> Specifikationer for grænseflader](#page-675-0)
- [>> Specifikationer for funktionen Direct Print](#page-675-0)
- [>> Understøttede protokoller og sikkerhedsfunktioner](#page-676-0)
- [>> Specifikationer for computerkrav](#page-676-0)

### **Generelle specifikationer**

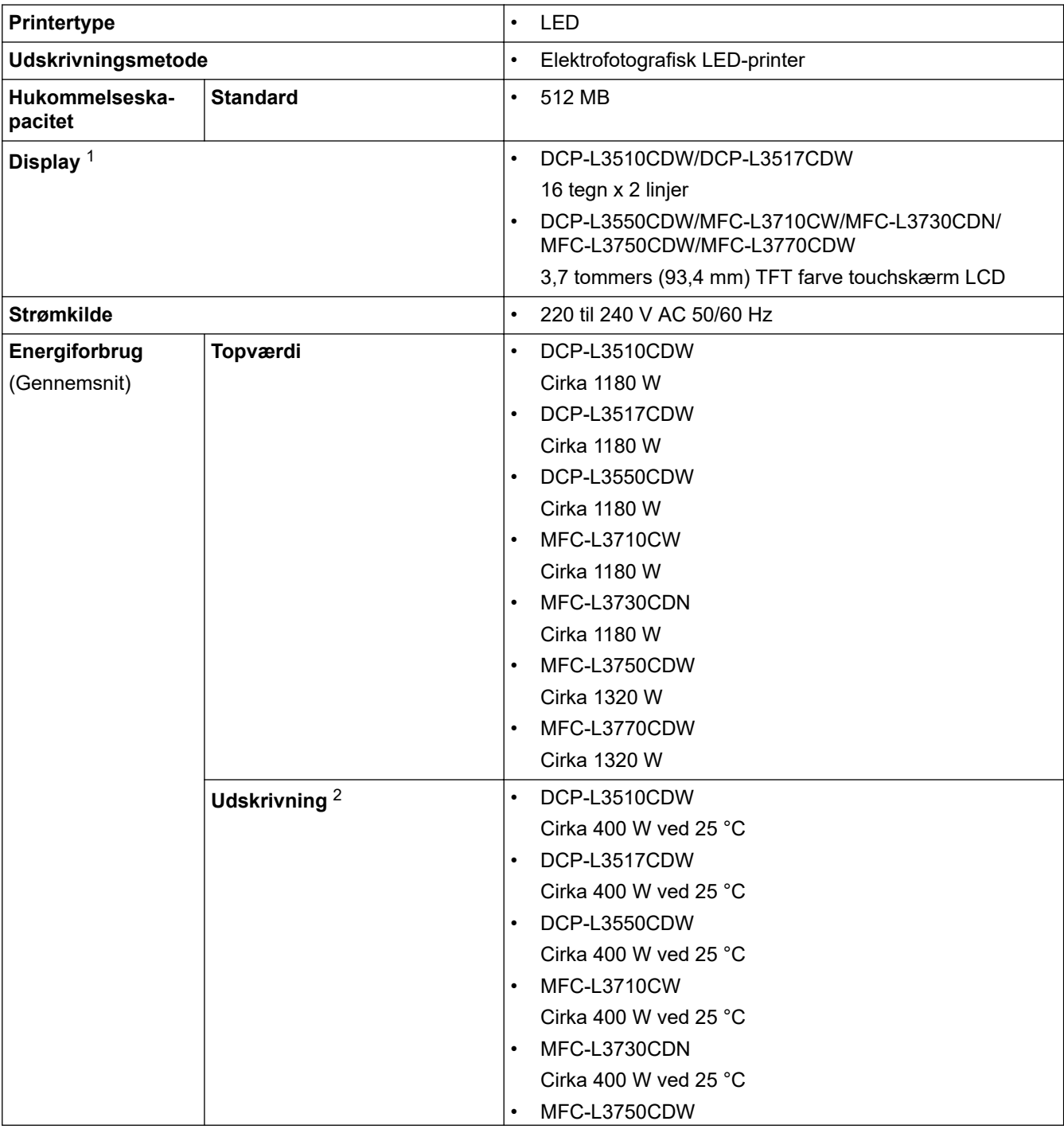

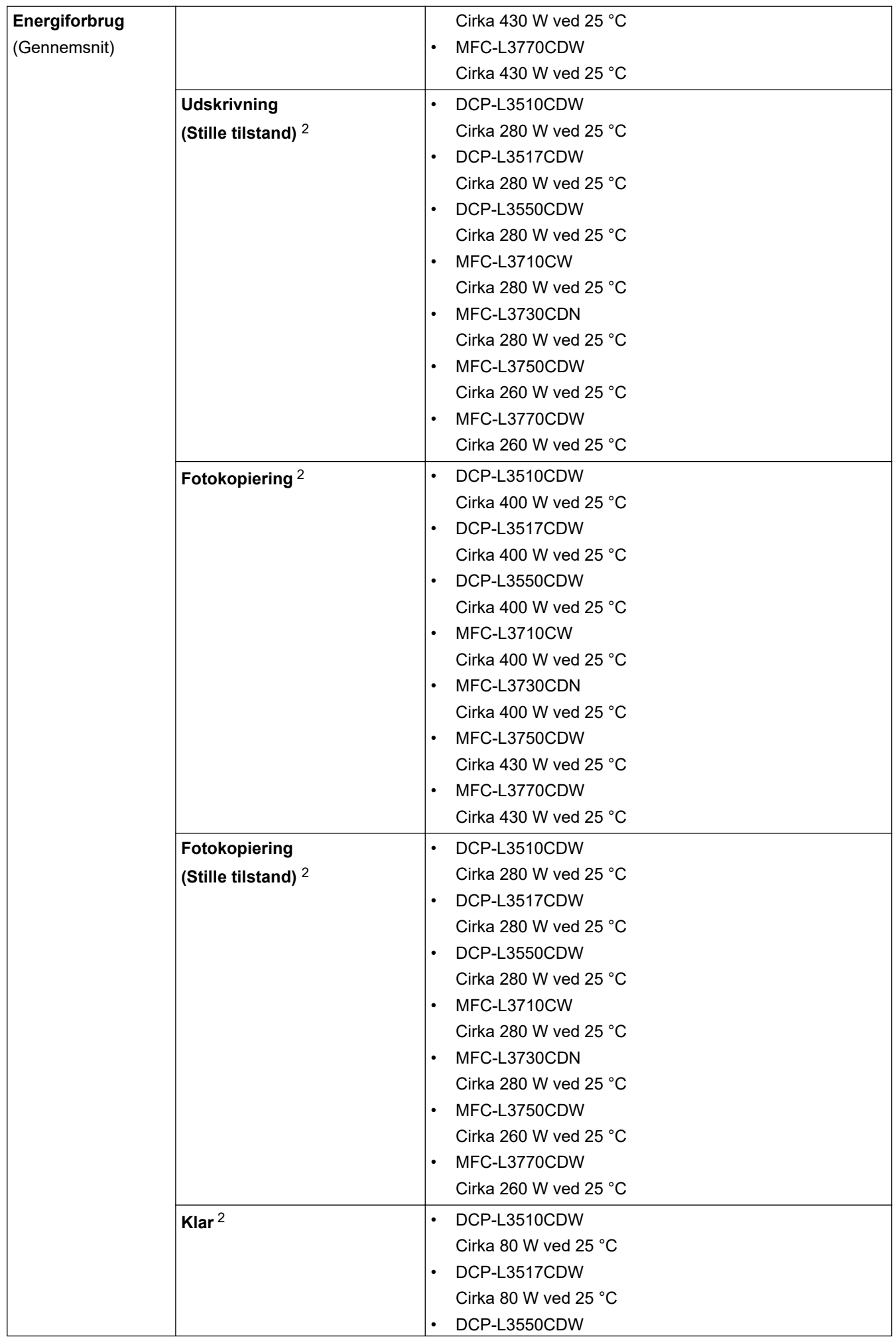

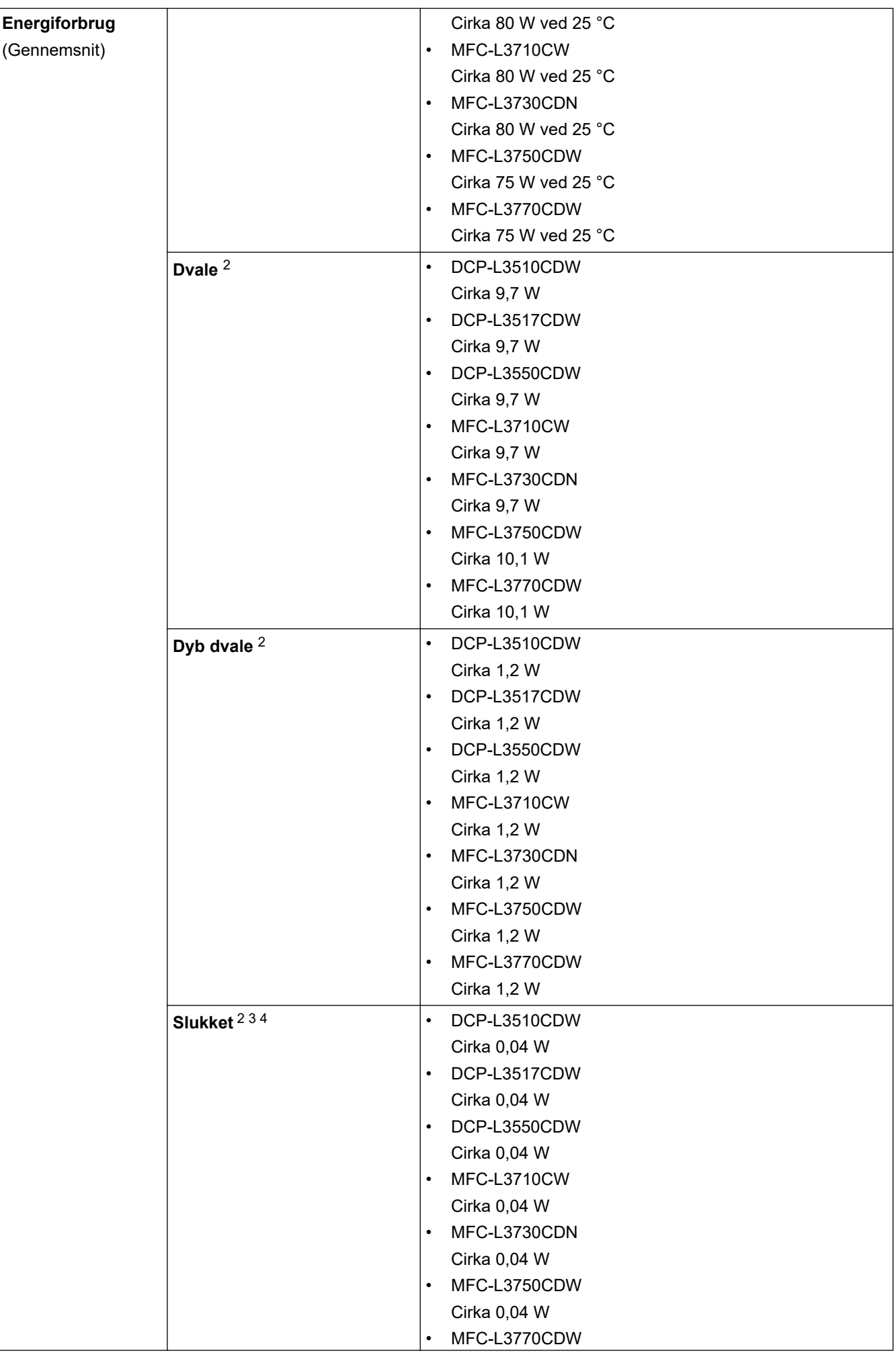

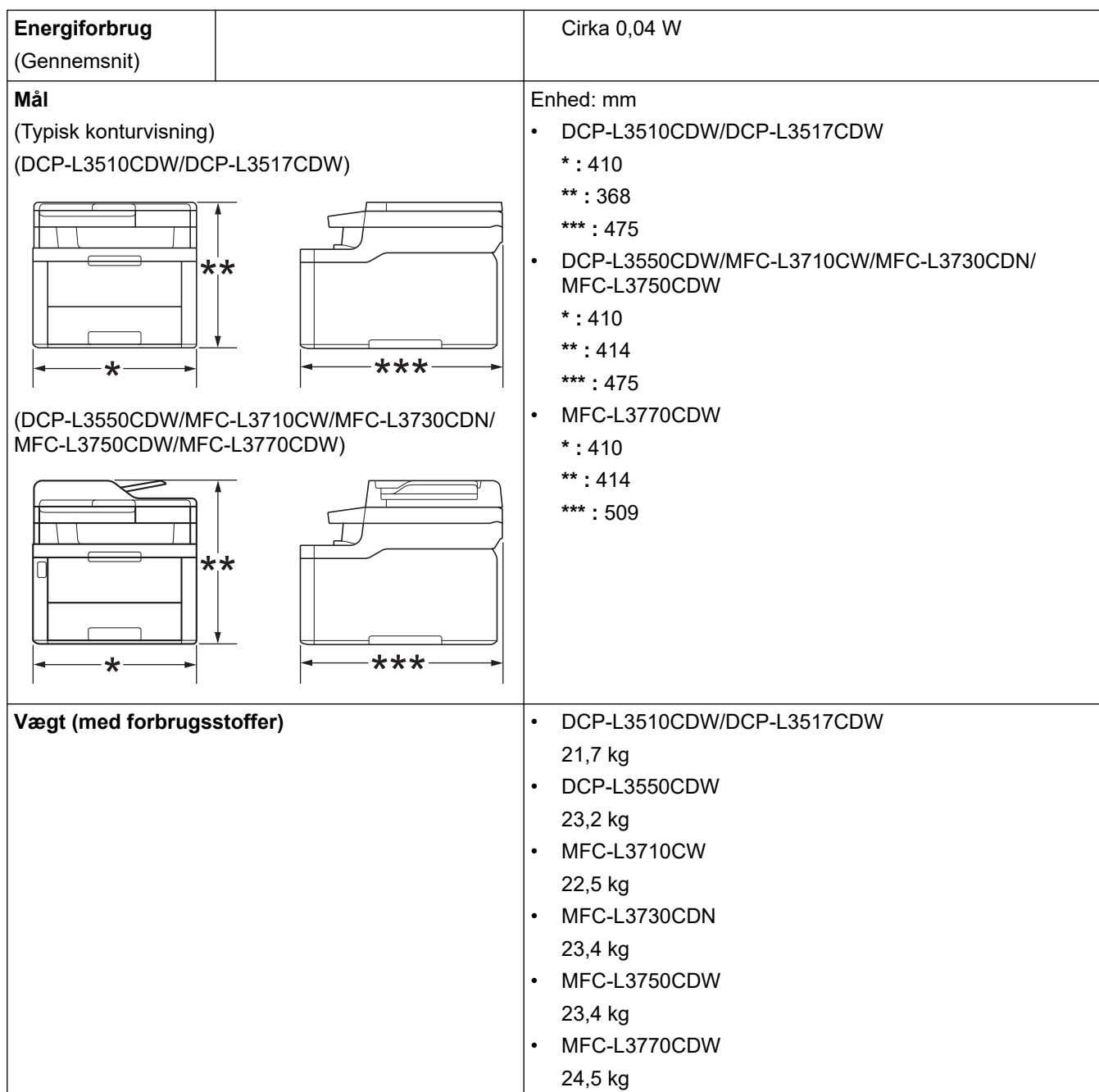

<span id="page-671-0"></span>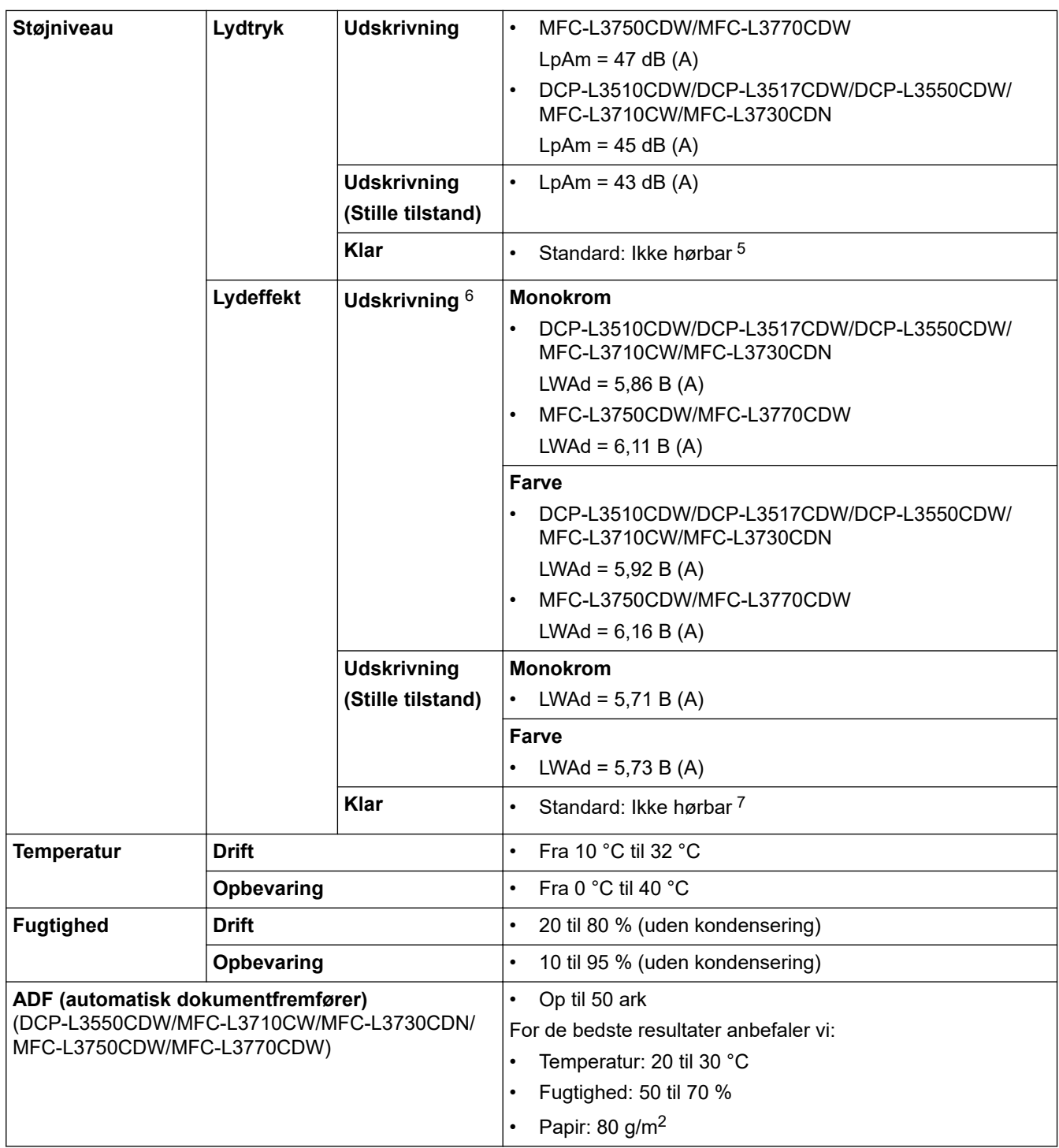

1 målt diagonalt.

2 USB-forbindelser til PC

3 Målt i overensstemmelse med IEC 62301 udgave 2.0.

4 Energiforbruget varierer lidt efter brugsmiljøet.

5 Hvis ventilatormotoren kører: LpAm = 33 dB (A)

6 Målt i overensstemmelse med metoden beskrevet i RAL-UZ205.

7 Hvis ventilatormotoren kører: LWAd = 4,67 B (A)

## **Specifikation af dokumentstørrelse**

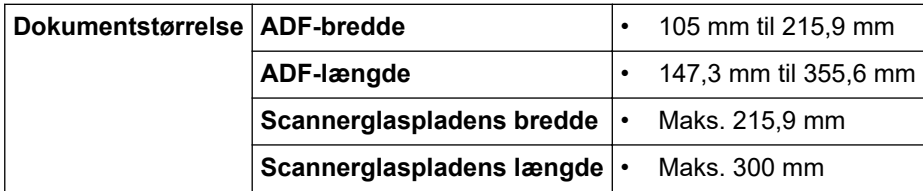

## <span id="page-672-0"></span>**Specifikationer for udskriftsmedier**

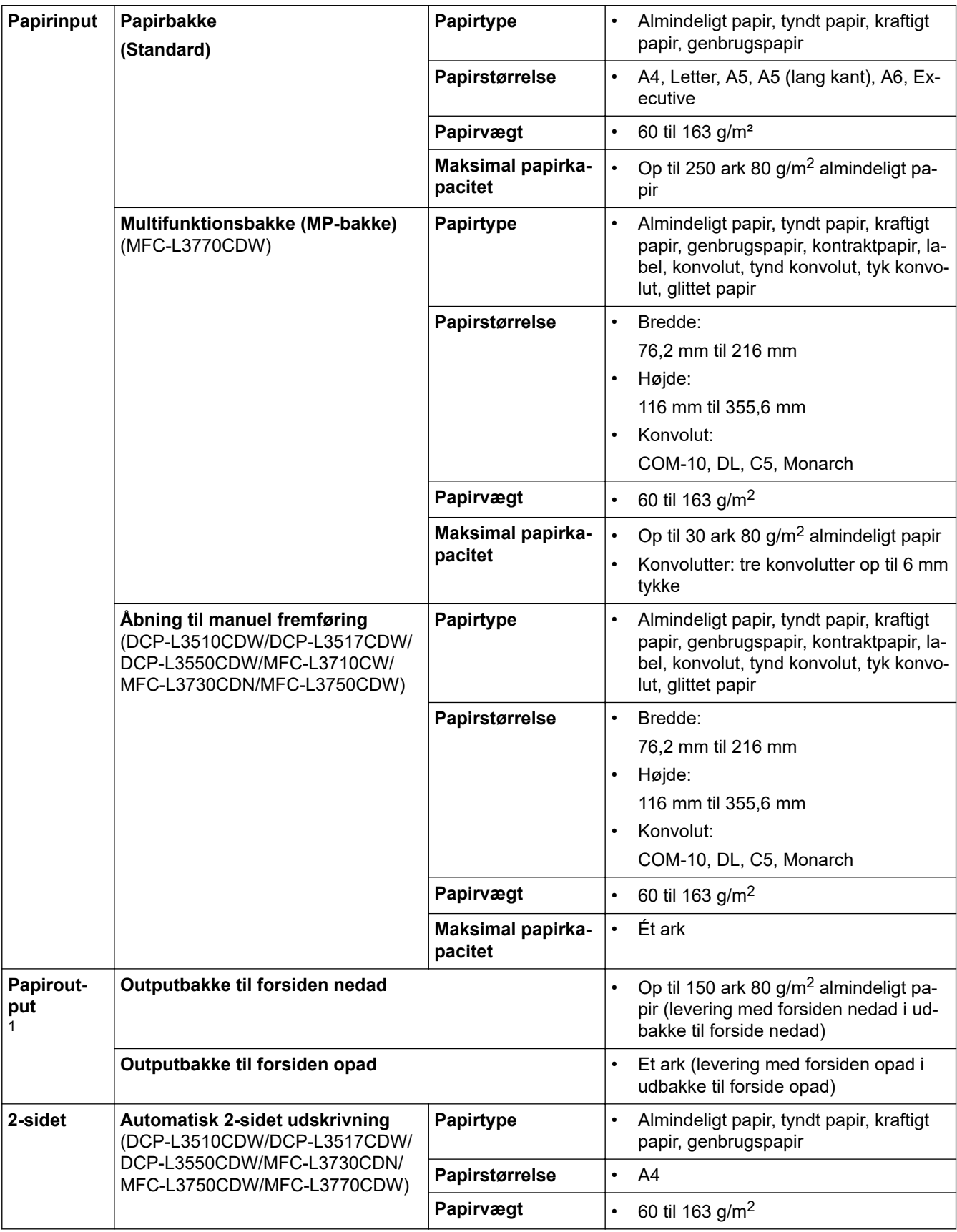

1 Ved fremstilling af labels anbefaler vi, at udskrevne ark omgående fjernes fra papirbakken for at undgå risiko for tilsmudsning.

### <span id="page-673-0"></span>**Faxspecifikationer**

## **BEMÆRK**

Denne funktion er tilgængelig for MFC-modeller.

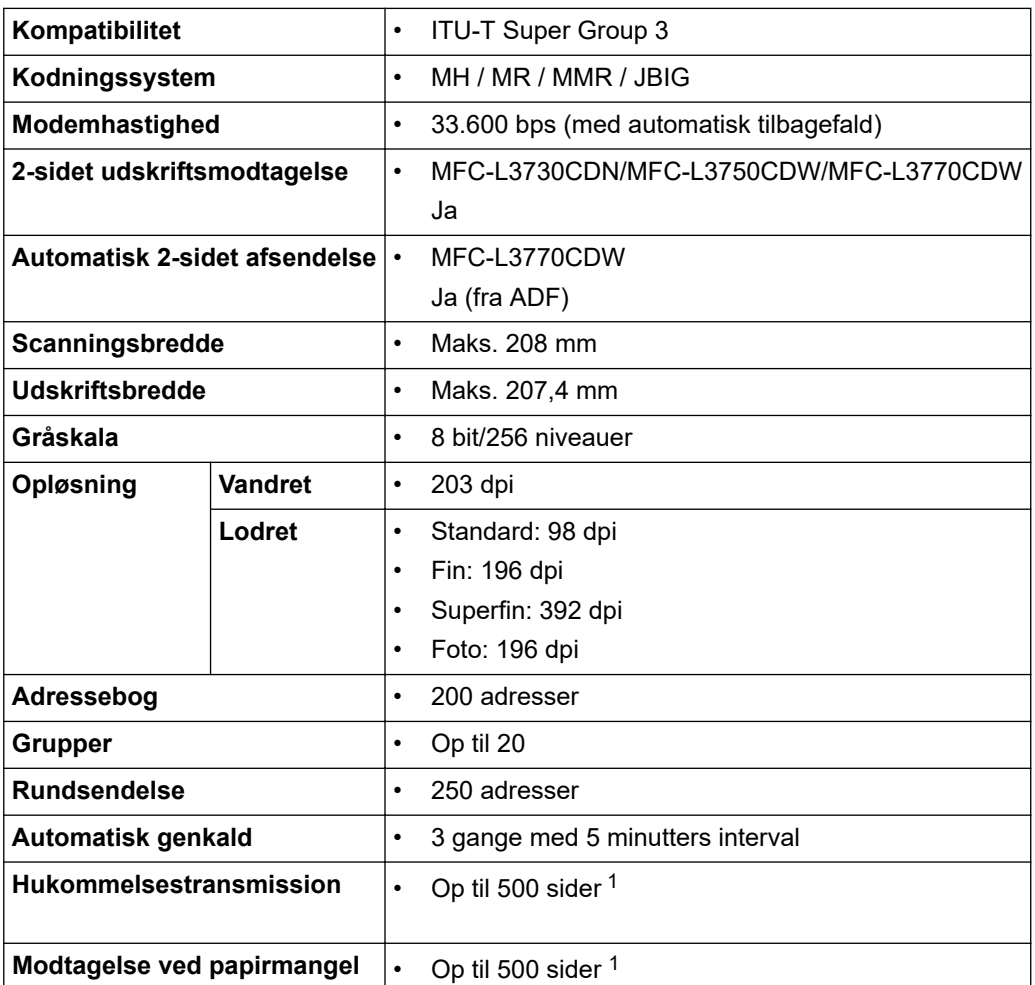

1 "Sider" henviser til "ITU-T Test Chart #1" (et typisk forretningsbrev, standardopløsning, JBIG-kode).

### **Kopieringsspecifikation**

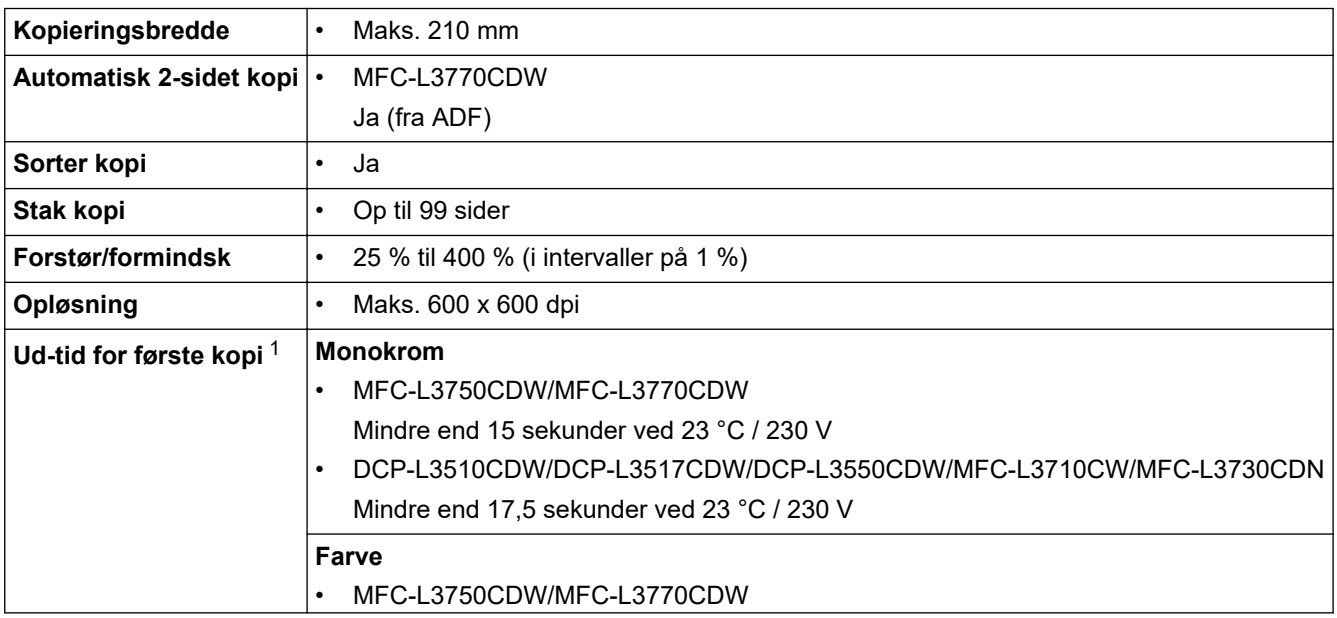

<span id="page-674-0"></span>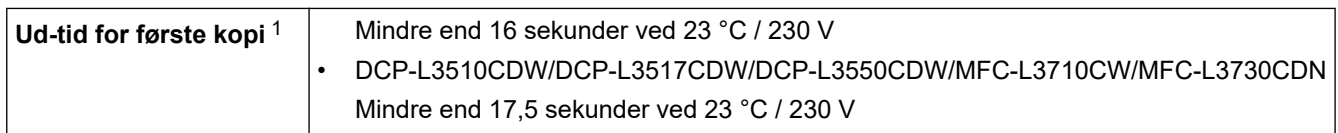

1 Fra Klar-tilstand og standardbakke

### **Scannerspecifikationer**

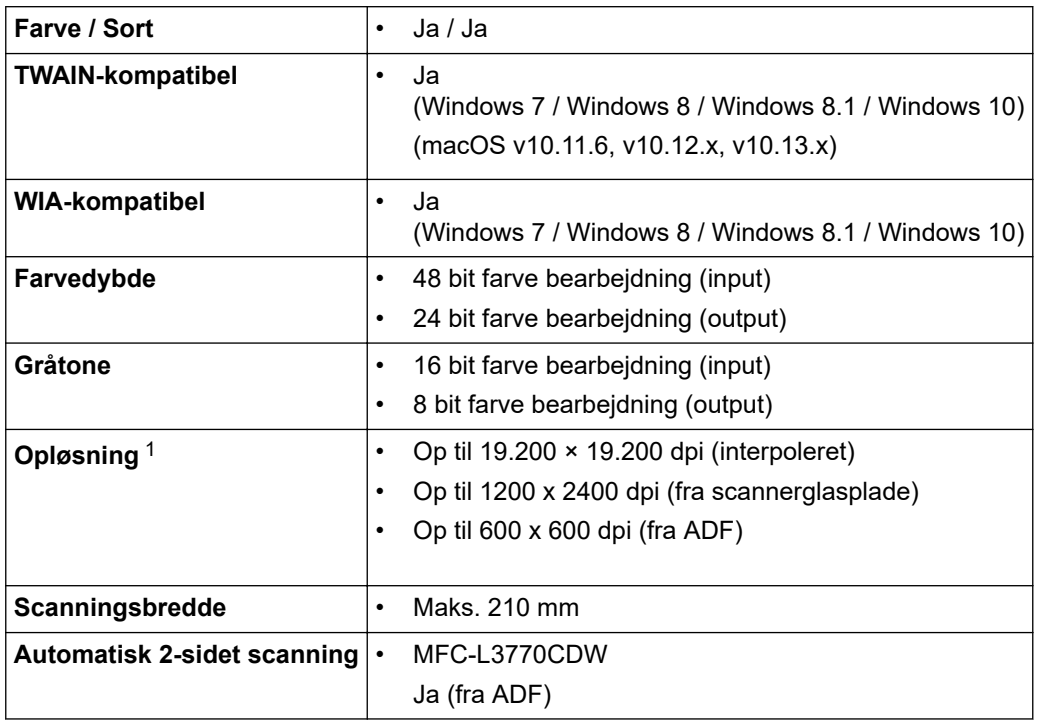

1 Maksimalt 1200 × 1200 dpi scanning med WIA-driveren i Windows 7, Windows 8, Windows 8.1 og Windows 10 (opløsning op til 19.200 × 19.200 dpi kan vælges via scannerprogrammet)

### **Printerspecifikationer**

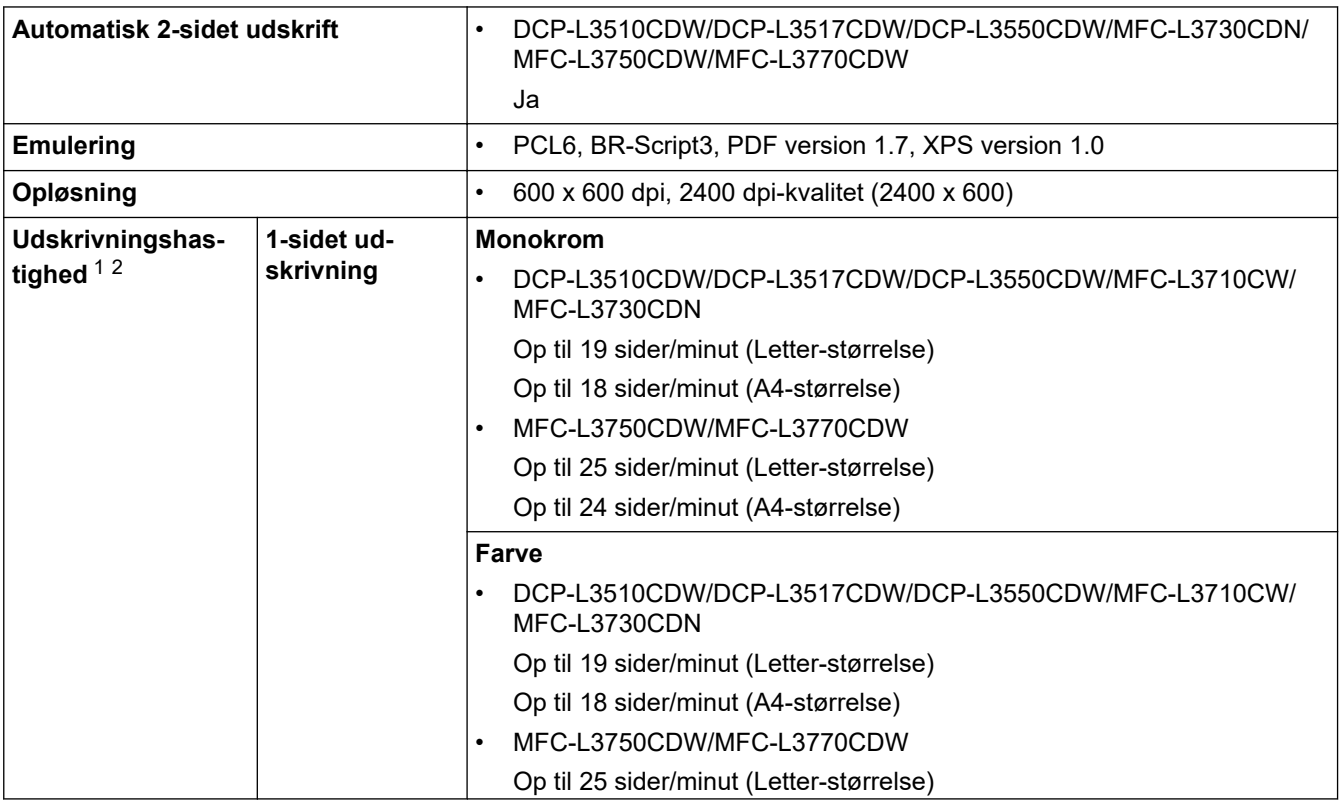

<span id="page-675-0"></span>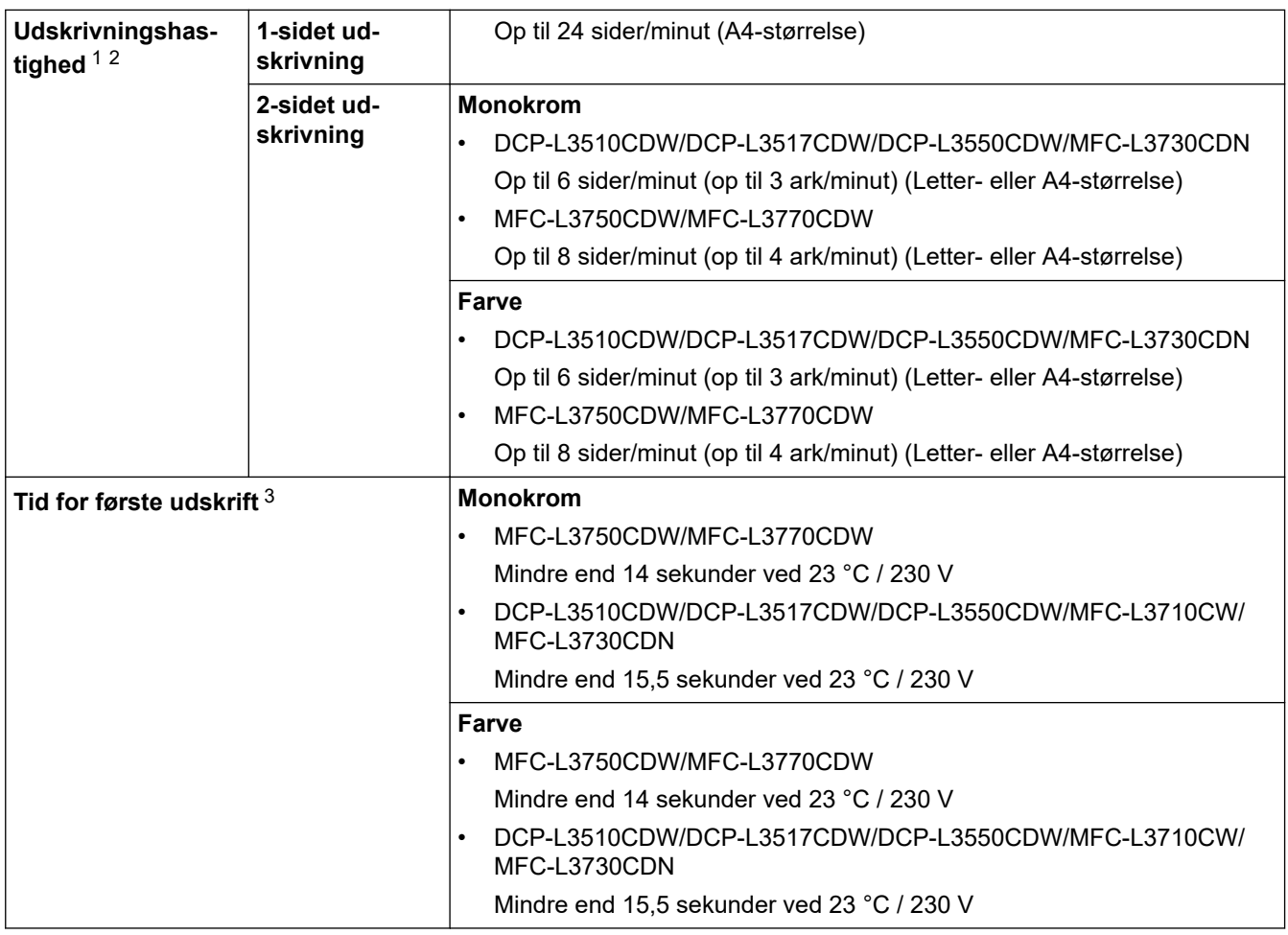

1 Udskrivningshastigheden kan variere afhængigt den type dokument, du udskriver.

2 Udskrivningshastigheden kan være langsommere, hvis maskinen er tilsluttet via trådløst LAN.

3 Udskriv fra klar tilstand og standardbakke.

### **Specifikationer for grænseflader**

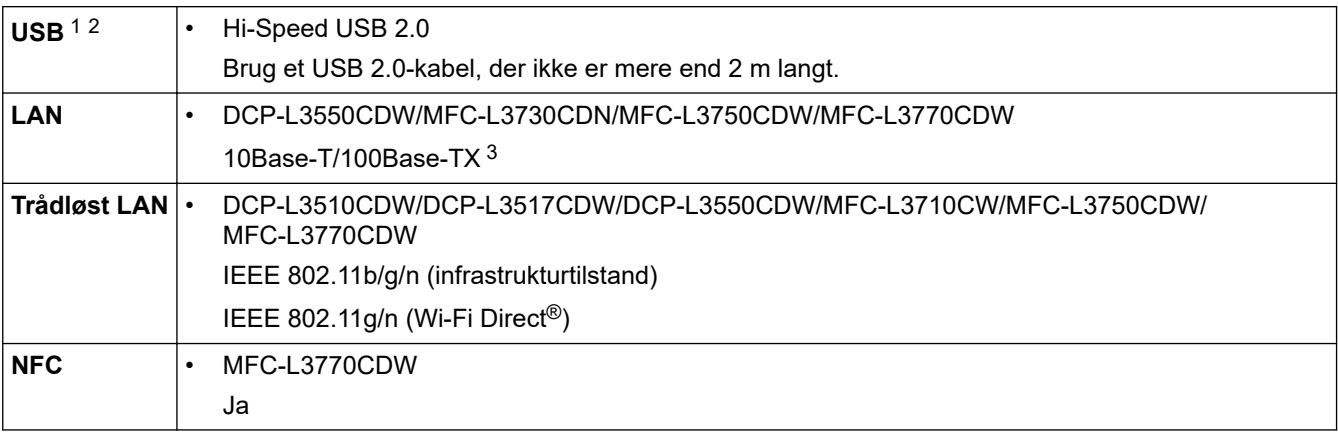

1 Din maskine har et Hi-speed USB 2.0-interface. Maskinen kan også forbindes til en computer, der har et USB 1.1 interface.

2 Tredjeparters USB-porte understøttes ikke.

3 Brug almindeligt, parsnoet kabel af kategori 5 (eller højere).

### **Specifikationer for funktionen Direct Print**

## **BEMÆRK**

Denne funktion er tilgængelig for MFC-L3750CDW/MFC-L3770CDW.

<span id="page-676-0"></span>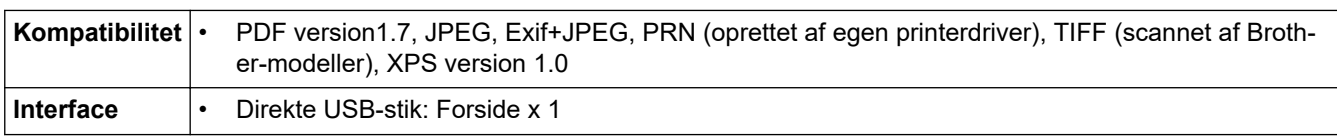

### **Understøttede protokoller og sikkerhedsfunktioner**

### **Ethernet**

10Base-T/100Base-TX

### **Trådløst LAN**

IEEE 802.11b/g/n (Infrastrukturtilstand), IEEE 802.11g/n (Wi-Fi Direct)

### **Protokoller (IPv4)**

ARP, RARP, BOOTP, DHCP, APIPA(Auto IP), WINS/NetBIOS-navnefortolkning, DNS Resolver, mDNS, LLMNR responder, LPR/LPD, Custom Raw Port/Port9100, SMTP-klient, IPP/IPPS, FTP-klient og -server, CIFS-klient, TELNET-server, SNMPv1/v2c/v3, HTTP/HTTPS-server, TFTP-klient og -server, ICMP, Webtjenester (Udskriv/Scan), SNTP-klient

#### **Protokoller (IPv6)**

NDP, RA, DNS-resolver, mDNS, LLMNR-responder, LPR/LPD, Custom Raw Port/Port9100, IPP/IPPS, SMTPklient, FTP-klient og -server, CIFS-klient, TELNET-server, SNMPv1/v2c/v3, HTTP/HTTPS-server, TFTP-klient og -server, ICMPv6, SNTP-klient, Web Services (udskriv/scan)

### **Netværkssikkerhed (kabelbaseret)**

SMTP-AUTH, SSL/TLS (IPPS, HTTPS, SMTP), SNMP v3, 802.1x (EAP-MD5, EAP-FAST, PEAP, EAP-TLS, EAP-TTLS), Kerberos

#### **Netværkssikkerhed (trådløs)**

SMTP-AUTH, SSL/TLS (IPPS, HTTPS, SMTP), SNMP v3, 802.1x (LEAP, EAP-FAST, PEAP, EAP-TLS, EAP-TTLS), Kerberos

#### **Sikkerhed for trådløst netværk**

WEP 64/128 bit, WPA-PSK (TKIP/AES), WPA2-PSK (TKIP/AES)<sup>1</sup>

#### **Trådløs certificering**

Wi-Fi Certification Mark License (WPA™/WPA2™ - Enterprise, Personal), Wi-Fi Protected Setup™ (WPS) Identifier Mark License, Wi-Fi CERTIFIED™ Wi-Fi Direct

### **Specifikationer for computerkrav**

Understøttede operativsystemer og softwarefunktioner

| Computerplatform- og op-<br>erativsystemversion                    |  | <b>Pc-interface</b>                       |         |                                                           |                                       | <b>Processor</b> | Plads på harddisk til<br>installation |                                                       |
|--------------------------------------------------------------------|--|-------------------------------------------|---------|-----------------------------------------------------------|---------------------------------------|------------------|---------------------------------------|-------------------------------------------------------|
|                                                                    |  | <b>Parallel</b><br><b>(IEEE128)</b><br>4) | USB $1$ | 10Base-<br>T/<br>100Base-<br><b>TX</b><br>(Ether-<br>net) | <b>Trådløs</b><br>802.11 b/g<br>$\ln$ |                  | For drivere                           | Til pro-<br>grammer<br><i>(inklusive)</i><br>drivere) |
|                                                                    |  |                                           |         |                                                           |                                       |                  |                                       |                                                       |
| Windows 10<br>Home/ 10 Pro/10<br>Education/10 En-<br>terprise $23$ |  | Scanning                                  |         |                                                           |                                       |                  |                                       |                                                       |

<sup>1</sup> Wi-Fi Direct understøtter kun WPA2-PSK (AES).

<span id="page-677-0"></span>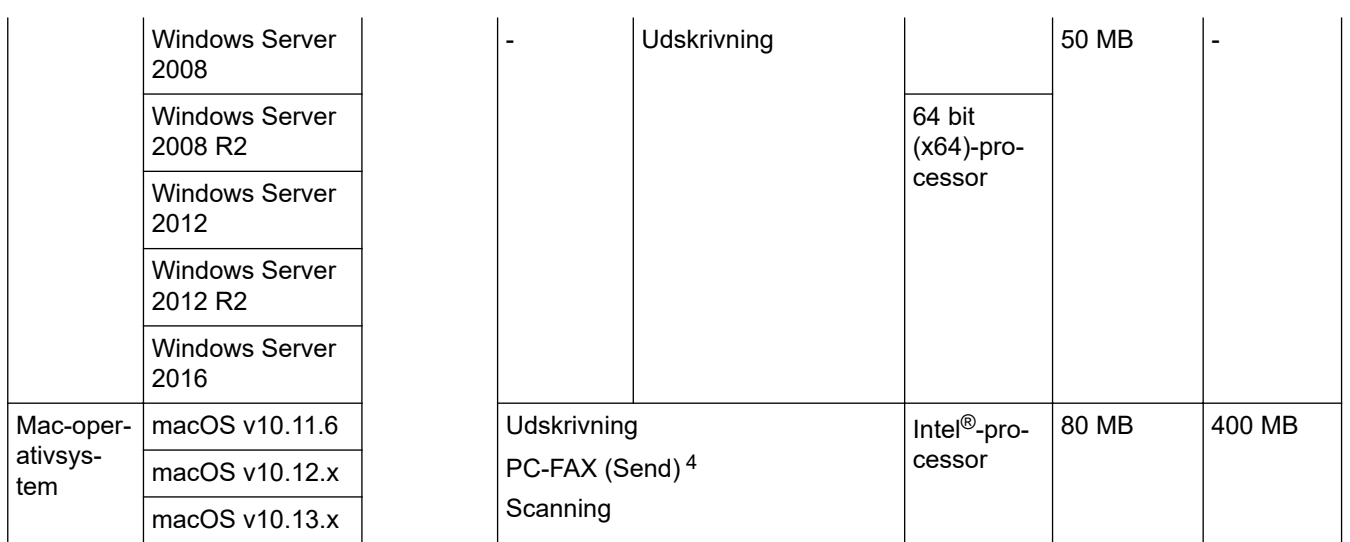

1 USB-porte fra tredjepart understøttes ikke.

- 2 Til WIA, 1200x1200 opløsning. Brother-scannerhjælpeprogrammet giver mulighed for opløsninger op til 19200 x 19200 dpi.
- <sup>3</sup> PaperPort™ 14SE understøtter Windows 7 SP1, Windows 8, Windows 8.1 og Windows 10.

4 PC-FAX understøtter kun sort og hvid.

Du kan finde de seneste driveropdateringer ved at gå til siden **Downloads** for din model på Brother Solutions Center på [support.brother.com](https://support.brother.com/).

Alle varemærker, mærke- og produktnavne tilhører de respektive virksomheder.

### **Relaterede informationer**

• [Appendiks](#page-666-0)

### <span id="page-678-0"></span>**Sådan indtastes tekst på din Brother-maskine**

#### >> DCP-L3510CDW/DCP-L3517CDW

>> DCP-L3550CDW/MFC-L3710CW/MFC-L3730CDN/MFC-L3750CDW/MFC-L3770CDW

### **DCP-L3510CDW/DCP-L3517CDW**

Når der skal bruges tekst, skal du indtaste tegn på maskinen. De tegn, der er tilgængelige, kan variere afhængigt af den handling, du udfører.

- Tryk gentagne gange på, eller hold ▲ eller ▼ nede for at vælge et tegn fra denne liste: 0123456789abcdefghijklmnopqrstuvwxyzABCDEFGHIJKLMNOPQRSTUVWXYZ(space)!"#\$%&'()\*+,-./:;<=>? @[\]^\_'{|}~
- Tryk på **OK**, når det ønskede tegn eller symbol vises, og indtast så det næste tegn.
- Tryk på **Clear (Ryd)** for at slette tegn, der er indtastet forkert.

### **DCP-L3550CDW/MFC-L3710CW/MFC-L3730CDN/MFC-L3750CDW/MFC-L3770CDW**

- Når du har brug for at indtaste tekst på din Brother-maskine, vises et tastatur på displayet.
- De tegn, der er tilgængelige, kan variere, afhængigt af dit land.
- Tastaturlayoutet kan afvige, afhængigt af den igangværende handling.

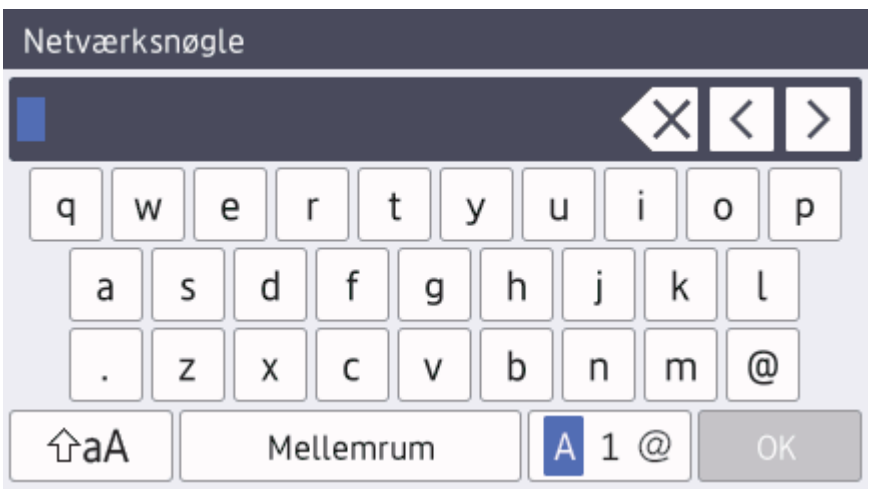

- Tryk på  $\begin{bmatrix} A & 1 & \mathcal{Q} \end{bmatrix}$  for at skifte mellem bogstaver, tal og specialtegn.
- Tryk på  $\hat{a}$   $\hat{a}$  for at skifte mellem små og store bogstaver.
- Hvis du vil flytte markøren til venstre eller højre, Hvis du vil < eller  $\blacktriangleright$ .

#### **Indsætning af mellemrum**

Hvis du vil indsætte et mellemrum, skal du trykke på [Mellemrum] eller  $\blacktriangleright$ .

### **Foretage rettelser**

- Hvis du indtaster et forkert tegn og vil ændre det, skal du trykke på ◀ eller ▶ for at flytte markøren til det forkerte tegn og derefter trykke på **X**. Indtast det korrekte tegn.
- Vil indsætte et tegn, skal du trykke på ◀ eller ▶ for at flytte markøren til det rigtige sted, og derefter indtaste tegn.
- Tryk på  $\overline{\times}$  for hvert tegn, du ønsker at slette, eller tryk og hold  $\overline{\times}$  for at slette alle tegn.

### **Relaterede informationer**

• [Appendiks](#page-666-0)

### **Relaterede emner:**

- [Konfigurer maskinen til et trådløst netværk med brug af konfigurationsguiden på maskinens kontrolpanel](#page-320-0)
- [Konfigurer maskinen til et trådløst netværk, når SSID'et ikke rundsendes](#page-323-0)
- [Indstil dit afsender-id](#page-601-0)

#### <span id="page-680-0"></span>▲ [Hjem](#page-1-0) > [Appendiks](#page-666-0) > Forbrugsstoffer

## **Forbrugsstoffer**

Når det er tid til at udskifte forbrugsstoffer, f.eks. toner eller tromle, vises en fejlmeddelelse på maskinens kontrolpanel eller i Status Monitor. Du kan finde flere oplysninger om maskinens forbrugsstoffer på [www.brother.com/original/index.html,](http://www.brother.com/original/index.html) eller du kan kontakte Brother Support.

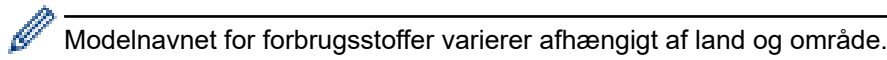

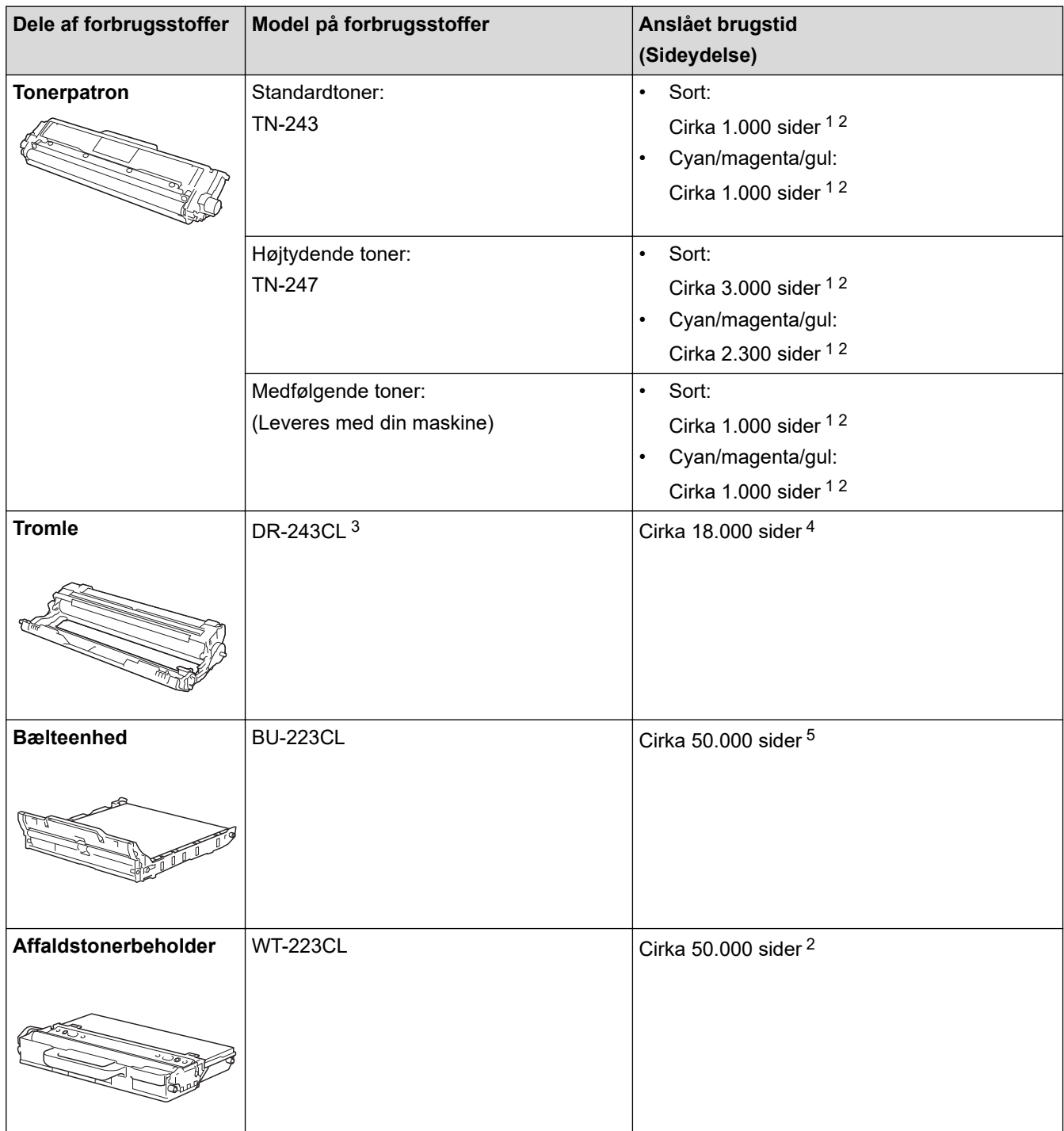

- 1 Anslået tonerpatronydelse er i henhold til ISO/IEC 19798.
- 2 Enkeltsider i A4- eller Letter-format
- 3 Indeholder fire tromler; én sort og tre farver.
- 4 Ca. 18.000 sider baseret på 1 side pr. job [A4/Letter enkeltsider]. Antallet af sider kan påvirkes af forskellige faktorer, herunder men ikke begrænset til, medietype og mediestørrelse.
- 5 Ca. 50.000 sider baseret på to sider pr. job [A4/Letter enkeltsider]. Antallet af sider kan påvirkes af forskellige faktorer, herunder, men ikke begrænset til, medietype og mediestørrelse.

#### ∣√  **Relaterede informationer**

• [Appendiks](#page-666-0)

### **Relaterede emner:**

• [Udskift forbrugsstoffer](#page-543-0)

<span id="page-682-0"></span>▲ [Hjem](#page-1-0) > [Appendiks](#page-666-0) > Vigtige oplysninger om tonerpatronernes levetid

## **Vigtige oplysninger om tonerpatronernes levetid**

### **Tonerpatronernes levetid**

Dette produkt detekterer tonerpatronernes levetid ved hjælp af følgende to metoder:

- Detektering ved at tælle de punkter af hver farve, der kræves for at skabe et billede
- Detektering ved at tælle fremkalderrullens rotationer

Dette produkt har en funktion, som tæller de punkter af hver farve, der bruges til at udskrive hvert dokument, og hver af tonerpatronernes fremkalderrulles rotationer. Udskrivningen stopper, hvis en af de øvre grænser nås. Den øvre grænse er sat over det antal punkter eller rotationer, som kræves, for at patronen kan levere en ydelse, der svarer til dens angivne sideoutput. Denne funktion har til formål at reducere risikoen for dårlig udskriftskvalitet og beskadigelse af maskinen.

Der findes to meddelelser, som angiver, at der næsten ikke er mere toner eller at den skal udskiftes: Toner Low og Replace Toner.

Toner Low vises på displayet, når antallet af punkter eller rotationer for fremkalderrullen nærmer sig det maksimale antal. Replace Toner vises på displayet, når antallet af punkter eller rotationer for fremkalderrullen når det maksimale antal.

### **Farve korrektion**

Det antal fremkalderrullerotationer, der tælles, vil muligvis ikke kun være for normale handlinger som f.eks. udskrivning og kopiering, men også for maskinjusteringer som f.eks. farve kalibrering og farve registrering.

### **Farve kalibrering (justering af farve tætheden)**

For at sikre en stabil udskriftskvalitet skal tætheden for hver af tonerpatronerne holdes på en fast værdi. Hvis tæthedsbalancen mellem farverne ikke kan opretholdes, bliver tonen ustabil, og en præcis farve gengivelse vil ikke længere være mulig. Tonertætheden kan ændre sig som følge af kemiske ændringer af toneren, som påvirker dens elektriske ladning, nedbrydning af fremkalderenheden og temperatur- og fugtniveauer i maskinen. Under kalibreringen udskrives tæthedsniveaujusteringens testmønstre på bælteenheden.

Kalibreringen foretages hovedsageligt på følgende tidspunkter:

• Når brugeren manuelt vælger kalibrering fra betjeningspanelet eller printerdriveren.

(Du bør foretage en kalibrering, hvis farve tætheden skal forbedres.)

- Når en brugt tonerpatron udskiftes med en ny.
- Når maskinen detekterer, at omgivelsestemperaturen og -fugtigheden har ændret sig.
- Når et angivet antal udskrevne sider er nået.

### **Farve registrering (korrektion af farve positionen)**

I denne maskine er tromleenheden og fremkalderenheden forberedt til henholdsvis sort (K), gul (Y), magenta (M) og cyan (C). Fire farve billeder kombineres til ét billede, og der kan derfor forekomme farve registreringsfejl (for eksempel i den indbyrdes justering af de fire farvebilleder). Når der optræder registreringsfejl, udskrives der registreringskorrektionsfejl på bælteenheden.

Registreringen foretages hovedsageligt på følgende tidspunkter:

- Når brugeren manuelt vælger registrering i betjeningspanelet.
	- (Du bør foretage en registrering, hvis en farve registreringsfejl skal rettes.)
- Når et angivet antal udskrevne sider er nået.

### **Relaterede informationer**

• [Appendiks](#page-666-0)

<span id="page-683-0"></span> [Hjem](#page-1-0) > [Appendiks](#page-666-0) > Oplysninger vedrørende genbrugspapir

## **Oplysninger vedrørende genbrugspapir**

- Genbrugspapir er af samme kvalitet som papir, der er fremstillet af skovmaterialer. Standarderne for moderne genbrugspapir sikrer, at det opfylder de højeste kvalitetskrav i forbindelse med forskellige udskrivningsprocesser. Det billedbehandlingsudstyr, der leveres af VA-underskrivere (underskrivere af frivillig aftale), er egnet til brug sammen med genbrugspapir, der opfylder standarden EN 12281:2002.
- Køb af genbrugspapir sparer naturlige ressourcer og fremmer den cirkulære økonomi. Papiret fremstilles ved brug af cellulosefibre fra træ. Indsamling og genbrug af papir forlænger fibrenes levetid gennem flere cyklusser, så ressourcerne udnyttes bedst muligt.
- Produktionsprocessen for genbrugspapir er kortere. Fibrene er allerede behandlet, så der anvendes mindre vand, energi og kemikalier.
- En af fordelene ved genbrug af papir er, at der spares kulstof, når papirprodukter ikke bortskaffes som f.eks. affaldsdeponering og forbrænding. Ved affaldsdeponering udledes nemlig metangas, der har en kraftig drivhuseffekt.

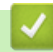

### **Relaterede informationer**

• [Appendiks](#page-666-0)
# **Brother-numre**

## **VIGTIGT**

For teknisk hjælp skal du kontakte Brother Support eller din lokale Brother-forhandler.

>> FAQ (ofte stillede spørgsmål) >> Kundeservice

### **FAQ (ofte stillede spørgsmål)**

Brother Solutions Center er en samlet ressource til alt, du kan få brug for til din maskine. Download den nyeste software og de nyeste hjælpeprogrammer, læs FAQ'er og tip til fejlfinding, og få mest optimale ud af dit Brotherprodukt.

Se også her for opdateringer til Brother-drivere.

**[support.brother.com](https://support.brother.com/)**

#### **Kundeservice**

Besøg [www.brother.com](http://www.brother.com/) for at finde kontaktoplysninger for dit lokale Brother-kontor.

#### **Servicecentre**

For oplysninger om servicecentre i Europa skal du kontakte dit lokale Brother-kontor. Du kan finde kontaktoplysninger for europæiske kontorer ved at gå til [www.brother.com](http://www.brother.com/) og vælge dit område og dit land.

#### **Internetadresser**

Brothers globale websted: [www.brother.com](http://www.brother.com/)

Du kan finde ofte stillede spørgsmål (FAQ), produktsupport og tekniske spørgsmål, driveropdateringer og hjælpeprogrammer på:

[support.brother.com](https://support.brother.com/)

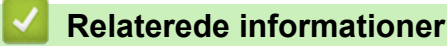

• [Appendiks](#page-666-0)

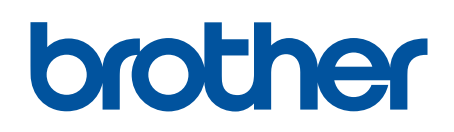

**Besøg os på internettet [www.brother.com](http://www.brother.com/)**

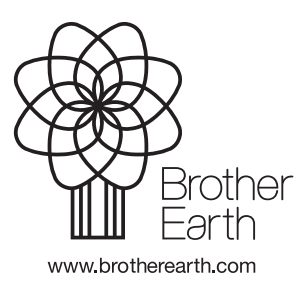

DAN Version B